# **TFCHNOSHOT TS2060 / TS1000 Smart**

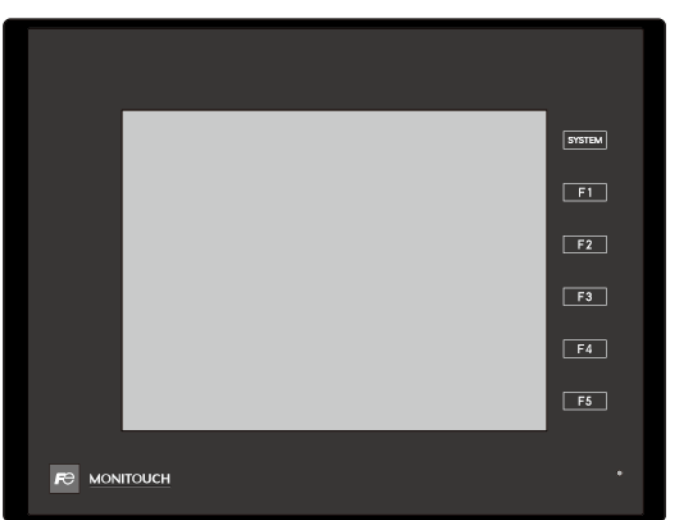

# 考手冊  $\lceil 1 \rceil$

MONITOUCH

 $\bigcap$  Fuji Electric

# 修訂記錄

使用說明書編號記載於本手冊封底之左下角。

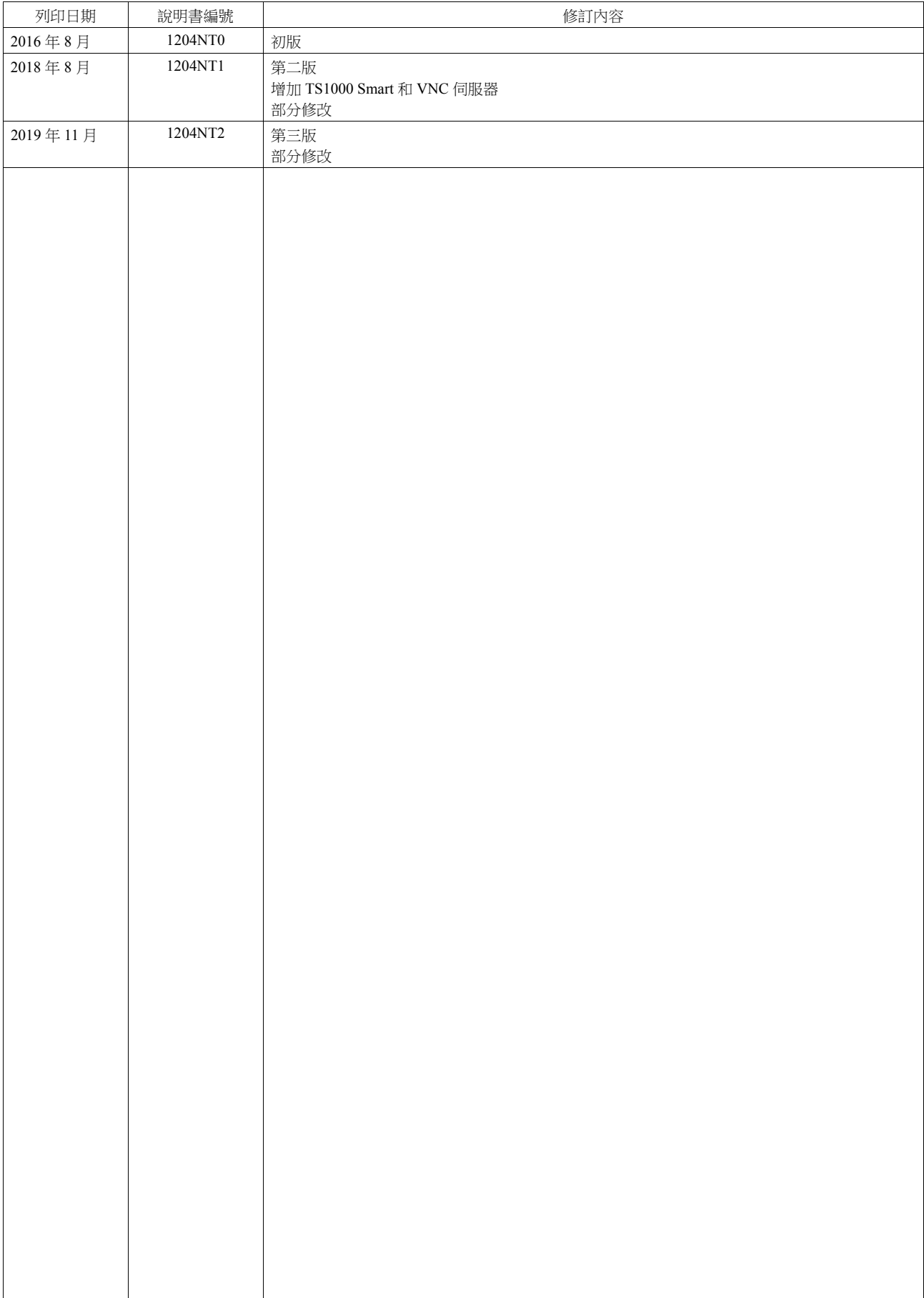

#### 感謝您購買 MONITOUCH TECHNOSHOT (以下簡稱 "TS")。 為了正確設置 TS,請詳讀此說明書以瞭解產品的詳情。 有關 TS 的其他操作步驟之詳情,請參閱以下相關手冊。

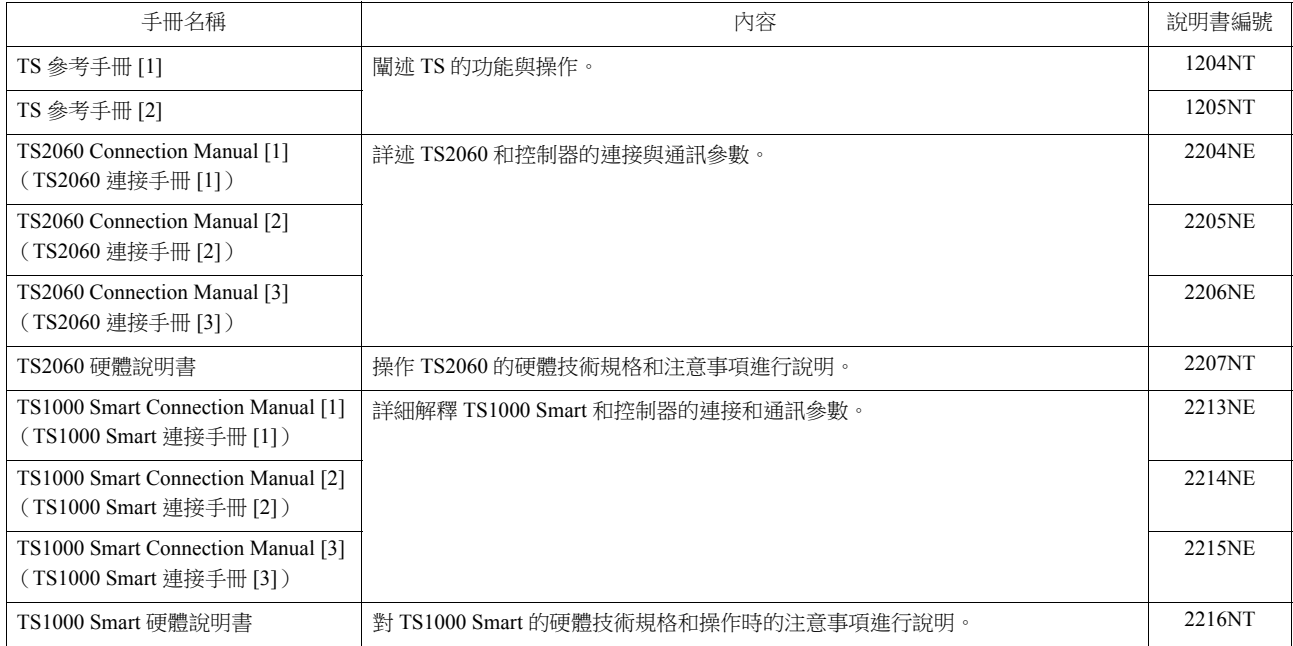

有關 PLC、變頻器和溫度控制器等記憶體之詳情,請參閱各設備手冊。

注意:

- 1. 未經 Hakko Electronics Co., Ltd 書面同意,嚴禁印刷或複製本說明書的部份或全部內容。
- 2. 本說明書所載信息若有更改恕不另行通知。
- 3. Windows 和 Excel 是微軟公司在美國或其他國家註冊的商標。
- 4. 其他公司名稱或產品名稱為各公司的商標或註冊商標。
- 5. 請仔細閱讀本手冊,了解 MONITOUCH 硬體的詳細訊息。如遇任何問題,請向當地經銷商聯絡。

# **TS** 類型和型號名

本手冊中使用的符號和對應的型號如下所示。

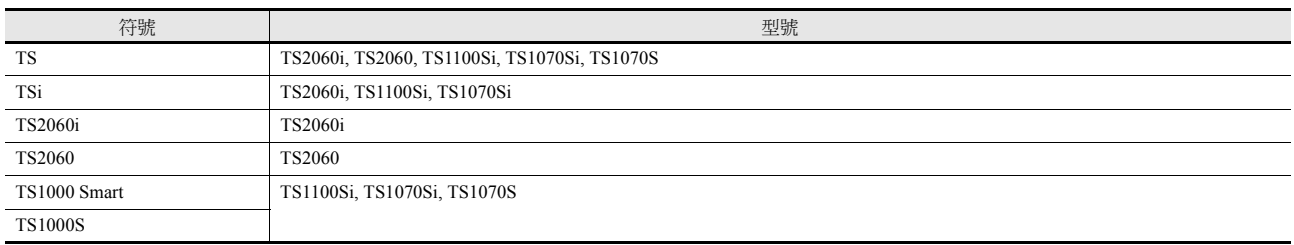

請注意,TS 型號不同,可用功能也不同。有關詳情,請參閱相關章節。

# **"TS** 參考手冊 **1"** (本手冊)中所記載的功能

O: 可用 Δ: 有條件地可用 ×: 不可用

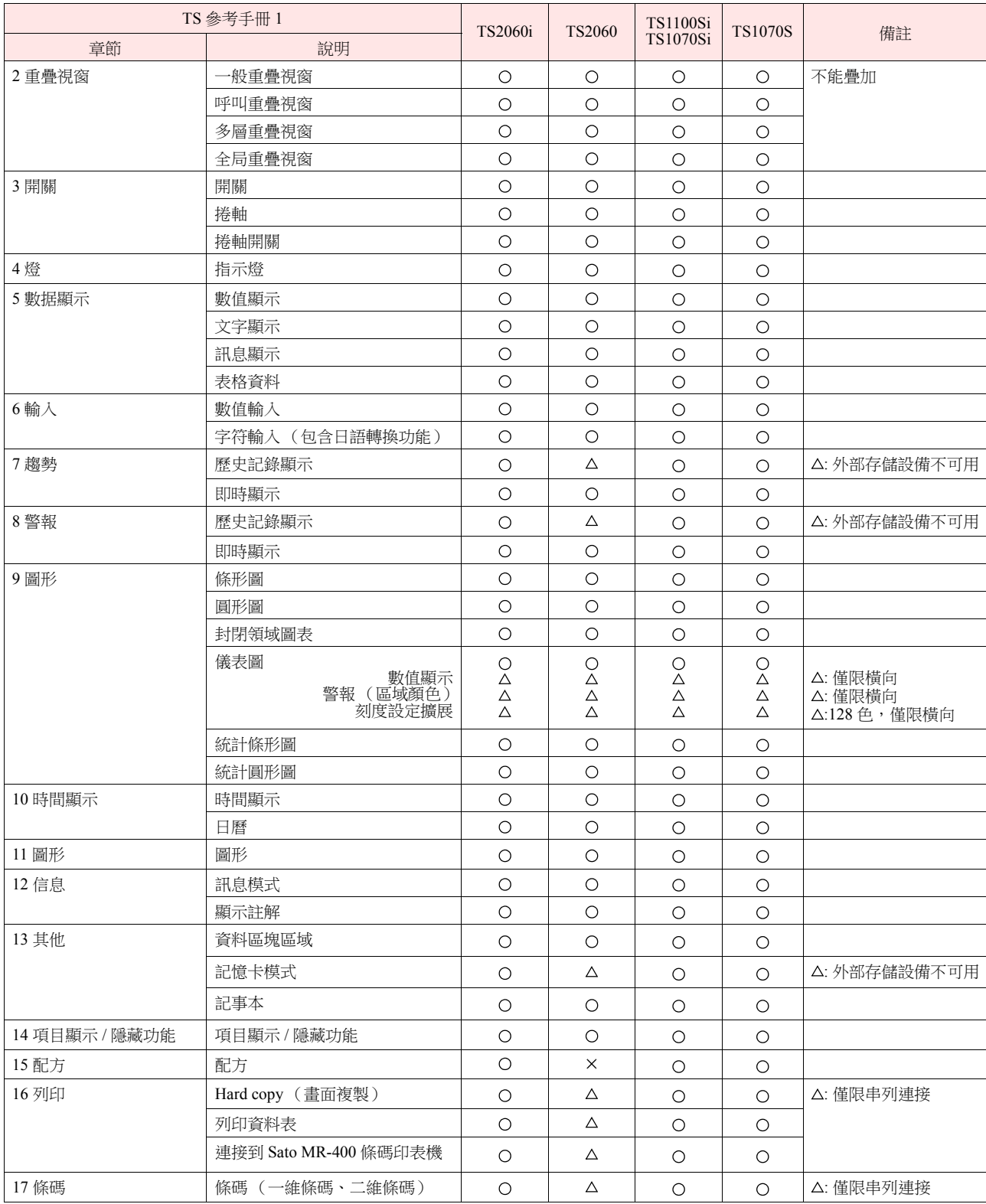

# **"TS** 參考手冊 **2"** 中所記載的功能

O: 可用 Δ: 有條件地可用 ×: 不可用

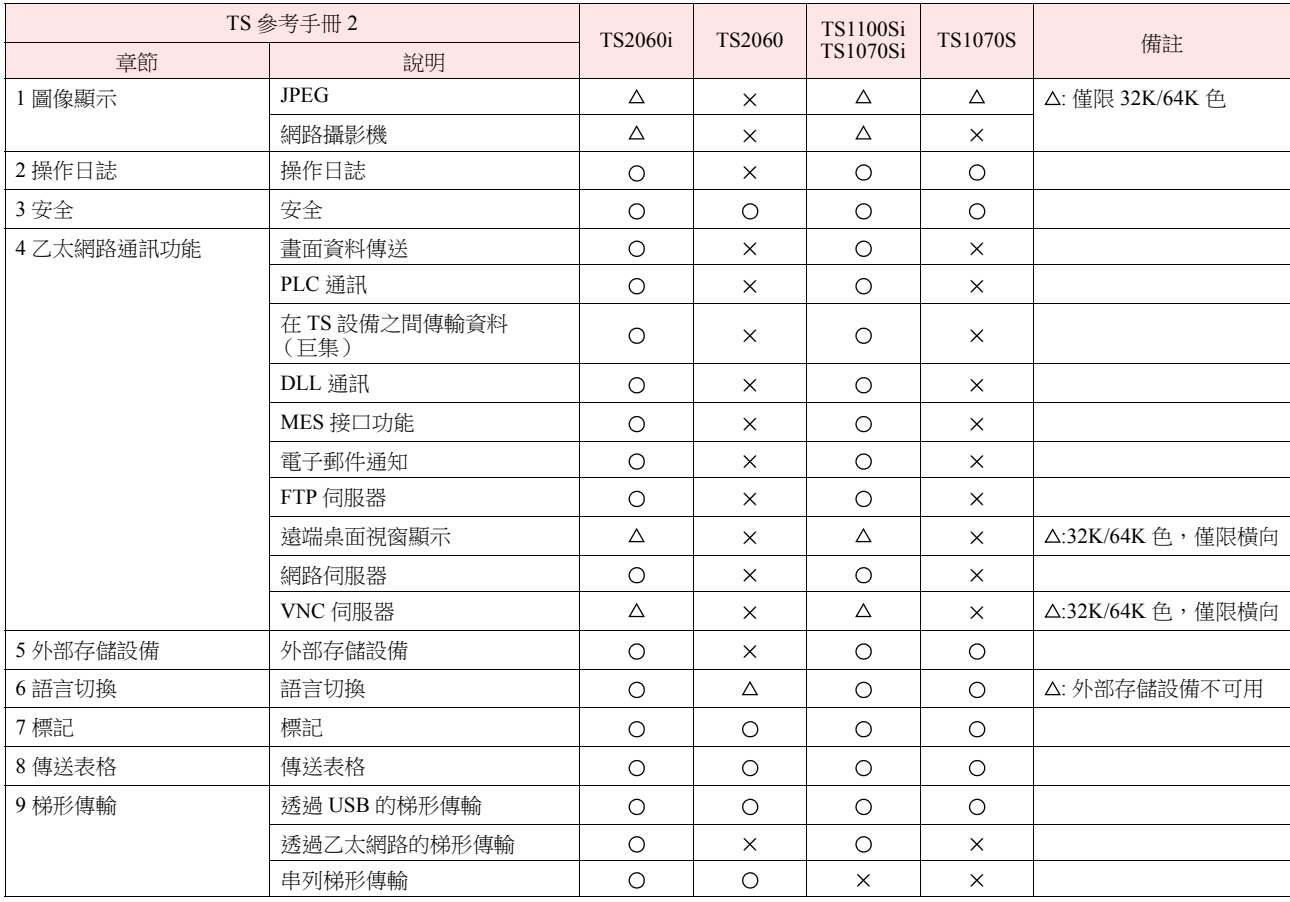

# 系統設定

O: 可用 Δ: 有條件地可用 ×: 不可用

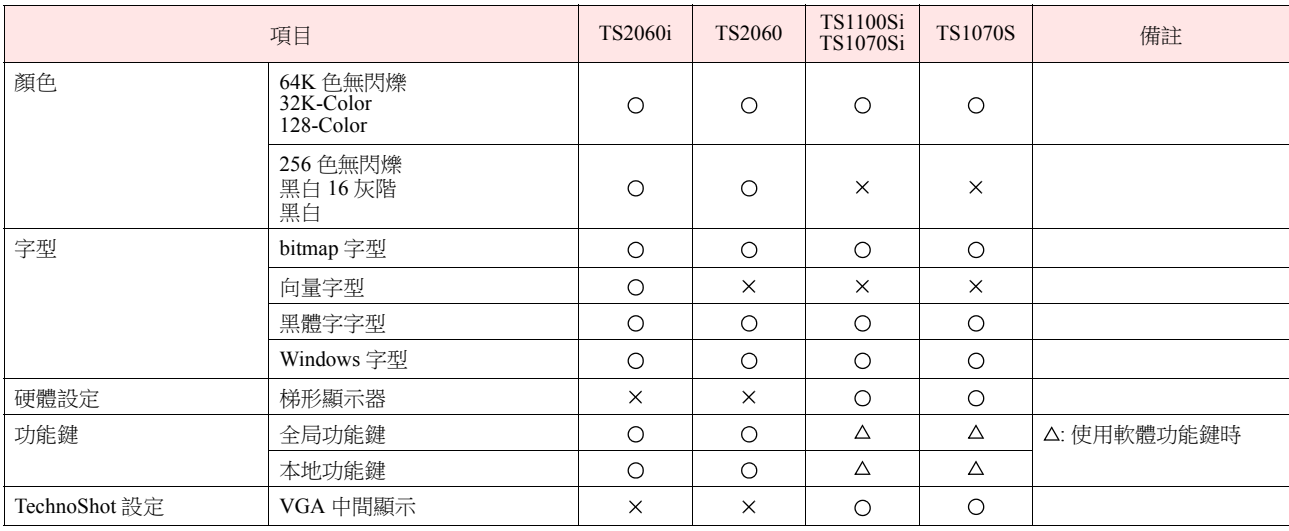

# 安全注意點

於本說明書中,將使用 " 危險 " 和 " 注意 " 等警告語,相關內容如下所示。

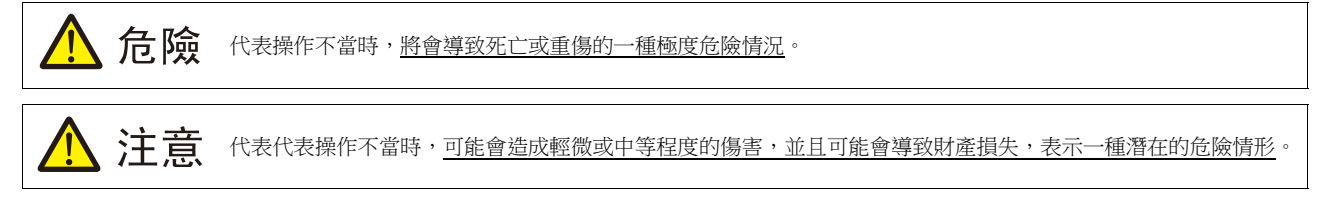

並且  $\bigwedge$  注意 中記載的事項根據情況有可能會導致嚴重的後果。

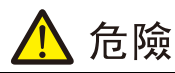

- 請勿使用 TS 的信號作為緊急用輸出信號,以免威脅到人身安全或者損壞系統。 請妥善設計系統,使之能處理觸摸開關的故障。 觸 碰開關發生故障可能會造成機器事故或損壞。
- 設置裝置、連接電纜或執行維護和檢查時,需關閉電源。 否則,可能會引發觸電或損壞設備。
- 打開電源後,嚴禁觸摸任何端子。 否則,會發生觸電。
- 液晶顯示器控制板裡的液晶為一種有害物質。 液晶顯示器損壞時,請避免誤食洩露出的液晶。 如果液晶濺到了皮膚或衣服上,需以 肥皂和水徹底清洗。
- 請勿分解、重新充電、施壓變形、短路、顛倒鋰電池的極性,或將鋰電池投入火中。否則,會引發爆炸或火災。
- 切勿使用變形、洩露或有其他異常狀況的鋰電池。 否則,會引發爆炸或火災。
- 由於背光故障或背光達到使用壽命而導致螢幕變暗時,螢幕上的開關仍有效。螢幕偏暗看不清時,切勿觸摸螢幕。否則,錯誤觸碰 開關發生故障可能會造成機器事故或損壞。

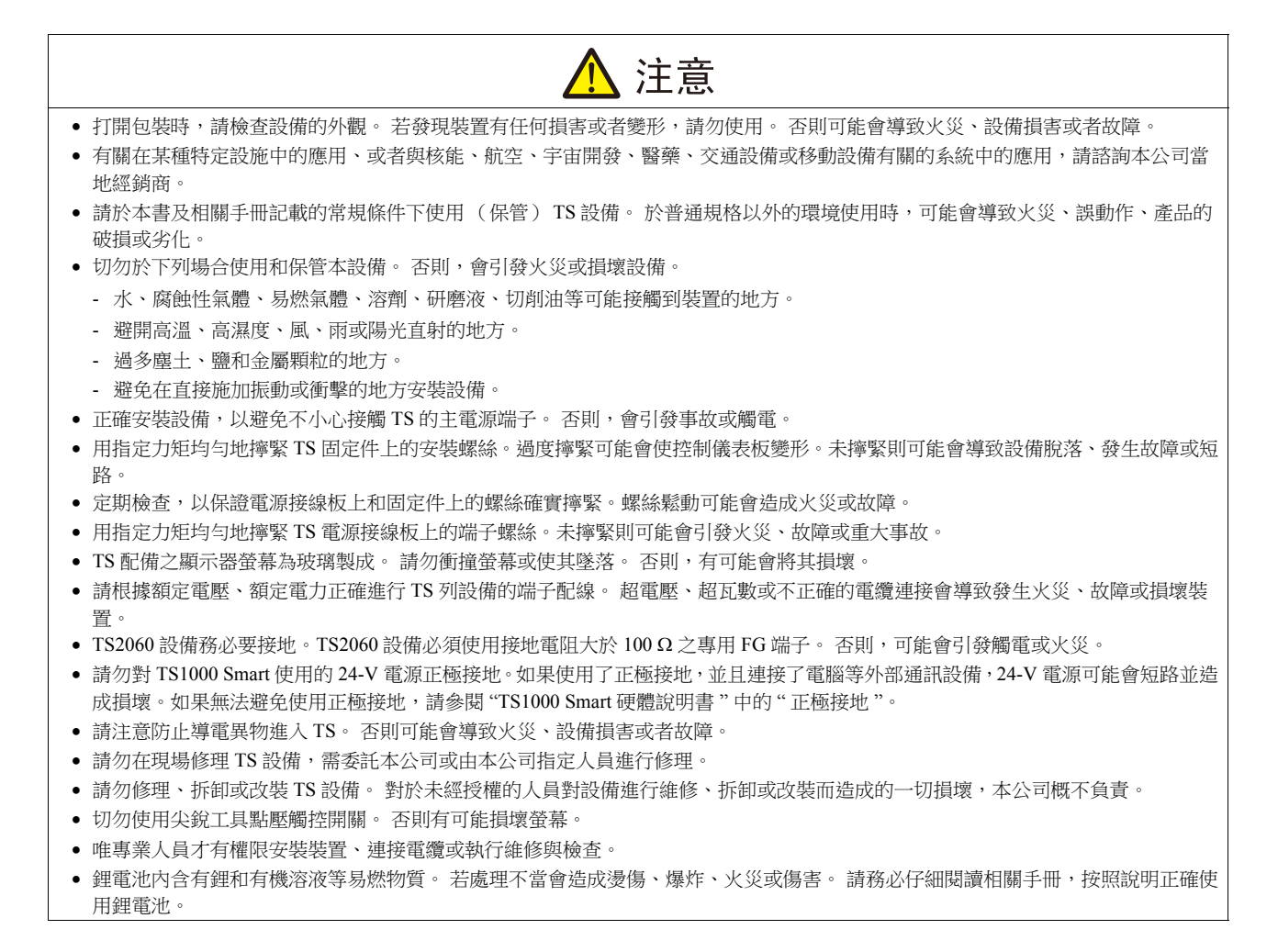

# 注意

- 如果在運轉、強制輸出、啟動及停止的過程中執行諸如改變設定的操作,則應採取安全防護措施。 任何錯誤操作均可能會導致預定 外的設備運轉,進而導致發生設備事故或損壞。
- 如果 TS 發生了故障,可能會引發威脅人員生命安全或造成其它嚴重損害的事故,請務必保證設備配備有足夠的防護裝置。
- 廢棄 TS 時,請將其作為工業廢棄物進行處理。
- 觸摸 TS 設備前,需通過接觸接地金屬來釋放身體所攜帶的靜電。 過量靜電可能會引發故障或事故。
- 按設備上圖示的方向將 SD 卡插入設備。如果 SD 卡插入的方向錯誤,會損壞 SD 卡或卡槽。
- 正在存取外部存儲設備時,請勿移除外部存儲設備 (SD 卡或 USB 儲存器)。否則會損壞外部存儲設備中的資料。僅在顯示 Main Menu 畫面或按下 [ 取出存儲器 ] 開關時移除外部存儲設備。
- 請勿同時按下畫面上的兩個或兩個以上位置。否則,可能會觸發所按位置之間的開關。
- 使用前,請拆去 TS2060 交貨時附在觸摸板表面的保護膜。如果使用時沒有拆去保護膜,可能導致無法正確識別觸摸板操作。

#### [ 一般注意事項 ]

- 請勿將控制線和通訊電纜與高壓高額電流線 (例如電源線)捆綁在一起。 這些電纜至少要距離高壓高額電流傳輸電纜 200 mm 遠。 靜 電產生的噪音可能會引發故障。
- 在高頻噪音的環境中使用 TS 時,FG 屏蔽電纜 (通信電纜)的兩端必須接地。 但,如果通訊不穩定,可在容許環境下選擇接地一端或 兩端。
- 依照正確的方向插入 TS 設備的插頭和插座。 否則,可能會導致發生設備損壞或故障。
- 如果 LAN 線插入 MJ1 或 MJ2 接口,另一端的設備可能會受損。 檢查設備上的連接器名稱,將電纜插入正確的連接器。
- 請勿使用稀釋劑清洗,否則可能會使 TS 表面褪色,請使用商用酒精進行清洗。
- 啟動 TS 和對應儀器 (PLC、溫度控制器等)時,如果發生資料接收錯誤,請務必閱讀相應部分的手冊,正確地排除錯誤 。
- 使用軟布清潔顯示區域以免劃傷表面。
- 請注意 TS 設備的安裝板上不可帶有靜電。 靜電會損壞設備並引發故障。 攜帶靜電到安裝板可能會引起噪音產生的故障。
- 請勿長時間顯示固定圖案。 由於液晶顯示器之特性,可能會產生殘留圖像。 如果需要長時間顯示一種固定圖案,請使用背光燈的自動 關閉功能。
- TS 為業界之 A 級產品。 用於家用則易引發電磁干擾。 應採取適當防護措施。

#### [ 液晶顯示器的注意事項 ]

- 以下情況並非產品不合格或有故障,敬請見諒:
- TS 設備的反應時間、亮度和顏色會受到周圍環境溫度的影響。
- 由於液晶之特性,可能會產生微小的斑點 (黑點和亮點)。
- 每台設備的亮度和顏色會略微不同。

# 1 系統

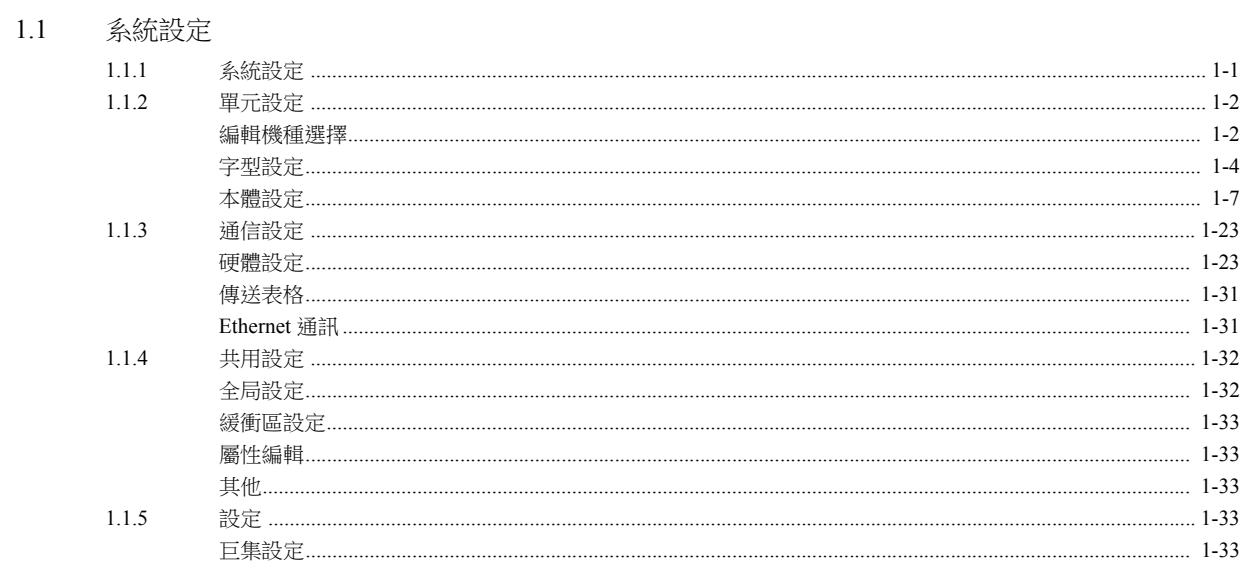

### 1.2 處理循環

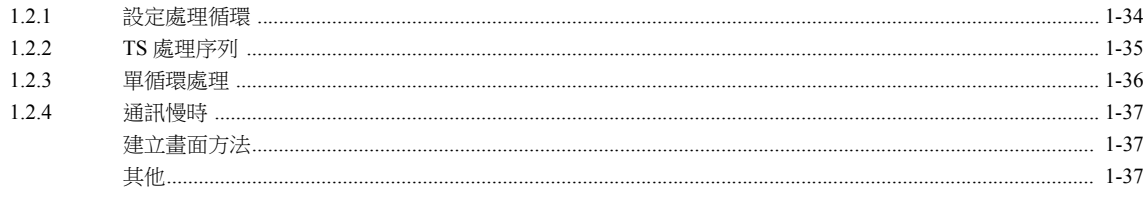

### 1.3 內建記憶體一覽表

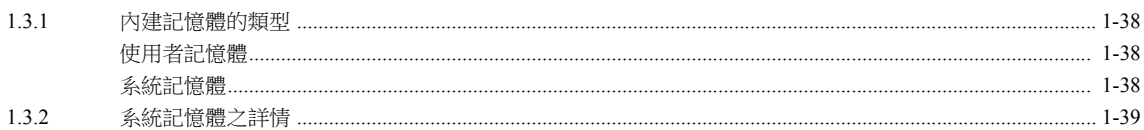

# 2 重疊視窗

# 2.1 概述

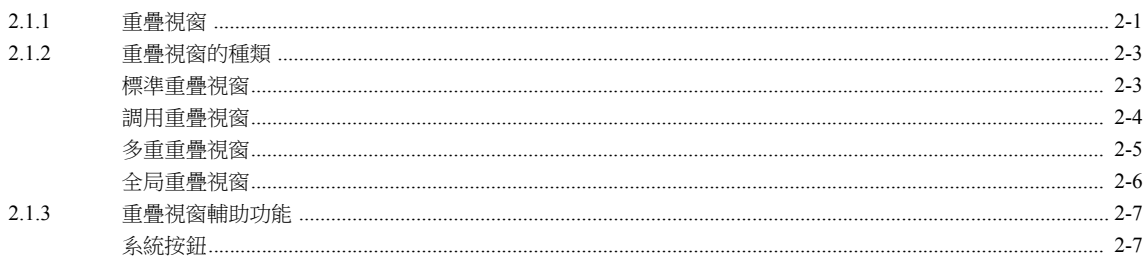

### 2.2 標準重疊視窗

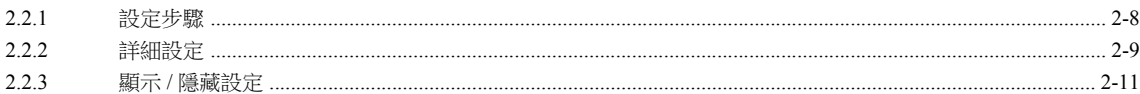

# 2.3 調用重疊視窗

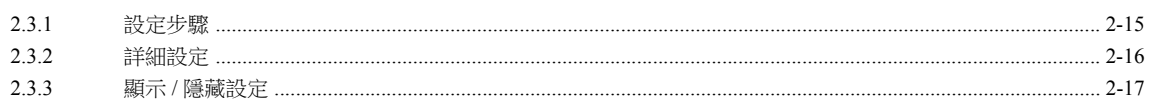

#### 2.4 多重重疊視窗

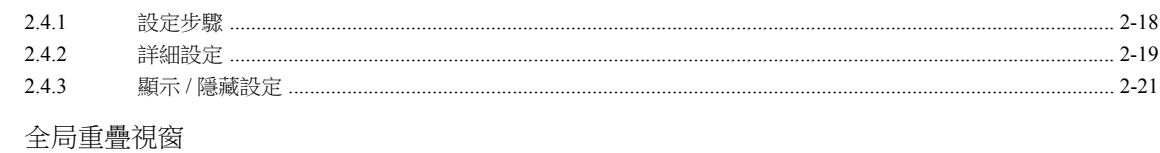

### 2.5 2.5.1 誤定步驟

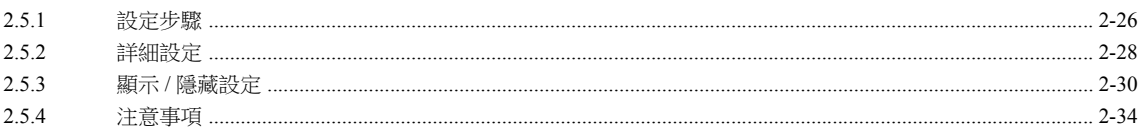

#### $\mathfrak{Z}$ 開關

 $3.1$ 

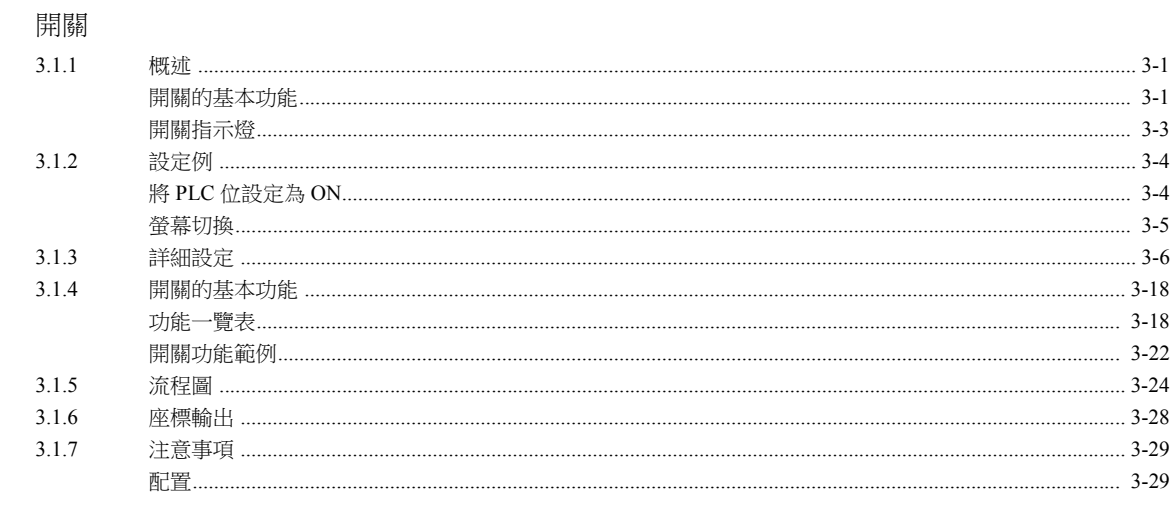

#### $3.2$ 捲軸

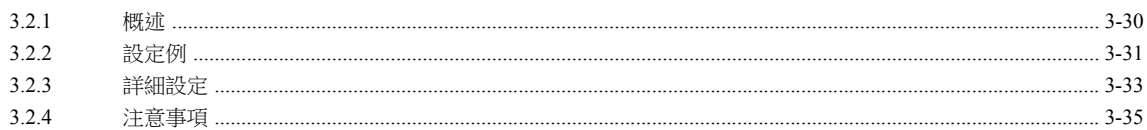

#### $3.3$ 捲軸開關

#### $\overline{4}$ 燈

#### $4.1$ 概述

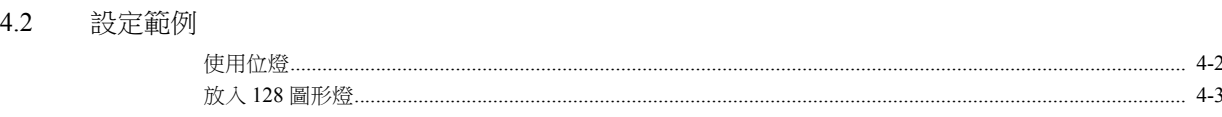

 $4.3$ 詳細設定

#### 繪圖模式  $4.4$

#### 數据顯示 5

5.1

#### 數值顯示  $5.1.1$  $5.1.2$  $5.1.3$ 5.1.4

#### 5.2 字符顯示

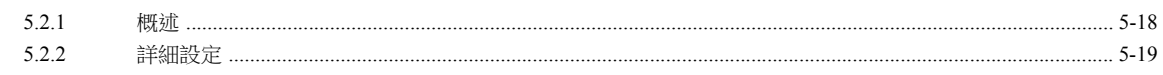

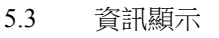

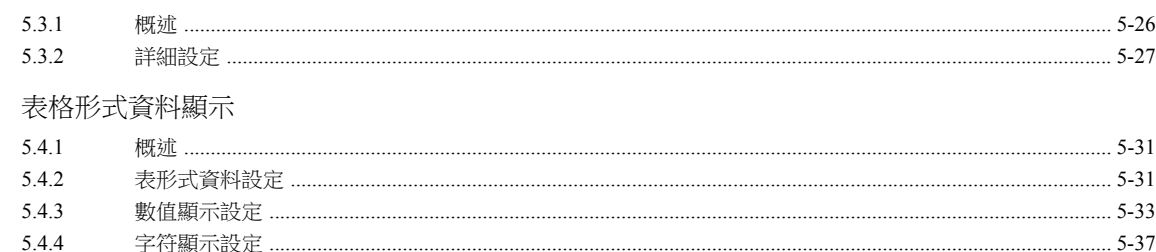

#### 计辛申诺  $5.5$

5.4.6

5.4.5

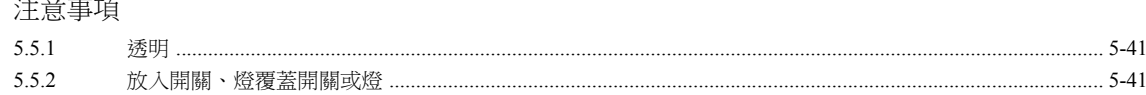

#### $\sqrt{6}$ 輸入

5.4

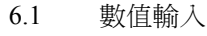

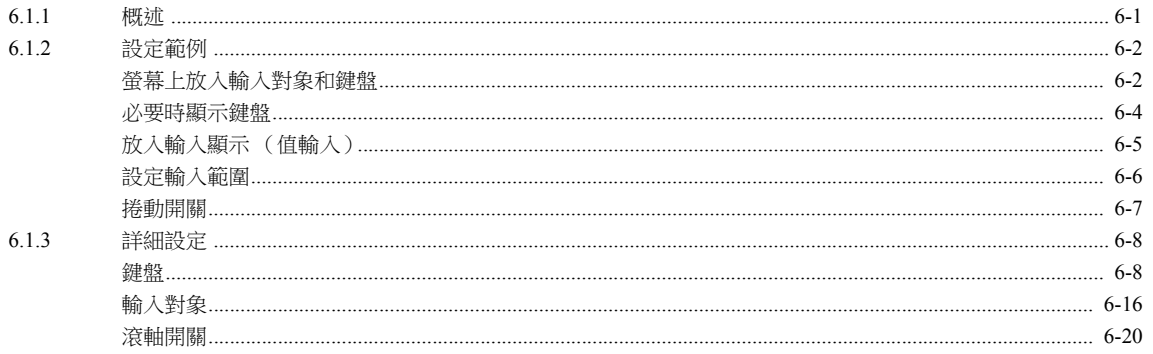

### 6.2 字符輸入

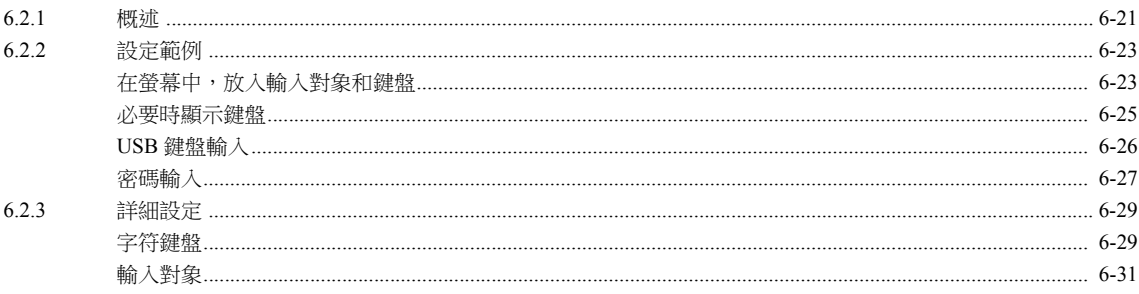

### 6.3 熱捷功能

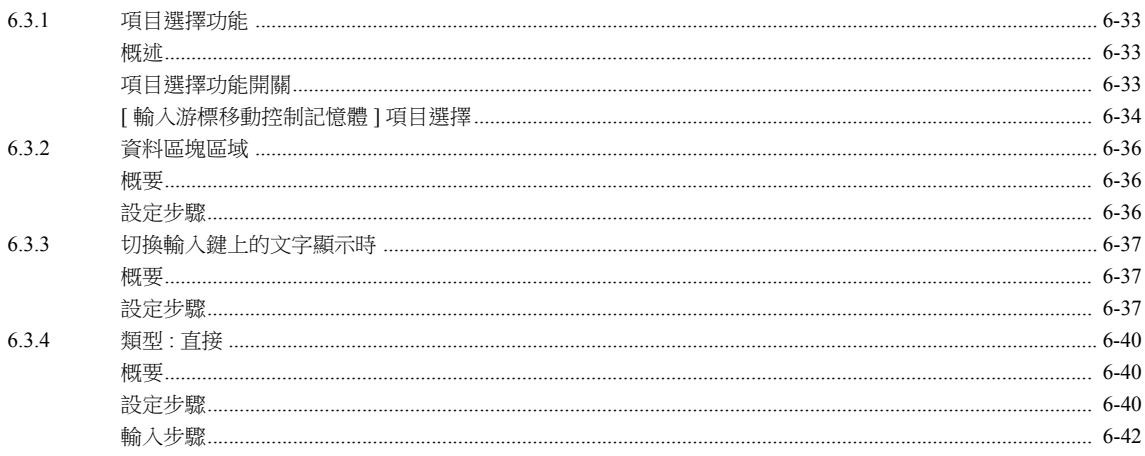

#### $\overline{7}$ 趨勢

 $7.1$ 

### 概述

#### $7.2$ 歷史記錄顯示

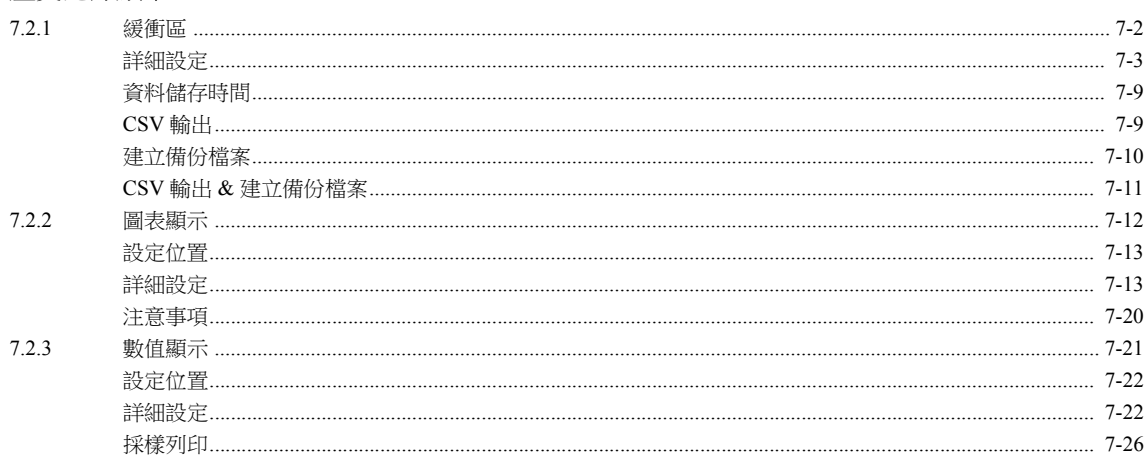

# 7.3 即時顯示

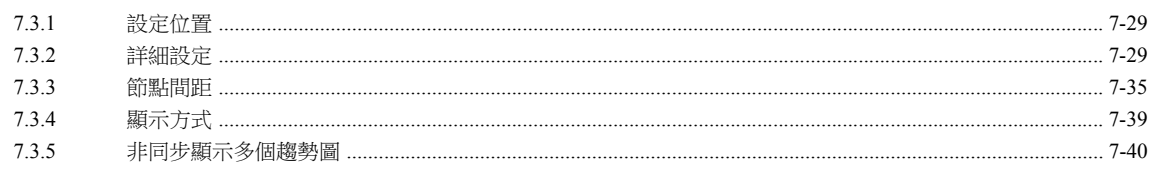

#### 警報 8

8.1 概要

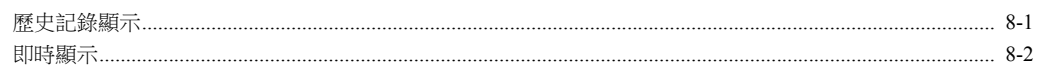

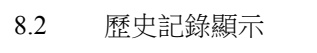

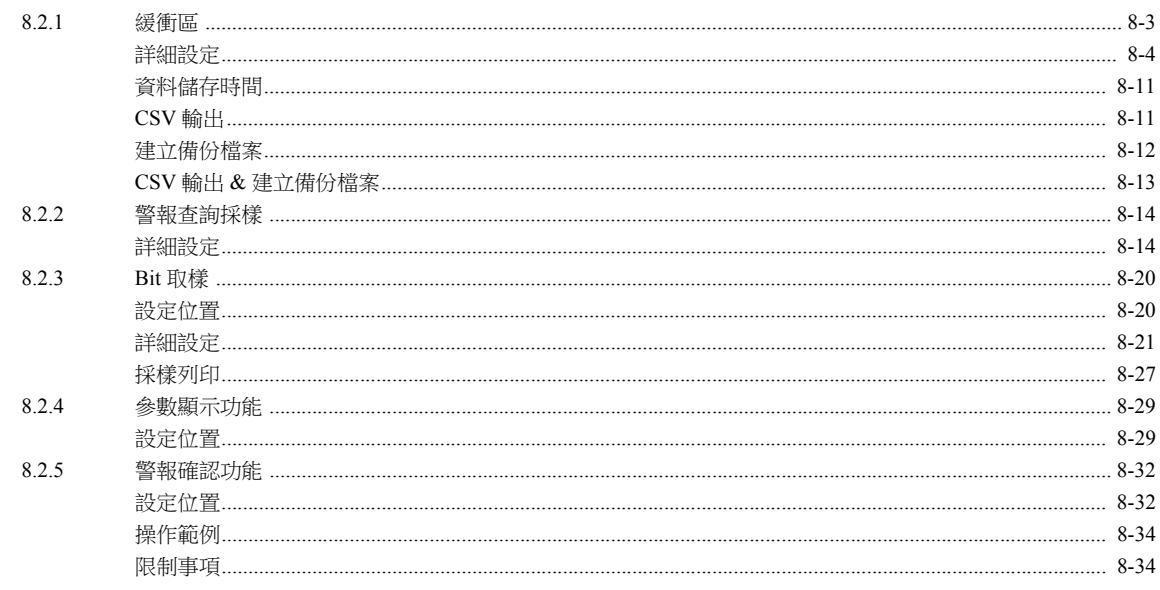

#### 8.3 即時顯示

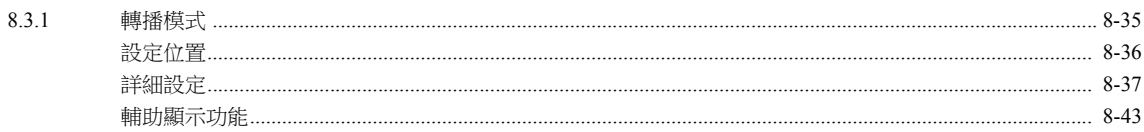

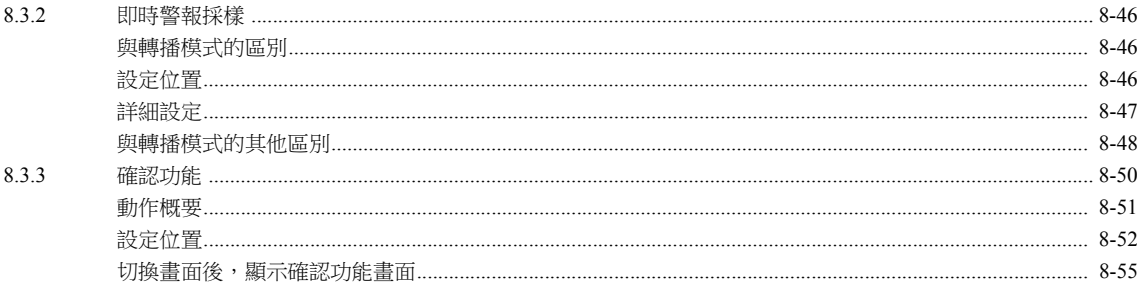

#### 圖形  $\overline{9}$

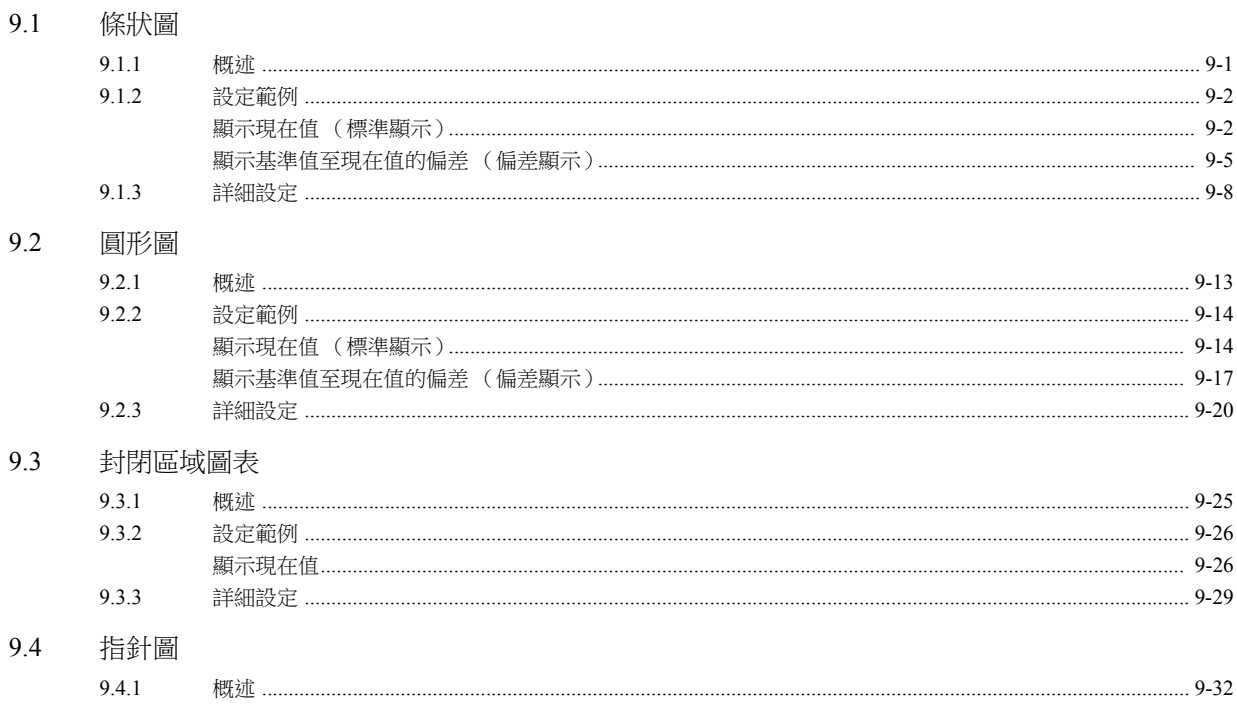

# $9.4$

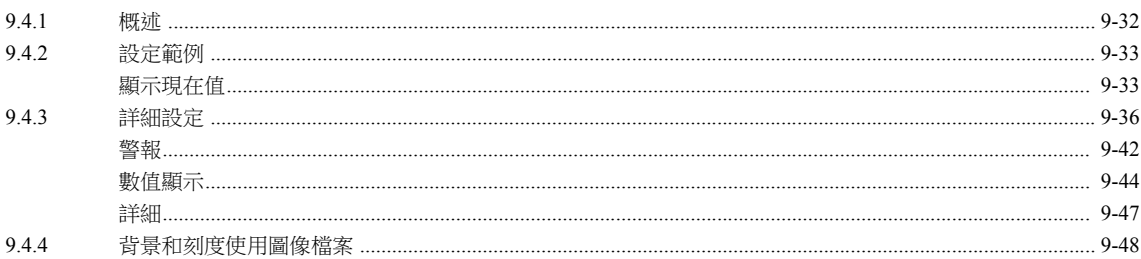

# 9.5 統計條狀圖

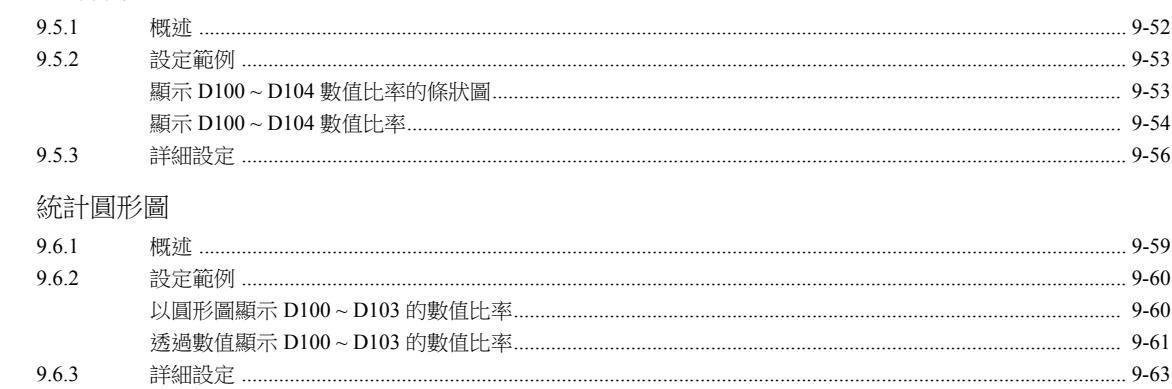

# 10 時間顯示

 $9.6$ 

 $10.1$ 概述

# 10.2 時間顯示

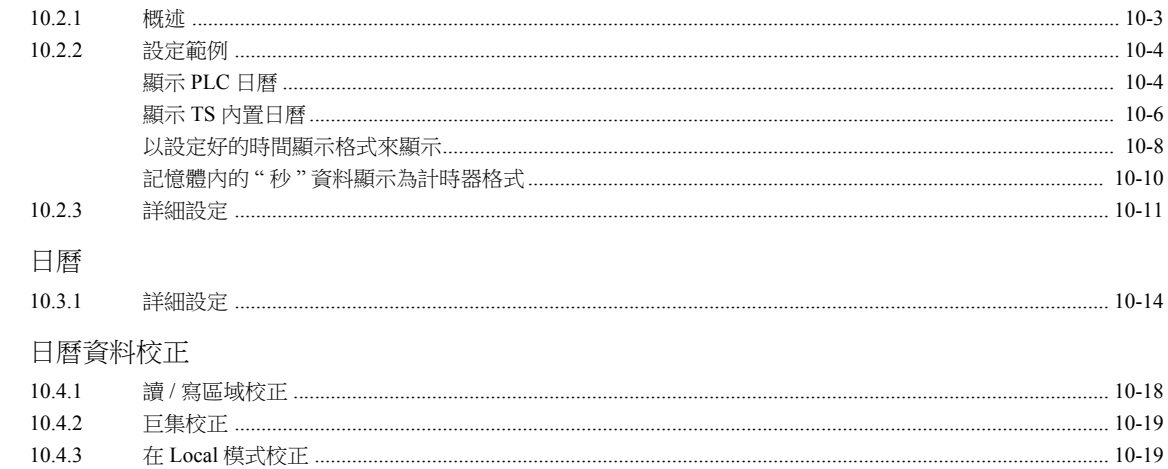

# 11 圖形

 $11.1$ 

 $10.3$ 

 $10.4$ 

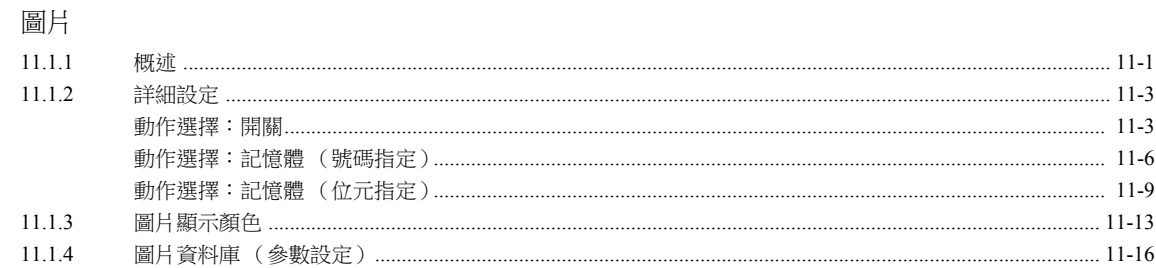

# 12 信息

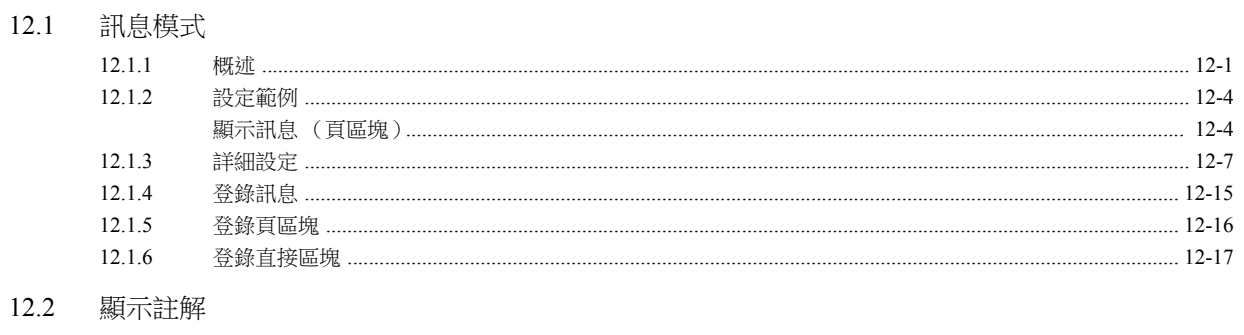

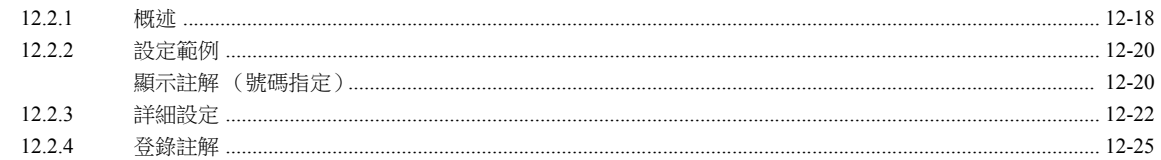

# 13 其他

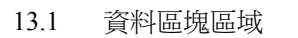

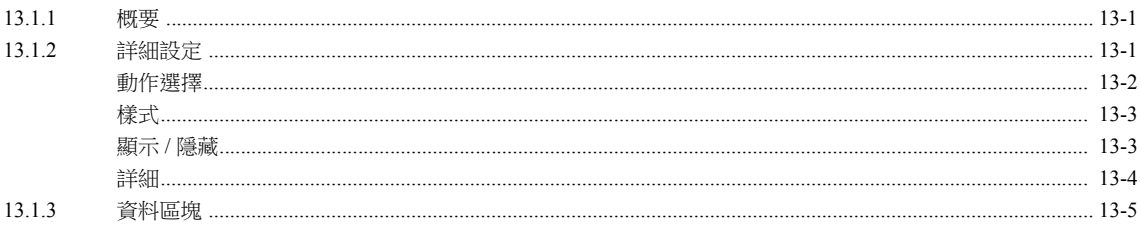

# 13.2 記憶卡

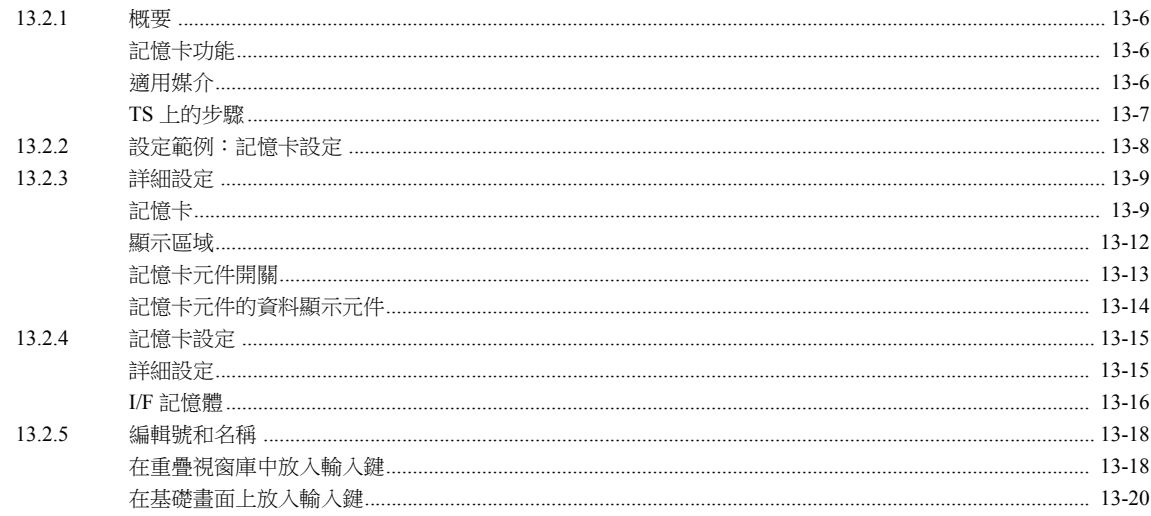

# 13.3 記事本

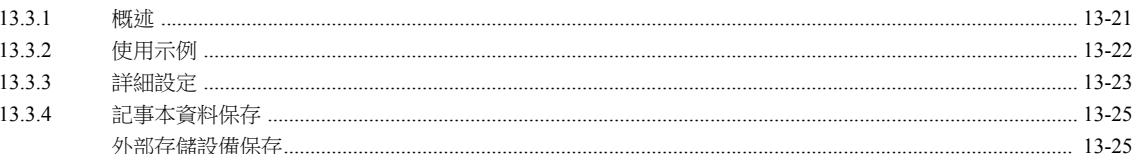

# 14 項目顯示 / 隱藏功能

# 14.1 概述

# 14.2 設定範例

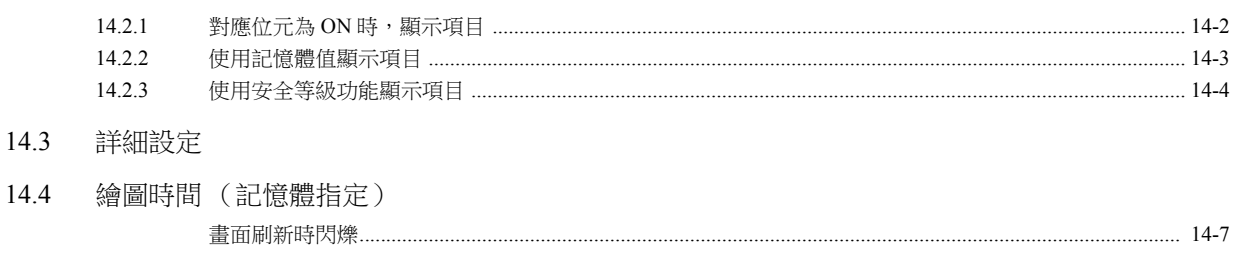

### 14.5 設定檢查

# 15 配方

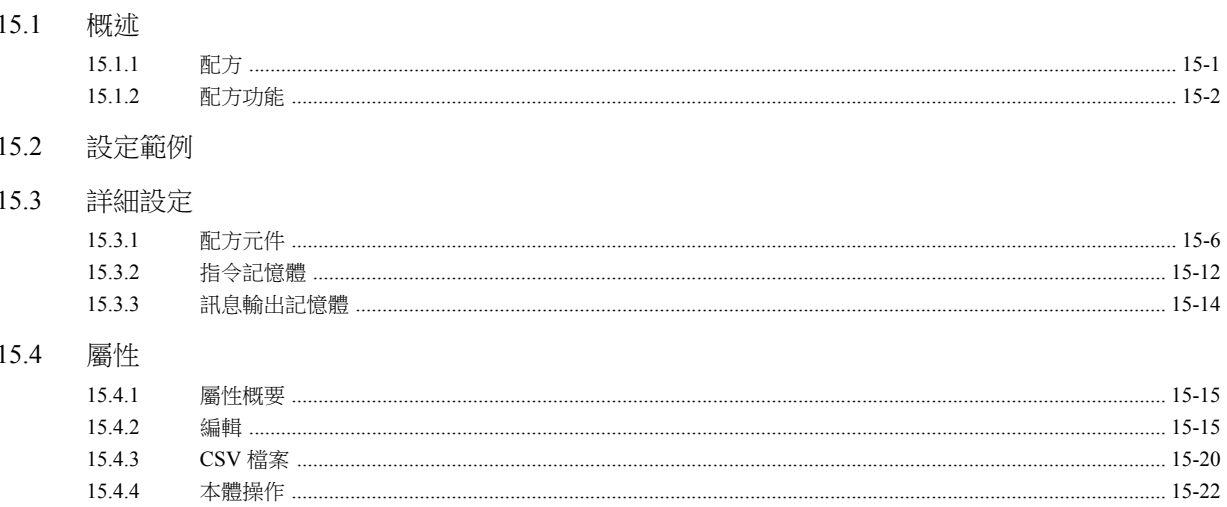

# 16 列印

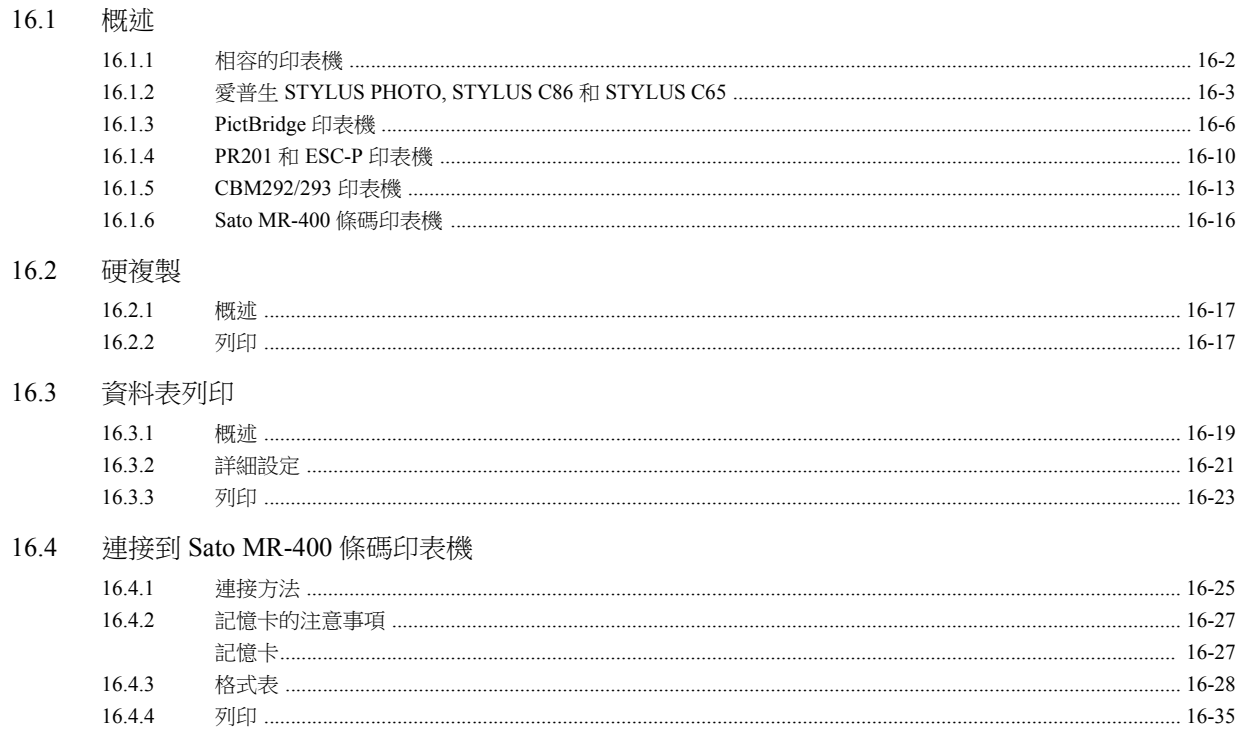

# 17 條碼

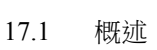

- 17.2 設定範例
- 詳細設定 17.3
- 17.4 佈線

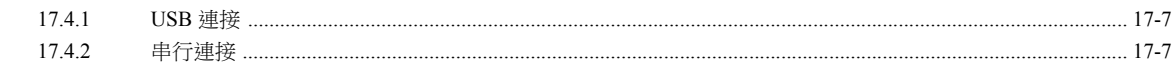

17.5 注意事項

<span id="page-17-0"></span>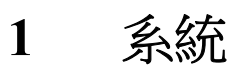

- 1.1 [系統設定](#page-19-0)
- 1.2 [處理循環](#page-52-0)
- 1.3 [內建記憶體一覽表](#page-56-0)

# <span id="page-19-0"></span>**1.1** 系統設定

# <span id="page-19-1"></span>**1.1.1** 系統設定

系統設定涵蓋多種設定,包括 TS 設備與 PLC 進行通訊所需的初始設定、設備本體設定和畫面資料設定。本章節僅就初始設 定中的重要設定進行說明。 有關詳情,請參閱相關項目。

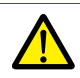

在傳送畫面資料至 TS 設備前,請務必確認系統設定。

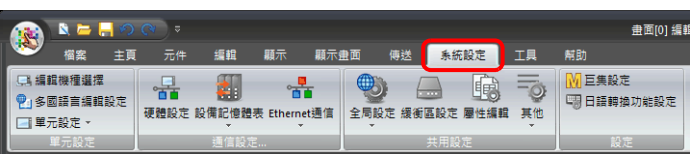

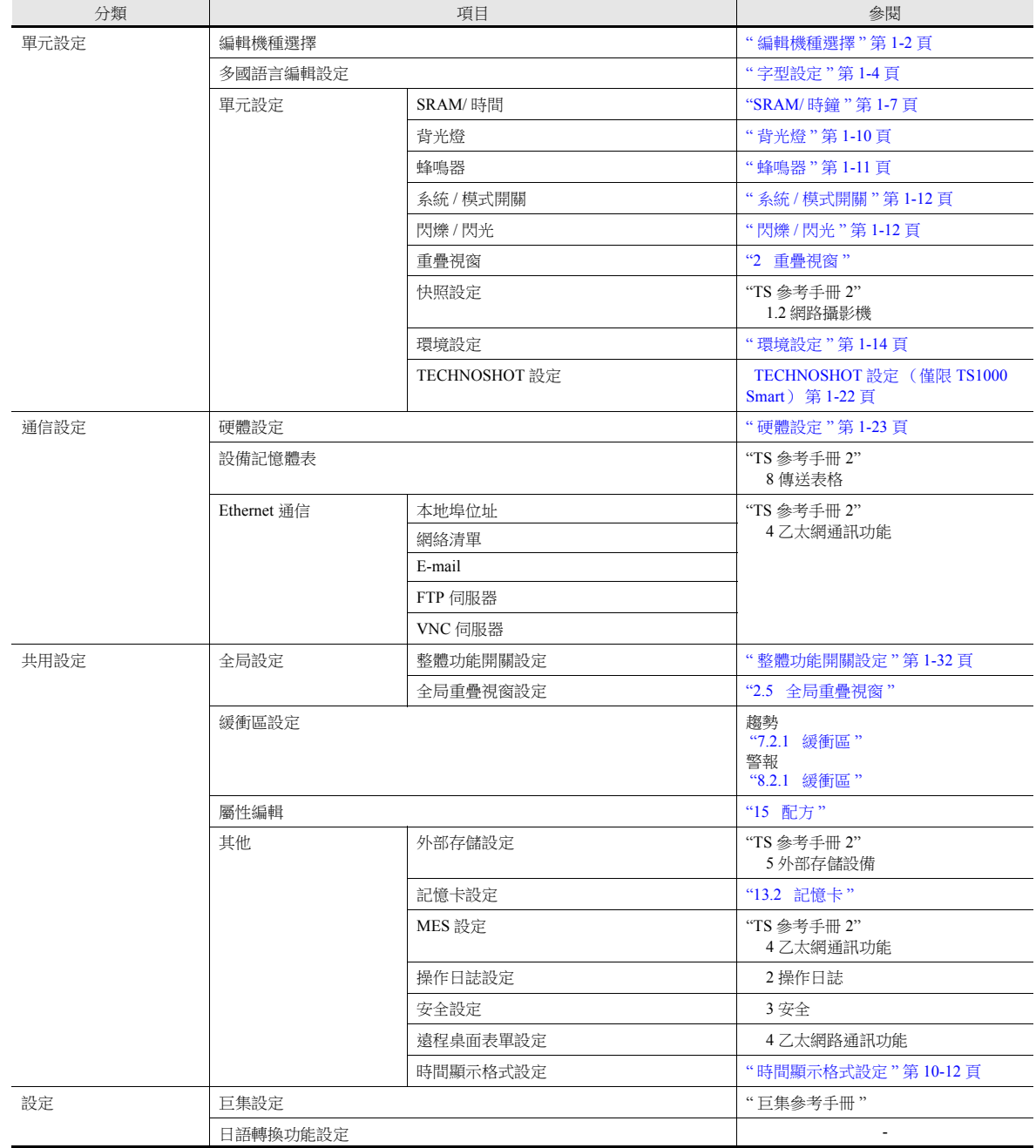

# <span id="page-20-0"></span>**1.1.2** 單元設定

本章節就 [ 單元設定 ] 組的項目進行說明。

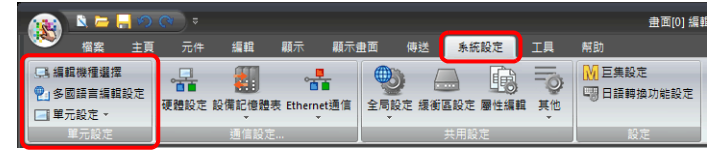

有關其他設定之詳情,請參閱 "1.1.1 [系統設定](#page-19-1) " 第 1-1 頁。

# <span id="page-20-1"></span>編輯機種選擇

選擇 TS 機型。

設定位置: [ 系統設定 ] → [ 編輯機種選擇 ] 或 [ 系統設定 ] → [ 硬體設定 ] → [ 編輯機種 ]

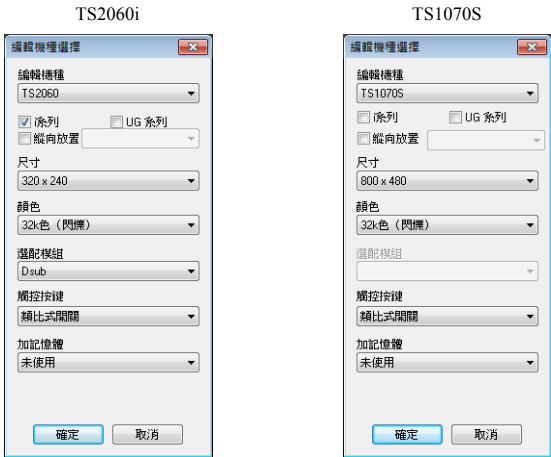

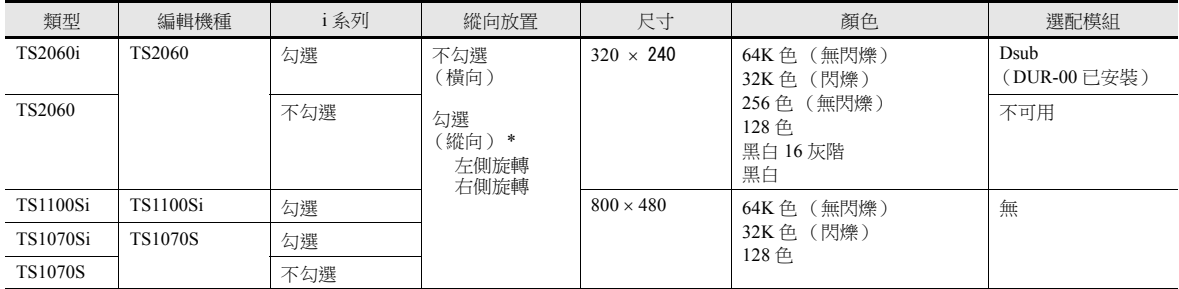

\* 僅限 32K/64K 色

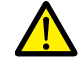

TS 設備無法轉換為更早版本 (如 V7 或 V6 系列)。

# **TS2060i** 和 **TS2060** 規格區別

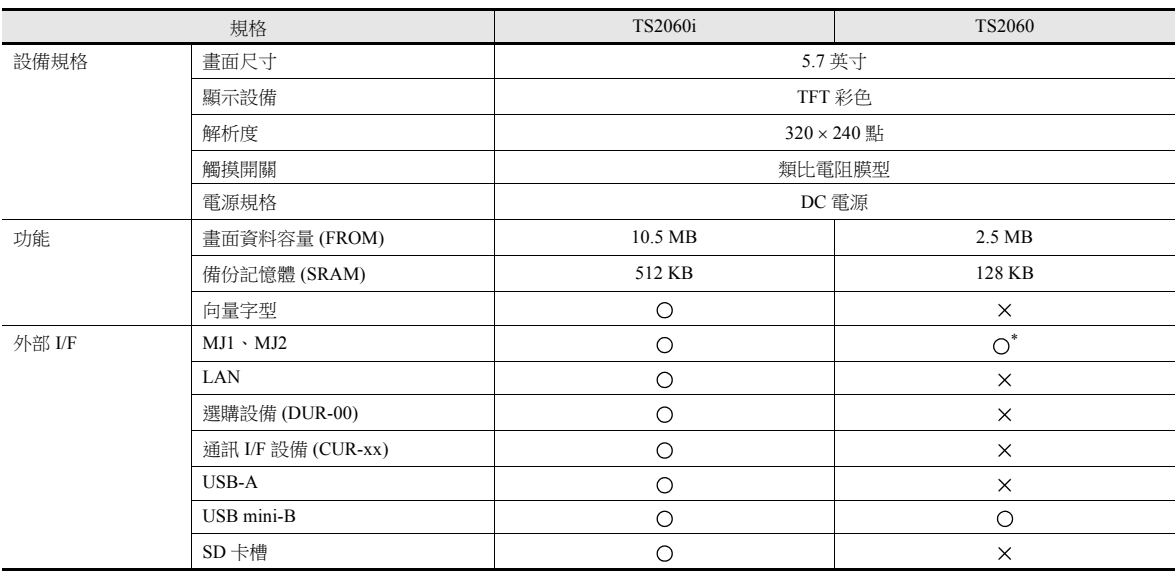

**\* +5 V** 的外部電源不可用

# **TS1000 Smart** 型號之間的規格區別

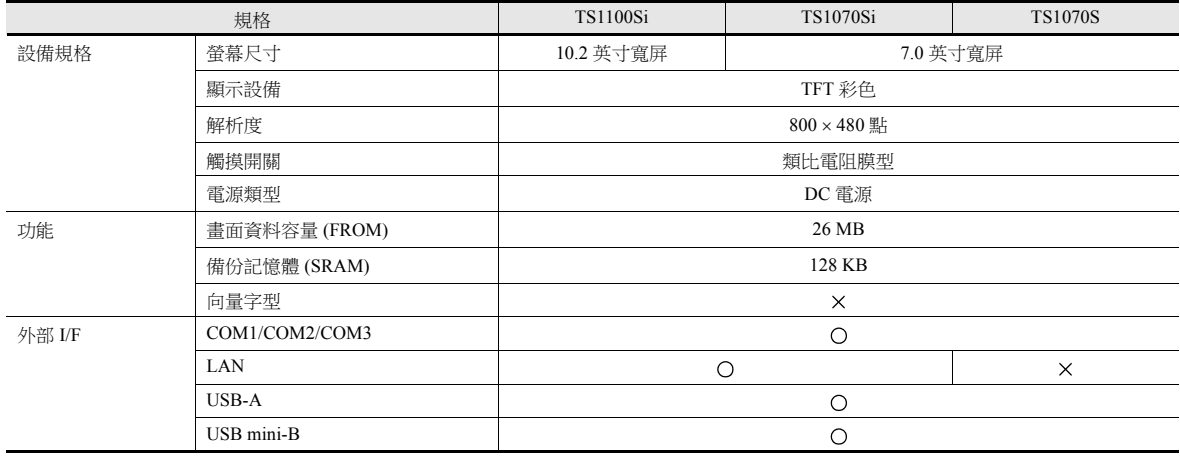

# <span id="page-22-0"></span>字型設定

選定在 TS 設備上顯示的語言。 設定位置:[系統設定]→[多國語言編輯設定]

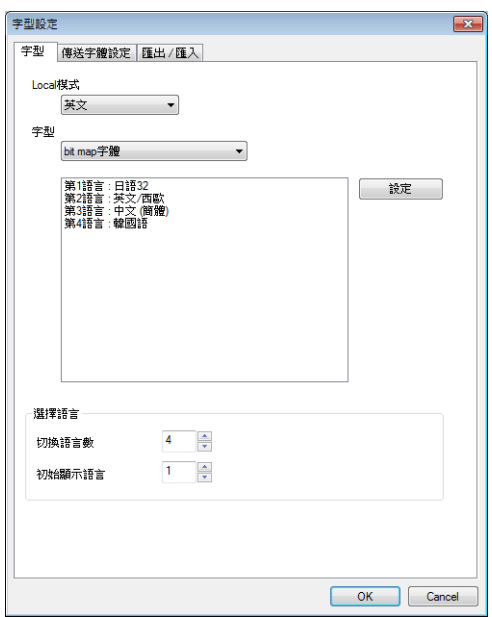

有關詳情,請參閱 "TS 參考手冊 2" 中的 "6 語種選擇 "。

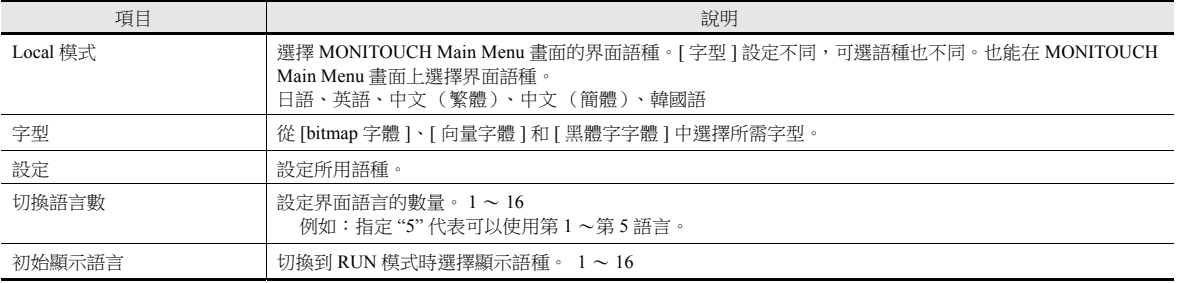

# 字型種類

字型大致分為三種:bitmap 字型、黑體字字型和向量字型。 由於 MONITOUCH 禁止混用字型,因此在 [ 系統設定 ] → [ 多國語言編輯設定 ] → [ 字型設定 ] 視窗中選擇 1 種字型來建立畫 面資料。

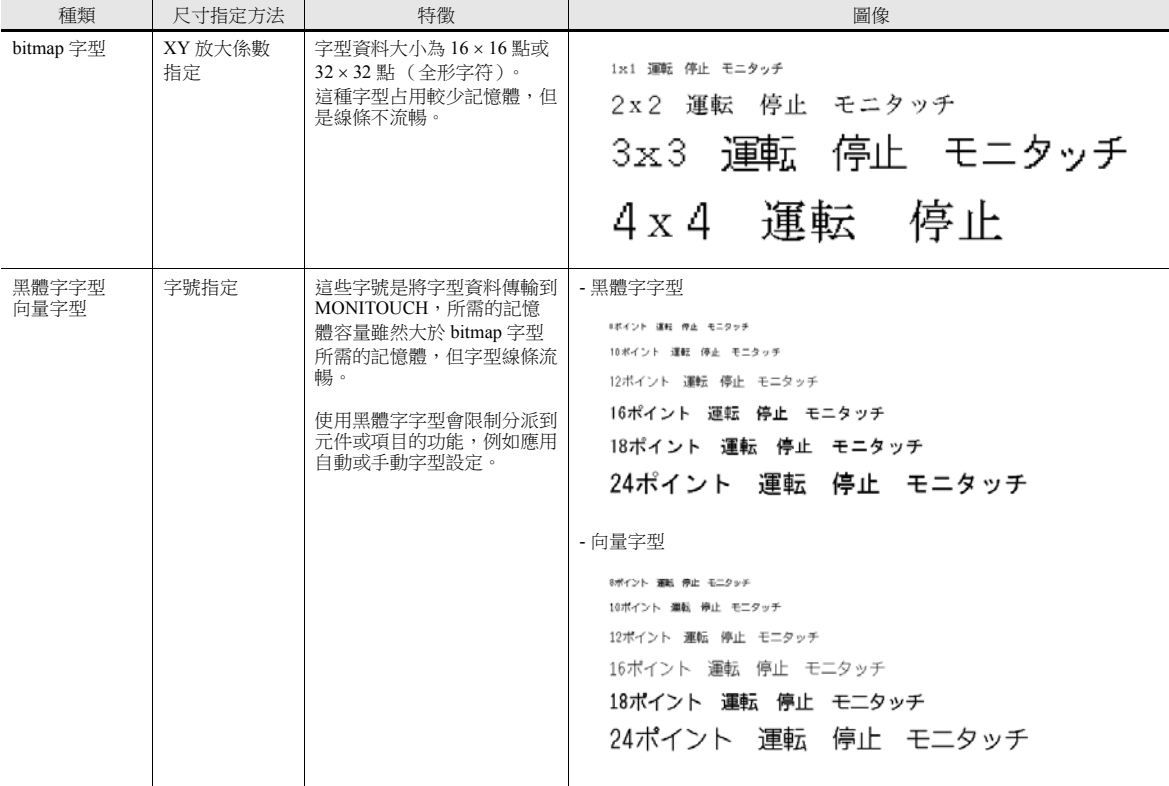

# 支援語言一覽表

TS 支援下表中列舉的字型和對應語言。

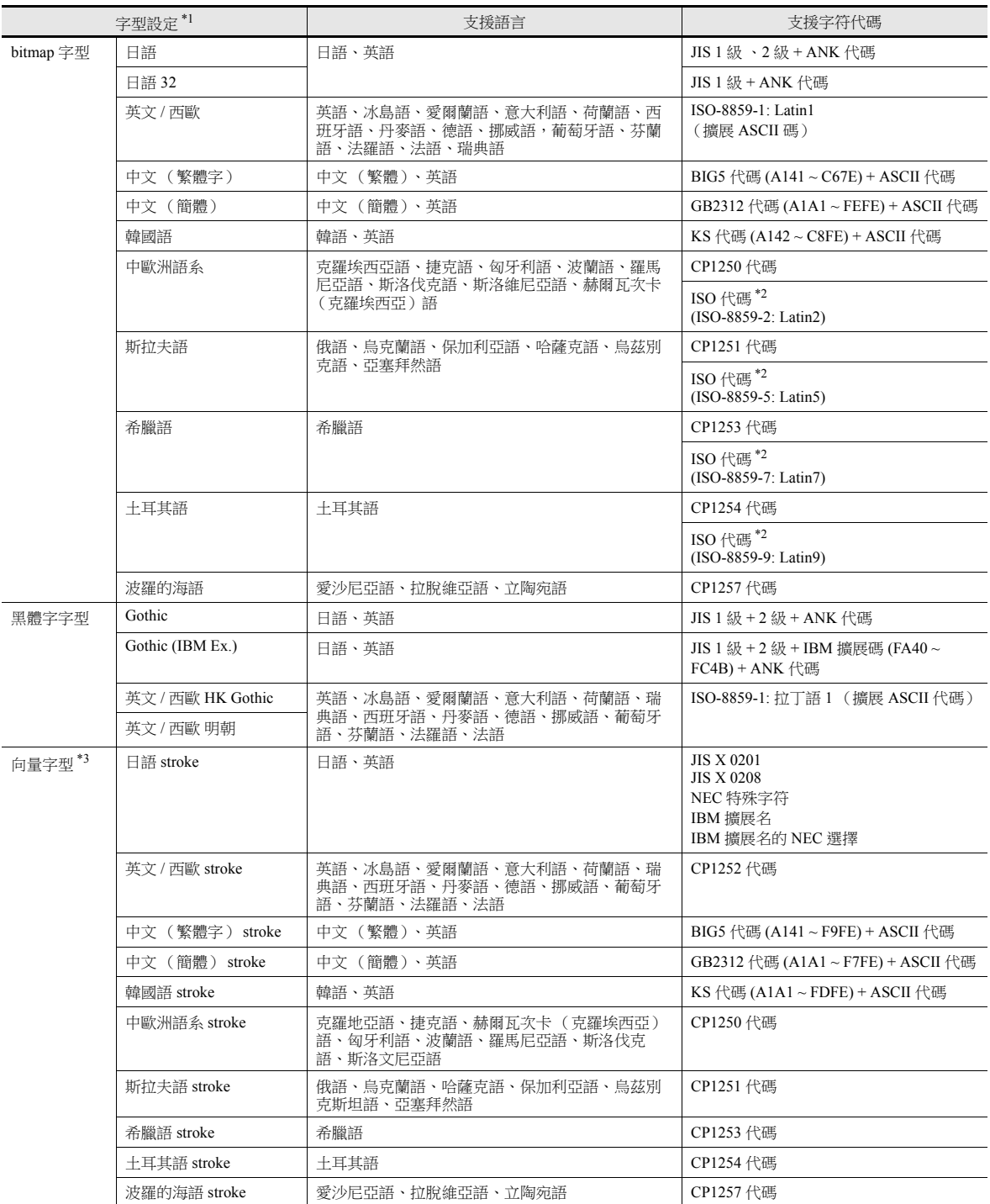

\*1 bitmap 字型、黑體字字型和向量字型無法同時使用。

\*2 在 [ 系統設定 ] → [ 多國語言編輯設定 ] → [ 字型設定 ] 視窗中選擇相應字型時,勾選 [ISO 代碼 ] 複選框。

\*3 僅限 TS2060i

# <span id="page-25-0"></span>本體設定

TS 設備的設定如下所述。選擇相應功能,進行必要設定。 設定位置:[ 系統設定 ] → [ 單元設定 ]

# <span id="page-25-1"></span>**SRAM/** 時鐘

使用 SRAM 或 TS 設備的內置時鐘時,進行如下設定。 設定位置: [ 系統設定 ] → [ 單元設定 ] → [SRAM/ 時間 ]。

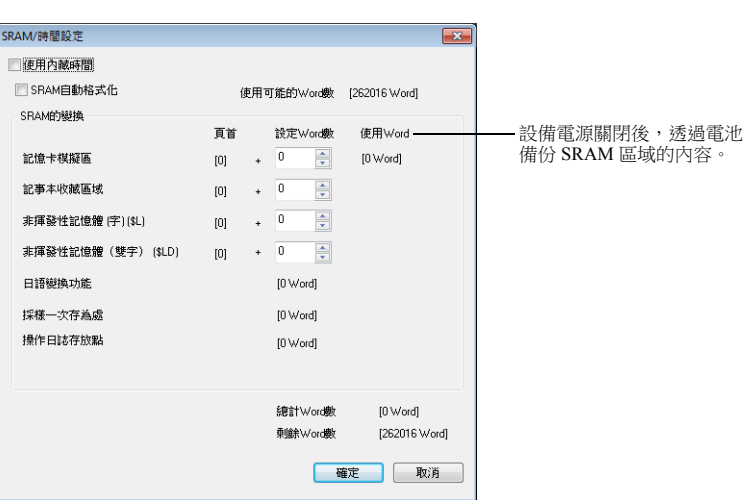

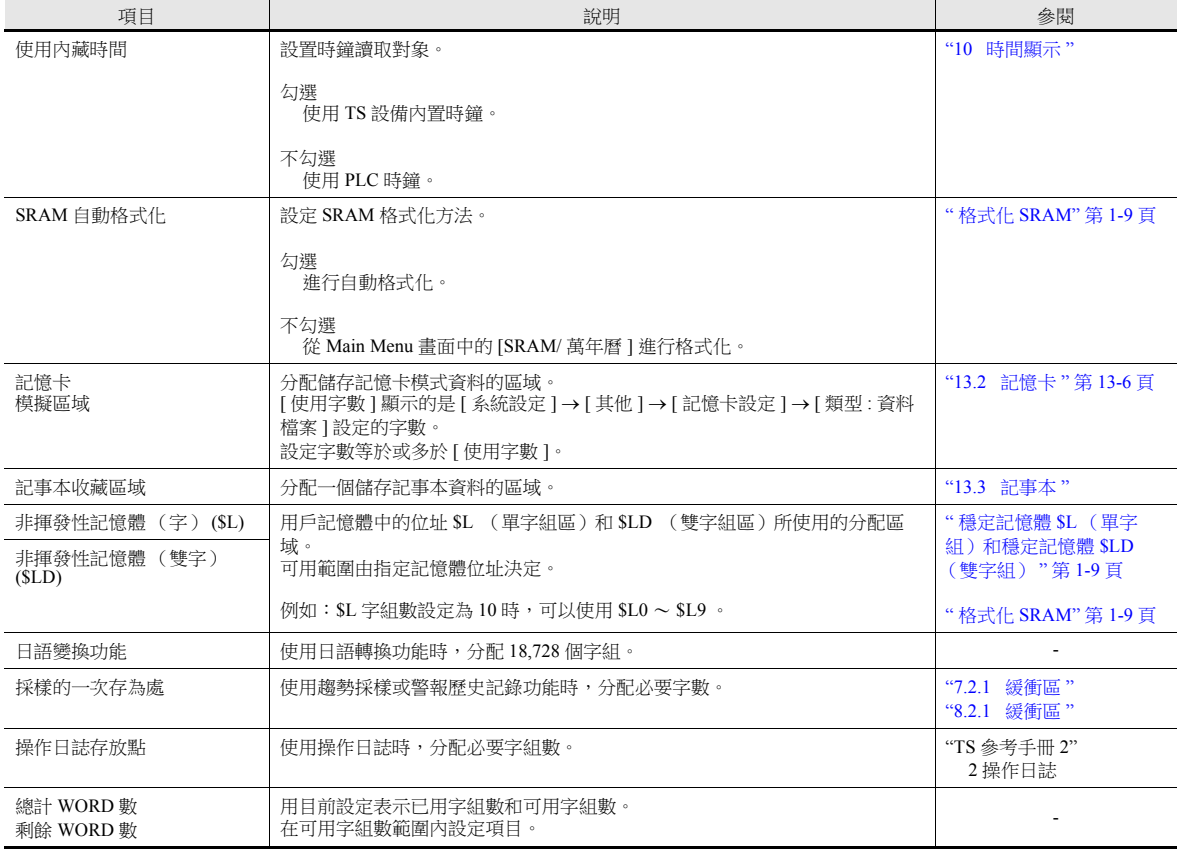

# **SRAM** 容量和區域大小

內部 SRAM 容量顯示如下:

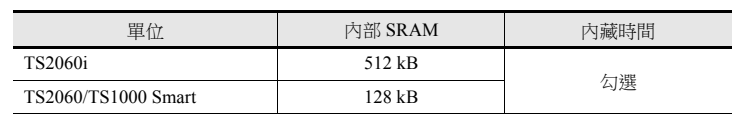

內部 SRAM 的位置和最大容量顯示如下:

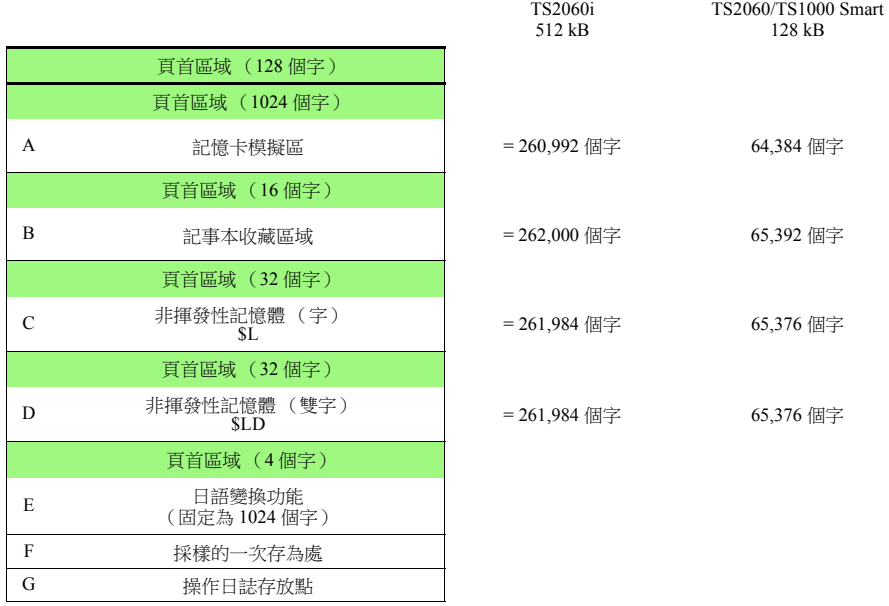

\* "F" 的大小 (採樣資料的主儲存區域)根據緩衝區設定的不同而不同。編輯器自動計算大小,無法更改。 "G" 的大小 (操作日誌儲存區域)根據日誌次數的變化而更改。

### <span id="page-27-1"></span>穩定記憶體 **\$L** (單字組)和穩定記憶體 **\$LD** (雙字組)

區別

"單字組"和"雙字組"的區別在於斷電時是保證特定的位址 (單字組)還是保證位址中的兩個字組 (雙字組)。

斷電時的資料保護

\$L 或 \$LD 寫入資料時斷電,則保證寫入前的資料值。(寫入 \$L 時,保證寫入前的資料的第 1 個字組;寫入 \$LD 時,保 證寫入前的資料的前 2 個字組。)

但是,請注意當 \$L 進行 2 個以上的字組或 \$LD 進行 3 個以上的字組同時寫入時,無法保證資料。

例如:字符顯示、"BMOV" 巨集指令、[ 顯示畫面 ] → [ 顯示畫面 ] → [PLC 記憶體傳輸 ] 等。

\*1 使用 \$LD 存取雙字組資料。透過系統記憶體位址 \$s721 ~ \$s726 來確認是否成功寫入。

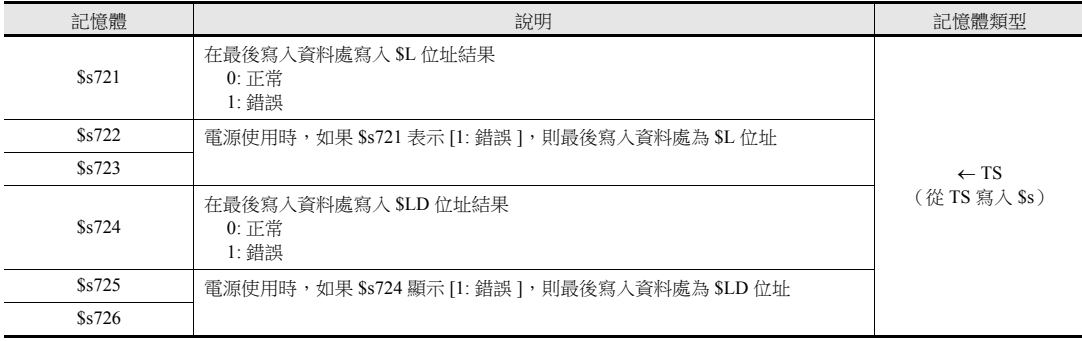

### <span id="page-27-0"></span>格式化 **SRAM**

在 [SRAM/ 萬年曆 ] 視窗中進行設定後,請務必使用前在 TS Main Menu 書面上格式化 SRAM。 如果不格式化 SRAM,將顯示 "Error: 161 (或 163) "訊息,且畫面資料不運行。

SRAM 自動格式化

如果依據日誌和警報功能更改了資料儲存目標或歷史資料儲存字組數時,則在 [SRAM/ 時間設定] 視窗中每次顯示的尺寸 也將更改。此時,需要進行 SRAM 格式化。

可以自動進行此格式化。勾選 [SRAM 自動格式化 ] 複選框,每次傳送畫面資料時,都將自動格式化 SRAM。有關詳情, 請參閱下表。

勾選 [SRAM 自動格式化 ] 複選框時

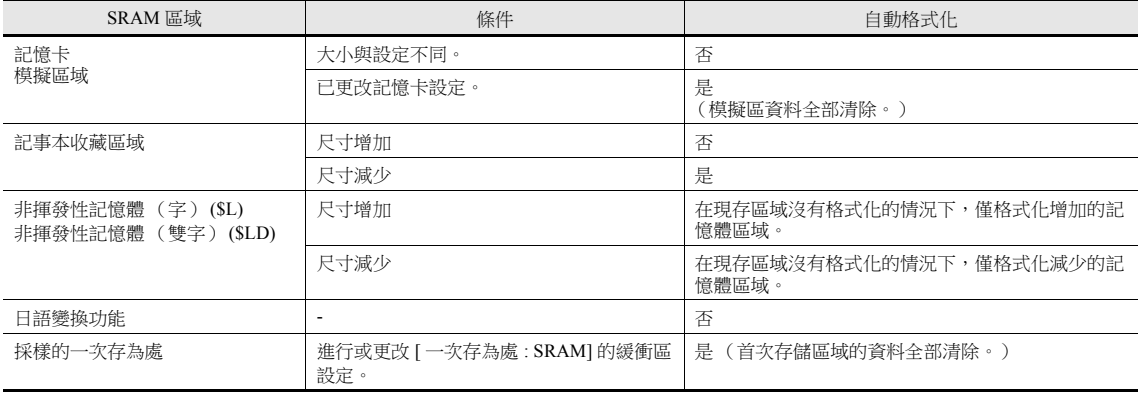

# <span id="page-28-0"></span>背光燈

設定如何透過 TS 設備控制背光燈。

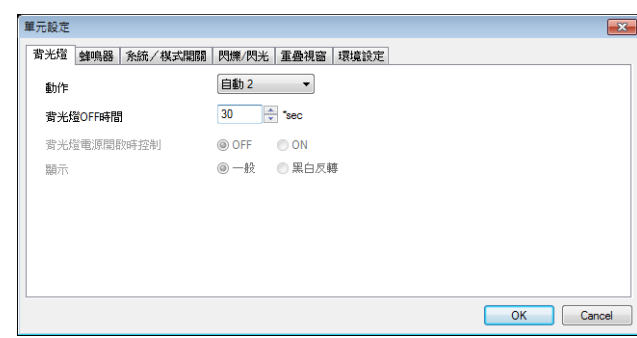

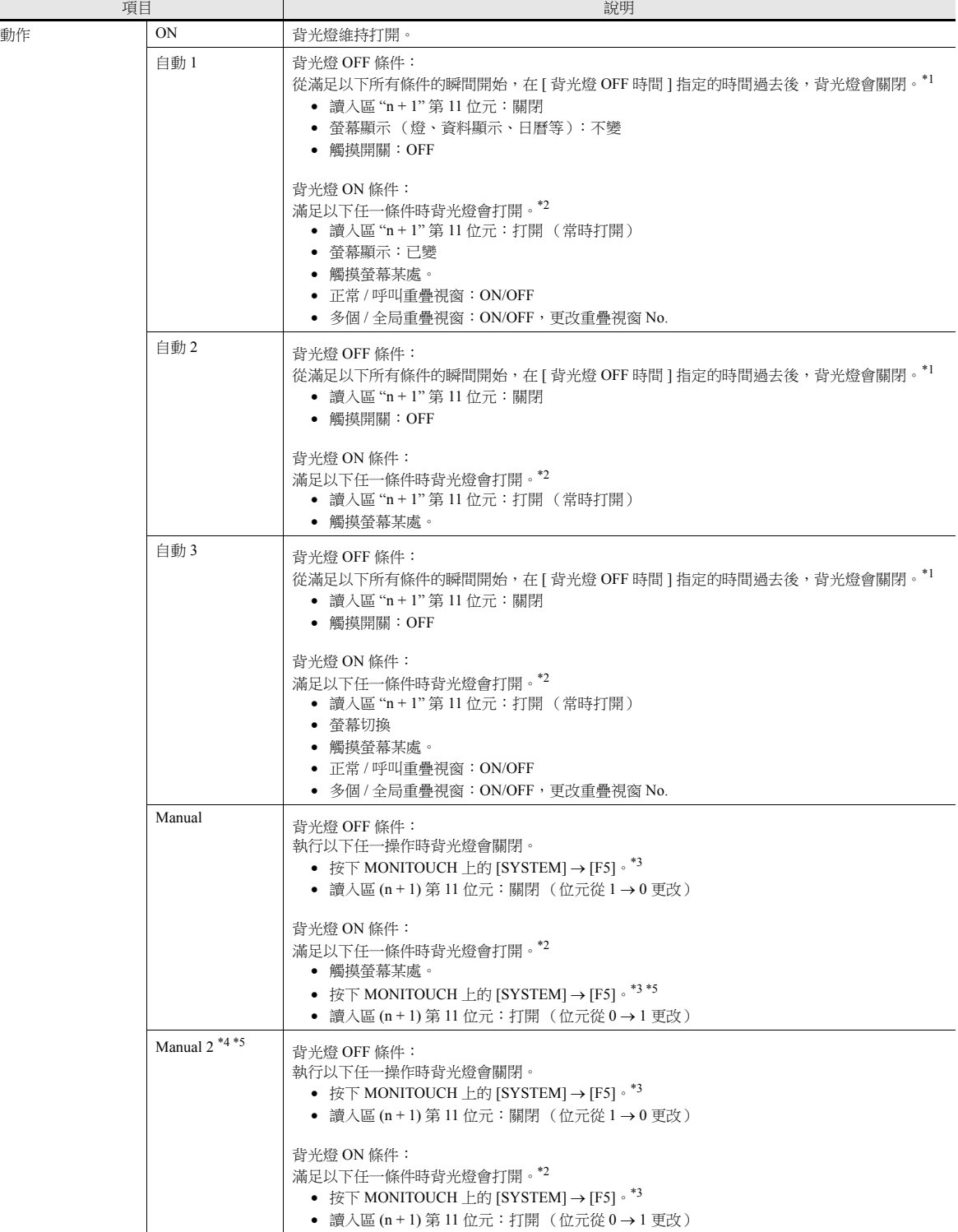

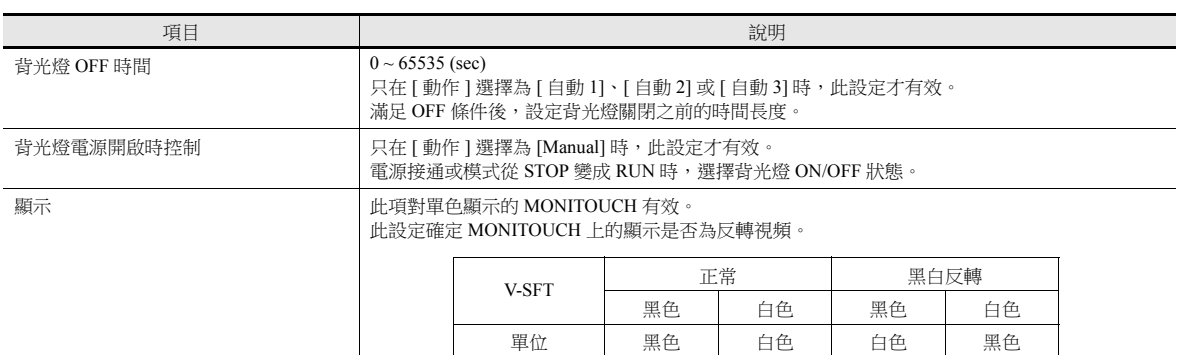

\*1 刷新整個螢幕顯示時,如切換整個螢幕、打開 / 關閉或切換重疊視窗顯示,[ 背光燈 OFF 時間 ] 計時將會被清除。

\*2 在背光燈關閉的情況下按下開關時,沒有開關資料輸出。在背光燈關閉的情況下按下開關時,將打開背光。開關資料從背光燈打開起  $500 \, \text{ms} \, \text{2}$ 後,輸出開關操作。

\*3 讀入區 "n + 1" 第 11 位元設定為 (ON) 時無效

\*4 背光燈關閉時仍可以操作畫面上的開關。(V4 系列兼容)

\*5 TS1000S 不可用

### <span id="page-29-0"></span>蜂鳴器

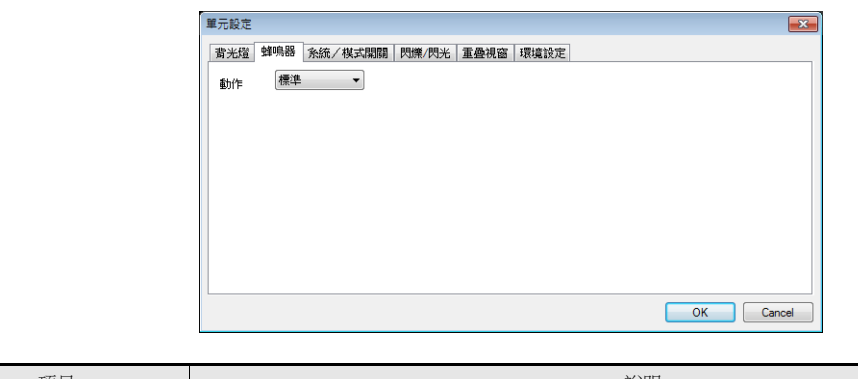

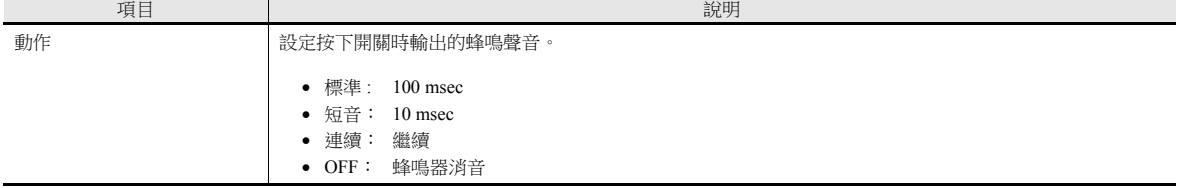

### <span id="page-30-0"></span>系統 **/** 模式開關

這些設定與 RUN 模式中的 [SYSTEM] 開關和 [MODE] (F1) 開關的動作有關。

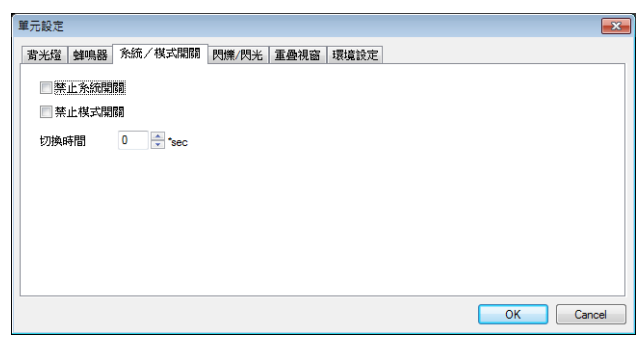

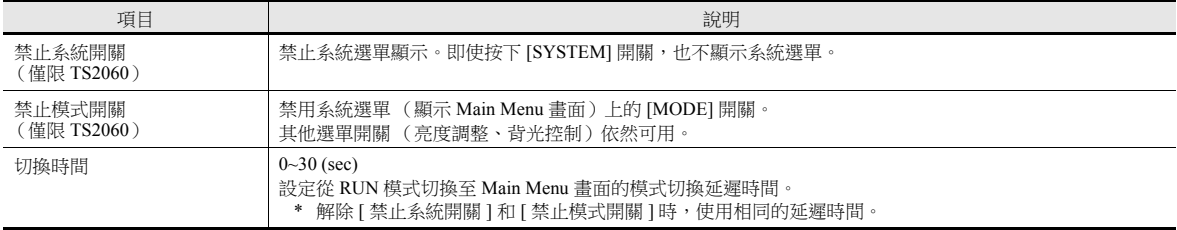

# 從 **RUN** 模式切換至 **Main Menu** 畫面

步驟的不同取決於 [ 禁止系統開關 ] 和 [ 禁止模式開關 ] 的設定。 模式更改延遲時間:t (0 ~ 30 秒)

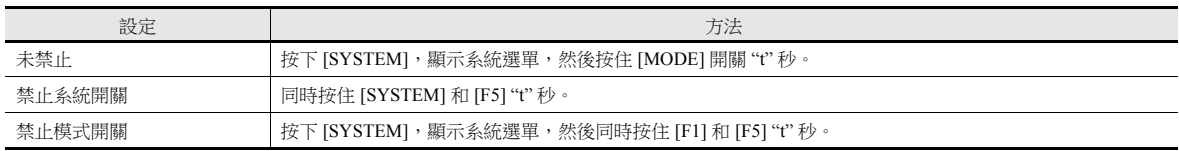

# <span id="page-30-1"></span>閃爍 **/** 閃光

可以設定閃爍顏色的閃爍 / 閃光時間。

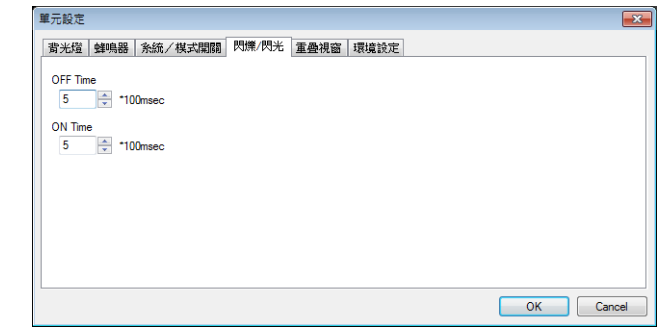

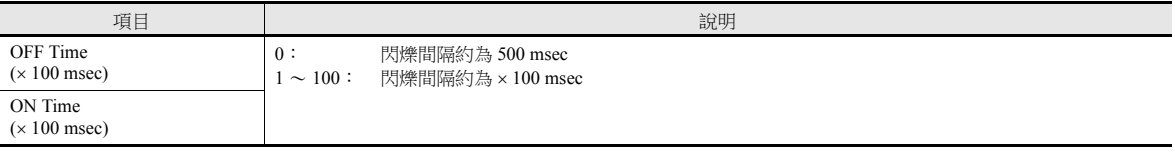

### 重疊視窗

選擇重疊視窗座標單位。透過外部指令或巨集指令顯示重疊視窗時使用。

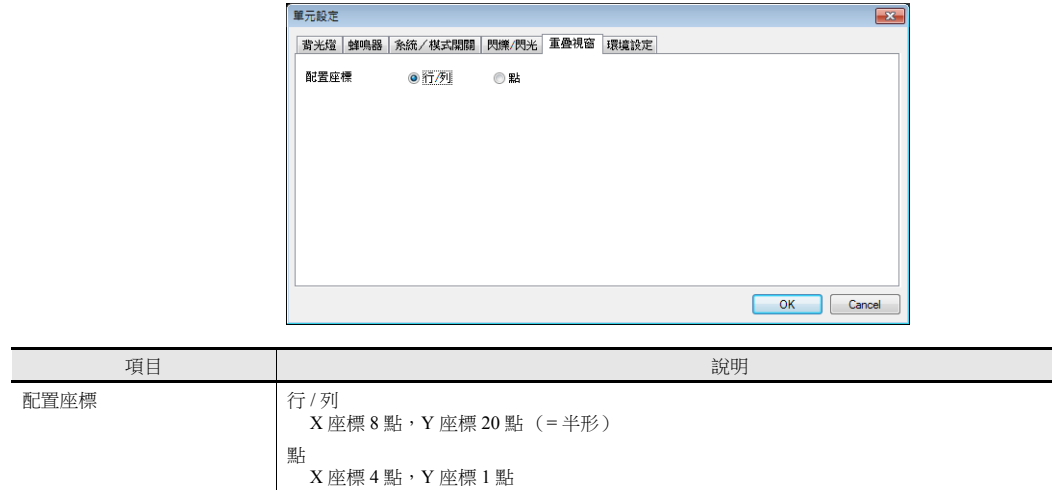

### 快照

網路攝影機圖像輸出到外部存儲設備時進行設定。

有關詳情,請參閱 "TS 參考手冊 2" 中的 "1 圖像顯示 "。

# <span id="page-32-0"></span>環境設定

選項分成兩組:與舊機型兼容的設定,和其他追加設定。 向 TS 轉換畫面資料時,自動設定為兼容舊機型的設定。

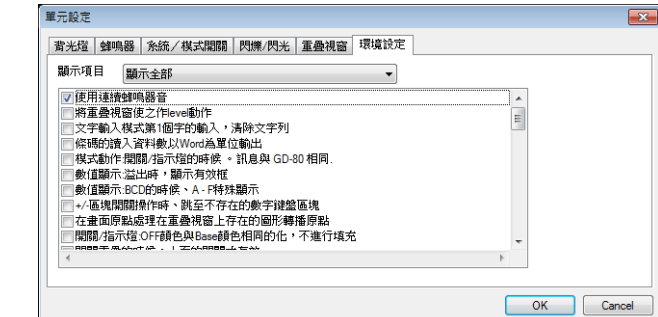

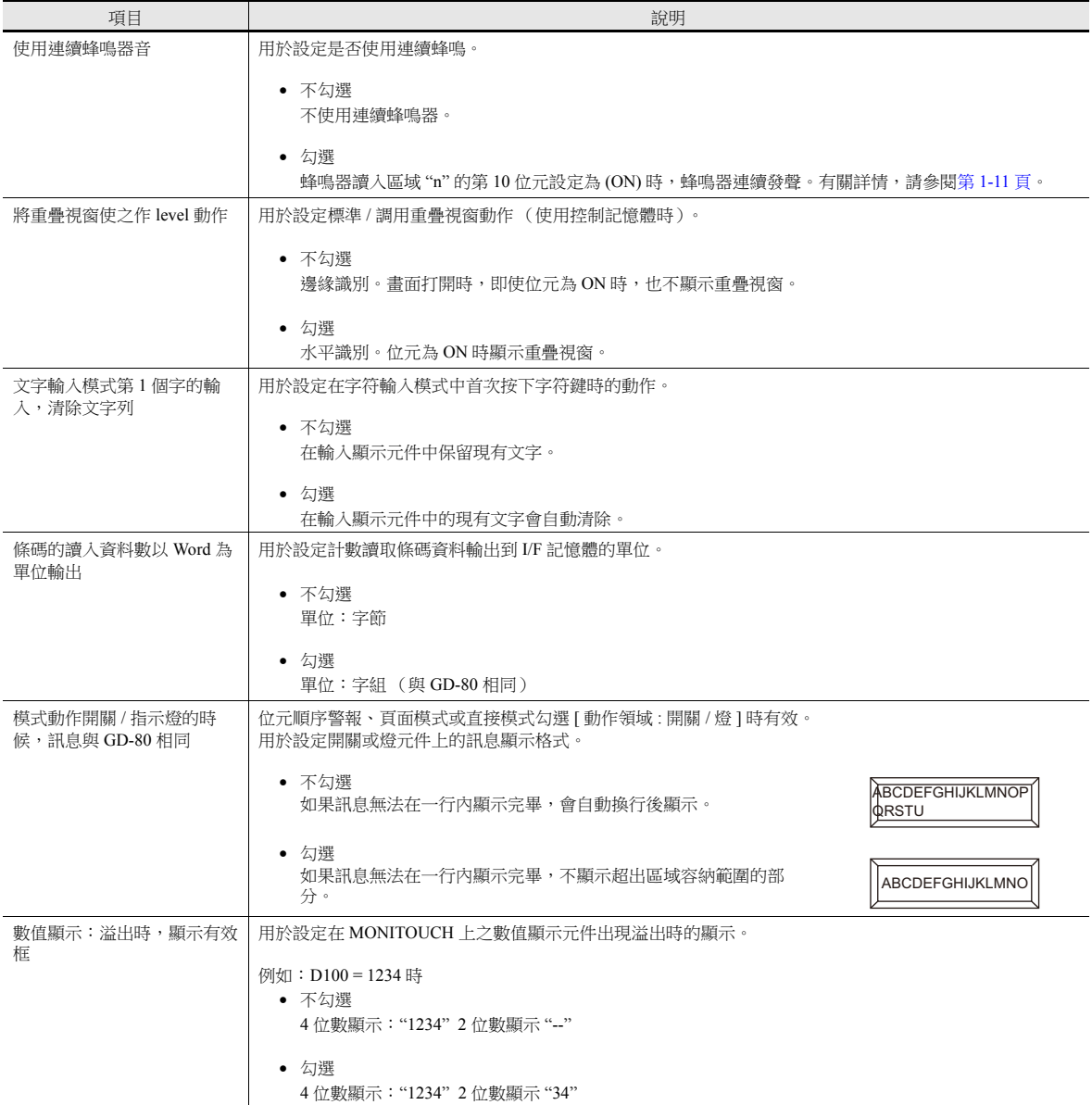

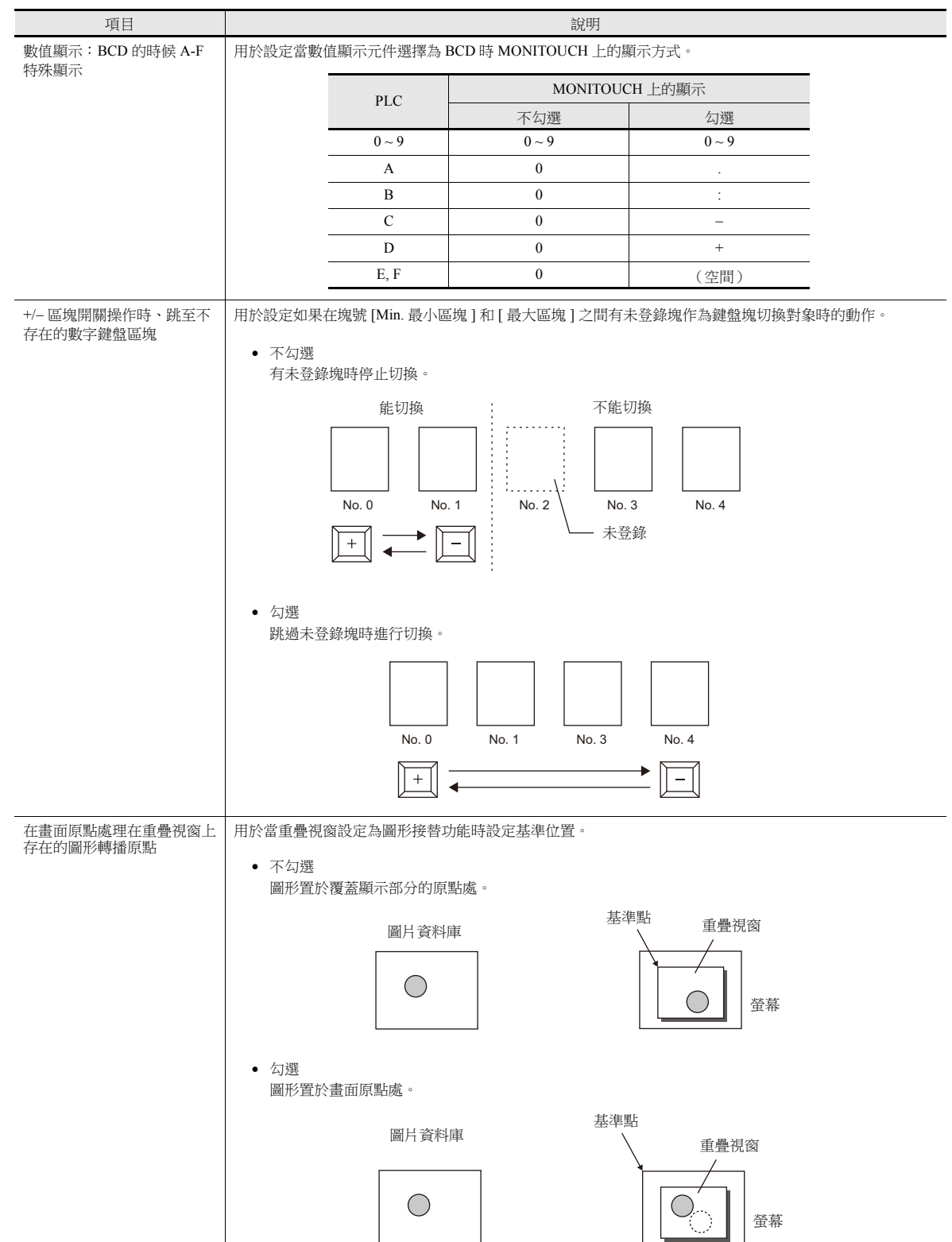

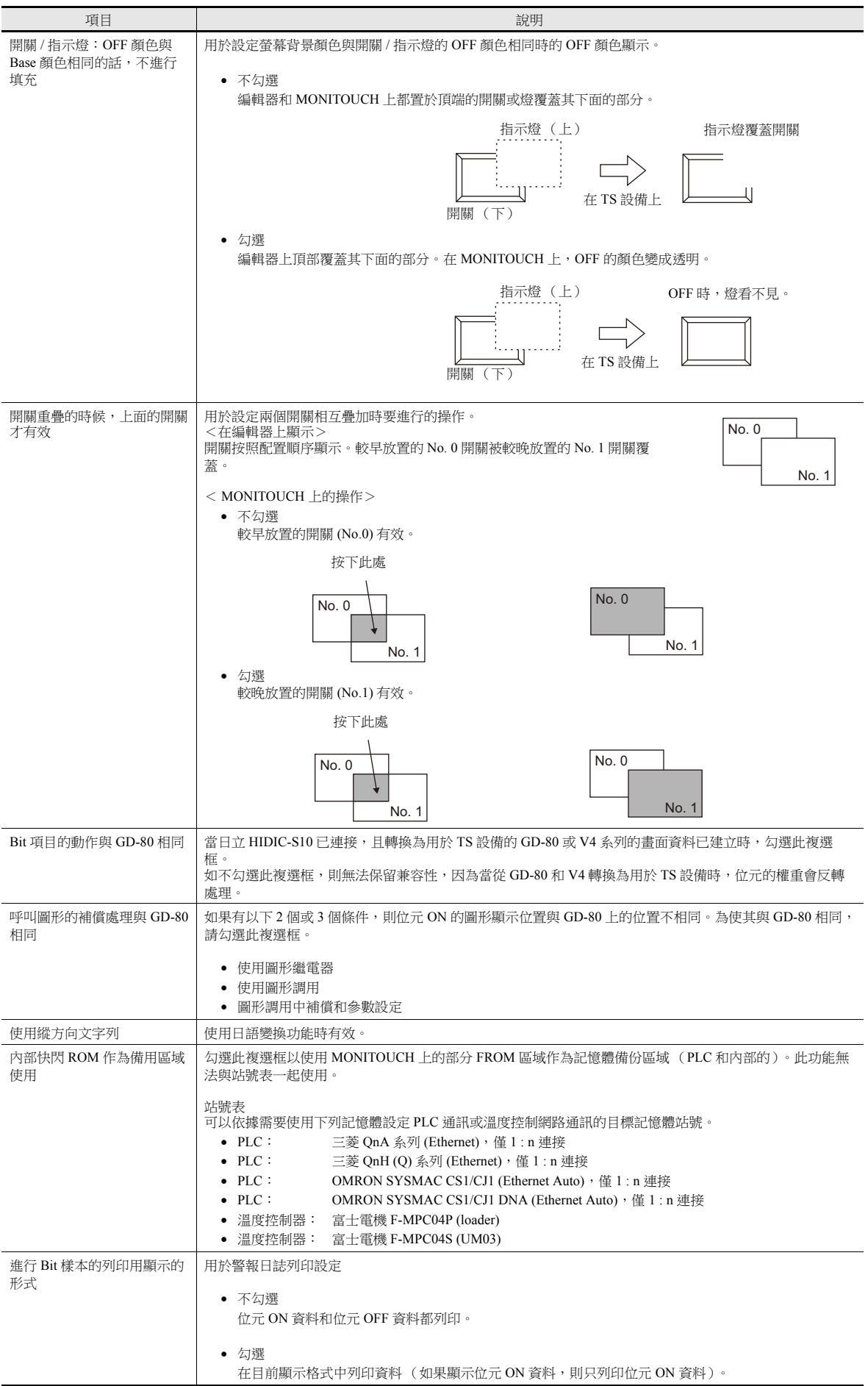

**1**

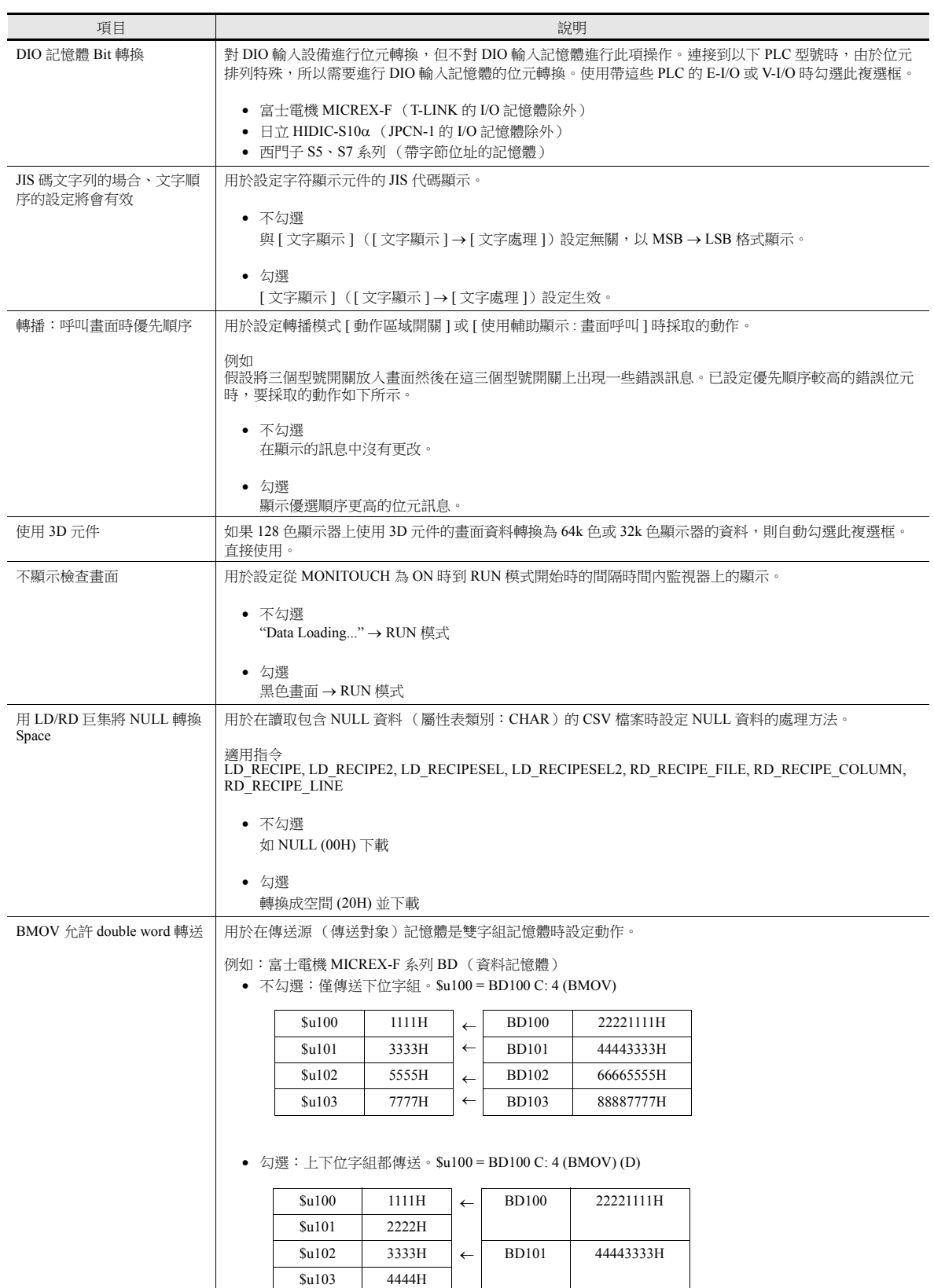
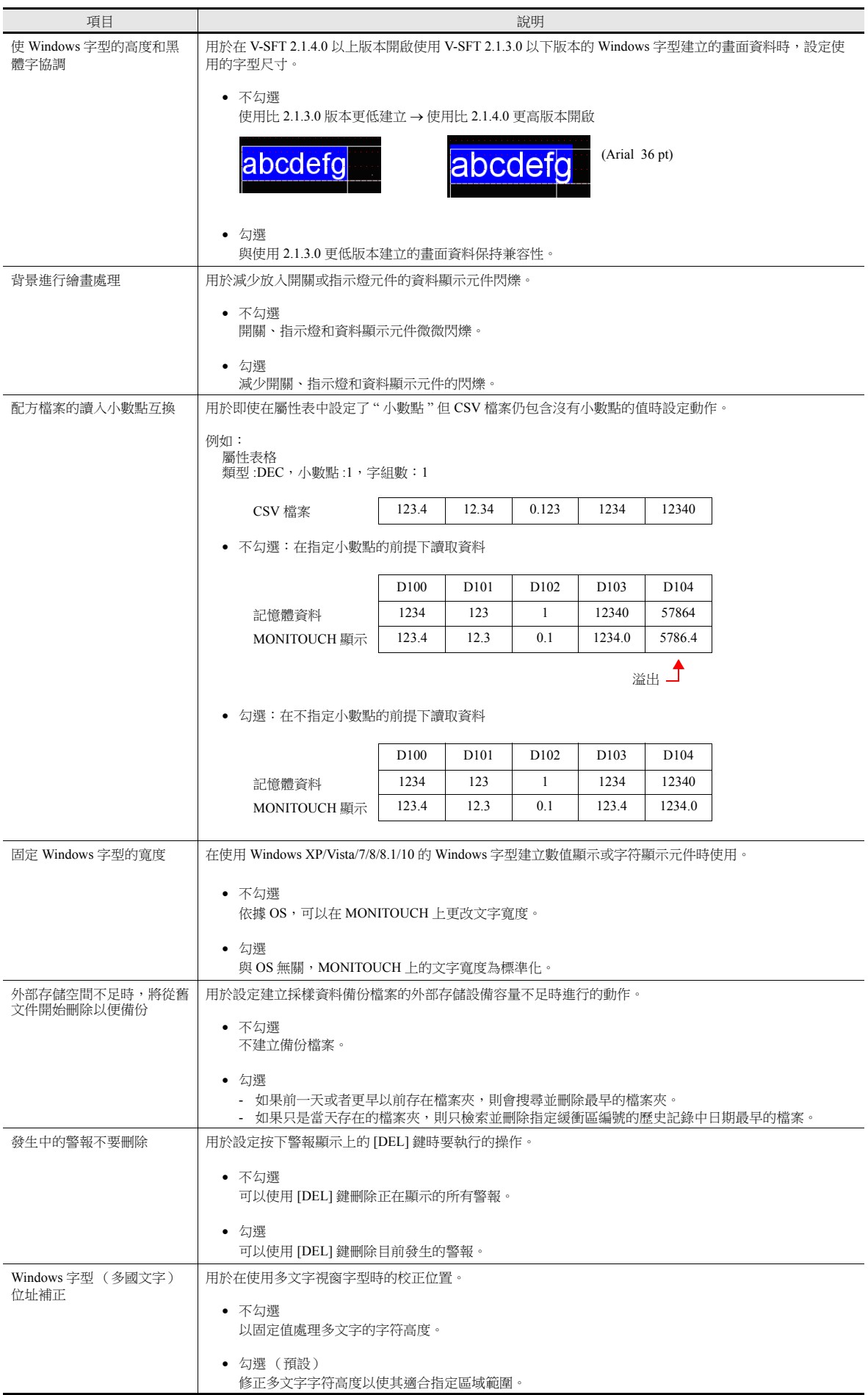

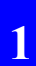

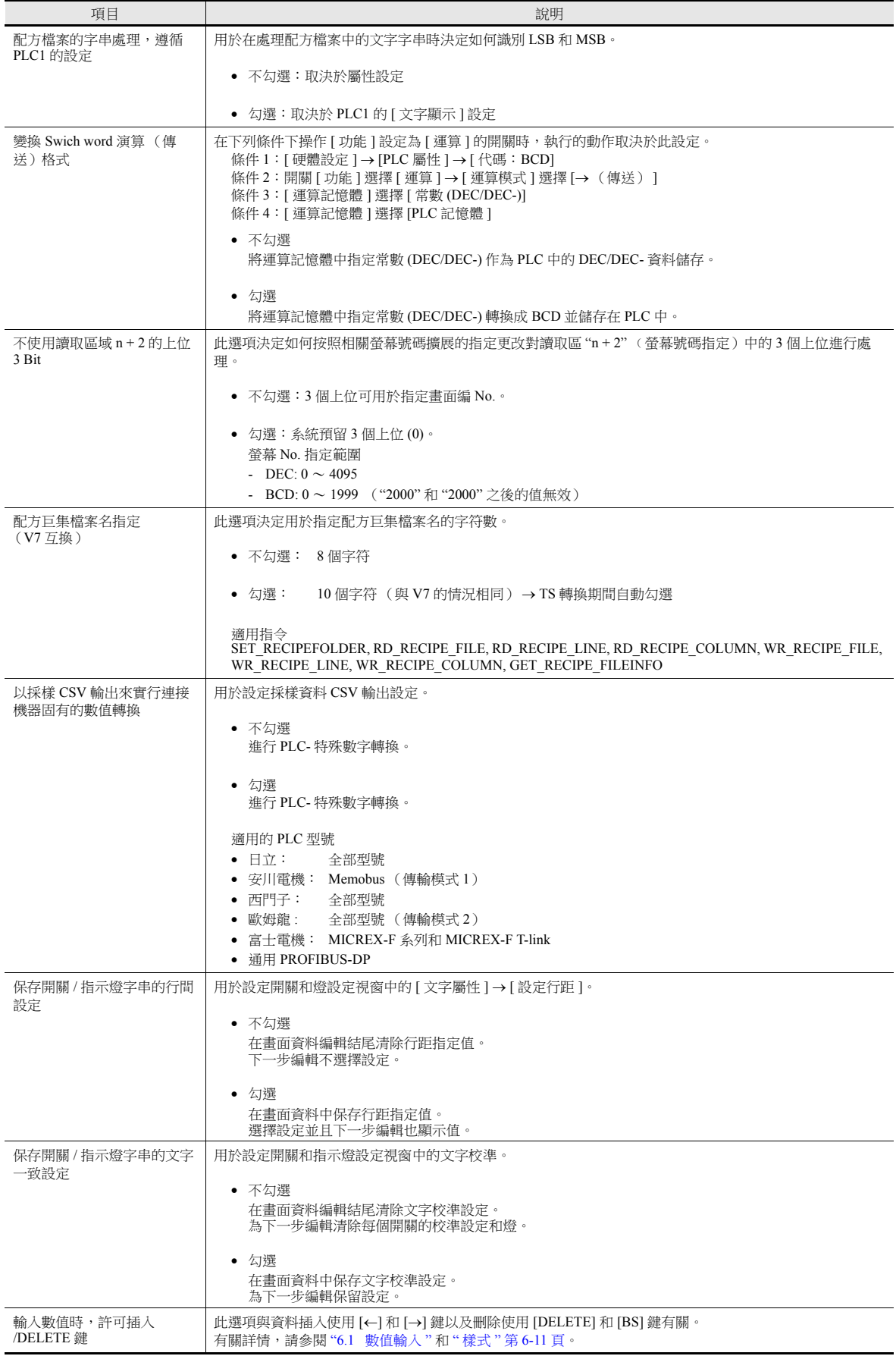

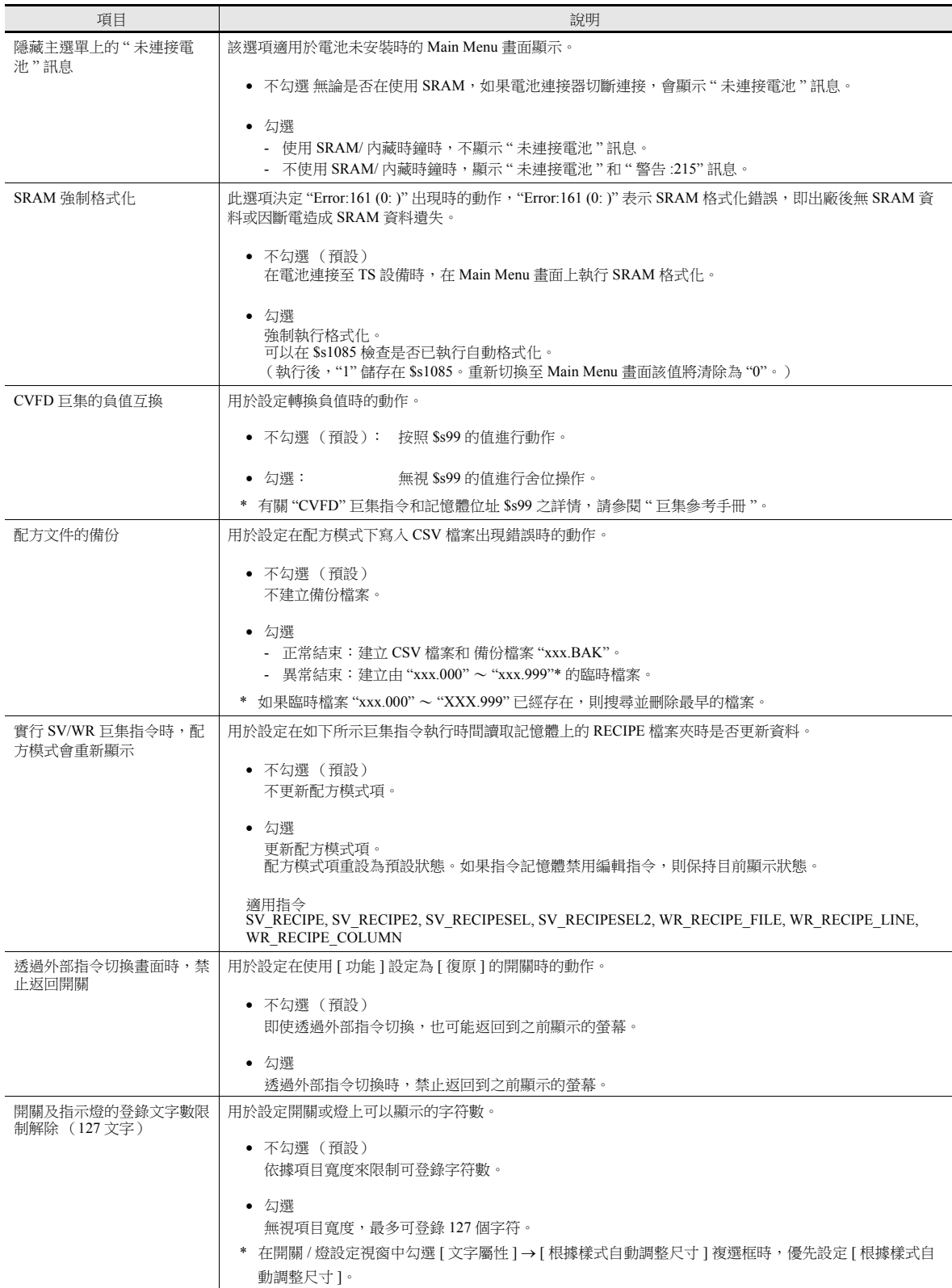

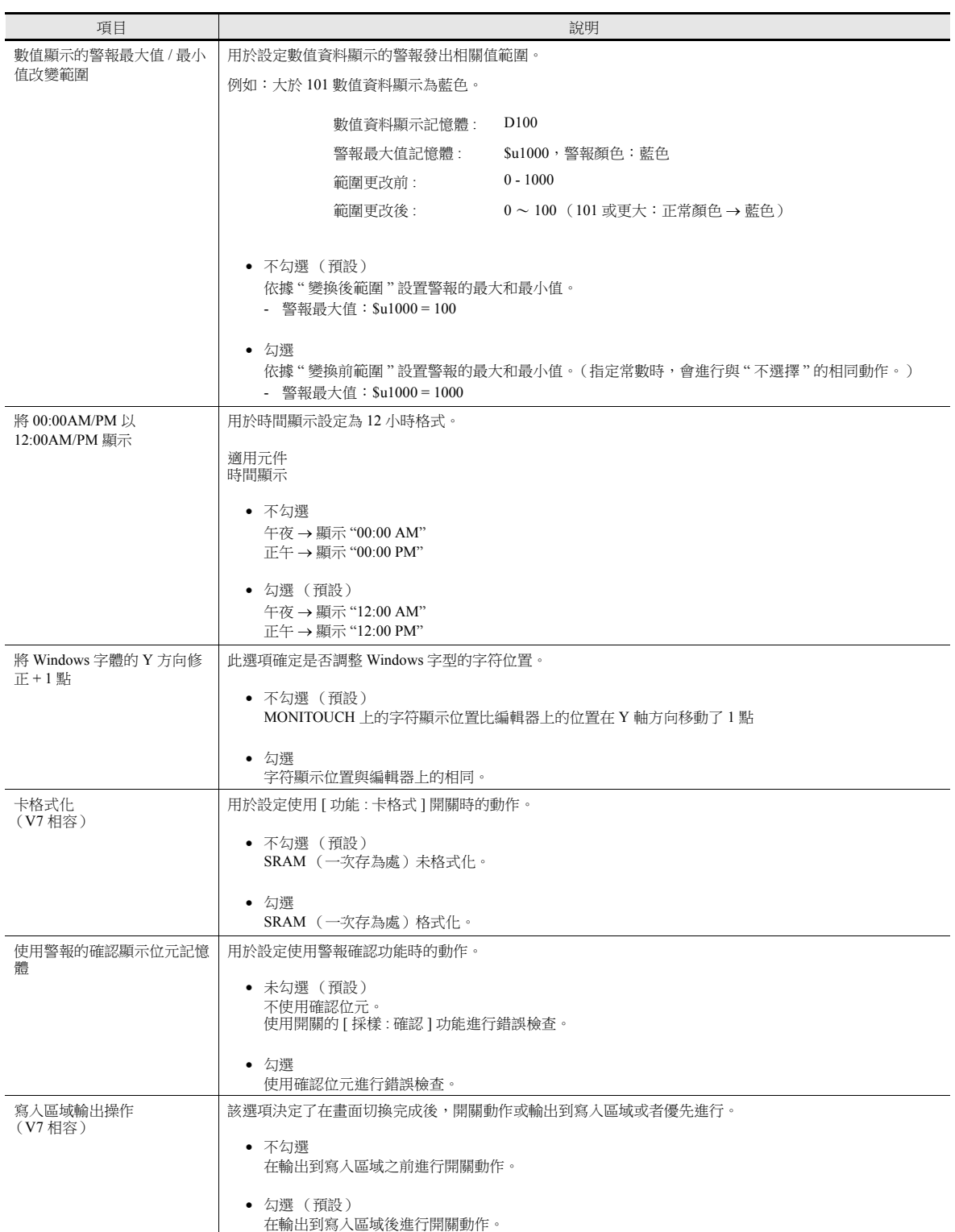

### **TECHNOSHOT** 設定 (僅限 **TS1000 Smart**)

設定畫面顯示方式。

可以在中間顯示從 QVGA (320 240 點)設備的一個畫面資料轉換而來的 VGA 尺寸 (640 480 點)畫面資料。同時,啟 用軟體功能鍵設定後,可以在螢幕上顯示功能鍵。

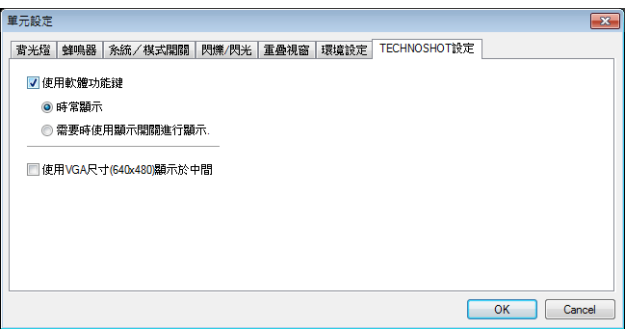

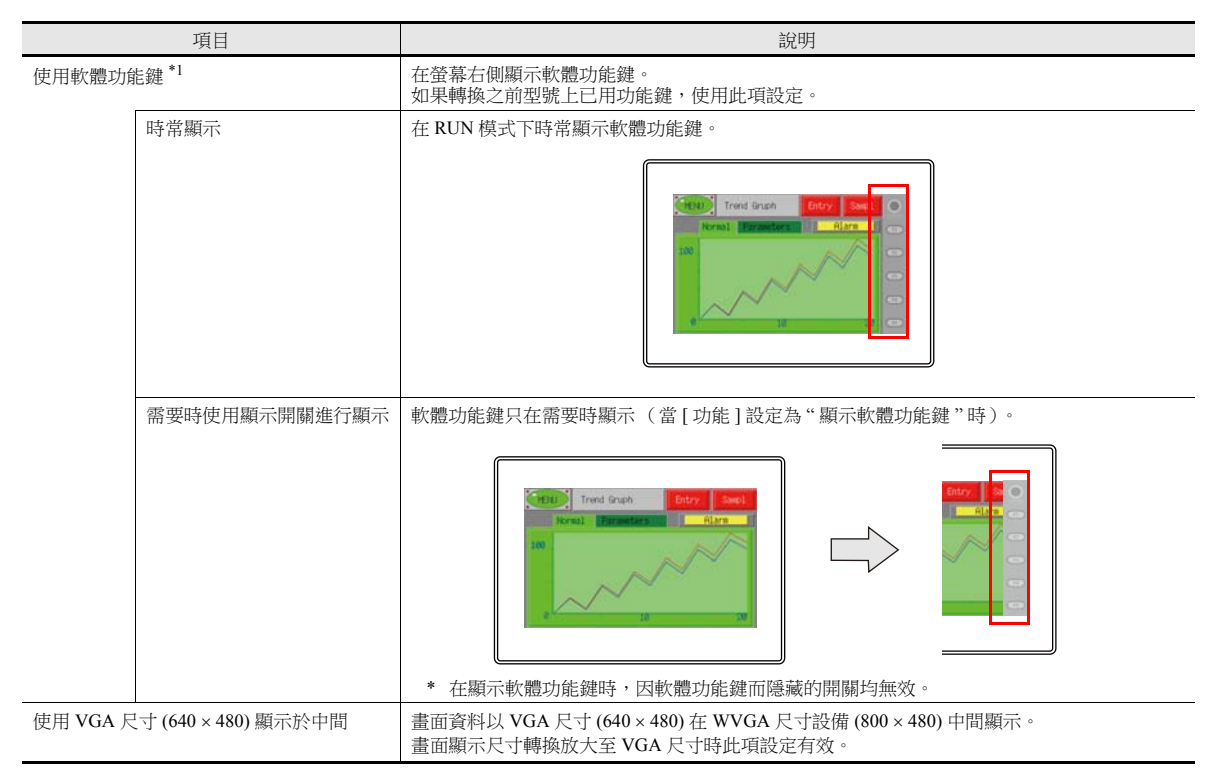

<sup>\*1</sup> 各項設定的顯示實例

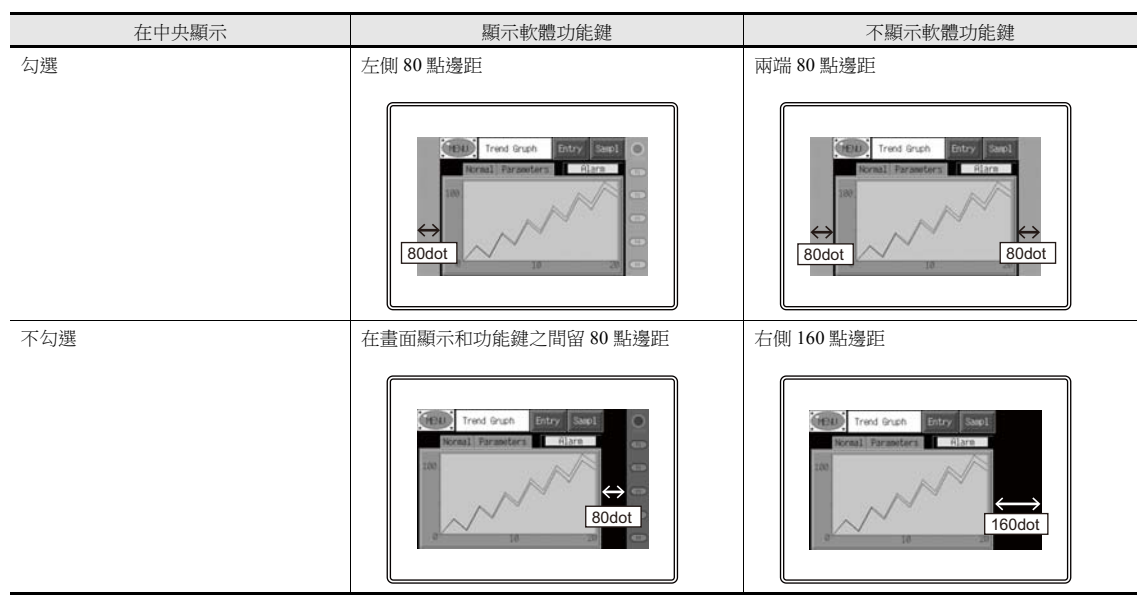

## **1.1.3** 通信設定

本章節就 [ 硬體設定 ] 視窗項目進行說明。

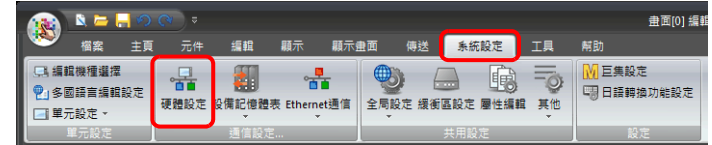

有關其他設定之詳情,請參閱 "1.1.1 [系統設定](#page-19-0) " 第 1-1 頁。

## 硬體設定

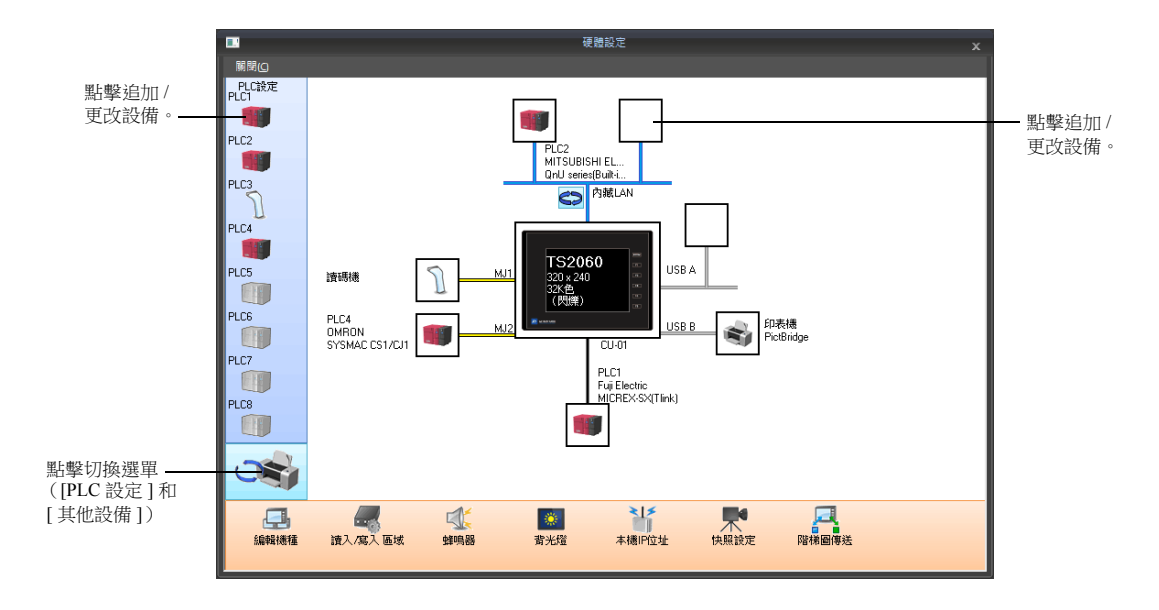

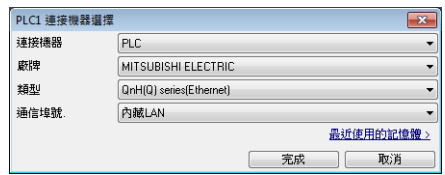

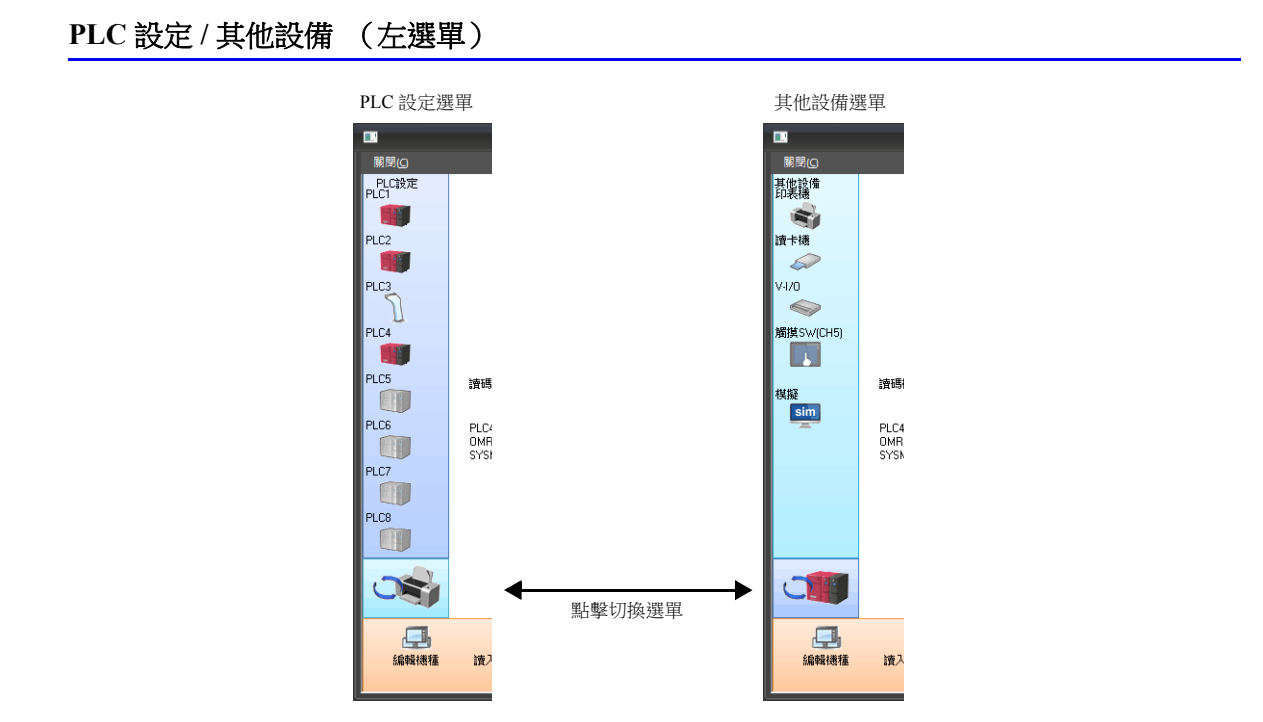

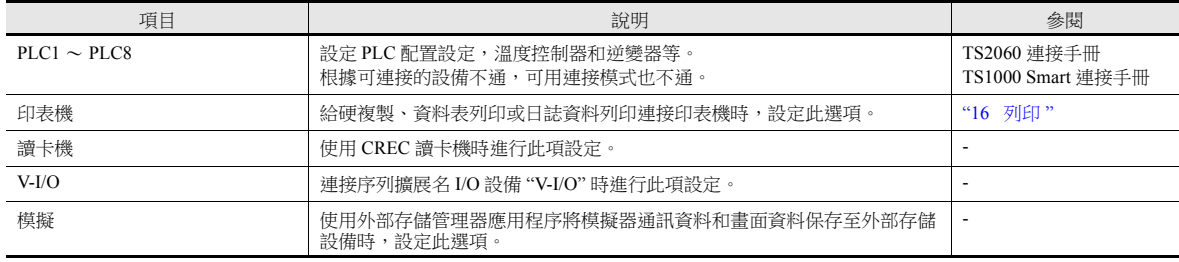

## 編輯機型和其他選項 (下面選單)

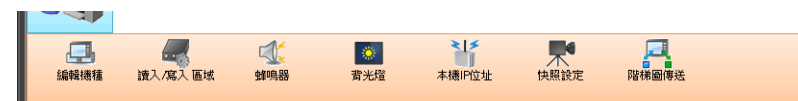

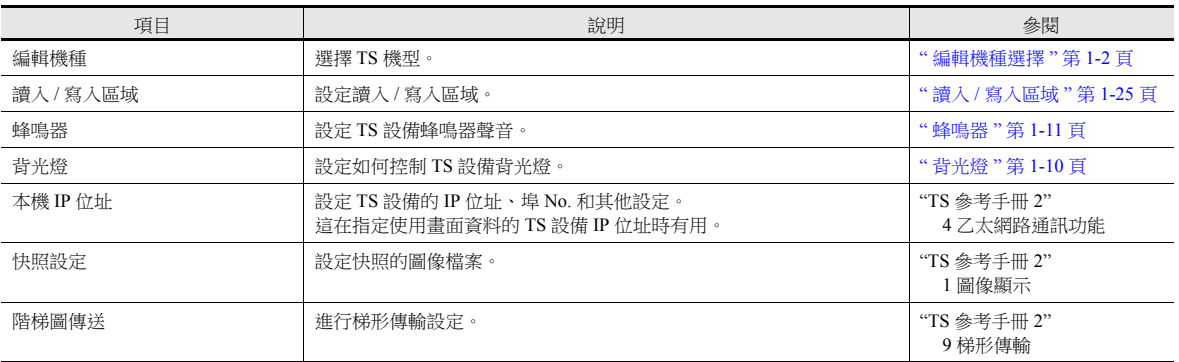

### <span id="page-43-0"></span>讀入 **/** 寫入區域

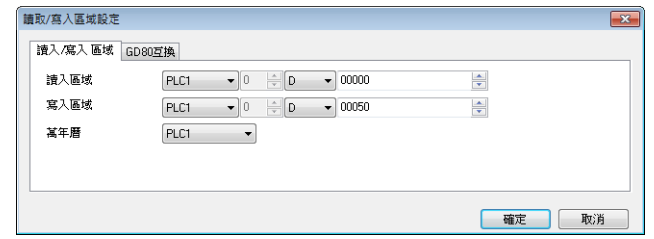

讀入區

讀入區位於 PLC 向 MONITOUCH 發出顯示或操作指令的位置。至少佔用連續記憶體位址的 3 個字。MONITOUCH 常時 從這 3 個字讀入資料,按照指令進行顯示和操作。

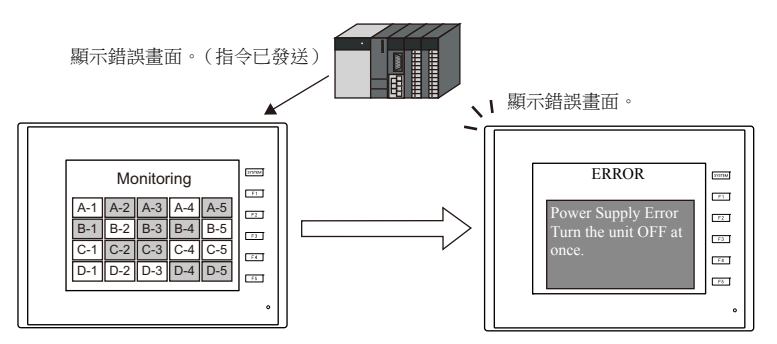

位址分配如下所示。

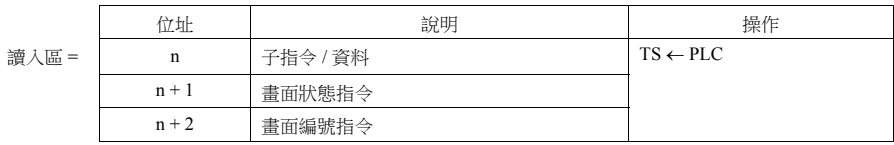

\* 這些位址中的資料保存為 TS 內部記憶體的 \$s460~462。有關內部記憶體 (\$s) 之詳情,請參閱 ["1.3.2](#page-57-0) 系 [統記憶體之詳情](#page-57-0) " 第 1-39 頁。

寫入區

寫入區指的是從 [ 讀入區 ] 寫入顯示畫面編號、重疊視窗顯示狀態、蜂鳴器發聲狀態等等資料的區域。為此要佔用連續記 憶體位址的三個字。在與 PLC 通訊時,MONITOUCH 將訊息寫入這 3 個字。TS 完成顯示操作後,寫入 [ 讀入區 ] "n" 中 的子指令 / 資料。

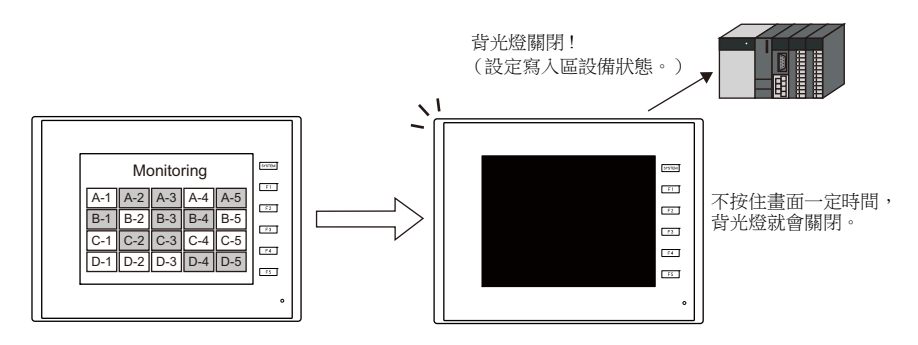

位址分配如下所示。

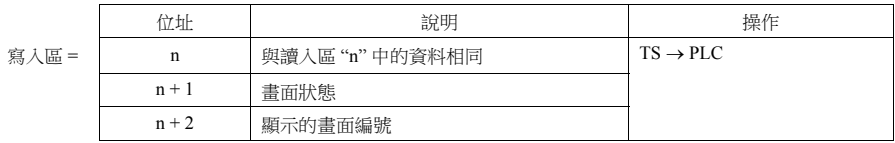

\* 這些位址中的資料保存為 TS 內部記憶體的 \$s464~466。有關內部記憶體 (\$s) 之詳情,請參閱 ["1.3.2](#page-57-0) 系 [統記憶體之詳情](#page-57-0) " 第 1-39 頁。

**1**

## 讀入區 **"n"** (子指令 **/** 資料)

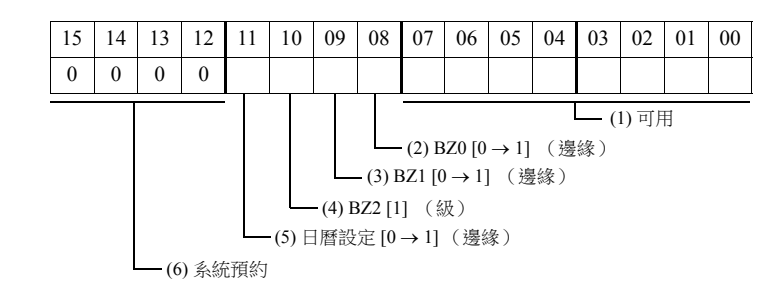

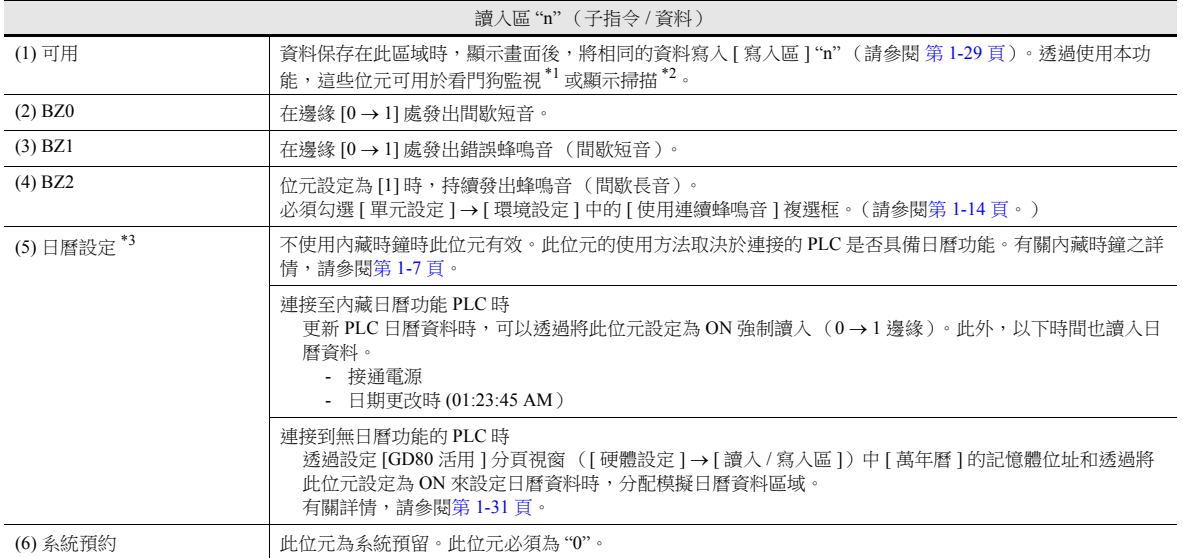

#### \*1 看門狗

PLC 與 TS 通訊時, PLC 沒法知道 TS 是否操作正常。為了透過與 PLC 通訊來確認 TS 操作正常,強制更改 [ 讀入區 ] "n" 的位元 0 ~ 7 資 料,然後確認相同資料保存到 [ 寫入區 ] "n" 的位元 0 ~ 7 中。這種確認被稱為 " 看門狗 "。

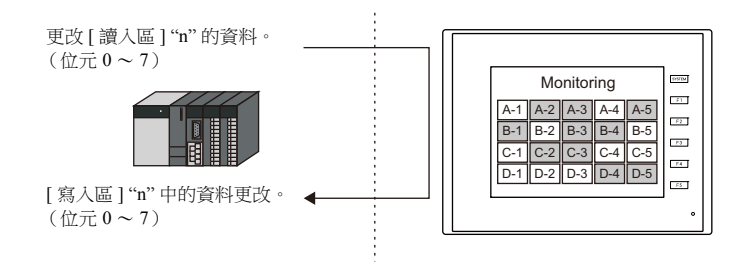

\*2 顯示掃描

用於確認接收並正確執行圖形更改指令。發出圖形更改指令時強制更改「讀入區 ] "n" 位元 0 ~ 7 的資料,確認相同資料保存到 [ 寫入區 ] "n" 的位元 0 ~ 7 中。

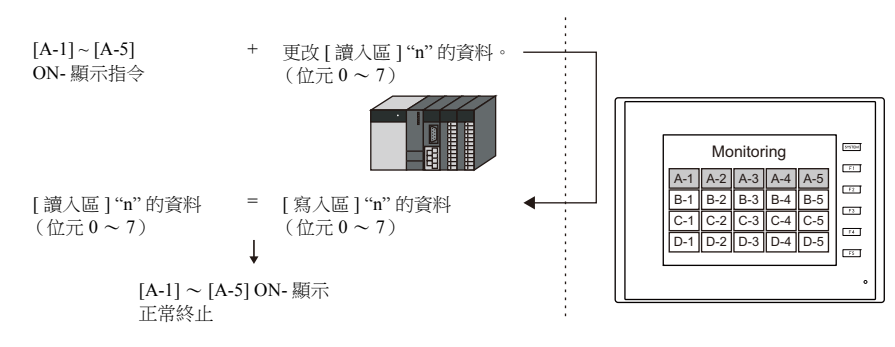

\*3 如果定時採樣時使用此位元,可能會改變資料採樣時間。如果定時採樣時設定了此位元,建議重新設定採樣。

### 讀入區 **"n + 1"** (畫面狀態指令)

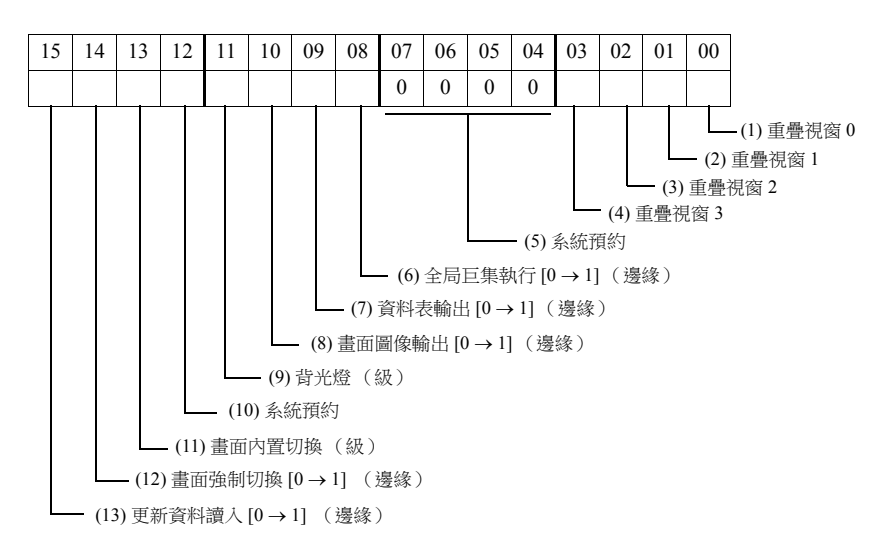

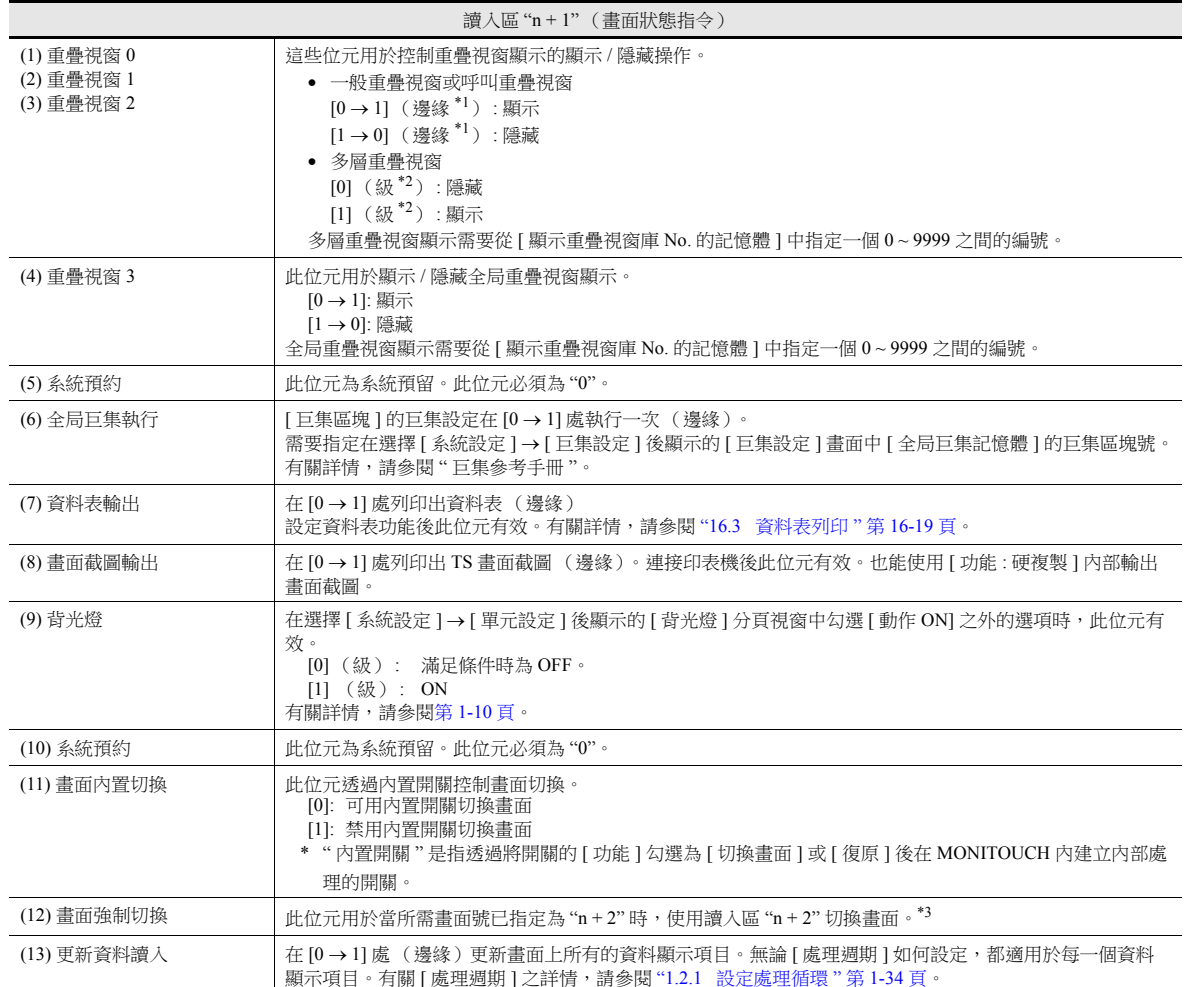

\*1 用這一級的位元可以令此功能有效。有關詳情,請參閱 " [環境設定](#page-32-0) " 第 1-14 頁。

\*2 作為例外,邊緣處可以顯示 / 不顯示多層重疊視窗。

\*3 使用範例

步驟 a: 根據讀入區 "n + 2" 切換畫面

步驟 b: 用內置開關切換畫面

步驟 c: 根據讀入區 "n + 2" 將畫面切換到與步驟 1 相同的畫面號

但是,在讀入區 "n + 2" 保存相同值,指令無效。此時,可以將畫面強制切換到第 14 位元邊緣 [0 1] 處讀入區 "n + 2" 中包含的畫面號。

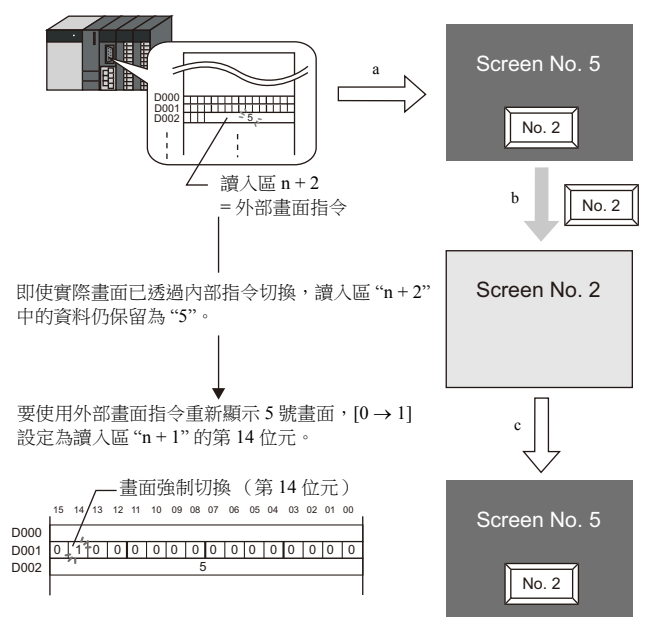

## 讀入區 **"n + 2"** (畫面號指令)

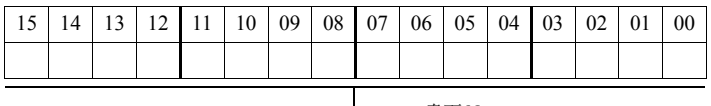

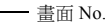

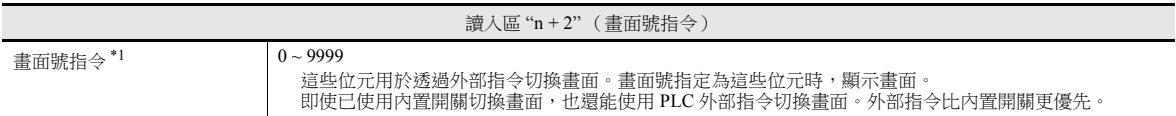

\*1 畫面號錯誤

MONITOUCH 開始與 PLC 通訊時,顯示讀入區 "n + 2" 中指定畫面號的畫面。如果讀入區 "n + 2" 中指定的畫面號在畫面資料中不存在, MONITOUCH 上會顯示 "Screen No. Error"。

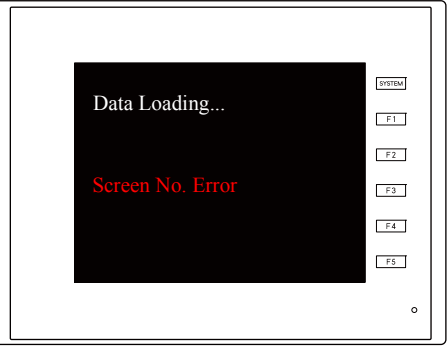

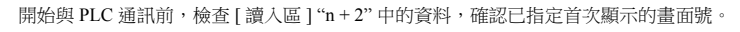

### <span id="page-47-0"></span>寫入區 **"n"** (與讀入區 **"n"** 資料相同)

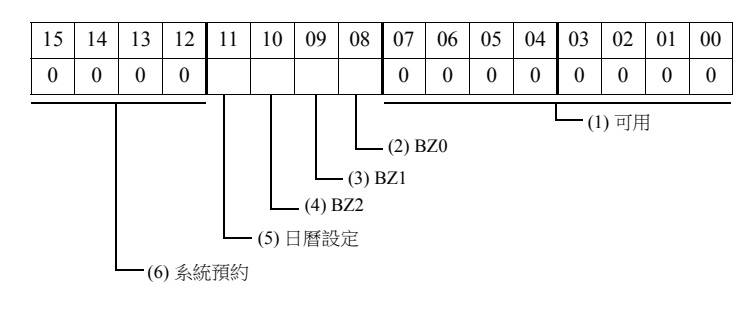

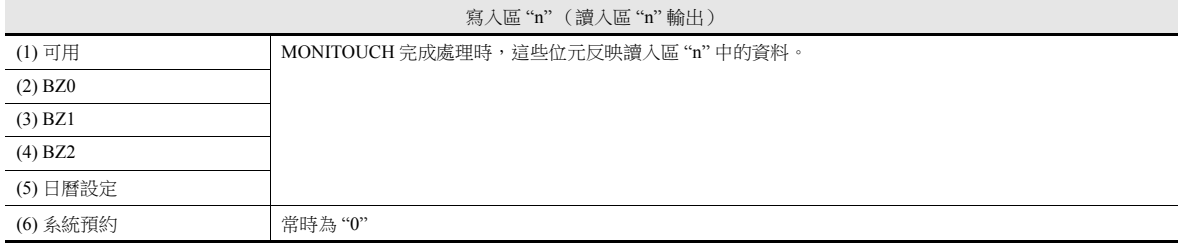

## 寫入區 **"n + 1"** (畫面狀態)

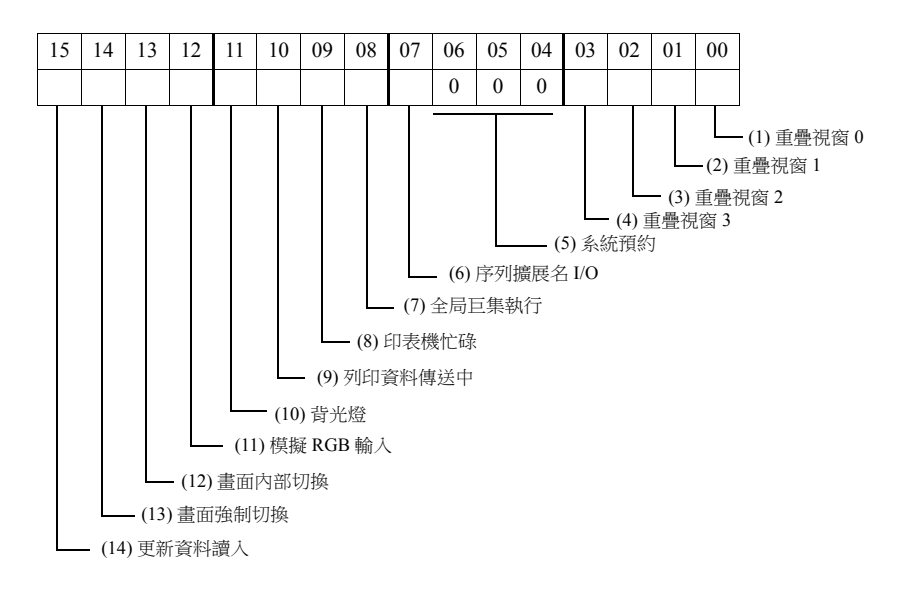

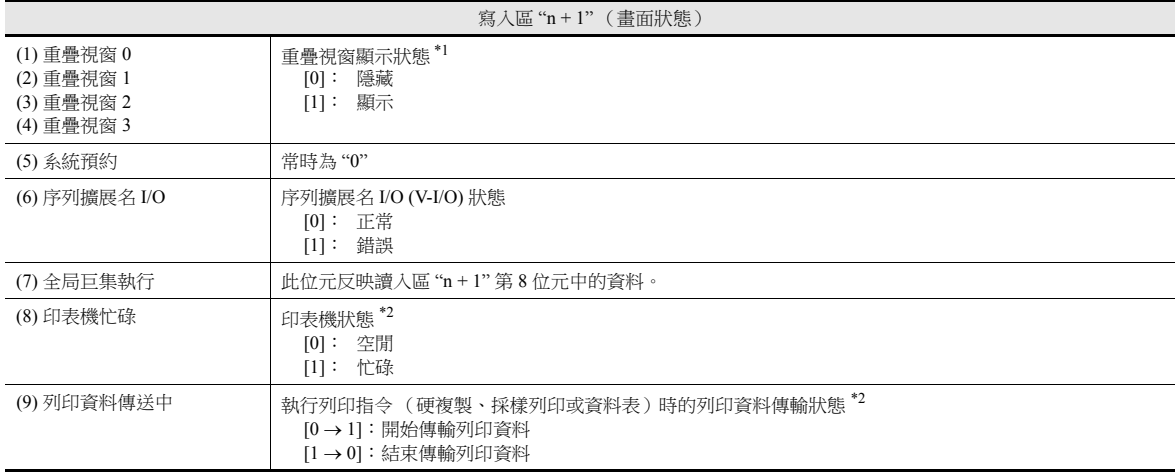

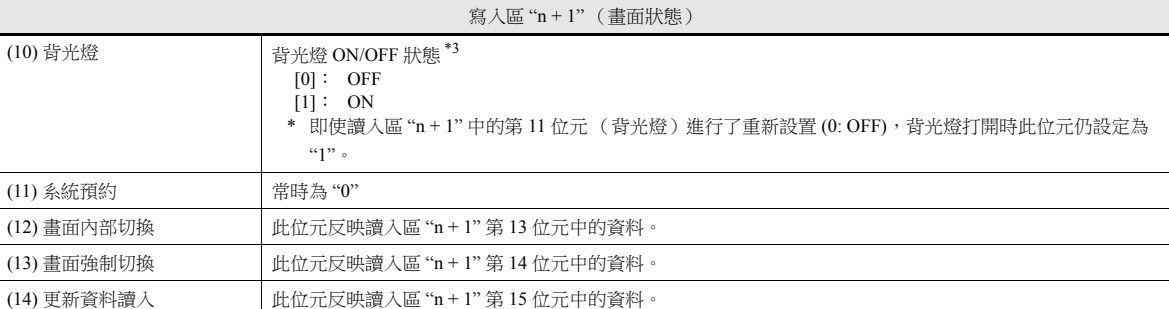

\*1 例如

a. 使用外部指令顯示讀入區 "n + 1" 的 0 號重疊視窗。

b. 使用 [ 功能 : 重疊視窗 = ON] 內部顯示 0 號重疊視窗。

無論哪種情況 (a 或 b ),寫入區 "n + 1" 的第 0 位元設定 (ON)。情況 b 時,讀入區 "n + 1" 的位元仍為 "0"。

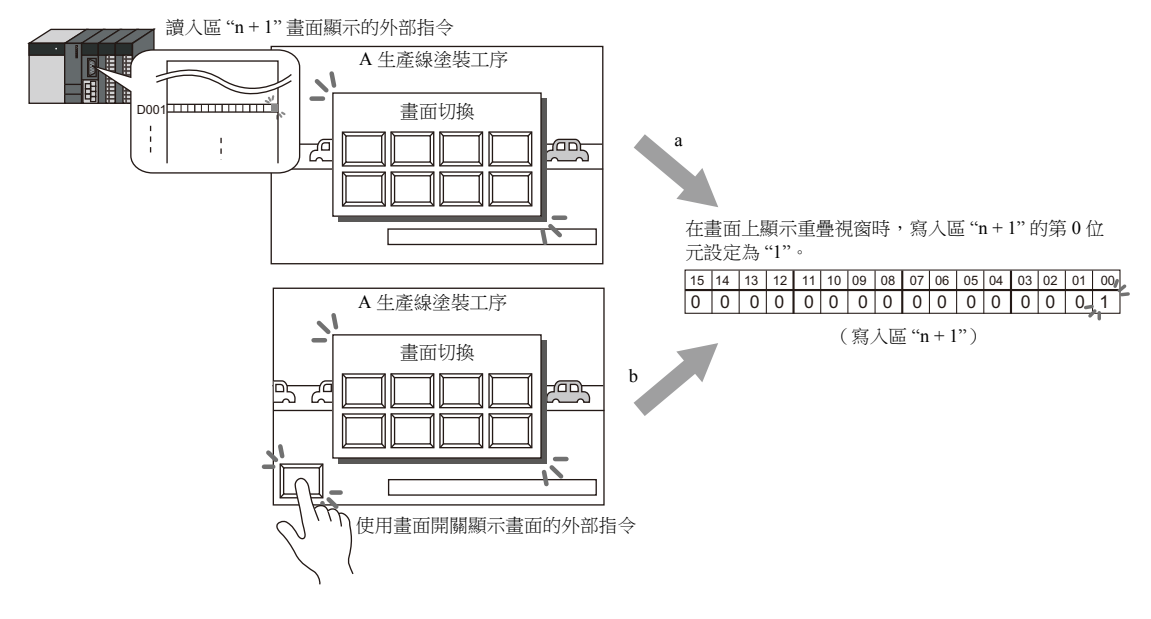

\*2 第9位元和第 10位元的資料輸出到內部記憶體位址 \$s16。有關內部記憶體 (\$s) 之詳情,請參閱 "1.3.2 [系統記憶體之詳情](#page-57-0) "第 1-39 頁。

\*3 第 11位元的資料輸出到内部記憶體位址 \$s17。有關内部記憶體 (\$s) 之詳情,請參閱 "1.3.2 [系統記憶體之詳情](#page-57-0) " 第 1-39 頁。

## 寫入區 **"n + 2"** (顯示畫面號)

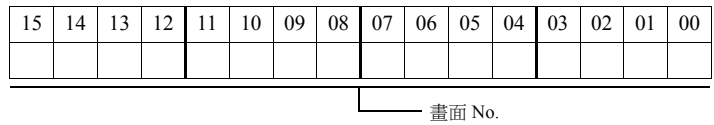

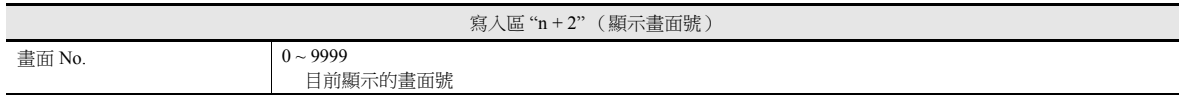

#### 日曆

有關日曆設定之詳情,請參閱第 [10-1](#page-425-0) 頁。

# **1**

### <span id="page-49-0"></span>**[GD80** 互換 **]** 分頁視窗

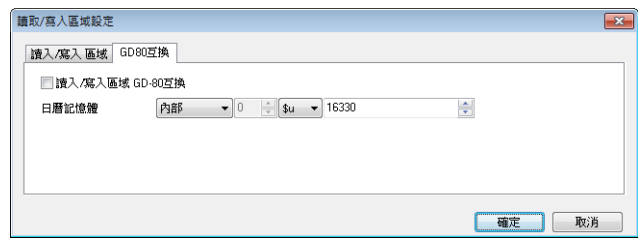

兼容 GD-80 的讀入 / 寫入區

GD-80/81S 系列畫面資料轉換成 TS 畫面資料時,自動檢查此選項。GD-80/81S 系列和 TS 的 [ 讀入區 ] 和 [ 寫入區 ] 內容 不同。

選擇此選項時,[ 讀入區 ] 和 [ 寫入區 ] 內容與 GD-80/81S 系列相同。有關 GD-80/81S 系列 [ 讀入區 ] 和 [ 寫入區 ] 之詳 情,請參閱 "GD-80 用戶手冊 "。

日曆記憶體

連接的 PLC 不具備日曆功能且未使用 TS 內藏時鐘時,使用此記憶體。

步驟如下。

[ 第 1 步 ] 指定 [ 日曆記憶體 ] 所需的記憶體位址。連續使用 6 個字。

[ 第 2 步 ]

用 BCD 制保存第 1 步中指定的日曆記憶體位址中的日曆資料。 [ 日曆記憶體 ] 分配如下所示。

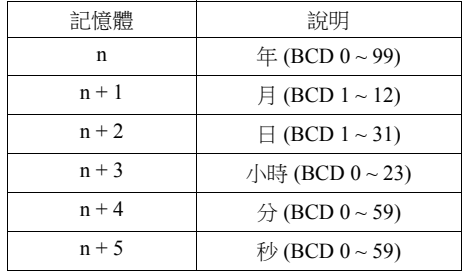

從以上資料自動識別週幾。無需輸入任何資料。

[ 第 3 步 ]

設定讀入區"n"的第11位元 (日曆設定)。此位元邊緣處 (0→1),日曆記憶體中的資料設定為日曆資料。

- \*1 電源斷開時,日曆資料被清除。電源接通時,按照上述步驟設定日曆資料。
- \*2 使用日曆記憶體時,既不能在連接 PLC 時自動讀入日曆資料,也不能每天自動修正一次。因此,可能會導致錯誤。 定期執行上述步驟。

## 傳送表格

在設備之間批量傳輸位址時,對傳送表格進行設定。每個傳送表格可以登錄 128 個位址。

有關詳情,請參閱 "TS 參考手冊 2" 中的 "8 傳送表格 "。

## **Ethernet** 通訊

進行設定用以發送 e-mail 通知的乙太網路功能或使用 FTP 伺服器功能。

有關詳情,請參閱 "TS 參考手冊 2" 中的 "4 乙太網路通訊 "。

## **1.1.4** 共用設定

本章節就 [ 共用設定 ] 組的項目進行說明。

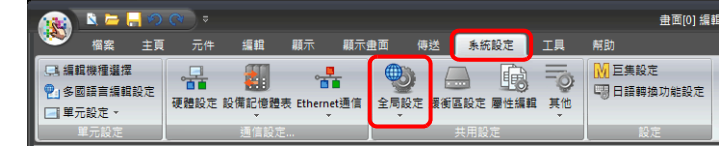

lity 有關其他設定之詳情,請參閱 "1.1.1 [系統設定](#page-19-0) " 第 1-1 頁。

# 全局設定

#### 整體功能開關設定

功能鍵 [F1] ~ [F5] 可以在 RUN 模式下在所有畫面上作為共通功能使用。 在 TS1000 Smart 上,啟用軟體功能鍵時, [F1] ~ [F5] 開關可用。

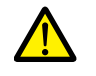

- 按下 [SYSTEM] 開關顯示系統選單時,設備切換至系統選單動作模式。
- 顯示有本地功能開關設定的螢幕時,優先設定本地功能開關。 設定位置:[顯示畫面]→[本頁功能開關設定]

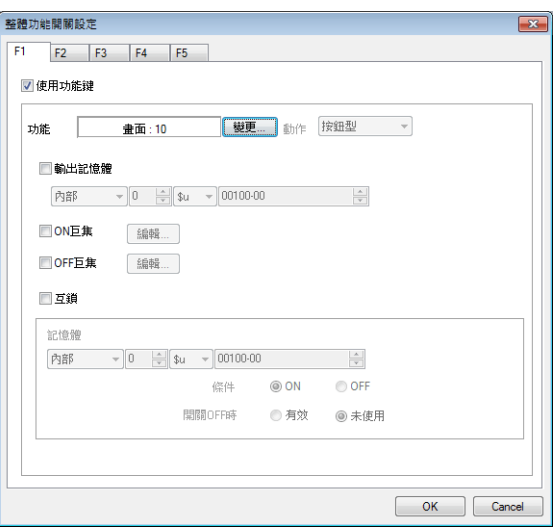

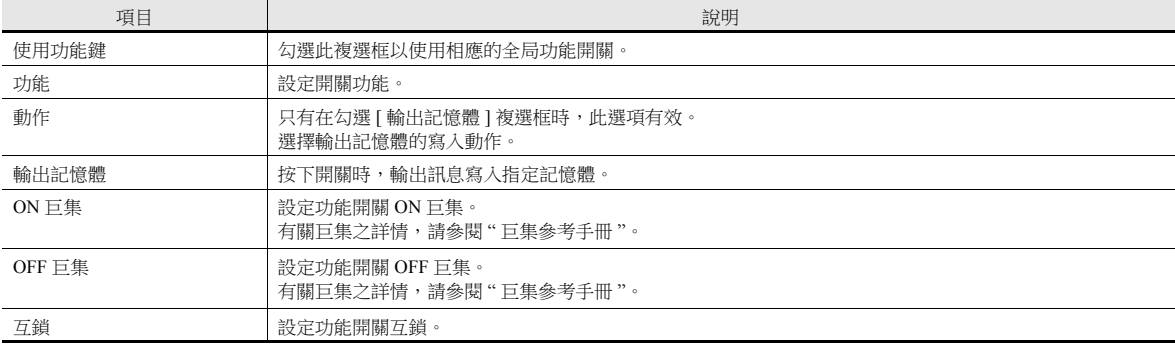

#### 全局重疊視窗設定

切換到另一個畫面後,進行設定以保留同一顯示重疊視窗。

有關詳情,請參閱 "2.5 [全局重疊視窗](#page-102-0) "。

# 緩衝區設定

使用採樣功能 (趨勢、警報)時進行設定。 ■ 有關詳情,請參閱"7.2.1 [緩衝區](#page-301-0)"和"8.2.1 緩衝區"。

# 屬性編輯

使用配方功能時進行設定。

有關詳情,請參閱 "15 [配方](#page-533-0) "。

# 其他

使用各項功能時進行設定。

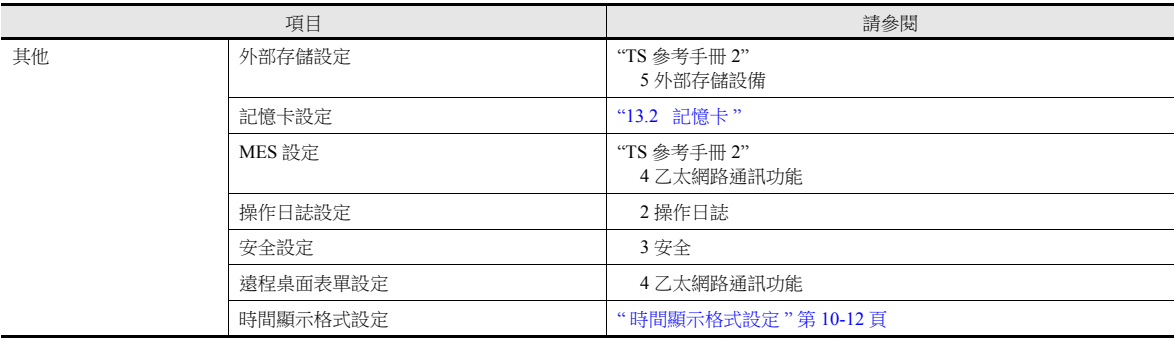

# **1.1.5** 設定

本章節就 [ 設定 ] 組的項目進行說明。

## 巨集設定

使用初始巨集、全局巨集記憶體或事件計時器巨集時進行設定。

■ 有關詳情,請參閱" 巨集參考手冊"。

## **1.2** 處理循環

TS 設備和 PLC 之間通訊期間的螢幕顯示速度取決於放在螢幕上的元件數 (主要從 PLC 讀取的記憶體位址數)。

螢幕上顯示越多元件時,顯示速度和開關反應會越慢。在這種情況下,透過區分即時顯示資料 (高速)和其他元件 (低速) 一<br>可以加速顯示處理。在各元件設定視窗中的 [ 詳細 ] → [ 處理周期 ] 可以進行此項設定。

### <span id="page-52-0"></span>**1.2.1** 設定處理循環

可以設定 PLC 記憶體位址的讀取時間。(以下範例中使用燈元件。)

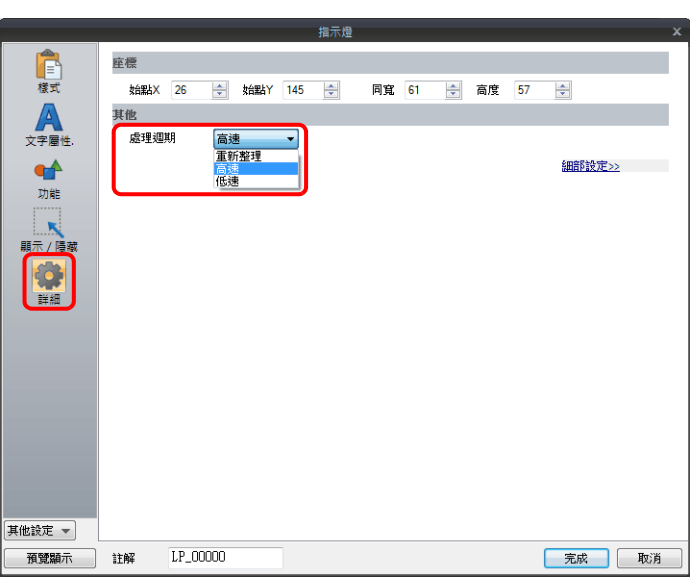

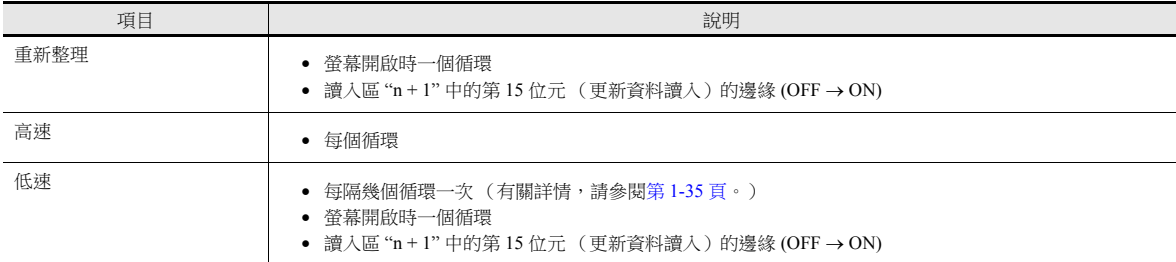

\* [讀入區域 ] 的設定位置: [ 系統設定 ] → [ 硬體設定 ] → [ 讀入 / 寫入區域 ]。

有關詳情,請參閱 " 讀入 / [寫入區域](#page-43-0) " 第 1-25 頁。

#### 其他事項

- ●無論處理週期如何設定,在讀入區 "n + 1" 第 15 位元邊緣 (OFF → ON) 處的記憶體中讀入全部資料,並且畫面打開時在第一 個週期內。使用此選項時,畫面打開時在畫面上顯示全部資料。
- 記憶體選擇為 [ 内部 ] 或 [ 標記 ] 時,無論其他設定如何,[ 處理週期 ] 自動選擇為 [ 高速 ]。

## <span id="page-53-0"></span>**1.2.2 TS** 處理序列

按照以下順序進行 TS 設備處理。

- TS 分析要從 PLC 讀入的畫面資料,以區塊進行讀入。
- 在一個循環中讀取全部高速設定的相應資料塊。
- 

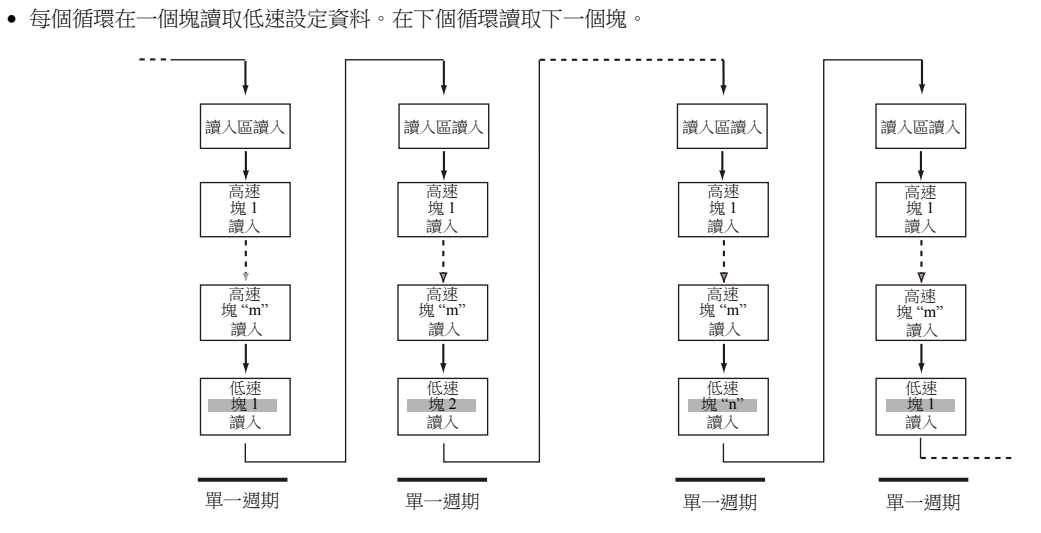

● 探測到讀入區 "n + 1" 的第 15 位元啟動後,無論如何設定,都在下一週期中讀入全部資料。

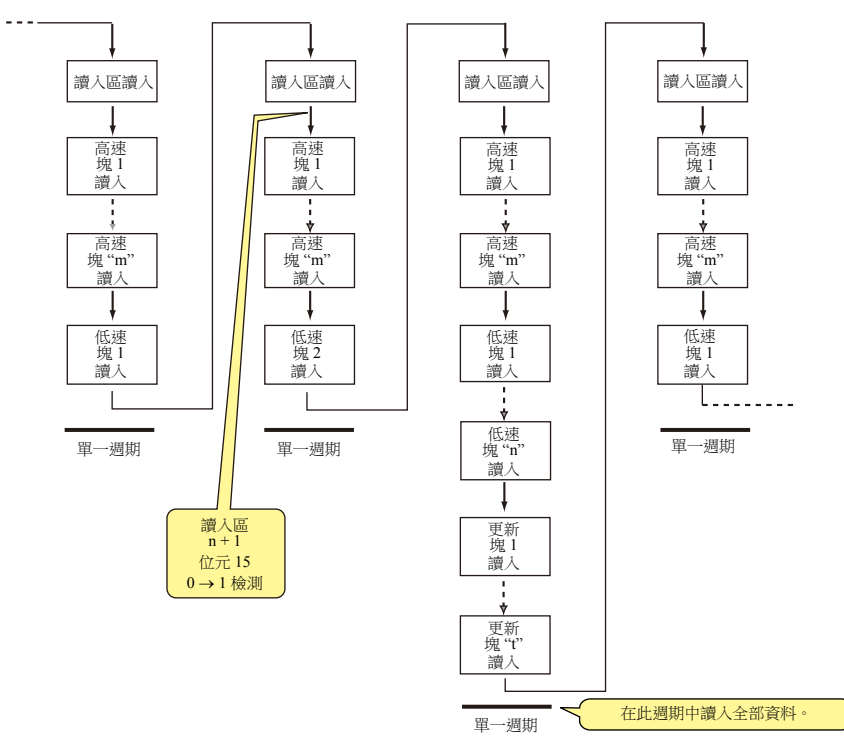

- 使用兩個程序同時進行顯示和動作所需的記憶體讀取。
- 在讀取塊的間隔中進行開關啟動寫入和其他動作。

## **1.2.3** 單循環處理

首先讀入 [ 系統設定 ] → [ 硬體設定 ] → [ 讀入區 ] 的記憶體設定。接著,讀入並繪圖畫面上項目設定的記憶體資料。所有設定 資料的操作執行完後,完成畫面顯示。此系列操作稱作 " 一個週期 "。參閱下圖。

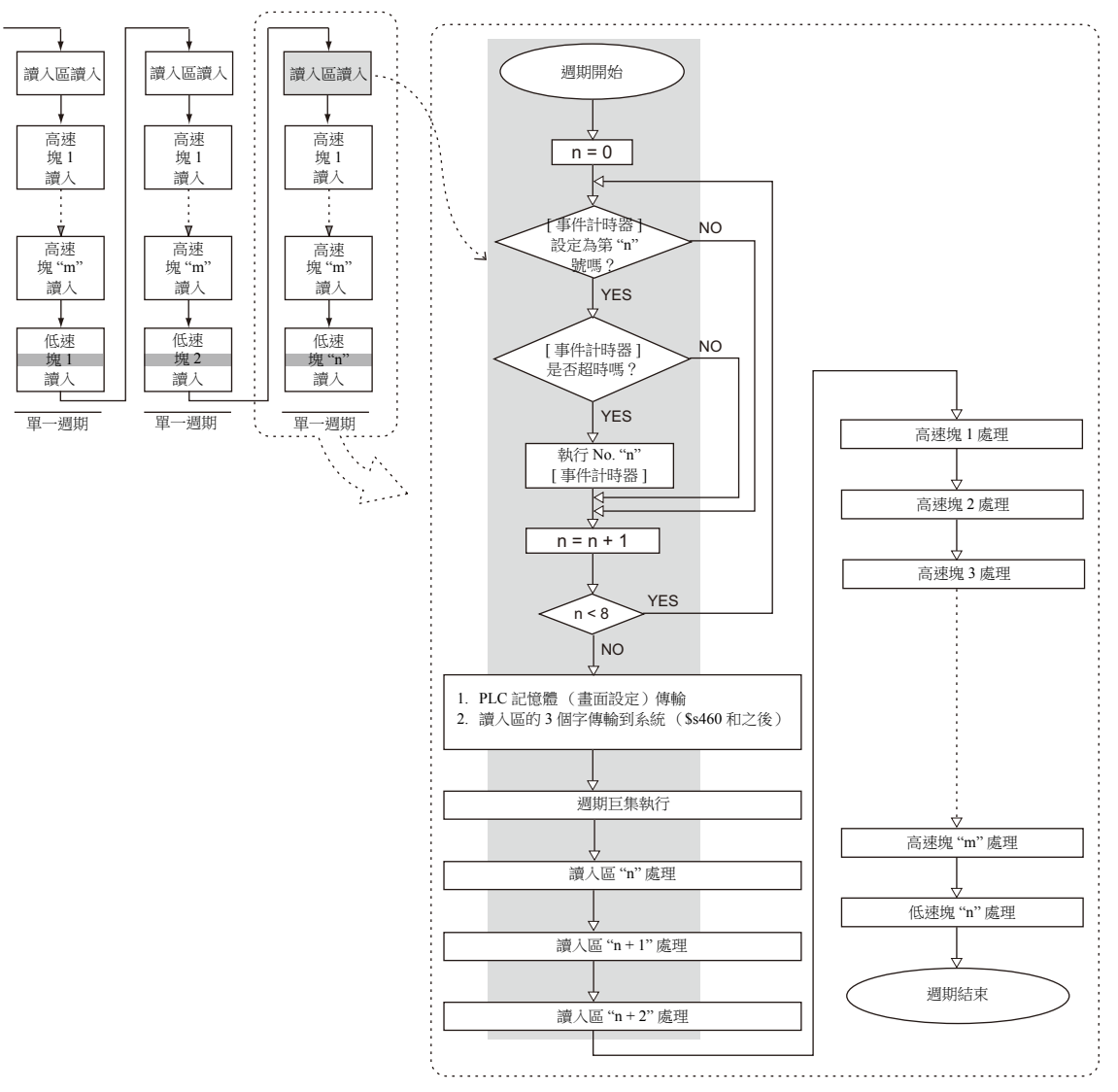

#### 注意事項

- 寫入區並非如上所述,因為它在不同於讀入區的週期中進行了處理。
- 畫面打開時執行的單個週期,處理和上述不完全相同,除了執行畫面 OPEN 巨集之外,還讀入所有畫面配置元件資料。

## **1.2.4** 通訊慢時

請嘗試以下方法加速通訊。

# 建立畫面方法

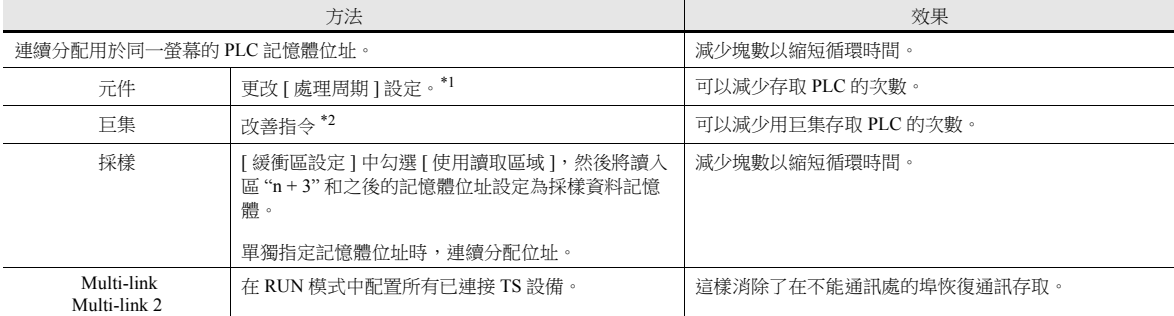

\*1 以下為更改 [ 處理周期 ] 的示例:

- 從鍵盤寫入資料,並且在 PLC 的資料顯示元件沒有或幾乎沒有任何更改時,勾選 [ 重新處理 ]。
- PLC 資料的更改,無需加快 TS 設備顯示速度的資料顯示元件時,勾選 [ 低速 ]。
- 需快速顯示資料顯示元件時,勾選 [ 高速 ]。

\*2 改善巨集指令的示例:

[MOV] 指令, 5 行  $\overline{\text{ } }$  No. 0 D200 = \$u200 (W)  $\hat{f}$ T No. 1 D201 = \$u201 (W)  $\hat{f}$  No. 2 D202 = \$u202 (W)  $\hat{f}$  No. 3 D203 = \$u203 (W)  $\hat{f}$  No. 4 D204 = \$u204 (W) 寫入 PLC5 次

更改為 [BMOV] 指令

[BMOV] 指令,1 行  $\hat{f}$  No. 0 D200 = \$u200 C : 5 (BMOV)

寫入 PLC 僅一次

# 其他

- 串列傳輸速率設定 (串列通訊) 增加 TS 設備和 PLC 間的串列傳輸速率。TS 設備最大支持 115 kbps (直接連接西門子 MPI 埠:最大 187,500 bps)。設定 PLC 支持的最大串列傳輸速率。
- Ethernet 通訊 Ethernet 通訊適用串列傳輸速率為 100 Mbps 或 10 Mbps (取決於 PLC 模式)。 可以使通訊比串列通訊更快。
- 在 PLC 上,縮短梯形程序掃描時間。

## **1.3** 內建記憶體一覽表

```
內建記憶體為可供使用者使用的 TS 設備中的記憶體。
由於在 TS 設備内部完成處理,因此使用於無需進行 PLC 資料通訊的動作時,可以加快通訊速度。
```
## **1.3.1** 內建記憶體的類型

內建記憶體大致可以分為兩種:使用者記憶體和系統記憶體。

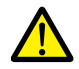

- 內建記憶體以 "DEC(附帶符號)" 進行動作,無需考慮透過 [ 系統設定 ] → [ 硬體設定 ] 視窗所設定的數字代 碼。 (單獨指定數值代碼的項目除外)
- 文字處理依據 [ 系統設定 ] → [ 硬體設定 ] 視窗中 [ 通信設定 ] 下的 [ 文字處理 ] 設定。

# 使用者記憶體

以下記憶體允許讀寫操作,而且使用者可以自由使用。

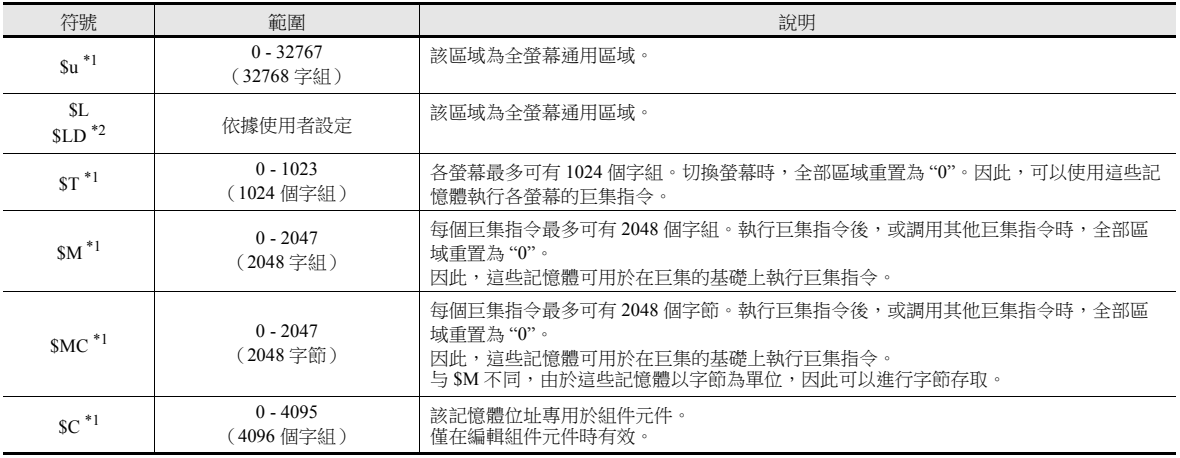

\*1 \$u、\$T、\$M 和 \$MC 是非永久性記憶體。顯示 Main Menu 畫面或電源關閉 (重置)時,資料消失。

\*2 \$L 和 \$LD 為穩定記憶體。即使切斷電源,也可保留數據。使用 \$L 或 \$LD,需進行 [SRAM/ 時間 ] 設定。

有關詳情,請參閱 ["SRAM/](#page-25-0) 時鐘 " 第 1-7 頁。

# 系統記憶體

系統記憶體,有兩種類型:讀取記憶體和寫入記憶體。

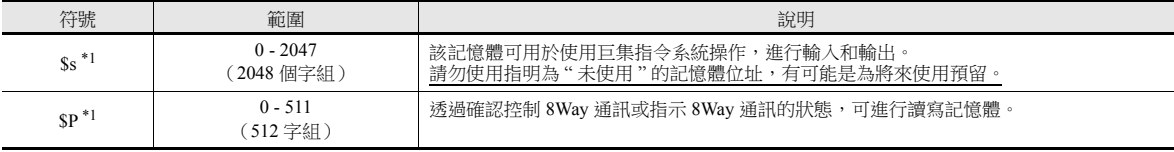

\*1 \$s 和 \$P 是非永久性記憶體。顯示 Main Menu 畫面或電源關閉 (重置)時,資料消失。

有關 \$s 之詳情,請參閱 "1.3.2 [系統記憶體之詳情](#page-57-0) " 第 1-39 頁。 **K)** 有關 \$P 的詳情,請參閱 "TS2060 連接手冊 " 或 "TS1000 Smart 連接手冊 "。

# <span id="page-57-0"></span>**1.3.2** 系統記憶體之詳情

\$s 記憶體之詳情如以下所示。

## 表中 **"Device Type"** 的意思

- ← TS 從 MONITOUCH 寫入 \$s 的資料
- $\bullet \rightarrow$  TS 使用者寫入 \$s 的定義和設定

#### 表格

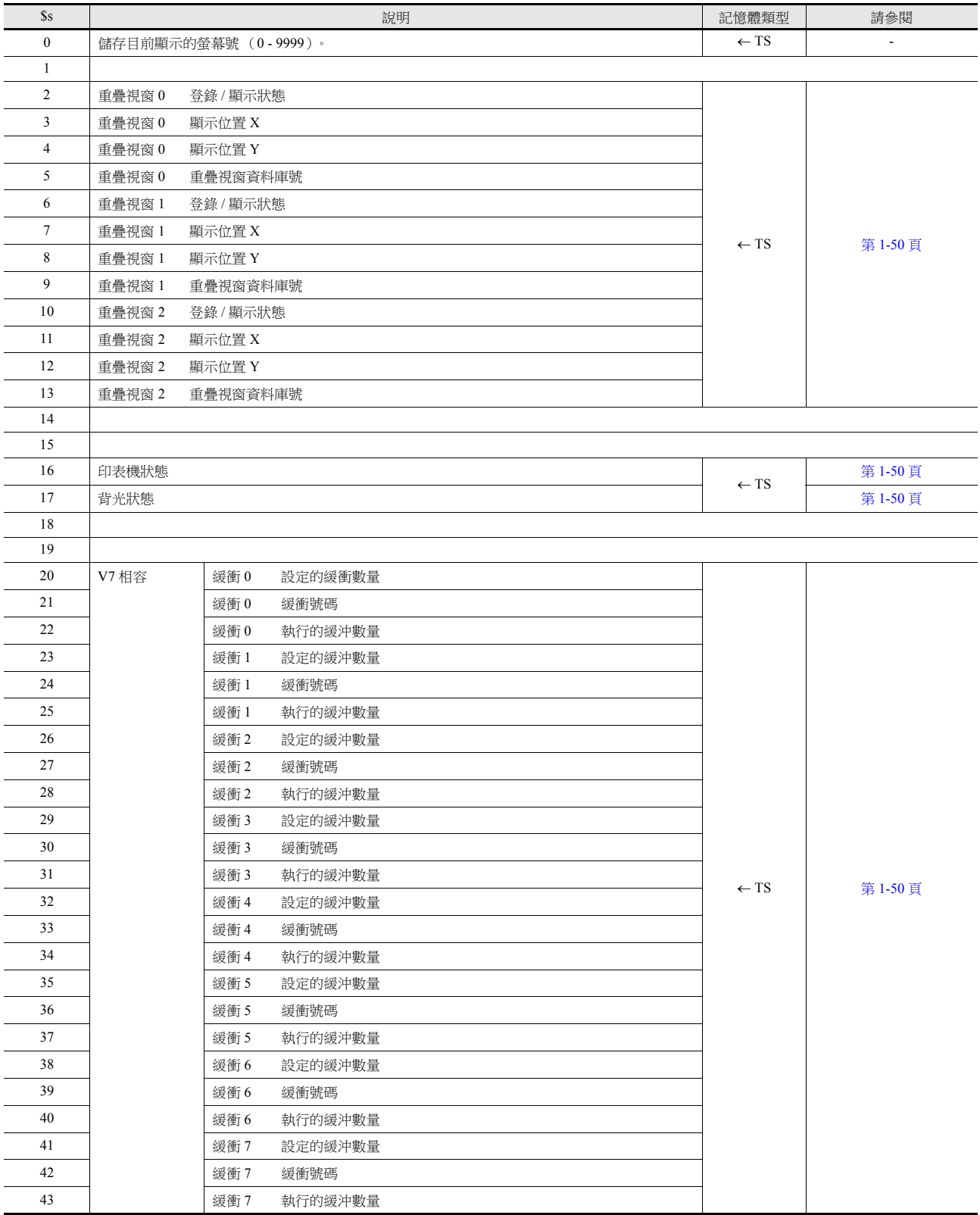

1-39

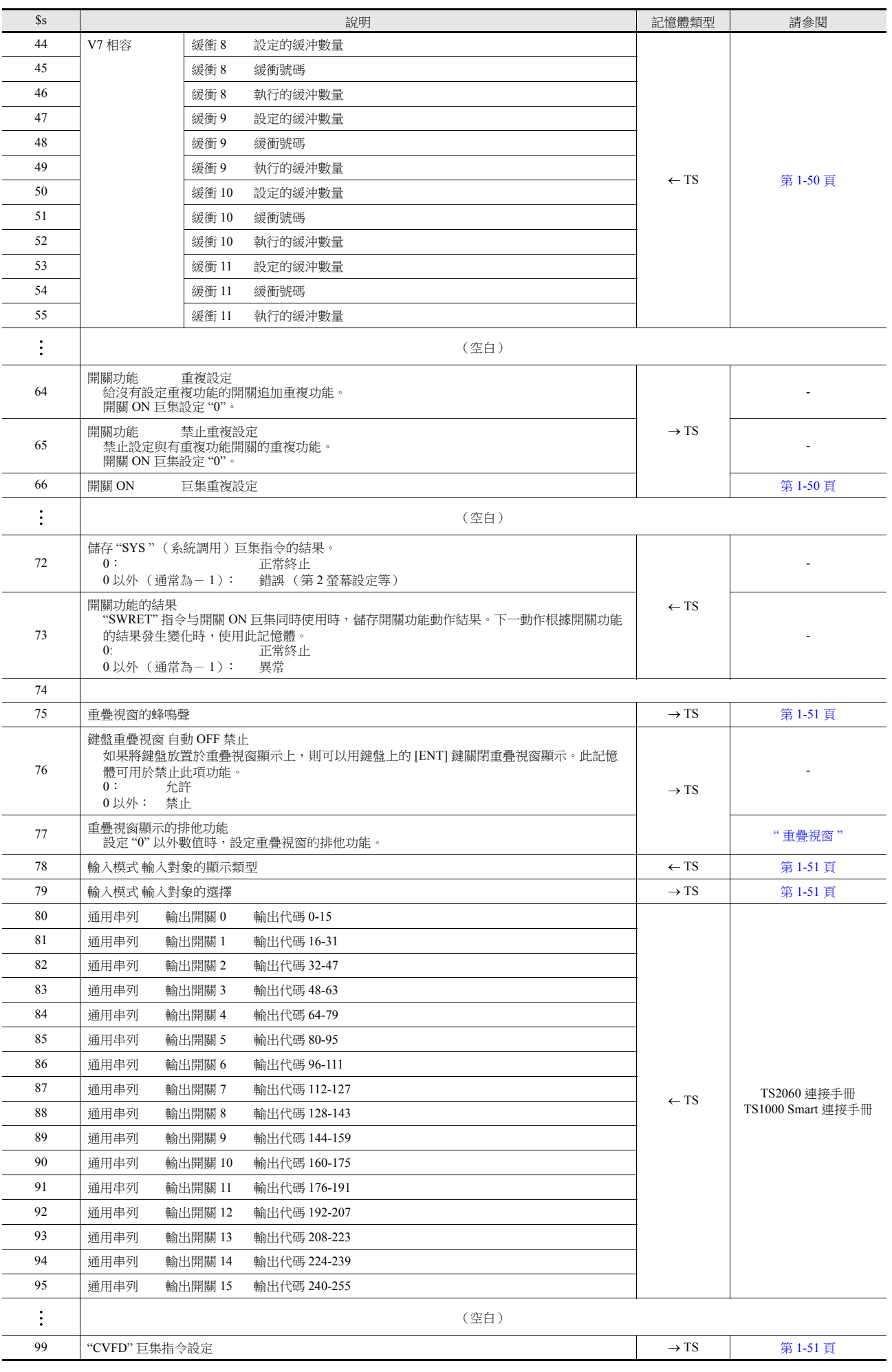

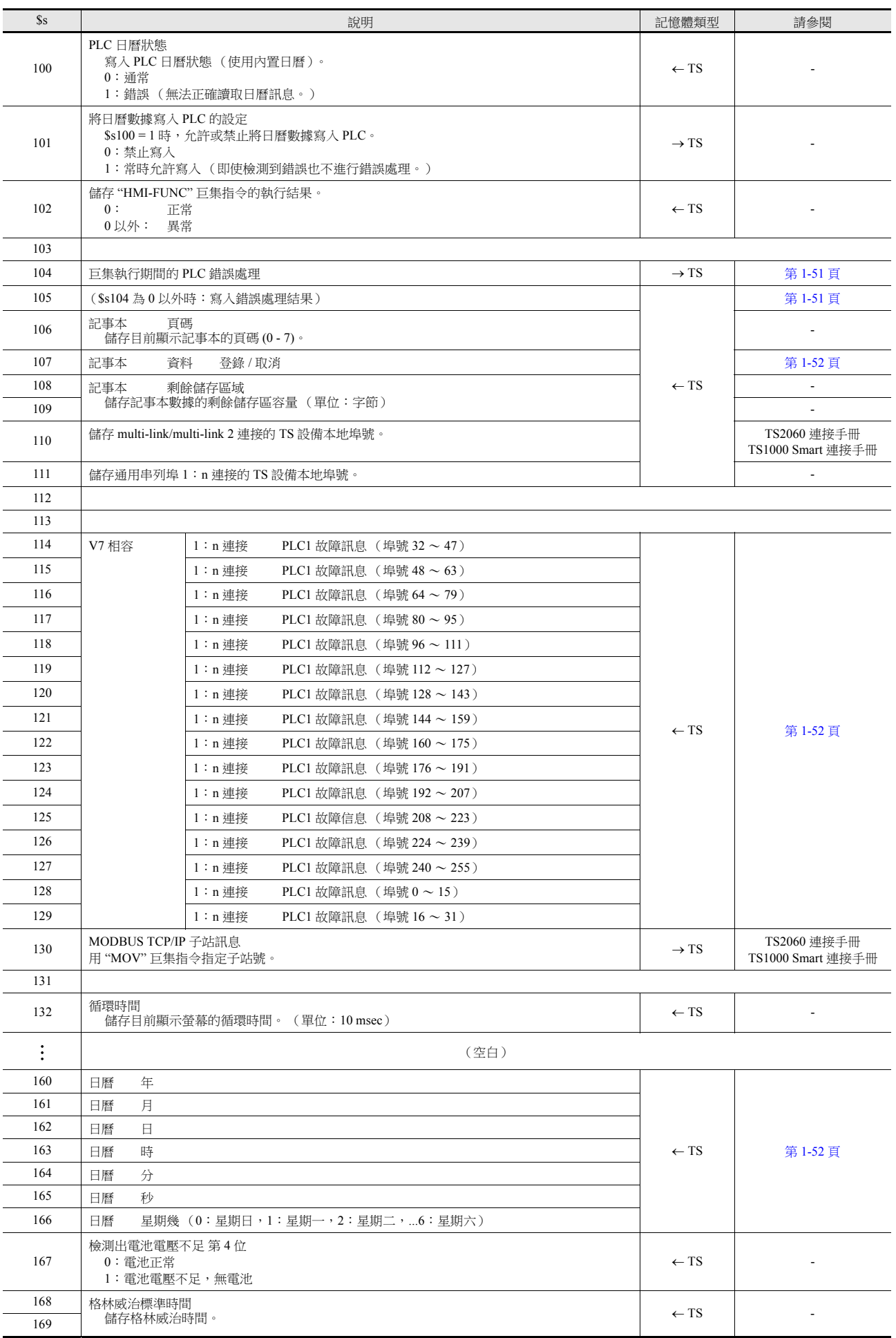

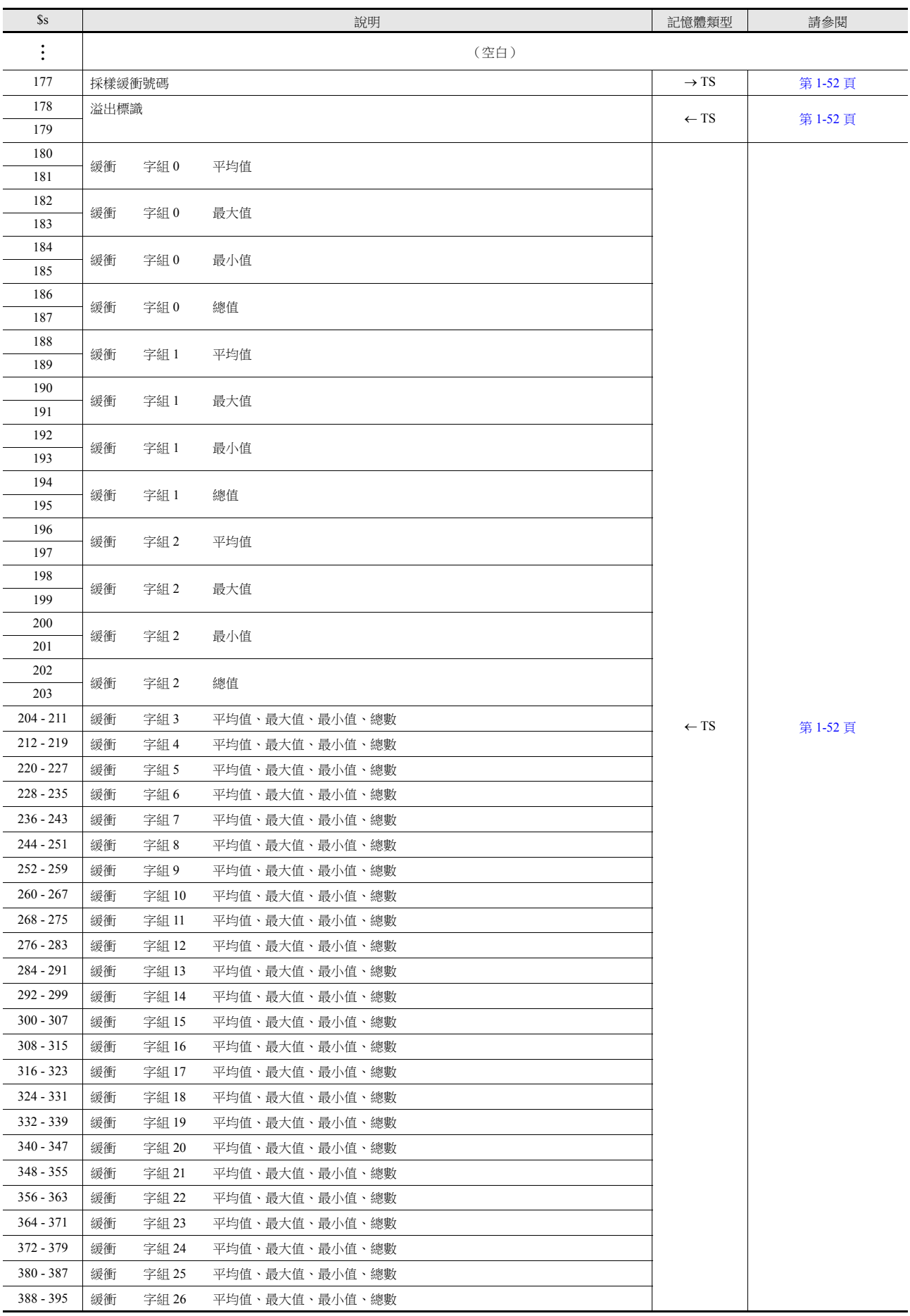

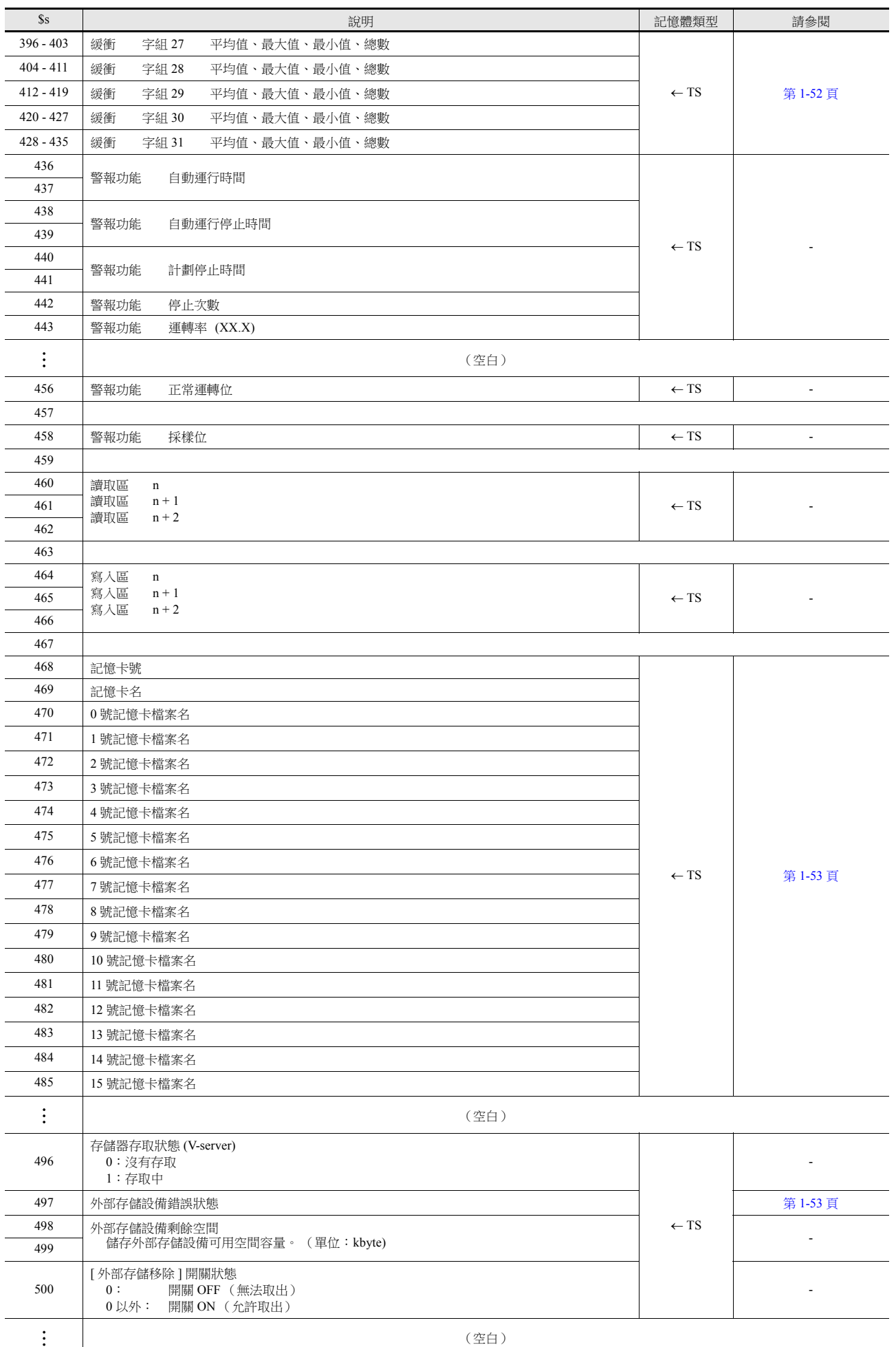

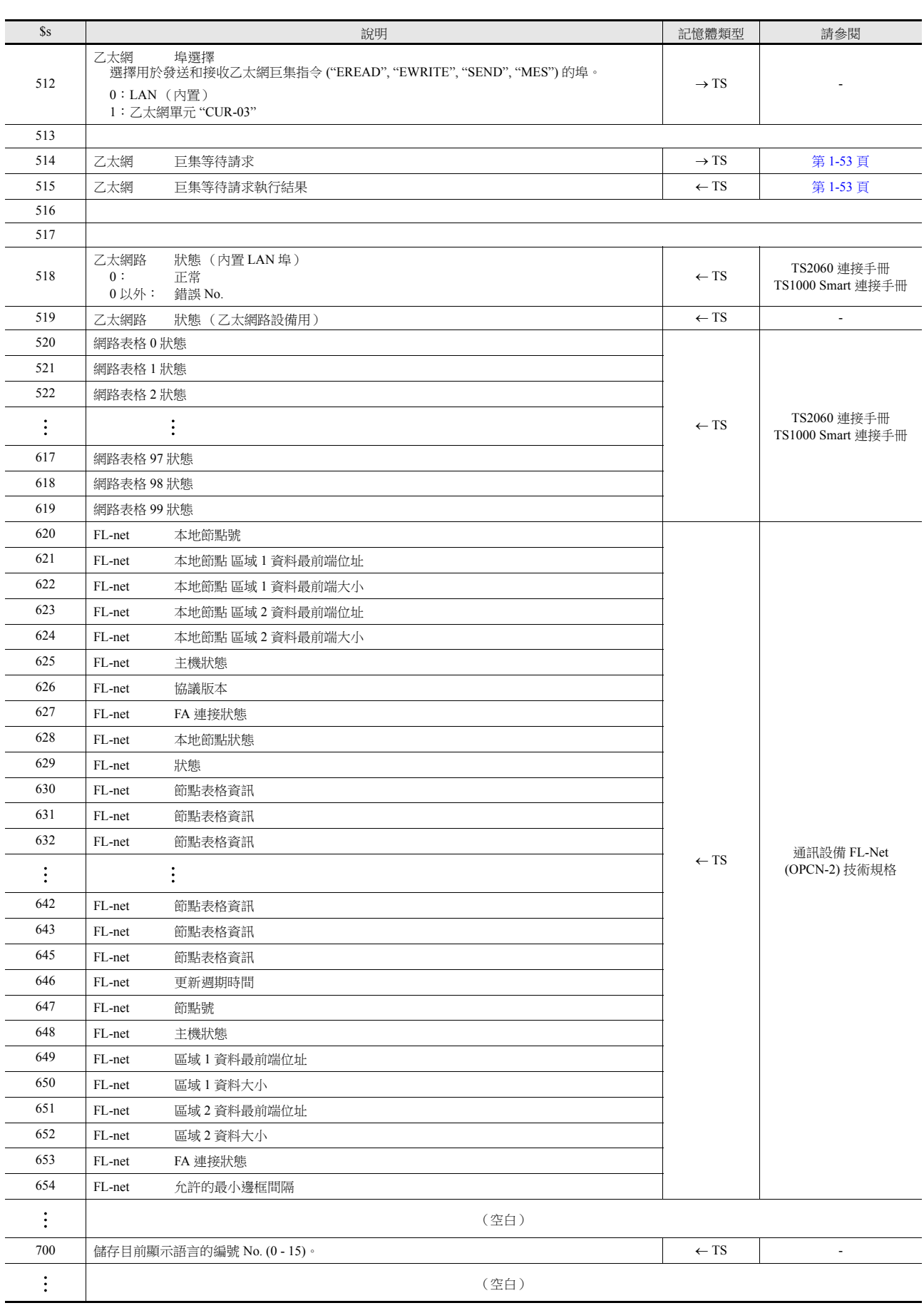

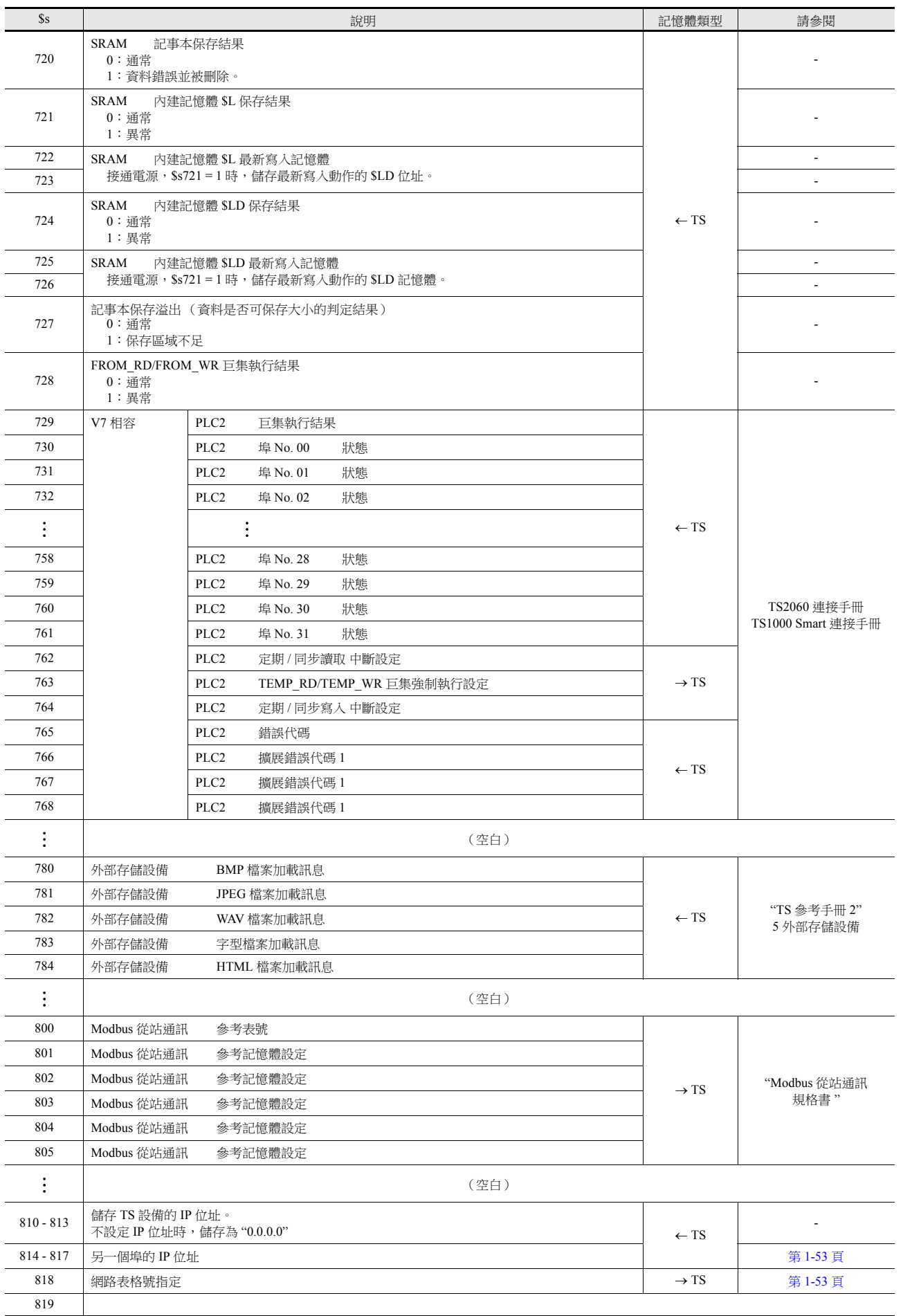

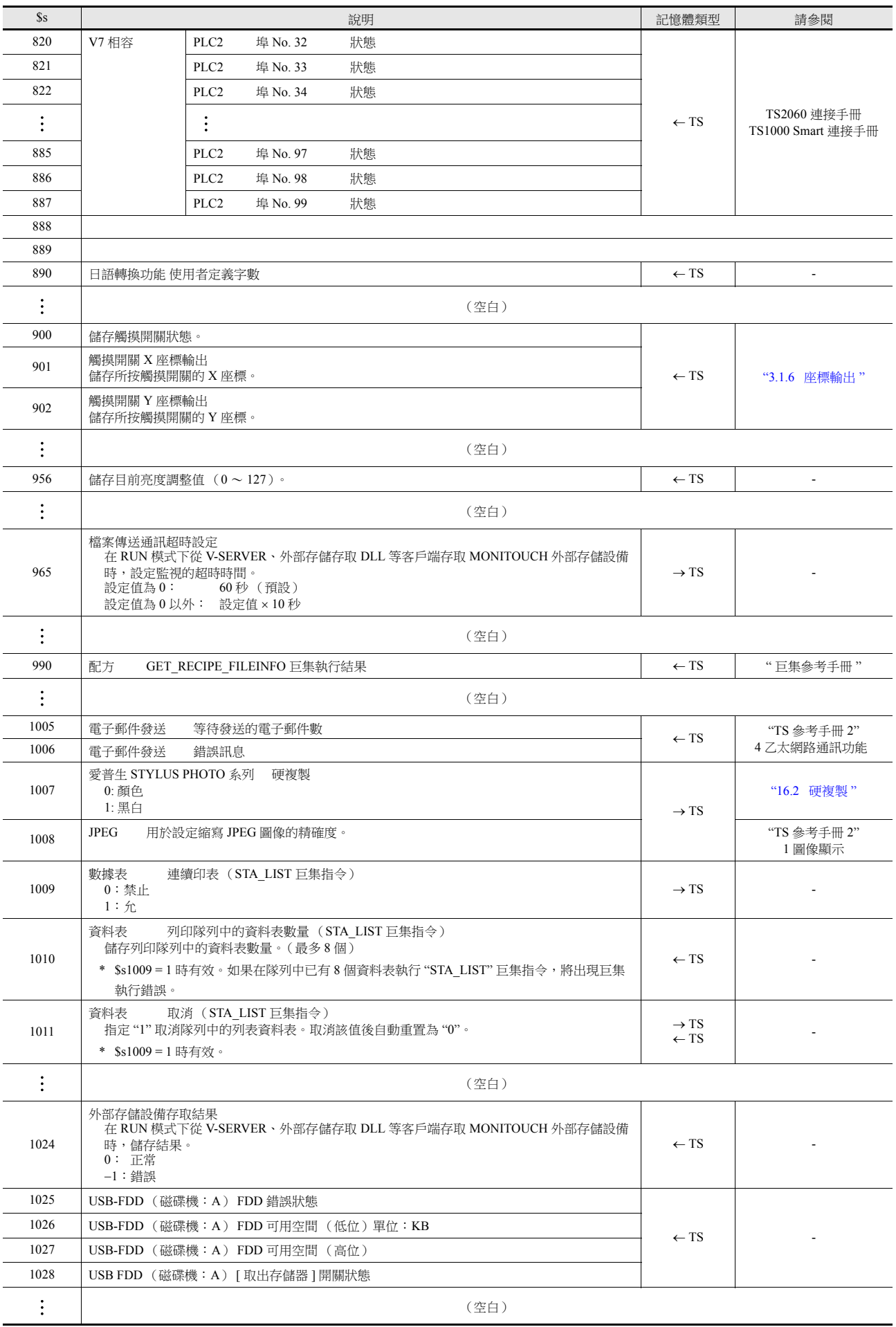

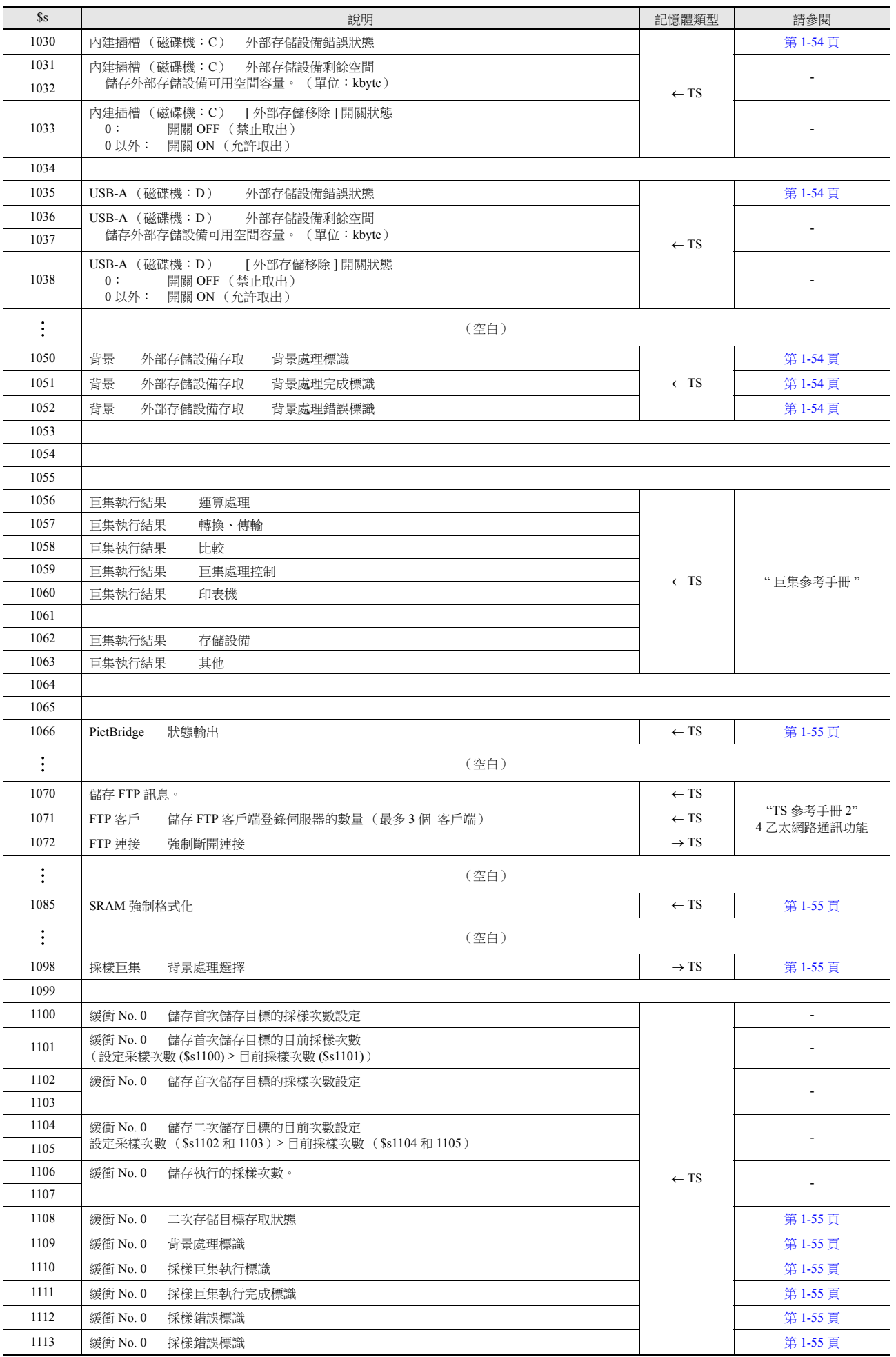

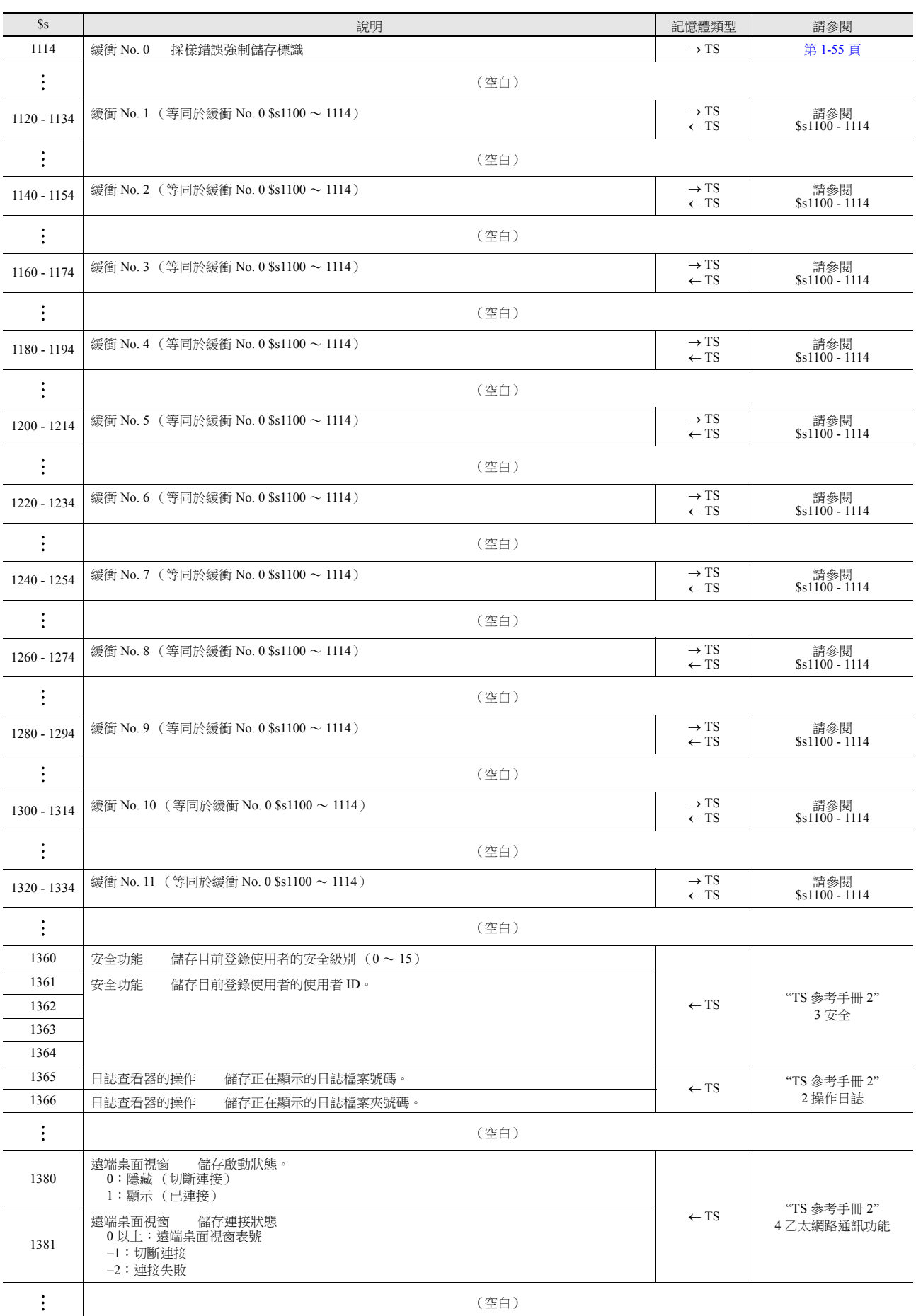

**1**

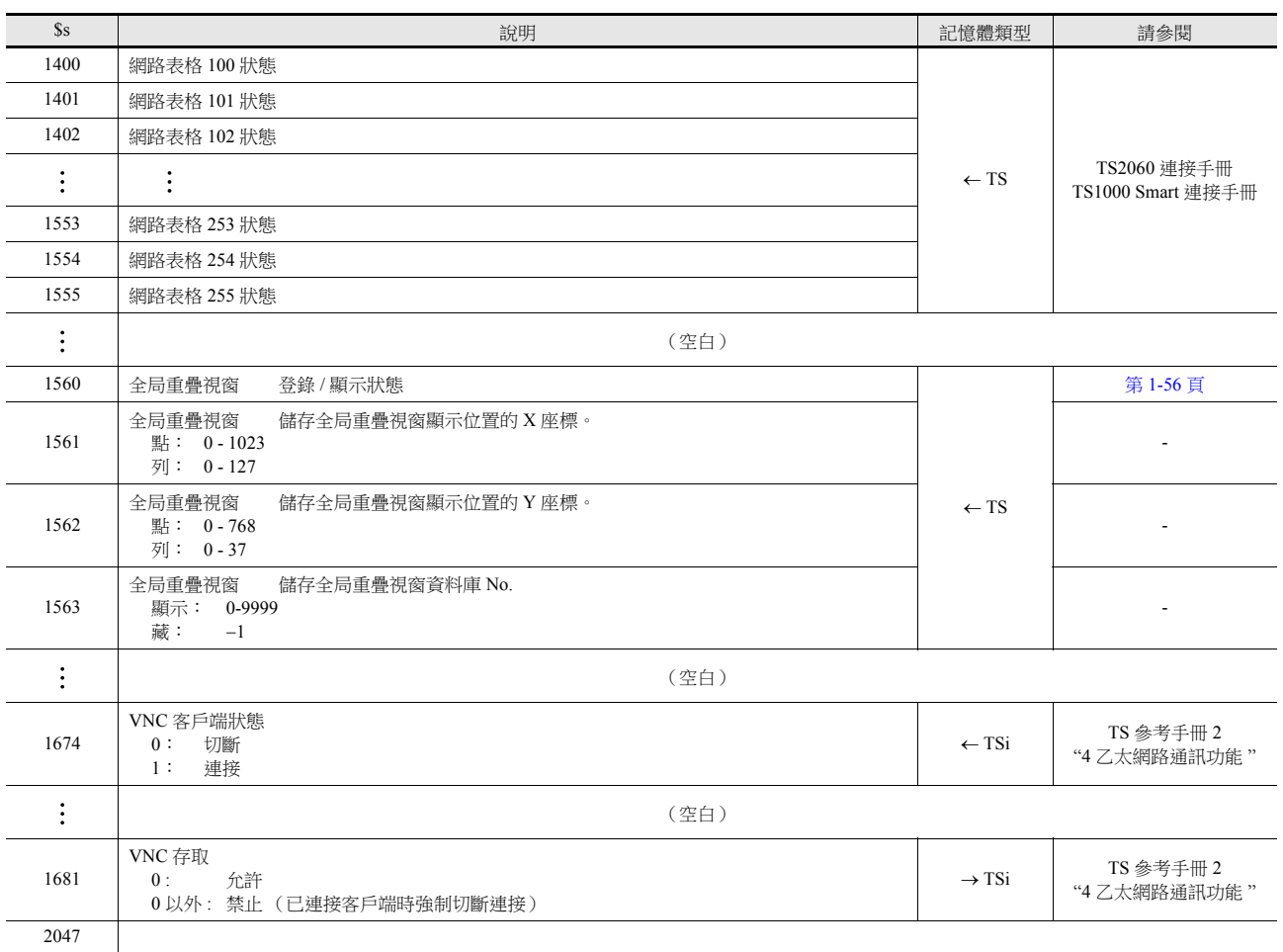

#### 詳情

- <span id="page-68-0"></span>•  $$s2 \sim 13, $s1617 \sim 1640$ 
	- 儲存目前重疊視窗顯示狀態。

n + 0 (顯示狀態)

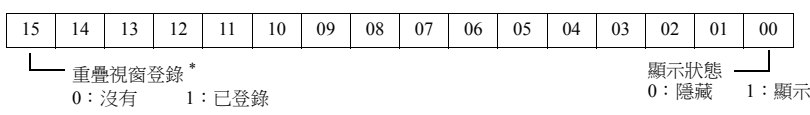

\* 多重重疊視窗顯示時,在顯示過程中將此位元只設定為 "1"。

但是,在重疊視窗資料庫設定的 [ 詳細 ] 設定中已確認 [OFF 時繼續讀取 PLC 設備 ] 時,即使在顯示 隱藏狀態的過程中,此位元仍設定為 "1"。

n + 1 (X 座標)

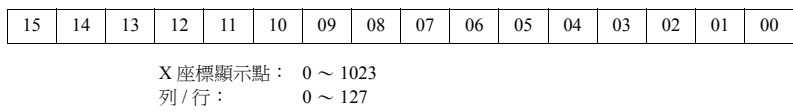

 $n + 2$  (Y座標)

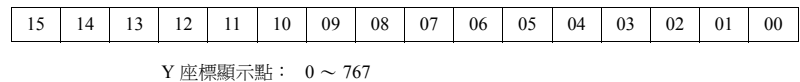

列 / 行: 0 ~ 37

n + 3 (多重重疊視窗 No.)

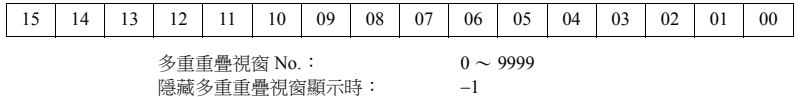

標準重疊視窗或調用重疊視窗時: -1

#### <span id="page-68-1"></span> $\bullet$  \$s16

儲存目前印表機狀態。

n + 0 (印表機狀態)

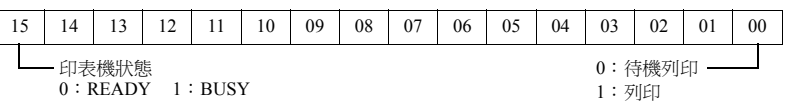

 $\bullet$  \$s17

儲存目前背光狀態。儲存背光是否燒壞。

n + 0 (背光狀態)

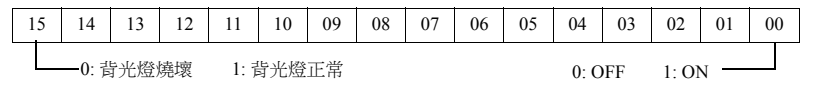

<span id="page-68-2"></span>•  $$s20 \sim 55$  (V7 兼容)

儲存採樣緩衝情況。

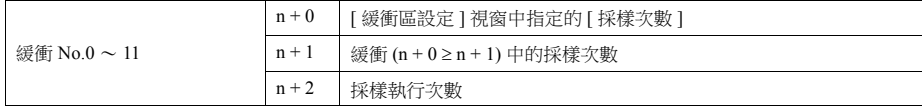

<span id="page-68-3"></span> $\bullet$  \$s66

重複開關 ON 巨集。使用 ON 巨集為 \$s66 設定 "0" 以外的數。 例如:設定開關 ON 巨集的方法如下所示。  $$u100 = $u100 + 1$$  $$s66 = 1$ 

RET

按下開關時, \$u100 不斷增加。

\*1 執行開關 ON 巨集前,系統將位址 \$s64 ~ 66 清除為 "0"。 如有需要,設定位址為 "1"。 重複指令巨集以重複執行開關功能時,如果無法執行功能,將禁止巨集。(例如:開關功能為 [+ 區塊 ] 且塊號達到 最大值時)

<span id="page-69-0"></span> $\bullet$  \$s75

此記憶體位址用於啟用或禁用在切換多層重疊視窗顯示中的頂端重疊視窗顯示時鳴響的蜂鳴器。

[0]:蜂鳴器 ON

[1]:蜂鳴器 OFF

<span id="page-69-1"></span> $\bullet$  \$s78

在輸入對象中儲存資料顯示格式。

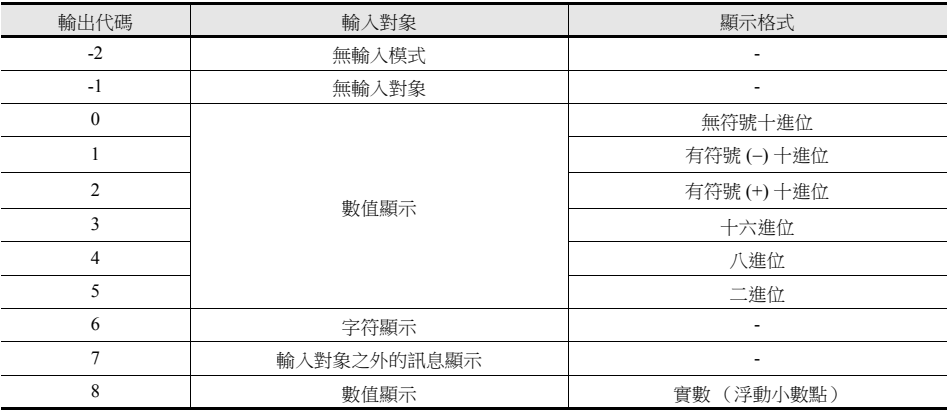

#### <span id="page-69-2"></span> $\cdot$  \$s79

透過重疊視窗啟動 (ON/OFF) 或在同一螢幕上改變多重重疊視窗 No. 來切換輸入模式時,此設定有效。

\*1 不要設定 "0" 或 "1" 以外的任何值。

[0]:選擇在輸入模式中已選擇的最後一個輸入對象。

[1]:即使在切換模式後,也選擇目前所選的輸入對象。

#### <span id="page-69-3"></span> $•$  \$s99

使用 CVFD 巨集指令指定四捨五入動作。

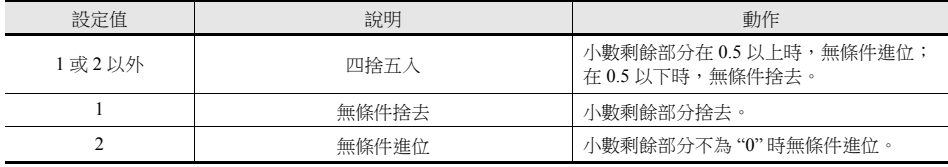

#### <span id="page-69-4"></span>•  $$s104$   $$$  105

當資料讀 / 寫至 PLC 的過程中出現錯誤時,透過通訊用巨集指令設定錯誤處理。

例如:

使用 MOV 指令將間接的 PLC 記憶體設定為寫入目標時,如果間接 PLC 記憶體設備裡的值超出 PLC 記憶體範圍時,會發 生通訊錯誤。

使用該位址避免這樣的通訊錯誤。

 $-$  \$s104 : [0]

執行寫入巨集指令時,不等待巨集寫入指令的結果就開始下一指令。 寫入期間發生錯誤時,進行錯誤處理。 要進行的錯誤處理取決於 [ 通信設定 ] → [ 通信異常處理 ] ( " 停止 "/" 繼續 " ) 的設定内容。

- \$s104: [0] 以外

執行寫入巨集指令時,只在收到寫入動作的結果後開始下一指令。寫入期間發生錯誤時,不進行錯誤處理並且在 \$s105 中儲存結果。與設定為 "0" 相比,需要更長時間。  $$s105$ :  $$s104 ≠ 0$  時, 儲存巨集寫入錯誤的結果。 [0]: 正常 [0] 以外: 錯誤

#### <span id="page-70-0"></span> $\cdot$  \$s107

儲存資料是否在記事本各頁中 (最多 8 頁)登錄的訊息。

\$s107

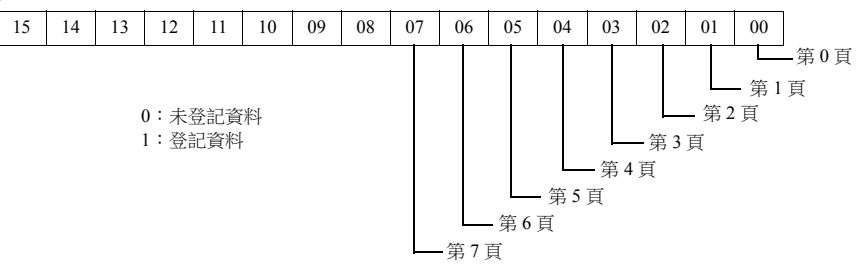

<span id="page-70-1"></span>•  $$sl28 \cdot 129 \cdot 114 \sim 127$  (V7 兼容)

連接代碼為 [1:n] 時,在有 PLC1 的通訊中測出超時,在相關位元設定為 "1"。之後,將不能在相同螢幕上與 PLC 通訊。 螢幕顯示改變時,這些記憶體中的所有位元都清除為 "0",以便能將與 PLC 的通訊設定至螢幕資料。

\$s128

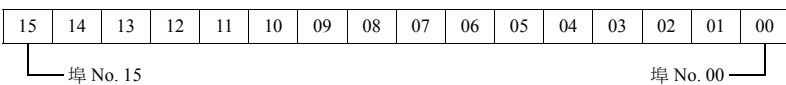

\$s129

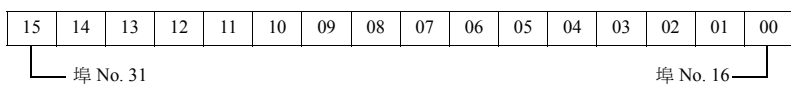

\$s114

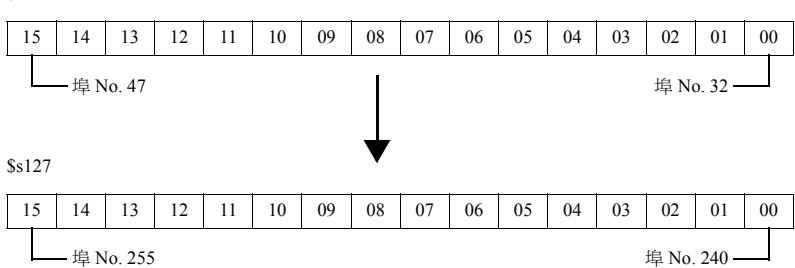

<span id="page-70-2"></span>•  $$s160 \sim 166$ 

通訊開始時,儲存從 PLC 讀取的資料或目前在 MONITOUCH 上顯示的資料。

<span id="page-70-3"></span> $•$  \$s177

儲存執行巨集指令 (SET BUFNO) 的緩衝 No.。接通電源時,儲存最低的緩衝 No.。

<span id="page-70-4"></span>•  $$s178 \cdot 179$ 

當執行 SET BUFNO 指令後總值溢出時,與採樣字組 No. 0 ~ 31 對應的位元設定為 "1"。 採樣緩衝字組 No. 32 ~ 128 未對應。

\$s178

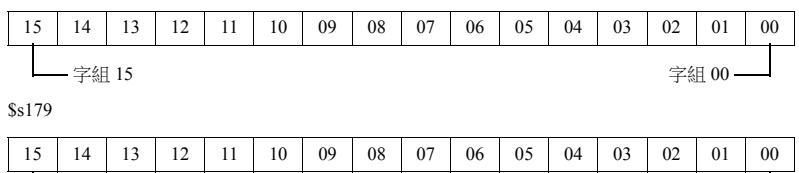

字組 31 字組 16

<span id="page-70-5"></span>•  $$s180 \sim 435$ 

儲存 SET\_BUFNO 巨集指令執行結果。

```
• $s468 \sim 485
```

```
記憶卡資訊 (卡號、卡名、檔案名)讀入或寫入記憶體 "n"。使用 MOV 巨集指令。
  讀入:執行 [n = $s468 (到 485)], 監控記憶體 "n"。
  寫入:執行 [ $s468 ( 到 485) = n ], 記憶體 "n" ( 到 "n + 16") 寫入到記憶卡。
```

```
* $s468~ 485 的資料常時為 "0"。
```
例如

- 1)  $$u100 = $s468$ 記憶卡號 (1 個字)寫入 \$u100。
- 2)  $$u100 = $s469$ 記憶卡號 (32個字)寫入 \$u101 ~ \$u116。 (即使記憶卡名少於 32 個字,仍寫入 32 個字。)
- 3)  $\text{S}u117 = \text{S}s470$ 記憶卡檔案名 (32個字)寫入 \$u117 ~ \$u132。 (即使檔案名少於 32 個字,仍寫入 32 個字。)

#### <span id="page-71-1"></span> $•$  \$s497

輸出存取外部存儲設備的結果。

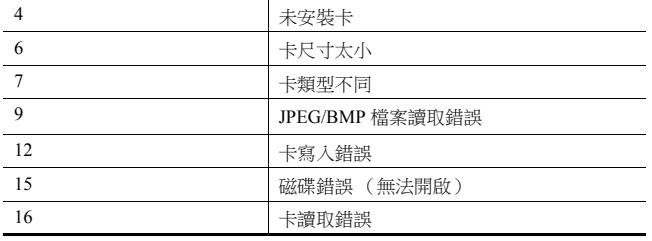

<span id="page-71-2"></span> $•$  \$s514, 515

這些設備與 EREAD, EWRITE、SEND 和 MES 巨集指令相關。

- \$s514:巨集等待要求

在單一巨集表中連續存取同一埠時,必須指定為 "0" 以外 (等待)的值。如果指定 "0" (無等待),將不接受之後發 出的巨集指令。

[0]: 不等待 執行巨集指令期間,下一個巨集指令在目前指令完成之前進行。 [0] 以外: 等待 執行巨集指令期間,暫停下一個巨集指令,到完成目前指令後再執行。

- \$s515:儲存巨集執行結果

\$s514 為 "0" 時, 儲存巨集指今要求 (不含反應)。設定 "0" 以外的值時,儲存返回到指今請求的反應。

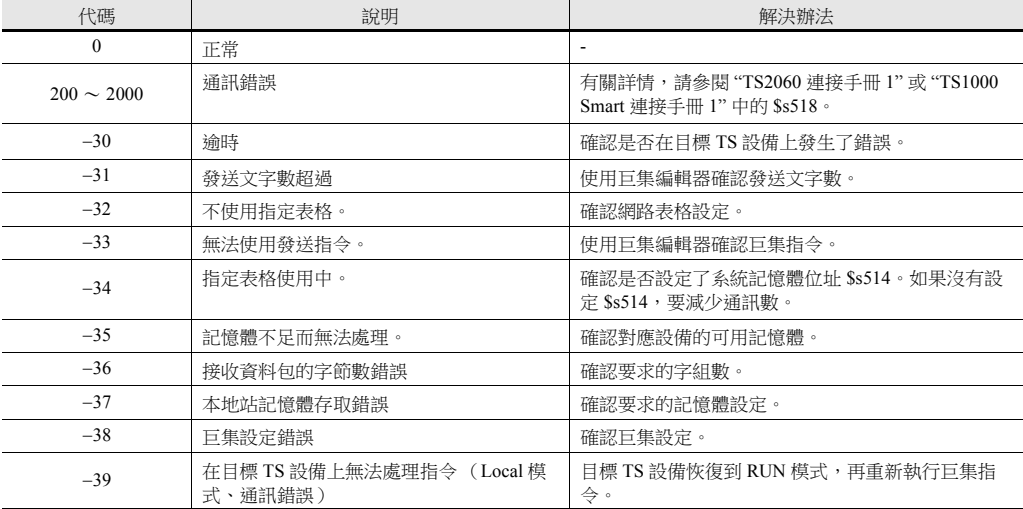

<span id="page-71-3"></span>•  $$s814 \sim 818$ 

儲存與設定為 \$s818 的值 \* 對應的網路表格 No. 的 IP 位址。如果不存在網路表格,儲存 "0.0.0.0"。 \*1 使用 MOV (W) 巨集指令設定網路表格 No.。

1-53
#### $\bullet$  \$s1030

輸出在內置插口 (磁碟機: C)存取外部存儲設備的結果。

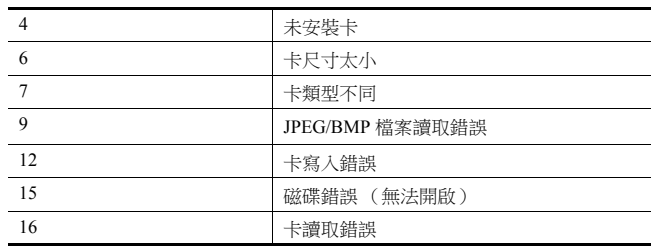

#### $•$  \$s1035

輸出在 USB-A (磁碟機: D)存取外部存儲設備的結果 詳情與 \$s1030 一樣。

#### $•$ \$s1050

輸出與外部存儲設備相關動作的狀態。

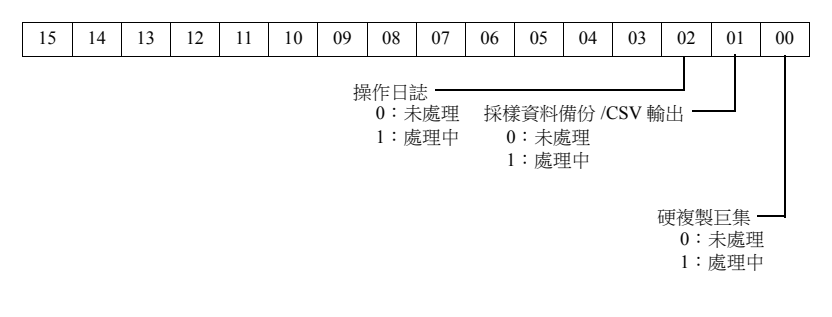

#### $•$  \$s1051

輸出與外部存儲設備相關的完成動作狀態。

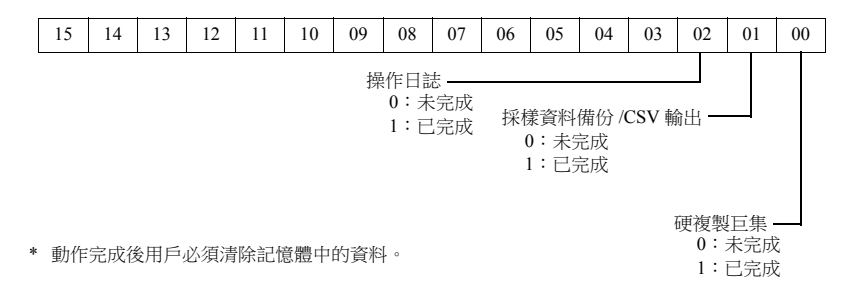

#### $•$  \$s1052

如若在外部存儲設備相關的處理完成時發生錯誤,輸出結果。

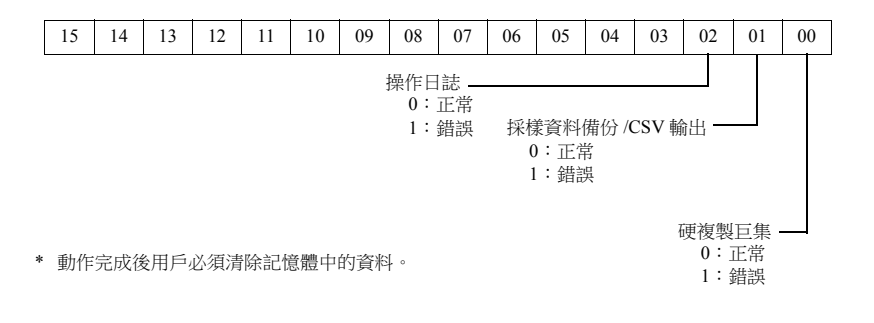

 $\cdot$  \$s1066

輸出在 PictBridge 印表機上進行的列印狀態。

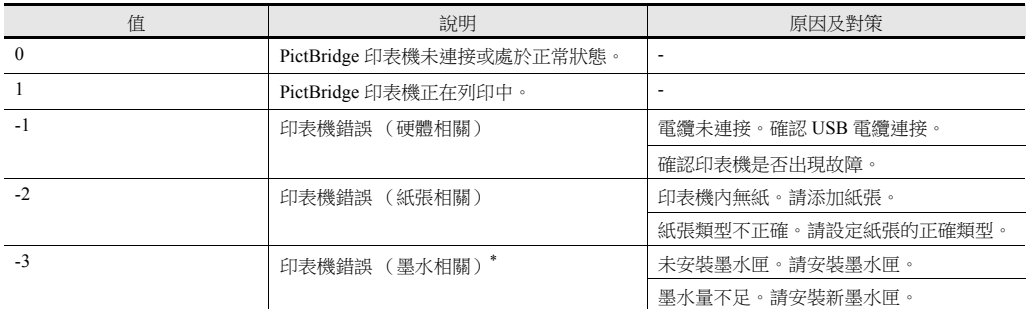

#### • \$s1085

儲存關於 SRAM 區域強制格式化的訊息。

在 [ 環境設定 ] 視窗中勾選 [SRAM 強制格式化 ] 複選框時有效。

- [0]: 未執行強制格式化。
- [1]: 已執行的強制格式化 (模式由 RUN 變成 STOP 時清除為 "0" )
- $•$  \$s1098

```
[0] 以外:
```
執行 "SMPL\_BAK", "SMPL\_CSV" 和 "SMPL\_CSV\_BAK" 巨集指令的背景處理。但是,對指定緩衝正在執行背景處理 時,會在目前的巨集處理完成後再開始處理下一個。

#### $•$  \$s1108

綜合判斷二次儲存目標的媒體狀態和採樣格式化情況等,然後輸出二次儲存目標的有效 / 無效狀態。

[0]: 不可寫入或瀏覽二次儲存目標。

[1]: 可寫入或瀏覽二次儲存目標。

 $\cdot$  \$s1109

輸出建立備份檔案或 CSV 輸出狀態。 [0] 以外: 正在建立備份檔案或輸出 CSV 檔案

 $\bullet$  \$s1110

```
輸出採樣巨集指令狀態。
```
[0] 以外: "SMPL\_BAK", "SMPL\_CSV", 或 "SMPL\_CSV\_BAK" 巨集指令正在執行中。

- $•$  \$s1111
	- 輸出採樣巨集指令狀態。

[0] 以外: "SMPL\_BAK", "SMPL\_CSV", 或 "SMPL\_CSV\_BAK" 巨集指令完成執行。

- \*1 \$s1110 (執行中標幟)設定為 ON 時被清除。
- $•$  \$s1112
	- 輸出採樣巨集指令狀態。
		- [0] 以外: "SMPL\_BAK", "SMPL\_CSV",或 "SMPL\_CSV\_BAK" 巨集指令執行錯誤。
		- \*1 \$s1110 (執行中標幟)設定為 ON 時被清除。
- $•$  \$s1113

```
輸出採樣狀態。
```
- [0] 以外: 採樣過程中發生通訊錯誤。
- \*1 正常進行採樣時被清除。不輸出設備表格的採樣訊息。
- $\bullet$  \$s1114

輸出採樣狀態。

[0] 以外: 如果在採樣過程中發生通訊錯誤,會藉由在發生錯誤的記憶體中資料重置為 "0" 的方式繼續採樣。 \*1 無論標幟設定為何,都會進行輸出設備表格的採樣訊息,發生錯誤的記憶體資料會被視為"0"。

 $•$ \$s1560

儲存全局重疊視窗顯示狀態。

n + 0 (顯示狀態)

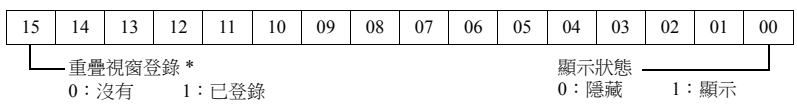

\* 此位元只在顯示過程中設定為 "1"。

但是,在重疊視窗資料庫設定的 [ 詳細 ] 設定中已確認 [OFF 時繼續讀取 PLC 設備 ] 時,即使在顯示 隱藏狀態的過程中,此位元仍設定為 "1"。

# <span id="page-75-0"></span>**2** [重疊視窗](#page-75-0)

- 2.1 [概述](#page-77-0)
- 2.2 [標準重疊視窗](#page-84-0)
- 2.3 [調用重疊視窗](#page-91-0)
- 2.4 [多重重疊視窗](#page-94-0)
- 2.5 [全局重疊視窗](#page-102-0)

**2**

## <span id="page-77-0"></span>**2.1** 概述

## **2.1.1** 重疊視窗

螢幕上可顯示視窗畫面。這些重疊的視窗畫面稱之為 [ 重疊視窗 ]。

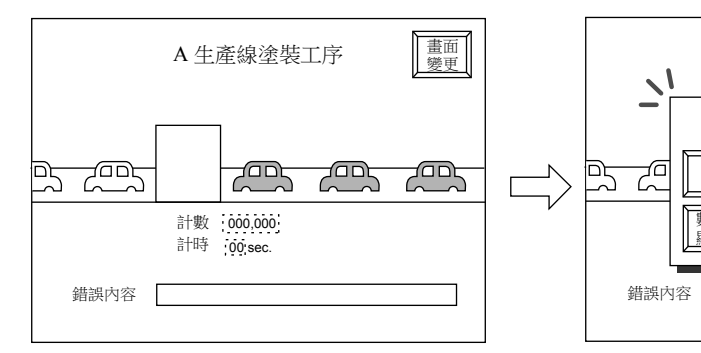

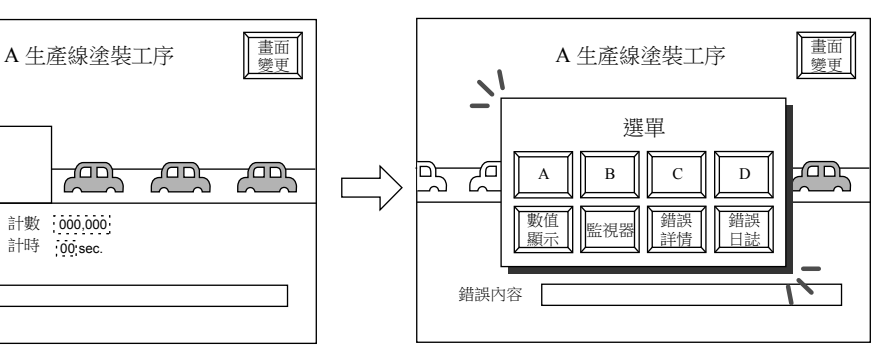

每個畫面可同時顯示三個重疊視窗,重疊視窗 ID0 ~ 2。 \* 重疊視窗 ID:指螢幕上出現的重疊視窗編號。

基本畫面

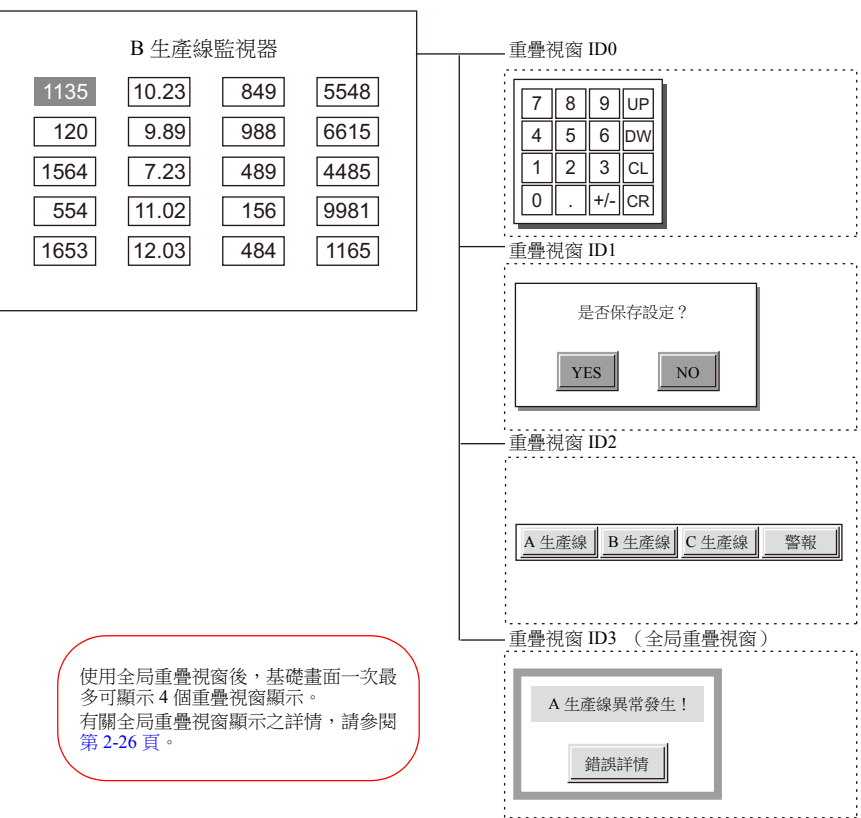

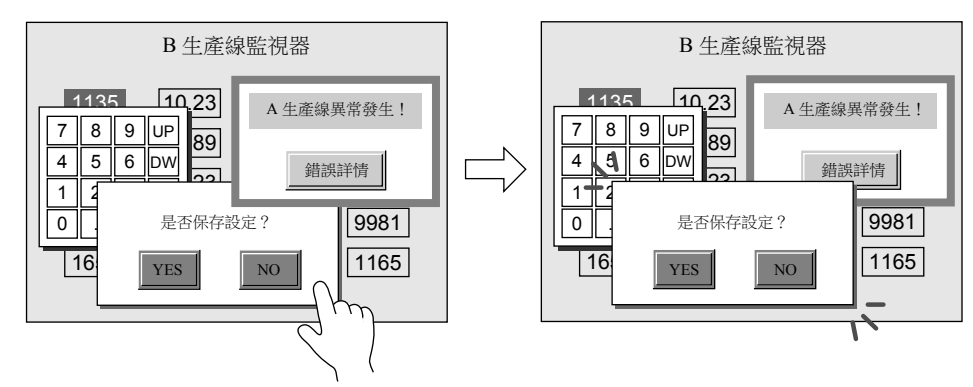

重疊視窗互相重疊時,點擊需要在最上面顯示的重疊視窗,則該重疊視窗可以顯示到最前面。

\* 但是,系統記憶體 \$s77 輸入 [0] 以外的值時,則僅有最上面顯示的重疊視窗開關 (含系統按鈕)可用。(排他功能)

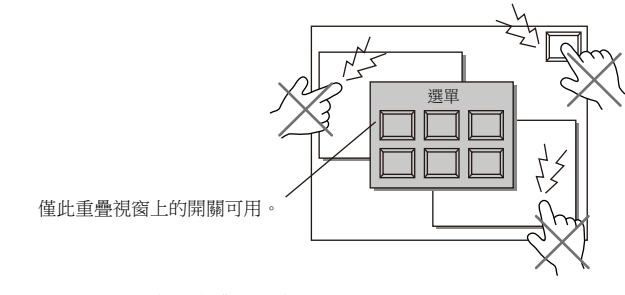

lity "1.3 [內建記憶體一覽表](#page-56-0) "

**2**

## **2.1.2** 重疊視窗的種類

重疊視窗包括以下 4 類。

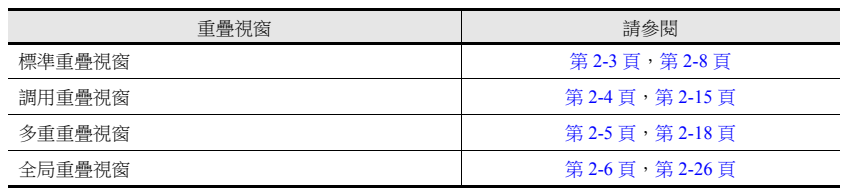

<span id="page-79-0"></span>標準重疊視窗

此重疊視窗固定用於一個螢幕。

螢幕 1 中所創建之重疊視窗不能在其他螢幕顯示。 透過開關或 PLC 可顯示 / 隱藏標準重疊視窗。

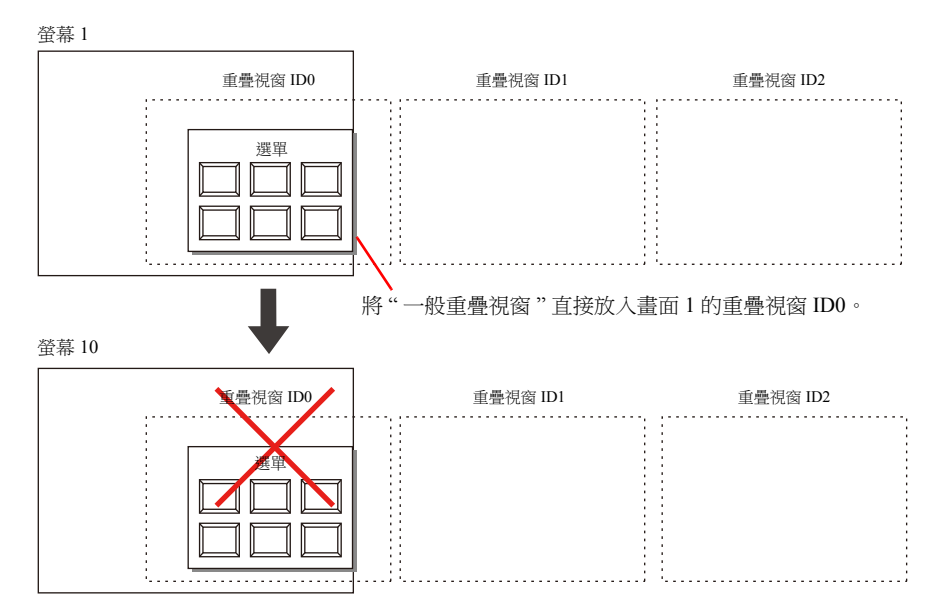

## <span id="page-80-0"></span>調用重疊視窗

可調用並顯示重疊視窗資料庫中已登錄的重疊視窗。 從重疊視窗資料庫裏調用的重疊視窗,可供多個畫面使用。

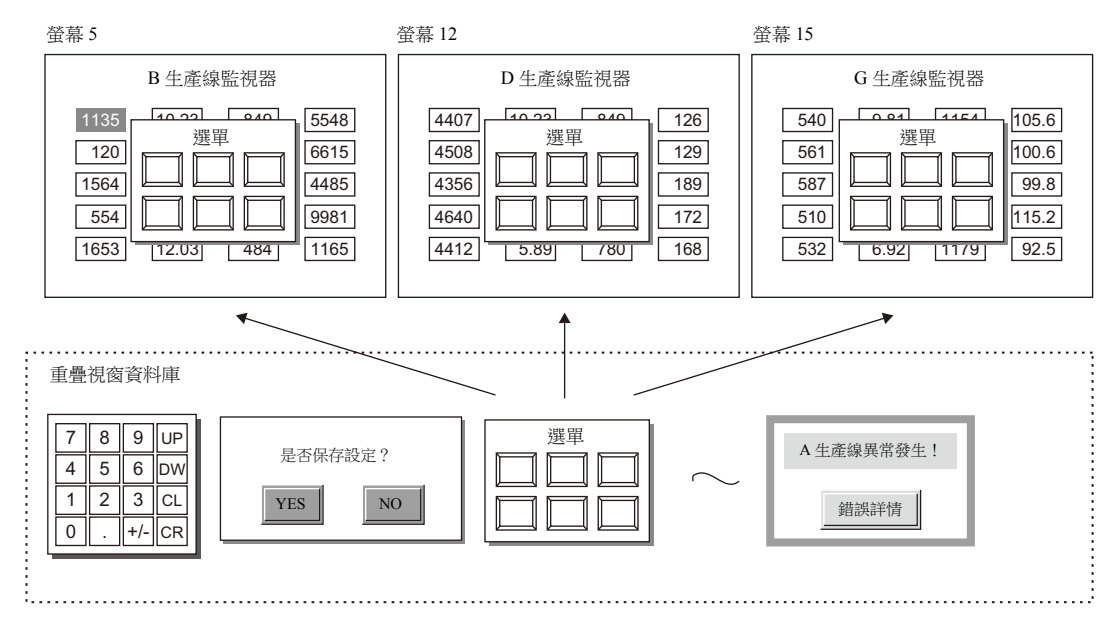

設定各畫面重疊視窗 ID0 ~ 2 的重疊視窗資料庫號。

一次最多可顯示 3 個重疊視窗。透過開關或 PLC 可顯示 / 隱藏調用重疊視窗。

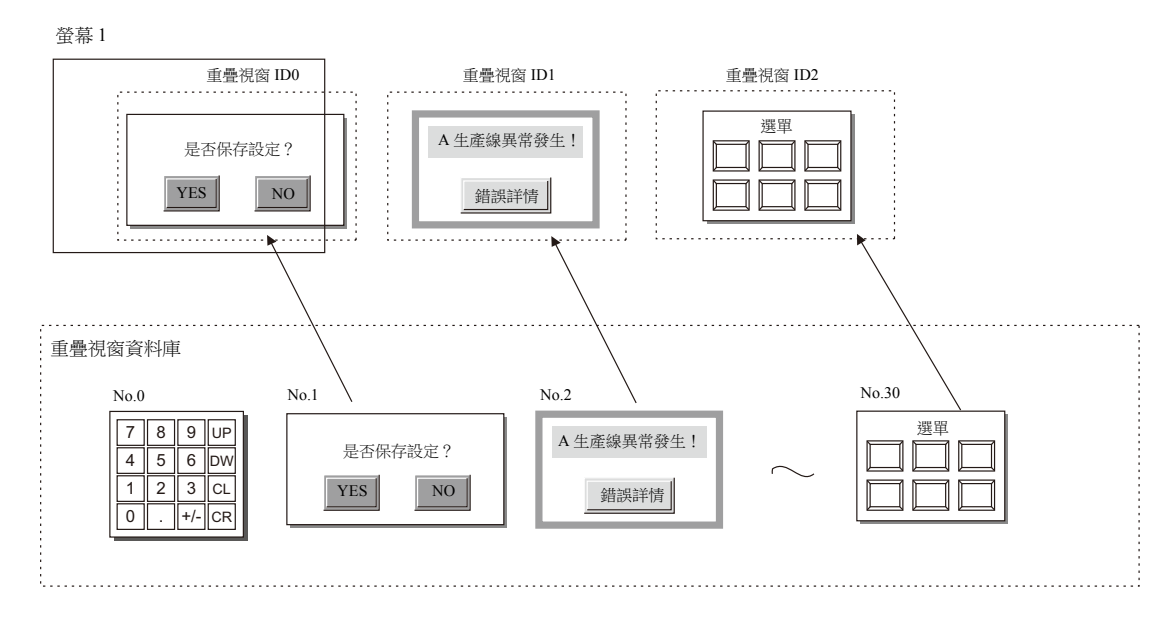

**2**

## <span id="page-81-0"></span>多重重疊視窗

可調用並顯示重疊視窗資料庫中已登錄的重疊視窗。 從重疊視窗資料庫裏調用的重疊視窗,可供多個畫面使用。

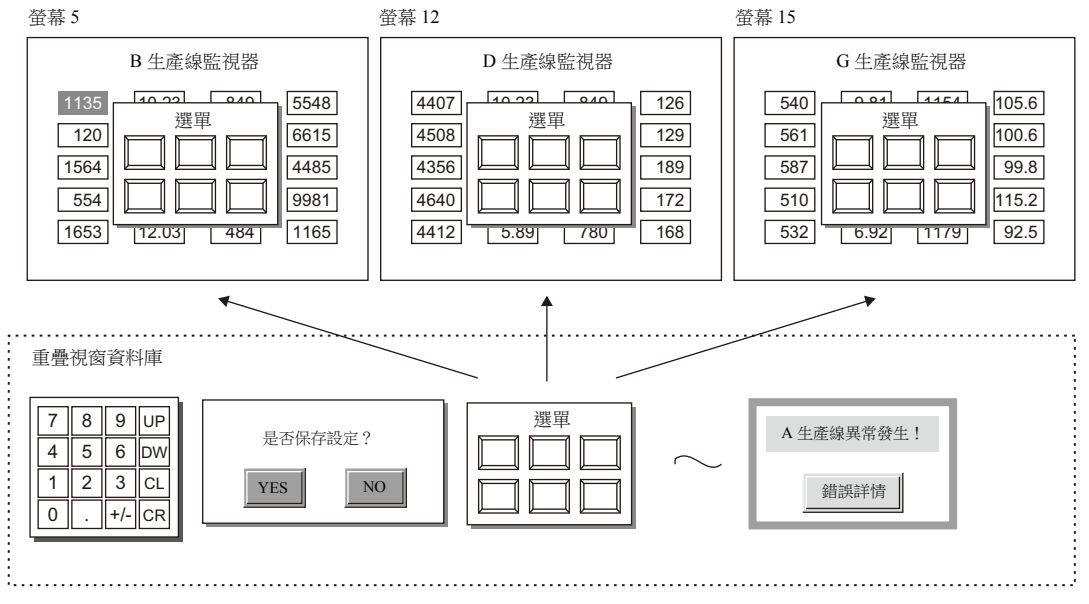

可在重疊視窗資料庫號 0 ~ 9999 範圍內切換設定每個重疊視窗 ID。

7 8 9 UP 是否保存設定? A 生產線異常發生!

No.0 No.1 No.2 No.30

是否保存設定? YES | NO

 $\overline{\bigcirc}$   $\overline{\bigcirc}$   $\overline{\bigcirc}$  $\boxed{1}$   $\boxed{2}$   $\boxed{3}$  CL 4 5 6 DW

重疊視窗 ID0

1. . . . . . . . . . . . . . . .

螢幕

重疊視窗資料庫

一次最多可以顯示 3 個重疊視窗,透過轉換重疊視窗資料庫號可以顯示 4000 種重疊視窗。 透過開關或 PLC 可顯示 / 隱藏多個 重疊視窗。

錯誤詳情

選單

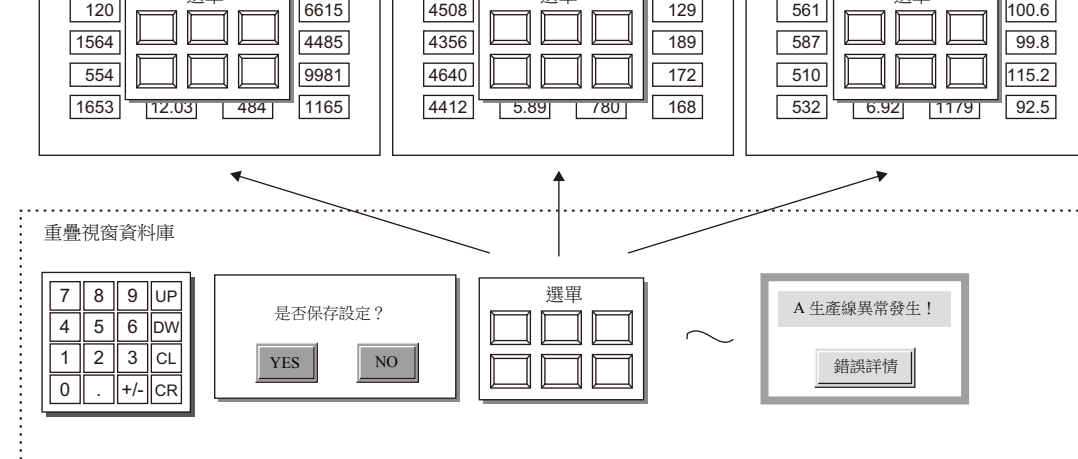

## <span id="page-82-0"></span>全局重疊視窗

可調用並顯示重疊視窗資料庫中已登錄的重疊視窗。 從重疊視窗資料庫裏調用的重疊視窗,可供多個畫面使用。 可以在重疊視窗資料庫號 0 ~ 9999 範圍內設定任意一個給重疊視窗 ID3。最多可選擇和顯示 4000 種重疊視窗。透過開關或 PLC 指令可顯示 / 隱藏多重疊視窗。

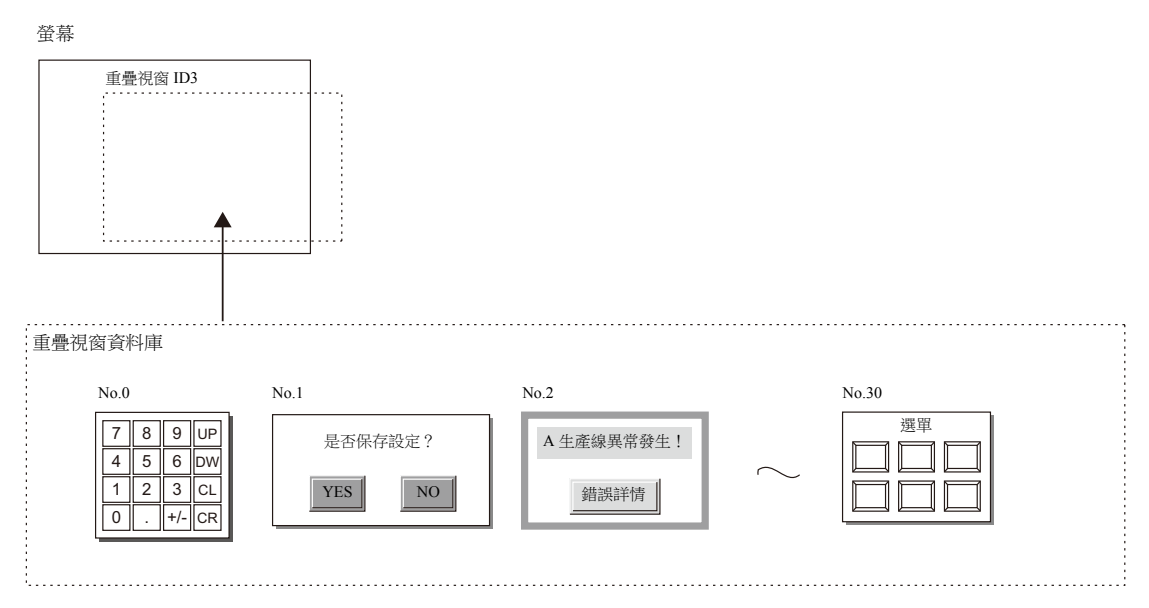

螢幕轉換後,其顯示重疊視窗不變。

螢幕轉換不會影響重疊視窗類別,因此便於顯示緊急警報畫面。

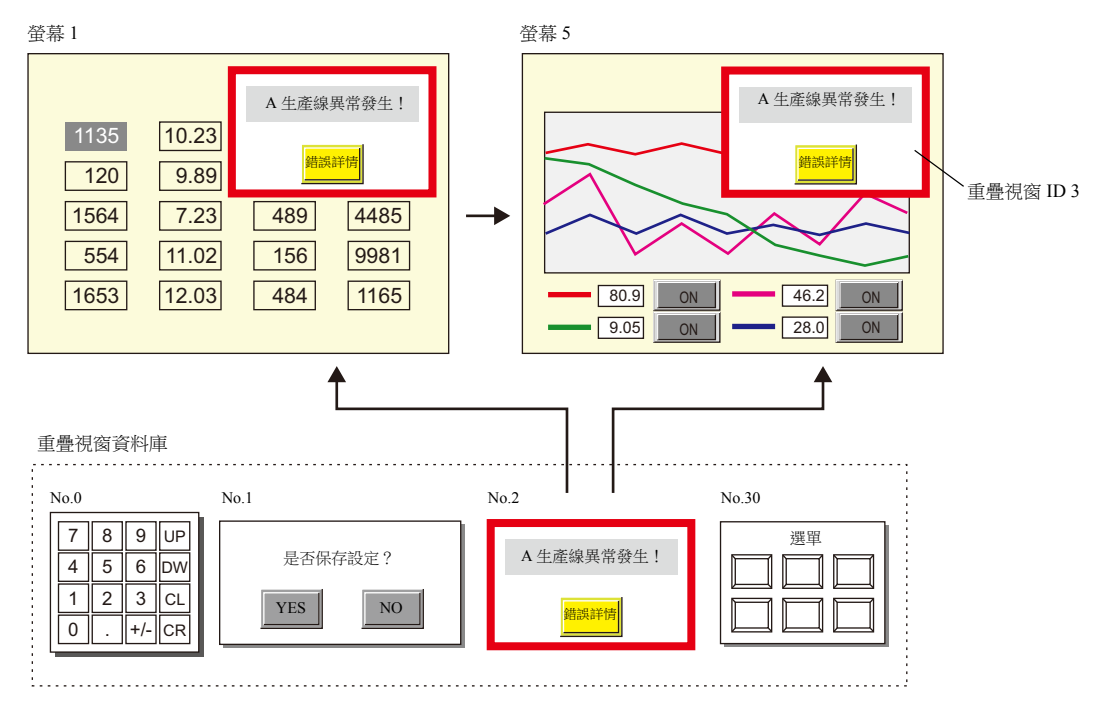

## **2.1.3** 重疊視窗輔助功能

## <span id="page-83-0"></span>系統按鈕

重疊視窗輔助功能系統按鈕,有以下兩種操作方法。

#### 重疊視窗移動

按 1 次重疊視窗左上角 (開關網格 2 × 2 處), 重疊視窗邊框開始閃爍。 閃爍狀態下,按 1 次螢幕上其他位置,重疊視窗將移動至該位置。 (移動後,解除閃爍。)

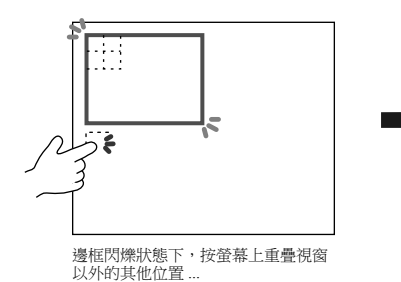

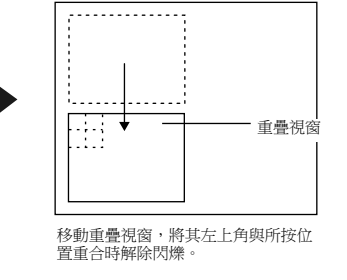

如果重疊視窗移動後超出螢幕,重疊視窗將自動修正並完整顯示在畫面裏。 要解除閃爍顯示 (取消移動狀態),再按 1 次重疊視窗左上角位置。

#### 隱藏重疊視窗

雙擊 (1秒內連按 2 次畫面) 重疊視窗左上角 (開關網格 2 × 2 處), 隱藏重疊視窗。

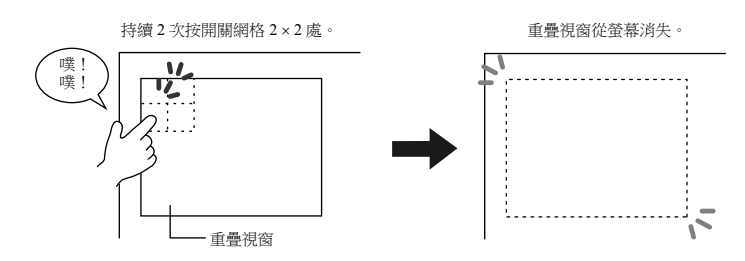

#### 設定系統按鈕

於各個重疊視窗的 [ 詳細 ] 設定視窗中,設定系統按鍵功能。

■ "[詳細](#page-86-0)" 第 2-10 頁

## <span id="page-84-0"></span>**2.2** 標準重疊視窗

## **2.2.1** 設定步驟

按照以下步驟設定標準重疊視窗。

1. 單點 [元件]→ [目錄]→ [一般重疊視窗], 放入重疊視窗。

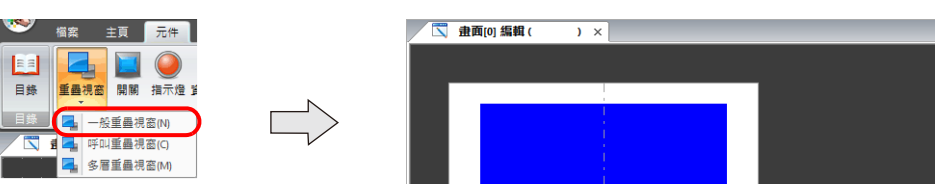

- 2. 調整重疊視窗尺寸。
- 3. 單點右鍵,並在選單上選擇 [ 重疊視窗編輯 ]  $\rightarrow$  [ID 0]。顯示重疊視窗編輯畫面。

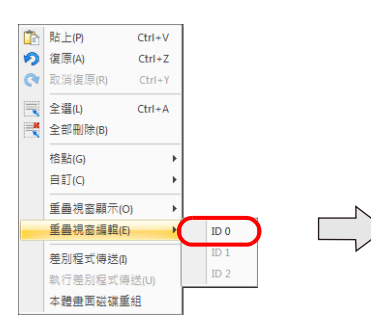

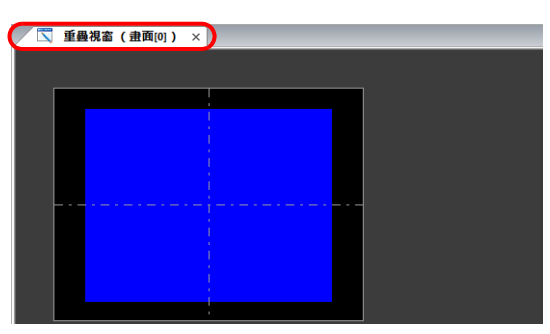

- 4. 在重疊視窗放入開關、指示燈等項目。
- 5. 單點右鍵在選單中選擇 [ 重疊視窗編輯 ] → [ID 0]。返回編輯畫面。

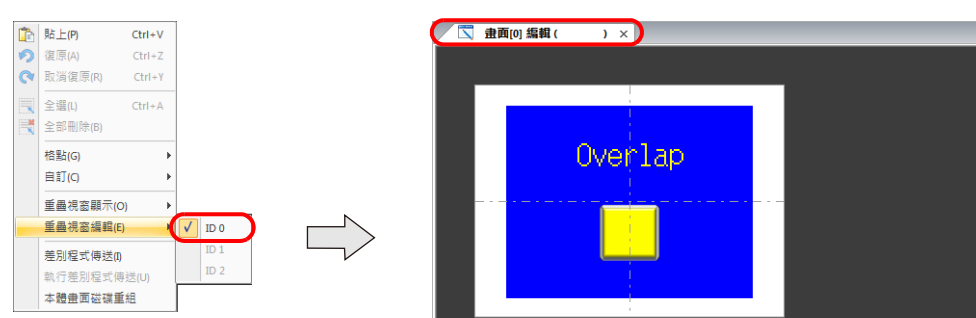

6. 用開關顯示 / 隱藏時,放入開關項。第 [2-11](#page-87-0) 頁

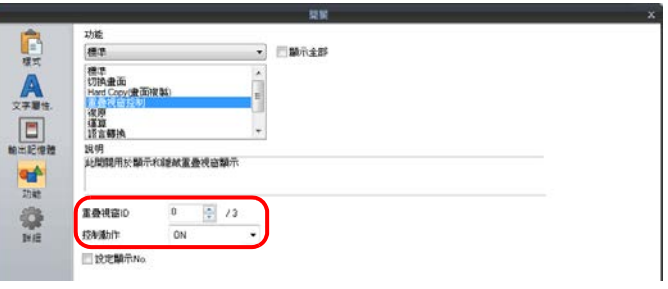

7. 透過 PLC 控制顯示 / 隱藏時,進行 [ 控制記憶體 ] 設定。第 [2-13](#page-89-0) 頁

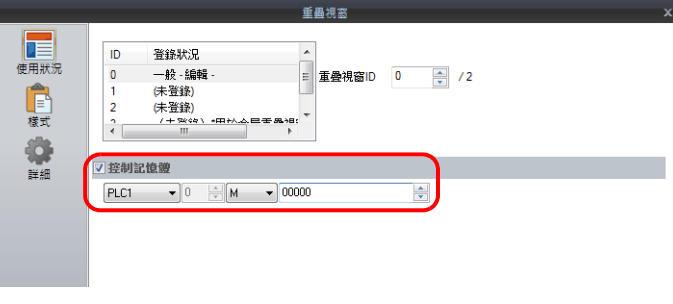

## **2.2.2** 詳細設定

## 使用狀況

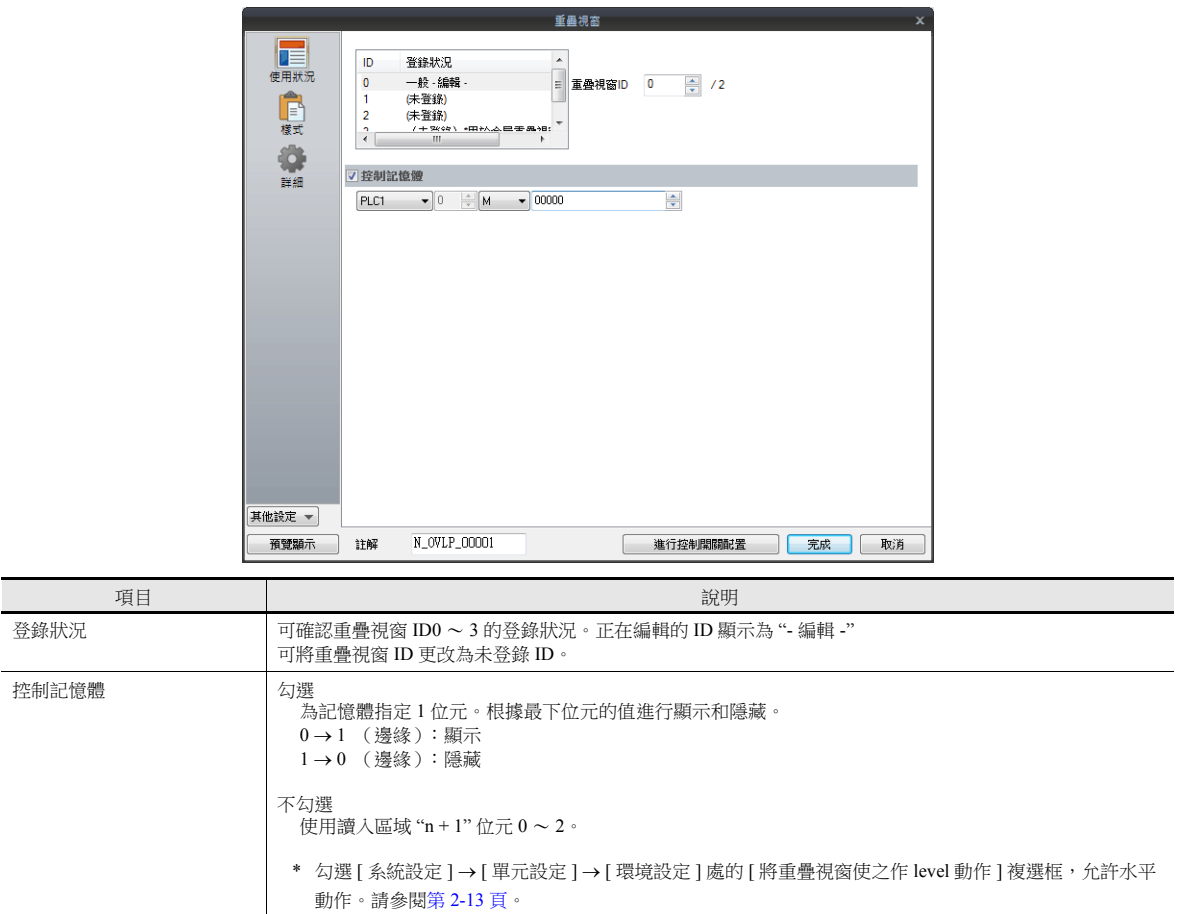

### 樣式

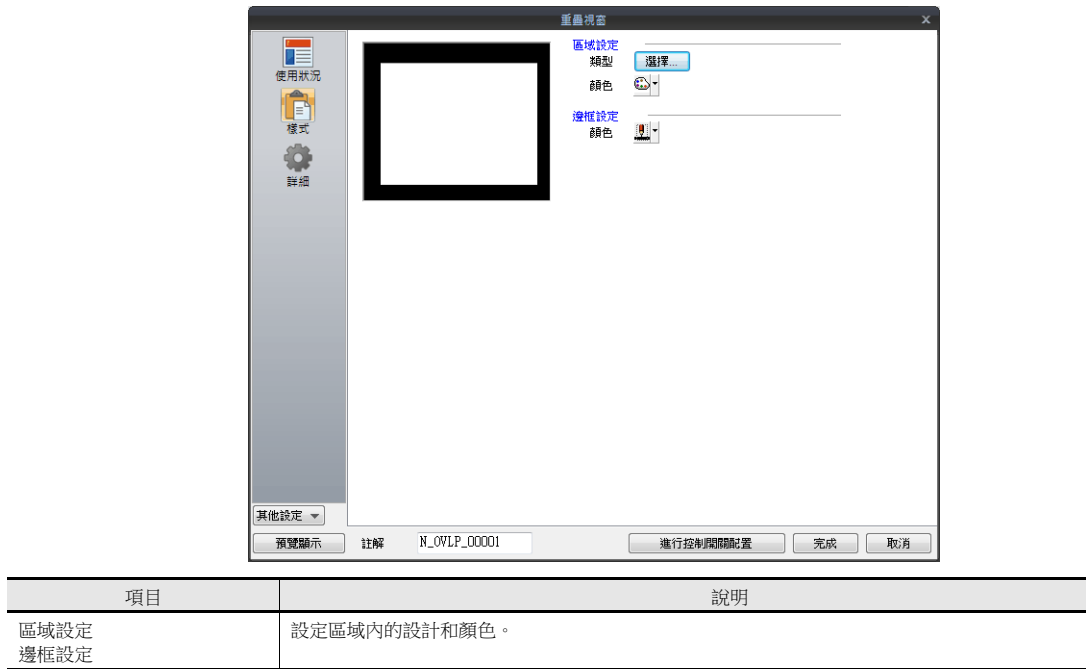

### <span id="page-86-0"></span>詳細

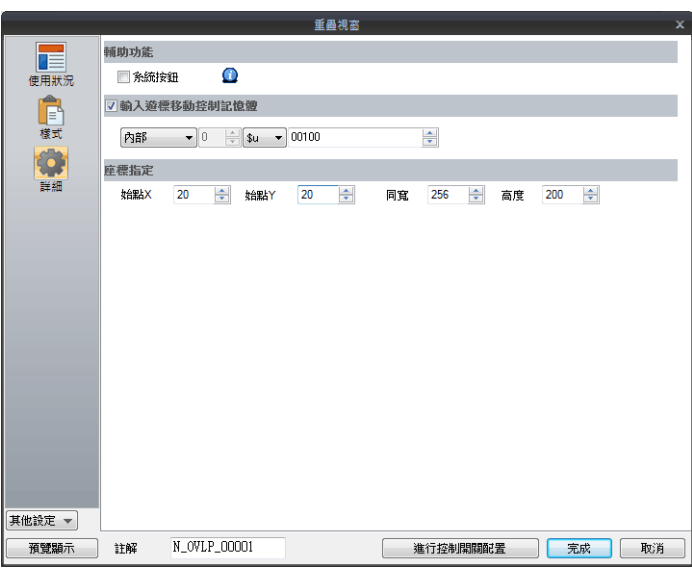

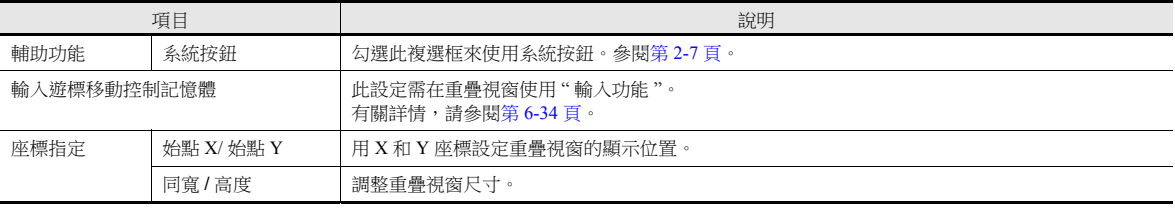

## **2.2.3** 顯示 **/** 隱藏設定

顯示 / 隱藏標準重疊視窗有 4 種方法。

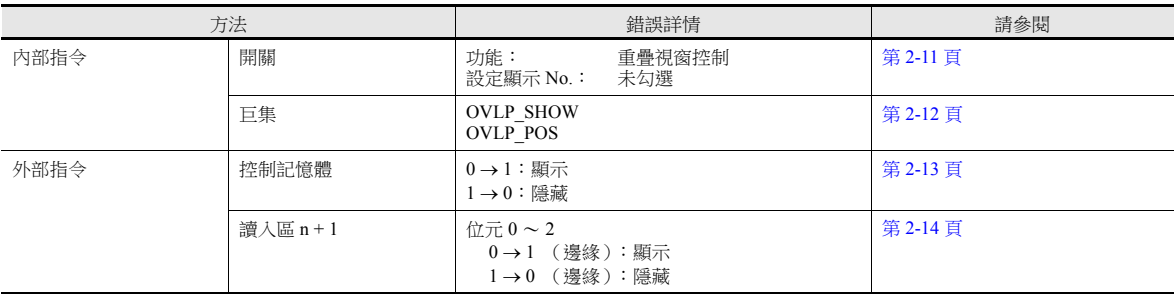

### <span id="page-87-0"></span>開關

### 設定

- 1. 顯示標準重疊視窗設定選單。
- 2. 單點 [ 進行控制開關配置 ], 放入一個開關。

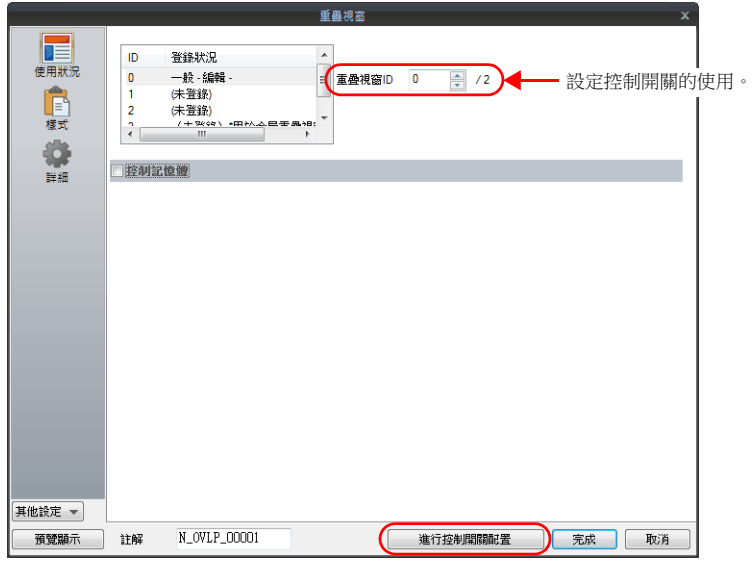

3. 設定開關功能。

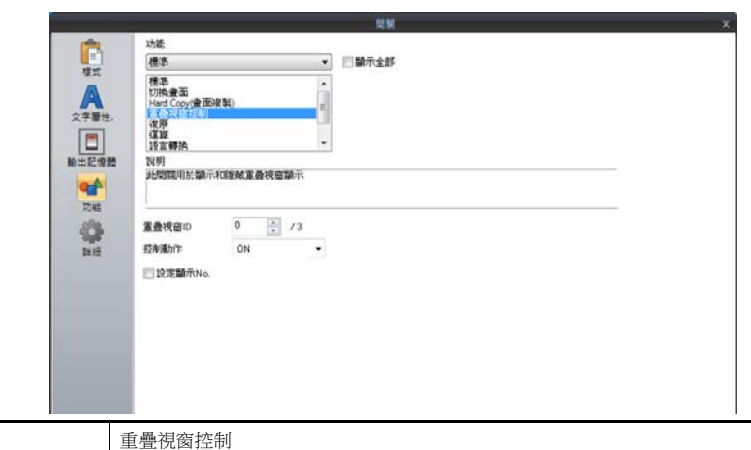

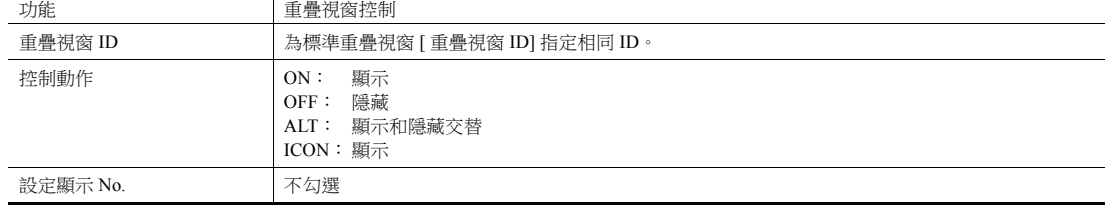

#### <span id="page-88-0"></span>巨集

```
可使用巨集命令 "OVLP_SHOW" 顯示 / 隱藏標準重疊視窗。
可使用 "OVLP_POS" 命令指定顯示位置。有關詳情,請參閱 " 巨集參考手冊 "。
```
#### 設定

- 1. 顯示用重疊視窗巨集的建立
	- 1) 顯示 [ 巨集區塊 No. 巨集編輯 ] 視窗
	- 2) 登錄以下巨集。

\$u100 = 2 (W) <br> 設定重疊視窗 ID0 ~ 2 (以 ID2 為例) \$u101 = 1 (W) <br>
重疊視窗顯示 SYS (OVLP\_SHOW) \$u100 執行命令

- 3) 在開關 ON 巨集或全局巨集中執行巨集模塊。
- 2. 為隱藏重疊視窗建立巨集
	- 1) 顯示 [ 巨集區塊 No. 巨集編輯 ] 視窗
	- 2) 登錄以下巨集。

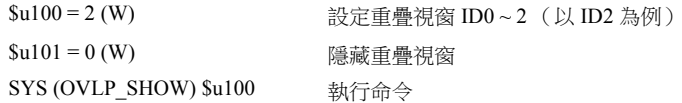

3) 在開關 ON 巨集或全局巨集中執行巨集模塊。

### <span id="page-89-0"></span>控制記憶體

#### 設定

1. 標準重疊視窗設定選單中,單點 [ 使用狀況 ] 進行 [ 控制記憶體 ] 設定。

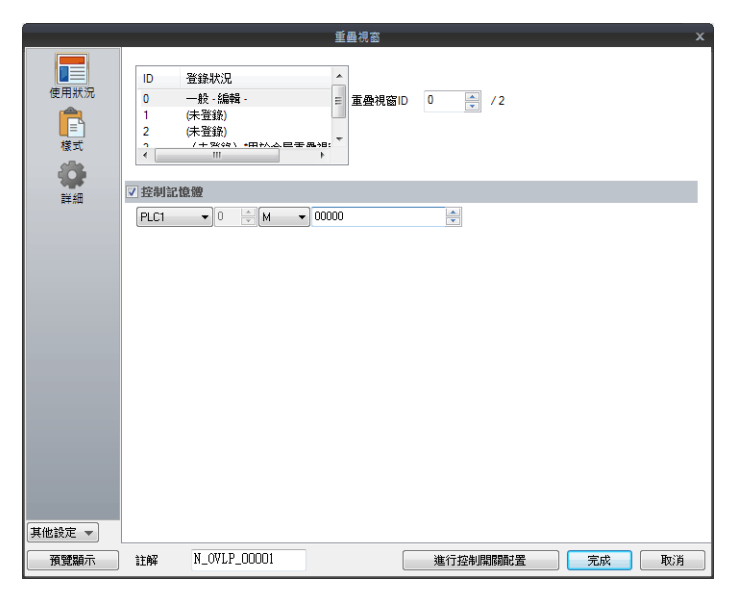

2. [控制記憶體 ] 位元為 ON 時顯示重疊視窗,為 OFF 時隱藏。

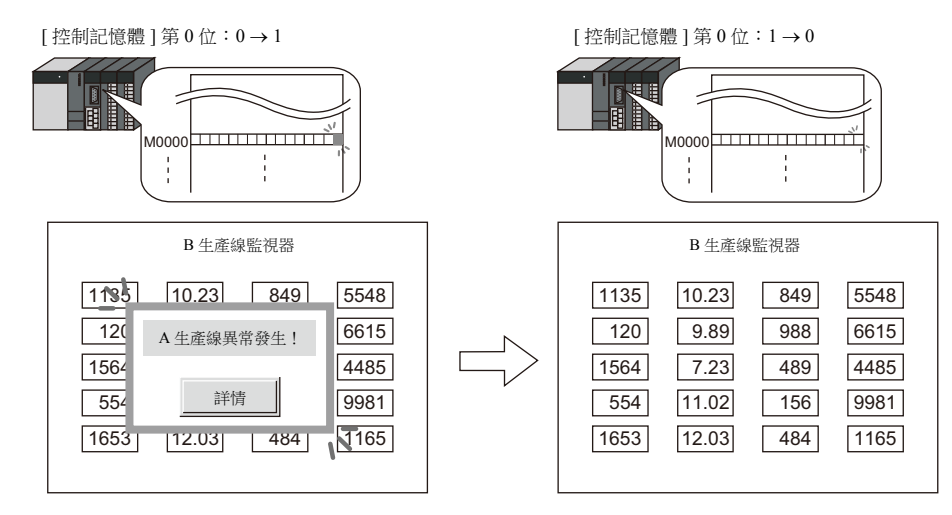

\* 位狀態識別

單點 [ 系統設定 ] [ 單元設定 ] [ 環境設定 ] 進入 [ 環境設定 ] 標記的 [ 將重疊視窗使之作 level 動作 ],此處設定不同, 位識別方式亦不同。

- 不勾選
	- 透過 0 → 1 或者 1 → 0 的變化 (邊緣),識別位狀態。
- 勾選
	- 透過水平識別決定位狀態。

從外部指令在畫面中顯示重疊視窗後,切換到另一畫面,再次返回時,顯示位 ON 對應的重疊視窗 No.。

\* 從外部指令顯示重疊視窗之注意事項 使用開關 [ 功能:重疊視窗控制 = OFF] 可以隱藏重疊視窗。此時,控制記憶體位元仍為 ON。再次顯示重疊視窗時,需要 先設定位元 OFF 後再設為 ON 動作。

#### <span id="page-90-0"></span>讀入區 **n + 1**

使用 [ 系統設定 ] → [ 硬體設定 ] → [ 讀入 / 寫入區 ] 的讀入區 "n + 1" ( 畫面狀態指令)。

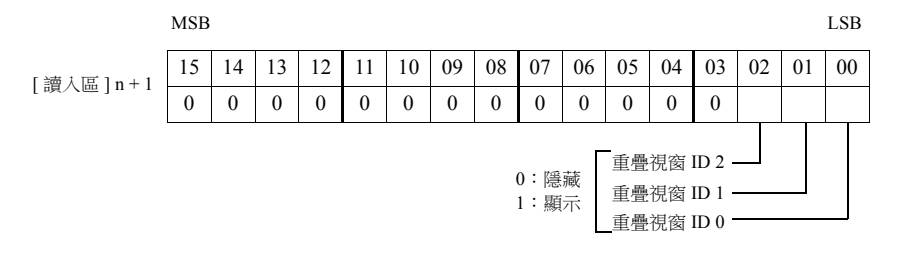

讀入區 "n + 1" 的各個位元為 ON 時顯示重疊視窗,位元為 OFF 時則隱藏重疊視窗。

例如: 讀入區 "D0"

重疊視窗 ID 0

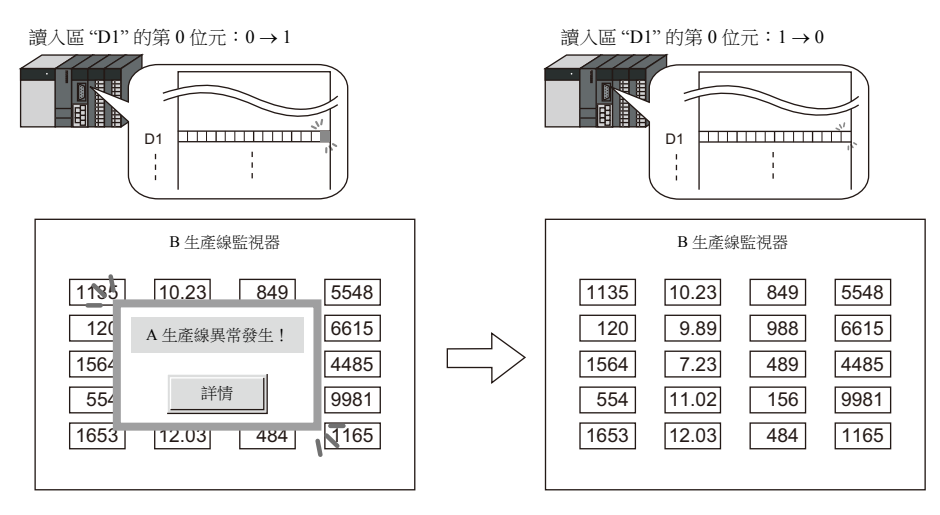

\* 位元識別

單擊 [ 系統設定 ] [ 單元設定 ] [ 環境設定 ] 進入 [ 環境設定 ] 標籤的 [ 將重疊視窗使之作 level 動作 ],此處設定不同, 位元識別方式也不同。

- 不勾選
	- 使用 0 ~ 1 或者 1 ~ 0 的變化 (邊緣),識別位元狀態。
- 勾選
	- 等級識別確定位元狀態。

透過外部指令顯示重疊視窗後,切換到另一個畫面,再次返回時,顯示位元 ON 對應的重疊視窗號。此時,畫面上顯示 位元 ON 對應的重疊視窗顯示。

\* 以外部指令顯示重疊視窗的注意事項

使用開關 [ 功能:重疊視窗控制 = OFF] 可以隱藏重疊視窗。此時,控制記憶體位元仍為 ON。再次顯示重疊視窗時,需要 先設定位元 OFF 後再設為 ON 動作。

## <span id="page-91-0"></span>**2.3** 調用重疊視窗

## **2.3.1** 設定步驟

- 1. 建立重疊視窗資料庫
	- 1) 單點 [ 主頁 ] → [ 登錄項目 ] → [ 重疊視窗庫 ], 顯示 [ 重疊視窗庫編輯 ] 標記。

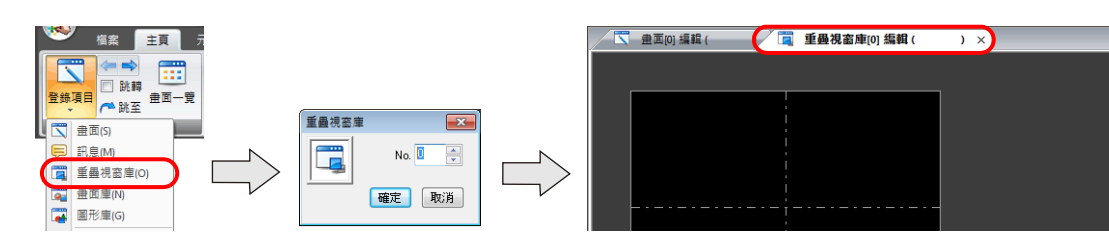

2) 單點 [ 元件 ] 或 [ 主頁 ] → [ 重疊視窗 ] → [ 一般重疊視窗 ], 放入重疊視窗。

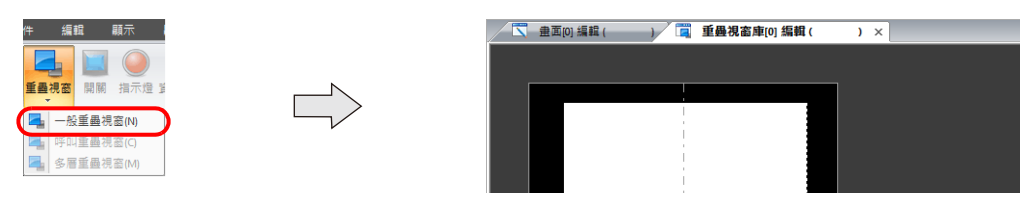

- 3) 調整重疊視窗尺寸。
- 4) 單點右鍵,並在選單上選擇 [ 重疊視窗編輯 ] → [ID 0]。顯示重疊視窗編輯畫面。

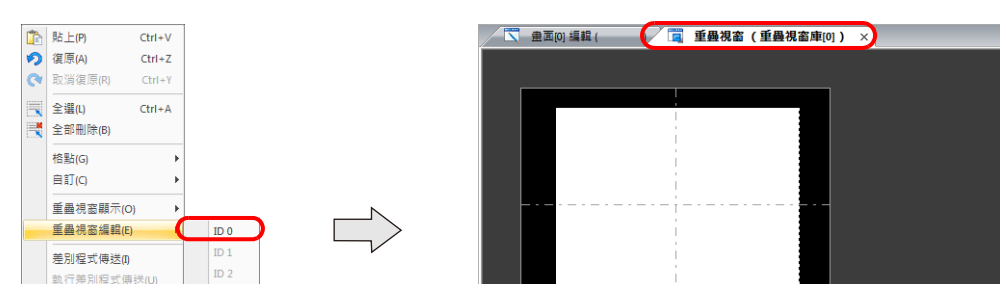

- 5) 在重疊視窗放入開關、指示燈等項目。
- 6) 單點右鍵在選單中選擇 [ 重疊視窗編輯 ] → [ID 0]。返回編輯畫面。
- 2. 設定調用重疊視窗
	- 1) 在畫面編輯視窗,單點 [ 元件 ] → [ 重疊視窗 ] → [ 呼叫重疊視窗 ], 放入重疊視窗。
	- 2) 單點圖示,顯示設定選單。
	- 3) 進行 [ 動作選擇 ] 設定。

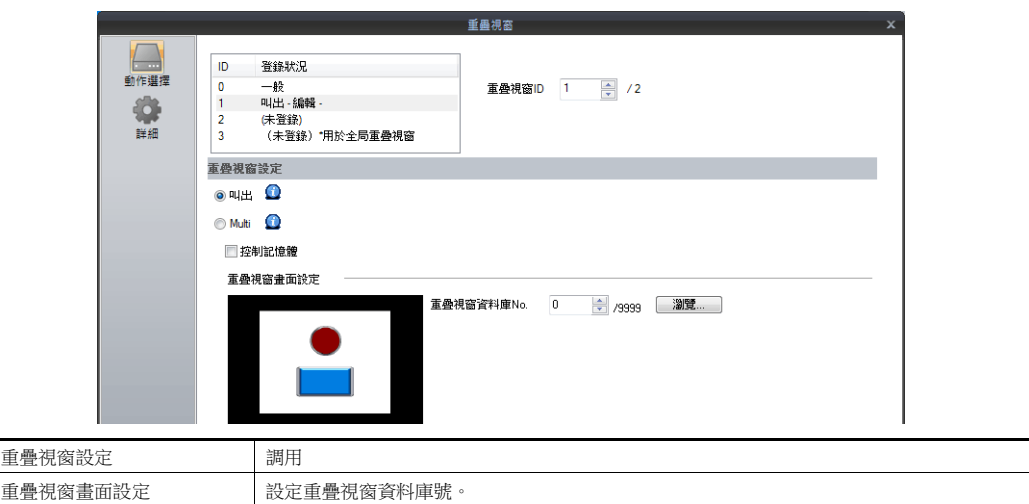

- 3. 用開關顯示 / 隱藏時,放入開關項。第 [2-17](#page-93-0) 頁
- 4. 透過 PLC 控制顯示 / 隱藏時,進行 [ 控制記憶體 ] 設定。第 [2-16](#page-92-0) 頁

## **2.3.2** 詳細設定

### <span id="page-92-0"></span>動作選擇

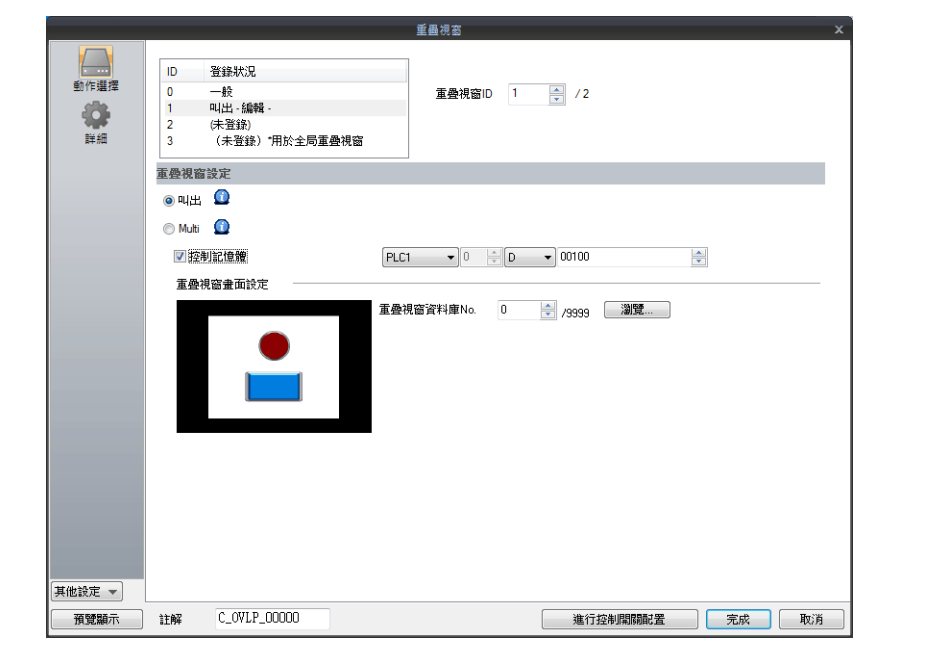

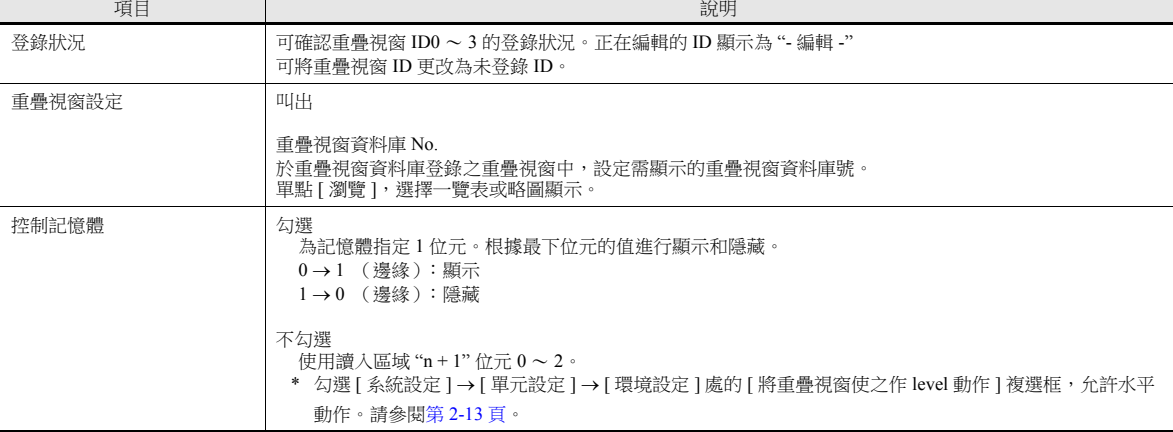

### <span id="page-92-1"></span>詳細

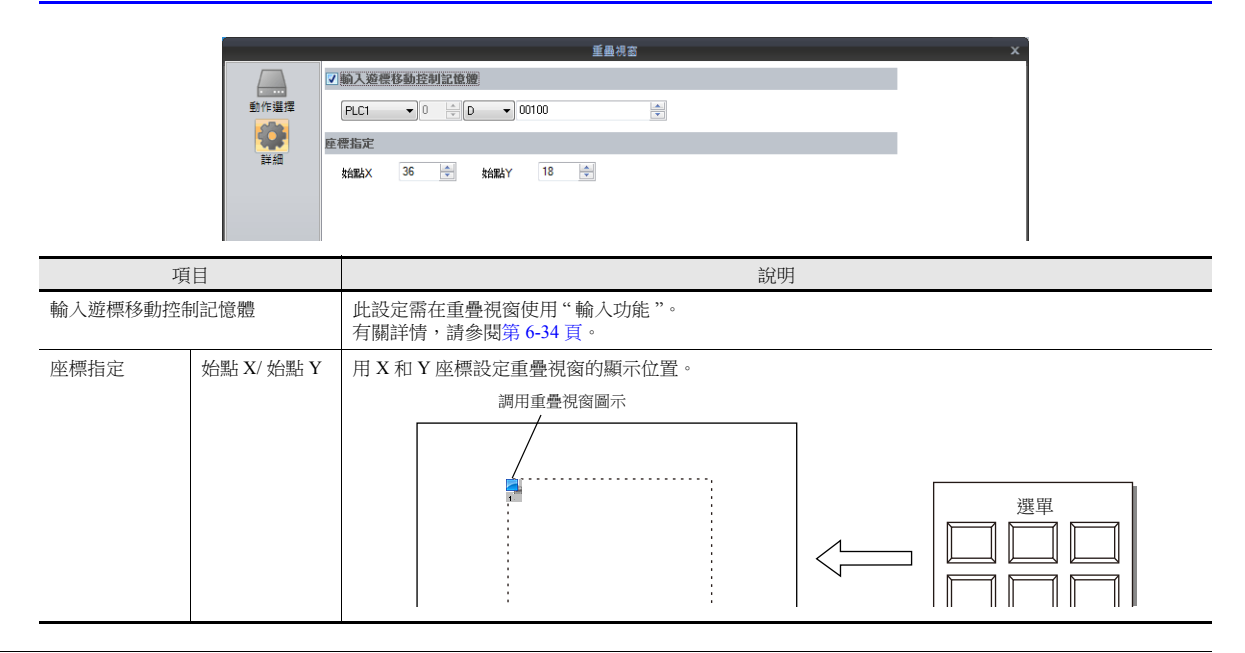

## **2.3.3** 顯示 **/** 隱藏設定

顯示 / 隱藏調用重疊視窗有 4 種方法。

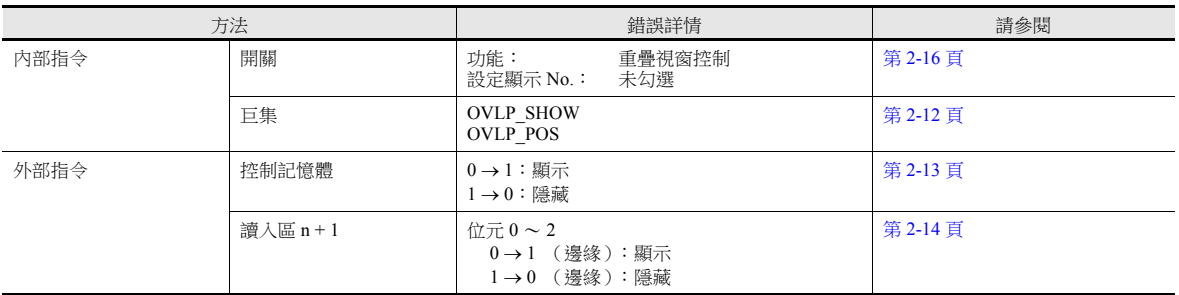

### <span id="page-93-0"></span>開關

### 設定

- 1. 顯示調用重疊視窗設定菜單。
- 2. 單點 [ 進行控制開關配置 ], 放入一個開關。

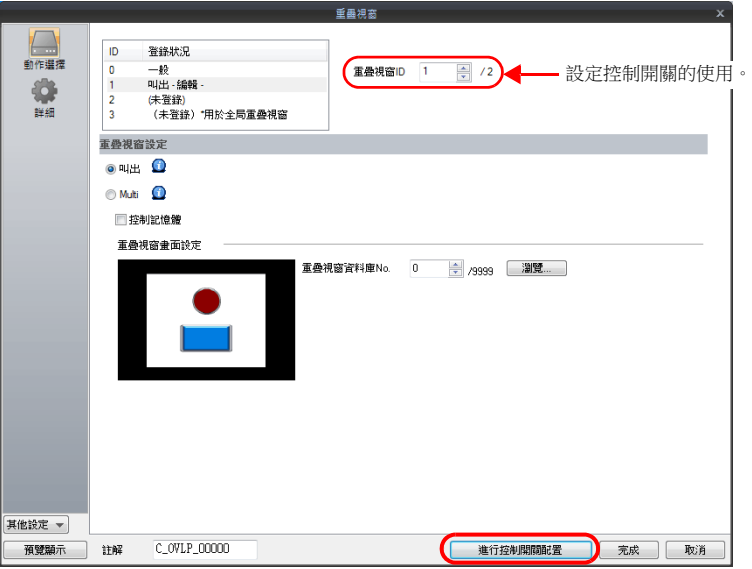

3. 設定開關功能。

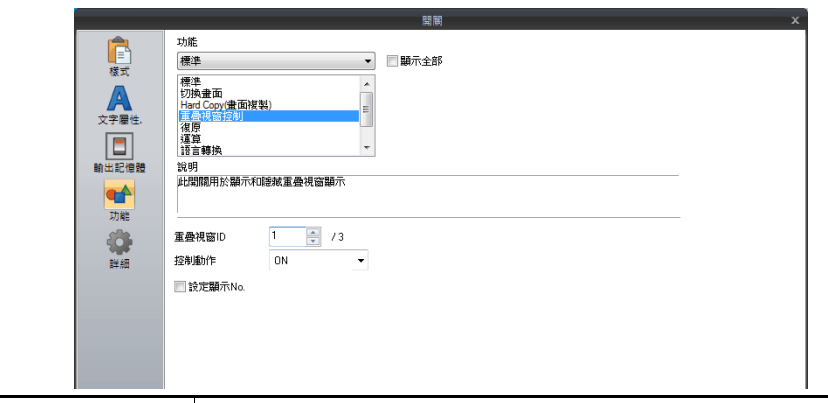

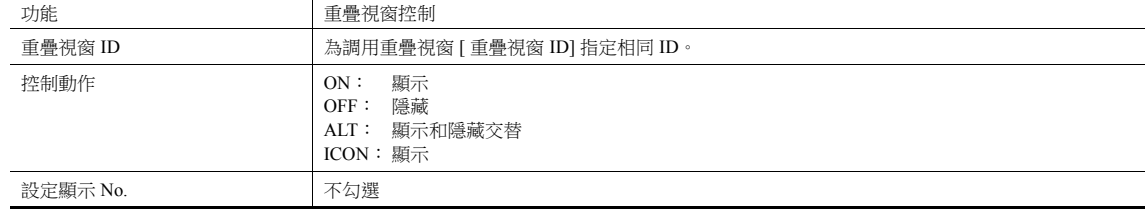

## <span id="page-94-0"></span>**2.4** 多重重疊視窗

## **2.4.1** 設定步驟

- 1. 建立重疊視窗資料庫
	- 1) 單點 [ 主頁 ] → [ 登錄項目 ] → [ 重疊視窗庫 ], 顯示 [ 重疊視窗庫編輯 ] 標記。

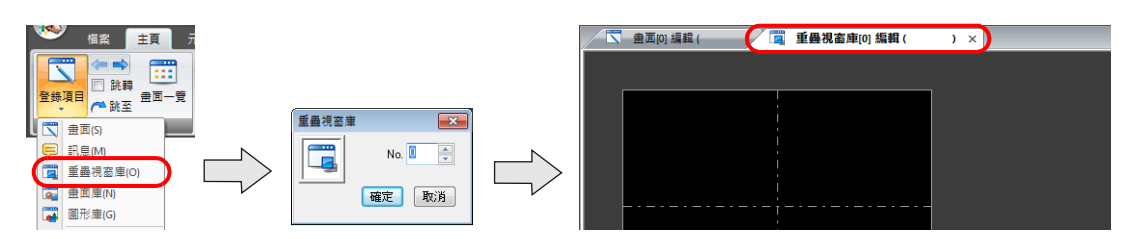

2) 單擊 [元件] 或 [ 主頁 ] → [ 重疊視窗 ] → [ 一般重疊視窗 ], 放入重疊視窗顯示。

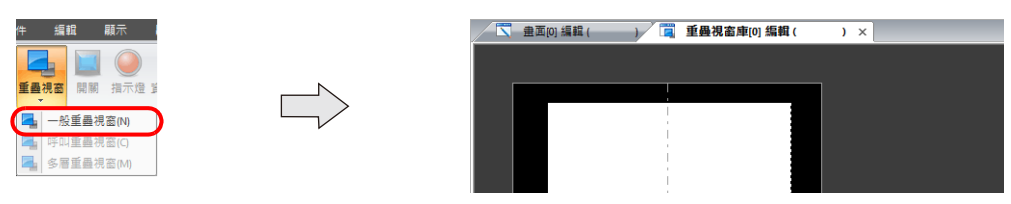

- 3) 調整重疊視窗尺寸。
- 4) 單點右鍵,並在選單上選擇 [ 重疊視窗編輯 ] → [ID 0]。顯示重疊視窗編輯畫面。

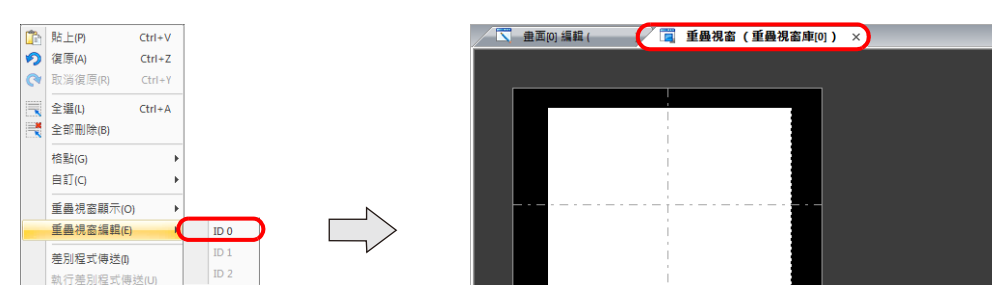

- 5) 在重疊視窗放入開關、指示燈等項目。
- 6) 單點右鍵在選單中選擇 [ 重疊視窗編輯 ]  $\rightarrow$  [ID 0]。返回編輯畫面。
- 2. 放入多重重疊視窗
	- 1) 在畫面編輯視窗,單點 [ 元件 ] → [ 重疊視窗 ] → [ 多層重疊視窗 ], 放入重疊視窗。
	- 2) 單點圖示,顯示設定選單。
	- 3) 進行 [ 動作選擇 ] 設定。

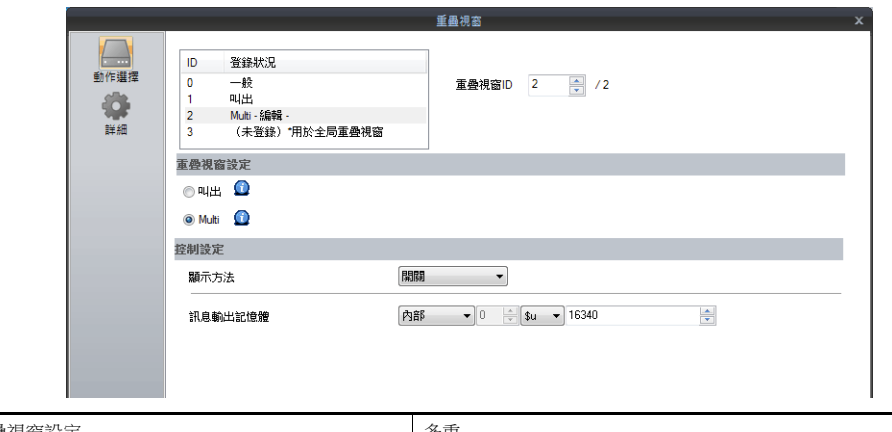

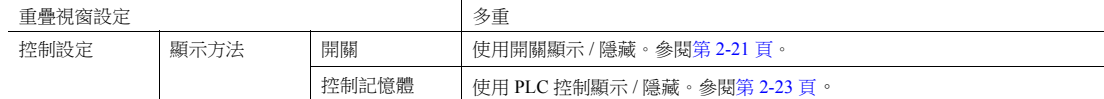

## **2.4.2** 詳細設定

## 動作選擇

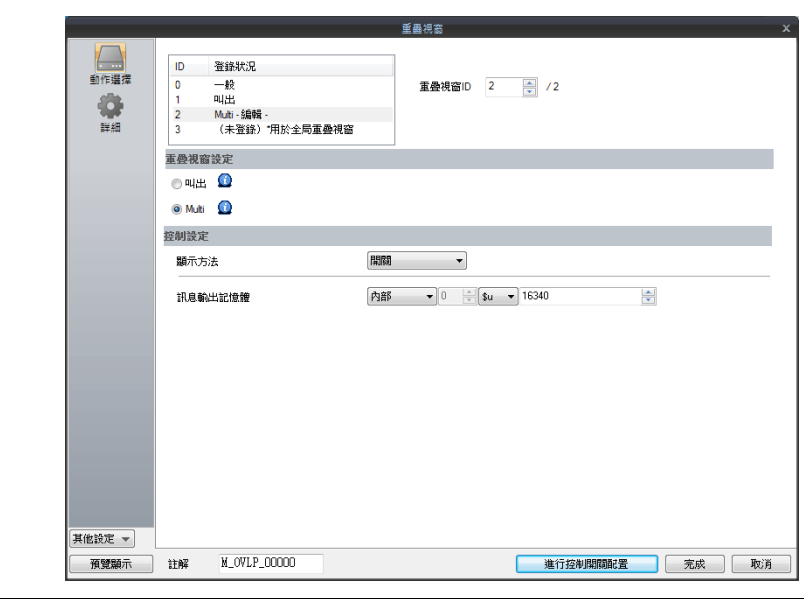

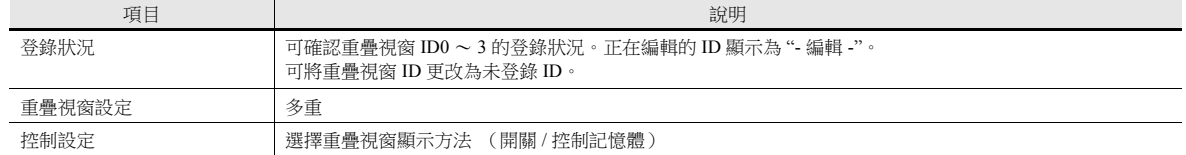

## 顯示方法

開關

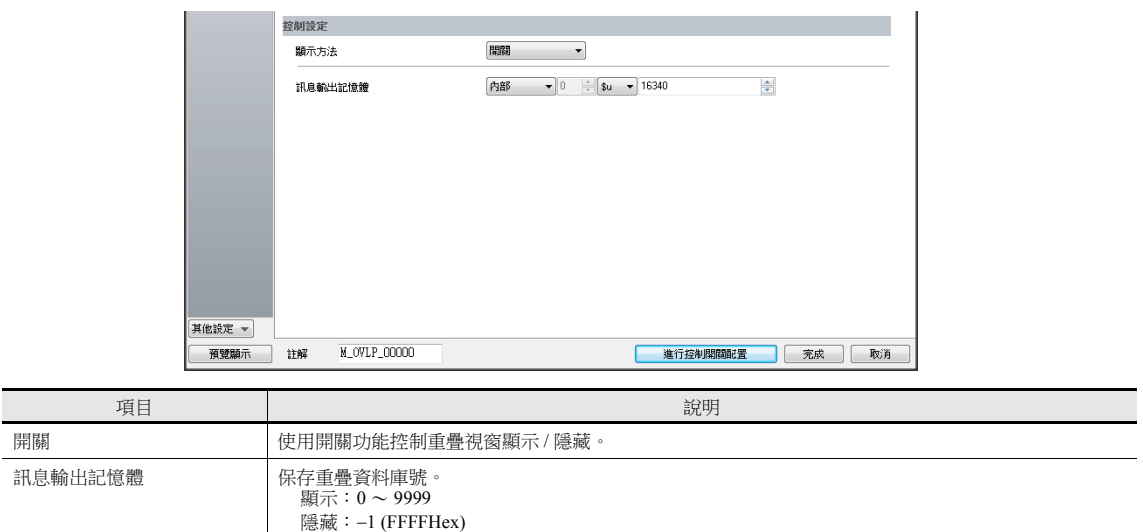

控制記憶體

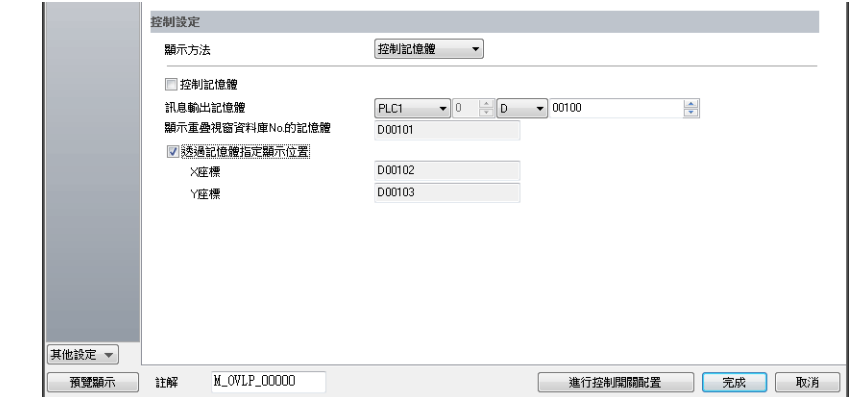

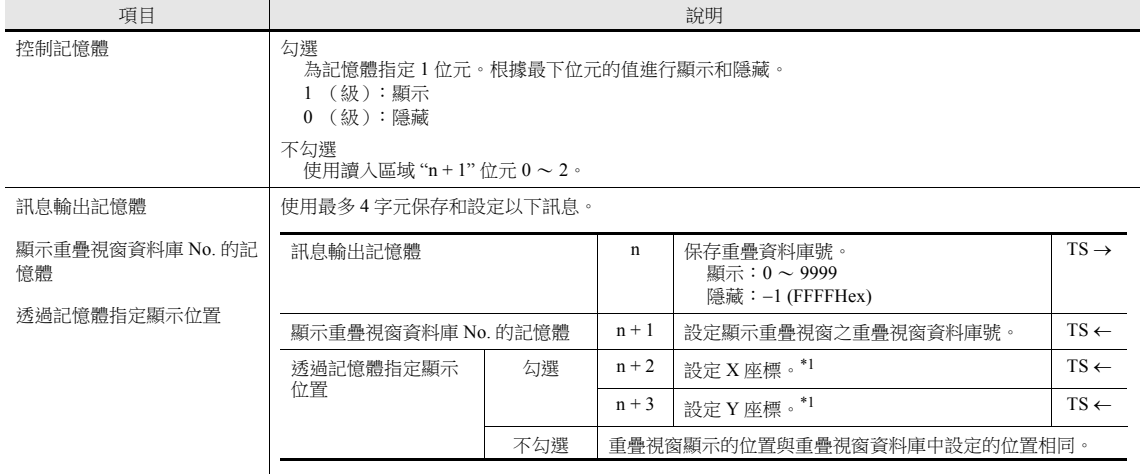

\*1 設定位置座標單位。[ 系統設定 ]  $\rightarrow$  [ 單元設定 ]  $\rightarrow$  [ 重疊視窗 ]  $\rightarrow$  [ 配置座標 ] 行 / 列: X 座標 8 畫素, Y 座標 20 畫素 點: X 座標 4 畫素, Y 座標 1 畫素 未指定座標時,重疊視窗顯示的位置是重疊視窗資料庫中登錄的位置。

#### 詳細

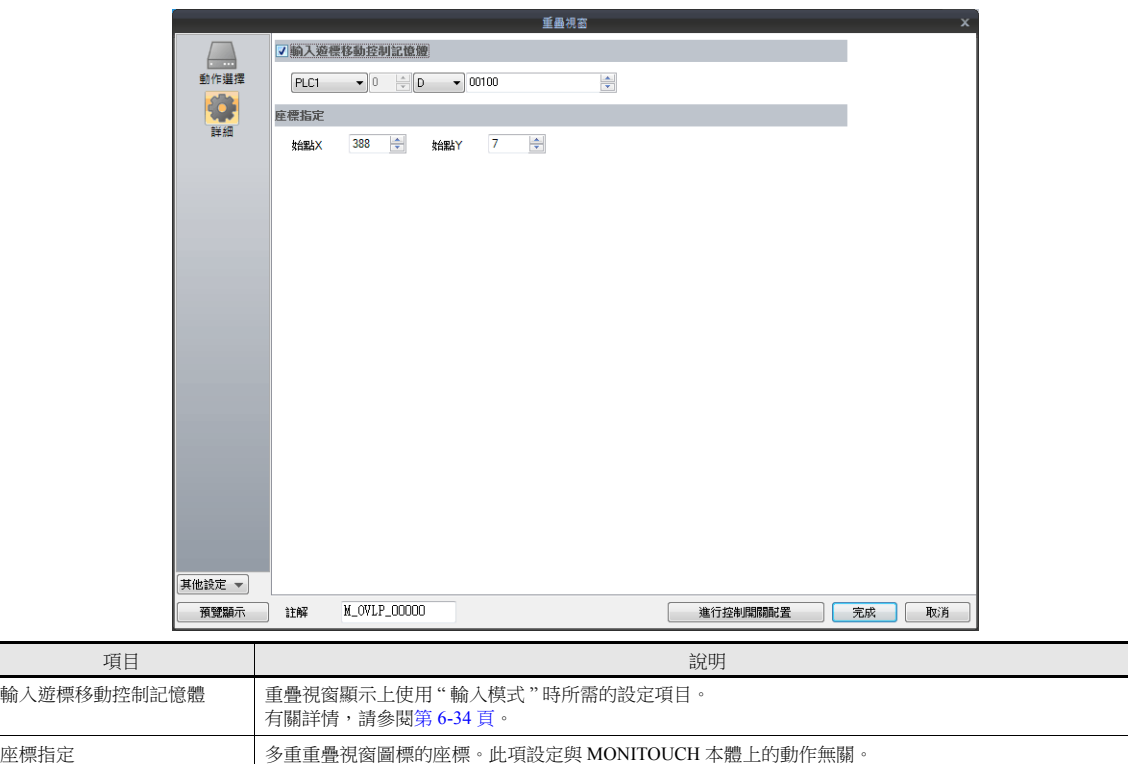

## **2.4.3** 顯示 **/** 隱藏設定

顯示 / 隱藏多重重疊視窗有 4 種方法。

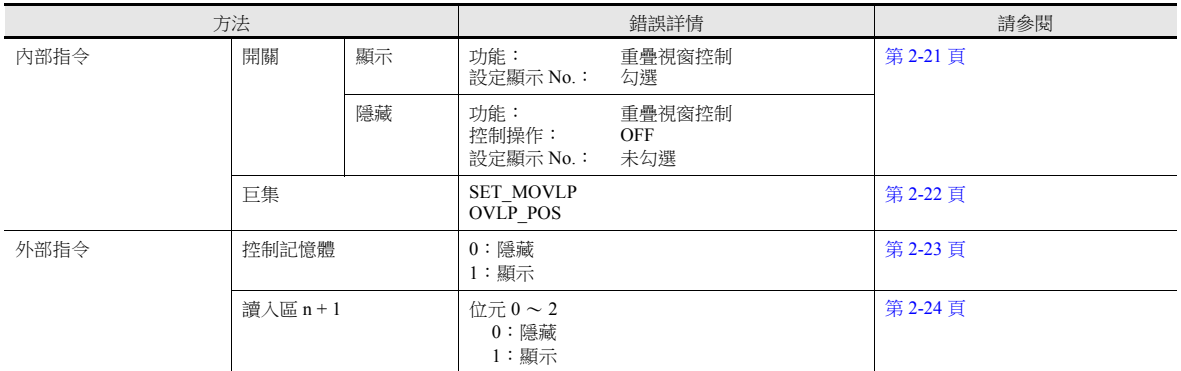

### <span id="page-97-0"></span>開關

使用開關顯示 / 隱藏多重重疊視窗。

### 設定

- 1. 顯示多重重疊視窗設定選單。
- 2. 單點 [ 進行控制開關配置 ],放入一個開關。

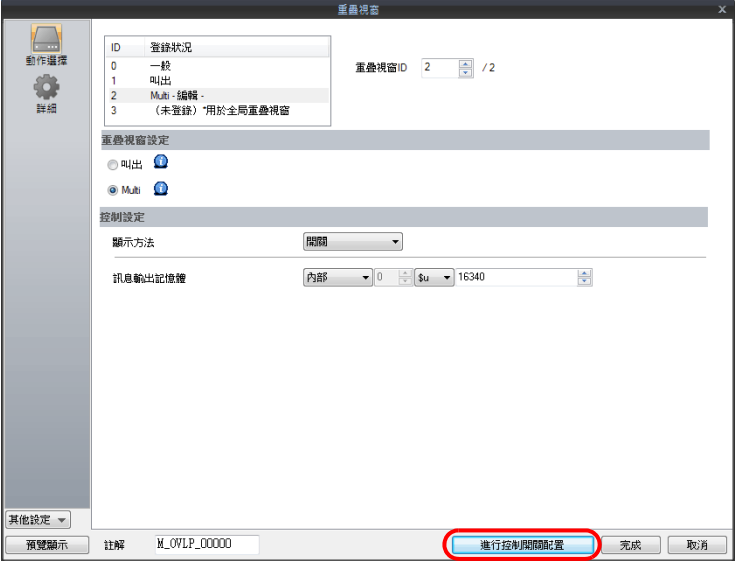

3. 設定使用的功能。

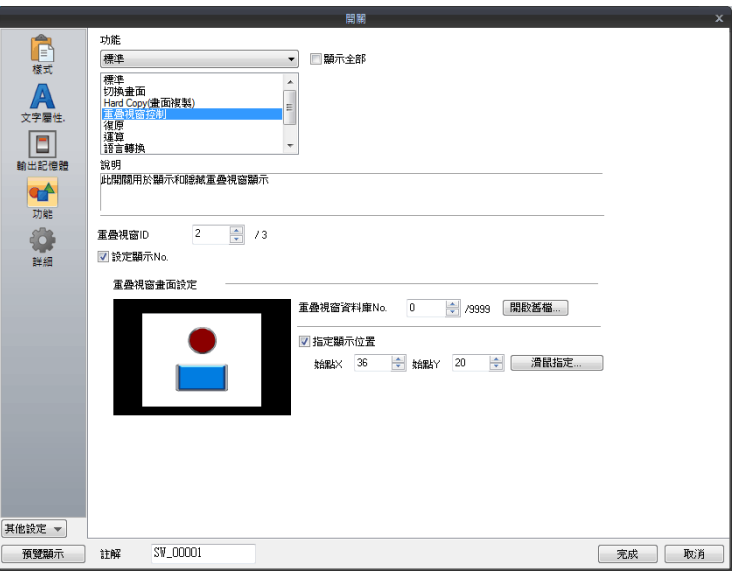

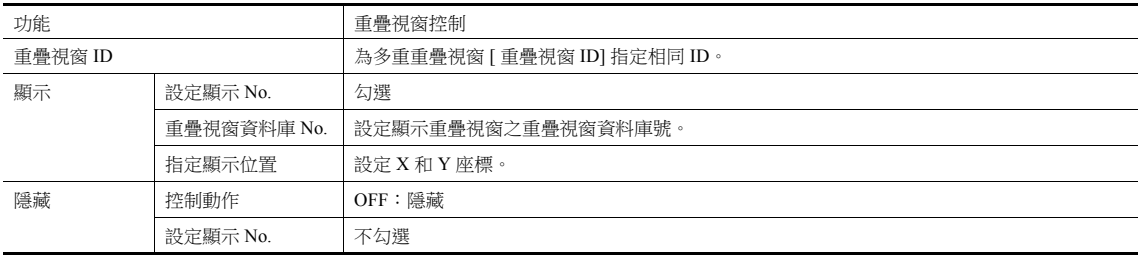

#### <span id="page-98-0"></span>巨集

可使用巨集命令 "SET\_MOVLP" 和 "OVLP\_SHOW" 顯示 / 隱藏多重重疊視窗。 可使用 "OVLP\_POS" 命令指定顯示位置。有關詳情,請參閱 " 巨集參考手冊 "。

#### 設定

- 1. 顯示用重疊視窗巨集的建立
	- 1) 顯示 [ 巨集區塊 No. 巨集編輯 ] 視窗。
	- 2) 登錄以下巨集。

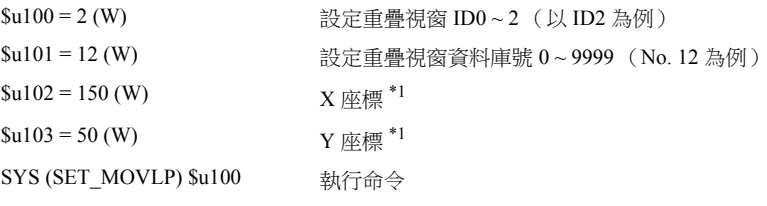

- \*1 設定位置座標單位。[系統設定]→[單元設定]→[重疊視窗]→[配置座標] 行 / 列: X 座標 8 點, Y 座標 20 點 點: X 座標 4 點, Y 座標 1 點
- 3) 在開關 ON 巨集或全局巨集中執行巨集模塊。

#### 2. 為隱藏重疊視窗建立巨集

- 1) 顯示 [ 巨集區塊 No. 巨集編輯 ] 視窗。
- 2) 登錄以下巨集。

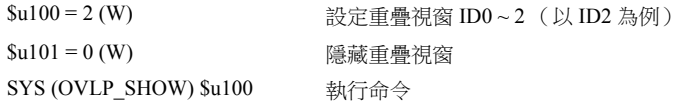

3) 在開關 ON 巨集或全局巨集中執行巨集模塊。

#### <span id="page-99-0"></span>控制記憶體

#### 設定

1. 透過多重重疊視窗設定選單的 [動作選擇 ]→ [控制設定 ]→ [控制記憶體 ],設定 [訊息輸出記憶體 ]。

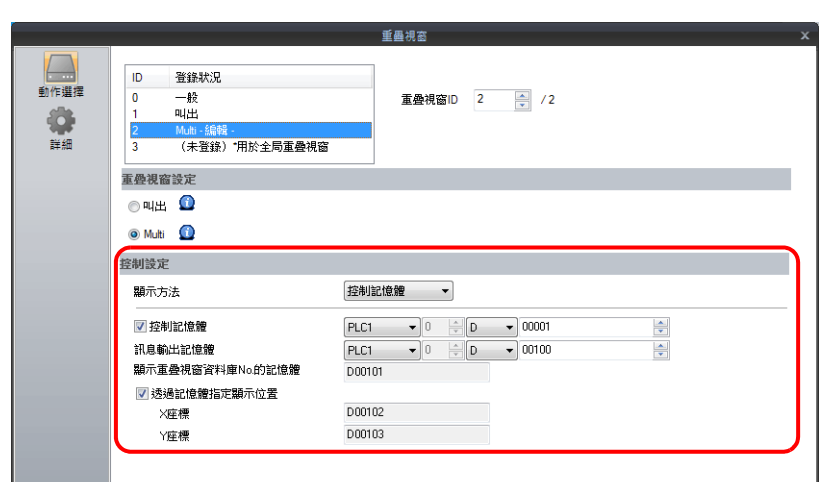

2. 在 [顯示重疊視窗資料庫 No. 的記憶體 ] 中,設定需顯示的重疊視窗資料庫號。 用 X 和 Y 座標設定重疊視窗的顯示位置。

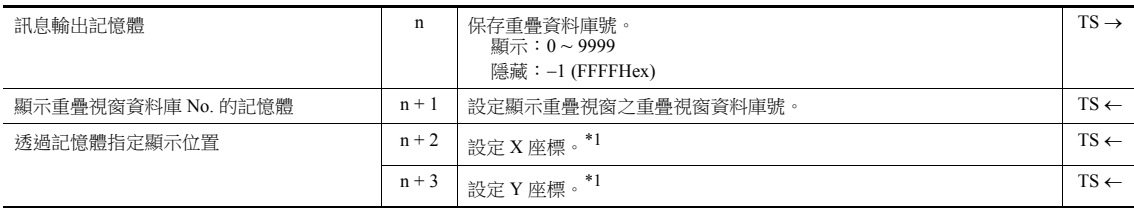

\*1 設定位置座標單位。[ 系統設定 ] → [ 單元設定 ] → [ 重疊視窗 ] → [ 配置座標 ]

行 / 列: X 座標 8 點, Y 座標 20 點

點: X 座標 4 點, Y 座標 1 點

未指定座標時,重疊視窗顯示的位置時重疊視窗資料庫中登錄的位置。

3. [控制記憶體 ] 的位元為 ON 時顯示重疊視窗,為 OFF 時隱藏。

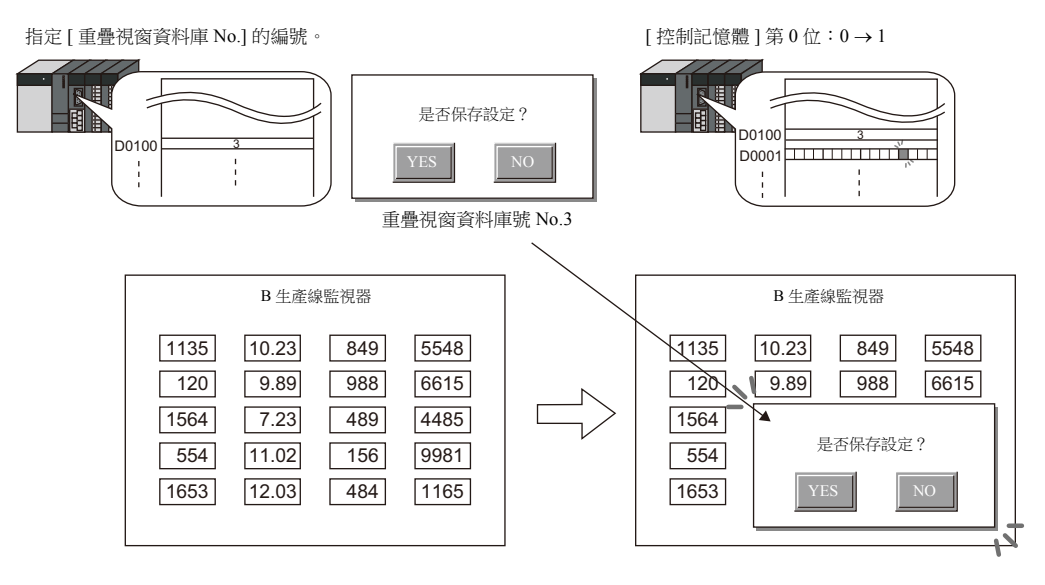

**\*** 從外部指令顯示重疊視窗之注意事項

- 透過外部指令顯示重疊視窗後,切換到另一畫面,再次返回時,顯示位 ON 對應的重疊視窗 No.。
- 使用開關 [ 功能:重疊視窗顯示 = OFF] 可以隱藏重疊視窗。 此時,控制記憶體位仍為 ON。再次顯示重疊視窗時,需要先 設定位 OFF 後再設為 ON。

### <span id="page-100-0"></span>讀入區 **n + 1**

### 設定

1. 在多層重疊視窗設定視窗中,點擊 [動作選擇 ]。在 [控制設定 ] 下,指定 [顯示方法:控制記憶體 ],然後對 [訊息輸出 記憶體 ] 進行設定。

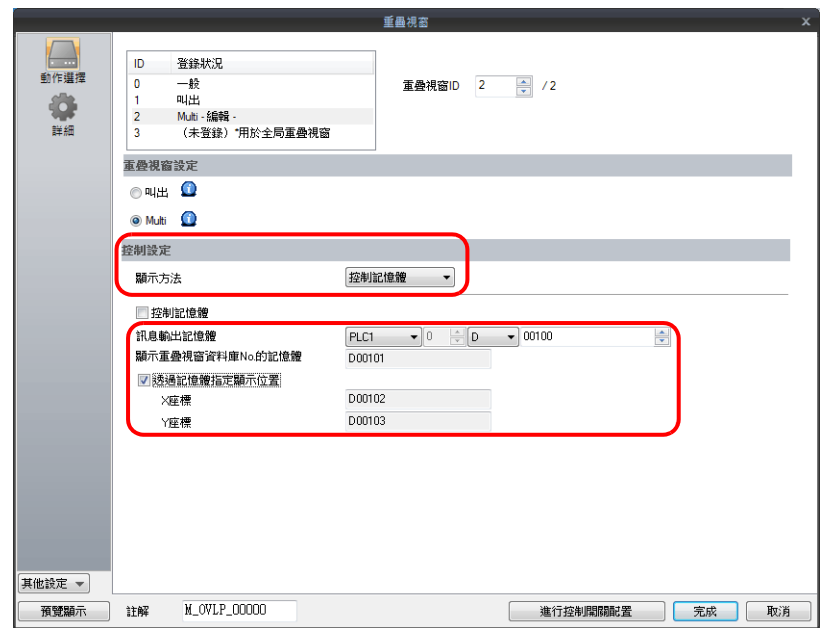

2. 在 [顯示重疊視窗資料庫 No. 的記憶體 ] 中,設定要顯示的重疊視窗資料庫號。 用 X 和 Y 座標設置重疊視窗的顯示位置。

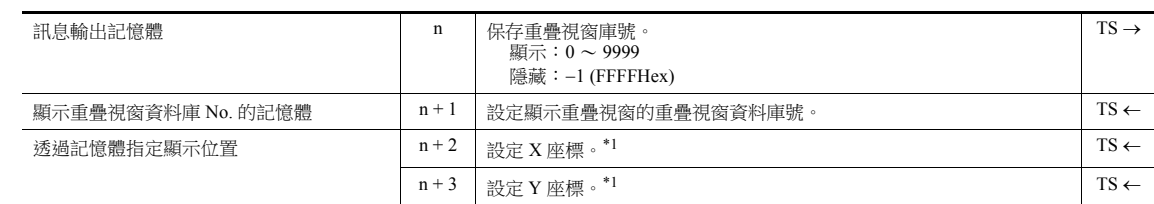

\*1 設定位置座標單位。[系統設定]→[單元設定]→[重疊視窗]→[配置座標]

行 / 列: X 座標 8 點, Y 座標 20 點

點: X 座標 4 點, Y 座標 1 點

未指定座標時,重疊視窗顯示的位置時重疊視窗資料庫中登錄的位置。

3. 使用 [ 系統設定 ] → [ 硬體設定 ] → [ 讀入 / 寫入區 ] 的讀入區 "n + 1" ( 畫面狀態指令 ) 。讀入區 "n + 1" 的各個位元為 ON 時顯示重疊視窗,位元為 OFF 時則隱藏重疊視窗。

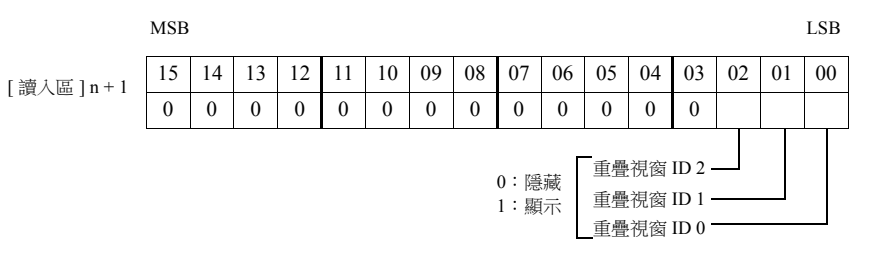

2-24

```
例如:讀入區 "D0"
```
用 [ 顯示重疊視窗資料庫 No. 的記憶體 ] 指定顯示的重疊視窗。  $\qquad \qquad \qquad \text{m} \qquad \qquad \text{m} \qquad$ 

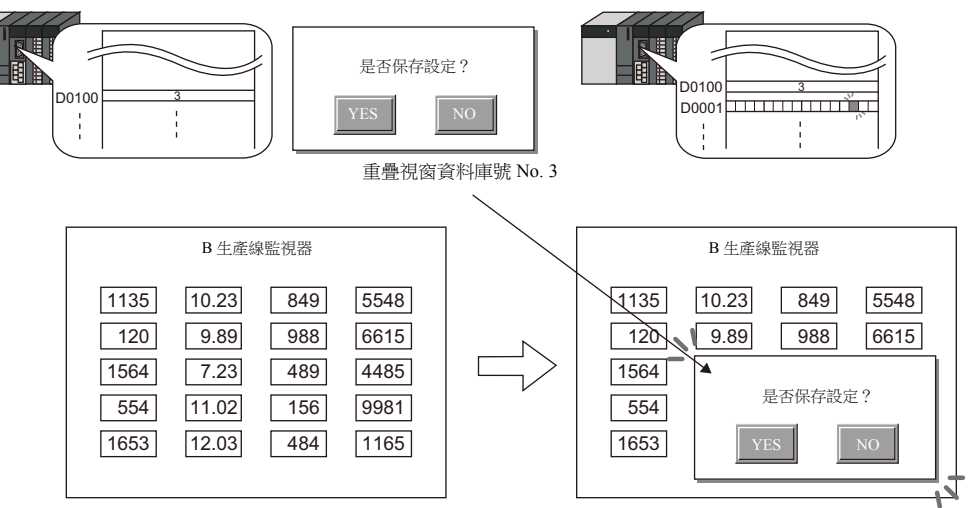

#### **\*** 以外部指令顯示重疊視窗的注意事項

- 透過外部指令顯示重疊視窗後,切換到另一畫面,再次返回時,顯示位元 ON 對應的重疊視窗 No.。
- 使用開關 [ 功能:重疊視窗控制 = OFF] 可以隱藏重疊視窗。此時,控制記憶體位元仍為 ON。再次顯示重疊視窗時,需要 先設定位元 OFF 後再設為 ON。

## <span id="page-102-0"></span>**2.5** 全局重疊視窗

## **2.5.1** 設定步驟

- 1. 建立重疊視窗資料庫
	- 1) 單點 [ 主頁 ] → [ 登錄項目 ] → [ 重疊視窗庫 ], 顯示 [ 重疊視窗庫編輯 ] 標記。

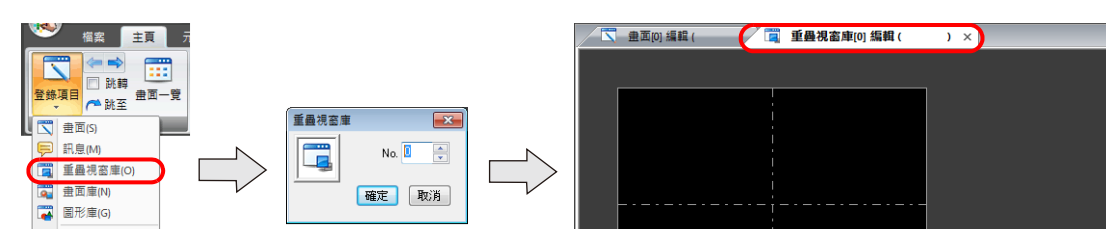

2) 單擊 [ 元件 ] 或 [ 主頁 ] → [ 重疊視窗 ] → [ 一般重疊視窗 ],放入重疊視窗顯示。

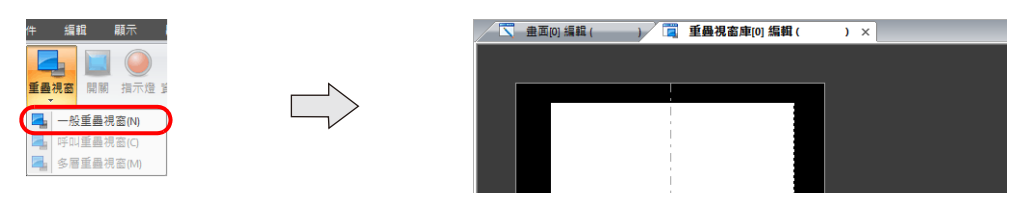

- 3) 調整重疊視窗尺寸。
- 4) 單點右鍵,並在選單上選擇 [ 重疊視窗編輯 ]  $\rightarrow$  [ID 0]。顯示重疊視窗編輯畫面。

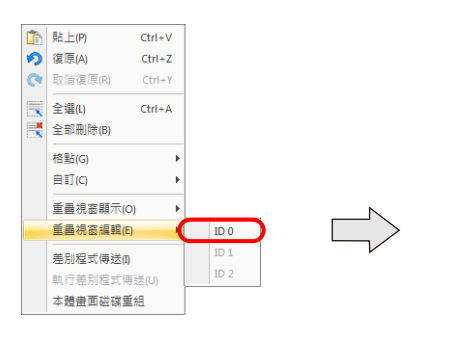

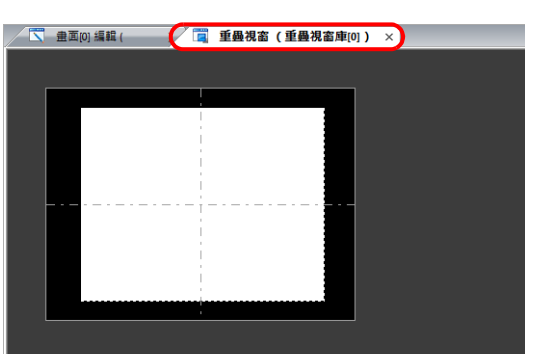

- 5) 在重疊視窗放入開關、指示燈等項目。
- 6) 單點右鍵在選單中選擇 [ 重疊視窗編輯 ] → [ID 0]。返回編輯畫面。

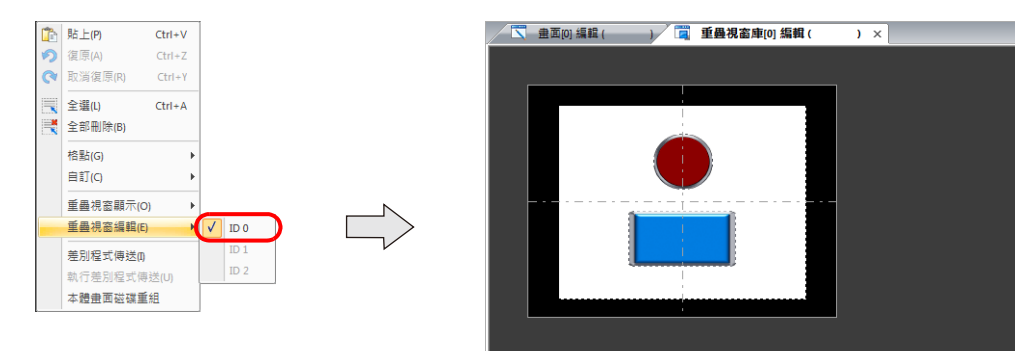

**2**

- 2. 全局重疊視窗設定
	- 1) 單點 [ 系統設定 ] → [ 全局設定 ] → [ 全局重疊視窗設定 ]。
	- 2) 勾選 [ 使用重疊視窗 ] 複選框。(固定為 ID 3)

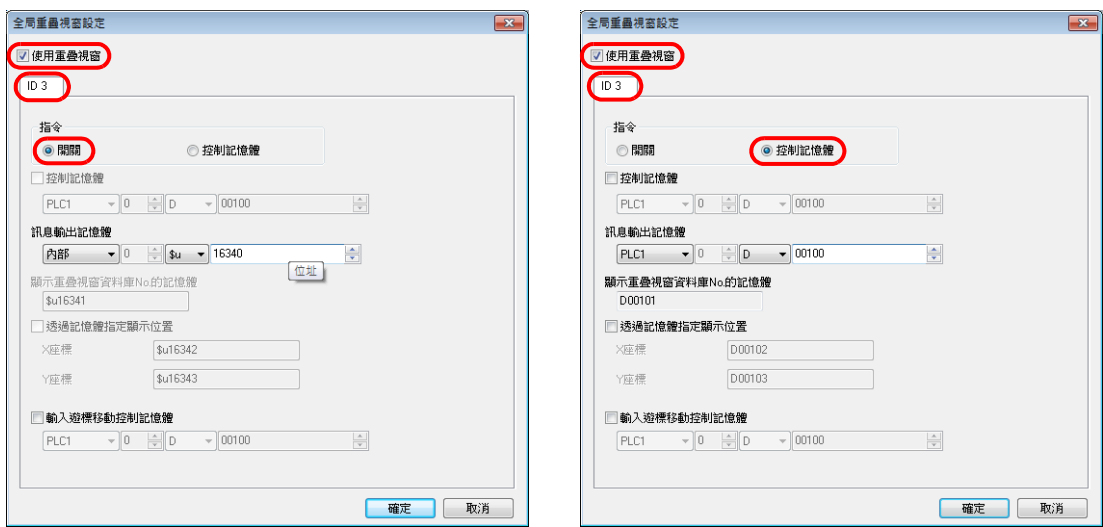

3) 選擇 [ 指令 ] 顯示方法。

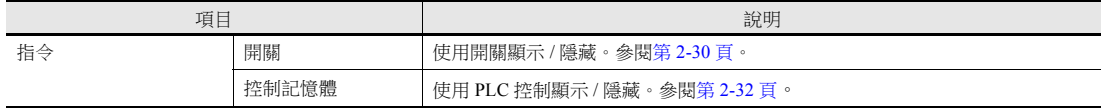

## **2.5.2** 詳細設定

## 顯示方法選擇

開關

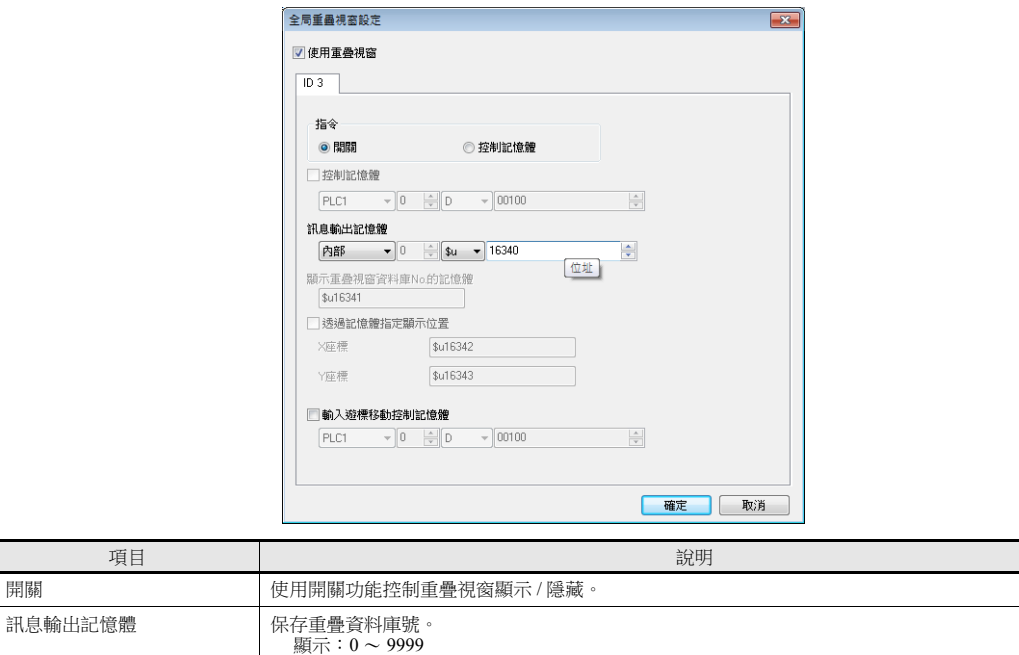

隱藏: -1 (FFFFHex)

有關詳情,請參閱第 [6-34](#page-244-0) 頁。

輸入遊標移動控制記憶體 |此設定需在重疊視窗使用" 輸入功能 "。

控制記憶體

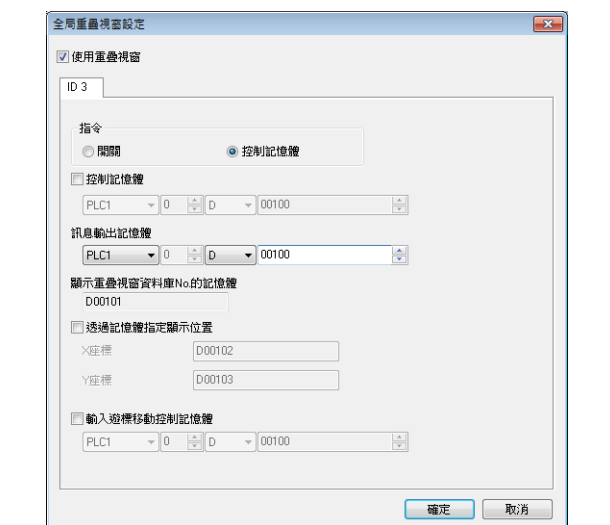

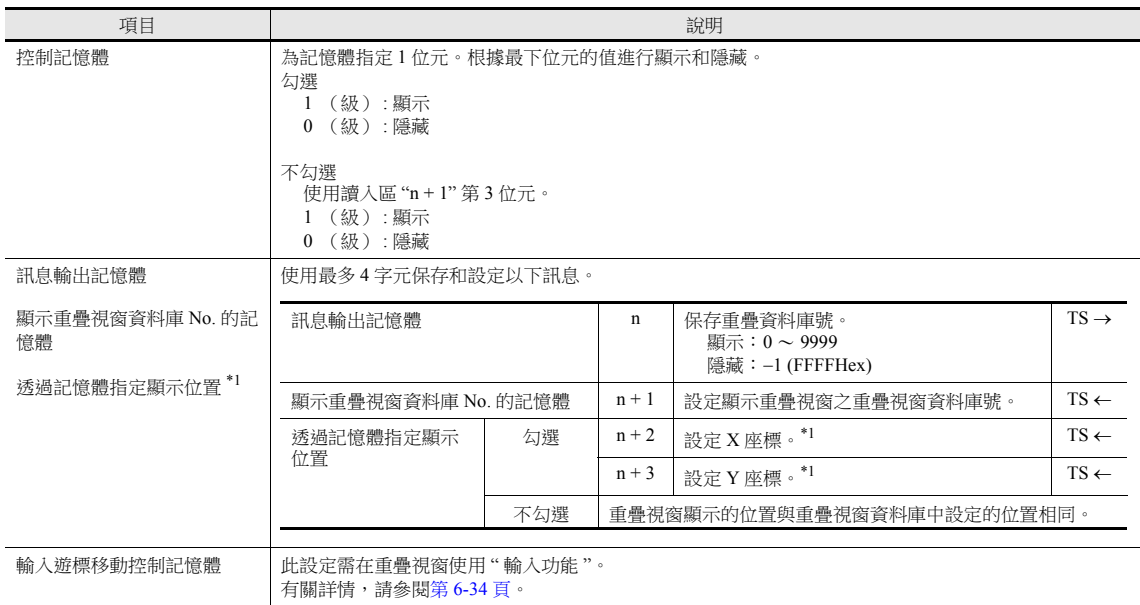

\*1 設定位置座標單位。[ 系統設定 ] → [ 單元設定 ] → [ 重疊視窗 ] → [ 配置座標 ]

行 / 列: X 座標 8 點, Y 座標 20 點

點: X 座標 4 點, Y 座標 1 點

未指定座標時,重疊視窗顯示的位置時重疊視窗資料庫中登錄的位置。

## **2.5.3** 顯示 **/** 隱藏設定

顯示 / 隱藏全局重疊視窗有 4 種方法。

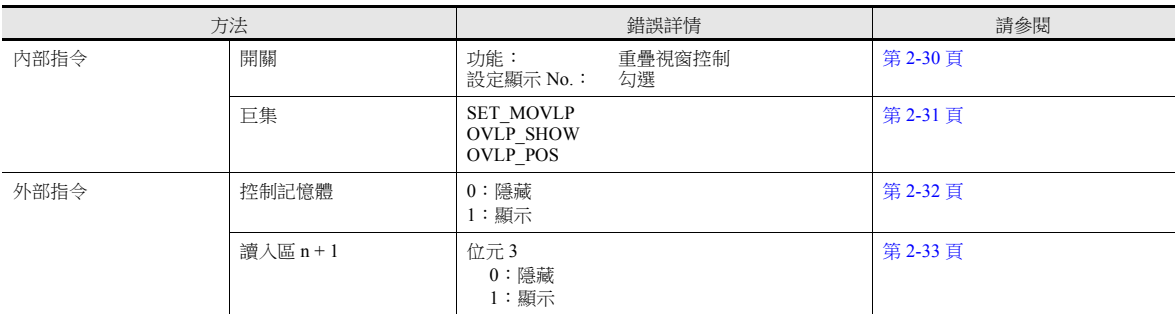

### <span id="page-106-0"></span>開關

使用開關顯示 / 隱藏全局重疊視窗。

### 設定

 $1.$  單點 [元件]  $\rightarrow$  [開關], 放入開關。

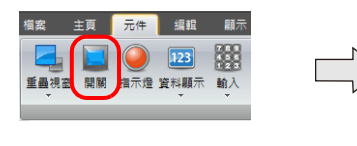

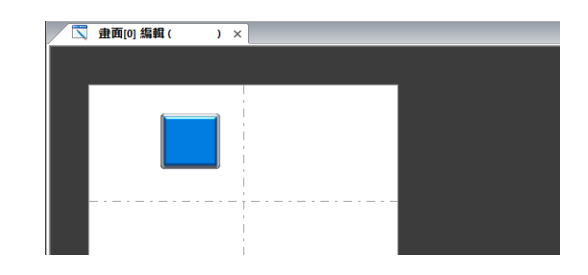

2. 設定使用的功能。

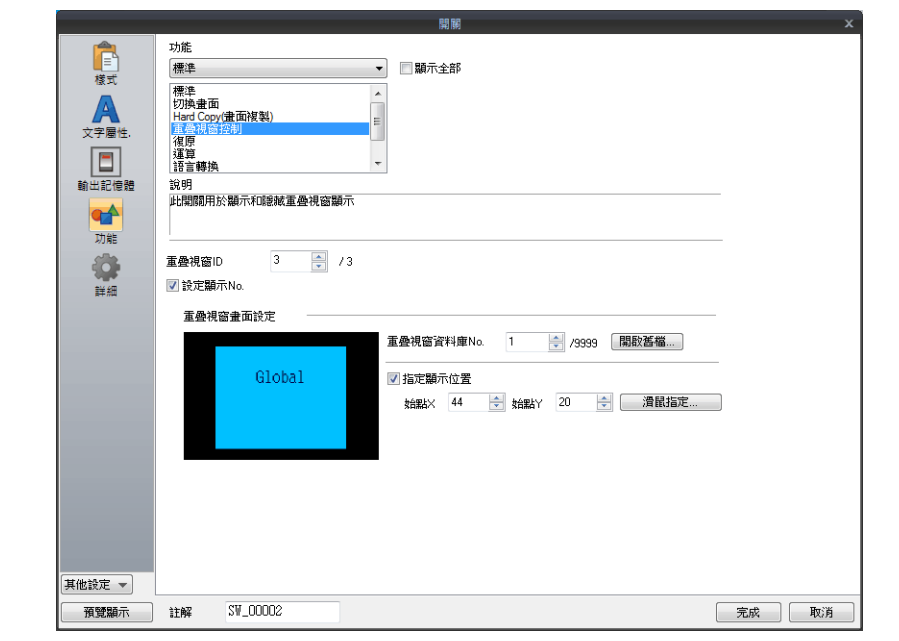

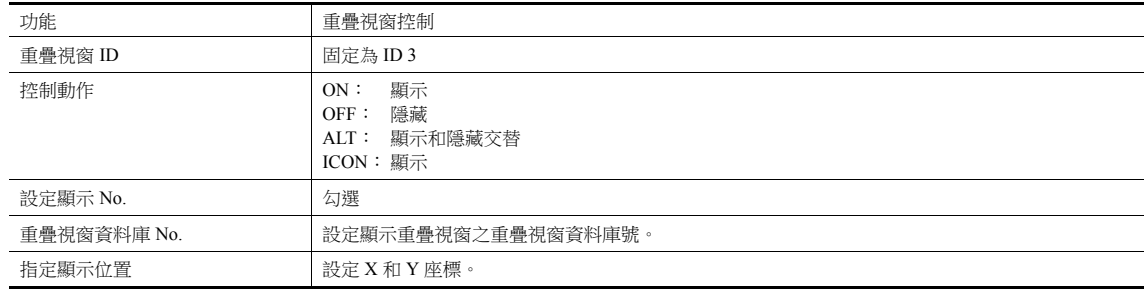

#### <span id="page-107-0"></span>巨集

```
可以使用巨集命令 "SET_MOVLP" 和 "OVLP_SHOW" 顯示 / 隱藏全局重疊視窗。
可使用 "OVLP_POS" 命令指定顯示位置。有關詳情,請參閱 " 巨集參考手冊 "。
```
#### 設定

- 1. 顯示用重疊視窗巨集的建立
	- 1) 顯示 [ 巨集區塊 No. 巨集編輯 ] 視窗。
	- 2) 登錄以下巨集。

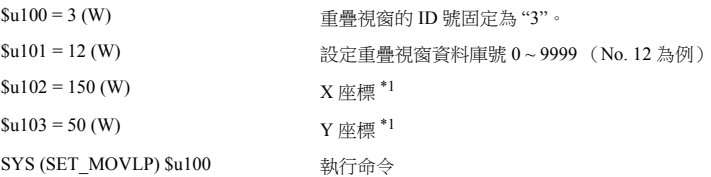

- \*1 設定位置座標單位。[系統設定]→[單元設定]→[重疊視窗]→[重疊視窗座標] 行 / 列: X 座標 8 點, Y 座標 20 點 點: X 座標 4 點, Y 座標 1 點
- 3) 在開關 ON 巨集或全局巨集中執行巨集模塊。

#### 2. 為隱藏重疊視窗建立巨集

- 1) 顯示 [ 巨集區塊 No. 巨集編輯 ] 視窗。
- 2) 登錄以下巨集。

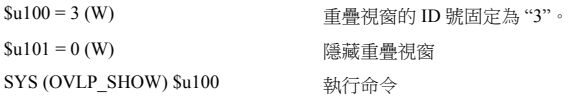

3) 在開關 ON 巨集或全局巨集中執行巨集模塊。
#### 控制記憶體

#### 設定

1. 全局重疊視窗設定選單中,進行 [ 控制記憶體 ] 設定。

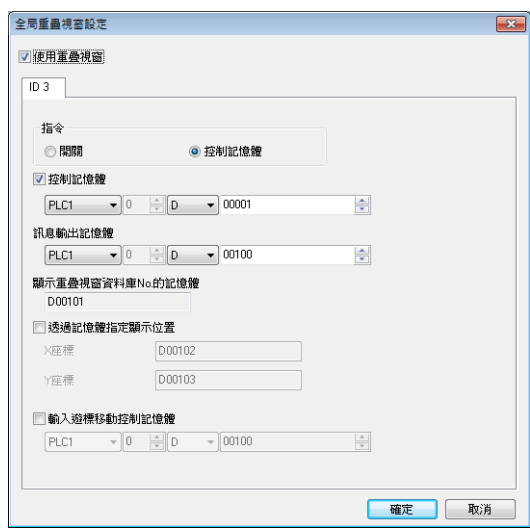

2. 在 [ 顯示重疊視窗資料庫 No. 的記憶體 ] 記憶體中,設定要顯示的重疊資料庫號。 用 X 和 Y 座標設定重疊視窗的顯示位置。

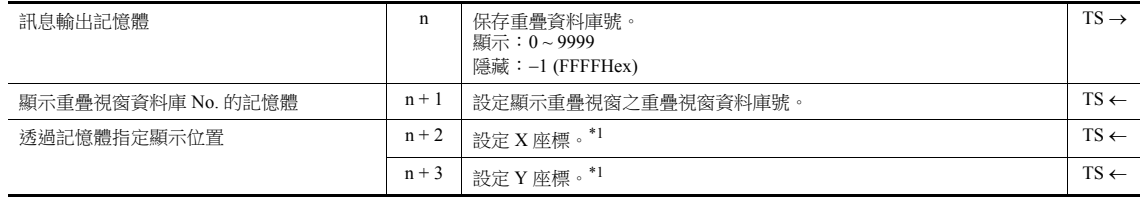

\*1 設定位置座標單位。[ 系統設定 ] → [ 單元設定 ] → [ 重疊視窗 ] → [ 配置座標 ]

- 行 / 列: X 座標 8 點, Y 座標 20 點
- 點: X 座標 4 點, Y 座標 1 點

未指定座標時,重疊視窗顯示的位置時重疊視窗資料庫中登錄的位置。

3. [控制記憶體 ] 的位元為 ON 時顯示重疊視窗,為 OFF 時隱藏。

指定 [ 重疊視窗資料庫 No.] 的編號。 [ 控制記憶體 ] 第 0 位:0 1

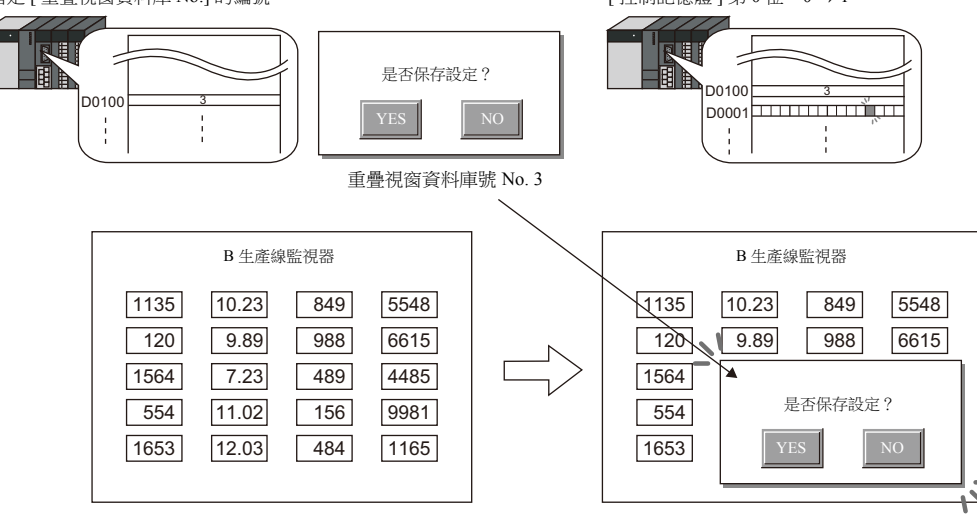

\* 從外部指令顯示重疊視窗之注意事項

使用 [ 功能:重疊視窗控制 = OFF] 開關可以隱藏重疊視窗。使用此類開關隱藏重疊視窗顯示,控制記憶體位元仍為 ON。 再次顯示重疊視窗時,需要先設定位元 OFF 後再設定為 ON 動作。

#### 讀入區 **n + 1** 1. 在 [全局重疊視窗設定 ] 視窗中,設定 [ 顯示重疊視窗資料庫 No. 的記憶體 ] 要顯示的重疊視窗資料庫號。 用 X 和 Y 座標設置重疊視窗的顯示位置。 全局重量視窗設定 ■ 使用重叠視窗  $\overline{103}$ 指令 ◎開關 ◎ 控制記憶體 ■控制記憶體  $\boxed{\text{PLC1}}$   $\rightarrow$  0  $\boxed{\div}$  0  $\rightarrow$  00100  $\frac{\left| \begin{smallmatrix} A \\ \vdots \\ A \end{smallmatrix} \right|}{\left| \begin{smallmatrix} \psi \\ \vdots \\ \psi \end{smallmatrix} \right|}$ 訊息輸出記憶體 픡 顯示重疊視窗資料庫No.的記憶體 D00101 ■透過記憶體指定顯示位置

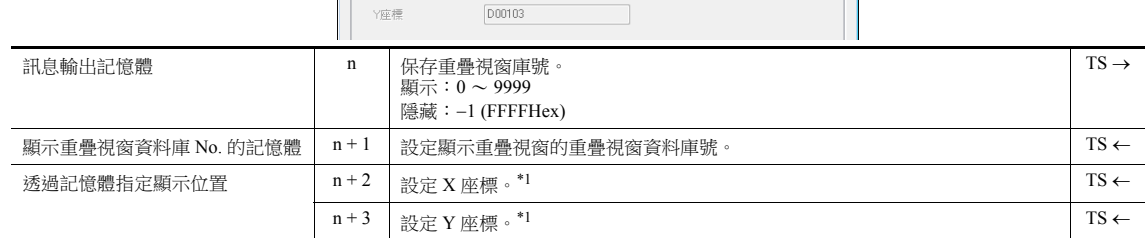

D00102

D00103

\*1 設定位置座標單位。[系統設定]  $\rightarrow$  [ 單元設定]  $\rightarrow$  [ 重疊視窗 ]  $\rightarrow$  [ 配置座標 ]

X座標

- 行 / 列: X 座標 8 點, Y 座標 20 點
- 點: X 座標 4點, Y 座標 1點
- 未指定座標時,重疊視窗顯示的位置時重疊視窗資料庫中登錄的位置。
- 2. 透過相對接通或切斷 [ 系統設定 ] → [ 硬體設定 ] → [ 讀入 / 寫入區 ] 的讀入區 "n + 1" ( 畫面狀態指令) 的第 3 位元來顯示 或隱藏重疊視窗。

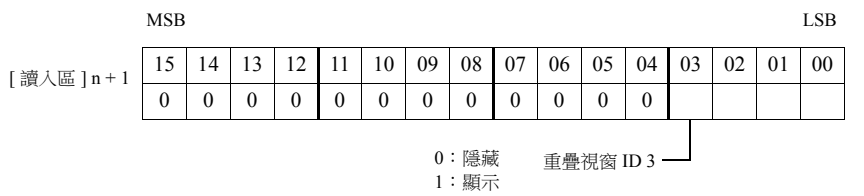

例如:讀入區 "D0"

用 [ 顯示重疊視窗資料庫 No. 的記憶體 ] 指定顯示的重疊視窗。  $\qquad \qquad \text{if} \ \Delta \mathbb{E} \text{``D1''} \text{``D4''} \text{``D5''} \text{``D6''} \text{``D7''} \text{``D8''} \text{``D9''} \text{``D9''} \text{``D1''} \text{``D1''} \text{``D1''} \text{``D1''} \text{``D1''} \text{``D1''} \text{``D1''} \text{``D1''} \text{``D2''} \text{``D3''} \text{``D4''} \text{``D5''} \text{$ 

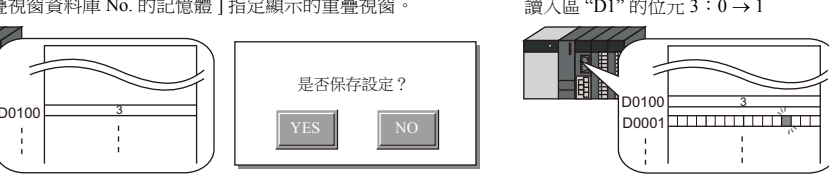

988

5548 6615

484

重疊視窗資料庫號 No. 3

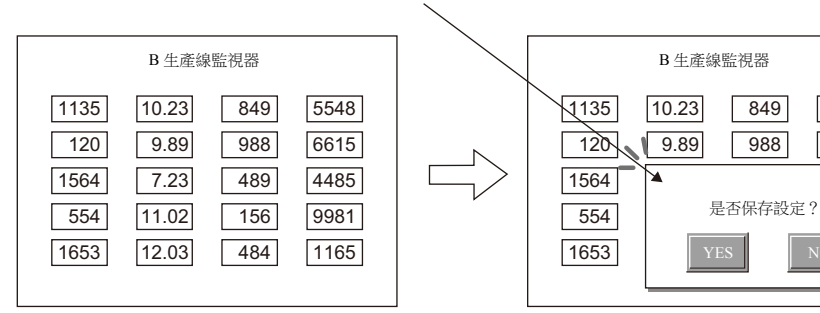

是否保存設定?

YES | NO

\* 請注意使用外部指令顯示重疊視窗

使用 [ 功能:重疊視窗控制 = OFF] 開關可以隱藏重疊視窗。使用此類開關隱藏重疊視窗顯示,控制記憶體位元仍為 ON。 再次顯示重疊視窗時,需要先設定位元 OFF 後再設定為 ON 動作。

# **2.5.4** 注意事項

- 切換顯示語言後,全局重疊視窗將重新顯示。
- 無法為設備元件設定或從設備元件調用全局重疊視窗。

# <span id="page-111-0"></span>**3** [開關](#page-111-0)

- 3.1 [開關](#page-113-0)
- 3.2 [捲軸](#page-142-0)
- 3.3 [捲軸開關](#page-148-0)

## <span id="page-113-0"></span>**3.1** 開關

# **3.1.1** 概述

# 開關的基本功能

可以向 PLC 記憶體的指定位發送 ON/OFF 訊息。

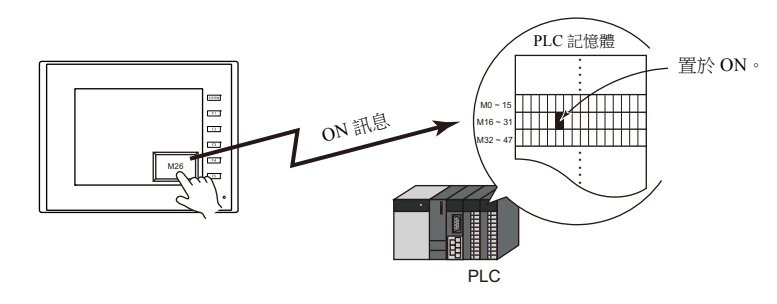

有關設定範例之詳情,請參閱 " 將 PLC [位設定為](#page-116-0) ON" 第 3-4 頁。

按下開關,可進行以下畫面處理。

#### - 切換顯示螢幕

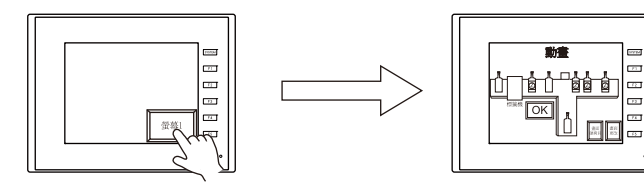

lity 有關設定範例之詳情,請參閱 " [螢幕切換](#page-117-0) " 第 3-5 頁。

- 顯示重疊視窗

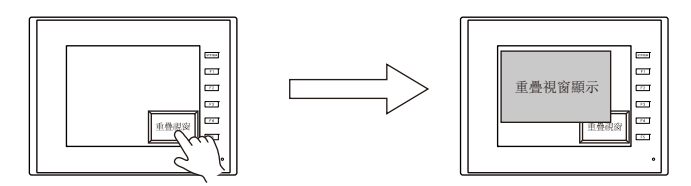

- 進行設定演算,在記憶體中寫入處理結果

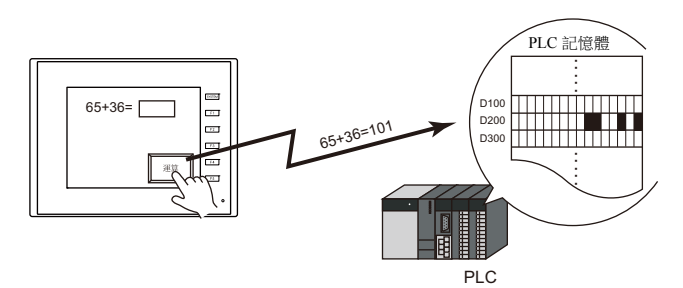

- 列印顯示畫面

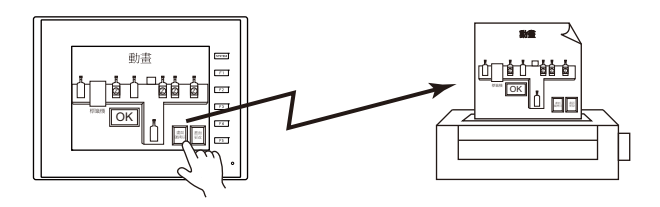

- 同時進行記憶體位 ON 和顯示重疊視窗動作。
- 

- PLC 記憶體 置於 ON。 ..... **THE REAL**  $\frac{1}{2}$ M0 ~ 15 ON 訊息 M16 ~ 31 M32 ~ 47 ..... PLC 00000 重疊視窗顯示
- 按下開關,ON/OFF 訊息或數值會同時傳送至 PLC 或內置記憶體之多個位或字。
	- 中速 ||| 高 低速 ||| 中速 M10=ON M20=OFF M30=OFF M10=OFF M20=OFF M30=ON
- 按下 [ 高速 ] 開關, 不止 M30 為 ON, 同 時 M10 和 M20 為 OFF。 可以簡單地作成單選按鈕。

PLC

開關可以增加延遲功能。

可以設定不連續按一定時間記憶體就不能輸出的 [ON 延遲 ] 功能, 或是手指離開一定時間後方可關閉的 [OFF 延遲 ] 功 能。

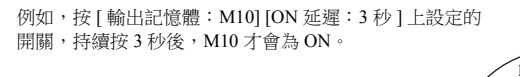

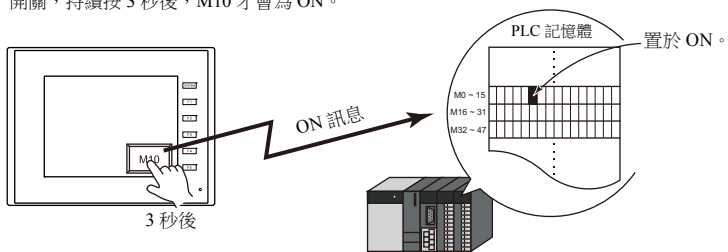

 按下開關,自動彈出確認視窗,確認是否執行或取消操作 ([OK] 或 [ 取消 ])。 不必進行繁瑣的編程,只需在 MONITOUCH 上,就可以進行確認和執行操作的設定。

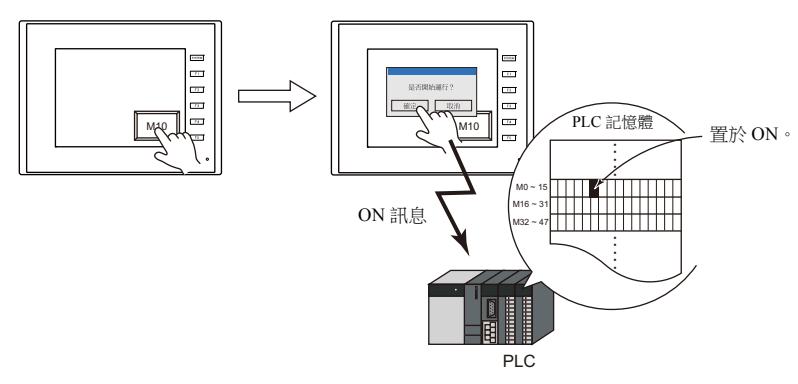

按下開關或放開開關時,可分別執行巨集功能。

# 開關指示燈

開關指示燈可以顯示開關的開和關。按下開關時,燈亮 (顯示 ON 顏色);放開時,燈滅 (顯示 OFF 顏色)。

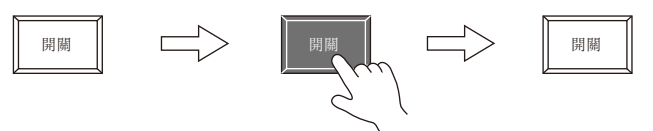

可透過外部指令控制開關指示燈 ON/OFF。

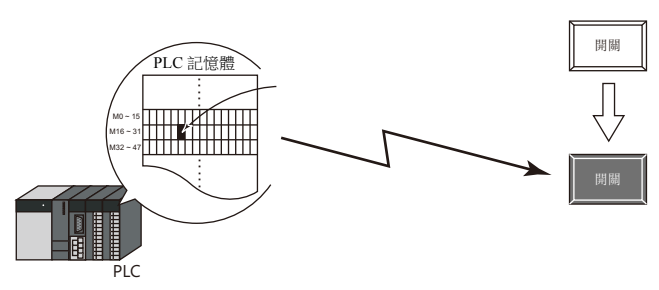

 從外部指令控制開關指示燈時,一個燈最多可以顯示 128 個圖形。 例如:3 個圖形

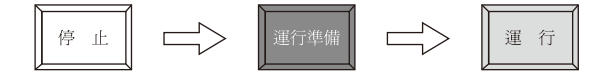

# **3.1.2** 設定例

# <span id="page-116-0"></span>將 **PLC** 位設定為 **ON**

按下開關期間,PLC記憶體 M26 設定為 ON;放開開關時為 OFF。

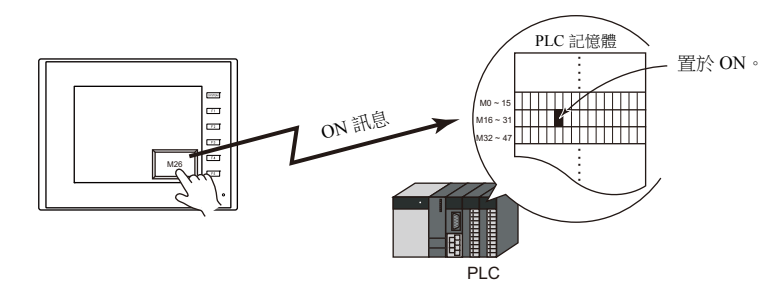

 $1.$  點擊 [ 元件 ]  $\rightarrow$  [ 開關 ], 放入開關。

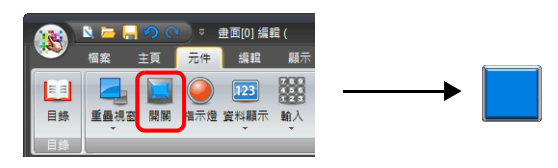

2. 雙擊開關,顯示設定視窗。 按照下圖設定 [ 輸出記憶體 ], 然後單點 [ 完成 ]。

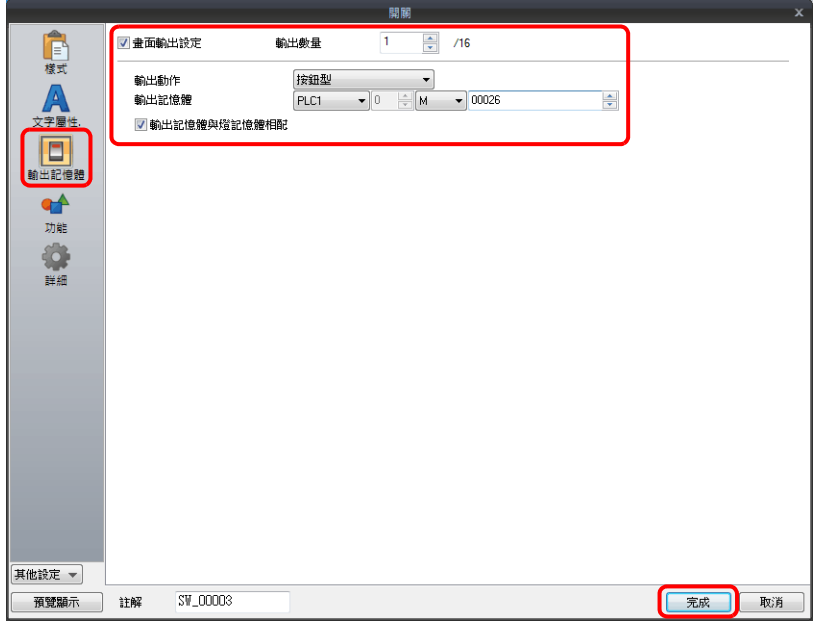

以上完成必要之設定。

# <span id="page-117-0"></span>螢幕切換

按下開關,切換到螢幕 1。

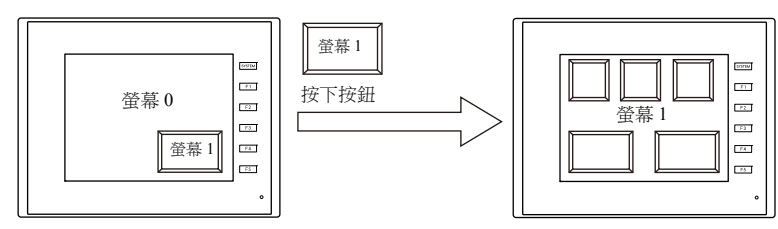

 $1.$  點擊 [ 元件 ]  $\rightarrow$  [ 開關 ], 放入開關。

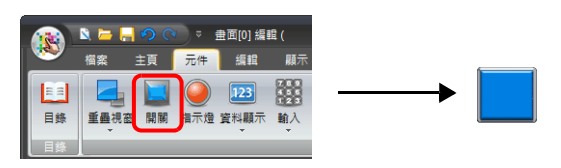

2. 雙擊開關,顯示設定視窗。 按照下圖設定 [ 功能 ], 然後點擊 [ 完成 ]。

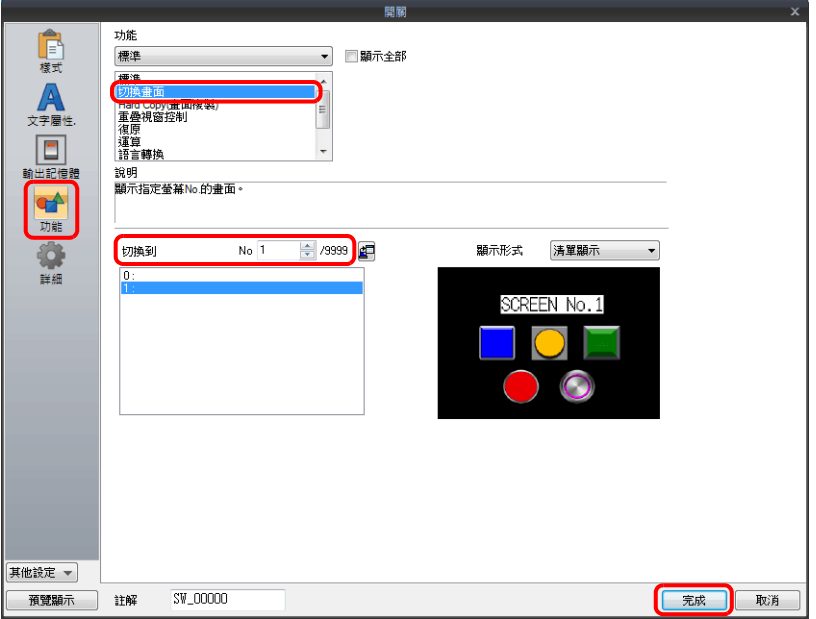

以上完成必要之設定。

# **3.1.3** 詳細設定

## 樣式

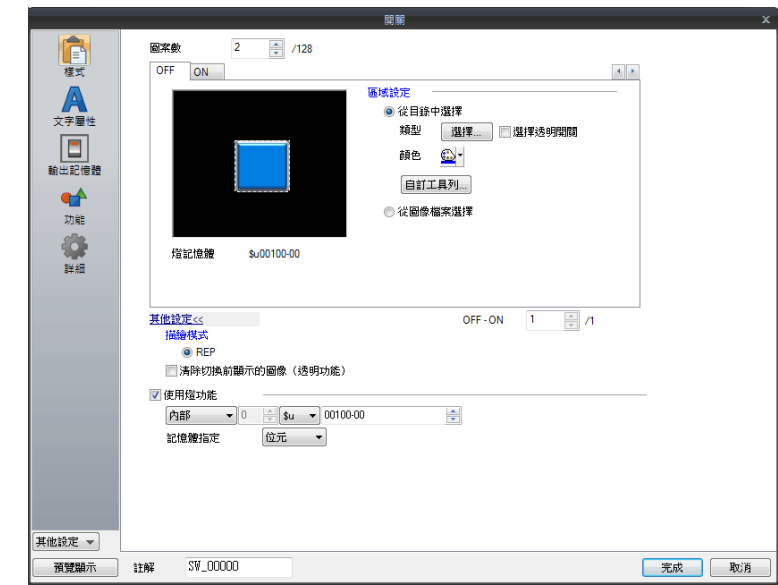

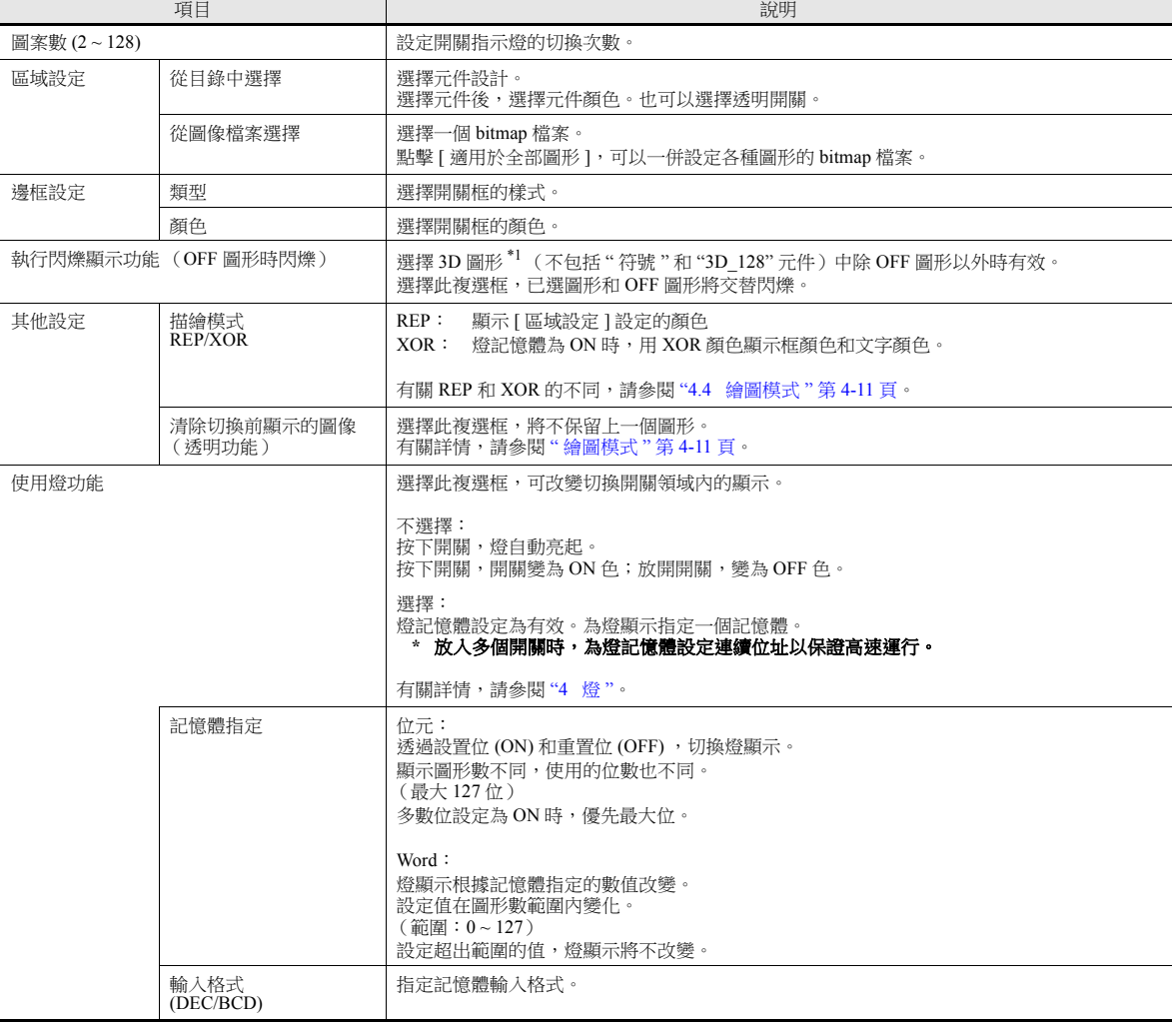

\*1 有關 3D 和 2D 圖形的注意事項

目錄中的選擇不同時,元件形狀也會不同。

3D 樣式:實像、符號、3D、3D\_128、HA

2D 樣式:2D

選擇與 3D 樣式對應的圖像文件。

### 文字屬性

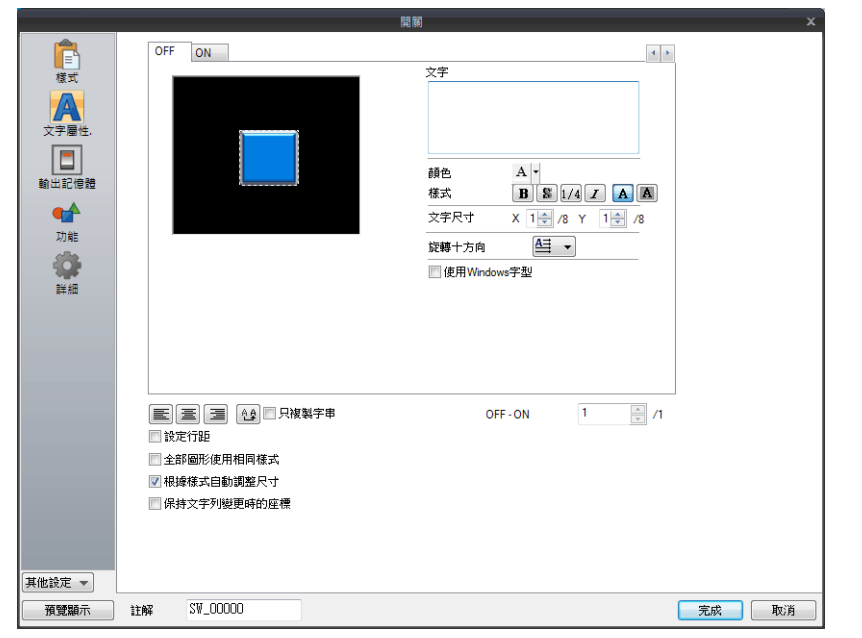

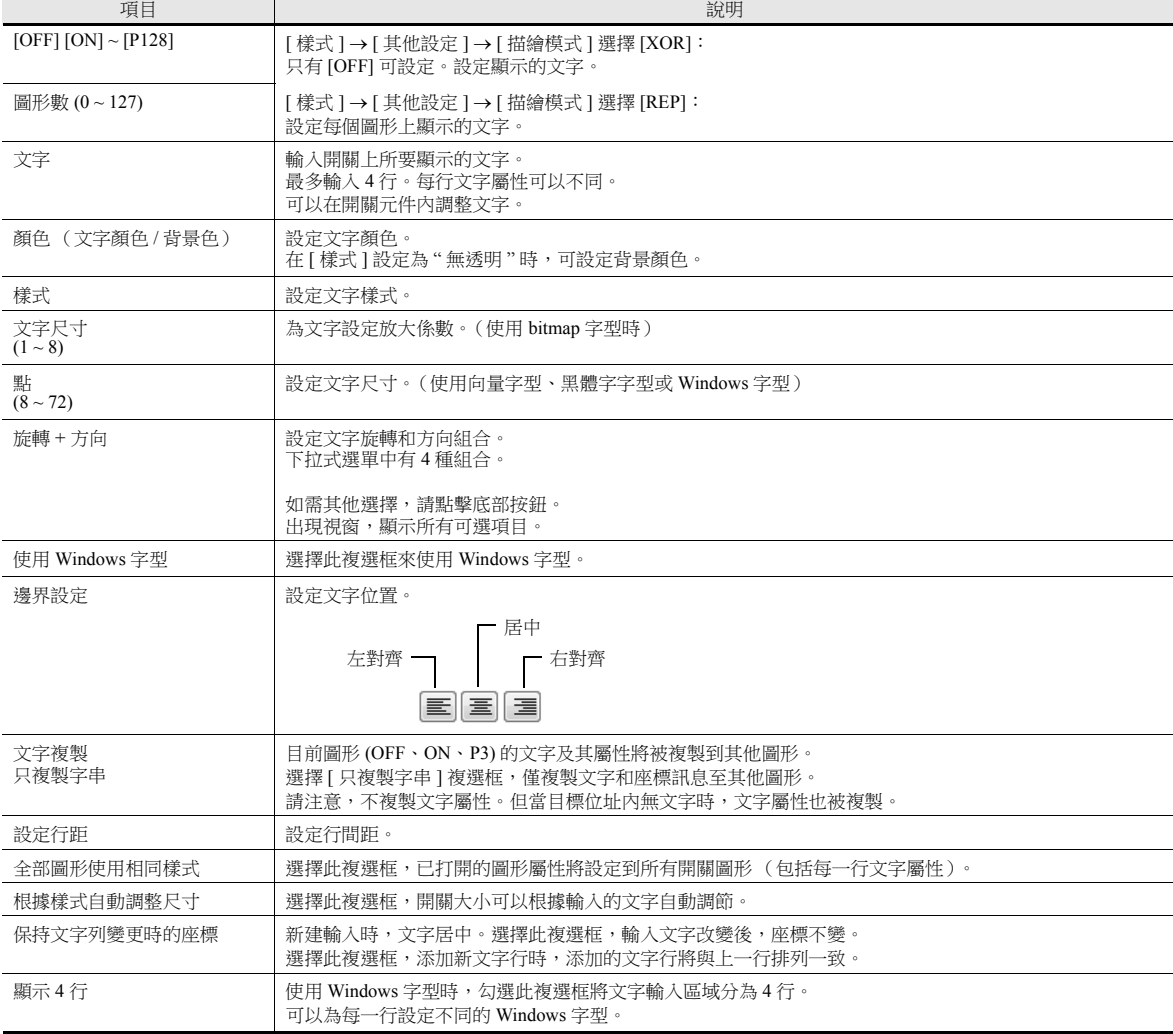

#### 輸出記憶體

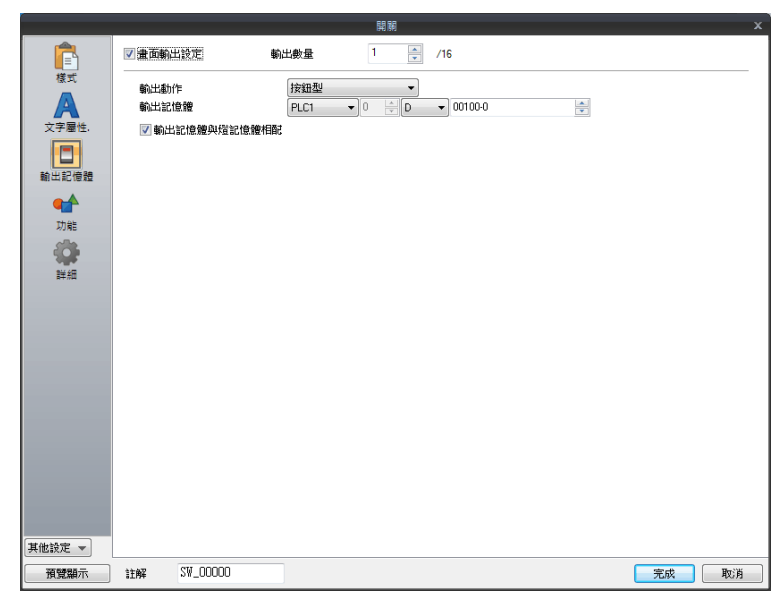

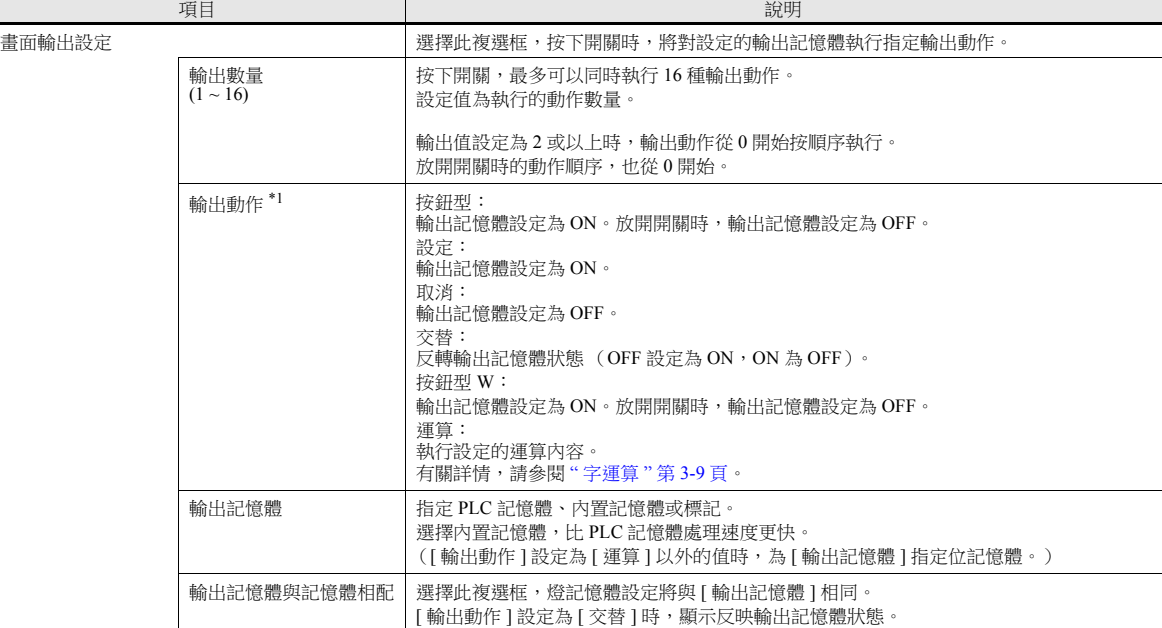

<span id="page-120-0"></span>\*1 關於 [ 按鈕型 ] 和 [ 按鈕型 W] 動作的注意事項 無論位是否為可寫人,輸出記憶體指定的 PLC 記憶體不同,其處理也不同。<br>有關 PLC 記憶體類型之詳情,請參閱相關 PLC 說明書。

- 指定位寫入記憶體:
	- [ 按鈕型 ] 和 [ 按鈕型 W] 處理相同。
- 指定非位寫入記憶體: 由於 TS 開關動作的處理是以位為單位,因此會有以下不同
	- 選擇 [ 按鈕型 ] 時: (1) 讀入 [ 輸出記憶體 ] 的 1 個字。 (2) [ 輸出動作 ] 的結果寫入 [ 輸出記憶體 ] 的 1 個字。 (其他位不變。) 例如:[ 輸出記憶體 ] 設定為 [D100 - 10] 時:

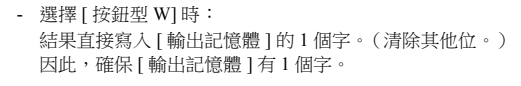

例如:[ 輸出記憶體 ] 設定為 [D100 - 10] 時:

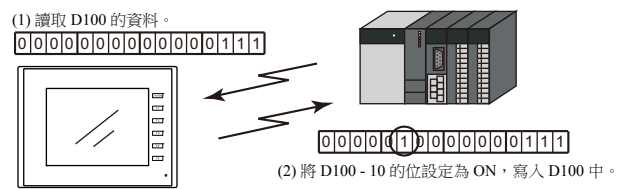

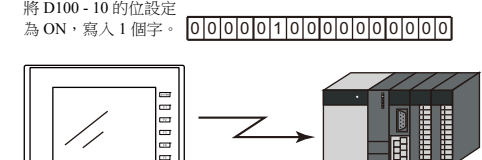

 $\overline{\phantom{a}}$ 

位寫入記憶體時,可選擇 [ 按鈕型 ] 或 [ 按鈕型 W]。非位寫入記憶體時,推薦選擇 [ 按鈕型 W] 進行高速處理。

### <span id="page-121-0"></span>字運算

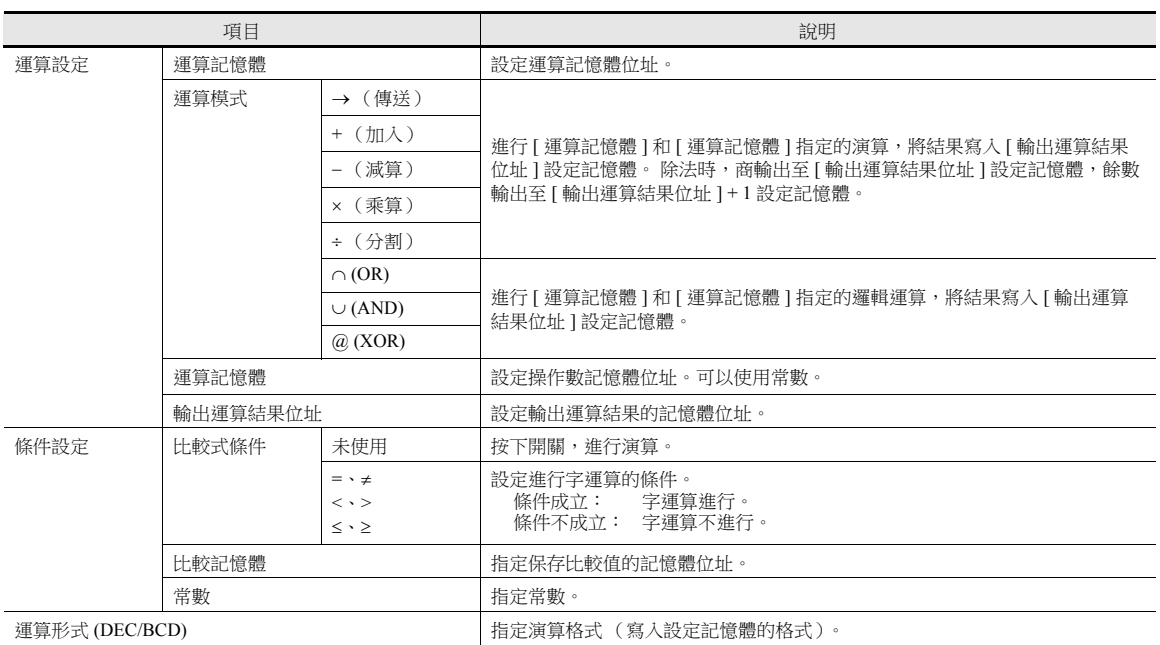

使用範例

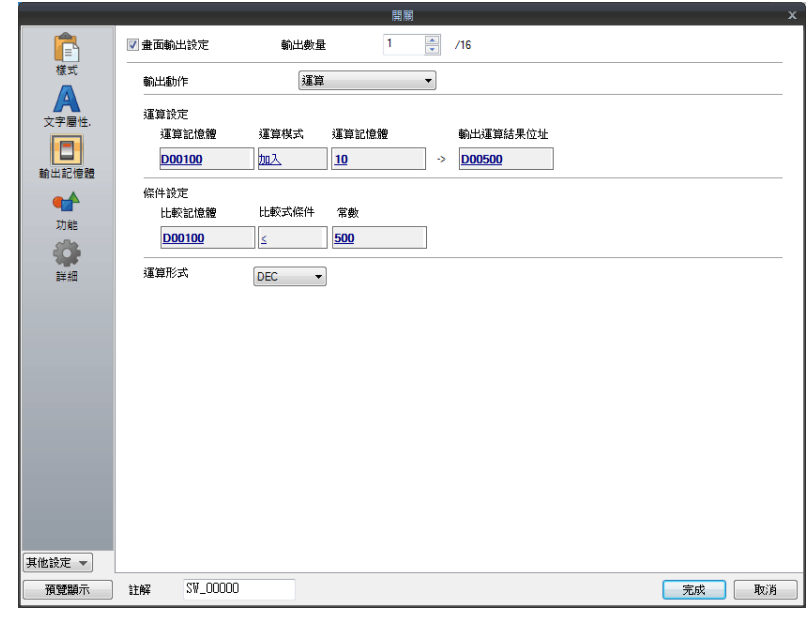

運算設定

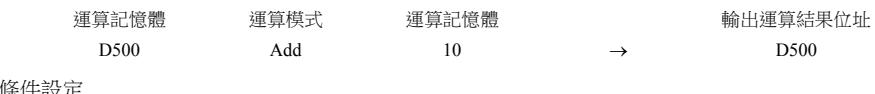

#### 條件設定

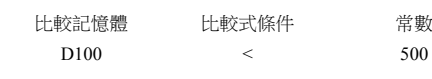

#### 運算形式:DEC

D100 資料不滿 500 時,進行 (D500 + 10 → D500) 的運算。

- 注意事項
	- 如果外部指令替換了 [輸出運算結果位址 ] 記憶體的值,則優先外部的輸入值。
	- MONITOUCH 演算處理的順序如下:
		- 1) 讀取 [ 運算記憶體 ] 和 [ 運算記憶體 ]。
		- 2) 運算處理。
		- 3) 運算結果寫入 [ 輸出運算結果位址 ] 記憶體。

### 功能

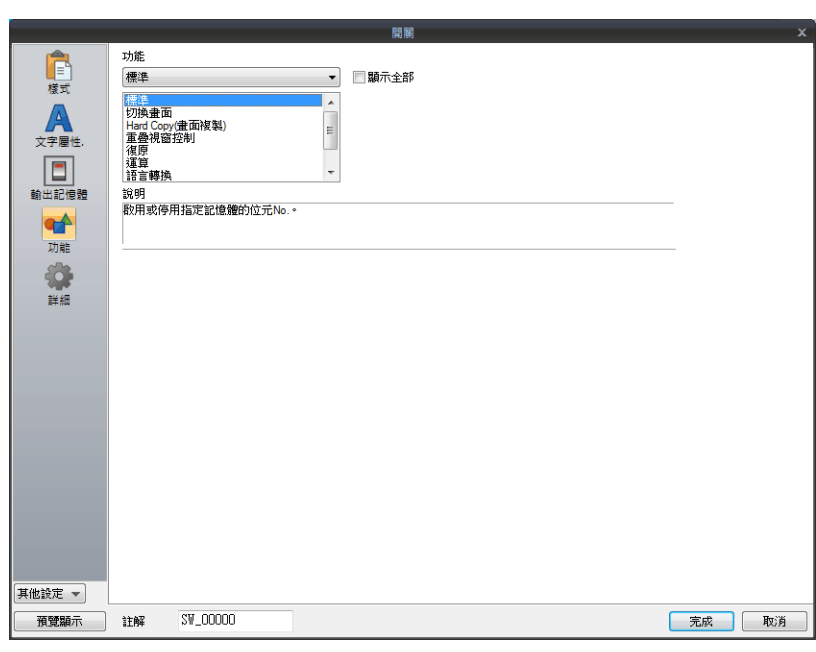

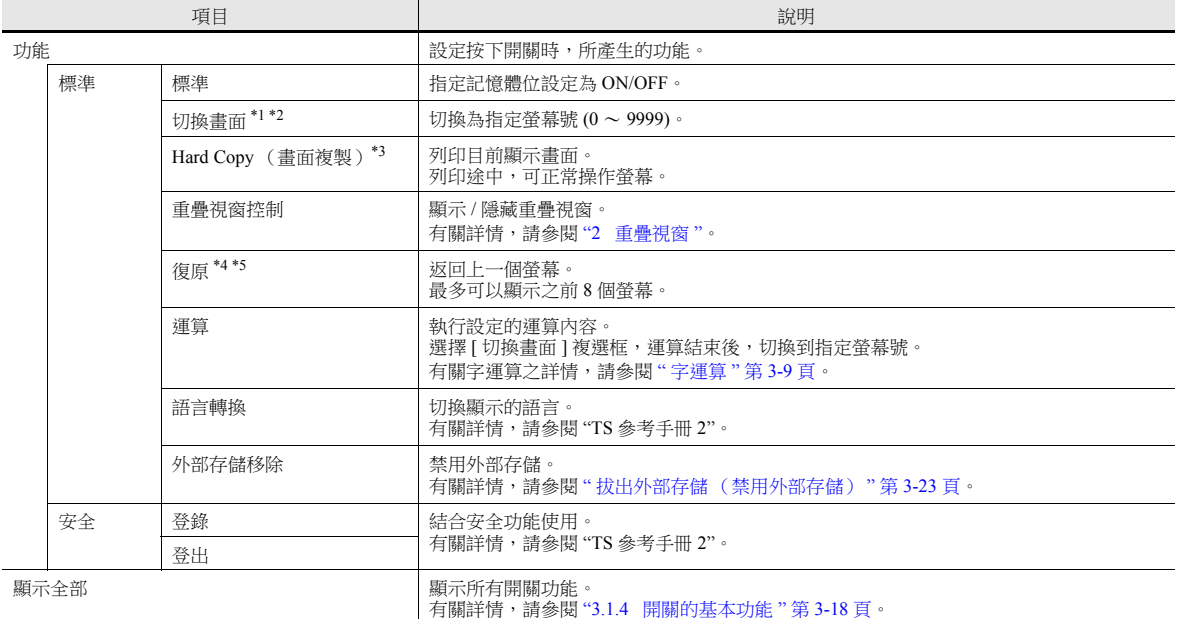

\*1 切換螢幕時,請先將全部開關和開關輸出設定為 [OFF]。

這樣在切換螢幕時,可以防止偶然按到其他開關,發生誤操作。 \*2 也可以不使用開關功能,從 PLC 外部指令進行螢幕切換。

有關螢幕切換之詳情,請參閱"1.1.3 [通信設定](#page-41-0)"

\*3 使用 [ 功能:Hard Copy (畫面複製) ] 開關列印螢幕時,開關將一併印出。 使用功能開關 ([F1] ~ [F5]) 或外部指令,可以避免列印開關。 有關使用外部指令列印之詳情,請參閱 "16 [列印](#page-561-0) "。

\*4 使用 [ 功能:復原 ] 開關,螢幕將返回最初顯示狀態,沒有任何畫面捲動或塊變化。

\*5 透過外部指令可將顯示螢幕的返回功能設定為無效。<br>| 「系統設定 ] → [ 單元設定 ] → [ 環境設定 ],選擇 [ 環境設定 ] 標記中 [ 透過外部指令切換畫面時,禁止返回畫面 ] 複選框。有關詳情,請 參閱 "1.1 [系統設定](#page-19-0) "。

巨集

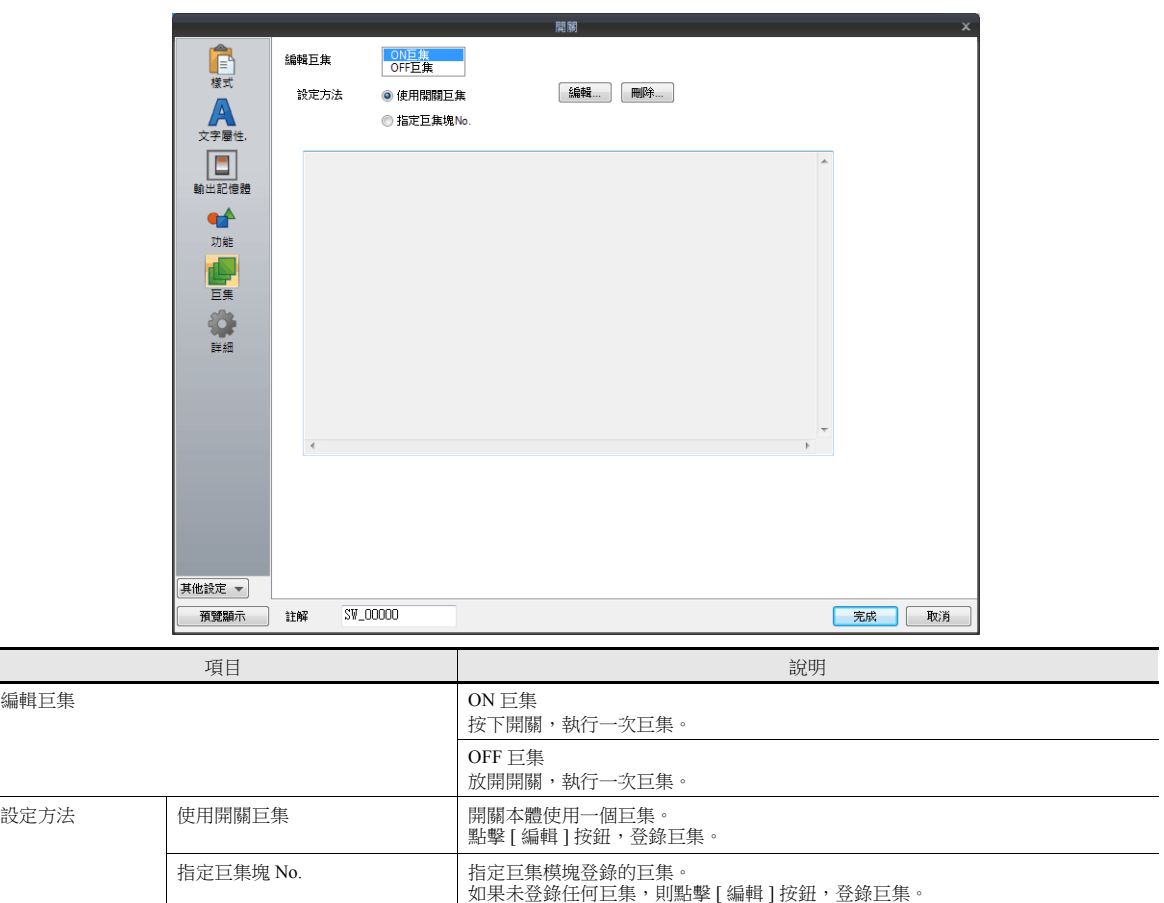

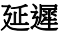

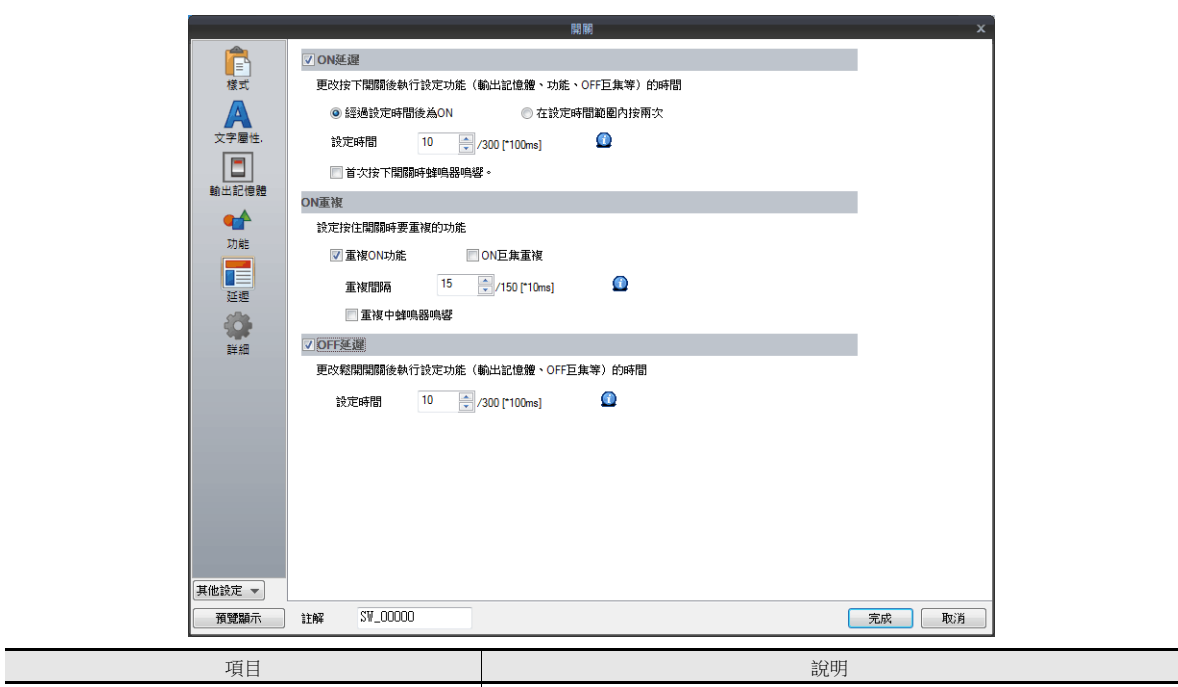

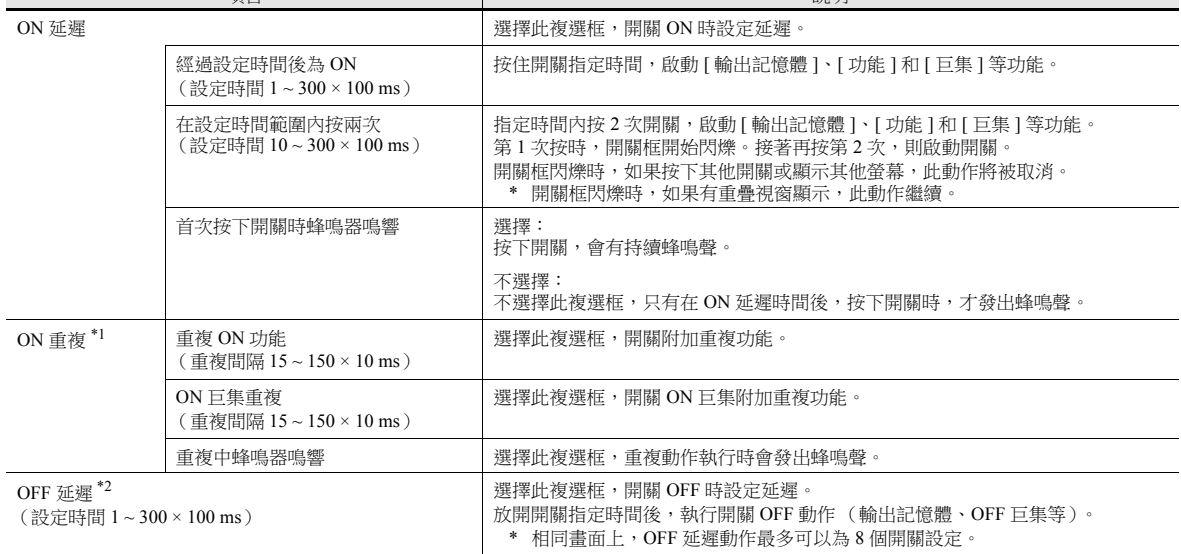

\*1 選擇 [ 重複 ON 功能 ] 複選框, ON 巨集重複功能 (\$s64 ~ 66) 同時設定。按下開關, 優先執行 ON 巨集重複動作。

\*2 螢幕上有正進行 OFF 延遲動作的開關時,OFF 延遲動作完成後才能進行螢幕切換 (不接受任何開關操作)。

同樣,重疊視窗顯示有正進行 OFF 延遲動作的開關時,OFF 延遲動作完成後才能進行重疊視窗切換或清除。

互鎖

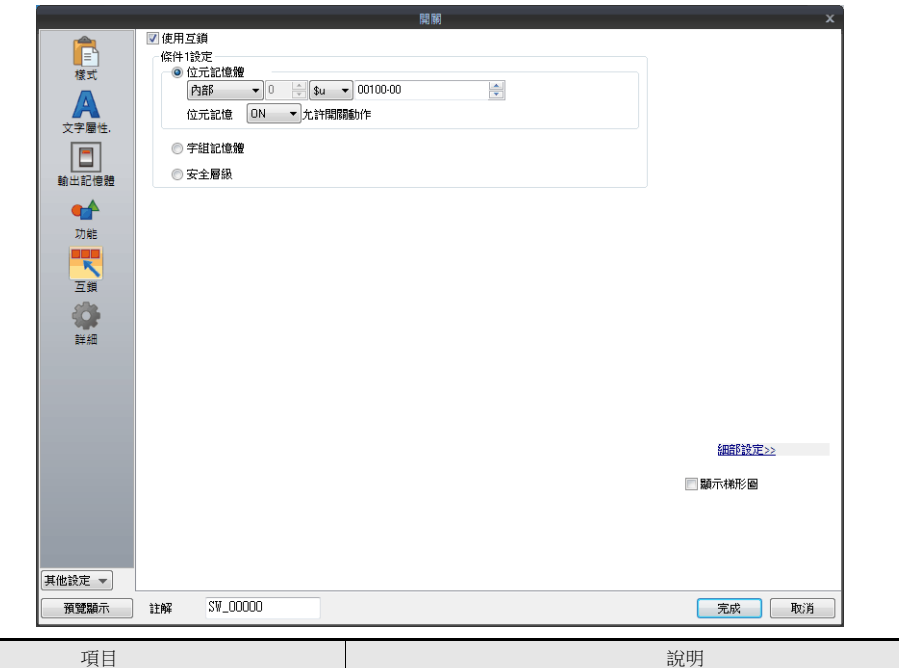

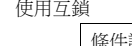

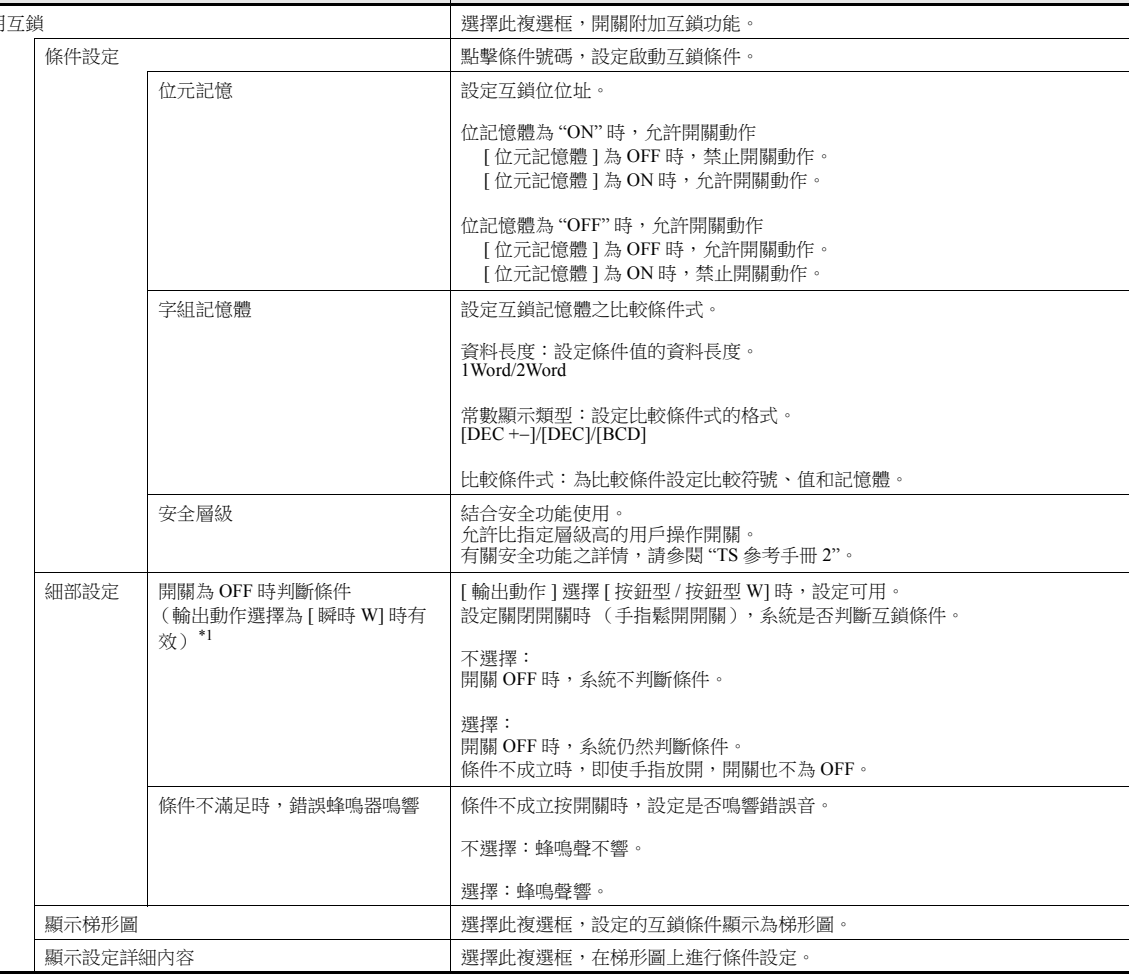

\*1 開關為 OFF 時的動作示範

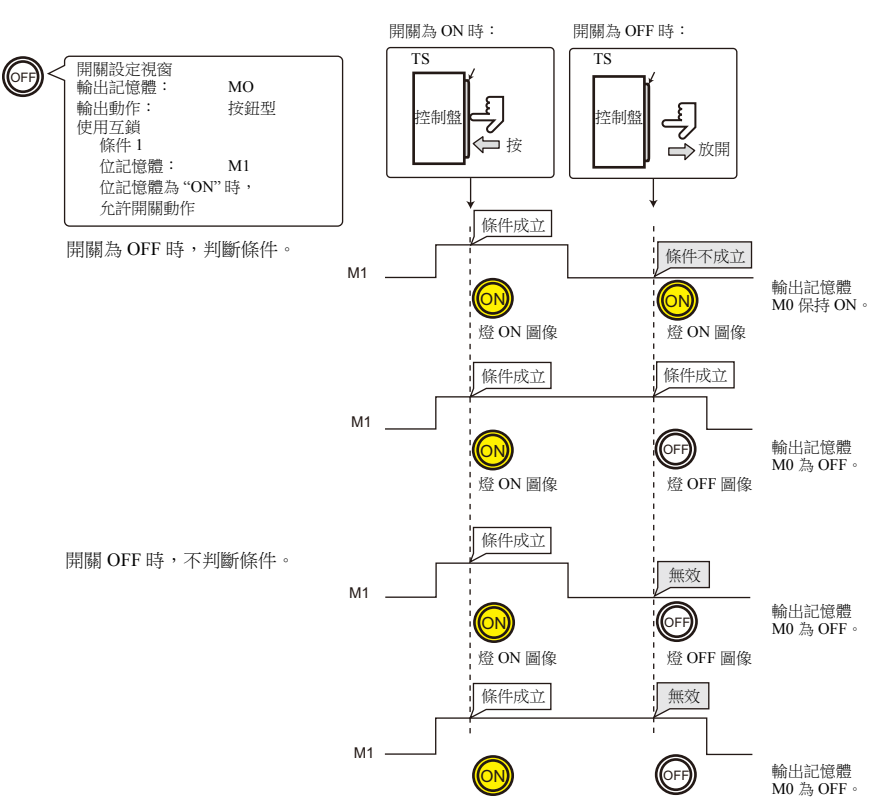

**燈 ON 圖像 の 燈 OFF 圖像** 

**3**

### 對話框

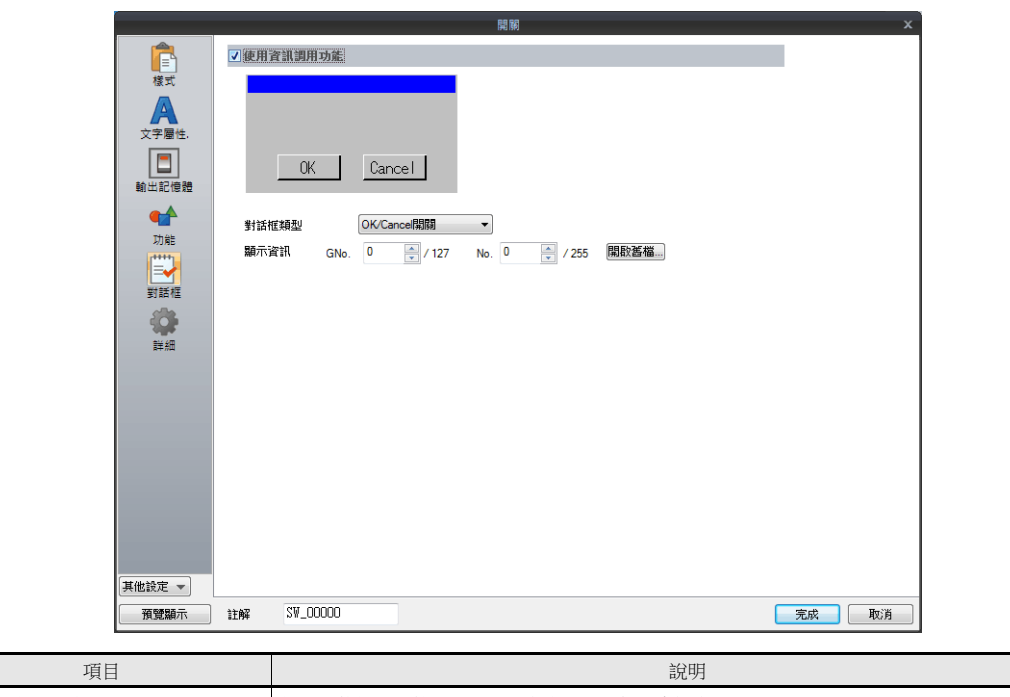

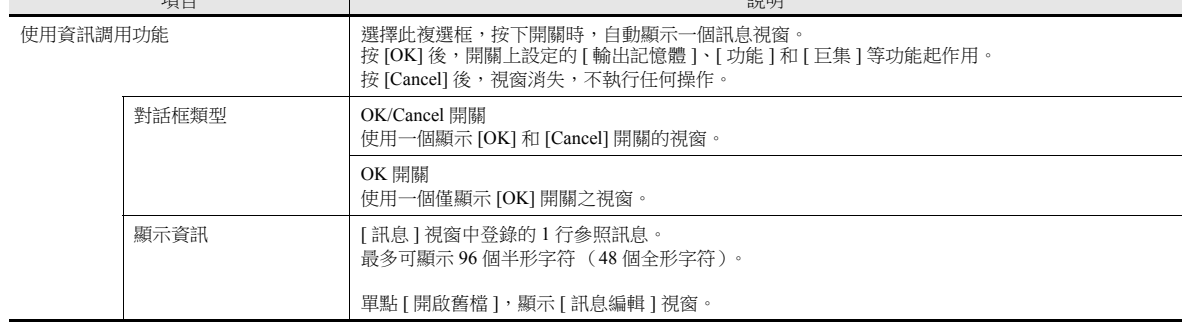

- 顯示視窗時,除功能開關,只有視窗裏的開關有效。
- 顯示視窗時,切換螢幕,等同於按 [Cancel] 開關。

### 顯示 **/** 隱藏

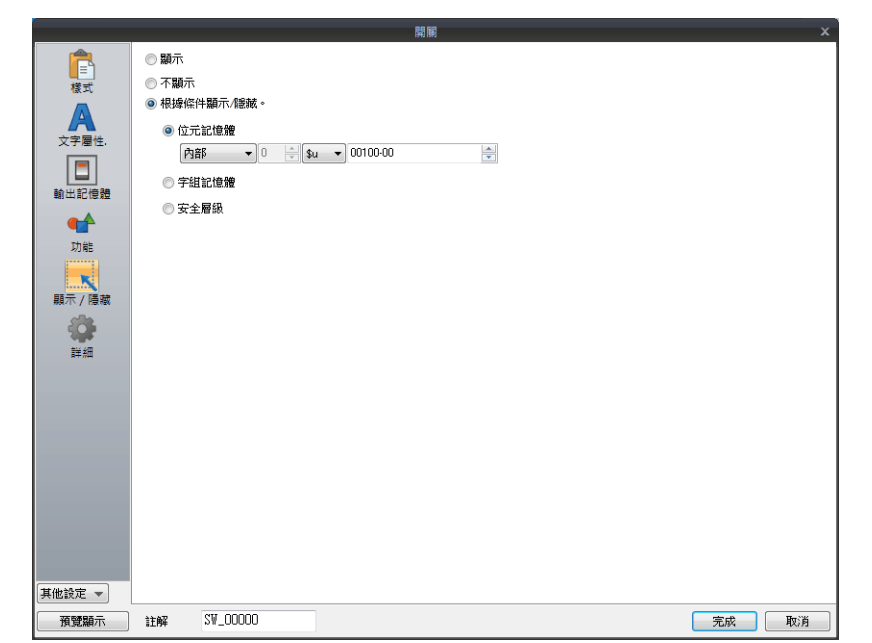

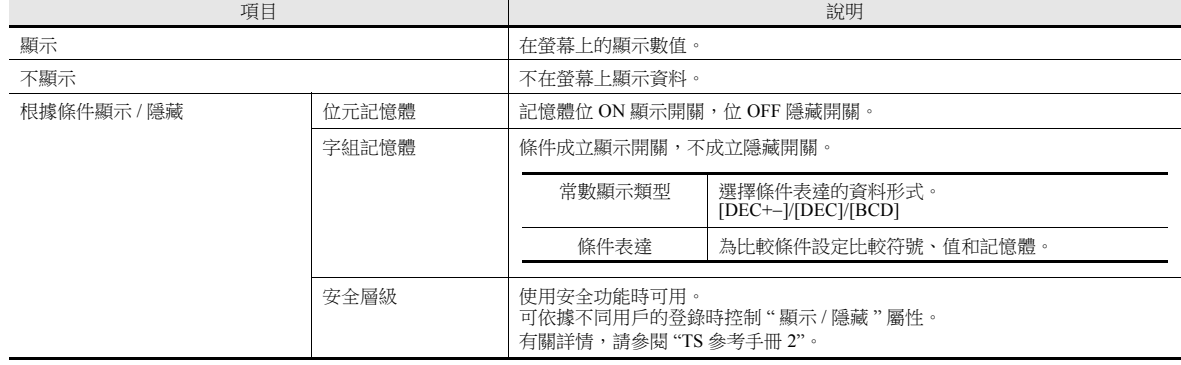

詳細

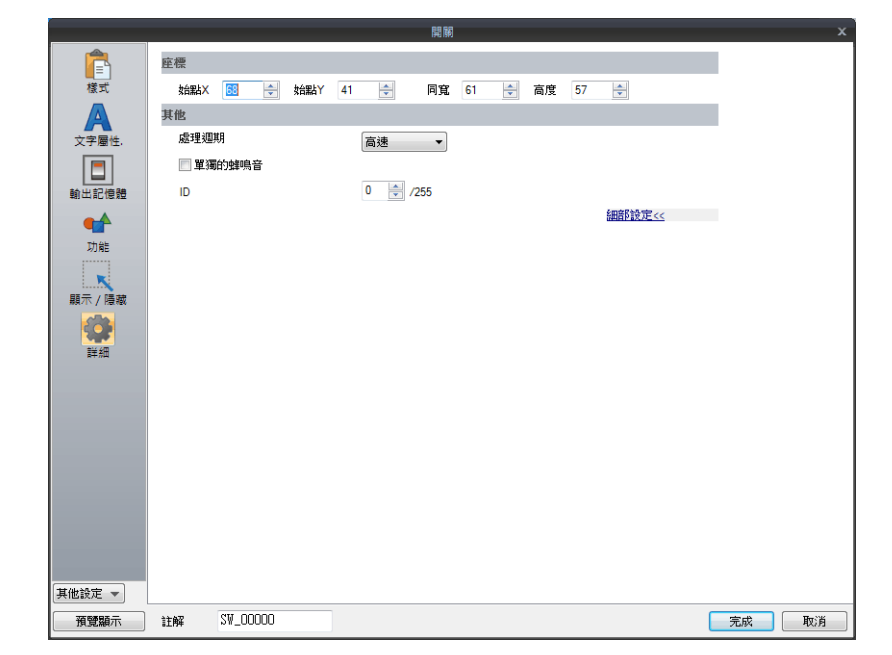

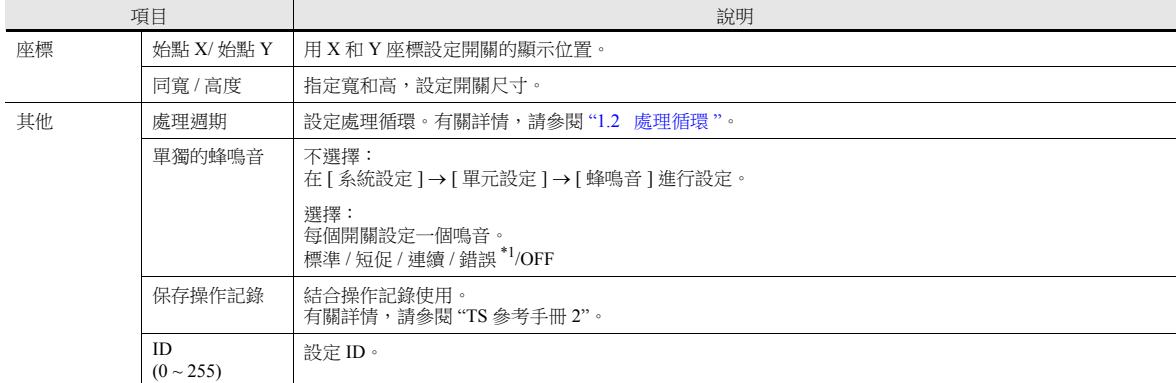

\*1 在 [ 系統設定 ] → [ 單元設定 ] → [ 蜂鳴音 ] 裏,蜂鳴設定為 OFF 時,則設定無效 (例如蜂鳴聲 OFF )。

## <span id="page-130-0"></span>**3.1.4** 開關的基本功能

# 功能一覽表

選擇開關設定 [ 功能 ] 旁之 [ 顯示全部 ] 複選框,將顯示所有開關功能。 無"連結元件"時,開關進行獨立設定的功能動作。 有一個或多個"連結元件"時,開關僅在元件正確連接的情況下,才進 行設定的功能動作 (例如:該開關 ID 必須匹配相應元件)。 有關詳情,請參閱相關頁。

#### 標準

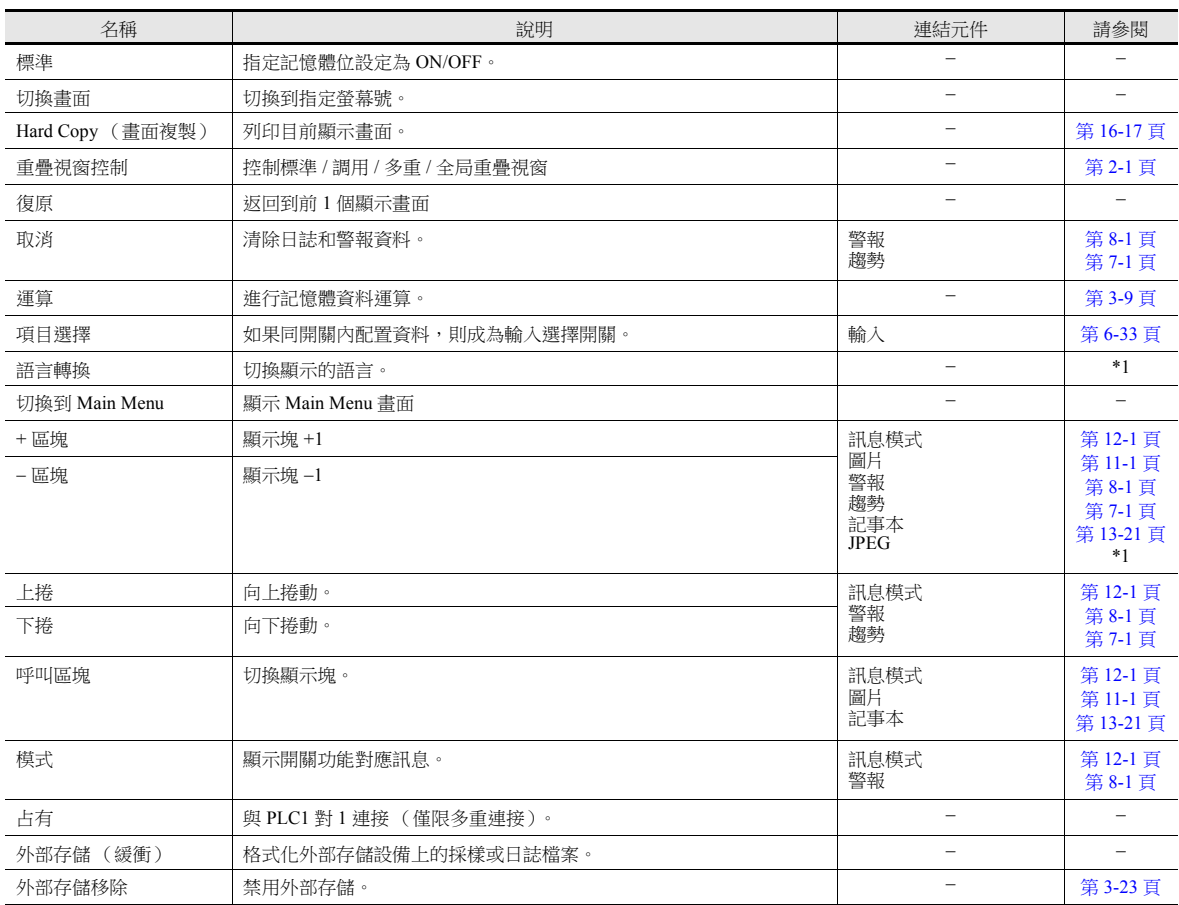

\*1 有關詳情,請參閱 "TS 參考手冊 2"。

### 輸入

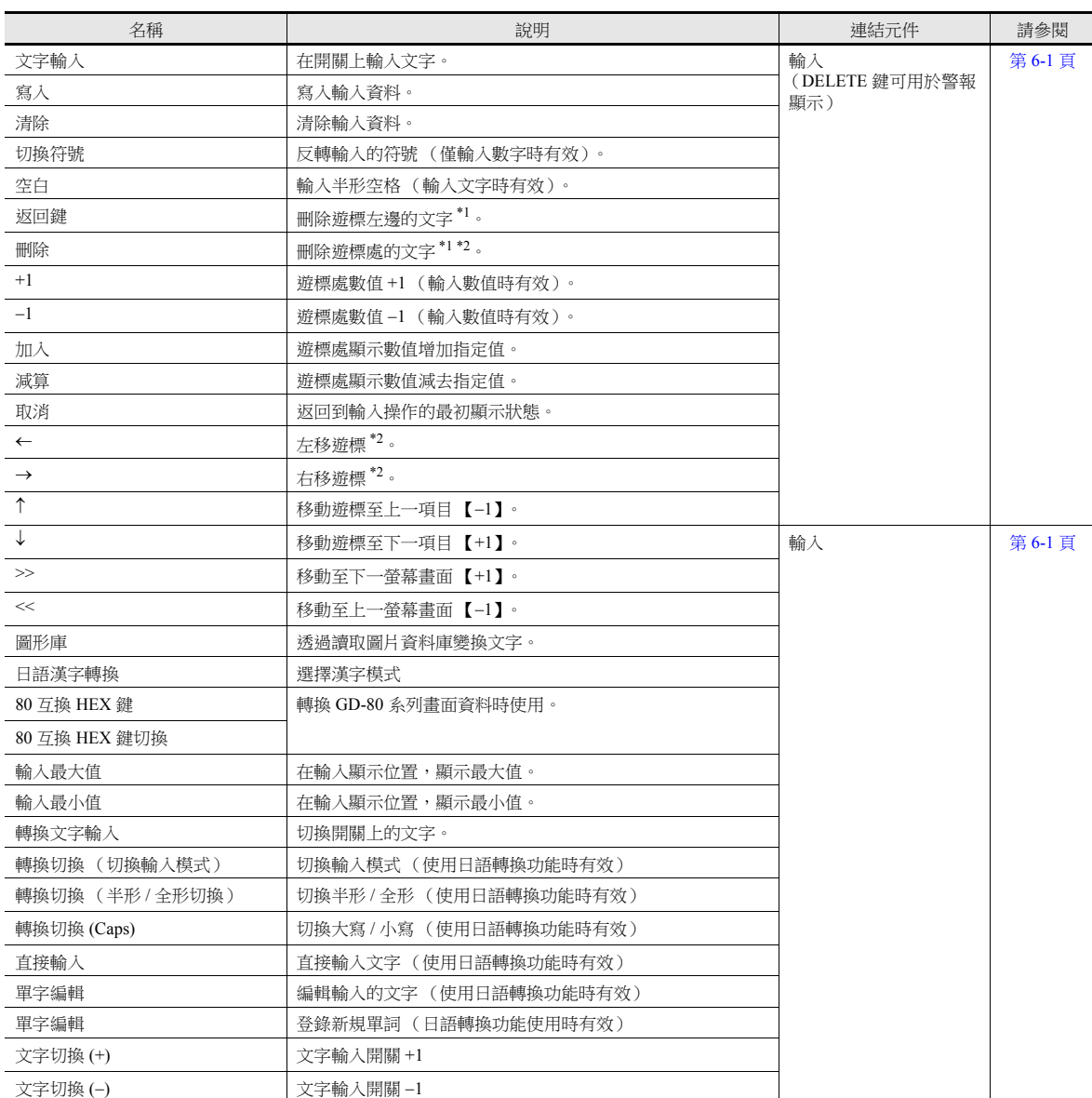

\*1 不能將小數點和符號從數值顯示中刪除。

\*2 [系統設定 ]→ [ 單元設定 ],在 [ 單元設定 ] 視窗的 [ 環境設定 ] 標記中,選擇 [ 輸入數值時,許可插入 /DELETE 鍵 ] 複選框,進行數值 顯示。 上述設定適用於所有螢幕的輸入模式。

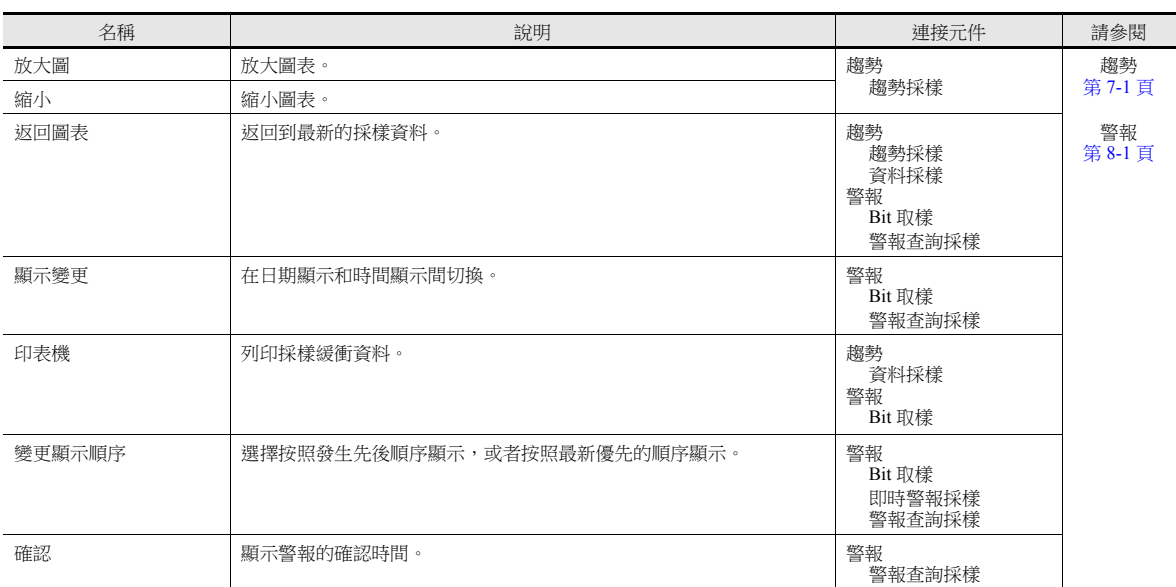

### 採樣

## 記憶卡

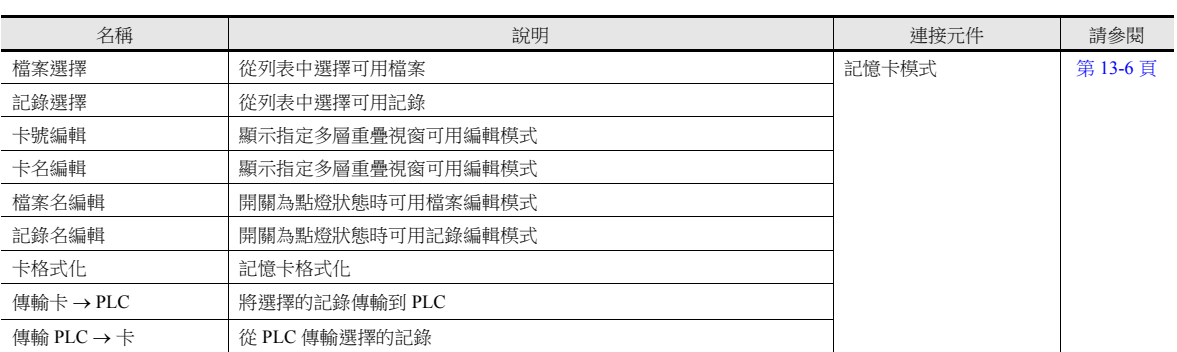

### 記事本

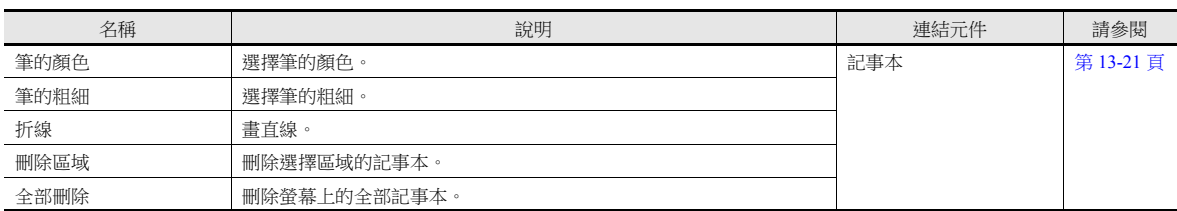

### 表形式資料

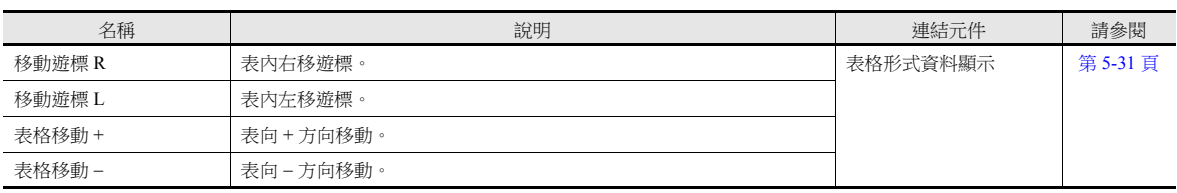

### 數字開關

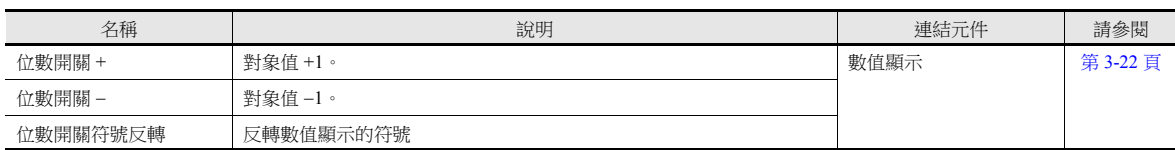

#### **JPEG**

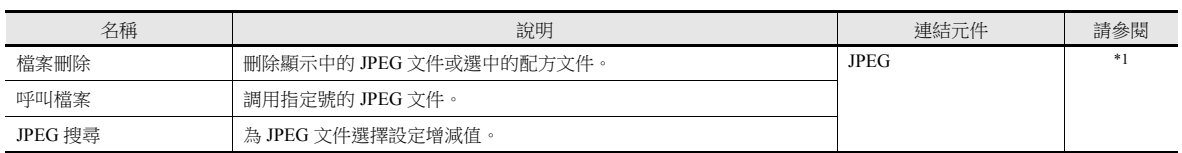

\*1 有關詳情,請參閱 "TS 參考手冊 2" 中的 1 圖像顯示。

### 配方

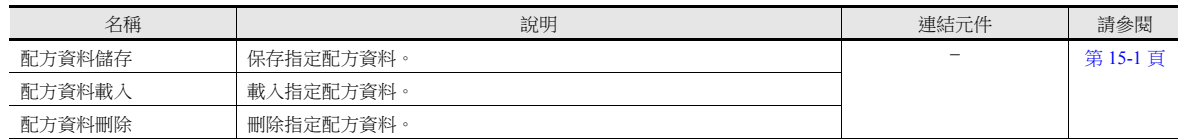

### 安全

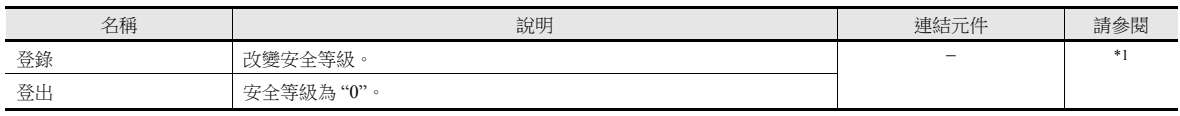

\*1 有關詳情,請參閱 "TS 參考手冊 2"。

#### 網路攝影機顯示

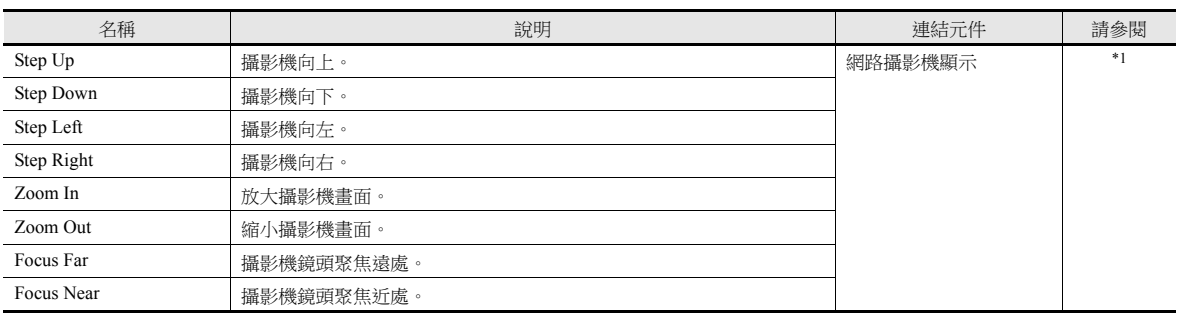

\*1 有關詳情,請參閱 "TS 參考手冊 2"。

#### 遠端桌面

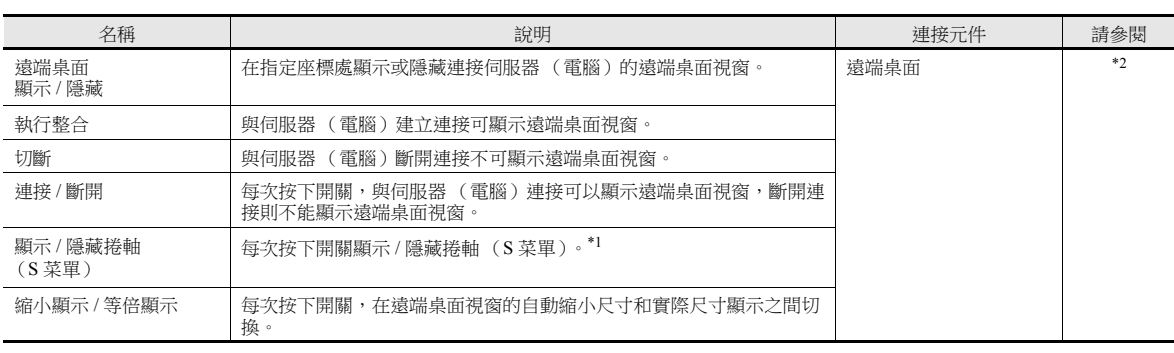

\*1 使用自動縮小功能時,無法選擇顯示或隱藏捲軸 (S 菜單)。

\*2 有關詳情,請參閱 "TS 參考手冊 2"。

## 開關功能範例

#### <span id="page-134-0"></span>數字開關

使用範例

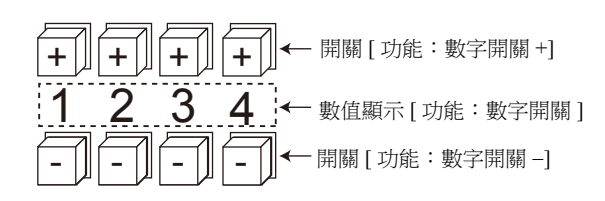

開關

- 功能

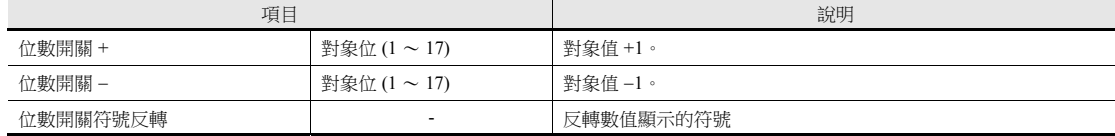

- [詳細]→[細部設定]
	- ID:和數值顯示元件相同。
- 數值顯示

```
- [ 功能:數字開關 ]
進位 / 退位: 選擇後, 執行進位 / 退位。
         不選擇時,只改變指定位。
```

```
- [詳細 ]→ [ 細部設定 ]
ID:和開關相同。
```
不進位:

 沒有符號,或有符號 "+" 時 按第1位的「+」鍵後, "129"→ "120"。 按第1位的「-」鍵後, "120"→ "129"。

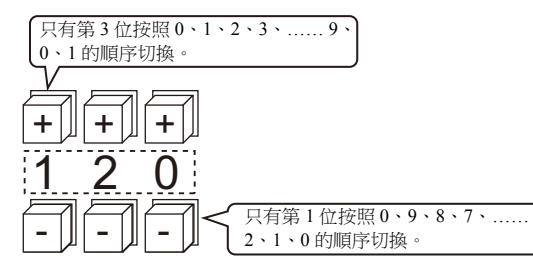

● 有符號為"-"時 按第 1 位的「 + 」 鍵後,顯示如下變化。 " $-008" \to "-009" \to "000" \to "001" \to "002"$ 使用開關切換符號 ([ 功能:位數開關符號反轉 ])。

進位:

- 沒有符號,或有符號 "+" 時 按 「+」鍵後, "129"→ "130"。 按「-」鍵後, "120"→ "119"。
- 有符號為"-"時 按「+」鍵後, "-129"→ "-128"。 按「-」鍵後, "-129"→ "-130"。

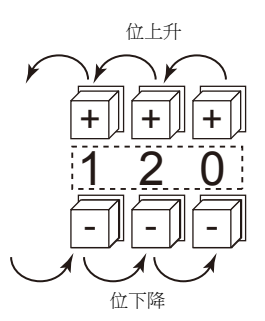

#### 注意事項

- 選擇 [ 警報 ] 時,可以設定 [ 運算 / 警報 ] 最大值和最小值。
- 可以使用 [ 運算 ] 和 [ 改變範圍 ]。
- 多個數值顯示元件( [ 功能:數字開關 ])使用相同 ID 時,僅操作最先放入的元件。

### <span id="page-135-0"></span>拔出外部存儲 (禁用外部存儲)

開關燈變化如下表所示。開關狀態訊息保存在系統記憶體 \$s500。

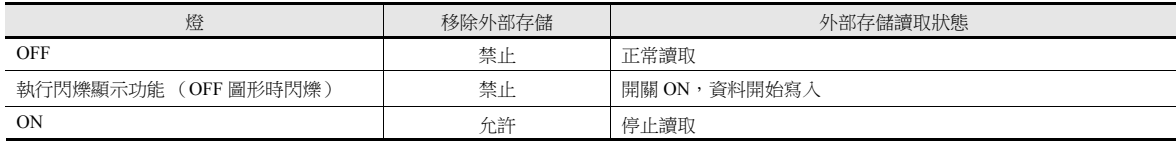

\* 如果在警報伺服器或日誌伺服器的外部存儲設定中勾選 [ 拔出外部存儲 ] 複選框,則以 CSV 格式輸出警報 / 日誌資料。

### 注意事項

- [ 外部存儲移除 ] 開關停止存取所有連接的外部存儲設備 (SD 卡和 USB 儲存器)。
- 再次按下開關,取消開關 ON 狀態 (停止存取),開始存取外部存儲設備。
- 開關為 ON 時切換螢幕,外部存儲狀態不會自動返回存取狀態。
- 開關指示燈記憶體無效。

## **3.1.5** 流程圖

### 開關 **ON** 時 (按下)

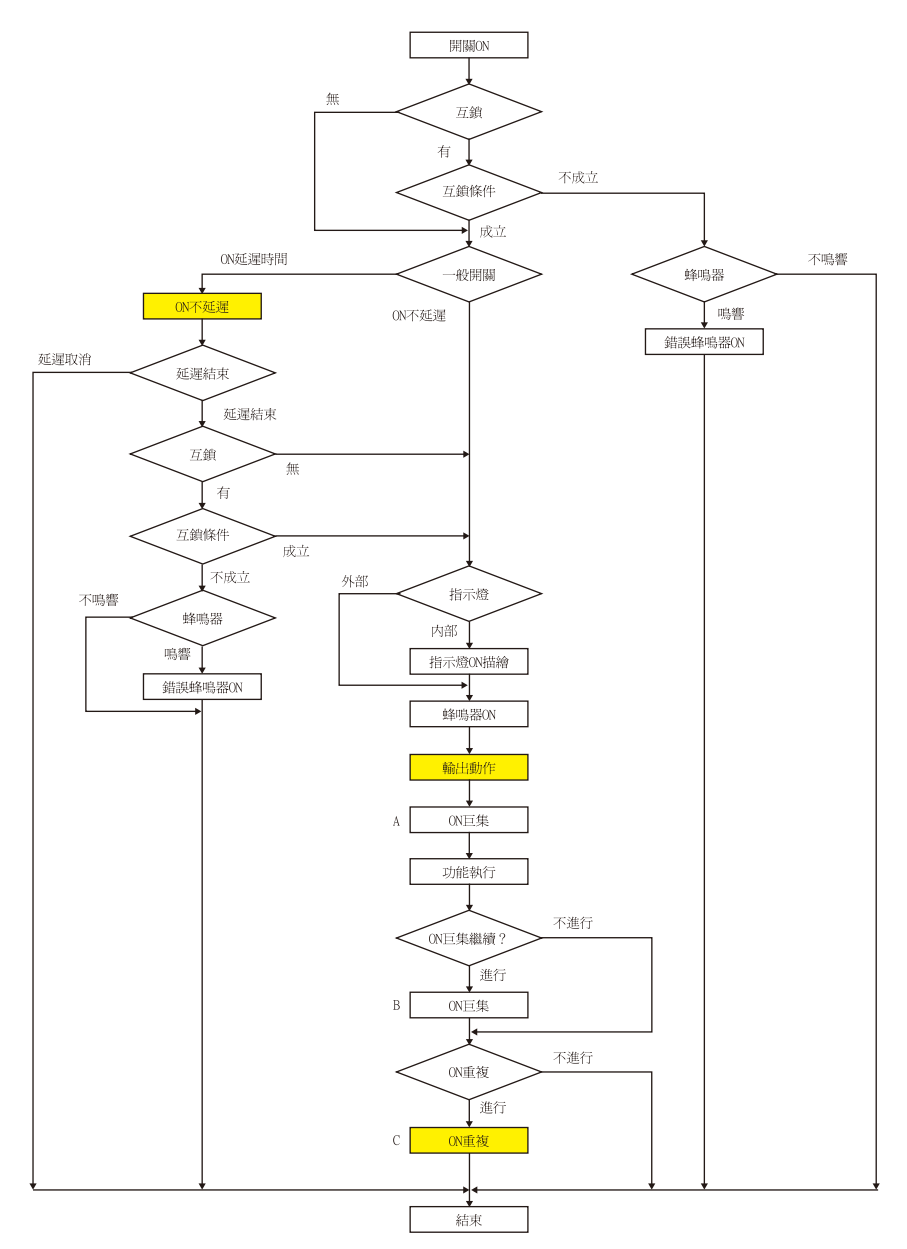

- \*1 應當選擇執行 [ 輸出動作 ] 或 [ 巨集 ]。
- \*2 用 "SWRET" 指令結束巨集 A 後,從下個指令開始執行巨集 B。 有關巨集指令之詳情,請參閱 " 巨集參考手冊 "。
- \*3 ON 巨集執行後,執行開關功能。但是,執行開關功能後,會執行"SET\_SCRN", "SET\_MOVLP", "OVLP\_SHOW", 和 "OVLP\_POS" 這些巨集命令。
- \*4 開關 OFF 前 (手放開),重複 "C"動作。

**ON** 延遲

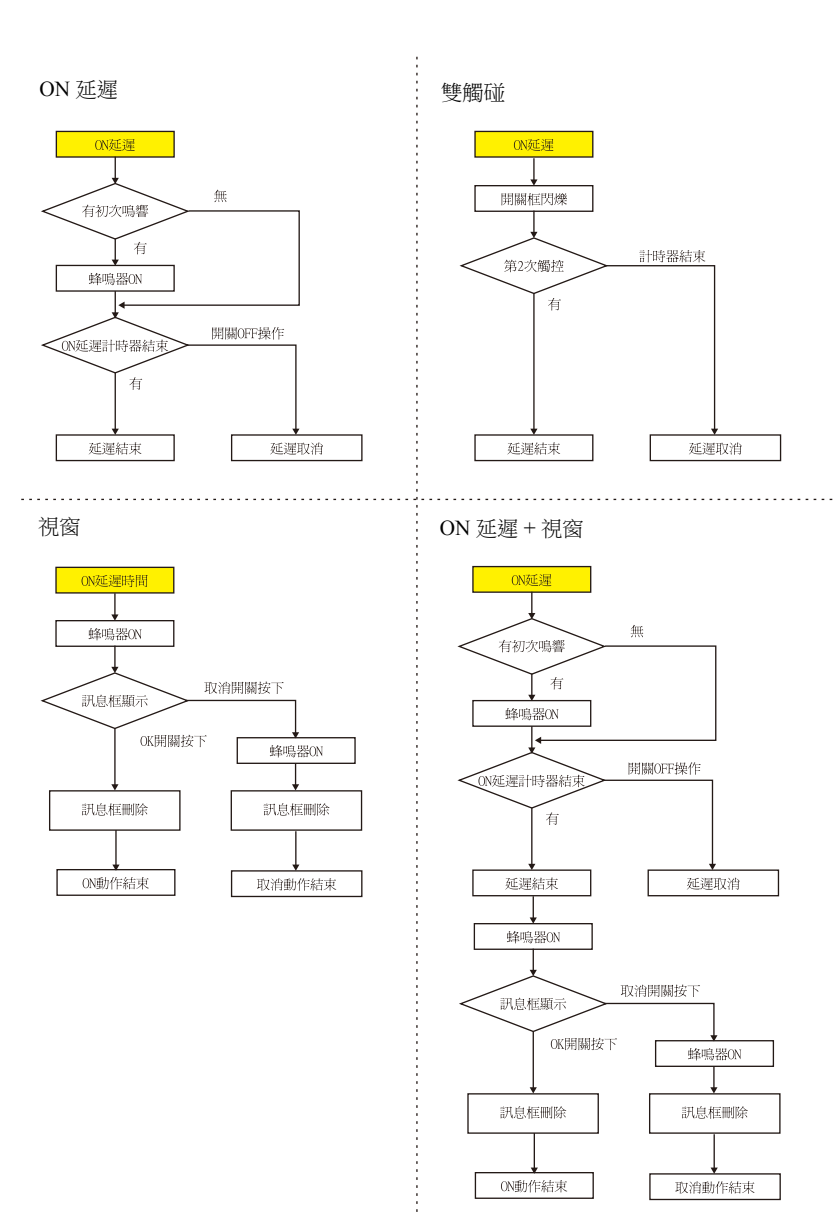

### 輸出動作

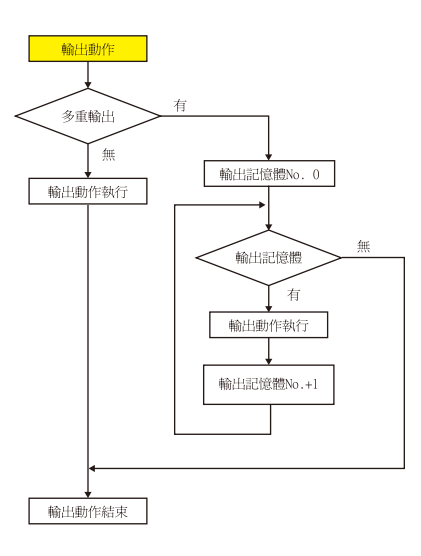

**ON** 重複

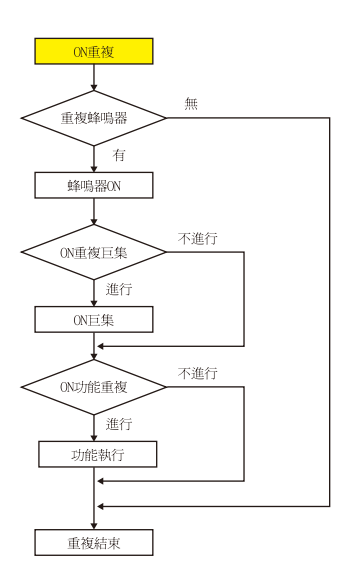

#### 開關 **OFF** 時 (手放開)

設置 **/** 重置 **/** 交替

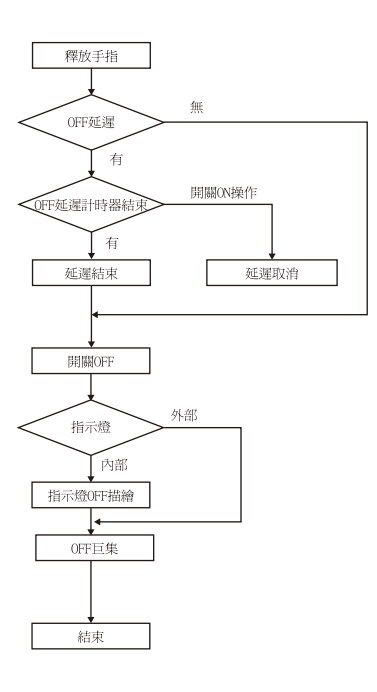

#### 按鈕型、按鈕型 **W**

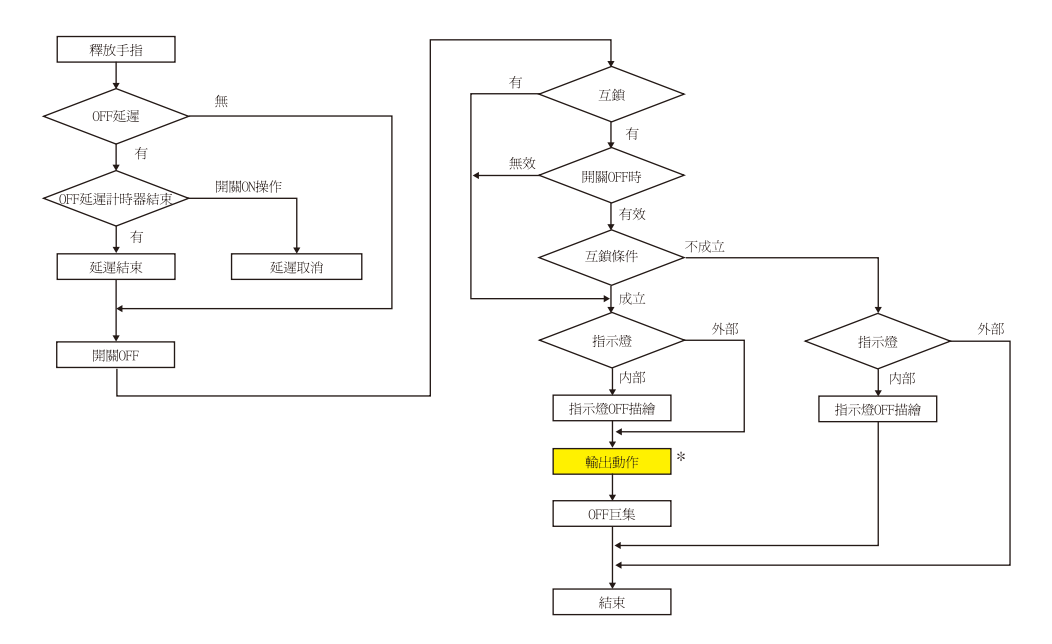

\* 有關 [ 輸出動作 ] 設定之詳情,請參閱"關於 [ 按鈕型 ] 和 [ 按鈕型 W] [動作的注意事項](#page-120-0) " 第 3-8 頁。

# **3.1.6** 座標輸出

目前觸控按鍵訊息輸出到系統記憶體 \$s900 ~ 902。 便於與圖像處理設備連動。

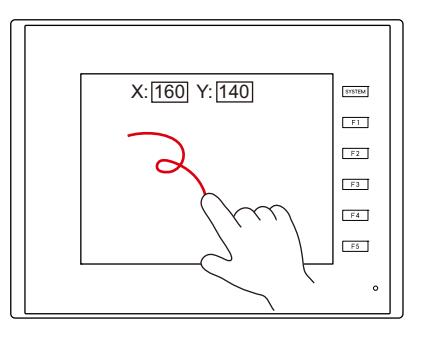

•  $$s900$ 

觸控按鍵狀態

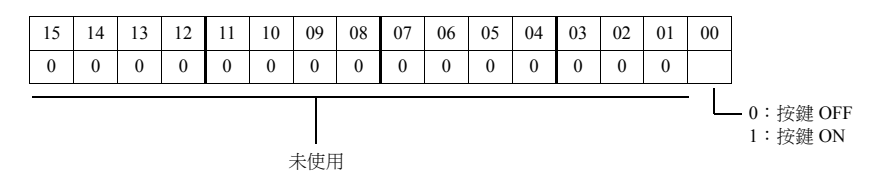

- $•$  \$s901
- X 座標 (絕對座標)
- $•$  \$s902
- Y 座標 (絕對座標)

### **3.1.7** 注意事項

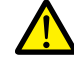

請勿將開關置於可能造成人員傷害或機器損壞的地方。 請勿作為應急開關使用。

### 配置

#### 開關的最小尺寸和最大個數

- 最小尺寸 : 2 點 2 點 (出於安全考慮,推薦不小於 18 點 14 點的尺寸。)
- 最大開關數量 (包括滑軌和捲軸開關)
	- TS2060: 192
	- TS1000S: 1024

#### 疊加開關

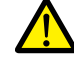

請勿在一個開關上再疊加開關。

● 如果開關疊加,開關啟動取決於勾選[系統設定]→[單元設定]→[環境設定]→[開關重疊的時候,上面的開關才有效]複選 框。有關詳情,請參閱 "1 [系統](#page-17-0) "、" [環境設定](#page-32-0) " 第 1-14 頁。

#### 開關區域

觸碰畫面作出反應的動作區域,和開關的元件區域基本相同。但是,根據元件種類、配置、放大或縮小方式不同,動作區域 也會不同。

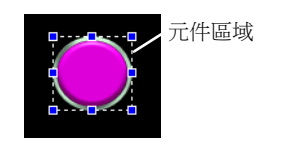

請用以下的方法確認動作區域。

#### 設定位置

 $[$  顯示 ]  $\rightarrow$  [ 顯示環境設定 ]  $\rightarrow$  [ 顯示 ] 標記裏,[ 顯示區域 ] 複選框

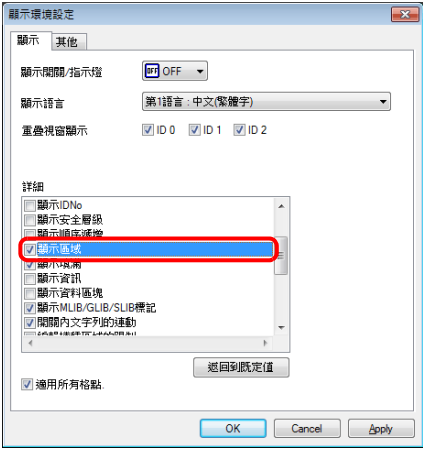

選擇 [ 顯示區域 ] 複選框後,如下圖所示,放置的開關元件顯示出虛線框。 虛線框即開關的動作區域。按一下區域內,啟動開 關。

每個開關元件的輪廓稱為開關的"元件區域"。按區域外的任何位置,都無法啟動開關。

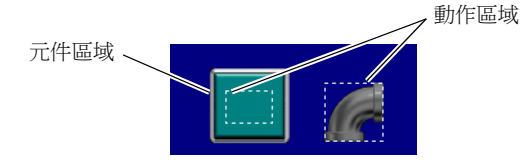

# <span id="page-142-0"></span>**3.2** 捲軸

# **3.2.1** 概述

使用捲軸,可以顯示螢幕外的訊息或 JPEG 圖片。

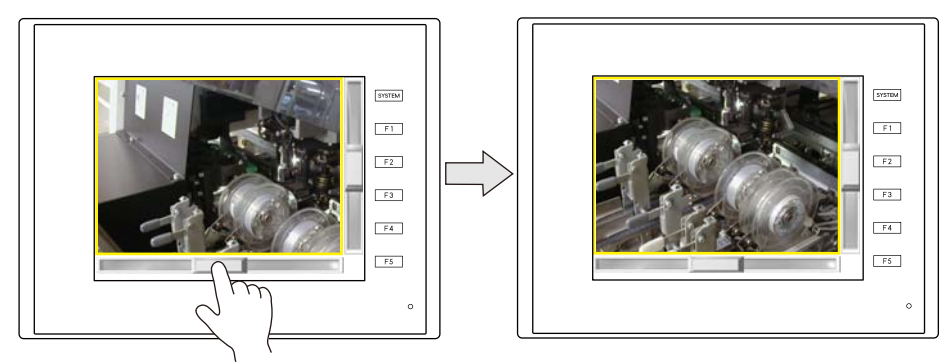

移動捲動開關或點擊滑軌上的目標點可以捲動畫面。

#### 點擊位置及資料寫入時間

- 點擊捲動開關或滑軌時,可以操作捲軸。
- 放開捲動開關或滑軌時,寫入一個值。

#### 捲動開關移動示意圖

捲動開關與手指一同移動。

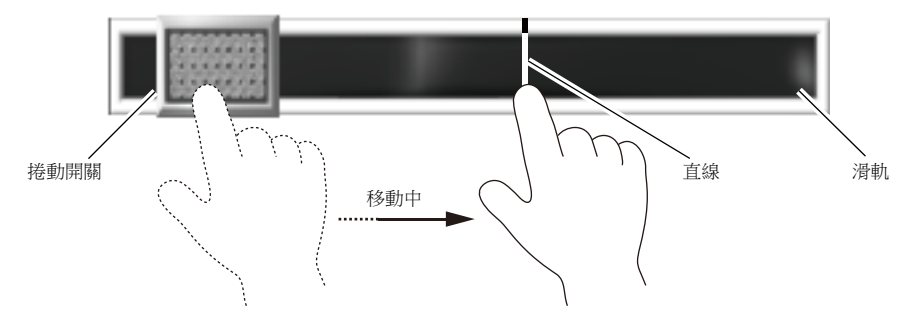

### 適用元件

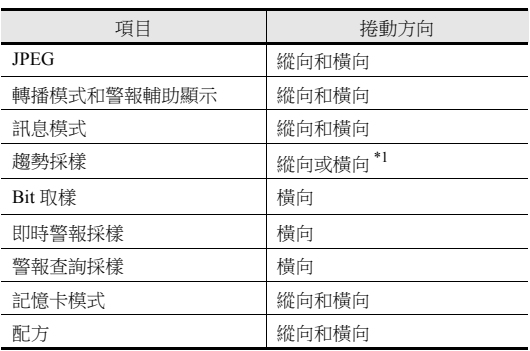

\*1 捲動方向取決於 [ 趨勢圖 ] 視窗中 [ 方向 ] 的設定。 [↑] [↓]:縱向捲動,[→] [←]:橫向捲動

### **3.2.2** 設定例

- 顯示 JPEG 圖像的螢幕可以增加捲軸。
- **\*** 有關 **JPEG** 顯示設定之詳情,請參閱 **"TS** 參考手冊 **2"**。

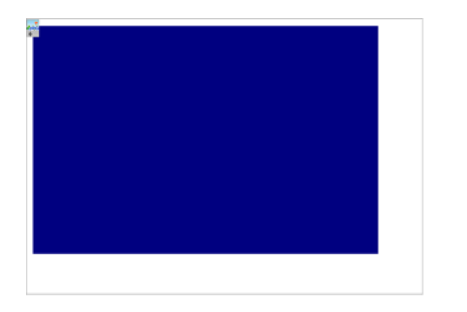

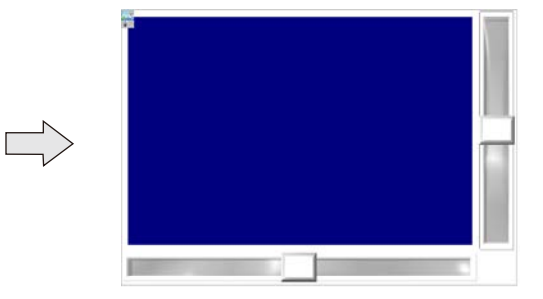

1. 點擊 [ 元件 ] → [ 目錄 ], 顯示目錄視窗。 進行如下設定,在螢幕上拖放一個縱向捲軸。

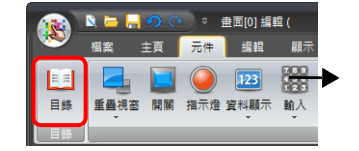

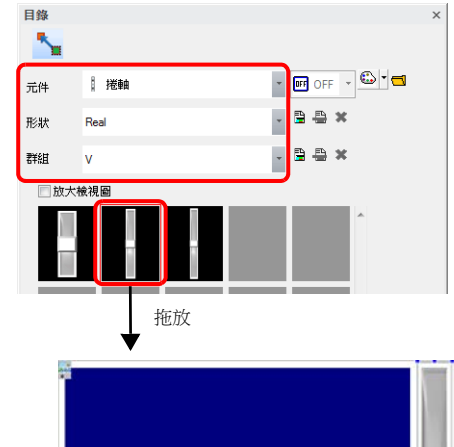

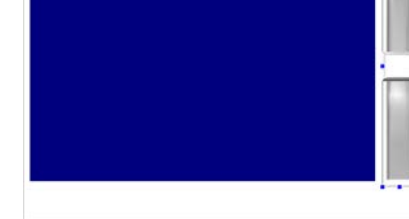

2. 雙擊捲軸,顯示設定視窗。 [ 畫面輸出設定 ] 進行以下設定。

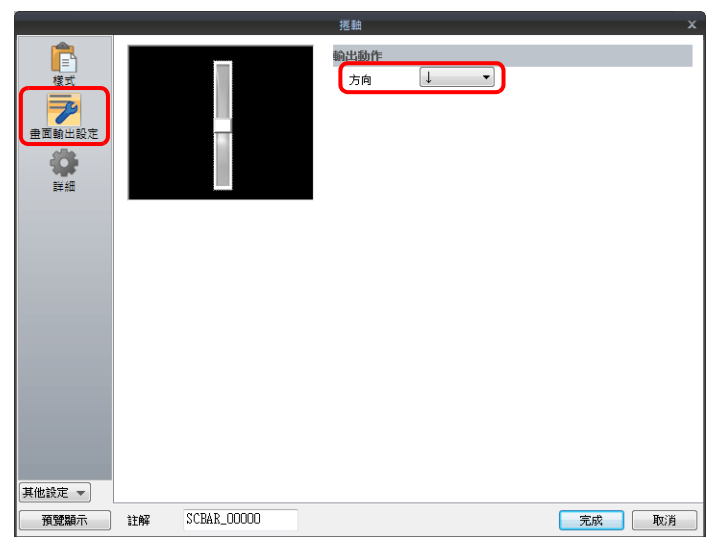
3. 點擊 [詳細 ] → [ 細部設定 ], 在 [ID] 裏連接 JPEG 顯示的 ID, 再點擊 [ 完成 ]。

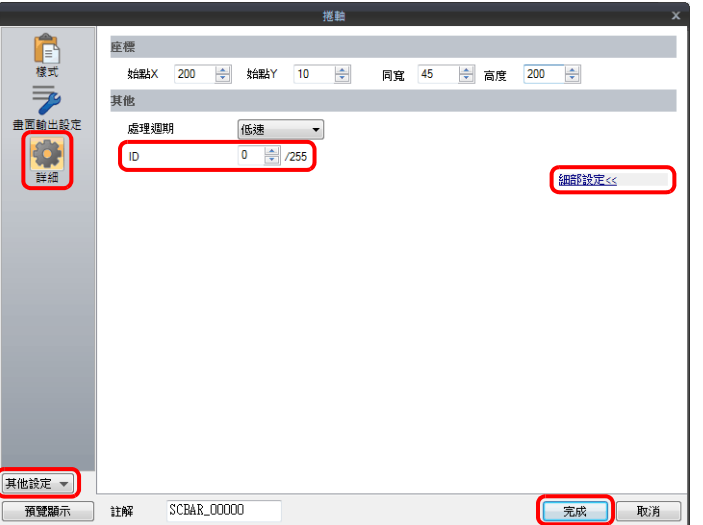

4. 按照步驟 [1.](#page-143-0),透過目錄視窗設定,在螢幕上拖放橫向捲軸。

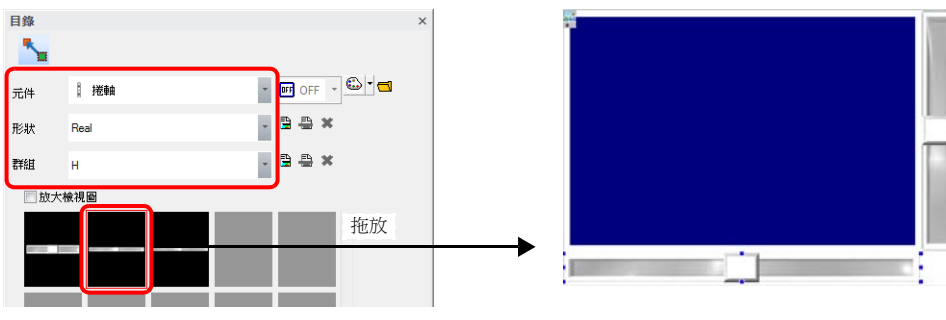

5. 雙擊捲軸,顯示設定視窗。 [ 畫面輸出設定 ] 進行以下設定。

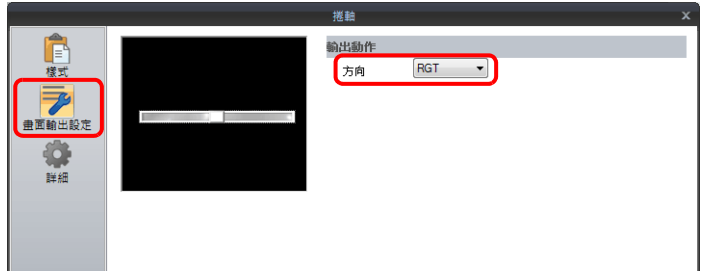

6. 點擊 [詳細 ] → [ 細部設定 ], 在 [ID] 裏連接 JPEG 顯示的 ID, 再點擊 [ 完成 ]。

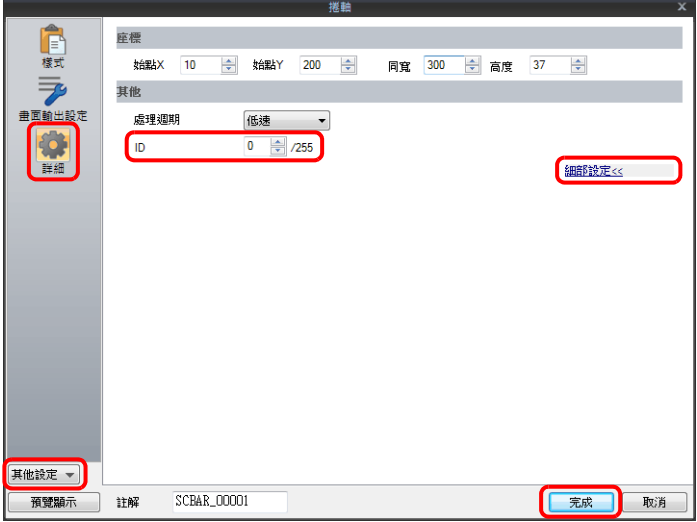

以上完成必要之設定。

## **3.2.3** 詳細設定

## 樣式

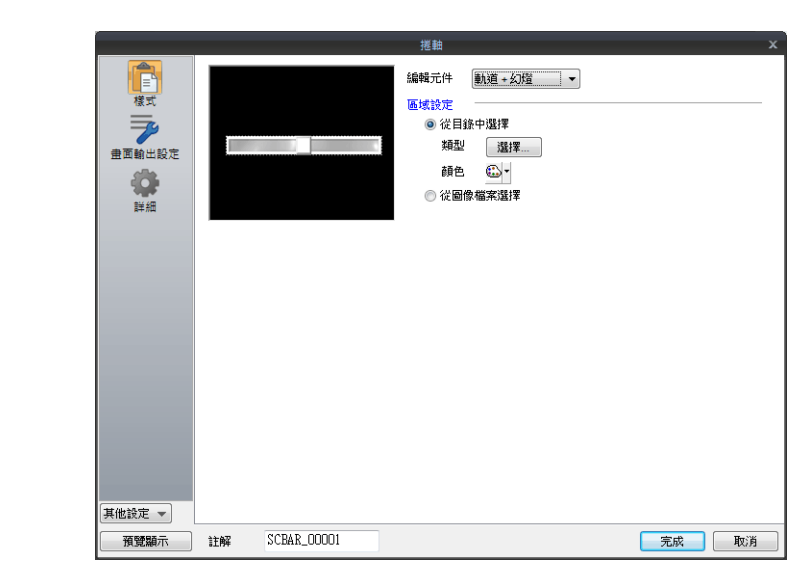

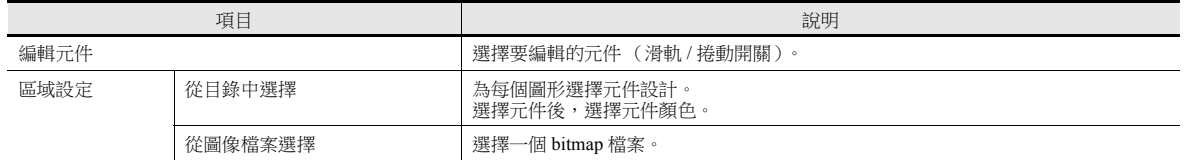

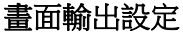

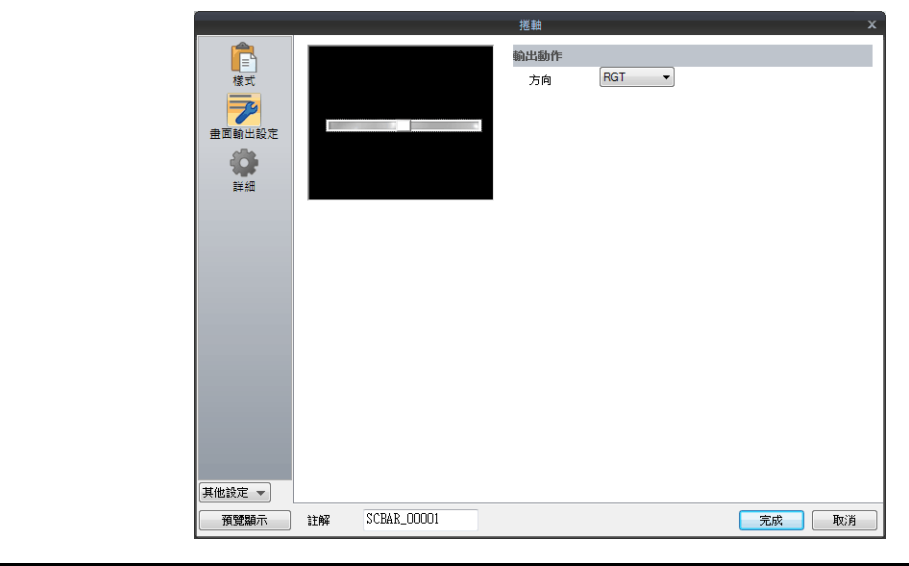

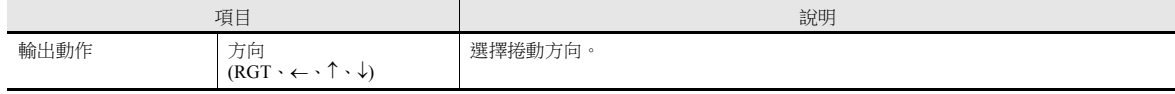

## 顯示 **/** 隱藏

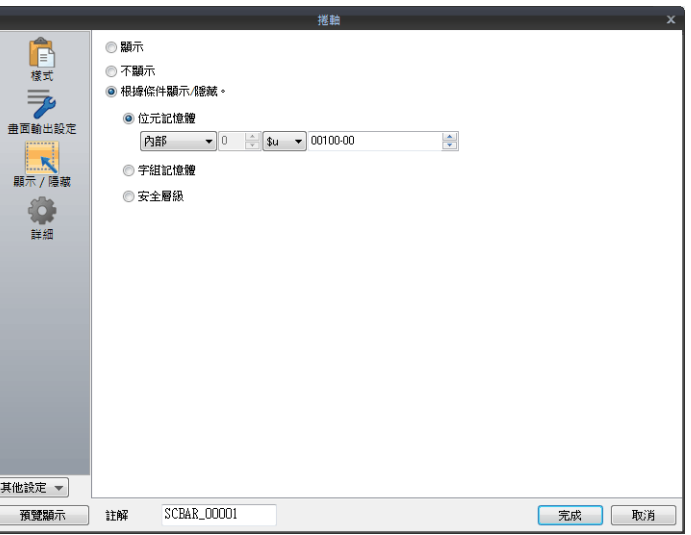

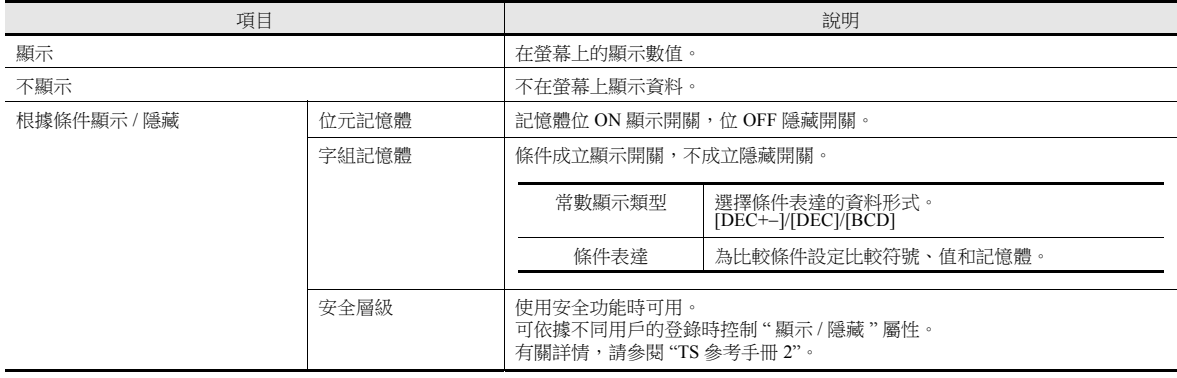

## 詳細

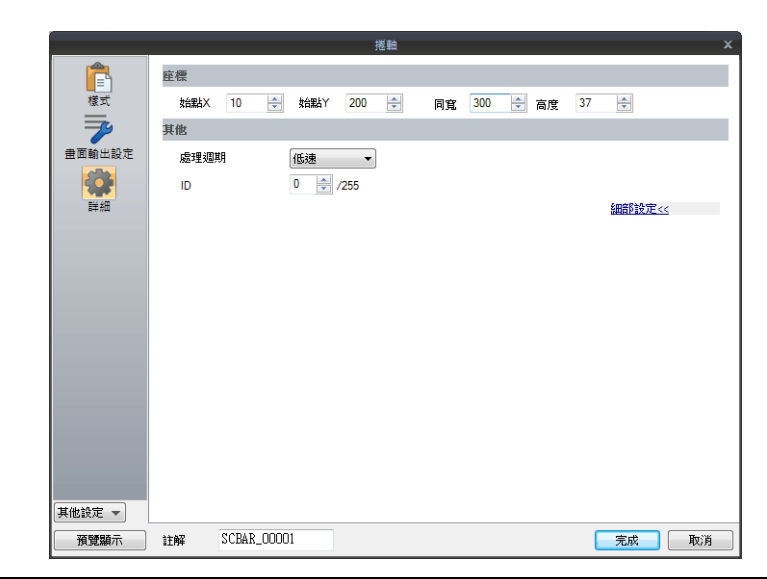

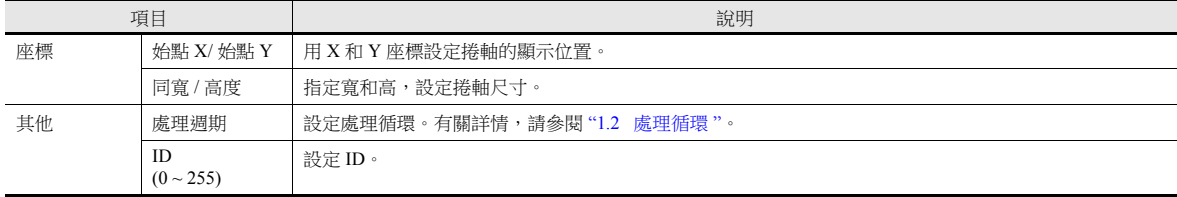

## **3.2.4** 注意事項

- 每個畫面最大數量 (包括開關和捲軸開關)
	- TS2060: 192
	- TS1000S: 1024
- 捲動以畫素為單位。
- 放入多個相同 ID 捲軸,且不連接其他項目時,則只有最前面的捲軸有效。

## **3.3** 捲軸開關

捲軸開關用於關聯數值輸入。 有關捲軸開關之詳情,請參閱 "6.1 [數值輸入](#page-211-0) "。

<span id="page-149-0"></span>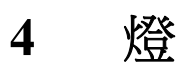

## **4.1** 概述

- 記憶體資料的變化決定燈圖形之顯示變換。
	- " 位燈 " 依據位設定的 ON/OFF 進行切換。" 字燈 " 依據記憶體位址的值進行切換。
	- 位燈
		- 燈記憶體:M19

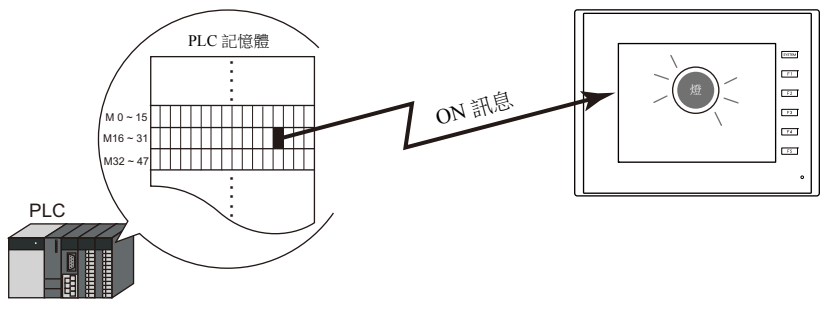

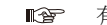

有關設定範例之詳情,請參閱 " [使用位燈](#page-152-0) " 第 4-2 頁。

- 字燈

燈記憶體:D100

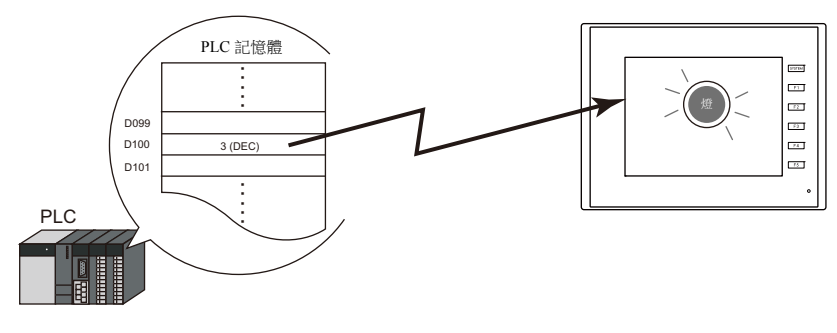

- 按照圖形可設定顏色。[ 描繪模式: REP] 燈上的文字,也可按照圖形進行設定。

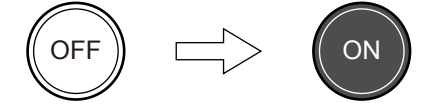

- 一個燈最多可以變換 128 個圖形。

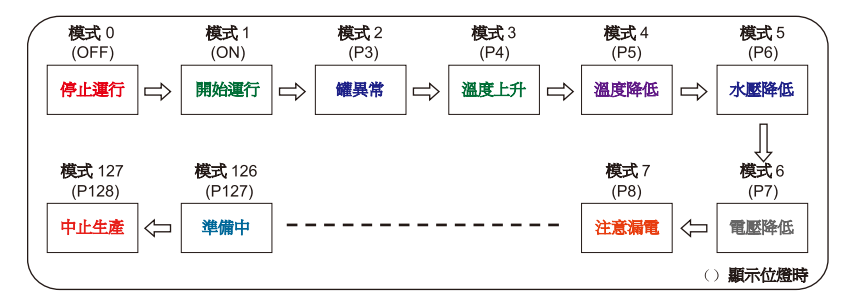

- lity
- 有關設定範例之詳情,請參閱 " 放入 128 [圖形燈](#page-153-0) " 第 4-3 頁。

**4**

## **4.2** 設定範例

## <span id="page-152-0"></span>使用位燈

PLC 記憶體 M19 位為 ON 時,燈點亮。M19 位為 OFF 時,燈熄滅。 燈記憶體:M19

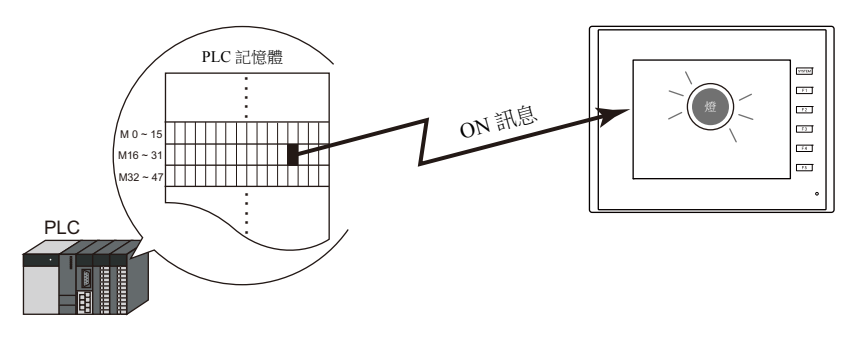

1. 點擊 [元件]→ [指示燈], 在螢幕中放入燈。

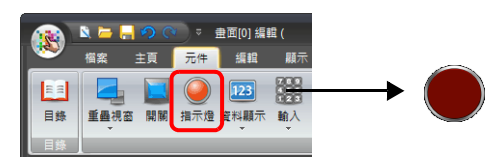

2. 雙擊燈,顯示設定視窗。 按照下圖設定 [ 樣式 ],然後點擊 [ 完成 ]。

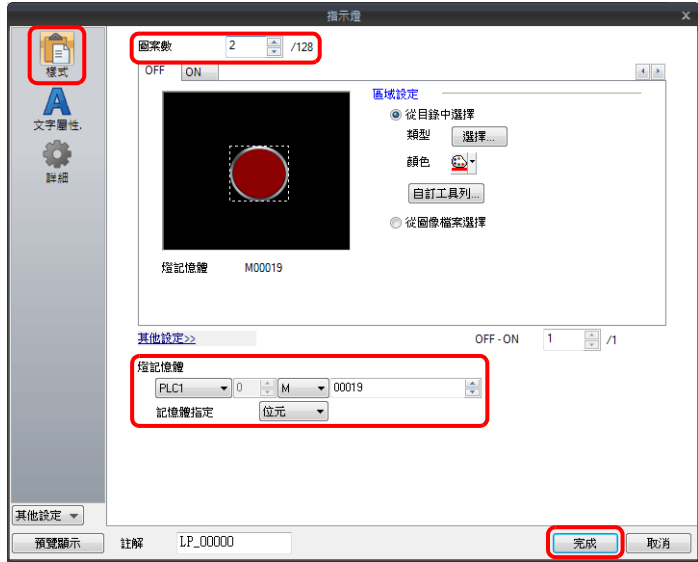

以上完成必要的設定。

**4**

## <span id="page-153-0"></span>放入 **128** 圖形燈

如下圖,設定 128 圖形燈。

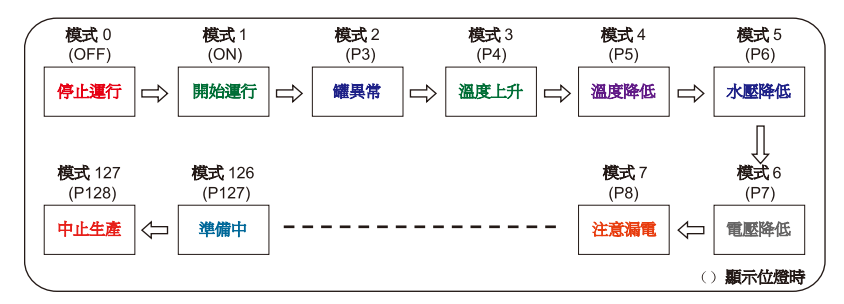

## 設定步驟

 $1.$  點擊 [元件]  $\rightarrow$  [ 目錄 ], 顯示目錄視窗。 進行如下設定,在螢幕上拖放一個燈。

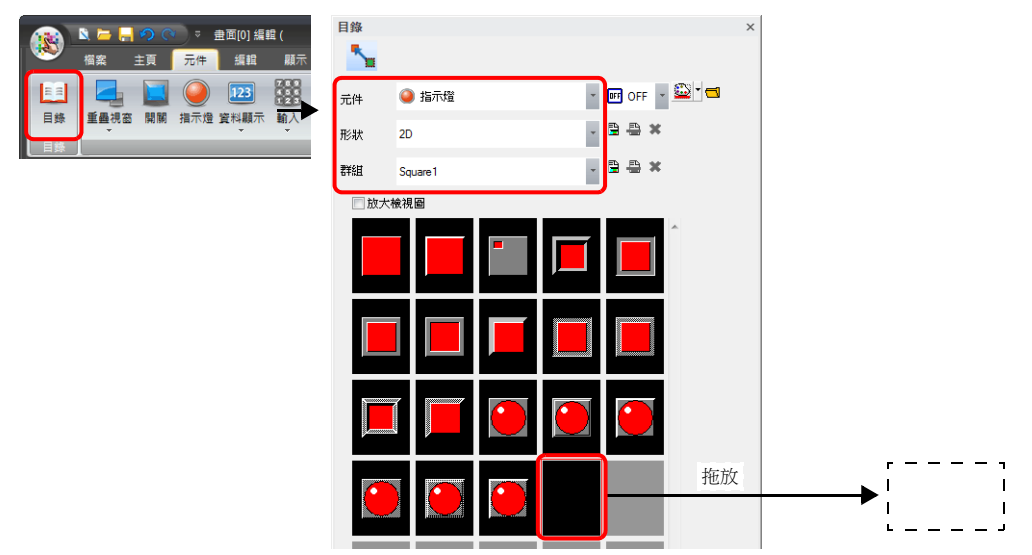

- 2. 雙擊燈,顯示設定視窗。
	- [ 樣式 ] 進行以下設定。
	- 位燈
		- 燈記憶體:M0
			- (燈記憶體使用範圍:M0 ~ M126)

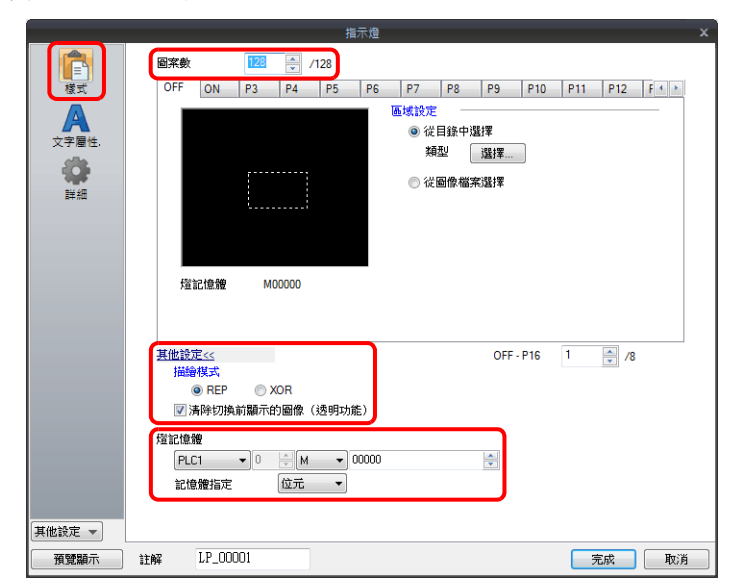

- 字燈 燈記憶體:D100

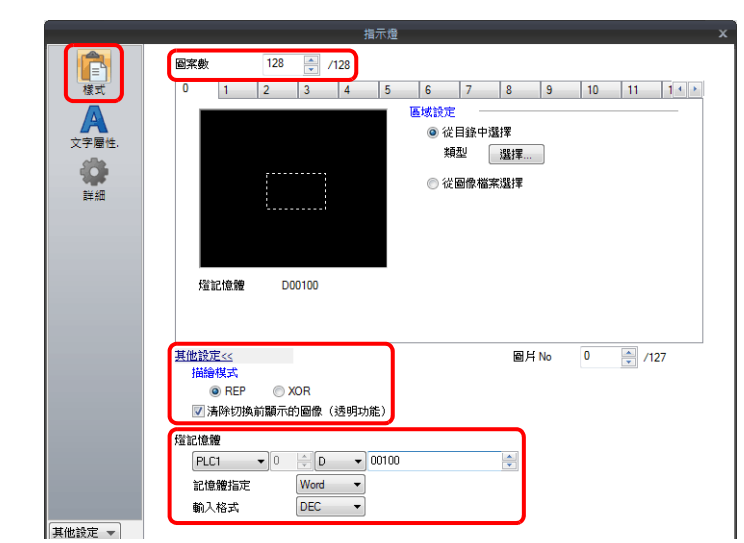

3. [ 文字屬性 ] 進行以下設定。

在 [OFF] ~ [P128] 標簽和 [0] ~ [127] 標簽之間切換,為每個圖形輸入文字,然後點擊 [完成]。 - 位燈

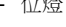

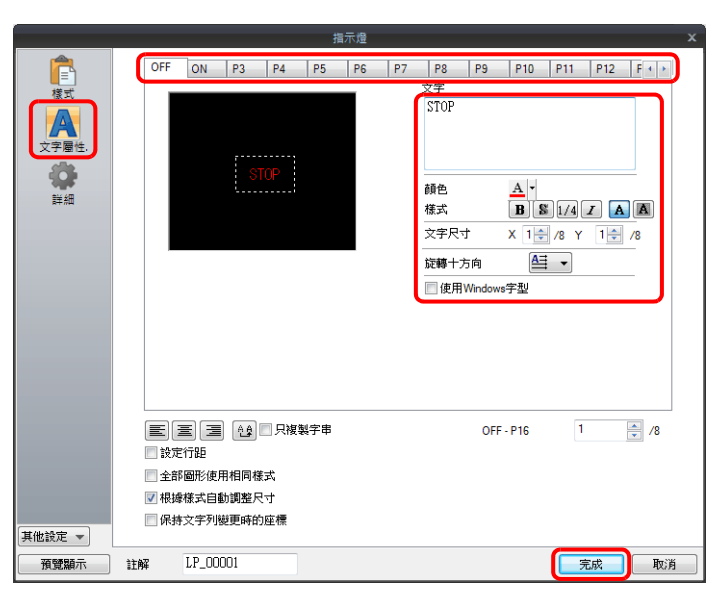

- 字燈

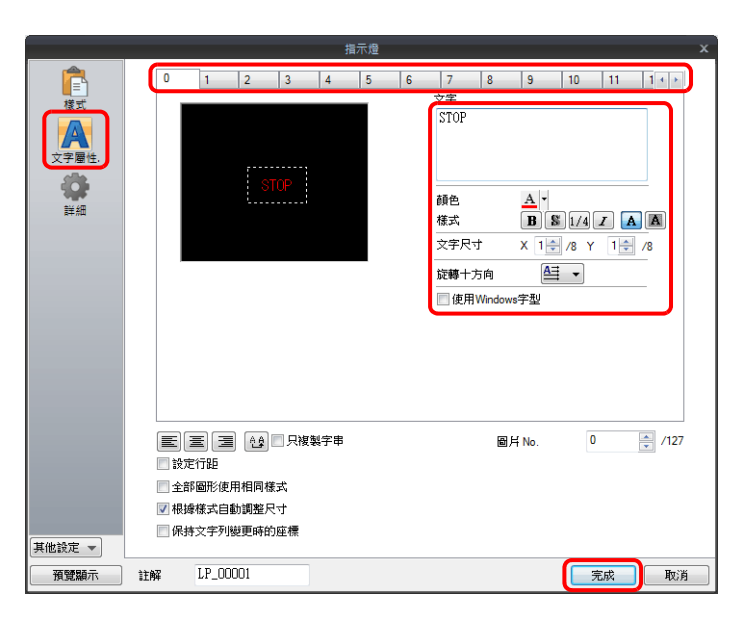

以上完成必要的設定。

### 顯示範例

位燈

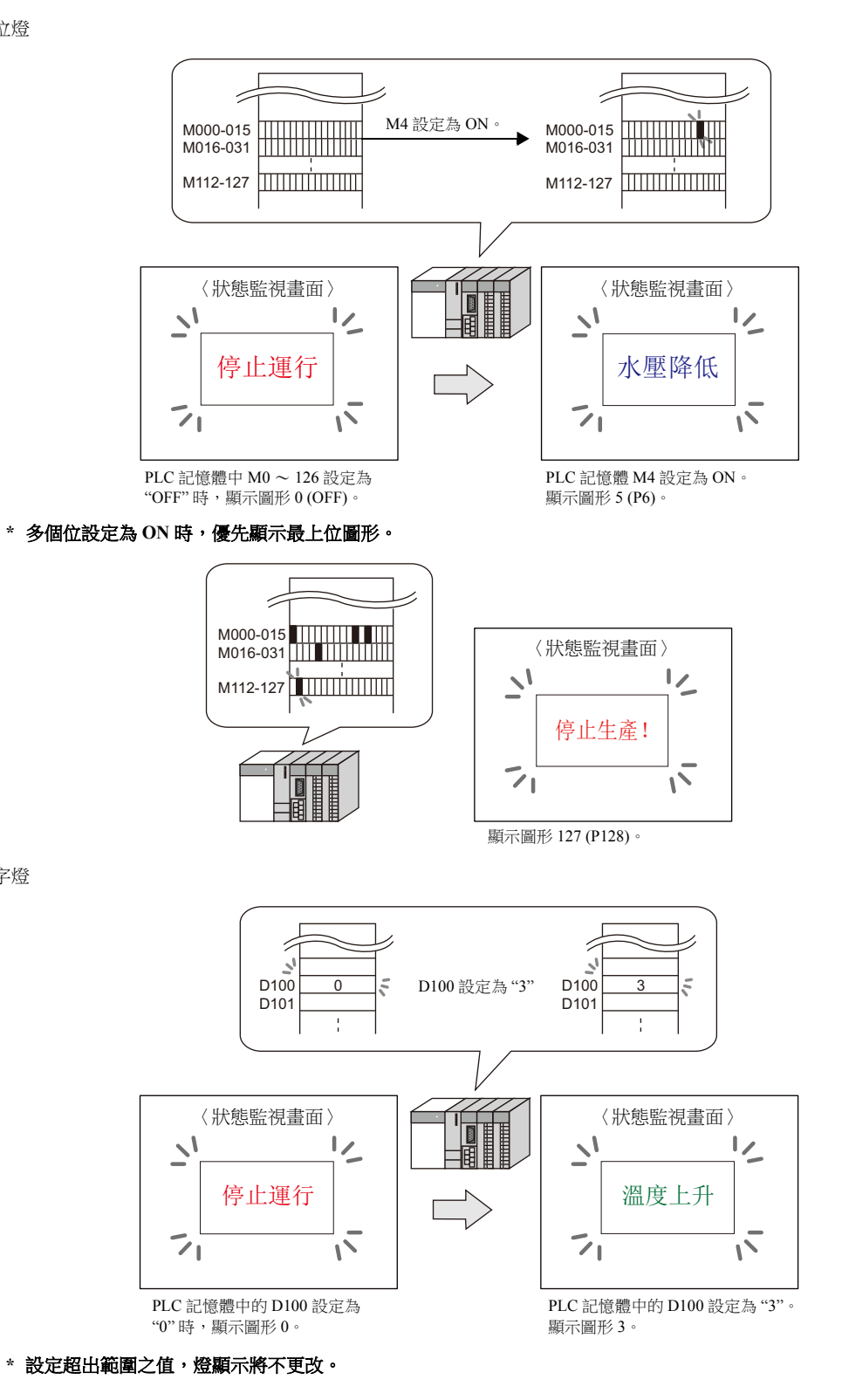

#### 注意事項

字燈

- 放入多個燈時,為燈記憶體設定連續位址以保證高速運行。
- 放入多個對應不同圖形號的燈,且燈記憶體為連續位址時,請注意小心設定燈記憶體。依據圖形數不同,使用的位數也不 同。

## **4.3** 詳細設定

## 樣式

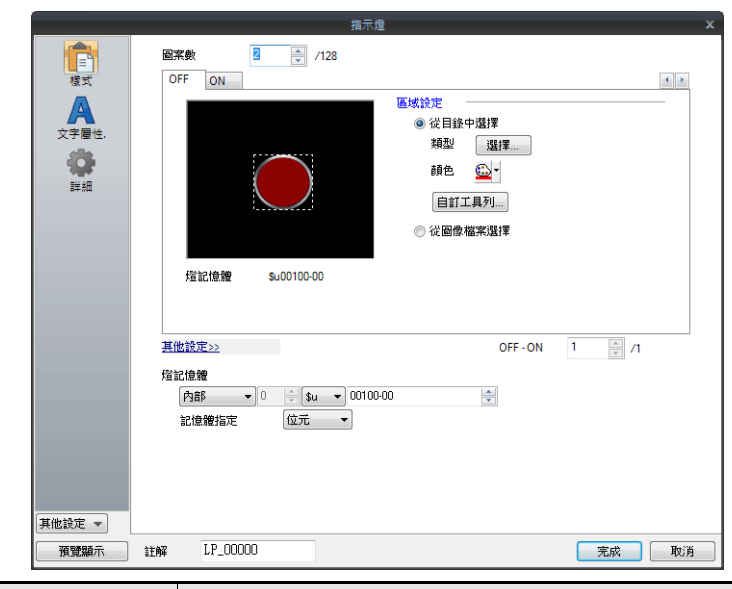

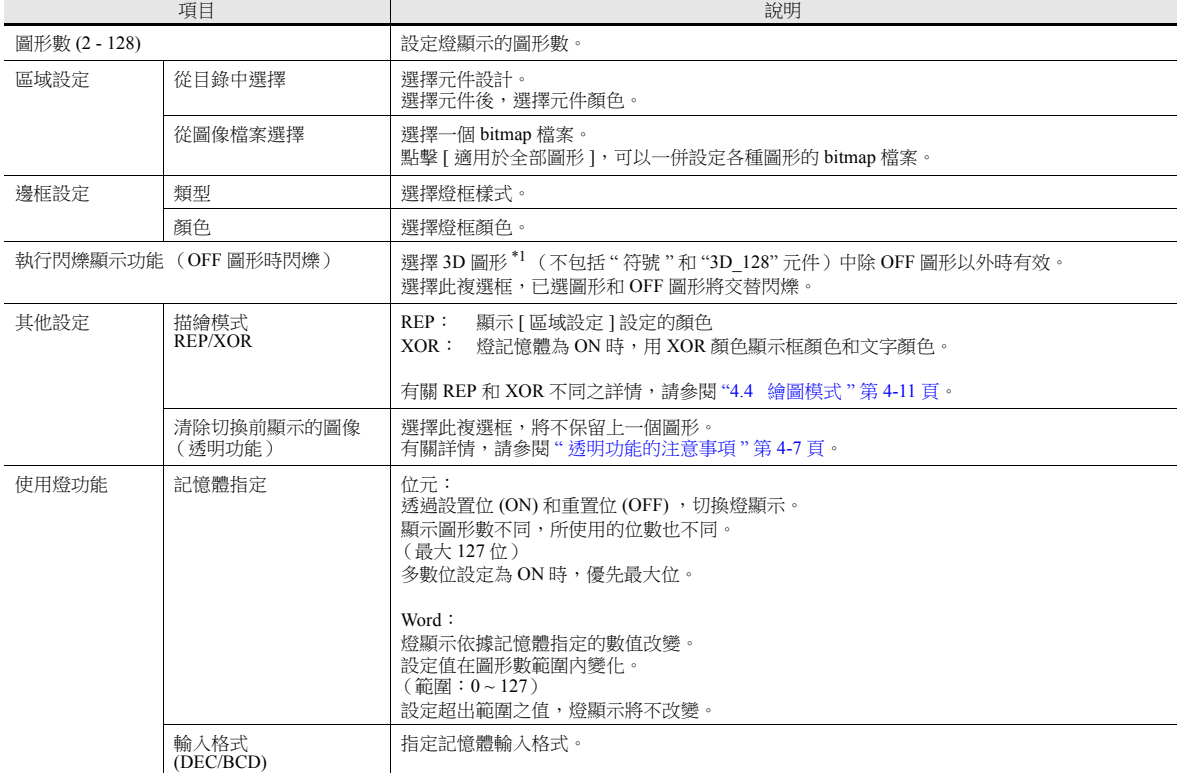

\*1 有關 3D 和 2D 圖形的注意事項

目錄中的選擇不同時,元件形狀也會不同。 3D 樣式:實像、符號、3D、3D\_128、HA 2D 樣式:2D 選擇與 3D 樣式對應的圖像文件。

## <span id="page-157-0"></span>透明功能的注意事項

使用透明功能,建立僅在 ON 時顯示的元件,或僅有文字的元件。

螢幕上的透明元件顯示如下所示。

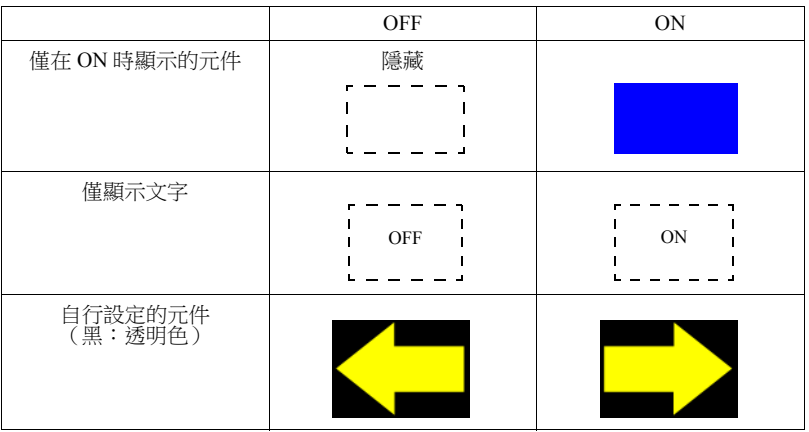

 清除切換前顯示的圖像 (透明功能):不選擇 殘留有前面的餘像。

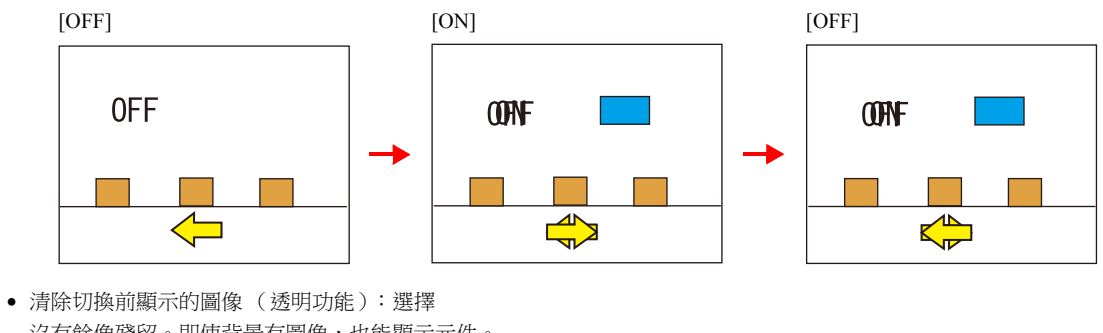

沒有餘像殘留。即使背景有圖像,也能顯示元件。

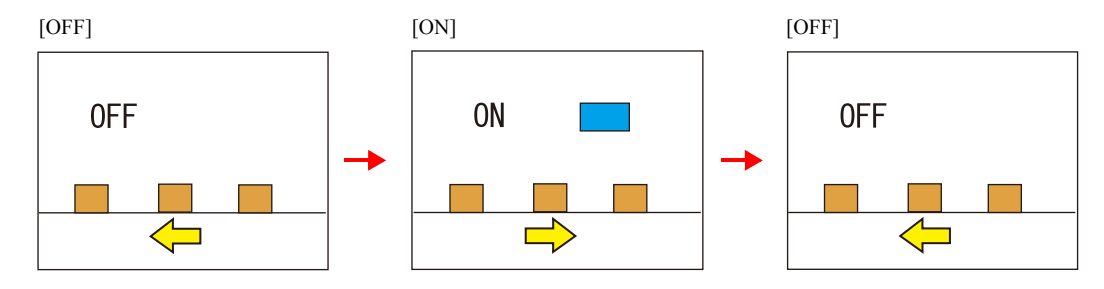

#### 注意事項

- [ 指示燈 ] → [ 形狀:2D] → [ 群組:Square2] 目錄視窗中,元件無法設定透明。
- \*1 一個畫面上可放入的指示燈數量和尺寸受到限制。有關詳情,請參閱"[編輯圖案](#page-461-0)"第11-15頁。

## 文字屬性

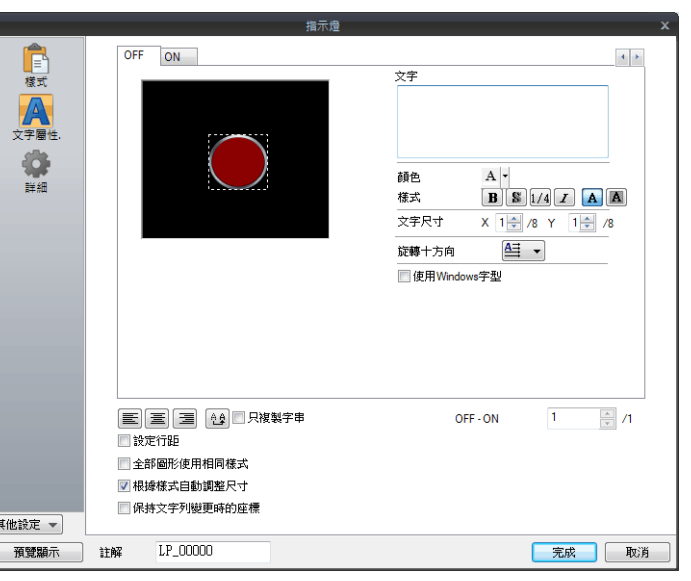

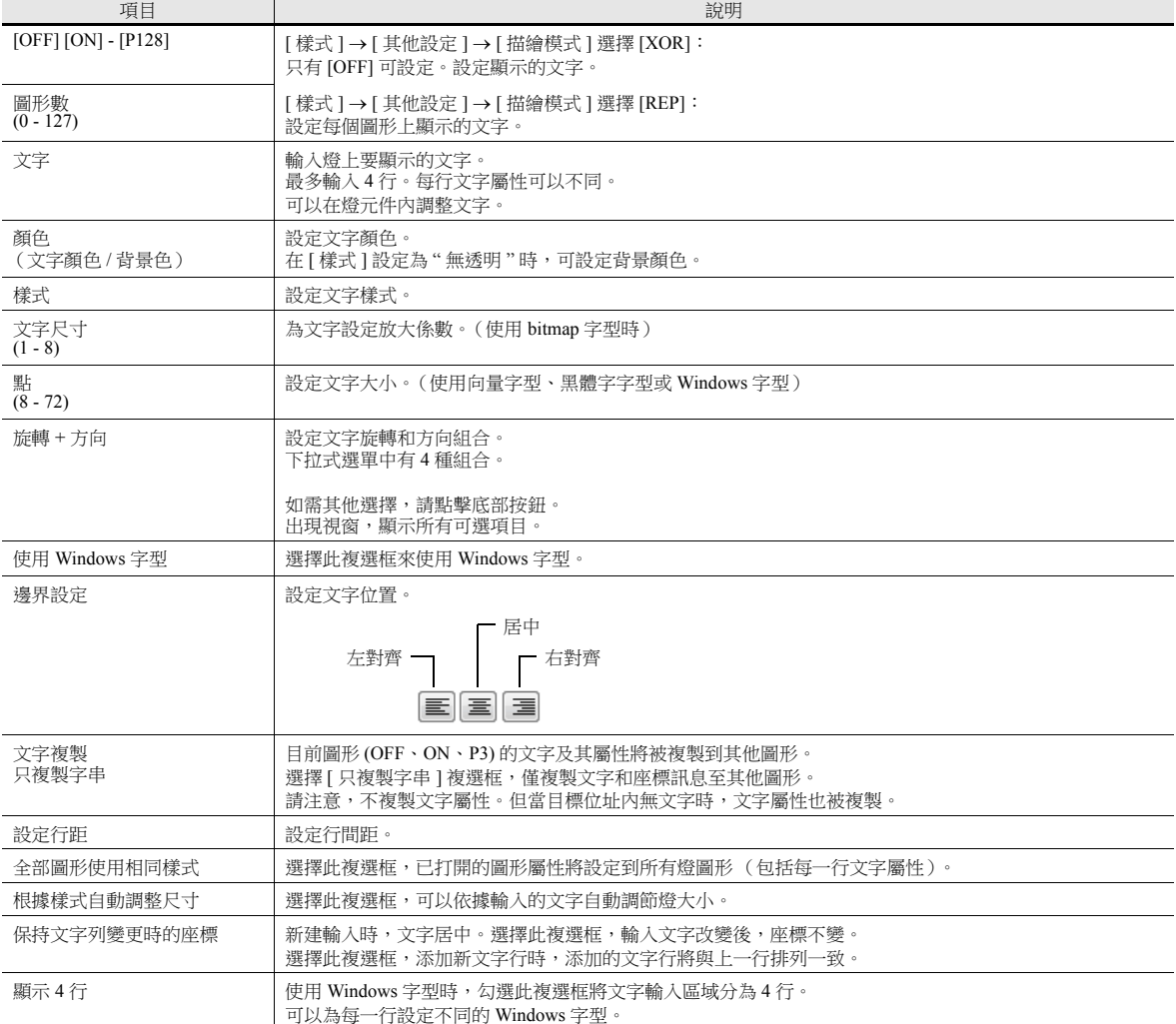

## 功能

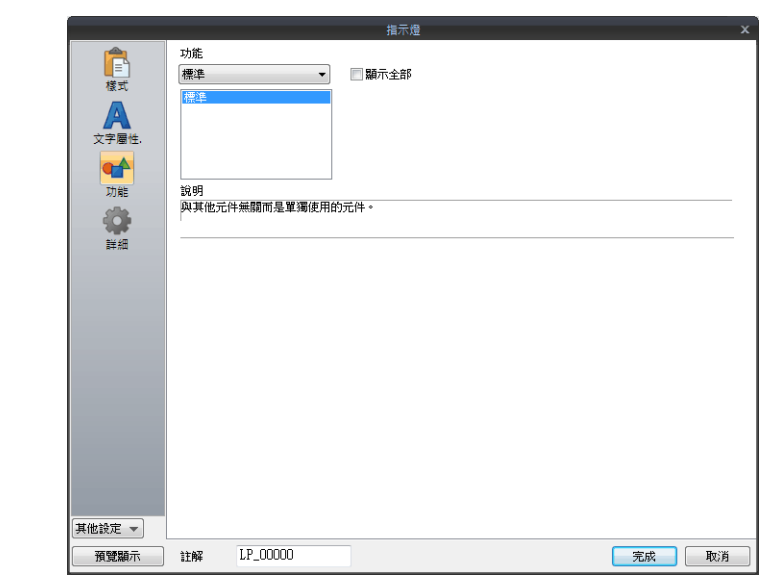

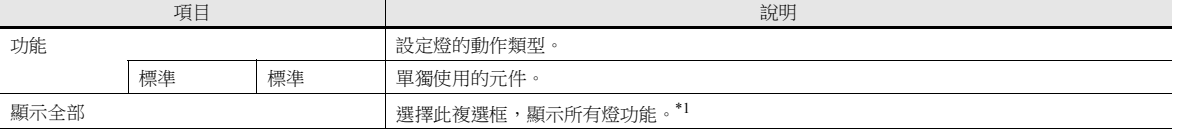

\*1 選擇 [ 顯示全部 ] 複選框時,增加以下功能。

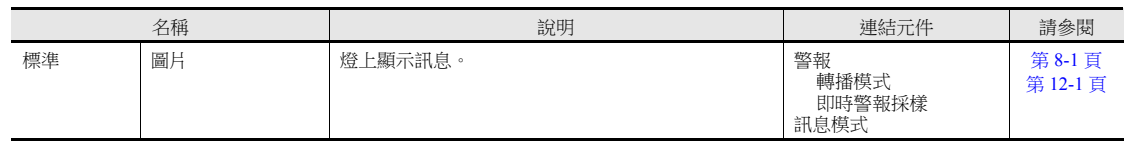

## 顯示 **/** 隱藏

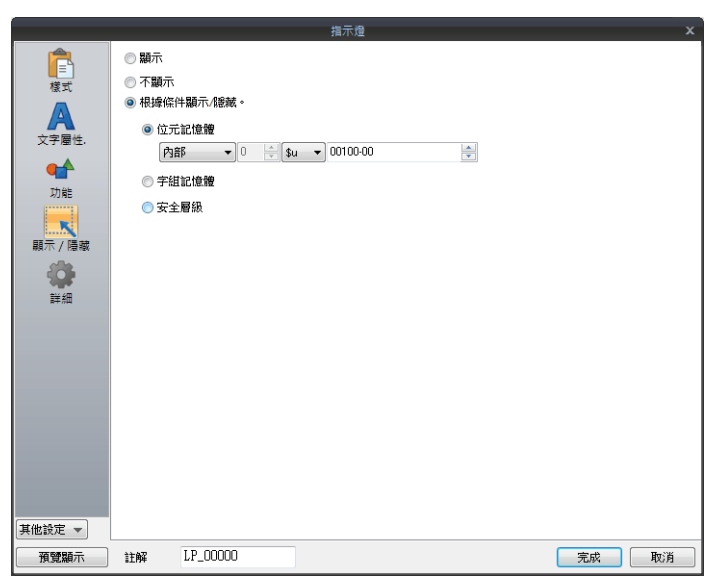

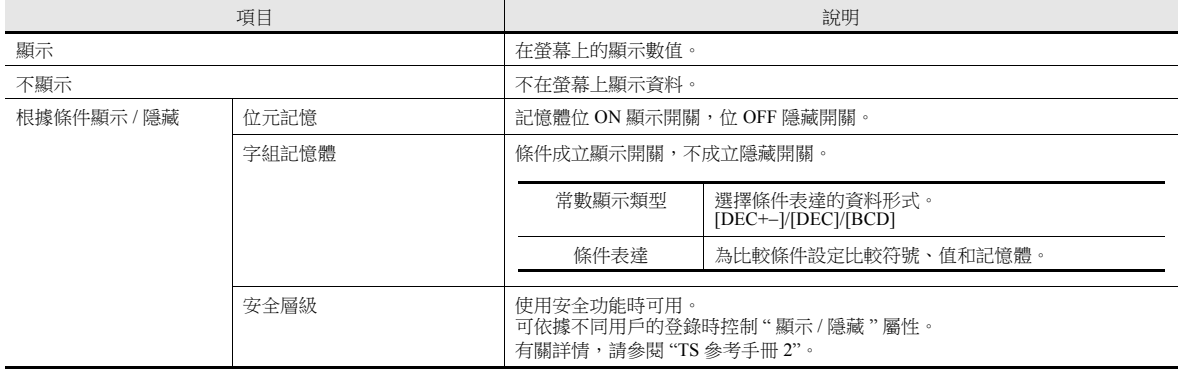

## 詳細

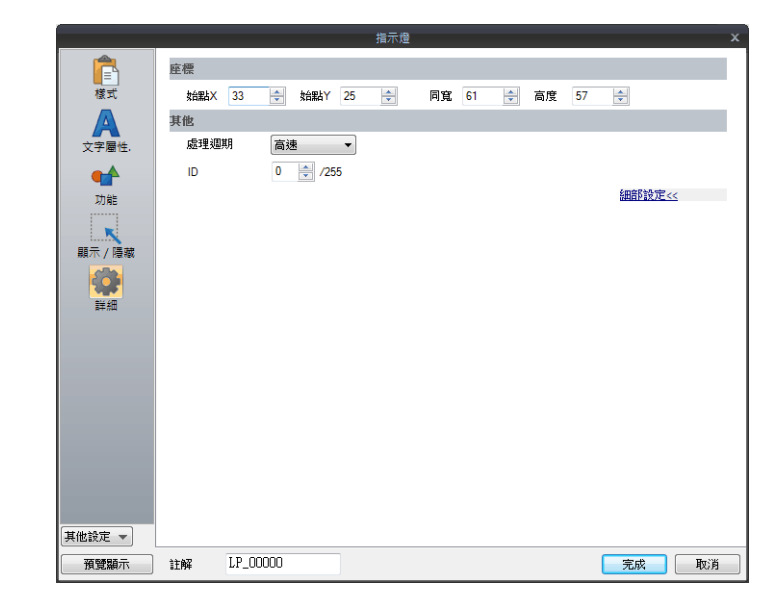

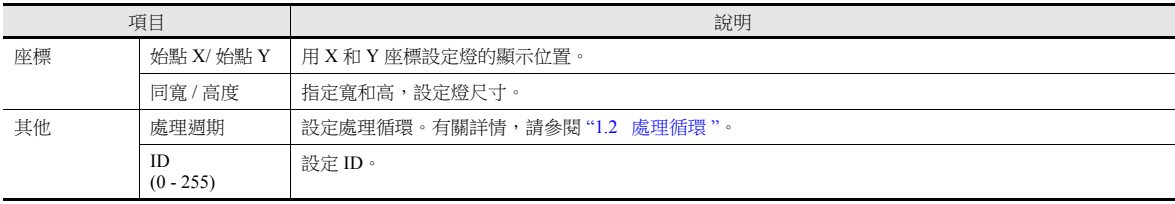

## <span id="page-161-0"></span>**4.4** 繪圖模式

### **XOR**

### 形狀: **2D**,群組: **Square2**

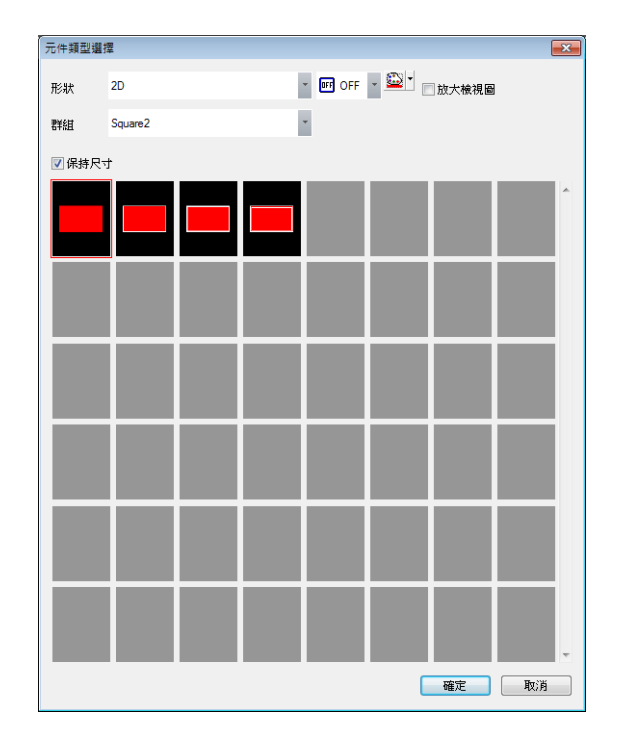

文本

在燈上設定文字時,OFF 和 ON 狀態顯示相同文字。 在 [ 文字屬性 ] 的 [OFF] 標簽中,設定文字。

顏色

- OFF 框顏色 / ON 顏色 / OFF 顏色 在燈設定視窗 [ 樣式 ] 裏,設定燈顏色。
- OFF 文字顏色

在燈設定視窗 [ 文字屬性 ] 裏,設定文字顏色。

ON 框顏色

無法設定燈 ON 時的框顏色。XOR 將自動進行如下設定。

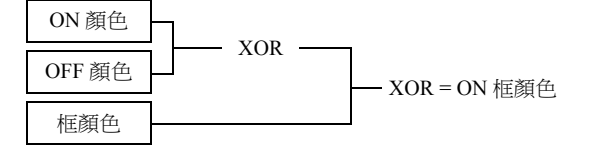

ON 文字顏色

無法設定燈 ON 時的文字顏色。XOR 將自動進行如下設定。 ON 時的文字顯示與 OFF 時相同。

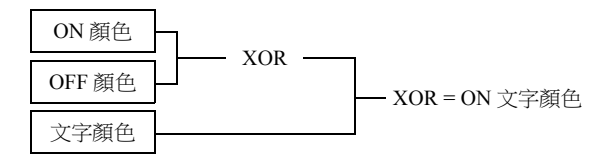

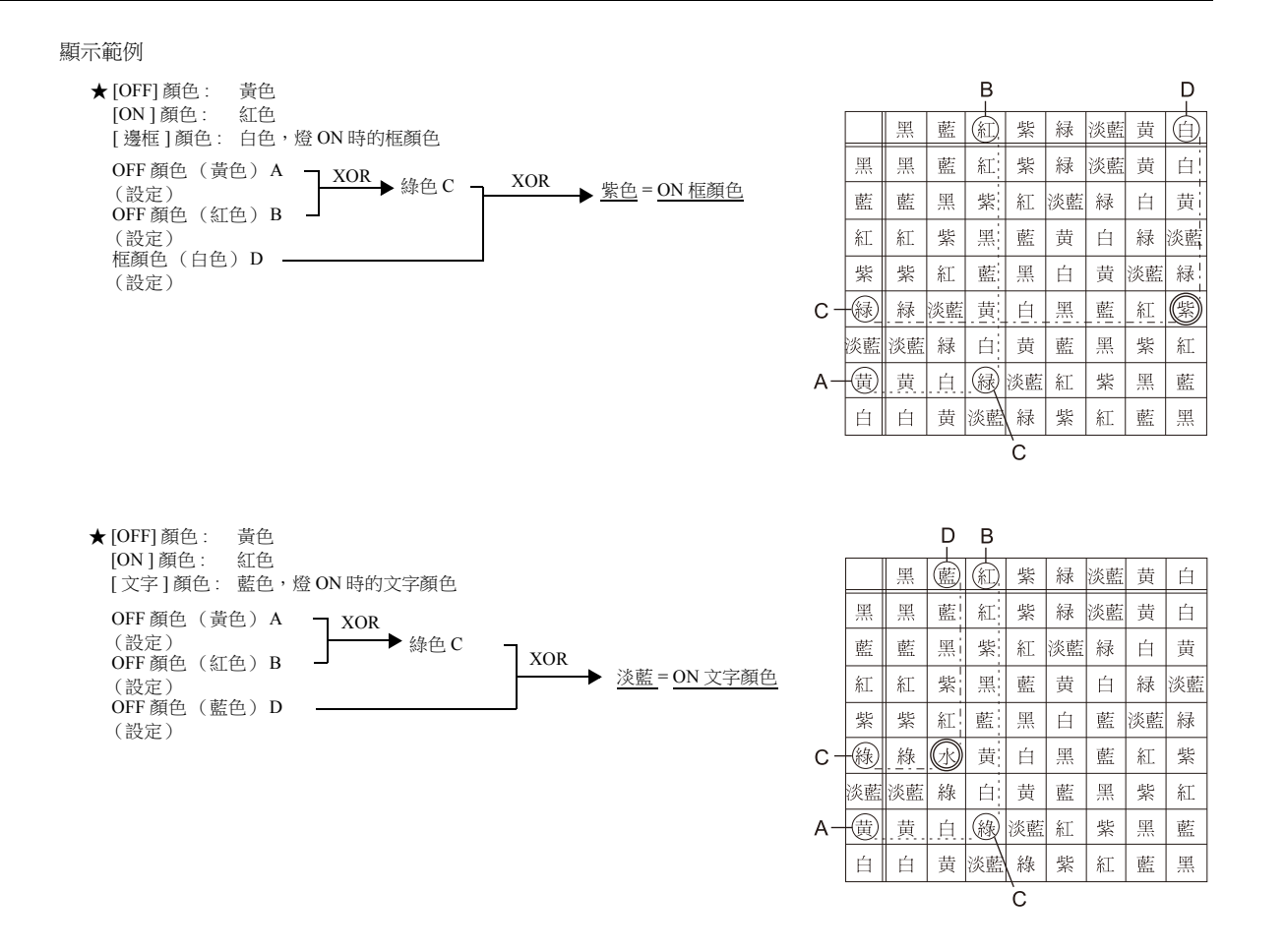

### **[** 形狀: **2D]**、**[** 群組:**Square2]** 以外的元件

文本

在燈上設定文字時,OFF 和 ON 狀態顯示相同文字。 在 [ 文字屬性 ] 的 [OFF] 標簽中,設定文字。

顏色

OFF 顏色

在燈設定視窗 [ 樣式 ] 裏,設定燈顏色。

 ON 顏色 顯示 [ 樣式 ] 中指定色的 XOR 顏色和上述 OFF 顏色。

• P3  $\sim$  P128 顏色

ON 顏色時,顯示視窗指定色的 XOR 顏色和 OFF 顏色。

#### **REP**

#### <span id="page-163-0"></span>形狀: **2D**,群組:**Square2**

文本

"REP"繪圖模式中,燈元件的輸入文字有以下兩種模式。

燈 ON 和 OFF,顯示各自的文字時:

OFF 文字

在 [ 文字屬性 ] 的 [OFF] 標簽中,設定文字。

ON 文字

在 [ 文字屬性 ] 的 [ON] 標簽中,設定文字。

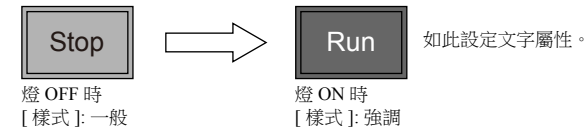

 燈 ON 和 OFF,顯示相同的文字時: OFF 文字 在 [ 文字屬性 ] 的 [OFF] 標簽中,設定文字。 ON 文字 在 [ 文字屬性 ] 的 [OFF] 標簽中,不進行任何設定。 燈 ON 時,[OFF] 輸入框設定的文字顯示。

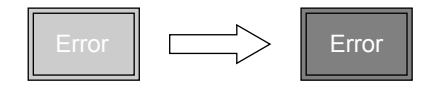

顏色

- ON 框顏色 / OFF 框顏色 / ON 顏色 / OFF 顏色 在燈設定視窗 [ 樣式 ] 裏,設定燈顏色。 燈 ON 和 OFF 時, 框顏色相同。
- OFF 文字顏色 在 [ 文字屬性 ] 的 [OFF] 標簽中,設定顏色。 ON 文字顏色
- 在 [ 文字屬性 ] 的 [ON] 標簽中,設定顏色。 元件顯示設定的顏色。

#### **[** 形狀:**2D]**、**[** 群組:**Square2]** 以外的元件

[ 群組 ] 設定為 "Square2" 時,情況相同。(請參閱第 [4-13](#page-163-0) 頁。) 不同

- ON 框顏色、 ON 顏色 在燈設定視窗 [ 樣式 ] 裏,設定燈顏色。 可以設定為與 OFF 框顏色不同的顏色。
- P3 ~ P128 時,顯示設定的顏色顯示。

#### 注意事項

OFF 時文字顏色和 ON 時顏色相同時,燈為 ON 時不顯示文字。

### 其他注意事項

### 燈數

每個畫面最大數量<br>● TS2060: 192

- $\overline{\text{TS2060}}$ :
- TS1000S: 1024

## 放入多個燈元件

1個畫面配置 2 個或以上的指示燈元件時,請不要重疊配置。 如果疊加不可避免,建立畫面時請注意以下幾點。

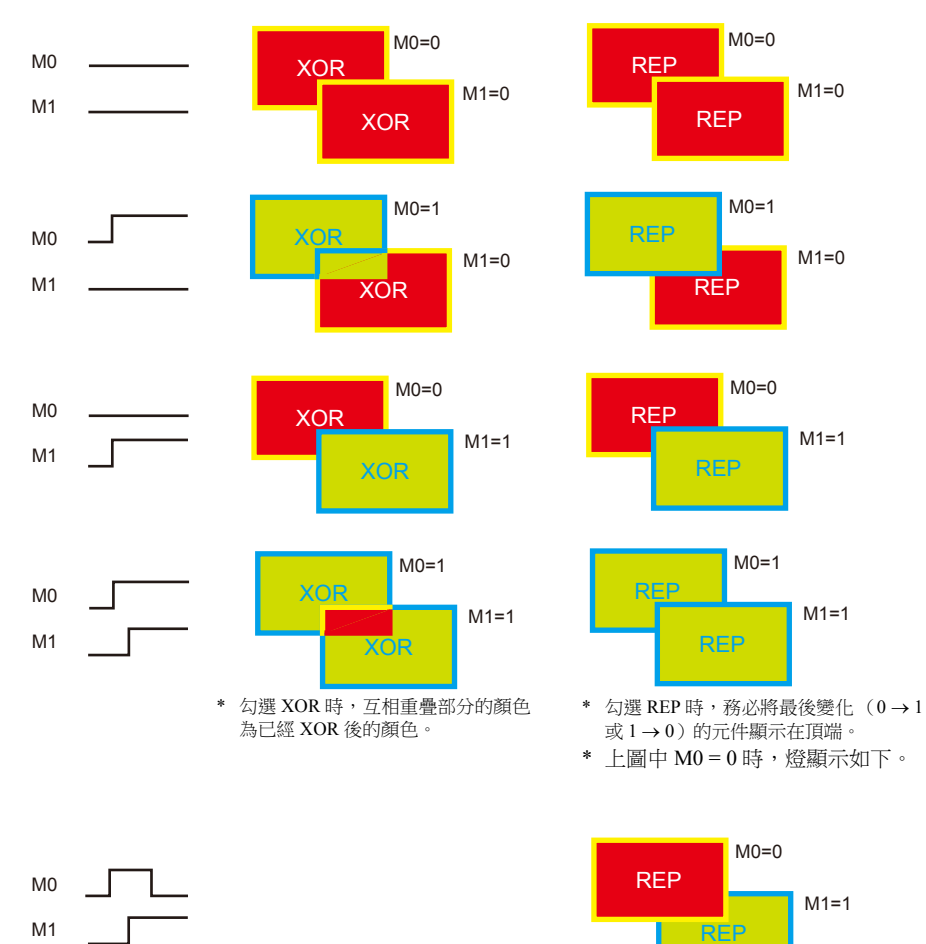

# <span id="page-165-0"></span>**5** [數据顯示](#page-165-0)

- 5.1 [數值顯示](#page-167-0)
- 5.2 [字符顯示](#page-184-0)
- 5.3 [資訊顯示](#page-192-0)
- 5.4 [表格形式資料顯示](#page-197-0)
- 5.5 [注意事項](#page-207-0)

## <span id="page-167-0"></span>**5.1** 數值顯示

## **5.1.1** 概述

• 將從 PLC 導入的數值資料以 [DEC (沒有符號) ]、[DEC (有符號 - 顯示) ]、[DEC (有符號 +- 顯示) ]、[HEX]、[OCT (8 進位) ]、[BIN (2 進位) ]、[ 實數 (浮動小數點) ] 的格式,在螢幕上即時顯示。

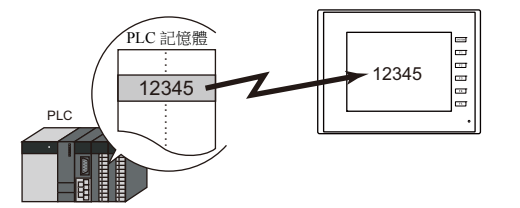

 資料超出或低於一定範圍時,可以顯示其他顏色。 以便於用戶判斷狀況。

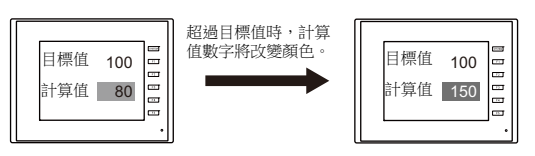

**it** 有關設定範例之詳情,請參閱 " 監控 PLC [記憶體](#page-170-0) " 第 5-4 頁。

• MONITOUCH 可以從 PLC 導入資料,進行運算並在螢幕上顯示結果。

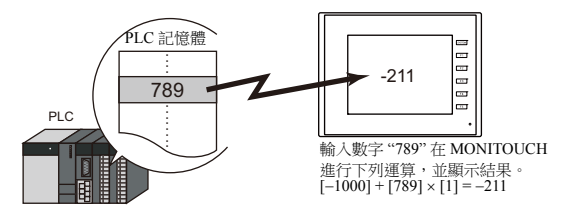

● 數值既可單獨顯示 [ 數值顯示 ], 也可顯示與其他元件連接的內容。 如下圖所示,顯示統計圖表百分比需要連接 [ 數值顯示 ] 和 [ 統計圖表 ]。 統計圖表裏的資料百分比變化情況將自動呈現。

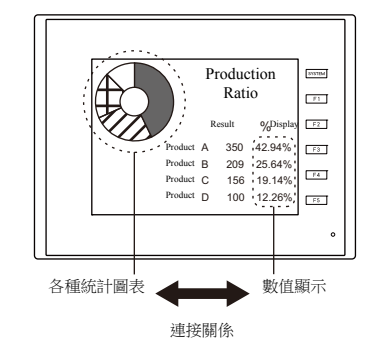

有關詳情,請參閱 "9.5 [統計條狀圖](#page-408-0) " 和 "9.6 [統計圓形圖](#page-415-0) "。 **it** of

間接定址值指定記憶體

1個數值顯示元件透過切換指定記憶體位址可顯示不同值。此項功能可以減少螢幕或元件數量,因而便於螢幕維護。 例如:顯示 1 ~ 3 號機器的預期產量、合格產品數量和不合格產品數量。

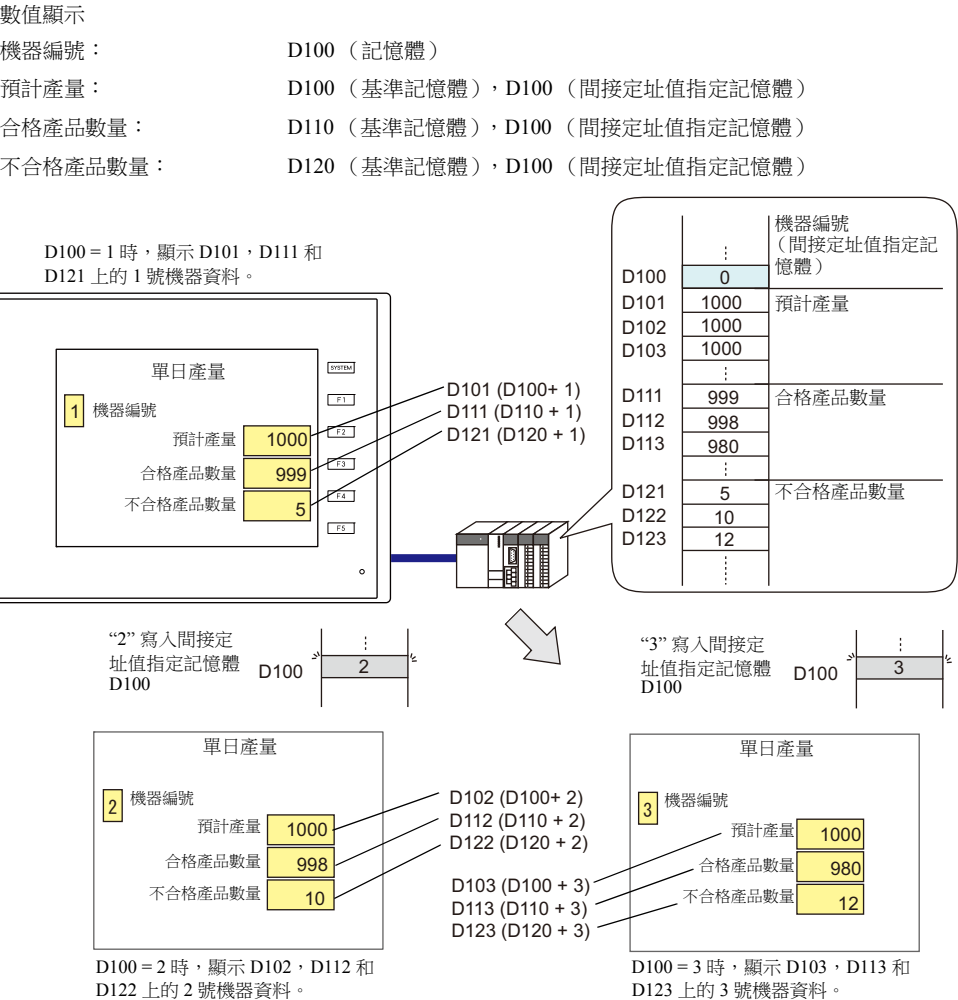

#### 使用記憶體設定屬性

運行中可簡單改變數值顯示屬性 (位數、小數點、顯示類型或文字顏色)。

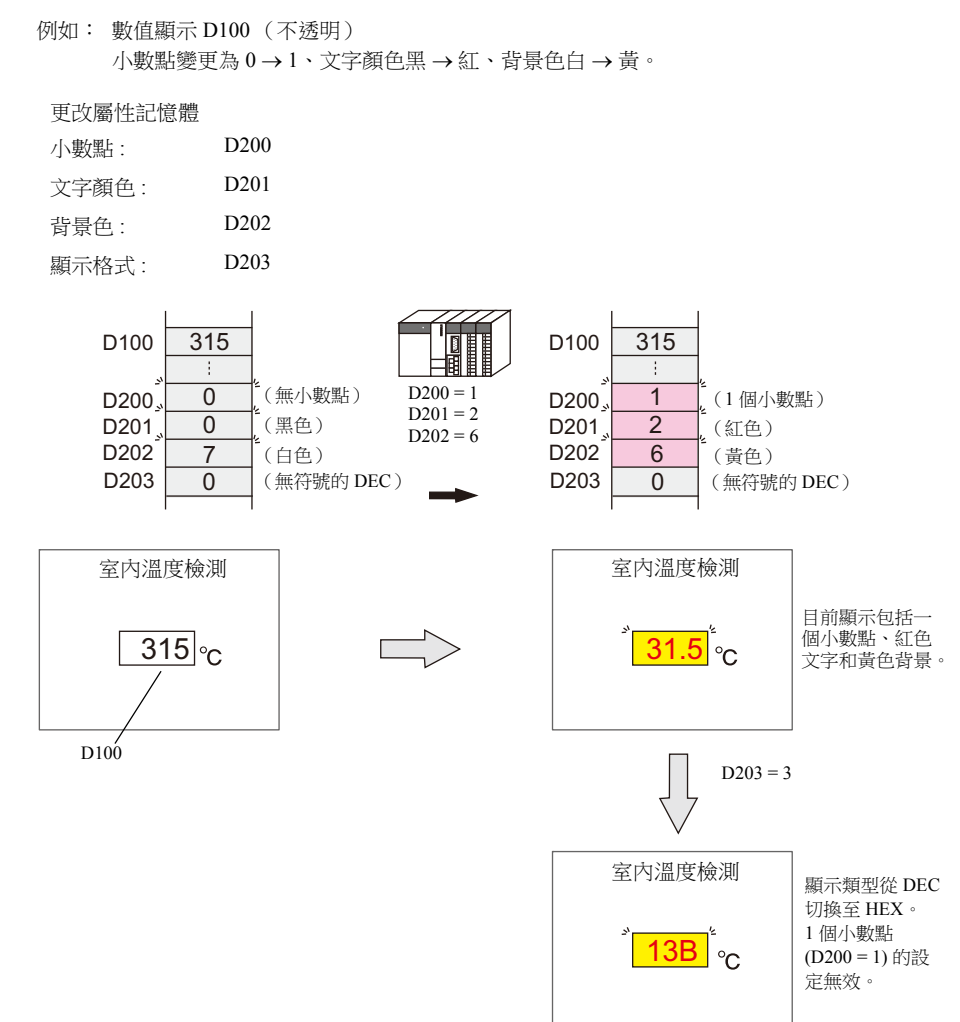

## **5.1.2** 設定範例

## <span id="page-170-0"></span>監控 **PLC** 記憶體

此範例說明如何監控 PLC 記憶體 D100。 值小於 "100" 時,數值顯示為紅色。大於 "1000" 時,顯示為黃色。

1. 點擊 [元件]→ [顯示時刻]→ [數值顯示], 在螢幕上放入數值顯示元件。

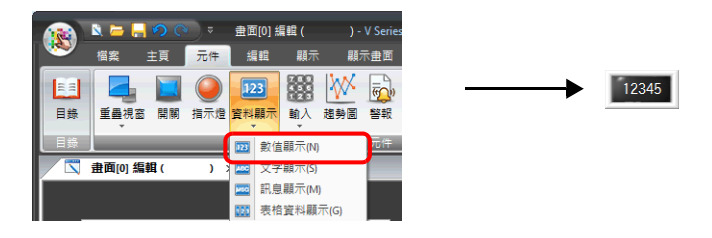

2. 雙擊開關,顯示設定視窗。 [ 內容 ] 進行以下設定。

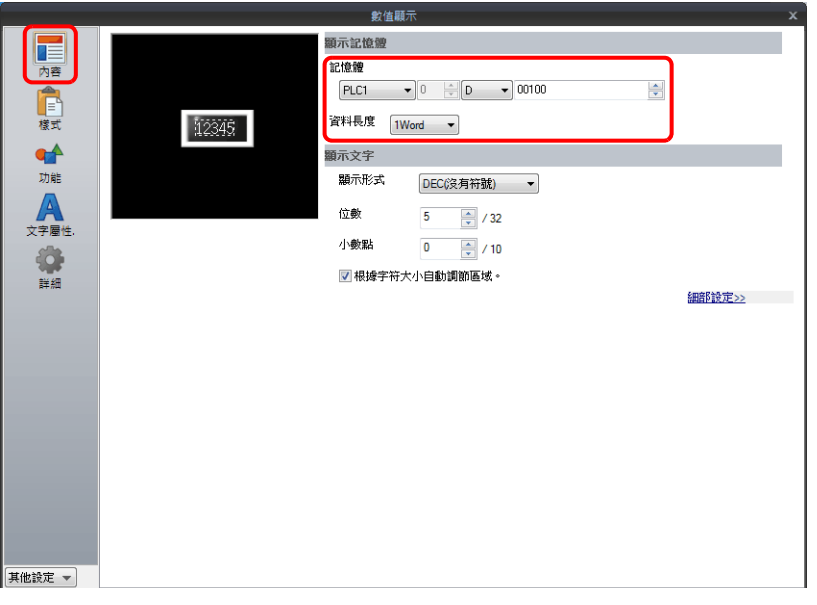

3. 點擊 [ 其他設定 ] → [ 運算 / 警報 ]。 按照下圖設定 [ 運算 / 警報 ], 然後單點 [ 完成 ]。

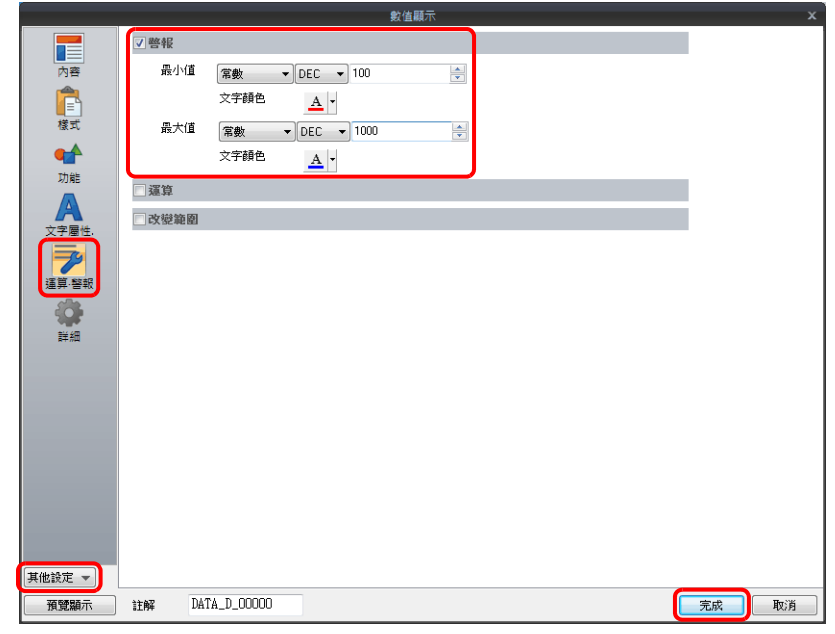

以上完成必要的設定。

## **5.1.3** 詳細設定

## 內容

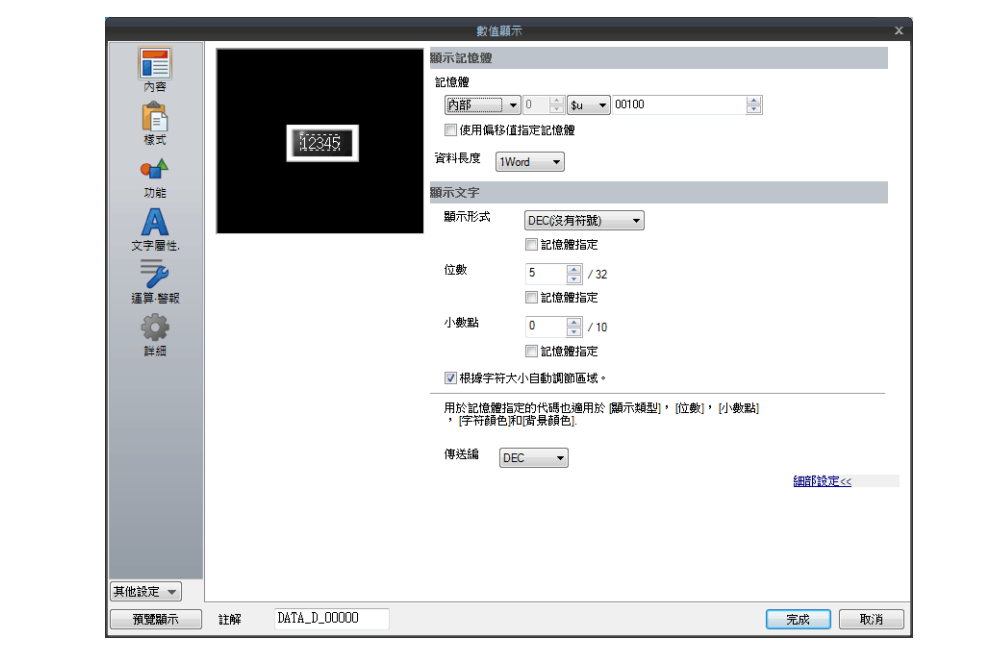

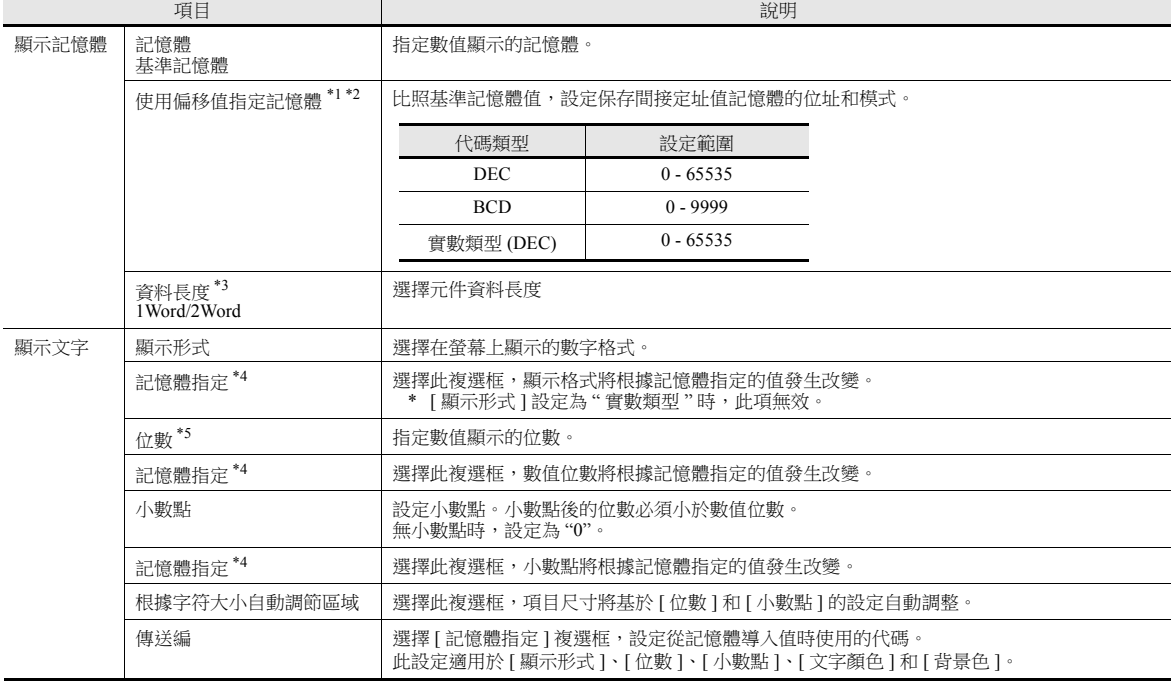

\*1 與項目處理循環無關,每個循環都讀取間接定址值指定記憶體。螢幕更新取決於 [ 顯示畫面 ] → [ 顯示畫面 ] → [ 項目顯示 ] → [ 項目顯示 / 隱藏 ] 裏的 [ 實行畫面再顯示 ] 複選框設定。

- 選擇:
- 當偏移值指定記憶體的值更改時,更新畫面。此時,實行畫面再顯示。
- 不選擇:
	-
	- 螢幕在以下時刻進行更新。<br>畫面切換、畫面再顯示、多層重疊視窗切換( 元件放入多層重疊視窗時 ),或資料區塊更改( 元件放入資料區塊時 )

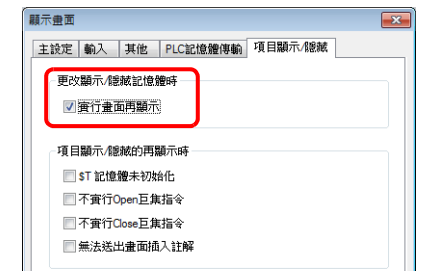

- \*2 使用間接定址值指定記憶體的注意事項
	- 偏移值指定記憶體作為設定記憶體。
	- 更新螢幕時,為螢幕上放置的項目讀取間接定址值指定記憶體。對於包括多個間接定址值指定記憶體位置的螢幕,完成所有記憶體位 置的讀取後才會顯示更新的螢幕。如果更新時間過長,推薦使用內置記憶體。
	- → 在登幕上設定間接定址值時,需要在切換螢幕之前完成設定。如中中一四九一九一九一九一九一九<br>● 在螢幕上設定間接定址值時,需要在切換螢幕之前完成設定。如果使用打開巨集指定間接定址值時,螢幕打開後間接定址值無效,但 更新螢幕後將變為有效。
	- 如果間接定址值指定記憶體設定的值超出允許的範圍,則會發生錯誤。請注意設定的指定範圍。 PLC 記憶體:通訊錯誤 格式化
	- 內部記憶體: Error: 46
- \*3 資料長度和顯示格式的關係

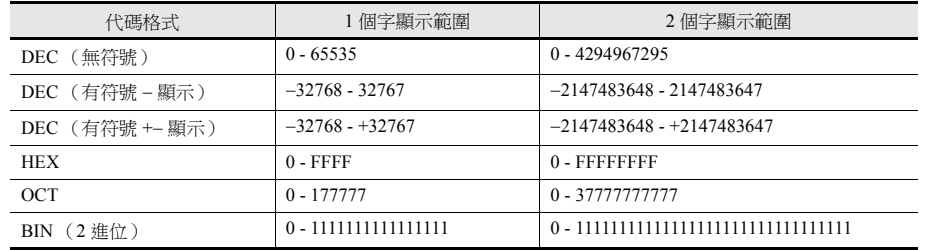

- \*4 有關使用記憶體設定屬性之詳情,請參閱 " [使用記憶體設定屬性](#page-173-0) " 第 5-7 頁。
- \*5 輸入超過位數值時:

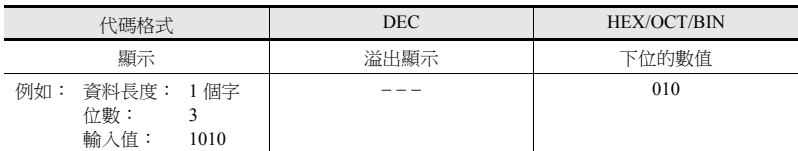

## <span id="page-173-0"></span>使用記憶體設定屬性

選擇 [ 內容 ] → [ 細部設定 ] 裏的 [ 記憶體指定 ] 複選框,或 [ 文字屬性 ] → [ 細部設定 ] 裏的 [ 記憶體指定 ] 複選框,指定記憶 體值可以改變相應屬性。

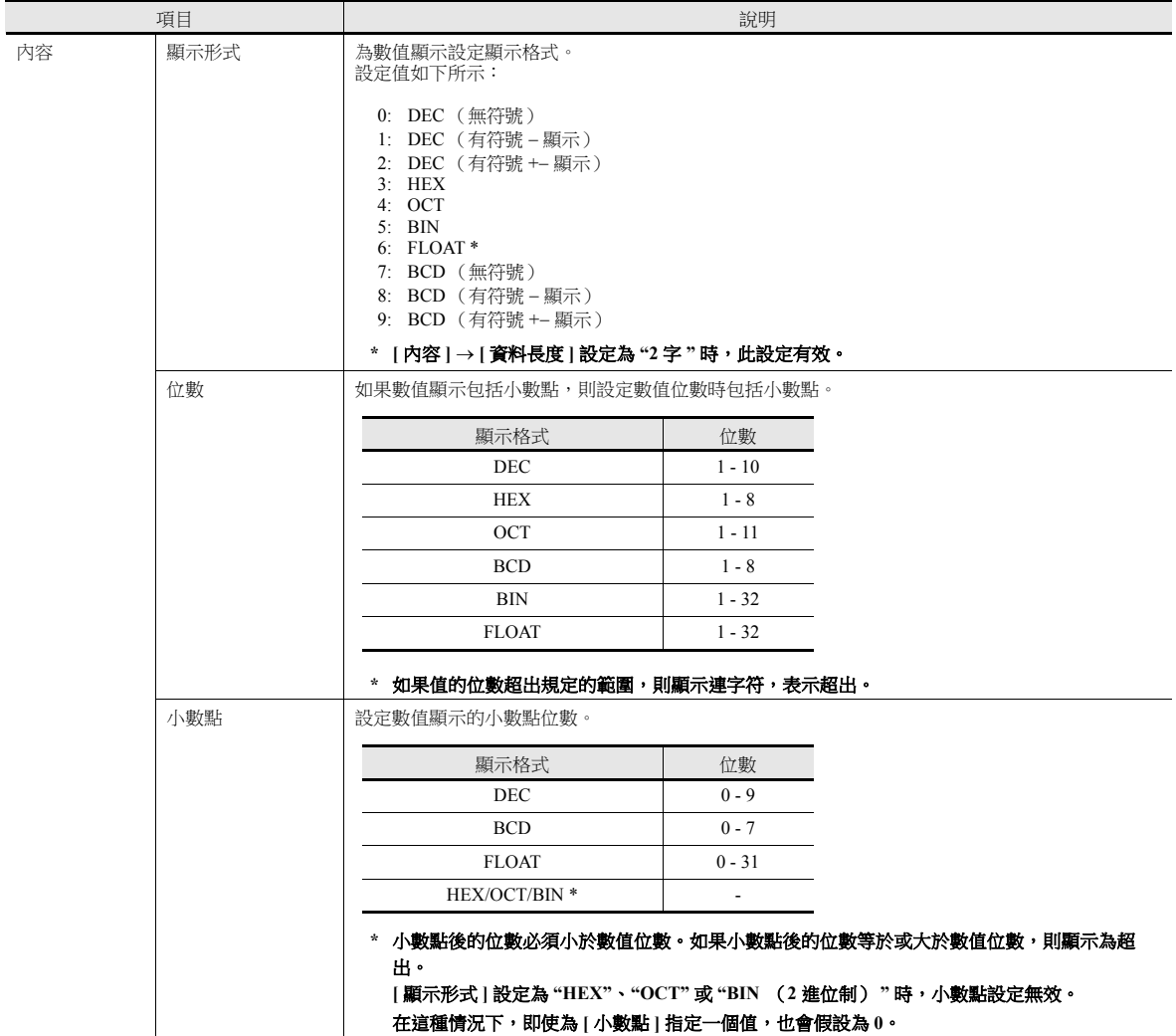

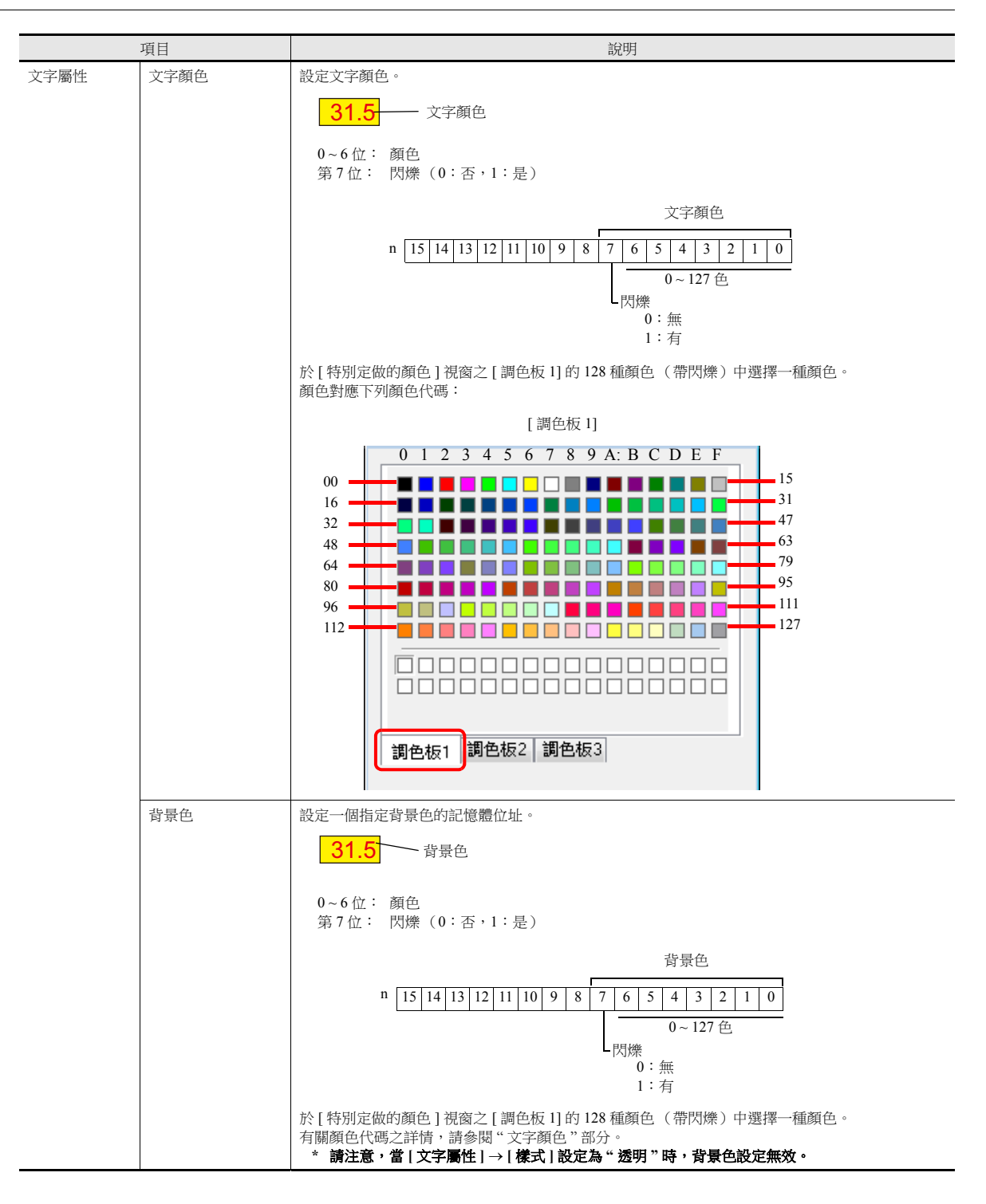

#### 使用記憶體改變屬性的注意事項。

- 更新時間取決於每個元件的 [ 詳細 ] → [ 處理周期 ] 設定。
- 有框的元件,框的尺寸不會因為 [ 位數 ]、[ 小數點 ] 或 [ 顯示形式 ] 的設定改變。 因此,請務必提前設定畫面資料的最大位數。
- [文字屬性] → [樣式]設定為"不透明"時,改變[位數]」[小數點]和[顯示形式]的設定,會影響背景繪圖區域的範圍。也就是 說,如果設定的位數減少,則螢幕保留背景色。
- 因此,請務必提前設定畫面資料的最大位數。另外,可以執行 "SYS (RESET\_SCRN)" 巨集命令或切換螢幕進行螢幕更新。 ● 如果數值顯示的值大於警報的最大值或小於警報的最小值,則值以預先為警報設定的顏色顯示。
- 選擇 [ 記憶體指定 ] 複選框,則數值顯示時 "CHG\_DATA" 巨集命令無效。
- [ 功能 ] 中設定 " 輸入對象 " 後,遊標從顯示區域移開時,螢幕切換。

樣式

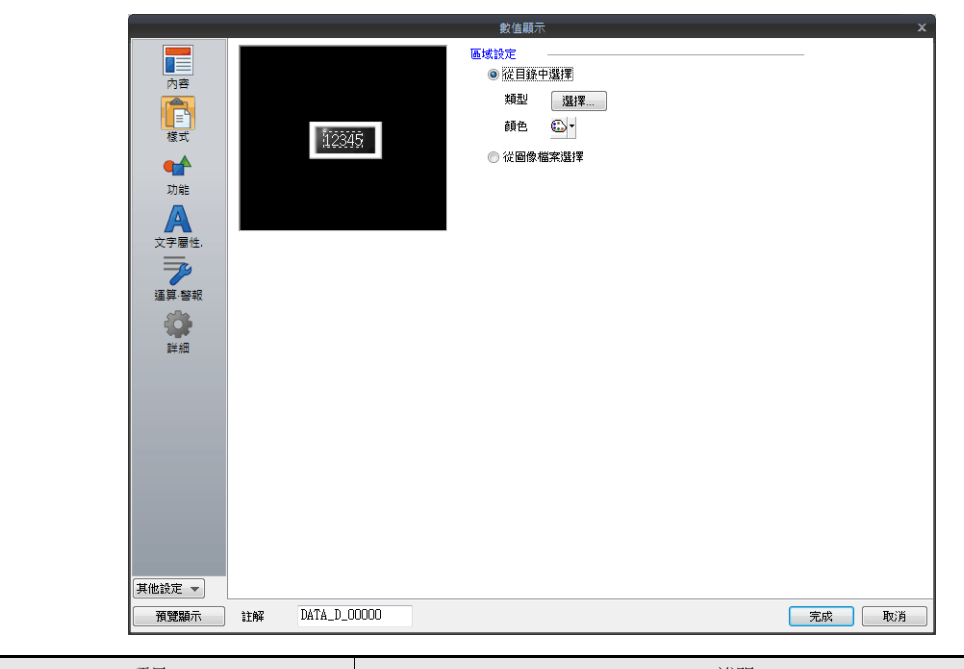

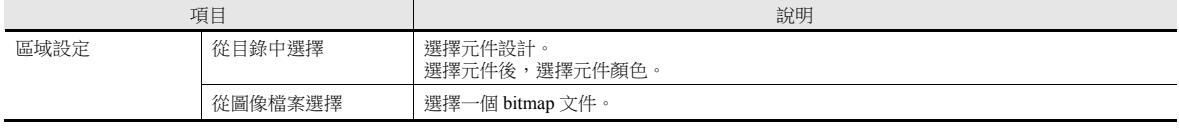

## 功能

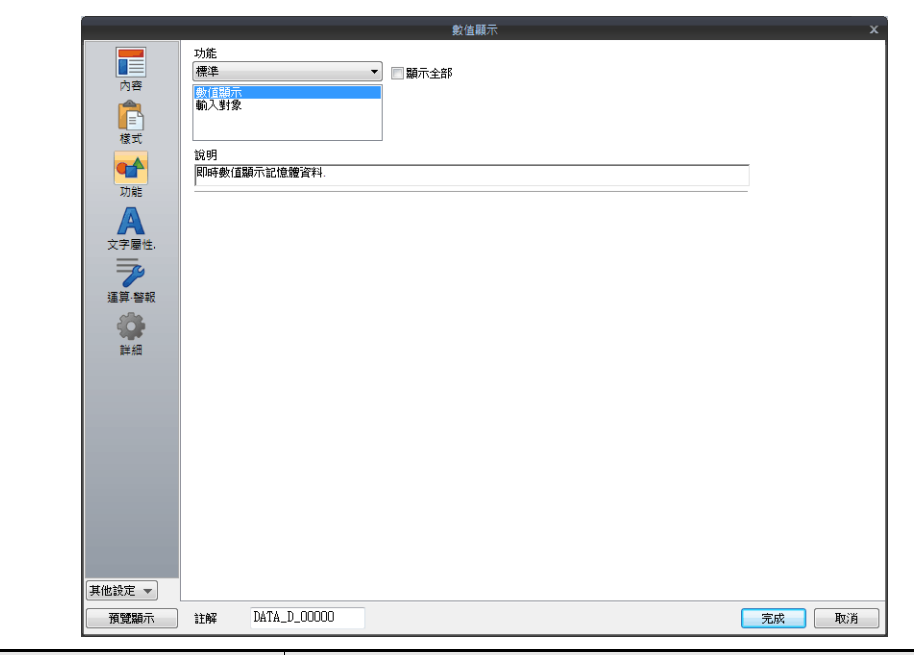

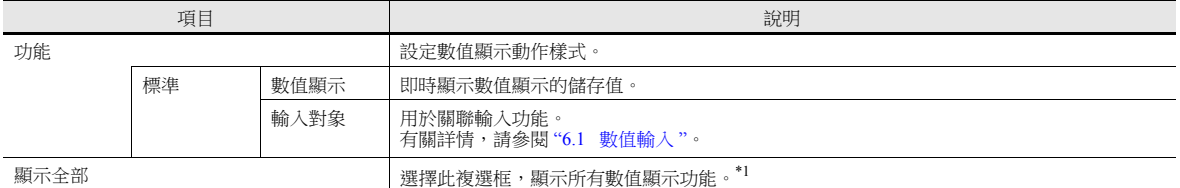

#### \*1 選擇 [ 顯示全部 ] 複選框時,增加以下功能。

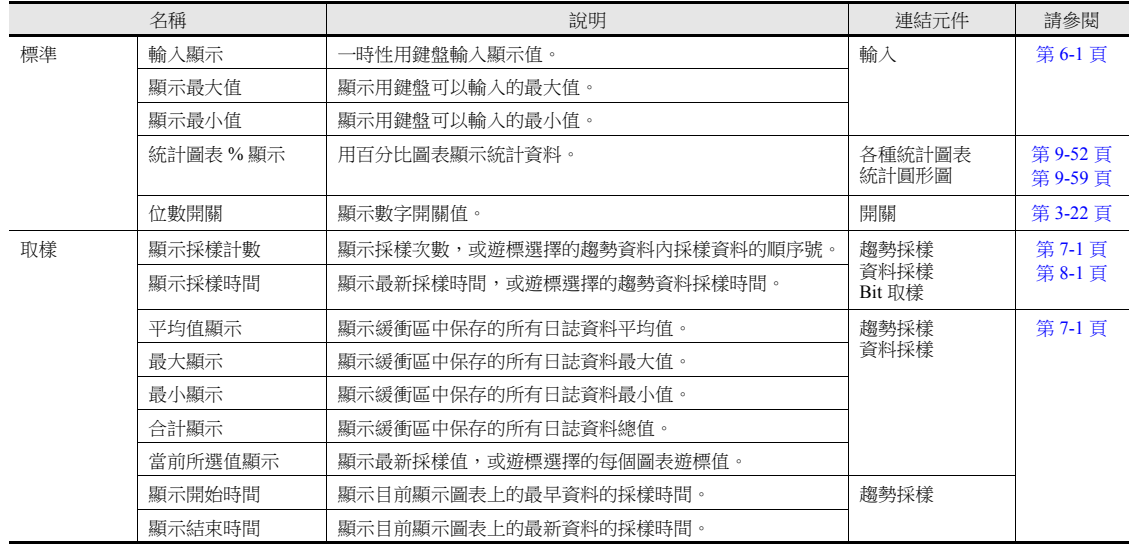

## 文字屬性

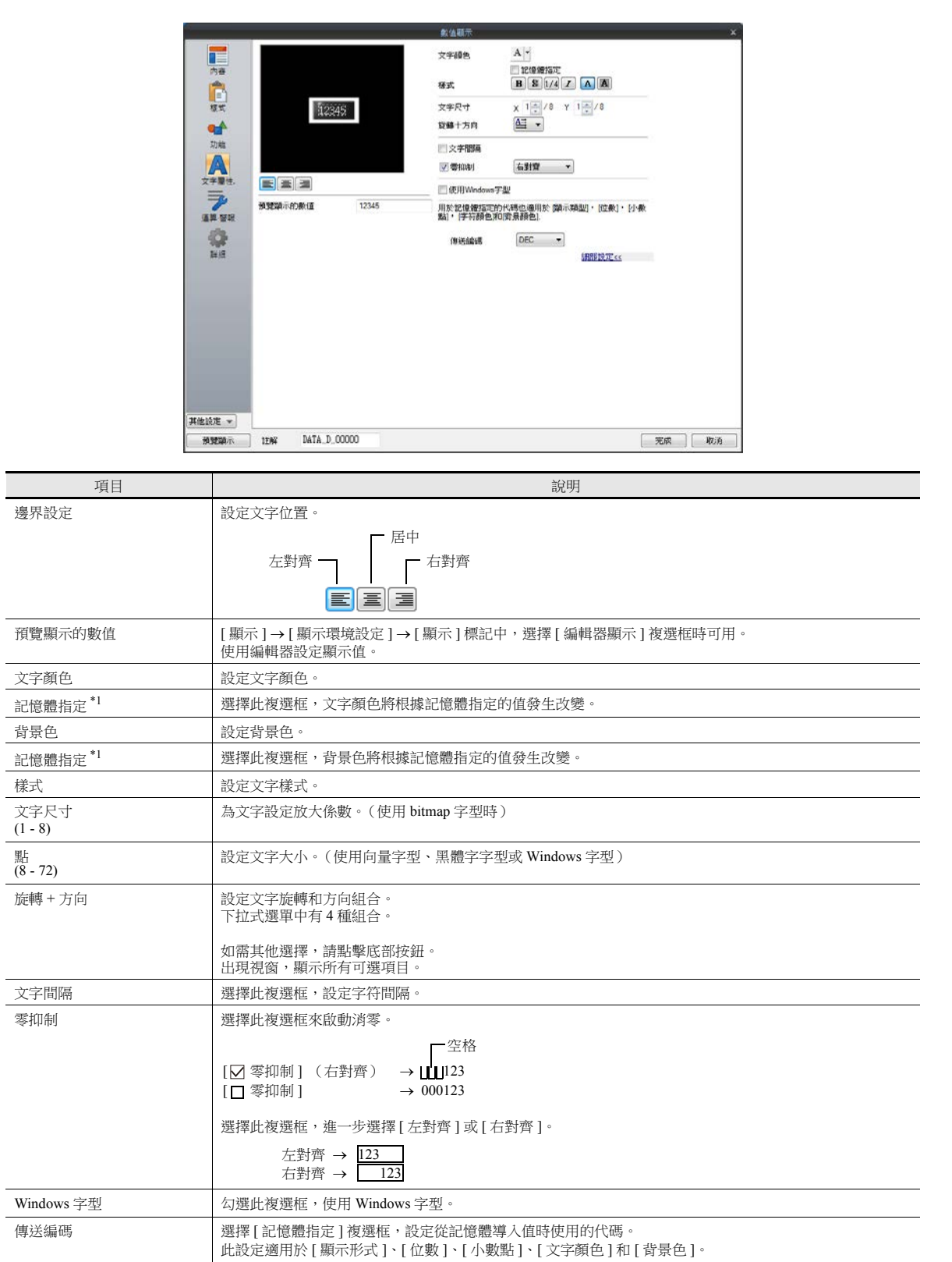

\*1 有關使用記憶體設定屬性之詳情,請參閱 " [使用記憶體設定屬性](#page-173-0) " 第 5-7 頁。

## 運算 **/** 警報

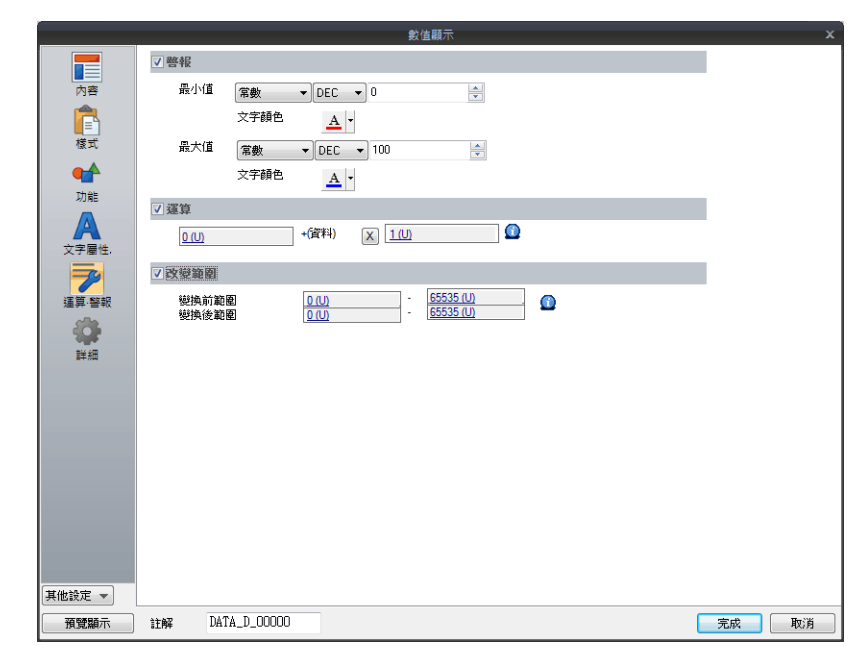

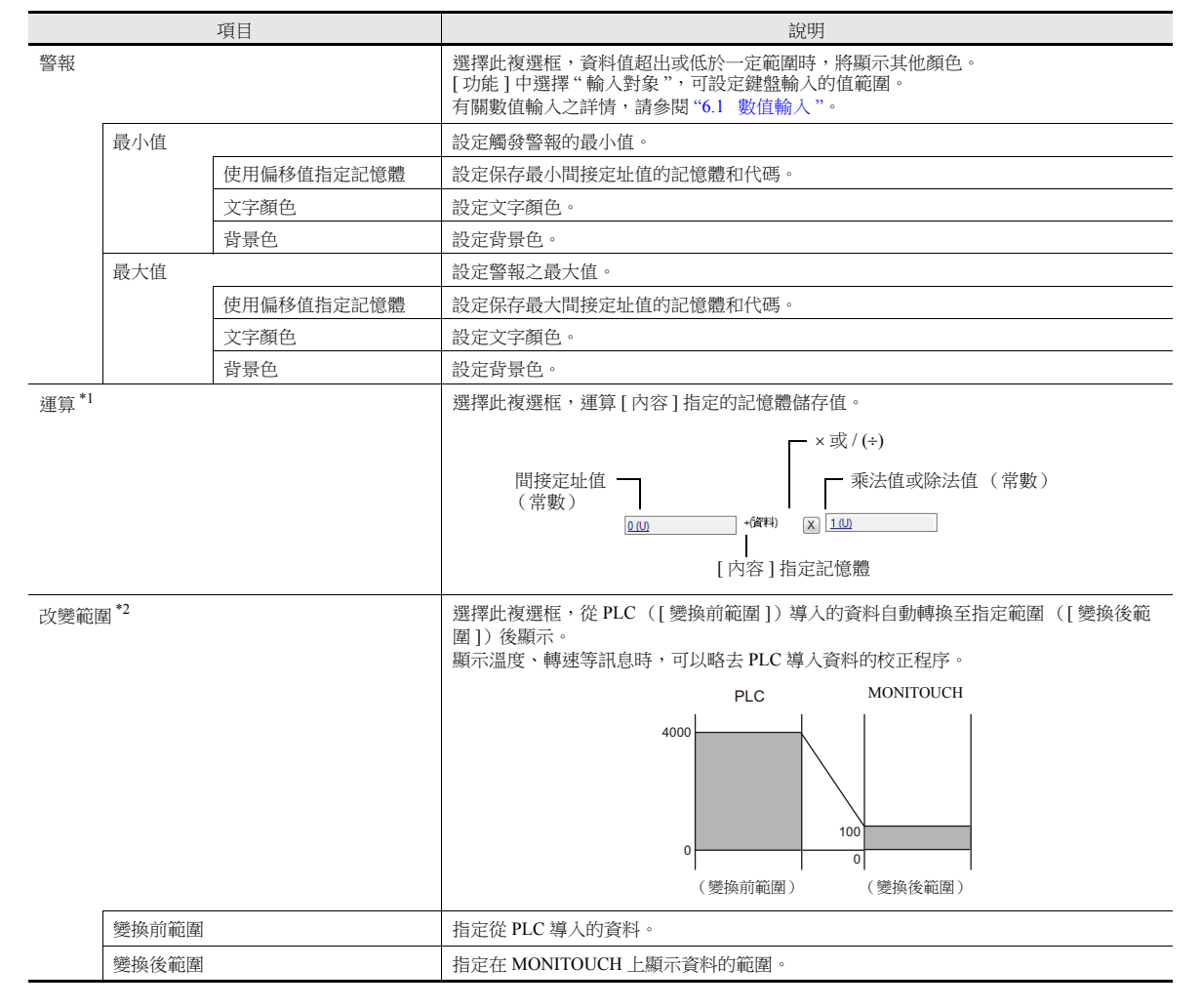

```
*1 運算
      例如:PLC 導入的資料為 "789"。
       - . . .<br>● [ 輸入格式 ] 選擇 "BCD" 時,顯示負值。
           (BCD 格式中本來不存在負值。)
           [ 內容 ]  [ 顯示形式 ],選擇 [DEC (顯示  符號) ] 或 [DEC (顯示 + 符號) ]。
           [ 間接定址值 ] + ( 資料 ) [x] [ 乘法值 ] =   顯示資料<br>
[0] + (789) [x] [-1] = -789<br>
或 [-1000] + (789) [x] [1] = -211
                      \begin{bmatrix} 0 \\ 10 \end{bmatrix} + (789) \begin{bmatrix} x \\ x \end{bmatrix} \begin{bmatrix} -1 \\ -1 \end{bmatrix} = -789<br>
\begin{bmatrix} -10001 + 789 \\ -211 \end{bmatrix} \begin{bmatrix} x \\ x \end{bmatrix} \begin{bmatrix} 11 \\ 11 \end{bmatrix} = -211
           \vec{y} [-1000] + (789)
        進行乘法運算時
           [ 間接定址值 ] + ( 資料 ) [x] [ 乘法值 ] =   顯示資料<br>[1000] + (789) [x] [1] = 1789
                      \begin{bmatrix} 1000 \ 0 \end{bmatrix} + (789) \begin{bmatrix} x \ 1 \end{bmatrix} \begin{bmatrix} 1 \ 1 \end{bmatrix} = 1789<br>
\begin{bmatrix} 0 \ 0 \end{bmatrix} + (789) \begin{bmatrix} x \ 1 \end{bmatrix} \begin{bmatrix} 100 \ 100 \end{bmatrix} = 78900
                                  + (789) 有小數點進行除法運算時
           [ 內容 ] 裏 [ 小數點 ] 輸入 "2" 時, MONITOUCH 的讀入資料是 "7.89"。
            [ 間接定址值 ] + (資料) [] [ 除法值 ] = 顯示資料
[0] + (7.89) [] [100] = 0.0789
           資料保留小數點後 2 位,顯示 "0.07"。
        没有小數點進行除法運算時
            [ 間接定址值 ] + (資料) [] [ 除法值 ] = 顯示資料
[0] + (789) [] [-100] = 7.89
           資料保留整數,顯示 "7"。
            [ 間接定址值 ] + ( 資料 ) [ + ]   [ 除法值 ] =   顯示資料
                       [200] + (789) [÷] [100] = 207.89
           資料保留整數,顯示 "207"。
      例如:設定 " 輸入對象 " (輸入模式)運算
        顯示鍵盤輸入的值 (= 運算結果)。
           記憶體儲存的值 (= 資料)是運算的原始值。
            [ 間接定址值 ] + ( 資料 ) [×]   [ 乘法值 ]<br>[0]                       (A)           [x]       [100]
           輸入 "100" → 100 = (A) × 100 → (A) = 1<br>
輸入 "550" → 550 = (A) × 100 → (A) = 5
           輸入 "550" \rightarrow 550 = (A) × 100 \rightarrow (A) = 5 (餘數 50 忽略, 顯示 "500")<br>輸入 "1340" \rightarrow 1340 = (A) × 100 \rightarrow (A) = 13 (餘數 40 忽略, 顯示 "1300"
                                                                      \rightarrow (A) = 13 (餘數 40 忽略,顯示 "1300")
            [ 間接定址值 ] + ( 資料 ) [÷]   [ 除法值 ]<br>[0]                       (A)           [÷]         [100]
           輸入 "100" → 100 = (A) ÷ 100 → (A) = 10000<br>輸入 "550" → 550 = (A) ÷ 100 → (A) = 55000
           \hat{m} \hat{m} \hat{m} \hat{m} \hat{m} \hat{m} \hat{m} \hat{m} \hat{m} \hat{m} \hat{m} \hat{m} \hat{m} \hat{m} \hat{m} \hat{m} \hat{m} \hat{m} \hat{m} \hat{m} \hat{m} \hat{m} \hat{m} \hat{m} \hat{m} \hat{m} \hat{m} \hat{→ (A) = 2928 (因為超過一字 5 位元顯示)
```
#### 5 数据显示

- <span id="page-180-0"></span>\*2 改變範圍
	- [PLC 記憶體值 ] [ 變換後範圍:最大值 ] 比雙字大時,無法顯示正確的值。
	- 範例:數值顯示
	- 設定 [ 變換前範圍:0~4000]、[ 變換後範圍:0~100],PLC 記憶體 D100 值為 "2000" 時,MONITOUCH 顯示為 "50"。 例如: " 輸入對象 " (輸入模式)設定為 [ 改變範圍 ]
	- 設定 [ 變換前範圍: 0~4000]、[ 變換後範圍: 0~100], 用鍵盤輸入值 "25", 在 PLC 記憶體 D100 中寫入 "1,000"。

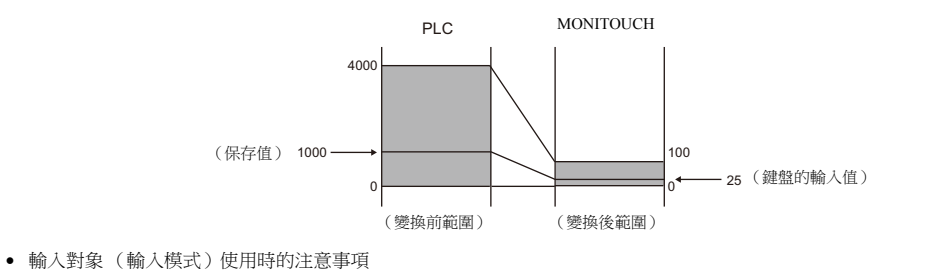

使用輸入對象時,產生誤差。[變換前範圍] 比 [變換後範圍] 大時,正確顯示輸入值。

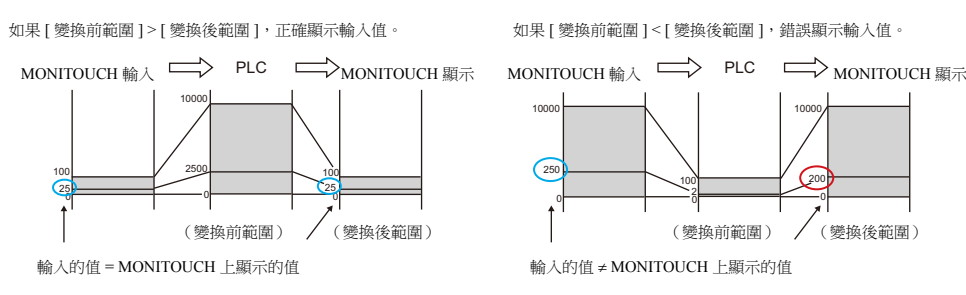

比較 [ 變換前範圍 ] 和 [ 變換後範圍 ],變換後範圍中包含小數點時,請用去除小數點的值進行比較。

例如: [ 變換前範圍 ] 0 ~ 10000,[ 變換後範圍 ] 0.00 ~ 500.00 變換後範圍換算為 0 ~ 50000,[ 變換前範圍 ] < [ 變換後範圍 ],錯誤顯示輸入值。

# 顯示 **/** 隱藏

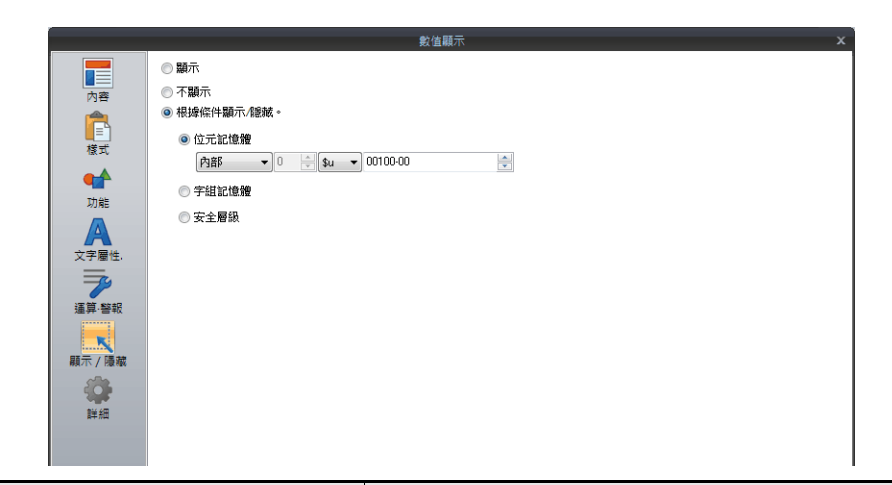

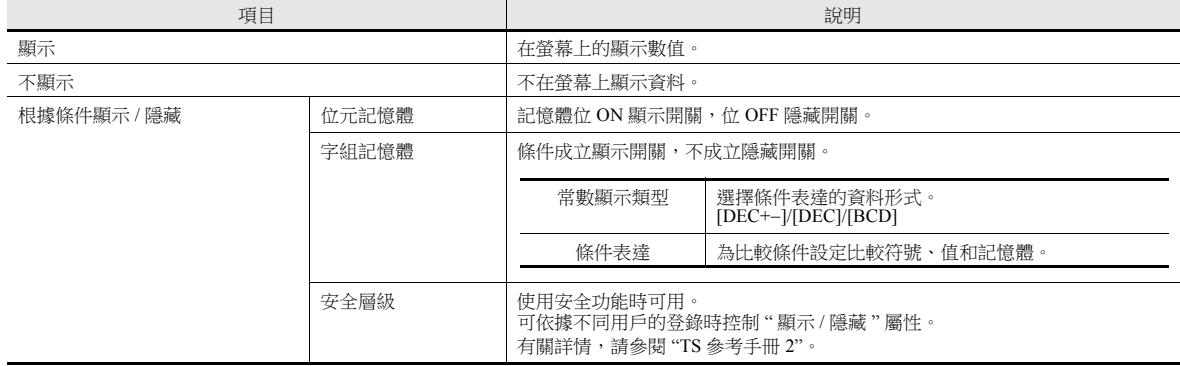

詳細

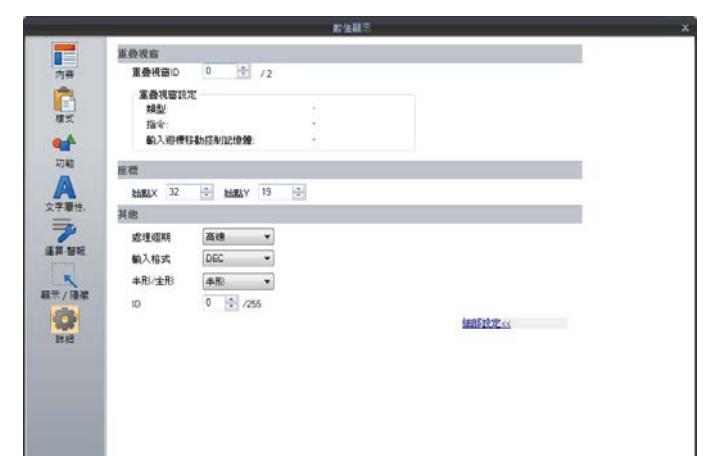

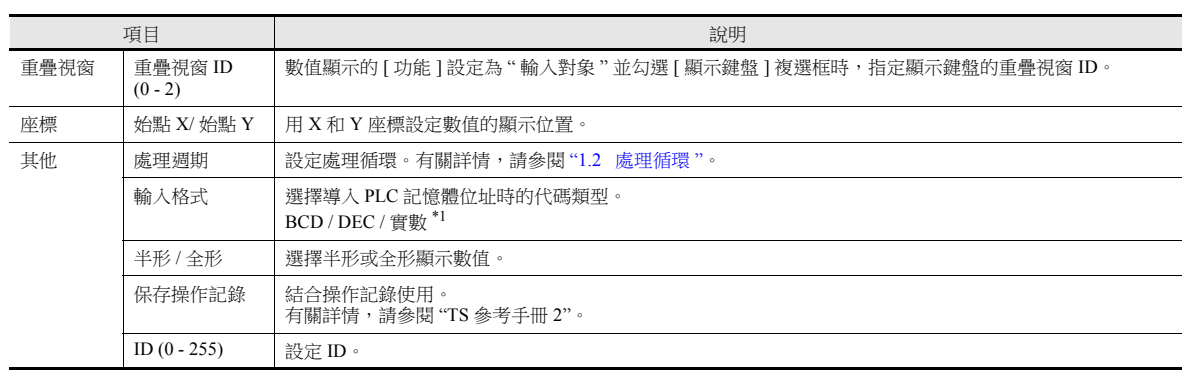

\*1 有關實數 (浮點數字)之詳情,請參閱 "5.1.4 [實數 \(浮點數字\)](#page-182-0) " 第 5-16 頁。

### <span id="page-182-0"></span>**5.1.4** 實數 (浮點數字)

MONITOUCH 所使用之實數為 「IEEE754 規格 (32 位單精度實數形式)」。

#### 概述

### **IEEE754** 規格 (**32** 位單精度實數形式)

用以下格式定義 32 位。

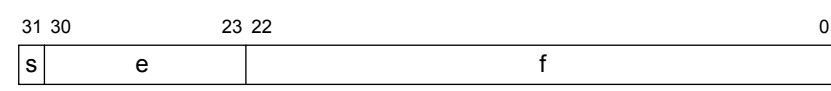

上述格式內容作為顯示浮點數字用以下形式表示。

正規化數

$$
(-1)^{s} \times 2^{(e-127)} \times (1.f)
$$

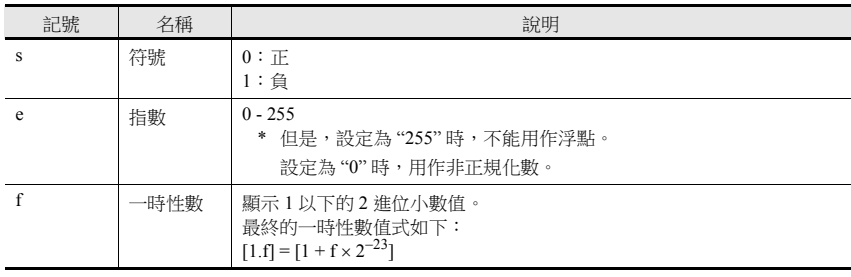

• 非正規化數  $(e=0)$ 

$$
(-1)^{s} \times 2^{-126} \times (0.f)
$$

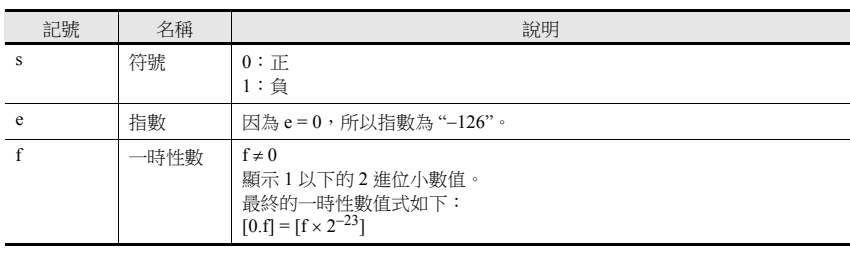

#### 對應範圍

 $-3.402823 \times 10^{38} \le n \le -1.401298 \times 10^{-45}$  $1.401298 \times 10^{-45} \le n \le 3.402823 \times 10^{38}$ (有效位數:約 7 位元 (10 進位數時))

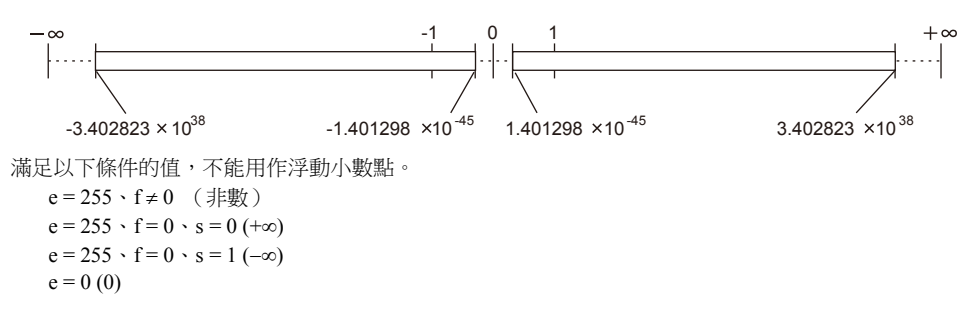

#### **MONITOUCH** 顯示範圍

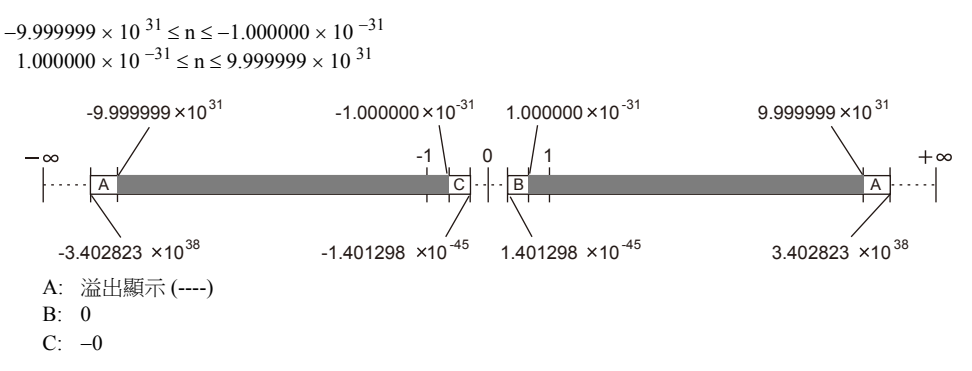

#### 浮點數字例

#### 其 **1**

浮點顯示位狀態的 32 位資料後,按照以下計算求出值。

1100 0000 0100 1000 0000 0000 0000 0000 3031 2223 0 s (-1) 2 (1.f) (e-127) s e f 2 (128-127) 2 1 2 1 (-1) -1 [1 + f 2 ] -23 [1 + (2 + 2 ) 2 ] 22 19 -23 [1 + (2 + 2 )] 22-23 19-23 [1 + 2 + 2 ] -1 -4 [1 + 0.5 + 0.0625] 1.5625 -1 2 1.5625 -3.125 10000000(BIN) = 128(DEC)

結果在 MONITOUCH 上顯示為 "3.125"。

#### 其 **2**

浮點顯示位狀態的 32 位資料後,按照以下計算求出值。

$$
\frac{31\,30}{\frac{1}{8}} \frac{23\,22}{\frac{1}{8}} \frac{23\,22}{\frac{1}{8}} \frac{23\,22}{\frac{1}{8}} \frac{23\,22}{\frac{1}{8}} \frac{23\,22}{\frac{1}{8}} \frac{23\,22}{\frac{1}{8}} \frac{23\,22}{\frac{1}{8}} \frac{23\,22}{\frac{1}{8}} \frac{23\,22}{\frac{1}{8}} \frac{23\,22}{\frac{1}{8}} \frac{24\,24}{\frac{1}{8}} \frac{25\,24}{\frac{1}{8}} \frac{2}{\frac{1}{8}} \frac{2}{\frac{1}{8
$$

結果在 MONITOUCH 上顯示為 "2.5"。

### **5.2** 字符顯示

### **5.2.1** 概述

PLC 導入的資料在 MONITOUCH 螢幕上以字符形式即時顯示。ANK 編碼時為半形字符,Shift-JIS 編碼時為全形字符。

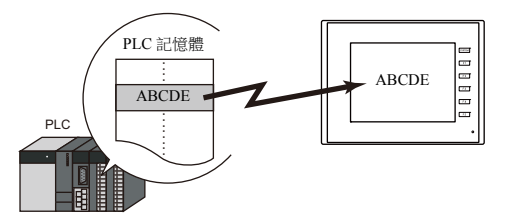

● 字符顯示 ( [ 文字顯示 ]) 有時如上圖所示單獨顯示,有時顯示與其他元件連接的內容。 如下圖所示,按 [ 輸入 ] 模式中設定的文字鍵時,可在 [ 文字顯示 ] 元件 ( " 輸入對象 ") 裏輸入文字。這是因為 [ 文字顯 示 ] 元件和 [ 輸入 ] 模式連合。

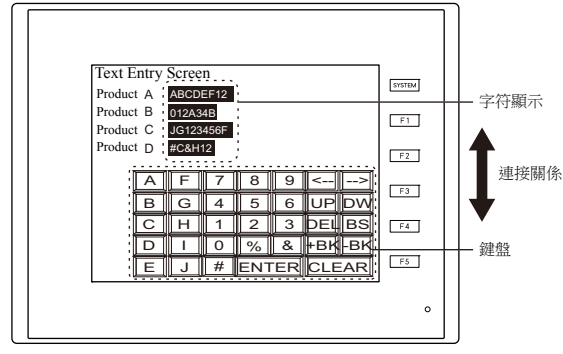

**ig** 有關詳情,請參閱 "6.2 [字符輸入](#page-231-0) "。

- 間接定址值指定記憶體
	- 1 個字符顯示元件透過切換指定記憶體位址可以顯示不同值。這項功能可以減少螢幕或元件數量,因而便於螢幕維護。 有關詳情,請參閱第 [5-2](#page-168-0) 頁。
- 更改屬性記憶體 MONITOUCH 進入 RUN 模式,可以簡單設定字符顯示元件屬性 (文字數或文字顏色)。
	- 有關詳情,請參閱第 [5-3](#page-169-0) 頁。

### **5.2.2** 詳細設定

#### 內容

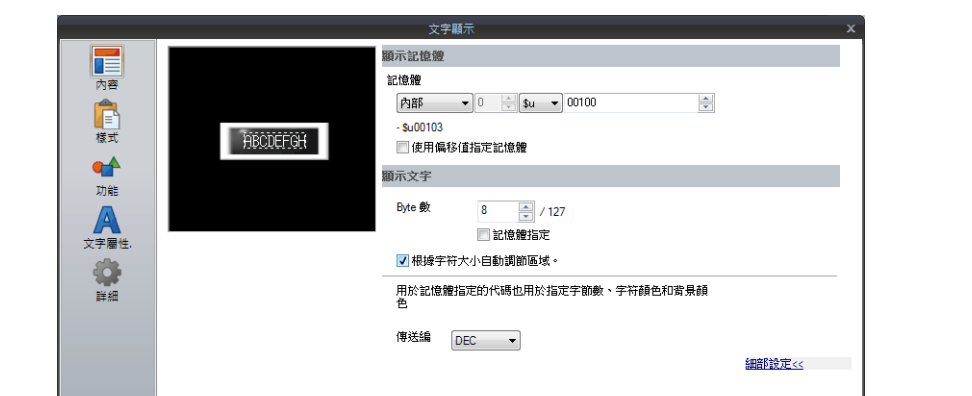

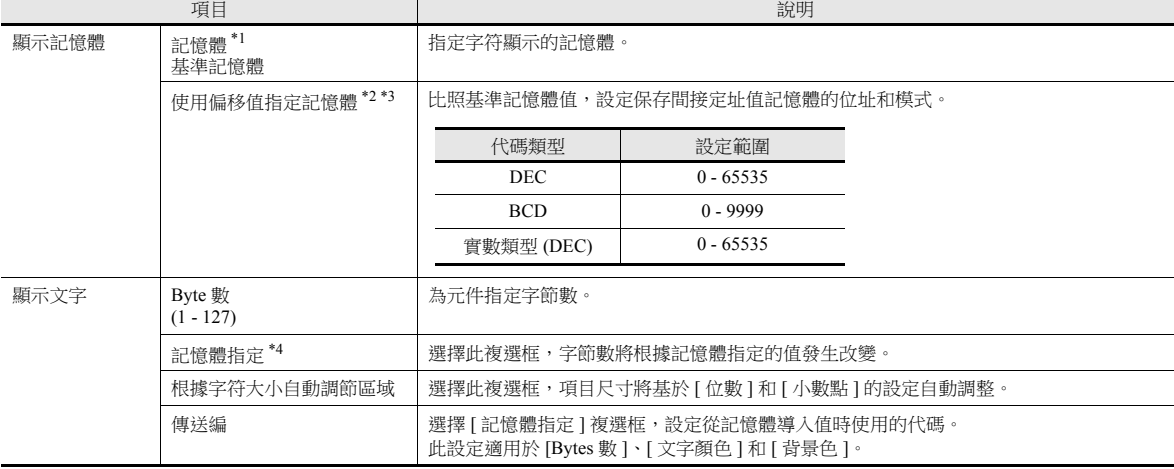

\*1 字符顯示的保存編碼

半形文字:ANK 編碼

全形文字:Shift-JIS 編碼

\*2 與項目處理循環無關,每個循環都讀取間接定址值指定記憶體。螢幕更新取決於 [ 顯示書面 ] → [ 顯示書面 ] → [ 項目顯示 ] → [ 項目顯示 / 隱藏 ] 裏的 [ 實行畫面再顯示 ] 複選框設定。

選擇:

當偏移值指定記憶體的值更改時,更新畫面。此時,實行畫面再顯示。

不選擇:

螢幕在以下時刻進行更新。<br>畫面切換、畫面再顯示、多層重疊視窗切換( 元件放入多層重疊視窗時 ),或資料區塊更改 ( 元件放入資料區塊時 )

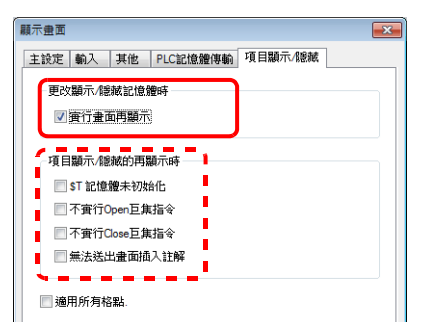

進行重新描繪時,勾選複選框 不執行對應的操作。

- \*3 使用間接定址值指定記憶體的注意事項
	- 偏移值指定記憶體作為設定記憶體。
	- 更新螢幕時,為螢幕上放置的項目讀取間接定址值指定記憶體。對於包括多個間接定址值指定記憶體位置的螢幕,完成所有記憶體位 置的讀取後才會顯示更新的螢幕。如果更新時間過長,推薦使用內置記憶體。
	- 在螢幕上設定間接定址值時,需要在切換螢幕之前完成設定。如果使用打開巨集指定間接定址值時,螢幕打開後間接定址值無效,但 更新螢幕後將變為有效。
	- 如果間接定址值指定記憶體設定的值超出允許的範圍,則會發生錯誤。請注意設定的指定範圍。 PLC 記憶體: 通訊錯誤格式
	- 內置記憶體: Error:46
- \*4 有關使用記憶體設定屬性之詳情,請參閱 " [使用記憶體設定屬性](#page-186-0) " 第 5-20 頁。

#### <span id="page-186-0"></span>使用記憶體設定屬性

選擇 [ 内容 ] → [ 細部設定 ] 裏的 [ 記憶體指定 ] 複選框,或 [ 文字屬性 ] → [ 細部設定 ] 裏的 [ 記憶體指定 ] 複選框,指定記憶 體值可以改變相應屬性。

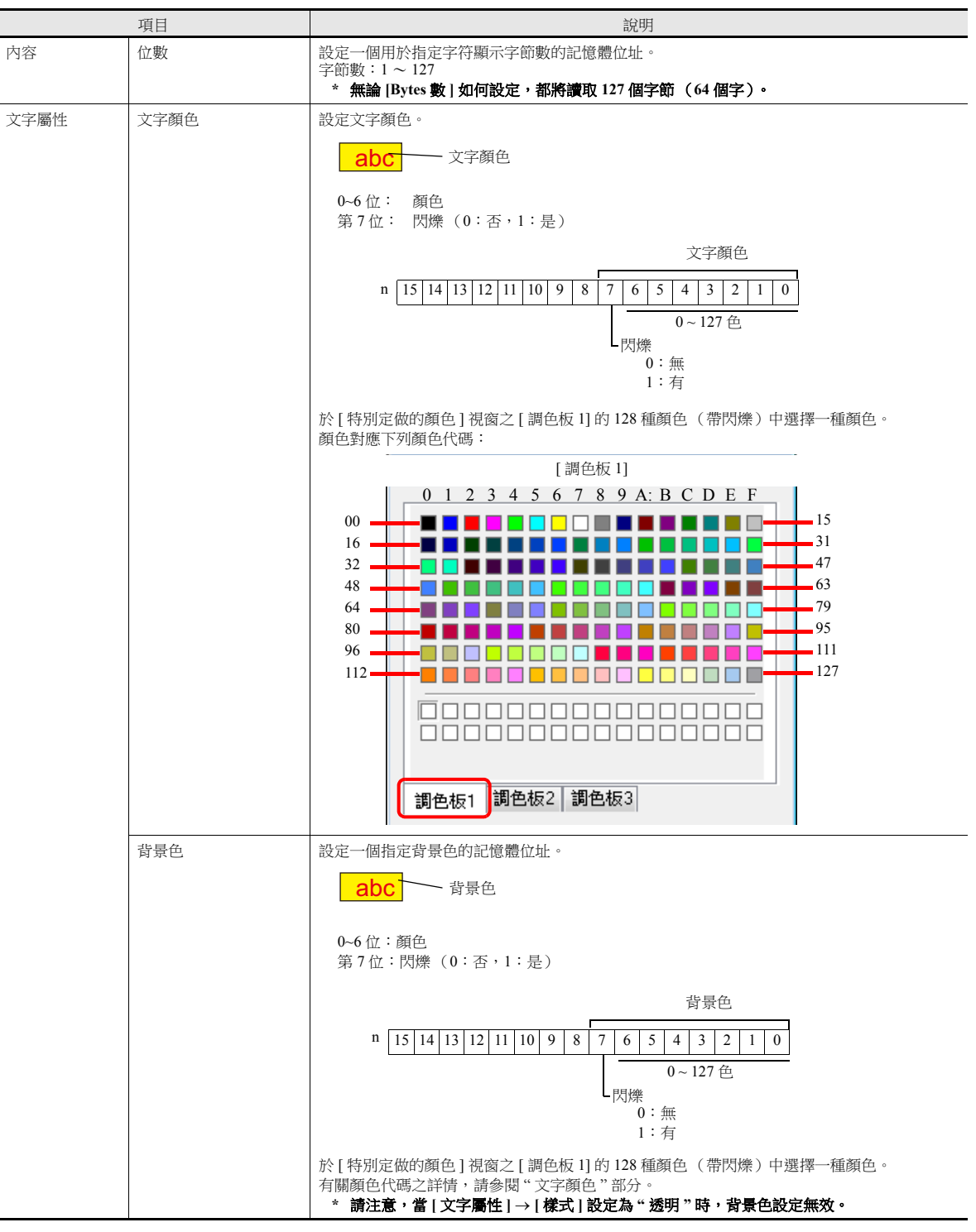

#### 使用記憶體改變屬性的注意事項。

- 更新時間取決於每個元件的 [ 詳細 ] → [ 處理周期 ] 設定。
- 有框的顯示元件,無論 [ 字節數 ] 設定如何,邊框尺寸都不變。 因此,請務必提前設定畫面資料的最大位數。
- [文字屬性]→ [樣式]設定為"不透明"時,改變字節數會影響背景繪圖區域的範圍。也就是說,如果設定的字節數減少,則 螢幕保留背景色。

因此,請務必提前設定畫面資料的最大字節數。另外,可以執行"SYS (RESET SCRN)" 巨集命令或切換螢幕進行螢幕更 新。

- 選擇 [ 記憶體指定 ] 複選框,則數值顯示時 "CHG\_DATA" 巨集命令無效。
- [ 功能 ] 中設定"輸入對象"後,遊標從顯示區域移開時, 螢幕切換。

樣式

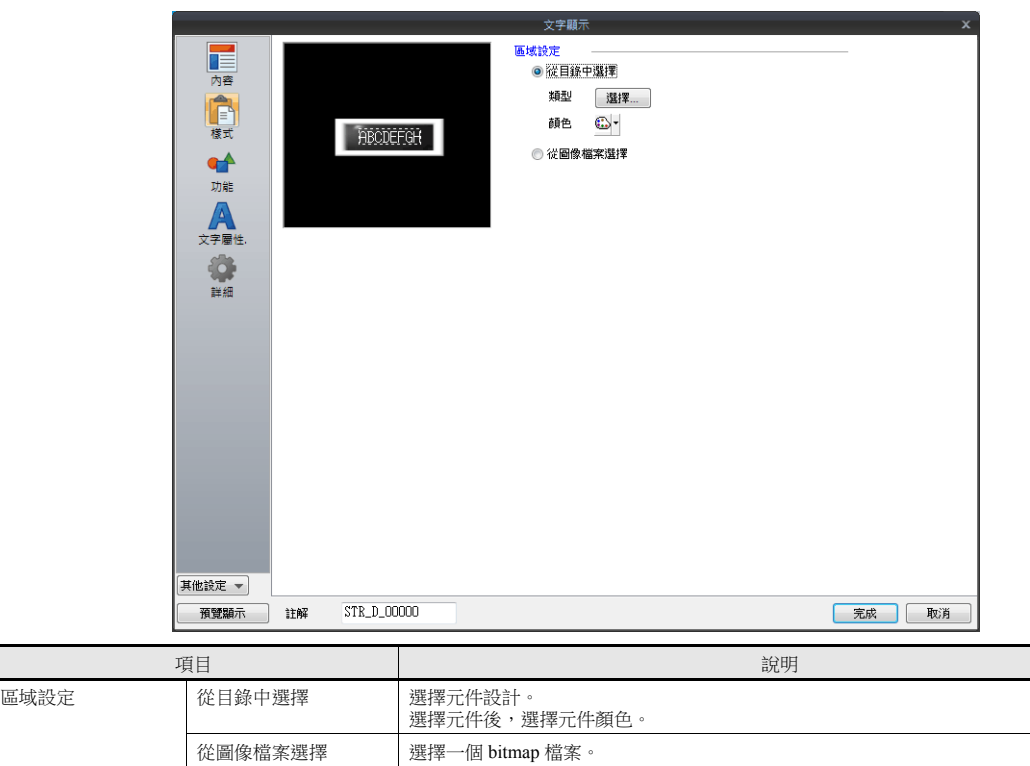

### 功能

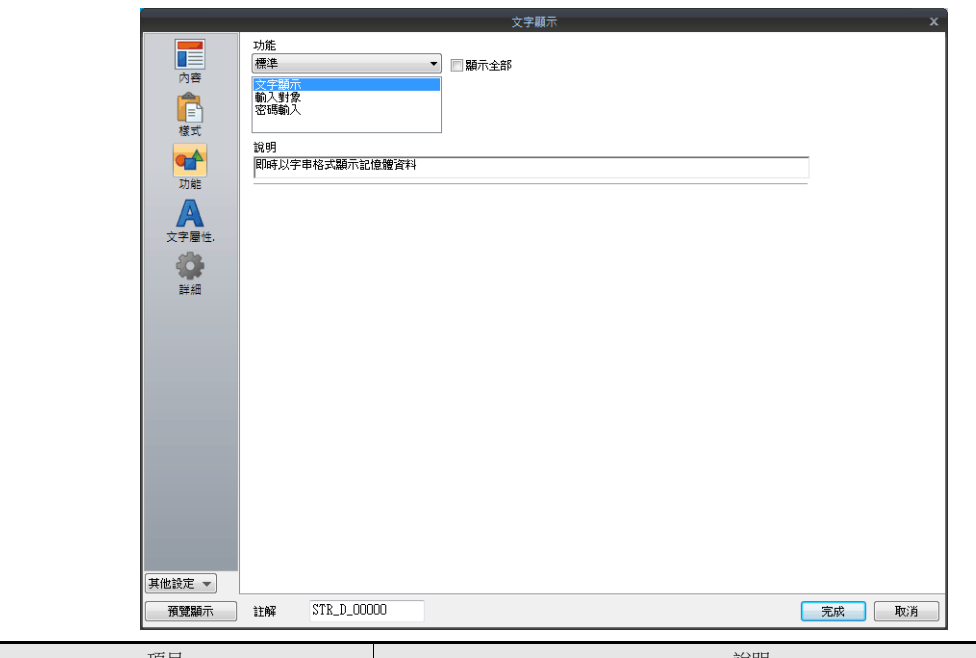

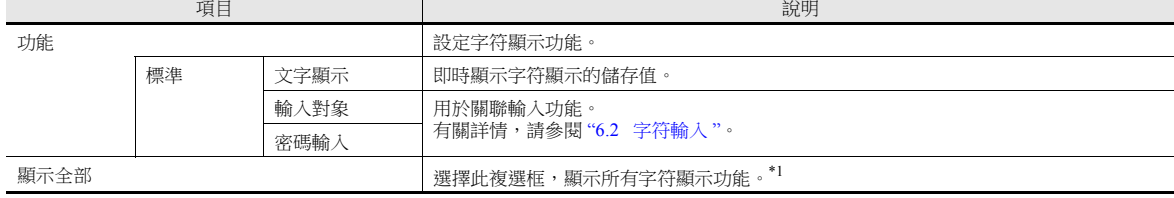

\*1 選擇 [ 顯示全部 ] 複選框時,增加以下功能。

| 名稱 |        | 說明                            | 連結元件   | 請參閱      |
|----|--------|-------------------------------|--------|----------|
| 標準 | 輸入顯示   | 一時性用字符鍵盤輸入顯示值。                | 輸入     | 第 6-21 頁 |
|    | 登錄單字讀取 | 設定讀入要登錄的詞彙。<br>〔僅輸入讀音〕        |        |          |
|    | 登錄單字語句 | 登錄任何詞彙                        |        |          |
| 採樣 | 狀態顯示   | 顯示目前狀態<br>(ON/OFF、ON 或 OFF )。 | Bit 取樣 | 第8-1 百   |

### 文字屬性

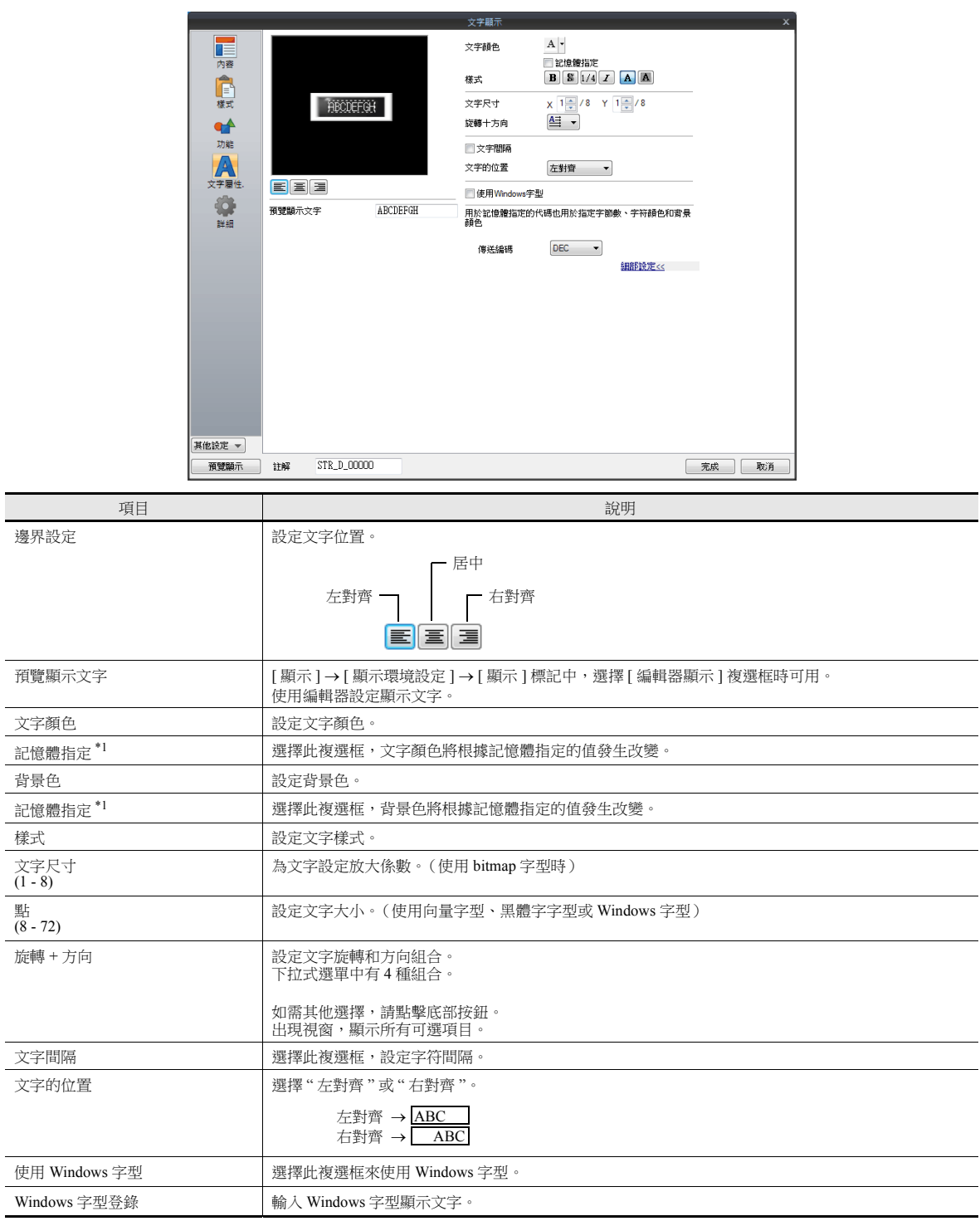

\*1 有關使用記憶體設定屬性之詳情,請參閱 " [使用記憶體設定屬性](#page-173-0) " 第 5-7 頁。

#### 顯示 **/** 隱藏

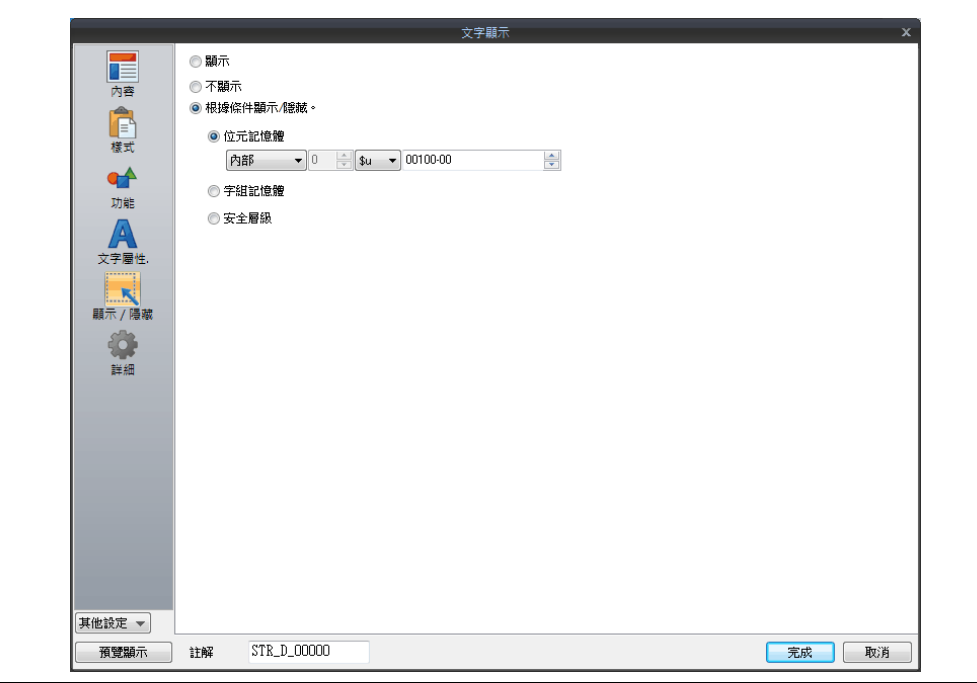

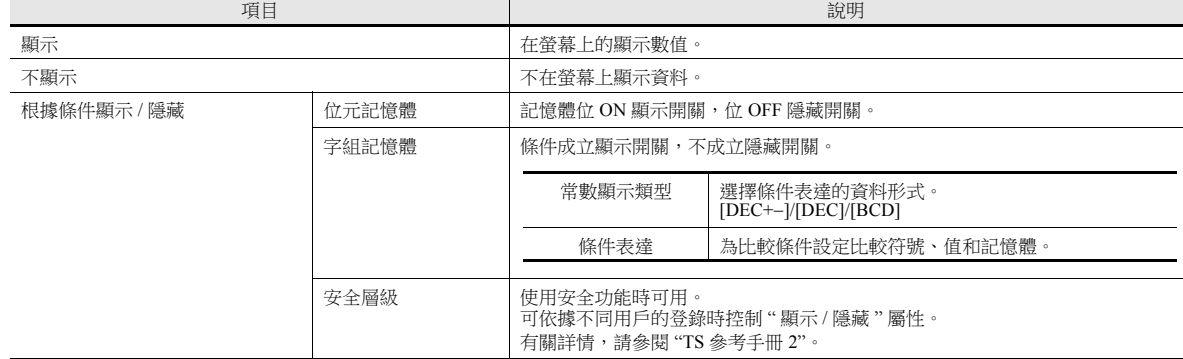

詳細

 $(0 - 255)$ 

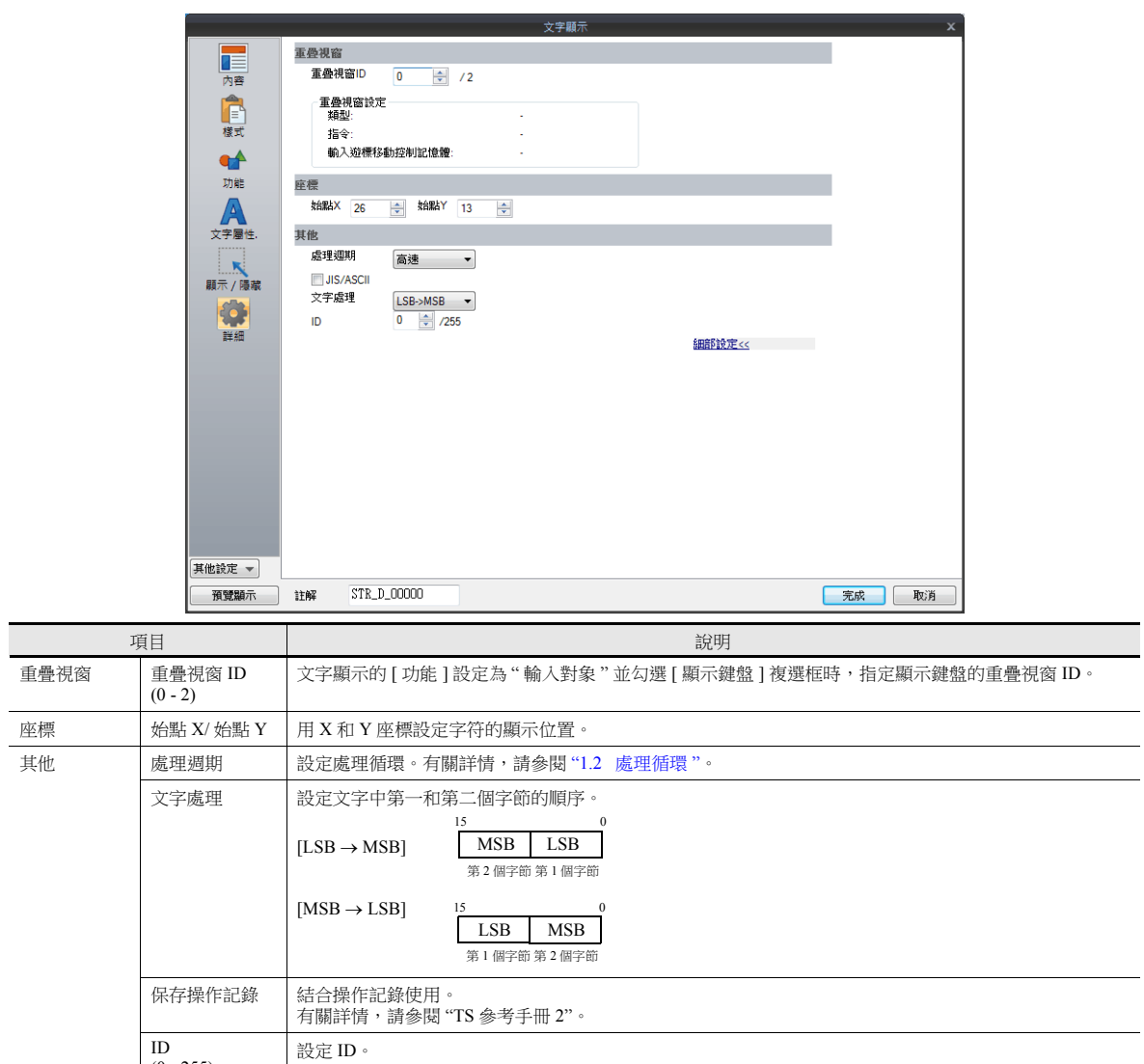

# **5.3** 資訊顯示

# **5.3.1** 概述

使用訊息編輯畫面提前輸入要在畫面上顯示的訊息。指定記憶體的訊息輸入號後,對應訊息即時顯示。

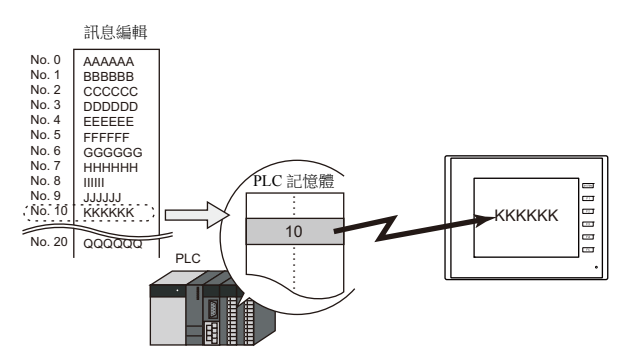

可在螢幕任意位置顯示 1 行訊息。

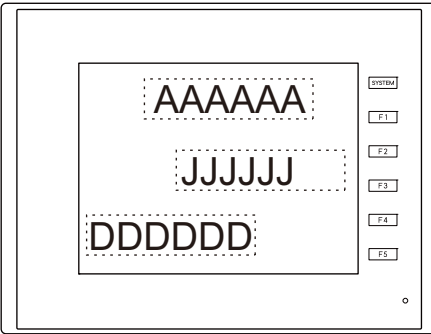

### **5.3.2** 詳細設定

### 記憶體

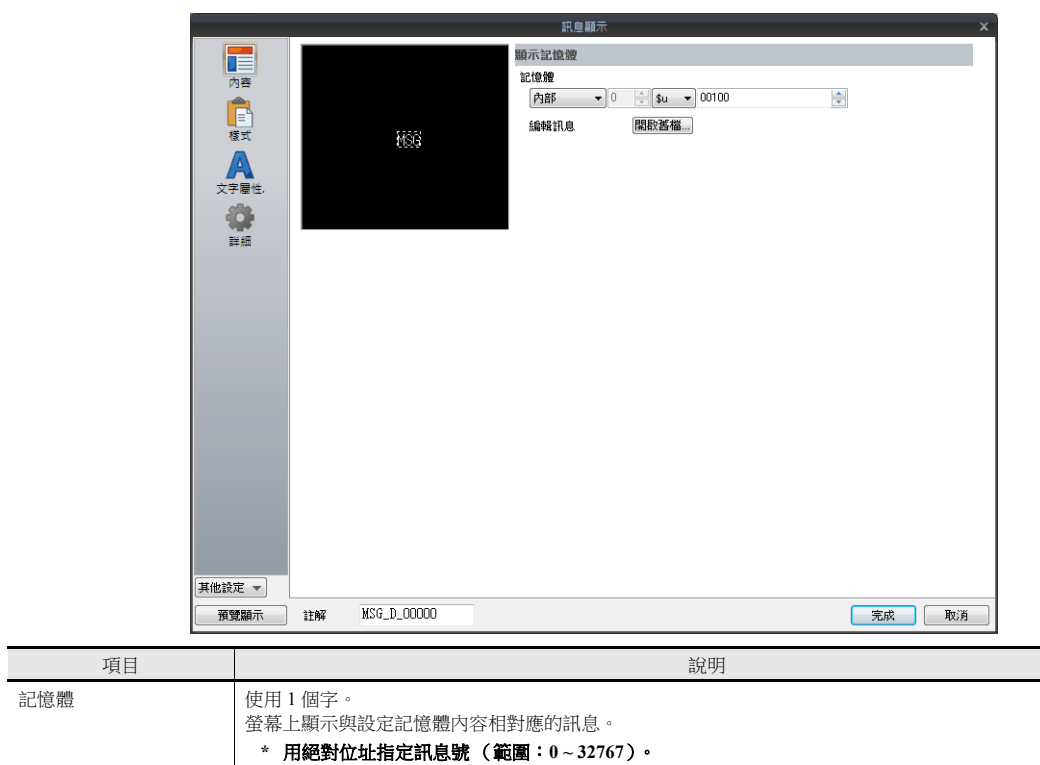

#### 樣式

**[編輯訊息 ] 第一 | 點擊 [開啟舊檔 ] 顯示 [訊息編輯 ] 視窗。** 

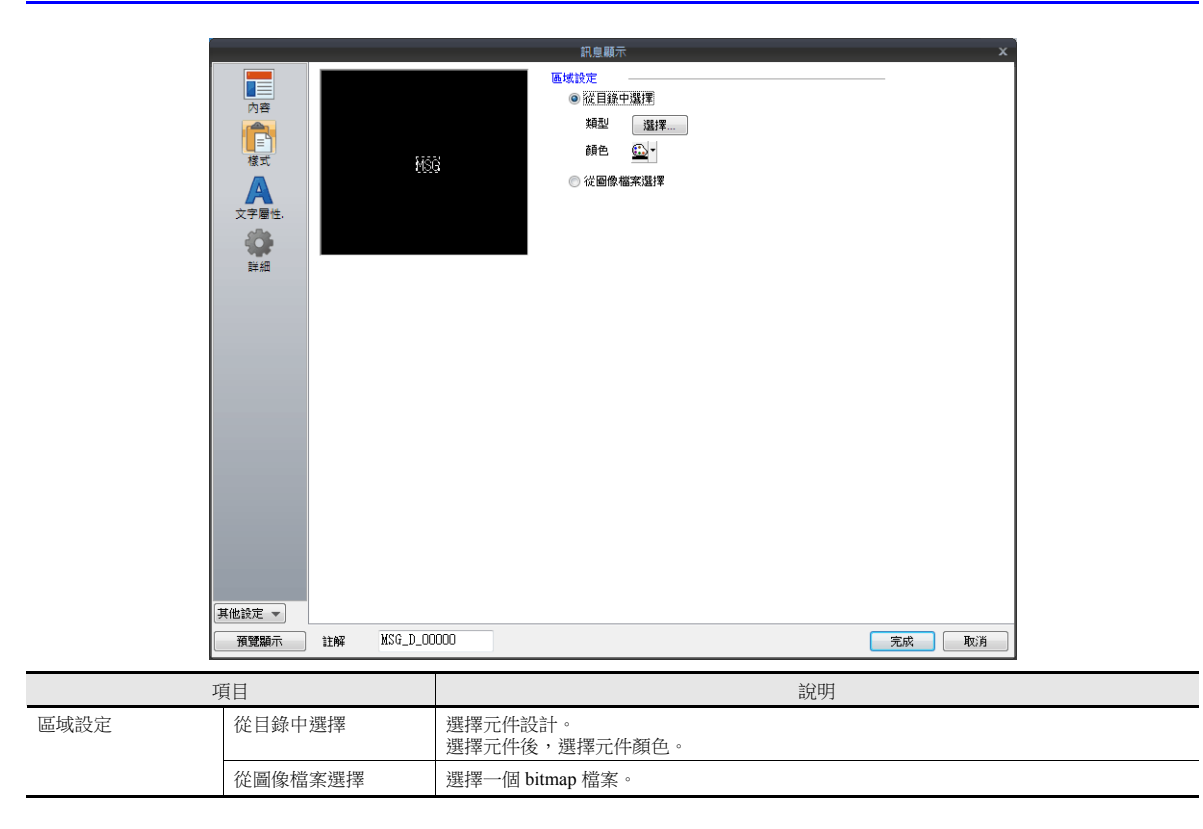

文字屬性

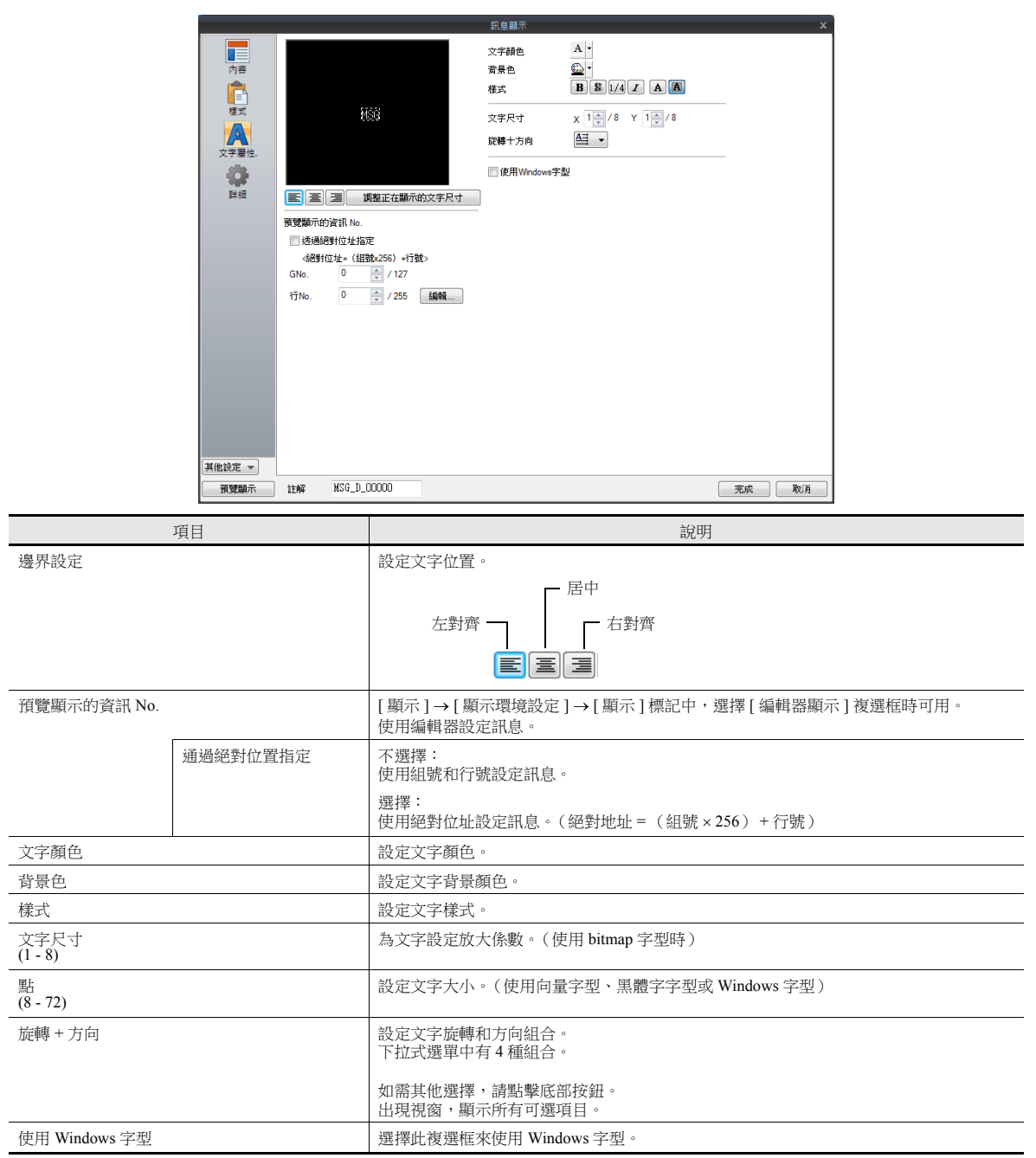

#### 顯示 **/** 隱藏

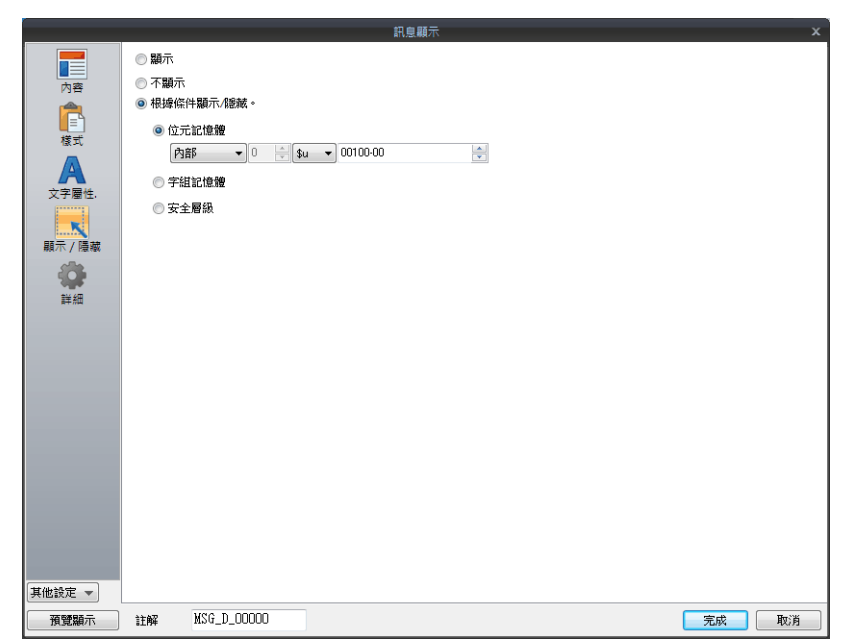

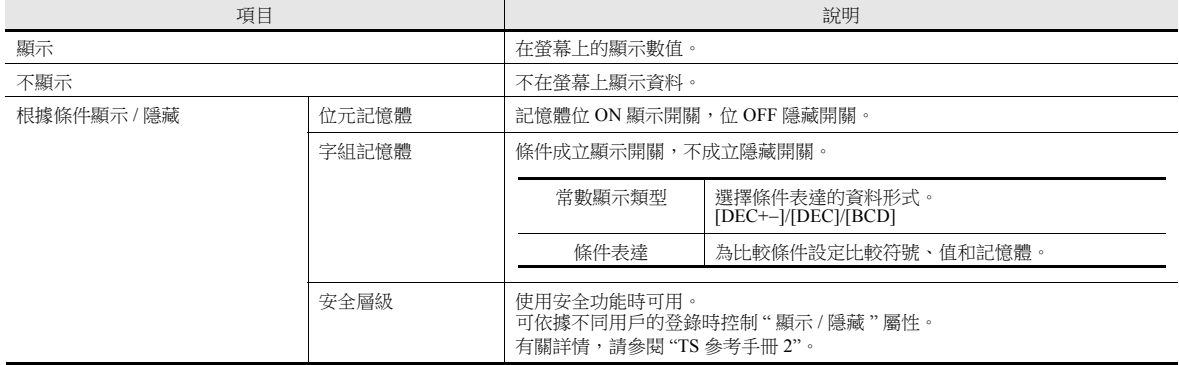

### 詳細

ID  $(0 - 255)$ 

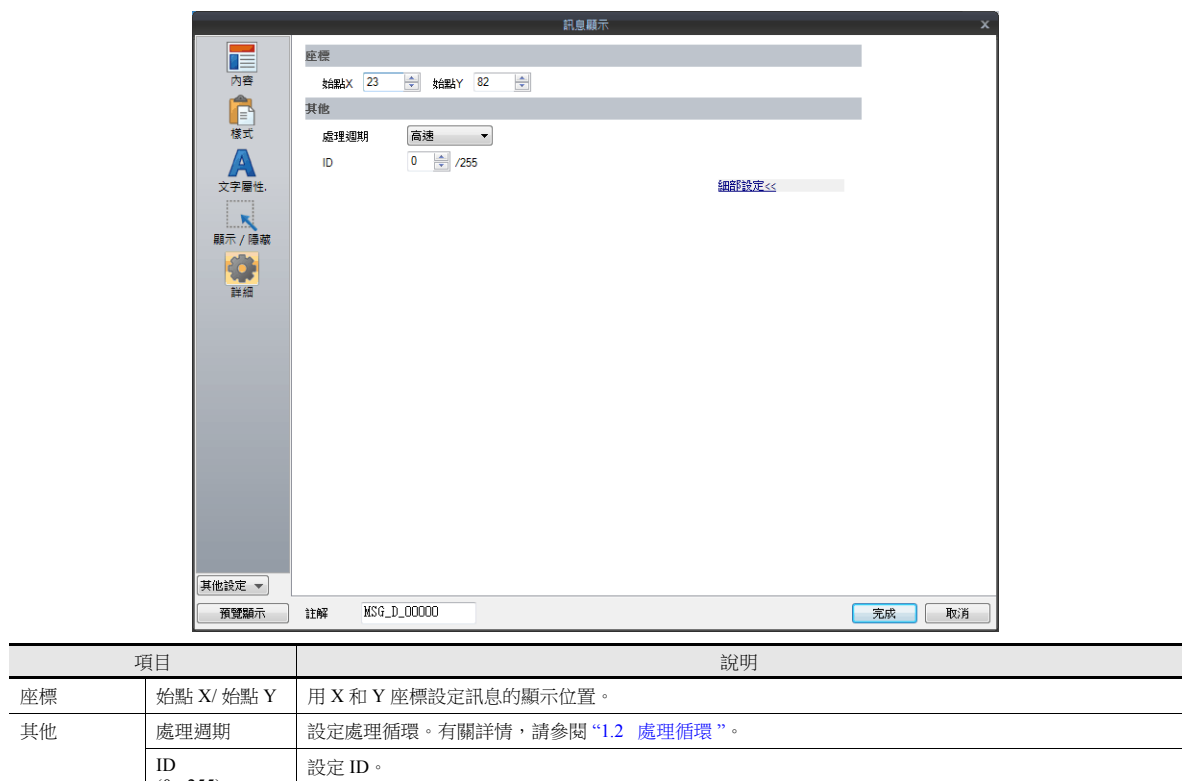

# **5.4** 表格形式資料顯示

### **5.4.1** 概述

- 可用簡單的表形式來設定多個資料顯示。
- 從數值顯示、字符顯示、訊息顯示、文字選擇資料顯示。
- 可以同時改變多個資料顯示的屬性。
- 可以顯示平均值、最大值、最小值、總值。
- 也可以設定為輸入模式的對象。

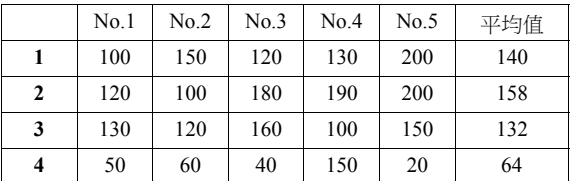

# **5.4.2** 表形式資料設定

行 **/** 列數

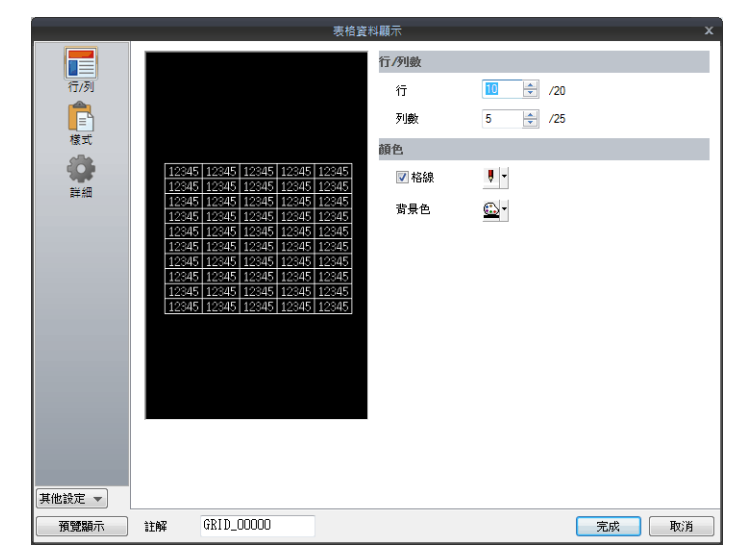

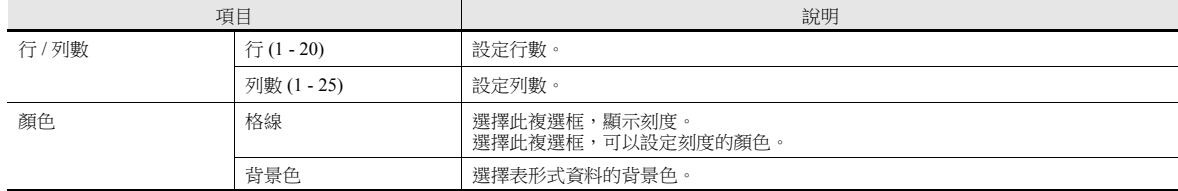

#### 樣式

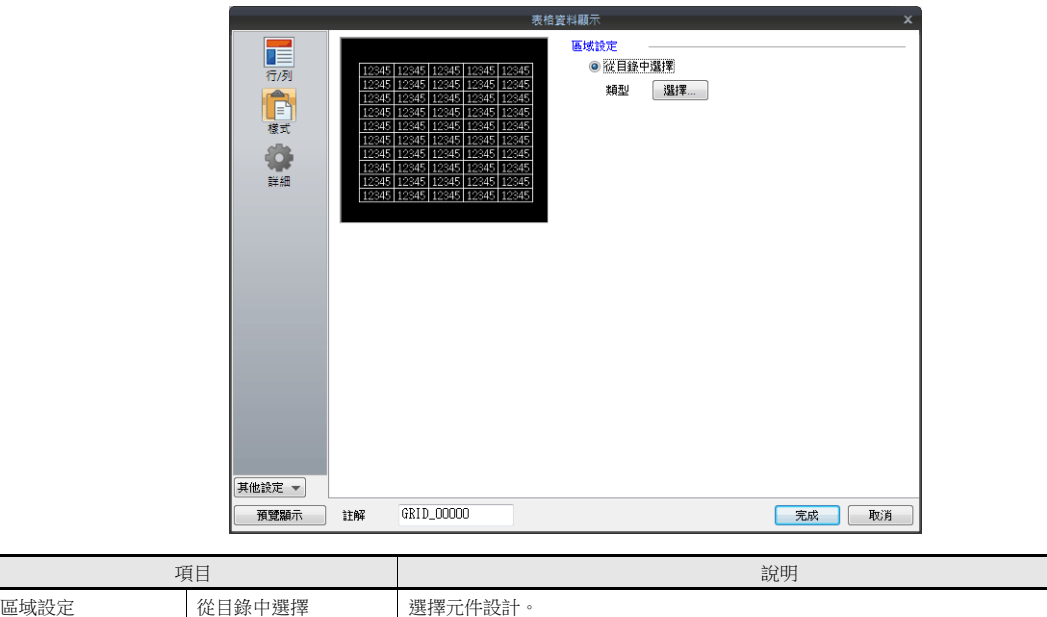

### 詳細

Γ

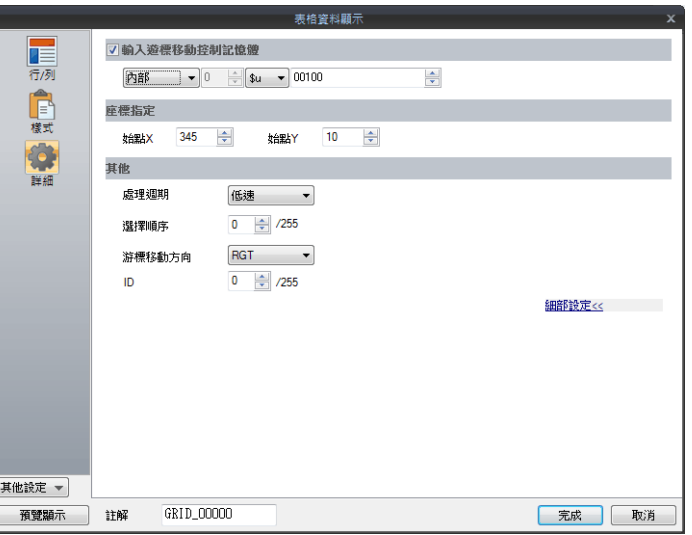

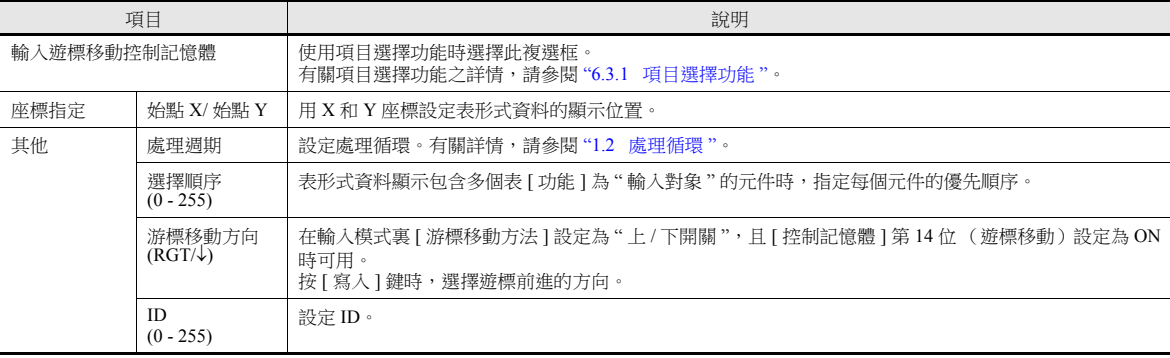

# **5.4.3** 數值顯示設定

每個單元格可以選擇和調用對應資料的設定視窗。 以下就 [ 選擇類型 ] 中選擇 [ 數值顯示 ] 進行說明。

#### 選擇類型

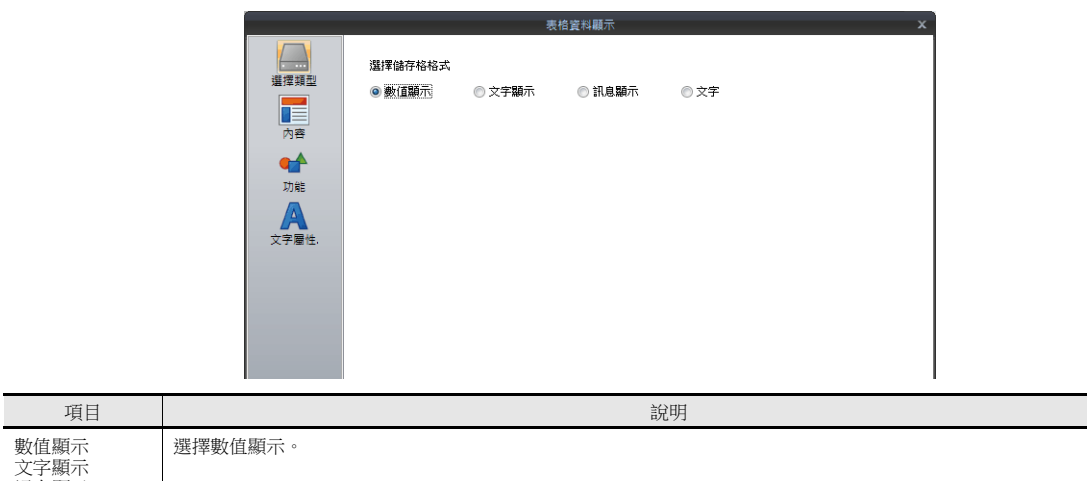

文字顯示 訊息顯示 文字

### 內容

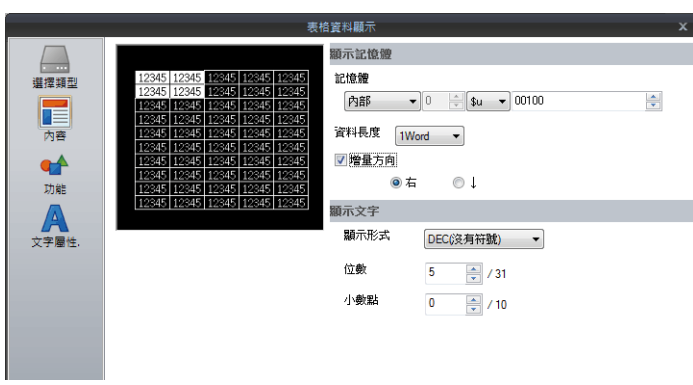

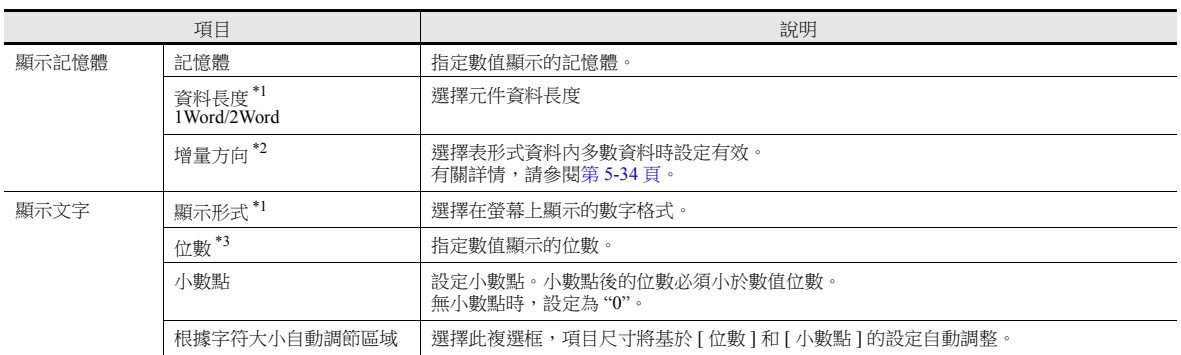

\*1 資料長度和顯示格式的關係

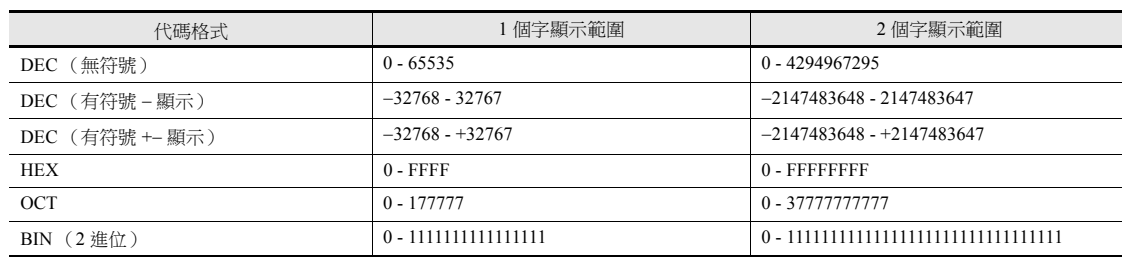

<span id="page-200-0"></span>\*2 增量方向

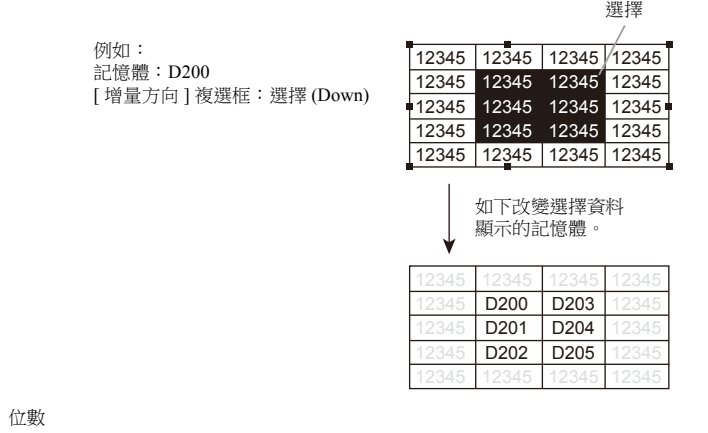

 $*3$ 

. . . . . .<br>有關詳情,請參閱第 [5-6](#page-172-0) 頁。

### 功能

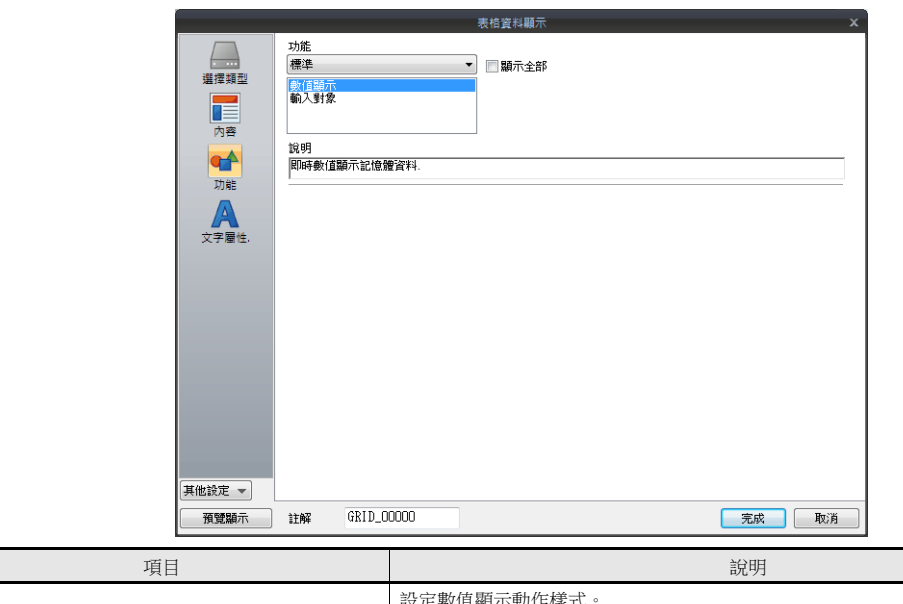

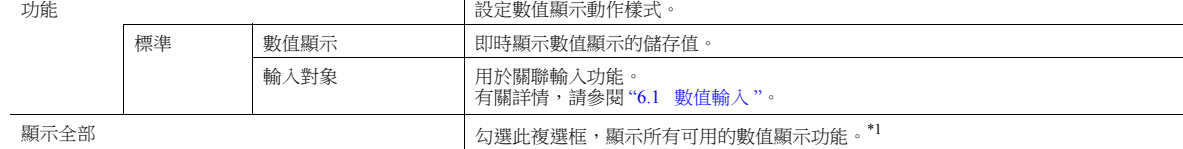

\*1 勾選 [ 顯示全部 ] 複選框時,增加以下功能。

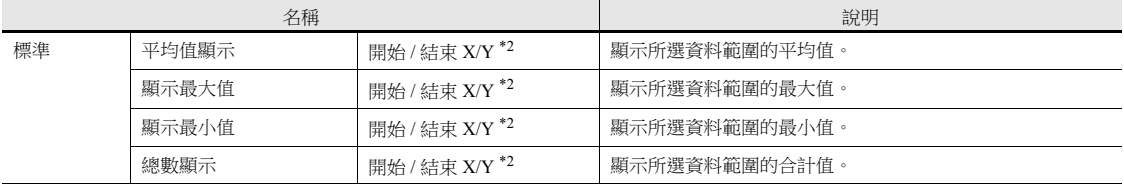

\*2 開始 / 結束 X / Y

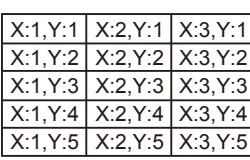

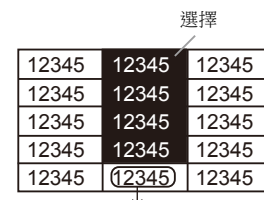

顯示選擇資料範圍平均值的數值顯示 顯示功能: 平均值顯示 開始 X: 2,Y:1 結束 X: 2,Y:4

### 文字屬性

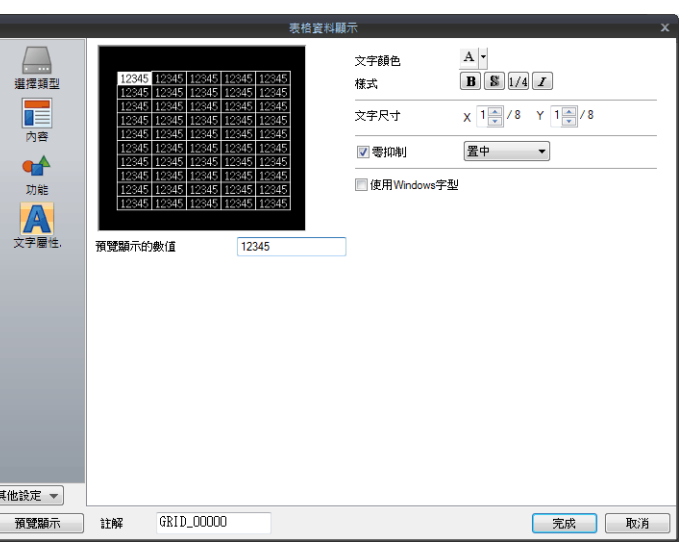

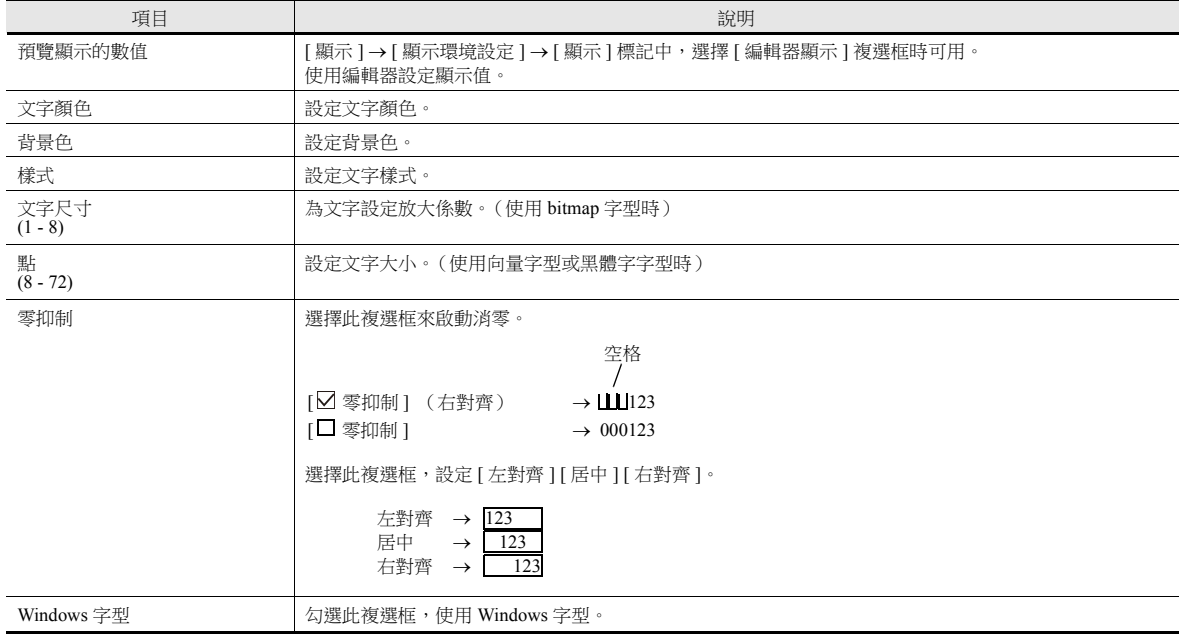

### 運算 **/** 警報

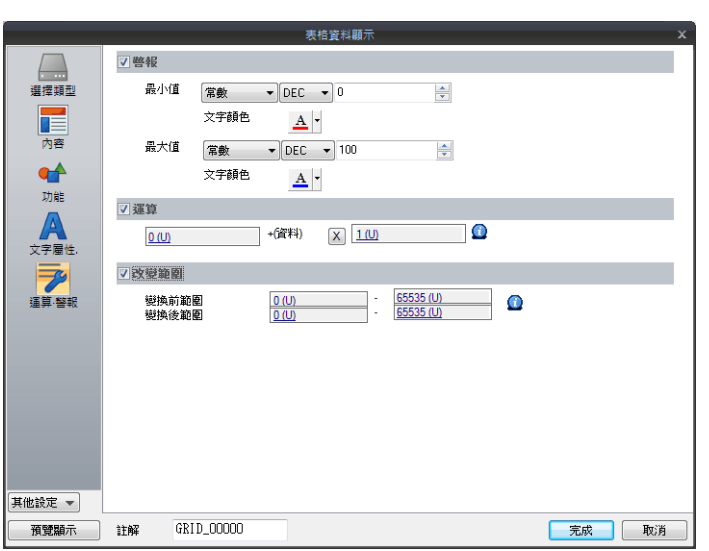

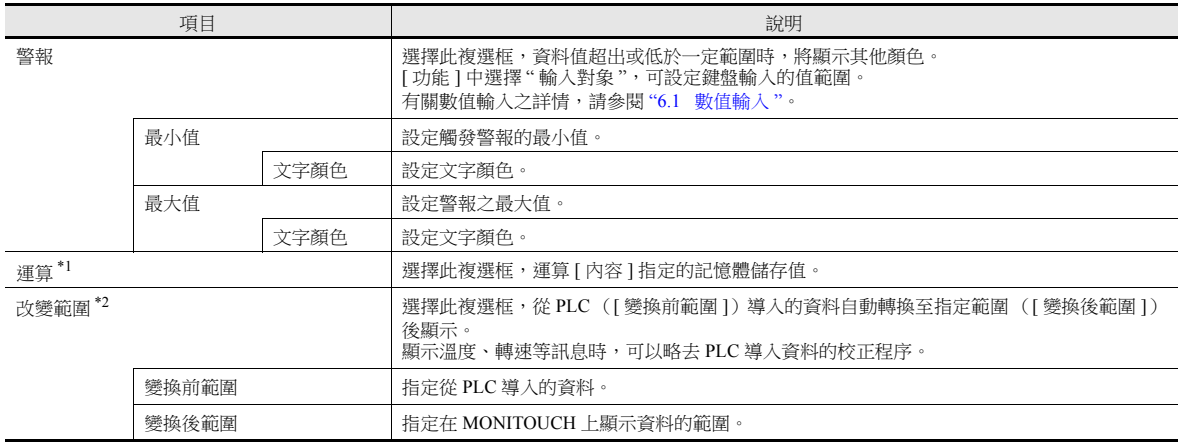

\*1 有關運算之詳情,請參閱第 [5-13](#page-179-0) 頁。

\*2 有關範圍變換之詳情,請參閱第 [5-14](#page-180-0) 頁。

#### 詳細

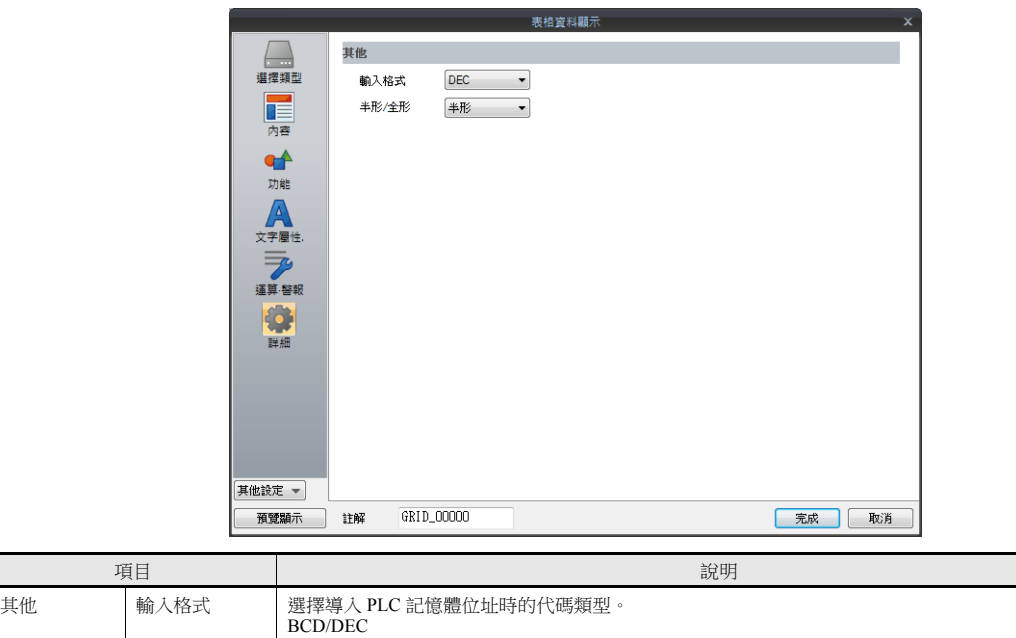

半形 / 全形 | 選擇半形或全形顯示數值。

# **5.4.4** 字符顯示設定

每個單元格可以選擇和調用對應資料的設定視窗。 此處,就 [ 選擇類型 ] 中選擇 [ 文字顯示 ] 進行說明。

### 選擇類型

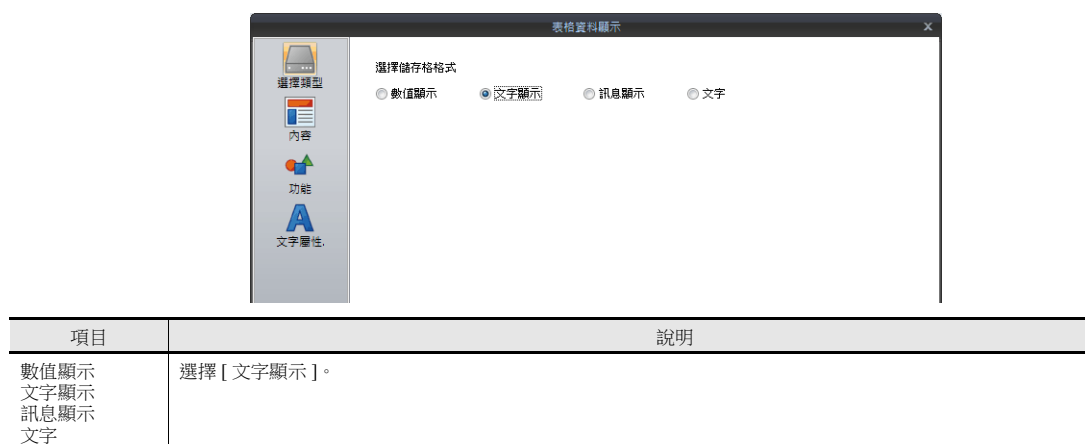

#### 內容

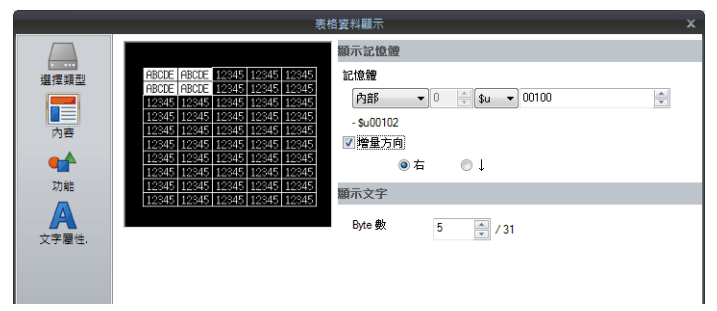

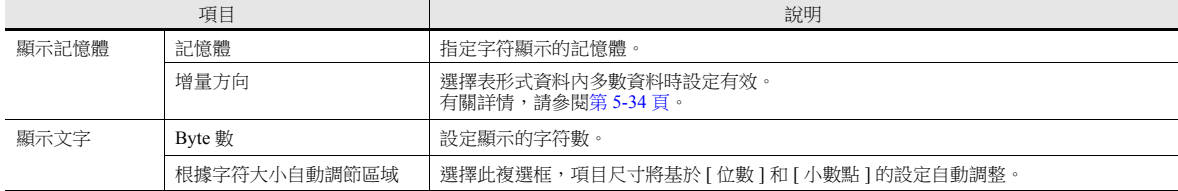

### 功能

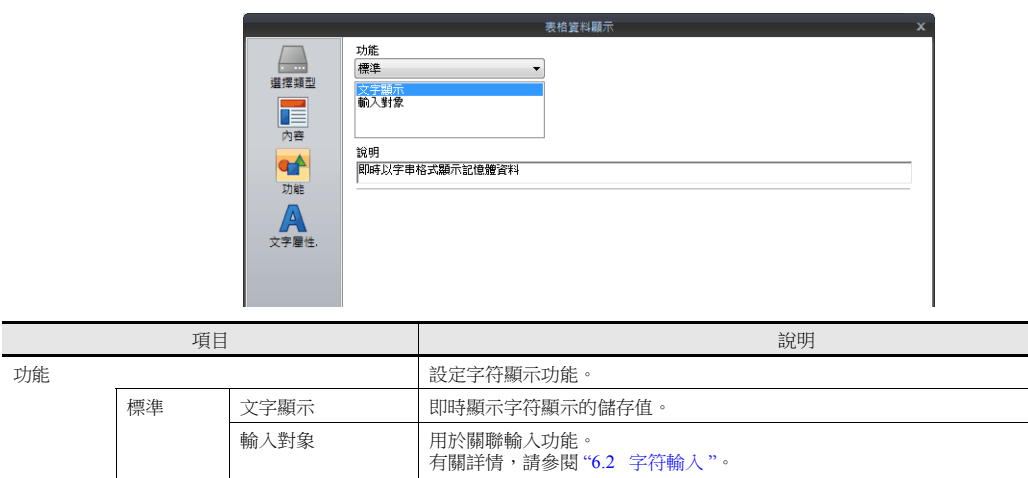

# 文字屬性

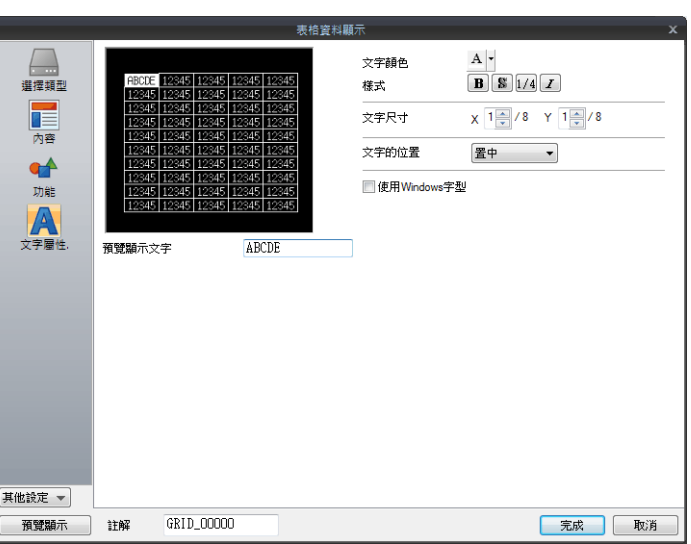

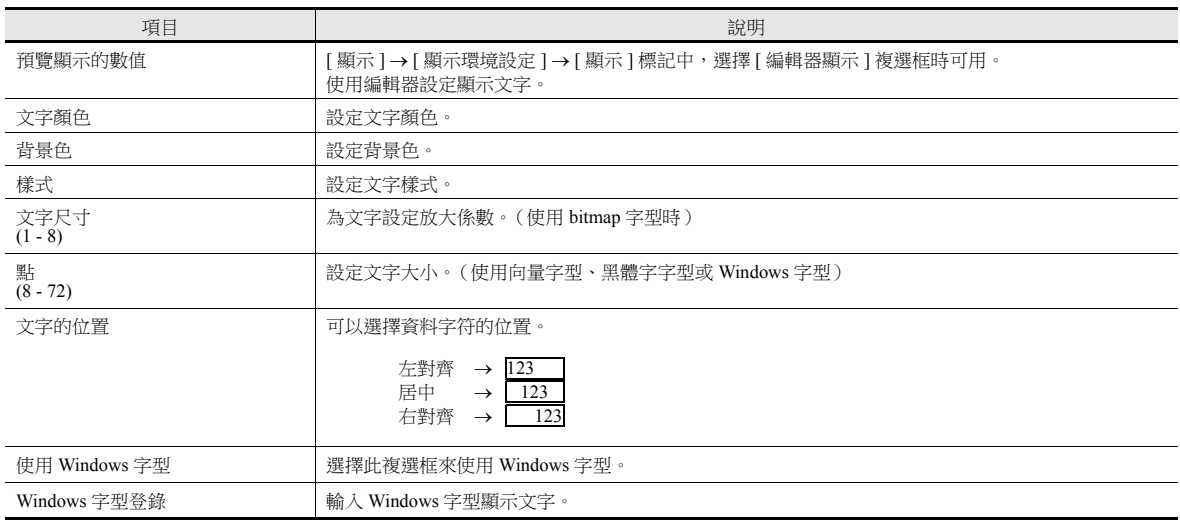

### 詳細

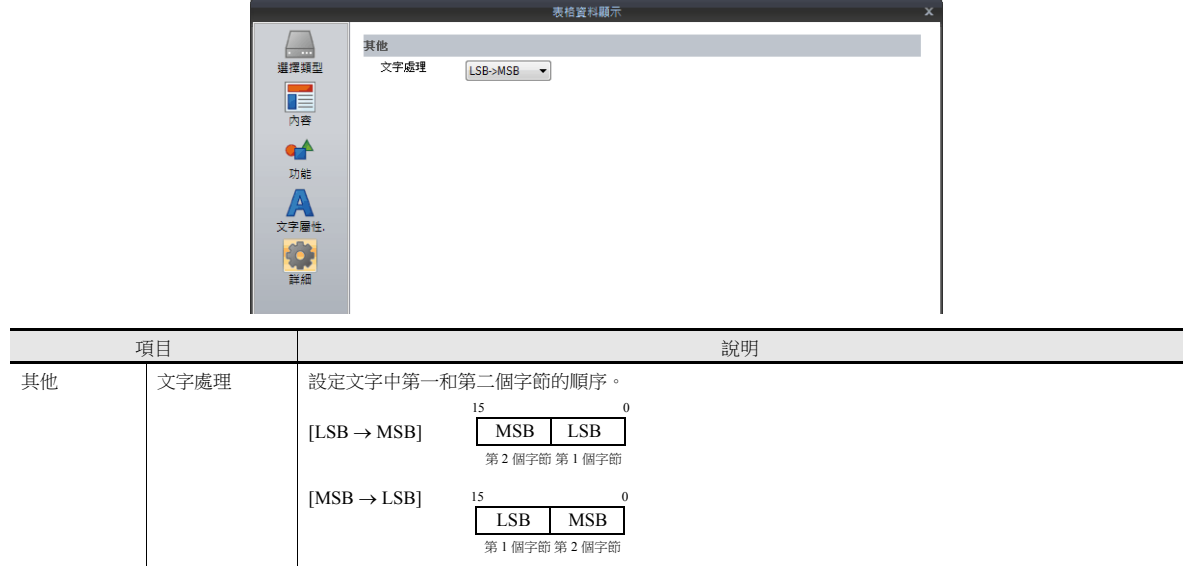

### **5.4.5** 訊息顯示設定

每個單元格可以選擇和調用對應資料的設定視窗。 以下就 [ 選擇類型 ] 中選擇 [ 訊息顯示 ] 進行說明。

#### 選擇類型

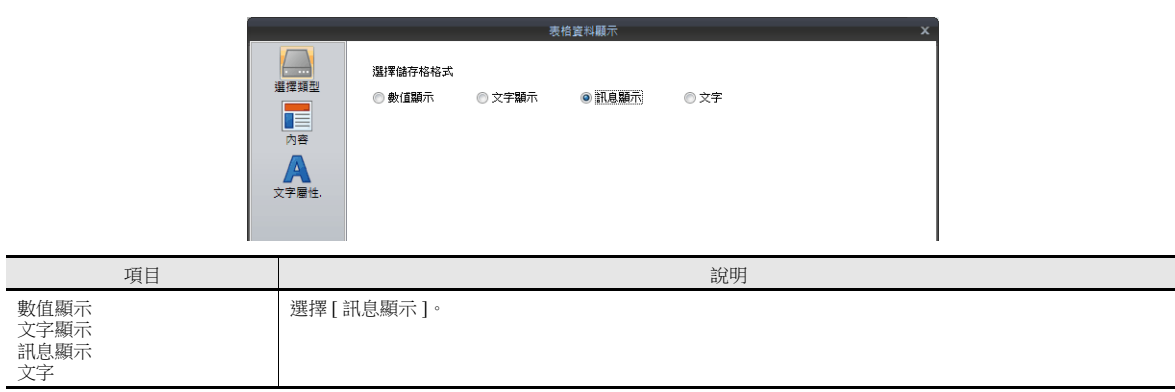

#### 內容

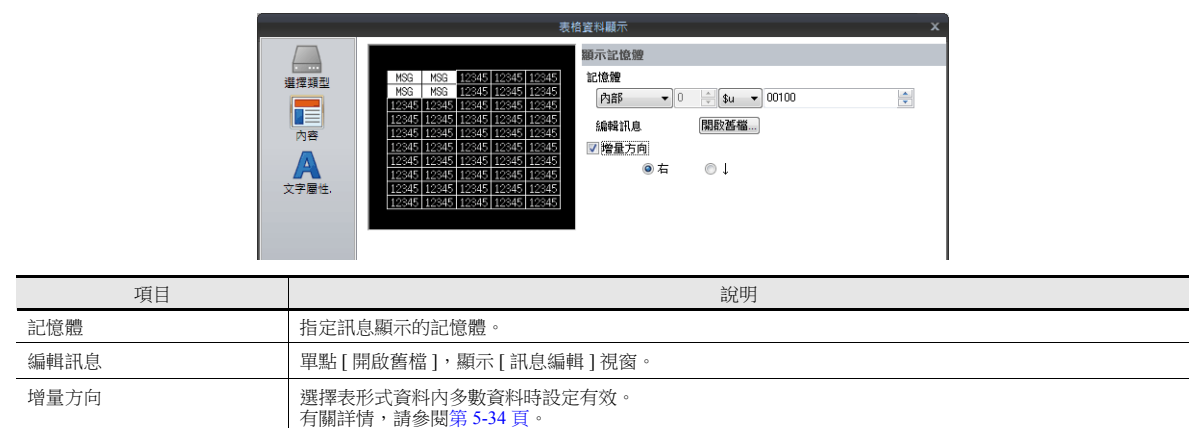

### 文字屬性

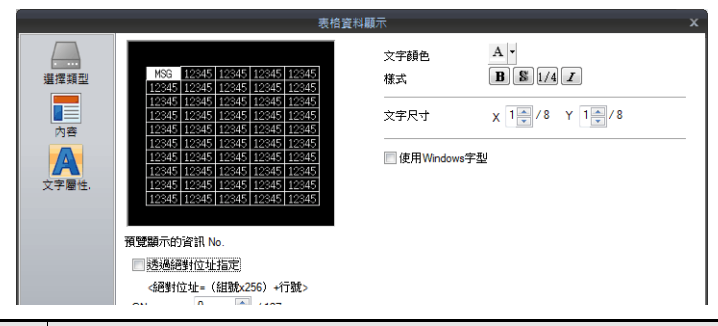

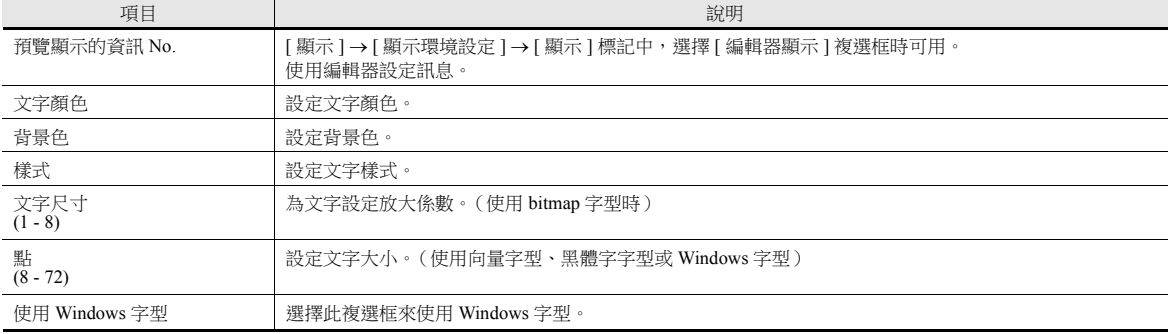

# **5.4.6** 文字設定

每個單元格可以選擇和調用對應資料的設定視窗。 此處,就 [ 選擇類型 ] 中選擇 [ 文字 ] 進行說明。

### 選擇類型

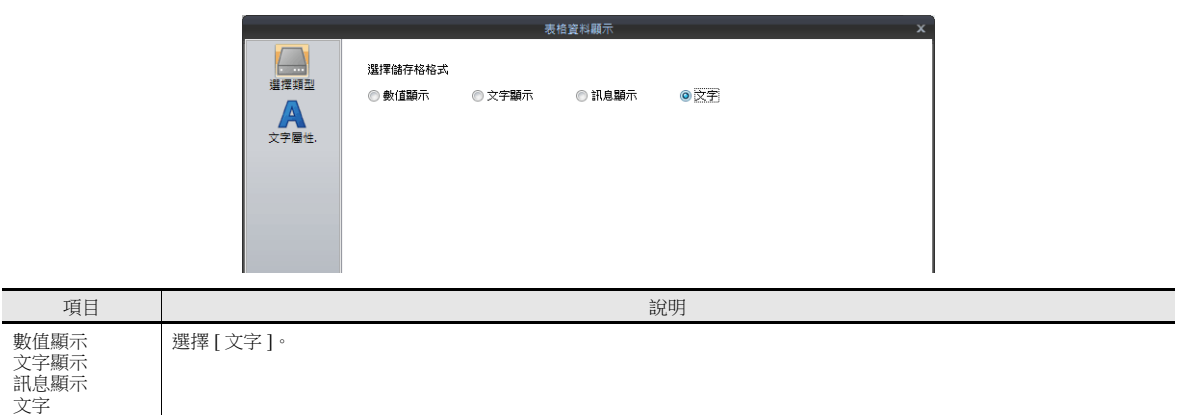

### 文字屬性

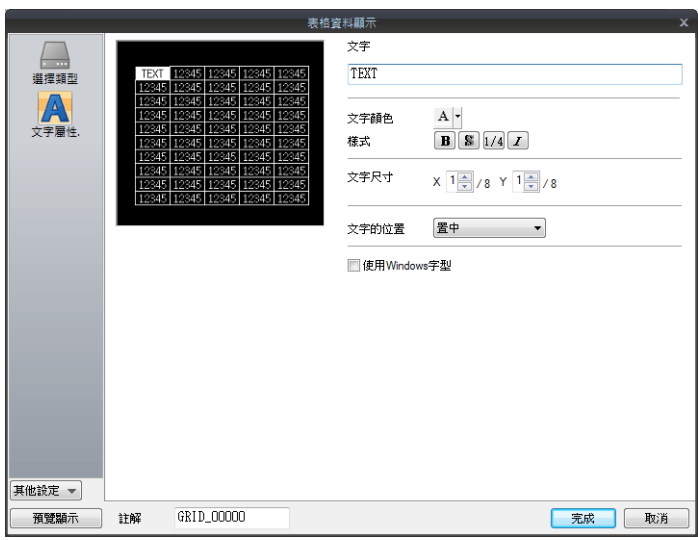

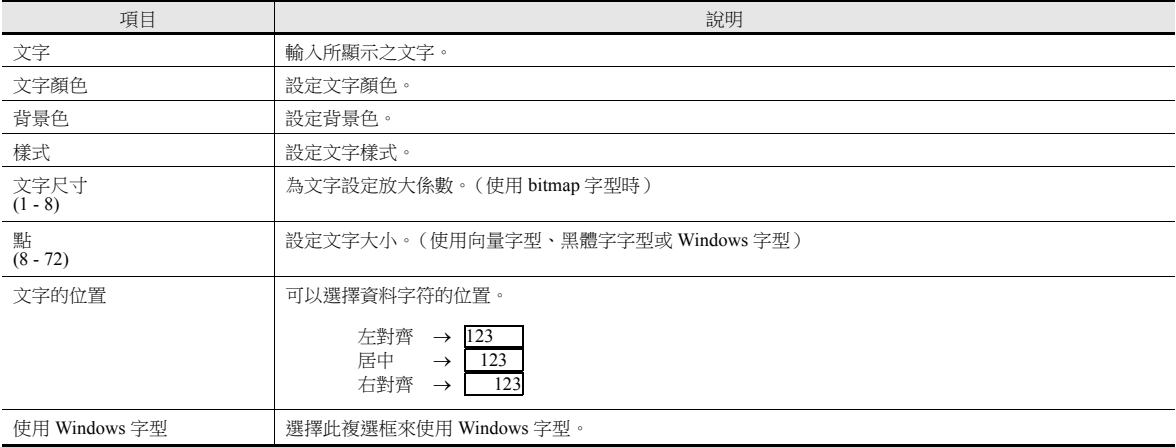

### **5.5** 注意事項

### **5.5.1** 透明

設定 [ 透明 ] 有限制。

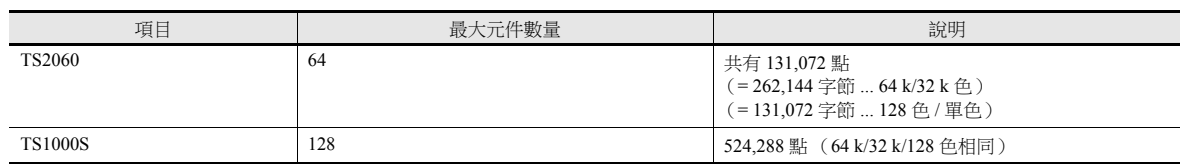

超過上述限制,不能正常顯示 [ 透明 ] 設定。 不能正常顯示時,請減少 [ 透明 ] 的設定。

#### **\*** 資料顯示以外 **,** 也有些項目有 **[** 透明 **]** 限制。

- 圖形 (繪圖、圖形顯示、圖形繼電器)
- 開關 / 指示燈
	- 有關詳情,請參閱每項的相關章節。

#### 其他

- [樣式]選擇 [ 陰影 ] 時,不能設定為 [ 透明 ],但可以和 [ 透明 ] 在相同狀態進行繪圖。
- 對於可以選擇透明的元件,建議保持不勾選 [ 透明 ]。 如果勾選了 [ 透明 ], 顯示的數值資料或文字資料變化時發生閃爍。同時顯示速度也變慢。

### **5.5.2** 放入開關、燈覆蓋開關或燈

#### 放入數值顯示、字符顯示和訊息顯示

放入元件時,需考慮到以下幾點。

- 在開關 / 指示燈上放置資料顯示元件時 推薦用以下的條件建立畫面。
	- [ 條件 1] 開關 / 指示燈 繪圖模式:REP
	- [ 條件 2] 資料顯示

元件類型:元件背景上無任何圖形,由前景色和背景色簡單構成 設定與上述條件不符時,可能無法正常顯示。

 在開關 / 指示燈元件上放置資料顯示元件時 符合上述條件時,即使是多個資料顯示元件也可以正常顯示。

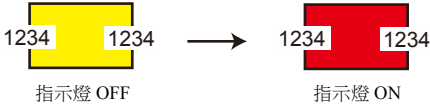

 在多個開關 / 指示燈元件上放置資料顯示元件時 因為元件的屬性,所以不能正常顯示。

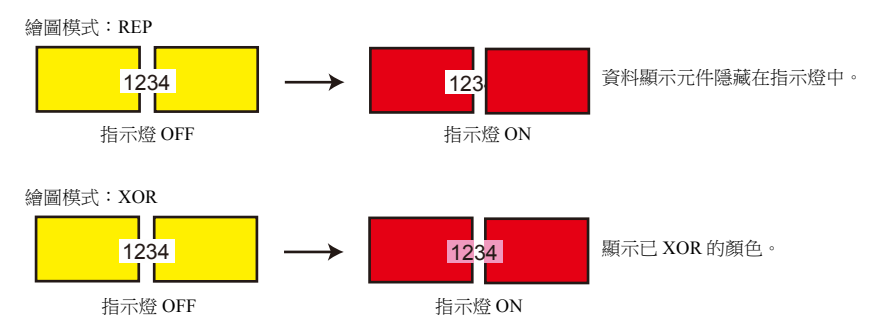

 $\left| \frac{1234}{1234} \right| \longrightarrow$  1234 指示燈 OFF 指示燈 ON

### 放入表形式資料 (帶開關)

表形式資料第1行第1列的單元設定為 [ 文字 ] 時,第1 行全部具有開關功能。 由於該項操作為在開關上放開關,因而第 1 行放入的任何開關都將無法正確識別。(表形式資料的開關功能優先。)

例如:

第 1 列設定為 [ 文字 ],隱藏開關放入其他列。

第 1 行第 1 列的單元設定為 [ 文字 ], 因而第 1 行隱藏開關完全無效。

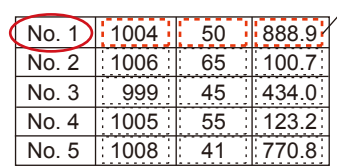

# <span id="page-209-0"></span>**6** [輸入](#page-209-0)

- 6.1 [數值輸入](#page-211-1)
- 6.2 [字符輸入](#page-231-1)
- 6.3 [熱捷功能](#page-243-1)

### <span id="page-211-1"></span><span id="page-211-0"></span>**6.1** 數值輸入

## **6.1.1** 概述

使用鍵盤和捲動開關輸入數值,並將其寫入指定記憶體。 鍵盤輸入時,如果顯示對象是數值顯示,則直接輸入數值。

#### 鍵盤

 使用螢幕上的鍵盤,輸入資料至輸入對象。 可設定鍵盤,顯示輸入值及其輸入範圍。

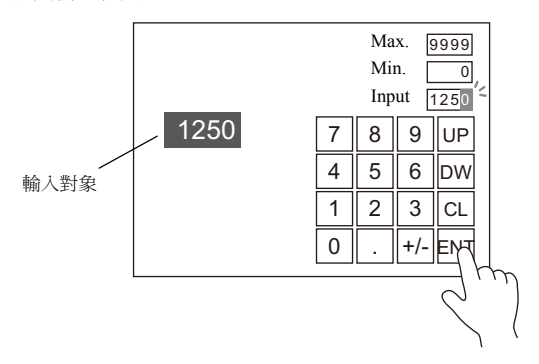

設定範例,請參閱。" [螢幕上放入輸入對象和鍵盤](#page-212-0) " 第 6-2 頁 " [設定輸入範圍](#page-216-0) " 第 6-6 頁

鍵盤只在需要時顯示,輸入數值至輸入對象。鍵盤通常可以隱藏。

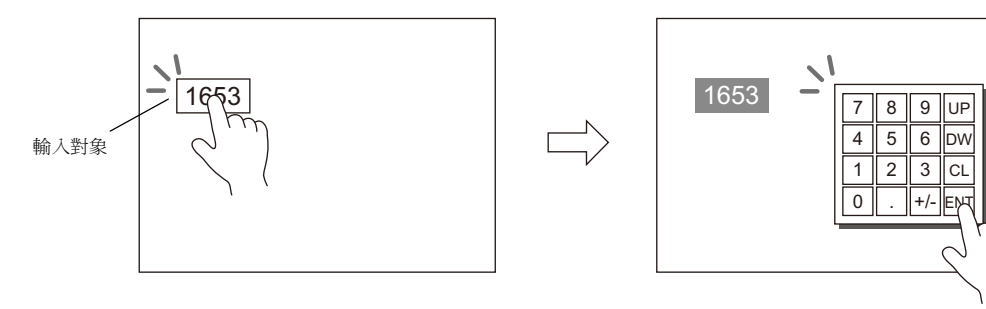

 $\mathbb{R}$ 有關設定範例之詳情,請參閱 " [必要時顯示鍵盤](#page-214-0) " 第 6-4 頁。

- 可將遊標移動限定在指定輸入對象。
	- 有關詳情,請參閱 "6.3.1 [項目選擇功能](#page-243-2) " 第 6-33 頁。

#### 捲動開關

使用捲動開關輸入數值。

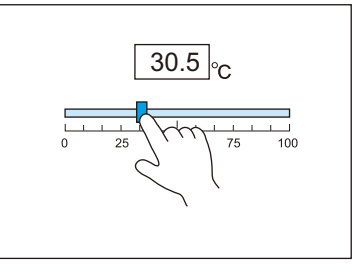

按下並移動開關,放手時 輸入相應數字。

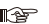

有關設定範例之詳情,請參閱 " [捲動開關](#page-217-0) " 第 6-7 頁。

### **6.1.2** 設定範例

### <span id="page-212-0"></span>螢幕上放入輸入對象和鍵盤

有 2 種方法放入元件:使用輸入對象或使用鍵盤。具體說明如下。

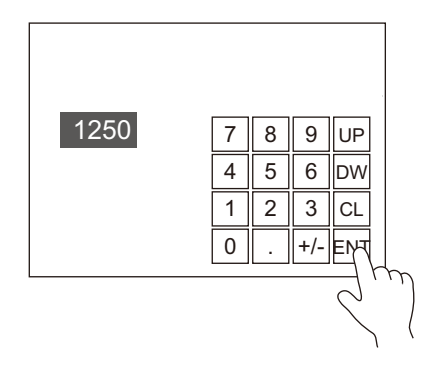

### 使用輸入對象放入元件

1. 點擊 [ 元件 ] → [ 顯示時刻 ▼] → [ 數值顯示 ], 在螢幕中放入數值顯示。

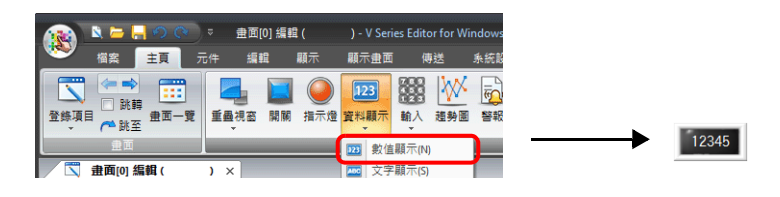

2. 顯示數值設定視窗,點擊 [ 內容 ] → [ 記憶體 ] 設定寫入記憶體。

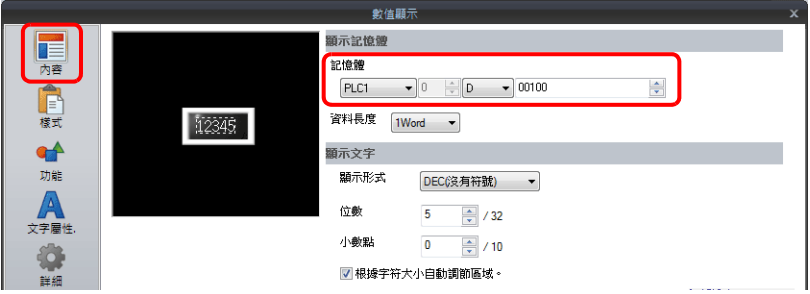

3. 設定 [ 功能 ] 為 " 輸入對象 "。

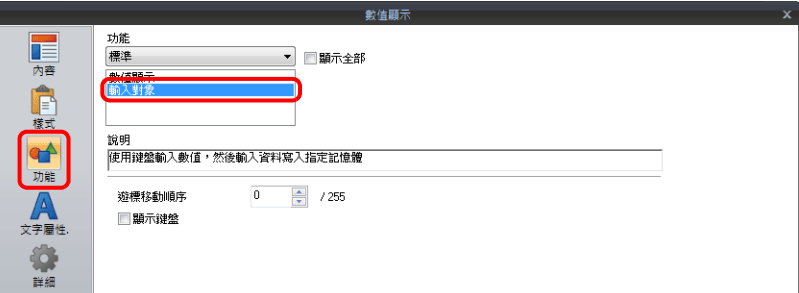

4. 點擊 [ 放置鍵盤 ], 放入鍵盤。

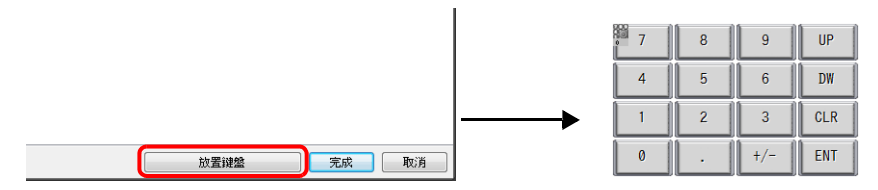

以上完成必要的設定。

#### 使用鍵盤放入元件

1. 點擊 [ 元件 ] → [ 輸入 ▼] → [ 鍵盤 ], 在螢幕上放入鍵盤。

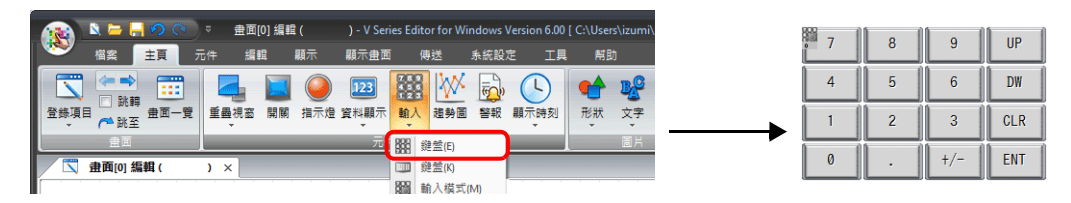

2. 顯示鍵盤設定視窗,點擊 [ 放置輸入對象 ], 放入輸入對象。

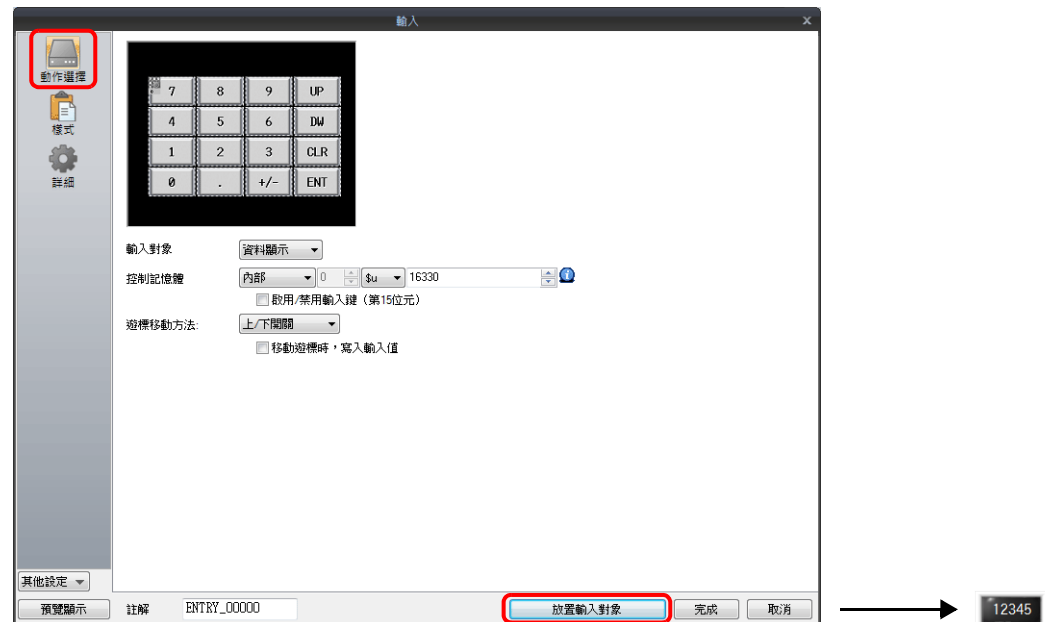

3. 顯示輸入對象設定視窗,點擊 [ 內容 ] → [ 記憶體 ] 設定寫入記憶體。

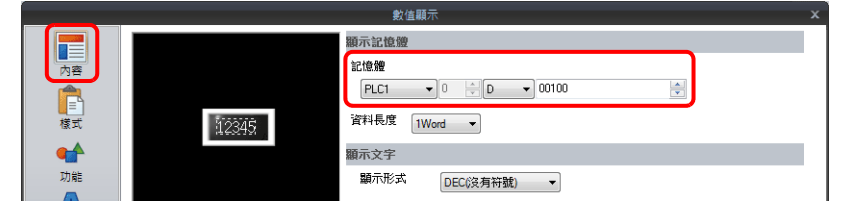

以上完成必要的設定。

- \* 還可透過以下步驟,放入輸入對象。
	- 1) 點擊 [ 元件 ] → [ 資料顯示 ▼] → [ 數值顯示 ], 在螢幕中放入數值顯示。
	- 2) 顯示數值設定視窗,點擊 [ 內容 ] → [ 記憶體 ] 設定寫入記憶體。

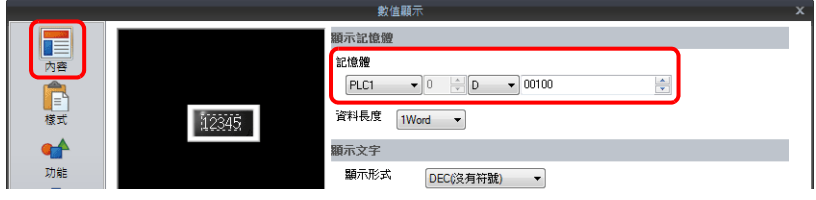

3) 設定 [ 功能 ] 為 " 輸入對象 "。

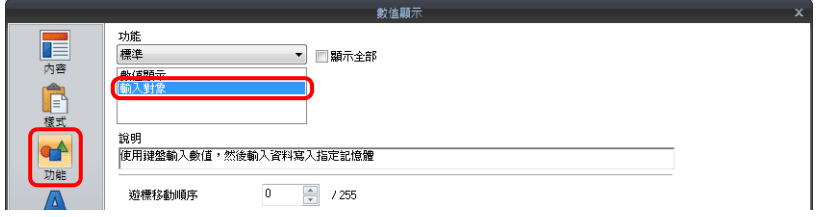

### <span id="page-214-0"></span>必要時顯示鍵盤

以下舉例說明操作步驟。(完成輸入,鍵盤消失。)

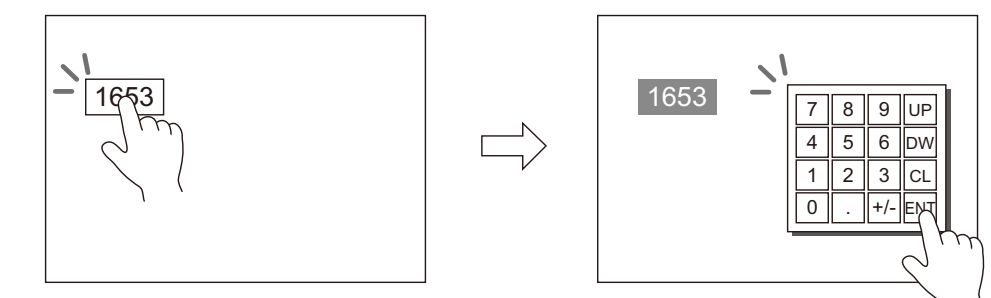

1. 點擊 [ 元件 ] → [ 資料顯示 ▼] → [ 數值顯示 ], 在螢幕中放入數值顯示。

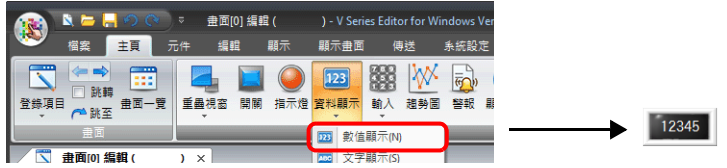

2. 顯示數值設定視窗,點擊 [ 內容 ] → [ 記憶體 ] 設定寫入記憶體。

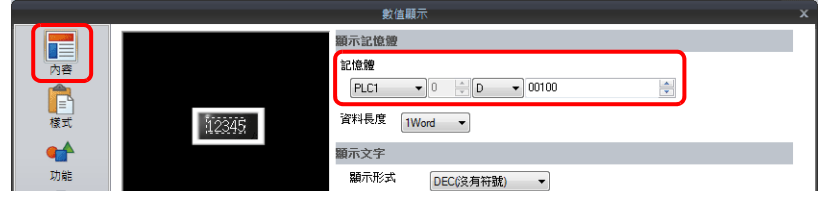

- 3. 設定 [ 功能 ] 為 " 輸入對象 "。
- 4. 選擇 [顯示鍵盤] 複選框,選擇鍵盤。 點擊 [ 登錄 ], 選擇並登錄新鍵盤。

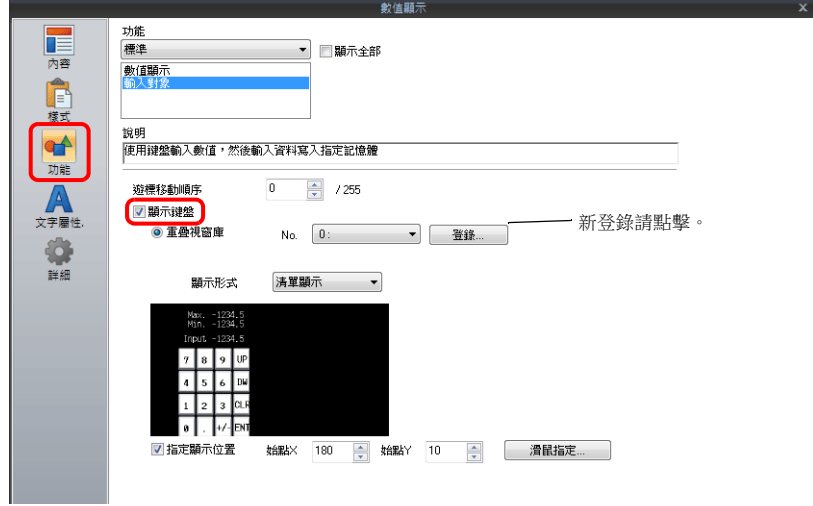

5. 選擇 [ 指定顯示位置 ] 複選框,設定鍵盤顯示位置。

以上完成必要的設定。

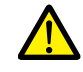

表形式資料輸入對象無法進行此設定。

# 放入輸入顯示 (值輸入)

以下舉例說明操作步驟。

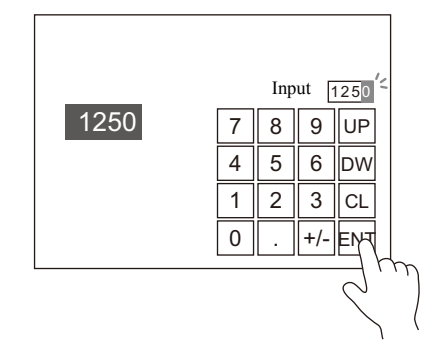

- 1. 雙擊螢幕上的鍵盤,顯示設定視窗。
- 2. [樣式]→[添加元件一覽表]裏,選擇[輸入顯示(數值顯示)]複選框。

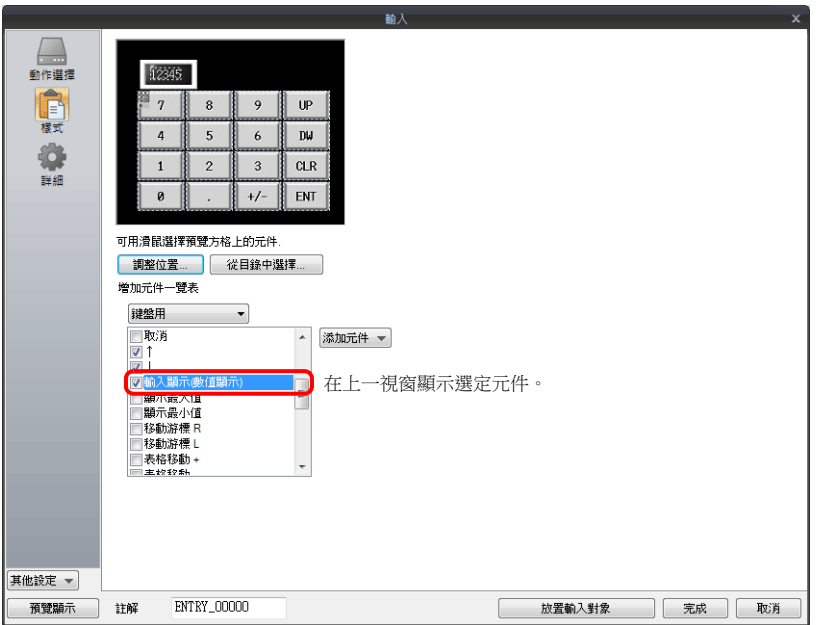

3. 點擊 [調整位置], 指定元件位置。

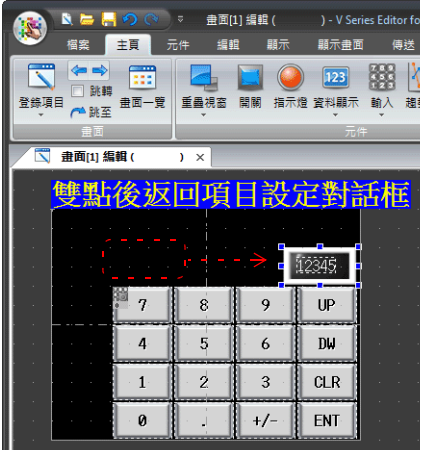

以上完成必要的設定。
# 設定輸入範圍

以下舉例說明操作步驟。例如:輸入範圍:0 ~ 9999

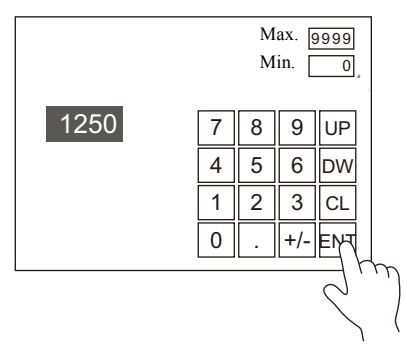

1. 顯示數值設定視窗,點擊 [ 運算 / 警報 ] → [ 警報 ], 設定最小值為 "0"、最大值為 "9999"。

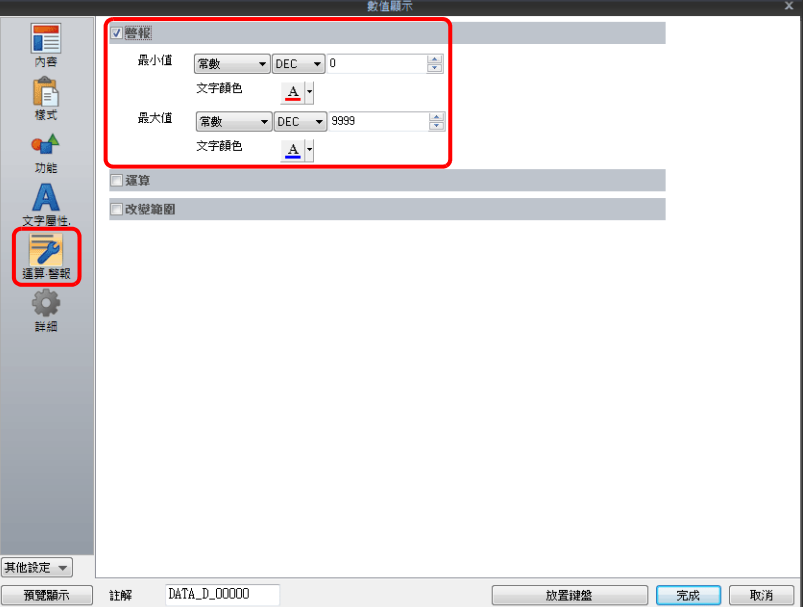

- 2. 雙擊螢幕上的鍵盤,顯示設定視窗。
- 3. 在 [ 樣式 ] → [ 添加元件一覽表 ] 裏, 選擇 [ 顯示最大值 ] 和 [ 顯示最小值 ] 複選框。

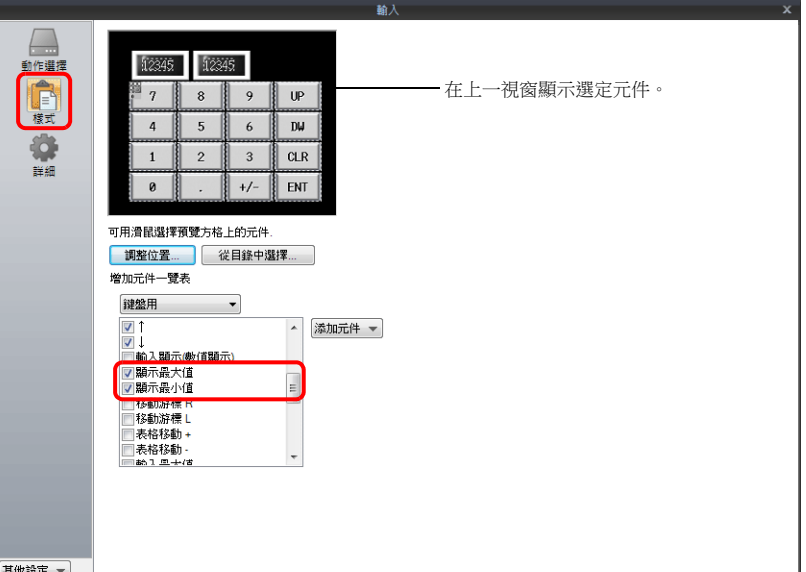

4. 點擊 [調整位置], 指定元件位置。

以上完成必要的設定。

## 捲動開關

以下舉例說明操作步驟。

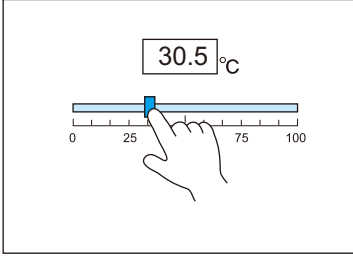

- 按下並移動開關,放手時輸入相應數字。
- 1. 點擊 [元件]→ [其他]→ [滾軸開關], 在螢幕上放入捲動開關。
- 2. 顯示捲動開關設定視窗,點擊 [ 內容 ] → [ 記憶體 ] 設定寫入記憶體。

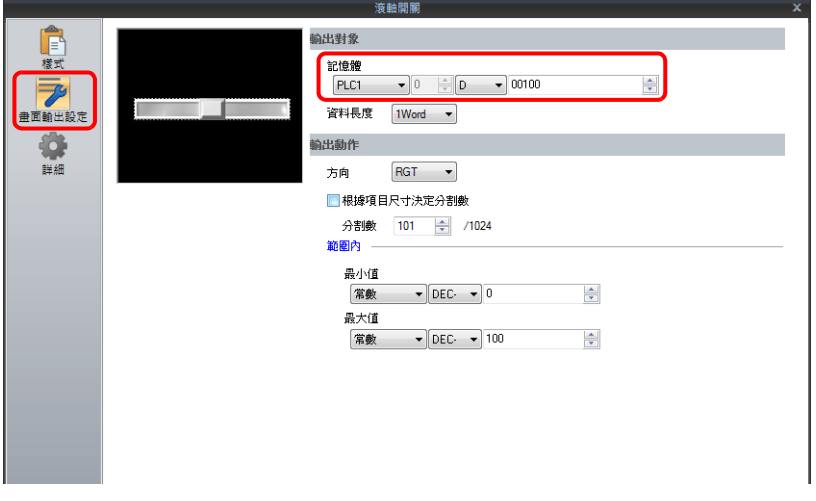

3. 點擊 [元件]→ [資料顯示 ▼]→ [數值顯示 ], 在螢幕中放入數值顯示。

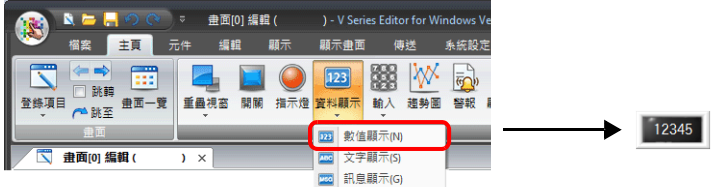

4. 顯示數值設定視窗,按照第2步,點擊 [ 內容 ] → [ 記憶體 ] 設定相同記憶體。

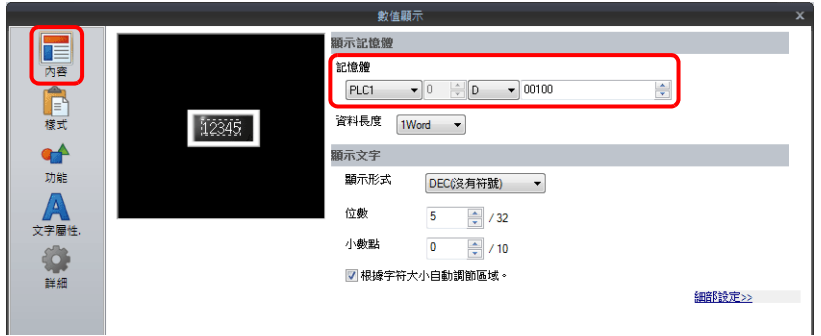

以上完成必要的設定。

## **6.1.3** 詳細設定

## 鍵盤

<span id="page-218-1"></span>動作選擇

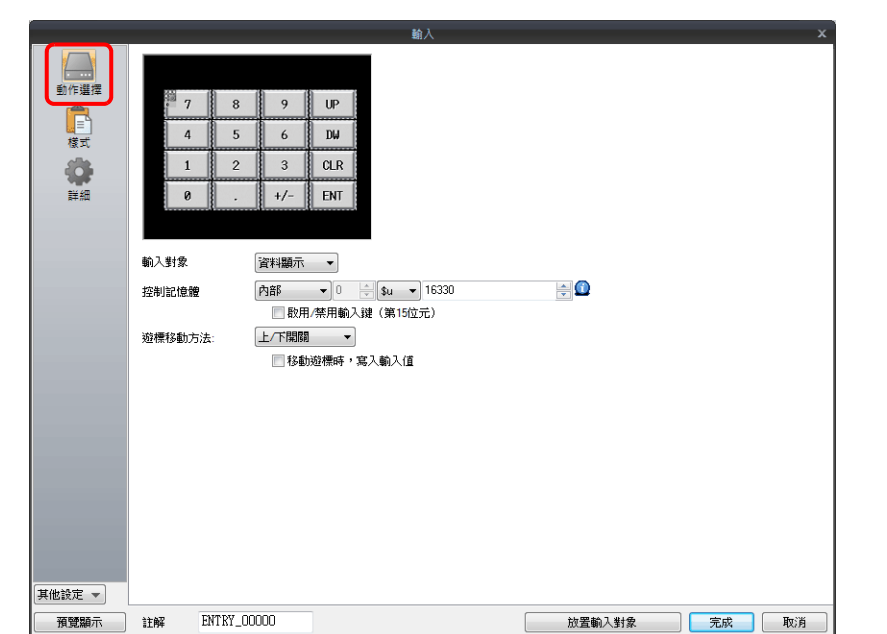

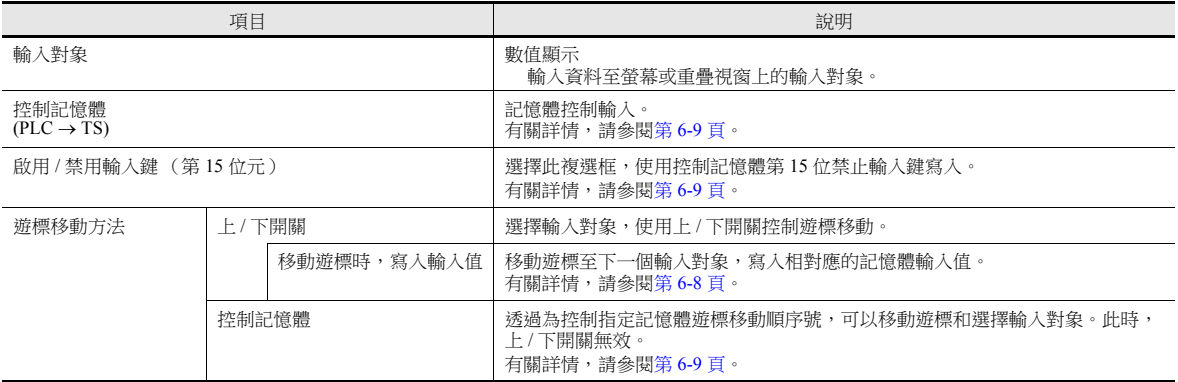

#### <span id="page-218-0"></span>移動遊標,寫入輸入值。

選擇此項,輸入值寫入相對應的記憶體。使用上 / 下開關代替 [ENT] 鍵,移動遊標至下一個輸入對象。

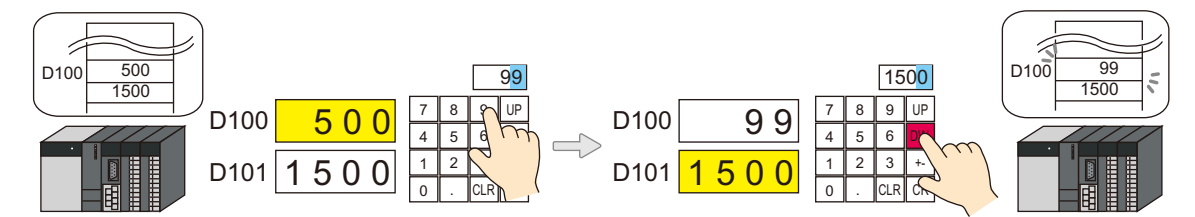

對應開關一覽表

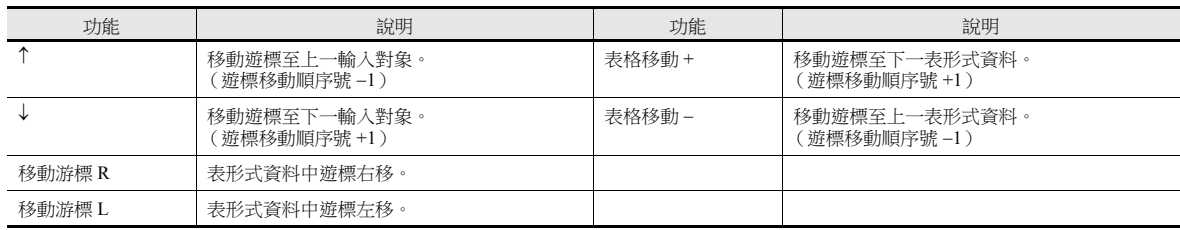

注意事項

按輸入對象調用鍵盤,關聯遊標的鍵盤寫入後不隱藏。但,按下 [ENT] 鍵,鍵盤完成寫入後隱藏。

### <span id="page-219-0"></span>控制記憶體

記憶體控制輸入。記憶體連續使用。 控制方式可透過 [ 動作選擇 ] → [ 游標移動方向 ] 設定而改變。

[ 游標移動方向 ]:上 / 下開關

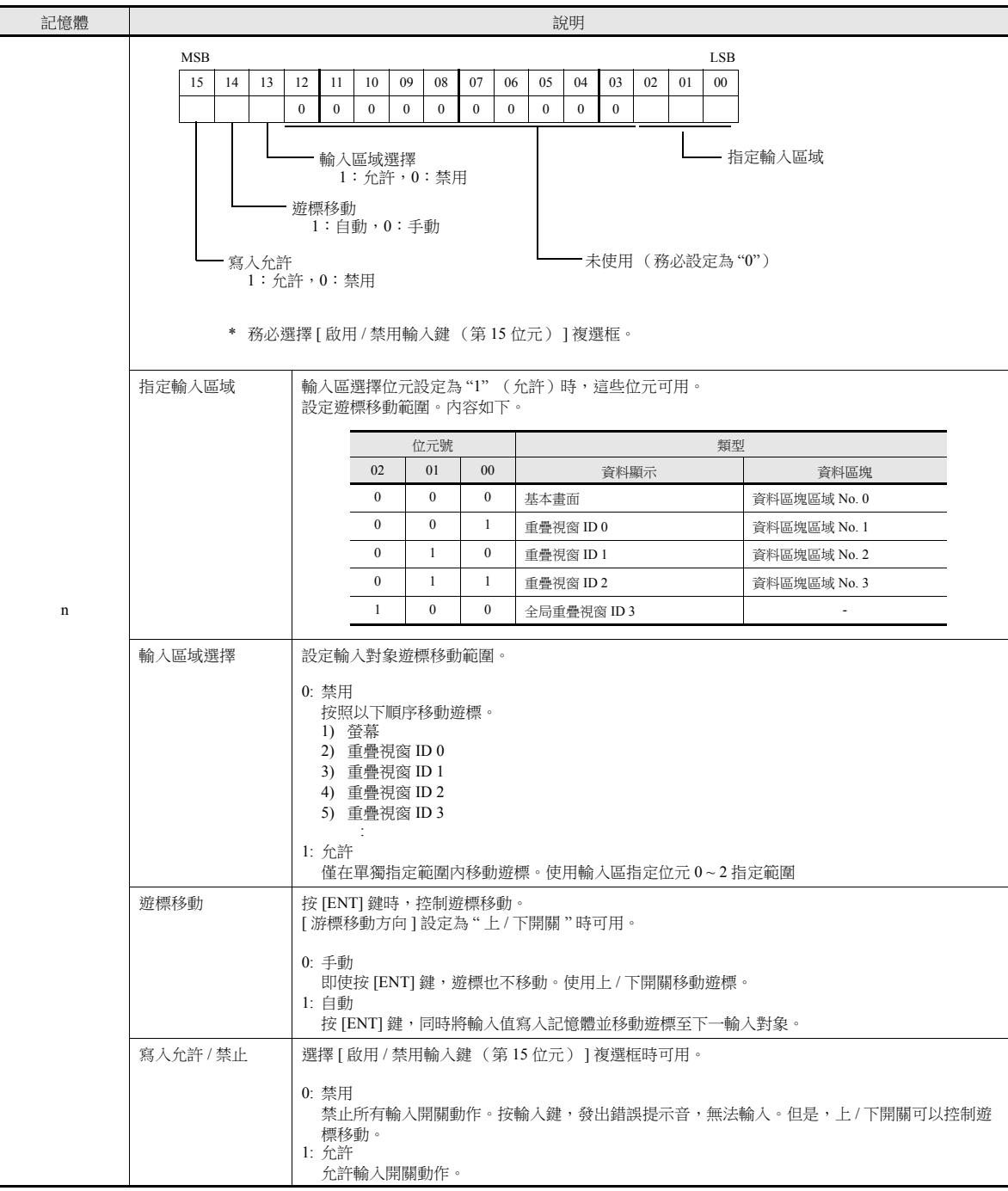

#### [ 游標移動方向 ]:控制記憶體

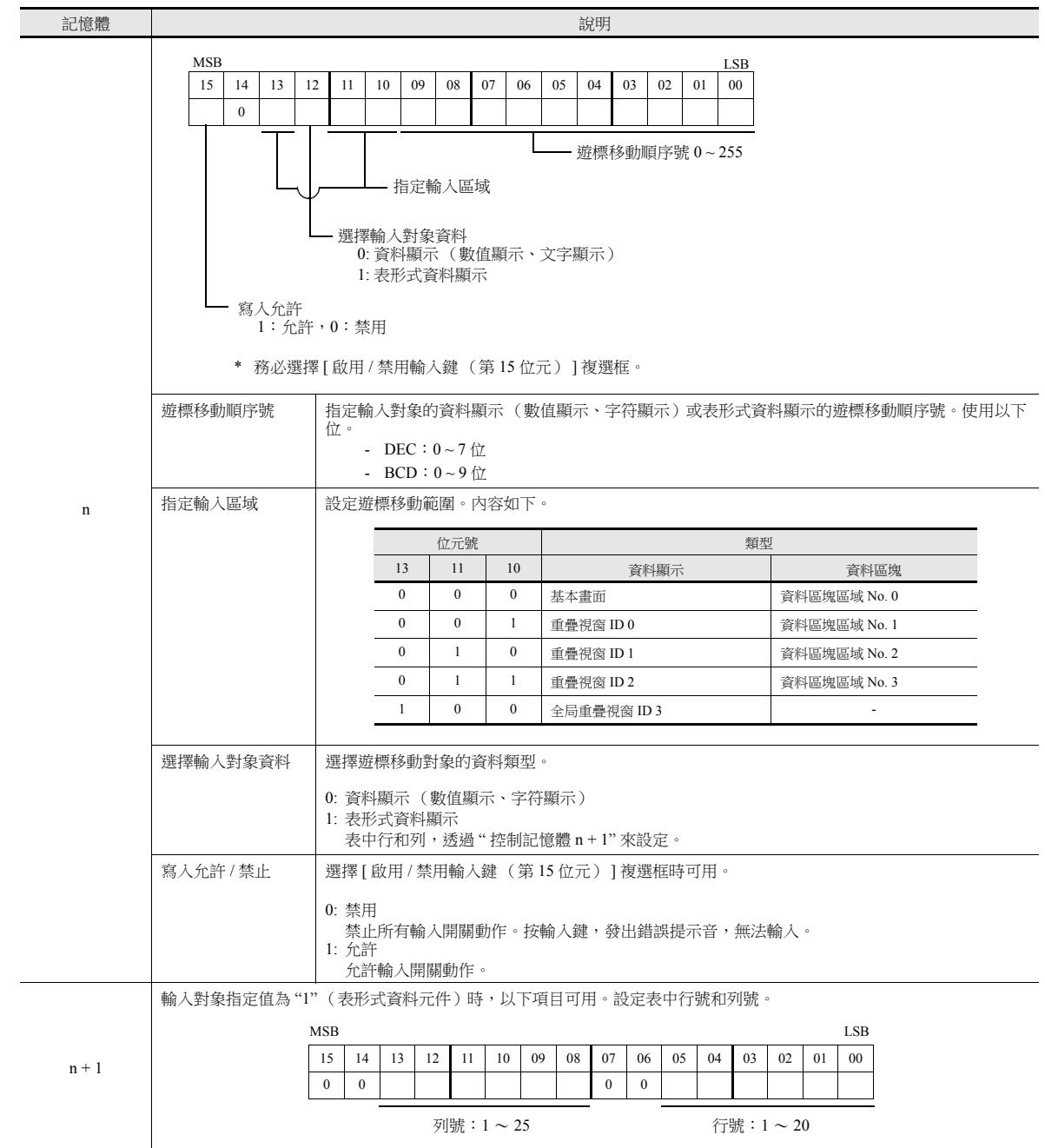

樣式

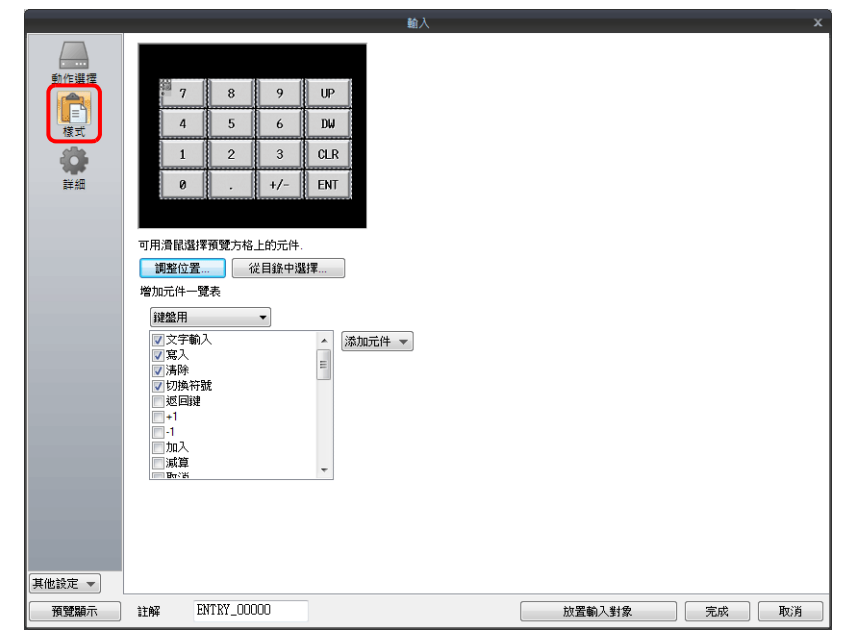

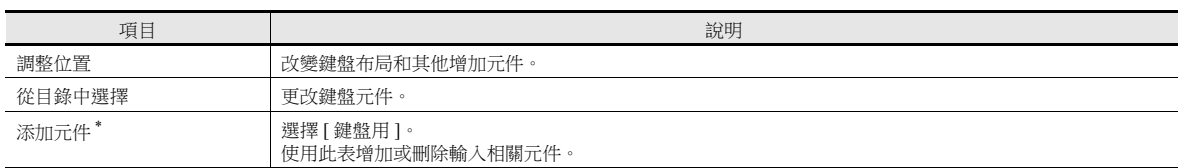

#### \* 鍵盤上可以使用的開關如下。

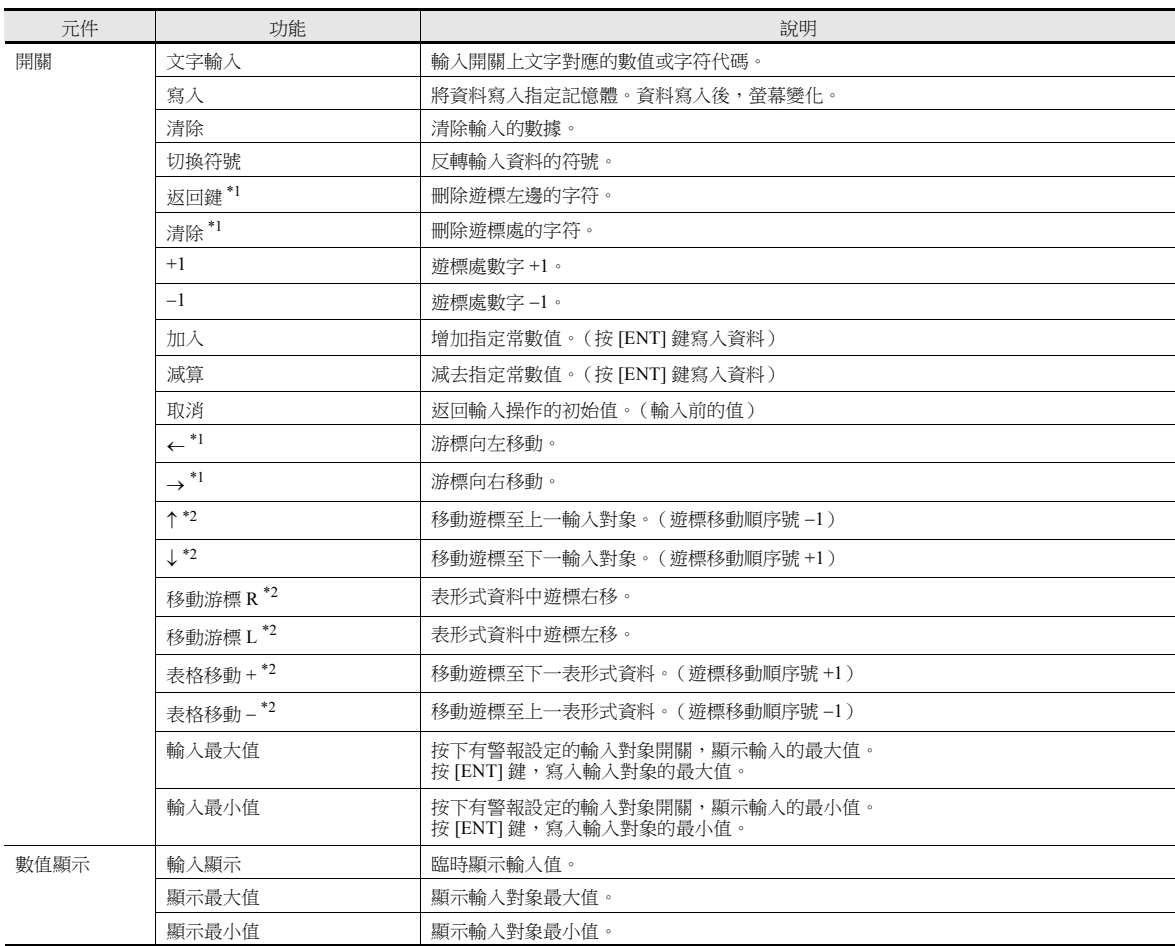

- \*1 在 [ 系統設定 ] → [ 單元設定 ] → [ 環境設定 ] 中,選擇 [ 輸入數值時,許可插入 /DELETE 鍵 ] 複選框時可用。 此時,可以用左 / 右功能開關移動遊標插入,用刪除 / 後退開關刪除。此設定適用於所有螢幕的鍵盤。但是,請注意以下幾點。
	- 進行輸入動作時,無論數值顯示如何設定,輸入值均顯示右對齊,消零。輸入完畢,返回指定顯示格式。

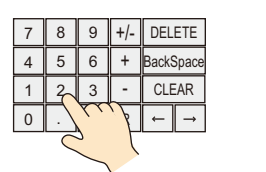

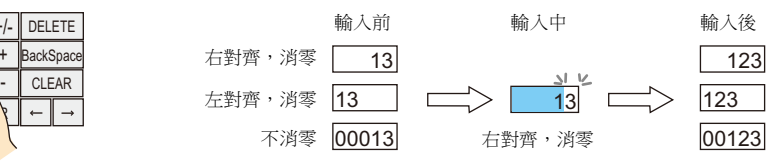

- 插入整數部份

在遊標右側插入值。輸入區空間不足時,輸入的新數字會由最左側的數字開始刪除。 另外,在整數部份的最左側數位輸入數字時將覆蓋目前數字。

最上位 最下位 ↓  $\downarrow$ 123.45 整數部份 小數部份

- 插入小數部份 在遊標左側插入值。輸入區空間不足時,輸入的新數字會由最右側的數字開始刪除。 另外,在小數部份的最右側數位輸入數字時將覆蓋目前數字。
- <span id="page-222-0"></span>\*2 表形式資料元件遊標移動
	- 在表形式資料內輸入對象為多數時,移動遊標用上 / 下功能開關,或 [ 移動游標 R] 和 [ 移動游標 L] 開關。

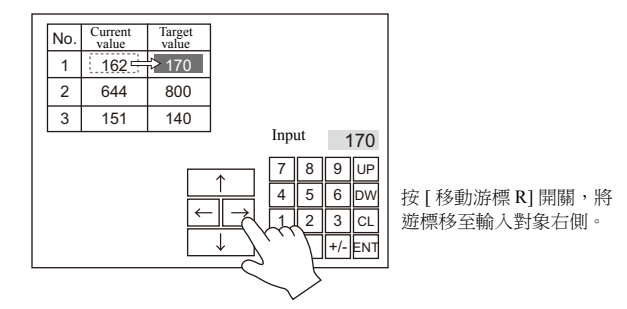

- 在表形式資料內輸入對象為多數時,表形式資料間的遊標移動用 [ 表格移動 +] 和 [ 表格移動 -] 開關。

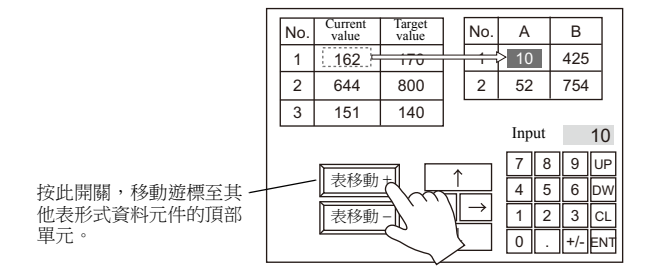

- 特殊功能

表形式資料第 1 行第 1 列的單元設定為 [ 文字 ] 時 (" 編號 " 如下),第 1 行全部具有開關功能。 按第 1 行後,遊標移動至表形式資料的首個輸入對象單元。 功能與 [ 表格移動 +] 和 [ 表格移動 -] 開關相同。

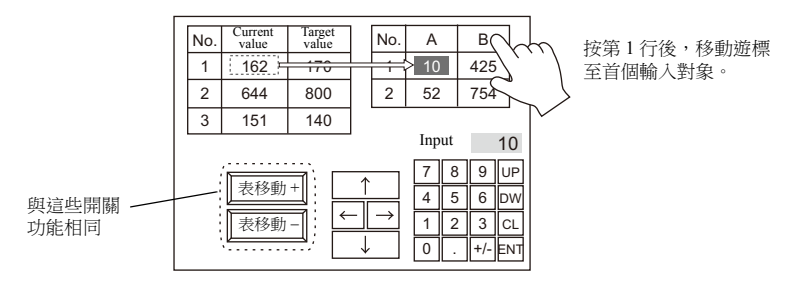

鍵盤的 [ 動作選擇 ] → [ 輸入對象 ] 設定為 " 資料顯示 ", 此功能有效。

<span id="page-223-0"></span>詳細

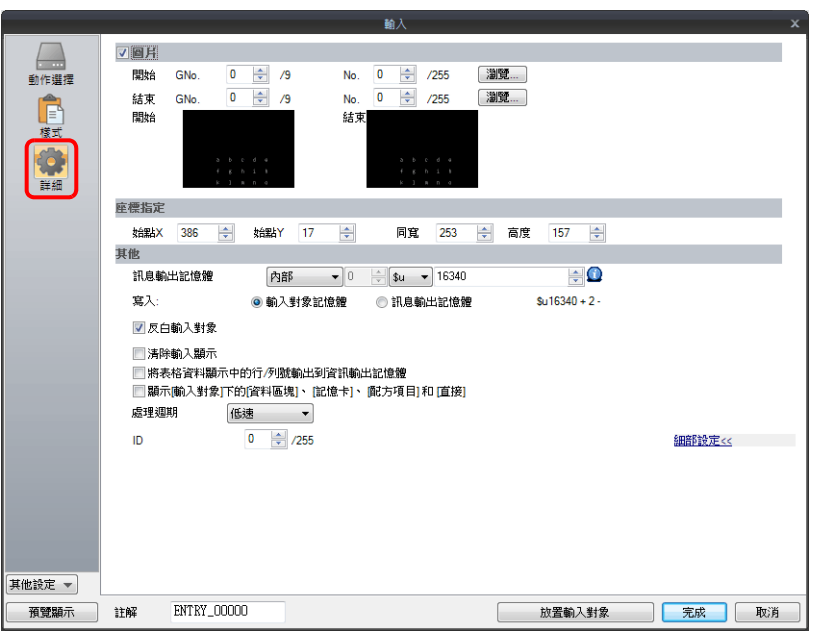

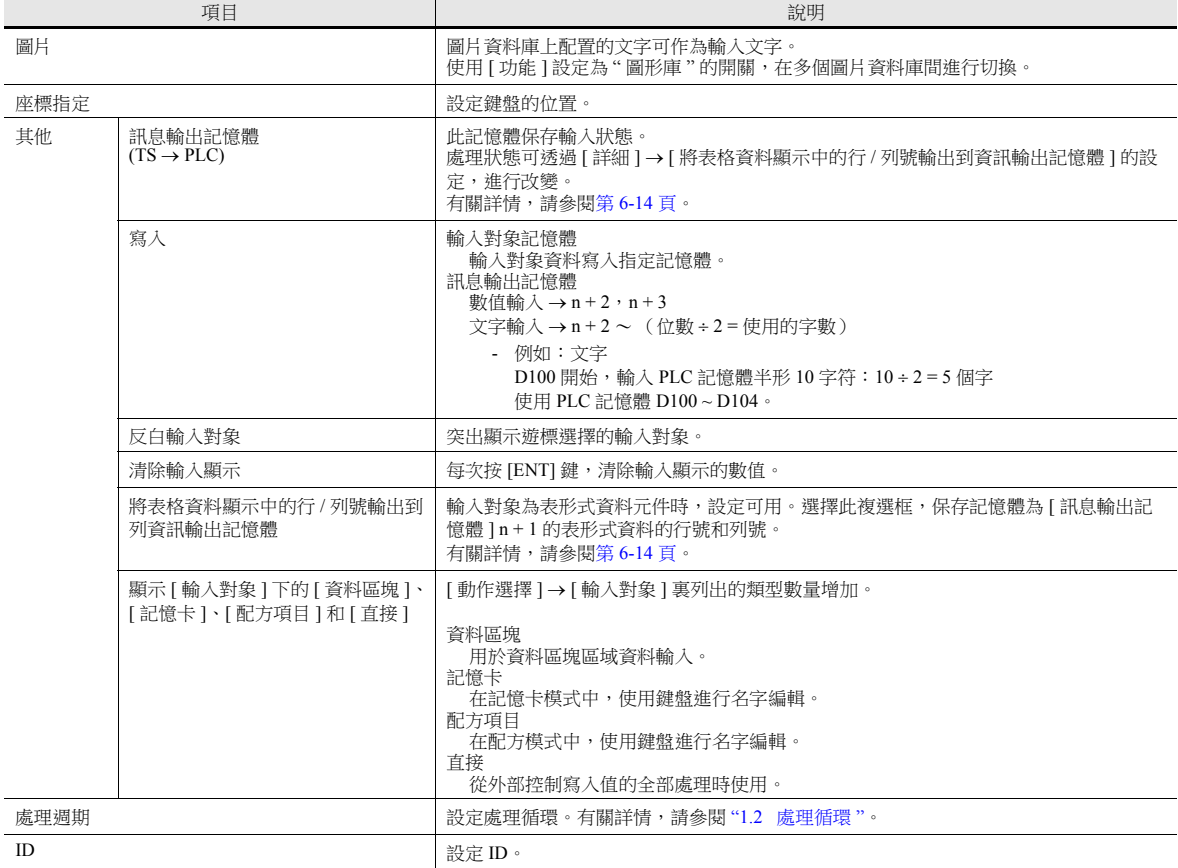

ľ

### <span id="page-224-0"></span>訊息輸出記憶體

此記憶體保存輸入狀態。這些記憶體連續使用。 處理狀態可透過 [ 詳細 ] [ 將表格資料顯示中的行 / 列號輸出到資訊輸出記憶體 ] 的設定,進行改變。

<span id="page-224-1"></span>[ 將表格資料顯示中的行 / 列號輸出到資訊輸出記憶體 ]:不選擇

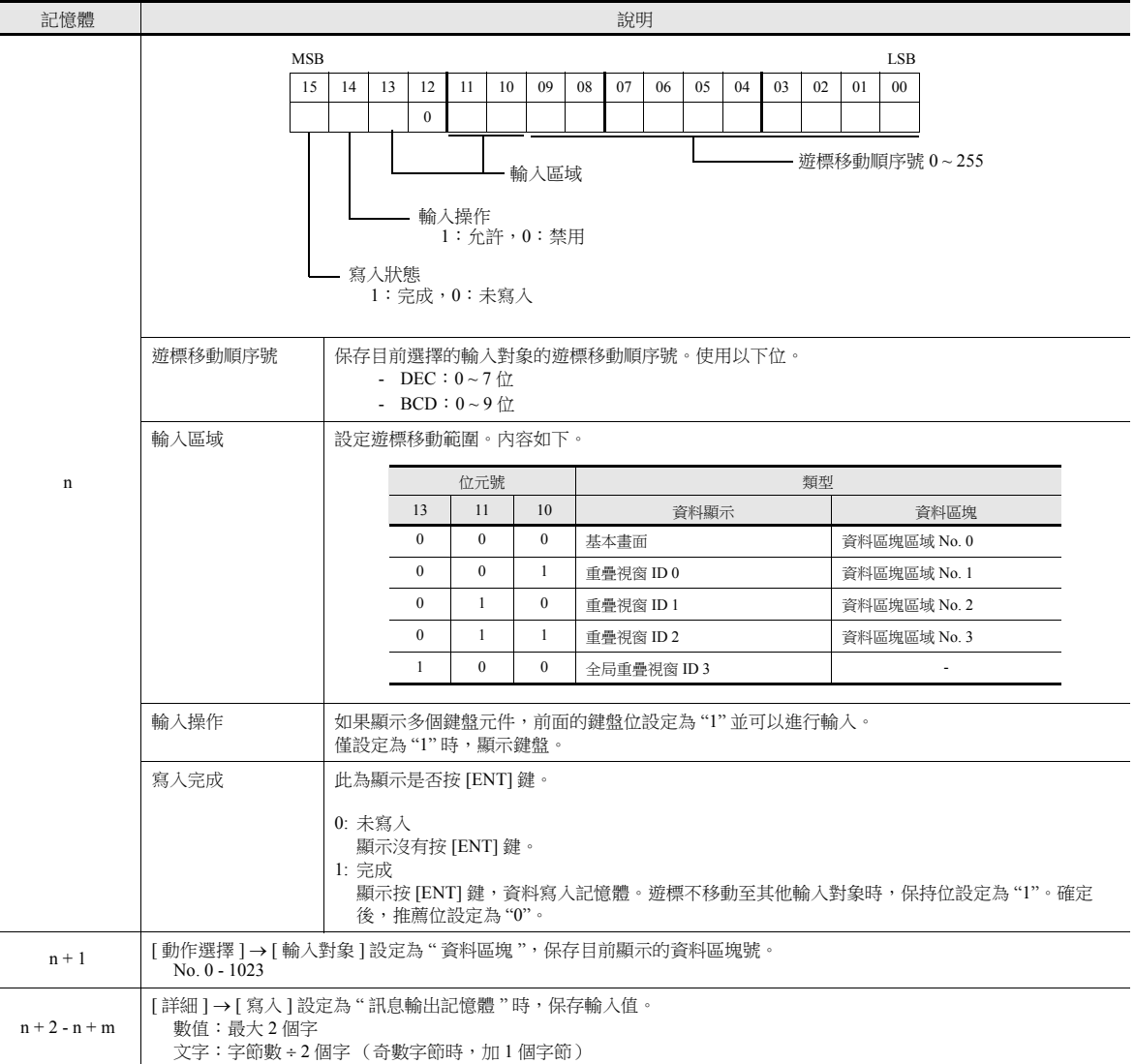

[ 將表格資料顯示中的行 / 列號輸出到資訊輸出記憶體 ]: 選擇

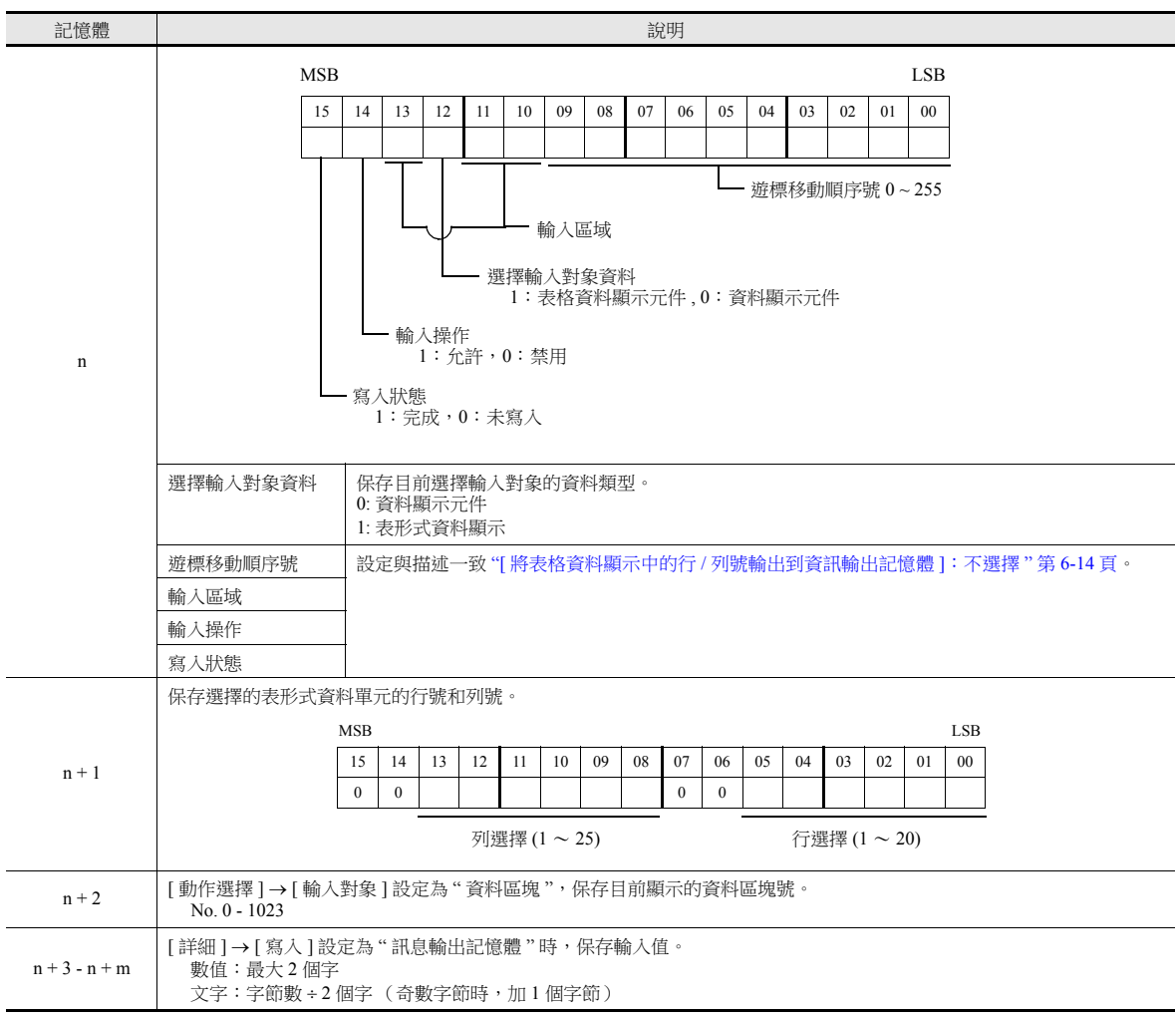

## 輸入對象

此節僅說明必要的輸入設定。

### 數值顯示

內容

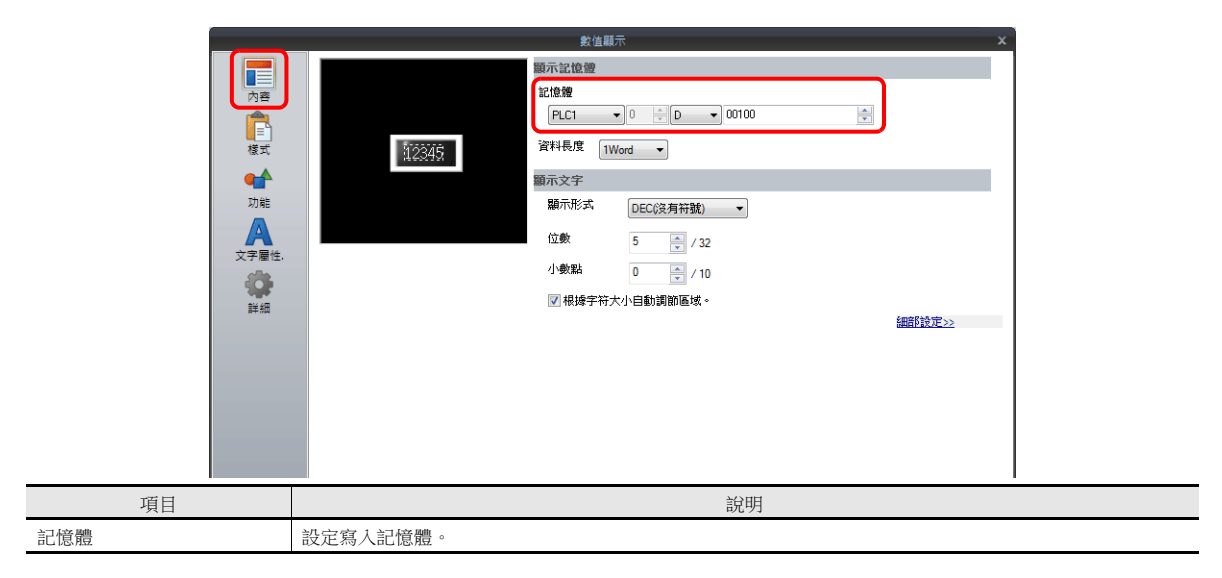

功能

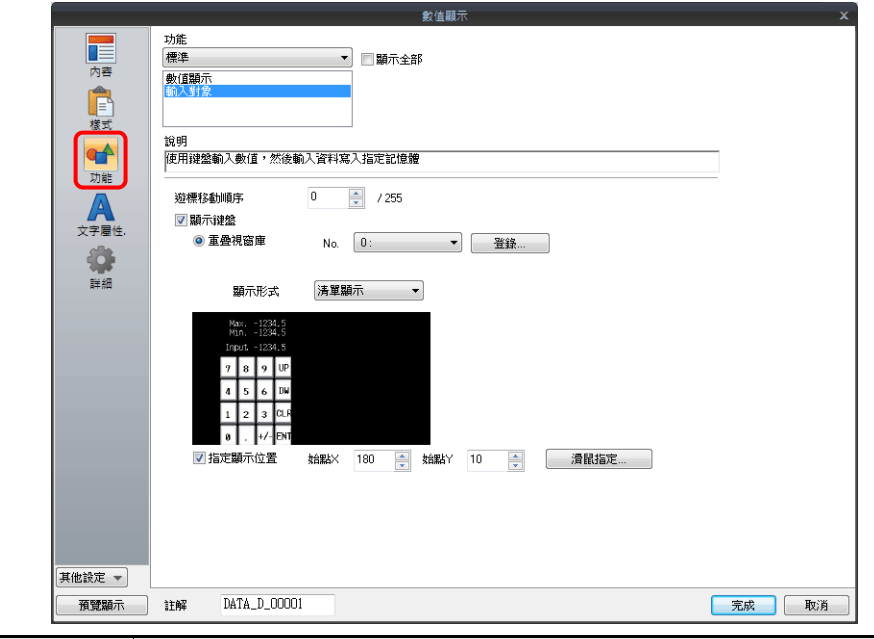

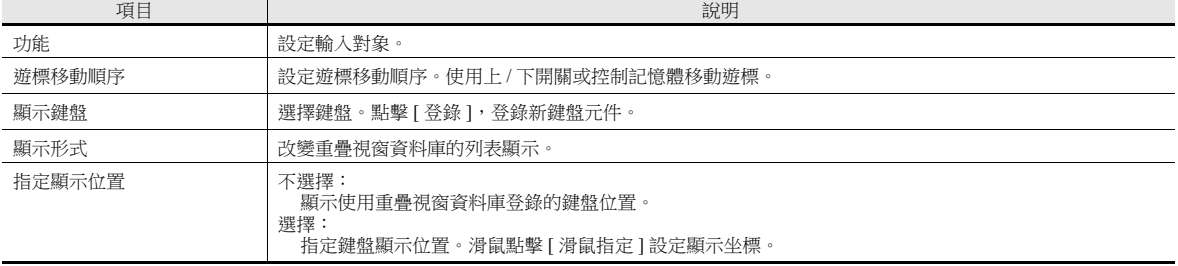

運算 **/** 警報

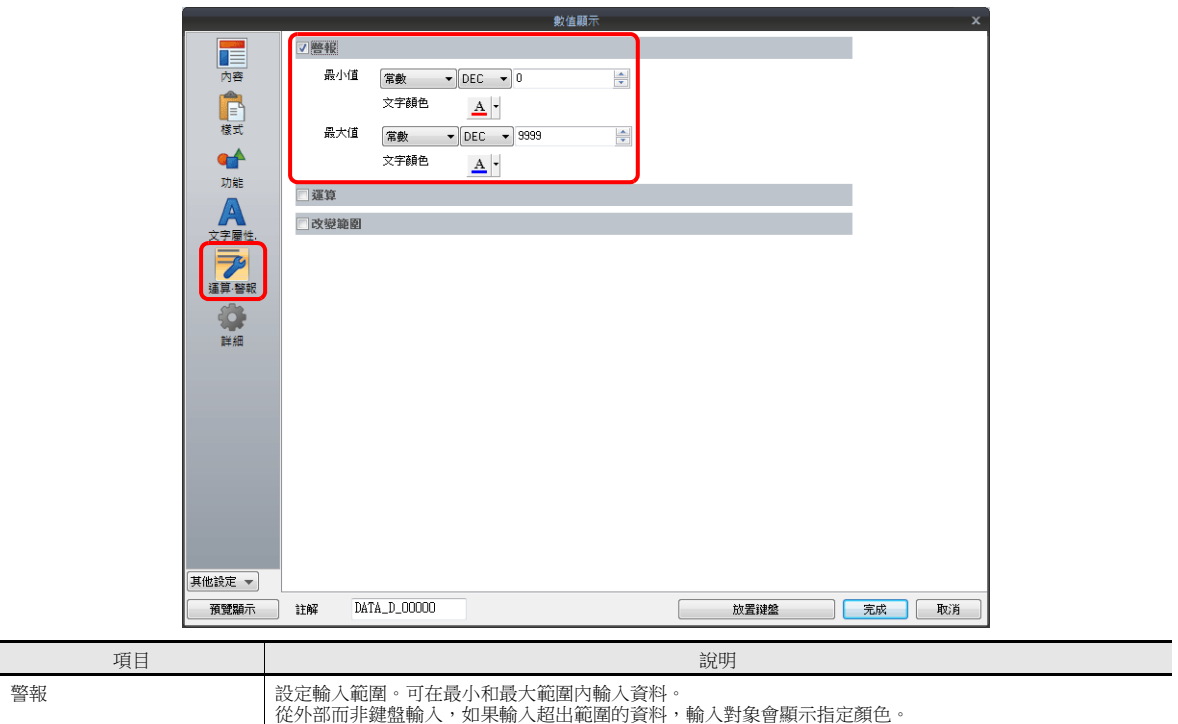

### 表格資料顯示

### 表整體

設定位置:雙擊表形式資料

詳細

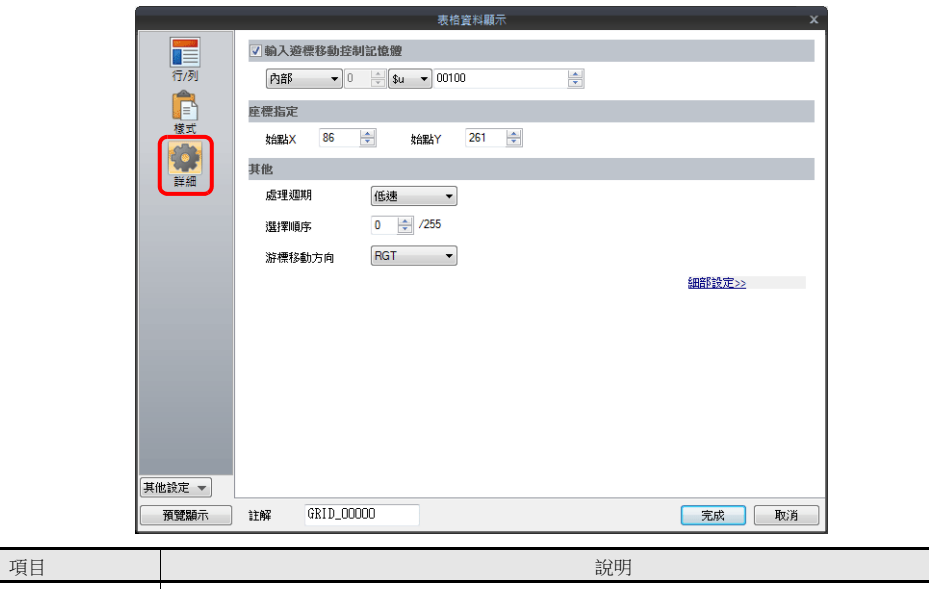

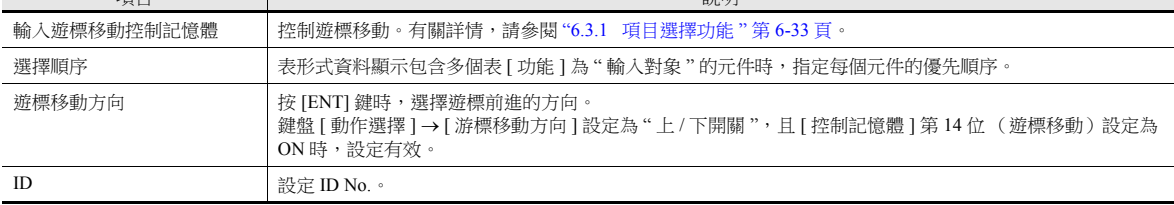

### 表格資料單元

設定位置: 按右鍵表資料單元→右鍵選單→[詳細]

選擇類型

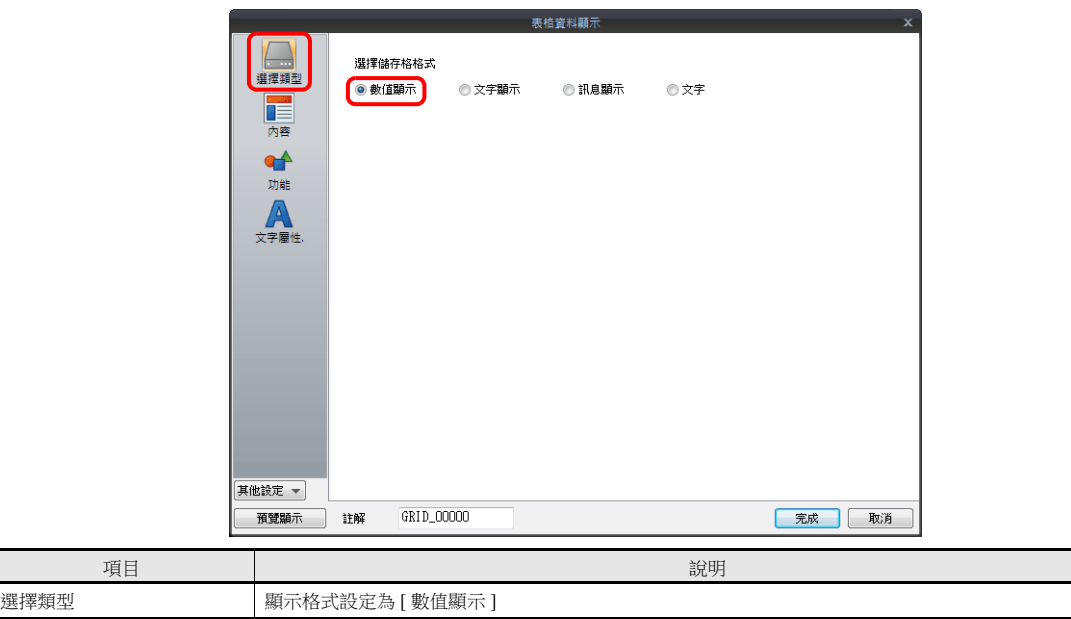

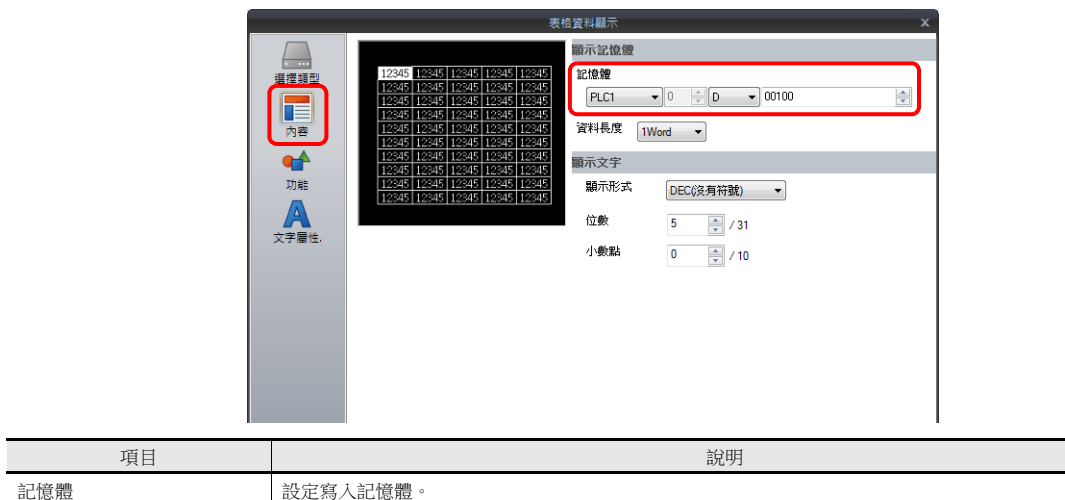

功能

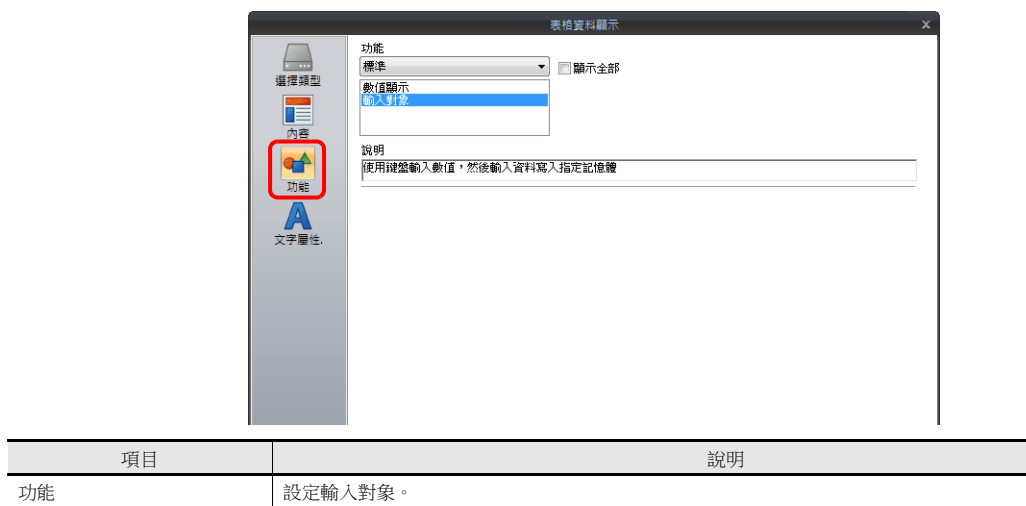

運算 / 警報

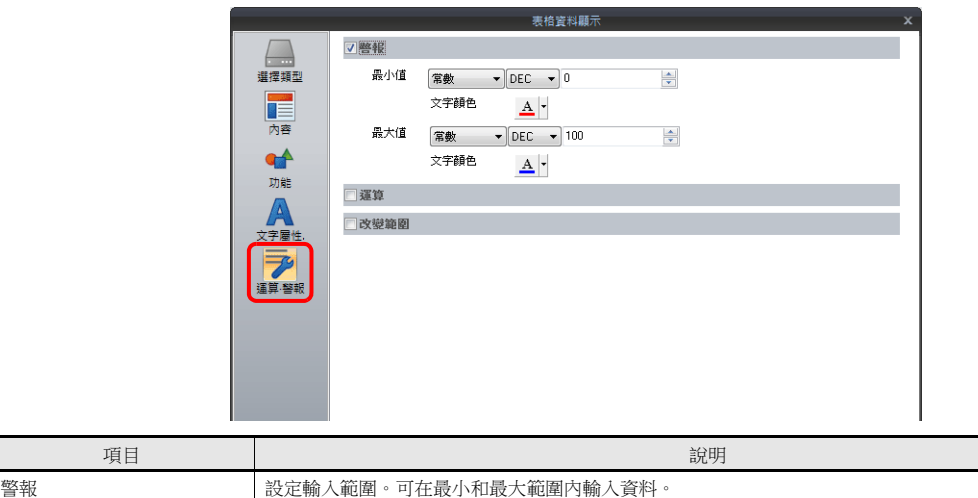

從外部而非鍵盤輸入,如果輸入超出範圍的資料,輸入對象會顯示指定顏色。

**6**

# 滾軸開關

樣式

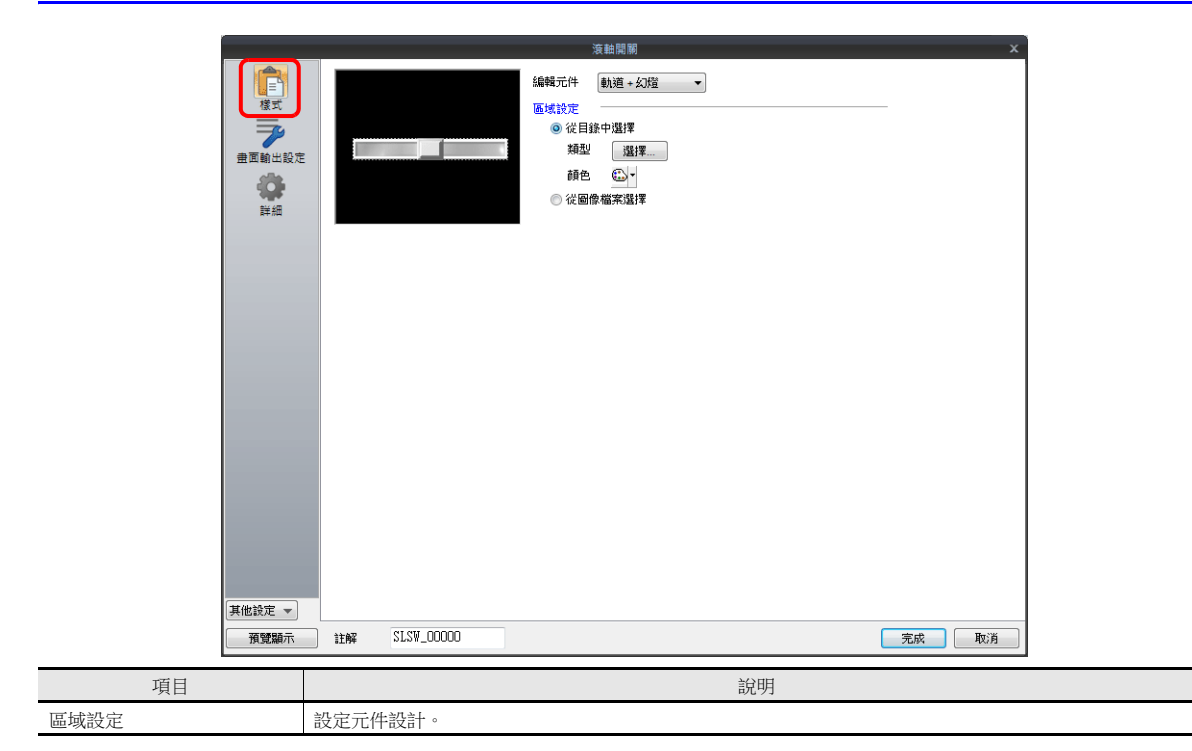

## 畫面輸出設定

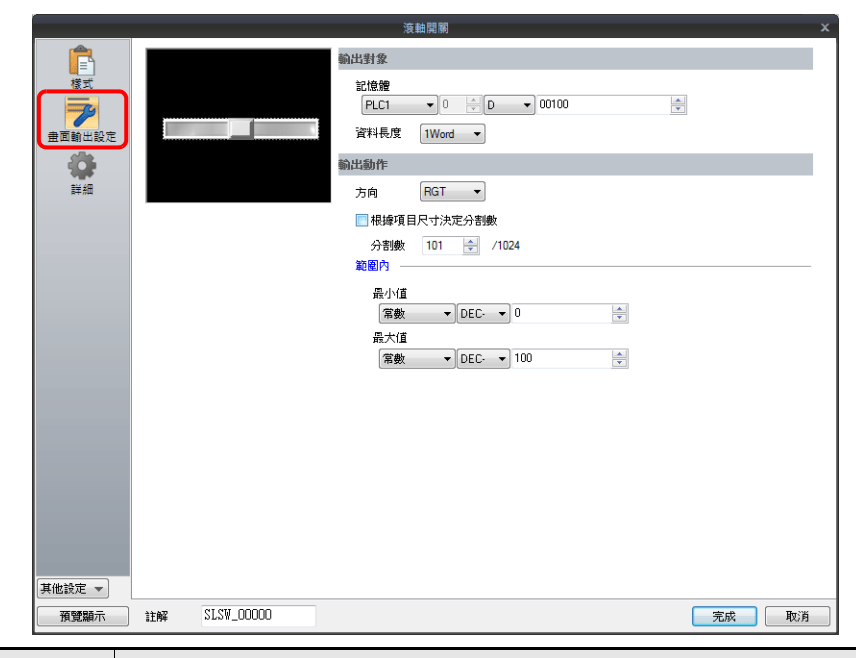

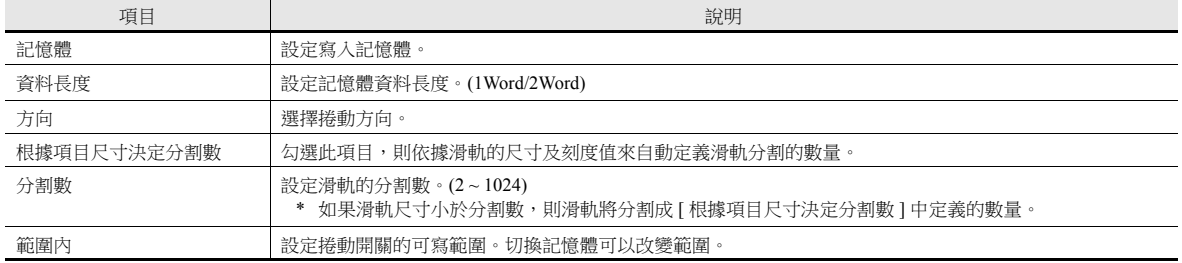

## **6.2** 字符輸入

## **6.2.1** 概述

可使用鍵盤 (USB 鍵盤)或條碼掃描器輸入記憶體文字資料 (ASCII 代碼資料)。 鍵盤輸入時,如果顯示對象是字符顯示,則直接輸入文字。

#### 鍵盤

使用螢幕上的鍵盤,輸入文字至輸入對象。

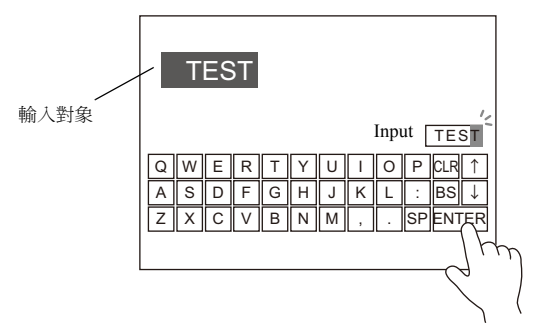

■ 有關設定範例之詳情,請參閱"[在螢幕中,放入輸入對象和鍵盤](#page-233-0)"第6-23頁。

鍵盤僅在需要時顯示,輸入字符至輸入對象。鍵盤通常可以隱藏。

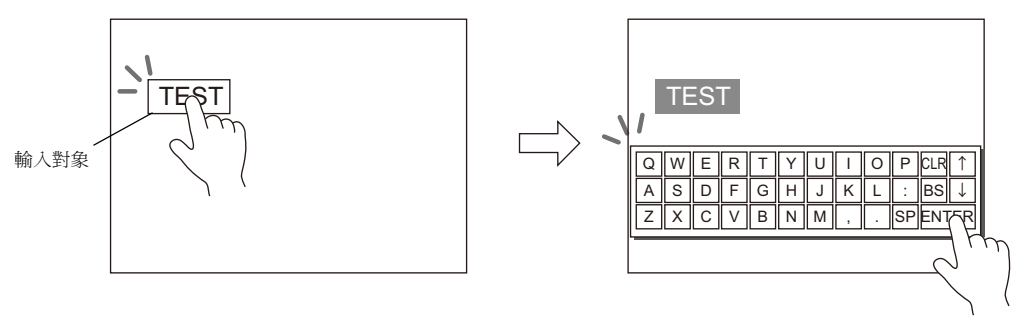

■<<br /> 有關設定範例之詳情,請參閱"[必要時顯示鍵盤](#page-235-0)"第6-25頁。

可將遊標移動限定在指定輸入對象。

■ 有關詳情,請參閱"6.3.1 [項目選擇功能](#page-243-0)"第6-33頁。

#### **USB** 鍵盤

使用 USB-A 埠連接的 USB 鍵盤,輸入文字至輸入對象。

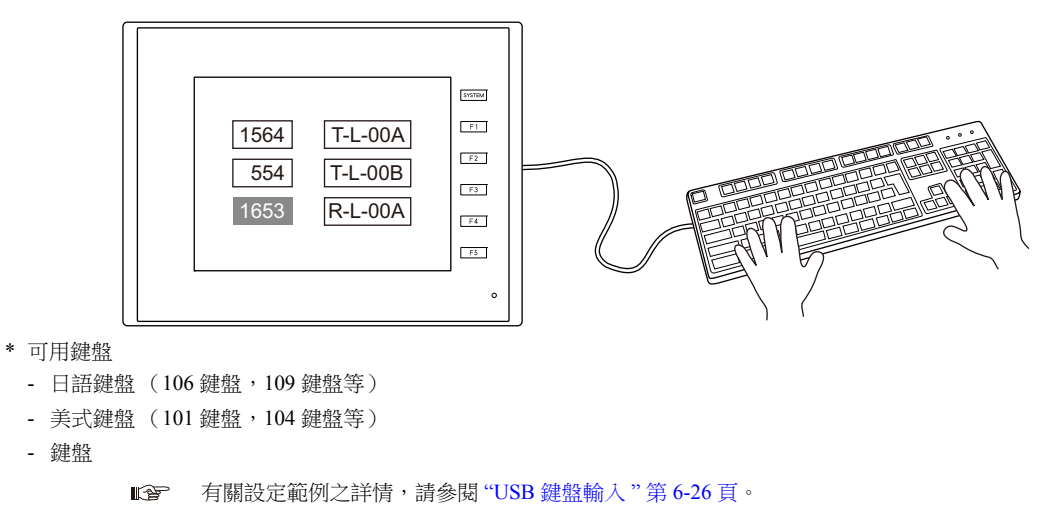

#### 密碼

使用字符顯示,可以建立密碼輸入畫面。

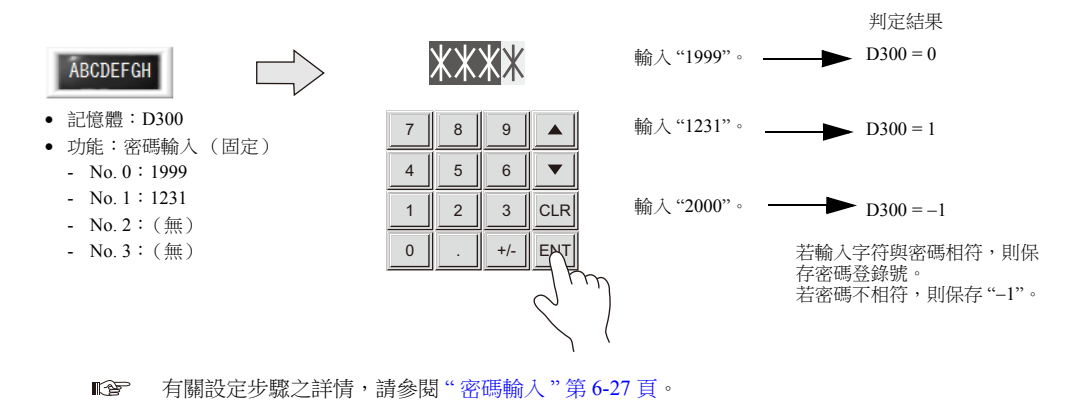

#### 條碼讀取器

TS 可以讀取條碼,將其資料轉換成 ASCII 代碼後,保存在指定的 PLC 記憶體。使用條碼,可以快速傳輸各類訊息。

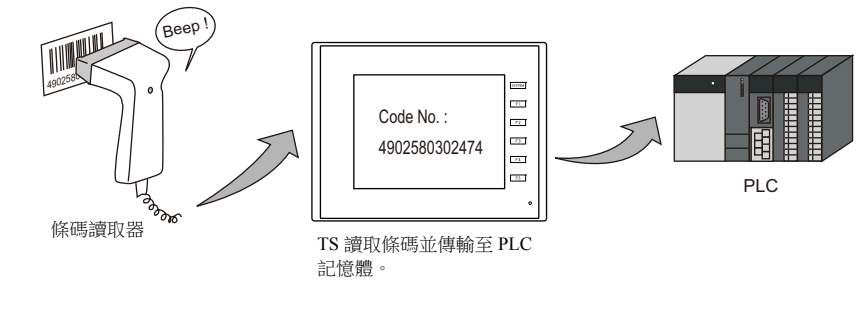

有關詳情,請參閱 "17 [條碼](#page-599-0) "。  $\mathbb{R}^n$ 

### **6.2.2** 設定範例

## <span id="page-233-0"></span>在螢幕中,放入輸入對象和鍵盤

有 2 種方法放入元件:使用輸入對象或使用鍵盤。具體說明如下。

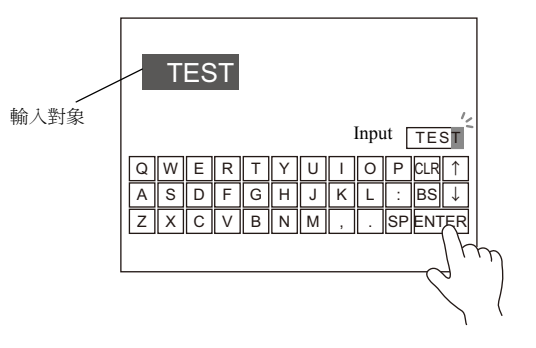

### 使用輸入對象放入元件

1. 點擊 [ 元件 ] → [ 資料顯示 ▼] → [ 文字顯示 ], 在螢幕上放入字符顯示。

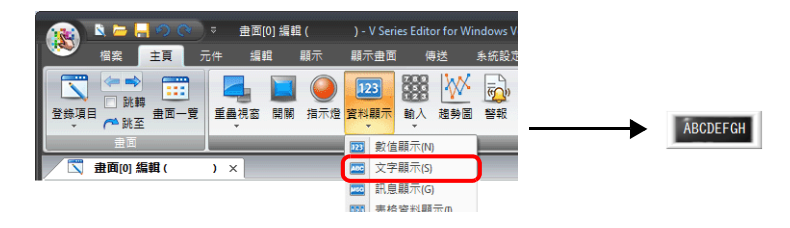

2. 顯示字符設定視窗,進行 [ 內容 ] → [ 記憶體 ] 和 [Bytes 數 ] 設定。

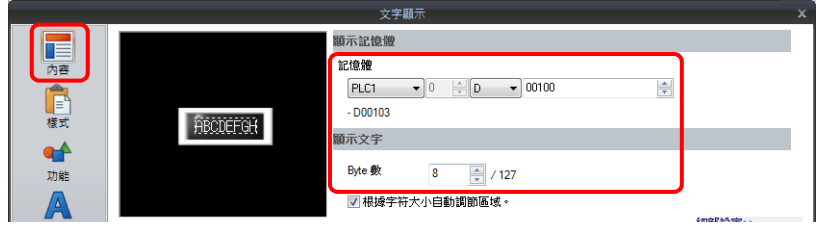

3. 設定 [ 功能 ] 為 " 輸入對象 "。

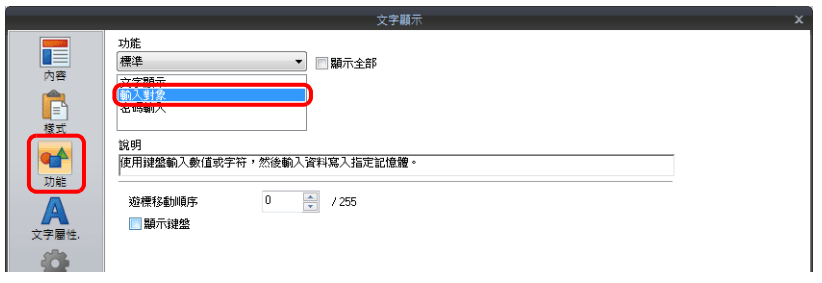

4. 點擊 [配置鍵盤],放入鍵盤。

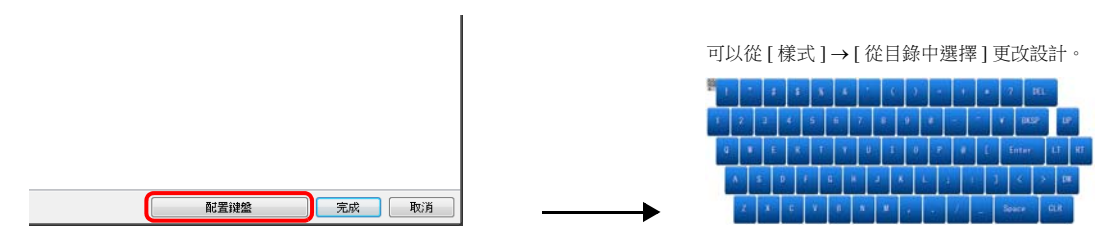

以上完成必要的設定。

#### 使用鍵盤放入元件

1. 點擊 [元件]→ [輸入 ▼]→ [鍵盤], 在螢幕上放入鍵盤。

| <b>畫面[0] 編輯 (</b><br><b>State of the State</b>                 | - V Series Editor for Windows Ve     |  |  |
|----------------------------------------------------------------|--------------------------------------|--|--|
| (S<br>顯示<br>悩案<br>元件<br>主頁<br>編輯<br>地示量面<br>--                 | 系統設定<br>專送                           |  |  |
| 123<br>ш<br>跳轉                                                 | $\frac{700}{123}$<br>$\overline{60}$ |  |  |
| 指示燈 資料顯示<br>登錄項目<br>畫面一覽<br>開關<br>重壘視窗<br>←跳至<br>$\mathcal{F}$ | 警報<br>輸入<br>趙勢圖<br>-                 |  |  |
| <b>ANTIQUES</b><br><b>畫面可編輯(</b><br>$\mathbf{x}$               | 鍵盤(K)<br>$\Box$                      |  |  |
|                                                                | 图 輸入模式(M)                            |  |  |

從 [ 畫面 ] 選擇設計後,還能放置鍵盤。

2. 顯示鍵盤設定視窗,點擊 [ 放置輸入對象 ], 放入輸入對象。

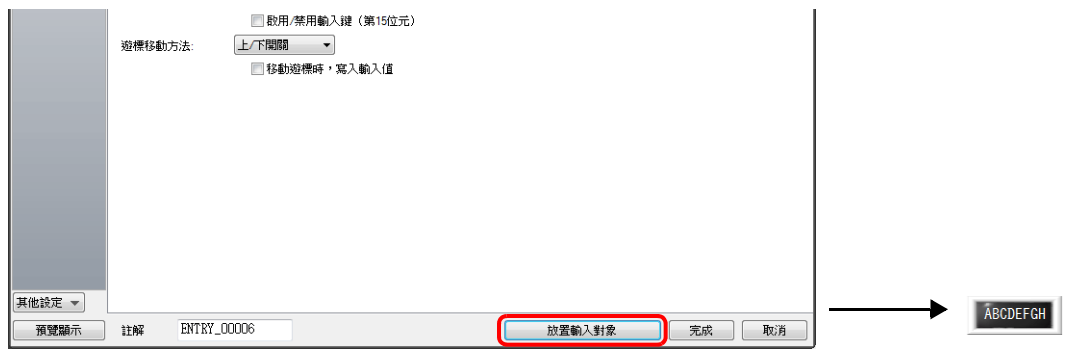

3. 顯示輸入對象 (字符顯示)設定視窗,進行 [ 內容 ] → [ 記憶體 ] 和 [Bytes 數 ] 設定。

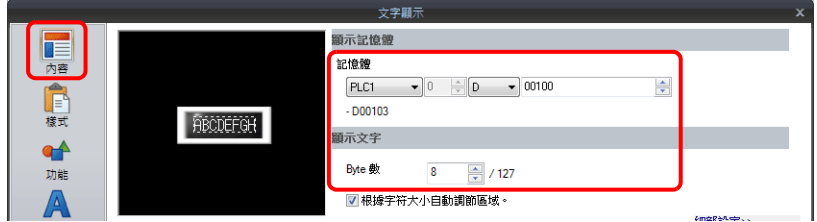

以上完成必要的設定。

- \* 還可透過以下步驟,放入輸入對象。
	- 1) 點擊 [元件]  $\rightarrow$  [ 資料顯示  $\blacktriangledown$ ]  $\rightarrow$  [ 數值顯示 ], 在螢幕上放入字符顯示。
	- 2) 顯示字符顯示設定視窗,點擊 [ 內容 ] → [ 記憶體 ] 設定寫入記憶體。

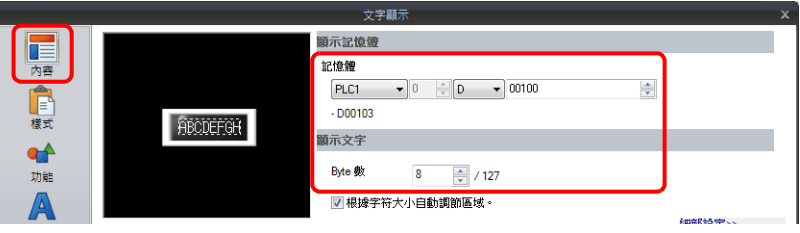

3) 設定 [ 功能 ] 為 " 輸入對象 "。

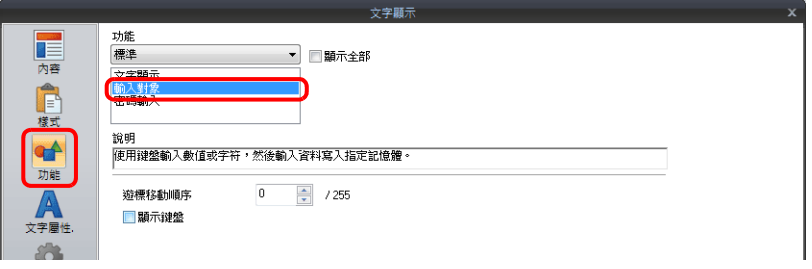

## <span id="page-235-0"></span>必要時顯示鍵盤

以下舉例說明操作步驟。(完成輸入,鍵盤消失。)

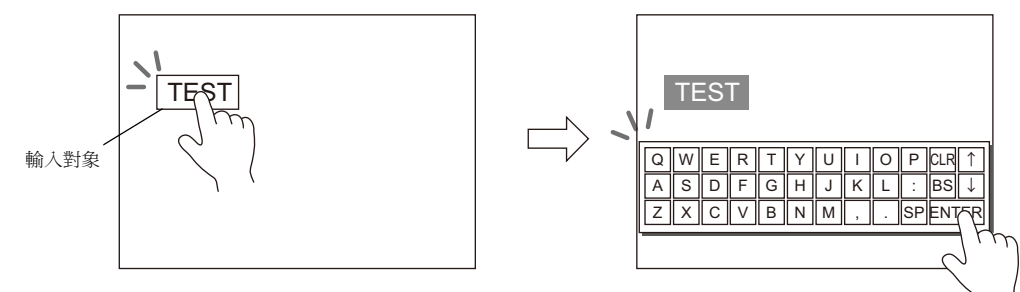

1. 點擊 [ 元件 ] → [ 資料顯示 ▼] → [ 文字顯示 ], 在螢幕上放入字符顯示。

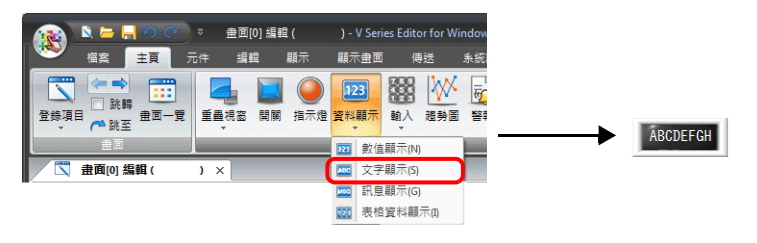

2. 顯示字符顯示設定視窗,點擊 [ 內容 ] → [ 記憶體 ] 設定寫入記憶體。

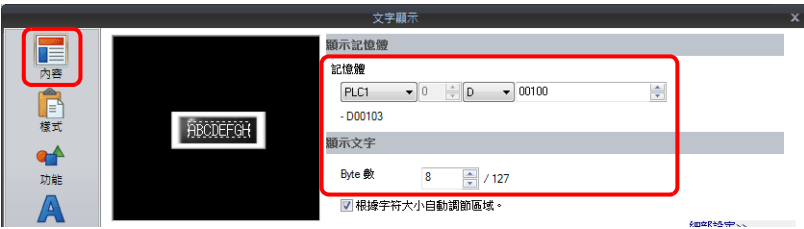

- 3. 設定 [ 功能 ] 為 " 輸入對象 "。
- 4. 選擇 [顯示鍵盤] 複選框,選擇鍵盤。 點擊 [ 登錄 ], 選擇並登錄新鍵盤。

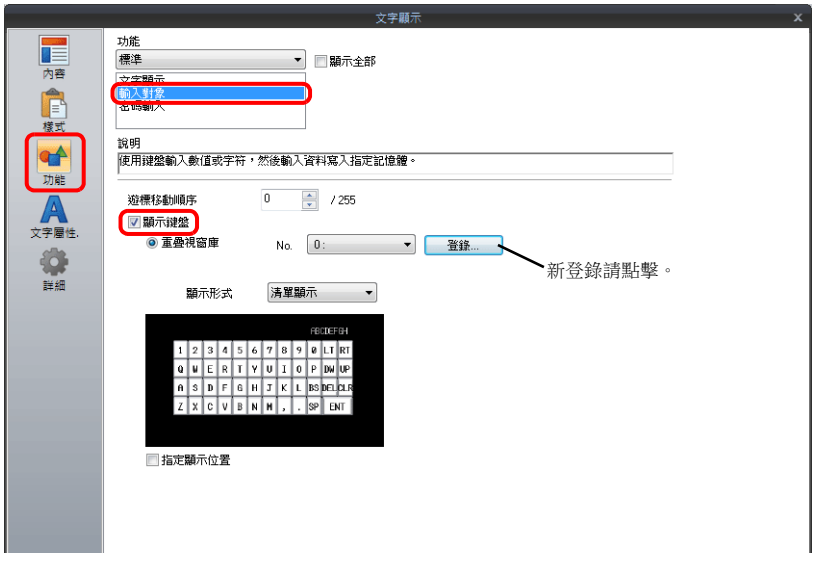

5. 選擇 [ 指定顯示位置 ] 複選框,設定鍵盤顯示位置。

以上完成必要的設定。

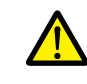

表形式資料輸入對象無法進行此設定。

## <span id="page-236-0"></span>**USB** 鍵盤輸入

使用 USB-A 埠連接的 USB 鍵盤,輸入文字至輸入對象。 只可連接 1 台 USB 鍵盤。

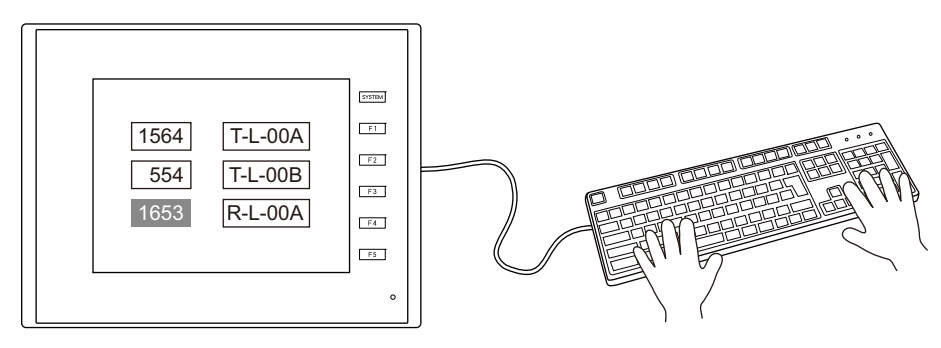

1. 點擊 [ 元件 ] → [ 資料顯示 ▼] → [ 文字顯示 ], 在螢幕上放入字符顯示。

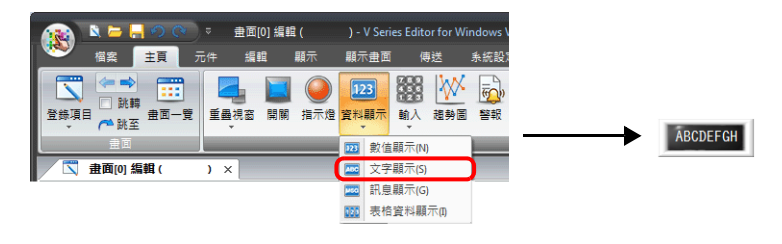

2. 顯示字符顯示設定視窗,點擊 [ 內容 ] → [ 記憶體 ] 設定寫入記憶體。

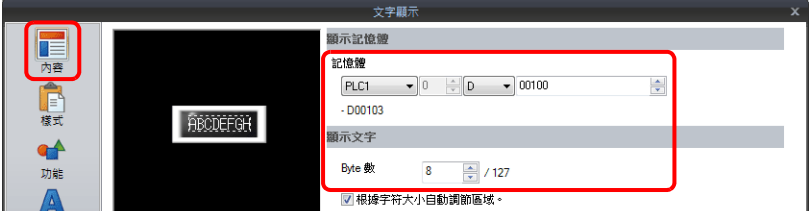

- 3. 設定 [ 功能 ] 為"輸入對象",點擊 [ 完成 ]。
- 4. 點擊 [元件]→ [輸入]→ [輸入模式], 在螢幕上放入圖標。

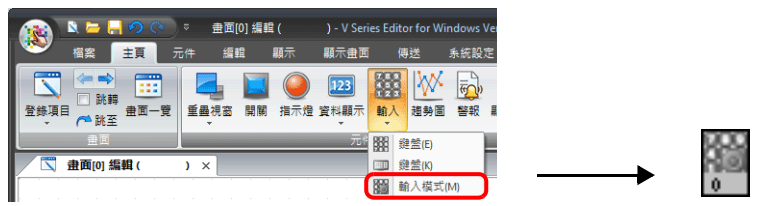

畫面資料設定完成。接著,選擇 TS 設備 Main Menu 畫面的鍵盤語種。 (鍵盤無需設定。)

- 5. 按下 Main Menu → [I/O 測試 ], 顯示 I/O 測試畫面。
- 6. 按下 [ 鍵盤 ] 顯示鍵盤選擇畫面,選擇鍵盤語種。再按 [ 完成設定 ] 開關。

以上完成 MONITOUCH 必要設定。

## <span id="page-237-0"></span>密碼輸入

以下舉例說明操作步驟。

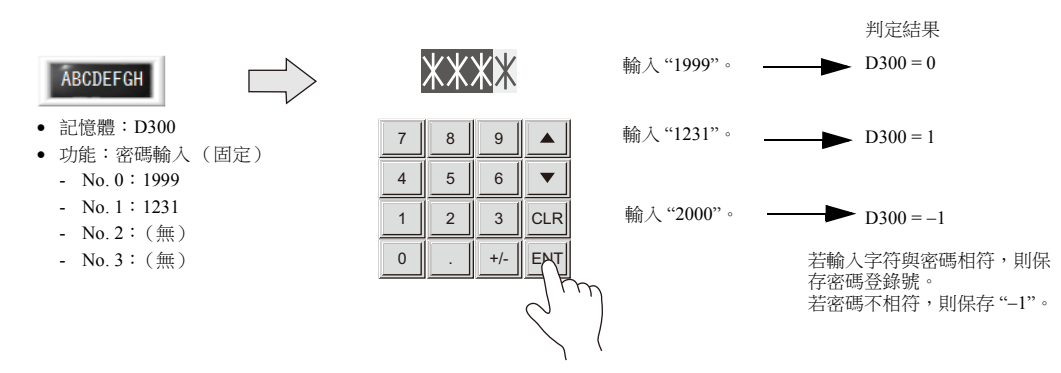

1. 點擊 [ 元件 ] → [ 輸入 ▼] → [ 鍵盤 ], 在螢幕上放入鍵盤。

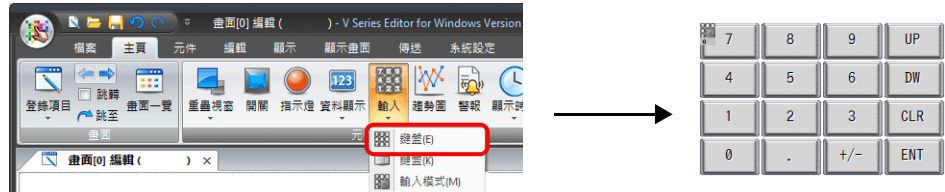

2. 顯示鍵盤設定視窗,選擇 [ 樣式 ] → [ 添加元件一覽表 ] → [ 鍵盤用 ] → [ 密碼輸入 ] 複選框,然後點擊 [ 其他 ]。

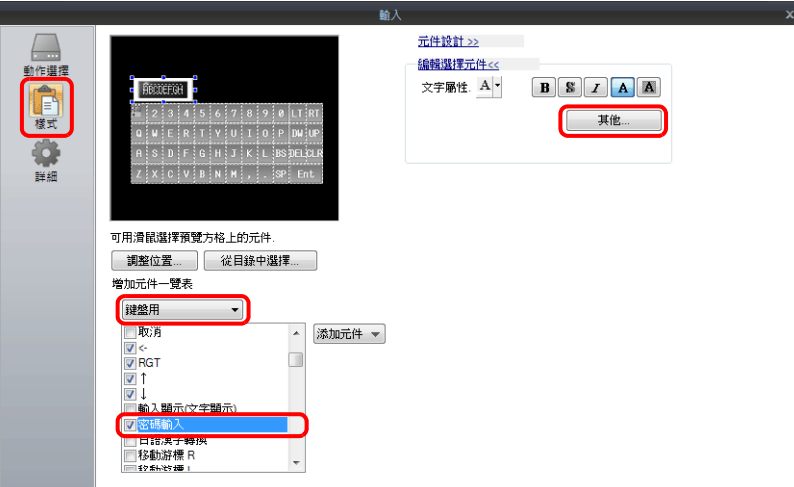

3. 在字符顯示 [功能] 設定視窗,登錄密碼。

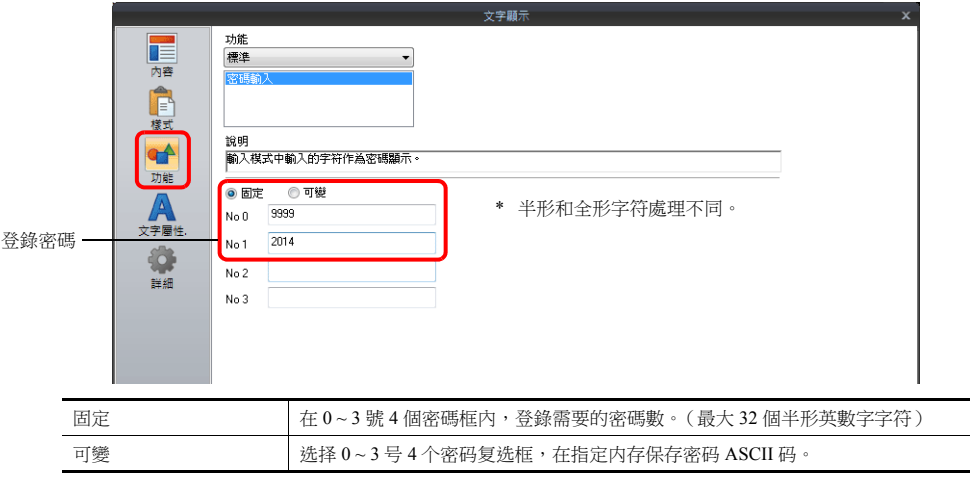

4. [ 內容 ] → [ 記憶體 ] 里, 设定输出密码判定结果内存。例: D300。

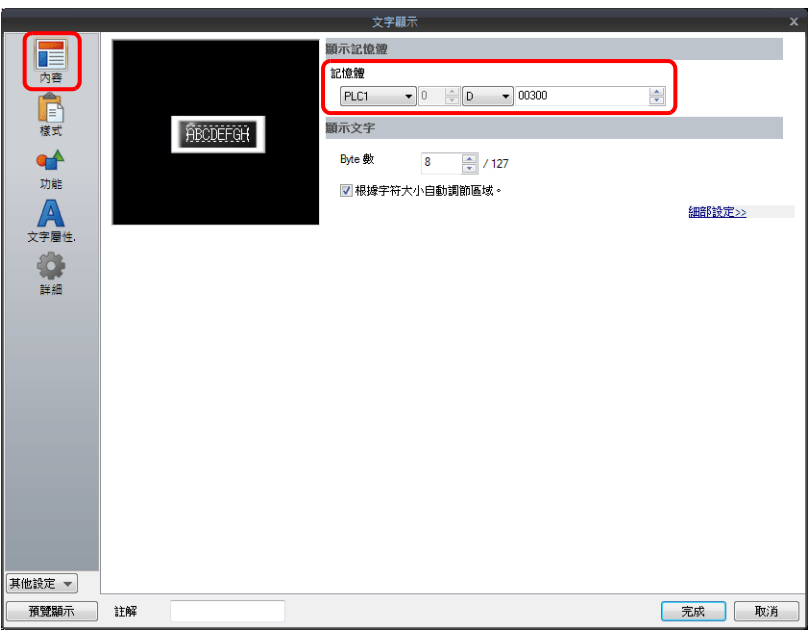

以上完成必要的設定。

在 D300 里保存密码判定结果。

- 密码匹配: 0 ~ 3 号保存正确的密码。
- 密码不匹配: 保存 1 (FFFF H)。

## <span id="page-239-0"></span>**6.2.3** 詳細設定

## 字符鍵盤

### 動作選擇 **/** 詳細

相同於數值輸入。

有關詳情,請參閱、" [動作選擇](#page-218-1) " 第 6-8 頁、" [詳細](#page-223-0) " 第 6-13 頁。

### 樣式

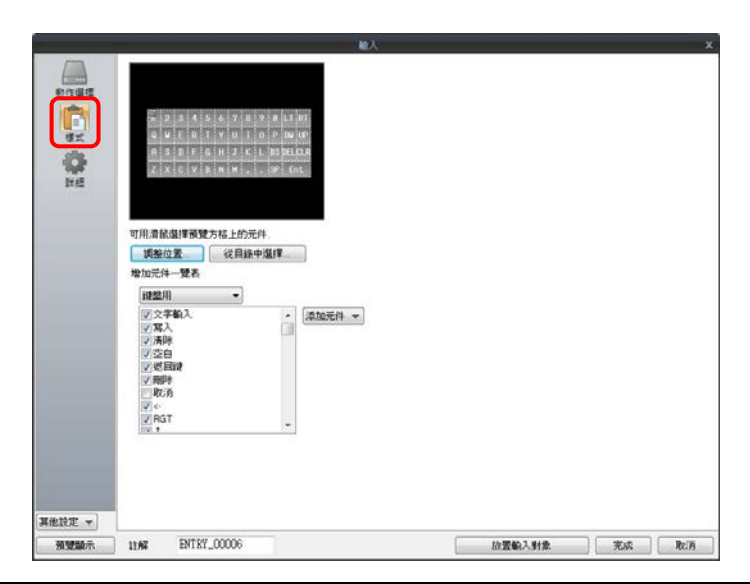

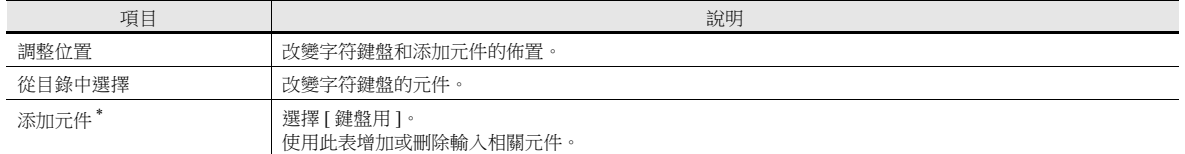

\* 字符鍵盤中可用開關如下。

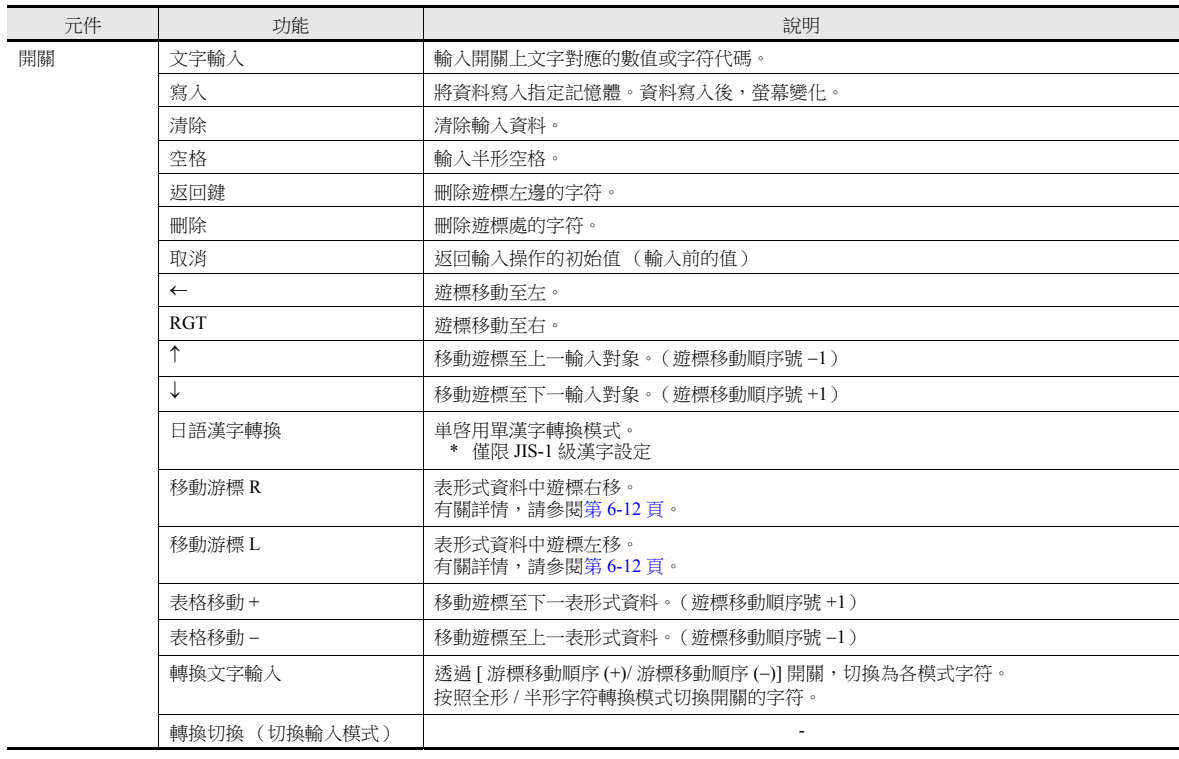

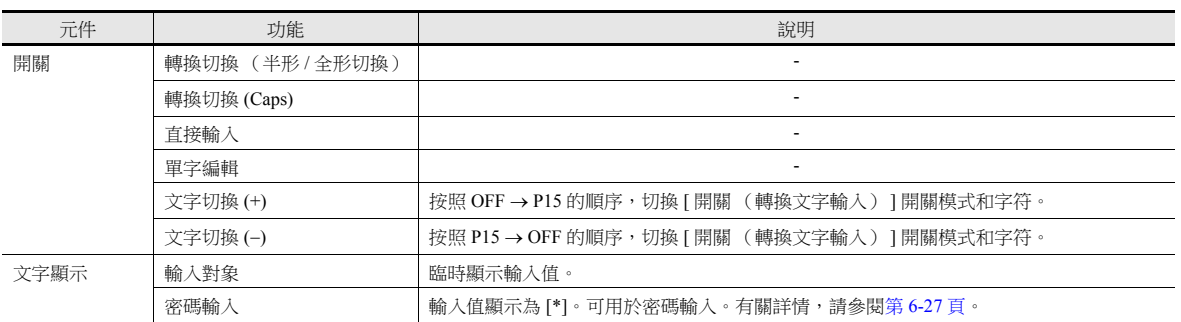

# 輸入對象

此節僅說明必要的輸入設定。

## 字符顯示

### 內容

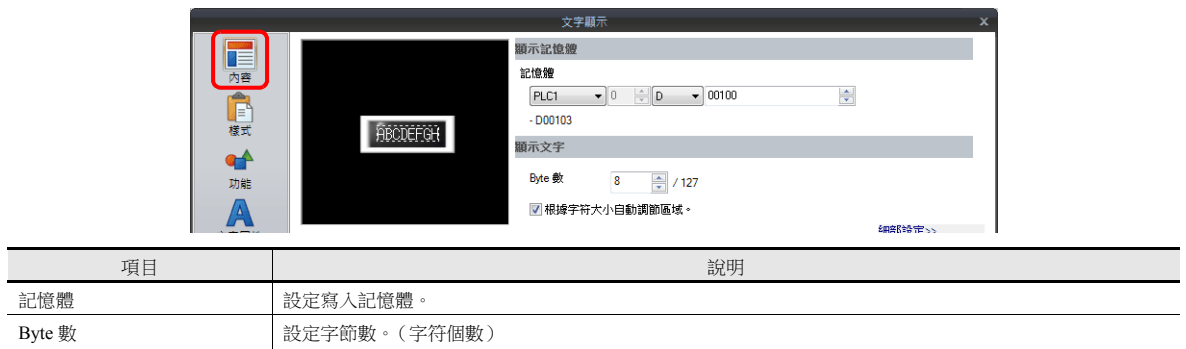

### 功能

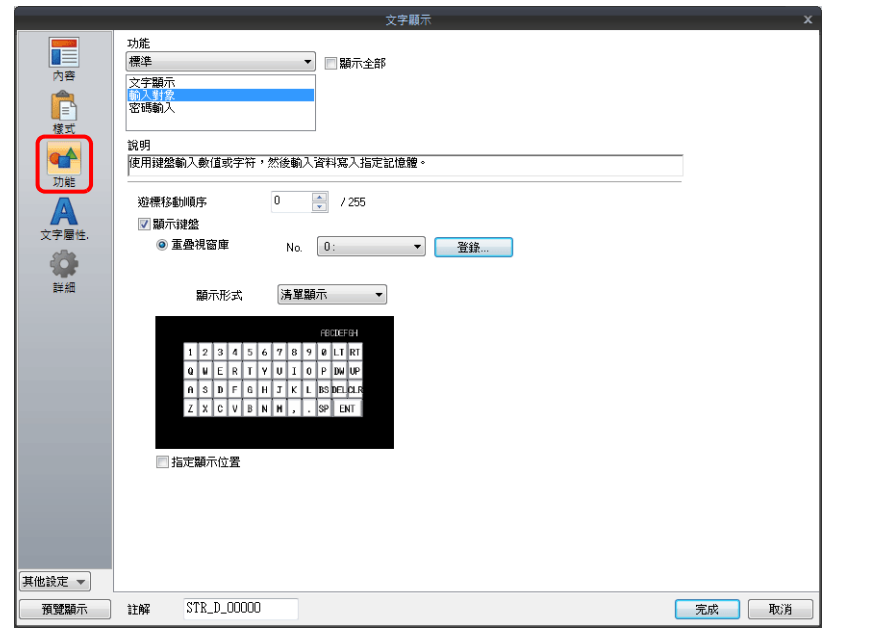

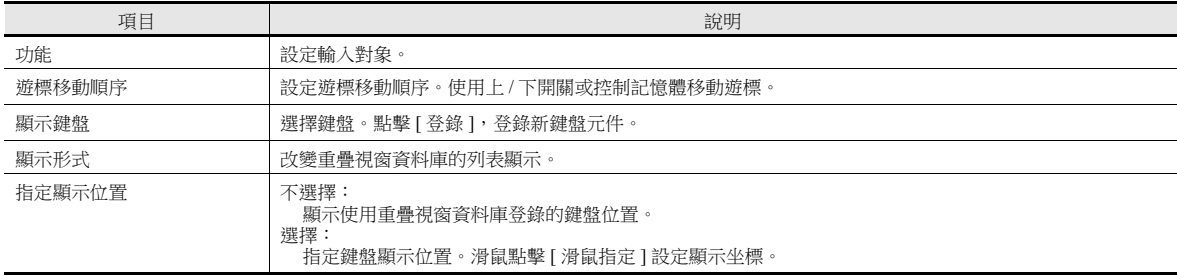

### 表格資料顯示

### 表整體

設定位置:雙擊表形式資料

詳細

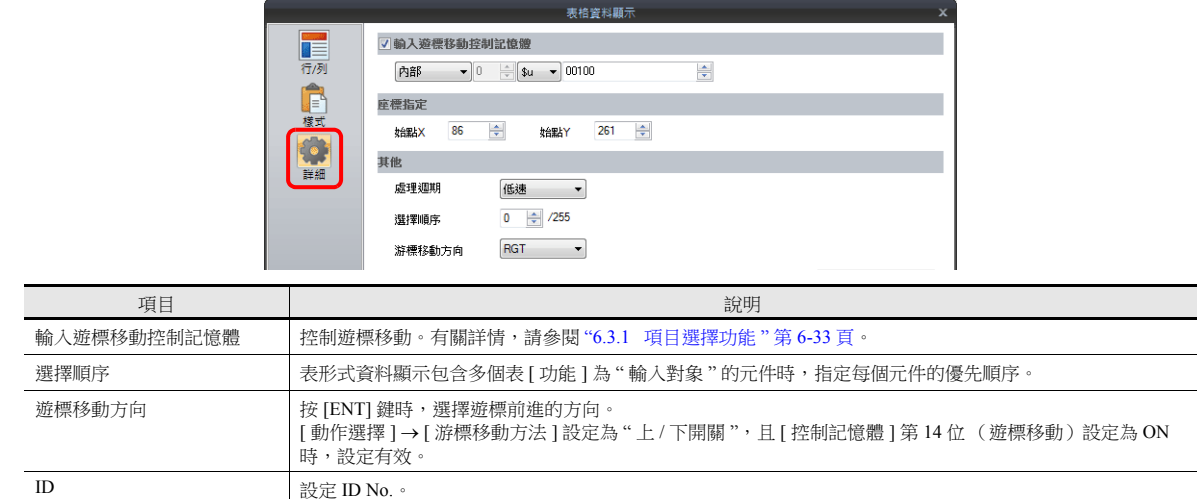

### 表格資料單元

選擇類型

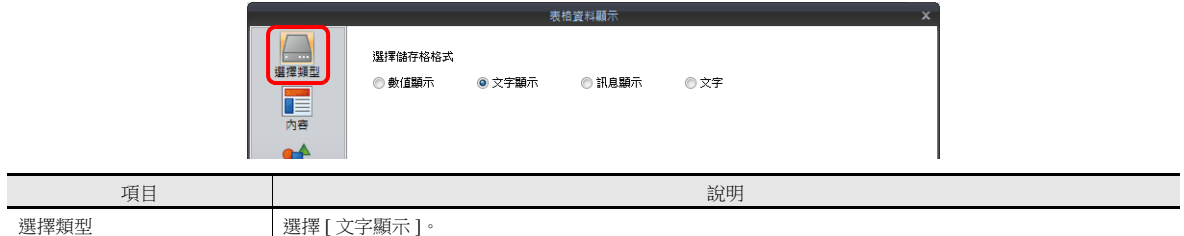

內容

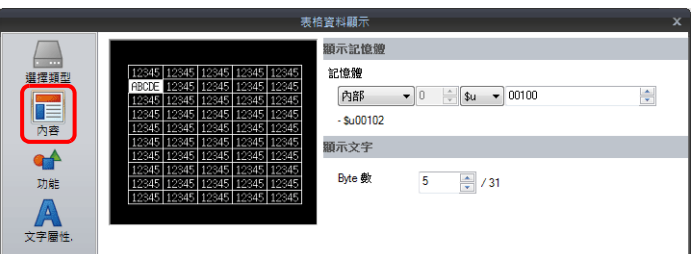

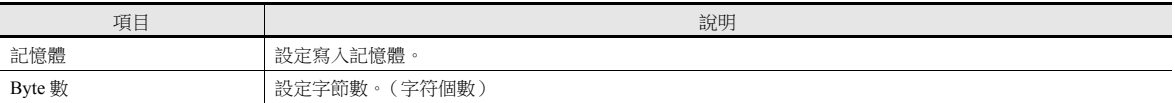

功能

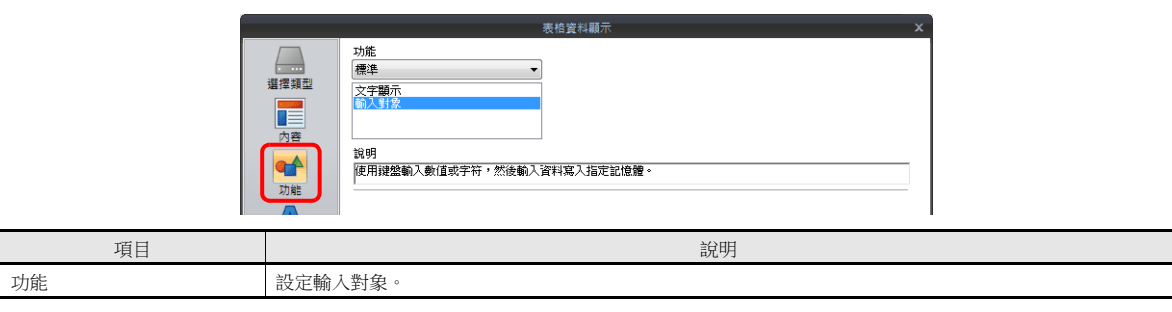

## **6.3** 熱捷功能

## <span id="page-243-0"></span>**6.3.1** 項目選擇功能

### 概述

可以移動遊標至指定輸入對象。這個功能稱為 " 項目選擇功能 "。 有 2 種方法移動遊標:使用開關和使用 [ 輸入游標移動控制記憶體 ] 外部記憶體指令 (第 [6-34](#page-244-0) 頁)。

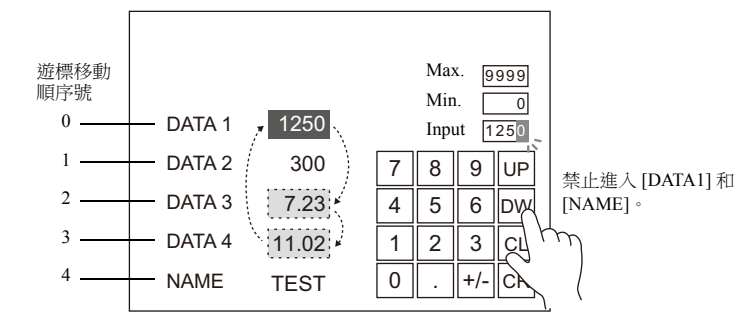

## 項目選擇功能開關

[ 功能 ] 設定為"項目選擇"的開關,可以疊加在指定輸入對象上,以便遊標移入。

#### 設定步驟

以下舉例說明操作步驟。

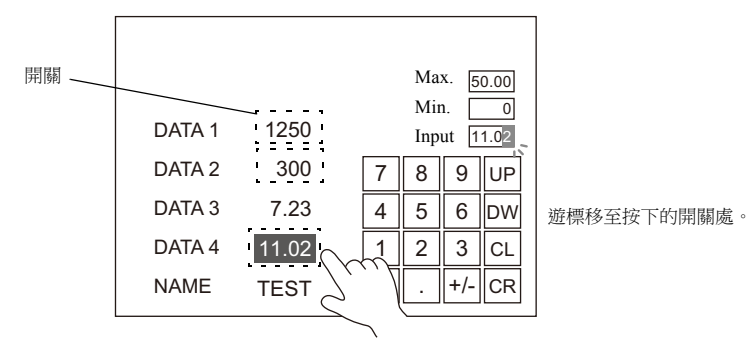

1. 設定開關 [ 功能 ] 為 " 項目選擇 "。

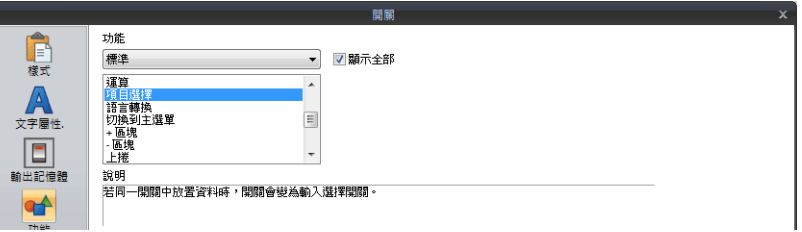

2. 在輸入對象上疊加開關。

以上完成必要的設定。 按下輸入對象,遊標移至按下位置。

#### 注意事項

- 將 [ 功能 ] 設定為"項目選擇"的開關,放入鍵盤相同編輯層( 螢幕、重疊視窗 ID0 ~ 3 )。
- 請設定字符鍵盤為 [ 動作選擇 ] → [ 輸入對象:資料顯示 ], [ 游標移動方法:上 / 下開關 ]。

## <span id="page-244-0"></span>**[** 輸入游標移動控制記憶體 **]** 項目選擇

[ 輸入游標移動控制記憶體 ] 設定在輸入對象位置。設定相應 [ 輸入游標移動控制記憶體 ] 位 ON 或 OFF,遊標將移至指定輸 入對象。

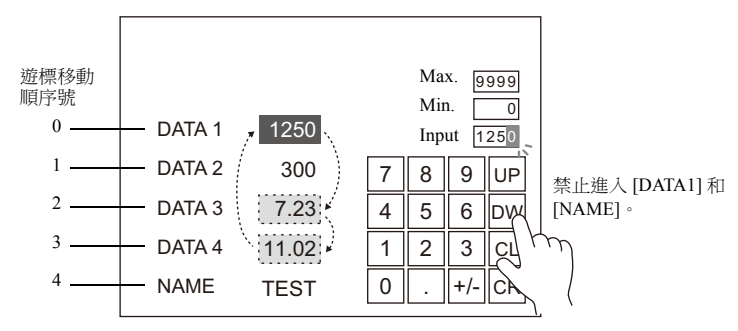

#### 設定位置

位置設定取決於輸入對象的位置。為此位置上的 [ 輸入游標移動控制記憶體 ] 指定啟動記憶體。

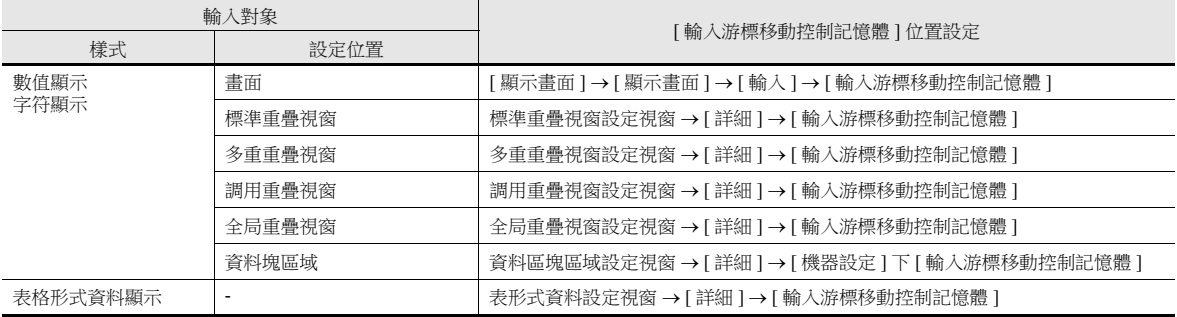

#### **[** 輸入游標移動控制記憶體 **]** 之詳細設定

控制方法取決於輸入對象為哪一個:數值顯示,字符顯示還是表形式資料顯示。 每個輸入對象指定 1 個位,遊標移動由位的 ON/OFF 控制。

位元狀態

OFF (0): 禁用遊標移動 ON (1): 可用遊標移動

#### 輸入對象為數值顯示或字符顯示時

[ 輸入游標移動控制記憶體 ] 關聯輸入對象,[ 選擇順序 ] 號如下所示。

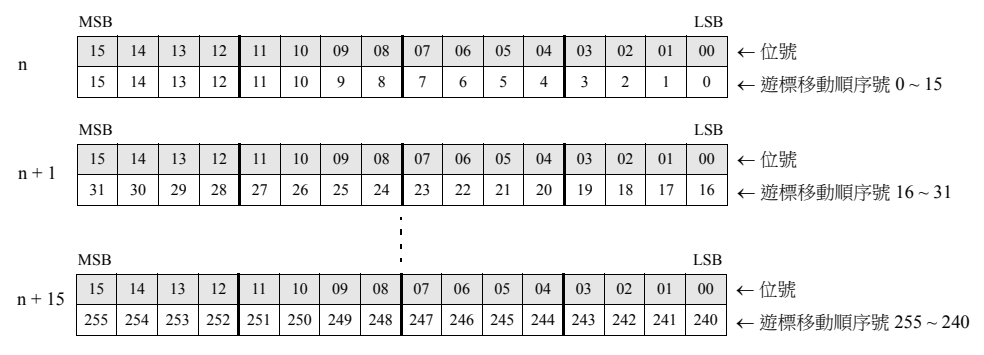

### 輸入對象是表形式資料顯示時

表形式資料顯示元件列數不同,設定也不同。

•  $1 \sim 16$  列時  $1 \sim 16$ 列時,每1行使用1個字。 總使用字數與行數相同。

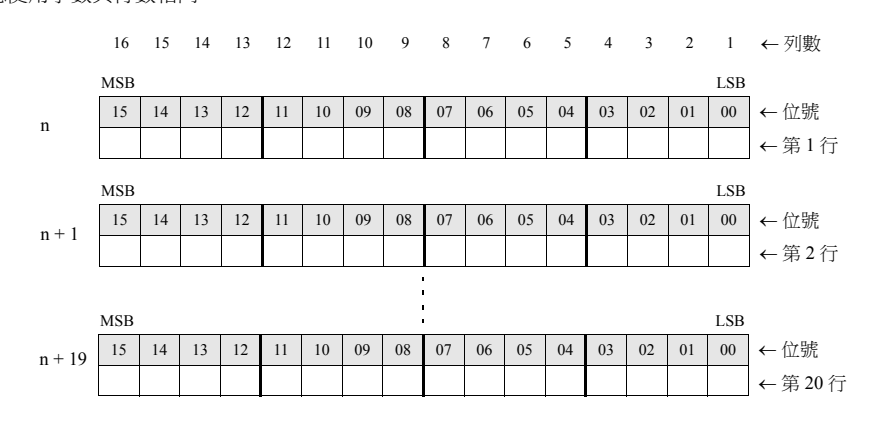

•  $17 \sim 25$  列時

17 列或以上時,每 1 行使用 2 個字。 總使用字數,與"2 × 行數"相同。

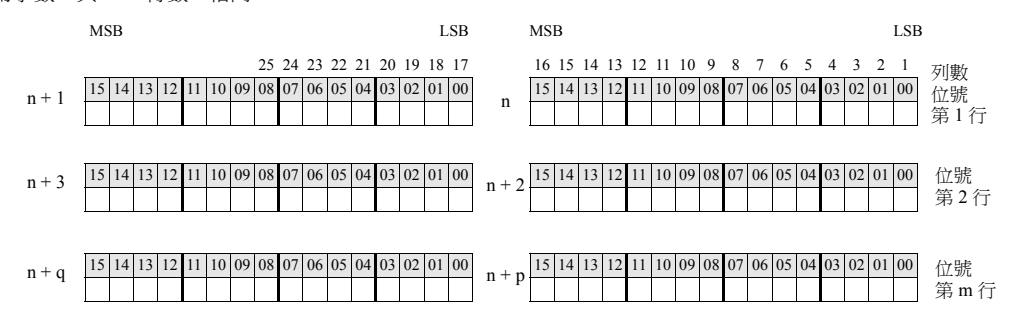

#### 使用示例

數值顯示或字符顯示的輸入對象和鍵盤放入螢幕時的例子。

- 1. 設定 [顯示畫面]→ [顯示畫面]→ [輸入]→ [輸入游標移動控制記憶體]。 例如:PLC 記憶體 D200
- 2. [ 輸入游標移動控制記憶體 ] 僅第 0、第 2、第 3 位為 ON。

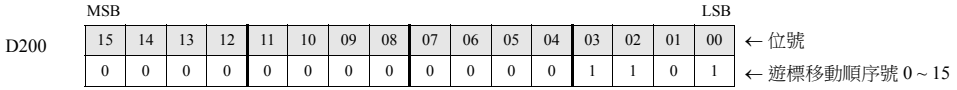

遊標按照順序號 0、2、3 移動。

#### 注意事項

此時,忽略表形式資料的 [ 選擇順序 ] 號。 即使為僅有文字的行和列,也必須分別指定編號。

### **6.3.2** 資料區塊區域

### 概要

畫面顯示區域不足,可以切換畫面上顯示的輸入對象的資料。 切換的這些輸入對象資料登記為資料區塊。

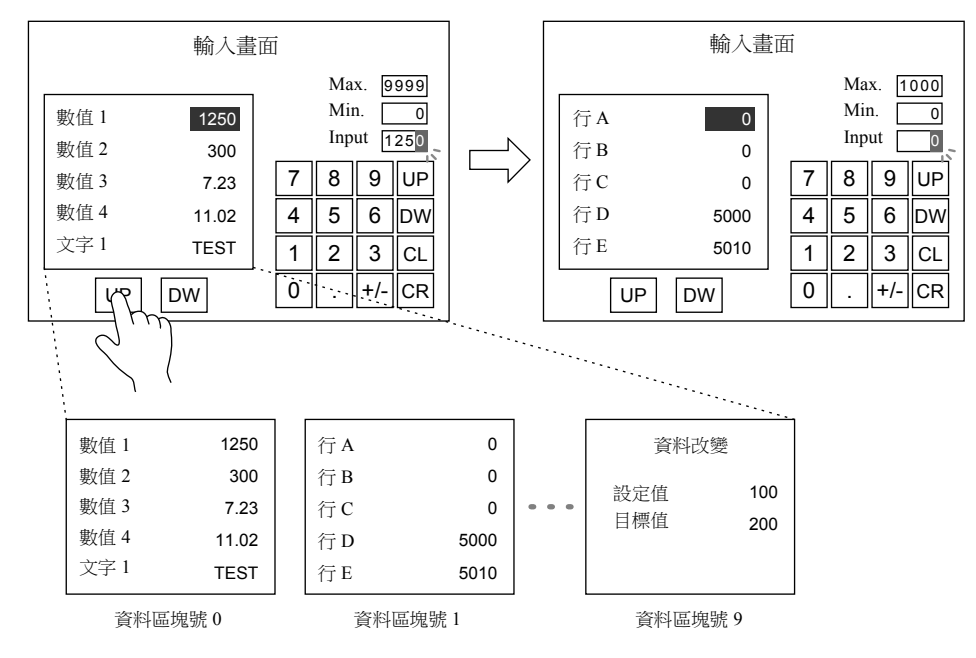

## 設定步驟

1. 單擊 [元件]→ [輸入]→ [鍵盤]或 [鍵盤],放入輸入元件。

2. 輸入元件的設定視窗進行如下設定。

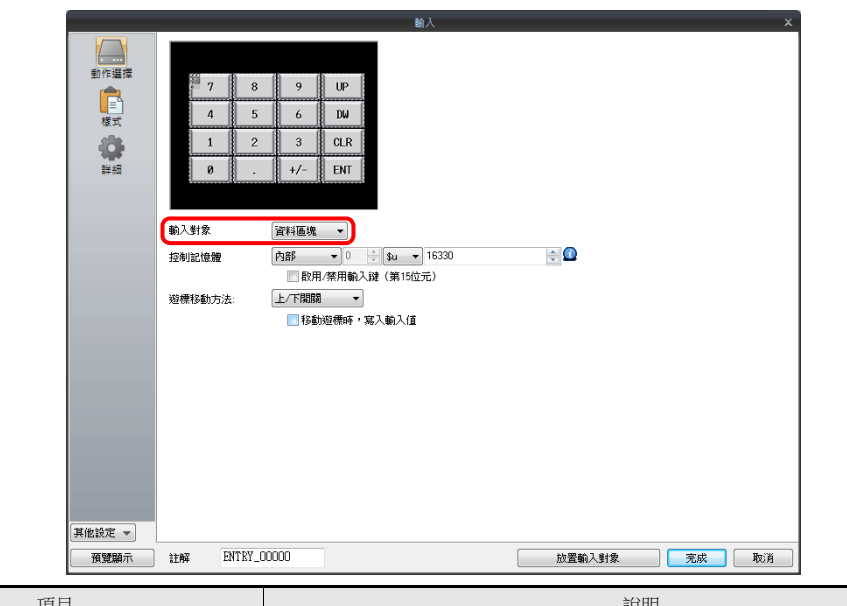

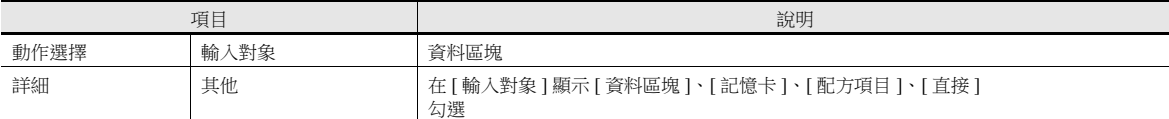

3. 單擊 [元件]→ [其他]→ [資料區塊區域], 放置資料區塊區域。

有關詳情,請參閱 "13.1 [資料區塊區域](#page-497-0) "。

4. 單擊 [ 主頁 ] → [ 登錄項目 ] → [ 資料區塊 ], 放置資料顯示元件 (輸入對象)。

以上完成必要設定。

## **6.3.3** 切換輸入鍵上的文字顯示時

## 概要

畫面顯示區域不足,可以切換輸入鍵上顯示的文字。 此時,切換的文字登記為圖形資料庫。

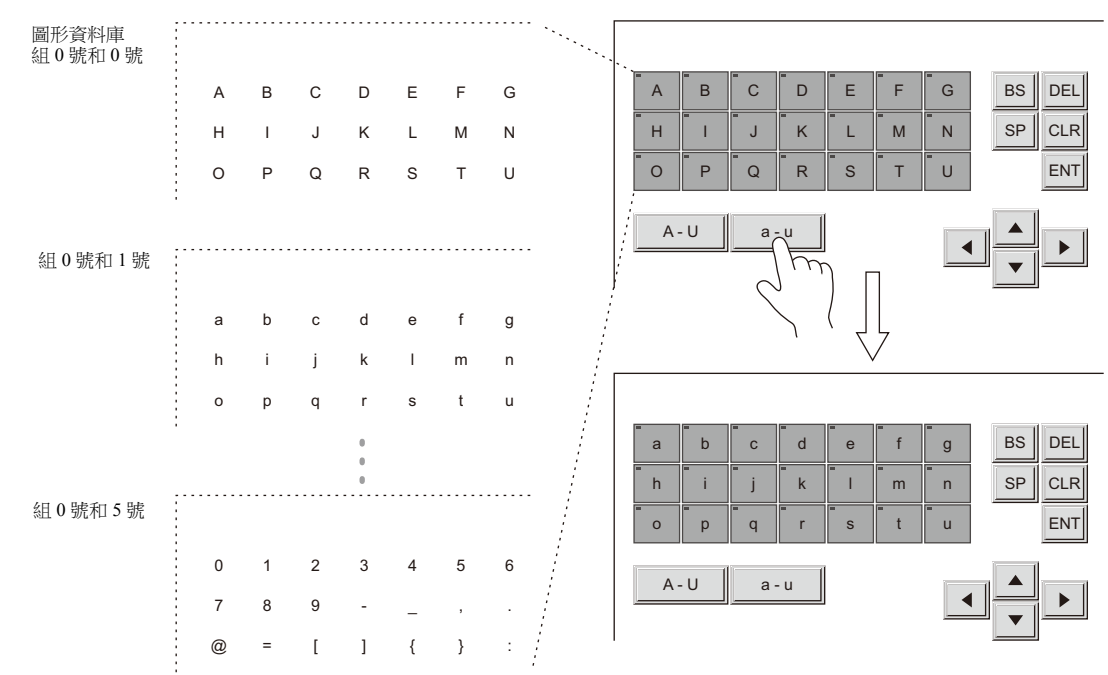

## 設定步驟

### 開關 (輸入鍵)配置

- 1. 單擊 [元件]→ [開關],放置 [形狀: 2D] [組: Square2]開關。
- 2. [ 功能 ] 設定為 [ 輸入:文字輸入 ]。

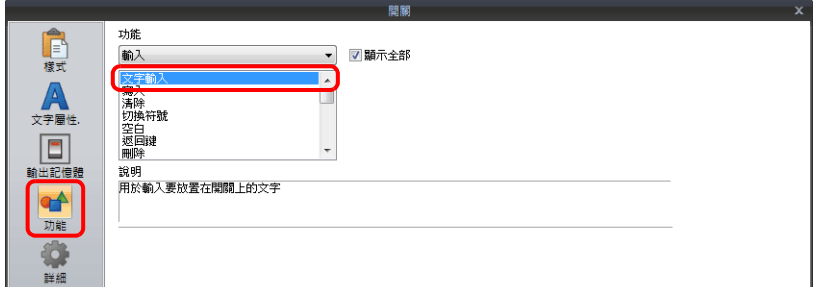

3. 從 [ 編輯 ] → [ 多重複製 ] 建立開關複製。

#### 圖形資料庫配置

- 1. 點擊 [ 主頁 ] → [ 登錄項目 ] → [ 圖形庫 ], 顯示 [ 圖形資料庫編輯 ] 視窗。
- 2. 單擊 [ 視圖 ] → [ 顯示環境 ], 勾選 [ 其他 ] 分頁視窗。
- 3. 勾選 [ 顯示基本畫面 ] 複選框,設定放置開關處的畫面號。 在 [ 圖形資料庫編輯 ] 分頁視窗上顯示那個畫面上的開關。

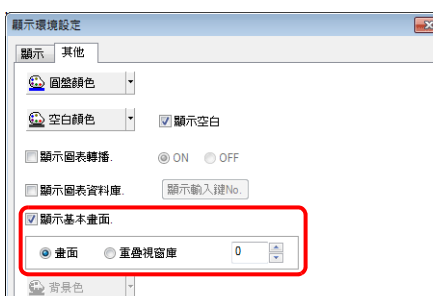

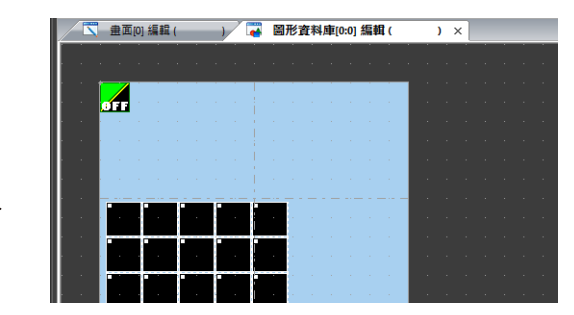

4. 每個開關放置一個字母。第1張結束後,轉移到下一個圖形資料庫,用同樣的方法放置下一批字母。

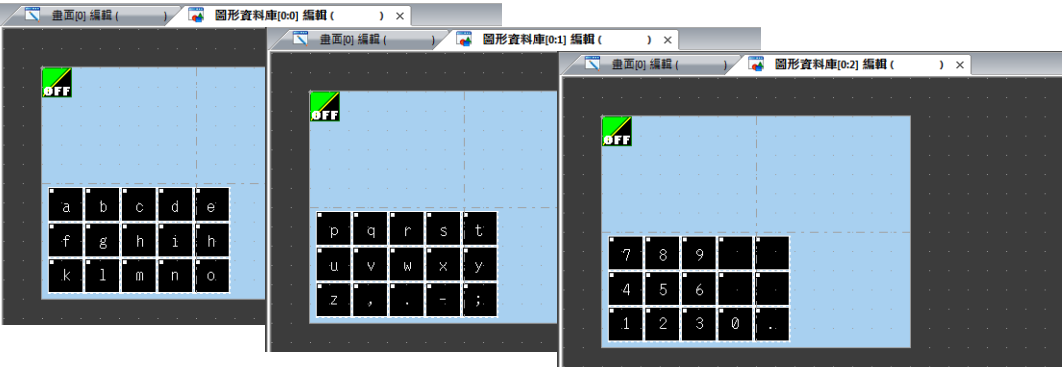

#### 輸入模式設定

- 1. 單擊 [元件]→ [輸入]→ [輸入模式],放入輸入模式元件。
- 2. 在輸入模式的設定視窗上進行 [ 詳細 ] 設定。

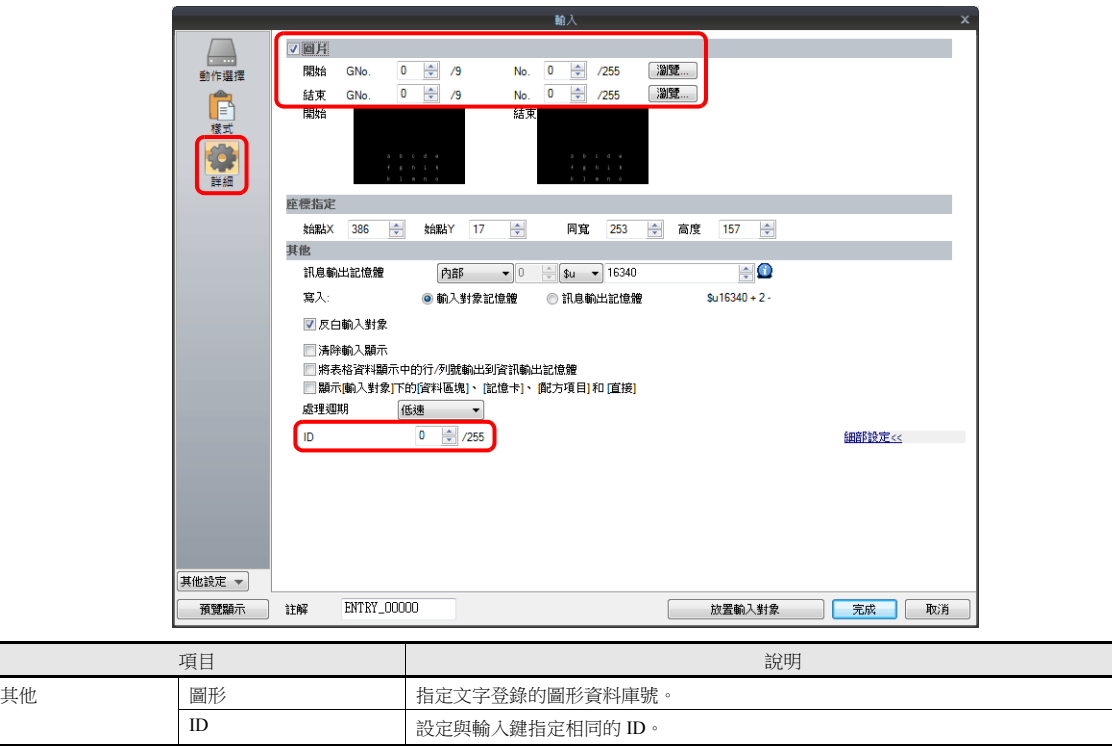

### 開關 (文字切換鍵)配置

本章節就建立切換已建圖形開關的方法進行說明。進行 [ 功能 ] 設定。

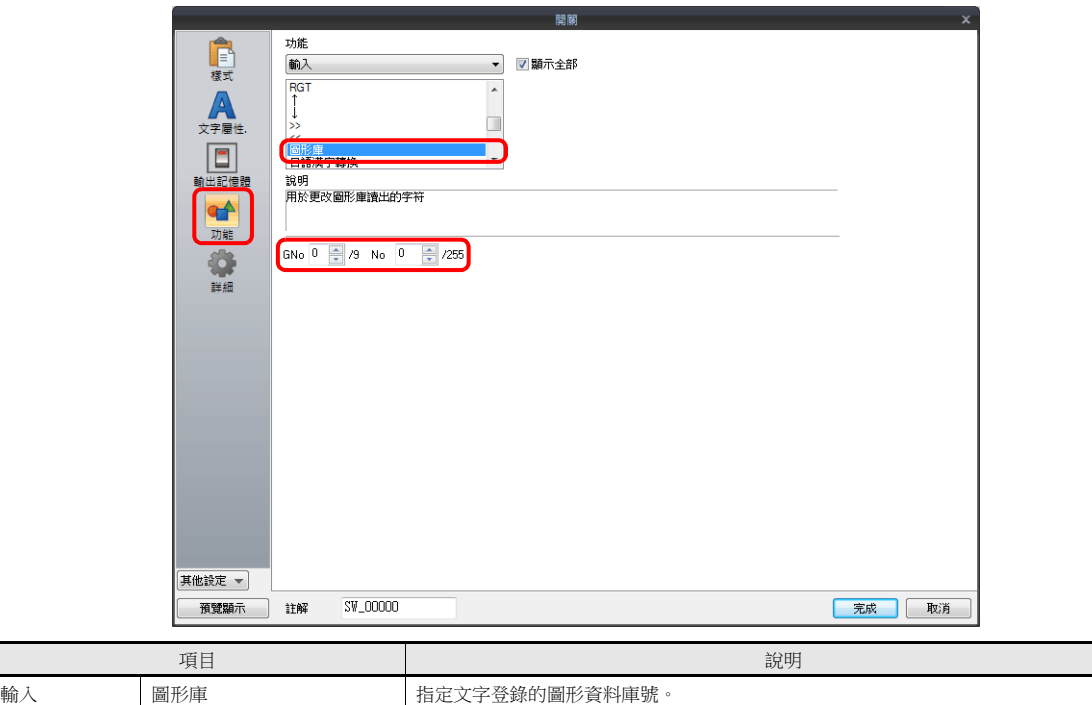

### 進行其他開關設定

建立輸入所需的 [ENT]、[1] 和 [↓] 等開關。請參閱第 [6-29](#page-239-0) 頁。

ID 設定與輸入鍵指定相同的 ID。

以上完成必要設定。

## **6.3.4** 類型 **:** 直接

### 概要

選擇 [ 類型 : 直接 ] 外部控制資料格式、位數和小數點位數等。

## 設定步驟

- 1. 單擊 [元件]→ [輸入]→ [鍵盤]或 [鍵盤], 放入輸入元件。
- 2. 輸入元件的設定視窗進行如下設定。
	- 動作選擇

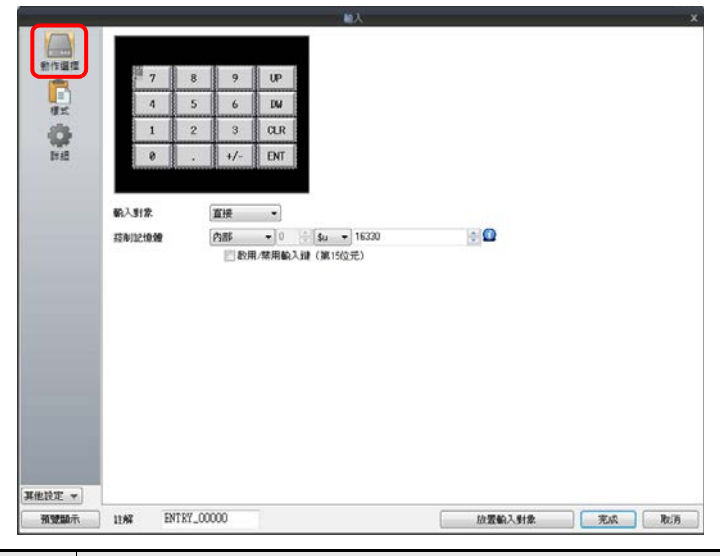

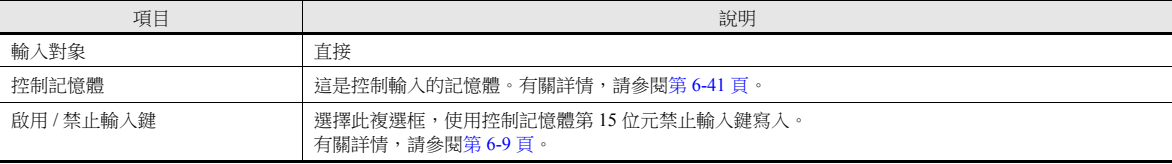

詳細

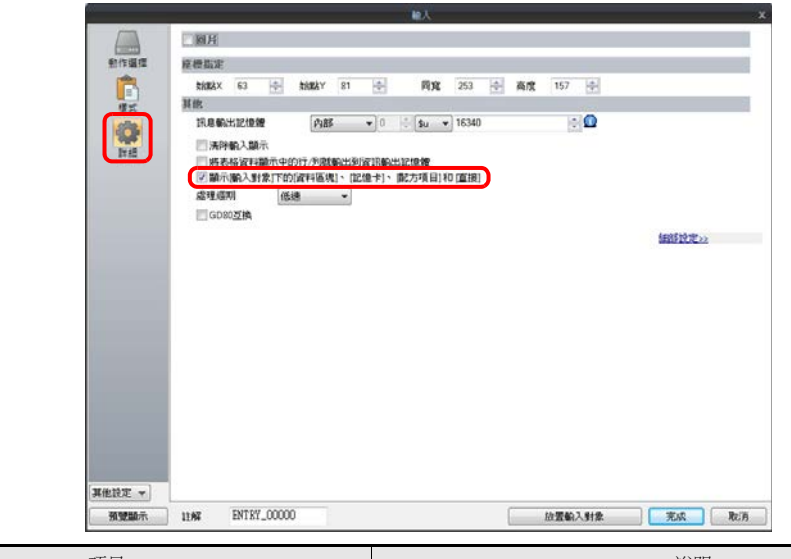

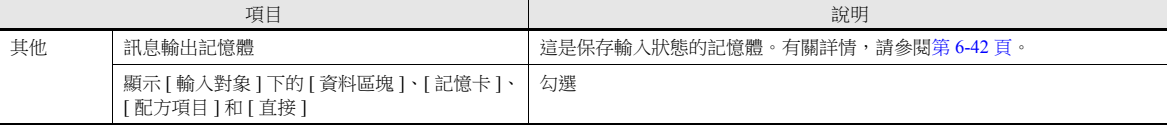

3. 單擊 [ 元件 ] → [ 資料顯示 ] → [ 數值顯示 ] 或 [ 文字顯示 ],放置顯示元件。[ 功能 ] 設定為 " 輸入對象 "。

以上完成必要設定。

## <span id="page-251-0"></span>控制記憶體

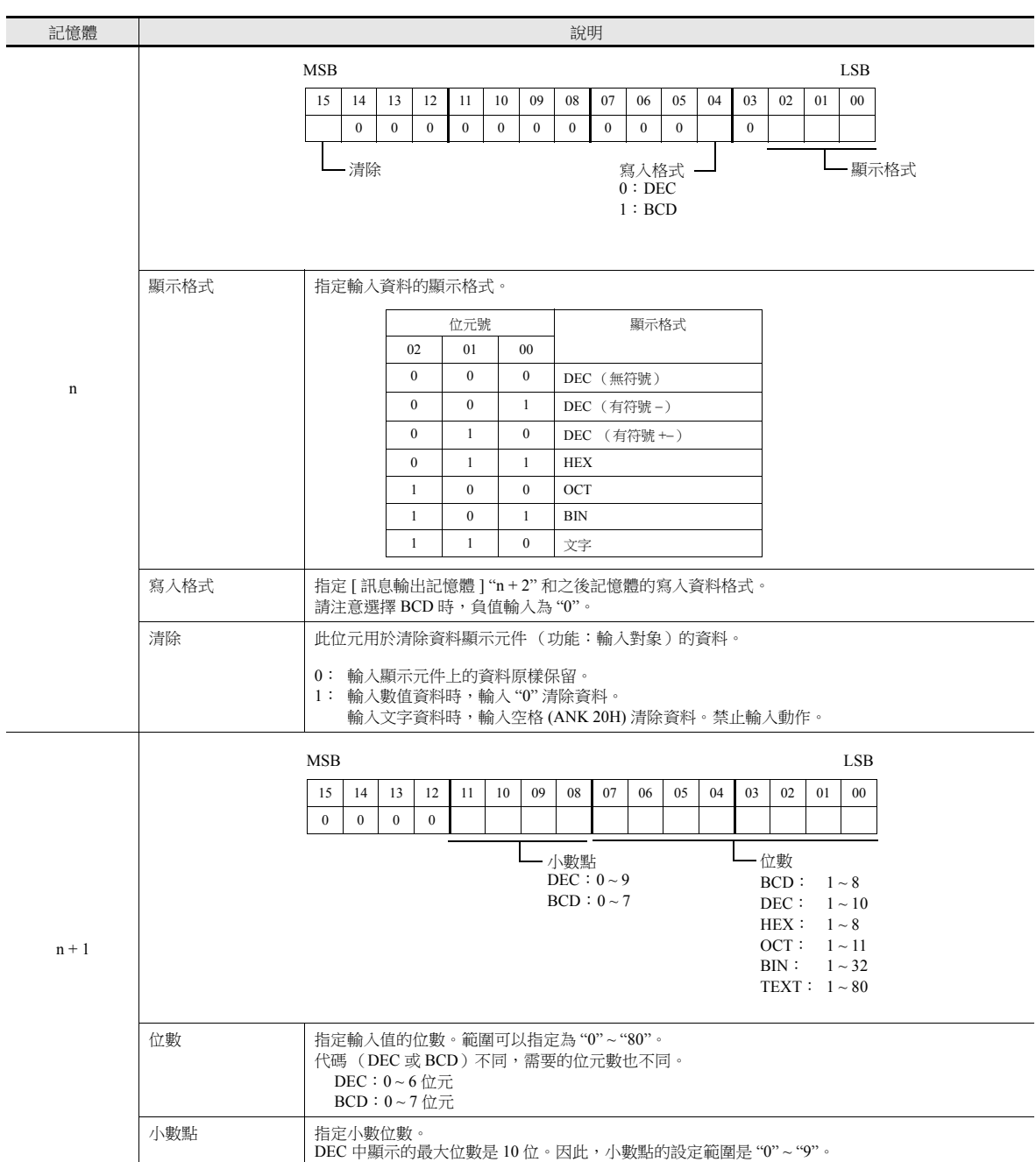
### 訊息輸出記憶體

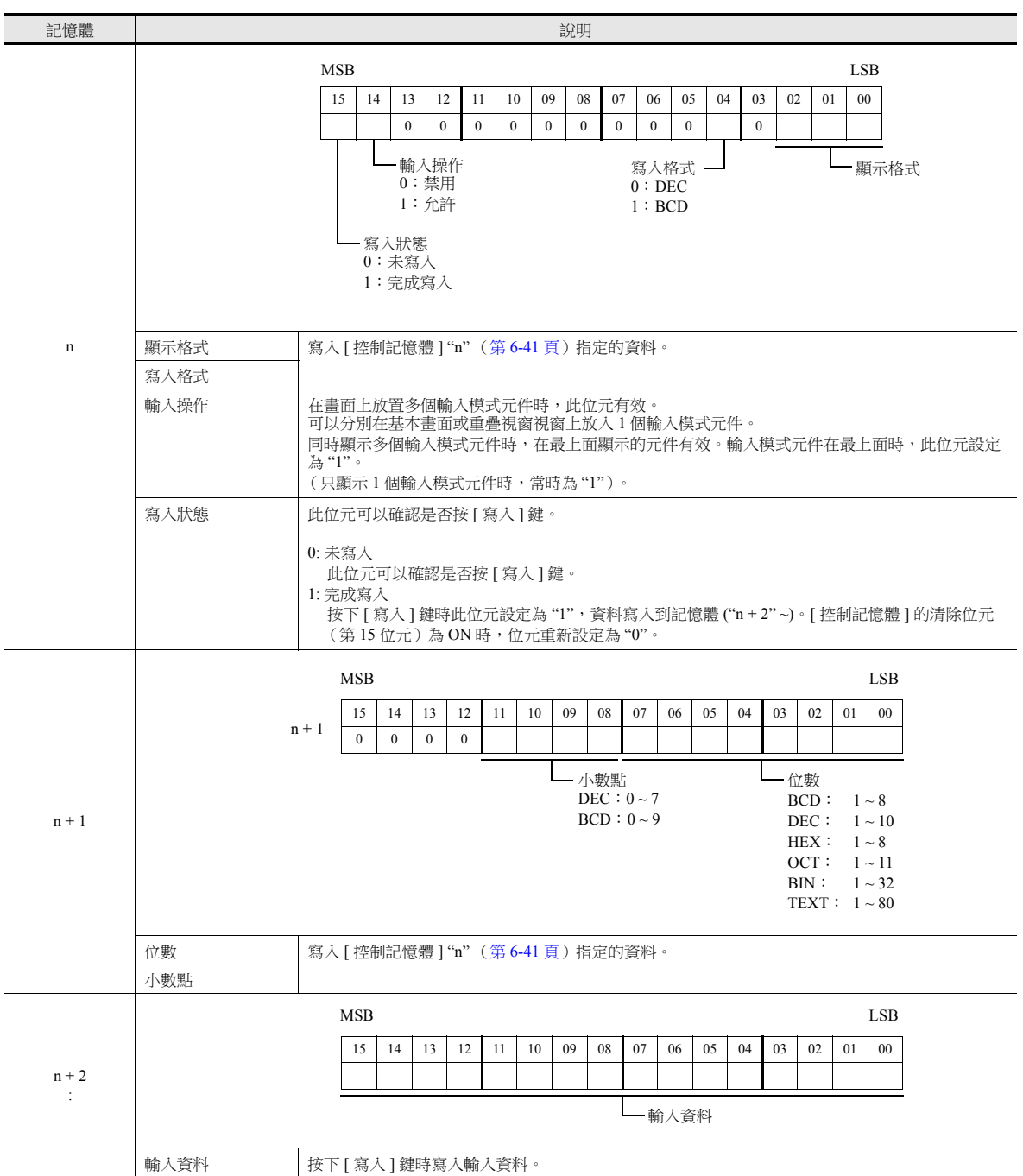

# 輸入步驟

- 1. 在 [ 控制記憶體 ] "n" 和 "n + 1" 中指定顯示格式、位數和小數點等。 顯示已設定的輸入顯示元件。
- 2. 確認 [ 訊息輸出記憶體 ] "n" 的第 14 位元 (輸入動作)設定為 (ON )。
- 3. 使用輸入鍵輸入數值或文字,然後按 [ 輸入 ] 鍵。
- 確認 [訊息輸出記憶體] "n" 的第 15 位元 (寫入動作)設定為 (ON),輸入資料寫入到 "n + 2" 和之後的記憶體。
- 4. 讀入 [ 訊息輸出記憶體 ] "n"、"n + 2" 和 "n + 3" 的資料。
- 5. 將 [ 控制記憶體 ] "n" 的第 15 位元 (清除)設定為 (ON)。確認輸入顯示元件值為 "0"。
- 6. 將 [ 控制記憶體 ] "n" 的第 15 位元 (清除)重新設定為 (OFF)。再次確認輸入顯示元件上顯示的資料。

# <span id="page-253-0"></span>**7** [趨勢](#page-253-0)

- 7.1 [概述](#page-255-0)
- 7.2 [歷史記錄顯示](#page-256-0)
- 7.3 [即時顯示](#page-282-0)

# <span id="page-255-0"></span>**7.1** 概述

趨勢採樣有兩種方法:歷史記錄顯示 (日誌伺服器)和即時顯示。

# 歷史記錄顯示

• 登錄至緩衝區的記憶體位址值可作為歷史記錄保存。可以用固定週期或使用觸發位元 (0 → 1) 取得資料。

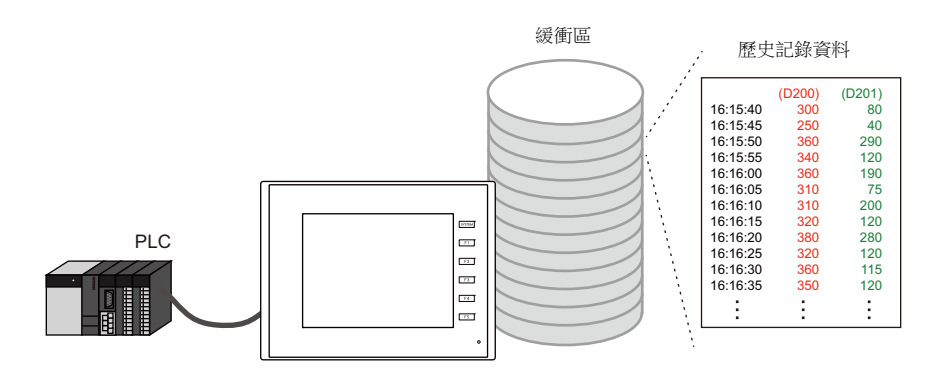

**I** 有關詳情,請參閱 "7.2 [歷史記錄顯示](#page-256-0) " 第 7-2 頁。

可在圖表上或以資料形式顯示使用趨勢採樣元件保存至緩衝區的歷史記錄資料。

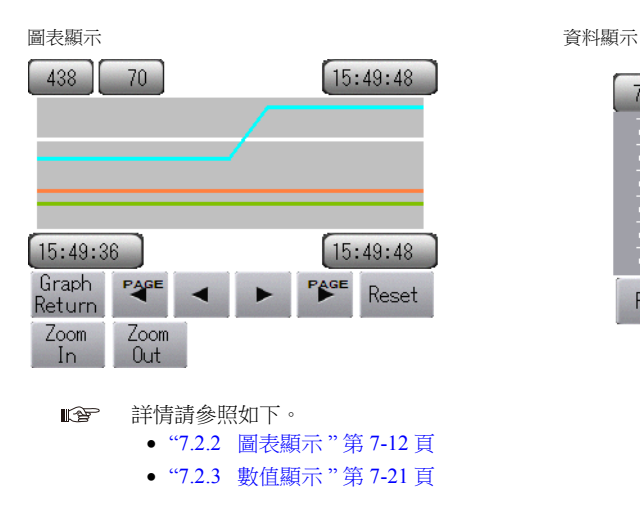

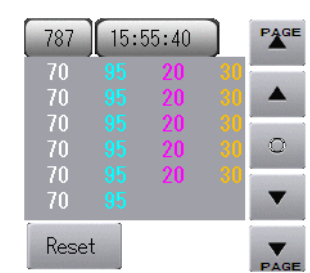

# 即時顯示

連續記憶體位址所儲存的值可用折線圖顯示。

例如:圖表顯示位址 D100 ~ D110 的資料

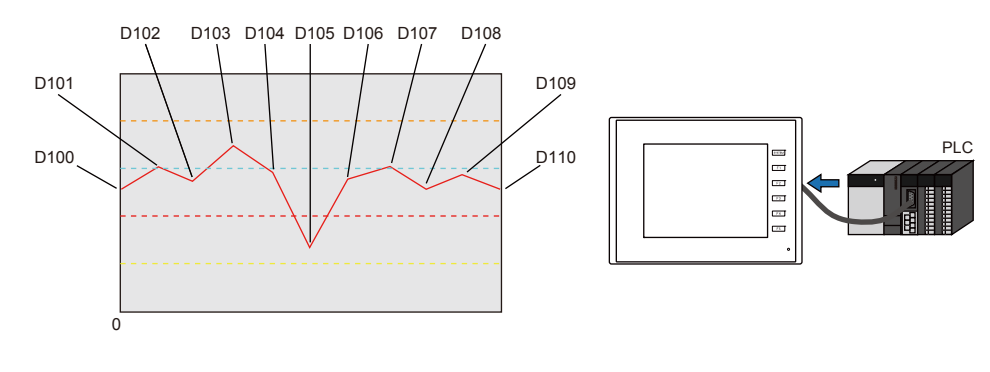

有關詳情,請參閱 "7.3 [即時顯示](#page-282-0) " 第 7-28 頁。  $\mathbb{R}$ 

**7**

# <span id="page-256-0"></span>**7.2** 歷史記錄顯示

# **7.2.1** 緩衝區

• 保存取得資料用於歷史記錄顯示所要用的區域被稱為緩衝區。包括警報歷史記錄資料在內,最多可以登錄 12 個緩衝區編 號。使用固定週期或觸發位元 $(0 \rightarrow 1)$ 進行記錄,可以自由設定記憶體。

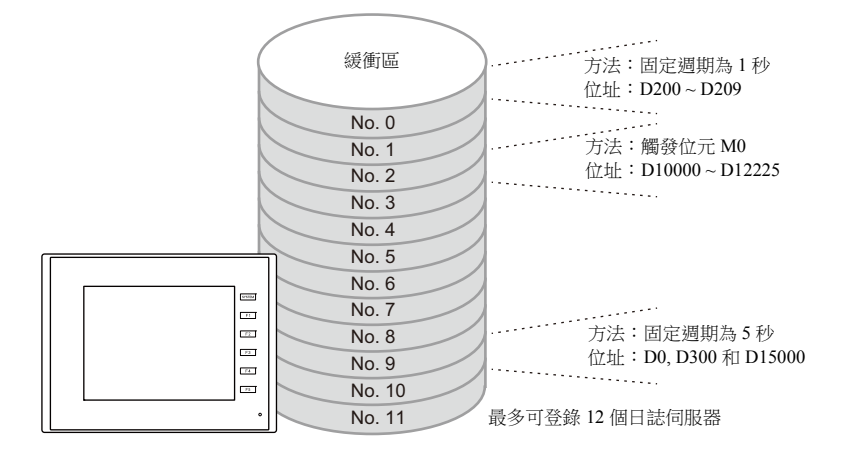

 緩衝區儲存目標 歷史記錄資料可以保存到 DRAM 和 SRAM。 可以將保存到 DRAM 和 SRAM 的資料以 CSV 或備份檔案的格式輸出至 SD 卡或 USB 儲存器。(TS2060 不可用)

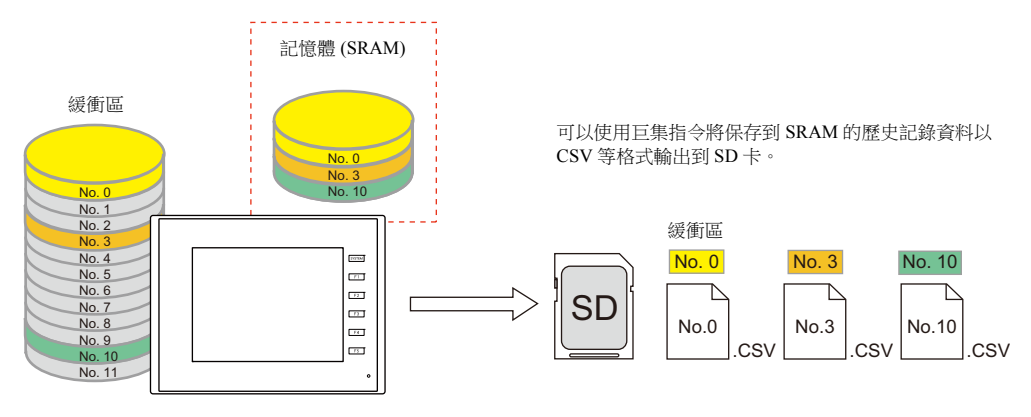

**IS** 有關詳情,請參閱 ["CSV](#page-263-0) 輸出 " 第 7-9 頁。

- 可在圖表上或以資料形式顯示使用趨勢採樣元件保存至緩衝區的歷史記錄資料。
	- L 詳情請參照如下。 "7.2.2 [圖表顯示](#page-266-0) " 第 7-12 頁 "7.2.3 [數值顯示](#page-275-0) " 第 7-21 頁

# <span id="page-257-0"></span>詳細設定

設定位置:[系統設定]→[緩衝區設定]

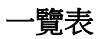

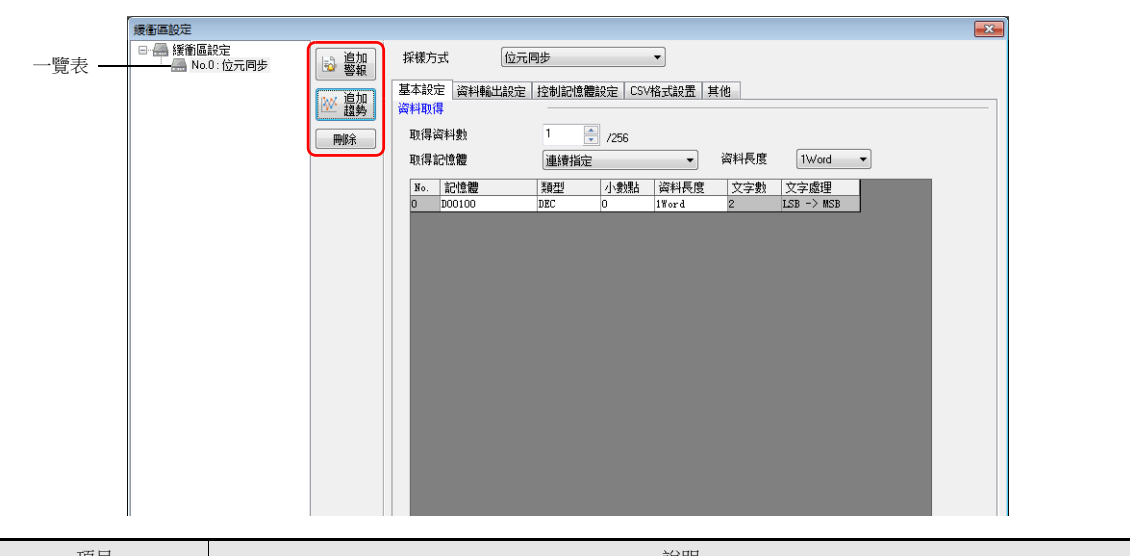

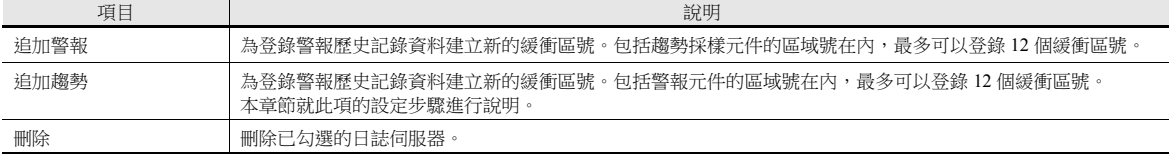

### 基本設定

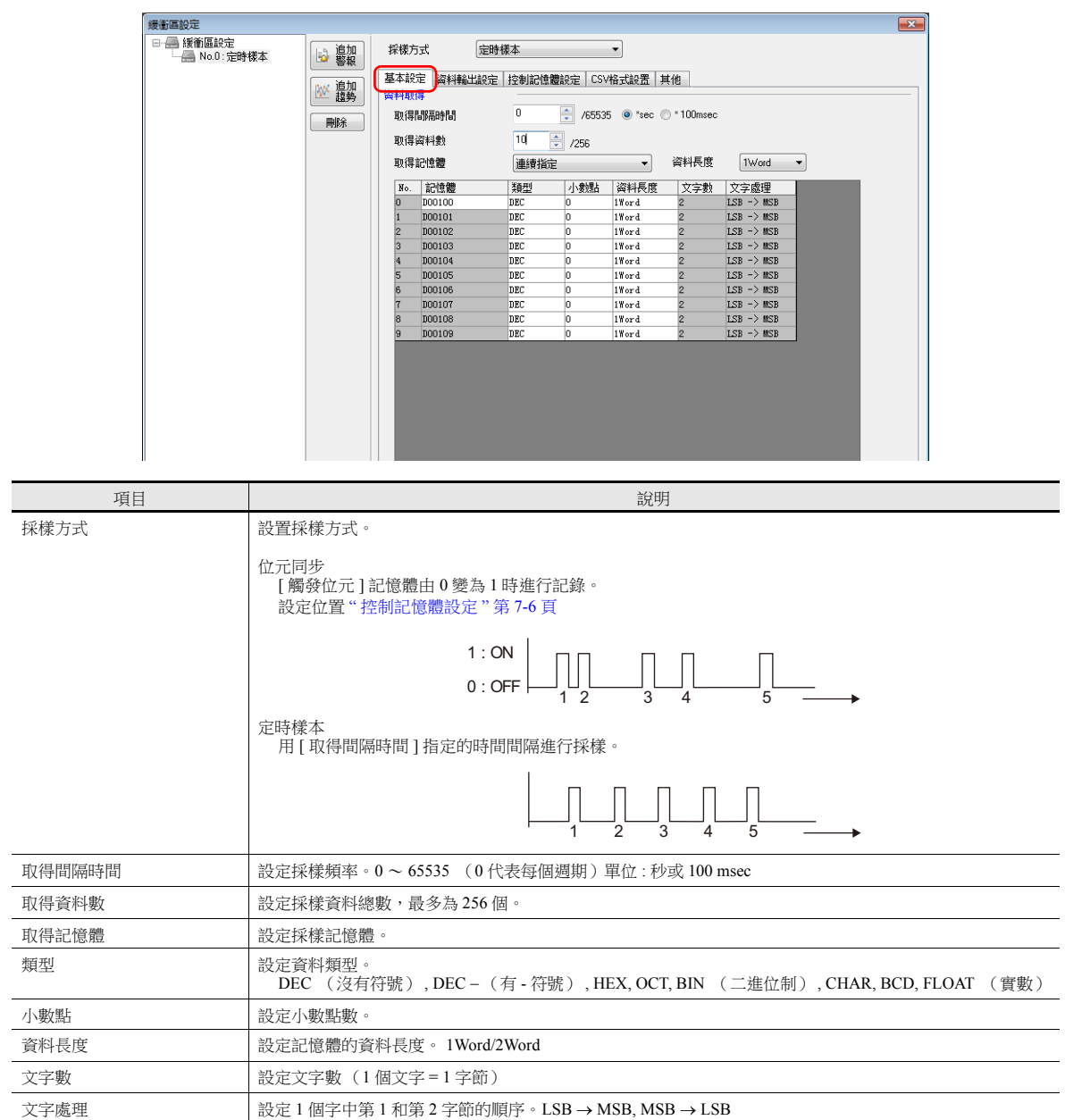

### 資料輸出設定

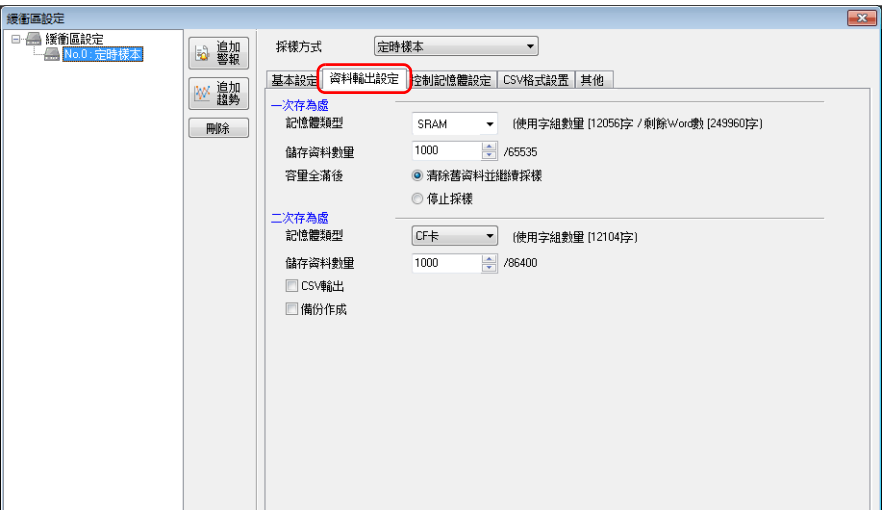

### 一次存為處

進行保存到 SRAM (DRAM) 的設定。

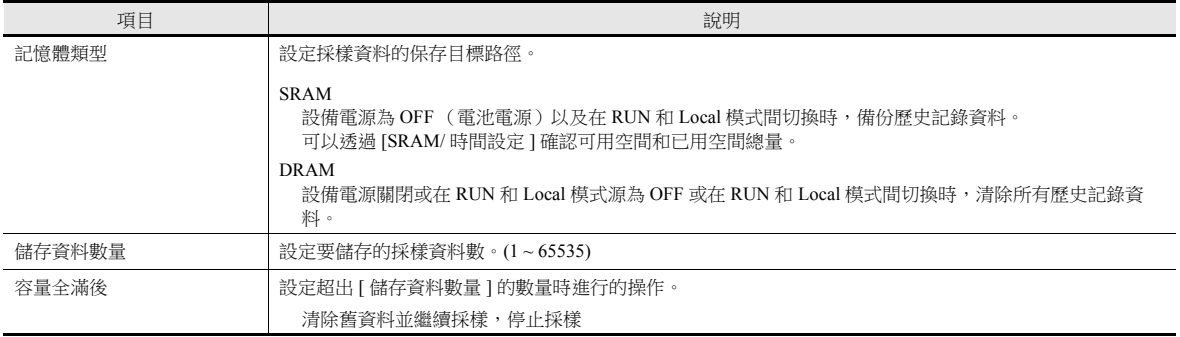

### 二次存為處

進行輸出至外部存儲設備的設定。

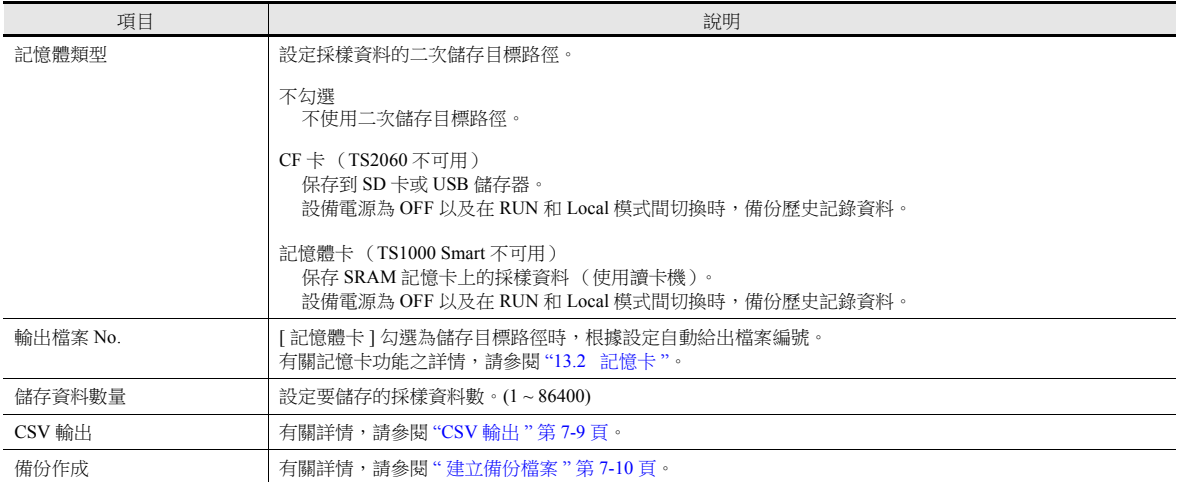

<span id="page-260-0"></span>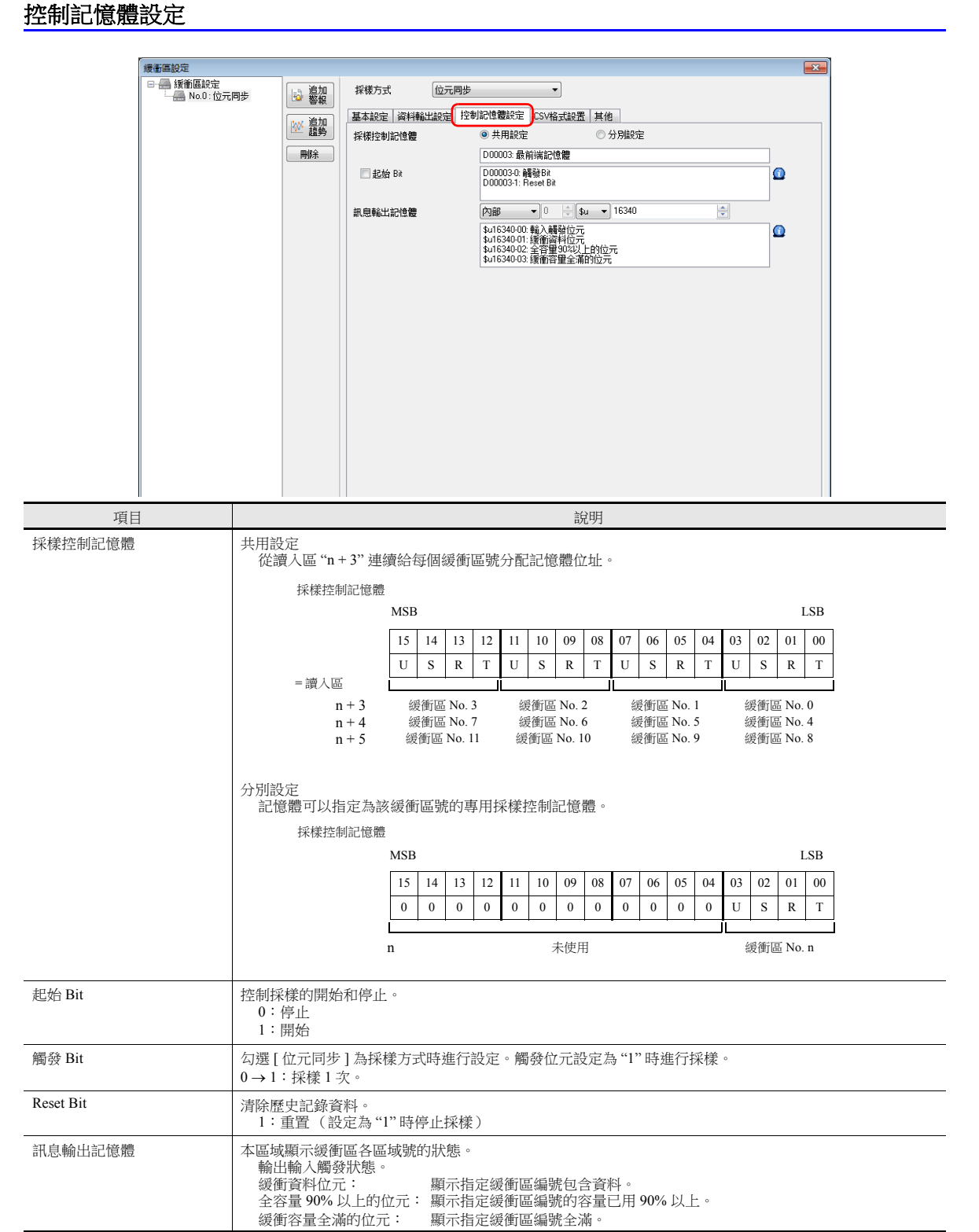

### **CSV** 格式設置

[ 儲存 ] 指定為 [ 二次存為處 ] 時,或使用巨集指令將資料輸出到 CSV 檔案時,在此分頁視窗上指定 CSV 檔案格式。

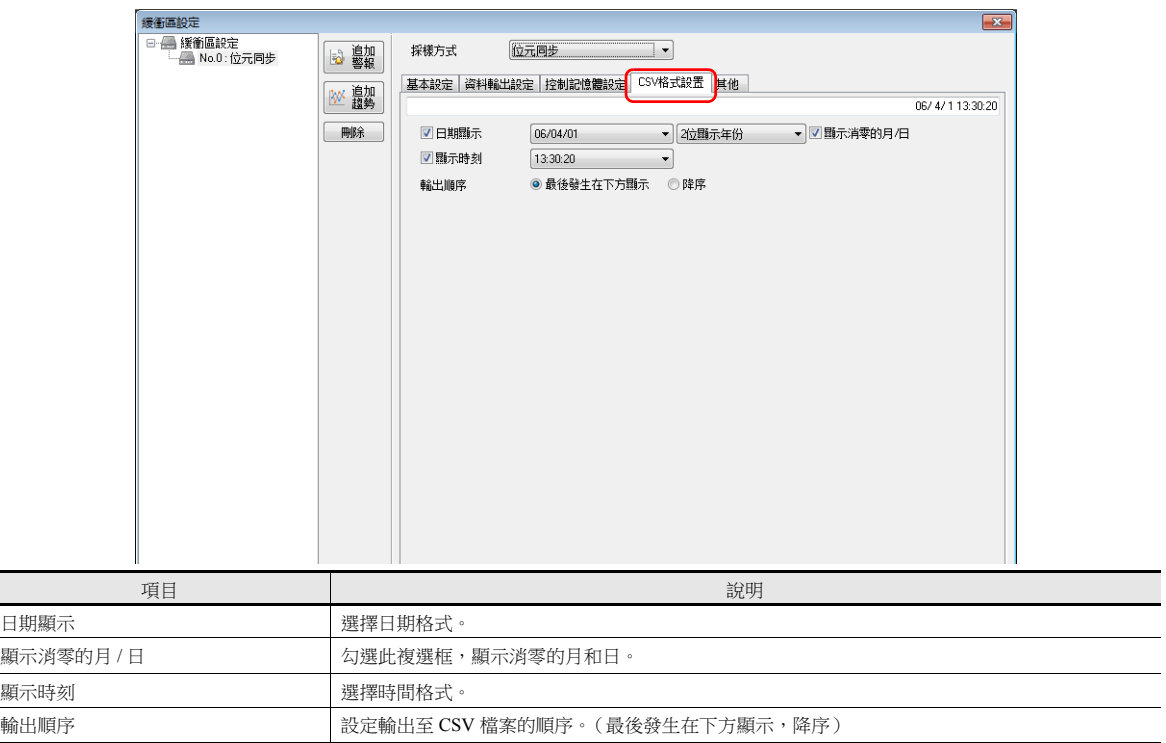

### **CSV** 檔案標題

資料輸出到外部存儲設備 CSV 檔案時,資料保存如下。

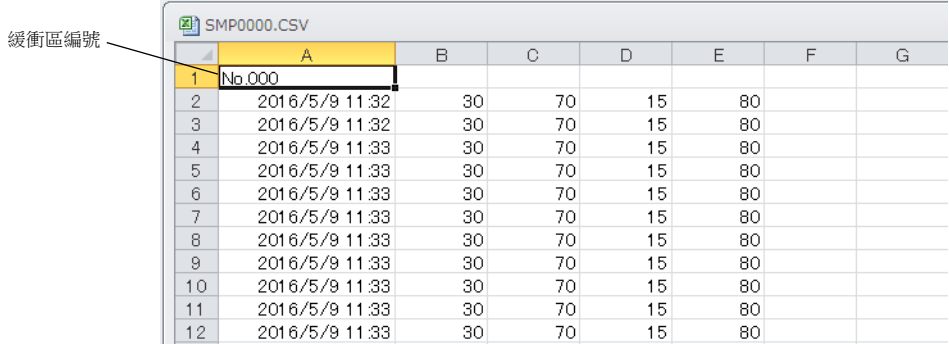

預設只輸出緩衝區編號且無標題。

給資料增加標題,預先在外部存儲設備的"SAMPLE" 檔案夾中用標題保存 CSV 檔案。

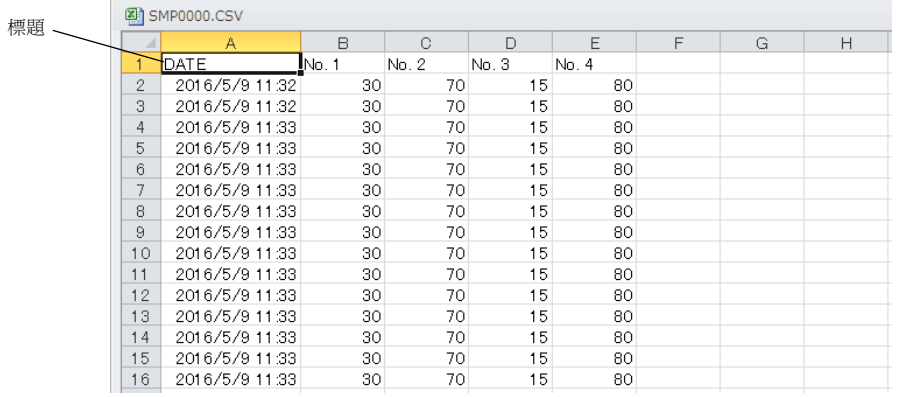

標題的 CSV 檔案

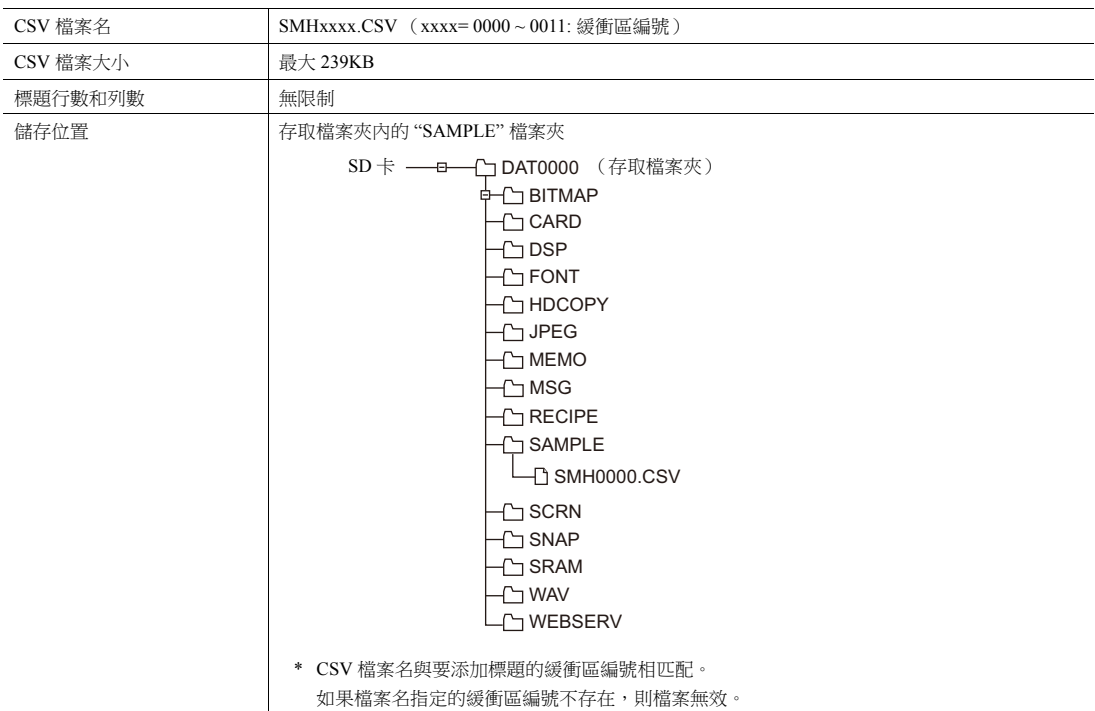

# 其他

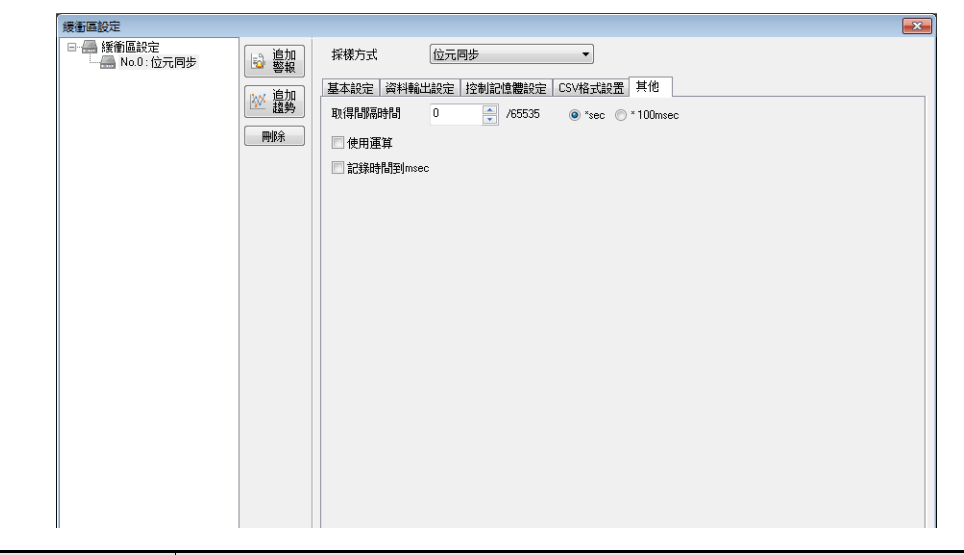

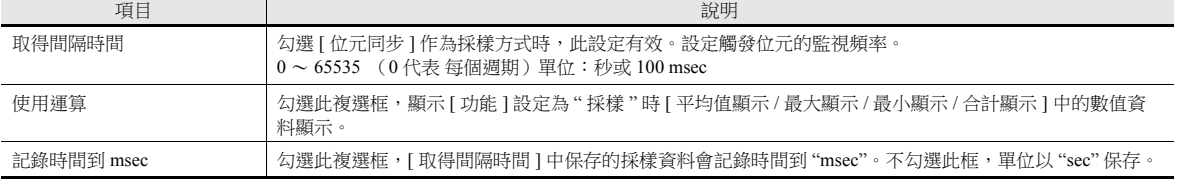

# 資料儲存時間

#### 一次儲存目標:**DRAM/SRAM**

進行採樣時不斷保存採樣資料。

#### 二次儲存目標:外部存儲設備 **/** 記憶卡

一次儲存目標中的資料會在以下時間輸出到二次儲存目標:

- 模式從 RUN 切換至 STOP 時
- 按下 [ 功能:記憶體卡 ] 開關時
- 一次儲存目標容量全滿時
- 執行 "SMPL\_SAVE", "SMPL\_CSV", "SMPL\_CSV2", "SMPLCSV\_BAK", "SMPLCSV\_BAK2" 或 "SMPL\_BAK" 巨集指令時
- 勾選 [ 一次存為處:SRAM],接通 MONITOUCH 電源時
- 在採樣模式下按下 [ 功能:復原 ] 開關時
- 採樣控制記憶體的 "R:重置 " 位元為 ON 時
- \* 勾選 [ 二次存為處:外部存儲 ] 時,在外部存儲設備上建立 BIN 檔案,資料保存在此檔案中。

### <span id="page-263-0"></span>**CSV** 輸出

資料以 BIN 檔案從一次儲存目標輸出到二次儲存目標,二次儲存目標中 BIN 檔案的資料以 CSV 格式保存至外部存儲設備。

#### 保存時間

- 模式從 RUN 切換至 STOP 時 \*
- 按下 [ 功能: 記憶體卡 ] 開關時 \*
- 執行 "SMPL CSV", "SMPL CSV2", "SMPL CSV BAK" 或 "SMPLCSV\_BAK2" 巨集指令時
- \* 勾選 [CSV 輸出 ]

#### 指定外部存儲

- \ (存取檔案夾) \SAMPLE
	- 檔案名:SMPxxxx.CSV xxxx = 0000 ~ 0011:緩衝區編號

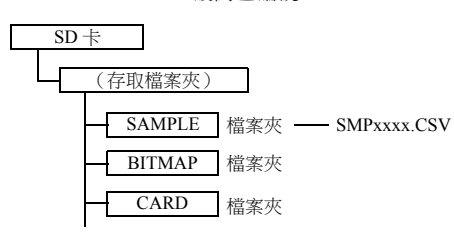

\* 還可以使用巨集指令 "SMPL\_CSV" 取代勾選 [CSV 輸出 ]。 有關巨集指令的詳情,請參閱 " 巨集參考手冊 "。

# <span id="page-264-0"></span>建立備份檔案

資料以 BIN 檔案從一次儲存目標輸出到二次儲存目標,檔案中的資料複製到外部存儲設備作為備份。

#### 保存時間

- 接通電源時 \*
- 日期更改時 (1:23:45 AM) \*
- 二次儲存目標容量全滿時 \*
- 執行 "SMPL\_BAK" 巨集指令時
- \* 勾選 [ 備份作成 ]

#### 指定外部存儲

- \ (存取檔案夾) \SAMPLE\YYYYMM\YYYYMMDD
	- 檔案名:SMPxx\_yy.BIN xx = 00 ~ 11: 緩衝區編號 yy = 00 ~ 99: 索引編號 YYYY: 年<br>MM: 月 MM: 月<br>DD: 日 DD: SMP00\_01.BIN  $SD +$ (存取檔案夾) SAMPLE 檔案夾 —— SMP0000.BIN BITMAP |檔案夾 CARD 檔案夾 201607 檔案夾 20160711 |檔案夾 ― SMP00 00.BIN 20160712 檔案夾SMP00\_01.BIN SMP00\_00.BIN SMP00\_02.BIN
	- 例如:2016年7月11日在 \SAMPLE\201607\20160711 檔案夾中保存資料時。 已建立 "SMP00\_99.BIN" 檔案後,"SMP00\_99.BIN" 檔案將因所有後續採樣資料而被覆蓋。
	- \* 還可以使用巨集指令 "SMPL\_BAK" 取代勾選 [ 備份作成 ]。 有關巨集指令的詳情,請參閱 " 巨集參考手冊 "。

# **CSV** 輸出 **&** 建立備份檔案

勾選 [CSV 輸出 ] 時, 從 "SAMPLE" 檔案夾的 "SMPxxxx.BIN" 建立 "SMPxxxx.CSV"。因此, 勾選 [ 備份作成 ] 時, "SMPxxxx.BIN" 和 "SMPxxxx.CSV" 都保存在備份檔案夾中。 (同時執行巨集指令 "SMPL\_BAK" 和 "SMPLCSV\_BAK" 時相同的操作。)

#### 保存時間

- 接通電源
- 日期更改時 (1:23:45 AM)
- 二次儲存目標容量全滿時
- 執行巨集指令 "SMPL\_BAK" 和 "SMPLCSV\_BAK" 或 "SMPL\_BAK" 和 "SMPLCSV\_BAK2" 時

#### 指定外部存儲

\ (存取檔案夾) \SAMPLE\YYYYMM\YYYYMMDD

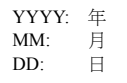

 檔案名:SMPxx\_yy.BIN xx = 00 ~ 11:緩衝區編號 yy = 00 ~ 99:索引編號

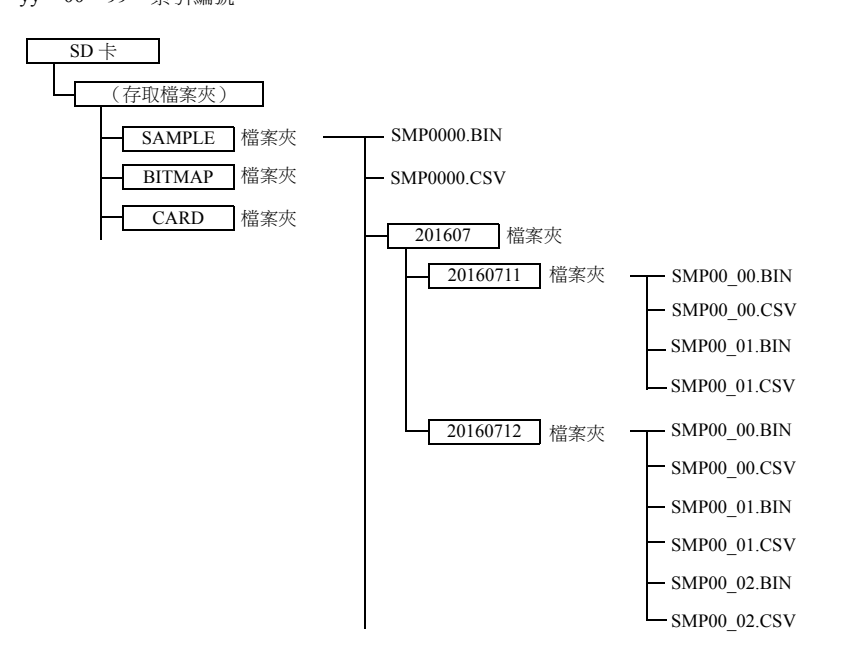

- 還可以使用巨集指令"SMPL\_BAK" 和"SMPLCSV\_BAK"取代勾選[CSV輸出]和[建立備份檔案]。有關詳情,請參閱"巨集參 考手冊 "。日期更改時推薦使用巨集進行檔案備份。
- 備份檔案尺寸超出 SD 卡容量時,可以自動刪除舊的備份檔案。

(此時,勾選 [ 系統設定 ] → [ 單元設定 ] → [ 環境設定 ] 和勾選 [ 外部存儲空間不足時,將從舊文件開始刪除以便備份 ] 複選框。)

# <span id="page-266-0"></span>**7.2.2** 圖表顯示

- 保存至緩衝區的歷史記錄資料以折線圖或矩形波形式顯示。
- 1 個圖表區域最多能顯示 16 條圖表線。

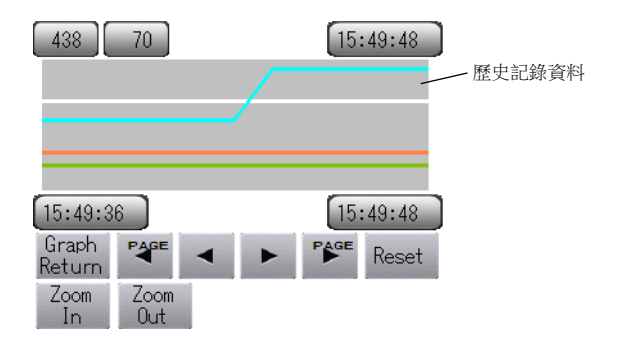

● 可以顯示 / 隱藏每條圖線。必要時,可根據操作條件輕鬆更改顯示 / 隱藏的圖表。

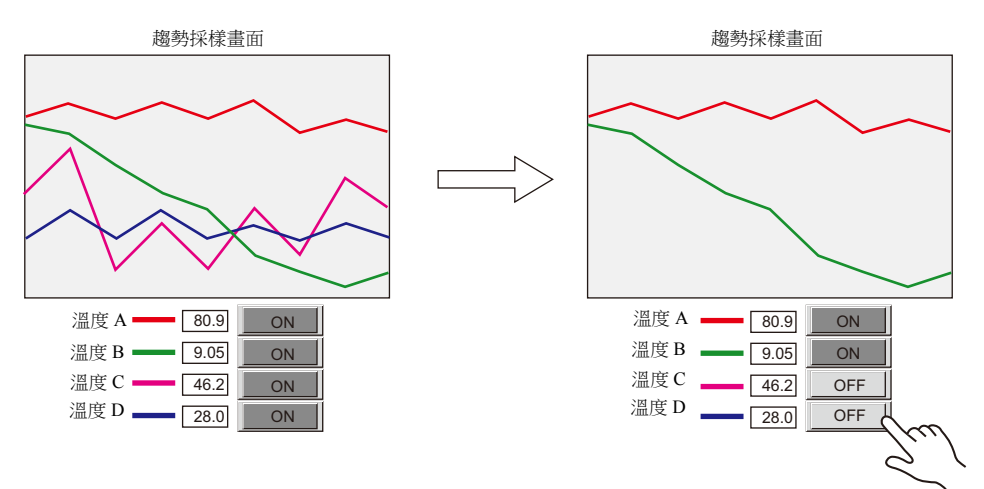

# 設定位置

1. 點擊 [ 元件 ] → [ 趨勢圖 ] ,在螢幕上放入圖表。

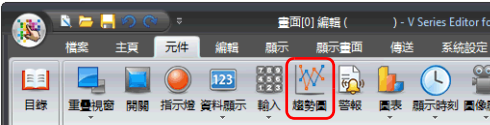

# 詳細設定

### 動作選擇

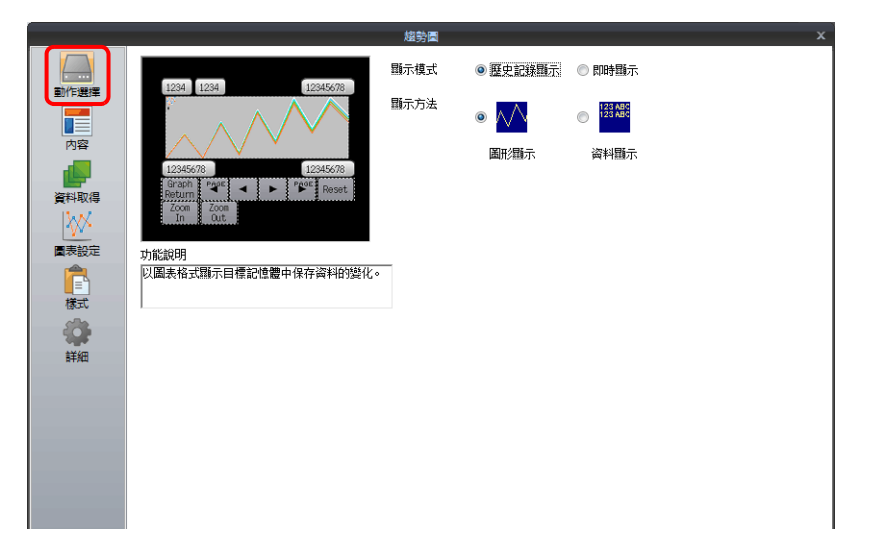

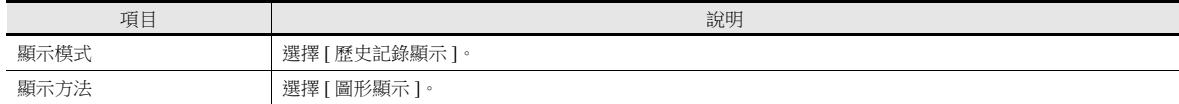

### 內容

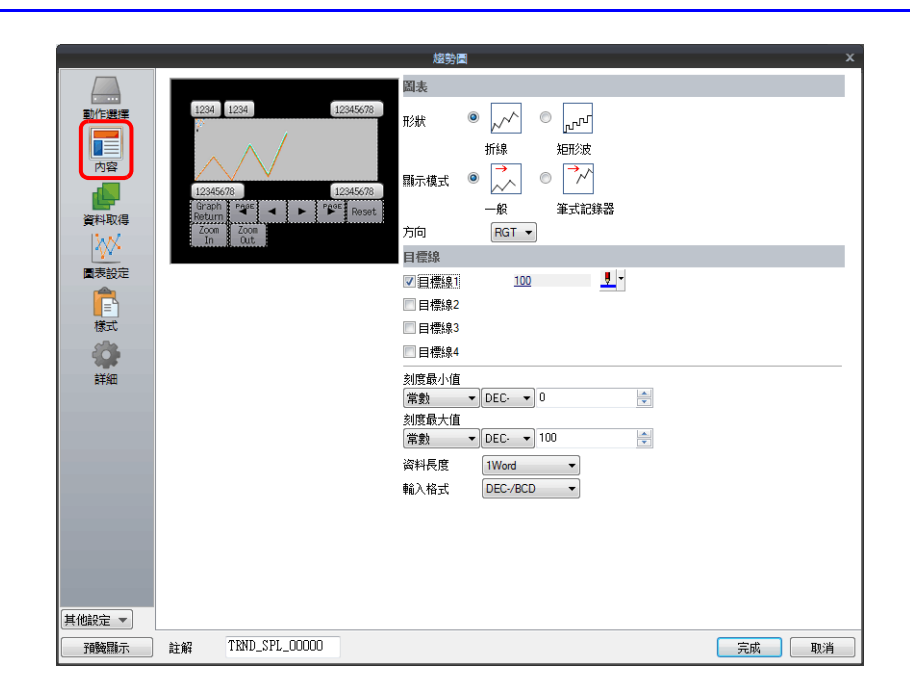

#### 圖形

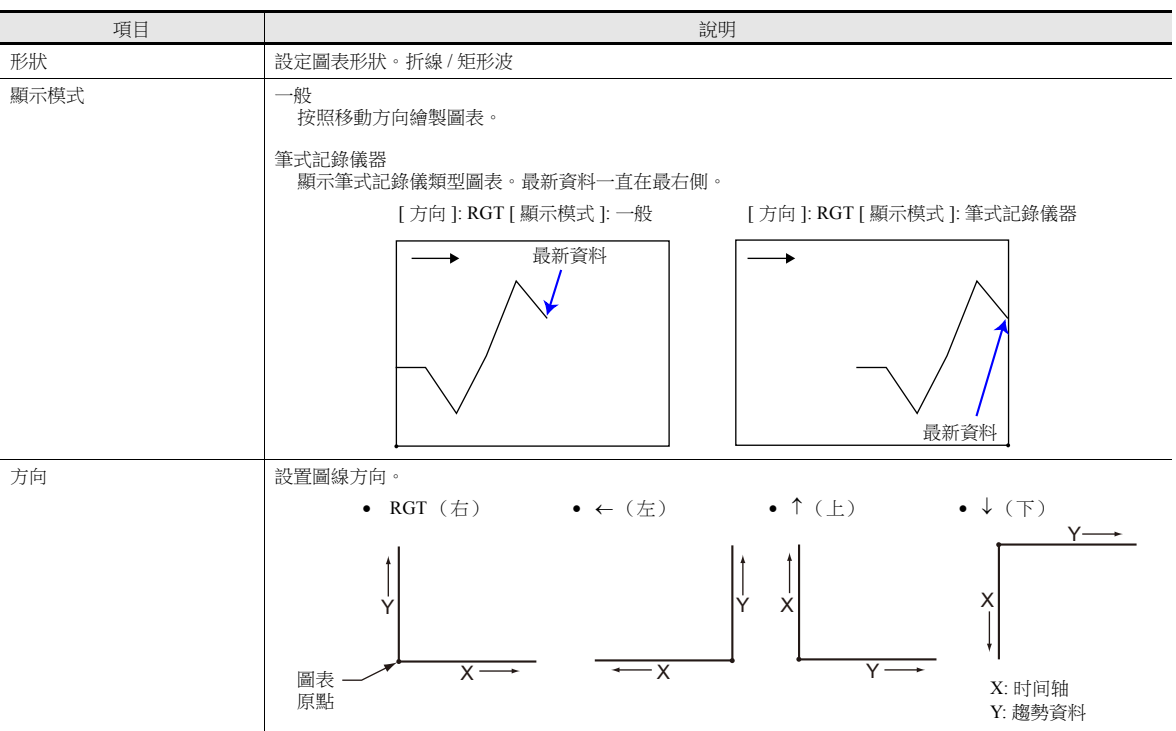

### 目標線

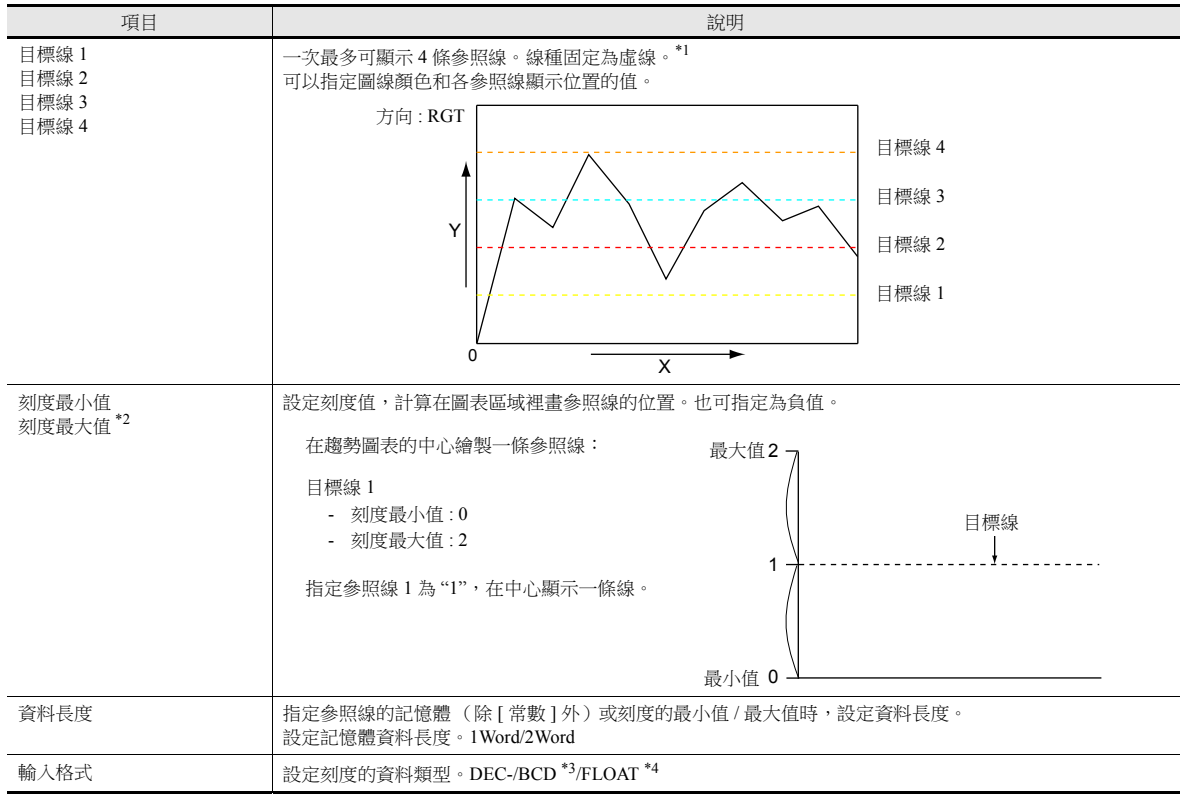

\*1 指定 [ 目標線 ] 的記憶體後,參照線會按照 [ 高速 ] 設定的處理循環進行更新。但是,如若在 [ 詳細 ] 設定中勾選 [ 顯示 / 隱藏圖形資料 ] 複選框,則按照指定的處理循環進行更新。

\*2 如果指定刻度最小值和最大值的記憶體,而且記憶體值在 RUN 模式裡發生改變,則在顯示圖表或執行"TREND\_REFRESH" 巨集指令 時,圖表將會進行更新。

有關 "TREND\_REFRESH" 巨集指令之詳情,請參閱 " 巨集參考手冊 "。

\*3 選定 [DEC-/BCD] 時,在 [ 系統設定 ] → [ 硬體設定 ] → [PLC 屬性 ] → [ 傳送編碼 ] 的設定生效。

\*4 指定值 (包含非數字值)超出 TS 設備的可用範圍時,則無法顯示折線。

有關允許範圍之詳情,請參閱 "5.1.4 [實數 \(浮點數字\)](#page-182-0) "。

### 資料取得

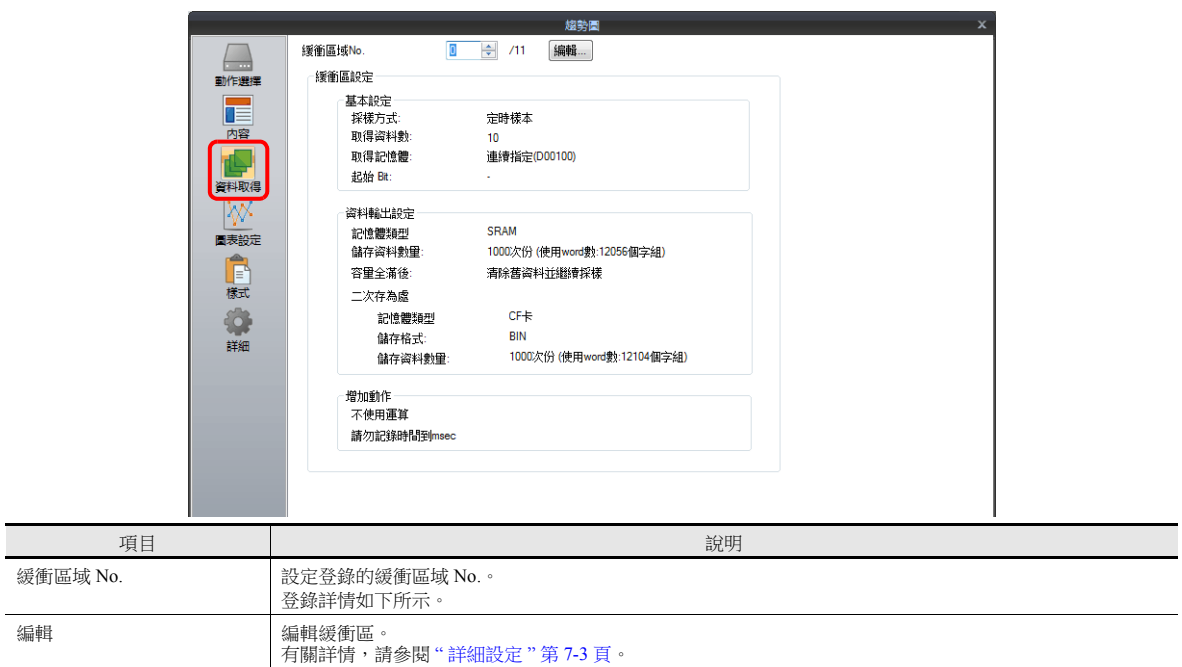

# 圖表設定

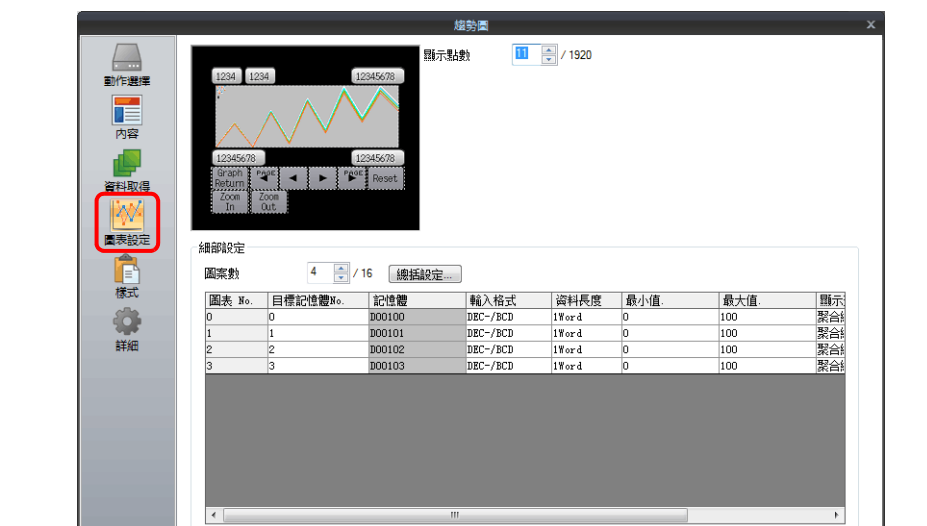

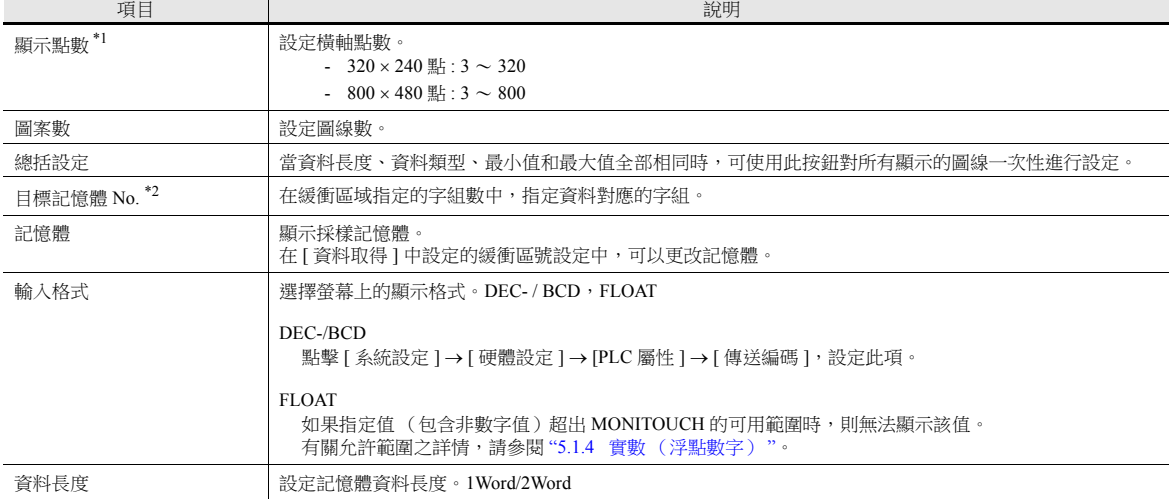

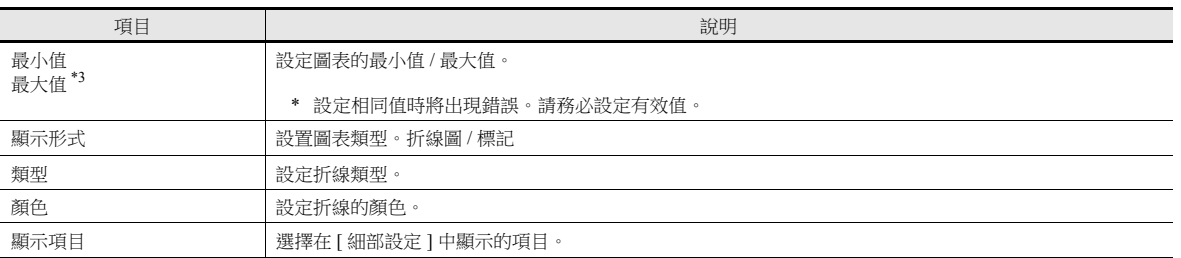

\*1 顯示點數

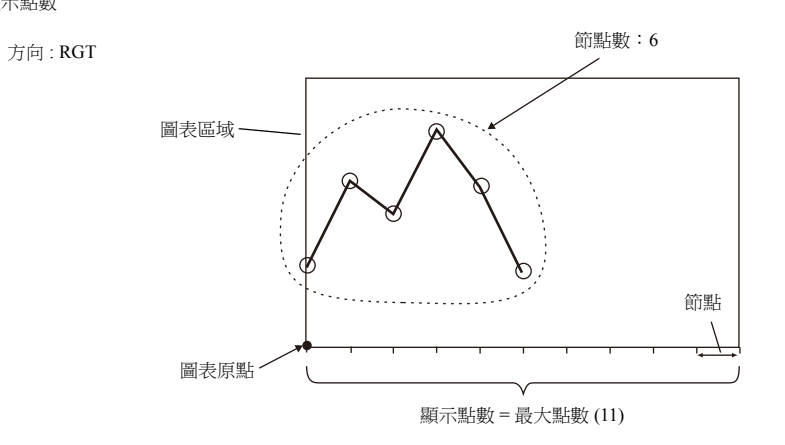

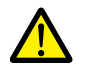

如若 [ 顯示點數 ] 指定的值大於圖表區域的 X 尺寸 (點),無法正確繪製圖表。

\*2 例如:緩衝區設定為 8 個字組

顯示緩衝區中第3個字的採樣資料時,[ 目標記憶體 No.] 設定為"2"。 即使 [ 資料長度 ] 不同,但對應的記憶體是相同的。

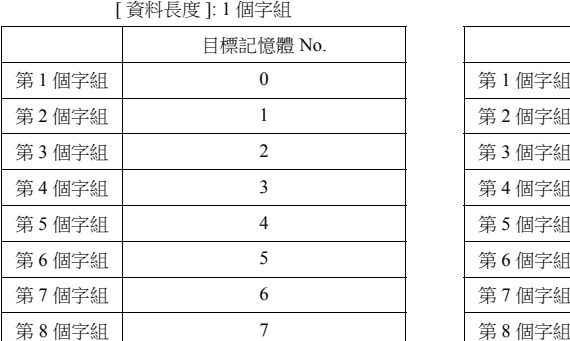

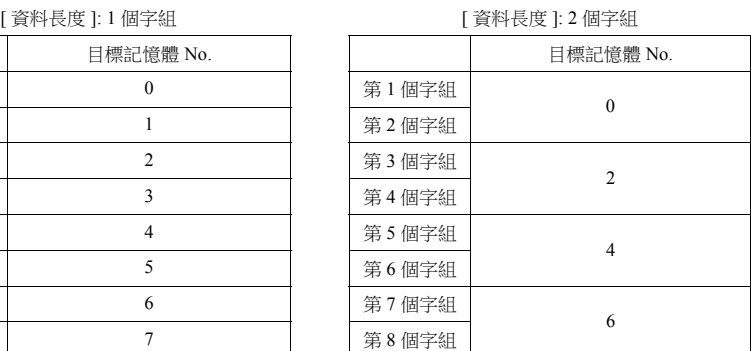

\*3 如果指定圖表最小值和最大值的記憶體,且記憶體值在 RUN 模式裡發生改變時,則在顯示圖表或執行 "TREND\_REFRESH" 巨集指令 時,圖表將會進行更新。

有關 "TREND\_REFRESH" 巨集指令之詳情,請參閱 " 巨集參考手冊 "。

<span id="page-271-0"></span>樣式

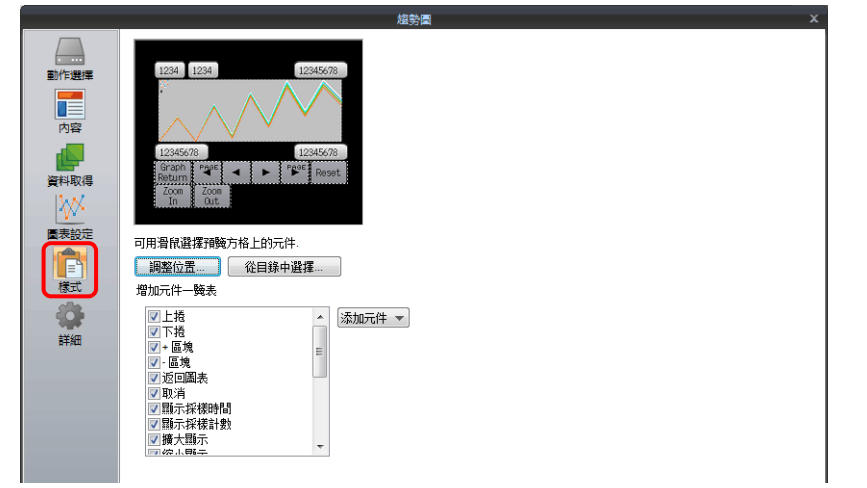

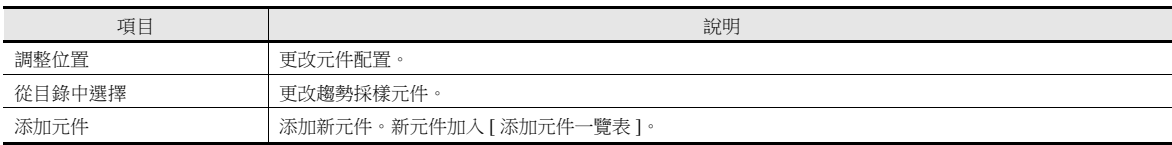

#### 新增元件表列舉如下:

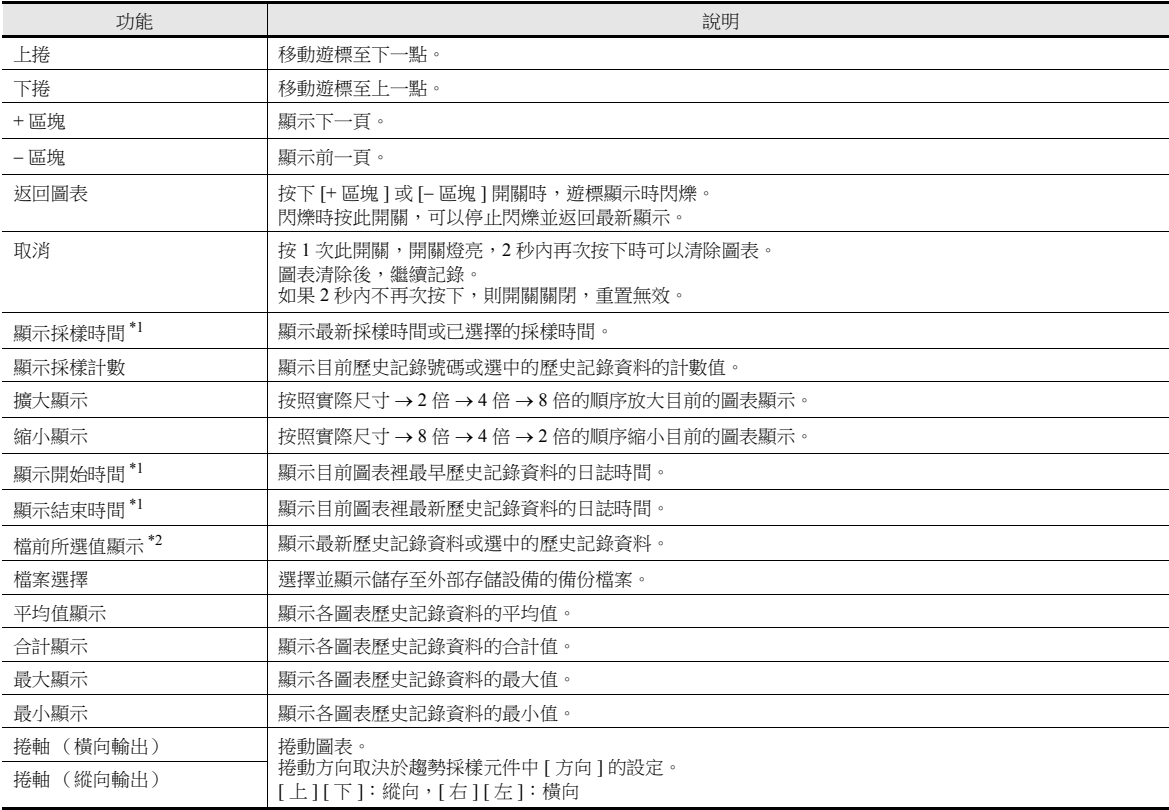

\*1 如果指定的位數足夠,可以顯示到年、月、日。

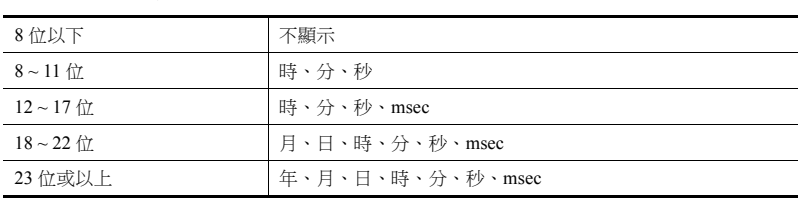

\*2 僅限顯示。使用 "SAMPLE" 巨集指令將這些值儲存至記憶體。

#### 刻度

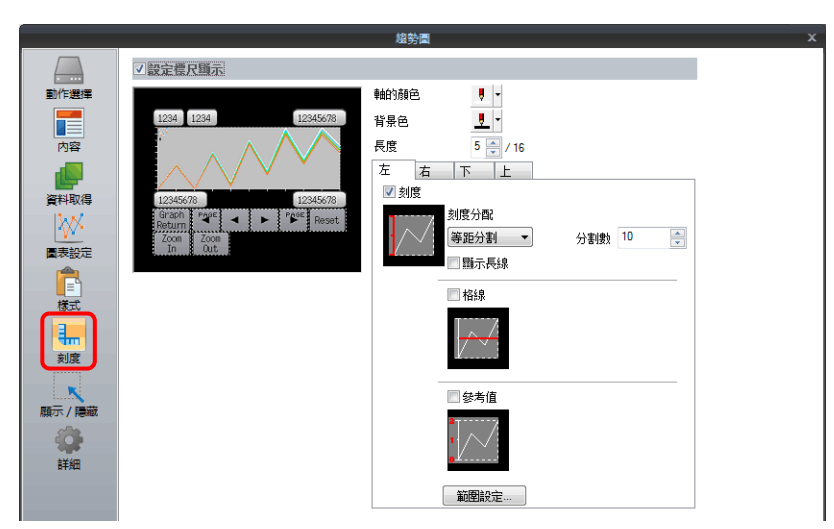

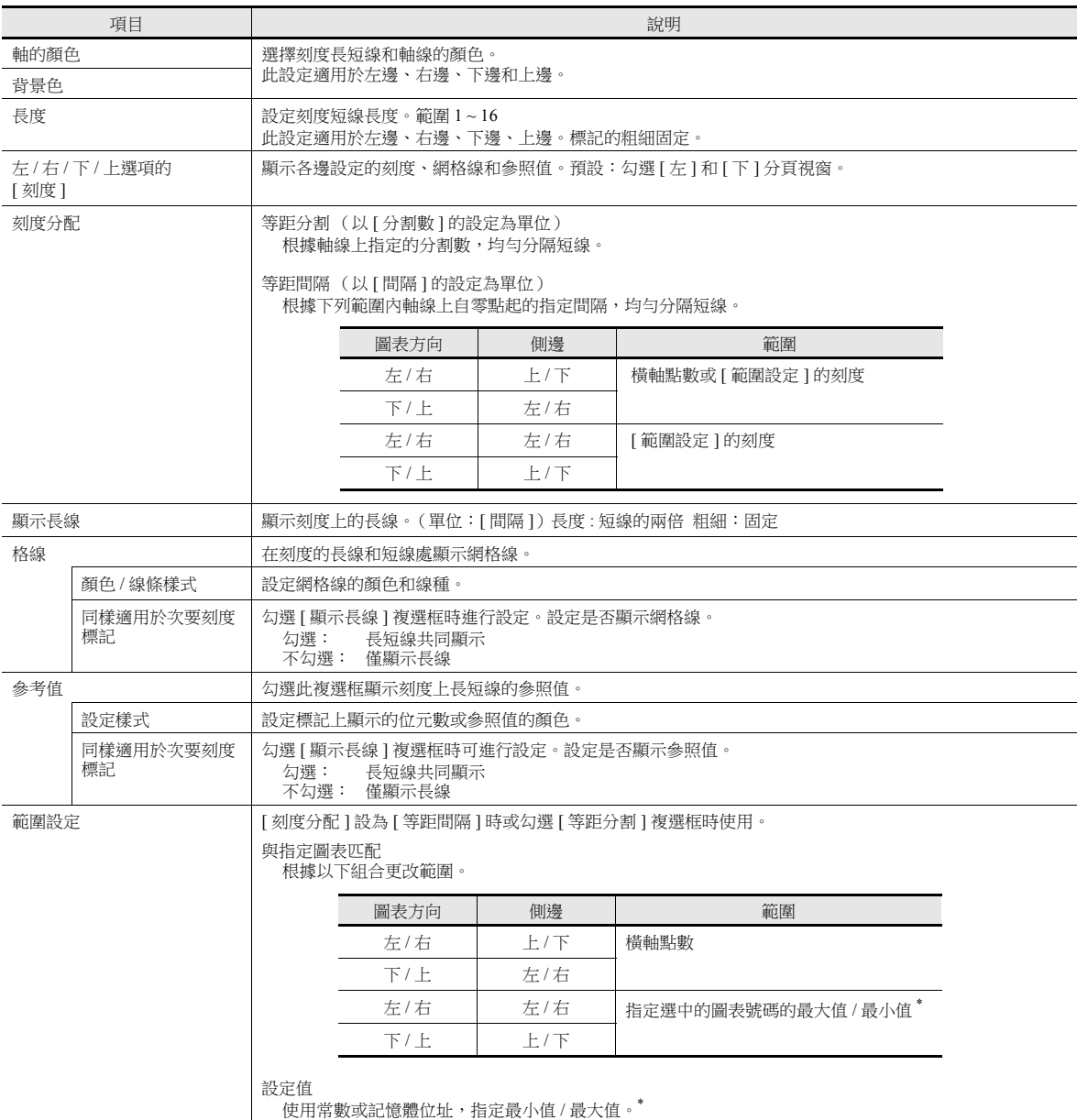

\* 在 [ 範圍設定 ] 視窗中用記憶體位址 (除 [ 常數 ] 外 )指定最小值 / 最大值,且指定值在 RUN 模式裡發生改變時,則更改在以下時間進行 更新:

- 重新繪製畫面時

- 執行 "TREND\_REFRESH" 巨集指令時

#### 詳細

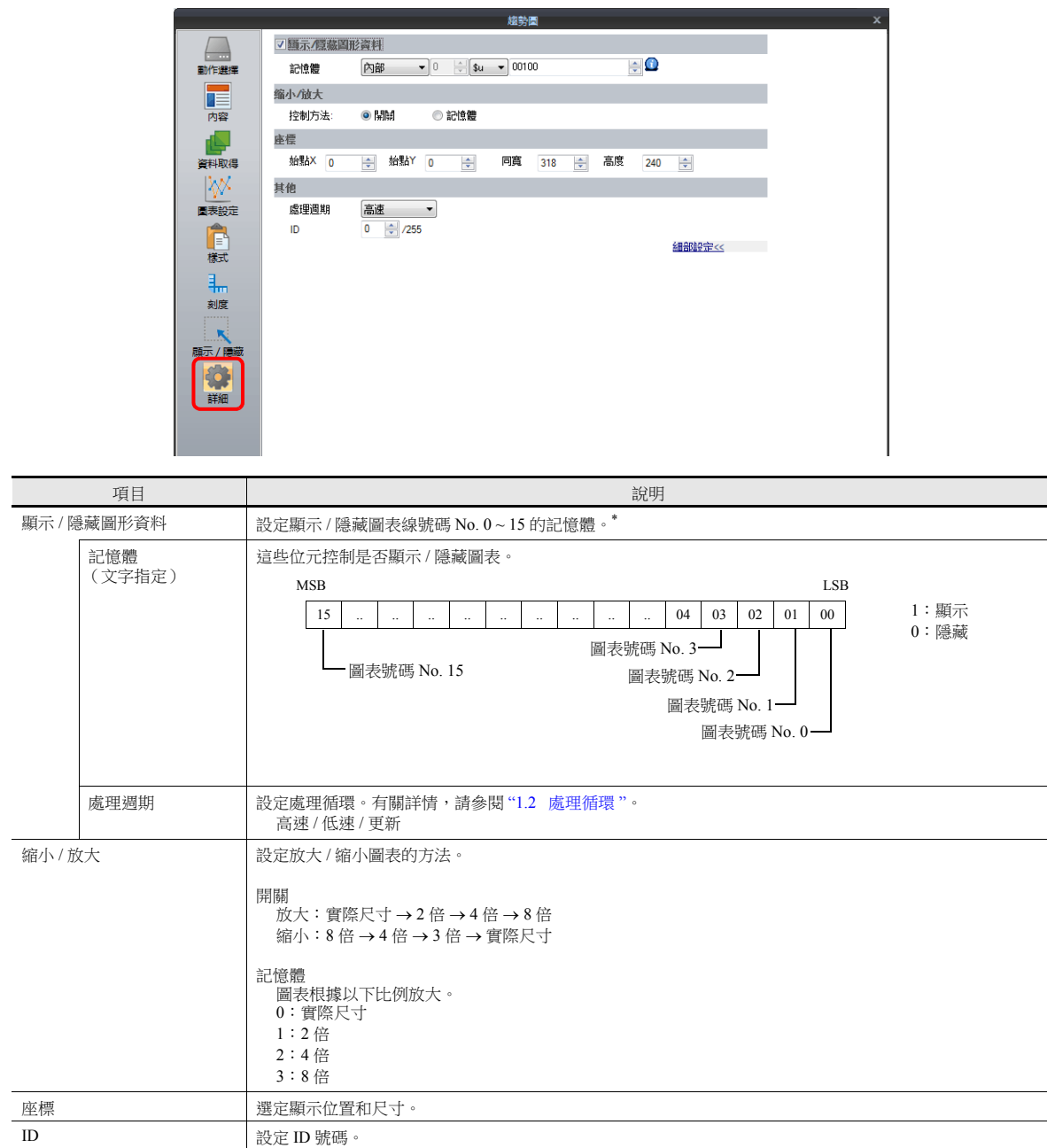

\* [ 顯示 / 隱藏圖形資料 ] 設定的注意事項

- 可作為一個螢幕允許的記憶體位置編號之一。

- 即使圖表線全部隱藏, [ 上捲 ]、 [ 下捲 ]、 [+ 區塊 ]、 [ 區塊 ] 和 [ 返回圖表 ] 的開關仍可操作。同時保留移動遊標點。(但遊標是隱藏 的。)

- 圖表線顯示 / 隱藏時,伴隨圖表重新繪製會瞬間出現閃爍。

# 注意事項

### 區域和點的關系

TS 自動計算繪製圖表線節點如下所示:

公式: 節點 (點數) = X 尺寸 (點) ÷ ([顯示點數 ] - 1)

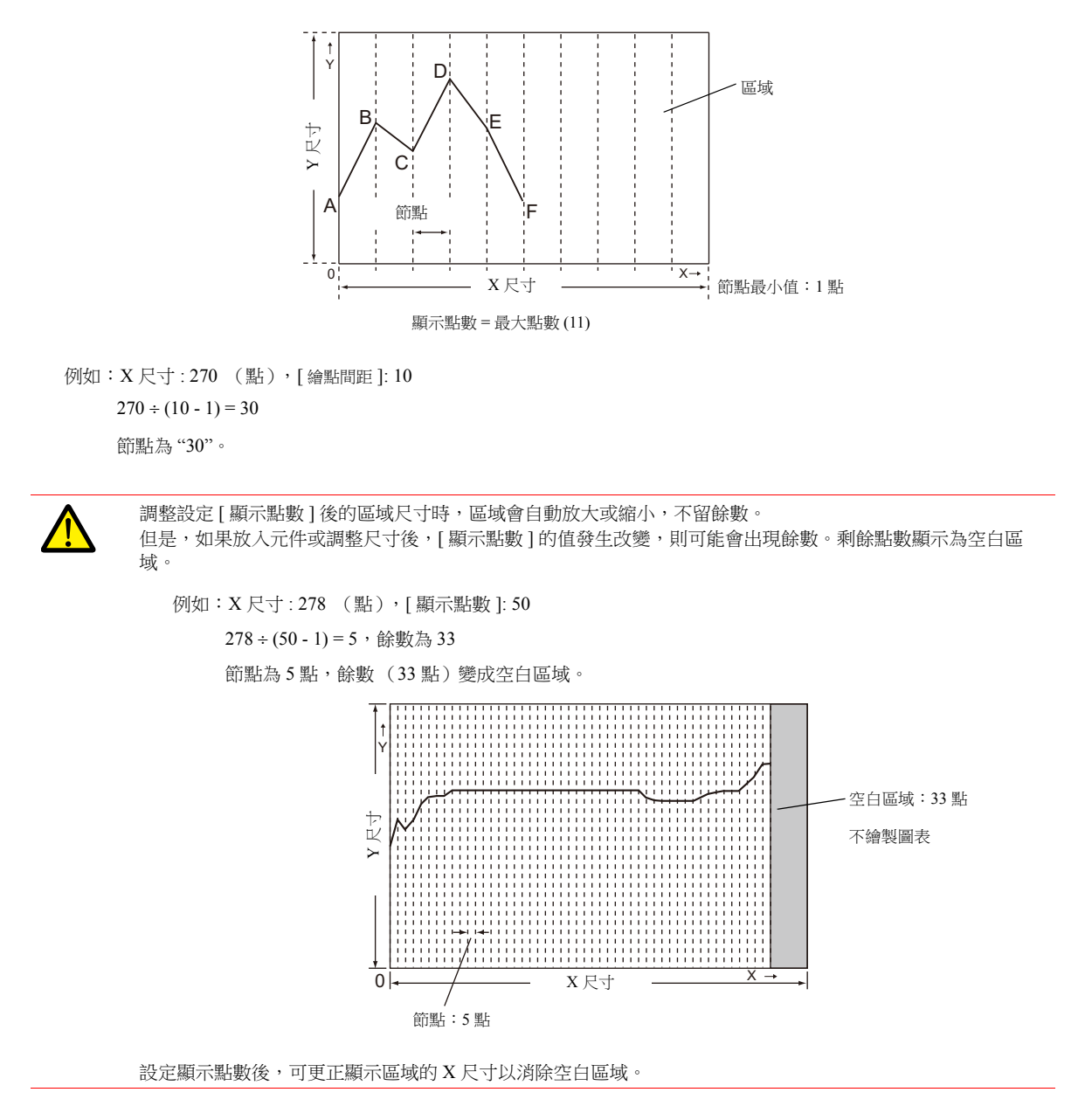

# <span id="page-275-0"></span>**7.2.3** 數值顯示

- 保存至緩衝區的歷史記錄資料可作為數值或文字顯示。
- 在 1 個顯示區域內最多可以顯示 16 個輸入資料。

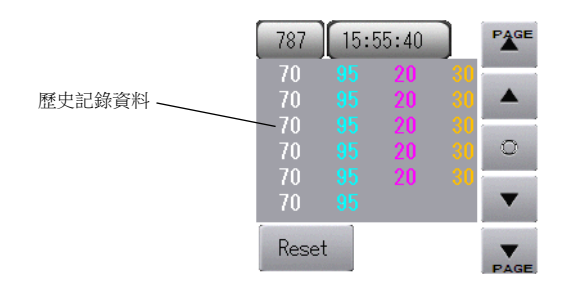

可以列印保存至緩衝區的歷史記錄資料。(採樣列印)

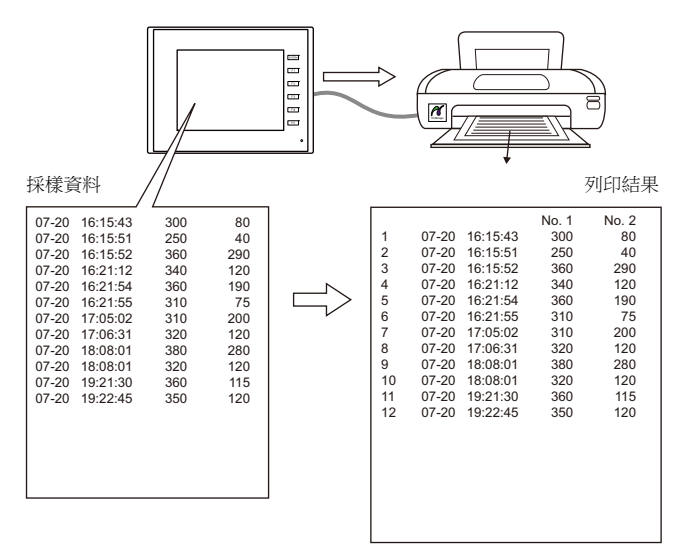

# 設定位置

點擊 [ 元件 ] → [ 趨勢圖 ] , 在螢幕上放入圖表。

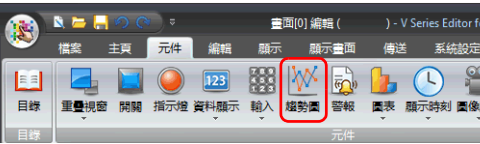

# 詳細設定

### 動作選擇

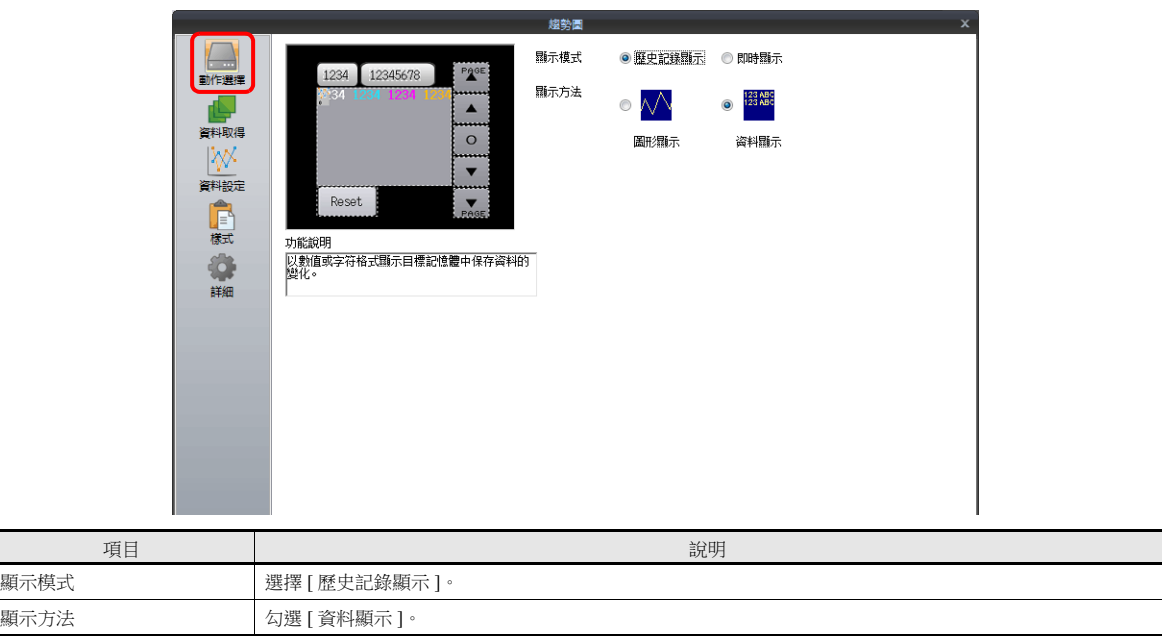

### 資料取得

編輯 2008年 - 1908年 - 1908年 - 1908年 - 1908年 - 1908年 - 1908年 - 1908年 - 1908年 - 1908年 - 1908年 - 1908年 - 1

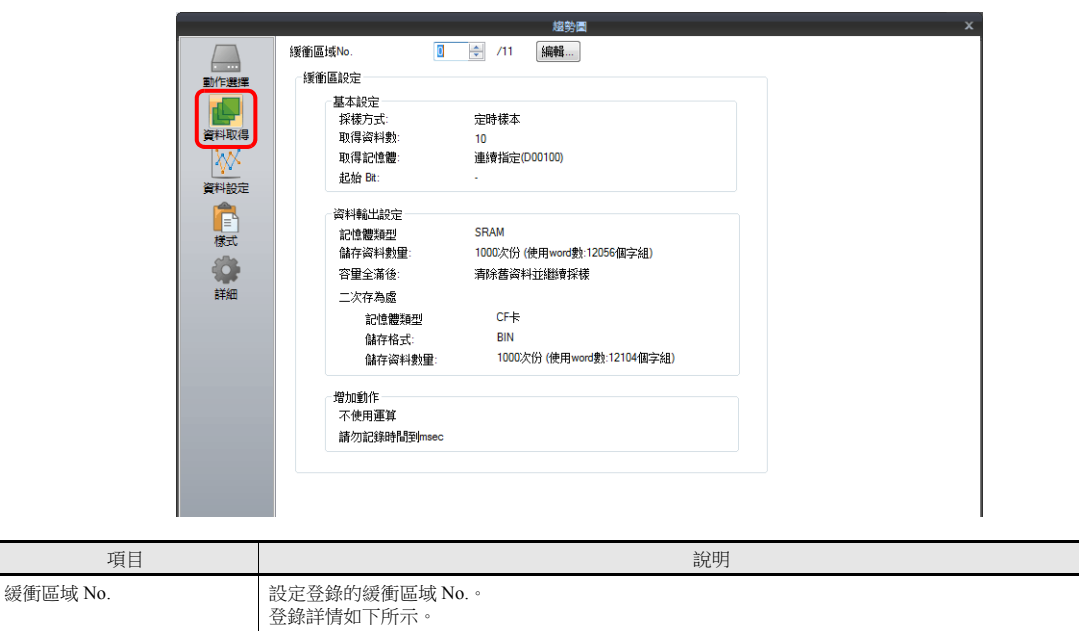

有關詳情,請參閱 " [詳細設定](#page-257-0) " 第 7-3 頁。

### 資料設定

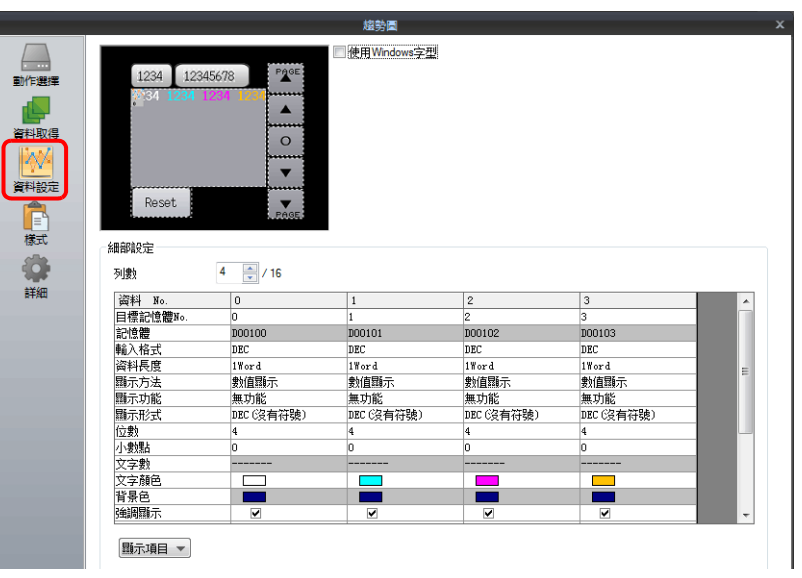

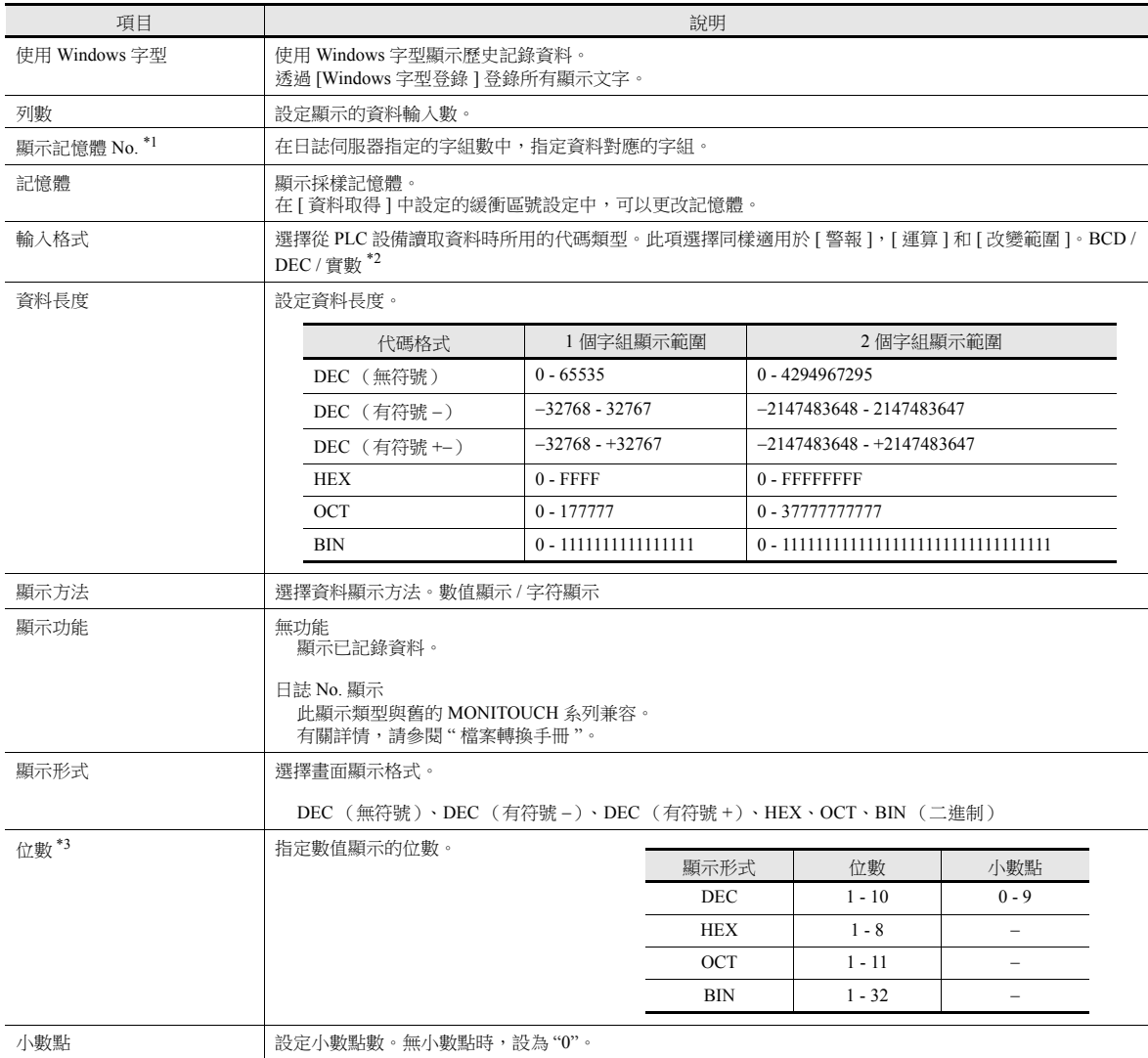

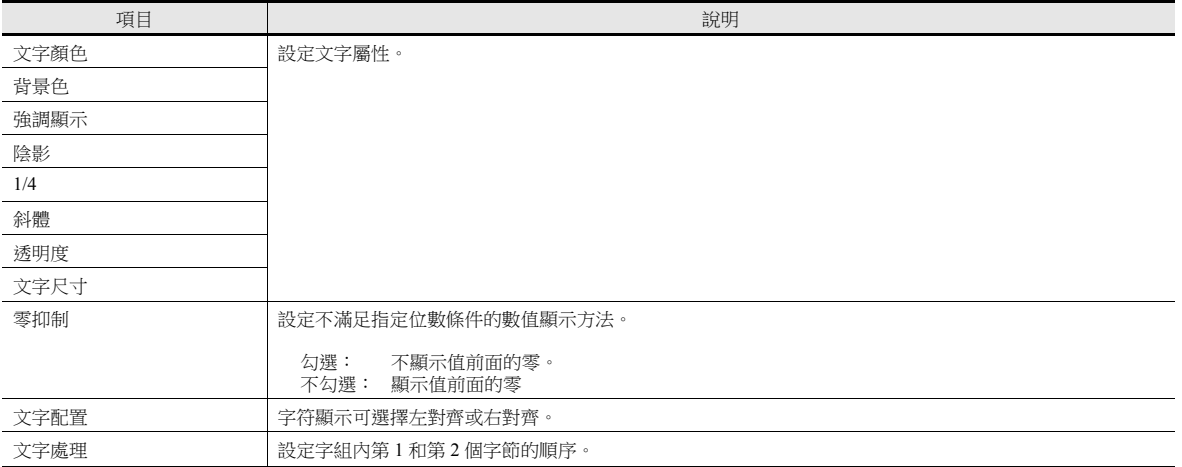

\*1 例如:緩衝區設定為 8 個字組

顯示緩衝區中第 3 個字的採樣資料時, [ 目標記憶體 No.] 設定為 "2"。 即使 [ 資料長度 ] 不同,但對應的記憶體是相同的。

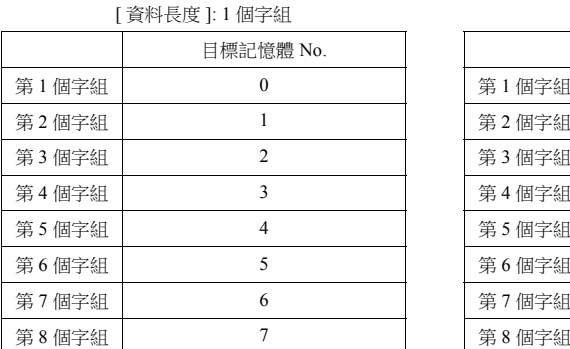

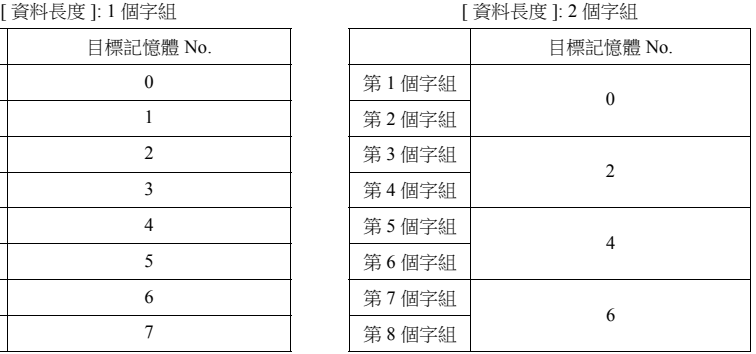

\*2 如果指定值(包含非數字值)超出 MONITOUCH 的可用範圍時,則無法顯示該值。

有關允許範圍之詳情,請參閱 "5.1.4 [實數 \(浮點數字\)](#page-182-0) "。

\*3 超出設定位數的輸入值如下表所示。

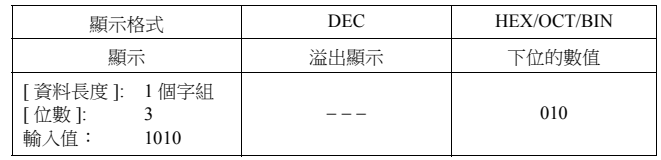

#### 樣式

與圖表歷史記錄顯示相同。

有關詳情,請參閱 " [樣式](#page-271-0) " 第 7-17 頁。

### 警報 **/** 運算

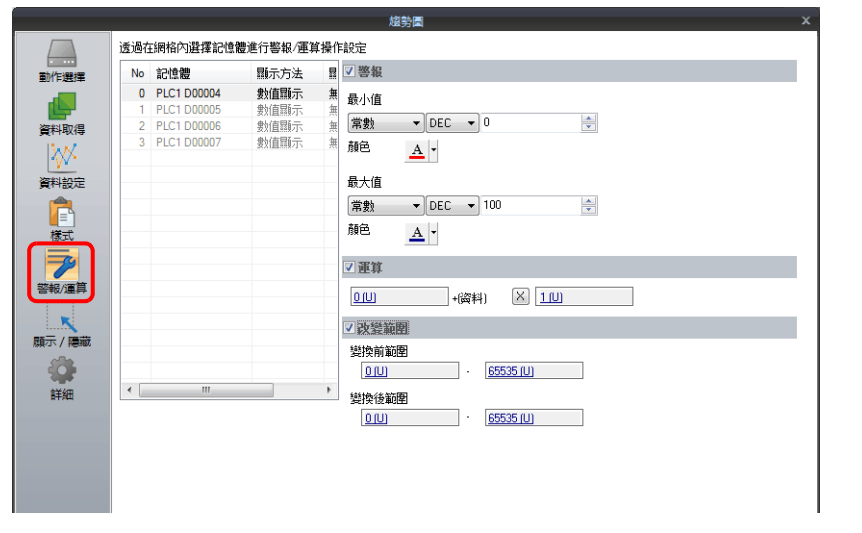

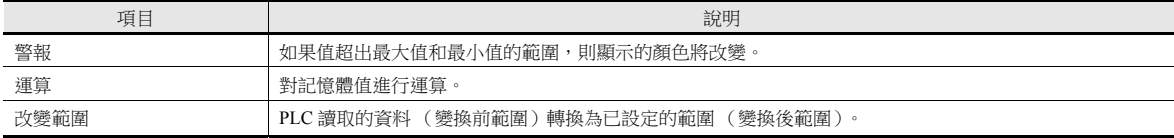

### 詳細

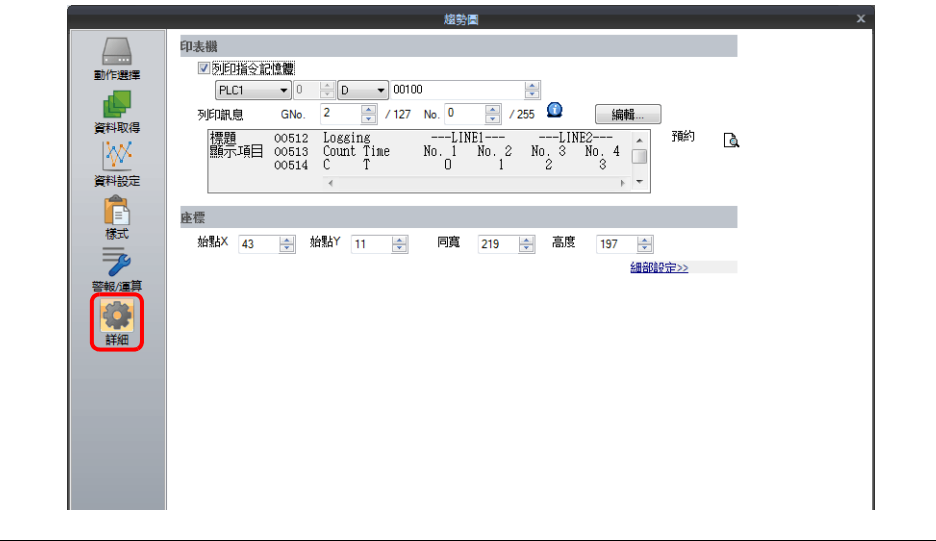

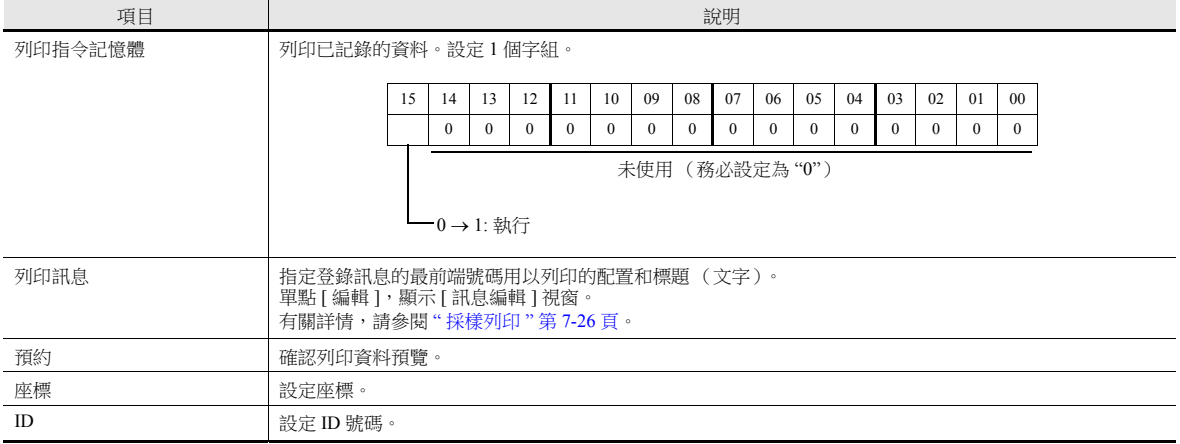

# <span id="page-280-0"></span>採樣列印

#### 概要

可以列印保存至緩衝區的歷史記錄資料。

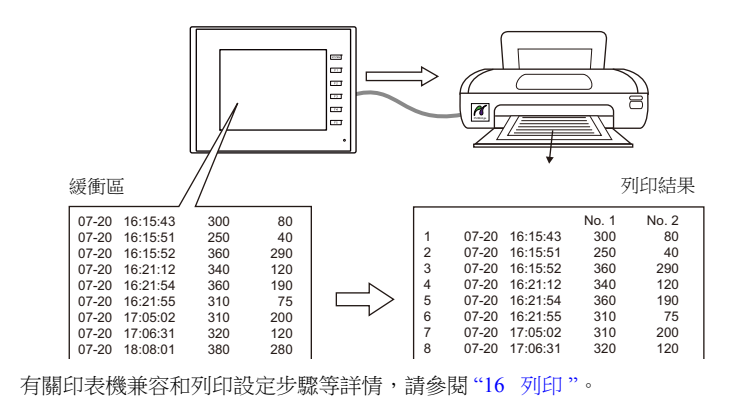

### 登錄列印訊息

#### 登錄位置

[趨勢圖]設定視窗→[詳細]→[列印訊息]

**ig** 

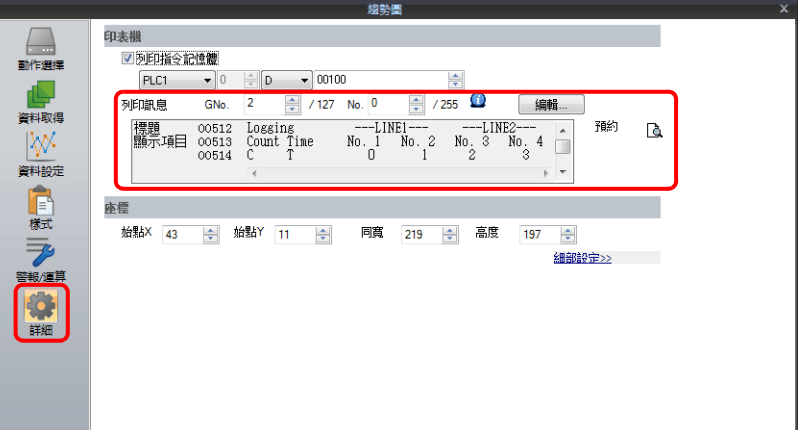

#### 登錄之詳情

- 指定的列印訊息的頂行包含列印標題。 標題為兩行或兩行以上時,在行末插入一個半形字符 "\"。下一行將作為標題的一部分進行識別。請注意,不列印行末的  $\left\langle \cdots \right\rangle$  .
- 在標題的下一行,指定顯示計數、時間和日誌資料的位置。

使用半形大寫的 "C"、"T" 和半形的 "0" ~ "15"。

- C: 採樣計數列印位置
- T: 採樣時間列印位置
- 0 15: 資料號碼 No. 0 ~ 15 的列印位置

C,T,0 ~ 15 的位置校準取決於螢幕上 [ 顯示採樣計數 ]、[ 顯示採樣時間 ] 和 [ 趨勢圖 ] 元件的設定。

● 在元件設定中勾選 [ 零抑制 ] 和 [ 右對齊 ] 時,將以校準中的最低位列印值。

在元件設定中勾選 [ 零抑制 ] 和 [ 左對齊 ] 時 ,將以校準中的最高位列印值。如果不勾選 [ 零抑制 ] , 則列印值不消零。

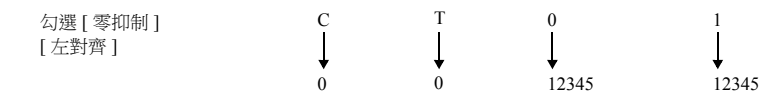

登錄訊息作為每頁頂端標題列印。

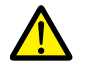

如果螢幕上沒有放入 [ 顯示採樣計數 ] 和 [ 顯示採樣時間 ] 元件,那麼即使在列印訊息內登錄 "C" ( 計數 )和<br>"T" ( 時間 ),也將無法列印計數和時間。 "T" (時間),也將無法列印計數和時間。

#### 登錄範例

[ 列印訊息 ] 訊息組 No. 2 : No. 0 [ 零抑制 ] 不勾選 [ 左對齊 ]

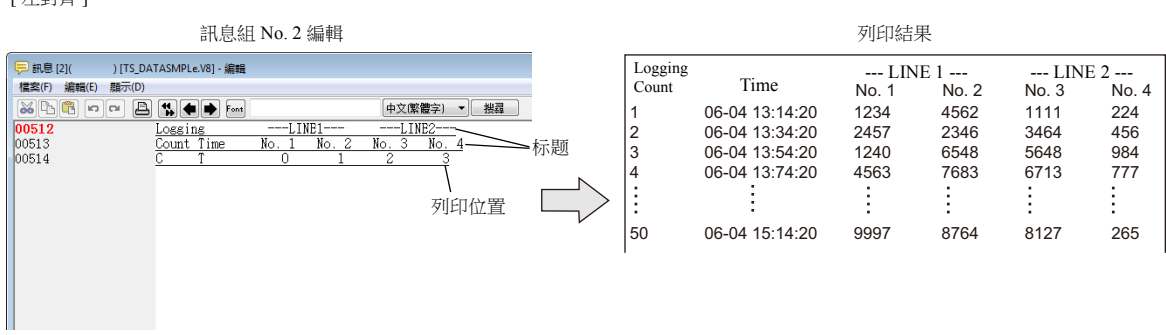

# 執行方法

日誌資料列印方法有 2 種。

• 開關功能:[取樣]→[印表機]

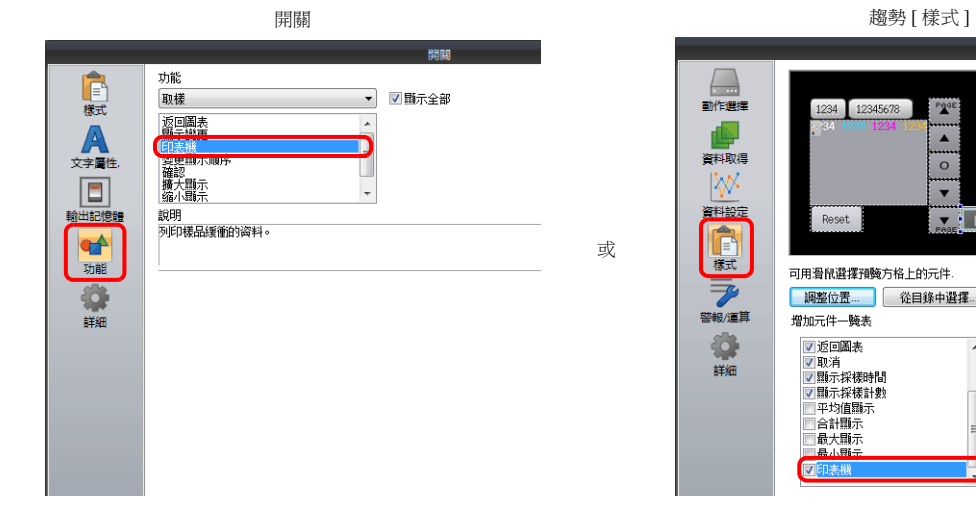

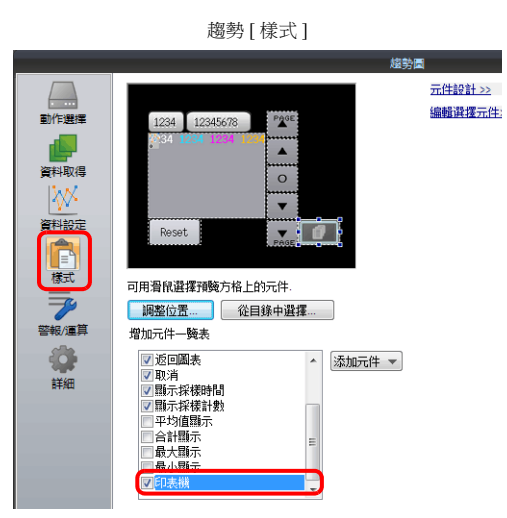

列印指令記憶體

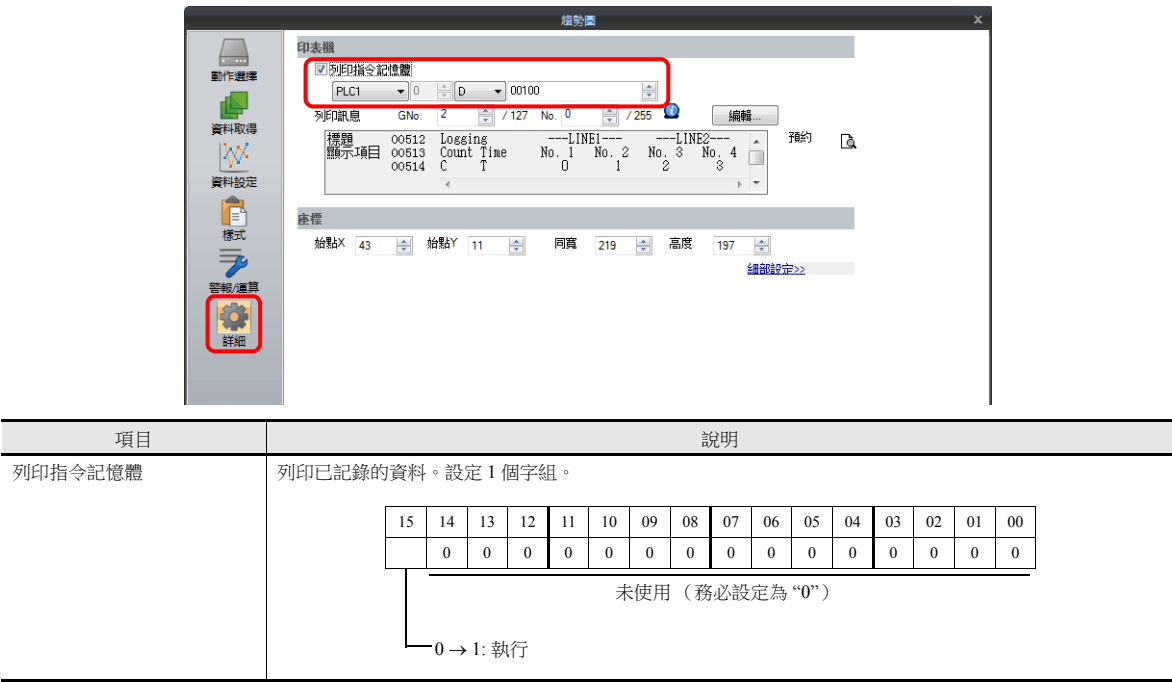

# <span id="page-282-0"></span>**7.3** 即時顯示

 連續記憶體位址所儲存的值可用折線圖顯示。 為了便於識別資料更改,可以繪製輔助線。

例如:圖表顯示位址 D100 ~ D110 的資料

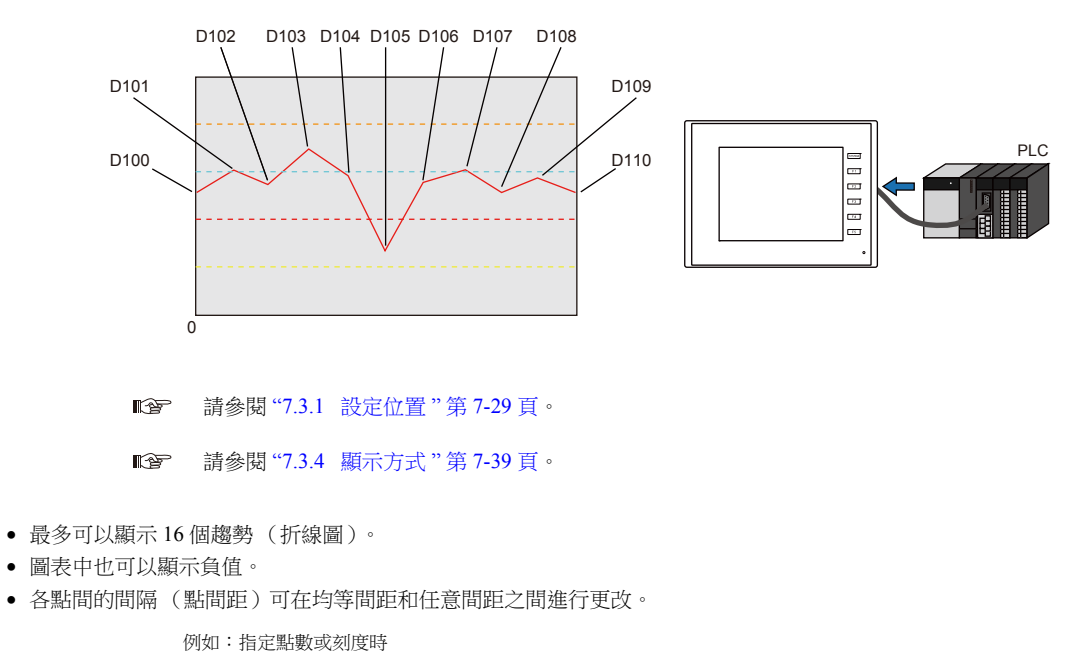

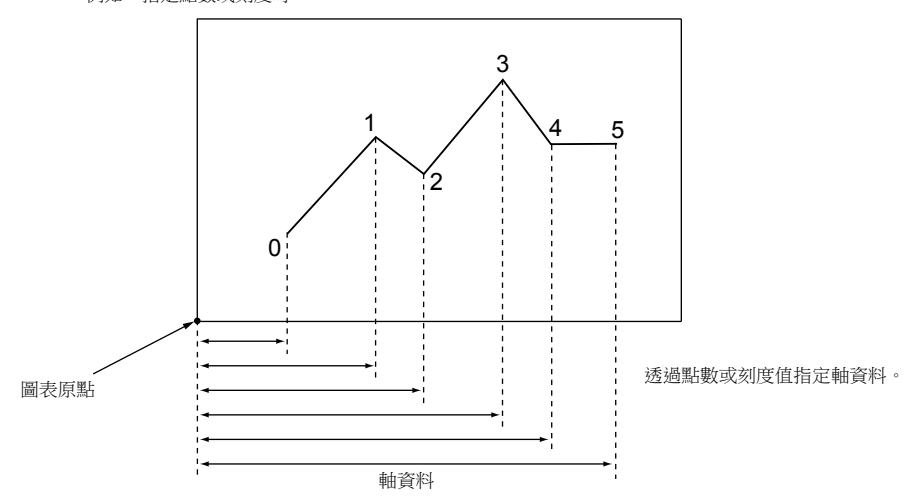

■ 有關詳情,請參閱"[節點間距](#page-289-0)"第7-35頁。

母子趨勢圖 (重疊)

可在同一圖表區域中顯示非同期圖表。

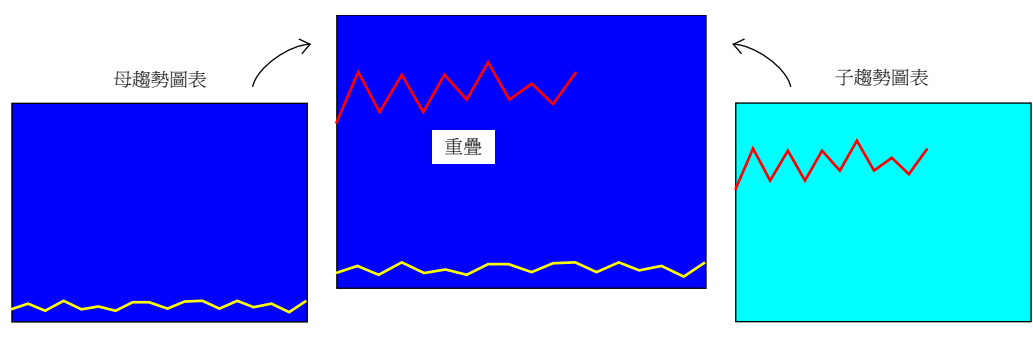

有關詳情,請參閱 " [非同步顯示多個趨勢圖](#page-294-0) " 第 7-40 頁。

# <span id="page-283-0"></span>**7.3.1** 設定位置

點擊 [ 元件 ] → [ 趨勢圖 ] ,在螢幕上放入圖表。

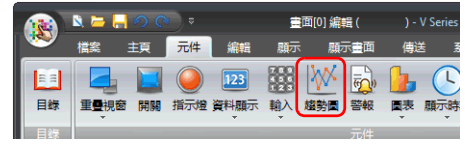

**ig** 有關顯示之詳情,請參閱 "7.3.4 [顯示方式](#page-293-0) " 第 7-39 頁。

# **7.3.2** 詳細設定

### 動作選擇

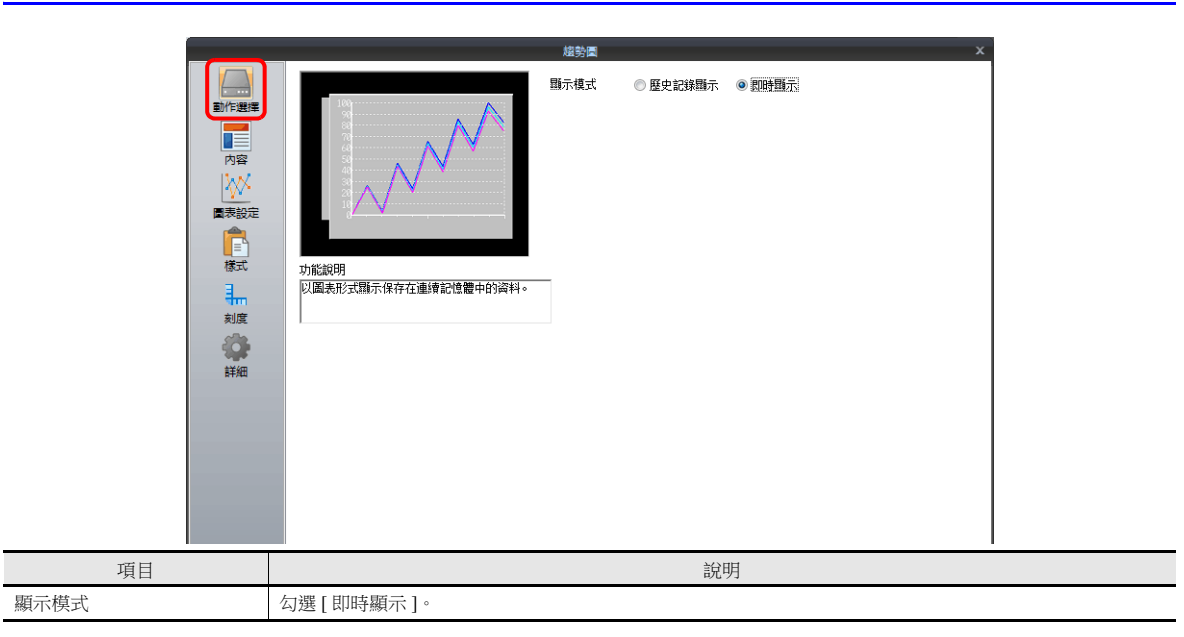

### 內容

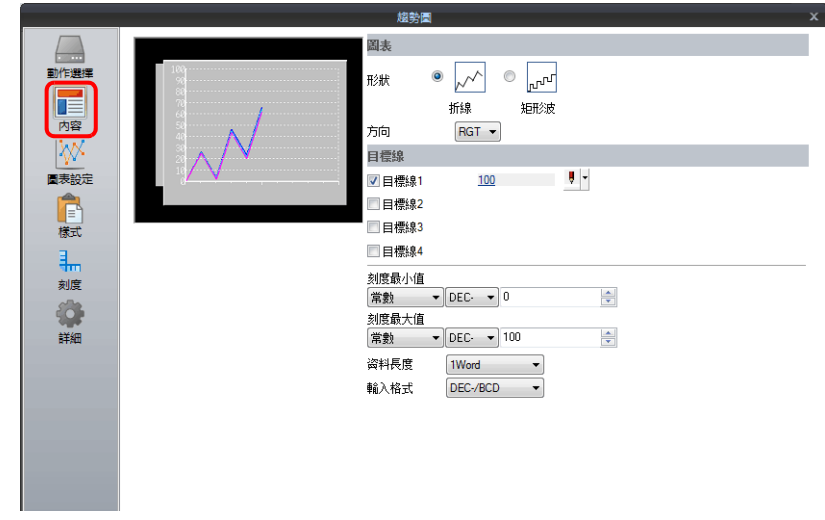

### 圖形

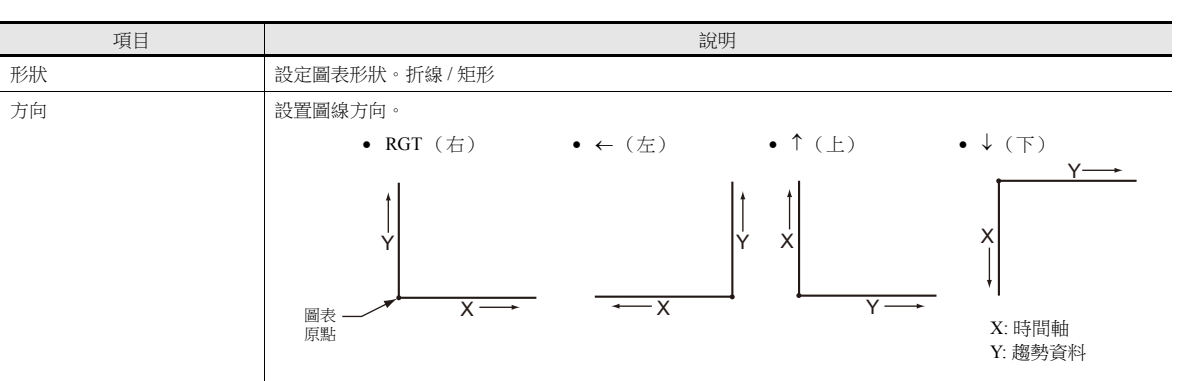

### 目標線

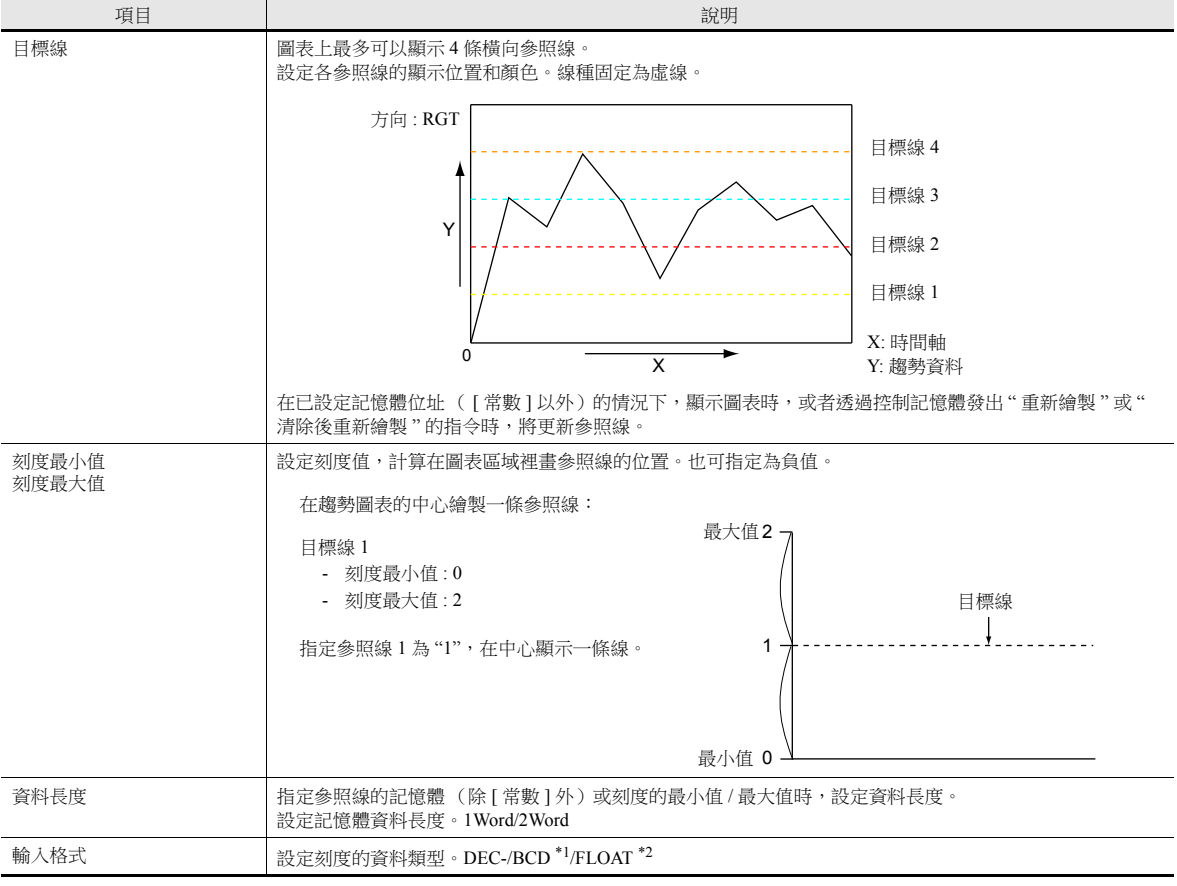

\*1 選定 [DEC-/BCD] 時,在 [ 系統設定 ] → [ 硬體設定 ] → [PLC 屬性 ] → [ 傳送編碼 ] 的設定生效。

\*2 指定值 (包含非數字值)超出 TS 設備的可用範圍時,則無法顯示折線。

有關允許範圍之詳情,請參閱 "5.1.4 [實數 \(浮點數字\)](#page-182-0) "。

### 圖表設定

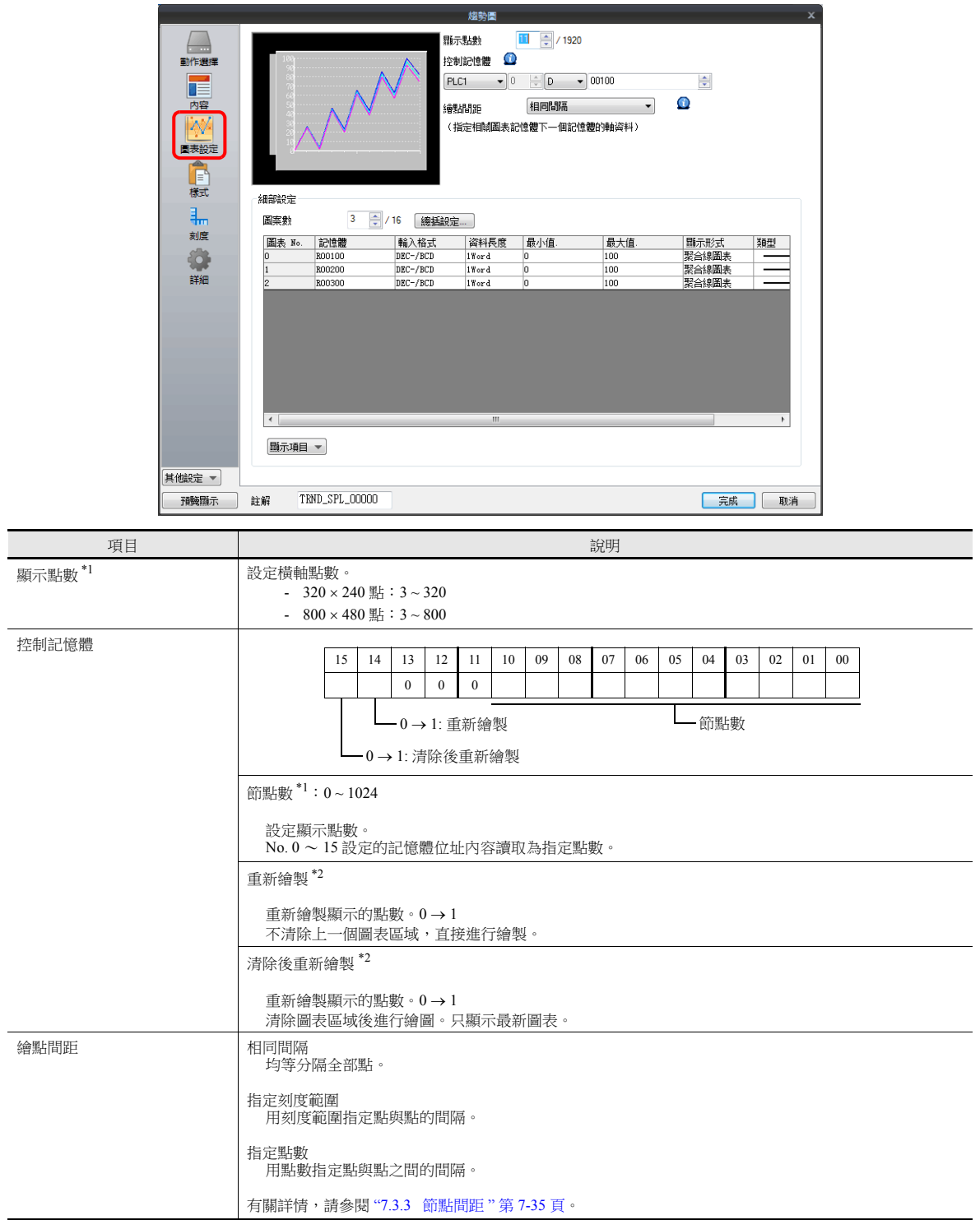

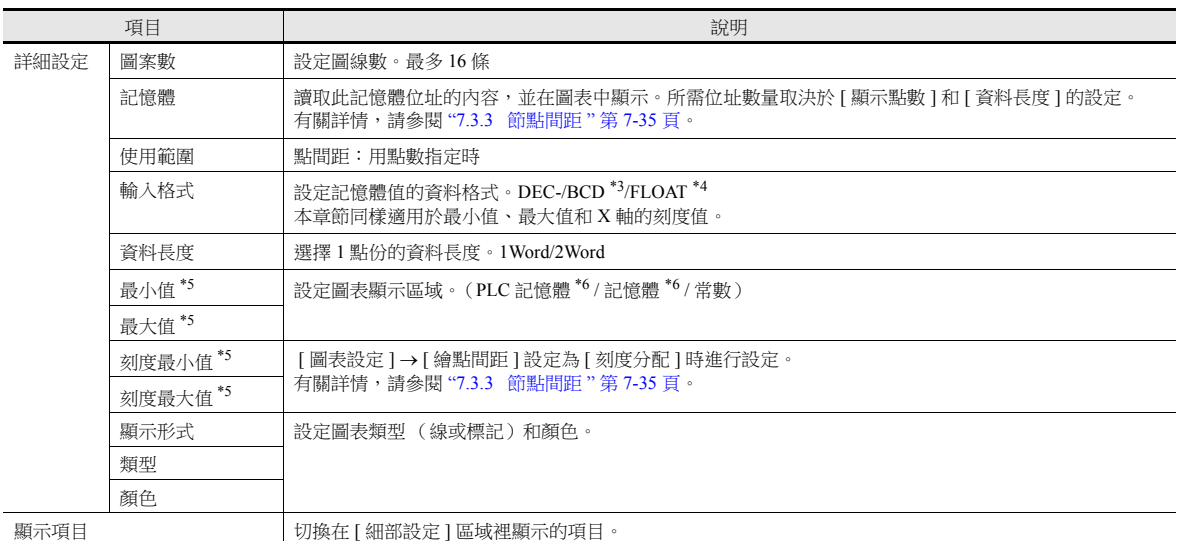

#### \*1 顯示點數

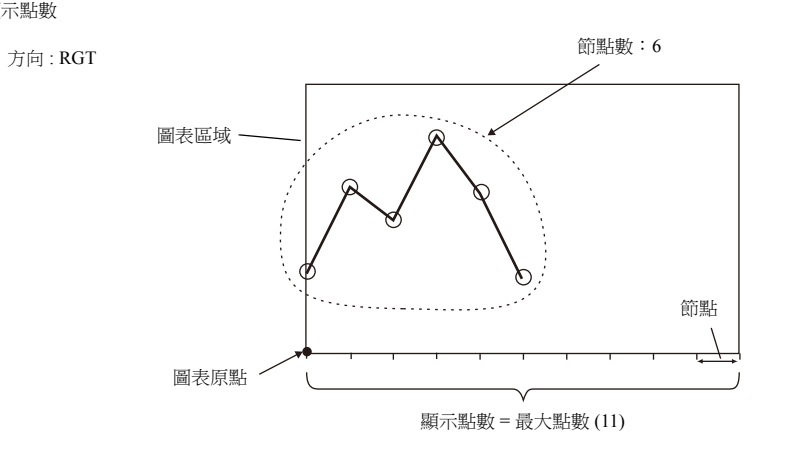

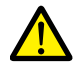

如若 [ 顯示點數 ] 指定的值大於圖表區域的 X 尺寸 (點),無法正確繪製圖表。

- \*2 " 重新繪製 " 和 " 清除後重新繪製 "
	- 重新繪製時,選擇 " 重新繪製 " 或 " 清除後重新繪製 " 位元。
	-
- 
- 如果重新繪製的間隔時間過短,即使在前緣也可能無法重新繪圖。<br>一旦顯示,將無法改變圖表資料,直至發出重新繪製的指令。<br>\*3 選定 [DEC-/BCD] 時,[ 系統設定 ] → [ 硬體設定 ] → [PLC 屬性 ] → [傳送編碼 ] → [DEC/BCD] 的設定生效。
- \*4 如果指定值 (包含非數字值)超出 MONITOUCH 的可用範圍時,則無法顯示該值。

**it** 有關使用範圍之詳情,請參閱 "5.1.4 [實數 \(浮點數字\)](#page-182-0) "。

\*5 最大值、最小值、刻度最大值、刻度最小值

最大值和最小值請勿指定為相同的值。否則將導致傳輸資料至設備時出現錯誤。請務必設定有效值。

\*6 用記憶體位址 ([ 常數 ] 以外 ) 設定最小值和最大值的情況下,顯示圖表時,或者透過控制記憶體發出" 重新繪製 " 或 " 清除後重新繪 製 " 的指令時,將更新這些值。

### 樣式

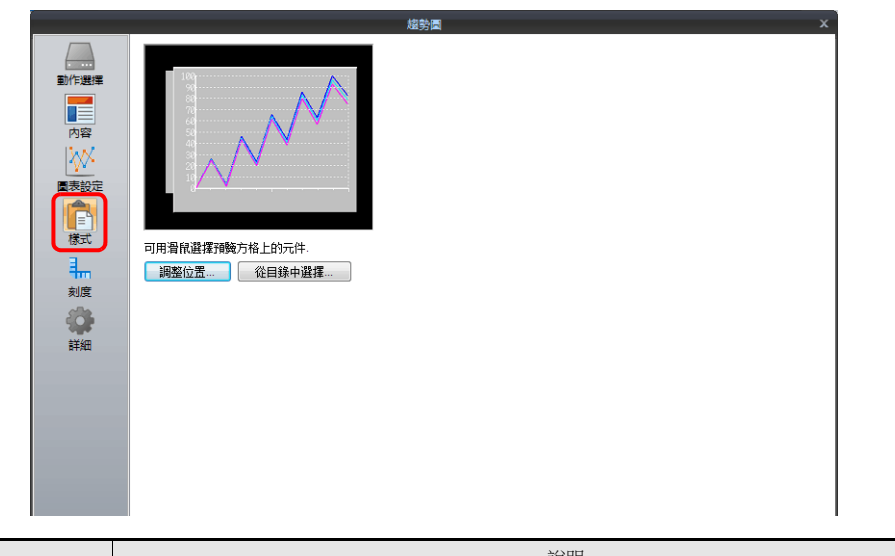

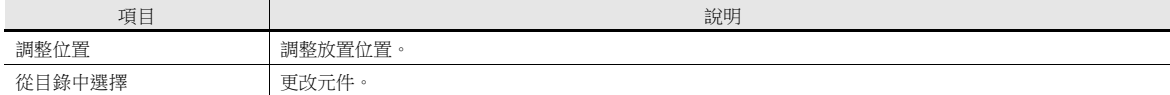

# 刻度

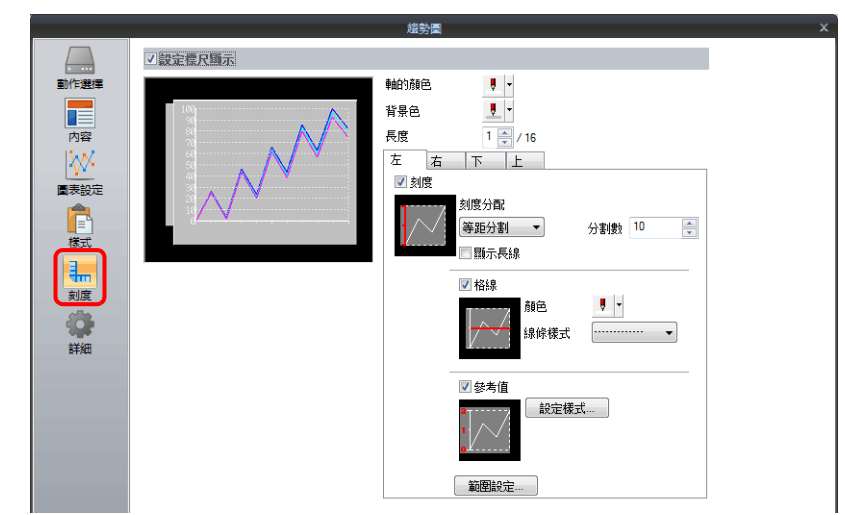

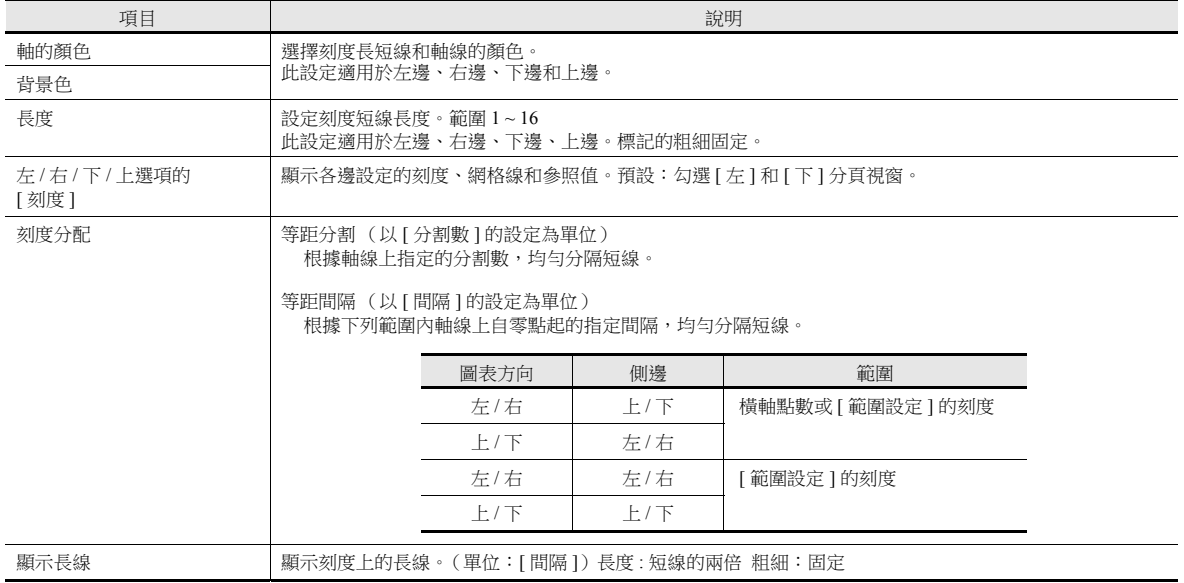
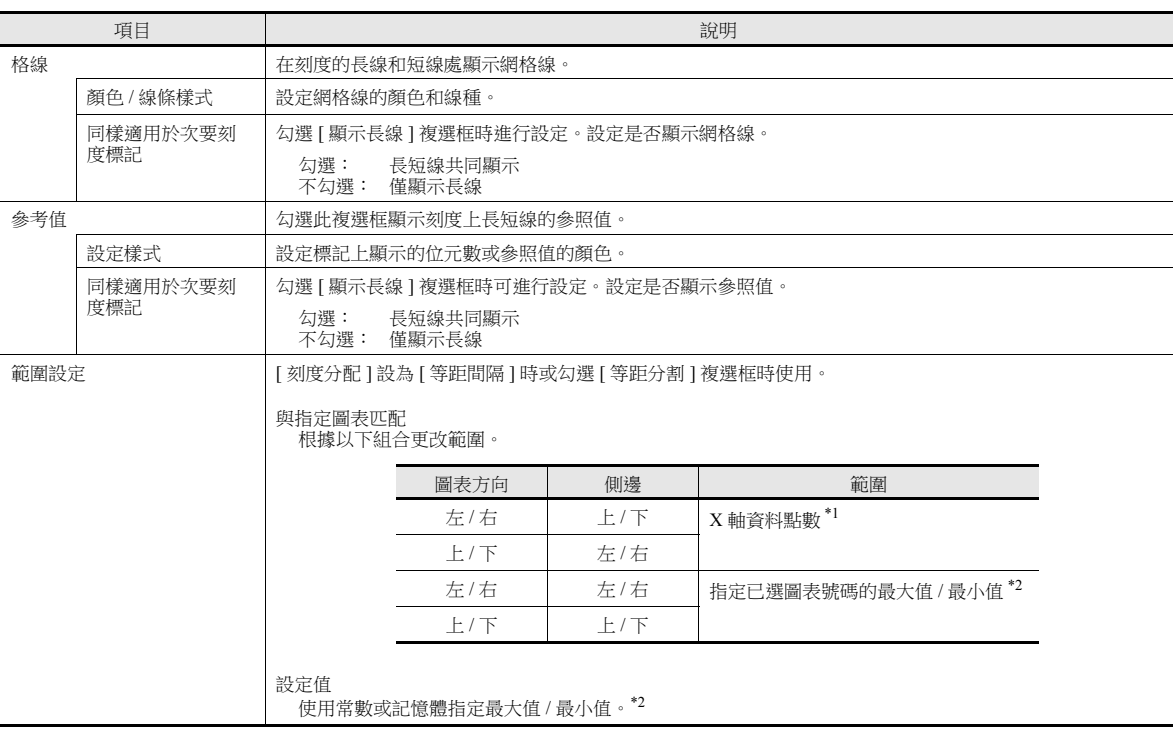

\*1 如果 [ 繪點間距 ] 設定為 [ 刻度分配 ],則使用刻度最大值 / 最小值。

\*2 在 [ 範圍設定 ] 視窗中用記憶體位址 (除 [ 常數 ] 外 )指定最小值 / 最大值,且指定值在 RUN 模式裡發生改變時,則更改在以下時間進 行更新:

- 重新繪製畫面時

- 控制記憶體中的 " 重新繪製 " 或 " 清除後重新繪製 " 位元設定為 ON。

### 詳細

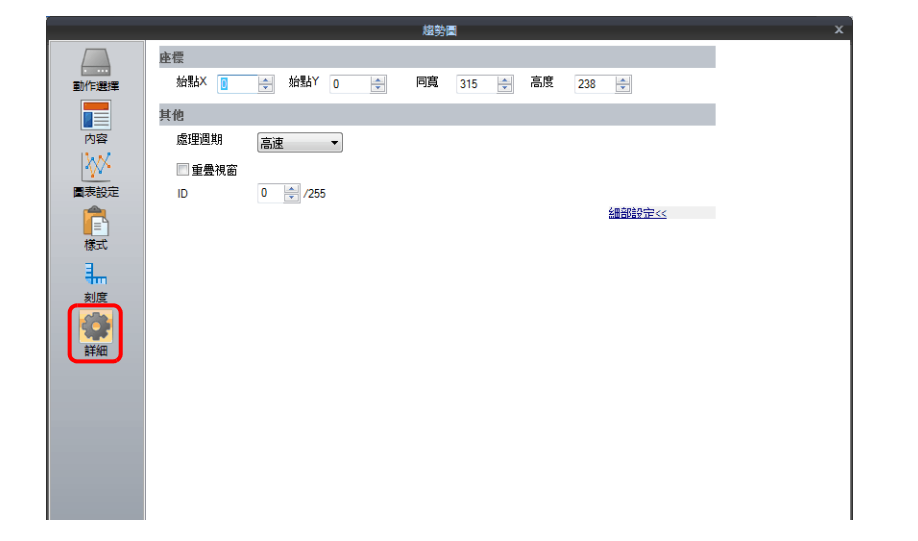

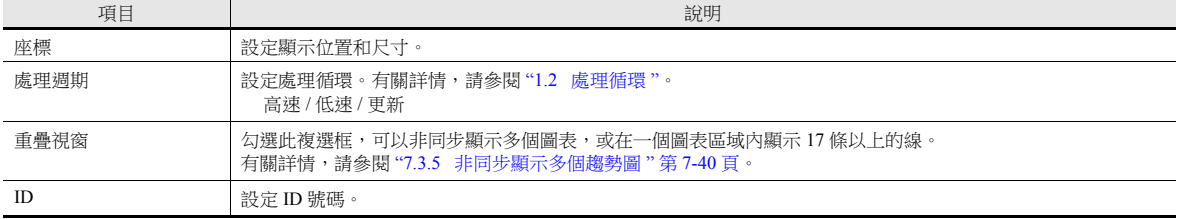

# **7.3.3** 節點間距

選擇是以均等間距(間隔)還是以可變間距在圖表的 X 軸中放入節點。

設定位置:[圖表設定]→[繪點間距]

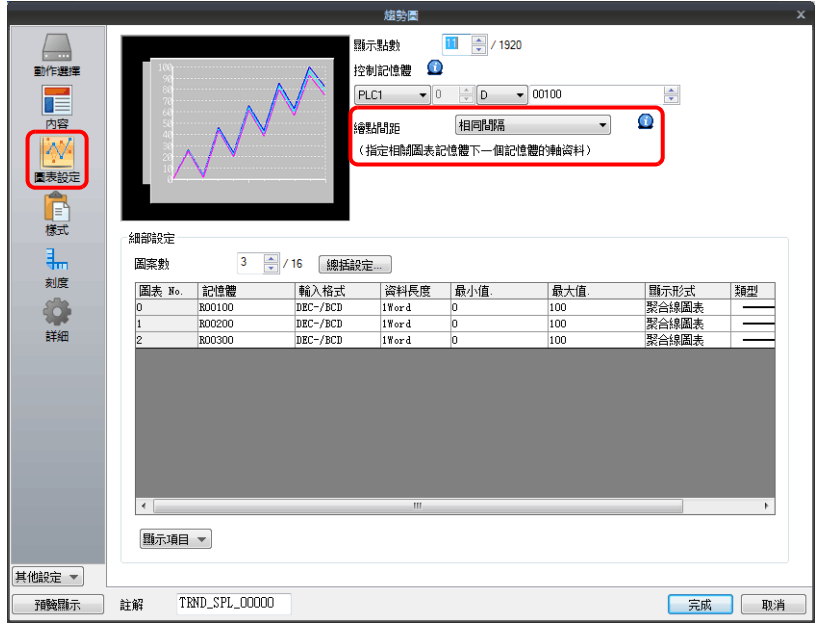

### 種類

#### 均等間距

以均等間距自動設定節點。MONITOUCH 設備計算節點間距的方法如下所示。 (MONITOUCH 將調整資料以便不產生餘數。)

 $\triangle$ 式:點間距 (點數) = 圖表的 X 大小 (點) ÷ ([顯示點數]-1)

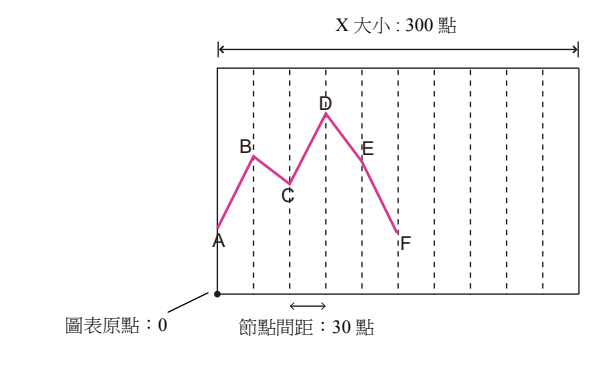

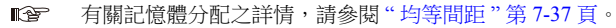

#### 指定點數

可用點為單位指定軸資料 (從圖表原點到各節點之間的距離)。

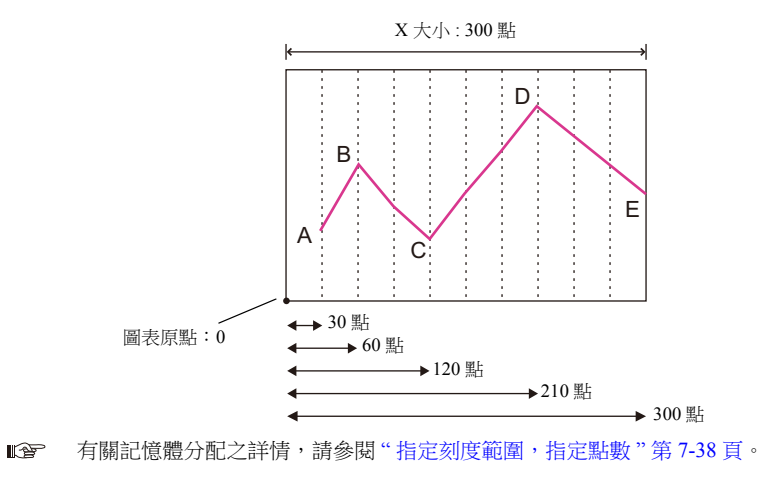

#### 指定刻度範圍

可用刻度值指定軸資料(從圖表原點到各節點之間的距離)。刻度值指定為 [ 圖表設定 ] 設定中的範圍。( [ 刻度最大值 ], [ 刻度最小值 ])

[ 刻度分配 ]

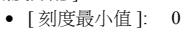

• [刻度最大值 ]: 10

A B C D E 圖表原點: 0  $\leftrightarrow$ <sup>1</sup> X 大小 : 300 點  $\div$  2  $\div 4$  $\rightarrow$  7  $\rightarrow 10$ 

**I** 有關記憶體分配之詳情,請參閱 " [指定刻度範圍,指定點數](#page-292-0) " 第 7-38 頁。

### 記憶體分配

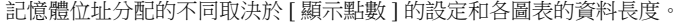

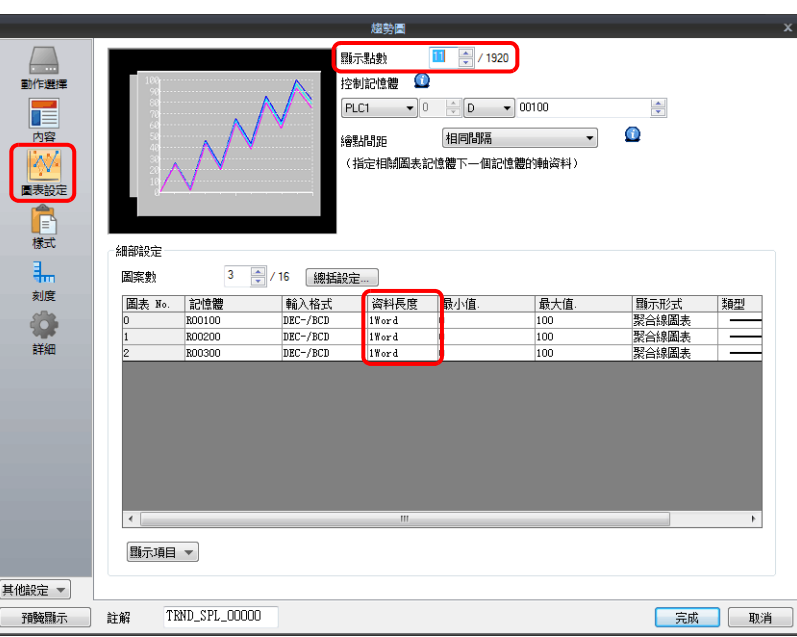

#### <span id="page-291-0"></span>均等間距

點資料從設定的記憶體位址開始連續儲存。

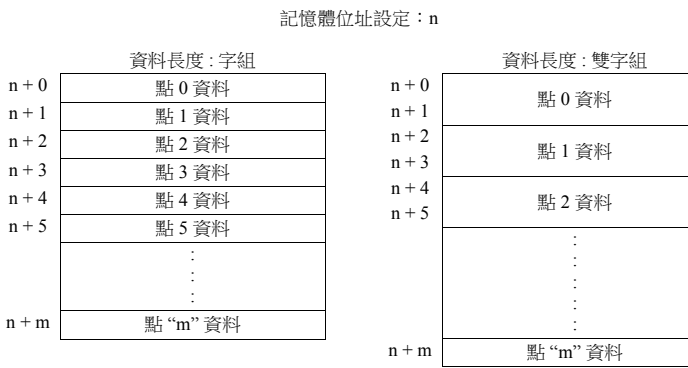

例如,在 X 軸上繪製 11 點,且 [ 記憶體 ] 為 D100 時,進行如下分配。

- 如果資料長度為 1 個字組,則使用記憶體 D100 ~ D110。
- 如果資料長度為 2 個字組,則使用記憶體 D100 ~ D121。

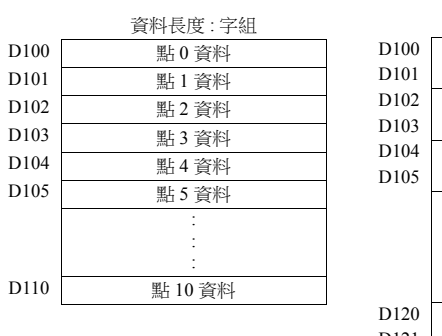

記憶體位址設定: D100

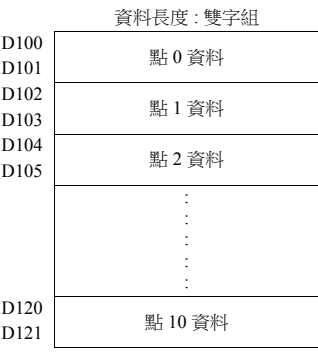

#### <span id="page-292-0"></span>指定刻度範圍,指定點數

從設定的記憶體位址開始交替儲存點資料和軸資料 (點或刻度值)。 在分配各點記憶體後,分配軸資料記憶體。

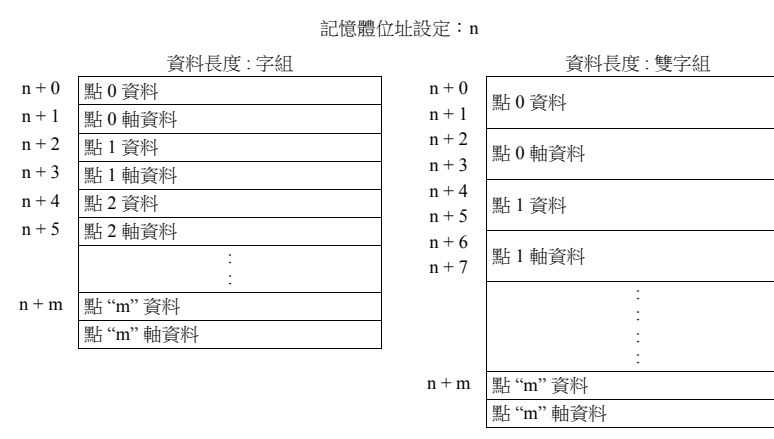

例如,在 X 軸上繪製 11 點,且 [ 記憶體 ] 為 D100 時,進行如下分配。

- 如果資料長度為 1 個字組,則使用記憶體位址 D100 ~ D121。
- 如果資料長度為 2 個字組,則使用記憶體位址 D100 ~ D141。

記憶體位址設定: D100

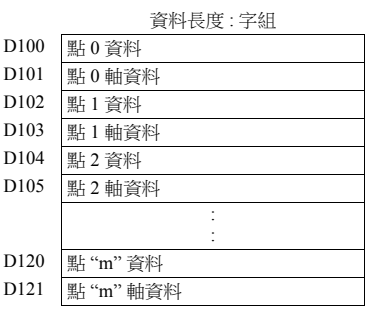

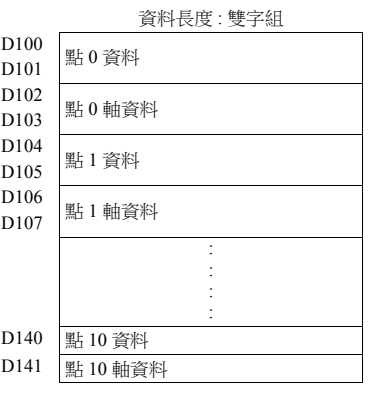

### 7-38

# <span id="page-293-0"></span>**7.3.4** 顯示方式

本章節以圖表控制記憶體 D1000 為例對顯示方法進行說明。

- 1. 確認圖表控制設備 (如 D1000)。
	- 設定位置:[趨勢圖]設定→[圖表設定]→[控制記憶體]

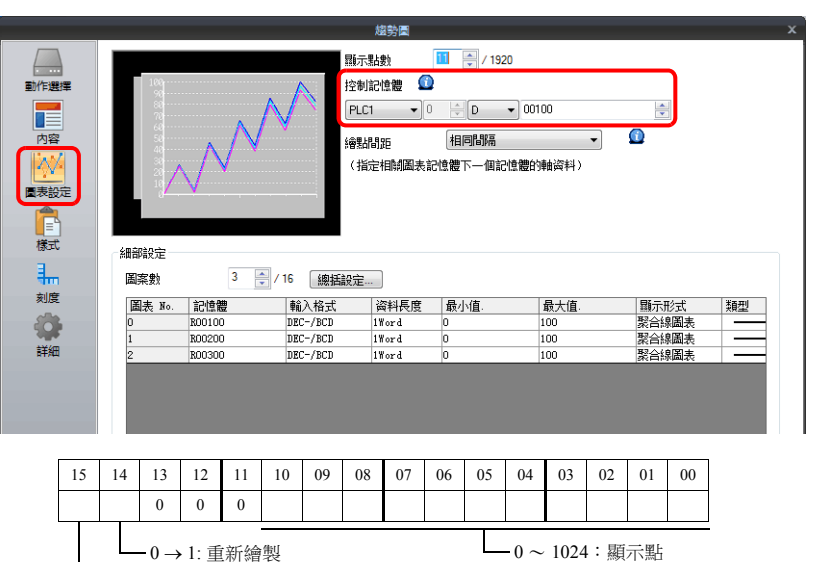

- 2. 設定控制記憶體為 "11" (標出的點數)。
- 3. 將控制記憶體的"清除後重新繪製" (第15位元)或"重新繪製" (第14位元)由0改為1。

 $-0 \rightarrow 1$ : 清除後重新繪製

 清除後重新繪製 (第 15 位元) 顯示最新圖表前清除舊圖表。

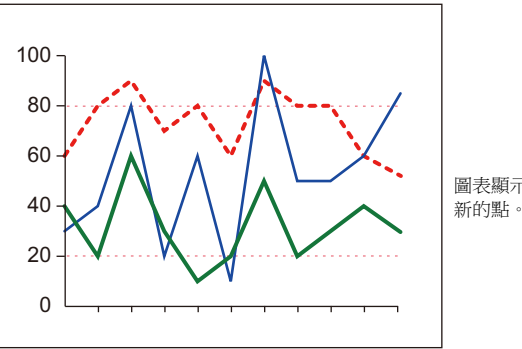

圖表顯示出 11 個最

 重新繪製 (第 14 位元) 不清除舊圖表並顯示最新圖表。

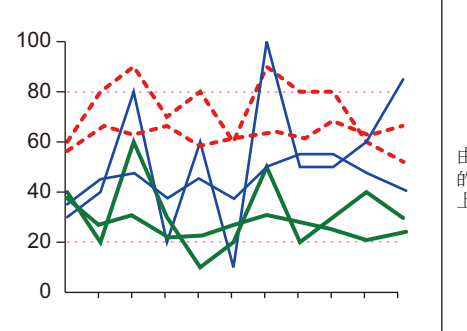

由 11 個最新點繪出 的最新圖表在舊圖表 上顯示。

以上完成必要的設定。

# <span id="page-294-0"></span>**7.3.5** 非同步顯示多個趨勢圖

因為 1 個圖表區域的控制記憶體為 1 個字符,所以,在全相同時間、相同點繪製折線。不同時間繪製複數折線時,可透過連 接 2 張以上重疊視窗圖表決定控制記憶體的前後。

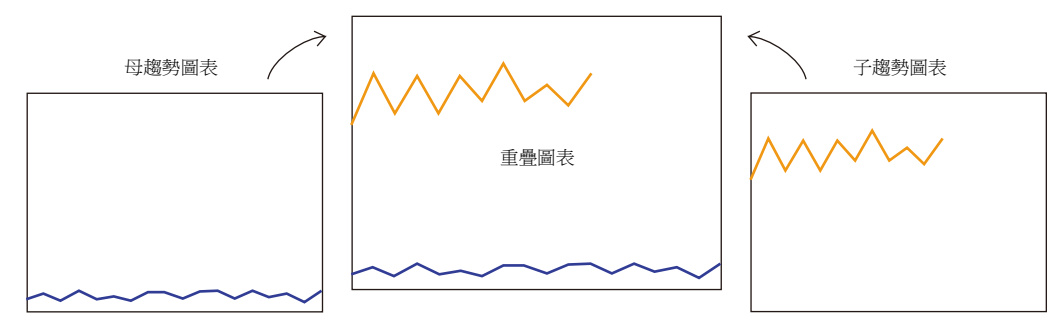

#### <span id="page-294-1"></span>設定步驟

本章節以非同步顯示兩個趨勢圖為例對繪製多個圖表進行說明。

1. 放入兩個趨勢圖。

請參閱 "7.3.1 [設定位置](#page-283-0) " 第 7-29 頁。

2. [趨勢圖] 設定視窗中的 [圖表設定]→ [控制記憶體] 設定為 D120。

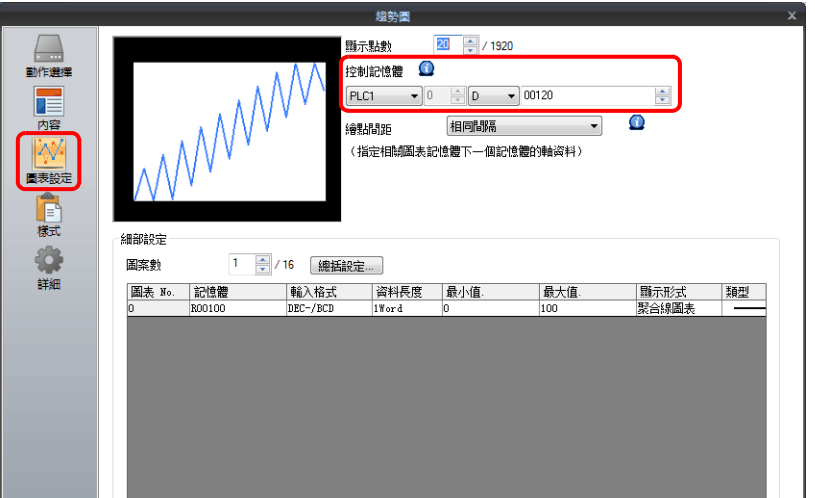

3.  $[$ 詳細 ] →  $[$ 處理周期 ] 設定為 " 高速 ",  $[ID]$   $($  母趨勢圖  $)$  設定為 "0"。

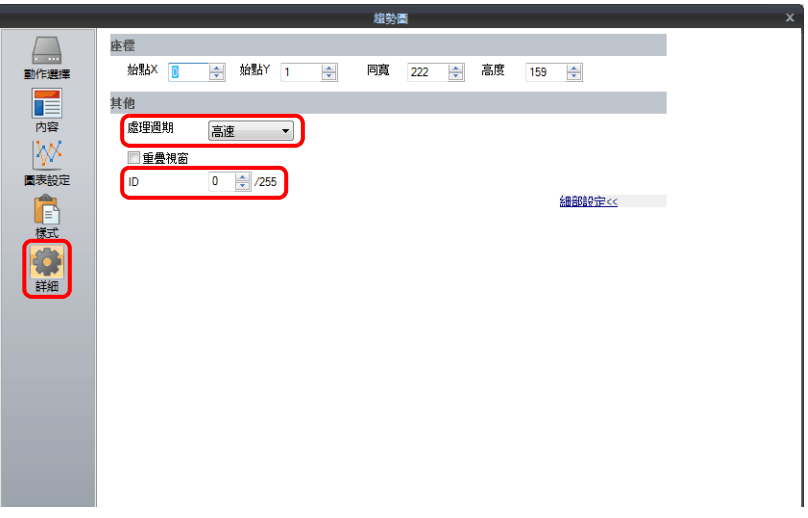

4. 在其他圖表的 [ 趨勢圖 ] 設定視窗中, [ 圖表設定 ] → [ 控制記憶體 ] 設定為 D140。

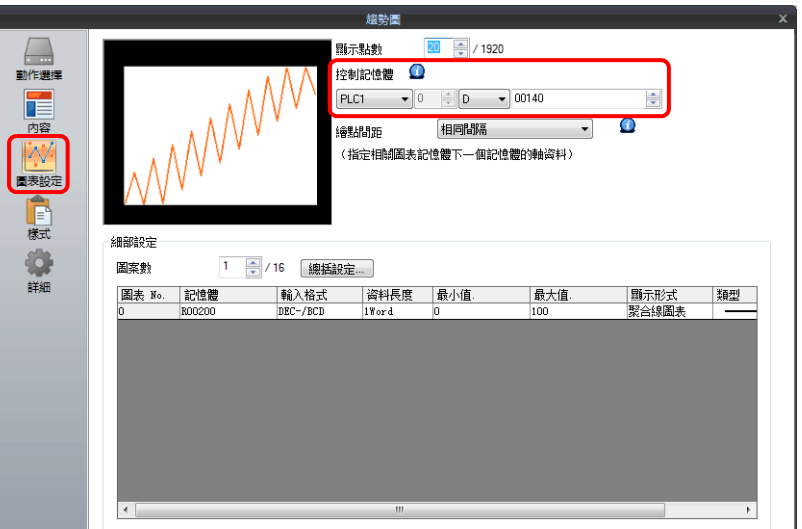

5.  $[$ 詳細 ] →  $[$ 處理周期 ] 設定為 " 高速 "  $\cdot$   $[$  重疊視窗  $]$   $($ 子趨勢圖 $)$  設定為 " $0$ "  $\cdot$ 

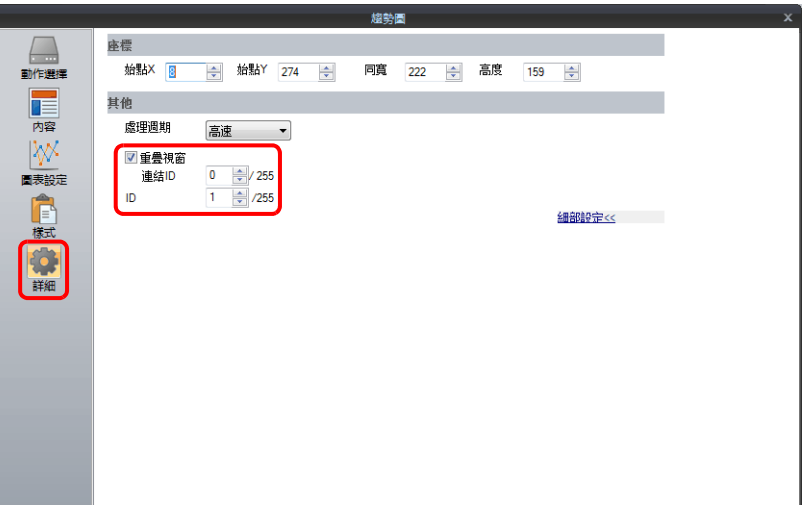

6. 在子趨勢圖下放入母趨勢圖,2 圖重疊。

以上完成必要的設定。 使用 D120 控制記憶體 (母趨勢圖)繪製圖表。

有關顯示之詳情,請參閱 "7.3.4 [顯示方式](#page-293-0) " 第 7-39 頁。

#### 顯示方式

本章節以第 [7-40](#page-294-1) 頁上的 " [設定步驟](#page-294-1) " 為例,就如何繪製兩個趨勢圖表的方法進行說明。

1. 設定 D120 為 9H (標出的點數)。

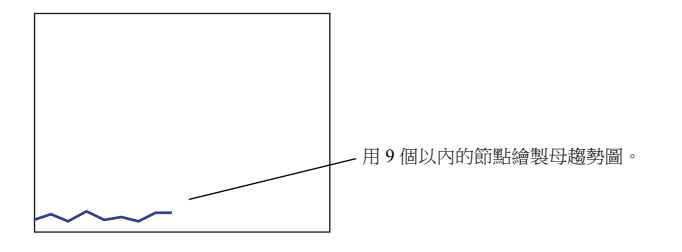

2. 設定 D140 為 9H (標出的點數)。

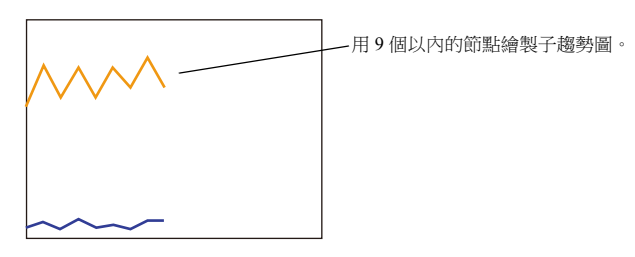

3. 設定 D140 為 5H (標出的點數),設定 D120 為 8007H ("清除後重新繪製"和標出的點數)。

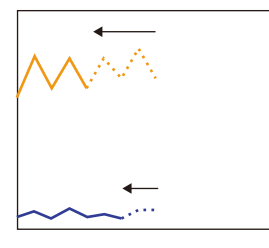

● 使用 [ 母趨勢圖 ] 或 [ 子趨勢圖 ] 圖標將子趨勢圖放在母趨勢圖上。如果母趨勢圖放在子趨勢圖上,則無法正確連接2 個圖表。

圖表重疊後,圖表區域顯示為藍色。

將子趨勢圖中的標出點數改成5點,並從母 趨勢圖同時發出 " 更改 " 和 " 清除後重新繪 製 " 的指令。 首次繪製出子趨勢圖的 5 點。

> 區域屬性 : 淡藍色 (子趨勢圖)

#### 設定的注意事項

區域屬性 : 藍色 (母趨勢圖)

7-42

- 連接 2 個以上趨勢圖時,將其中 1 個趨勢圖視為 " 母圖 ", 另 1 個視為 " 子圖 "。 勾選子趨勢圖表的 [ 詳細 ] → [ 重疊視窗 ] 複選框,設定母趨勢圖表的 ID。
- 忽略子趨勢圖發出的 " 重新繪製 " 和 " 清除後重新繪製 " 指令,僅接受母趨勢圖控制記憶體的指令。
- 連接的所有趨勢圖的 [ 處理周期 ] 都設定為 " 高速 "。

另外,忽略子趨勢圖區域設定的參照線。

僅母趨勢圖的區域屬性設定有效。子趨勢圖的區域屬性設定不顯示。

# <span id="page-297-0"></span>**8** [警報](#page-297-0)

- 8.1 [概要](#page-299-0)
- 8.2 [歷史記錄顯示](#page-301-0)
- 8.3 [即時顯示](#page-333-0)

# <span id="page-299-0"></span>**8.1** 概要

顯示警報有兩種方法:歷史記錄顯示和即時顯示。

## 歷史記錄顯示

• 登錄至緩衝區的記憶體狀態可作為歷史記錄保存。在電腦上進行確認時,對應位元設定為 ON 後,可以在外部存儲設備上 將歷史記錄資料輸出至 CSV 檔案。

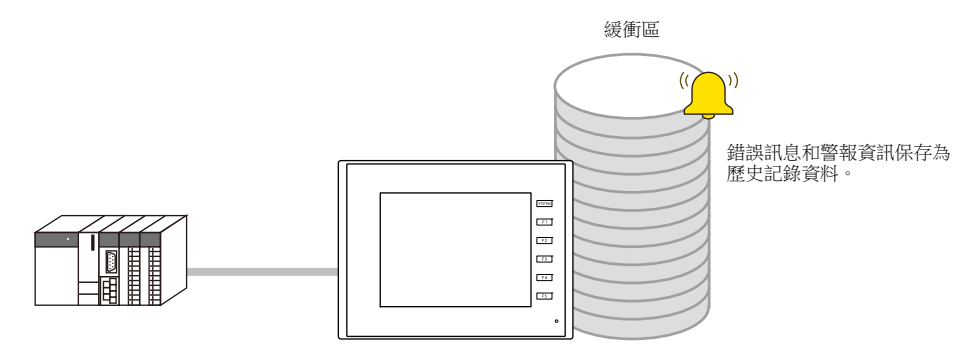

有關詳情,請參閱 "8.2 [歷史記錄顯示](#page-301-0) " 第 8-3 頁。

- 在畫面上放入警報元件後,緩衝區上保存的歷史記錄資料便可與時間和訊息一併顯示。警報元件有兩種警報類型。 - 警報查詢採樣
	- 警報發生、重置和確認時間顯示為 1 行。用戶一眼便可確認各警報狀態。
	- Bit 取樣 警報發生、重置和確認時間各自顯示為 1 行。
- 使用警報元件可以顯示緩衝區保存的歷史記錄資料。

警報查詢採樣 Bit 取樣

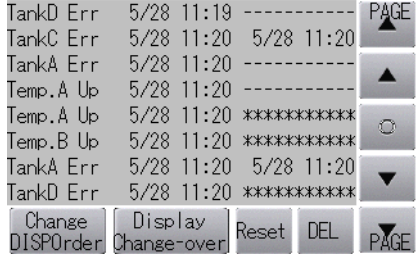

詳情請參照如下。

- "8.2.2 [警報查詢採樣](#page-312-0) " 第 8-14 頁
- ["8.2.3 Bit](#page-318-0) 取樣 " 第 8-20 頁

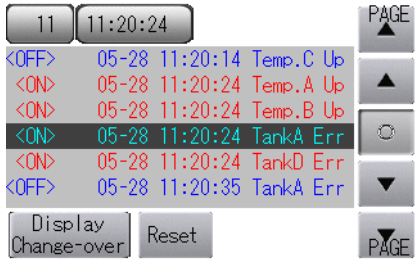

參數顯示

警報發生時,與警報關聯的資料 (參數)將同警報訊息一併保存 / 顯示。記錄警報相關參數的歷史記錄,可以方便用戶定 位並分析警報發生的原因。

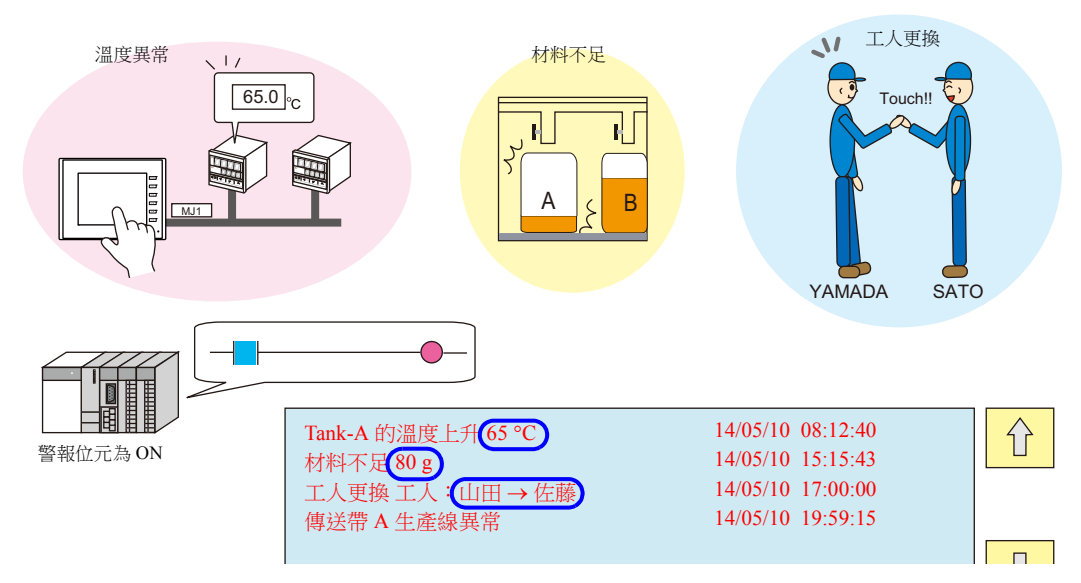

**it** 有關詳情,請參閱 "8.2.4 [參數顯示功能](#page-327-0) " 第 8-29 頁。

警報確認功能

MONITOUCH 支援警報確認功能,此功能可以清楚區分確認警報和未確認警報。

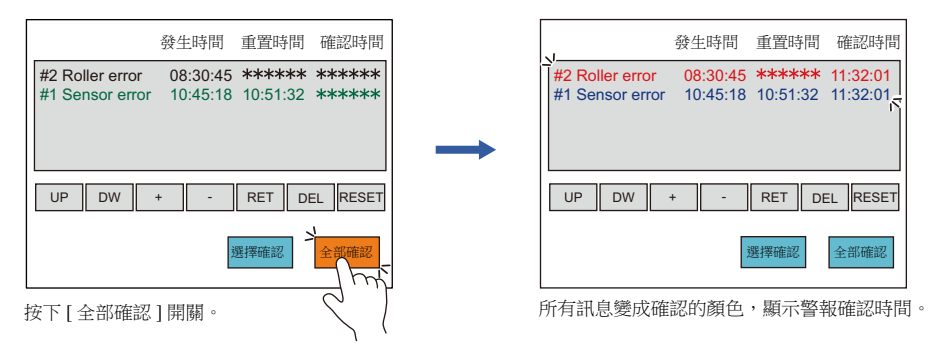

lt. 有關詳情,請參閱 "8.2.5 [警報確認功能](#page-330-0) " 第 8-32 頁。

# 即時顯示

- 顯示目前發生的警報。即時顯示有兩種。
	- 轉播模式
		- 目前發生的警報按位元順序顯示。
	- 即時警報採樣
		- 目前發生的警報按時間順序顯示。需要對緩衝區進行設定。

轉播模式 おおおおおおおおおおおおおおお まんご しゅうきょう 即時警報採様

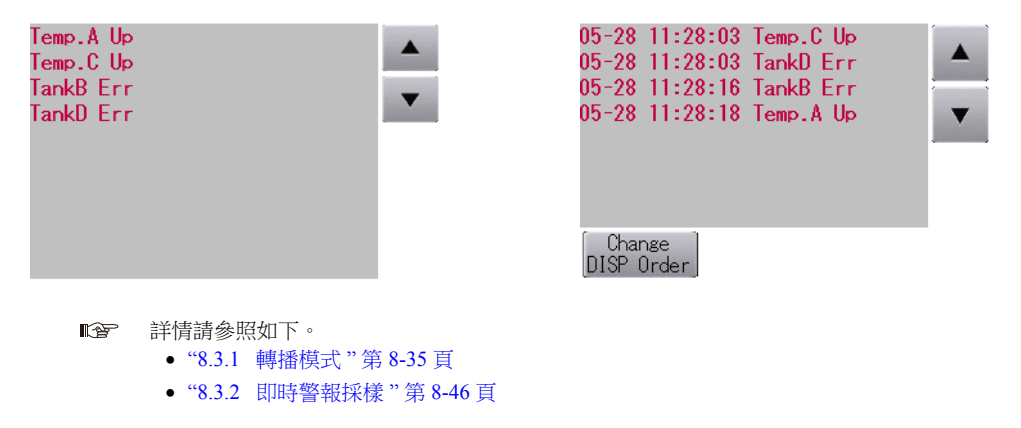

# <span id="page-301-0"></span>**8.2** 歷史記錄顯示

# <span id="page-301-1"></span>**8.2.1** 緩衝區

● 保存獲取資料用於顯示歷史記錄的區域被稱為緩衝區。包括趨勢歷史記錄資料在內,最多可以登錄 12 個緩衝區編號。

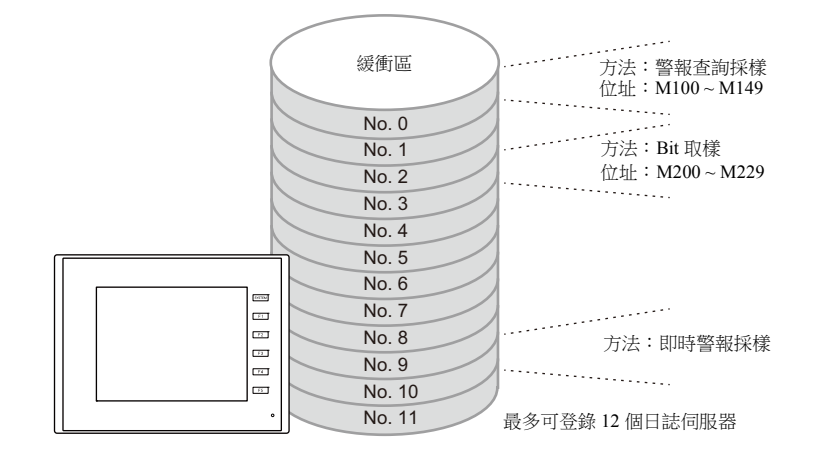

緩衝區儲存目標

歷史記錄資料可以保存到 DRAM 和 SRAM。 可以將保存到 DRAM 和 SRAM 的資料以 CSV 或備份檔案的格式輸出至 SD 卡或 USB 儲存器。(TS2060 不可用)

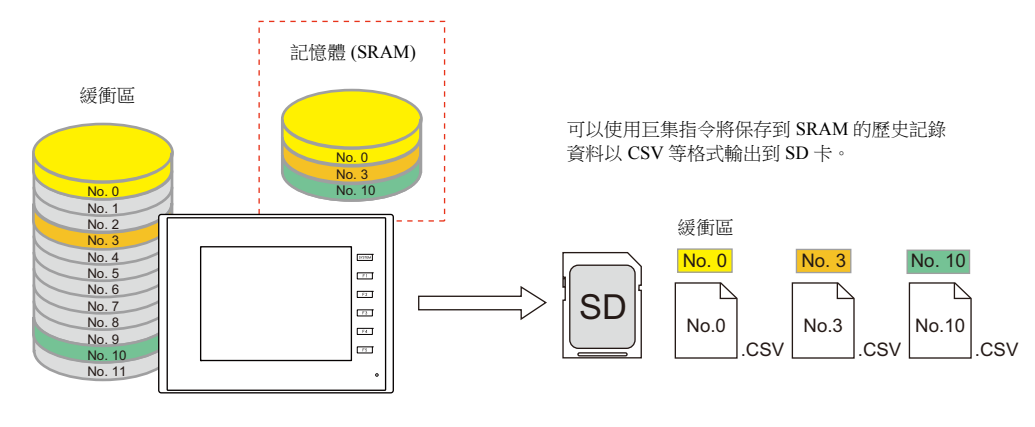

■ 有關詳情,請參閱 "CSV 輸出 & [建立備份檔案](#page-311-0) " 第 8-13 頁。

- 使用警報元件可以顯示緩衝區保存的歷史記錄資料。
	- 詳情請參照如下。 "8.2.2 [警報查詢採樣](#page-312-0) " 第 8-14 頁 ["8.2.3 Bit](#page-318-0) 取樣 " 第 8-20 頁

# 詳細設定

設定位置:[ 系統設定 ] → [ 緩衝區設定 ]

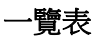

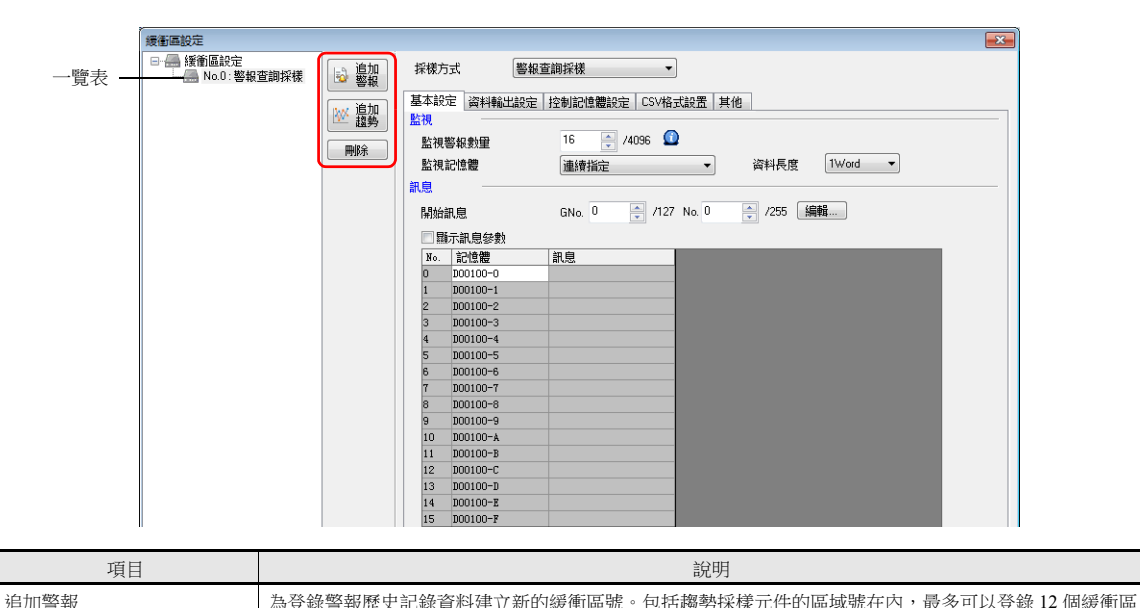

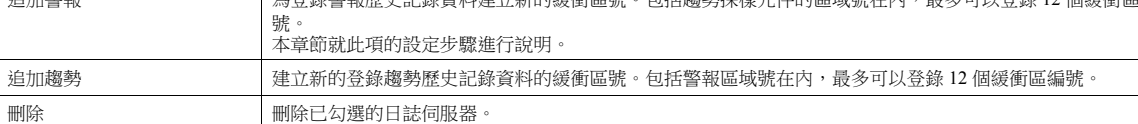

### 基本設定

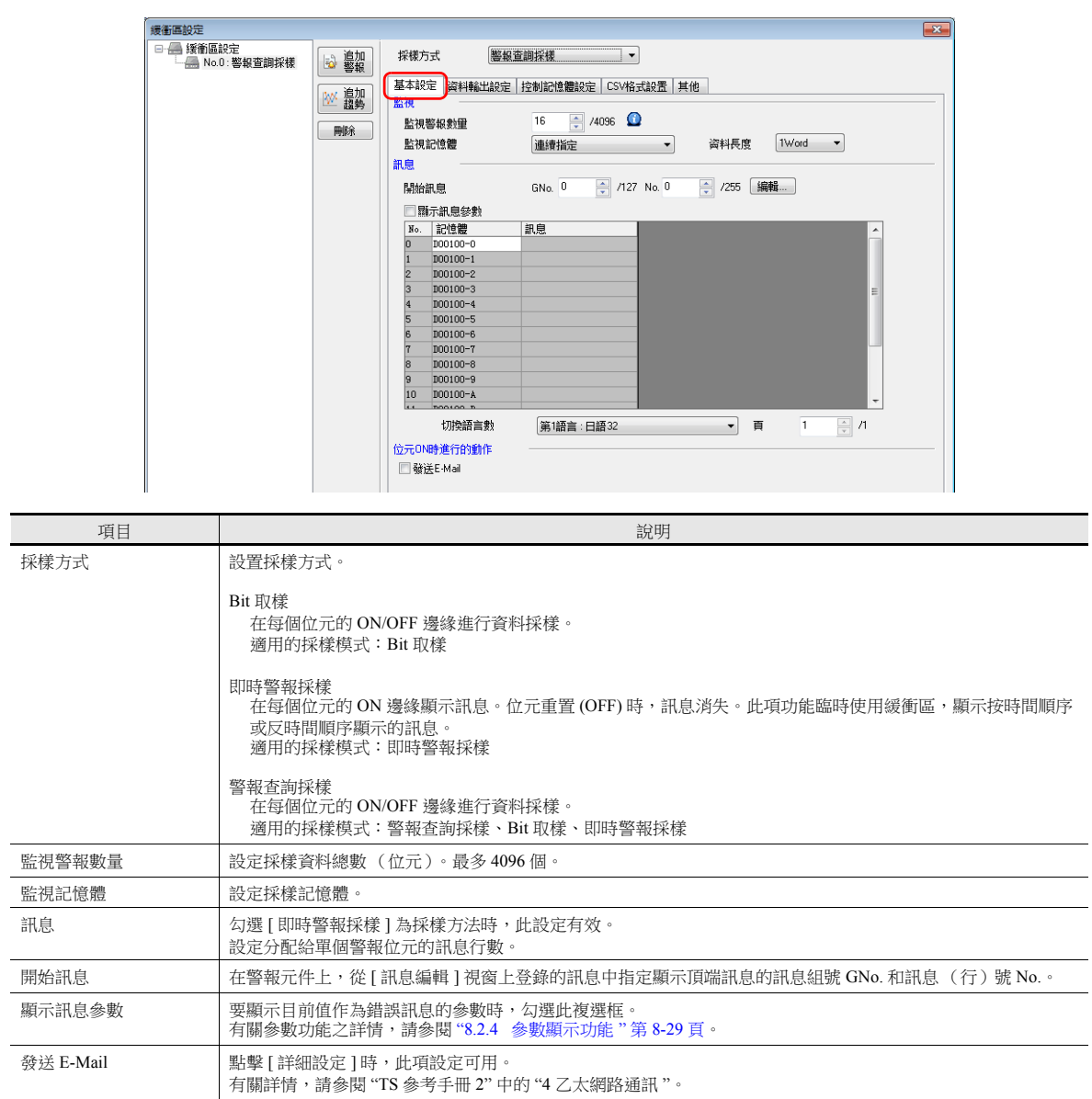

### 資料輸出設定

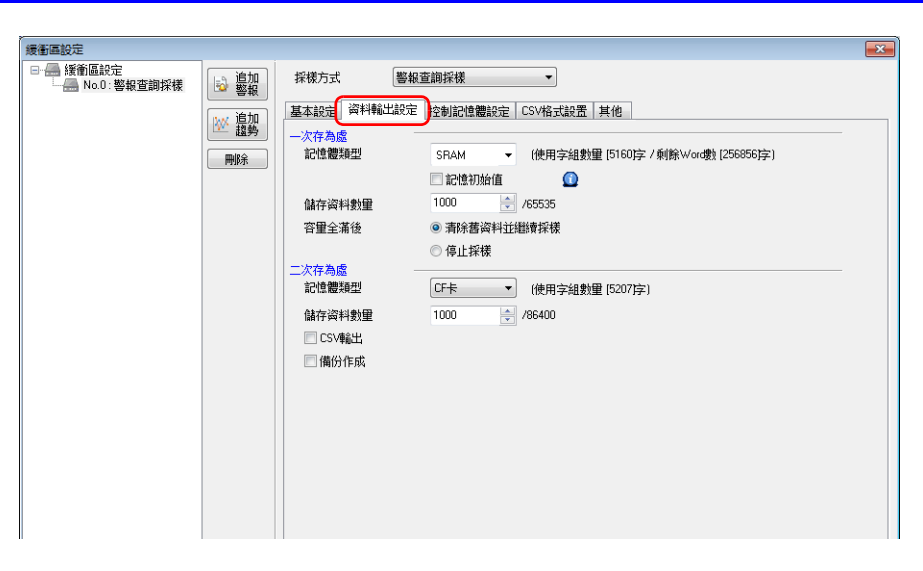

#### 一次存為處

進行保存到 SRAM (DRAM) 的設定。

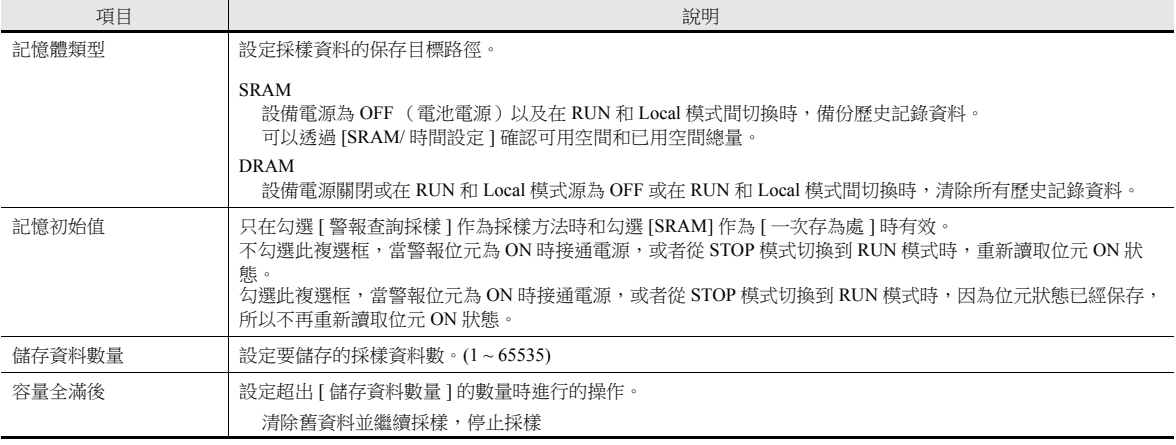

#### 二次存為處

進行輸出至外部存儲設備的設定。

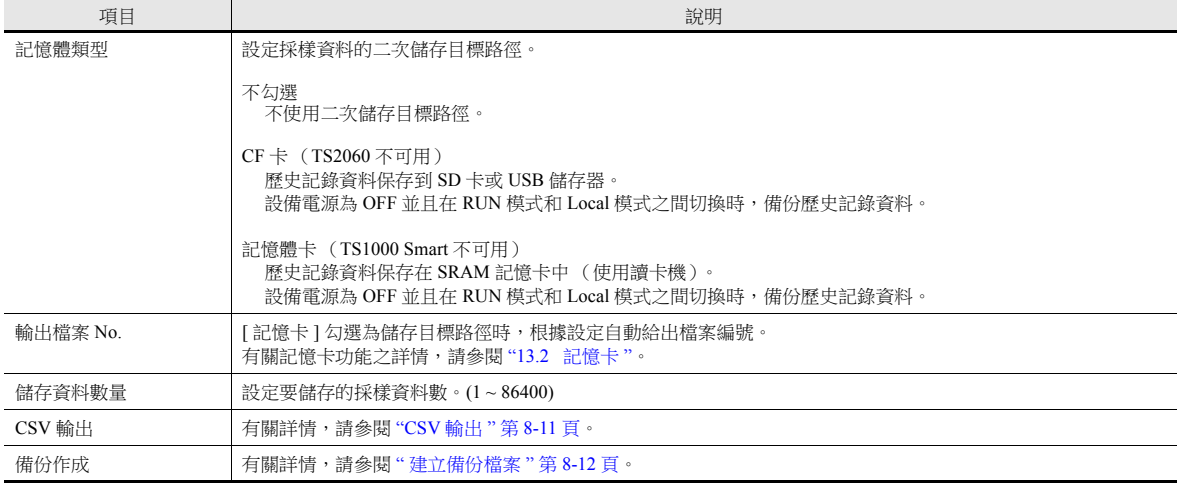

### 控制記憶體設定

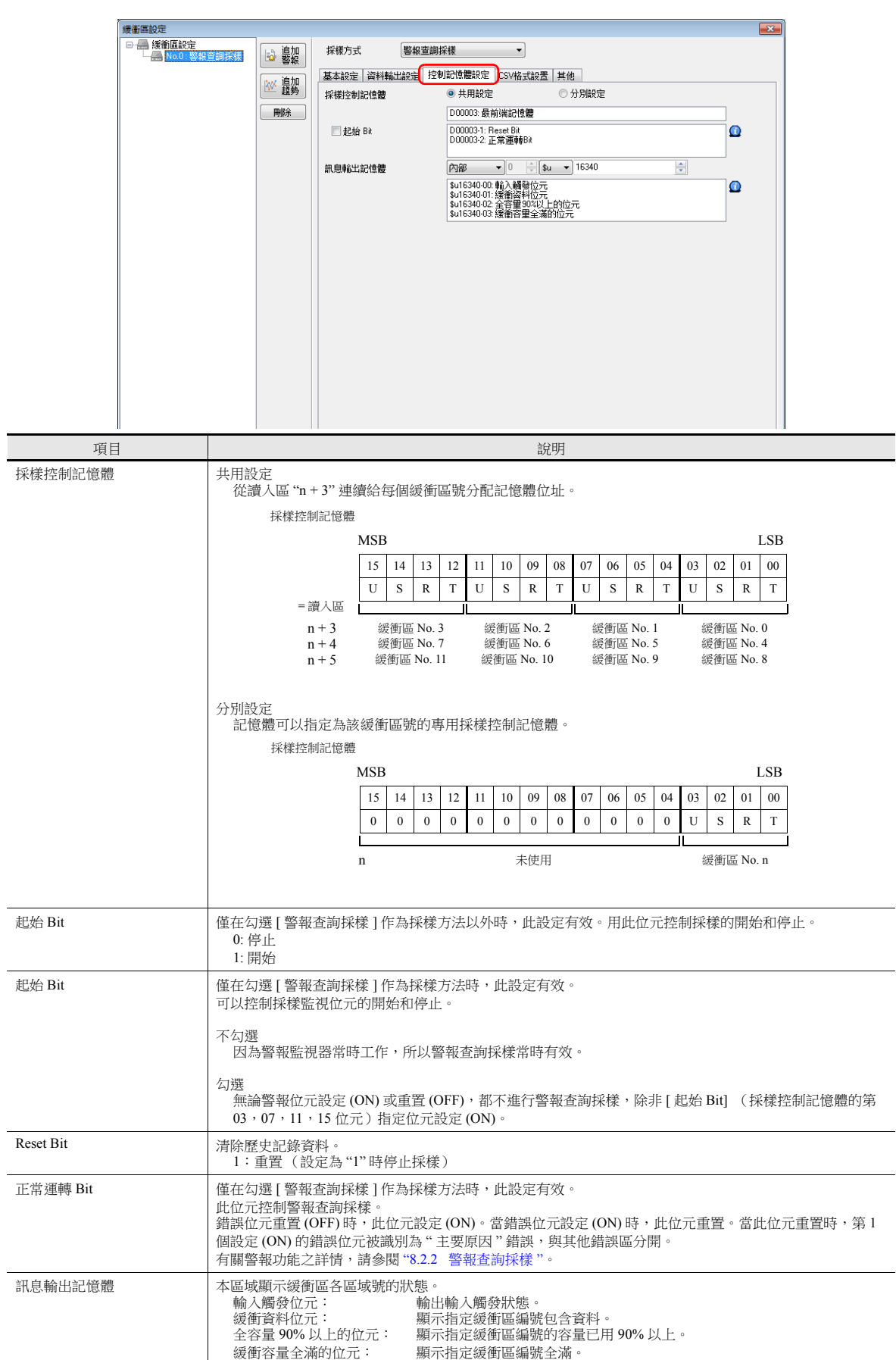

#### **CSV** 格式設置

[ 儲存 ] 指定為 [ 二次儲為處 ] 時,或使用巨集指令將資料輸出到 CSV 檔案時,在此分頁視窗上指定 CSV 檔案格式。

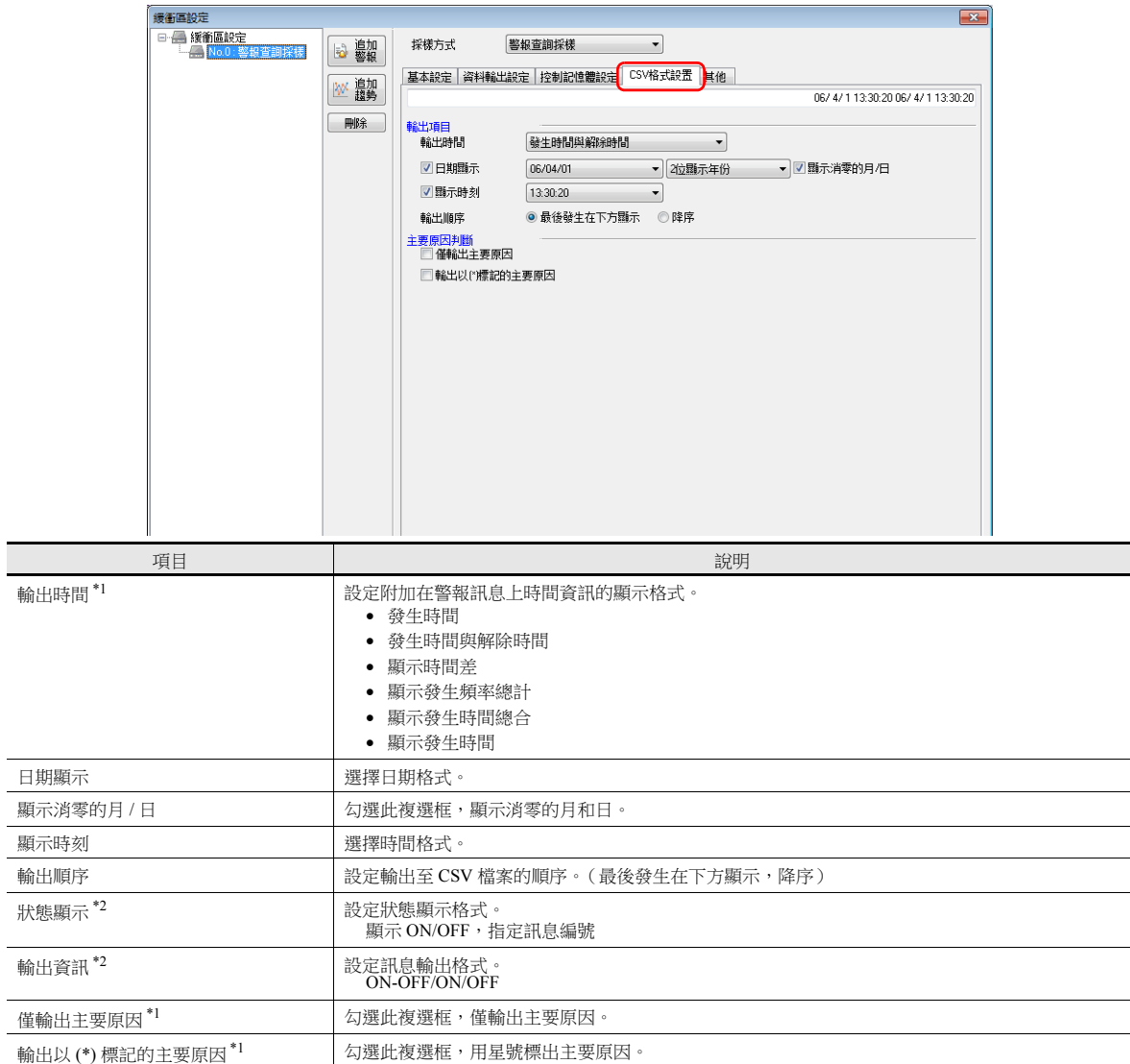

\*1 僅在勾選 [ 警報查詢採樣 ] 作為採樣方法時,此設定有效。

\*2 僅在勾選 [Bit 取樣 ] 作為採樣方法時,此設定有效。

### **CSV** 檔案標題

資料輸出到外部存儲設備 CSV 檔案時,資料保存如下。

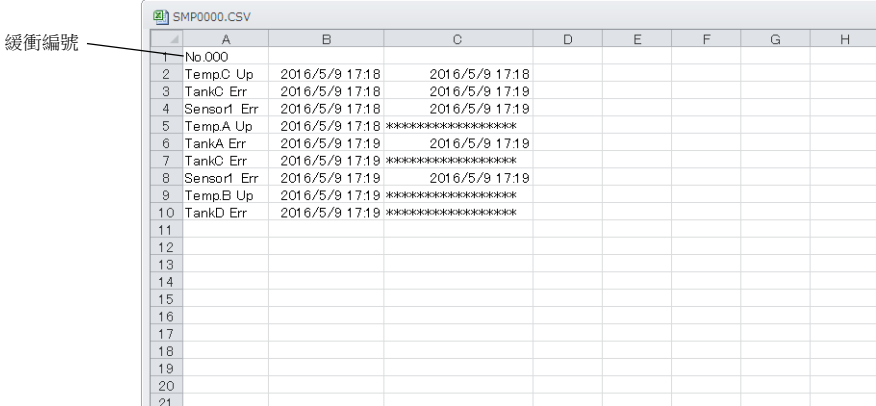

#### 預設只輸出緩衝區編號且無標題。 給資料增加標題,預先在外部存儲設備的"SAMPLE" 檔案夾中用標題保存 CSV 檔案。

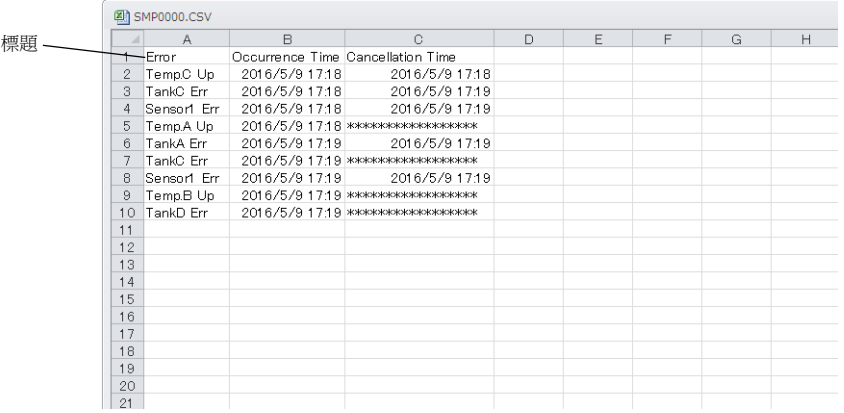

#### 標題的 CSV 檔案

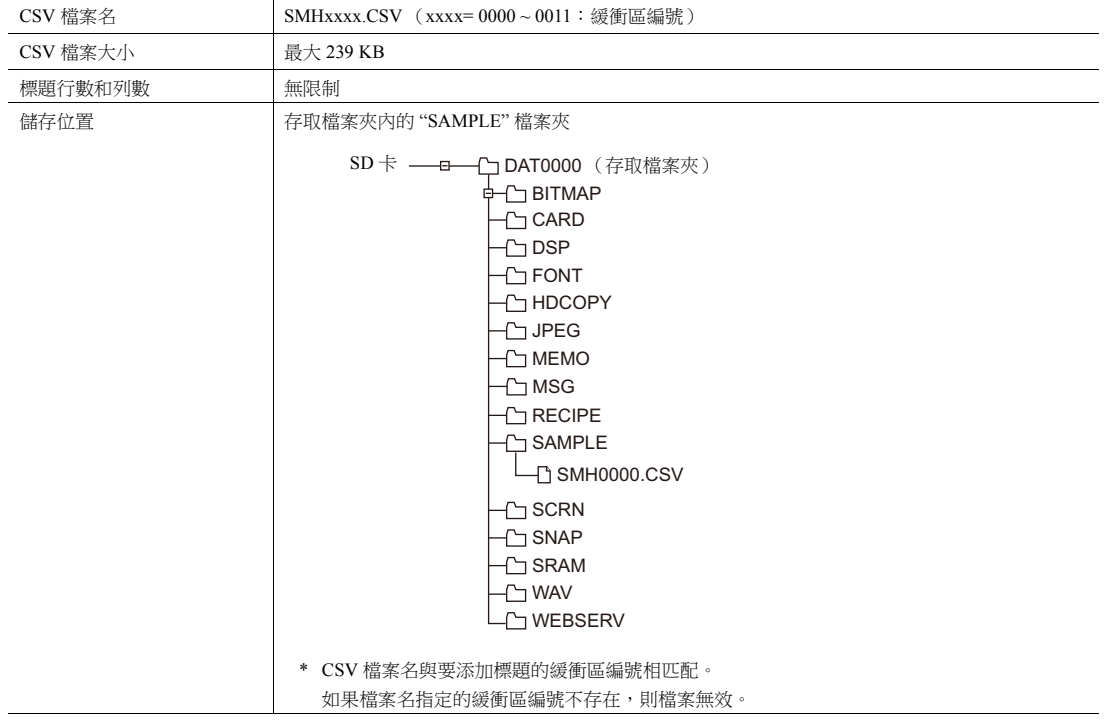

### 其他

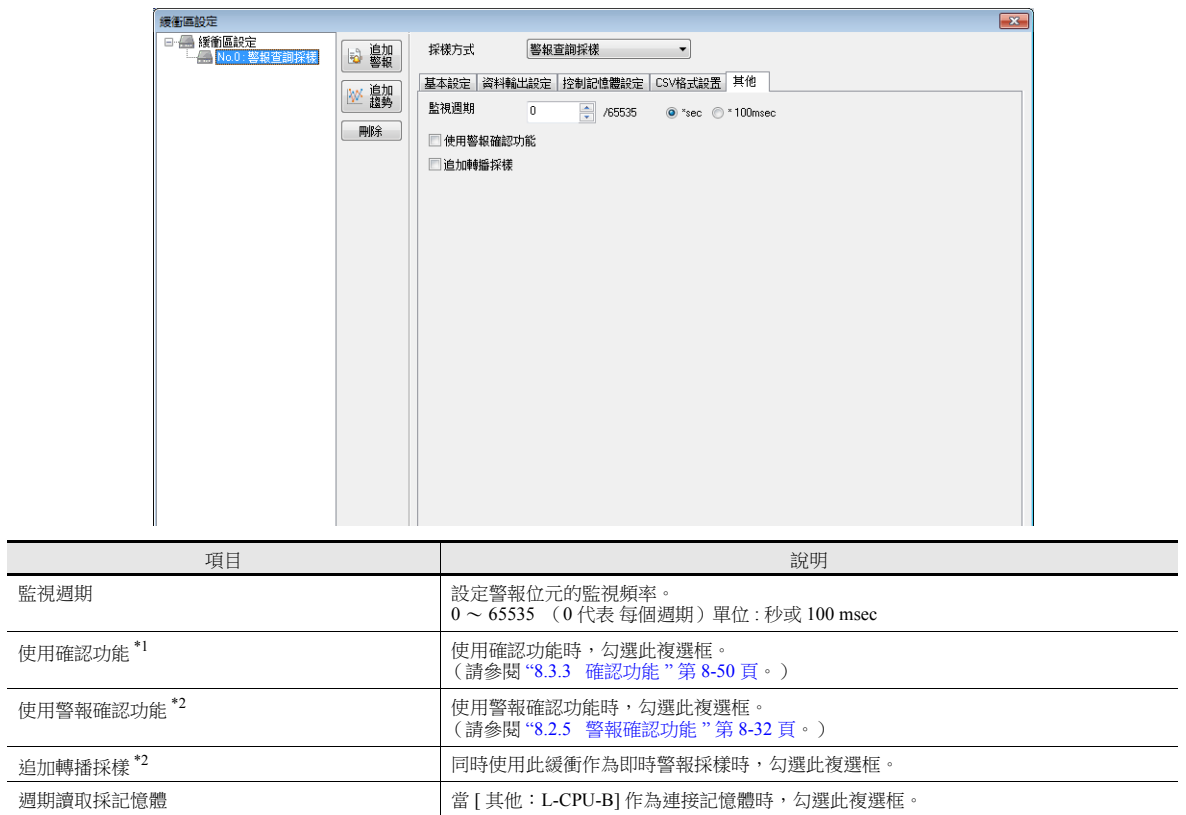

\*1 僅在勾選 [ 即時警報採樣 ] 為採樣方法時,此設定有效。

\*2 僅在勾選 [ 警報查詢採樣 ] 作為採樣方法時, 此設定有效。

# 資料儲存時間

#### 一次儲存目標:**DRAM/SRAM**

進行採樣時不斷保存採樣資料。

#### 二次儲存目標:外部存儲設備 **/** 記憶卡

一次儲存目標中的資料會在以下時間輸出到二次儲存目標:

- 模式從 RUN 切換至 STOP 時
- 按下 [ 功能:外部存儲移除 ] 開關時
- 一次儲存目標容量全滿時
- 執行 "SMPL\_SAVE", "SMPL\_CSV", "SMPL\_CSV2", "SMPLCSV\_BAK", "SMPLCSV\_BAK2" 或 "SMPL\_BAK" 巨集指令時
- 勾選 [ 一次存為處:SRAM],接通 MONITOUCH 電源時
- 在採樣模式下按下 [ 功能:重置 ] 開關時
- 採樣控制記憶體的 "R:重置 " 位元為 ON 時
- \* 勾選 [ 二次存為處:CF 卡 ] 時,在外部存儲設備上建立 BIN 檔案,資料保存在此檔案中。

# <span id="page-309-0"></span>**CSV** 輸出

資料以 BIN 檔案從一次儲存目標輸出到二次儲存目標,二次儲存目標中 BIN 檔案的資料以 CSV 格式保存至外部存儲設備。

#### 保存時間

- 模式從 RUN 切換至 STOP 時 \*
- 按下 [ 功能:外部存儲移除 ] 開關時 \*
- 執行 "SMPL\_CSV", "SMPL\_CSV2", "SMPLCSV\_BAK" 或 "SMPLCSV\_BAK2" 巨集指令時
- \* 勾選 [CSV 輸出 ]

#### 指定外部存儲

- \ (存取檔案夾) \SAMPLE
	- 檔案名:SMPxxxx.CSV xxxx = 0000 ~ 0011:緩衝區編號

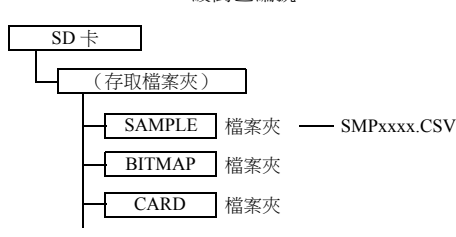

\* 還可以使用巨集指令 "SMPL\_CSV" 取代勾選 [CSV 輸出 ]。 有關巨集指令的詳情,請參閱 " 巨集參考手冊 "。

#### 8 警報

# <span id="page-310-0"></span>建立備份檔案

資料以 BIN 檔案從一次儲存目標輸出到二次儲存目標,檔案中的資料複製到外部存儲設備作為備份。

#### 保存時間

- 接通電源時 \*
- 日期更改時 (1:23:45 AM)<sup>\*</sup>
- 二次儲存目標容量全滿時 \*
- 執行 "SMPL\_BAK" 巨集指令時
- \* 勾選 [ 備份作成 ]

#### 指定外部存儲

\ (存取檔案夾) \SAMPLE\YYYYMM\YYYYMMDD

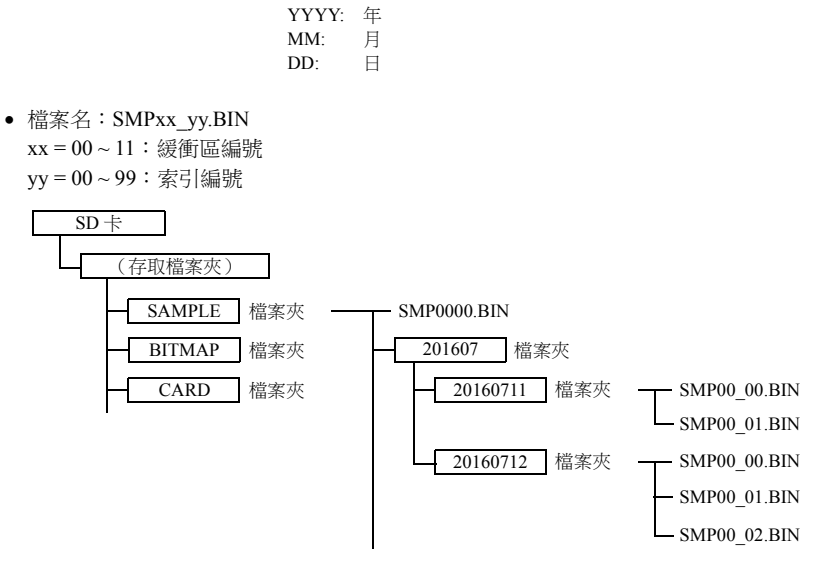

- 例如:2016 年 7 月 11 日在 \SAMPLE\201607\20160711 檔案夾中保存資料時。 已建立 "SMP00\_99.BIN" 檔案後, "SMP00\_99.BIN" 檔案將因所有後續採樣資料而被覆蓋。
- \* 還可以使用巨集指令 "SMPL\_BAK" 取代勾選 [ 備份作成 ]。 有關巨集指令的詳情,請參閱 " 巨集參考手冊 "。

# <span id="page-311-0"></span>**CSV** 輸出 **&** 建立備份檔案

勾選 [CSV 輸出 ] 時, 從 "SAMPLE" 檔案夾的 "SMPxxxx.BIN" 建立 "SMPxxxx.CSV"。因此, 勾選 [ 備份作成 ] 時, "SMPxxxx.BIN" 和 "SMPxxxx.CSV" 都保存在備份檔案夾中。 (同時執行巨集指令 "SMPL\_BAK" 和 "SMPLCSV\_BAK" 時相同的操作。)

#### 保存時間

- 接通電源
- 日期更改時 (1:23:45 AM)
- 二次儲存目標容量全滿時
- 執行巨集指令 "SMPL\_BAK" 和 "SMPLCSV\_BAK" 或 "SMPL\_BAK" 和 "SMPLCSV\_BAK2" 時

#### 指定外部存儲

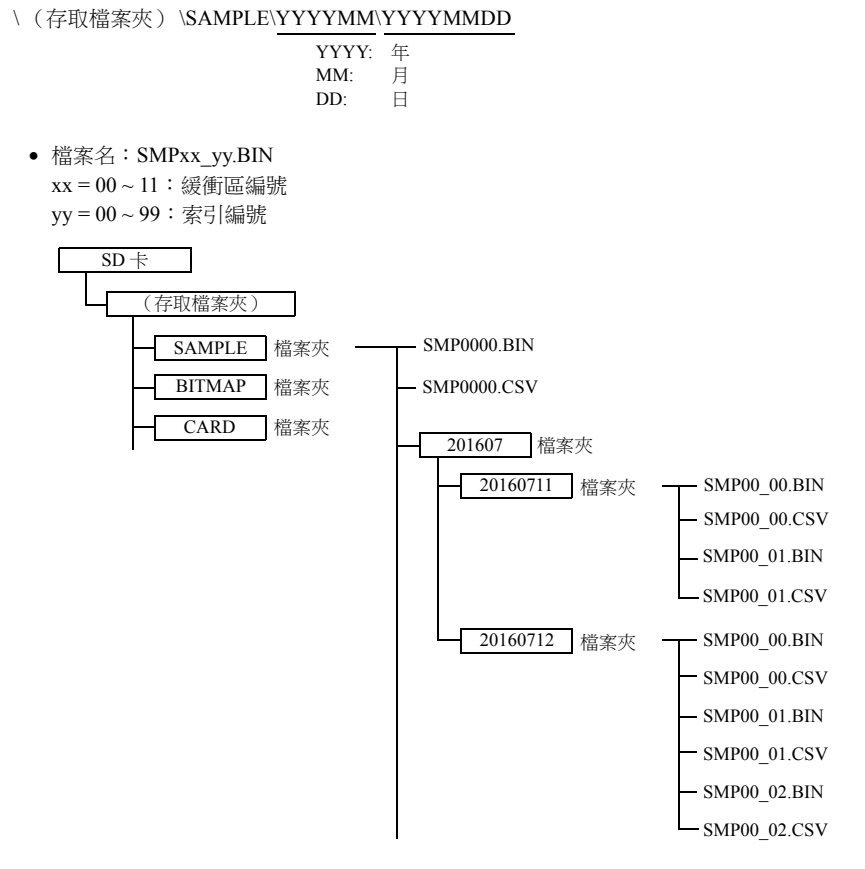

- 還可以使用巨集指令"SMPL\_BAK"和"SMPLCSV\_BAK"取代勾選[CSV輸出]和[備份作成]。有關詳情,請參閱"巨集參考手 冊 "。日期更改時推薦使用巨集進行檔案備份。
- 備份檔案尺寸超出 SD 卡容量時,可以自動刪除舊的備份檔案。 (此時,勾選 [ 系統設定 ] → [ 單元設定 ] → [ 環境設定 ] 和勾選 [ 外部存儲空間不足時,將從舊檔案開始刪除備份 ] 複選 框。)

# <span id="page-312-0"></span>**8.2.2** 警報查詢採樣

放入警報查詢採樣元件,確認 MONITOUCH 緩衝區保存的警報歷史記錄。 單擊 [ 元件 ] → [ 警報 ], 可以放入警報查詢採樣元件。

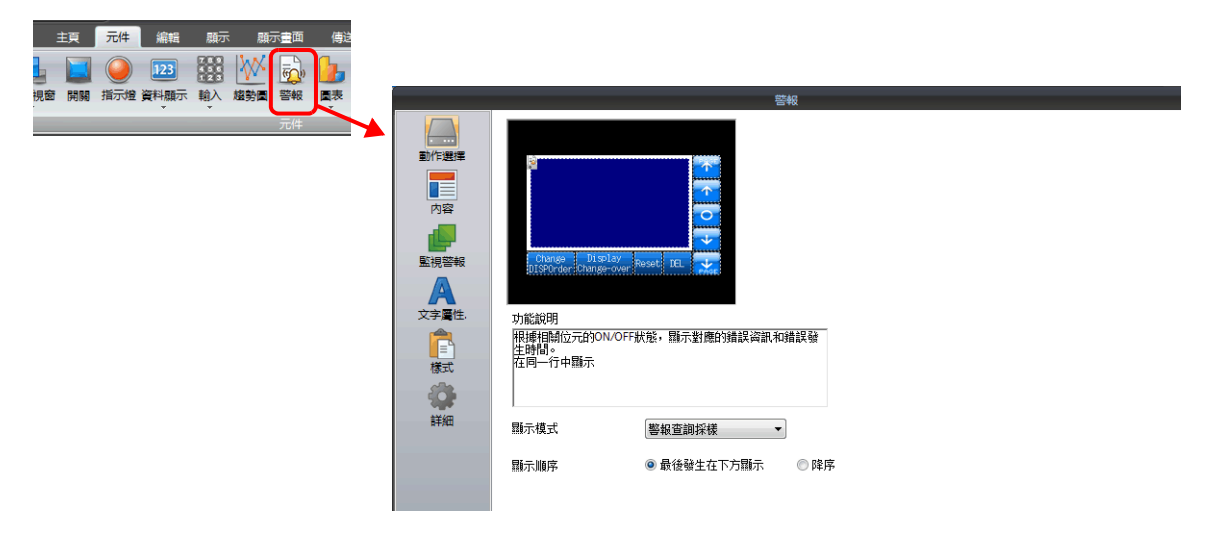

# 詳細設定

#### 動作選擇

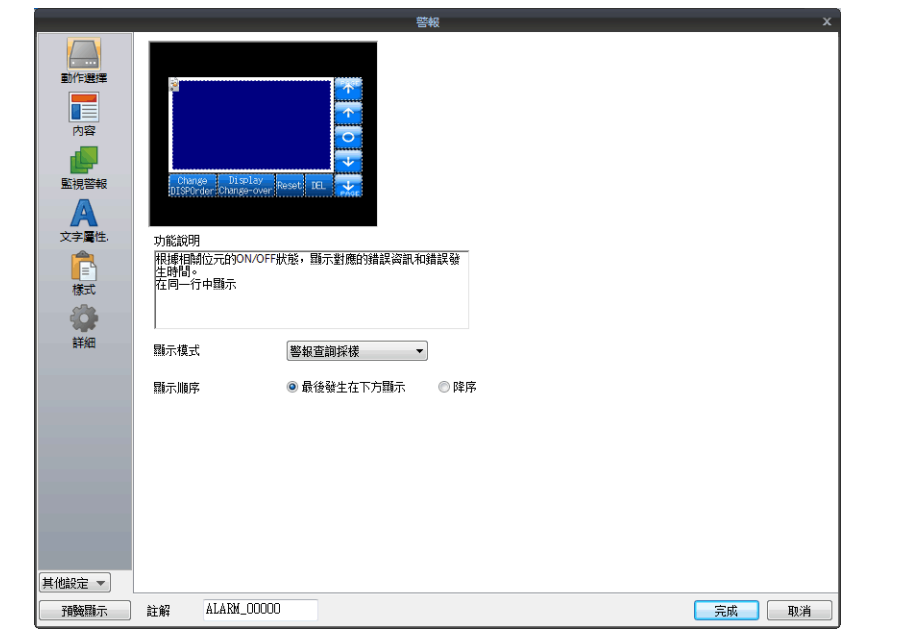

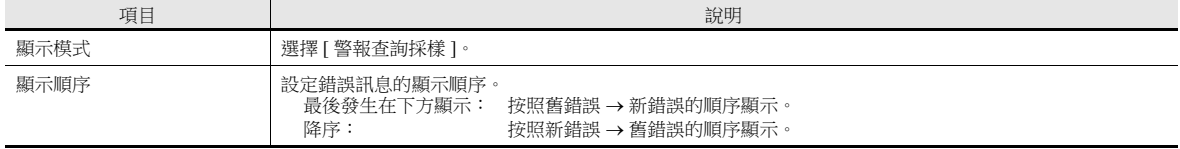

內容

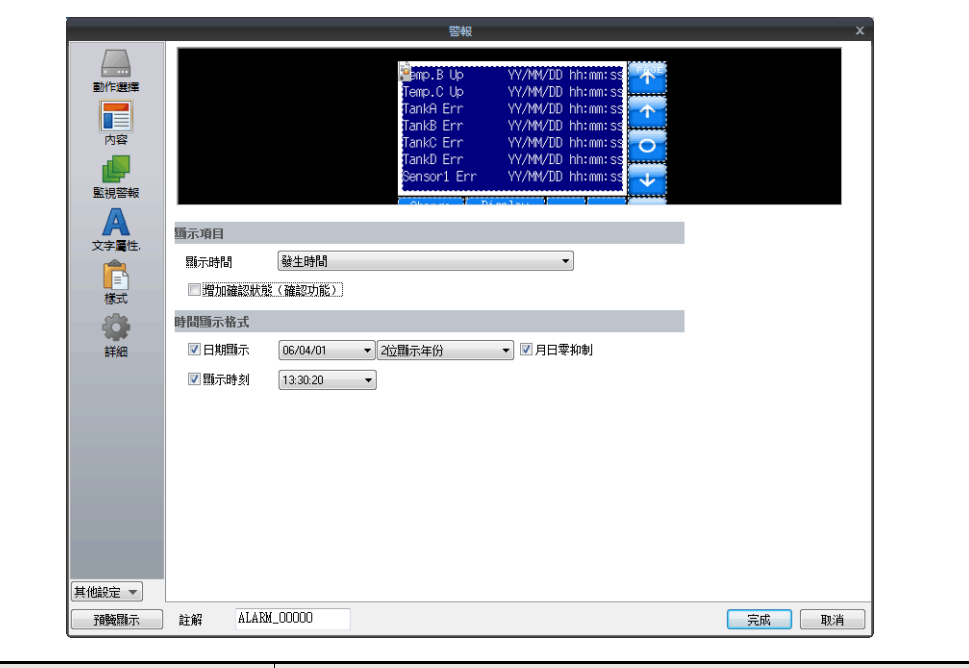

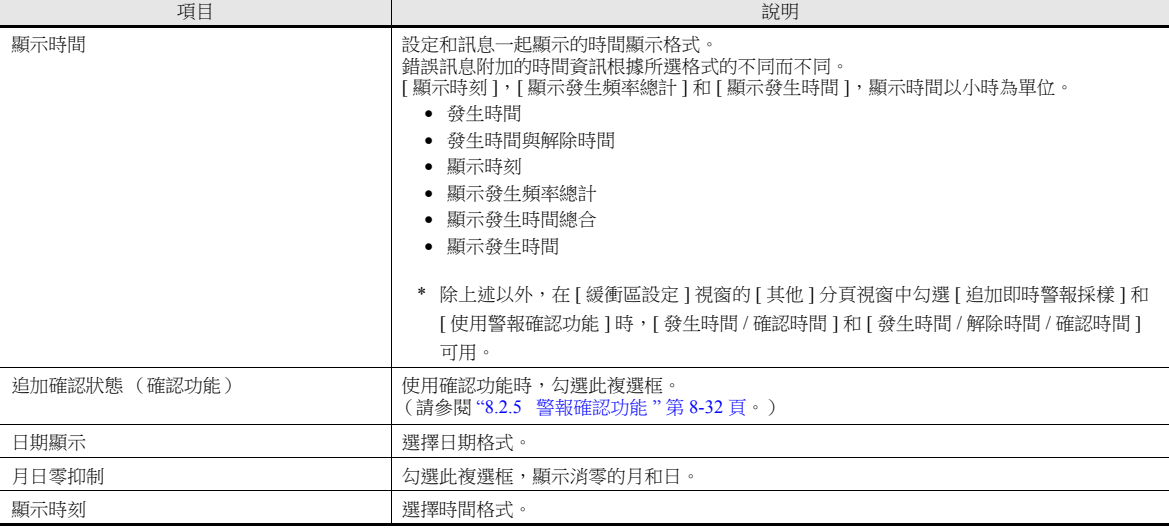

### 監視警報

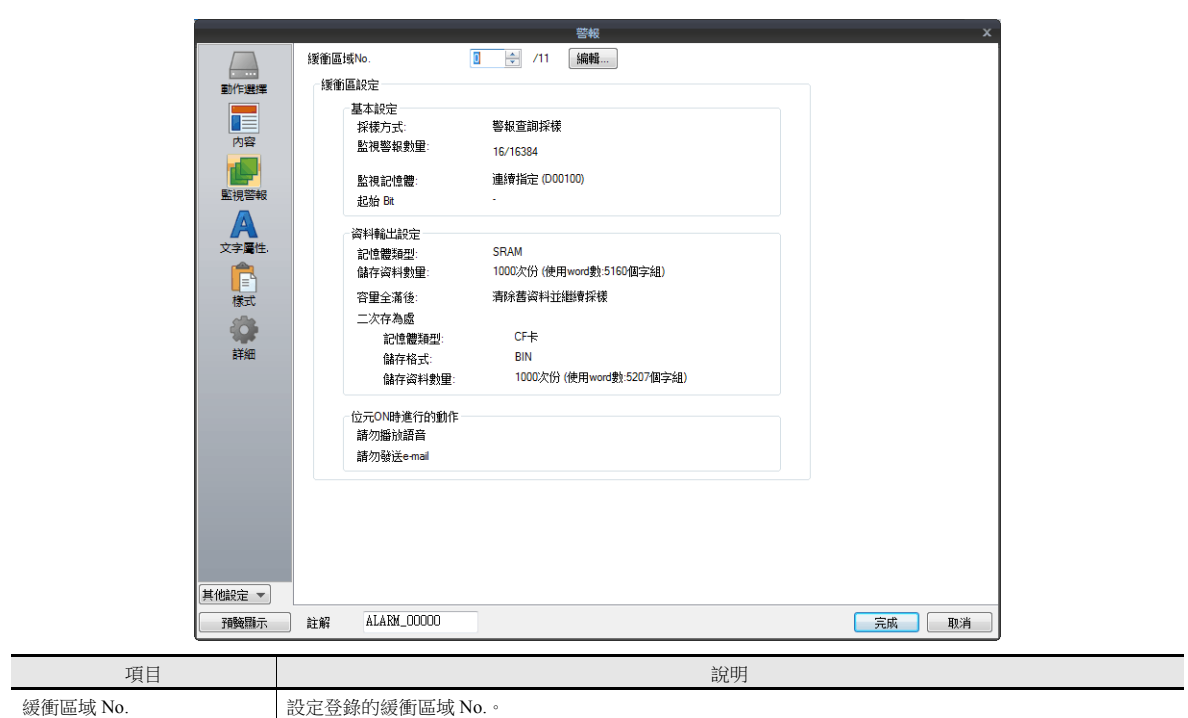

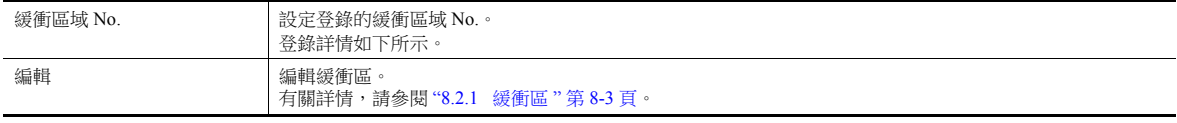

### 文字屬性

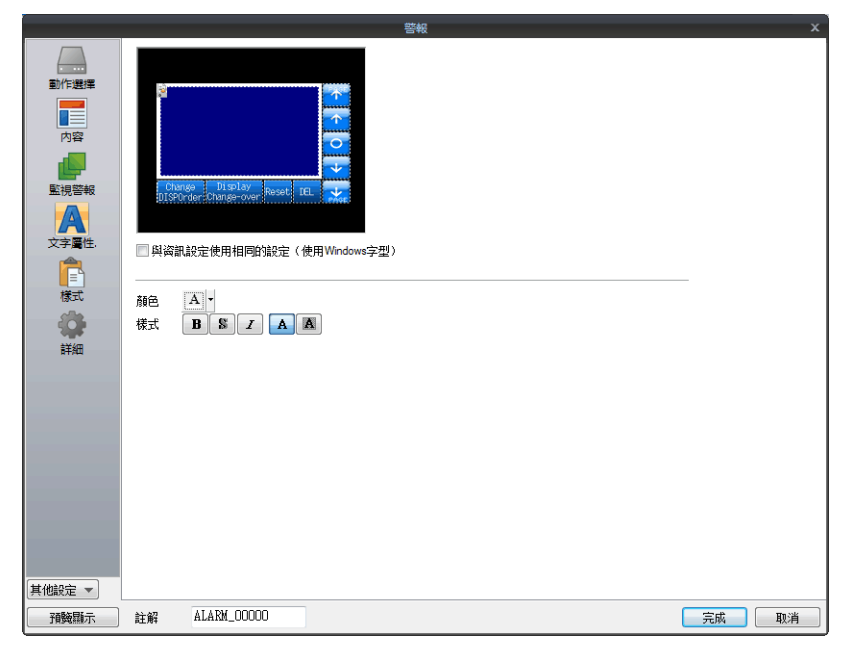

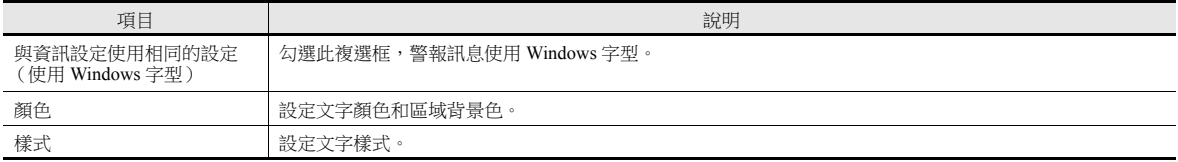

### 輔助畫面

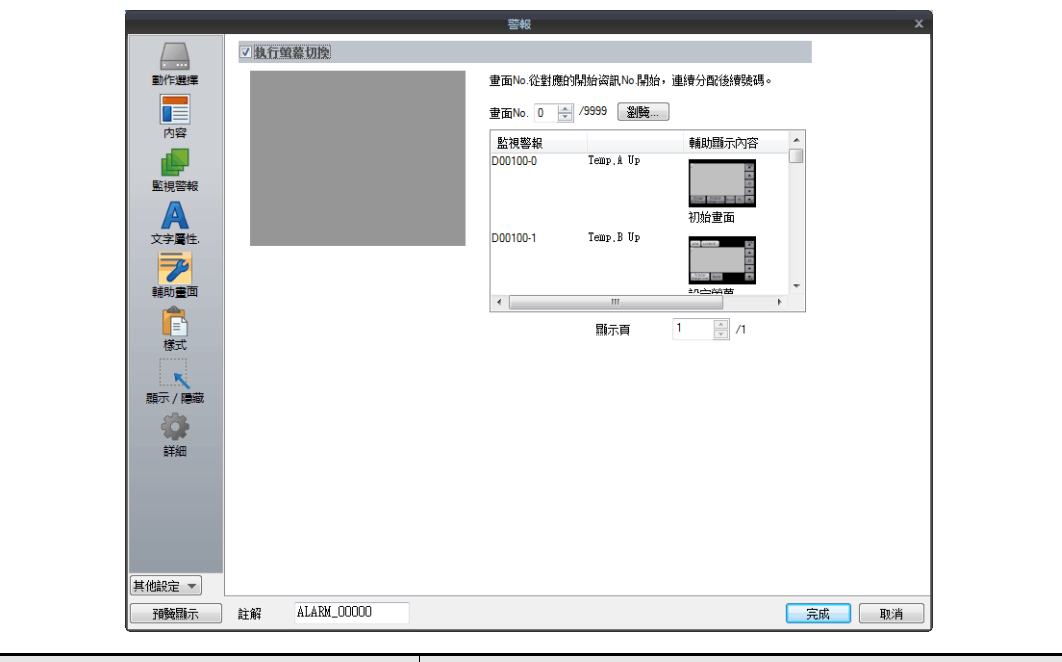

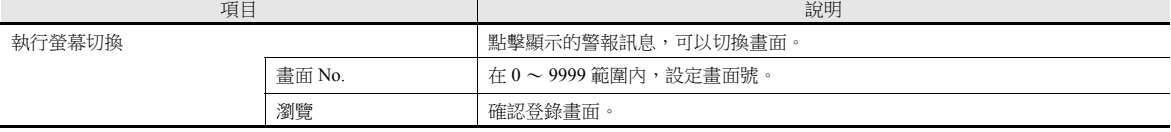

### 輔助畫面功能

點擊警報元件上的訊息,切換畫面。可以顯示警報資訊的更多詳情。

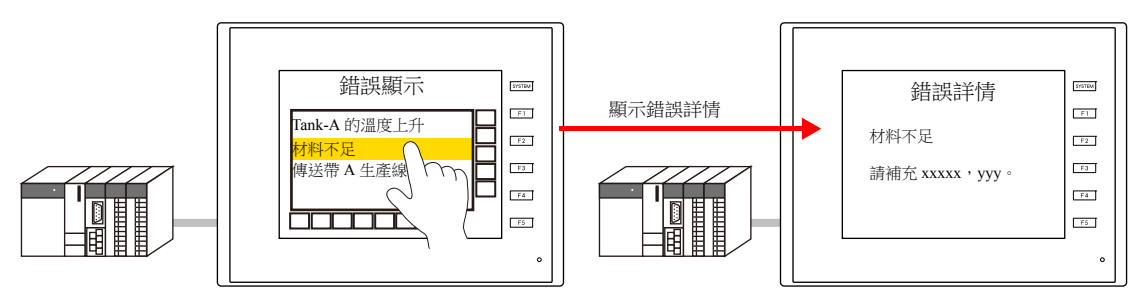

### 樣式

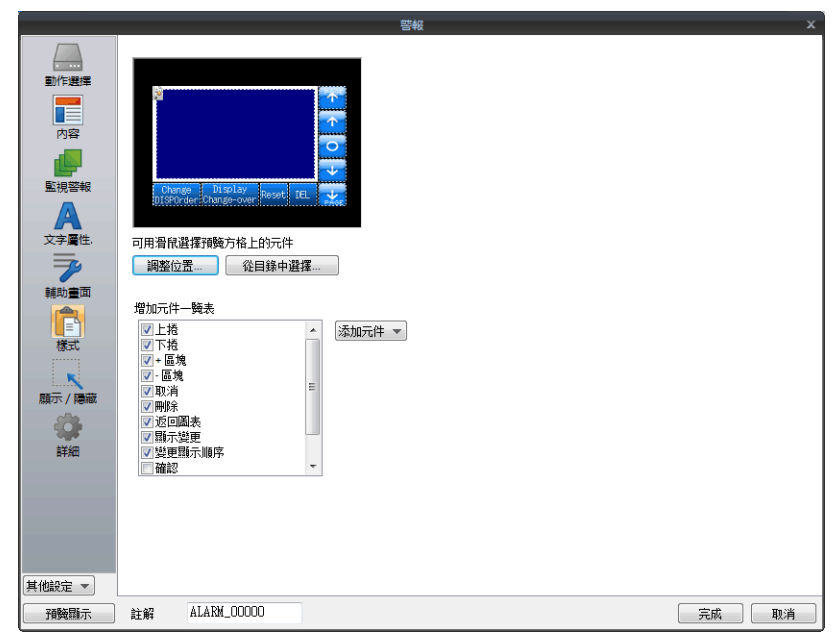

項目 おおおおおおお トランド・ショック しょうしょう しょうしょう しょうしょう 説明

增加元件

| 使用 [ 添加元件 ] 按鍵,可以向一覽表中添加元件。                                                             |  |  |
|-----------------------------------------------------------------------------------------|--|--|
| 上捲<br>顯示向上捲動 1 頁。                                                                       |  |  |
| 下捲<br>顯示向下捲動1頁。                                                                         |  |  |
| + 區塊<br>移動遊標至下一項目。                                                                      |  |  |
| -區塊<br>移動遊標至上一項目。                                                                       |  |  |
| 清除緩衝區上的歷史記錄資料。<br>取消<br>按 1 次開關進行啟動,2 秒內再次按下開關則將資料清除。如果在 2 秒內不再次<br>按下開關,開關的燈將熄滅並且重置無效。 |  |  |
| 刪除<br>刪除選中的訊息。<br>* 僅可消除在 MONITOUCH 上顯示的訊息,訊息仍保留在歷史資料中。                                 |  |  |
| 返回圖表<br>使用 [+ 區塊 ] 或 [- 區塊 ] 選中訊息時,開關閃爍。<br>閃爍時按下開關,取消選中的訊息,返回最新的警報顯示。                  |  |  |
| 顯示變更<br>在僅顯示日期和僅顯示時間之間切換日期和時間顯示格式。                                                      |  |  |
| 變更顯示順序<br>更改 [ 最後發生在下方顯示 ] 和 [ 降序 ] 間的訊息顯示順序。                                           |  |  |
| 確認<br>確認選中的未確認訊息。                                                                       |  |  |
| 全部確認<br>確認所有未確認的訊息。                                                                     |  |  |
| 採樣計數顯示<br>顯示事件歷史記錄輸入數或所選訊息的計數值。                                                         |  |  |
| 採樣時間顯示<br>顯示事件歷史記錄的最新事件或選中訊息的時間。                                                        |  |  |
| 8 位以下<br>隱藏                                                                             |  |  |
| $8 \sim 11$ 位<br>時、分、秒                                                                  |  |  |
| $12 \sim 17$ ft<br>時、分、秒和 msec                                                          |  |  |
| 月、日、時、分、秒和 msec<br>$18 \sim 22 \text{ ft}$                                              |  |  |
| 23 位或以上<br>年、月、日、時、分、秒和 msec                                                            |  |  |
| 調整位置<br>顯示各元件放入位置的調整視窗。可以更改元件大小。                                                        |  |  |
| 從目錄中選擇<br>從目錄中設定元件設計。                                                                   |  |  |
| 增加元件一覽表<br>設定在「增加元件一覽表ー或預覽方格中所選元件的設計和顏色。                                                |  |  |
| 添加元件<br>設定在 [ 增加元件一覽表 ] 或預覽方格中所選的元件。                                                    |  |  |

### 顯示 **/** 隱藏

設定警報元件的顯示 / 隱藏。

有關詳情,請參閱 "14 [項目顯示](#page-523-0) / 隱藏功能 "。

### 詳細

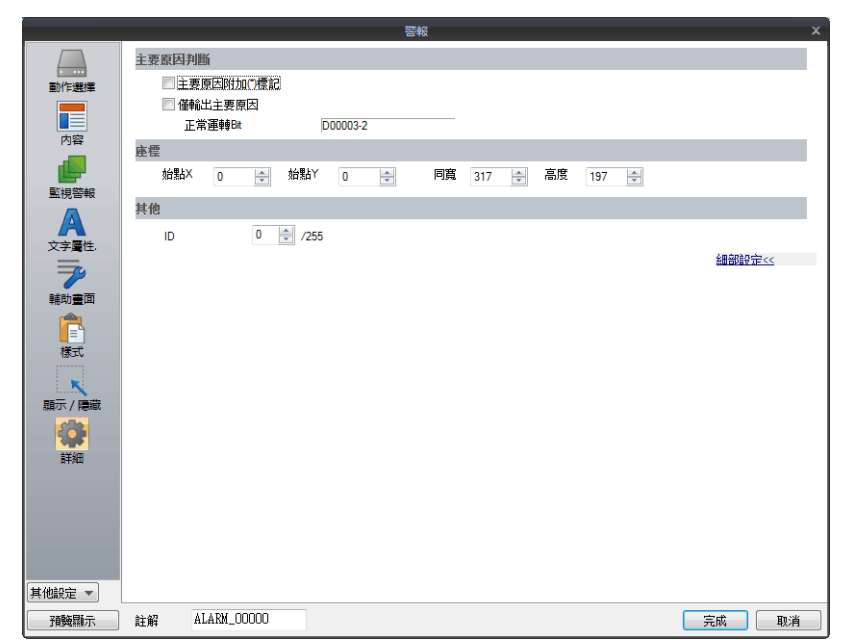

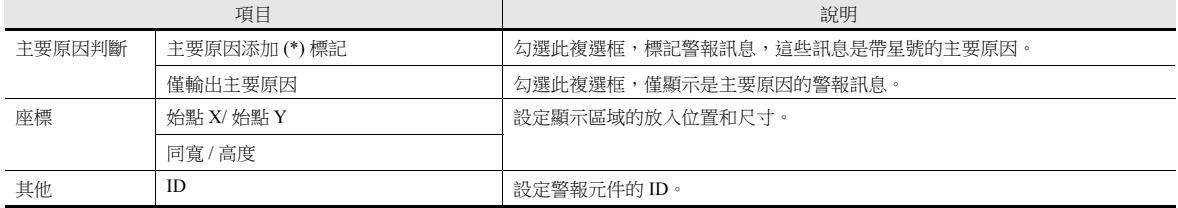

### <span id="page-318-0"></span>**8.2.3 Bit** 取樣

根據相關位元的 ON/OFF 狀態不同,對應的錯誤訊息和時間資訊保存在緩衝區域並作為歷史記錄資料在畫面上顯示。

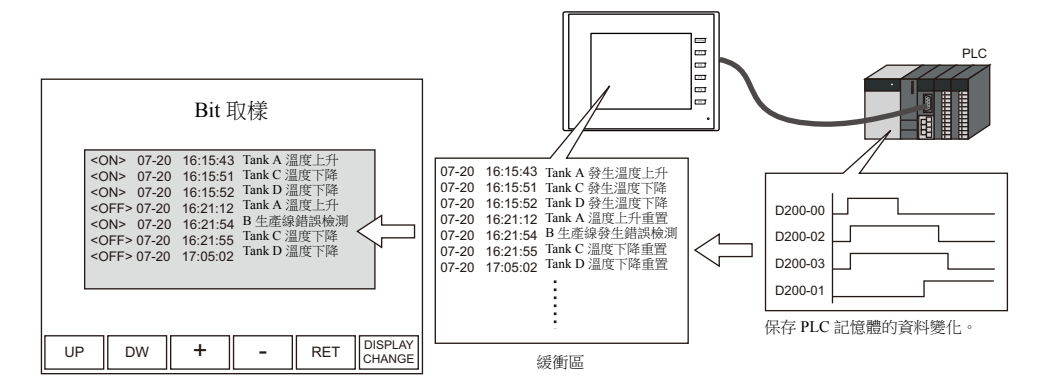

每一行顯示發生和重置。可以用不同顏色顯示發生和重置。

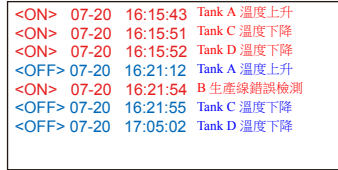

還可以從那些保存為歷史記錄資料的訊息中僅顯示發生訊息或重置訊息。

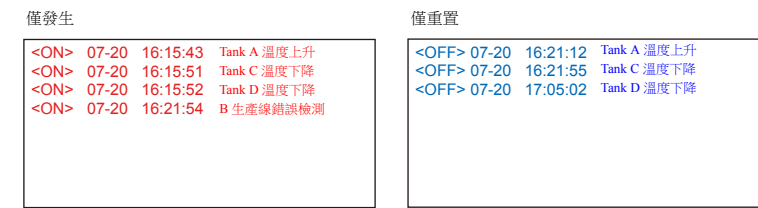

# 設定位置

放入警報元件,確認 MONITOUCH 緩衝區域保存的警報歷史記錄。 單擊 [ 元件 ] → [ 警報 ], 可以放入警報元件。

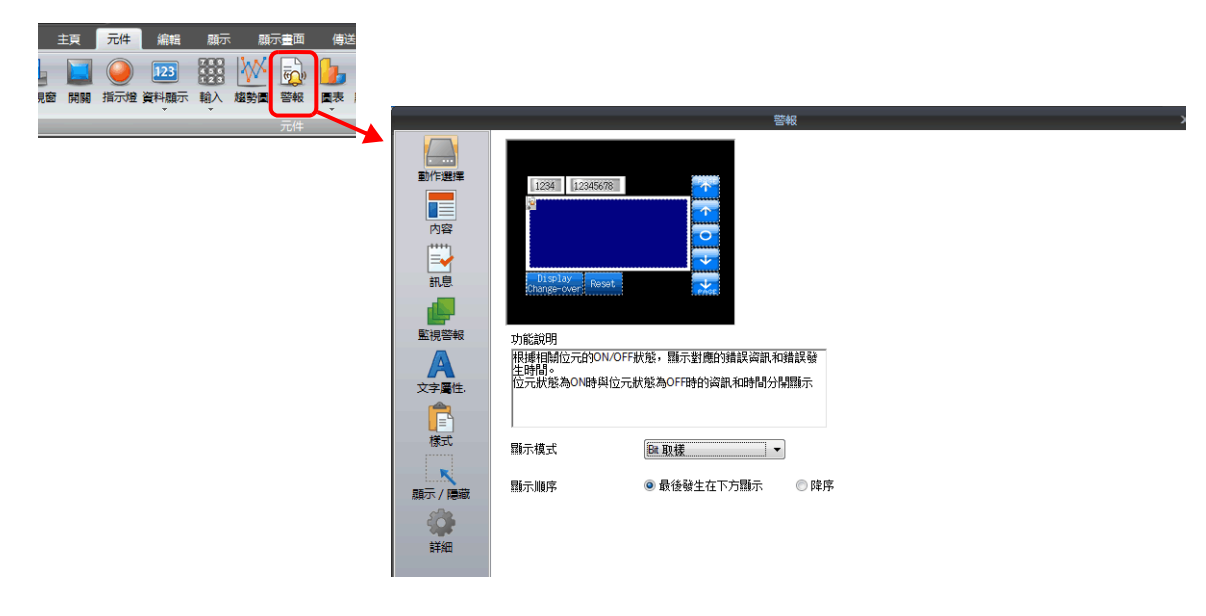

# 詳細設定

# 動作選擇

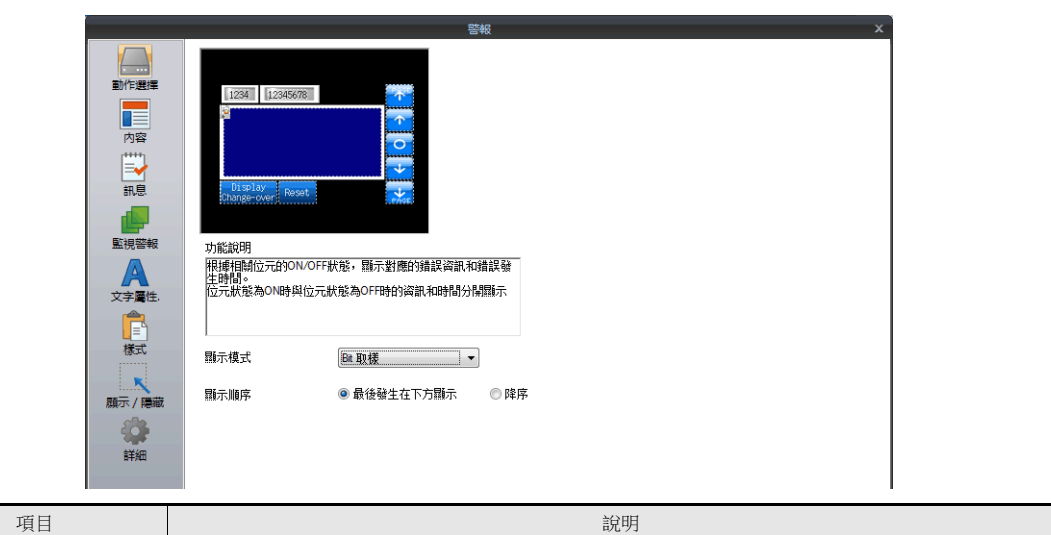

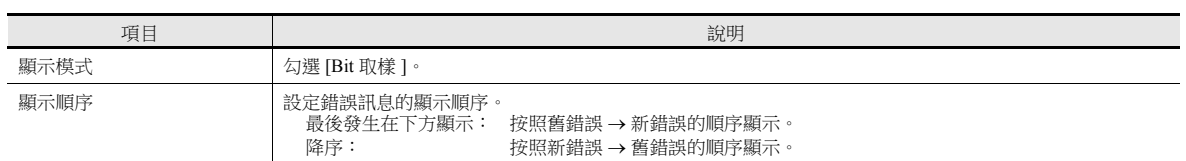

## 內容

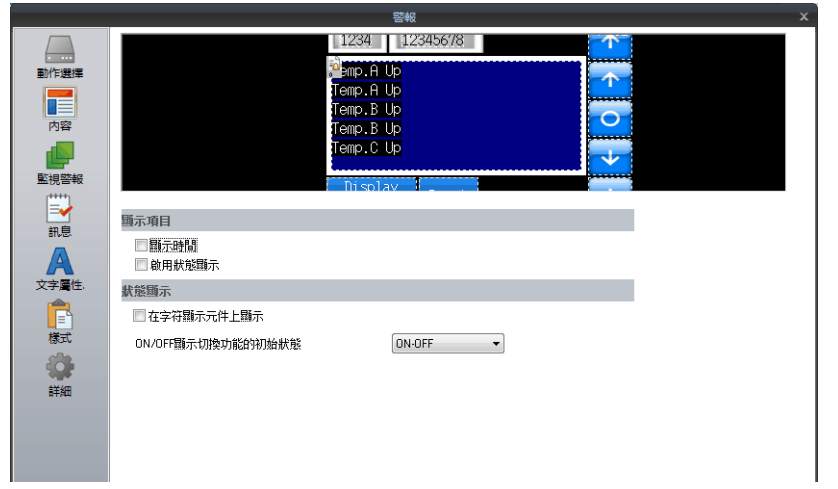

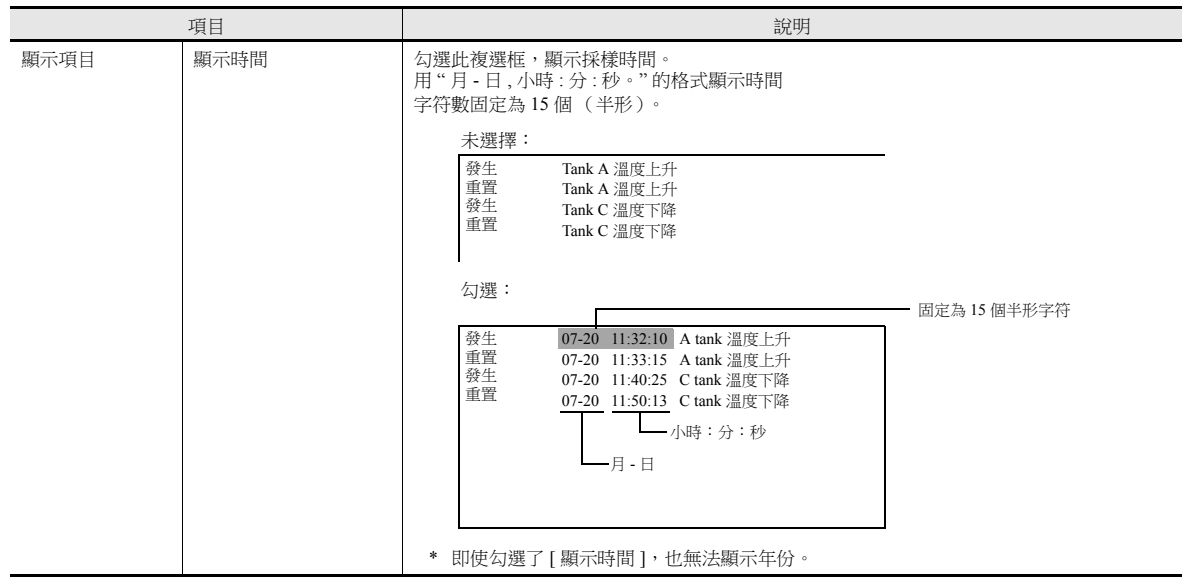

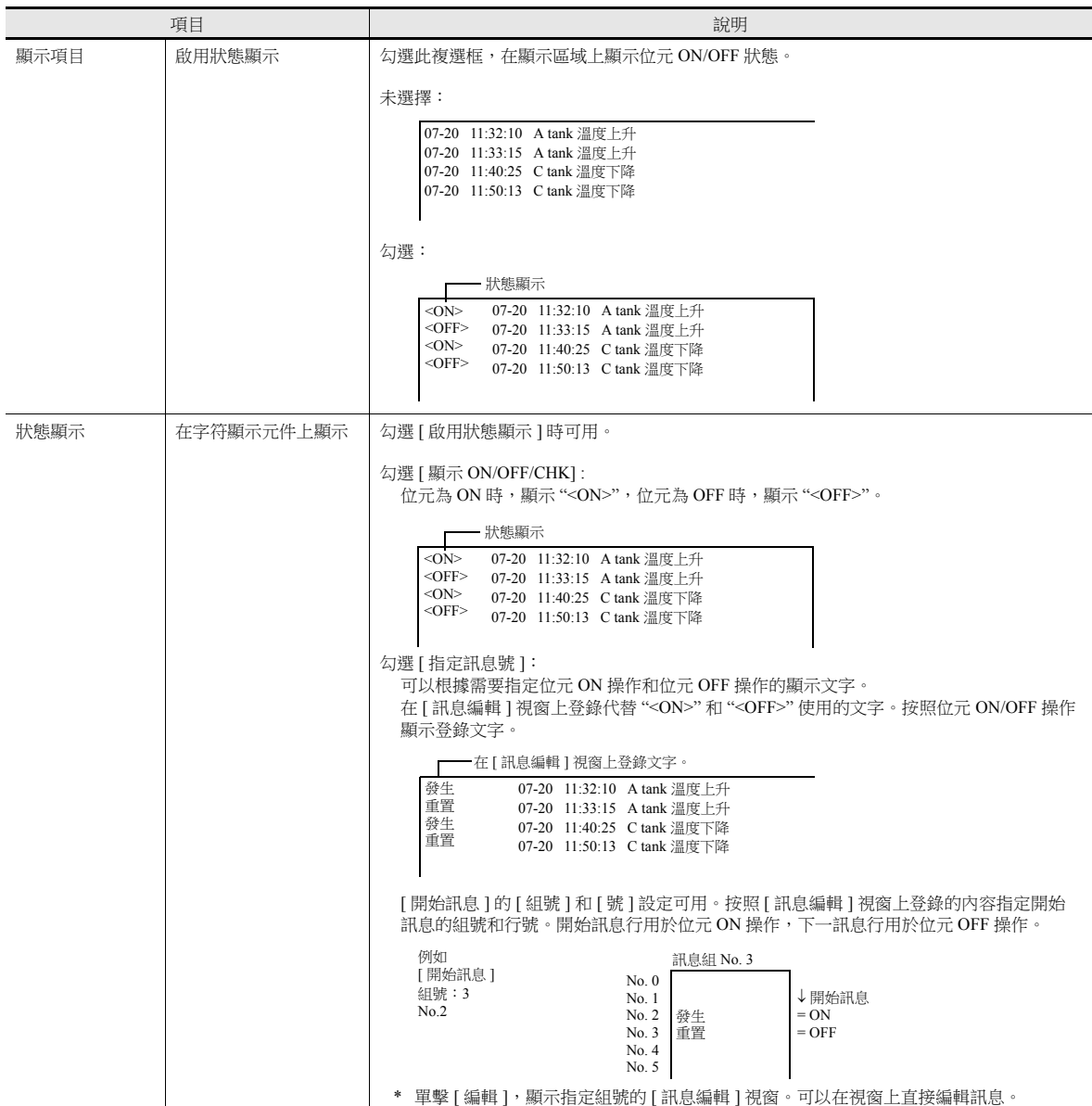

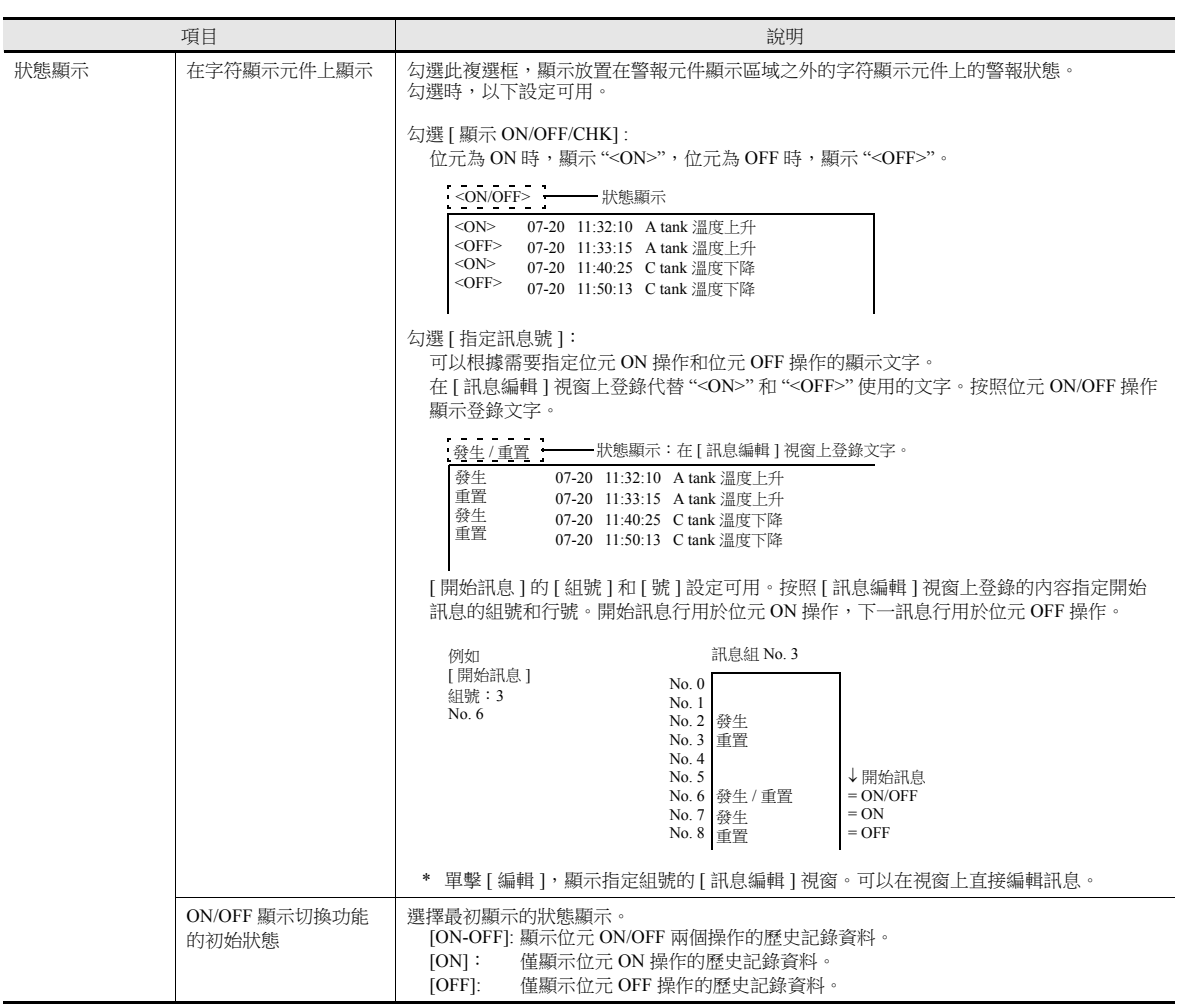

# 監視警報

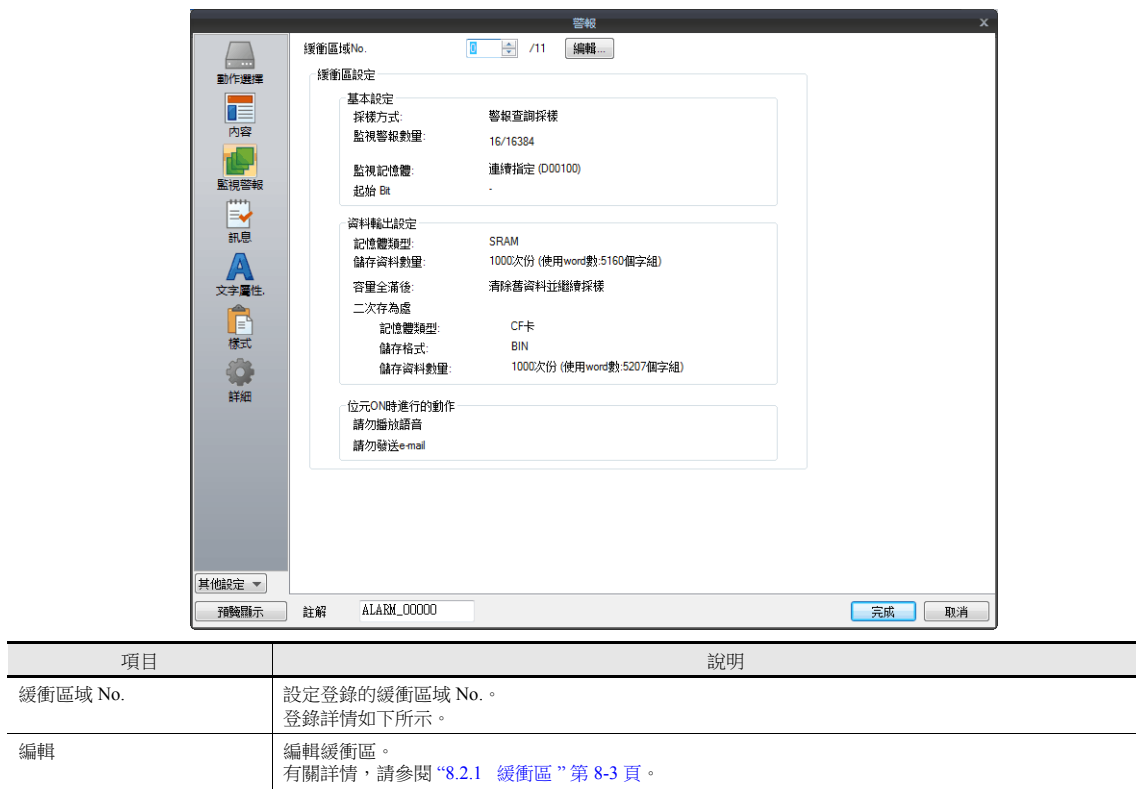

### 訊息

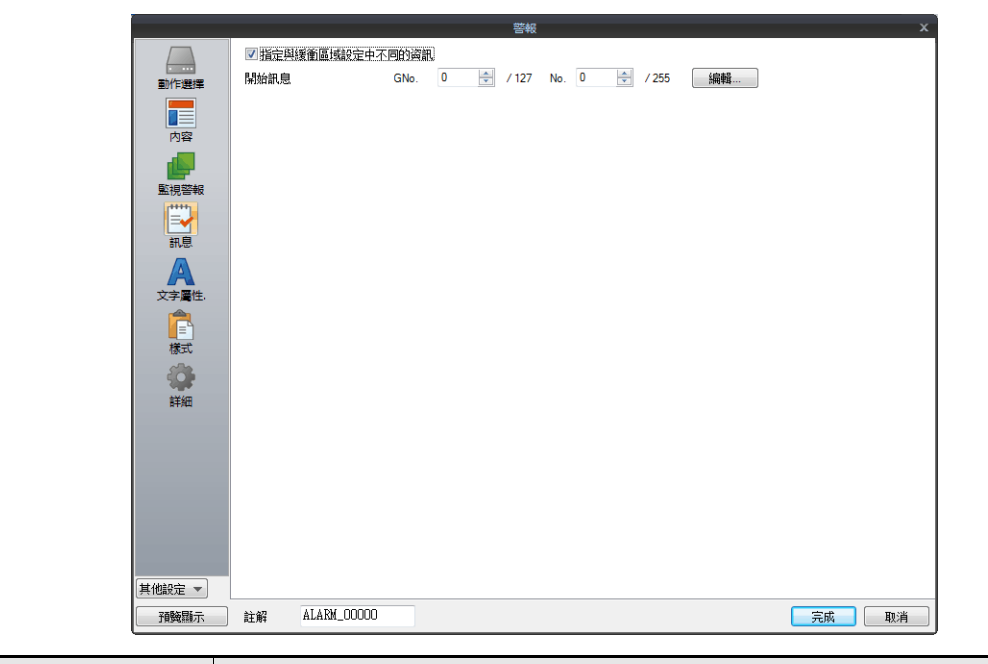

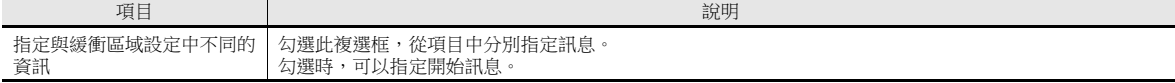

# 文字屬性

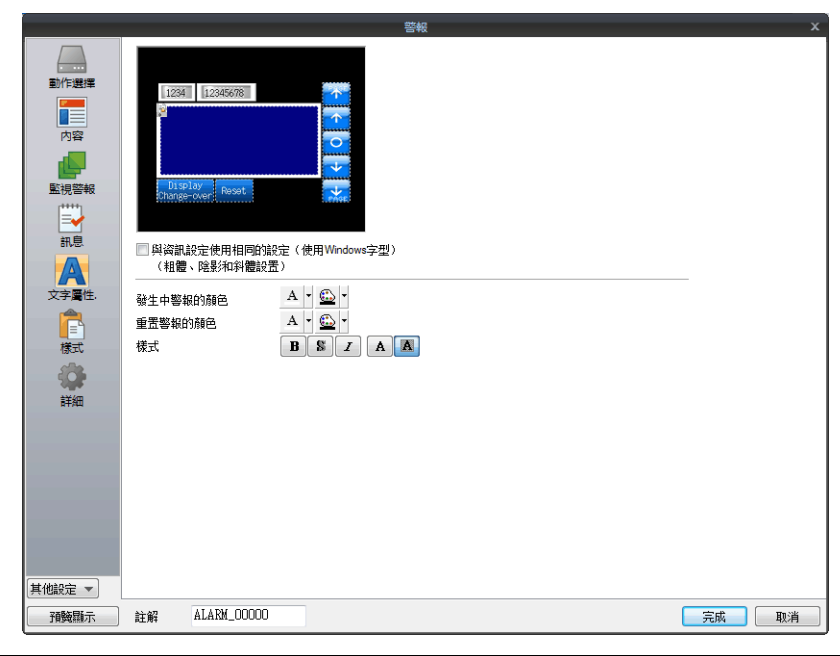

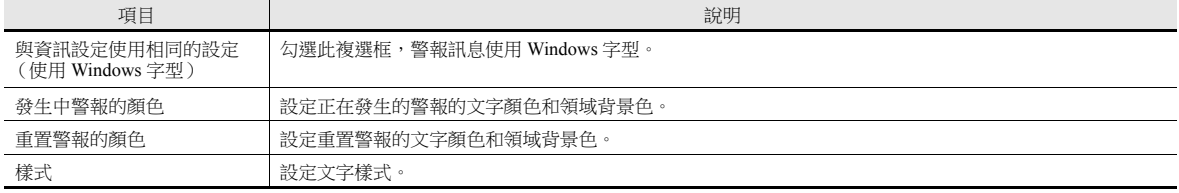

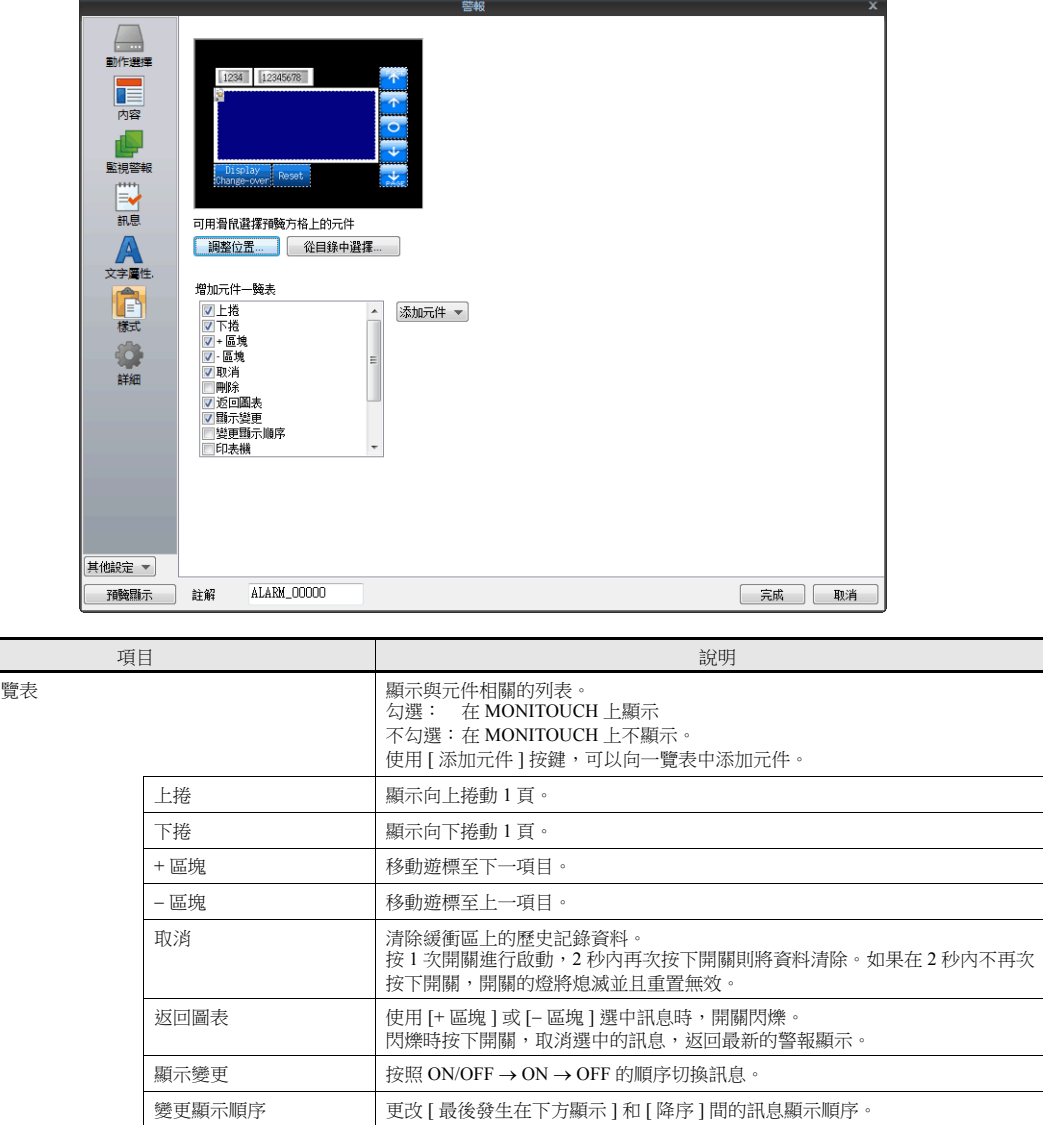

印表機 ファント 南關詳情,請參閱"[採樣列印](#page-325-0)"第 8-27 頁。 採樣計數顯示 | 顯示事件歷史記錄輸入數或所選訊息的計數值。 採樣時間顯示 | 顯示事件歷史記錄的最新事件或選中訊息的時間。

發生 / 取消 / 確認 / 正常

8 位以下 隱藏 8~11位 時、分、秒 12~17位 時、分、秒和 msec  $18 - 22$ 位 月、日、時、分、秒和 msec  $\boxed{23$  位或以上  $\boxed{4\cdot 5\cdot 1}$  年、月、日、時、分、秒和 msec

狀態顯示 顯示事件歷史記錄狀態。

**調整位置 ■ 南京の ■ 南京の ■ 南京各元件放入位置的調整視窗。可以更改元件大小。** 

添加元件 設定在 [ 增加元件一覽表 ] 或預覽方格中所選的元件。

■増加元件一覽表 | 核電子 | 1999年 | 1999年 | 1999年 | 設定在 [ 増加元件一覽表 ] 或預覽方格中所選元件的設計和顏色。

從目錄中選擇 從目錄中設定元件設計。

增加元件一

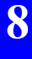
### 顯示 **/** 隱藏

設定警報元件的顯示 / 隱藏。

有關詳情,請參閱 "14 [項目顯示](#page-523-0) / 隱藏功能 "。

### 詳細

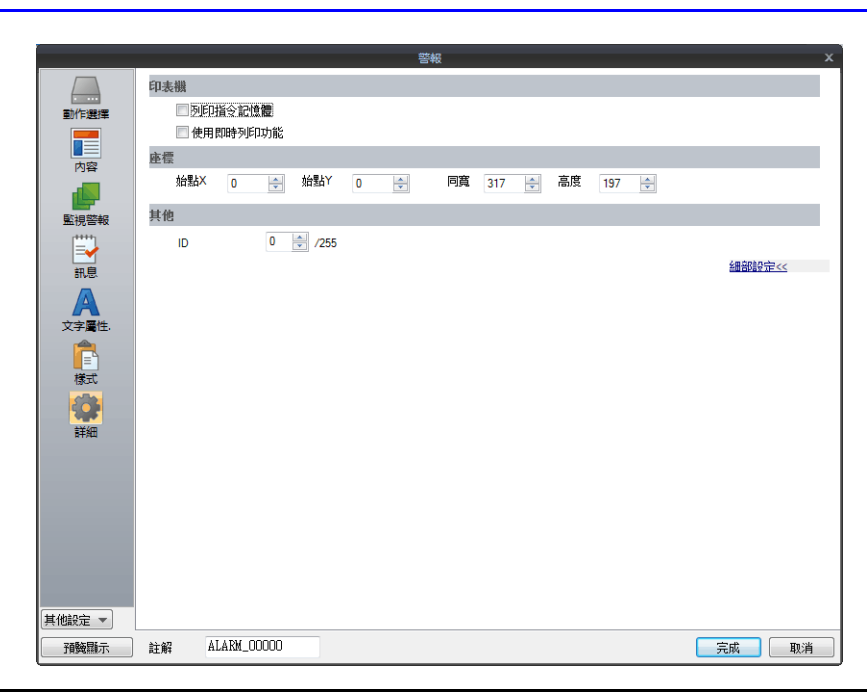

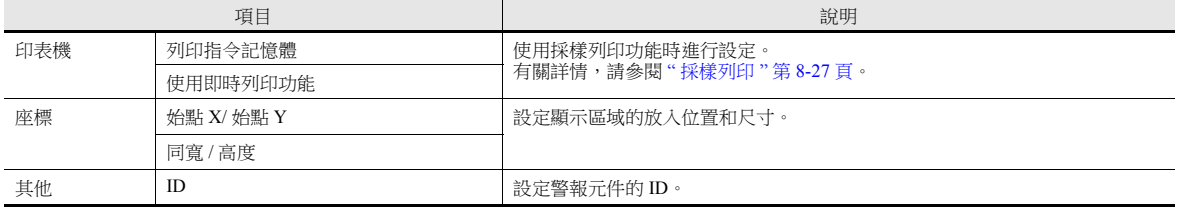

### <span id="page-325-0"></span>採樣列印

可以列印 Bit 取樣資料。列印緩衝中的全部資料。

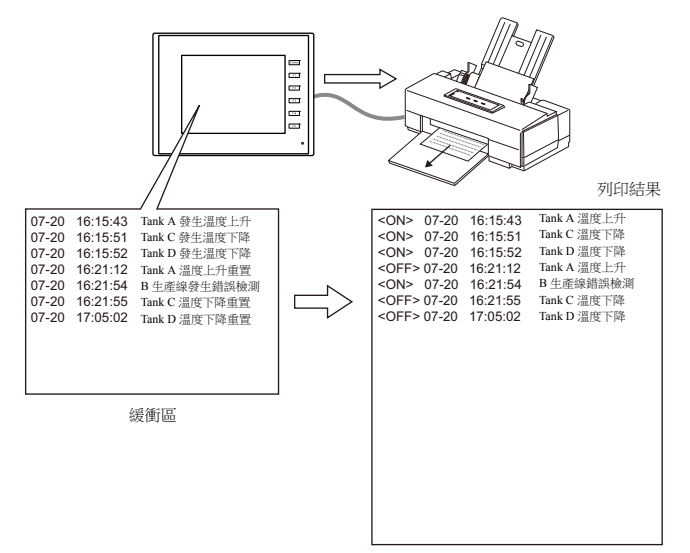

\* 有關印表機兼容和列印設定步驟等詳情,請參閱 "16.1.1 [相容的印表機](#page-564-0) "。

#### 列印方法

日誌資料列印方法有 2 種。

- 透過開關
- 按下 [ 功能:列印 ] 開關時,執行採樣列印。
- 透過列印指令記憶體 在警報元件的 [ 詳細 ] 設定中勾選 [ 列印指令記憶體 ] 時,此方法可用。

-<br>列印指今記憶

|        | MSB |                |    |                |                |  |                              |                |                |  |       | LSB |                |                |     |    |
|--------|-----|----------------|----|----------------|----------------|--|------------------------------|----------------|----------------|--|-------|-----|----------------|----------------|-----|----|
|        | 15  |                | 12 | 12             | 11             |  | $10 \mid 09 \mid 08 \mid 07$ |                |                |  | 06 05 | 04  | 03             | 02             | 101 | 00 |
| !體 "n" |     | $\overline{0}$ |    | $\overline{0}$ | $\overline{0}$ |  | $\overline{0}$               | $\overline{0}$ | $\overline{0}$ |  |       |     | $\overline{0}$ | $\overline{0}$ |     |    |
|        |     |                |    |                |                |  |                              |                |                |  |       |     |                |                |     |    |

 $\Box$ 列印指令 (0 → 1)

\* 除第 15 位元以外,請全部設定為 "0"。

### 可列印的項目

可以根據畫面上的目前顯示,在相同的圖像中列印警報日誌。

#### 僅顯示 <ON>

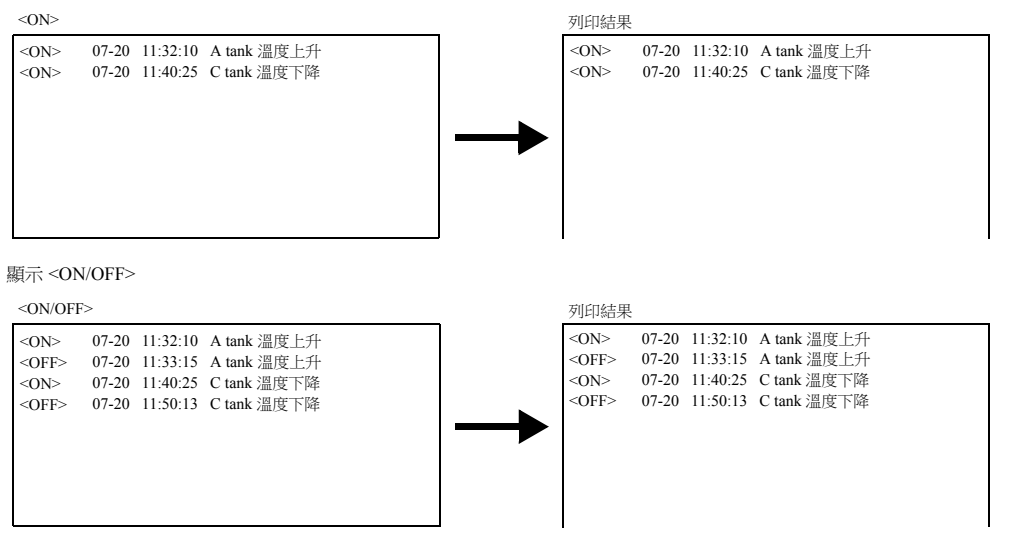

#### 設定位置

 $[$  系統設定 ] →  $[$  單元設定 ] →  $[$  環境設定 ] →  $[$  進行 Bit 樣本的列印用顯示的形式  $]$  ·

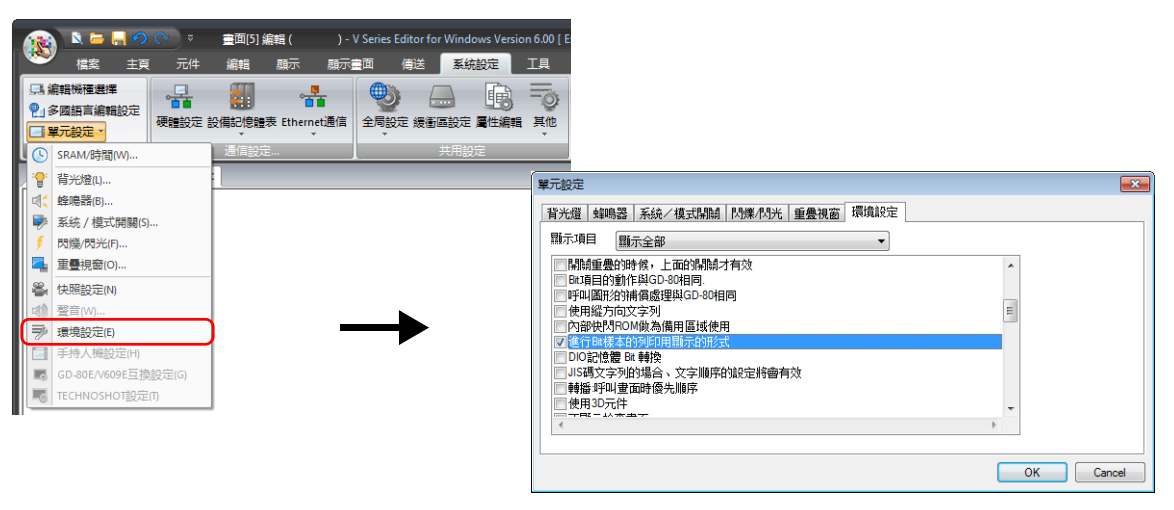

勾選: 用畫面上顯示的相同形式列印。

不勾選: 列印全部 ON/OFF 操作

#### 即時列印

每次更改位元狀態,僅能列印更改的內容。訊息連續列印。

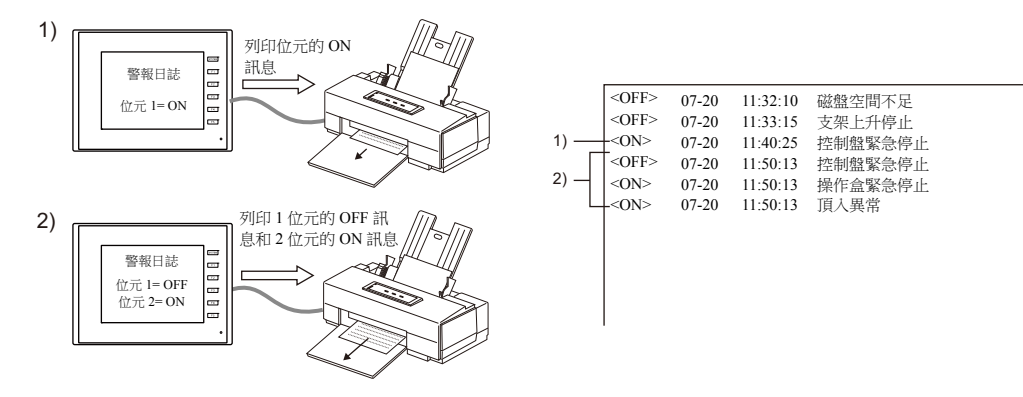

#### 設定位置

需要在警報元件上進行以下設定。

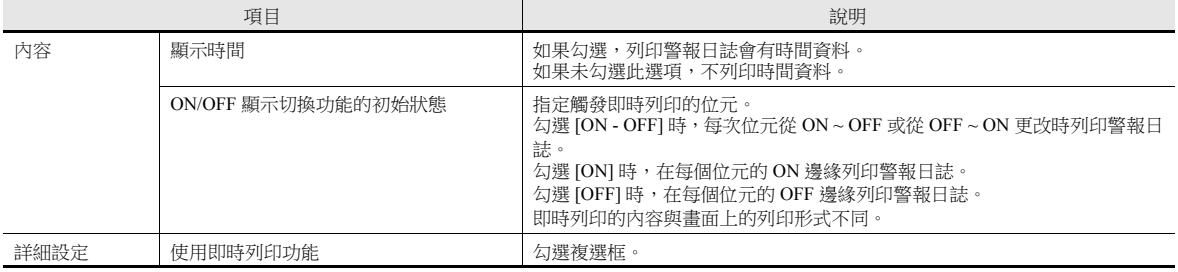

#### 限制事項

- 勾選 [ 使用即時列印功能 ] 的 Bit 取樣元件最多可以使用 4 個。
- 請務必設定不同的緩衝區域編號。
- 放入 4 個以上勾選 [ 使用即時列印功能 ] 的 Bit 取樣元件時,或在警報元件設定視窗上選擇相同的緩衝區域編號時,TS 設備上 會出現 " 資料有錯誤。Error:72"。
- 勾選 [ 警報查詢採樣 ] 作為採樣方法,正在顯示警報記錄資料時,可以進行即時列印。(任何設定會被忽略。)

### **8.2.4** 參數顯示功能

警報發生時,與警報相關的資料 (參數)將於警報訊息一同儲存 / 顯示。記錄警報相關參數的歷史,可以方便用戶定位並分 析警報的原因。

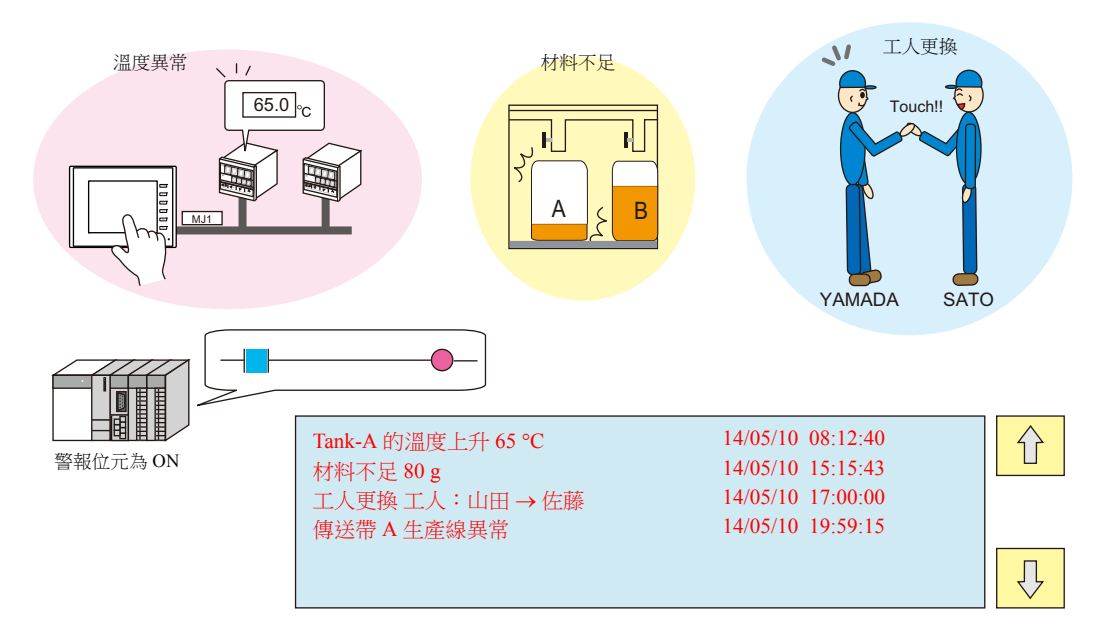

### 設定位置

在 [ 基本設定 ] 分頁視窗, [ 系統設定 ] → [ 緩衝區設定 ] 處的警報元件勾選 [ 顯示訊息參數 ]。 雙擊最新顯示的 [ 參數 ] 列中的相關單元格。

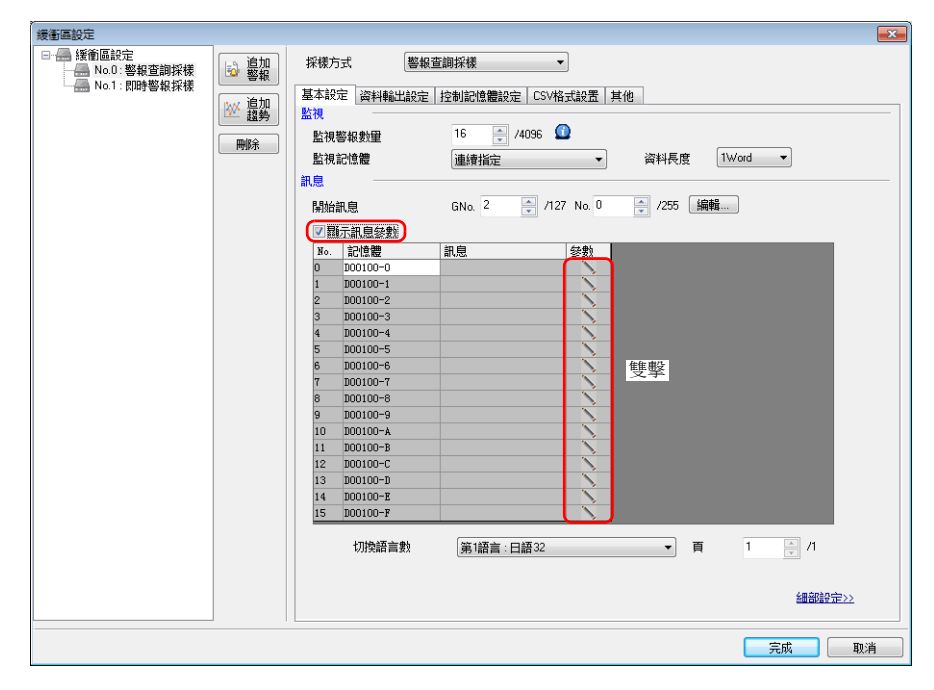

顯示 [ 參數清單 ] 視窗。

#### 參數清單

每個警報記憶體位址都能登錄參數清單。

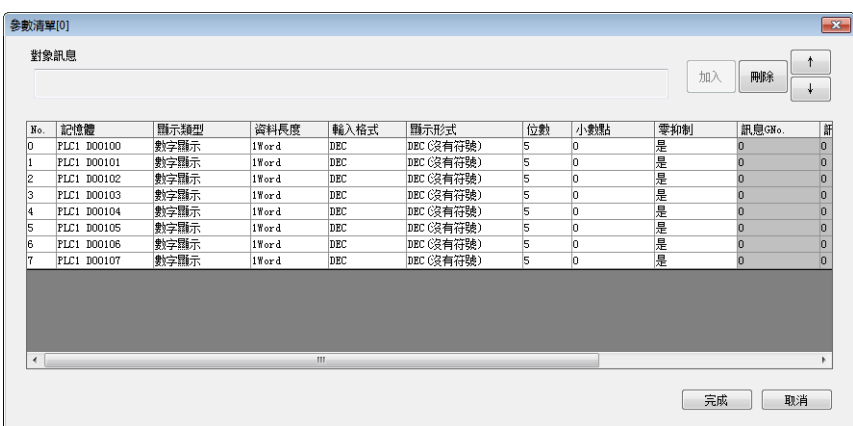

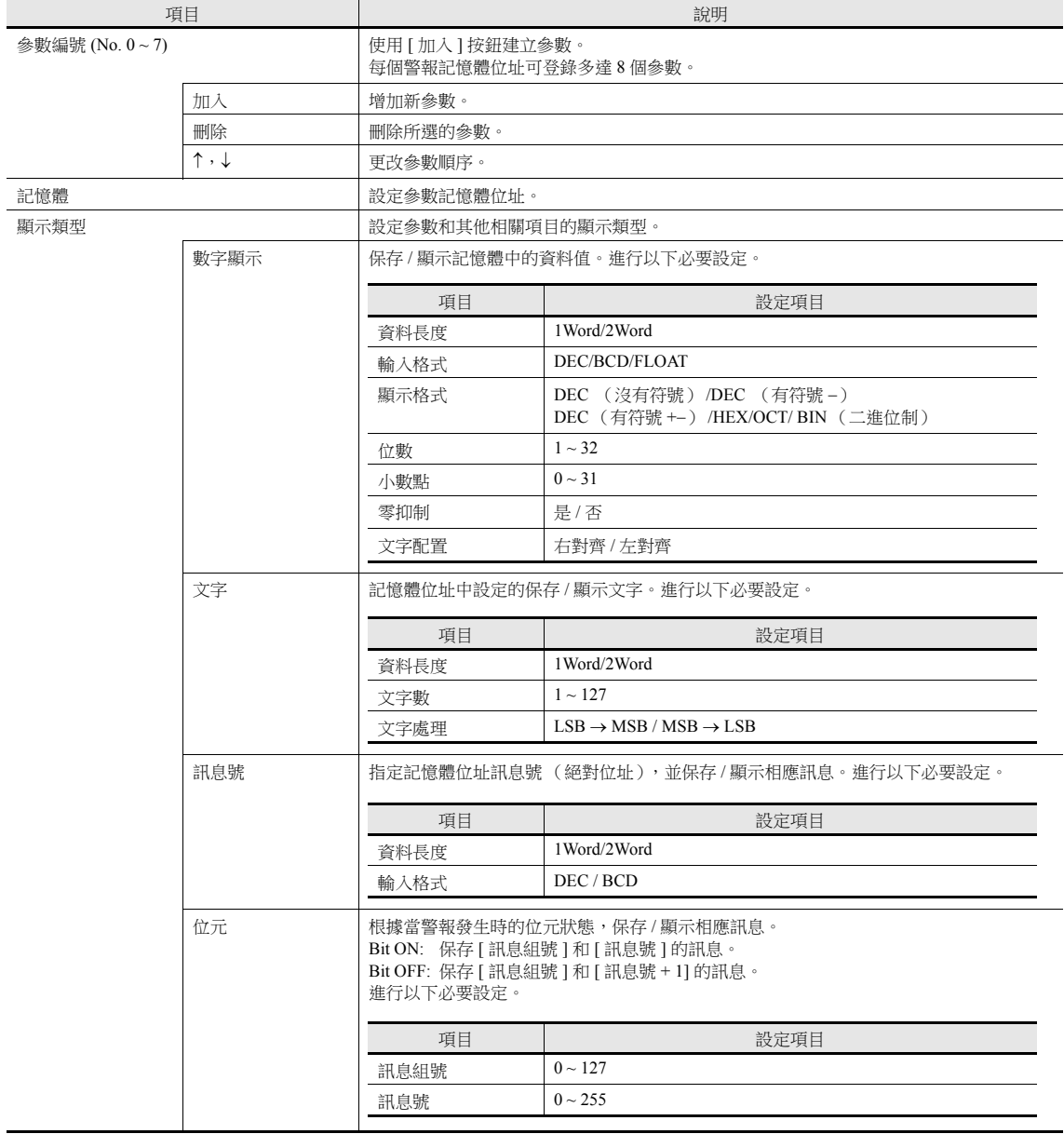

### 訊息編輯

在警報訊息中登錄參數號。

$$
\begin{array}{l} \text{\bf \textsf{%PXS}}\\ \text{\bf \textsf{7}}\\ \text{\bf \textsf{1}}\\ \text{\bf \textsf{1}}\\ \text{\bf \textsf{2}}\\ \text{\bf \textsf{2}}\\ \text{\bf \textsf{3}}\\ \text{\bf \textsf{4}}\\ \text{\bf \textsf{5}}\\ \text{\bf \textsf{6}}\\ \text{\bf \textsf{5}}\\ \text{\bf \textsf{6}}\\ \text{\bf \textsf{6}}\\ \text{\bf \textsf{7}}\\ \text{\bf \textsf{8}}\\ \text{\bf \textsf{8}}\\ \text{\bf \textsf{9}}\\ \text{\bf \textsf{1}}\\ \text{\bf \textsf{2}}\\ \text{\bf \textsf{1}}\\ \text{\bf \textsf{2}}\\ \text{\bf \textsf{2}}\\ \text{\bf \textsf{4}}\\ \text{\bf \textsf{2}}\\ \text{\bf \textsf{3}}\\ \text{\bf \textsf{4}}\\ \text{\bf \textsf{5}}\\ \text{\bf \textsf{2}}\\ \text{\bf \textsf{4}}\\ \text{\bf \textsf{2}}\\ \text{\bf \textsf{5}}\\ \text{\bf \textsf{4}}\\ \text{\bf \textsf{5}}\\ \text{\bf \textsf{6}}\\ \text{\bf \textsf{9}}\\ \text{\bf \textsf{2}}\\ \text{\bf \textsf{1}}\\ \text{\bf \textsf{2}}\\ \text{\bf \textsf{4}}\\ \text{\bf \textsf{5}}\\ \text{\bf \textsf{6}}\\ \text{\bf \textsf{7}}\\ \text{\bf \textsf{8}}\\ \text{\bf \textsf{9}}\\ \text{\bf \textsf{1}}\\ \text{\bf \textsf{2}}\\ \text{\bf \textsf{1}}\\ \text{\bf \textsf{2}}\\ \text{\bf \textsf{2}}\\ \text{\bf \textsf{3}}\\ \text{\bf \textsf{4}}\\ \text{\bf \textsf{2}}\\ \text{\bf \textsf{4}}\\ \text{\bf \textsf{5}}\\ \text{\bf \textsf{2}}\\ \text{\bf \textsf{3}}\\ \text{\bf \textsf{4}}\\ \text{\bf \textsf{5}}\\ \text{\bf \textsf{2}}\\ \text{\bf \textsf{6}}\\ \text{\bf \textsf{4}}\\ \text{\bf \textsf{6}}\\ \text{\bf \textsf{7}}\\ \text{\bf \textsf{8}}\\ \text{\bf \textsf{9}}\\ \text{\bf \textsf{1}}\\ \text{\bf \textsf{2}}\\ \text{\bf \textsf{1}}\\ \text
$$

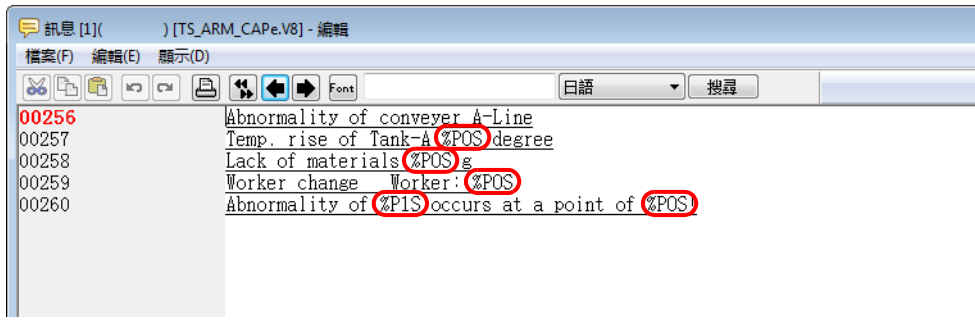

#### 限制事項

- 用 Windows 字型進行參數設定時,顯示參數符號 (%PxS) 而非相關參數。
- [ 參數清單 ] 視窗中全部參數 (0 ~ 7 號)最多允許 128 個字 (自動計算 \*)。請勿超過 128 個字。
- 讀取參數記憶體失敗時,訊息中的參數位置顯示為 "\*\*\*\*"。
- 如果在[參數清單]視窗中的[顯示形式]勾選[訊息號],並且對應的訊息包含參數符號(%PxS),則顯示參數符號與而非相關參 數。
- 如果為警報歷史記錄畫面選擇 [ 顯示發生頻率總計 ] 或 [ 顯示發生時間總合 ],則警報訊息中的參數符號顯示為 "\*\*\*\*"。
- 如果在 [ 參數清單 ] 視窗上進行參數號、參數順序或分配記憶體位址等更改,如果畫面資料重新傳輸到 MONITOUCH,不會 正確顯示之前的採樣資料。每當進行上述更改後,需要在開始採樣之前執行格式化。
- 警報記錄資料的即時列印將參數顯示為 "\*\*\*\*"。
- 在警報記錄中,顯示參數來表示警報位元設定 (ON) 及重置 (OFF) 條件。
- 警報查詢採樣元件勾選 [ 發生時間與解除時間 ] 時,當警報位元狀態為 OFF 時不會顯示參數。

### **8.2.5** 警報確認功能

- 除警報訊息和發生 / 重置時刻之外,警報查詢採樣元件還可以放入" 確認 " 開關,顯示確認警報的時間。可以用顏色區分確 認和未確認訊息。
- 全部確認可以確認所有的警報訊息並顯示確認時間。

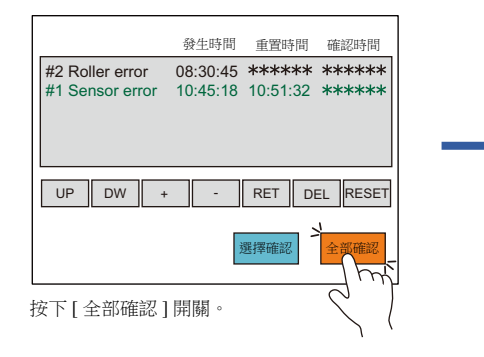

|                                    | 發生時間 | 重置時間                                                    | 確認時間         |
|------------------------------------|------|---------------------------------------------------------|--------------|
| #2 Roller error<br>#1 Sensor error |      | 08:30:45 ******* 11:32:01<br>10:45:18 10:51:32 11:32:01 |              |
| UP<br><b>DW</b>                    |      | <b>RET</b>                                              | RESET<br>DEL |
|                                    |      | 選擇確認                                                    | 全部確認         |

所有訊息變成確認的顏色,顯示警報確認時間。

● [ 選擇確認 ] 開關可以確認目前所選的警報訊息並且顯示確認時間。

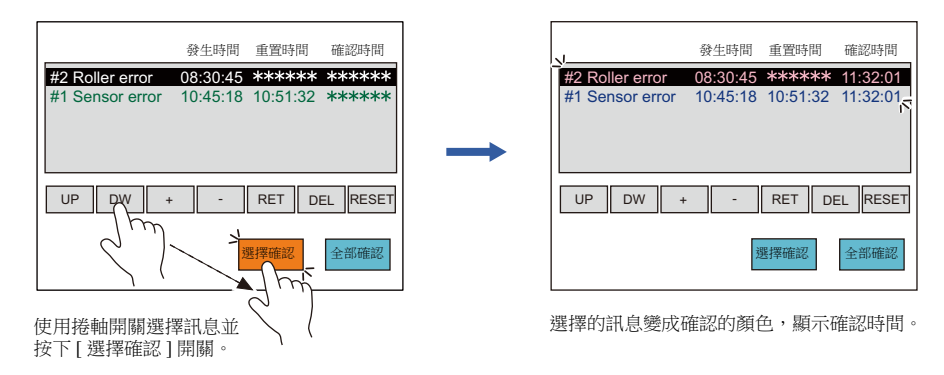

### 設定位置

#### 緩衝區設定

#### 其他

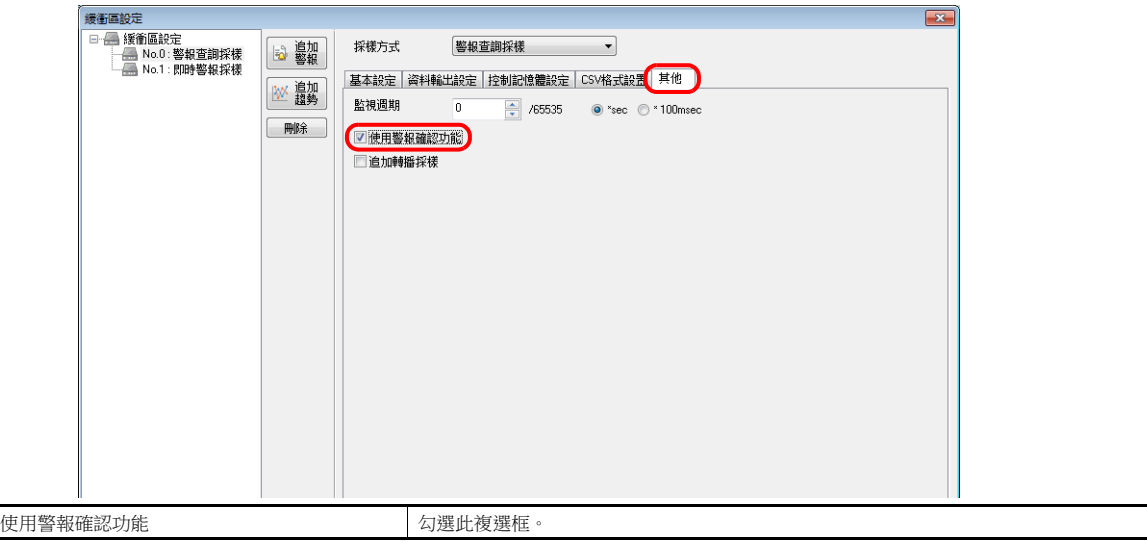

### 警報元件

內容

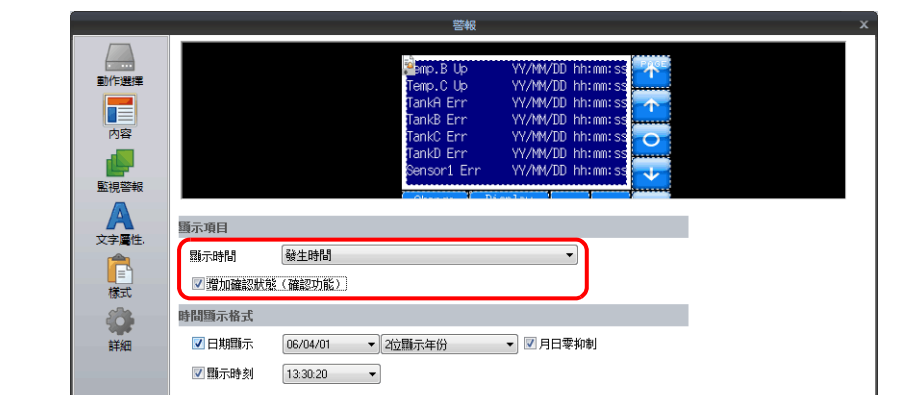

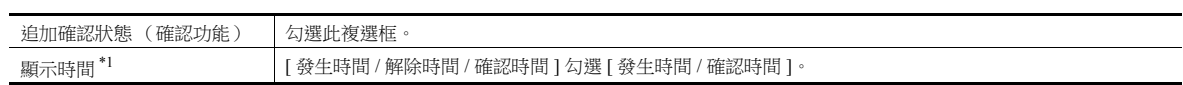

#### \*1 [ 顯示時間 ] 設定

[ 發生時間 / 確認時間 ]

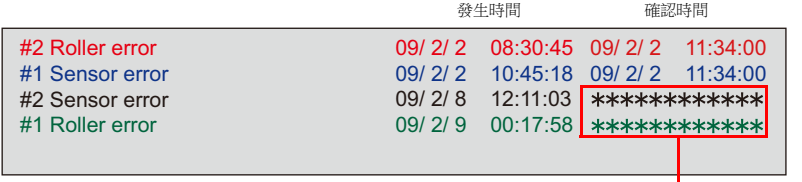

k<br>尚未確認警報訊息時,取而代之顯示星號 \*。

[ 發生時間 / 解除時間 / 確認時間 ]

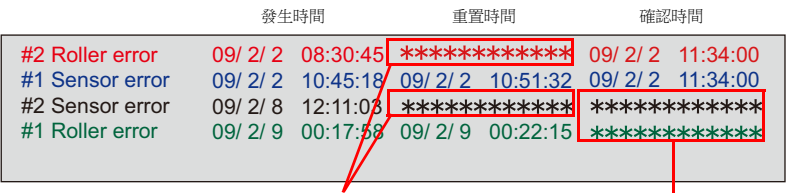

尚未重置警報訊息時,取而代之顯示星號 \*。

**\_\_\_\_\_\_\_\_\_\_\_\_\_\_\_\_\_\_\_\_\_\_\_\_\_\_\_\_\_**<br>尚未確認警報訊息時,取而代之顯示星號 \*。

### 文字屬性

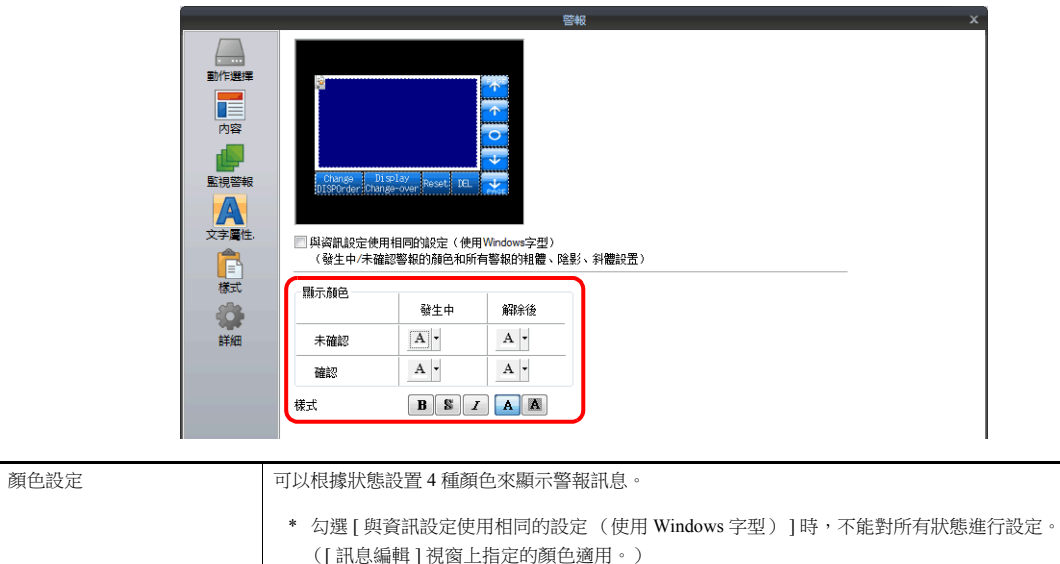

### 樣式

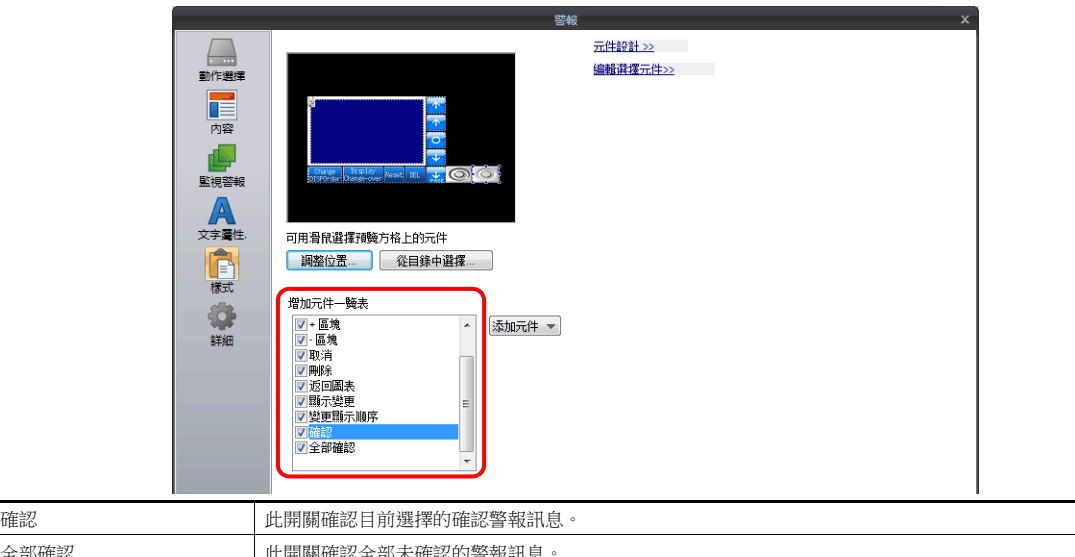

# 操作範例

全部確

使用確認功能時,訊息和時間有4種顯示狀態。 在此範例中,各狀態選擇以下顏色。

- A:警報發生中但尚未確認: 黑色
- B:警報已重置但尚未確認: 綠色
- C:警報發生並且已確認: 紅色
- D:警報已重置並且確認: 藍色

如果發生警報並且未按下 [ 全部確認 ] 開關, 則警報訊息顯示為黑色。之後警報重置時, 訊息變成綠色。

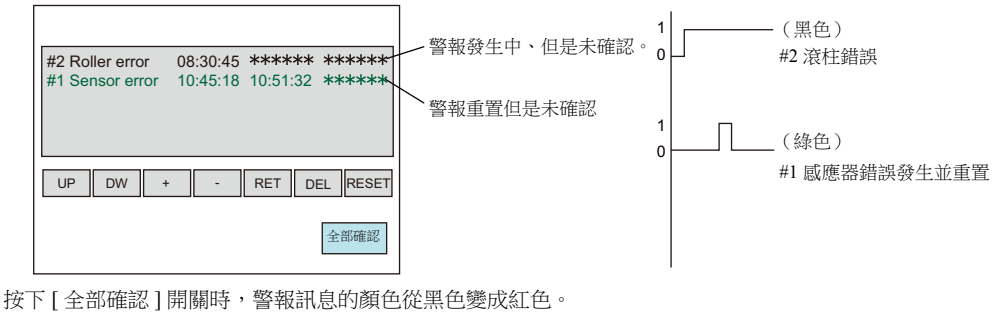

一旦警報重置,則訊息顏色由綠色變為藍色。

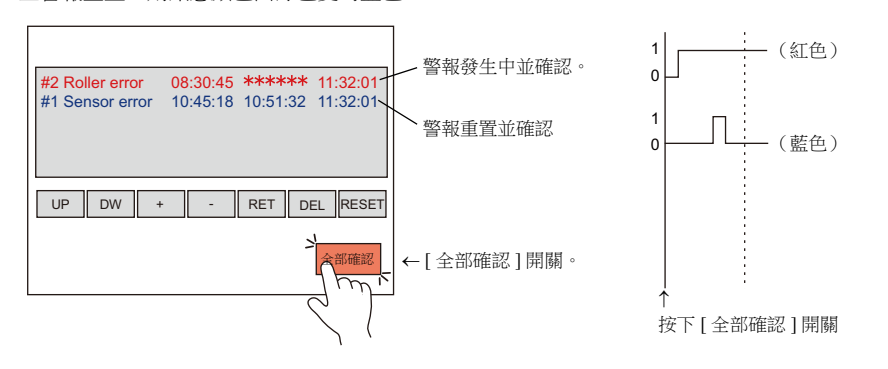

### 限制事項

- 警報確認時間最長為 65,535 秒 (大約 18 小時),從發生時刻開始計算。如果在 65,535 秒後或更長時間後按下確認開關,顯 示的確認時間是發生時刻加上 65,535 秒的時間。
- 如果[顯示時間]勾選[發生時間/解除時間/確認時間]並且還有一個沒按確認開關的發生警報,TS設備重啟時或切換到Main Menu 畫面時,警報重置和確認時間顯示為 "-----"。在此狀態下,即使按下確認開關,也不會顯示確認時間。

### **8.3** 即時顯示

### **8.3.1** 轉播模式

- 此項功能透過設定或重置位元來顯示或消去畫面上的訊息。設定多個位元時,訊息按照優先順序顯示訊息 (請參閱第 [8-38](#page-336-0) [頁](#page-336-0))。
- 如果設定多個位元並且訊息從顯示區域溢出,可以使用 [ 上捲 ] 和 [ 下捲 ] 開關向上和向下捲動訊息。

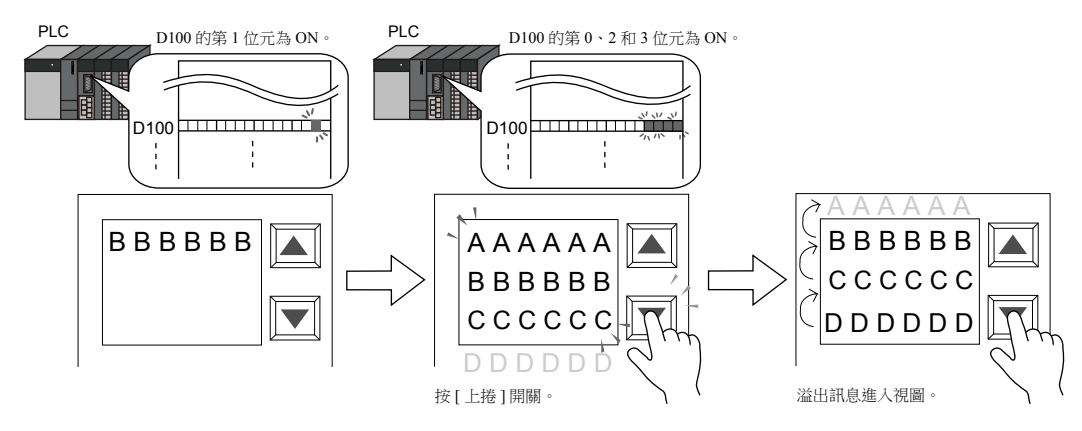

位元重置時,對應的訊息從畫面上消失,其他訊息上移。

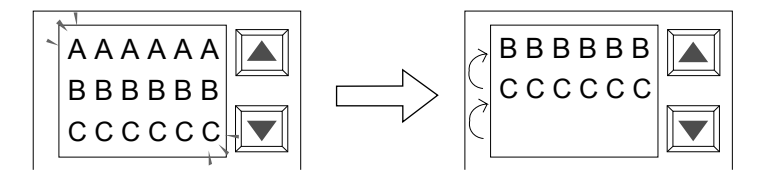

位元為 OFF 時,對應的訊息(範例中的"AAAAAA")消失,後一行上移。

 同時可以顯示 " 轉播模式 " 的詳細顯示(警報輔助顯示)。警報輔助顯示可以是文字或圖形(圖片)。轉播模式資料的各個 位元,最多可以設定4個警報輔助顯示。(請參閱"[輔助顯示功能](#page-341-0)"第 8-43頁。)

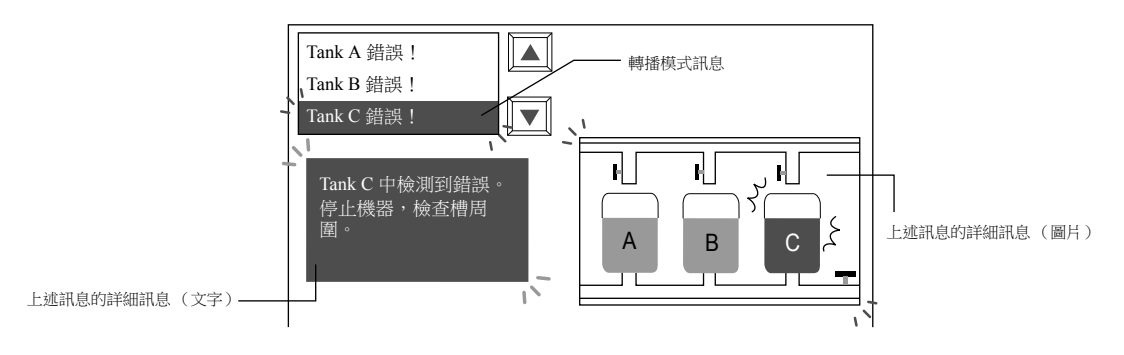

 另外,可以使用警報輔助顯示畫面。 (請參閱 " [輔助顯示功能](#page-341-0) " 第 8-43 頁。)

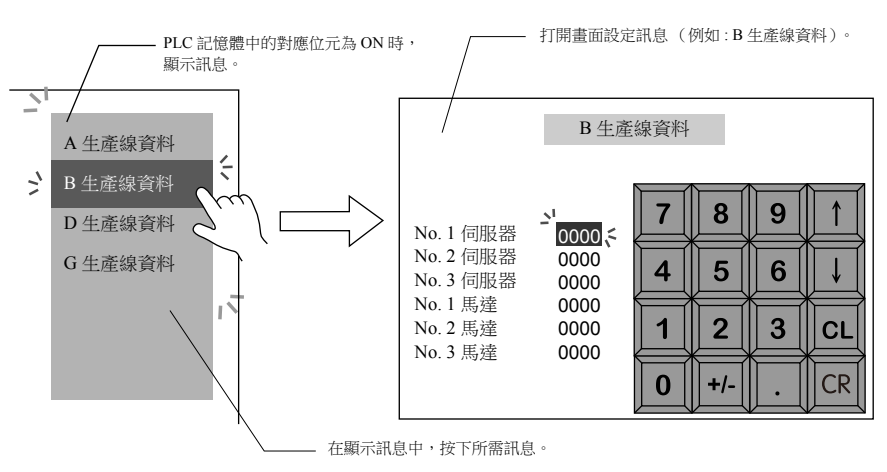

● 使用"[即時警報採樣](#page-344-0)"時,不以優先順序而以發生順序顯示目前正在發生的錯誤。有關詳情,請參閱"8.3.2 即時警報採樣" 第 [8-46](#page-344-0) 頁。

## 設定位置

在 MONITOUCH 顯示即時警報,放入警報元件。 軍擊 [ 元件 ] → [ 警報 ], 可以放入警報元件。

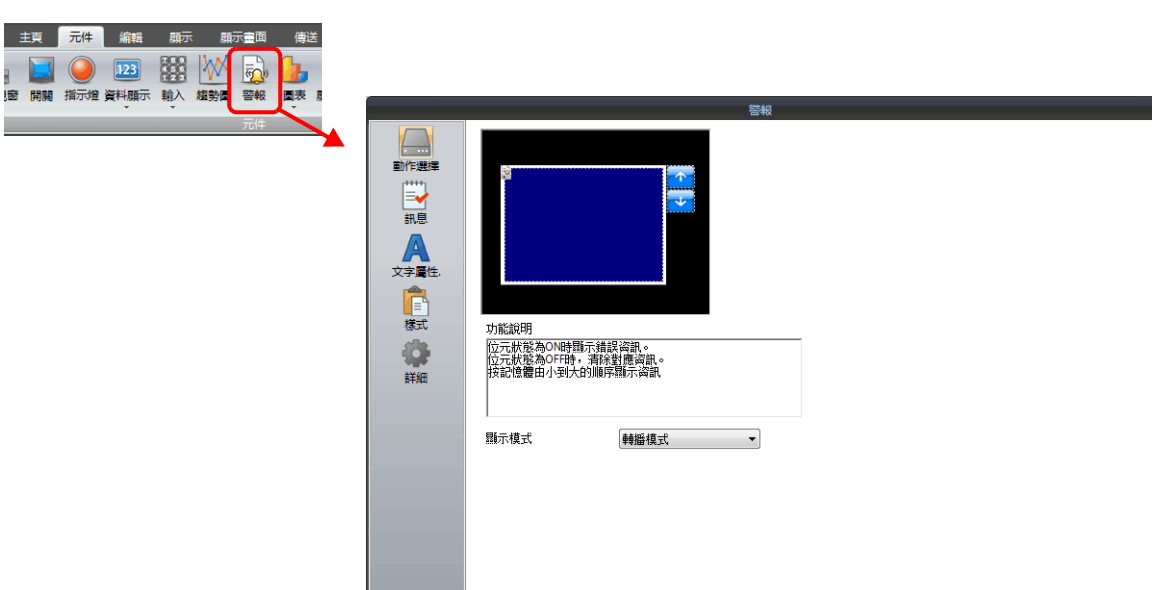

# 詳細設定

動作選擇

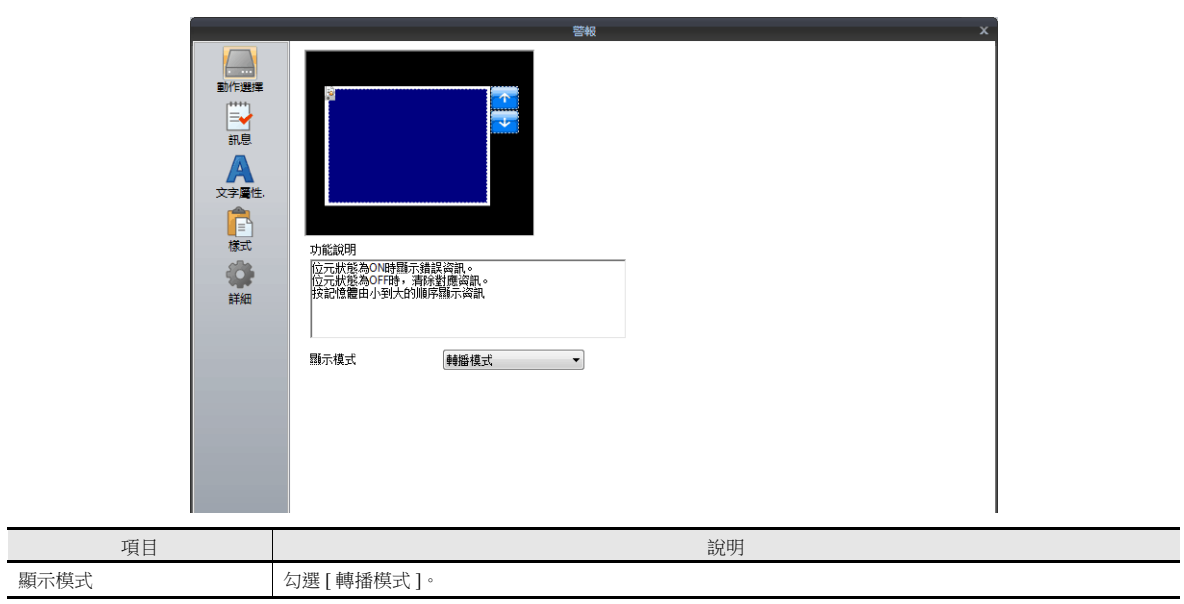

### 訊息

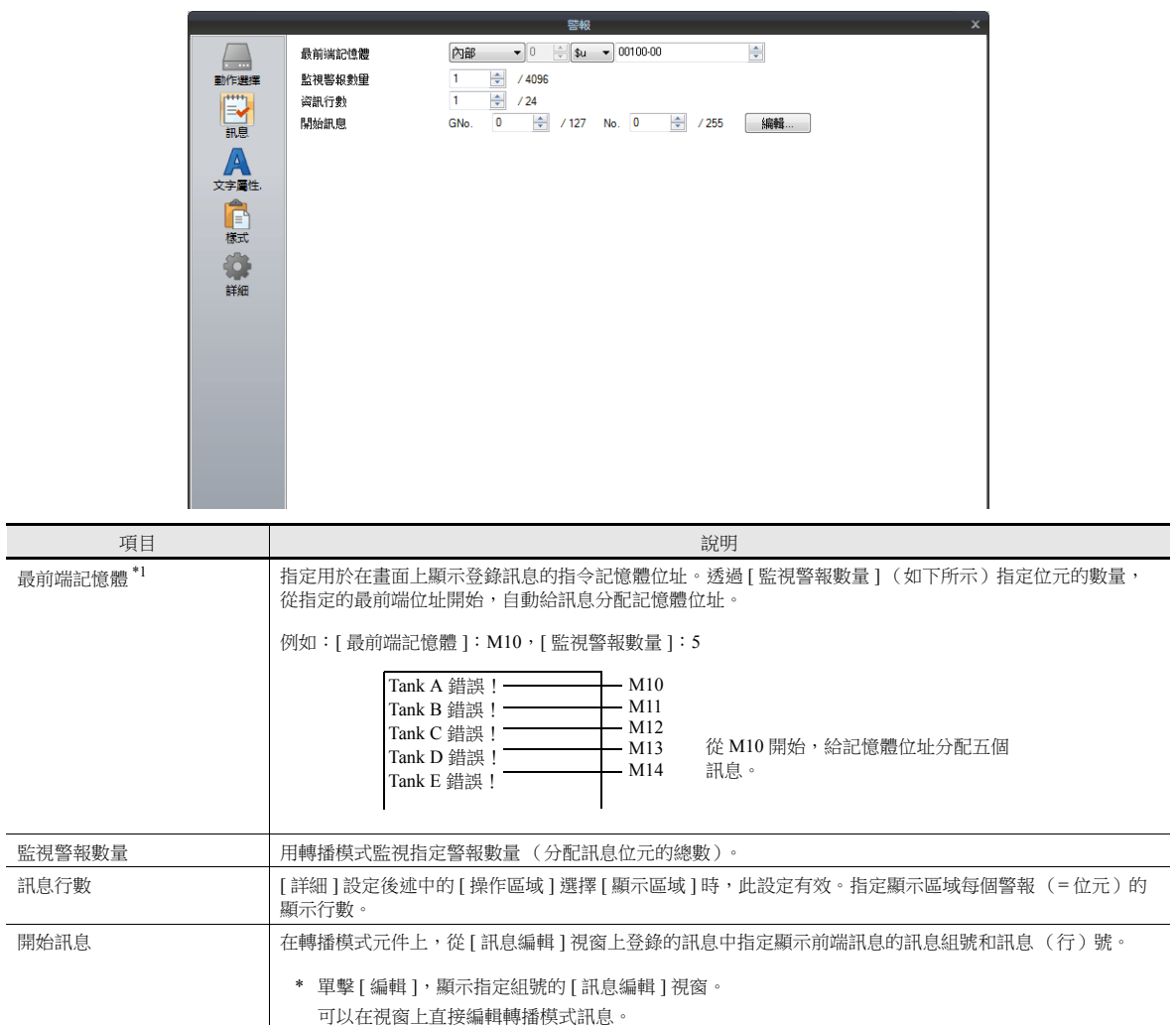

<span id="page-336-0"></span> $^{\ast}1$ 訊息顯示優先順序 $^{\ast}2$ 

優先順序透過轉播模式分配給顯示訊息。根據分配的記憶體位元,位元號越小,優先順序越高,位元號越大,優先順序 越低。畫面上顯示訊息時,優先順序高者先顯示。

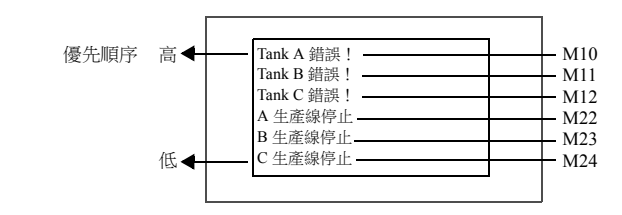

\*2 優先順序顯示 若不按優先順序,還可以透過 " 即時警報採樣 " 按發生順序顯示訊息。 有關詳情,請參閱 "8.3.2 [即時警報採樣](#page-344-0) " 第 8-46 頁。

例如

### 文字屬性

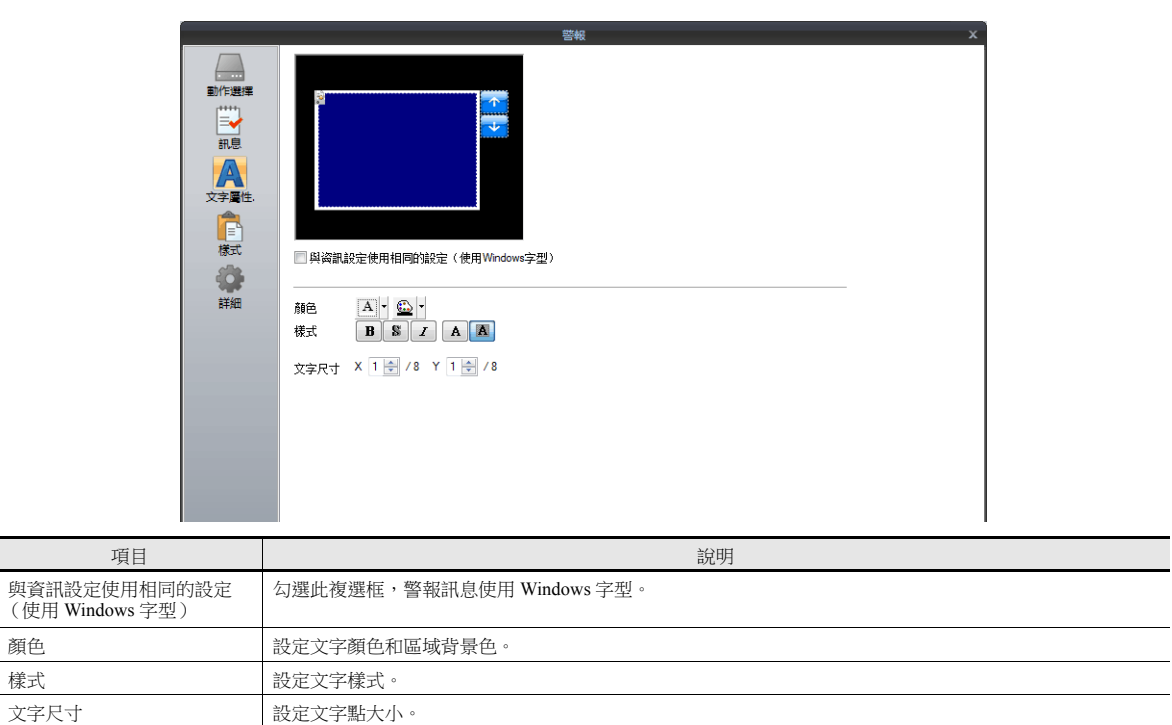

### <span id="page-337-0"></span>輔助畫面

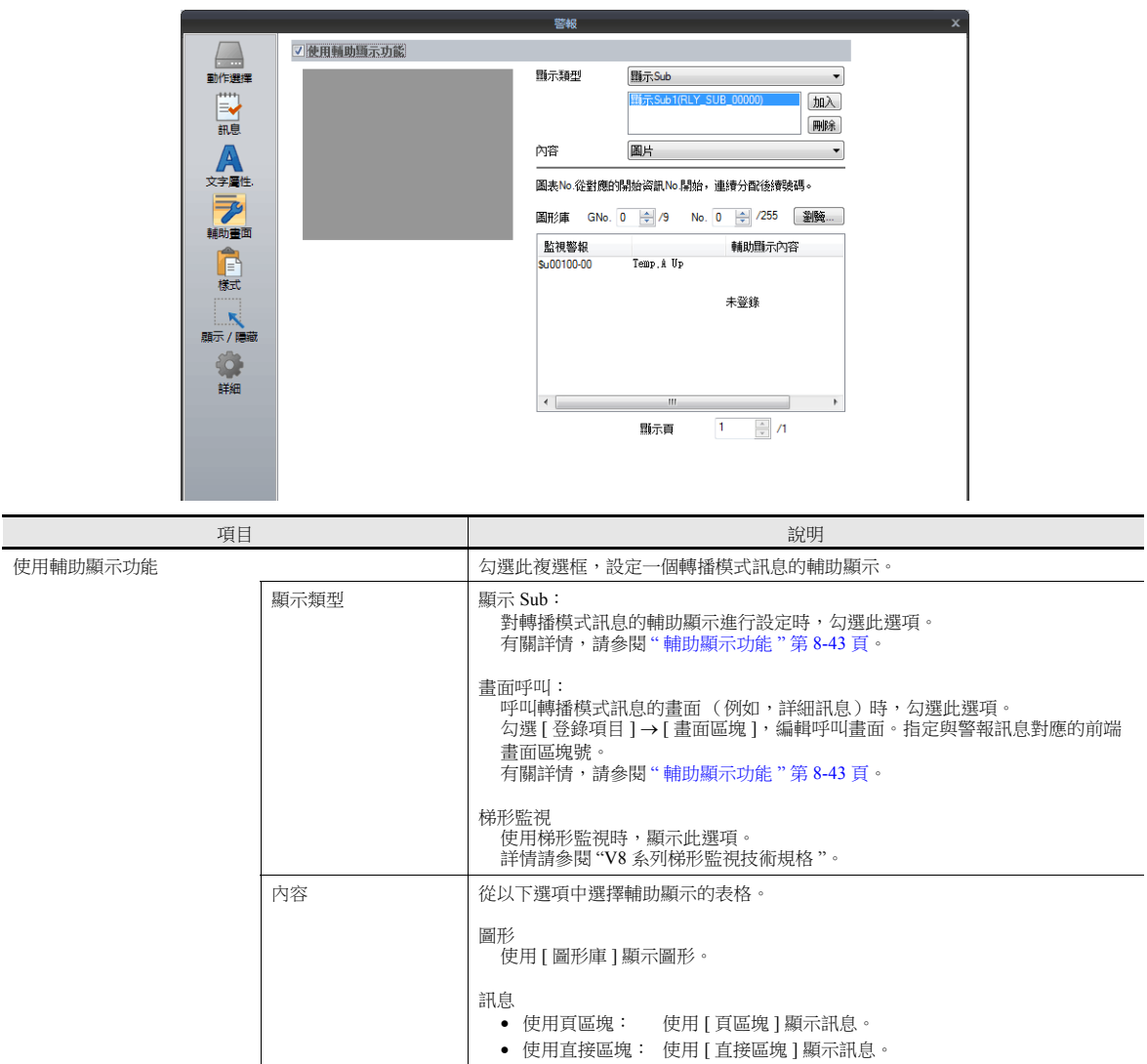

指定與警報訊息對應的頂端圖形號或區塊號。

樣式

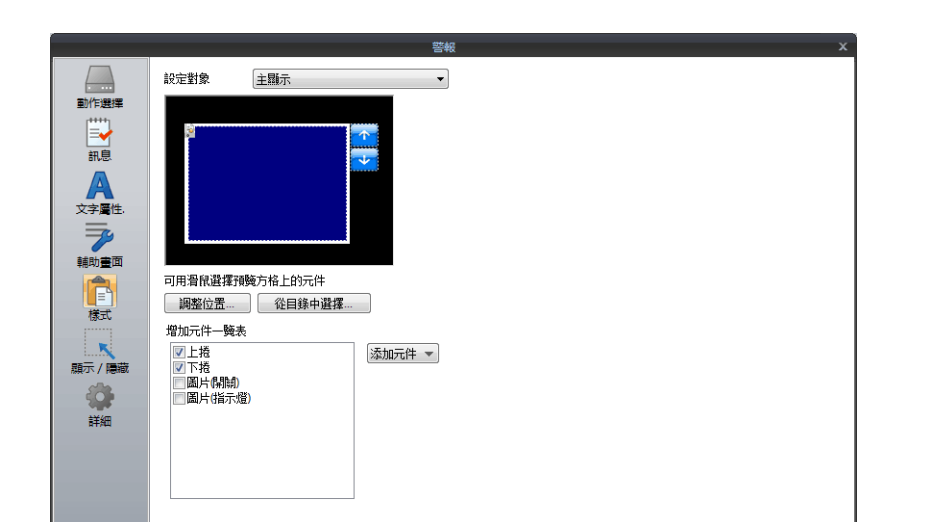

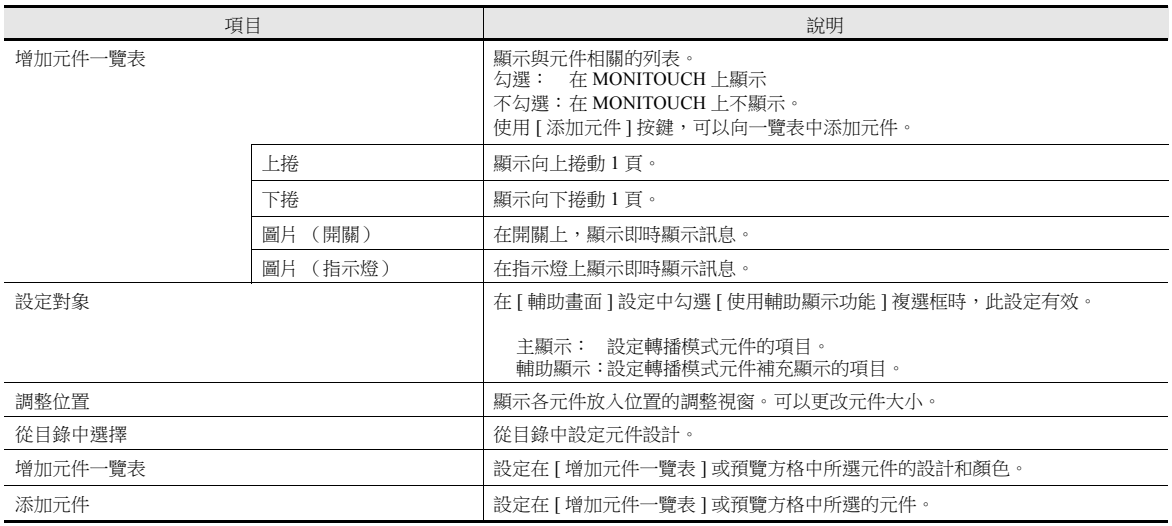

### 顯示 **/** 隱藏

設定警報元件的顯示 / 隱藏。

■ | 有關詳情,請參閱"14 [項目顯示](#page-523-0)/隱藏功能"。

詳細

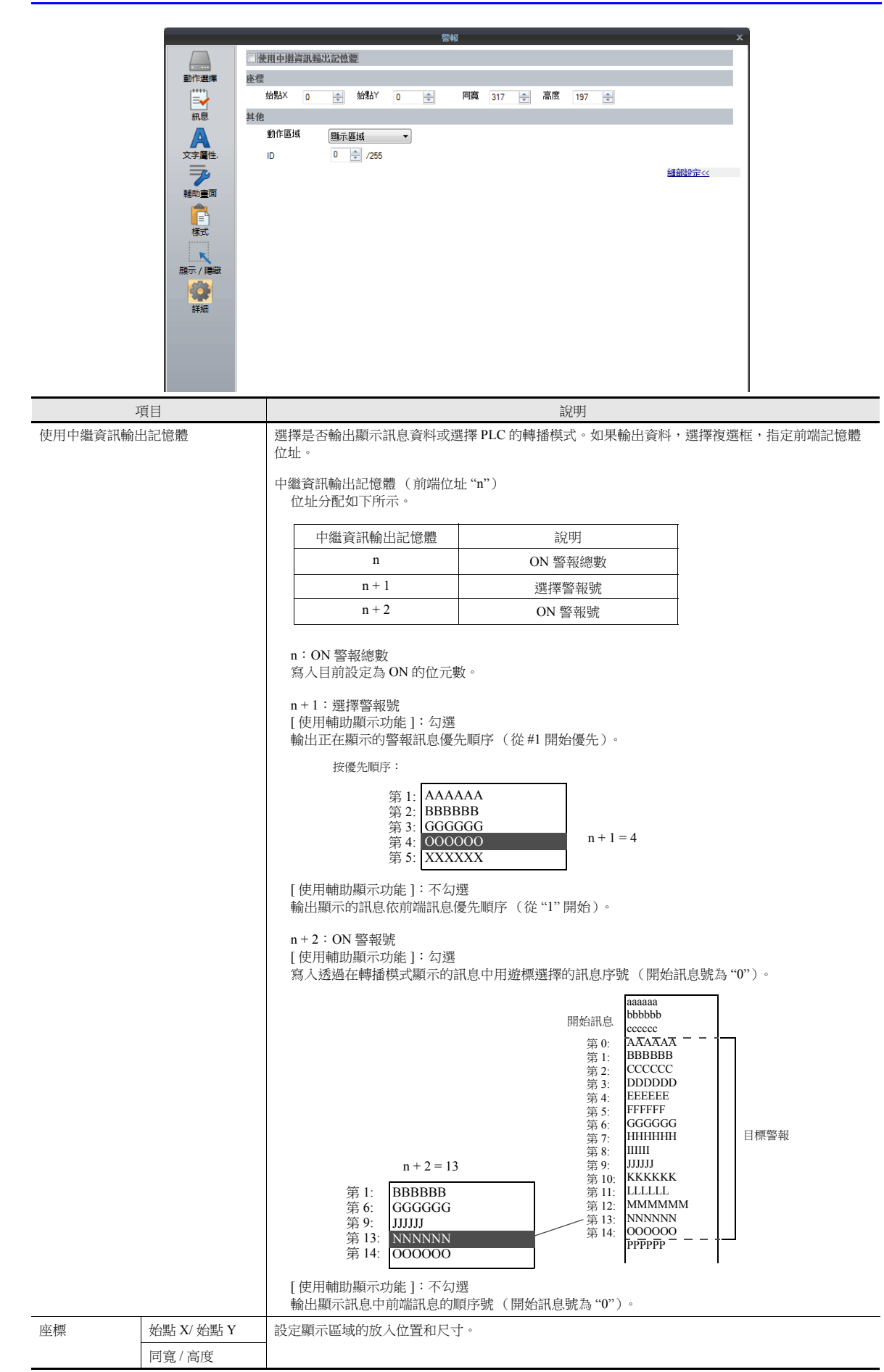

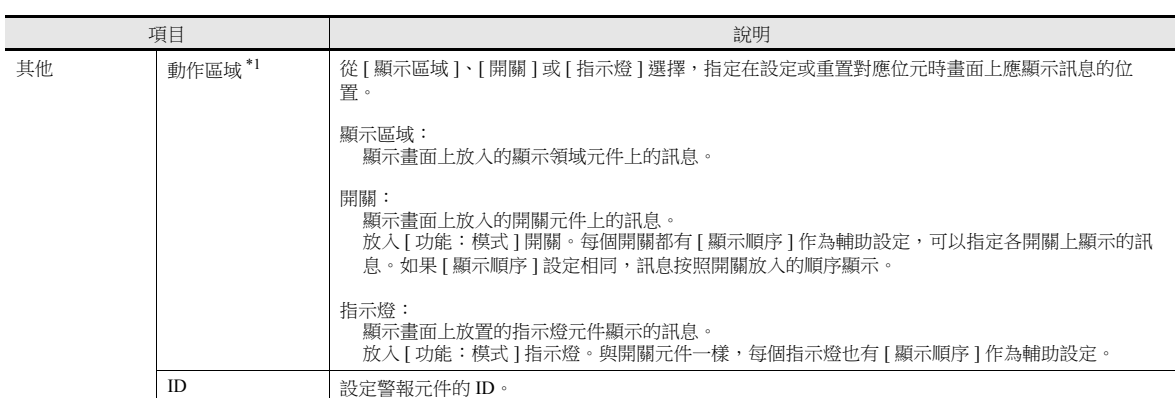

\*1 操作區域 畫面圖像變化如下。

[ 動作區域:顯示區域 ]

AAAAAA BBBBBB CCCCCC DDDDDD RRRRRR TTTTTT

[ 動作區域:開關 ] 或 [ 動作區域:指示燈 ]

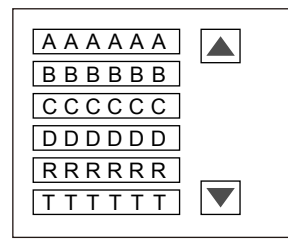

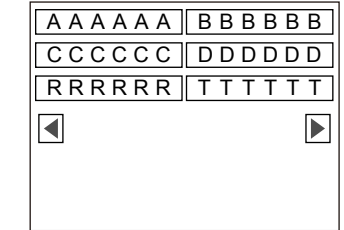

### <span id="page-341-0"></span>輔助顯示功能

此項功能用於顯示轉播模式訊息 (透過設定位元顯示)之詳情。

#### 顯示 **Sub**:

 警報輔助顯示必須與轉播模式一起使用。 從轉播模式訊息中可以呼叫文字或圖形。例如,此項功能可以用於顯示指明何處發生警報的示意圖。

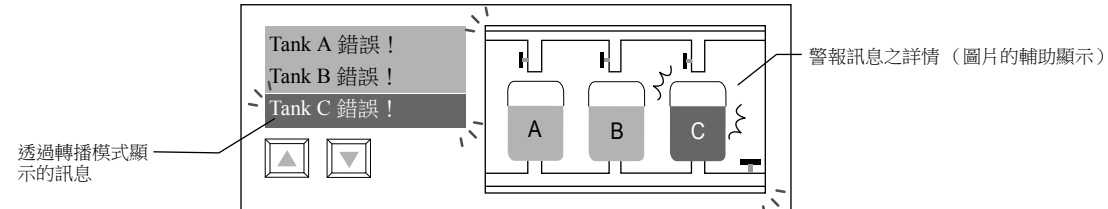

 轉播模式資料的每個位元最多可以設定 4 個輔助顯示。 因此,單條訊息中可以一次全部顯示補充說明、追加訊息或易見圖形。

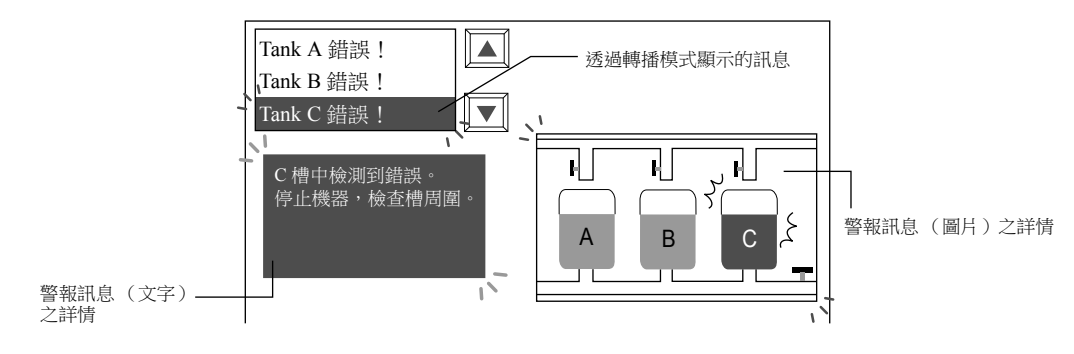

#### 設定位置

對警報元件設定視窗上的 [ 輔助畫面 ] 進行設定。有關詳情,請參閱 " [輔助畫面](#page-337-0) " 第 8-39 頁。

#### 注意事項

● 在警報元件設定視窗的 [ 詳細 ] 中,將 [ 動作區域 ] 設定為 [ 顯示區域 ] 或 [ 開關 ] 時,輔助顯示可用。

 顯示區域元件的開關功能 顯示區域中出現警報訊息時,需要用遊標選擇轉播模式訊息,呼叫警報輔助顯示。使用 TS,自動完成顯示區域元件的開 關功能。因此,按下顯示訊息的位置,會使遊標移至那個位置。(還能使用上捲 / 下捲開關進行選擇。)

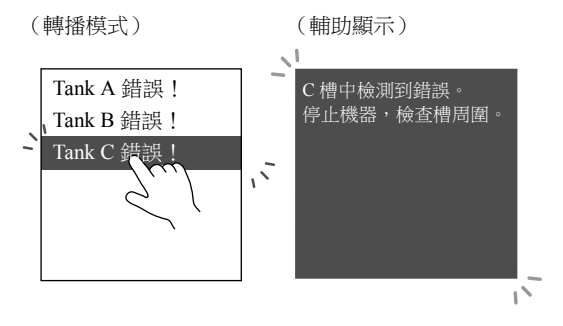

#### 畫面呼叫

 在各別畫面上預先登錄顯示的警報訊息內容。 勾選警報訊息時,顯示各別已設定的畫面。此項功能被稱為"畫面呼叫"功能。 可以在各別畫面中建立、登錄更多細節並呼叫。

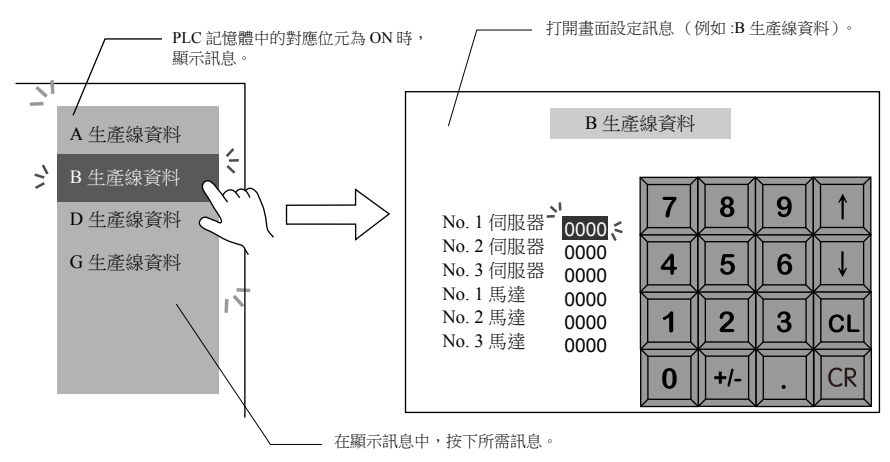

● 呼叫書面可以按照和普通書面相同的方法,對元件和項目進行設定。因此,可以使用多種功能顯示補充訊息。

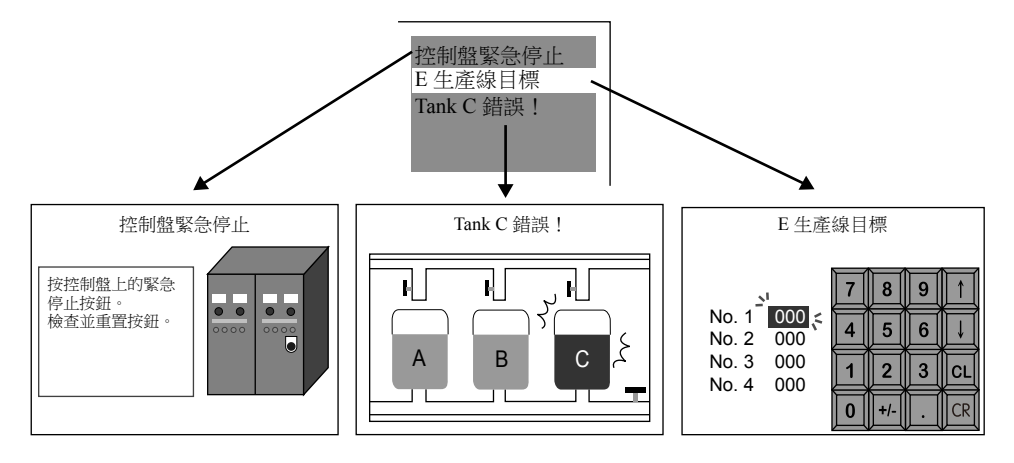

#### 設定位置

對警報元件設定視窗上的 [ 輔助畫面 ] 進行設定。有關詳情,請參閱 " [輔助畫面](#page-337-0) " 第 8-39 頁。

#### 畫面區塊

- 使用畫面呼叫功能需要登錄畫面區塊。
- 準備轉播模式訊息的補充畫面。然後重新排序準備的畫面,使其與警報訊息的登錄順序對應。這些被稱為 " 畫面區塊 "。畫 面區塊允許補充畫面依照警報訊息的順序分配。
- 登錄到畫面區塊的畫面可以配備與普通畫面相同的功能。 但是,放入警報元件 (使用 [ 頁區塊 ] 或 [ 直接區塊 ] )或資料區塊區域元件時,必須設定每個警報訊息對應訊息、圖形 或資料區塊的前端編號。

### 注意事項

- 在警報元件設定視窗的 [ 詳細 ] 中,將 [ 動作區域 ] 設定為 [ 顯示區域 ] 或 [ 開關 ] 時,輔助顯示可用。
- 顯示區域元件的開關功能 透過畫面呼叫功能在顯示區域元件中出現警報訊息時,用開關功能自動完成顯示區域元件。 因此,按下訊息顯示的位置,觸發畫面呼叫功能,畫面切換。

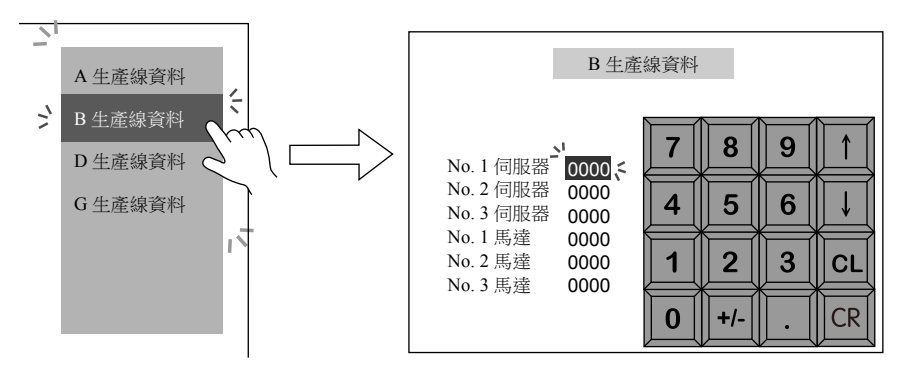

### <span id="page-344-0"></span>**8.3.2** 即時警報採樣

此項功能透過設定或重置位元顯示或清除畫面上的訊息。

### 與轉播模式的區別

### 訊息顯示

用轉播模式,當多個位元設定 (ON) 時,按照優先順序顯示訊息。 用即時警報採樣,當多個位元設定 (ON) 時,按照發生順序(從最早或最新)(請參閱第 [8-47](#page-345-0) 頁)顯示訊息。

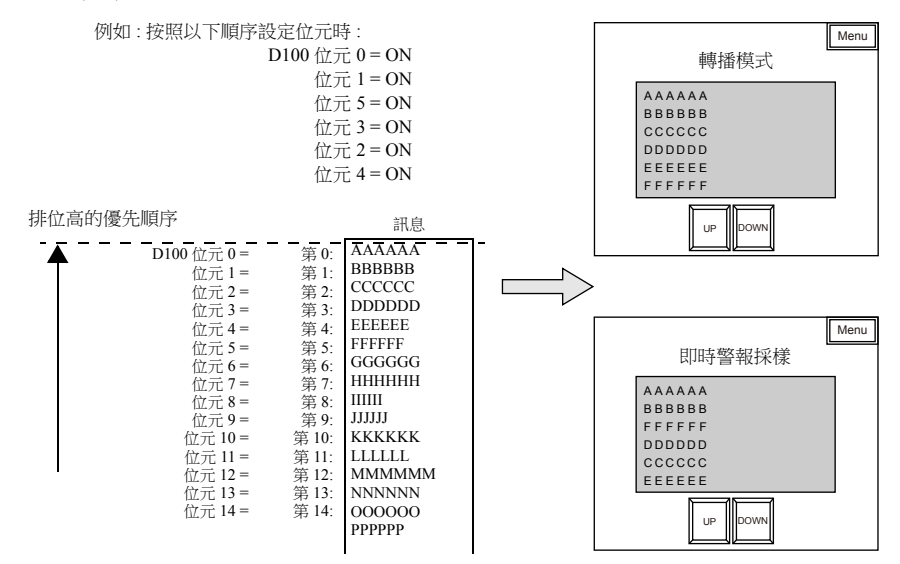

#### 時間顯示

用即時警報採樣,既可以顯示位元設定 (ON) 的訊息,還可以顯示位元設定 (ON) 的時間。

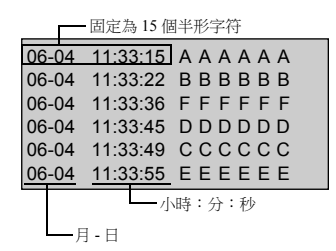

#### 設定項目

雖然此項功能即時顯示警報訊息,但還必須進行 [ 緩衝區設定 ] 設定。

### 設定位置

在 MONITOUCH 顯示即時警報,放入警報元件。 單擊 [ 元件 ] → [ 警報 ], 可以放入警報元件

# 詳細設定

僅描述與轉播模式的設定不同之處。

### <span id="page-345-0"></span>動作選擇

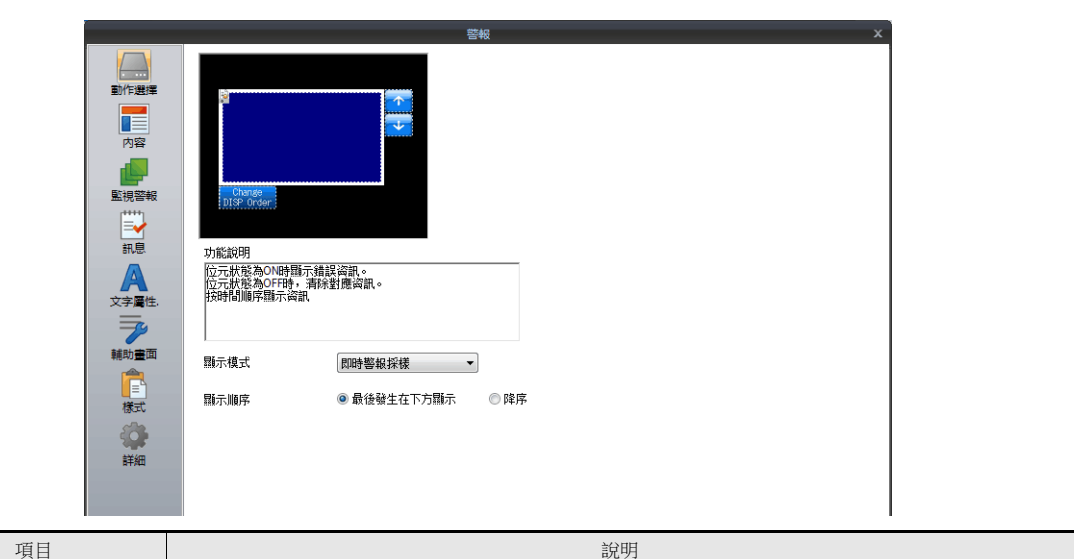

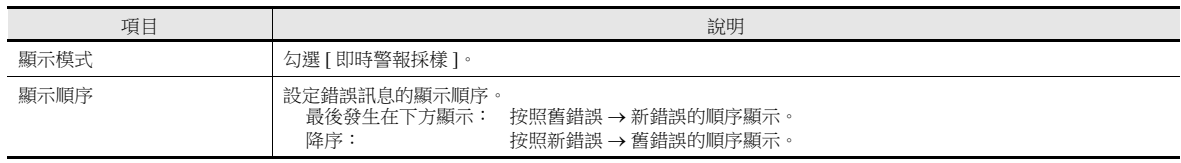

### 內容

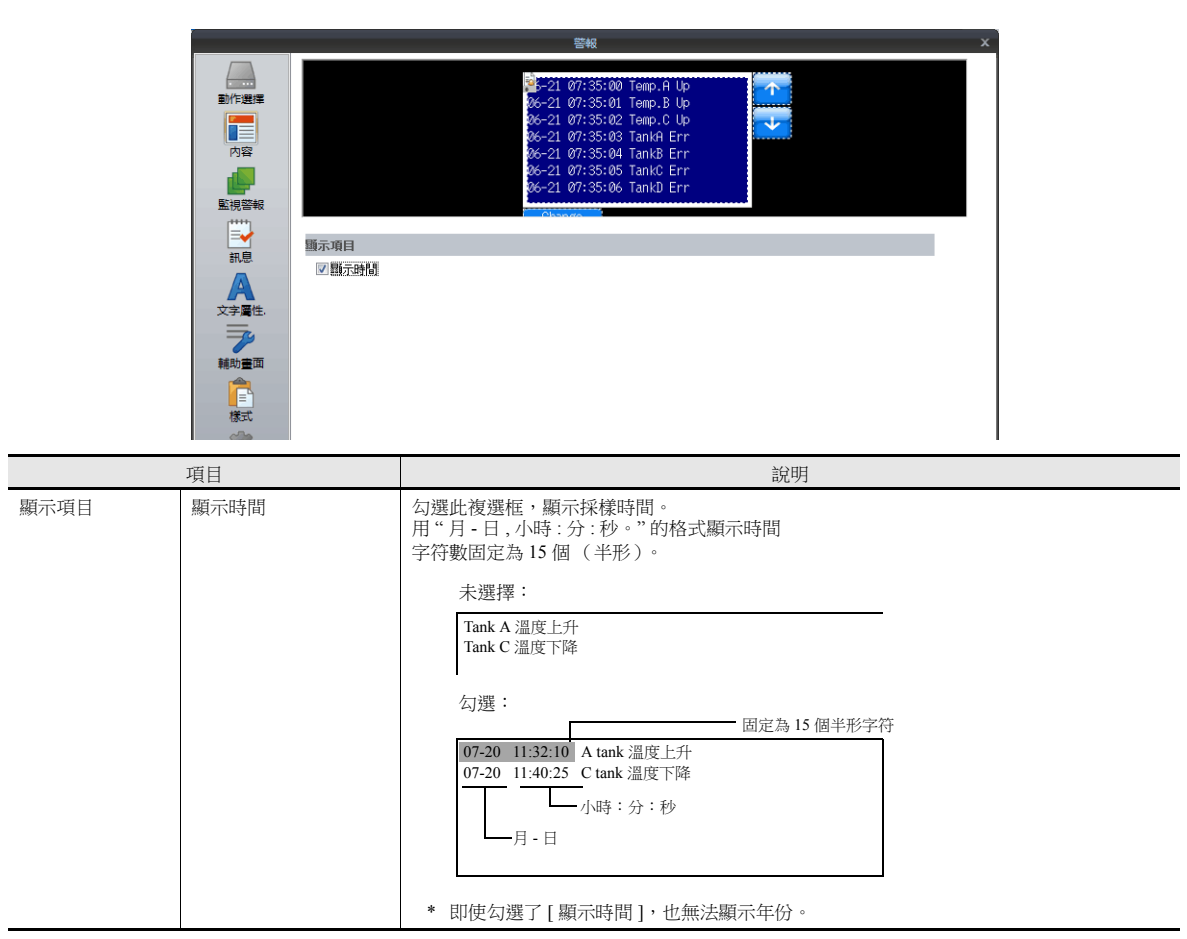

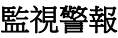

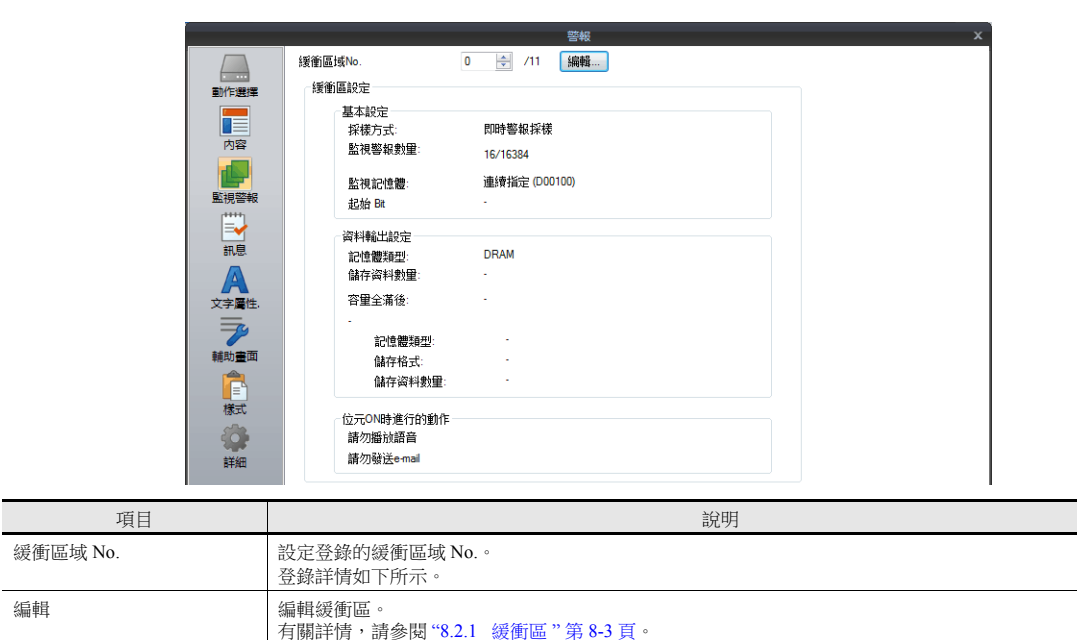

# 與轉播模式的其他區別

#### 錯誤位元

在 PLC 記憶體中分配位元的登錄訊息時,前端位址和使用的位元數必須如下設定。

### 轉播模式

在轉播模式設定直接指定 [ 記憶體 ] 中所需位址。 記憶體位元從指定記憶體位址開始依 [ 監視警報數量 ] 指定的數字,自動分配。

例如 [ 記憶體 ]: D100-00 (可以位元指定) [ 開始訊息 ] [ 組號 ] 和 [ 號 ]: 0 & 0 [ 監視警報數量 ]: 40 [訊息行 ]: 1 使用以上設定,訊息分配至 D100, D101 和 D102。

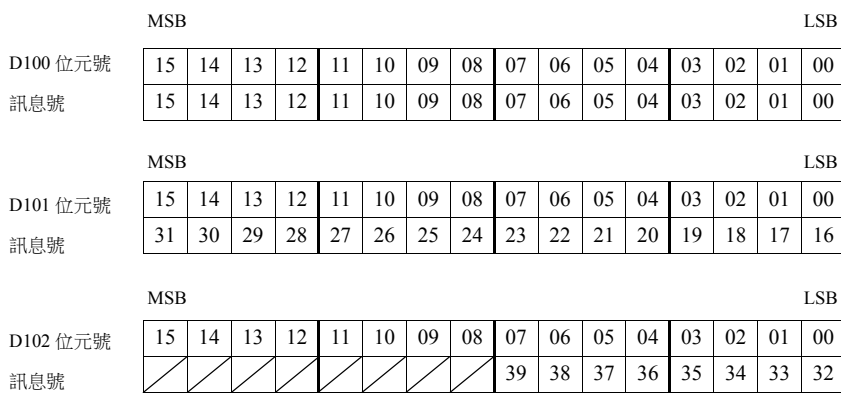

#### 即時警報採樣

根據指定緩衝區域 No. 和 [ 緩衝區設定 ] 視窗中的 [ 監視記憶體 ] 設定,確定記憶體位址。

• 勾選 [ 使用讀入區 ] 時: 採樣控制記憶體之後的位址用作起始記憶體。

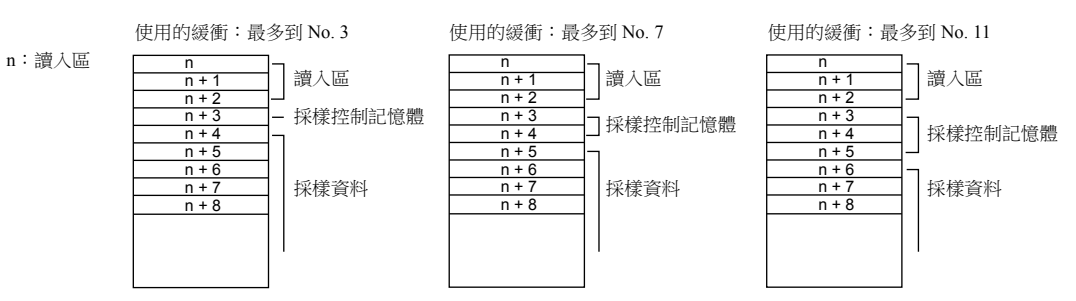

- 勾選 [ 顯示 外部存儲 ] 時:
	- 指定記憶體用作起始記憶體。(僅限字指定可用。)

記憶體位元從指定記憶體位元開始,依 [ 監視警報數量 ] 指定的數字,自動分配。

例如 [ 緩衝區設定 ] 視窗 勾選 [ 連續指定 ]: D100 (字指定) [ 監視警報數量 ]: 48

即時警報採樣設定視窗 [ 緩衝區域 No.]: 0 [開始訊息] [ 組號 ] 和 [ 號 ]: 0 & 0 [訊息行]: 1

進行以上設定時,分配 D100, D101 和 D102 中的位元,共使用 48 位元。

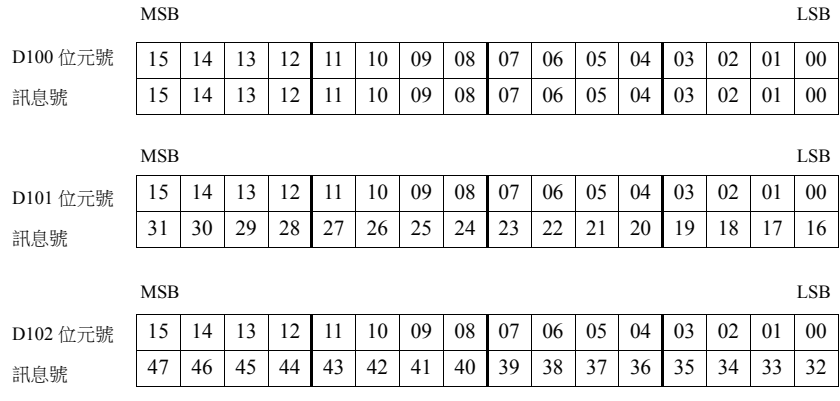

#### 處理週期

#### 轉播模式

從 [ 重新整理 ]、[ 高速 ] 或 [ 低速 ] 中選擇轉播模式設定視窗中 [ 詳細 ] 設定中的 [ 處理週期 ]。

#### 即時警報採樣

[ 緩衝區設定 ] 視窗中的 [ 監視間隔 ] 指定為所需週期時間。指定為 "0" 時,每個週期進行讀入操作。設定時間後,以指定時 間間隔執行。

### **8.3.3** 確認功能

- 即時警報採樣或轉播模式使用確認位元後,可以顯示警報訊息是否已確認或發生錯誤時是否顯示不同顏色。
- \* 但是,請注意,轉播模式的情況下,畫面切換時確認訊息會被清除。
- 如果沒有操作人員在場時發生錯誤,在操作人員確認之前,可以自動重置錯誤。

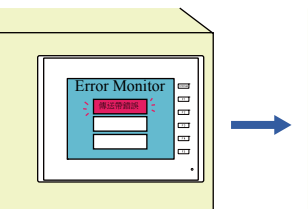

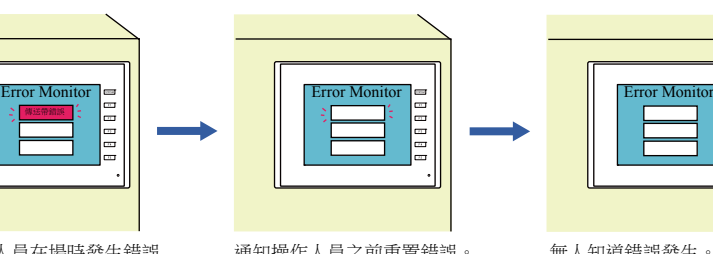

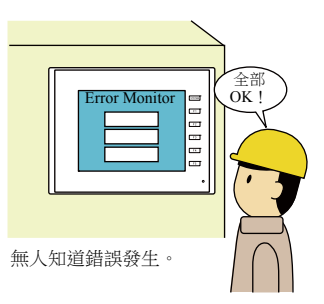

沒有操作人員在場時發生錯誤 通知操作人員之前重置錯誤。 無人知道錯誤發生。

#### 使用確認功能時,看一眼操作人員即可知道是否發生錯誤或是否已經重置。

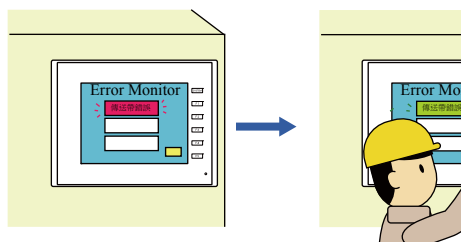

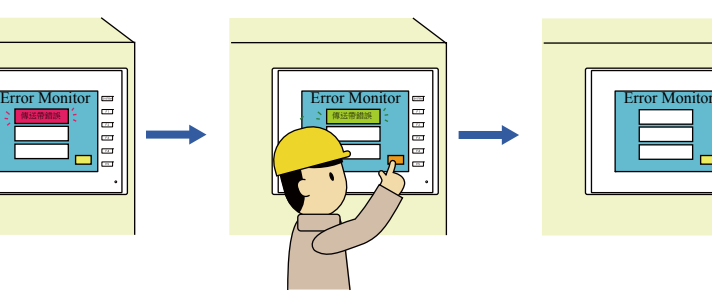

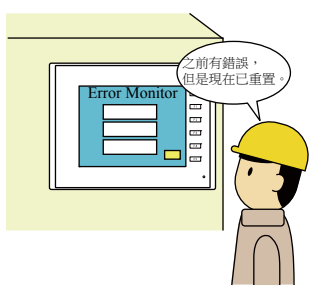

沒有操作人員在場時發生錯誤 並自動重置。 (警報保持顯示。)

之後,操作人員使用確認位元檢查錯 誤訊息。 已重置的錯誤訊息顯示為不同顏 色,在設定時間之後消失。

可以確認錯誤發生和它們的 目前狀態。

# 動作概要

使用確認功能時,開關和指示燈元件用作訊息顯示區域。一個開關或指示燈元件上可以顯示一行訊息。有四種訊息顯示狀態。

- A:無錯誤
- B:錯誤發生
- C:錯誤未重置,確認位元為 ON
- D:錯誤重置,確認位元為 ON

用 4 種形式 (OFF、ON、P3 和 P4 顏色)設定的開關和指示燈的不同顏色用於表示這些狀態。 在此範例中,放入用以下 4 種顏色設定的指示燈元件。

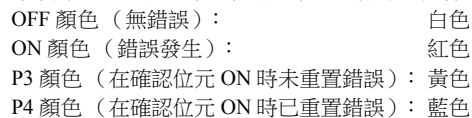

如果錯誤發生,對應訊息顯示為紅色。即使重置後,錯誤仍顯示為紅色。

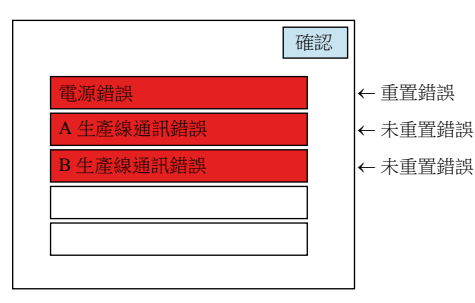

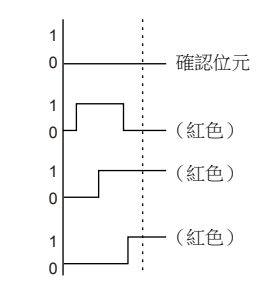

確認位元設定 (OFF→ON) 時,尚未重置的錯誤訊息變成黃色。 已重置的錯誤訊息變成藍色。

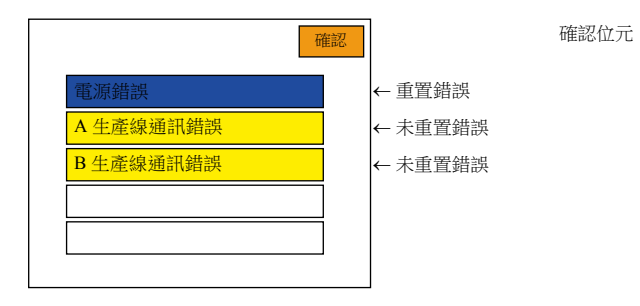

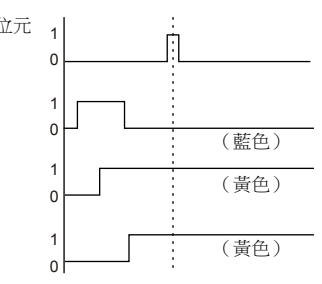

設定時間後,藍色訊息消失,僅有尚未重置的錯誤訊息仍顯示為黃色。

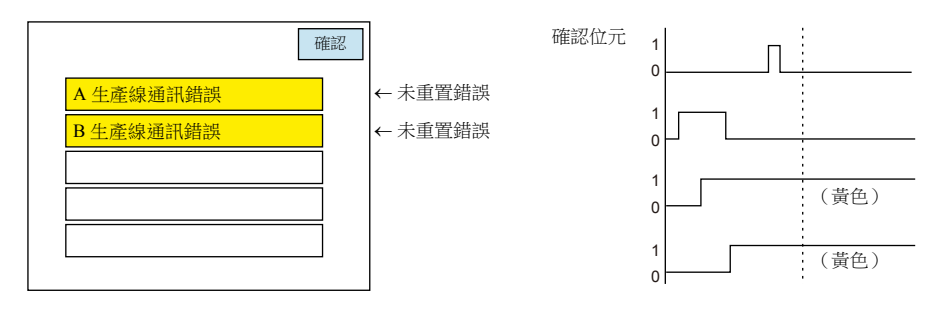

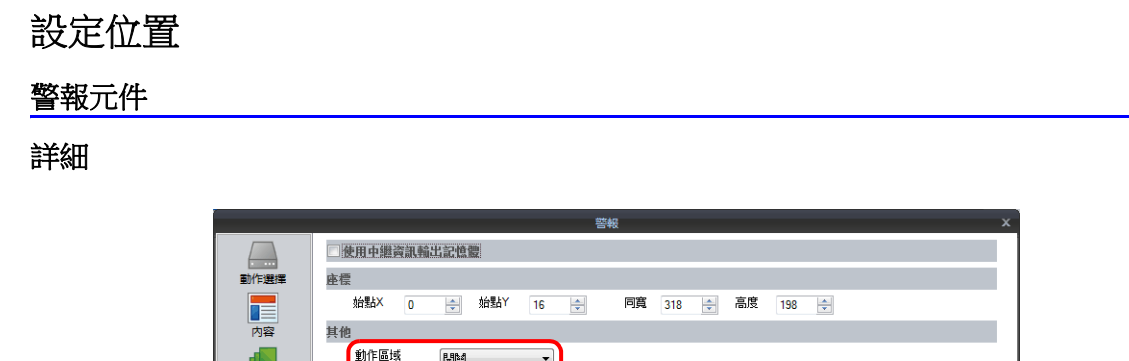

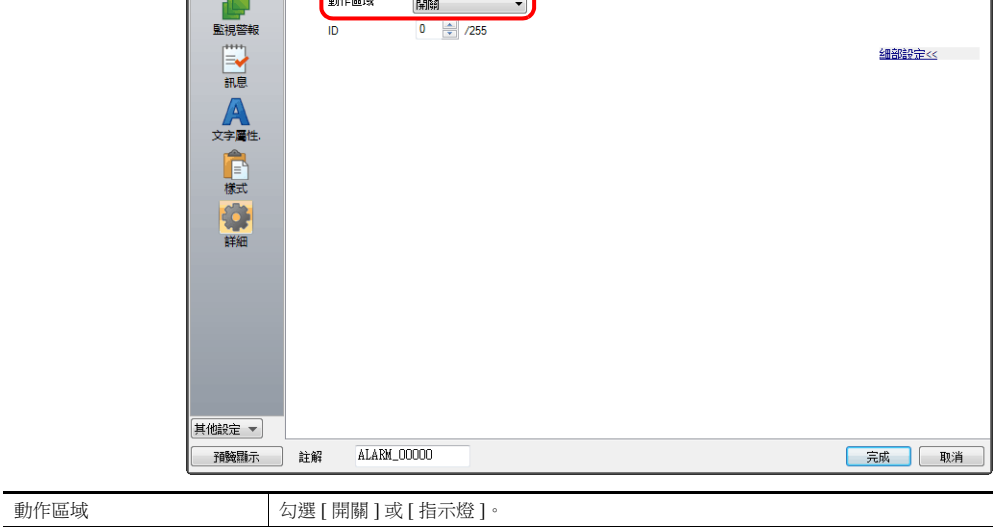

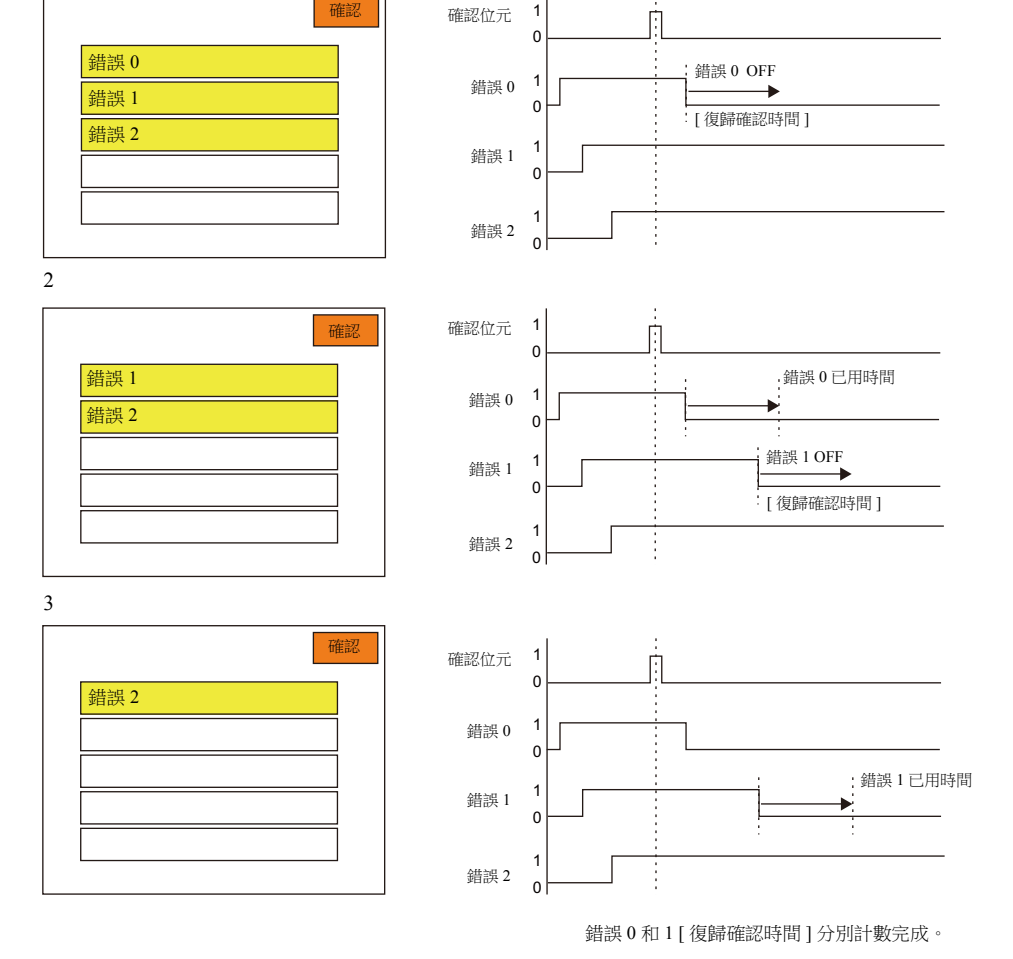

\*1 [ 復歸確認時間 ] [ 復歸確認時間 ] 是訊息重置後顯示訊息的時長。對於確認位元設定 (ON) 時已重置的訊息,時長是從設定確認位元時開 始。對於確認位元設定 (ON) 時未重置的訊息,時長是從實際重置錯誤的時間開始。經過設定時長後訊息從顯示清除。

確認位元 ON

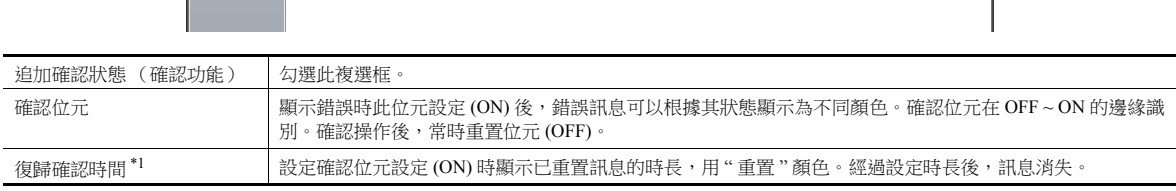

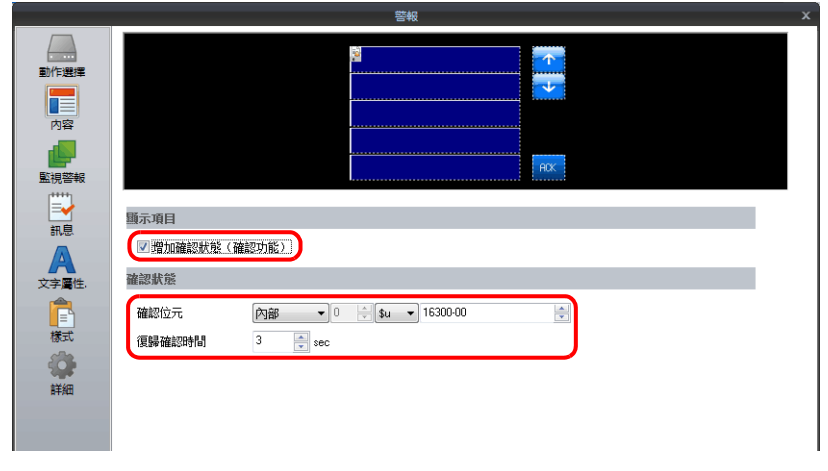

1

#### 緩衝區設定 (即時警報採樣)

其他

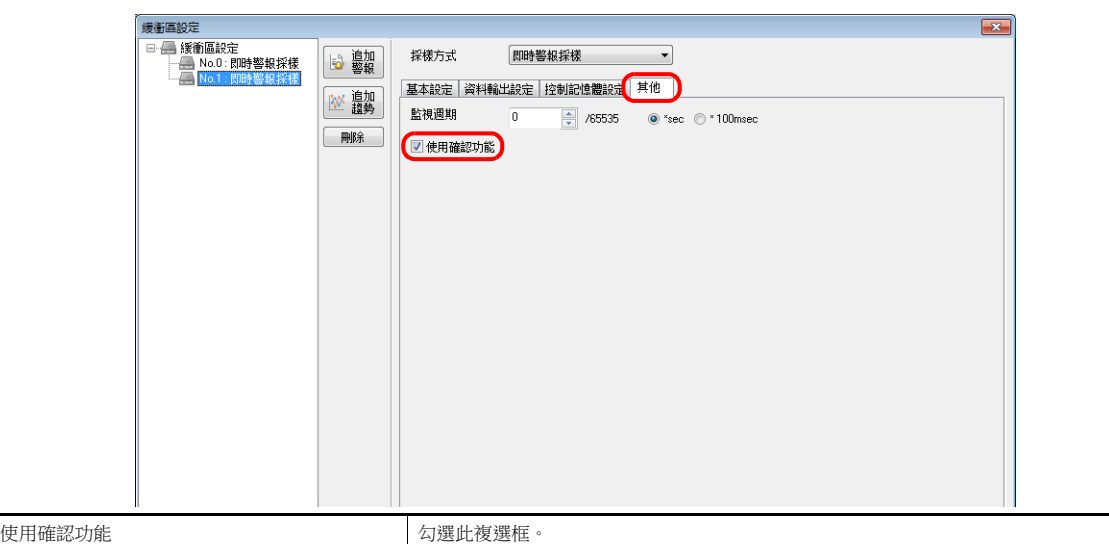

樣式

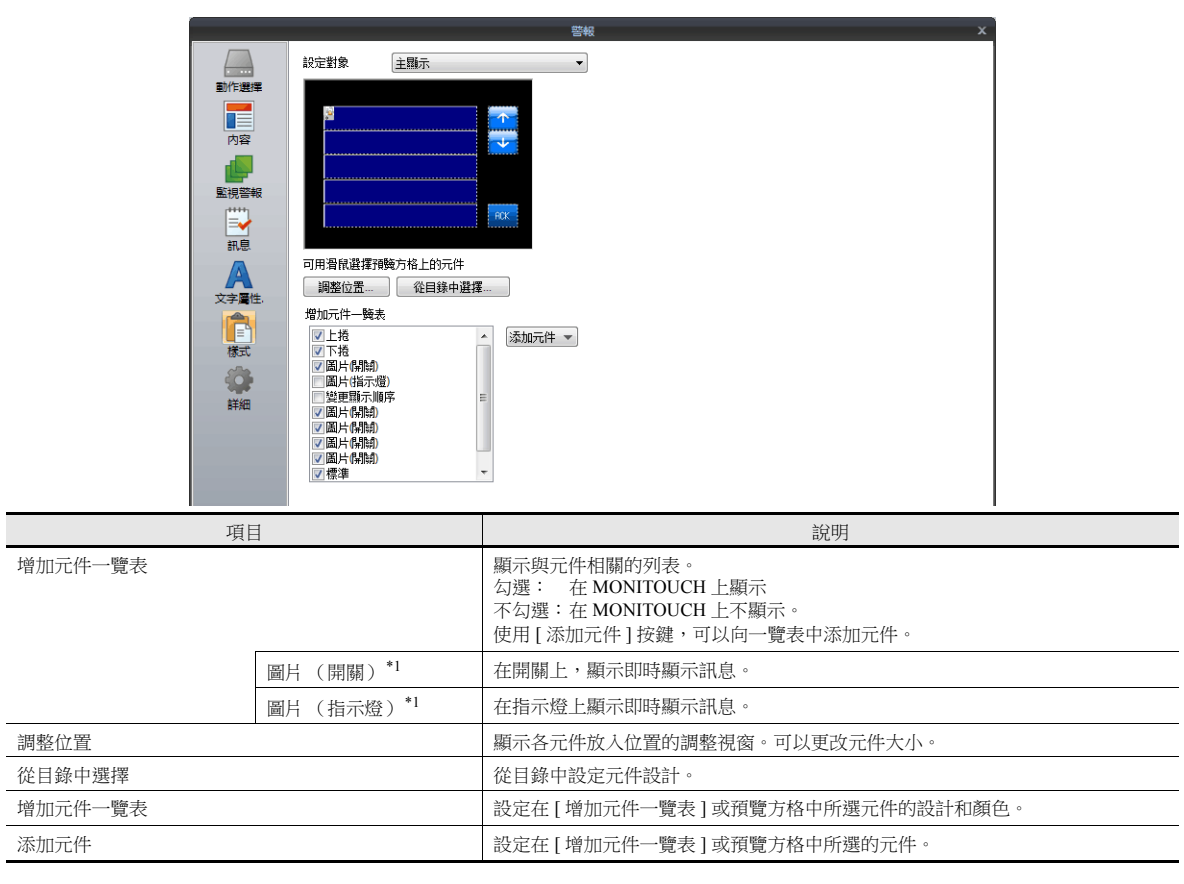

\*1 請務必用 4 種形式設定開關或指示燈元件。 4 種形式的開關 / 指示燈的顏色設定和含義如下所示。

OFF 顏色: 無錯誤

ON 顏色: 錯誤發生

P3 顏色: 確認位元 ON 時錯誤未重置

P4 顏色: 確認位元 ON 時錯誤已重置

\* 選擇基本的 16 色時可閃爍。

# 切換畫面後,顯示確認功能畫面

如果目前顯示的即時警報採樣確認功能畫面切換到不同其他畫面,確認功能畫面上的錯誤訊息仍與畫面切換之前的一樣。任 何重置錯誤也會保留。

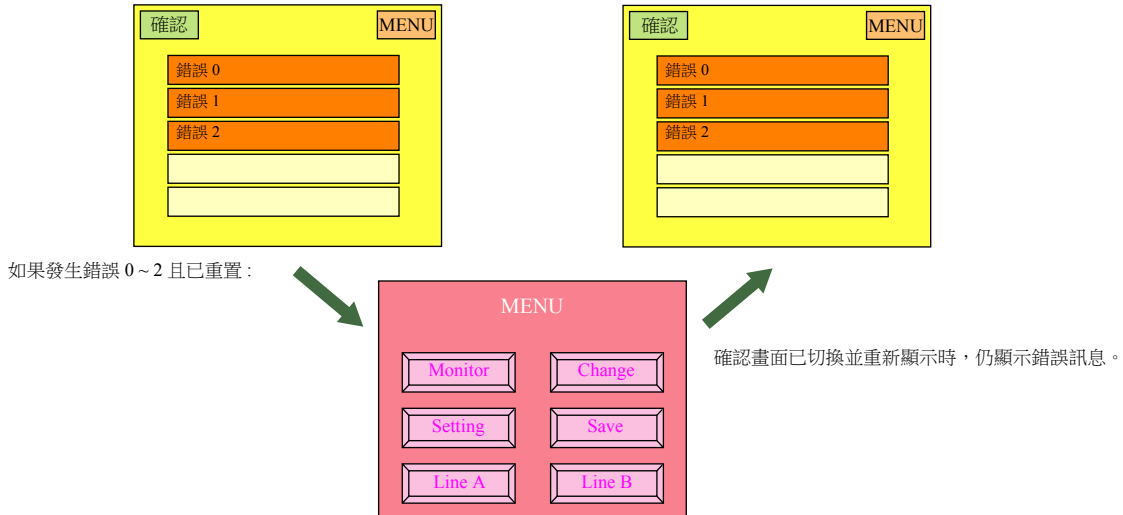

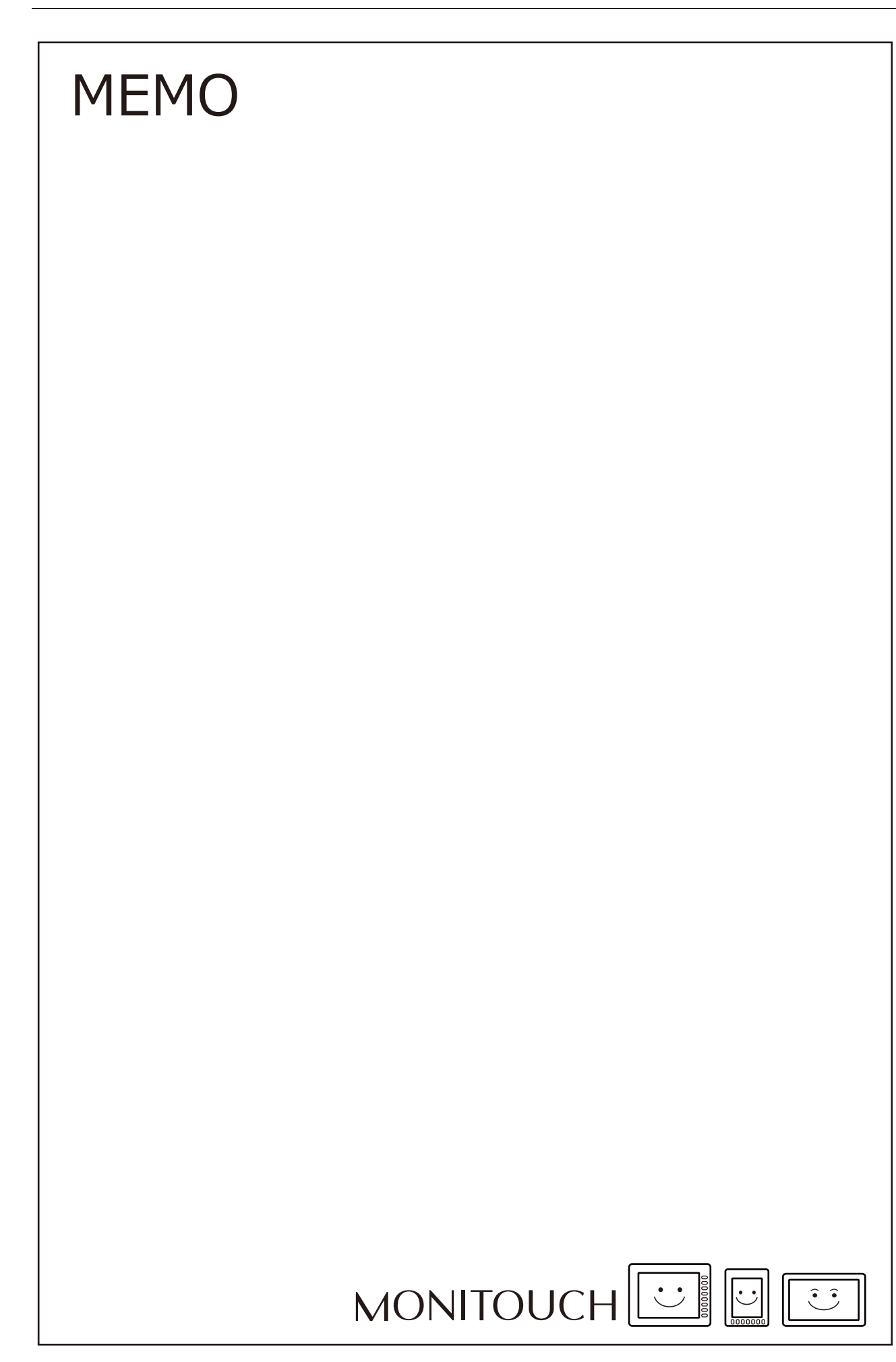

# <span id="page-355-0"></span>**9** [圖形](#page-355-0)

- 9.1 [條狀圖](#page-357-0)
- 9.2 [圓形圖](#page-369-0)
- 9.3 [封閉區域圖表](#page-381-0)
- 9.4 [指針圖](#page-388-0)
- 9.5 [統計條狀圖](#page-408-0)
- 9.6 [統計圓形圖](#page-415-0)

# <span id="page-357-0"></span>**9.1** 條狀圖

# **9.1.1** 概述

用條狀圖顯示記憶體裏的資料。

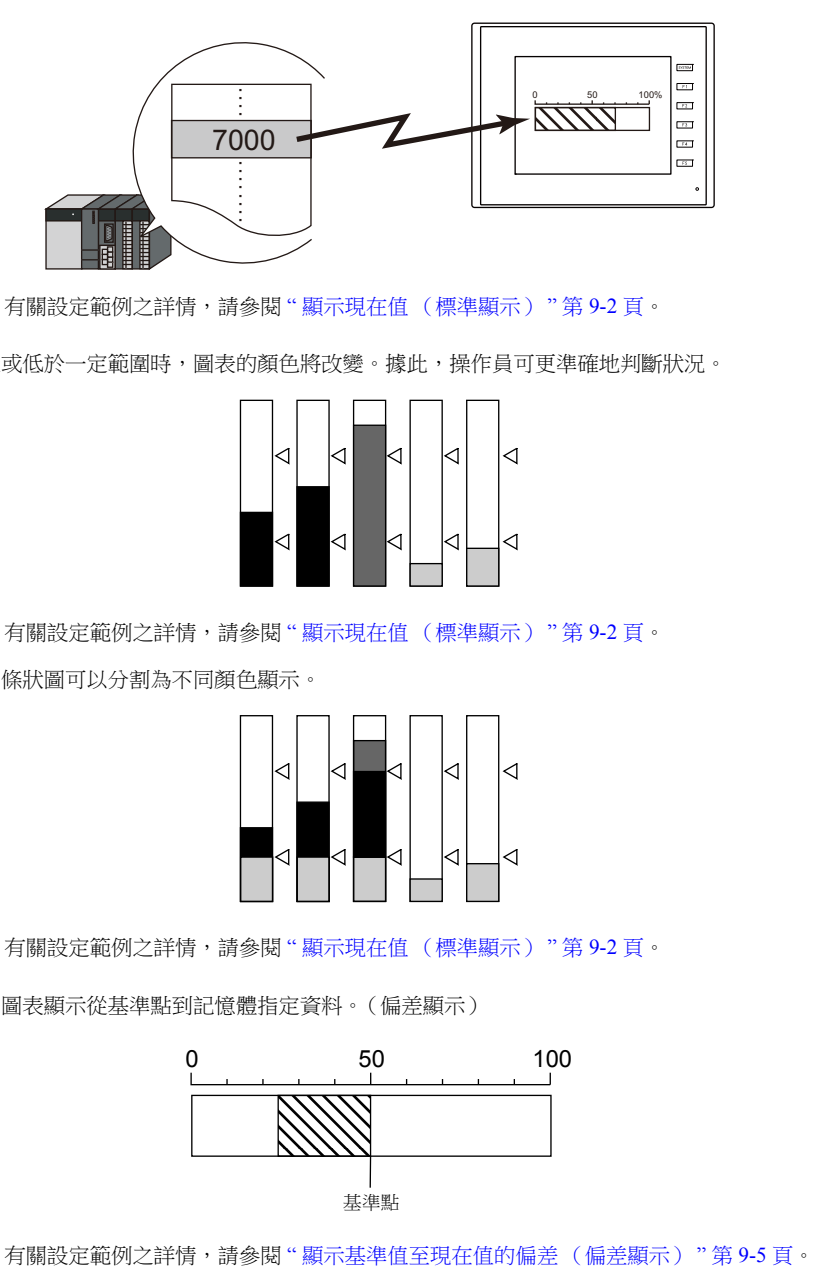

有關設定範例之詳情,請參閱 " [顯示現在值 \(標準顯示\)](#page-358-0) " 第 9-2 頁。 **IG** 

• 當記憶體資料超過或低於一定範圍時,圖表的顏色將改變。據此,操作員可更準確地判斷狀況。

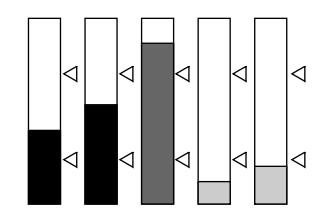

有關設定範例之詳情,請參閱 " [顯示現在值 \(標準顯示\)](#page-358-0) " 第 9-2 頁。

如下圖所示,一個條狀圖可以分割為不同顏色顯示。

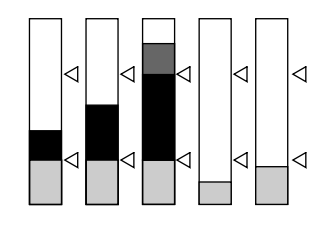

■ 有關設定範例之詳情,請參閱"[顯示現在值 \(標準顯示\)](#page-358-0) "第 9-2 頁。

設定一個基準點,圖表顯示從基準點到記憶體指定資料。(偏差顯示)

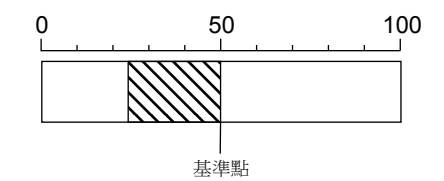

# **9.1.2** 設定範例

# <span id="page-358-0"></span>顯示現在值 (標準顯示)

在最小值~最大值範圍內顯示記憶體的現在值。(標準顯示)

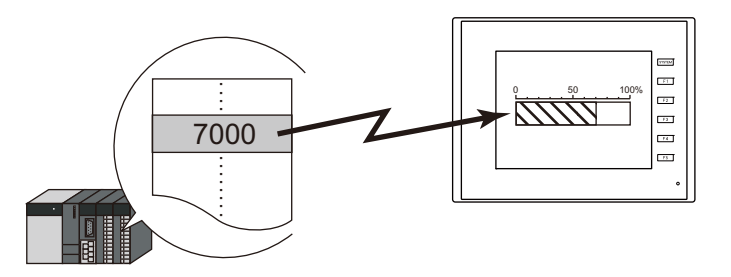

1. 點擊 [ 元件 ] → [ 圖形顯示 ] → [ 條狀圖 ], 在螢幕上放入條狀圖。

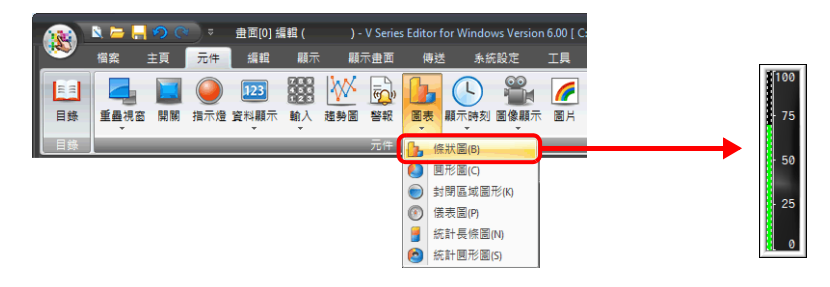

- 2. 雙擊條狀圖,顯示設定視窗。
	- [ 內容 ] 進行以下設定。
	- 在 [ 當前值 ] → [ 記憶體 ] 中,設定圖表上顯示的記憶體。
	- [ 類型 ] 中選擇 [ 標準 ]。
	- 使用 [ 顯示範圍 ] 設定圖表的顯示區域。

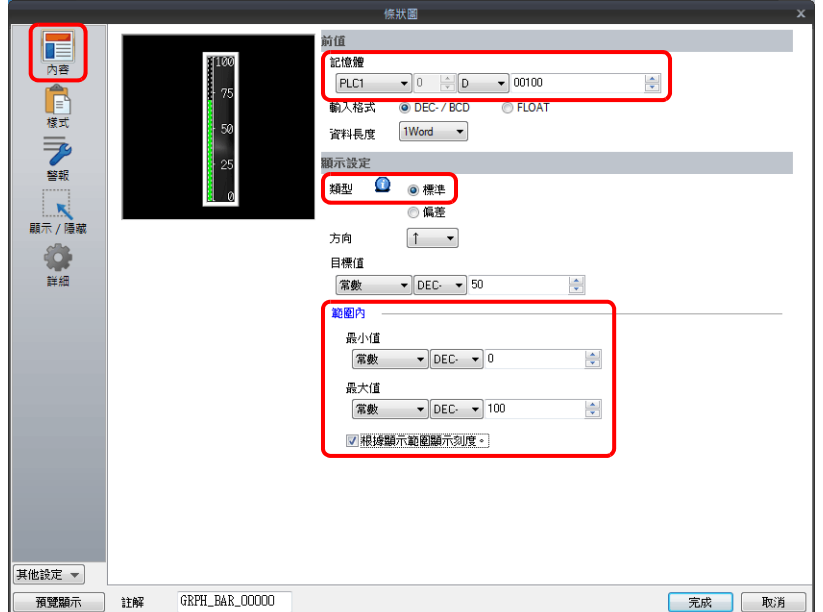

3. 按照下圖設定 [ 樣式 ], 然後單點 [ 完成 ]。 透過設定值改變圖表顏色,見步驟 [4.](#page-359-0)。

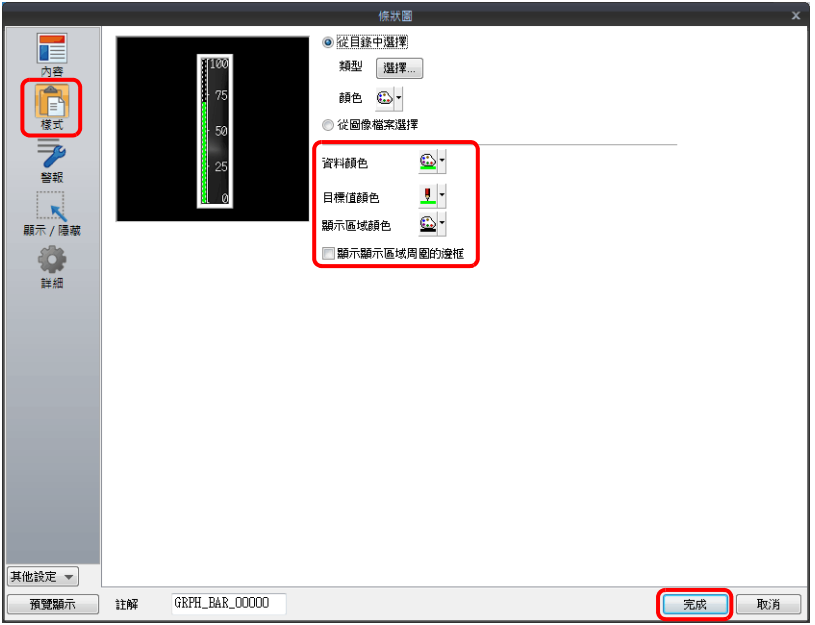

<span id="page-359-0"></span>4. 在 [ 警報 ] 進行以下設定,可以透過設定值改變圖表顏色。 此時,[ 樣式 ] 中的顏色設定無效。

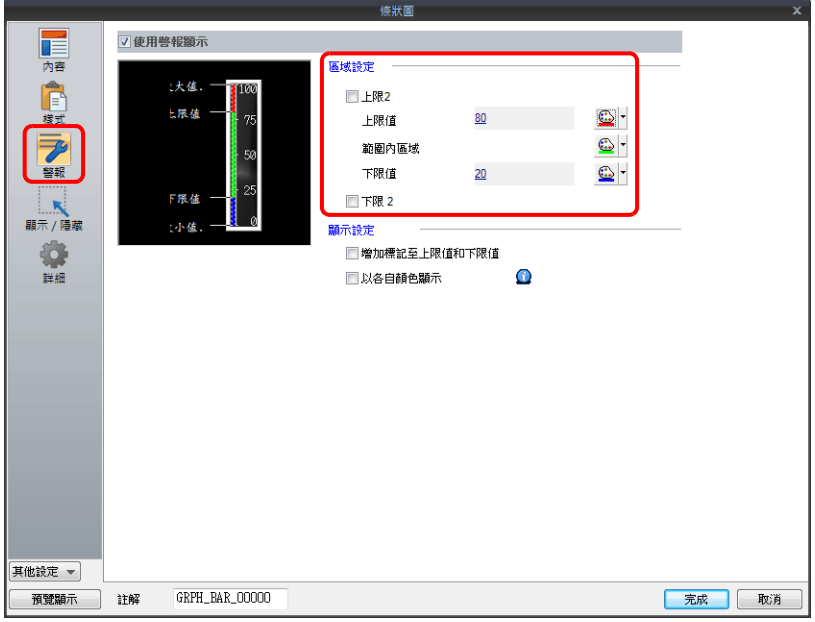
5. 進行以下設定,在不同範圍值內用不同顏色顯示圖表。

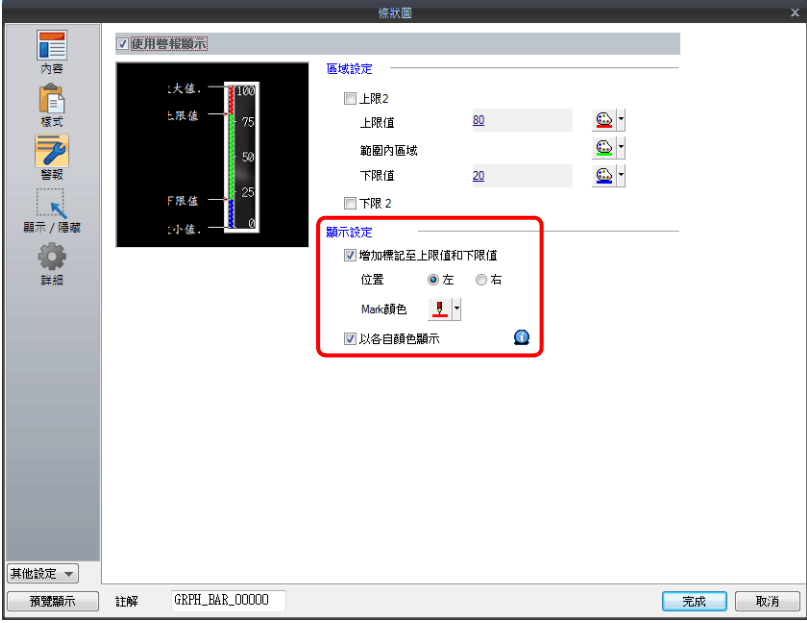

以上完成必要的設定。

## 顯示基準值至現在值的偏差 (偏差顯示)

設定一個基準點,圖表顯示從基準點到記憶體指定資料。

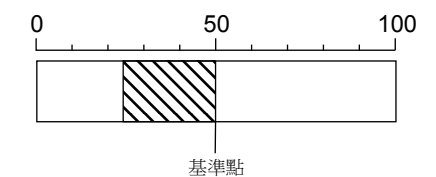

1. 點擊 [元件]→ [圖形顯示]→ [條狀圖], 在螢幕上放入條狀圖。

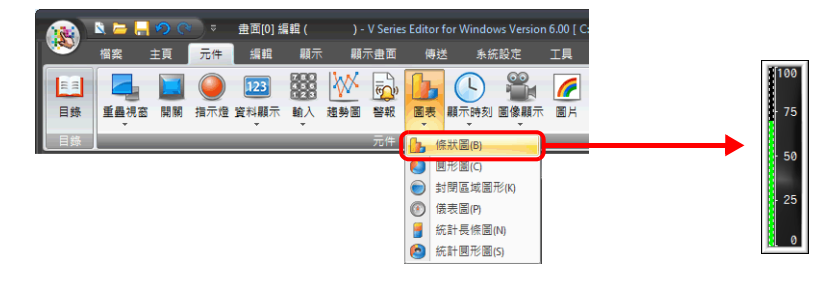

2. 雙擊條狀圖,顯示設定視窗。

[ 內容 ] 進行以下設定。

- 在 [ 當前值 ] → [ 記憶體 ] 中,設定圖表上顯示的記憶體。
- [ 類型 ] 中選擇 [ 偏差 ]。
- 設定作為 [ 標準 ] 的基準值或記憶體。
- 設定圖表的顯示區域。

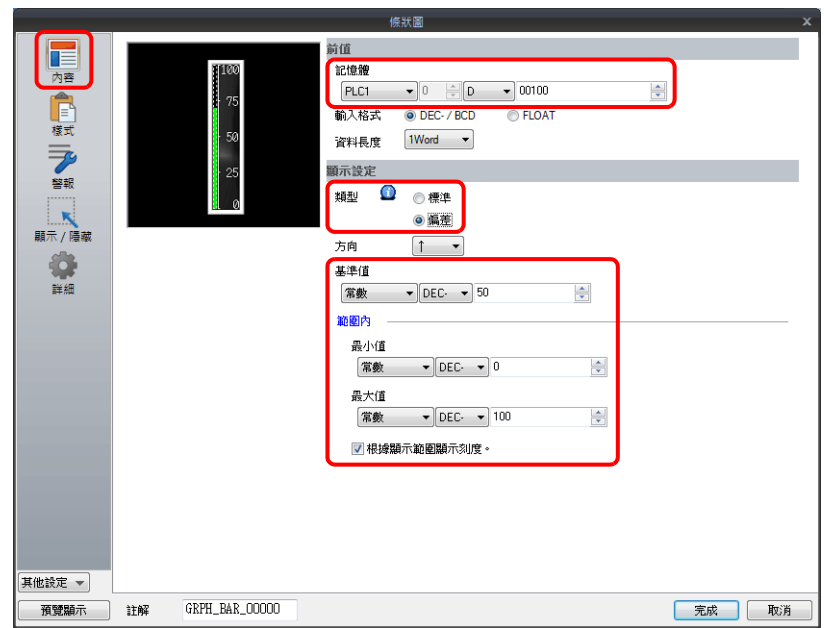

3. 按照下圖設定 [ 樣式 ], 然後單點 [ 完成 ]。 透過設定值改變圖表顏色,見步驟 [4.](#page-362-0)。

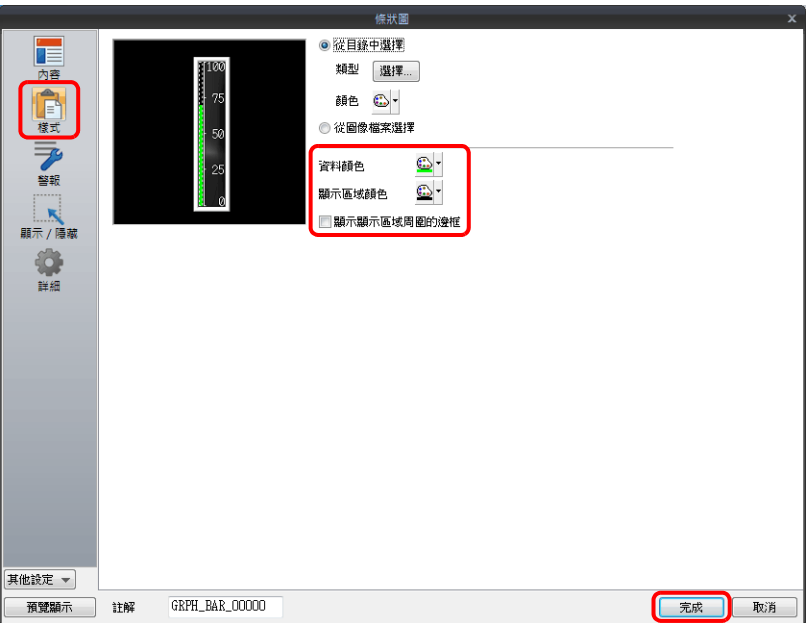

<span id="page-362-0"></span>4. 在 [ 警報 ] 進行以下設定,可以透過設定值改變圖表顏色。 此時,[ 樣式 ] 中的顏色設定無效。

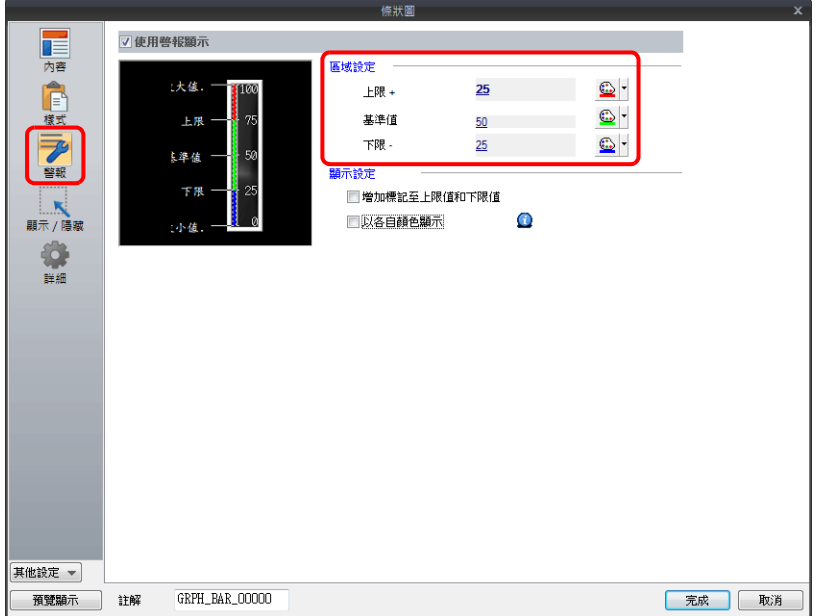

5. 進行以下設定,在不同範圍值內用不同顏色顯示圖表。

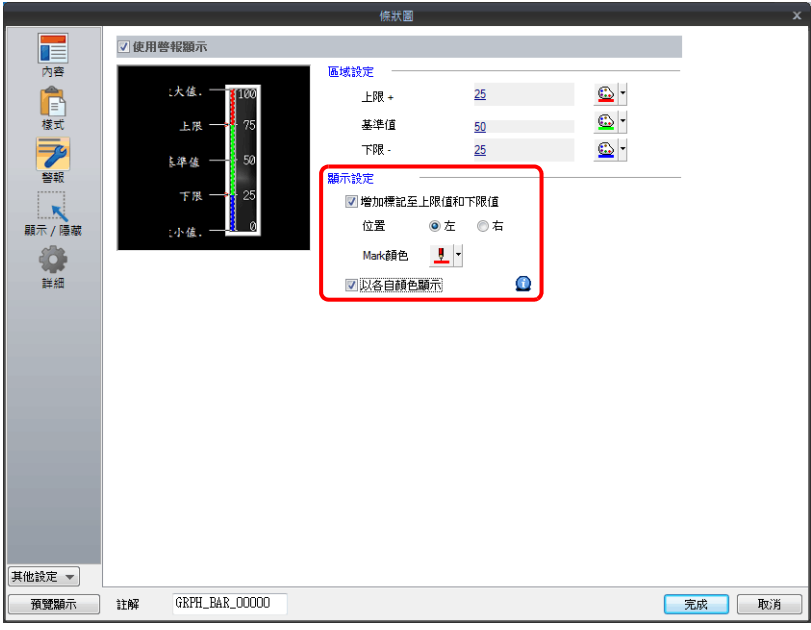

以上完成必要的設定。

# **9.1.3** 詳細設定

# 內容

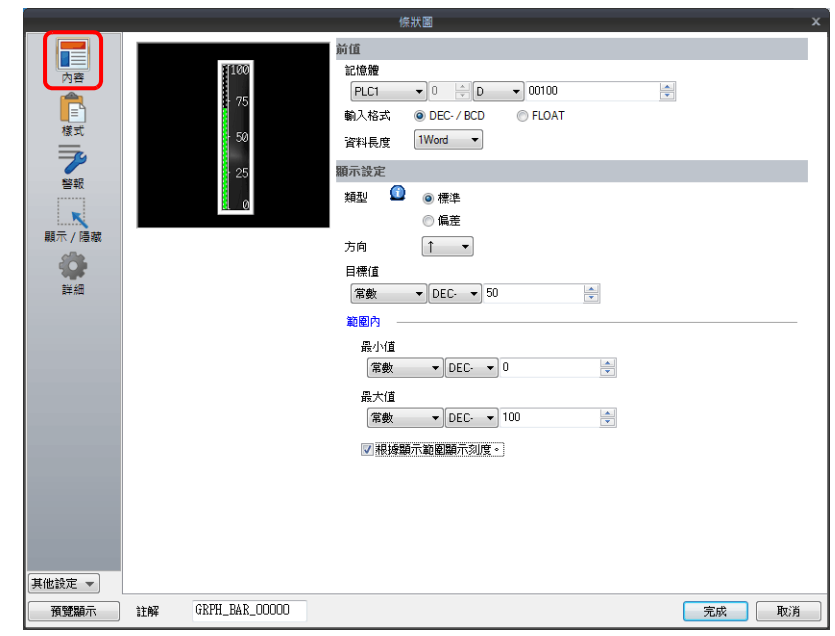

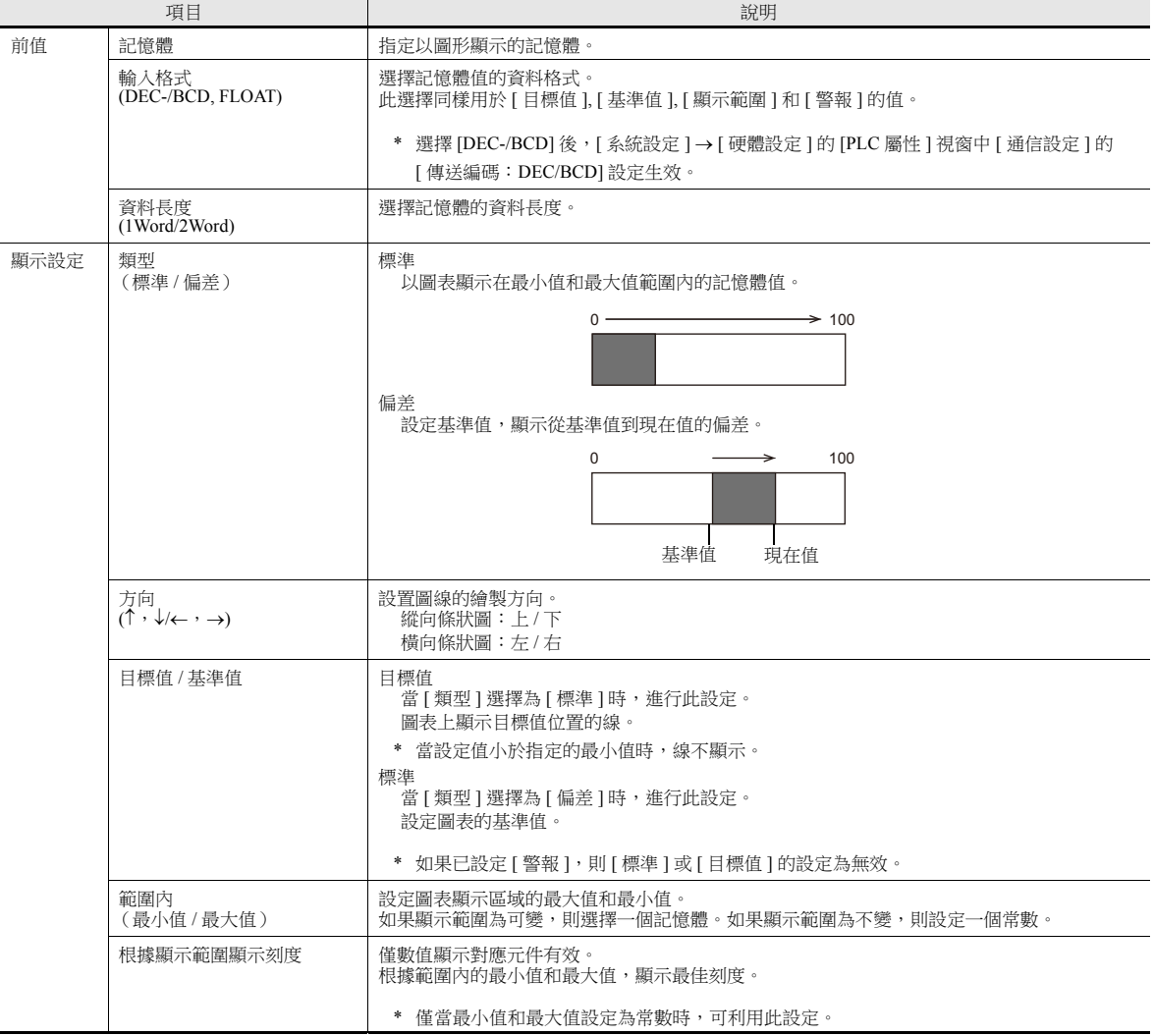

樣式

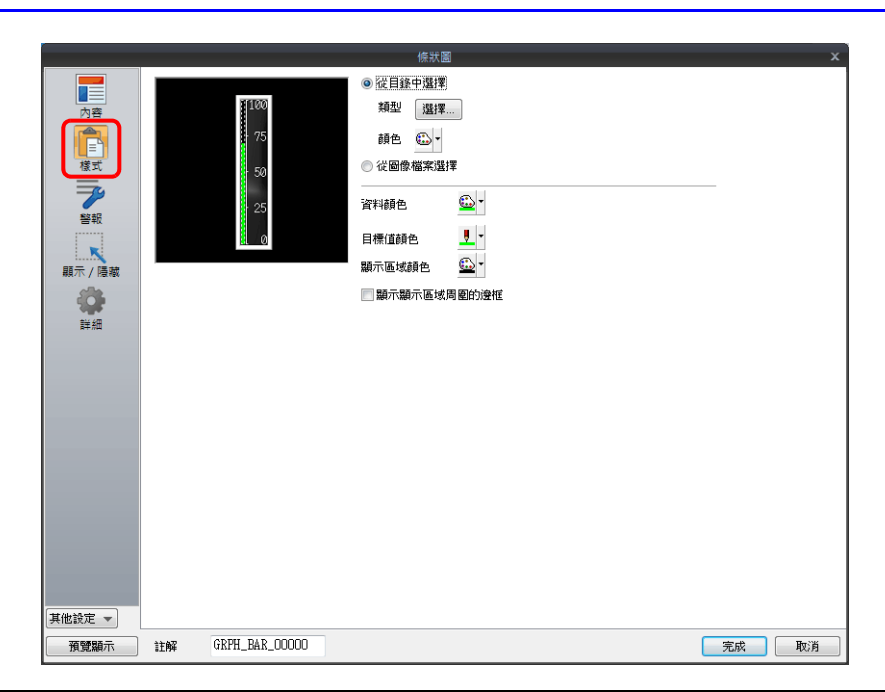

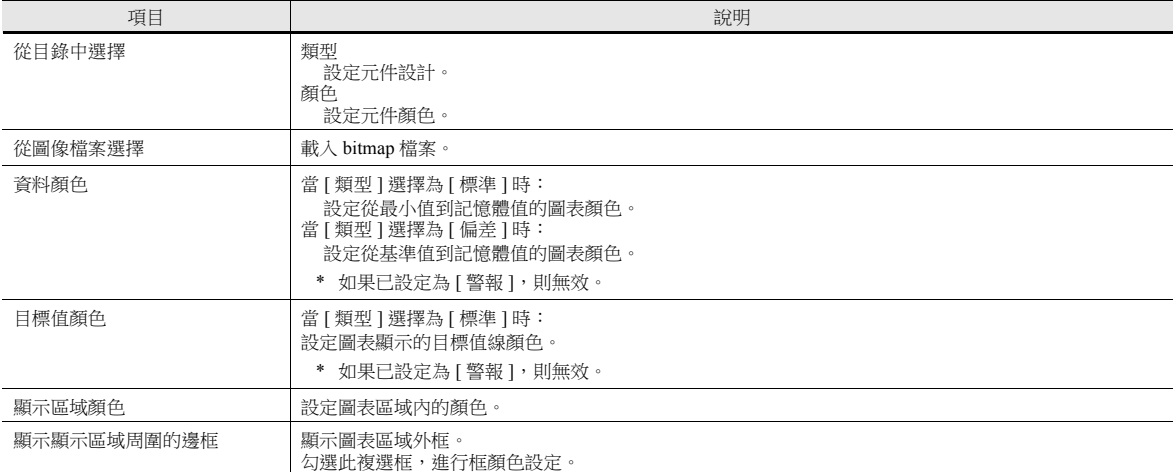

## 警報

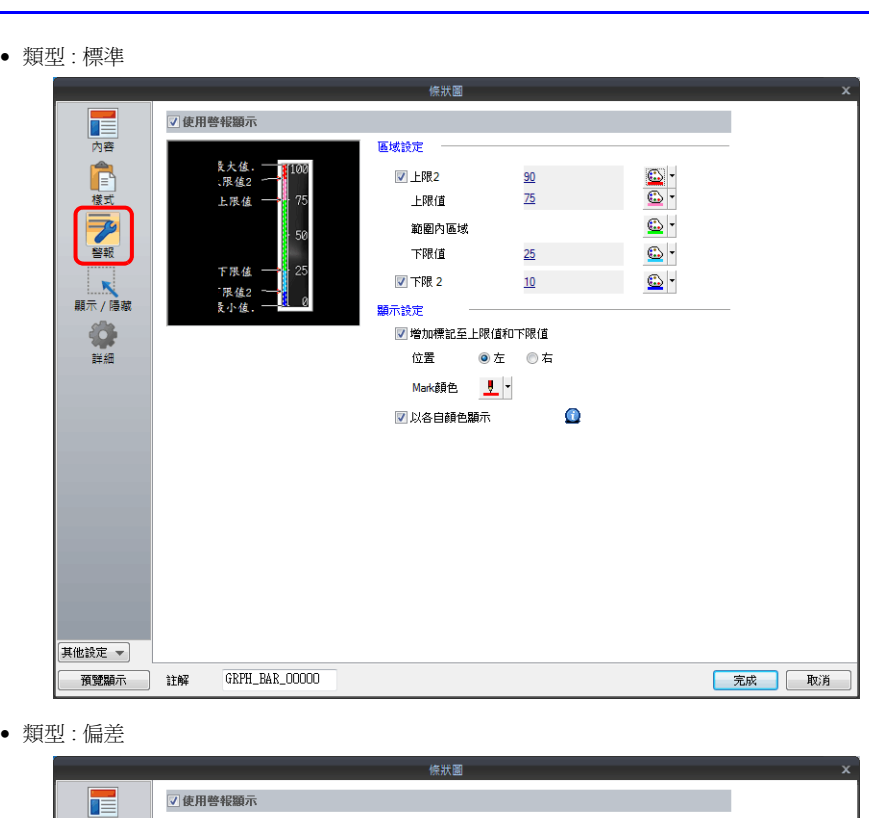

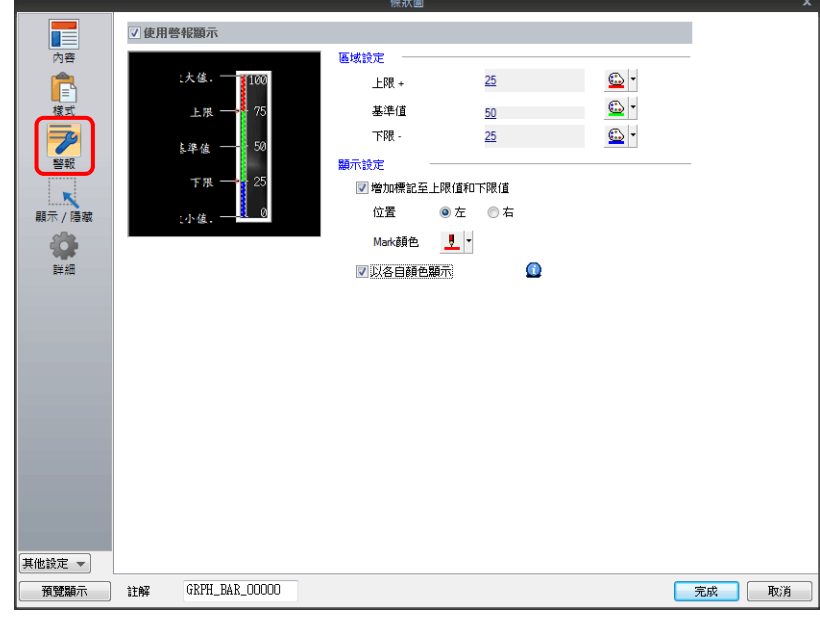

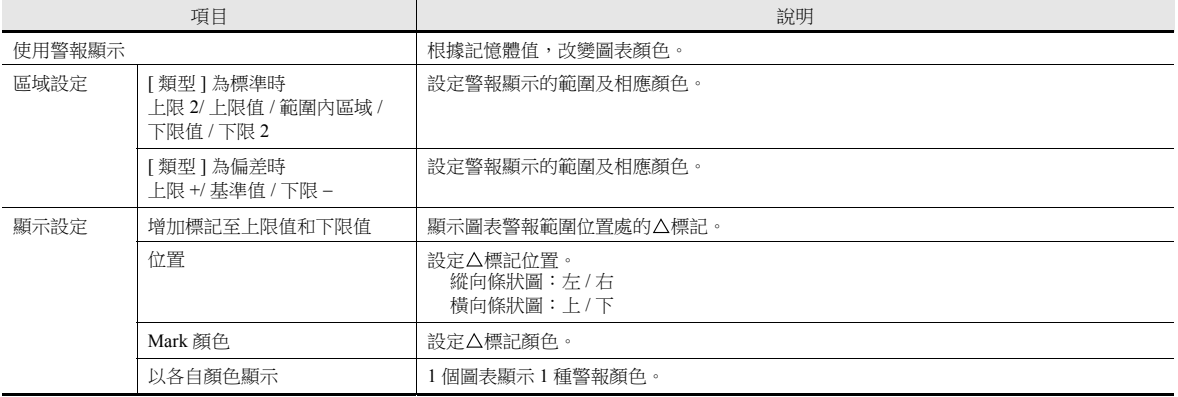

#### 圖表警報設定範例

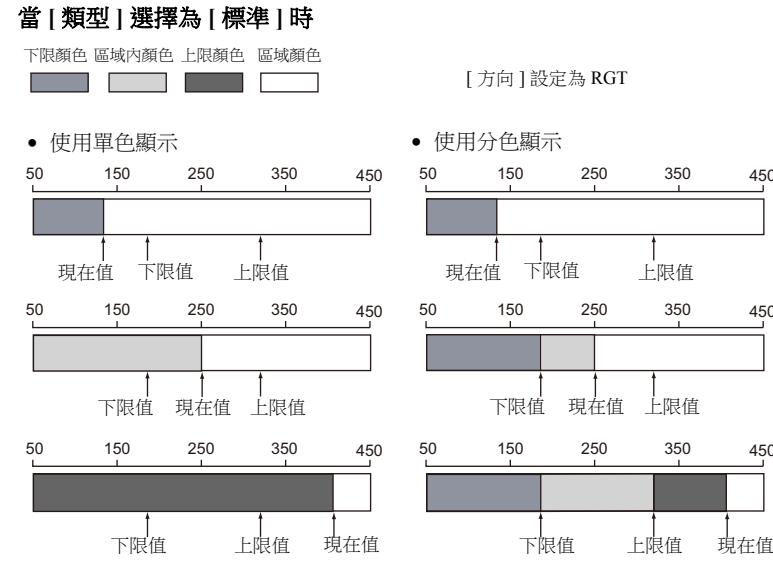

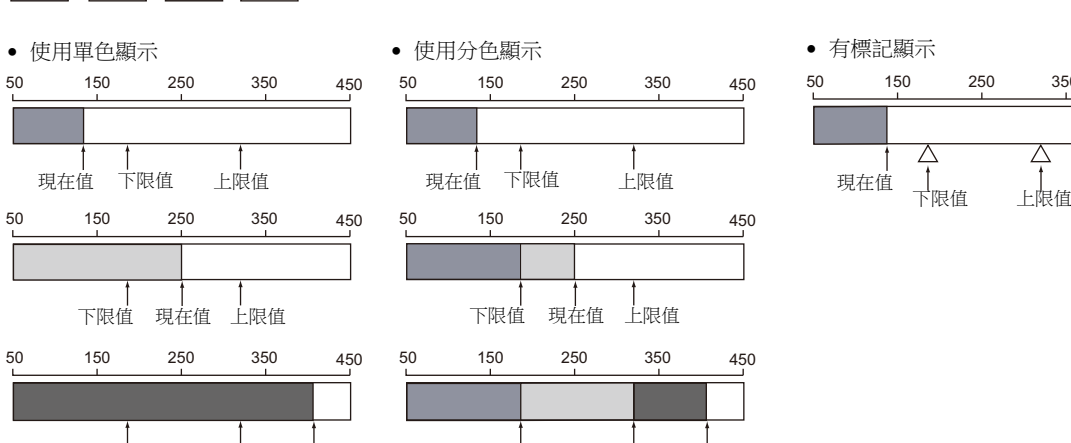

[ 方向 ] 設定為 RGT

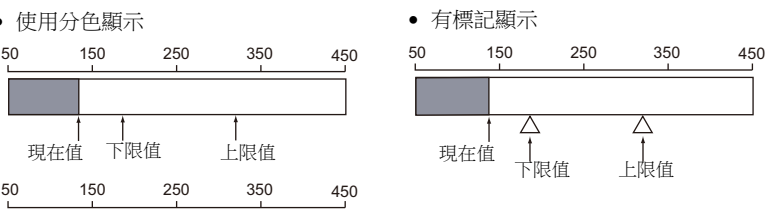

#### 當 **[** 類型 **]** 選擇 **[** 偏差 **]** 時

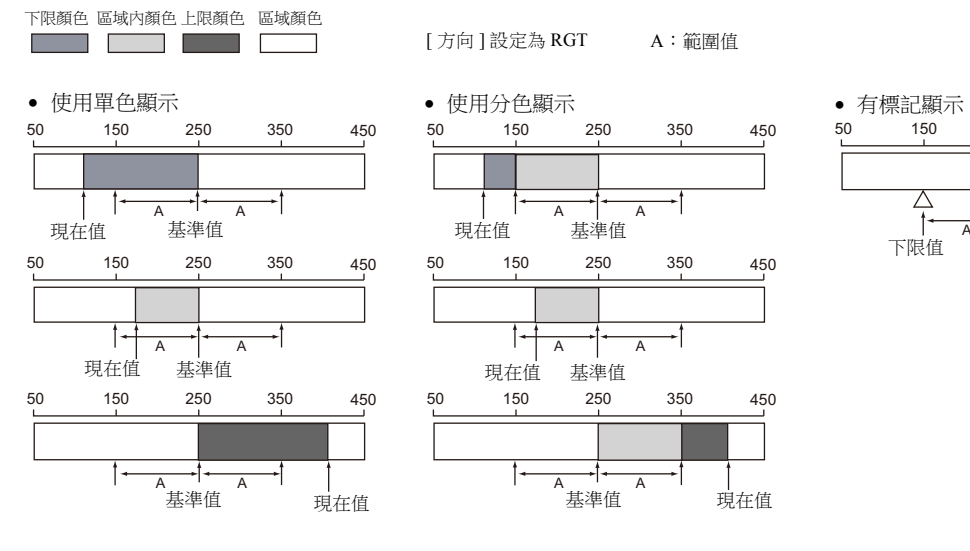

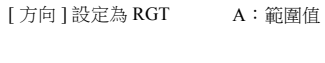

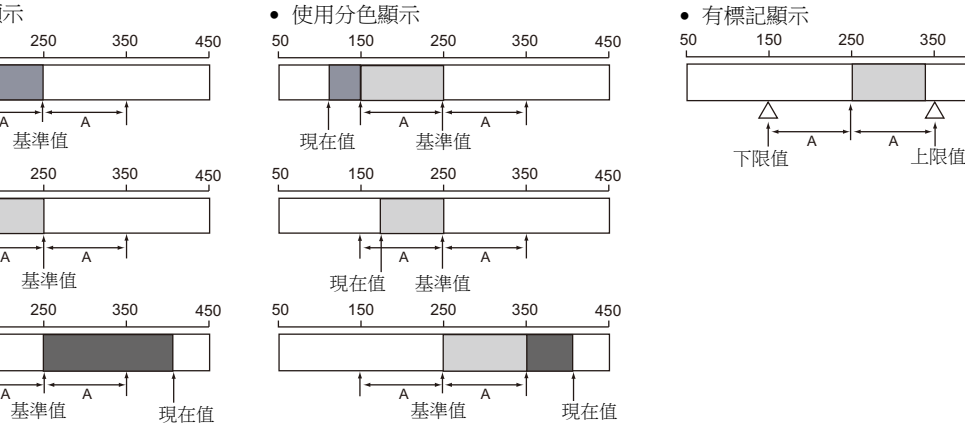

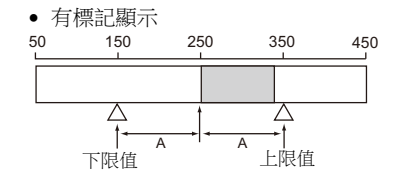

## 詳細

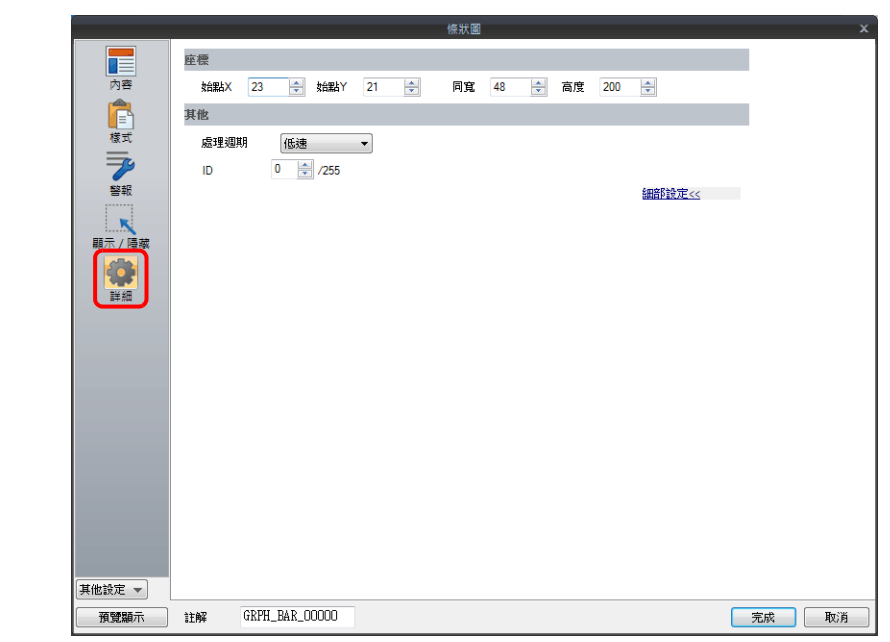

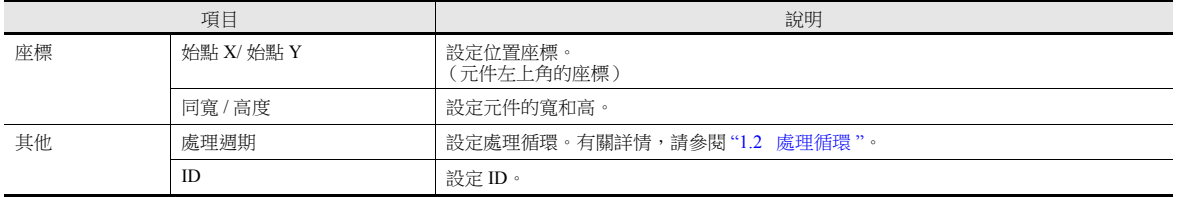

## **9.2** 圓形圖

## **9.2.1** 概述

用圓形圖順時針顯示指定記憶體資料。

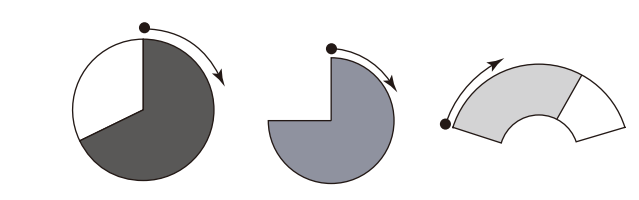

■ 有關設定範例之詳情,請參閱"[顯示現在值 \(標準顯示\)](#page-370-0) "第 9-14 頁。

當記憶體資料超過或低於一定範圍時,圖表的顏色將改變。據此,操作員可更準確地判斷狀況。

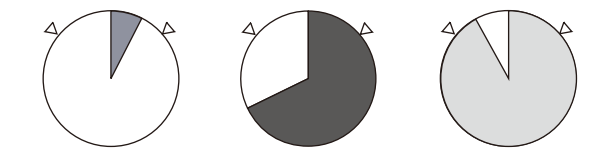

■ 有關設定範例之詳情,請參閱"[顯示現在值 \(標準顯示\)](#page-370-0) "第 9-14 頁。

如下圖所示,一個條狀圖可以分割為不同顏色顯示。

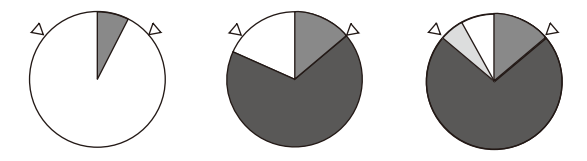

- 有關設定範例之詳情,請參閱 " [顯示現在值 \(標準顯示\)](#page-370-0) " 第 9-14 頁。  $\mathbb{R}$
- 設定一個基準點,圖表顯示從基準點到記憶體指定資料。(偏差顯示)

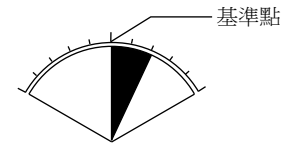

■ 有關設定範例之詳情,請參閱"[顯示基準值至現在值的偏差 \(偏差顯示\)](#page-373-0) "第 9-17 頁。

## **9.2.2** 設定範例

# <span id="page-370-0"></span>顯示現在值 (標準顯示)

在最小值~最大值範圍內顯示記憶體的現在值。(標準顯示)

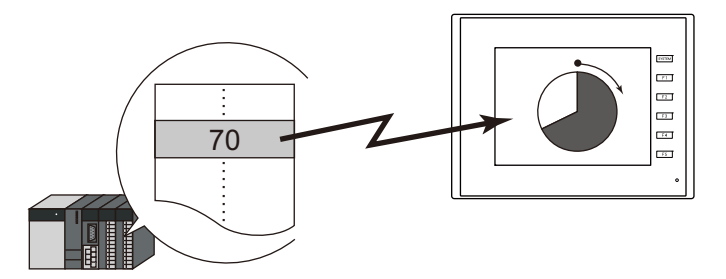

1. 點擊 [ 元件 ] → [ 圖形顯示 ] → [ 圓形圖 ], 在螢幕上放入圓形圖。

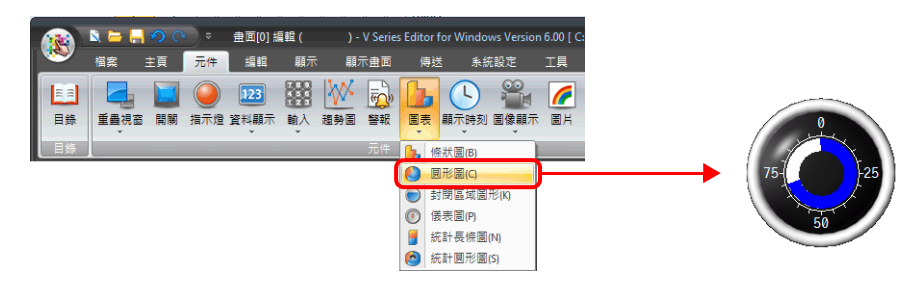

- 2. 雙擊圓形圖,顯示設定視窗。
	- [ 內容 ] 進行以下設定。
	- 在 [ 當前值 ] → [ 記憶體 ] 中,設定圖表上顯示的記憶體。
	- [ 類型 ] 中選擇 [ 標準 ]。
	- 使用 [ 顯示範圍 ] 設定圖表的顯示區域。

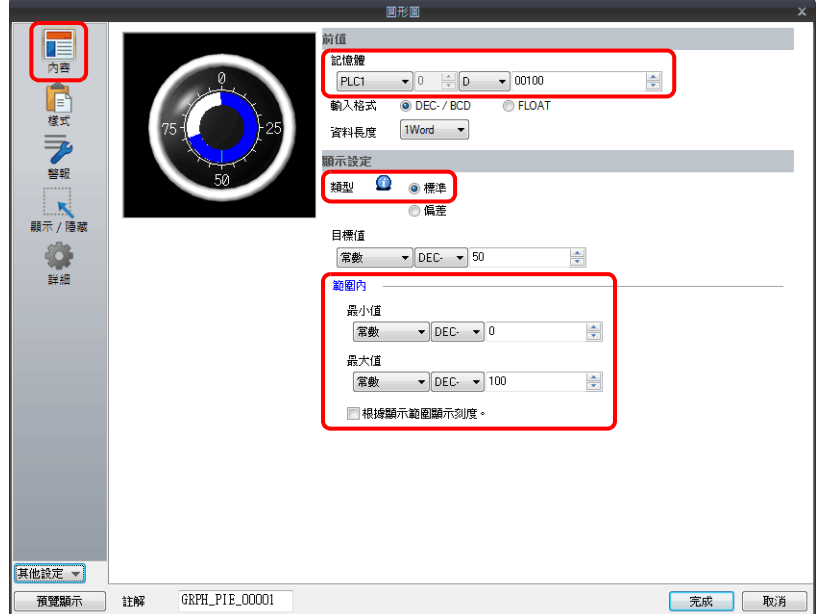

3. 按照下圖設定 [ 樣式 ], 然後單點 [ 完成 ]。 透過設定值改變圖表顏色,見步驟 [4.](#page-371-0)。

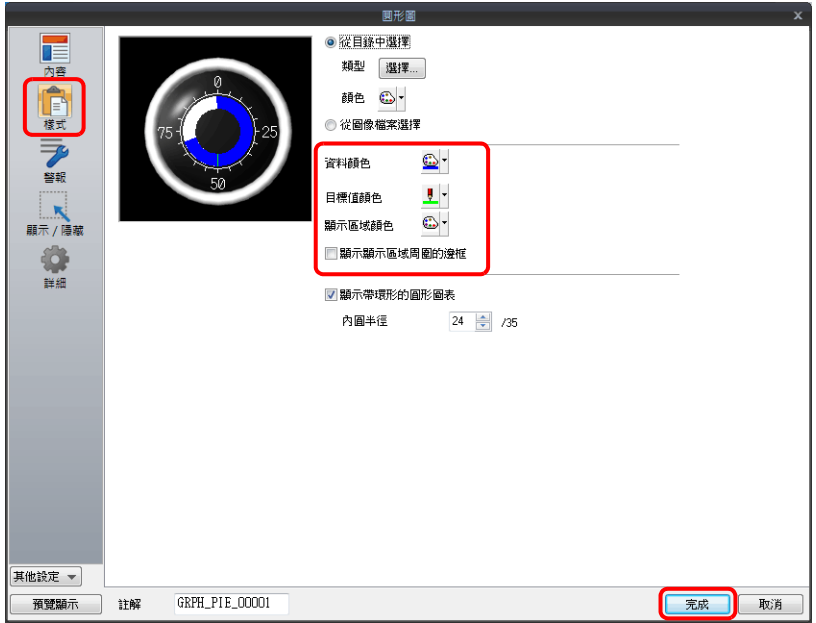

<span id="page-371-0"></span>4. 在 [ 警報 ] 進行以下設定,可以透過設定值改變圖表顏色。 此時,[ 樣式 ] 中的顏色設定無效。

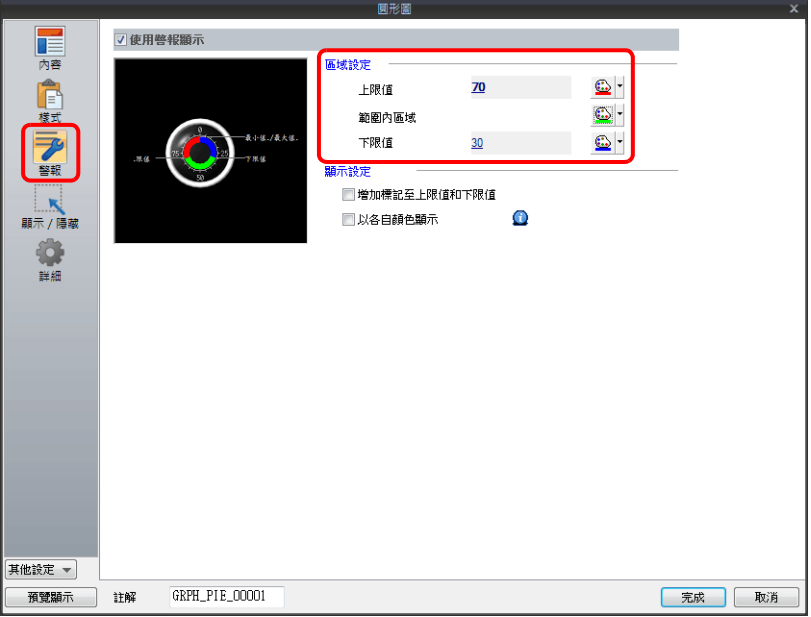

5. 進行以下設定,在不同範圍值內用不同顏色顯示圖表。

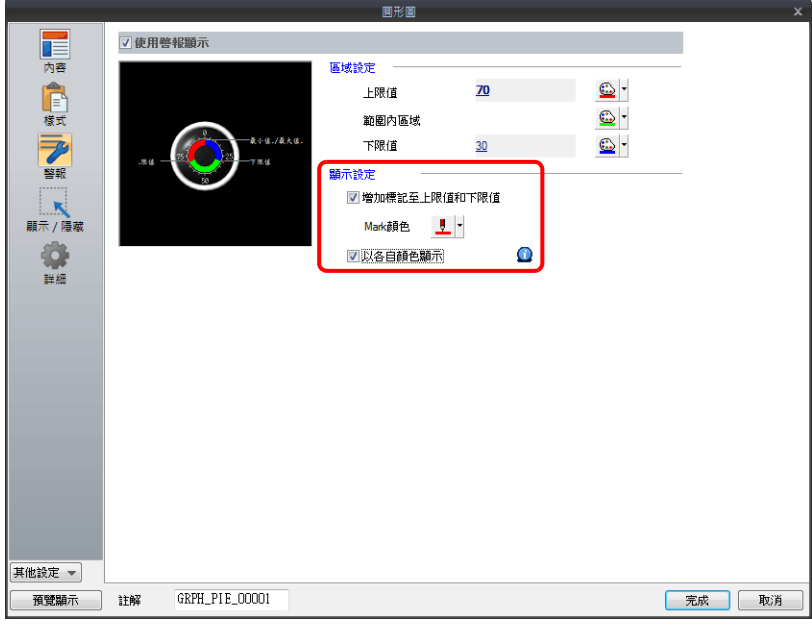

以上完成必要的設定。

# <span id="page-373-0"></span>顯示基準值至現在值的偏差 (偏差顯示)

設定一個基準點,圖表顯示從基準點到記憶體指定資料。

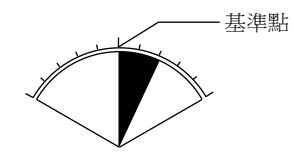

1. 點擊 [元件]→ [圖形顯示]→ [圓形圖], 在螢幕上放入圓形圖。

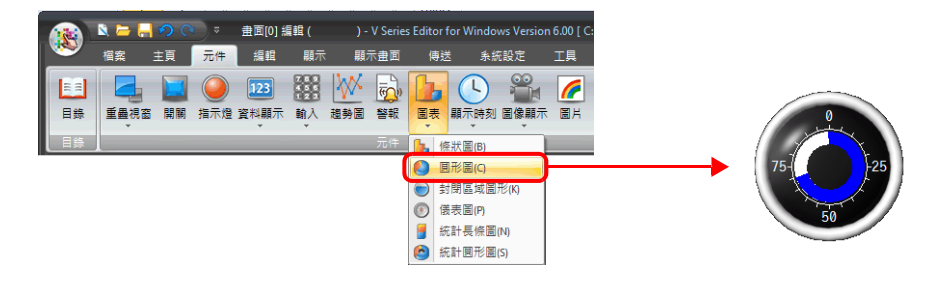

2. 雙擊圓形圖,顯示設定視窗。

[ 內容 ] 進行以下設定。

- 在 [ 當前值 ] → [ 記憶體 ] 中,設定圖表上顯示的記憶體。
- [ 類型 ] 中選擇 [ 偏差 ]。
- 設定作為 [ 標準 ] 的基準值或記憶體。
- 設定圖表的顯示區域。

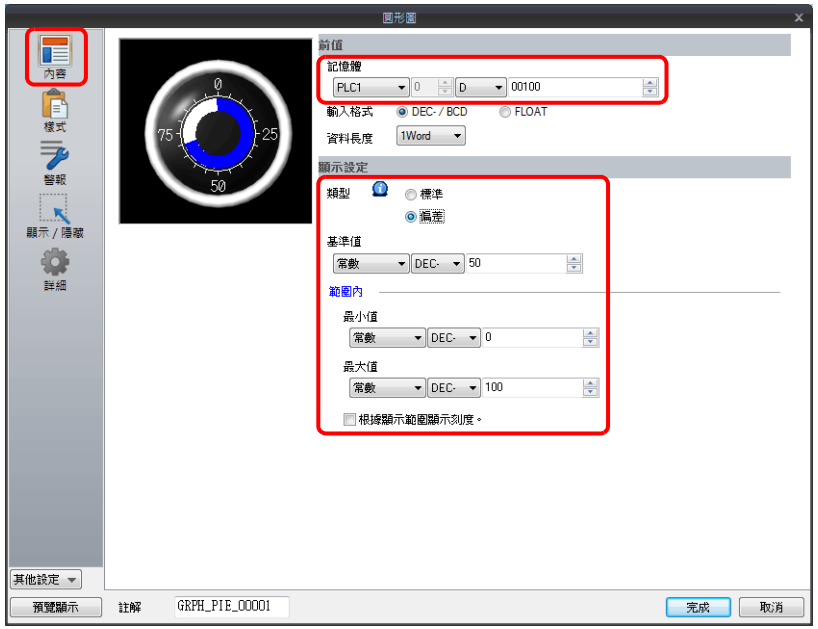

3. 按照下圖設定 [ 樣式 ], 然後單點 [ 完成 ]。 透過設定值改變圖表顏色,見步驟 [4.](#page-371-0)。

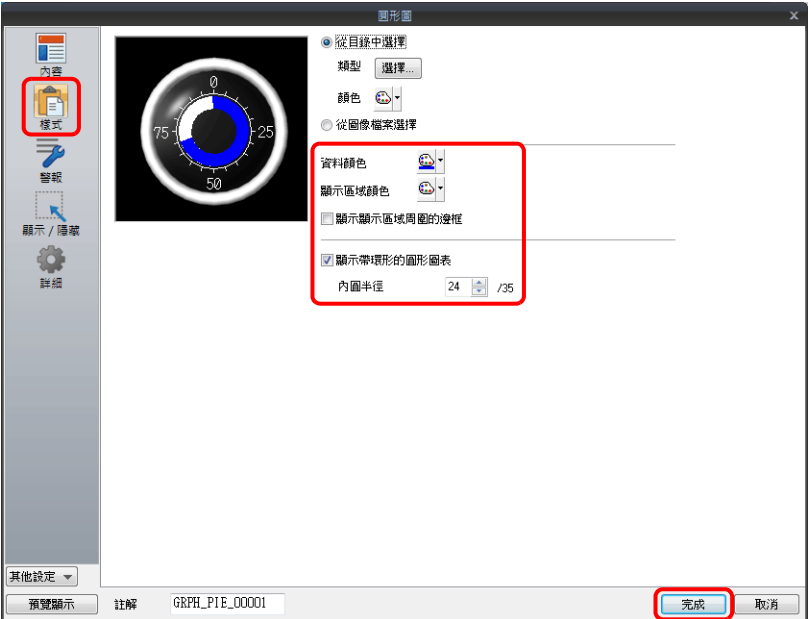

4. 在 [ 警報 ] 進行以下設定,可以透過設定值改變圖表顏色。 此時,[ 樣式 ] 中的顏色設定無效。

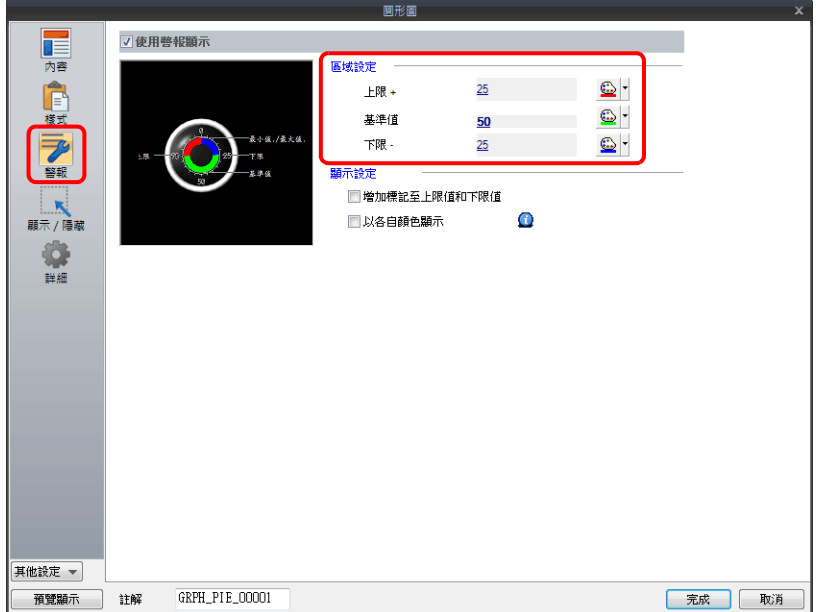

5. 進行以下設定,在不同範圍值內用不同顏色顯示圖表。

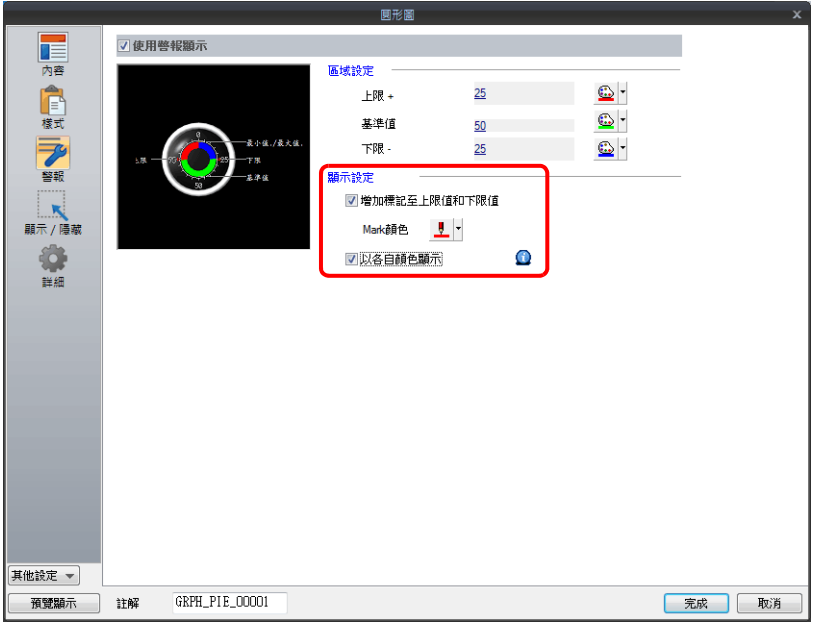

以上完成必要的設定。

# **9.2.3** 詳細設定

# 內容

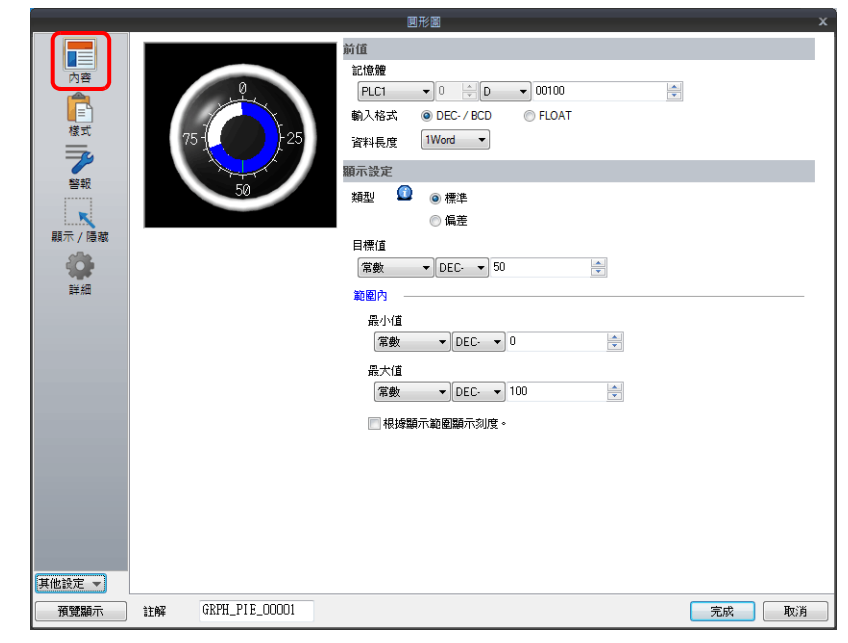

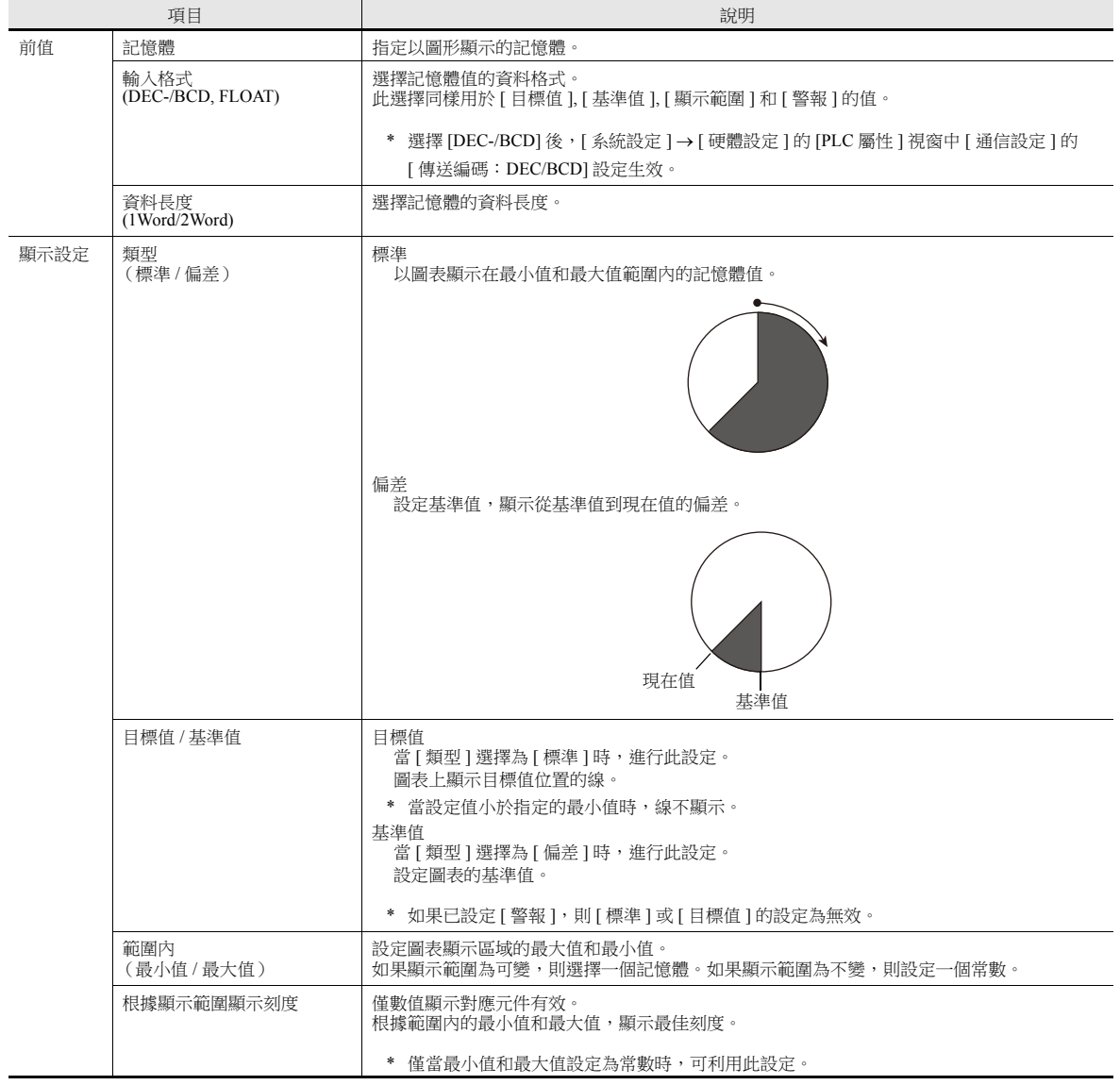

樣式

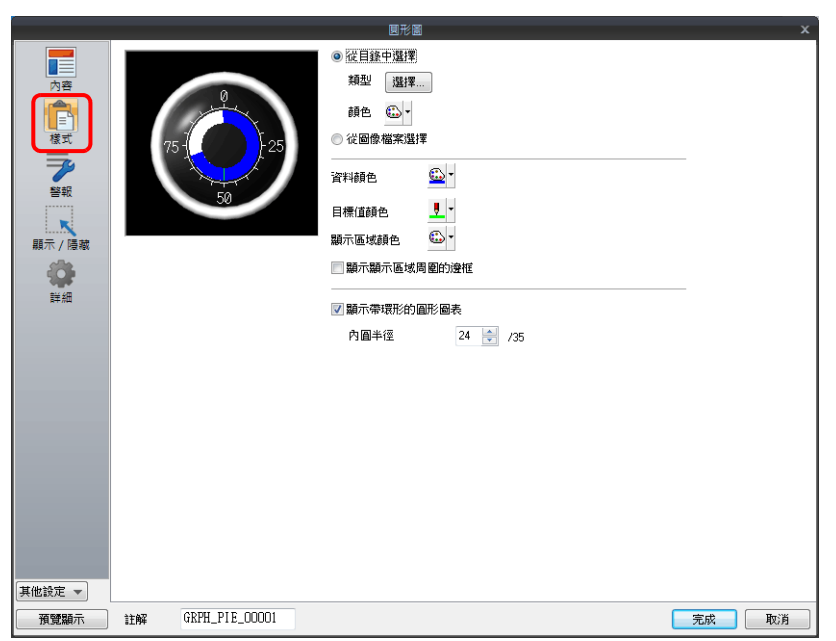

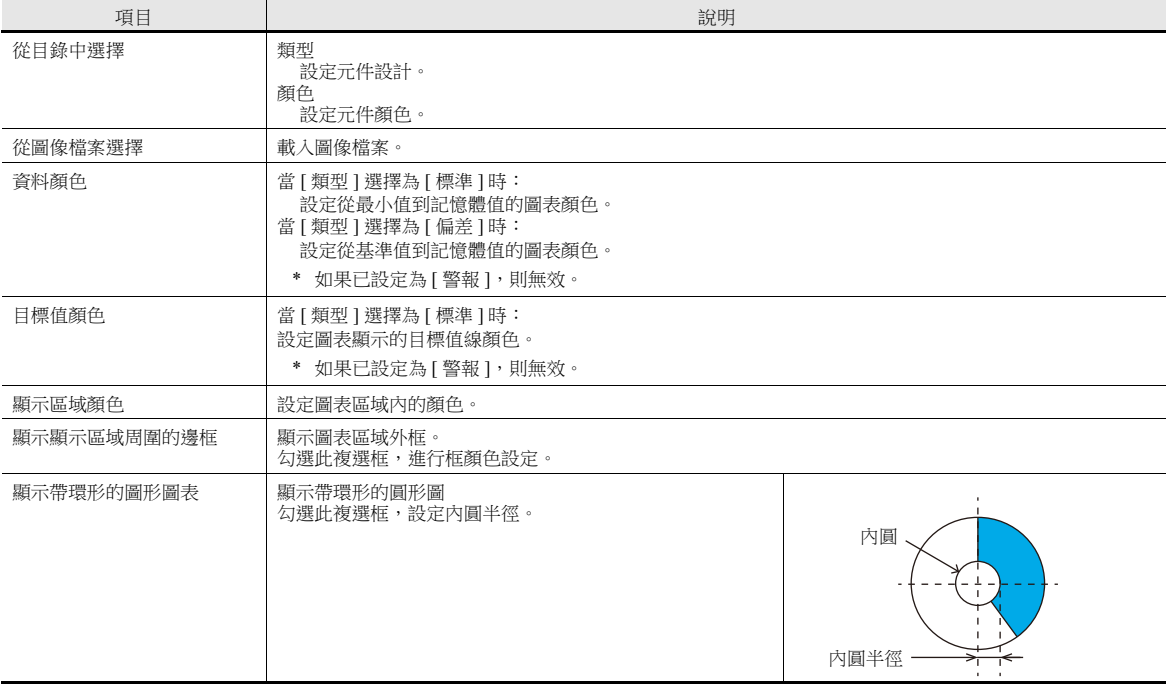

# 警報

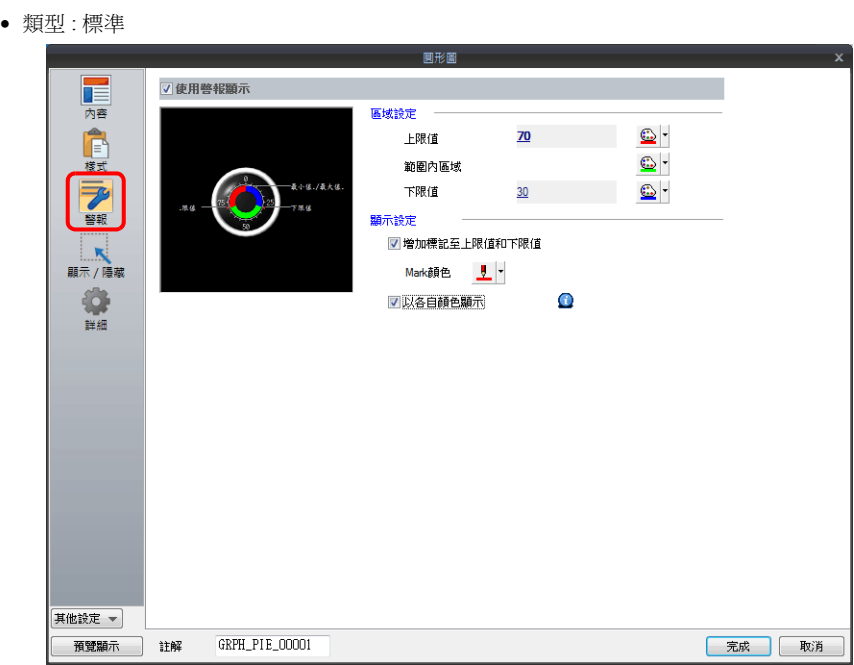

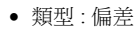

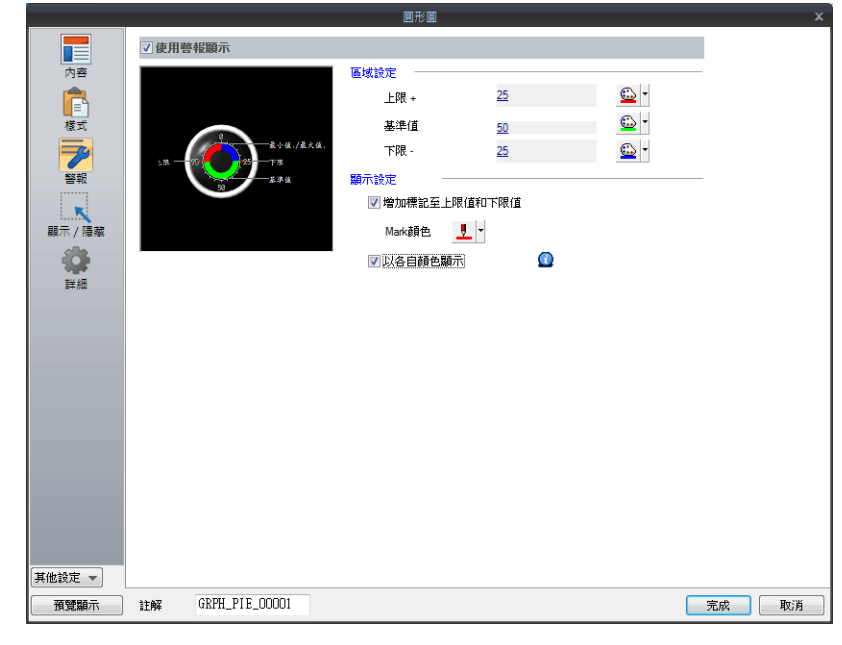

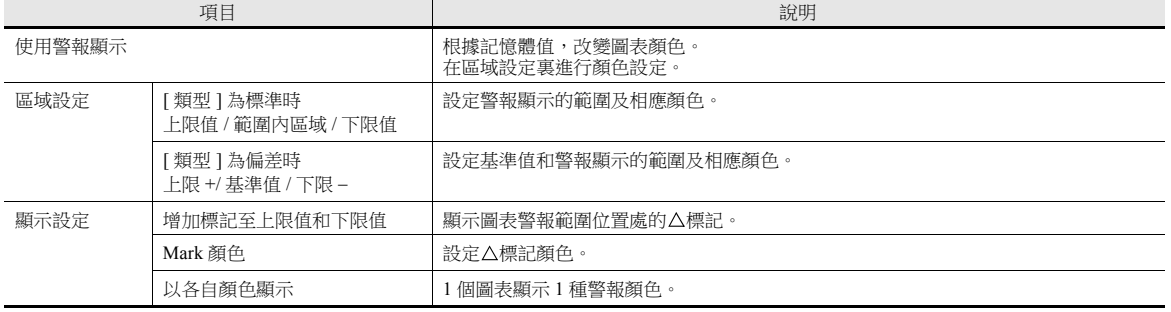

#### 圖表警報設定範例

#### 當 **[** 類型 **]** 選擇為 **[** 標準 **]** 時

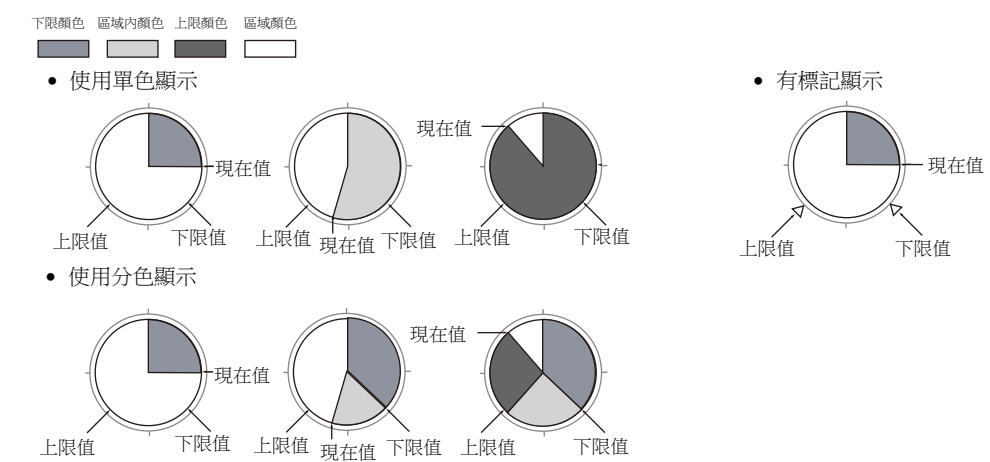

#### 當 **[** 類型 **]** 選擇 **[** 偏差 **]** 時

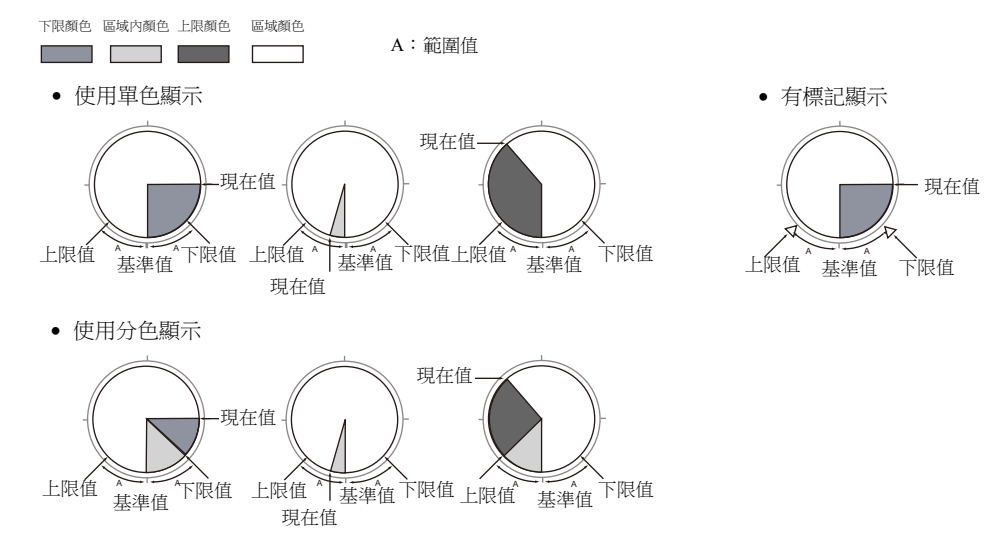

## 詳細

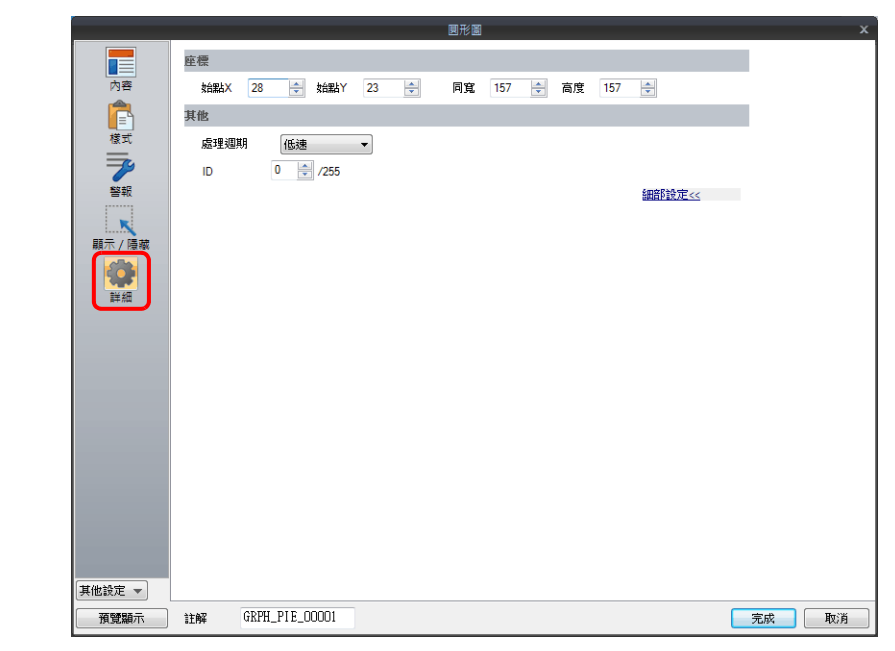

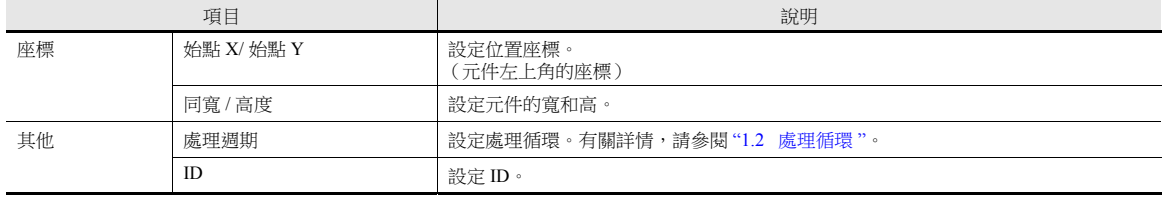

# **9.3** 封閉區域圖表

## **9.3.1** 概述

● 如油箱圖形一樣,用封閉區域圖表顯示資料變化。

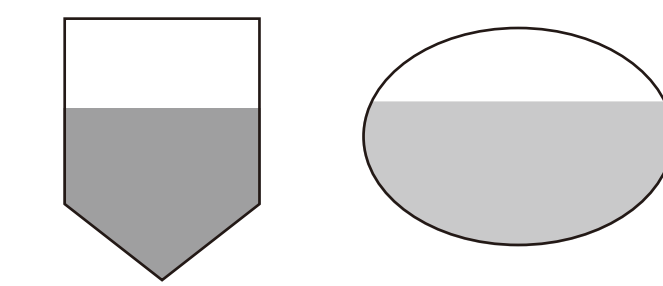

■ 有關設定範例之詳情,請參閱"[顯示現在值](#page-382-0)"第9-26頁。

當記憶體資料超過或低於一定範圍時,可改變圖表的顏色顯示。

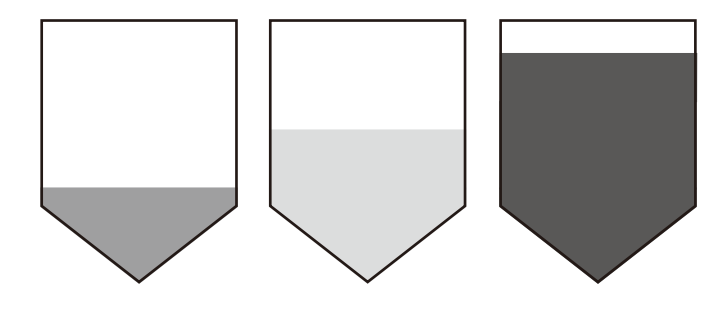

■ 有關設定範例之詳情,請參閱"[顯示現在值](#page-382-0)"第9-26頁。

如下圖所示,一個條狀圖可以分割為不同顏色顯示。

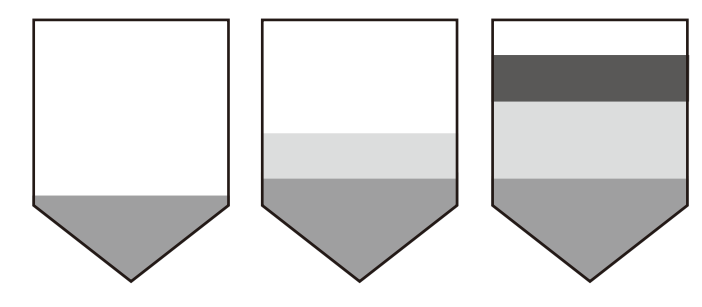

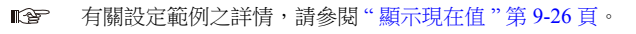

# **9.3.2** 設定範例

## <span id="page-382-0"></span>顯示現在值

顯示最小值~最大值範圍內的現在記憶體值。

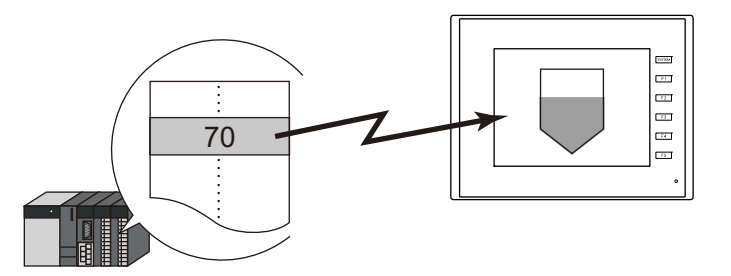

1. 點擊 [ 元件 ] → [ 圖形顯示 ] → [ 封閉區域圖形 ] , 在螢幕上放入封閉區域圖。

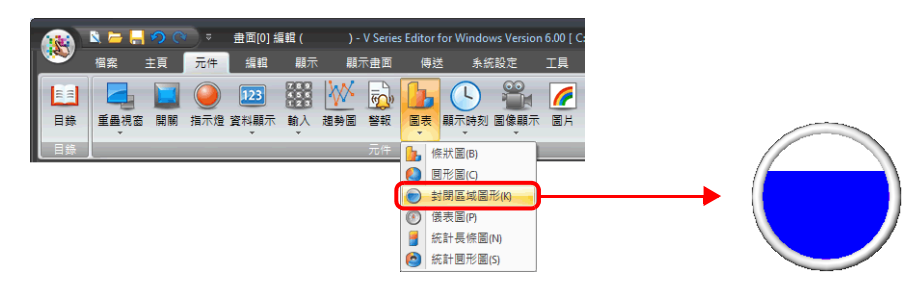

- 2. 雙擊封閉區域圖,顯示設定視窗。 [ 內容 ] 進行以下設定。
	- 在 [ 當前值 ] → [ 記憶體 ] 中,設定圖表上顯示的記憶體。
	- 透過 [ 顯示範圍 ] 設定圖表的顯示區域。

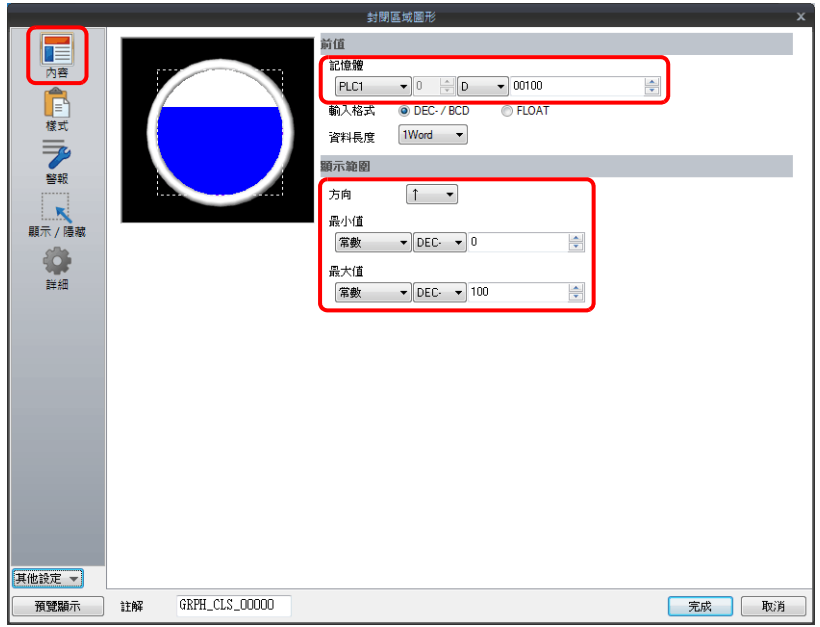

3. 按照下圖設定 [ 樣式 ], 然後單點 [ 完成 ]。 透過設定值改變圖表顏色,見步驟 [4.](#page-383-0)。

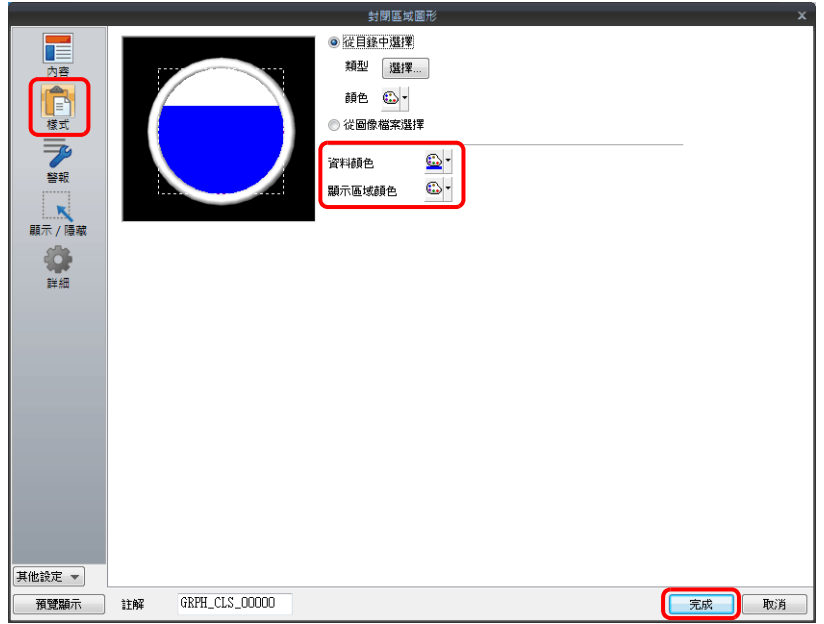

<span id="page-383-0"></span>4. 在 [ 警報 ] 進行以下設定,可以透過設定值改變圖表顏色。 此時,[ 樣式 ] 中的顏色設定無效。

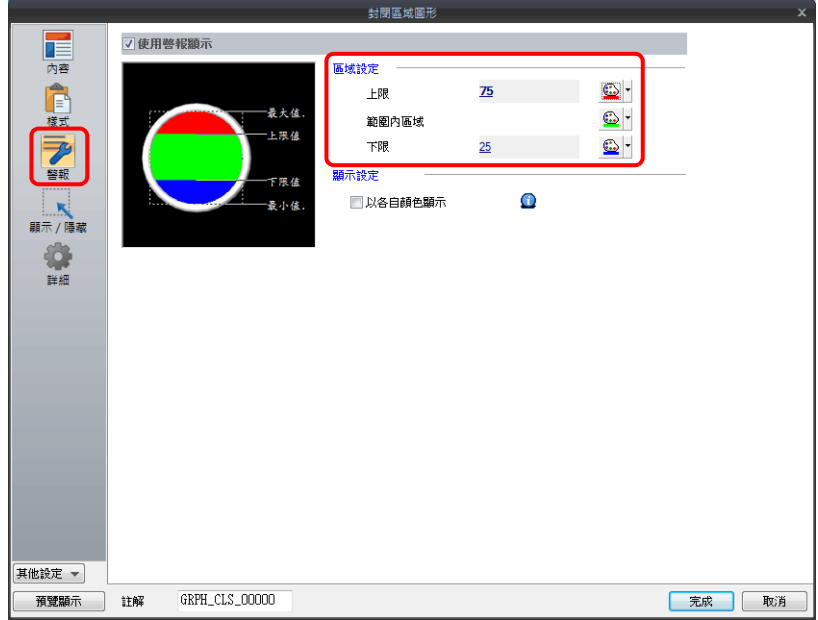

5. 進行以下設定,在不同範圍值內用不同顏色顯示圖表。

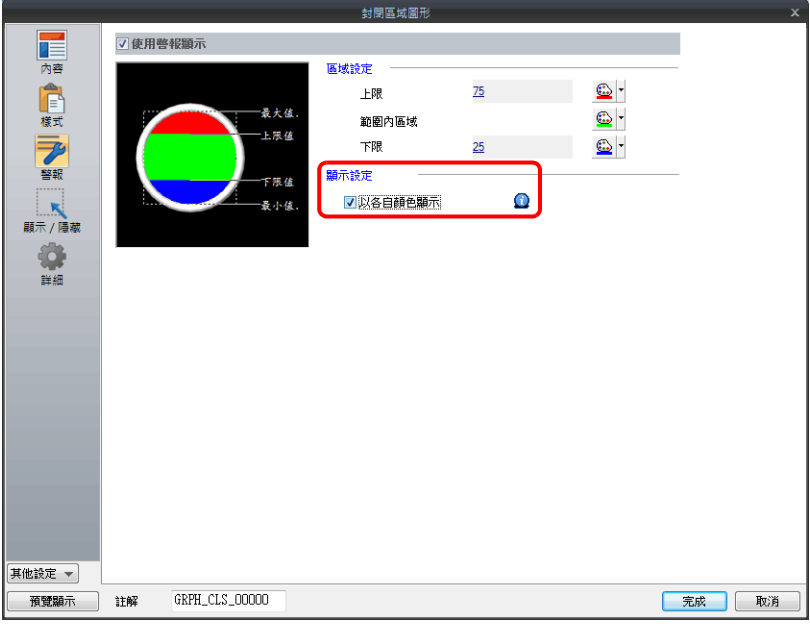

以上完成必要的設定。

# **9.3.3** 詳細設定

## 內容

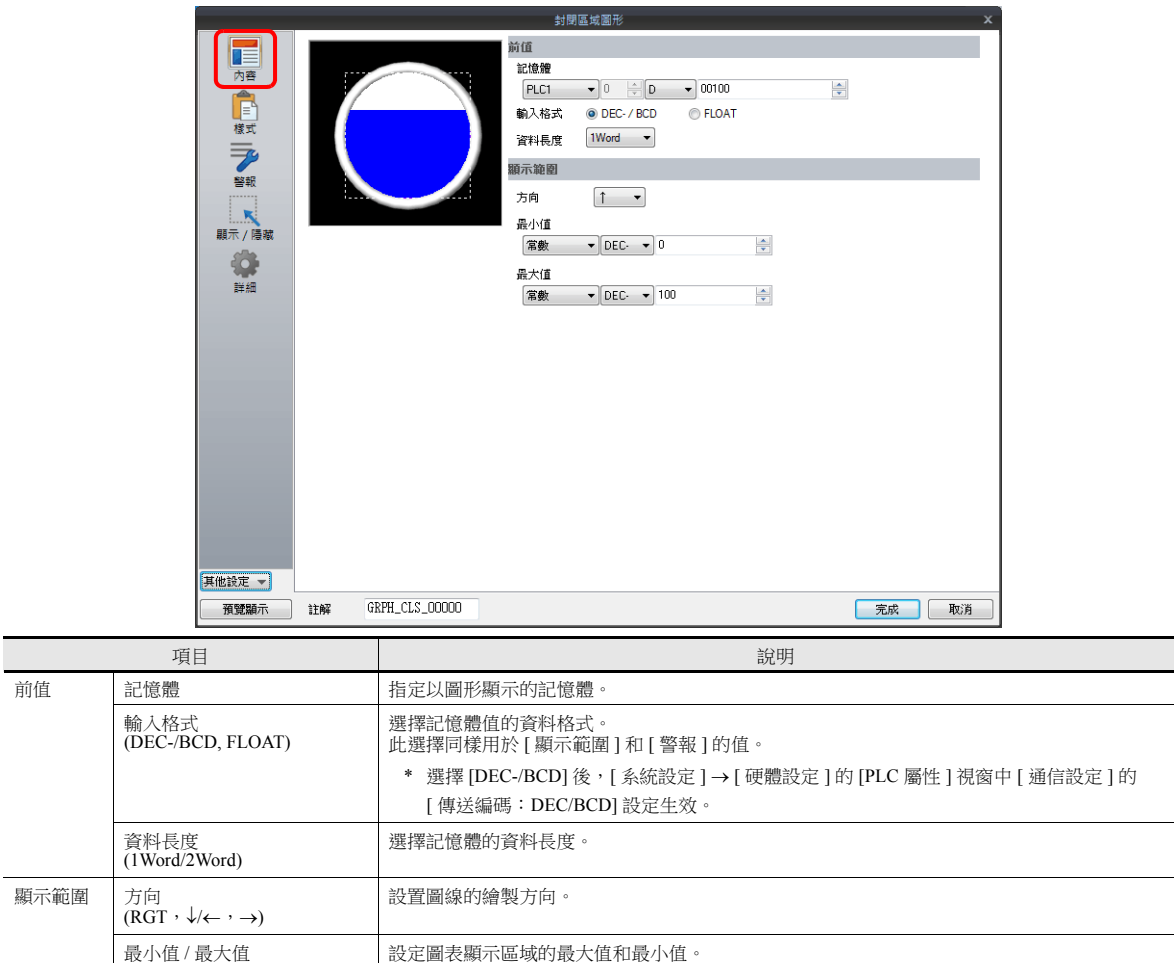

如果顯示範圍為可變,則選擇一個記憶體。如果顯示範圍為不變,則設定一個常數。

#### 樣式

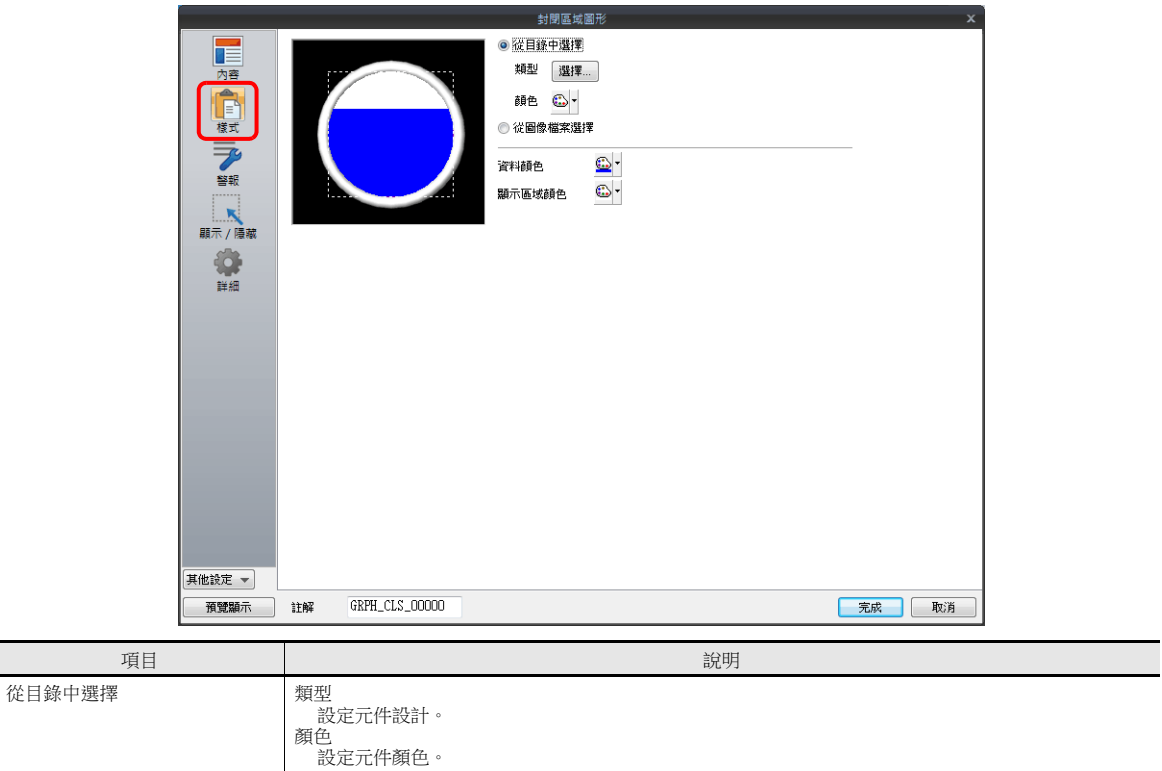

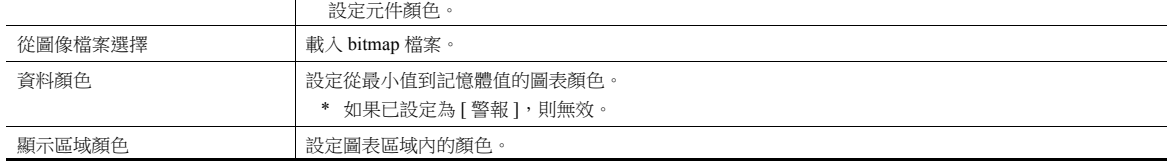

#### 警報

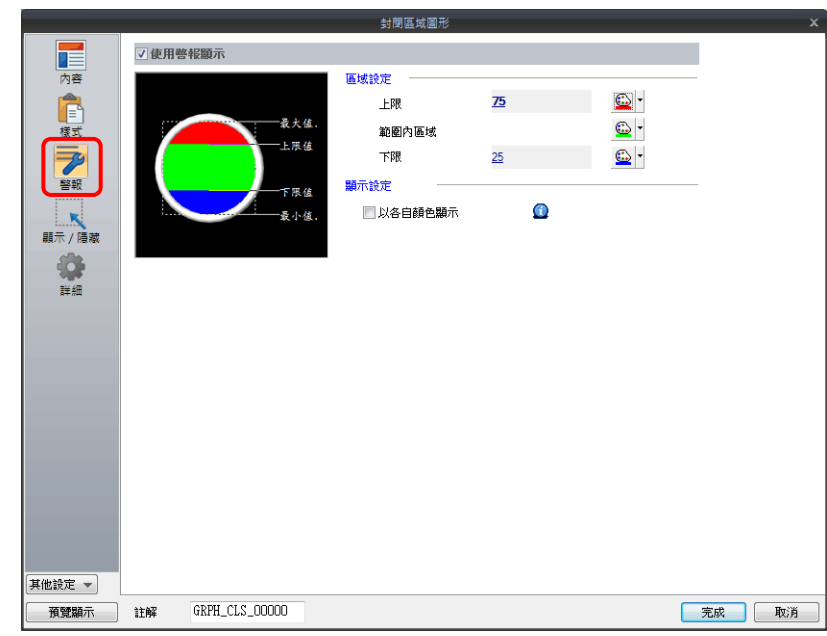

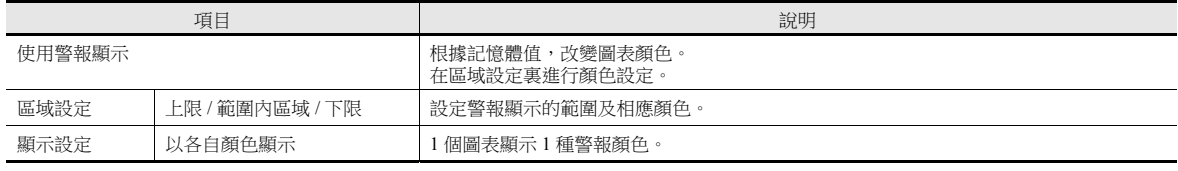

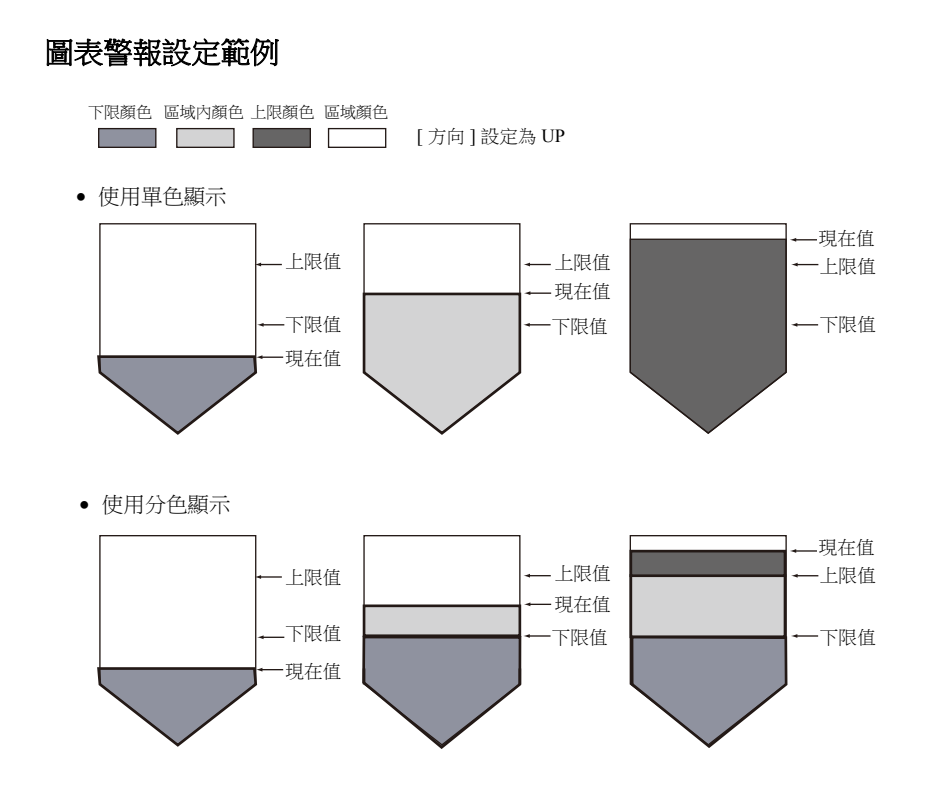

詳細

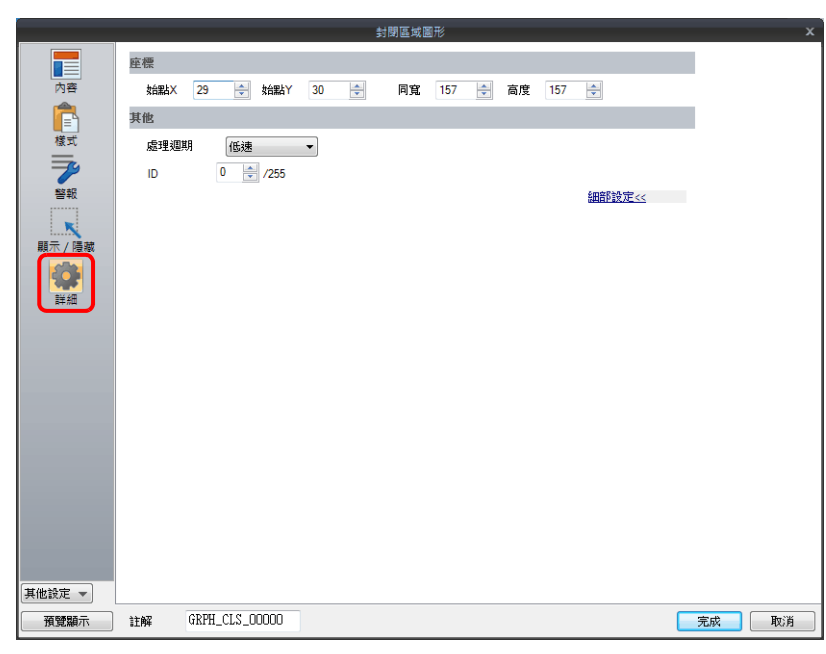

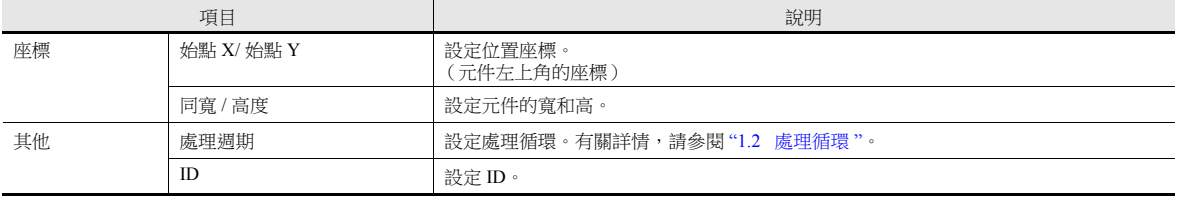

## **9.4** 指針圖

## **9.4.1** 概述

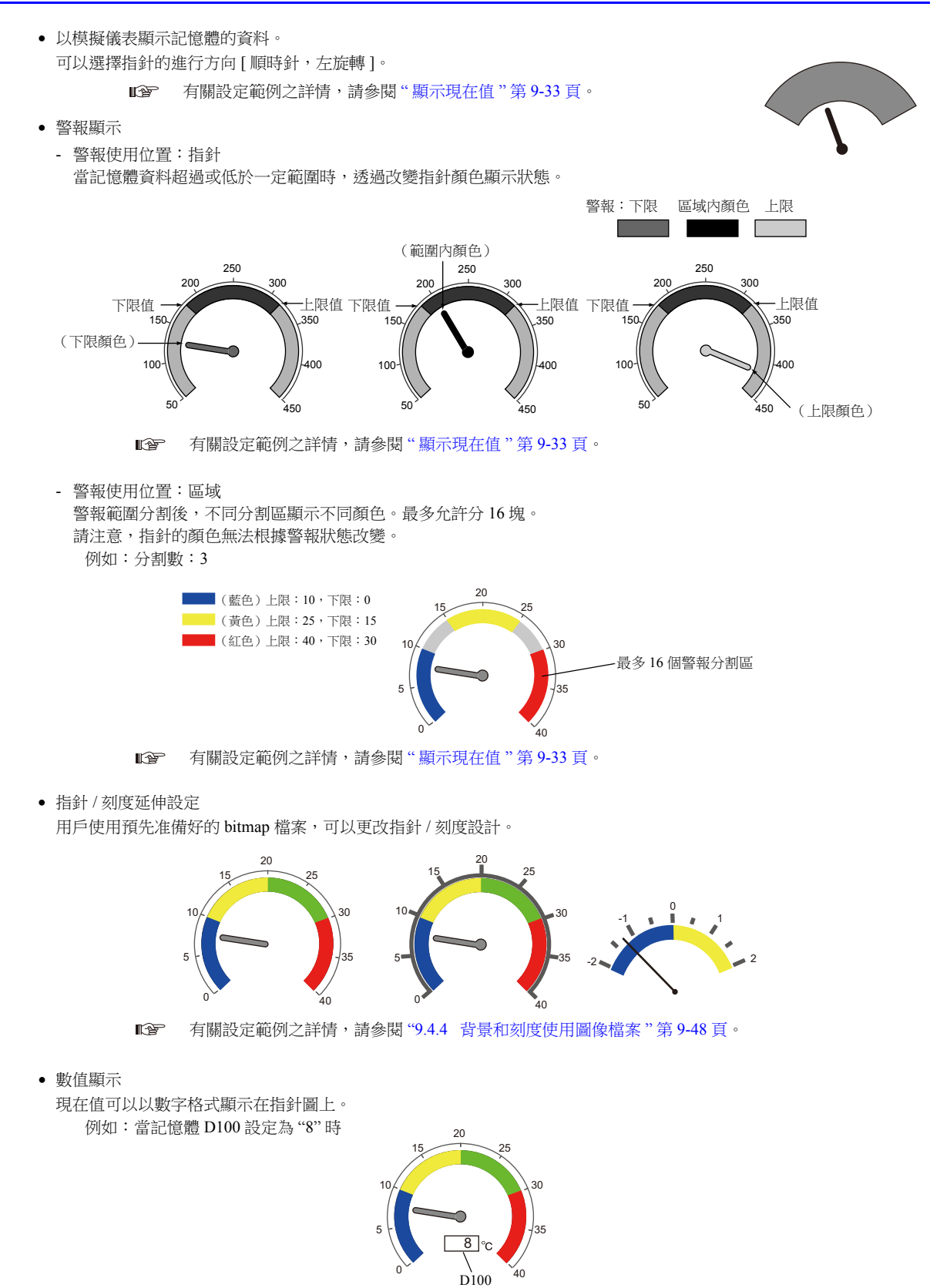

# **9.4.2** 設定範例

## <span id="page-389-0"></span>顯示現在值

顯示最小值~最大值範圍內的現在記憶體值。

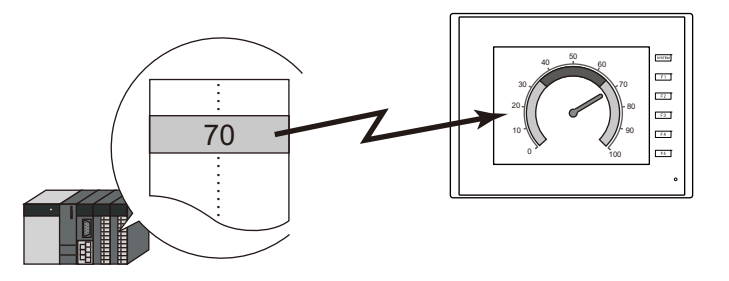

1. 點擊 [ 元件 ] → [ 圖表 ] → [ 儀表圖 ], 在螢幕上放入指針圖。

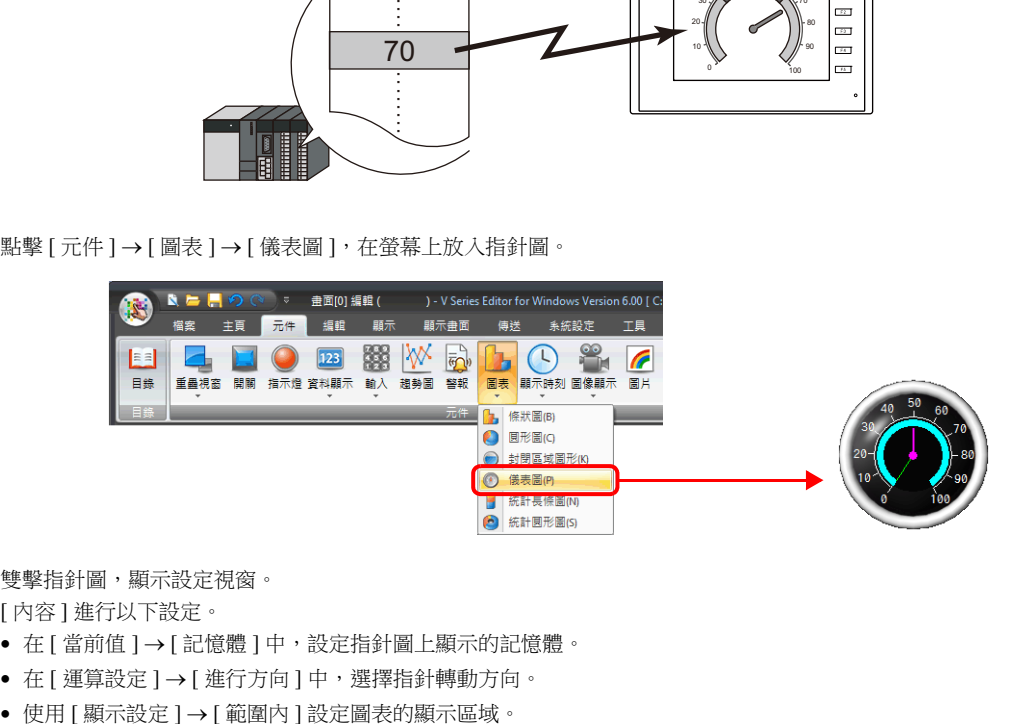

2. 雙擊指針圖,顯示設定視窗。

[ 內容 ] 進行以下設定。

- 在 [ 當前值 ] → [ 記憶體 ] 中,設定指針圖上顯示的記憶體。
- 在 [ 運算設定 ] → [ 進行方向 ] 中,選擇指針轉動方向。
- 

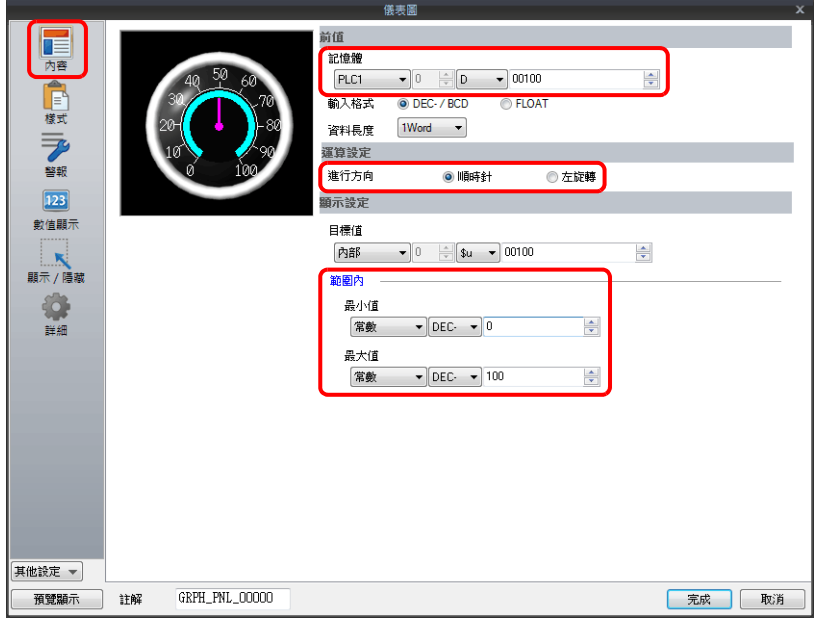

**9**

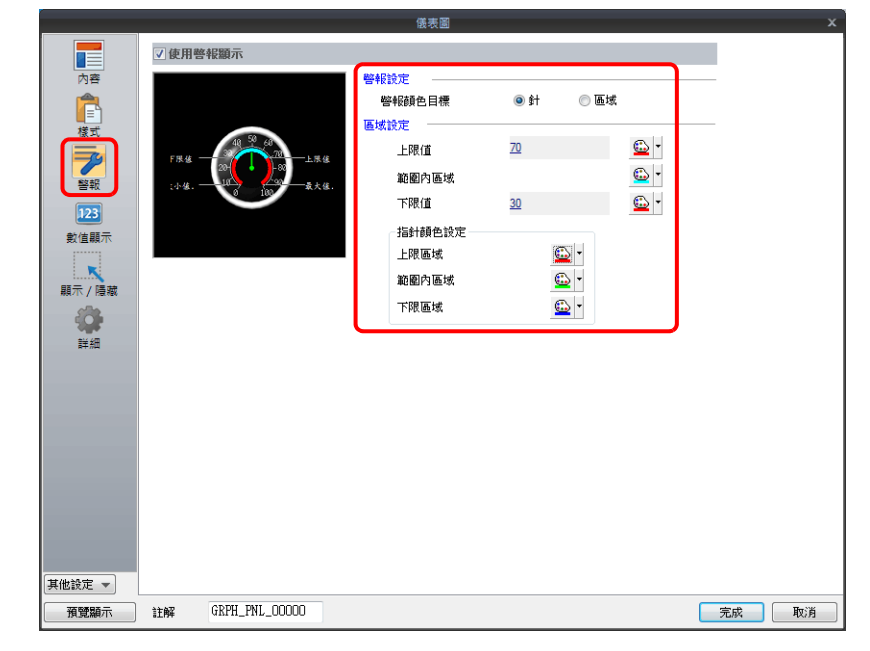

- 當 [ 警報設定 ] → [ 警報顏色目標 ] 選擇 [ 針 ] 時 設定 3 個指針顏色,2 個儀表區域顏色,以及範圍。此時,[ 樣式 ] 中 [ 儀表 ] 和 [ 針 ] 分頁的顏色設定為無效。

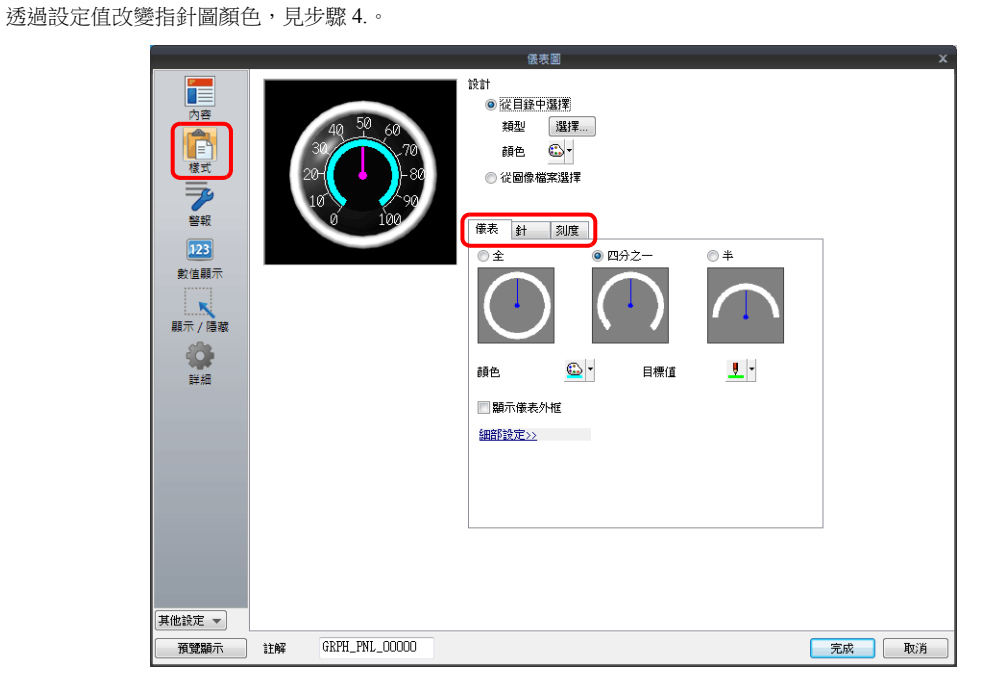

- <span id="page-390-0"></span>4. [ 警報] 進行如下設定,可以透過設定值改變指針和儀表顏色。
	-

3. 按照下圖設定 [ 樣式 ], 然後單點 [ 完成 ]。 ● 在 [ 設計 ] → [ 儀表 ] 分頁中,設定儀表的形狀和顏色。

● 在 [ 設計 ] → [ 針 ] 分頁中,設定指針形狀和顏色。 • 在 [ 設計 ] → [ 刻度 ] 分頁中,設定刻度形狀和顏色。

9 圖形

- 當 [ 警報設定 ] → [ 警報顏色目標 ] 選擇 [ 區域 ] 時 設定區域顏色和範圍。(最多 16 塊) 此時,[ 樣式 ] 中 [ 儀表 ] 分頁的顏色設定無效。

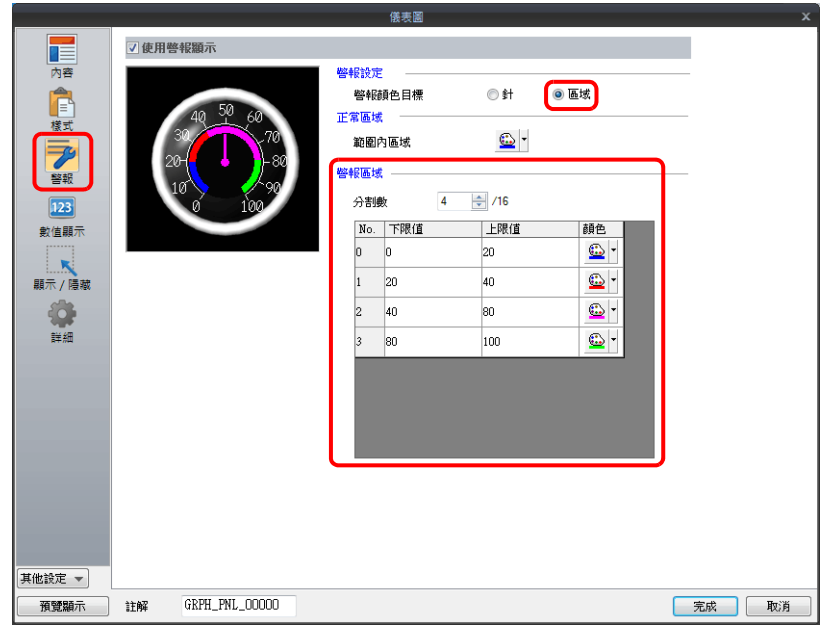

以上完成必要的設定。

# **9.4.3** 詳細設定

# 內容

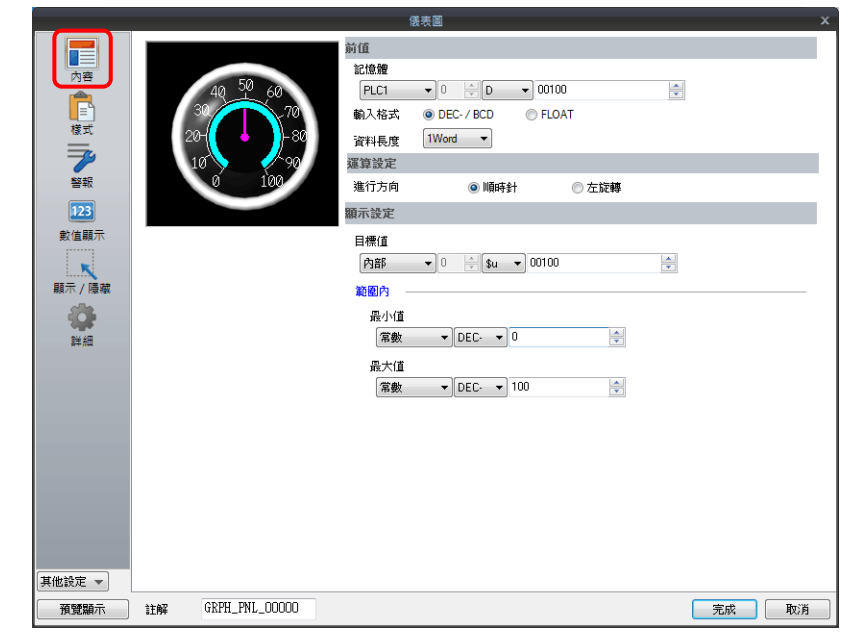

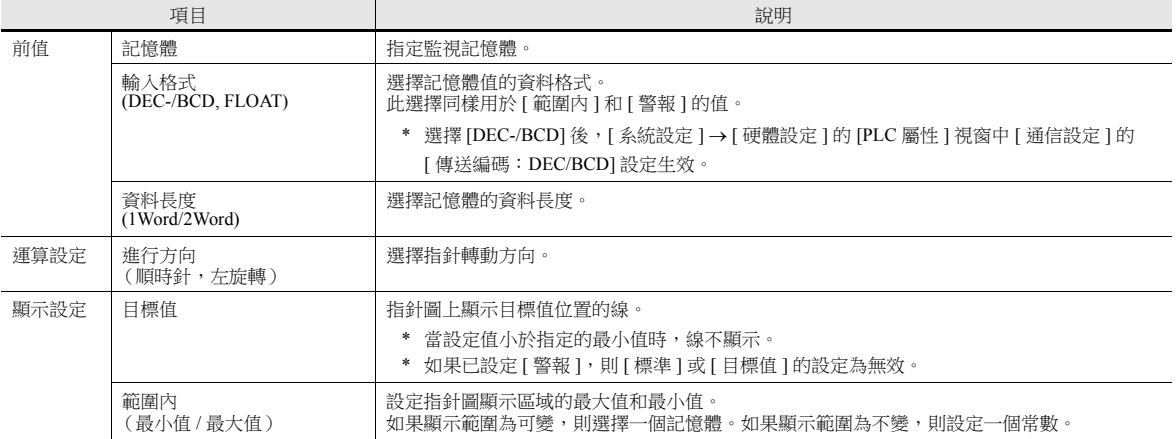

#### 樣式

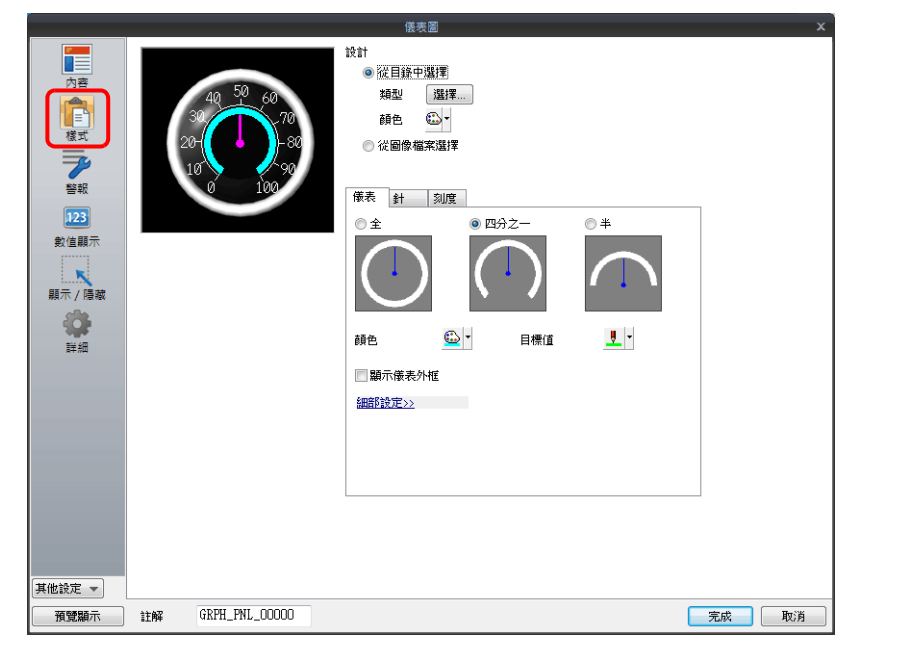

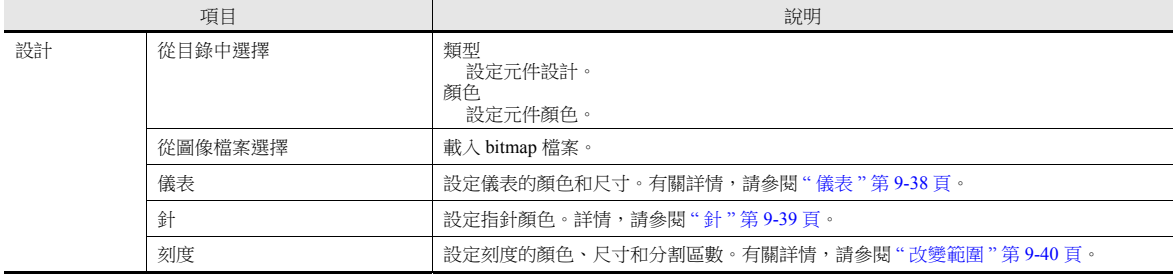

#### <span id="page-394-0"></span>儀表

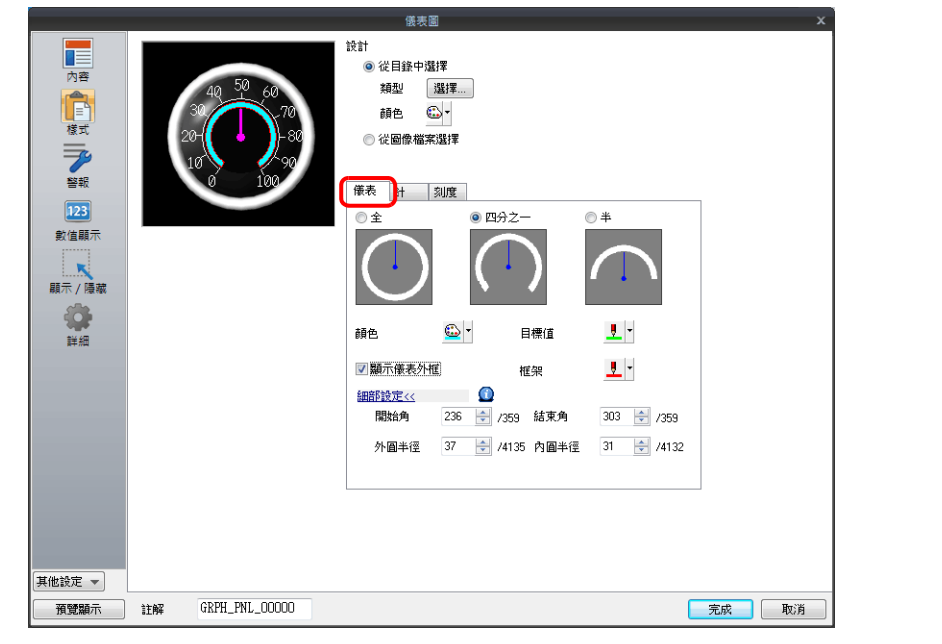

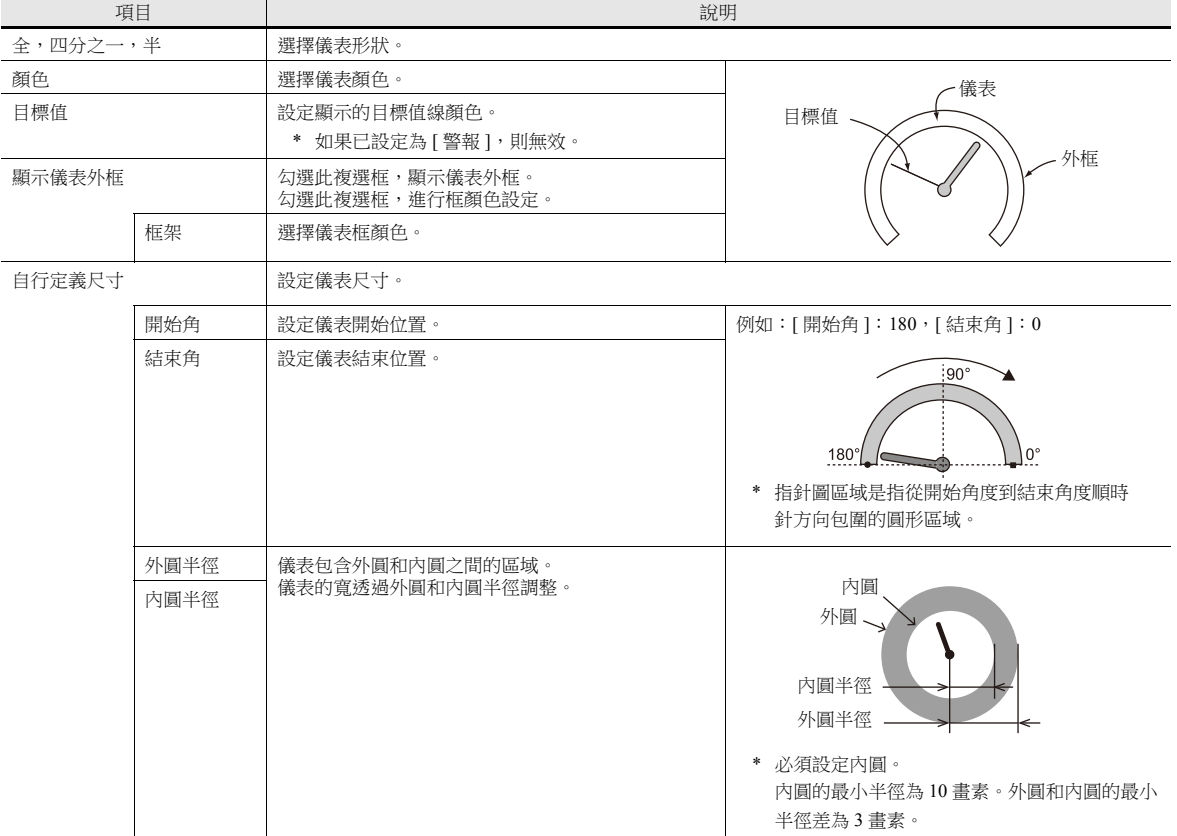

<span id="page-395-0"></span>針

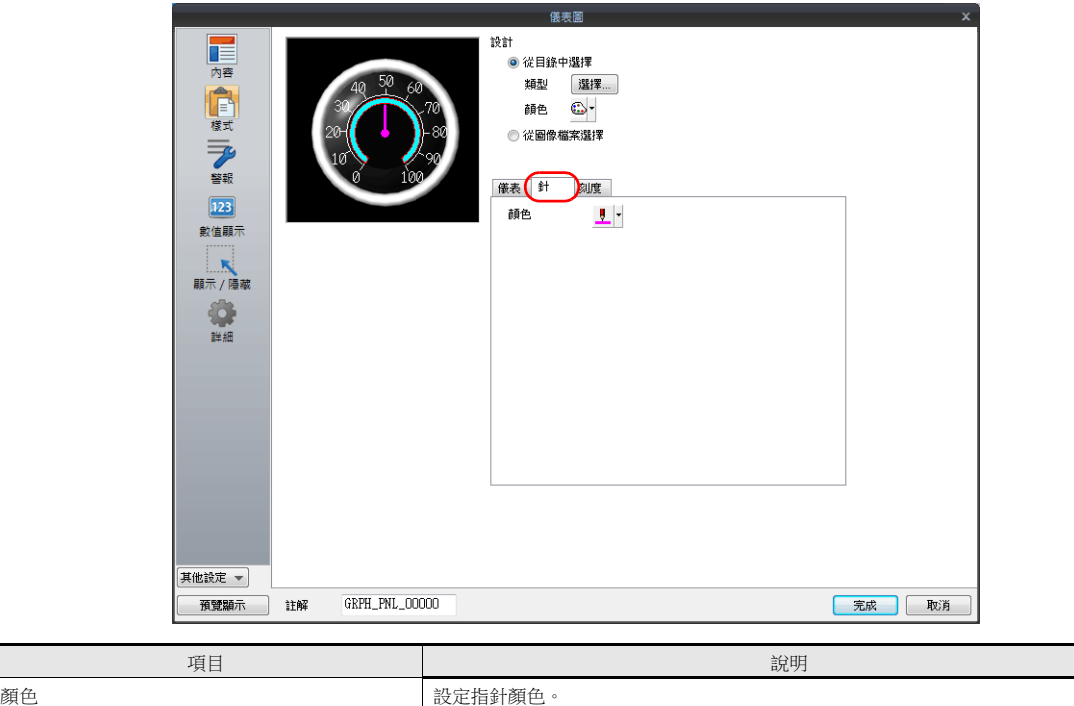

\* [ 警報 ] 中 [ 警報顏色目標 ] 設定為 [ 針 ] 時無效。
## 改變範圍

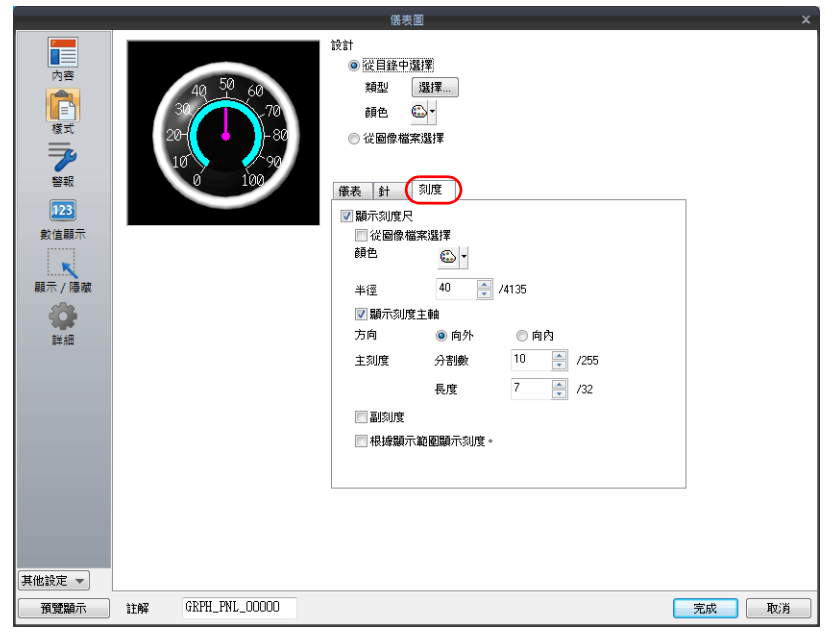

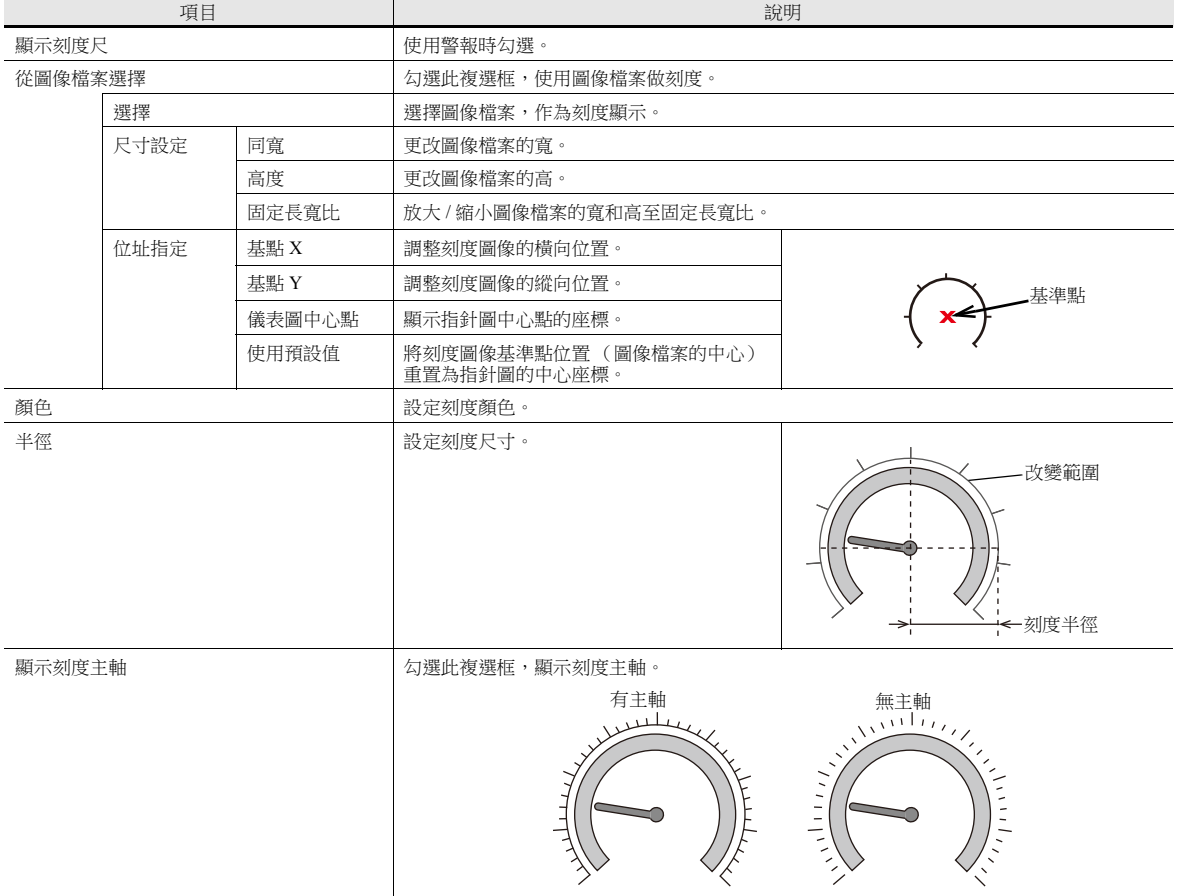

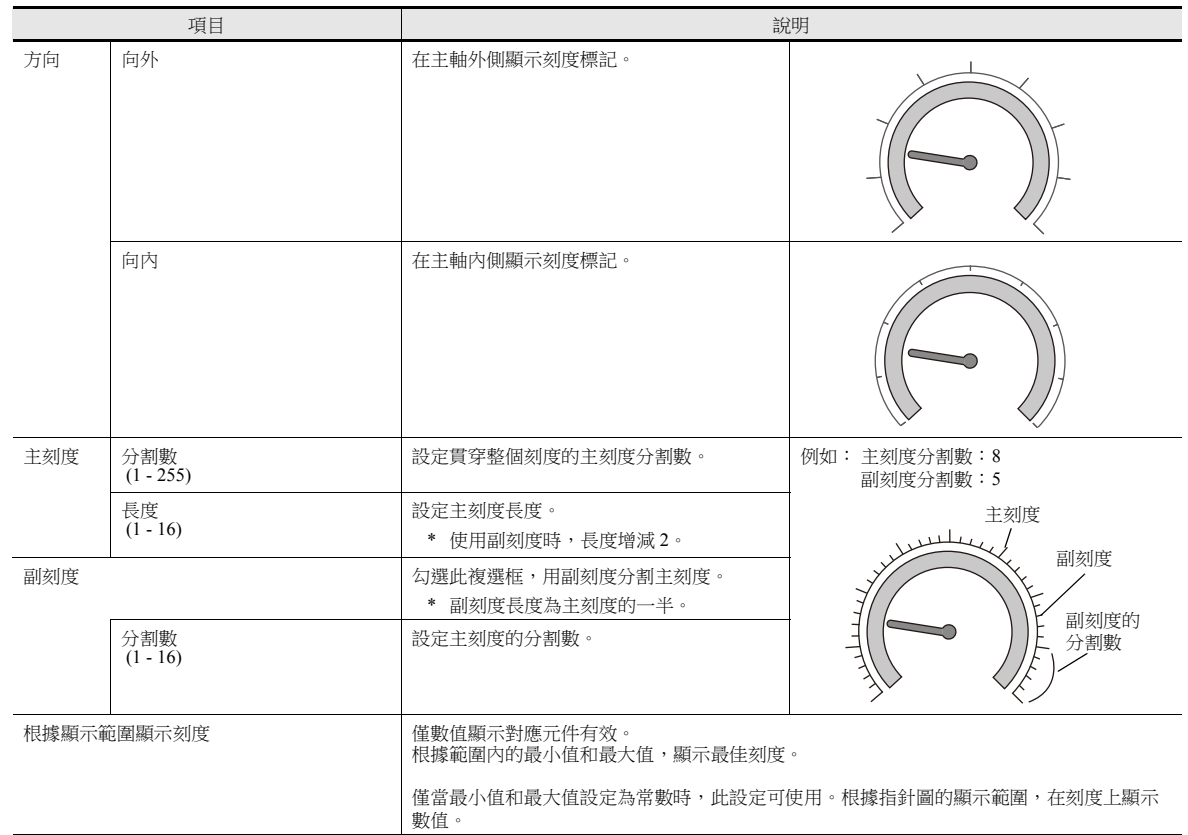

#### 警報

<span id="page-398-0"></span>警報顏色目標:針

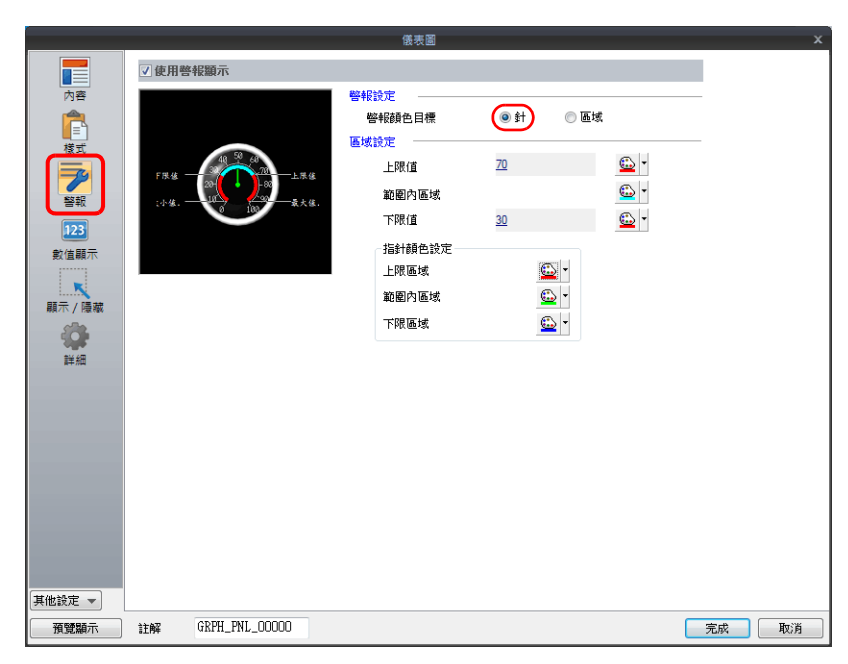

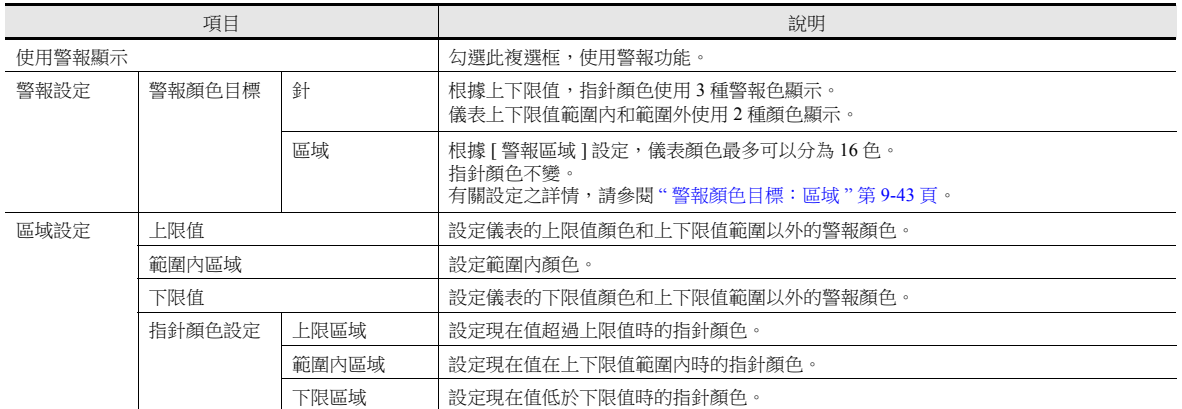

## <span id="page-399-0"></span>警報顏色目標:區域

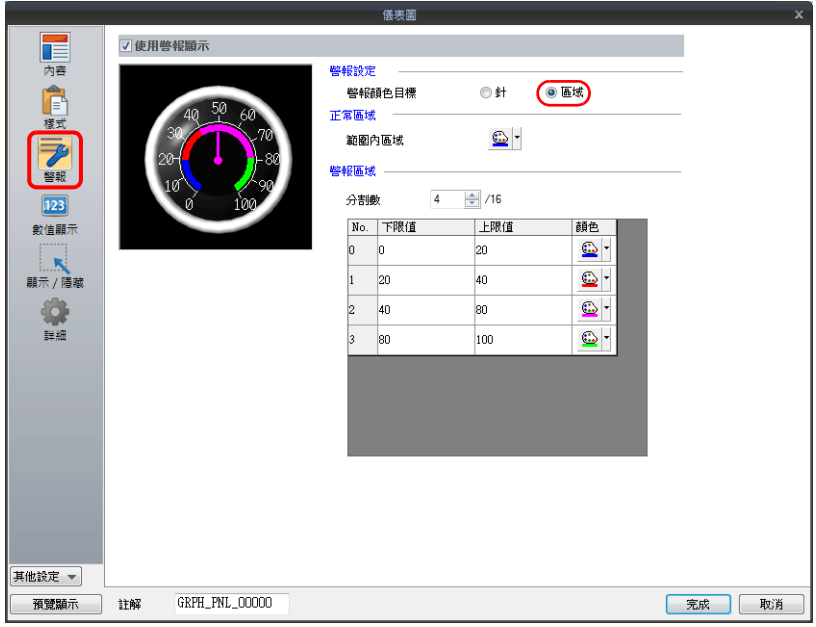

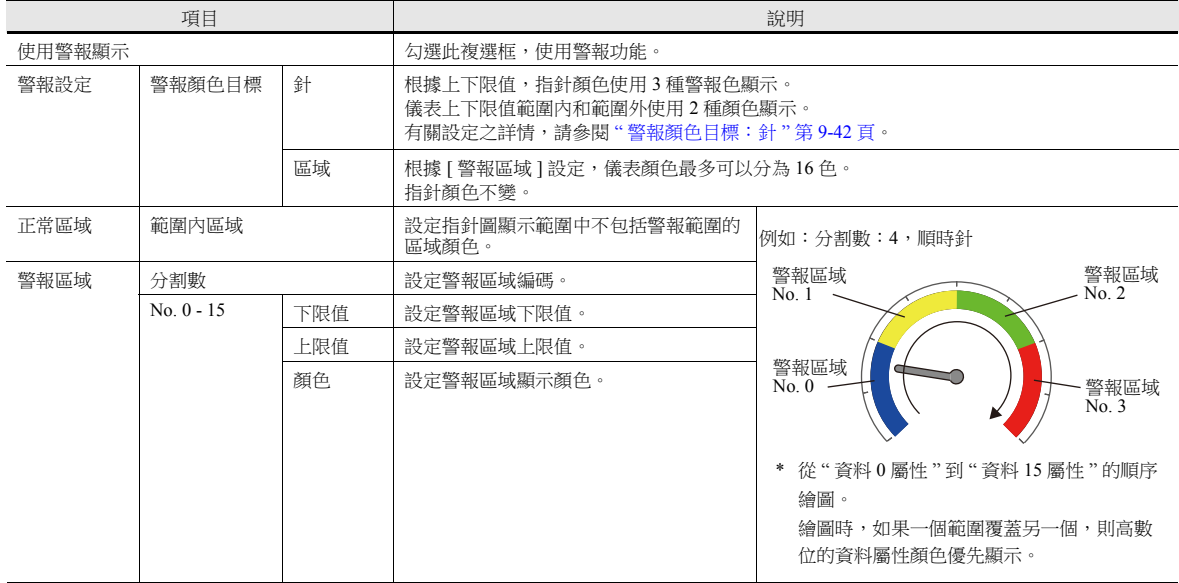

## 數值顯示

指針圖設定數值顯示,可以顯示現在值。

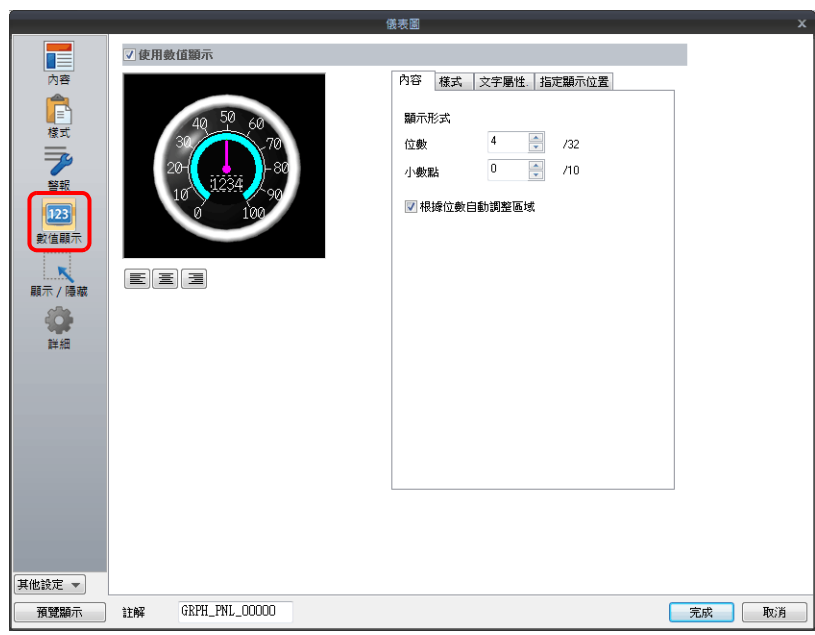

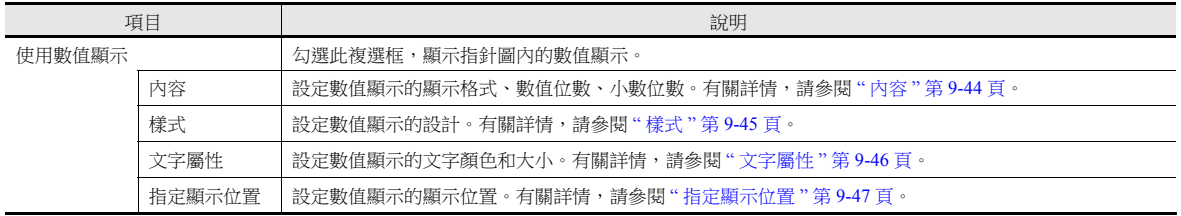

## <span id="page-400-0"></span>內容

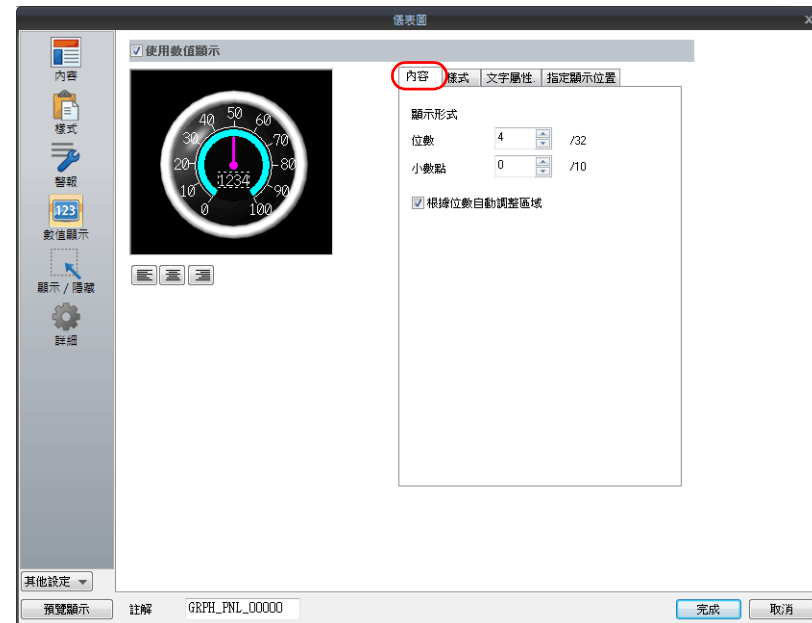

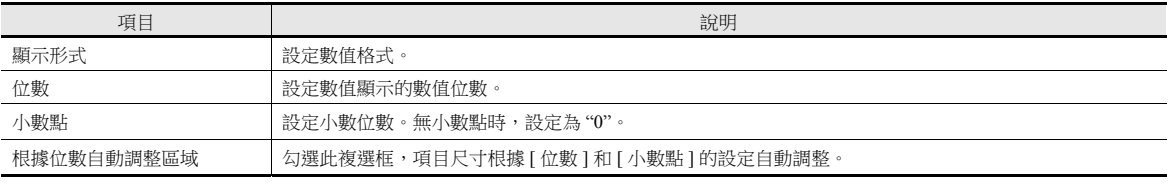

<span id="page-401-0"></span>樣式

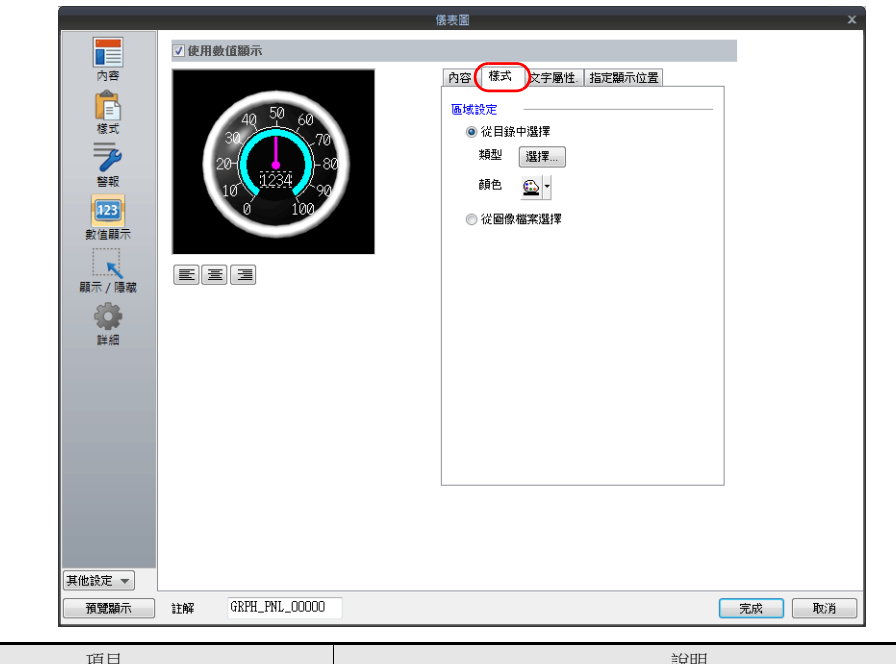

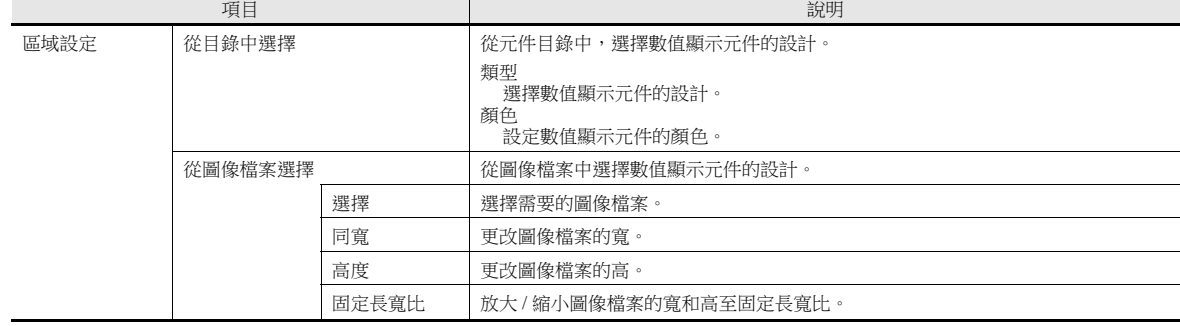

有關選擇圖像檔案之詳情,請參閱 "9.4.4 [背景和刻度使用圖像檔案](#page-404-0) "。

#### <span id="page-402-0"></span>文字屬性

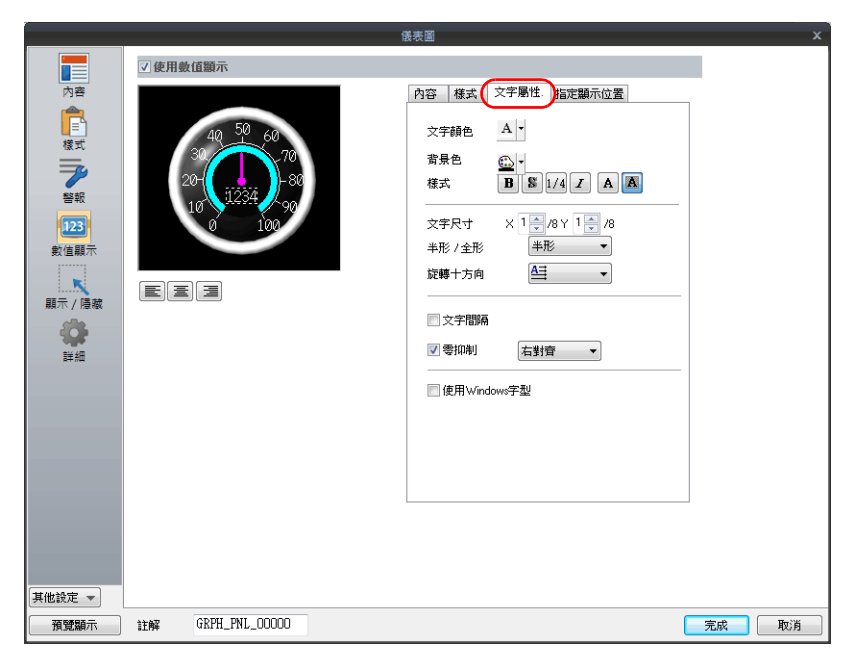

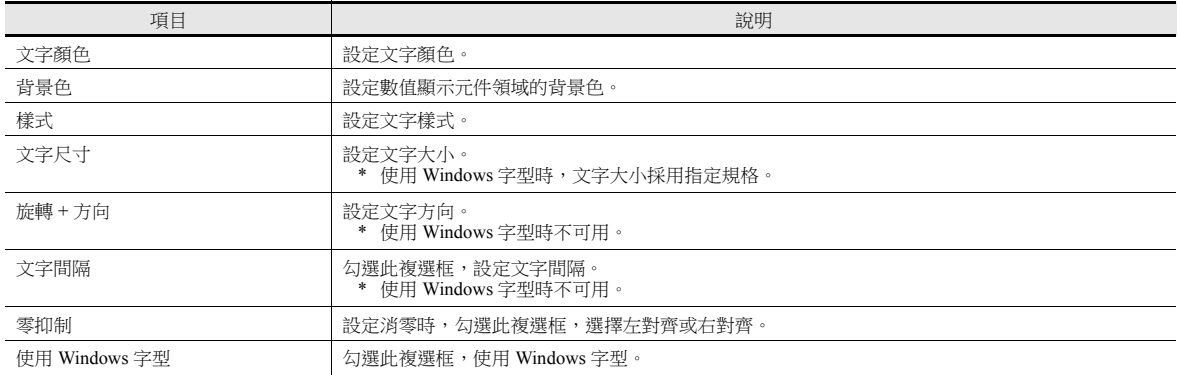

#### <span id="page-403-0"></span>指定顯示位置

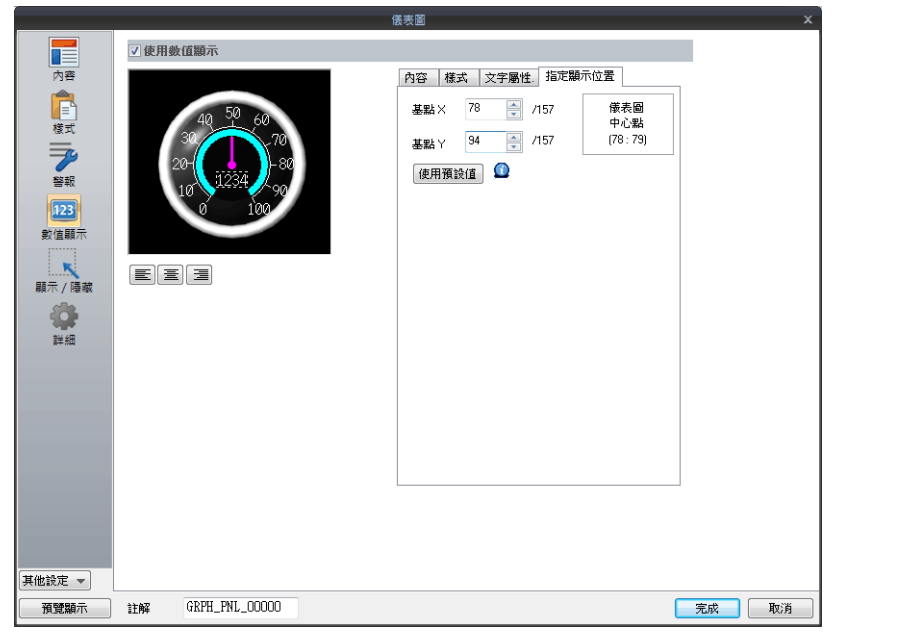

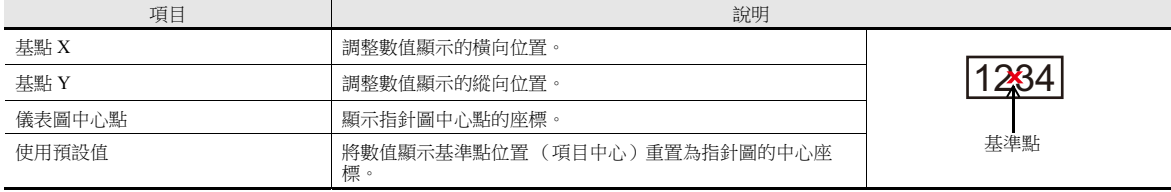

#### 詳細

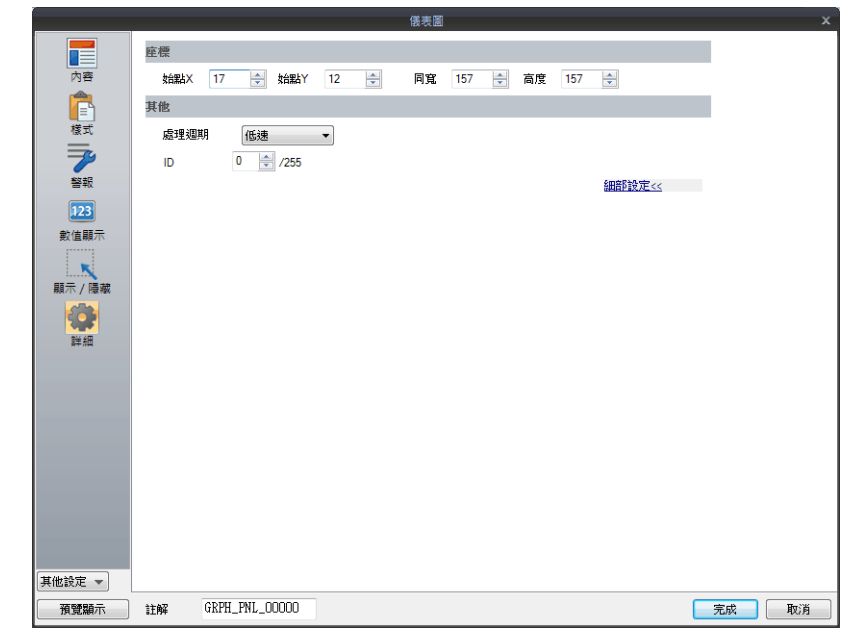

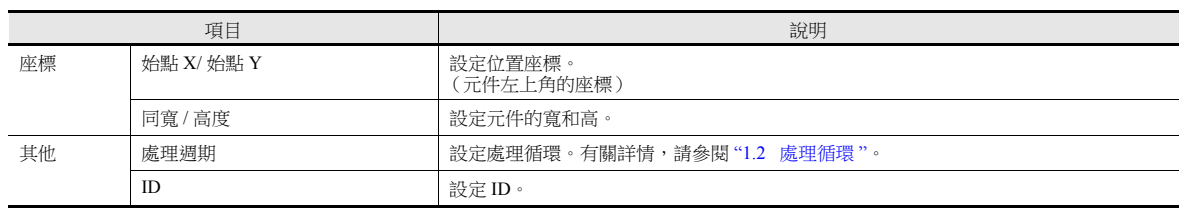

## <span id="page-404-0"></span>**9.4.4** 背景和刻度使用圖像檔案

用戶創建的圖像檔案可以用於元件設計 (背景和刻度)。

#### 樣式

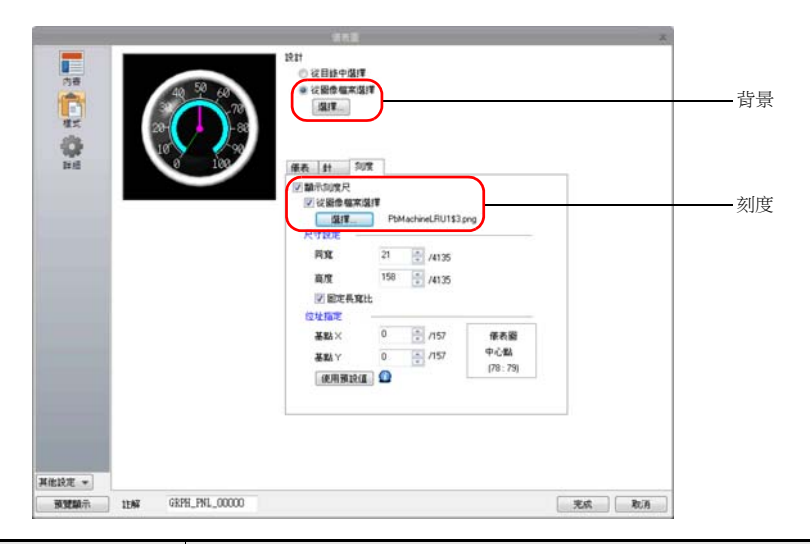

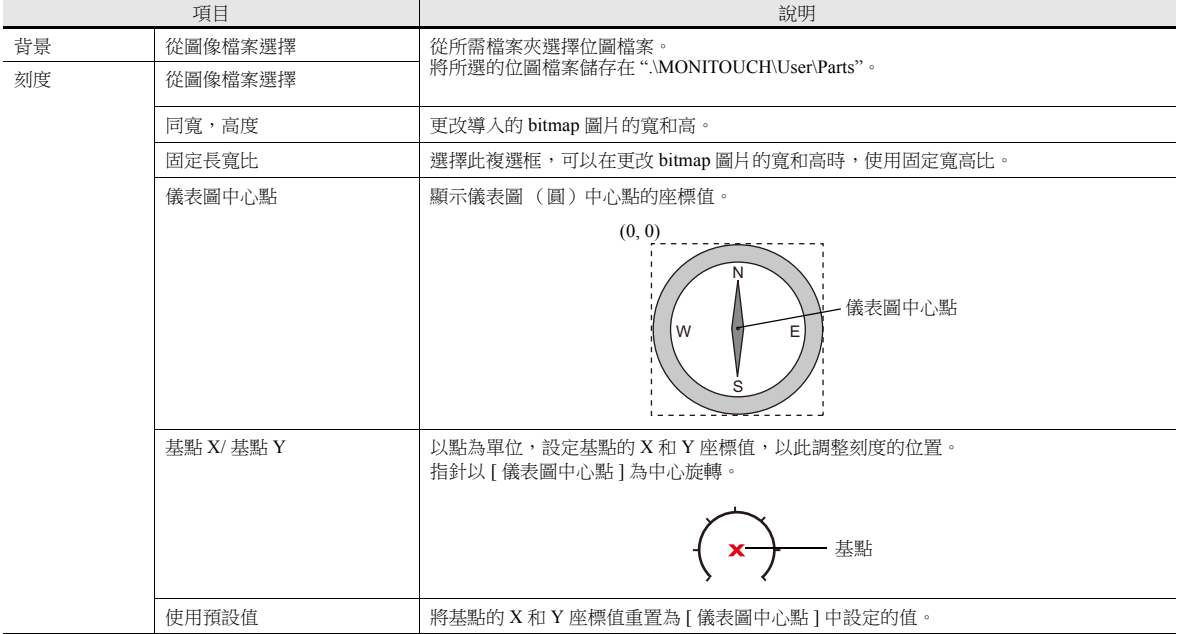

#### 設定步驟

本章節對如何將 Bitmap 檔案導入儀表圖的步驟進行說明。

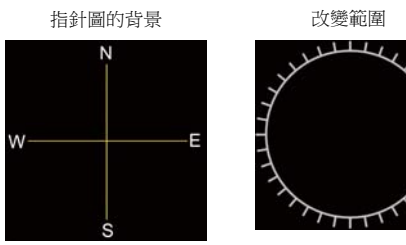

back A.bmp scale A.bmp

- $\sqrt{ }$
- \* Bitmap 圖片上的黑色部分 (代碼  $0 \cdot 0 \cdot 0$ ) 在 MONITOUCH 上自動變成透明。

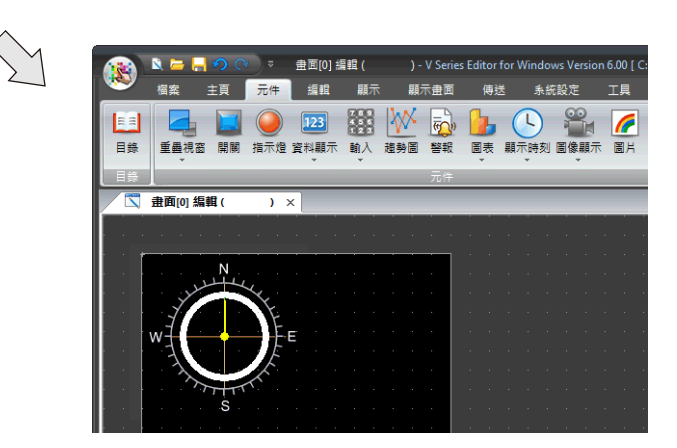

1. 在螢幕上放入 1 個指針圖。

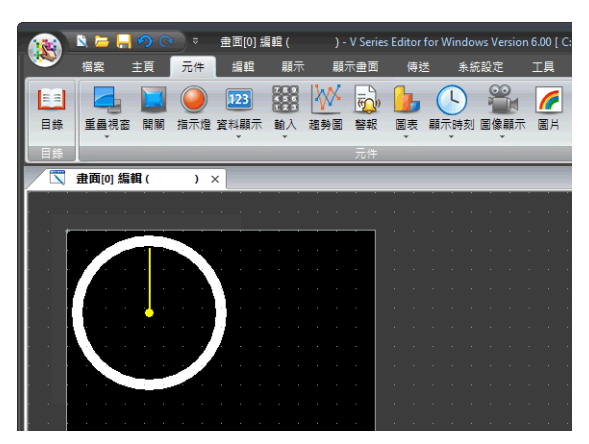

2. 放入 1 張指針圖的背景圖片。

在設定視窗中,選擇 [ 樣式 ] → [ 設計 ] → [ 選擇圖像檔案 ] 單選按鈕,點擊 [ 選擇 ] 按鈕選擇 1 個圖像檔案 ( 如 back\_A.bmp)。

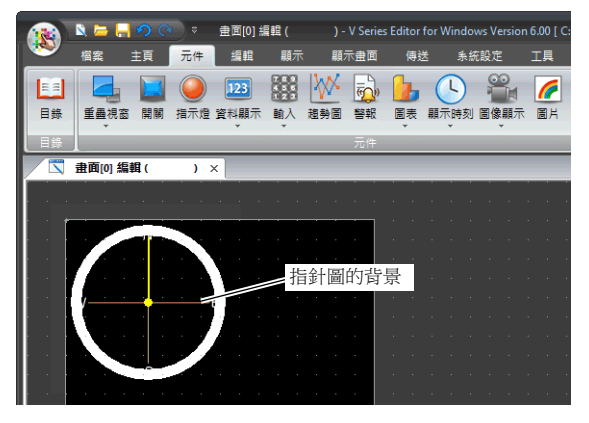

3. 透過 [樣式 ] → [儀表 ] → [詳細 ] 的 [外圓半徑 ] 和 [ 内圓半徑 ], 可放大縮小圖表尺寸。

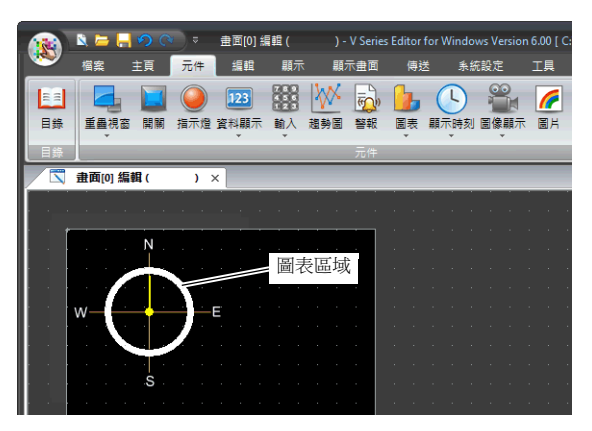

4. 放入 1 張刻度的 bitmap 圖片。

在設定視窗中,勾選 [ 樣式 ] → [ 刻度 ] → [ 顯示刻度尺 ] → [ 選擇圖像檔案 ] 複選框, 點擊 [ 選擇 ] 按鈕選擇 1 個圖像檔案 (如 scale\_A.bmp)。

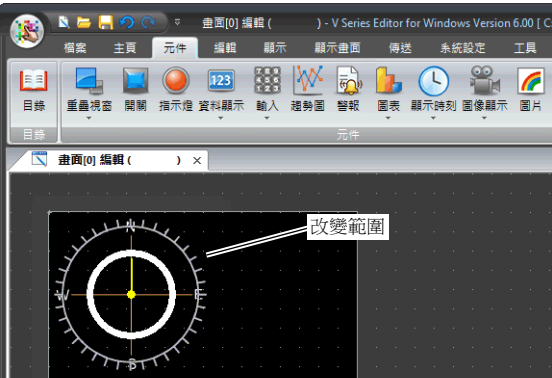

5. 在 [ 樣式 ] → [ 刻度 ] 分頁的 [ 同寬 ] 和 [ 高度 ] 中設定數值, 可以縮小刻度尺寸。 在 [ 基準點 X] 和 [ 基準點 Y] 中設定值,可以移動刻度。

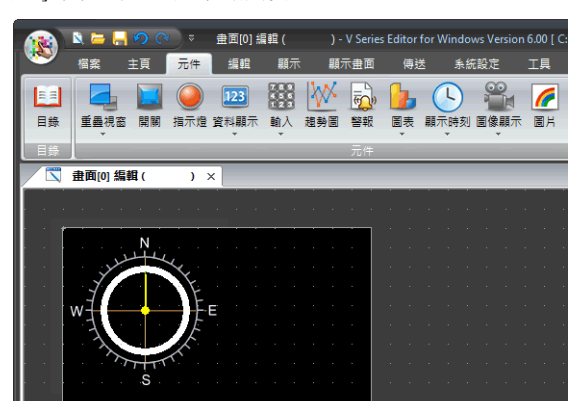

#### 限制事項

- 繪圖最大尺寸為豎 橫 65936 點。
- 繪圖順序如下所示。按照數字由小到大順序繪圖。

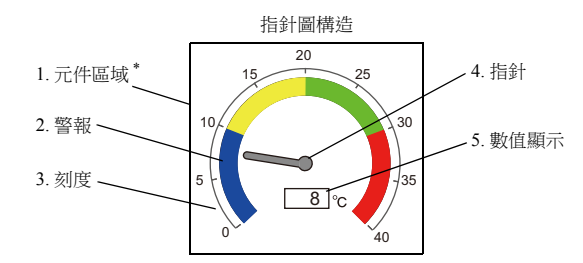

- \* 在 [ 修改元件 ] 視窗中編輯的繪製項目,放入 3D 指針圖元件時,會覆蓋在指針圖畫面上。
- 使用數值顯示時,即使 [ 刻度 ] ( [ 內容 ] → [ 顯示範圍 ] )值超出設定範圍也會顯示數值。如果超出位數,則顯示連字符  $\frac{1}{2}$   $\frac{1}{2}$   $\frac{1}{2}$   $\frac{1}{2}$   $\frac{1}{2}$

# **9.5** 統計條狀圖

## **9.5.1** 概述

 用圖表顯示多個連續記憶體裏的資料比例。 1 個統計條狀圖最多能分割為 8 塊。

**■<a>** 有關設定範例之詳情,請參閱"顯示 D100~D104 [數值比率的條狀圖](#page-409-0) "第 9-53 頁。

- 也可以用數值顯示統計條狀圖中的資料比例。
	- 此時,請務必將統計條狀圖和數值顯示連接。

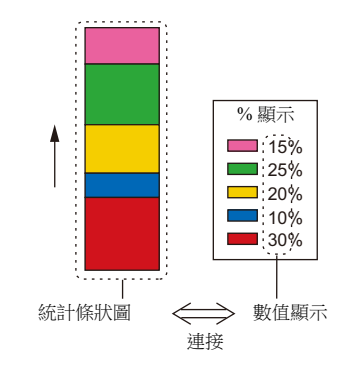

有關設定範例之詳情,請參閱 " 顯示 [D100 ~ D104](#page-410-0) 數值比率 " 第 9-54 頁。 lt.

# **9.5.2** 設定範例

## <span id="page-409-0"></span>顯示 **D100 ~ D104** 數值比率的條狀圖

以下範例說明如何以條狀圖顯示 5 個記憶體值的比率。

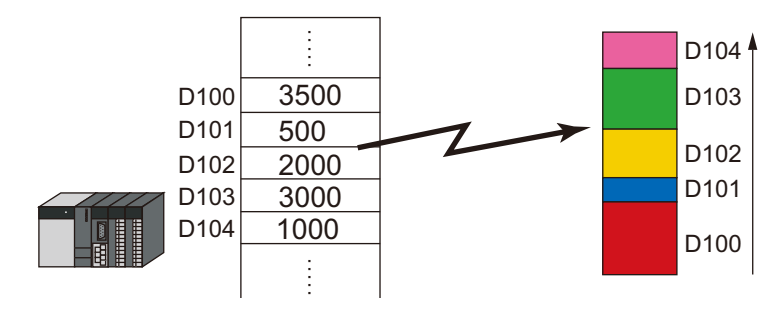

1. 點擊 [元件]→ [圖表]→ [統計長條圖], 在螢幕上放入統計條狀圖。

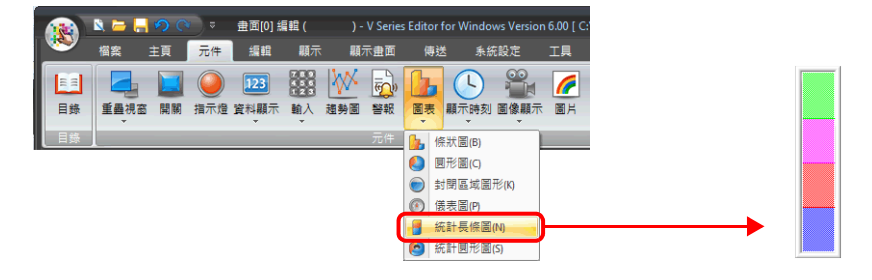

2. 雙擊統計條狀圖,顯示設定視窗。

[ 內容 ] 進行以下設定。

- 在 [ 前端資料 ] → [ 記憶體 ] 中,設定圖表上開始顯示的記憶體位址。
- 在 [ 顯示設定 ] → [ 資料長度 ] 中,設定圖表上顯示的記憶體數。
- 在 [ 顯示設定 ] → [ 資料顏色設定 ] 中,設定各記憶體在圖表上顯示的顏色。

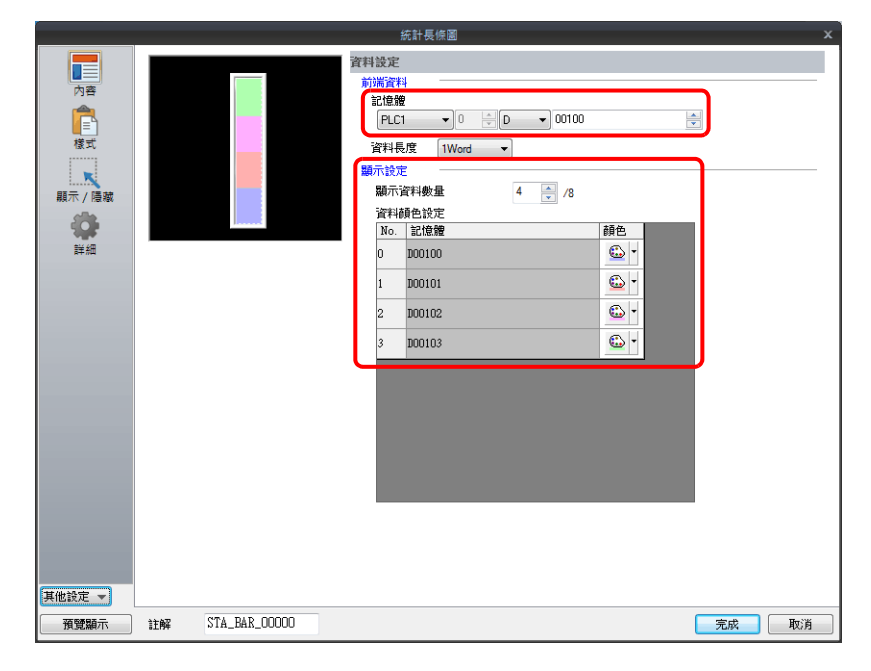

## <span id="page-410-0"></span>顯示 **D100 ~ D104** 數值比率

以下範例說明如何以數值顯示統計條狀圖中各個記憶體的比率。

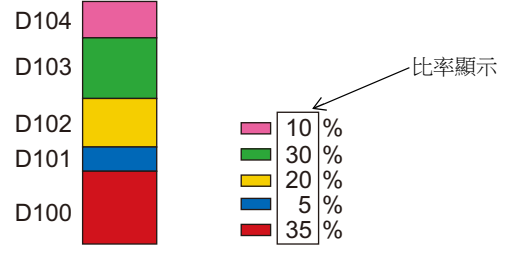

1. 點擊 [元件]→ [圖表]→ [統計長條圖], 在螢幕上放入統計條狀圖

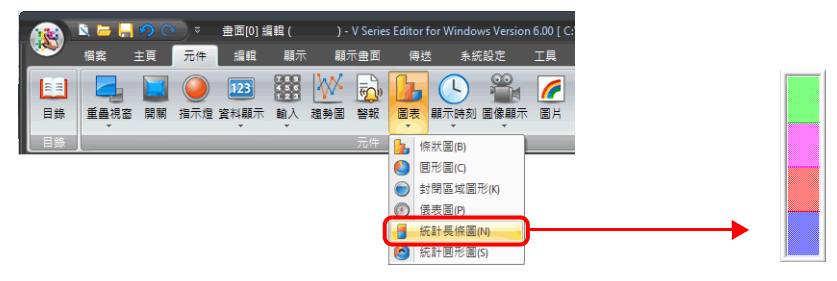

<span id="page-410-1"></span>2. 雙擊統計條狀圖,顯示設定視窗。 在 [ 樣式 ] 設定中, 選擇 [ 添加元件 ] 下的 [ 數值顯示 ]。

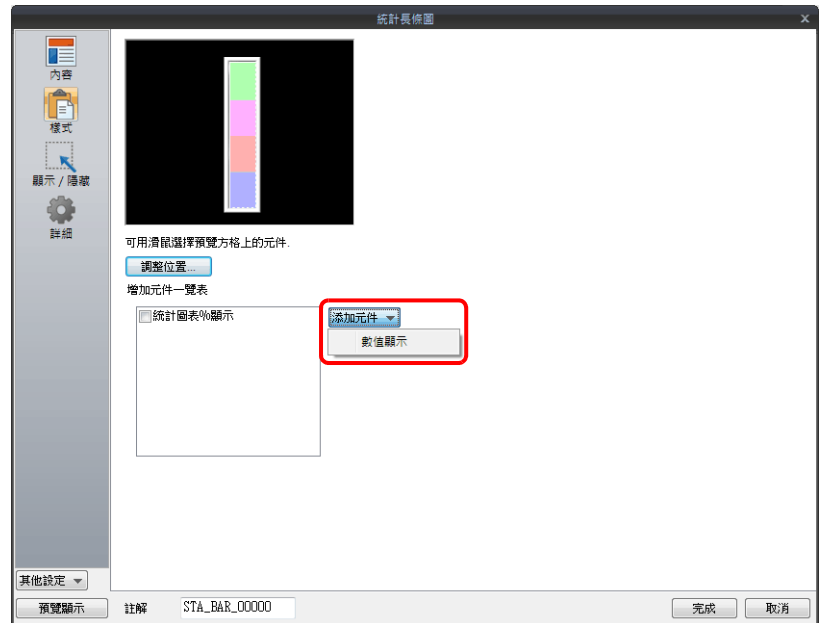

<span id="page-411-0"></span>3. 顯示數值顯示設定視窗。[功能]選定為 [統計圖表 %顯示 ],並指定 [統計圖表內 No.]值。單點 [完成]關閉數值顯示設 定視窗。

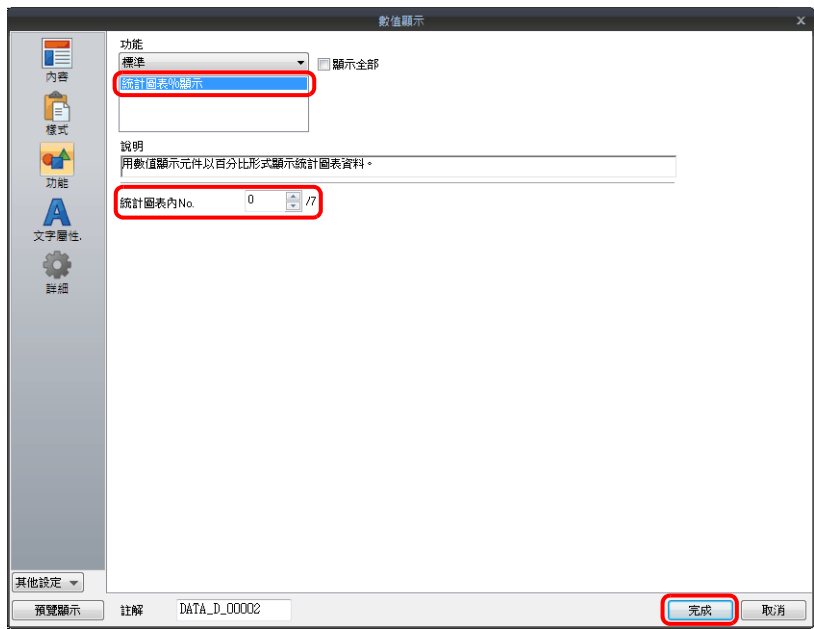

4. 重複步驟 [2.](#page-410-1) 和 [3.](#page-411-0),放入多個數值顯示。

# **9.5.3** 詳細設定

## 內容

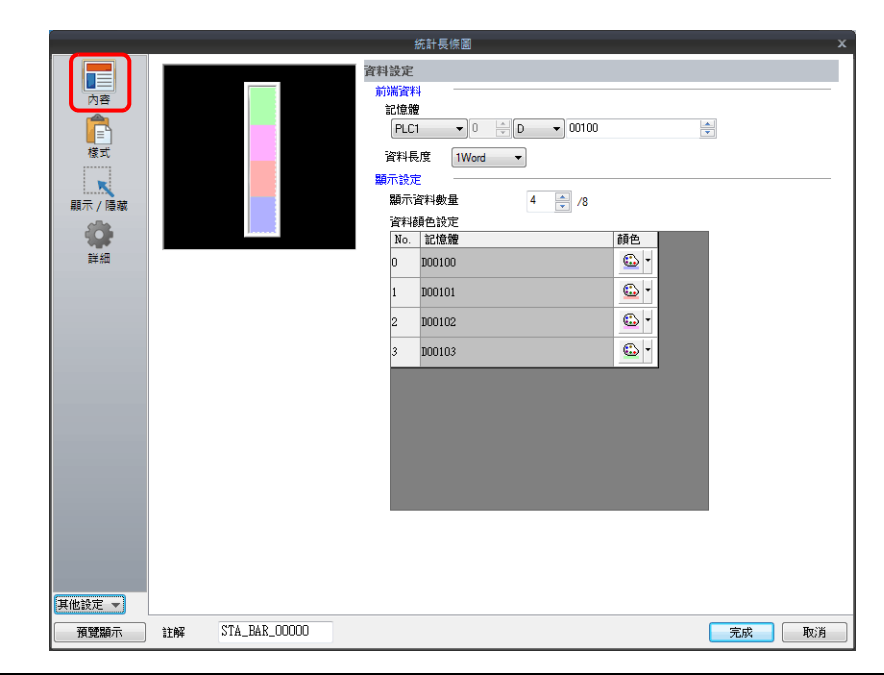

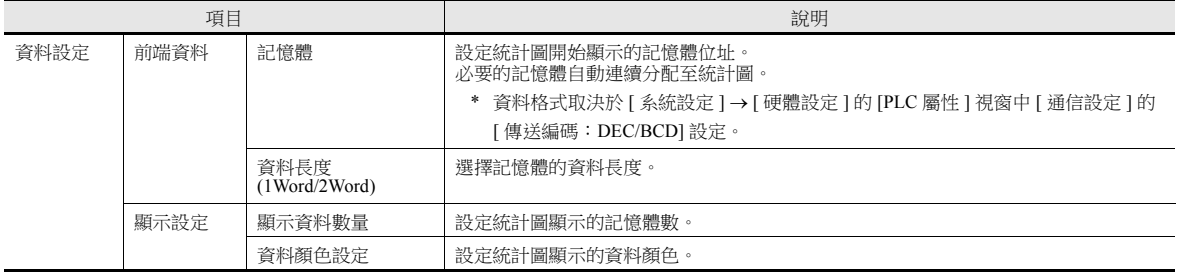

樣式

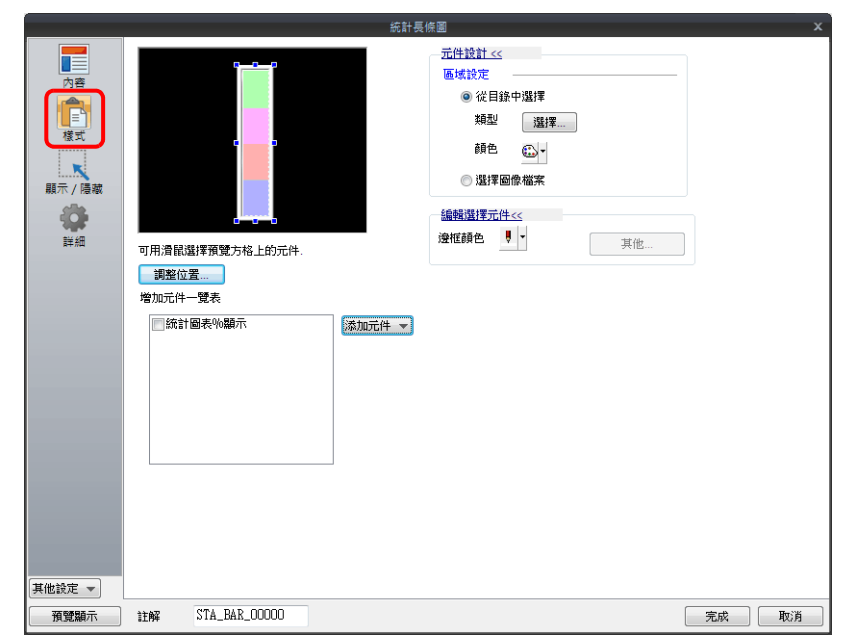

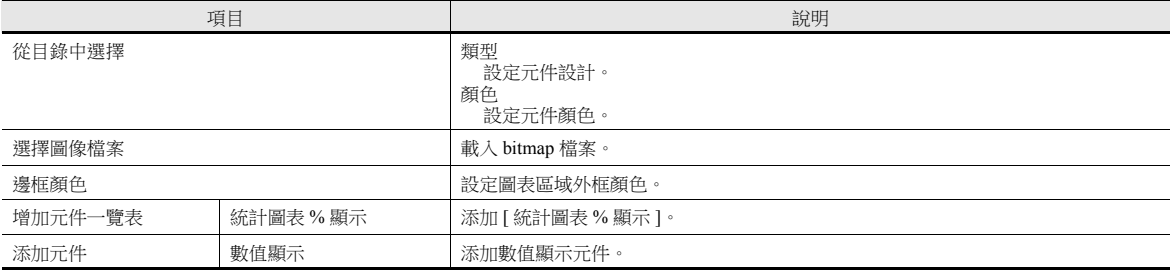

## 詳細

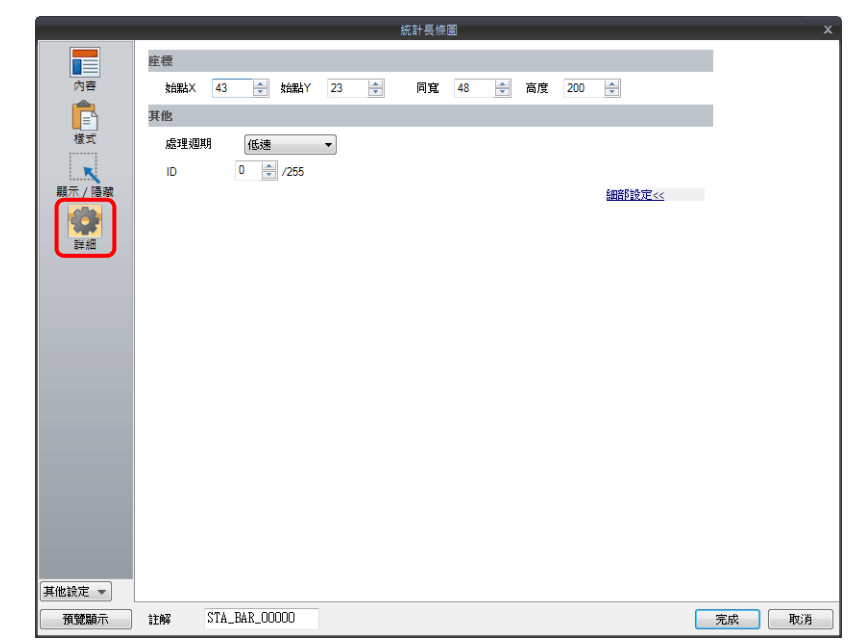

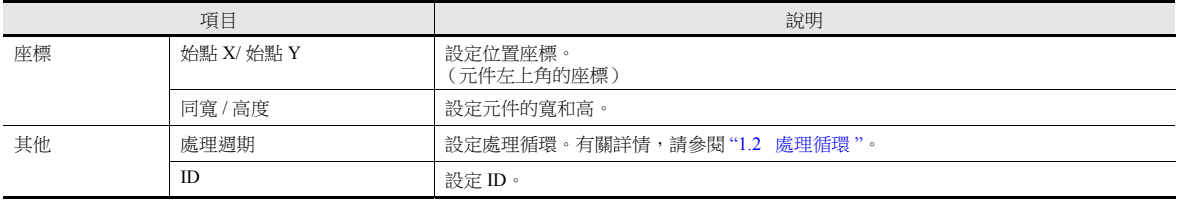

# **9.6** 統計圓形圖

## **9.6.1** 概述

 用圖表顯示多個連續記憶體裏的資料比例。 1 個統計圓形圖最多能分割為 8 塊。

■<<br 有關設定範例之詳情,請參閱"[以圓形圖顯示](#page-416-0) D100~D103 的數值比率"第 9-60 頁。

 也可以用數值顯示統計圓形圖中的資料比例。 此時,請務必將統計圓形圖和數值顯示連接。

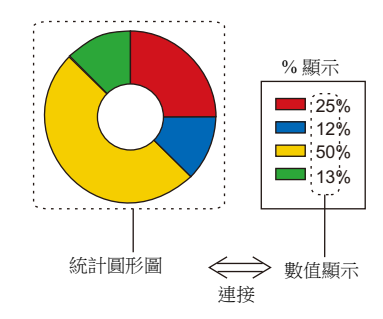

■ 全 有關設定範例之詳情,請參閱" [透過數值顯示](#page-417-0) D100~D103 的數值比率 " 第 9-61 頁。

## **9.6.2** 設定範例

## <span id="page-416-0"></span>以圓形圖顯示 **D100 ~ D103** 的數值比率

以下範例說明如何以圓形圖顯示 4 個記憶體值的比率。

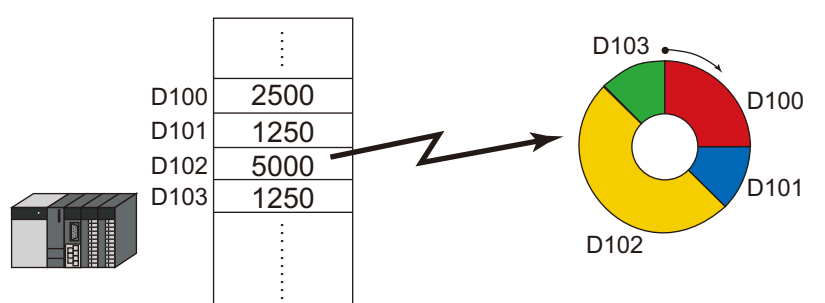

1. 點擊 [元件]→ [圖表]→ [統計圖形圖], 在螢幕上放入統計圓形圖。

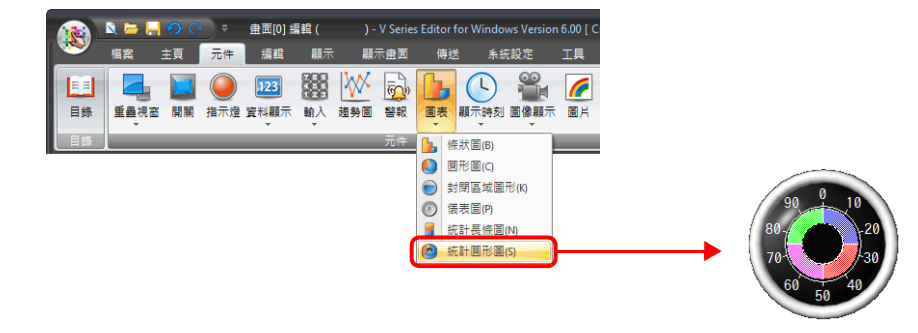

- 2. 雙擊統計圓形圖,顯示設定視窗。
	- [ 內容 ] 進行以下設定。
	- 在 [ 前端資料 ] → [ 記憶體 ] 中,設定圖表上開始顯示的記憶體位址。
	- 在 [ 顯示設定 ] → [ 資料長度 ] 中,設定圖表上顯示的記憶體數。
	- 在 [ 顯示設定 ] → [ 資料顏色設定 ] 中,設定各記憶體在圖表上顯示的顏色。

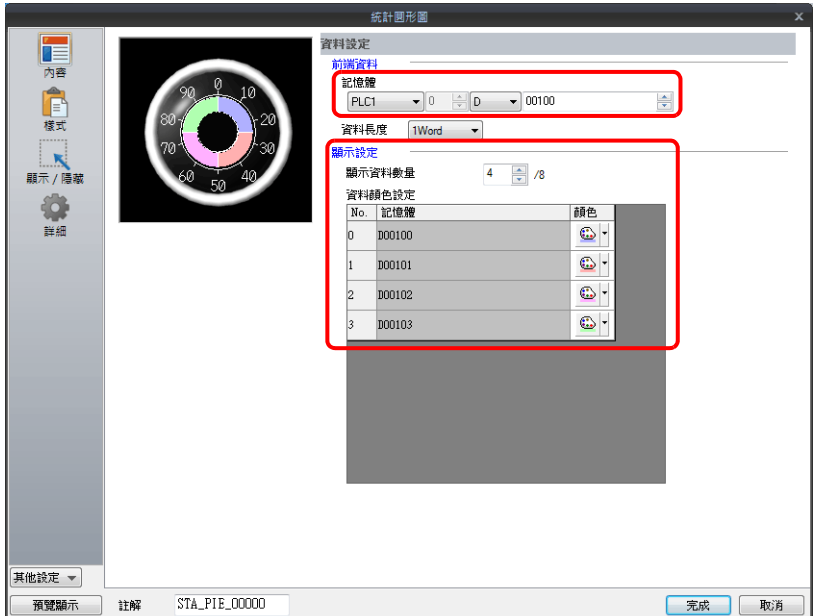

## <span id="page-417-0"></span>透過數值顯示 **D100 ~ D103** 的數值比率

以下範例說明如何以數值顯示統計圓形圖中各個記憶體的比率。

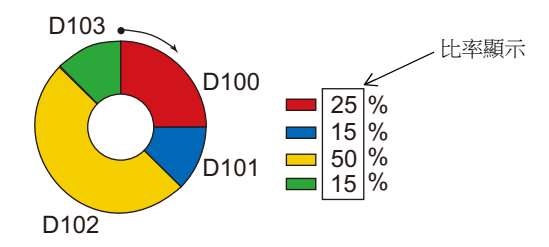

1. 點擊 [元件]→ [圖表]→ [統計圖形圖], 在螢幕上放入統計圓形圖。

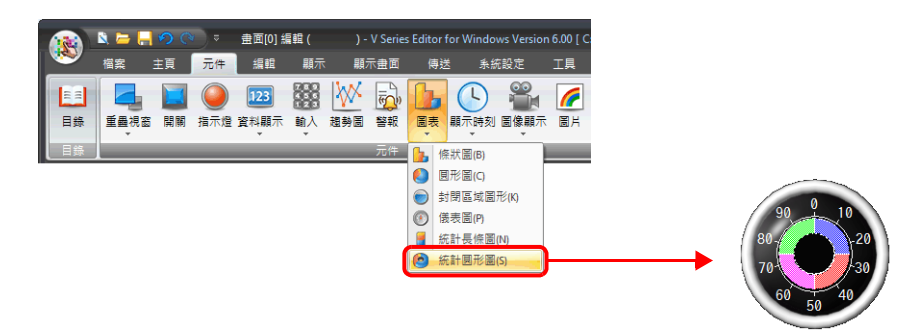

<span id="page-417-1"></span>2. 雙擊統計圓形圖,顯示設定視窗。 在 [ 樣式 ] 設定中, 選擇 [ 添加元件 ] 下的 [ 數值顯示 ]。

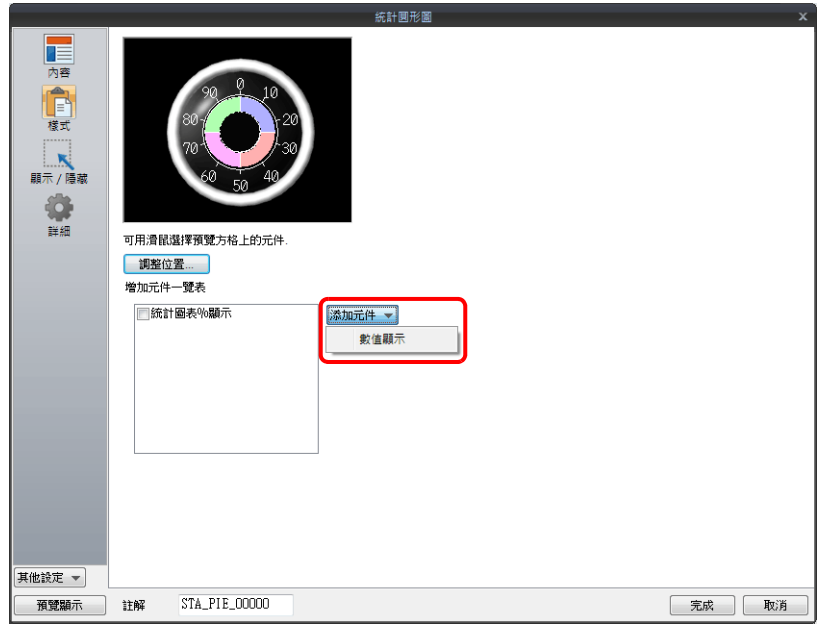

<span id="page-418-0"></span>3. 顯示數值顯示設定視窗。[功能]選定為 [統計圖表 %顯示 ],並指定 [統計圖表內 No.]值。單點 [完成]關閉數值顯示設 定視窗。

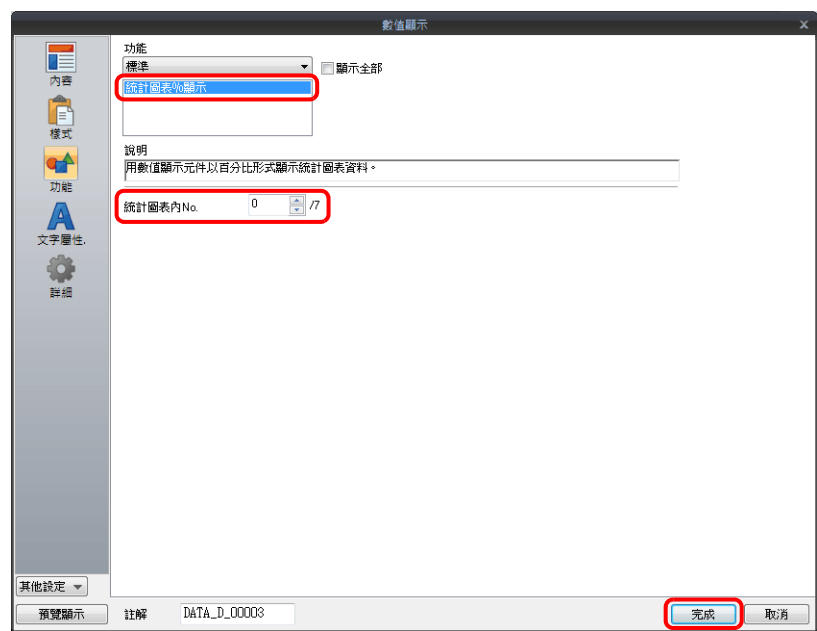

4. 重複步驟 [2.](#page-417-1) 和 [3.](#page-418-0),放入多個數值顯示。

# **9.6.3** 詳細設定

## 內容

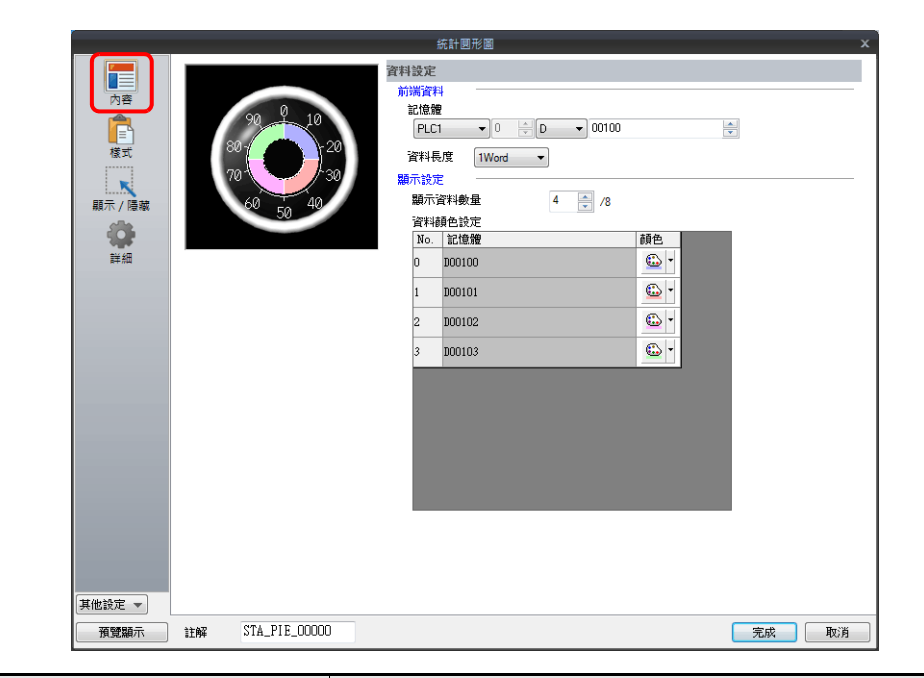

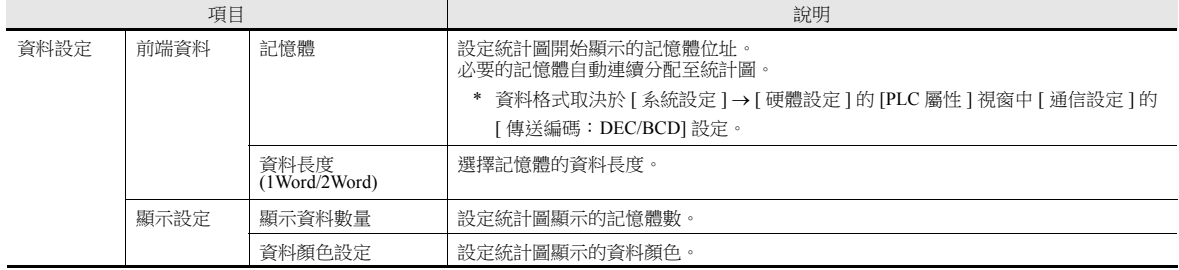

#### 樣式

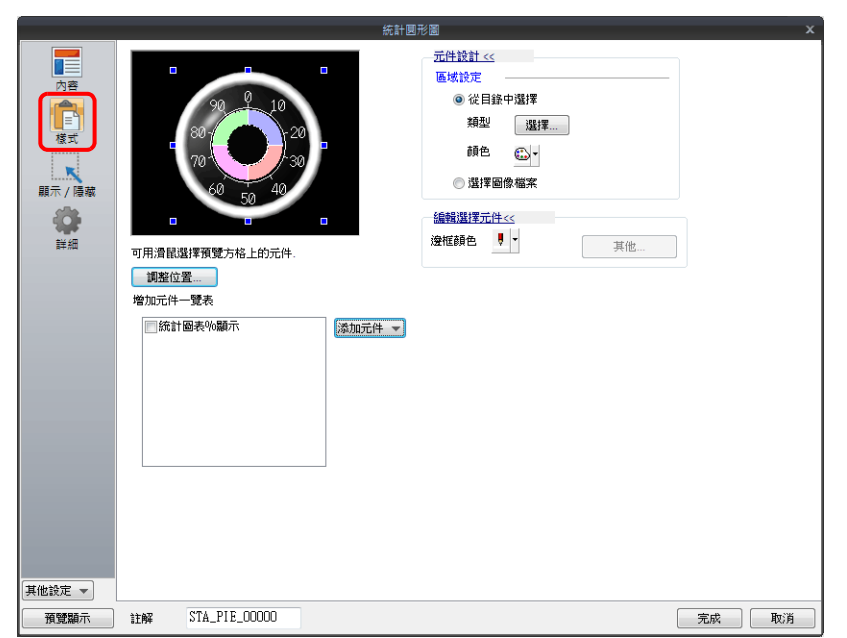

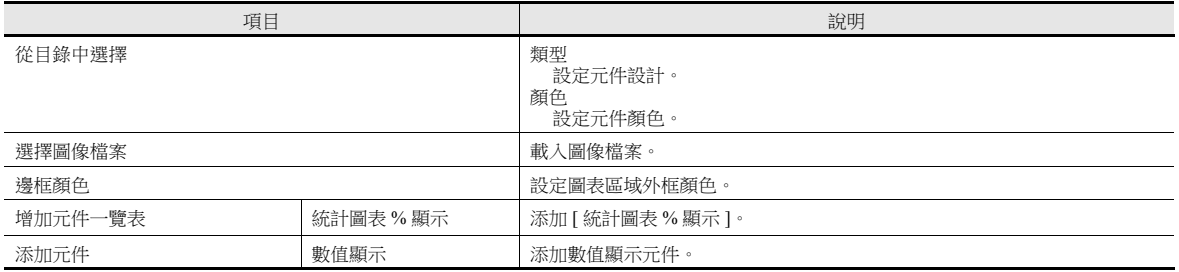

詳細

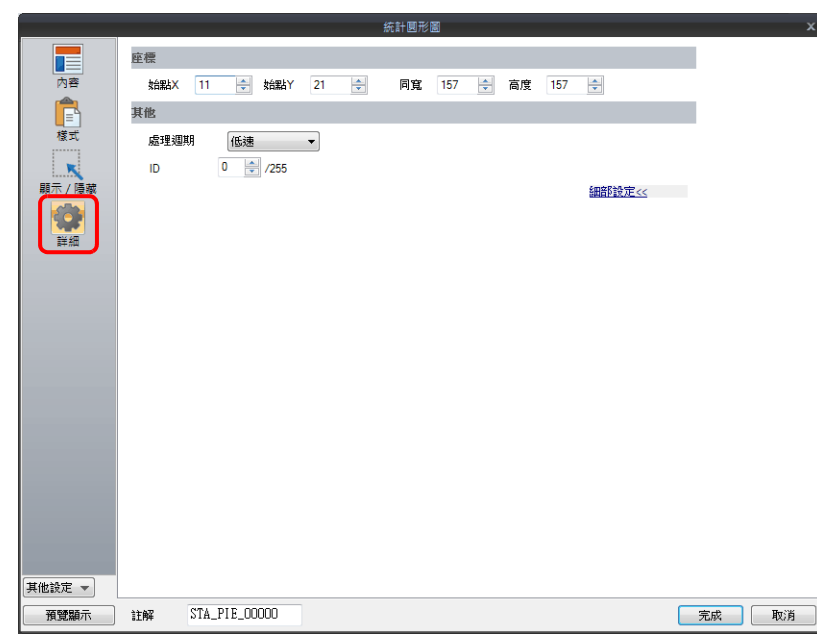

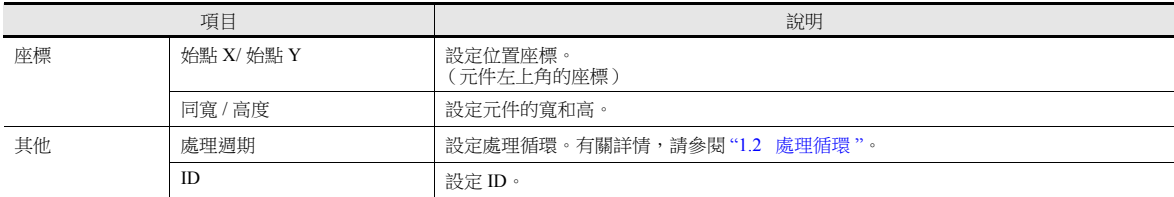

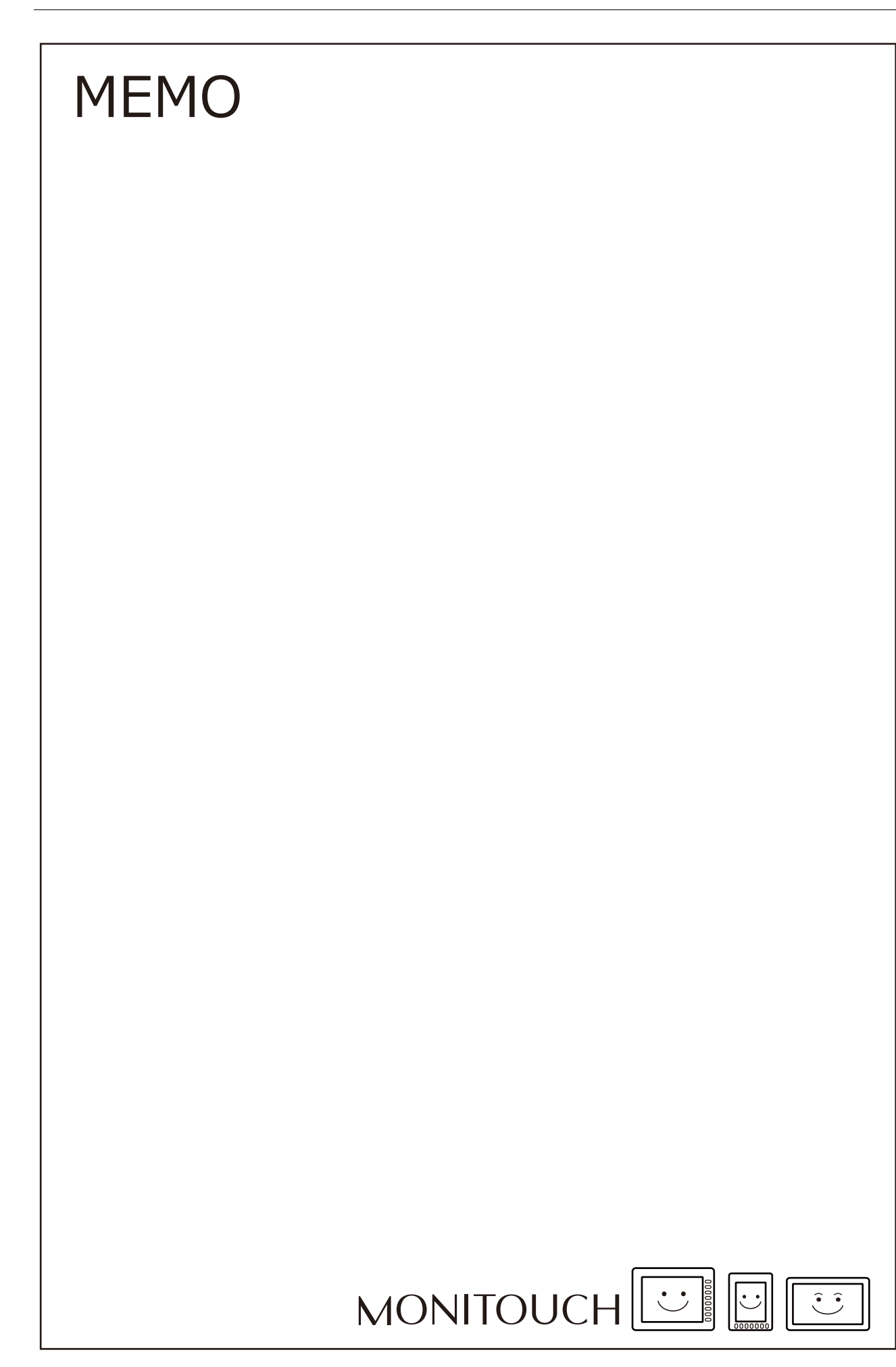

# <span id="page-423-0"></span>**10** [時間顯示](#page-423-0)

- 10.1 [概述](#page-425-0)
- 10.2 [時間顯示](#page-427-0)
- 10.3 [日曆](#page-438-0)
- 10.4 [日曆資料校正](#page-442-0)

## <span id="page-425-0"></span>**10.1** 概述

#### 日曆顯示範圍

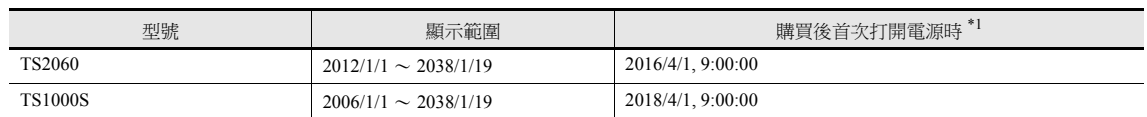

\*1 不與有日曆功能的 PLC 通訊且不使用 TS 內置日曆

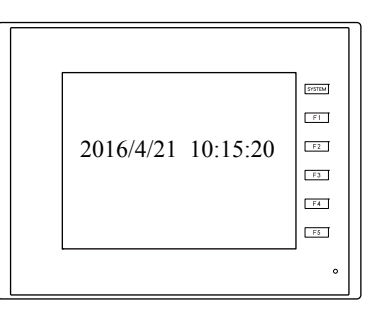

依所使用的日曆資料,設定和校正的方法也不同。請參閱下表。

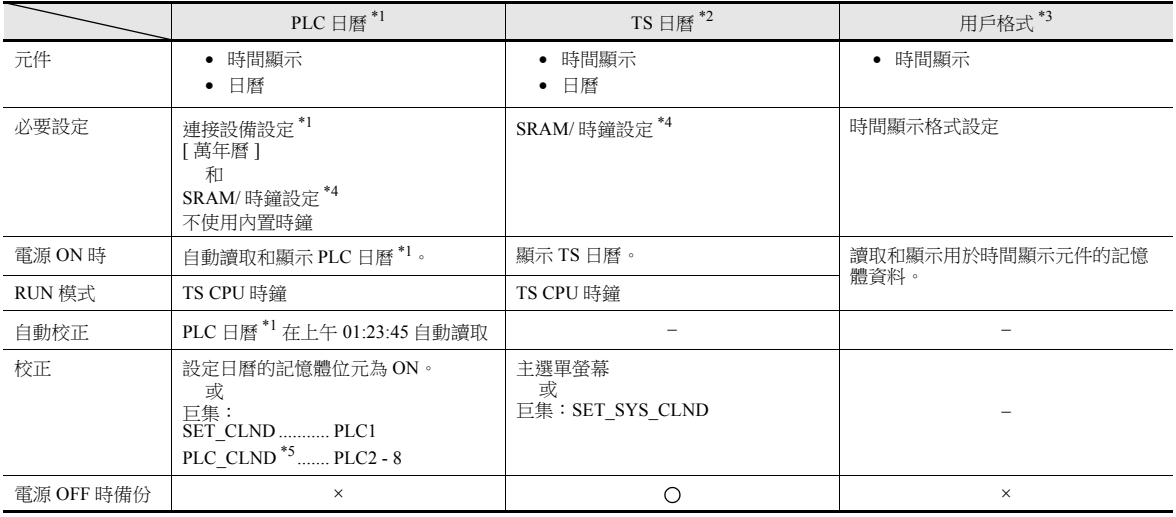

\*1 PLC 日曆:PLC 保留在 CPU 中的日曆

TS 最多可以進行 8 向通訊,因此必須決定讀取哪個 PLC 日曆資料。

可以使用 [ 系統設定 ] → [ 硬體設定 ] → [ 讀入 / 寫入區域 ] 中設定的 [ 萬年曆 ] 進行設定。[PLC 選擇 ] 設定為 [PLC1] 時, 讀取 PLC1 的日 曆;[PLC 選擇 ] 設定為 [PLC3] 時,讀取 PLC3 的日曆。

但是,如果 [PLC 選擇 ] 指定的 PLC 沒有內置日曆時,則視為 " 無萬年曆 "。

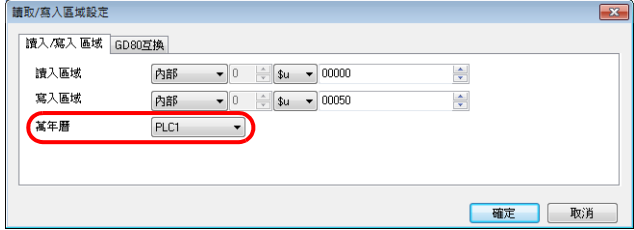

\*2 TS 日曆:TS 設備本體的日曆

\*3 用戶格式:用戶在 PLC 中自行定義格式的日曆

日曆元件用於在螢幕上顯示年、月、日、時、分、秒和星期。

\*4 SRAM/ 時鐘設定 使用 TS 設備內置日曆時,請務必設定此項。

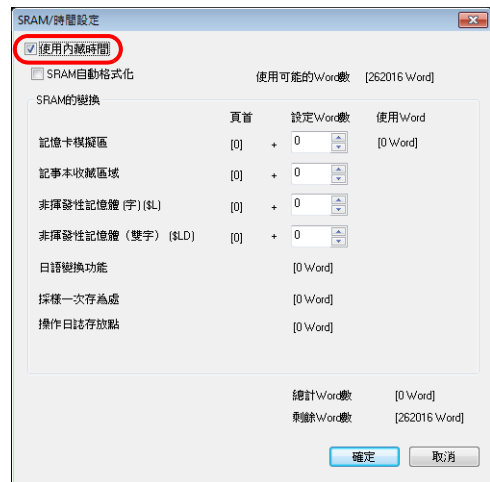

- 點擊 [ 系統設定 ] → [ 單元設定 ] → [SRAM/ 時間 ], 然後勾選 [ 使用内藏時間 ] 複選框。
- 請務必安裝備用電池。

有關電池的詳情,請參閱 "TS2060 硬體說明書 " 或 "TS1000 Smart 硬體說明書 "。

\*5 PLC2~PLC8 時,日曆校正透過巨集命令 "PLC\_CLND" 和 "SYS (SET\_SYS\_CLND) 執行。 日曆讀取設定的記憶體位元為 ON 時,將參照第 \*1 點讀取 [ 萬年曆 ] 中指定的 PLC 日曆資料。

有關詳情,請參閱 " 巨集參考手冊 "。

## <span id="page-427-0"></span>**10.2** 時間顯示

## **10.2.1** 概述

- 顯示 PLC 時鐘。  $rac{1}{2}$ e<br>E 2016/ 4/21 10:15:20  $\overline{a}$ 2016/ 4/21  $\overline{\phantom{a}}$  $\frac{1}{\sqrt{2}}$ 10:15:20
	- 有關設定範例之詳情,請參閱"[顯示](#page-428-0) PLC 日曆 " 第 10-4 頁。 **I**
- 顯示 TS 設備時鐘

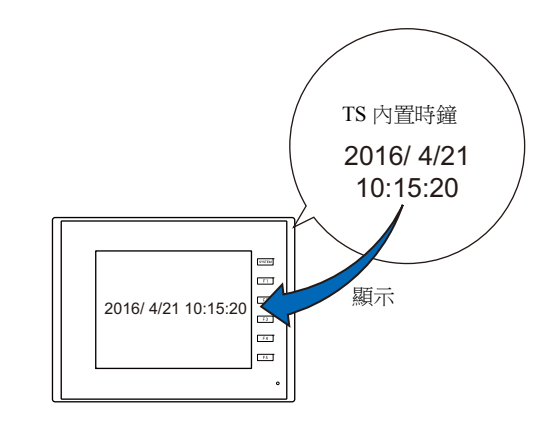

有關設定範例之詳情,請參閱 " 顯示 TS [內置日曆](#page-430-0) " 第 10-6 頁。

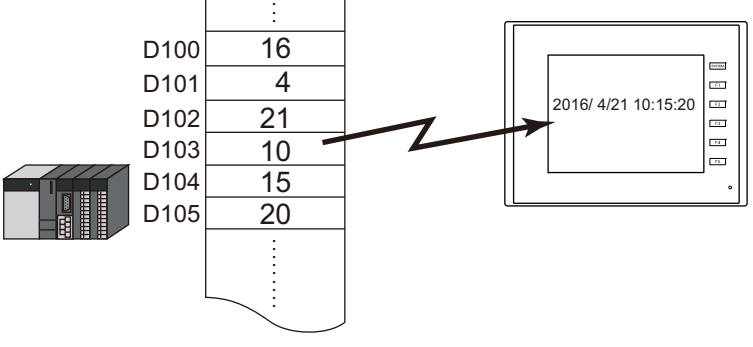

■ 「有關設定範例之詳情, 請參閱 " [以設定好的時間顯示格式來顯示](#page-432-0) " 第 10-8 頁。

 時間顯示的數字儲存於記憶體中的連續位址。  $\pm$ 

記憶體內的秒數值以計時器格式顯示。

■ 有關設定範例之詳情,請參閱"記憶體內的"秒"[資料顯示為計時器格式](#page-434-0)"第10-10頁。

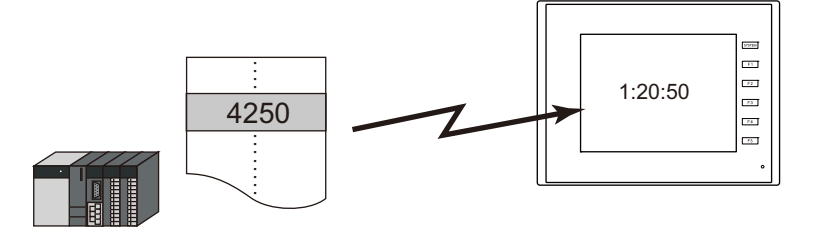

**10**

10-3

## **10.2.2** 設定範例

# <span id="page-428-0"></span>顯示 **PLC** 日曆

在 TS 設備上,顯示 PLC 內置日曆。

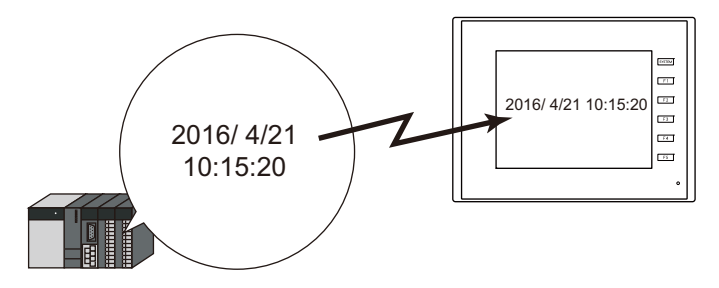

1. 點擊 [ 系統設定 ] → [ 硬體設定 ] → [ 讀入 / 寫入區域 ]。

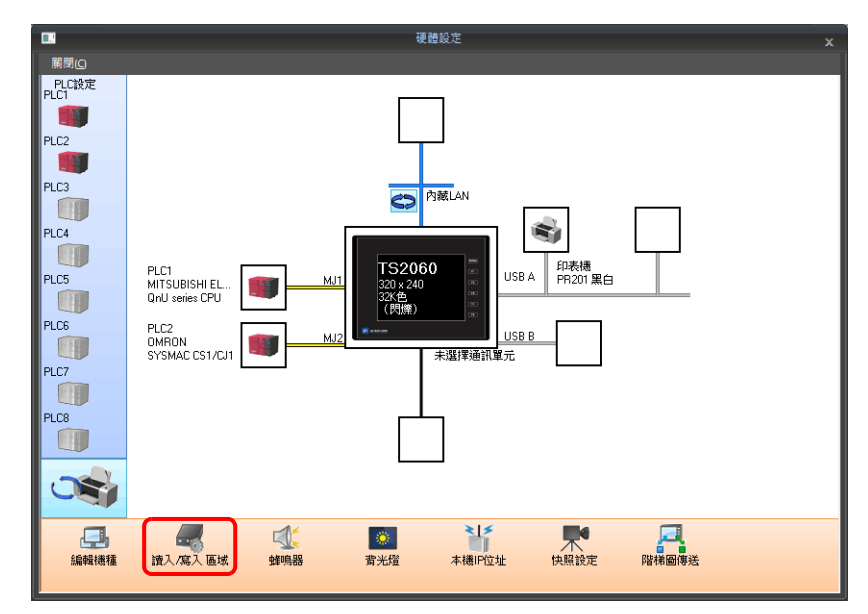

2. 透過 [ 萬年曆 ] 的 [PLC 選擇 ] 設定任意 PLC。

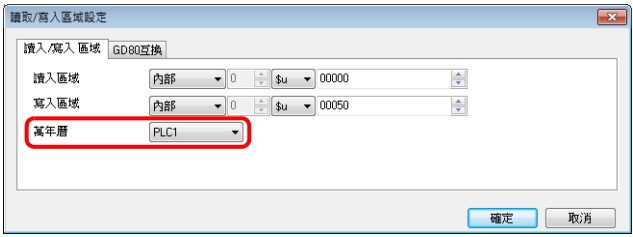

3. 點擊 [ 系統設定 ] → [ 單元設定 ] → [SRAM/ 時間 ], 取消勾選 [ 使用内藏時間 ] 複選框。

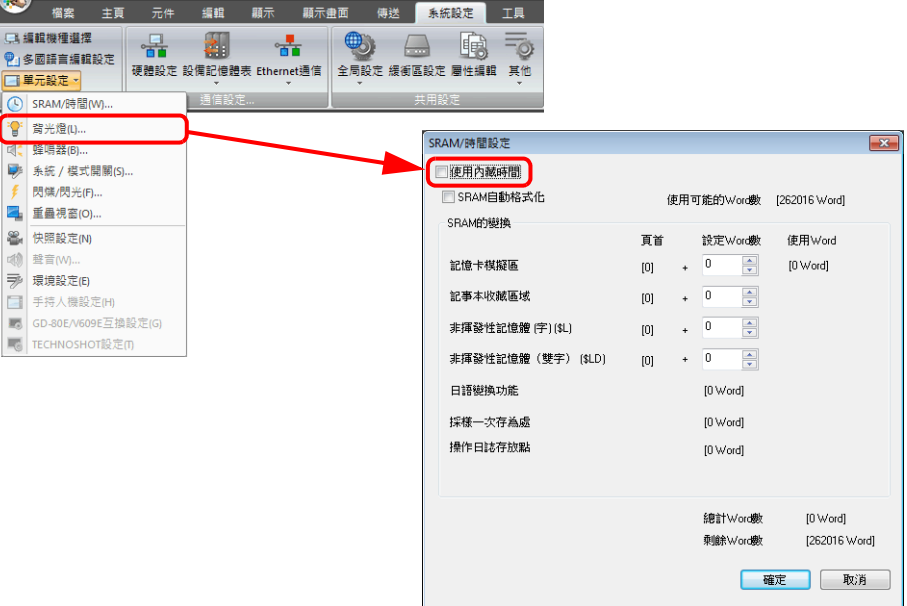

4. 單點 [ 元件 ] → [ 顯示時刻 ] → [ 顯示時刻 ], 放入時間顯示元件。

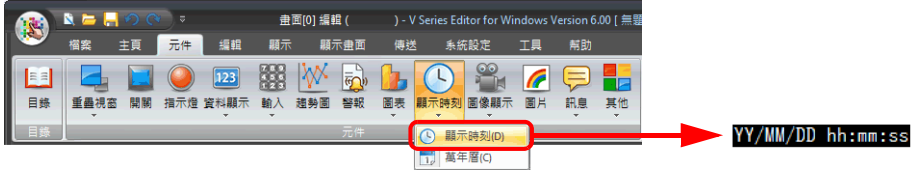

5. 雙擊時間顯示元件,顯示設定視窗。

[ 內容 ] 進行以下設定。

- 選擇 [ 類型 ] → [ 顯示系統日曆 ]。
- 在 [ 顯示形式 ] 中,設定日期和時間的格式。

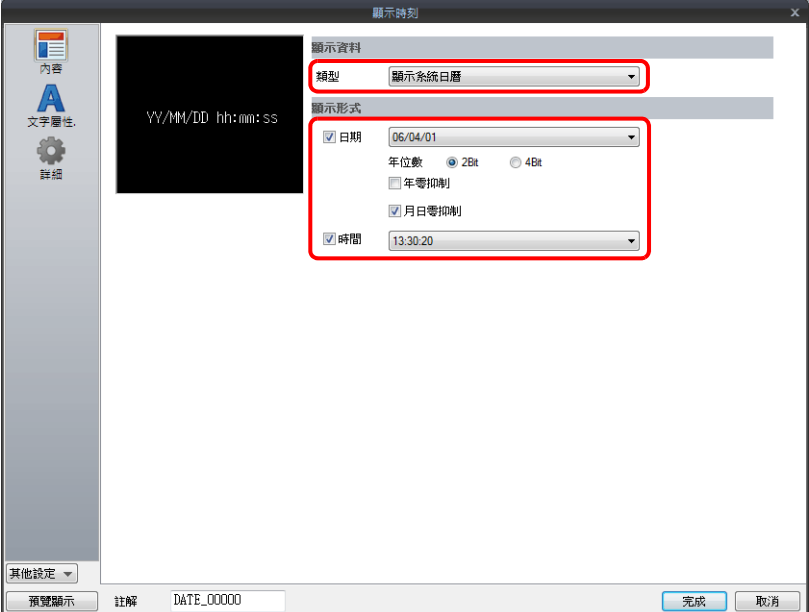

## <span id="page-430-0"></span>顯示 **TS** 內置日曆

以下範例說明如何顯示 TS 內置日曆。

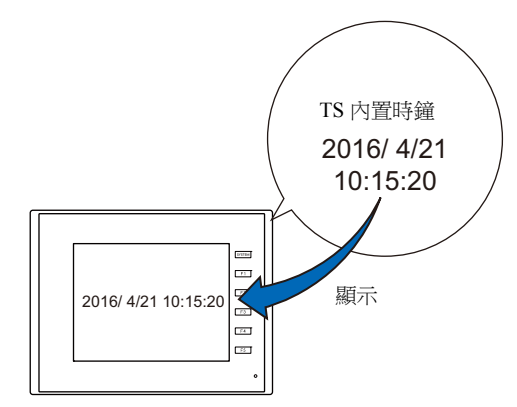

1. 點擊 [ 系統設定 ] → [ 單元設定 ] → [SRAM/ 時間 ], 勾選 [ 使用内藏時間 ] 複選框。

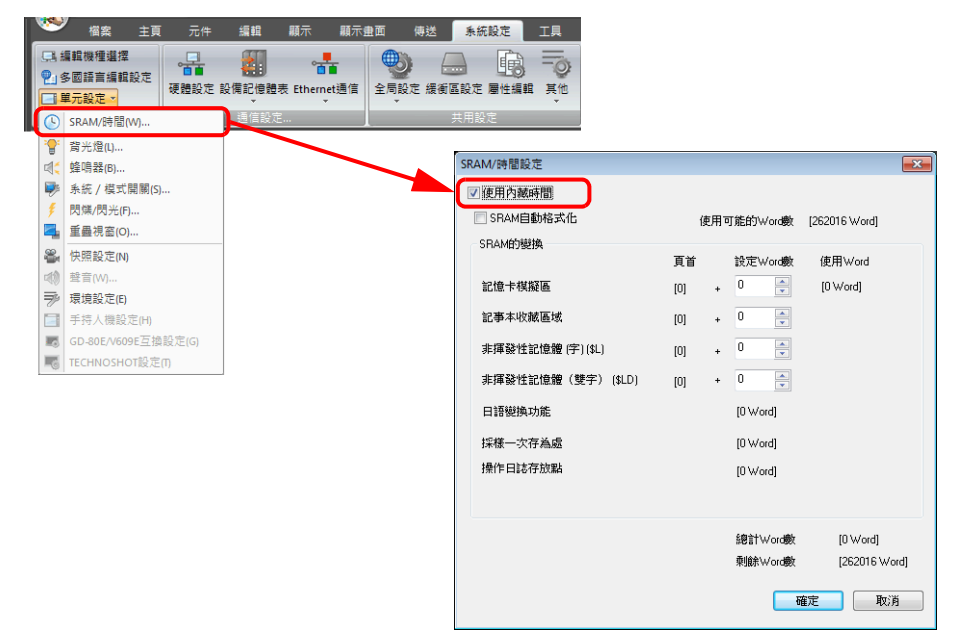

2. 單點 [ 元件 ] → [ 顯示時刻 ] → [ 顯示時刻 ], 放入時間顯示元件。

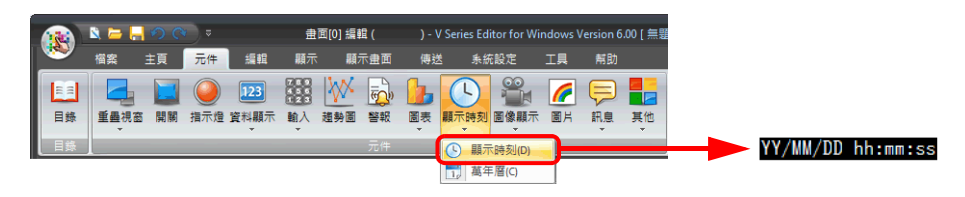

- 3. 雙擊時間顯示元件,顯示設定視窗。
	- [ 內容 ] 進行以下設定。
	- 選擇 [ 類型 ] → [ 顯示系統日曆 ]。
	- 在 [ 顯示形式 ] 中,設定日期和時間的格式。

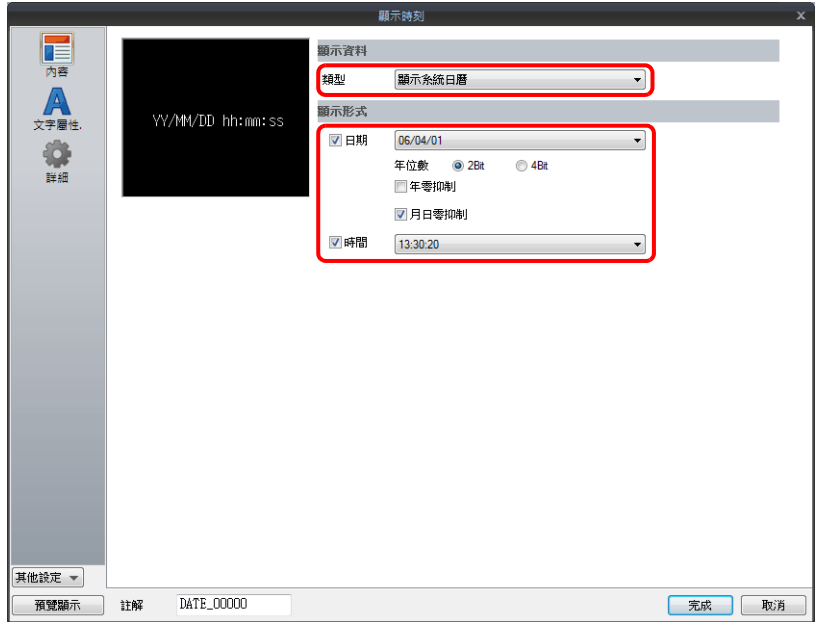
10 時間顯示

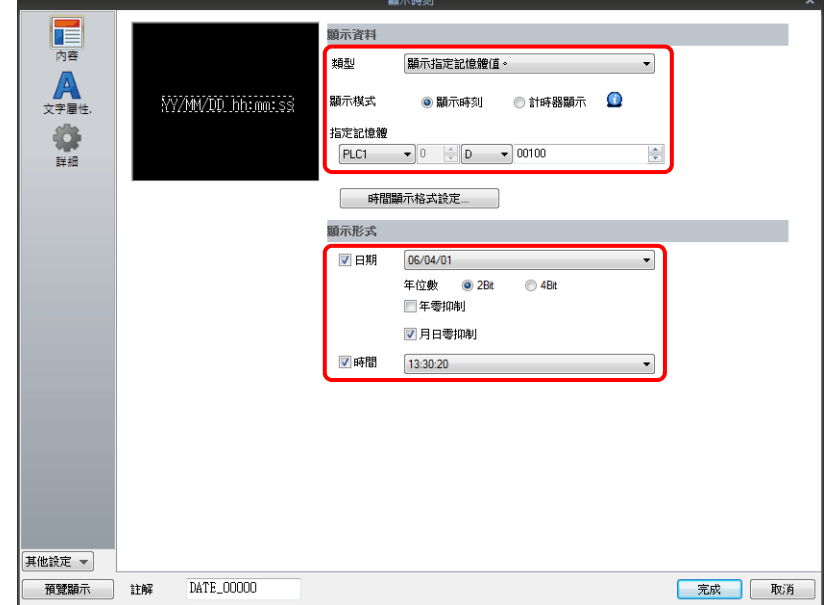

2016/ 4/21 10:15:20

 $\overline{\text{row}}$  $\Box$  $=$ 

YY/MM/DD hh:mm:ss

- 在 [ 顯示形式 ] 中,設定日期和時間的顯示格式。
- 設定 [ 指定記憶體 ] 中用於時間顯示之記憶體的開始位址。

1. 單點 [元件]→ [顯示時刻]→ [顯示時刻],放入時間顯示元件。

 $\frac{1}{2}$ 

.........

**畫面[0] 編輯 (** 

<mark>榴案 主頁 元件</mark> 編輯 顯示 顯示畫面 傳送 系統設定 工具 幫助 EN CER DE ES MEDIDENTE DE LA COMPLETION DE LA COMPLETION DE LA COMPLETION DE LA COMPLETION DE LA COMPLETION DE LA COMPLETION DE LA COMPLETION DE LA COMPLETION DE LA COMPLETION DE LA COMPLETION DE LA COMPLETION DE LA COMPLE

) - V Series Editor for Windows Version 6.00 [ 無題

**9 顯示時刻(D)** TJ 萬年曆(C)

İ

D100 D101 D102 D103 D104

D<sub>105</sub>

- 
- 
- 
- 
- 
- 
- 
- 選擇 [ 類型 ] → [ 顯示指定記憶體值 ]。
- 
- 
- 選擇 [ 顯示模式 ] → [ 顯示時刻 ]。
- 

2. 雙擊時間顯示元件,顯示設定視窗。

[ 內容 ] 進行以下設定。

图

- 
- 
- 
- 
- 
- 
- 
- 
- 
- 

以設定好的時間顯示格式來顯示

 $\mathbf{A} = \begin{bmatrix} 1 & 0 & 0 \\ 0 & 0 & 0 \end{bmatrix}$ 

- 
- 
- 
- 
- 
- 
- 
- 
- 
- 
- 
- 
- 
- 
- 
- 
- 
- 
- 
- 
- 
- 
- 
- 
- 
- 
- 
- 
- 
- 
- 
- 
- 
- 
- 
- 
- 
- 
- 
- 
- 
- 
- 
- 
- 
- 
- 
- 
- 
- 
- 

3. 在 [ 時間顯示格式設定 ] 中,設定讀取資料的格式。

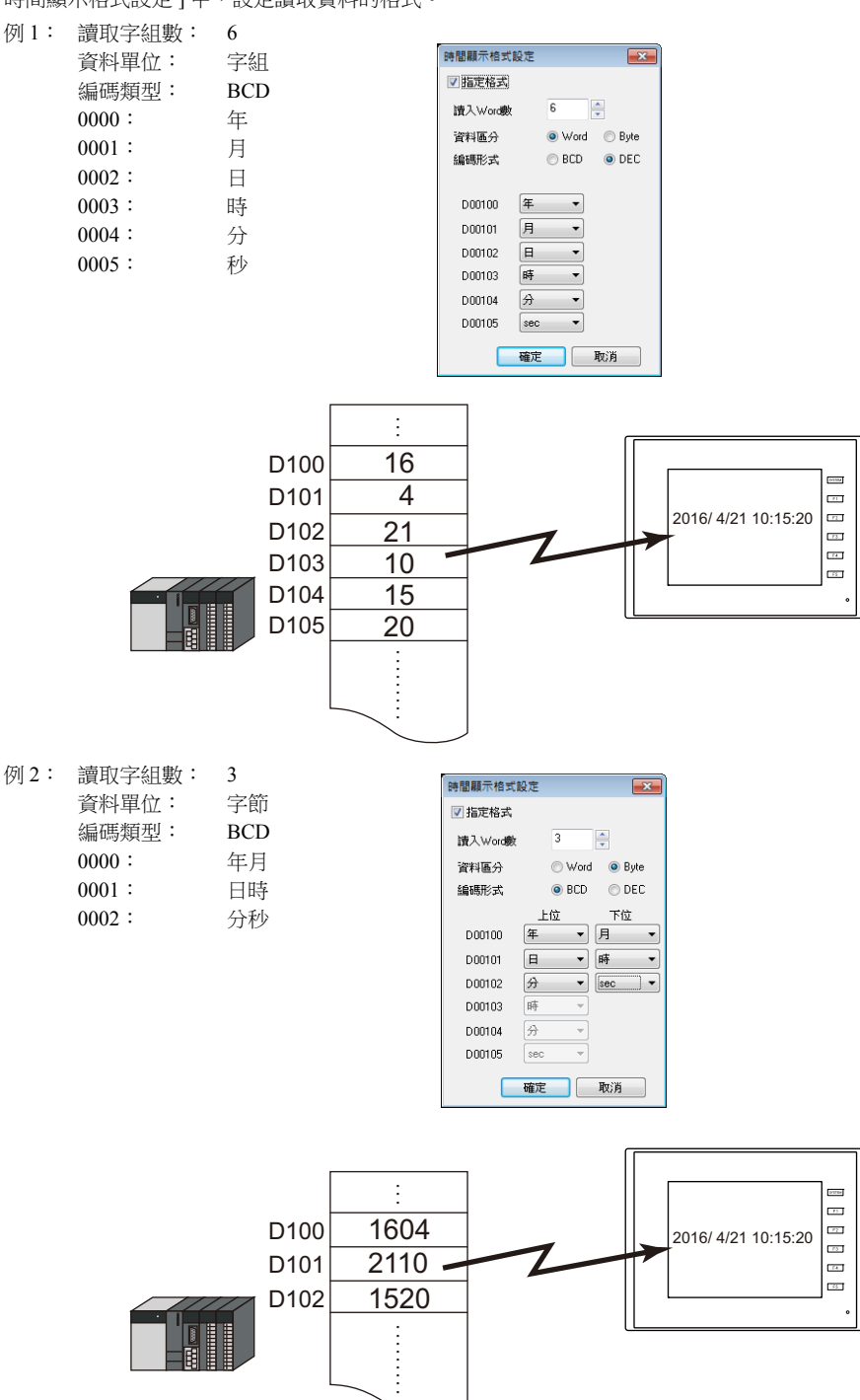

以上完成必要的設定。

# 記憶體內的 **"** 秒 **"** 資料顯示為計時器格式

以下範例說明如何在 TS 上記憶體內儲存的 " 秒 " 數值顯示成為計時器格式。

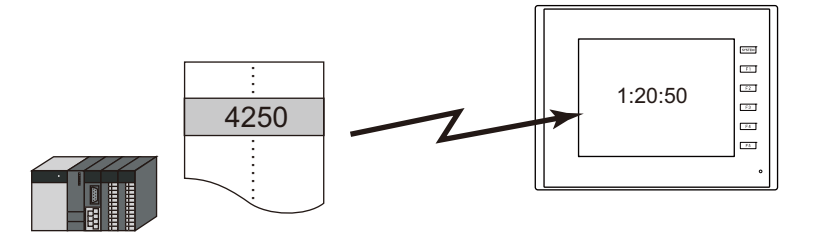

1. 單點 [ 元件 ] → [ 顯示時刻 ] → [ 顯示時刻 ], 放入時間顯示元件。

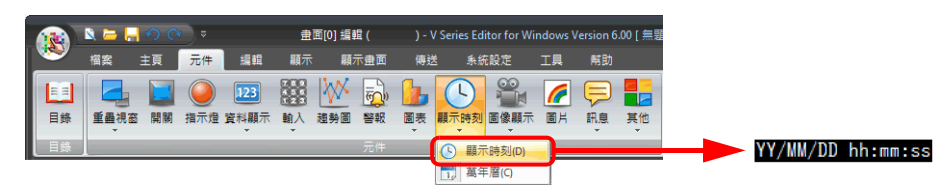

2. 雙擊時間顯示元件,顯示設定視窗。

[ 內容 ] 進行以下設定。

- 選擇 [ 類型 ] → [ 顯示指定記憶體值 ]。
- 選擇 [ 顯示模式 ] → [ 顯示時刻 ]。
- 在 [ 指定記憶體 ] 中,指定儲存 " 秒 " 數值的記憶體。
- 在 [ 顯示形式 ] 中,設定時間的顯示格式。

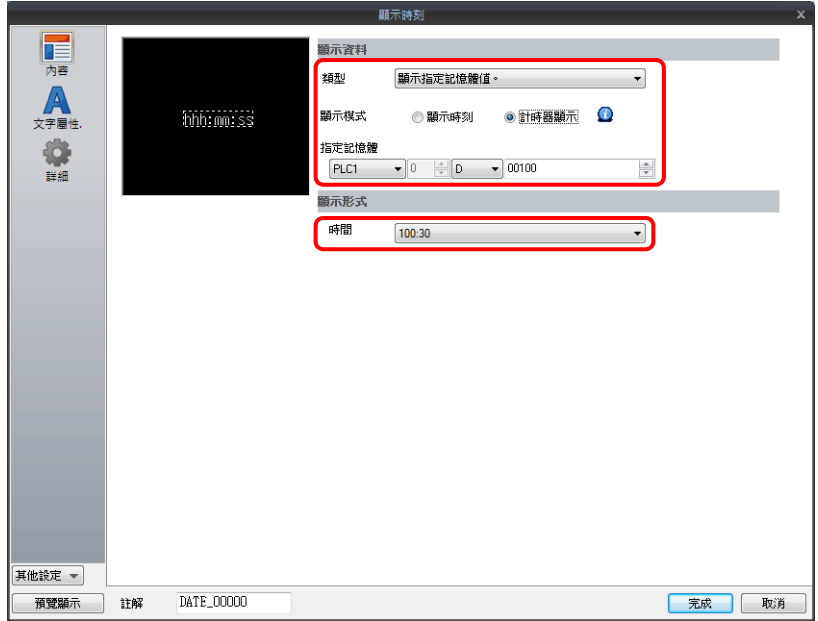

以上完成必要的設定。

# **10.2.3** 詳細設定

內容

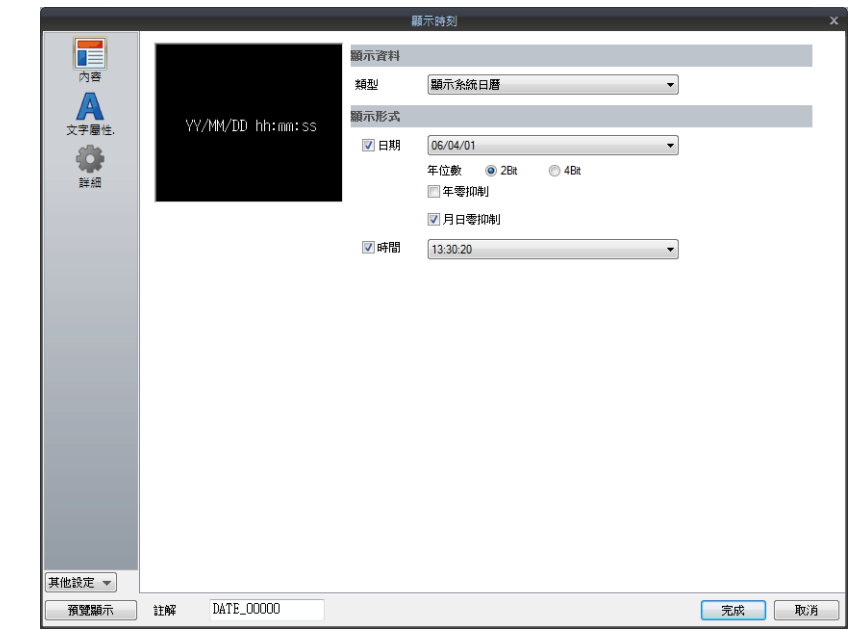

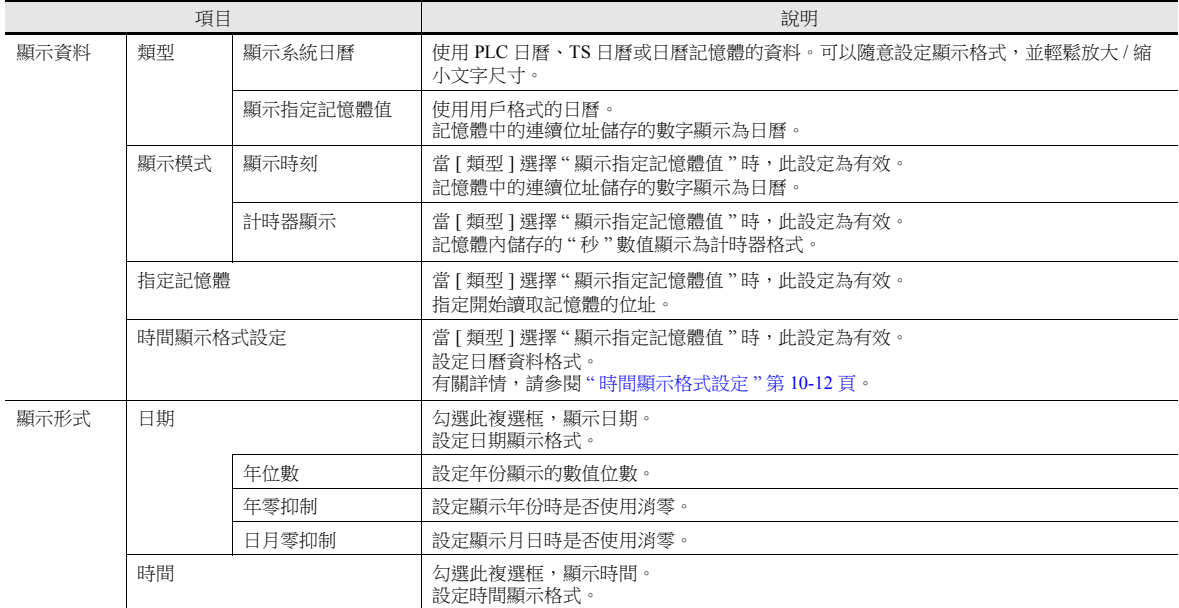

#### <span id="page-436-0"></span>時間顯示格式設定

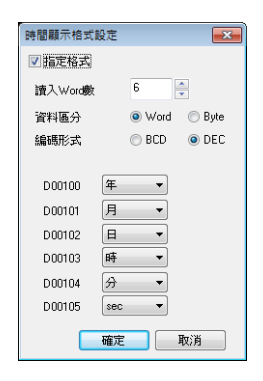

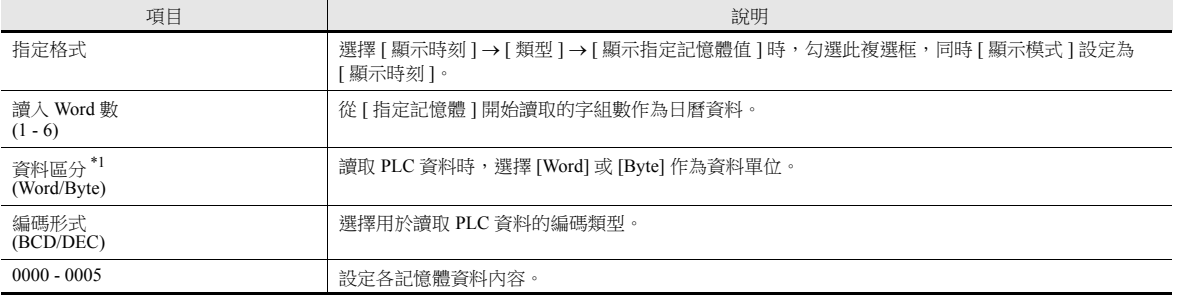

\*1 為各資料單位分配記憶體

字組

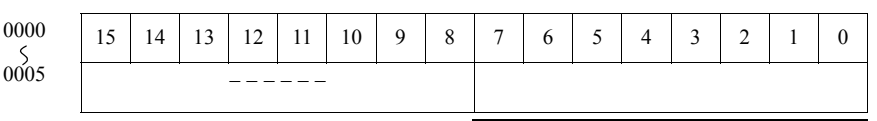

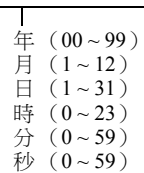

字節

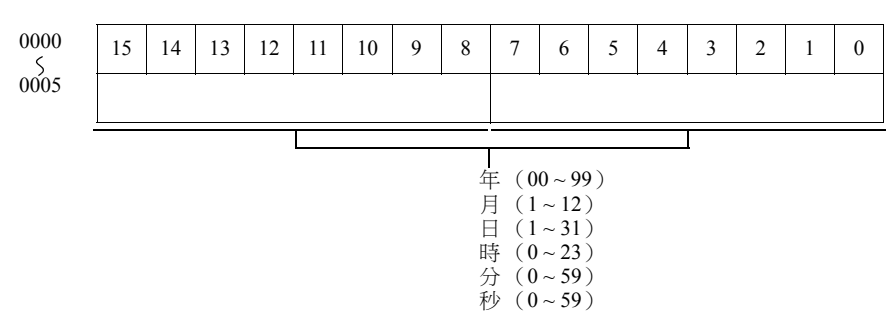

#### 文字屬性

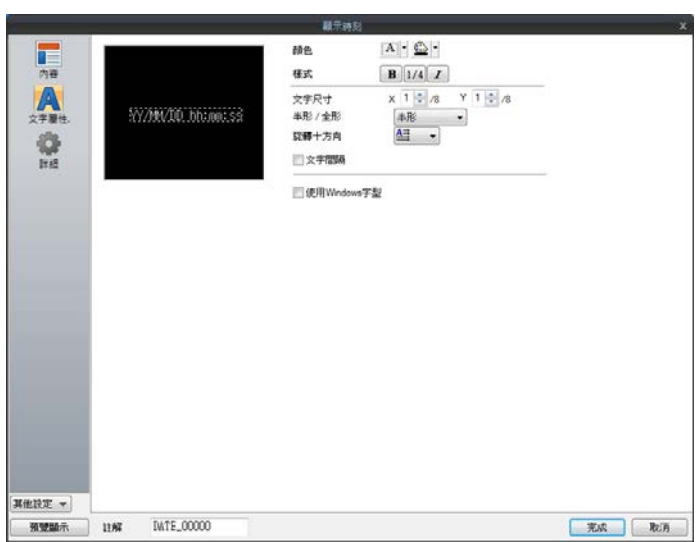

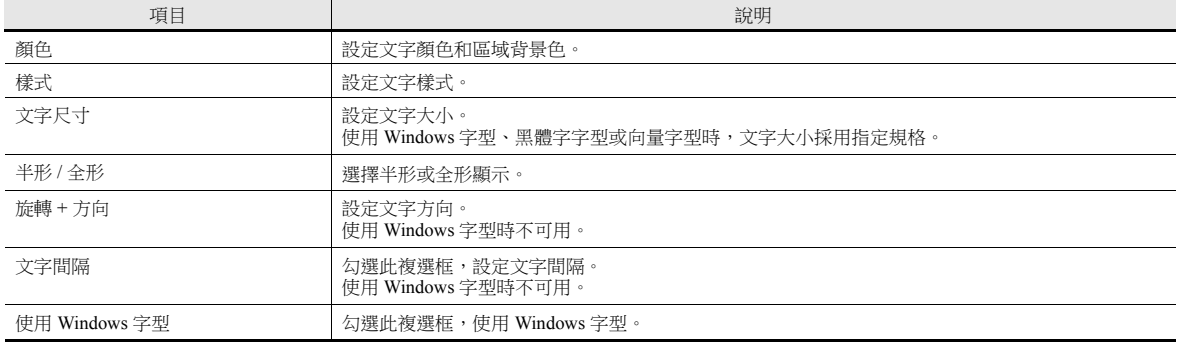

# 詳細設定

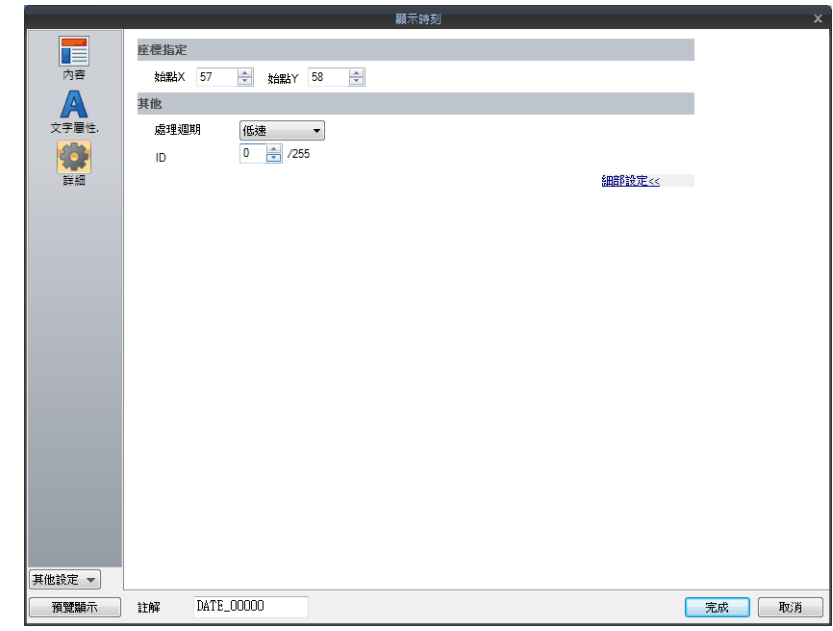

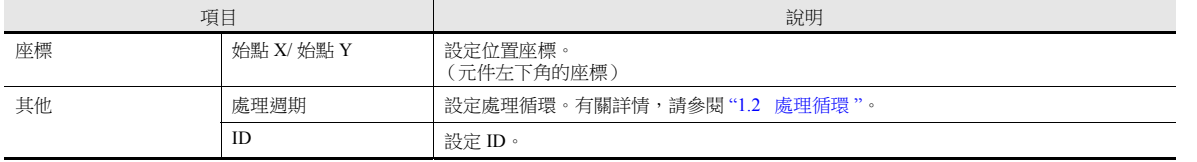

# **10.3** 日曆

# **10.3.1** 詳細設定

#### 樣式

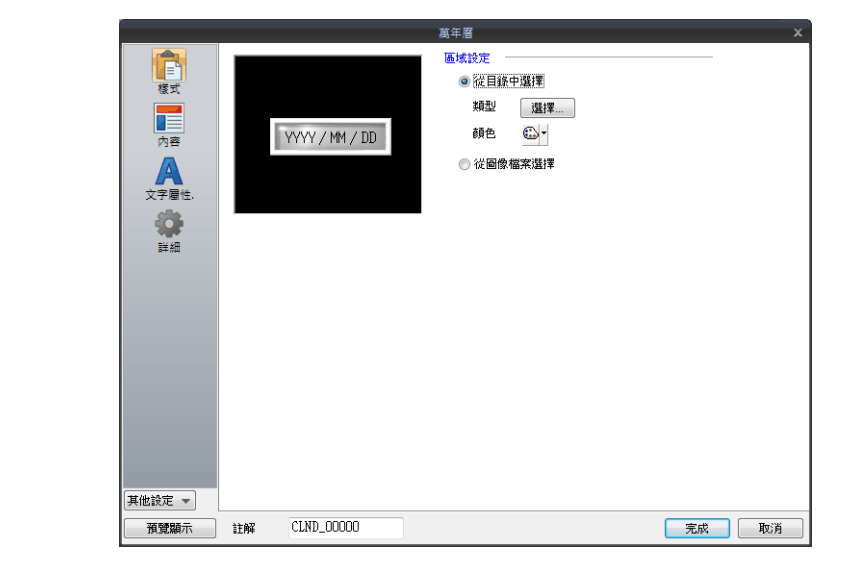

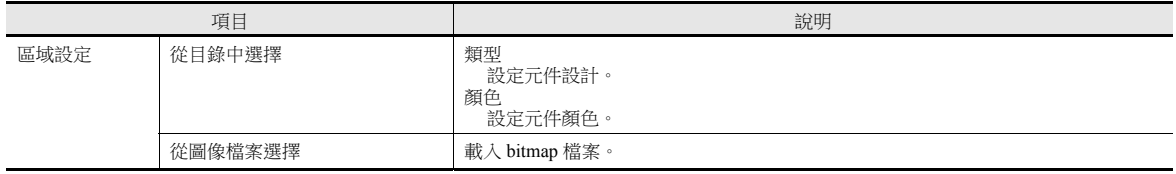

內容

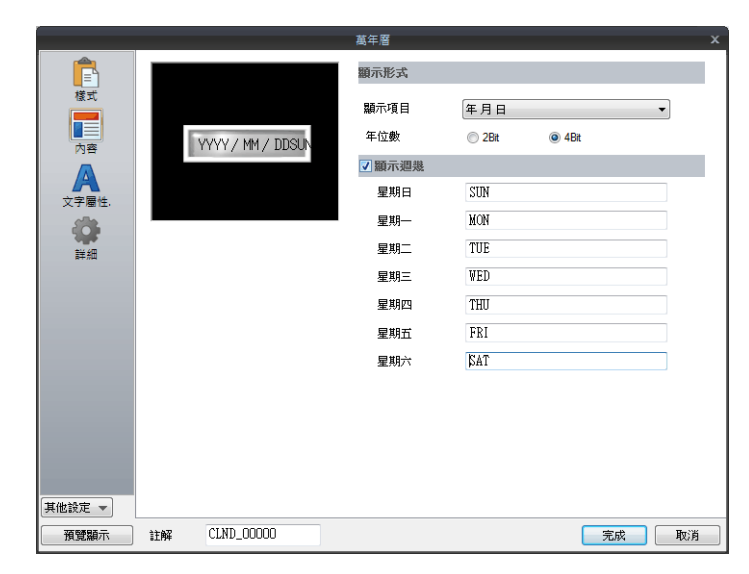

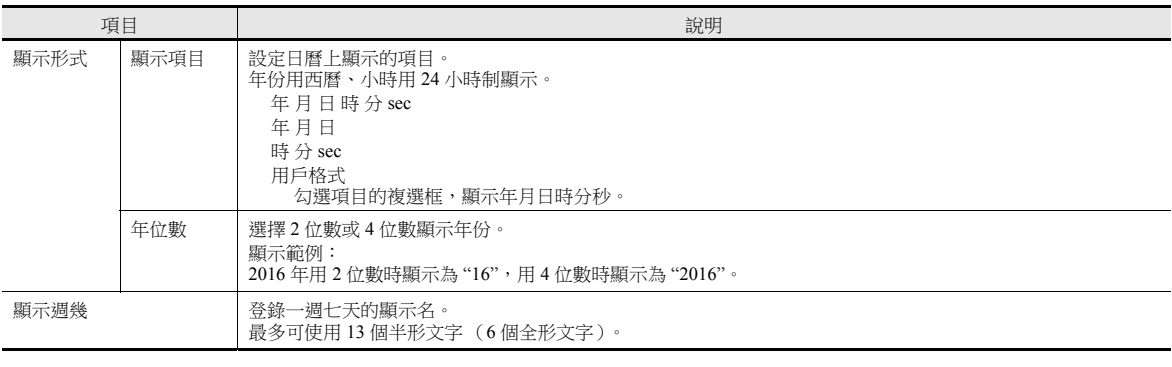

# 文字屬性

# 選擇 **[** 統一編輯日期 **/** 時間 **]** 時

可以一次性設定年月日時分秒的文字屬性。

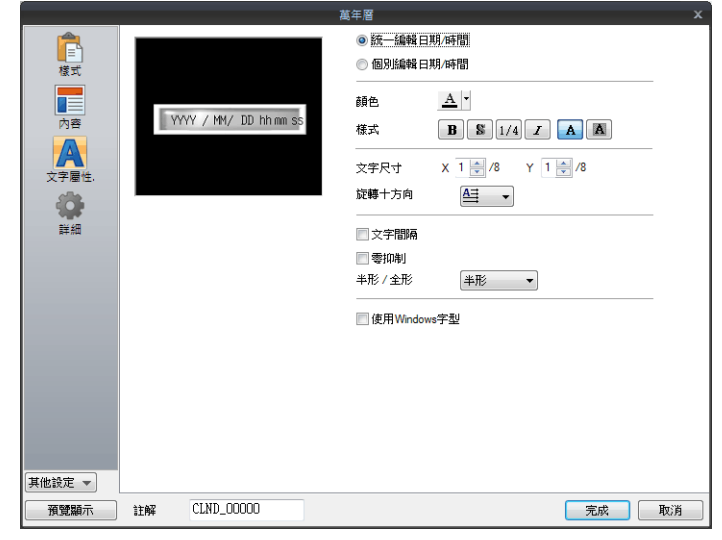

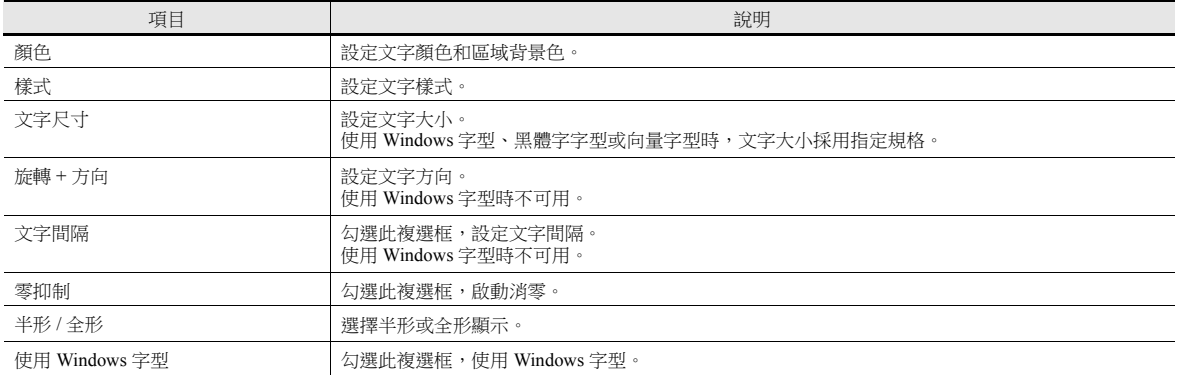

#### 選擇 **[** 個別編輯日期 **/** 時間 **]** 時

可以單獨設定年月日時分秒的文字屬性。

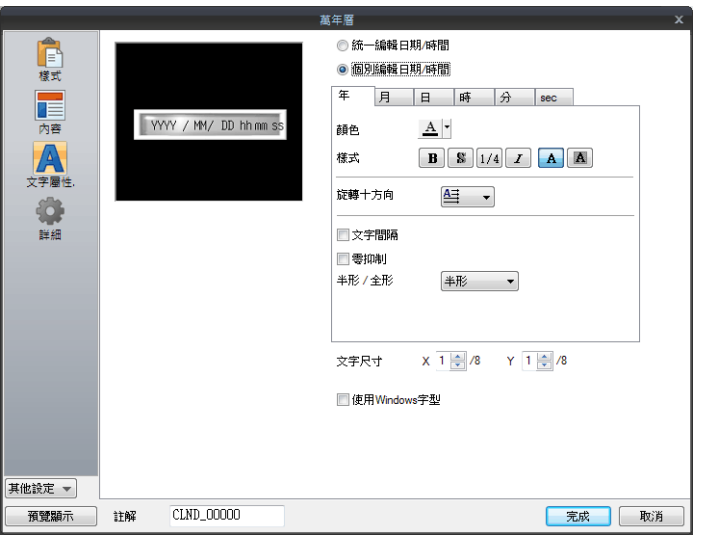

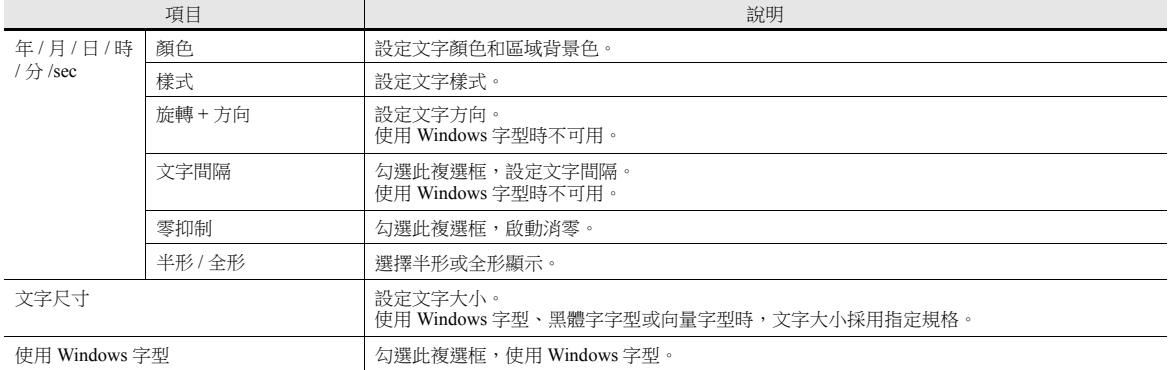

詳細

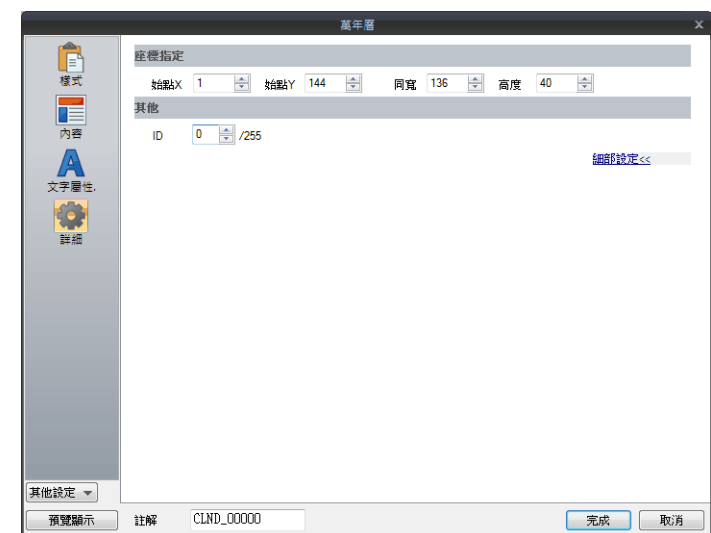

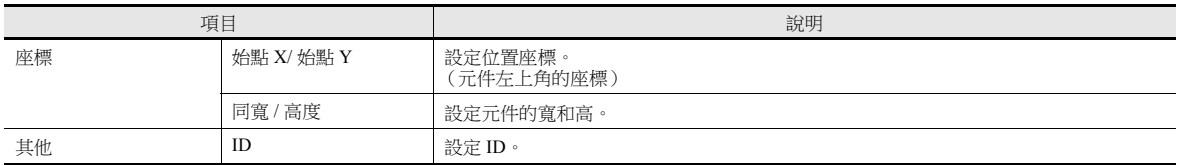

#### 注意事項

- 日曆元件包括"時分秒"元件、"年月日"元件和2段顯示。另外,還包括":"和"-"等標點符號元件。
- 在電腦上,日曆資料顯示如下。

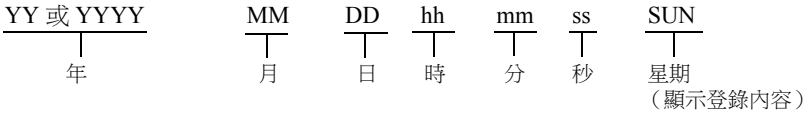

# **10.4** 日曆資料校正

日曆資料產生偏差時可以進行校正。 選擇的元件不同,設定方法也不同。 對照 " [概述](#page-425-0) " 第 10-1 頁中表的校正欄,正確進行資料校正。

# **10.4.1** 讀 **/** 寫區域校正

#### 附帶日曆功能的 **PLC**

- 1. 請參閱 PLC 手冊,在 PLC 日曆記憶體中校正時間資料。
- 2. 設定 [ 系統設定 ] → [ 硬體設定 ] → [ 讀入 / 寫入區 ] 的讀入區 "n" 第 11 位元。 TS 將從 PLC 中讀取日曆資料。

#### 不附帶日曆功能的 **PLC**

- 1. 設定 [ 系統設定 ] → [ 硬體設定 ] → [ 讀入 / 寫入區 ] 的 [GD-80 互換 ] 分頁視窗上指定的 [ 日曆記憶體 ] 的正確日曆資料。
- 2. 設定 [ 讀入 / 寫入區 ] 分頁視窗中指定讀入區 "n" 的第 11 位元。 讀取設定的日曆資料。

#### (操作範例)

[ 日曆記憶體 ]: D100 ~ 106 .<br>[ 讀入區 ]:

- (1) 設定資料。  $D100 = 2016$ 
	- $D101 = 4$  $D102 = 20$  $D103 = 12$  $D104 = 30$  $D105 = 0$

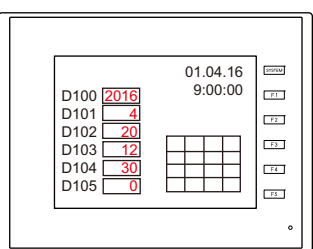

(2) 讀入區 "D0" 第 11 位元。

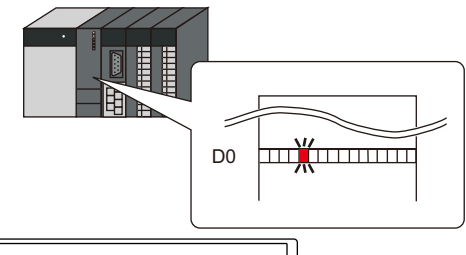

日曆讀出

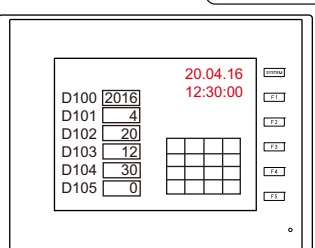

# **10.4.2** 巨集校正

執行巨集命令 "SYS (SET\_CLND)",校正 PLC 1 中的日曆資料。

- 1. 根據巨集定義,在相關記憶體中正確設定資料 (年月日時分秒)。
- 2. 執行巨集命令 "SYS (SET\_CLND)" 用作開關的 ON 巨集等。 日曆資料寫入 PLC1。 讀取校正後的日曆資料。

#### (操作範例)

(1) 設定資料。 設定 20.04.16, 12:00:00。  $$u0000 = 2016$  (W)  $$u0001 = 4 (W)$ <br> $$u0002 = 20 (W)$ <br> $$u0003 = 12 (W)$ 

> $$u0004 = 0$  (W)  $$u0005 = 0$  (W)

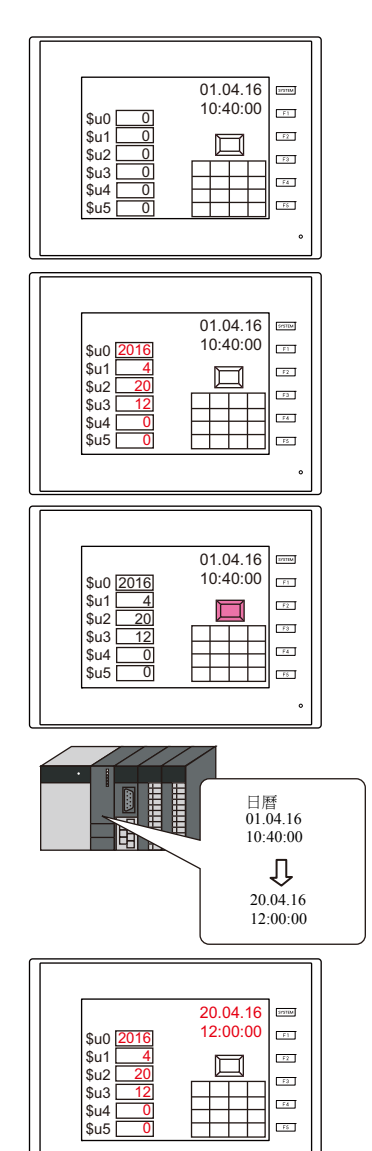

(2) 執行巨集命令 PLC1、端口 1 的日曆設定為 20.04.16  $12:00:00$ 

[ON Macro Edit] SYS (SET\_CLND) \$u0000

重設 PLC 日曆。

日曆讀出

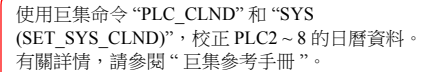

# **10.4.3** 在 **Local** 模式校正

在 Local 模式顯示的 [SRAM/ 時間] 螢幕上,可以設定日曆資料。

#### **\*** 僅在使用內置時鐘時,可以進行校正。

有關設定的詳情,請參閱 "TS2060 硬體說明書 " 或 "TS1000 Smart 硬體說明書 "。 $\mathbb{R}$ 

# **MEMO**

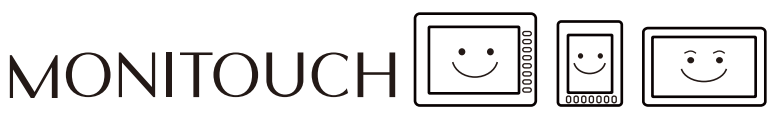

# <span id="page-445-0"></span>**11** [圖形](#page-445-0)

11.1 [圖片](#page-447-0)

# <span id="page-447-0"></span>**11.1** 圖片

# **11.1.1** 概述

在螢幕上利用位元啟動和圖片號碼,來顯示或改變各種預先登錄的圖片。

[動作選擇] 設定不同, 圖片顯示方法也不同。

開關

使用開關顯示或切換圖片資料庫裡登錄的圖片和文字。

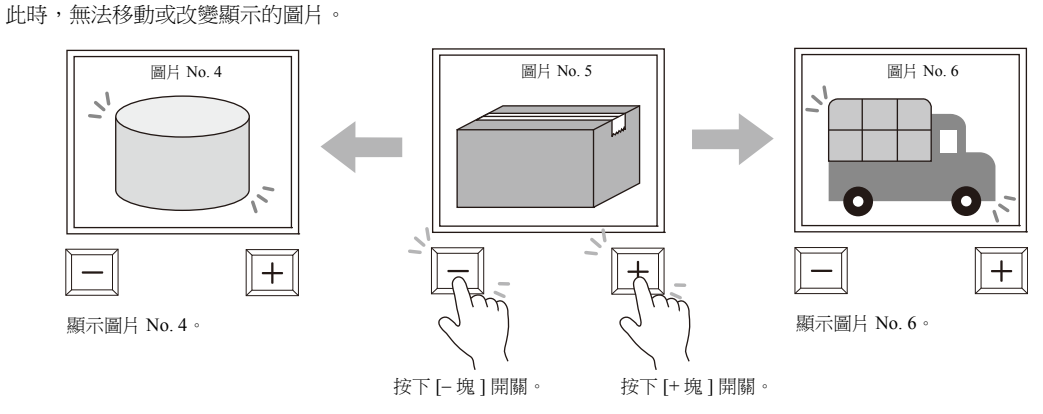

記憶體 (號碼指定)

設定 [ 記憶體 ( 號碼指定) ] 後, 顯示指定圖片號碼。

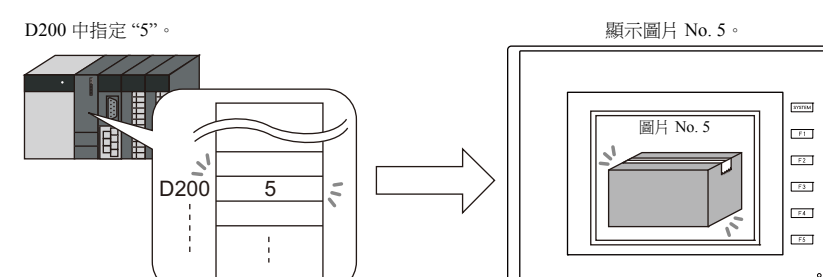

可以移動或改變顯示的圖片。

透過設定圖片資料庫中這些項目的參數 ,可以移動或改變圖片或文字。 透過參數設定,可確保圖片動畫和改變需要的記憶體。

有關參數設定步驟之詳情,請參閱 "11.1.4 [圖片資料庫 \(參數設定\)](#page-462-0) " 第 11-16 頁。  $D200 = 0$ 

顯示圖片 No. 0。 圖片在 Y 方向移動 100 畫素。  $\leq$  $\sqrt{2}$  $\lambda$  $D200$  0 D200  $\overline{0}$  $X \ncong 4$   $\begin{array}{ccc} 100 \end{array}$ 畫素 D201  $D201 = 0$ Y 座標D202<br>|<br>| 100 D202  $\frac{1}{4}$  $\frac{1}{4}$ Y 座標記憶體 D202 設定為 "100" $^{\circ}$ 

**11**

- 記憶體 (位元指定) 根據位元 ON/OFF,顯示 / 隱藏圖片資料庫裡登錄的圖片或文字。 有 2 種顯示類型。
	- 類型:1- 圖形

位元設定為 ON 時,顯示對應圖片;設定為 OFF 時,隱藏圖片。

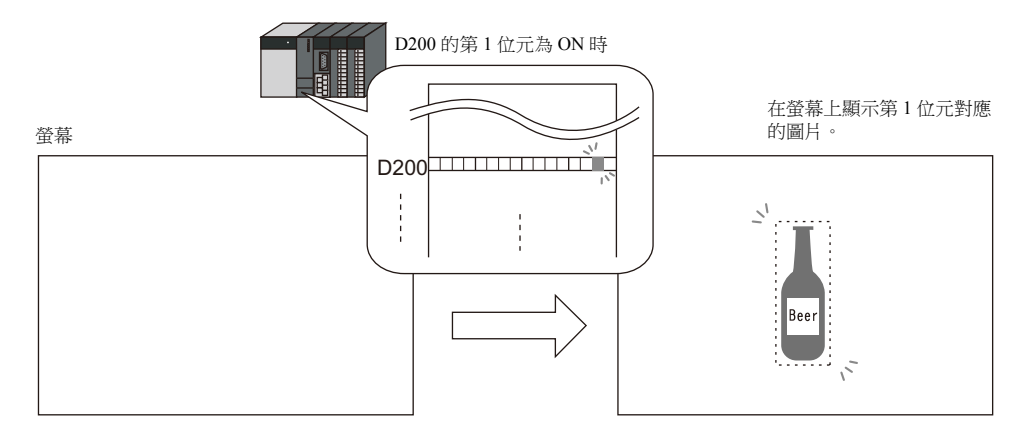

- 類型:2- 圖片

給 1個位元指定 2個圖片。位元設定為 OFF 時,顯示 OFF 圖片;設定為 ON 時,顯示 ON 圖片。

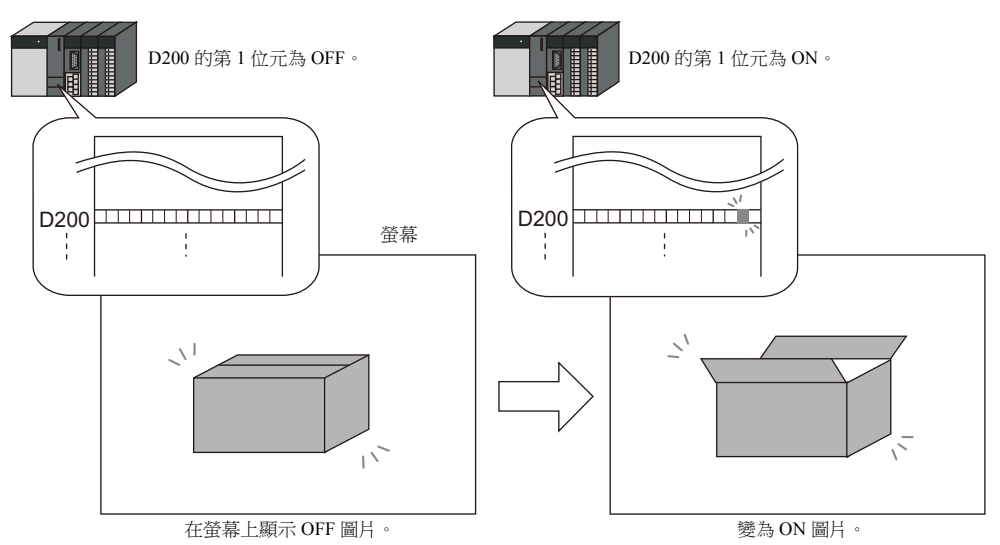

• 透過 [1- 圖片 ] 和 [2- 圖片 ] 兩種設定,可以移動或改變圖片或文字。 透過設定圖片資料庫中這些項目的參數,可以移動或改變圖片或文字。 透過參數設定,可確保圖片動畫和改變需要的記憶體。 有關參數設定步驟之詳情,請參閱 "11.1.4 [圖片資料庫 \(參數設定\)](#page-462-0) " 第 11-16 頁。

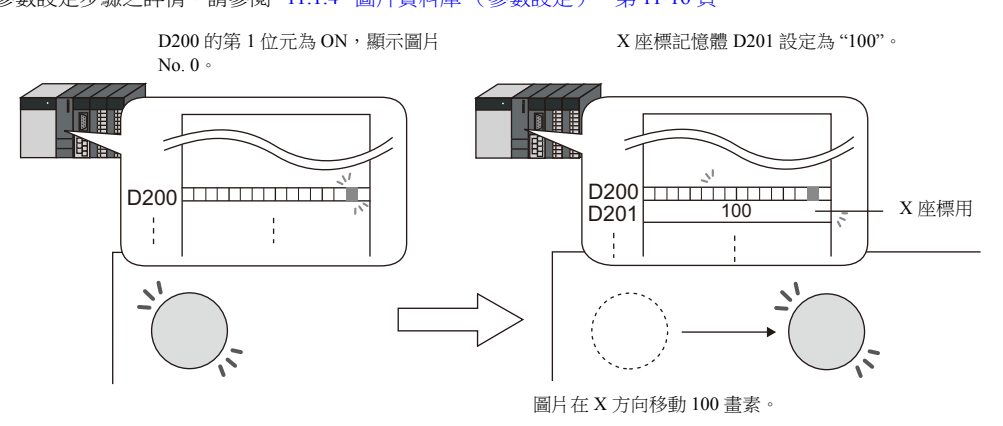

\* 即使不放入顯示區域元件,也可以顯示圖片模式。詳細內容,請參閱第 [11-8](#page-454-0) 頁 。

# **11.1.2** 詳細設定

# 動作選擇:開關

## 圖片選擇

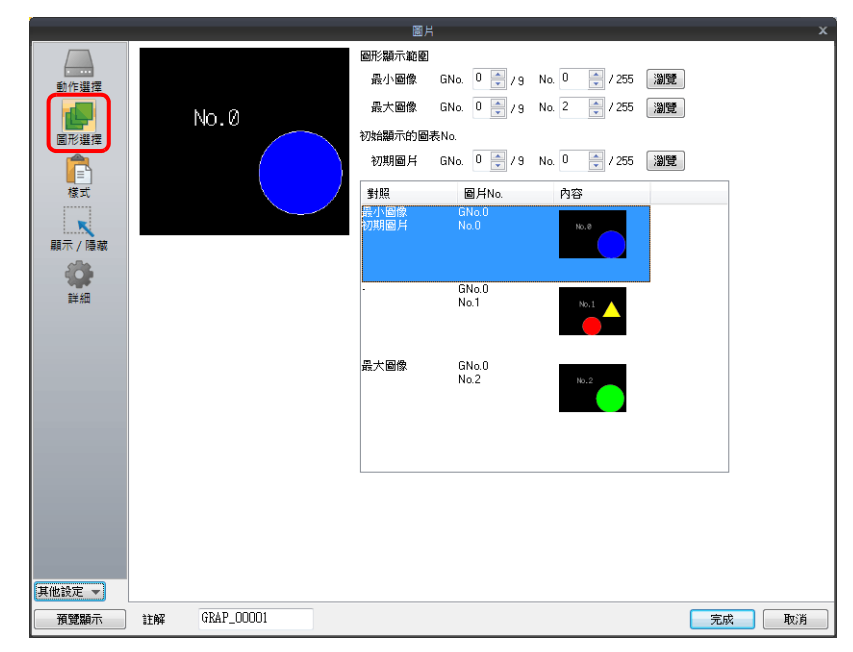

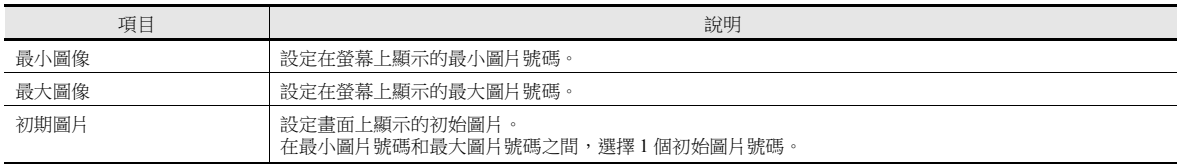

樣式

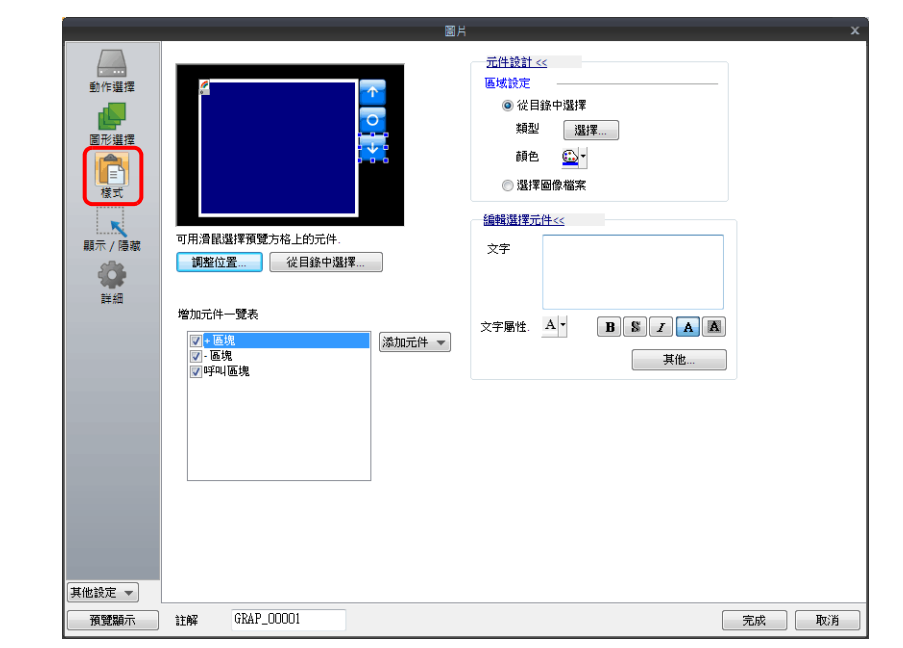

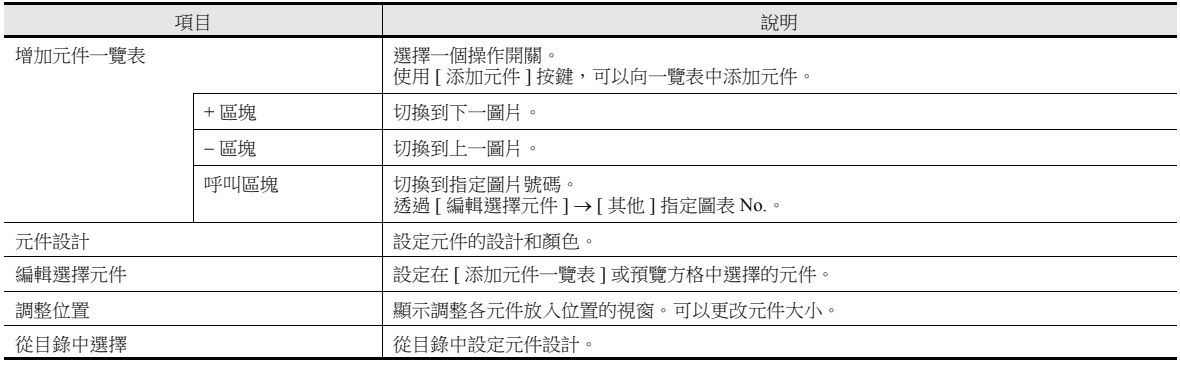

#### <span id="page-450-0"></span>顯示區域

請務必根據圖片調整顯示區域的尺寸。

圖片資料庫的 "OFF" 標記 (偏移值)與螢幕上的顯示區域元件左上角位置一致。在決定顯示區域元件的尺寸時,應當考慮到 這一點。

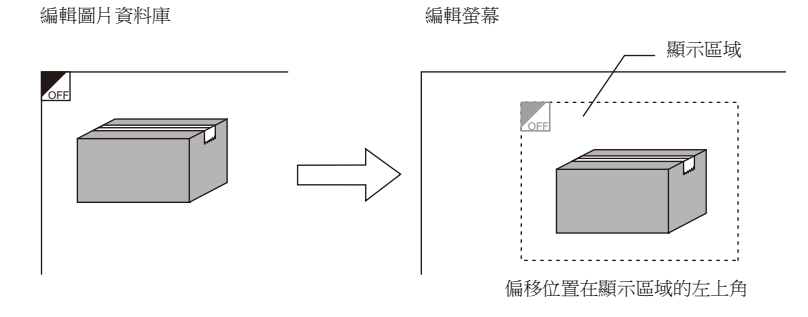

#### 顯示 **/** 隱藏

設定圖片的顯示 / 隱藏。

有關詳情,請參閱 "14 [項目顯示](#page-523-0) / 隱藏功能 "。 **IG** 

詳細

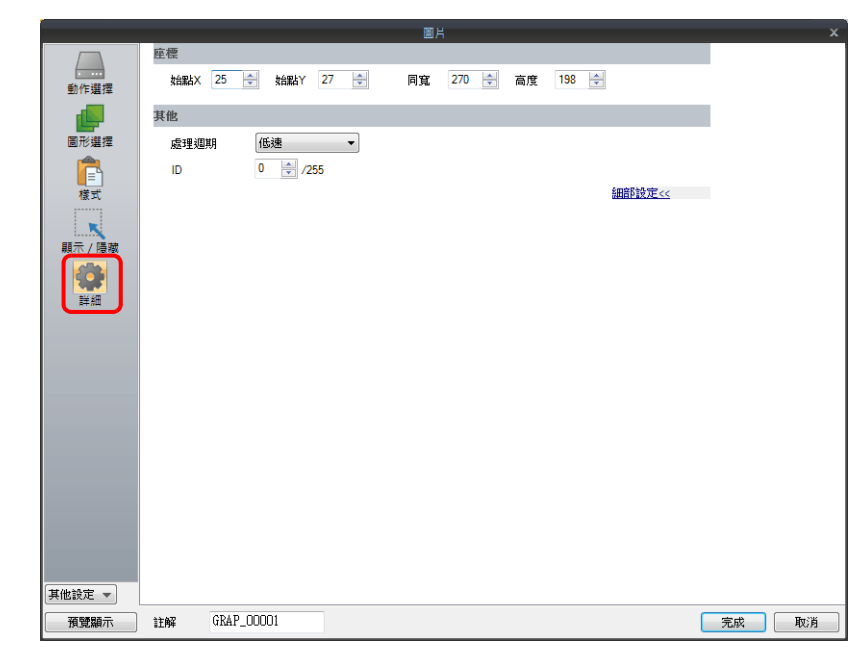

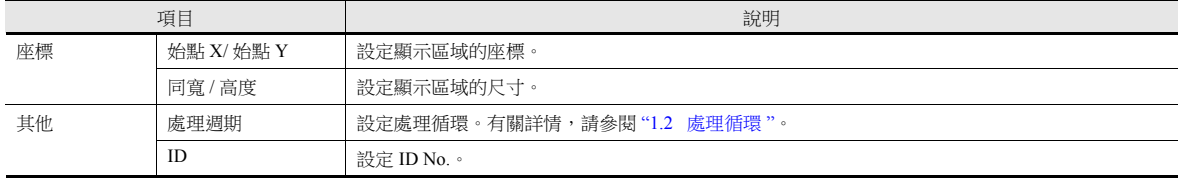

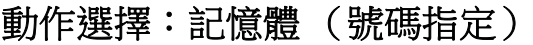

圖片選擇

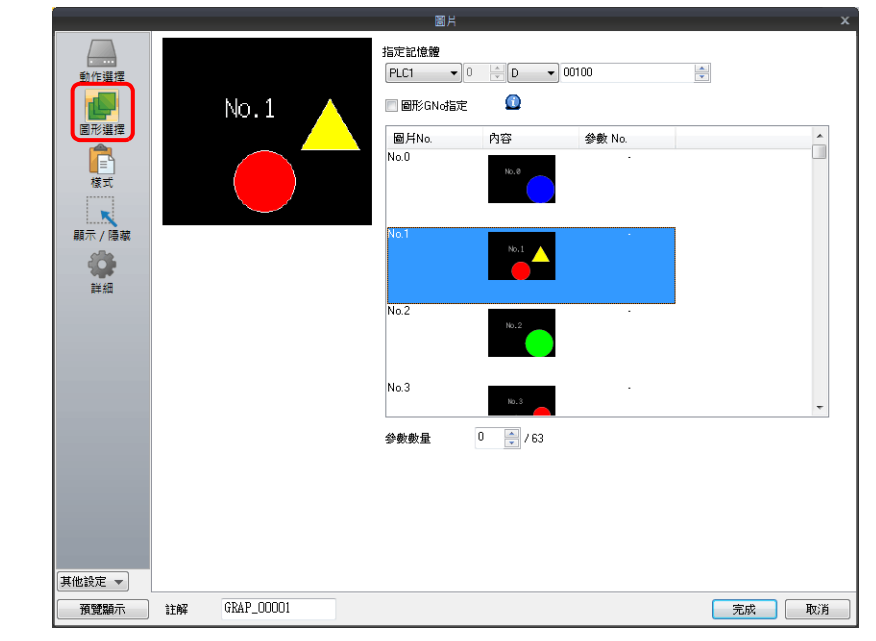

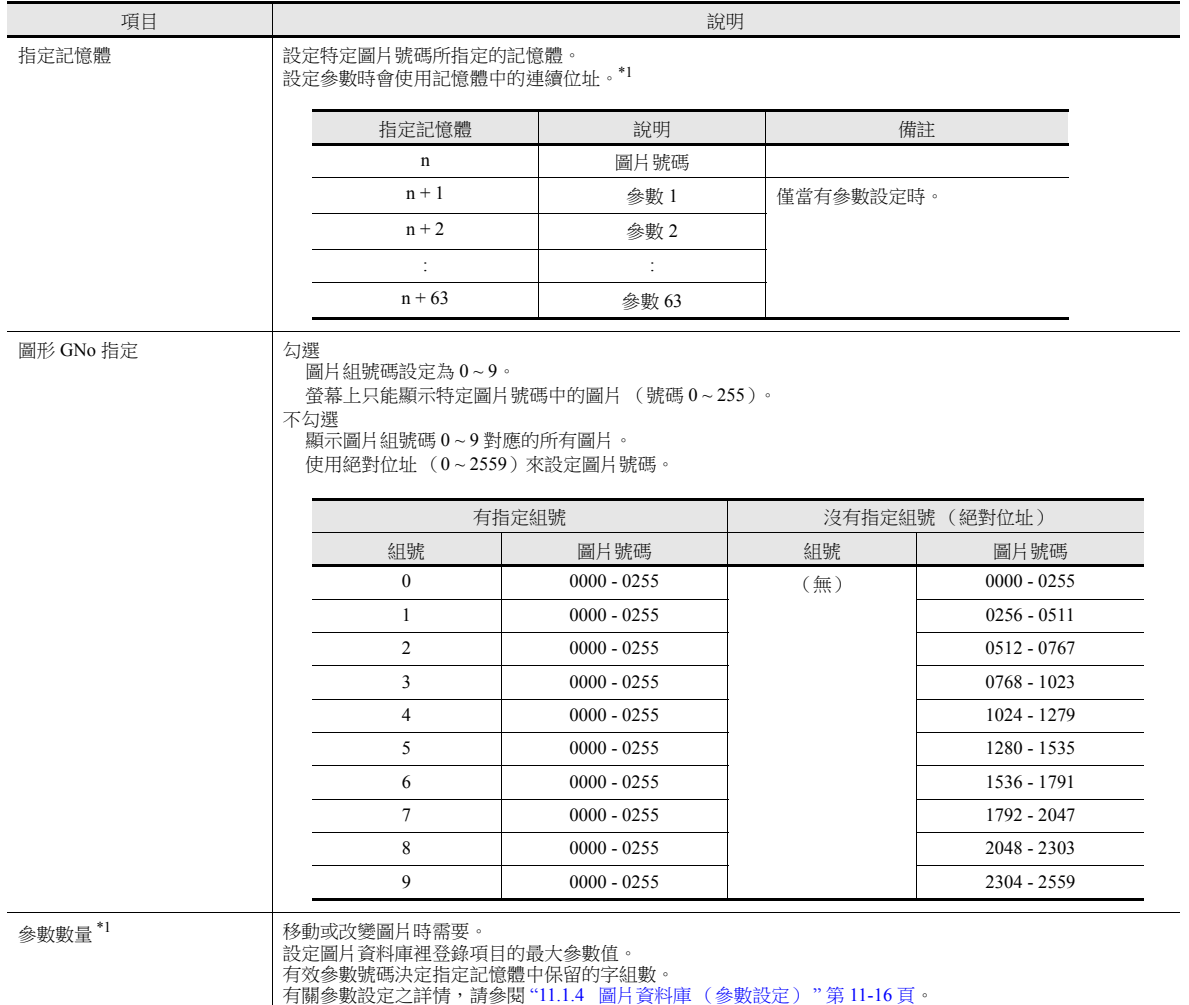

**11**

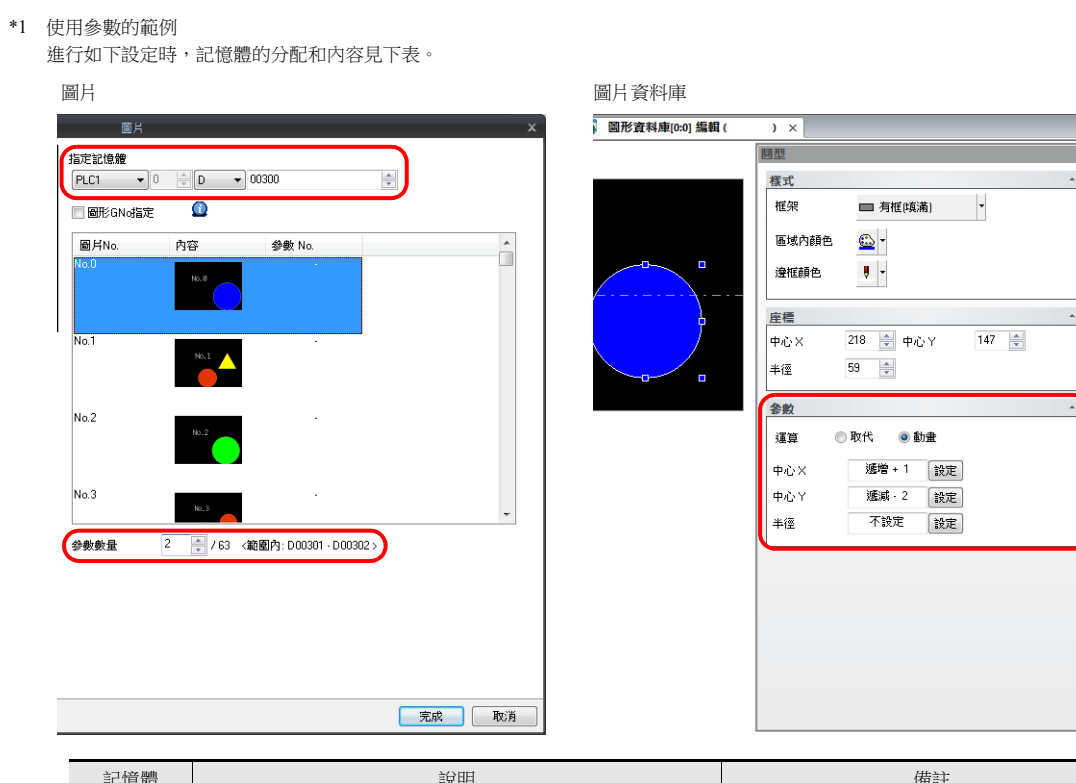

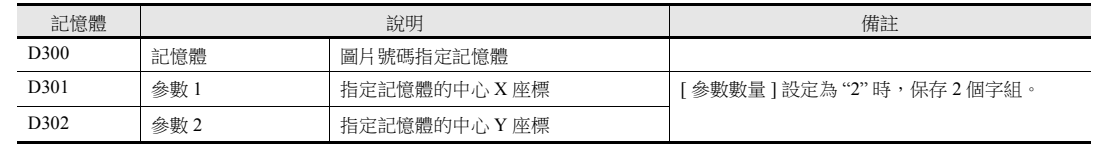

# 樣式

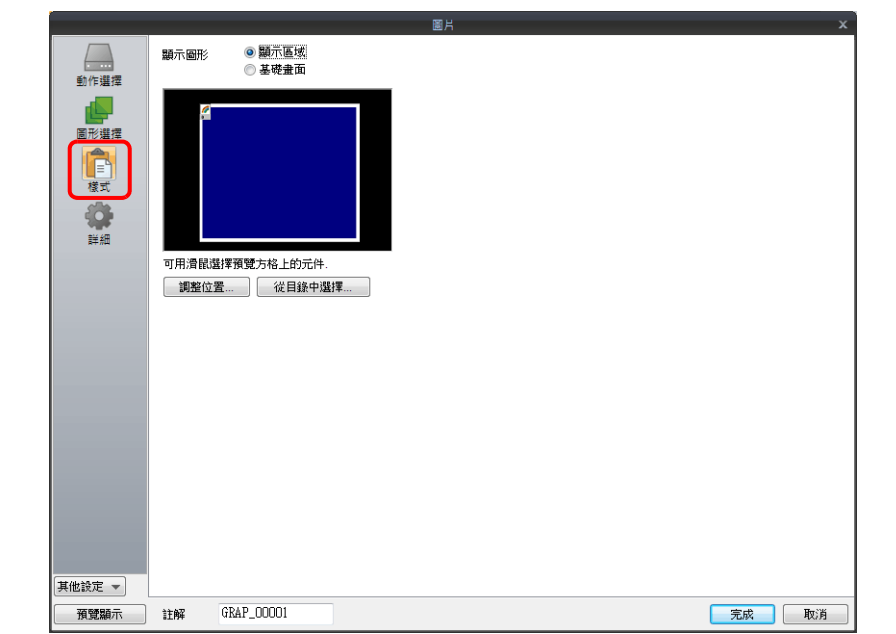

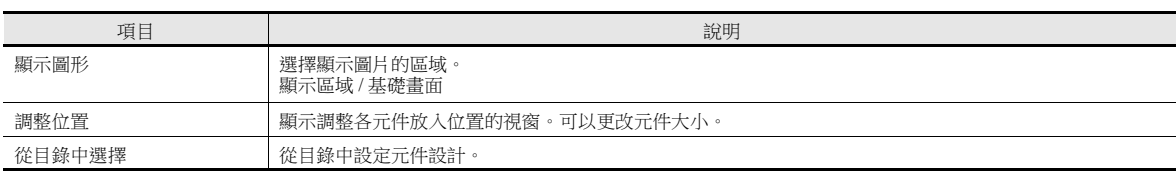

#### <span id="page-454-0"></span>顯示區域

- 當 [ 顯示圖形 ] 設定為 [ 顯示區域 ] 時
	- 圖片資料庫偏移位置與顯示區域元件左上角一致。在決定顯示區域元件的尺寸時,應當考慮到這一點。請參閱第 [11-4](#page-450-0) 頁。

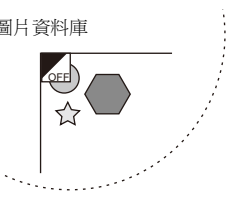

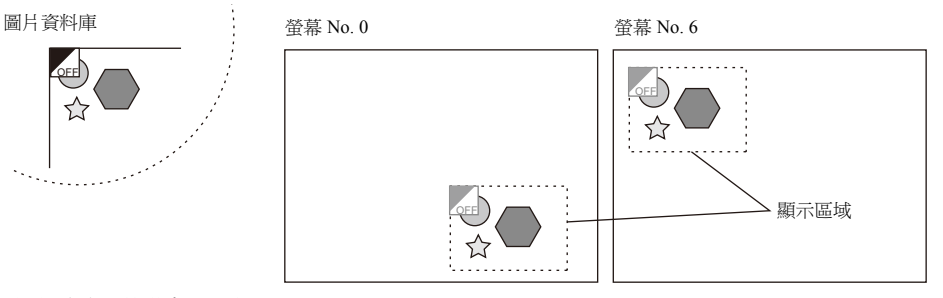

 當 [ 顯示圖形 ] 設定為 [ 基礎畫面 ] 時 圖片資料庫偏移位置與螢幕左上角一致。

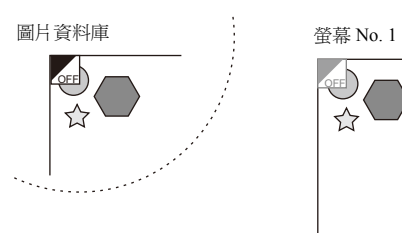

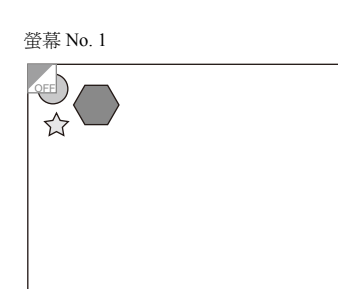

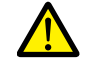

[ 顯示圖形 ] 中選擇 [ 透明 ] 時,沒有顯示區域,切換圖片後螢幕保留上一圖片。

#### 顯示 **/** 隱藏

設定圖片的顯示 / 隱藏。

lity 有關詳情,請參閱 "14 [項目顯示](#page-523-0) / 隱藏功能 "。

#### 詳細

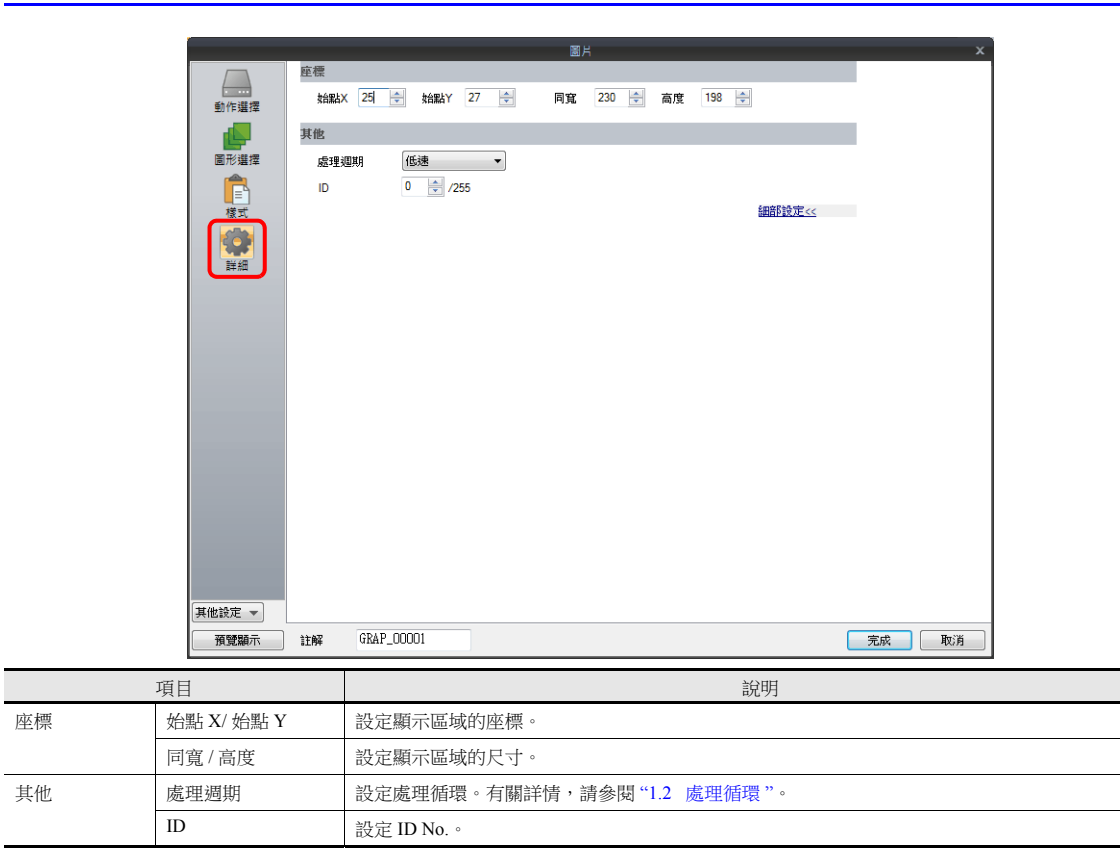

**11**

# 動作選擇:記憶體 (位元指定)

#### 圖片選擇

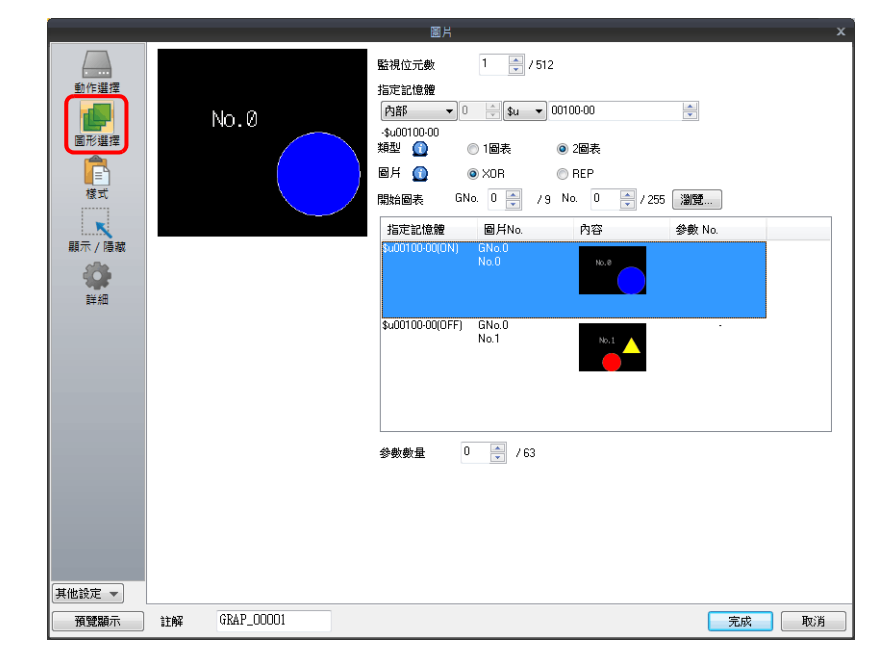

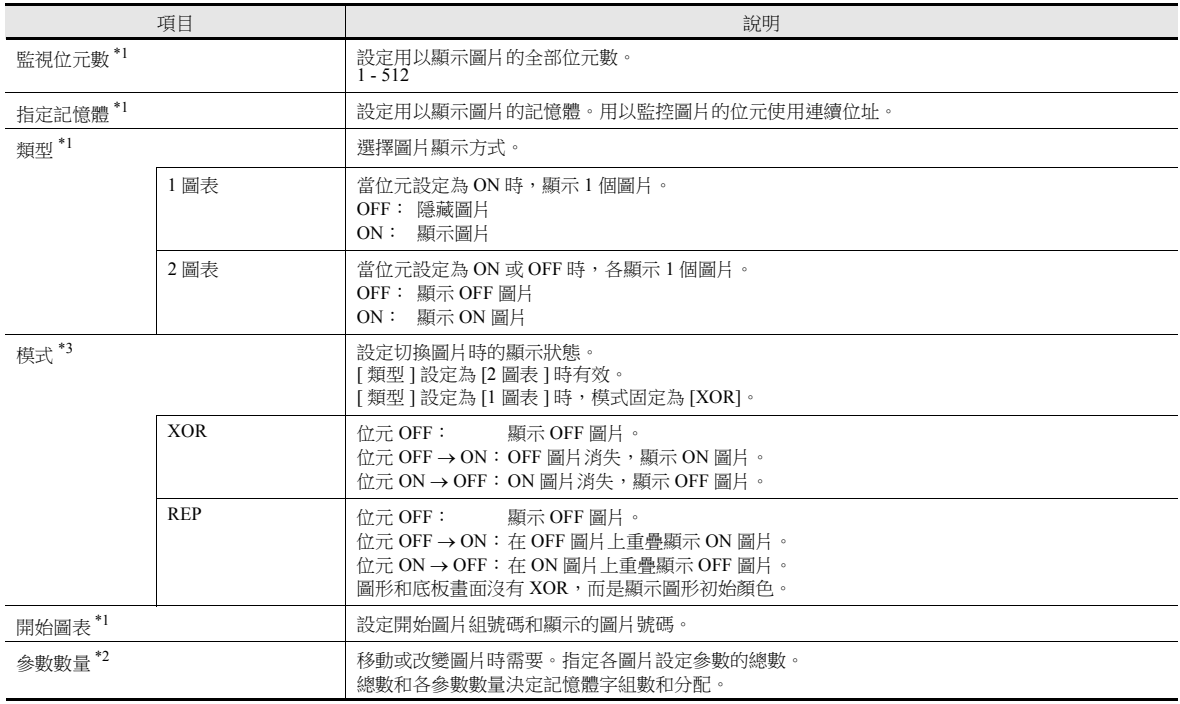

\*1 顯示範例:

- 類型:1- 圖形

[ 指定記憶體 ]:D200, [ 開始圖表 ]: GNo. 0, No. 0, [ 監視位元數 ]: 12

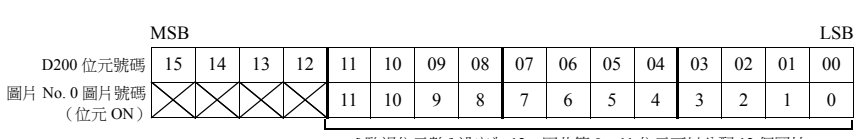

 $[$  監視位元數 ] 設定為 12, 因此第 0~11 位元可以分配 12 個圖片。

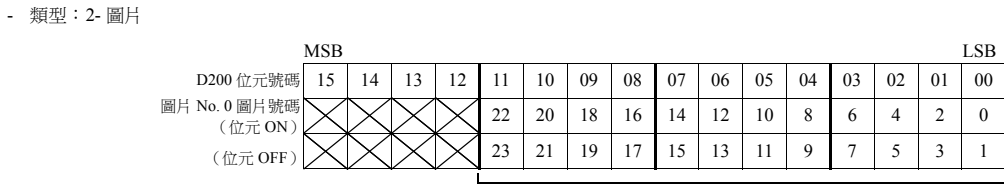

[ 監視位元數 ] 設定為 12,因此第 0~11 位元可以分配 24 個圖片。

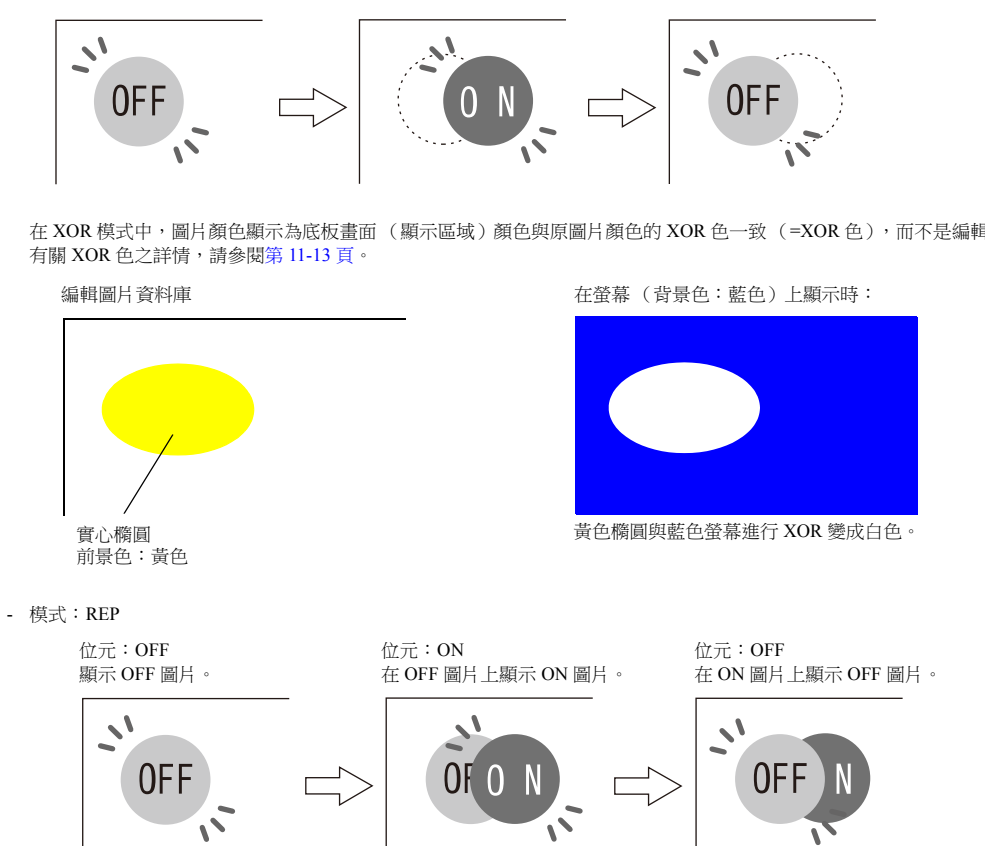

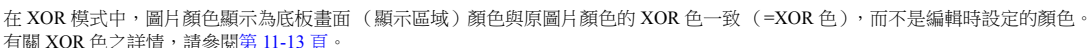

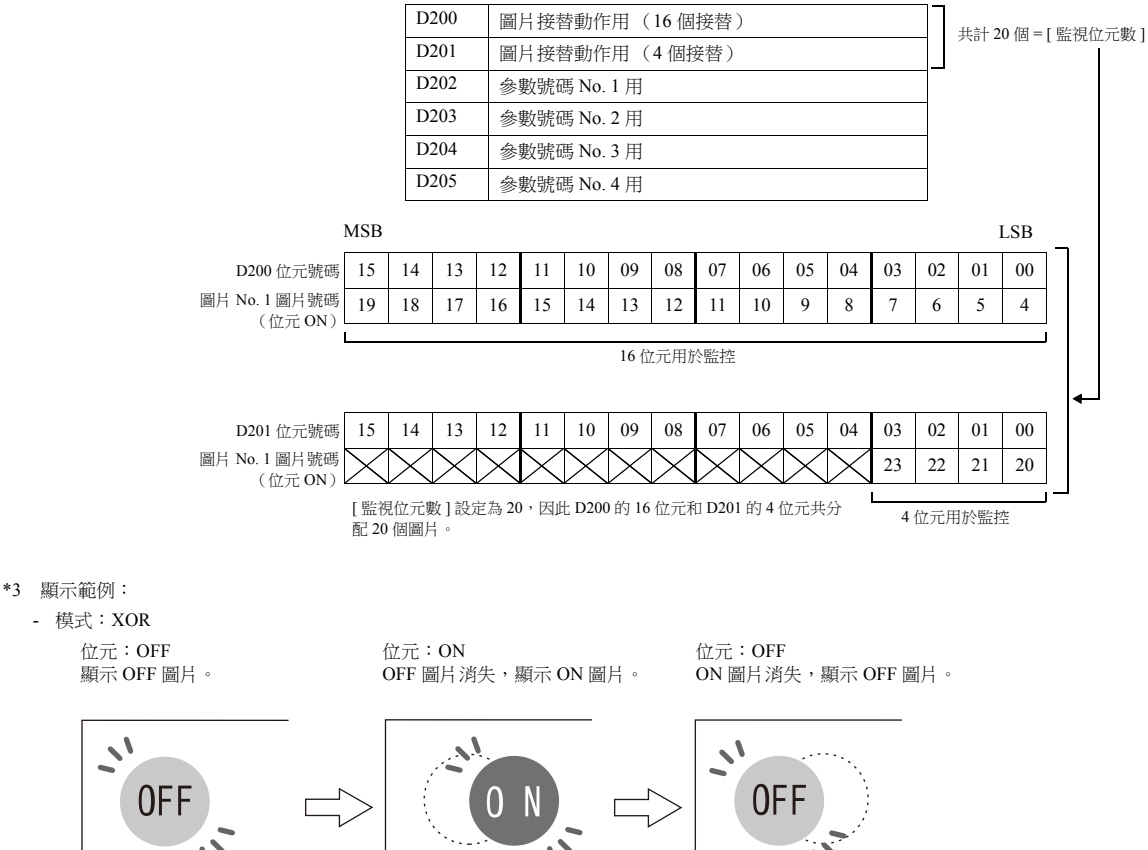

**11**

樣式

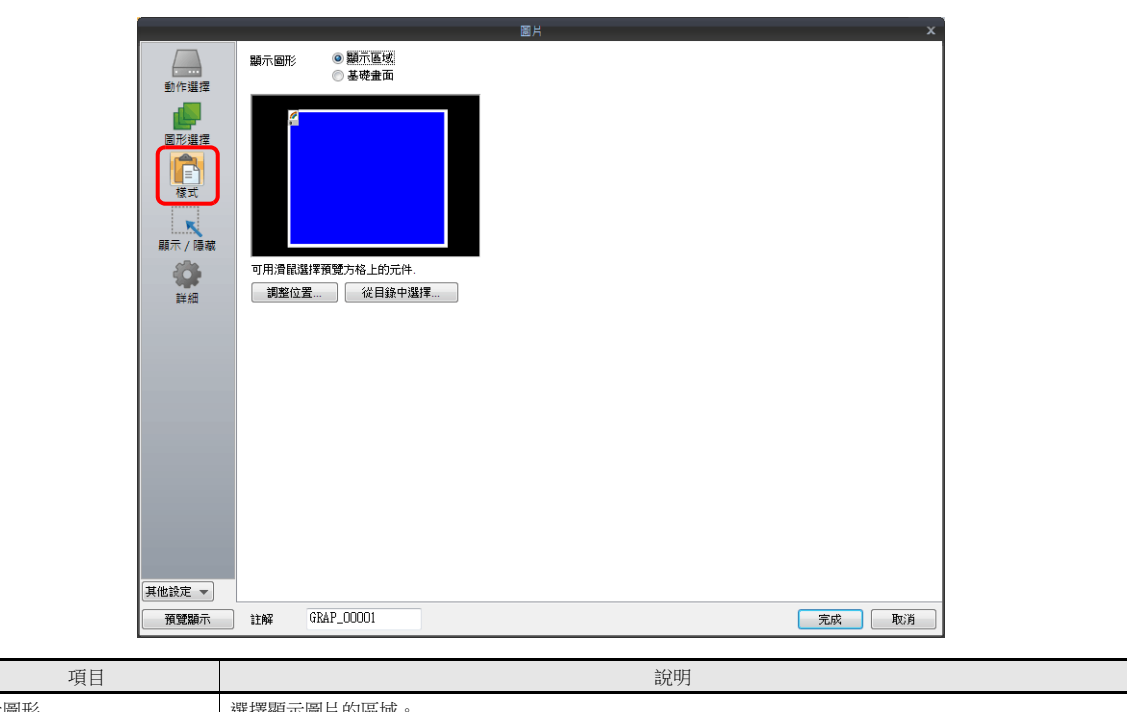

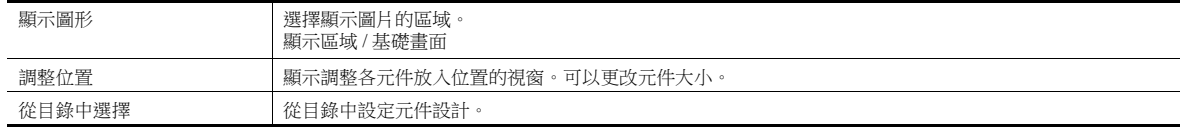

## 顯示區域

偏移

 $\overline{\phantom{0}}$ 

- 當 [ 顯示圖形 ] 設定為 [ 顯示區域 ] 時

圖片資料庫偏移位置與顯示區域元件左上角一致。在決定顯示區域元件的尺寸時,應當考慮到這一點。

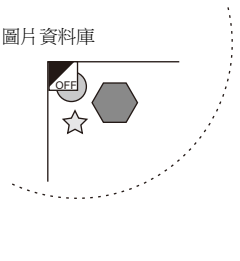

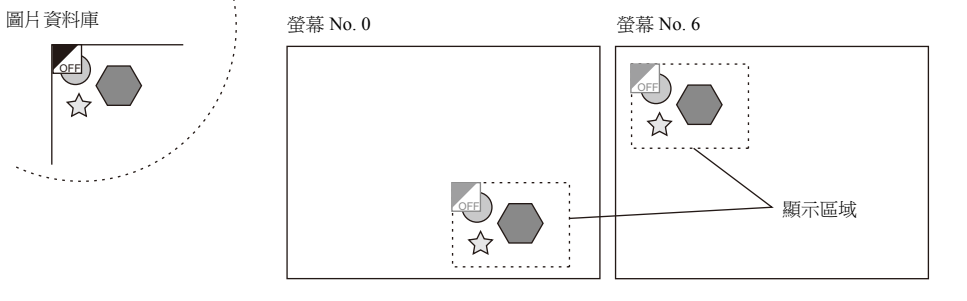

- 當 [ 顯示圖形 ] 設定為 [ 基礎畫面 ] 時 圖片資料庫偏移位置與螢幕左上角一致。

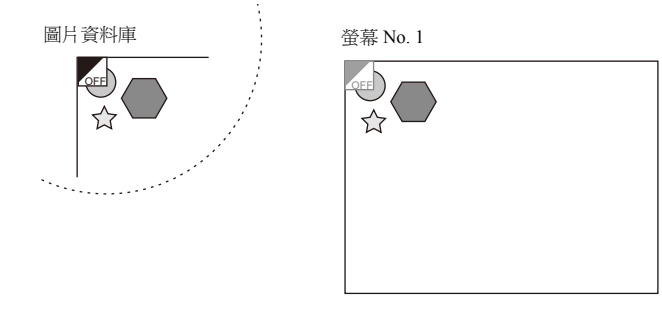

透明

選擇 [ 透明 ] 複選框,顯示區域元件添加透明屬性。選擇此複選框,可以顯示被顯示區域元件覆蓋的圖片。

- 透明設定示例

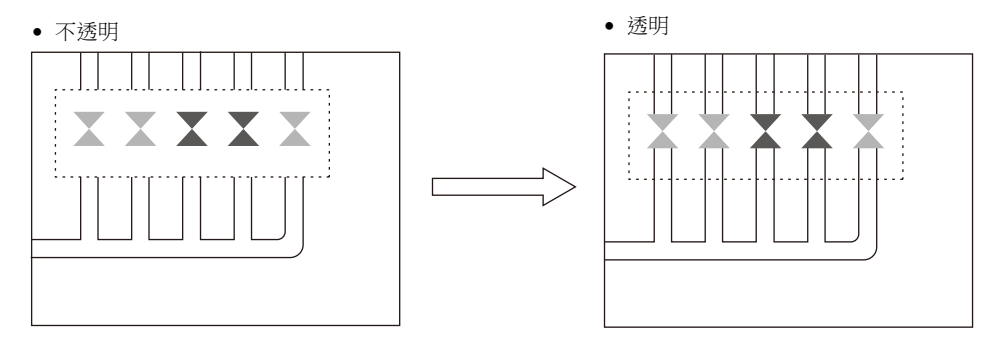

#### 顯示 **/** 隱藏

設定圖片的顯示 / 隱藏。

有關詳情,請參閱 "14 [項目顯示](#page-523-0) / 隱藏功能 "。

#### 詳細

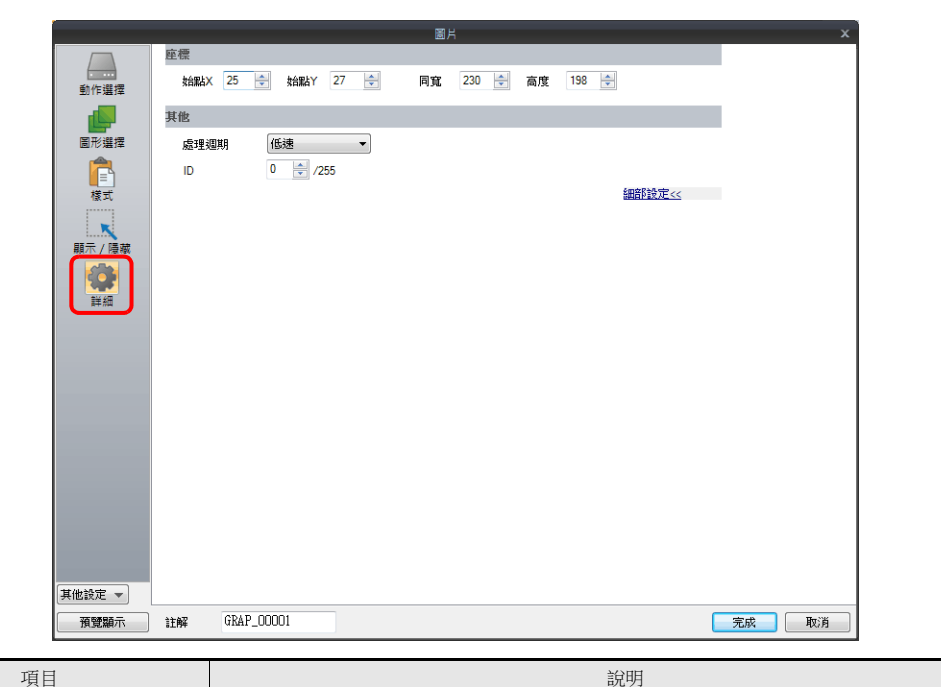

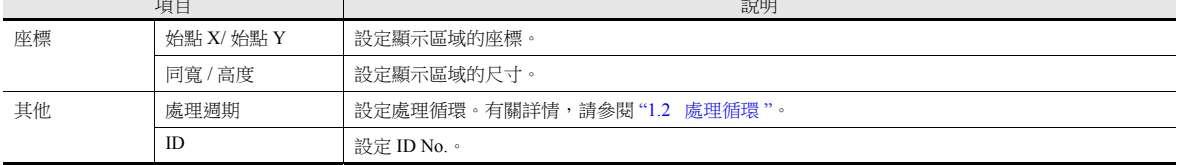

# **11.1.3** 圖片顯示顏色

#### 顯示模式

圖片可以透過 2 種模式在螢幕上顯示。

XOR:圖片顏色和底板顏色反應後的顏色。

REP:顯示原設定的圖片顏色。

模式和參數設定決定顯示狀態是 XOR 還是 REP。請參閱下表。

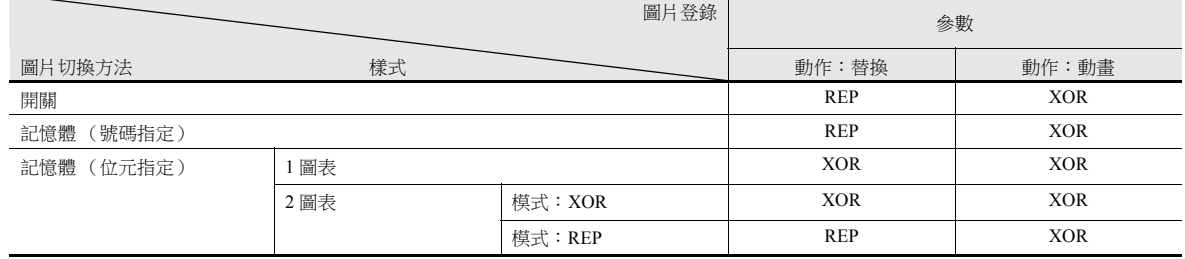

\* 如果顯示的是"繪圖"的圖片,則無法顯示 XOR 色。

\* 使用 [ 透明色 ] 設定圖片後,即使 [ 模式 ] 設定為 [XOR],圖片仍然顯示初始顏色。詳細內容,請參閱第 [11-14](#page-460-0) 頁 。

#### <span id="page-459-0"></span>**XOR** 色

用 [XOR] 顯示圖片時, 圖片的顏色和底板 (顯示區域)的顏色互相反應。這個反應後的顏色被稱為"XOR 色"。基本 8 色的 XOR 顏色組合如下。

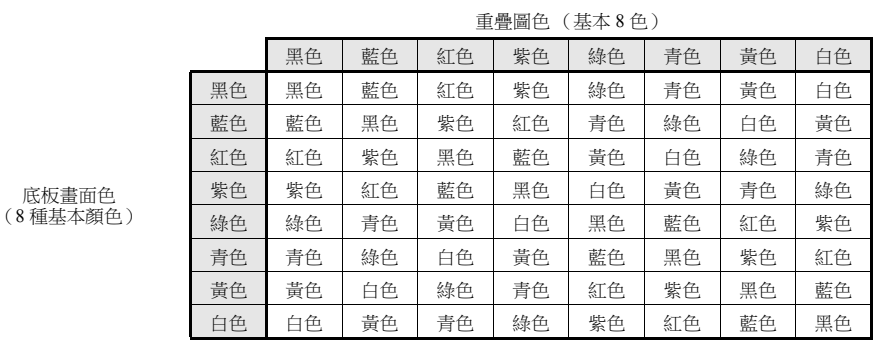

**XOR** 作業

基本 8 色有如下識別編碼:

底板畫面色

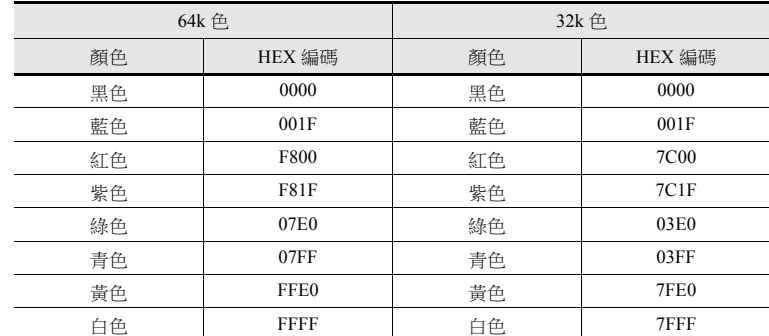

不同顏色反應後成為另外的顏色,是指兩個顏色編碼透過 XOR 變為另外的編碼。

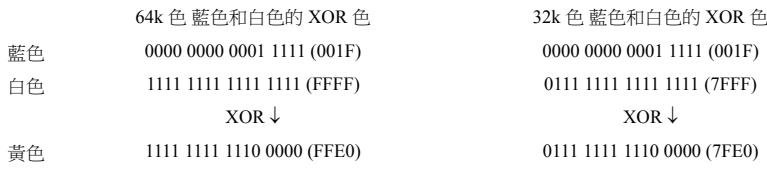

#### <span id="page-460-0"></span>**XOR** 透明顯示 (圖案透明)

圖片顯示的動畫常時為 XOR 顯示,因此在螢幕上無法顯示設定的初始背景色 (黑色除外)。 此外,因為 XOR 色受到底板色影響,所以在複雜背景色上進行動畫時,背景變化則顏色也變化。

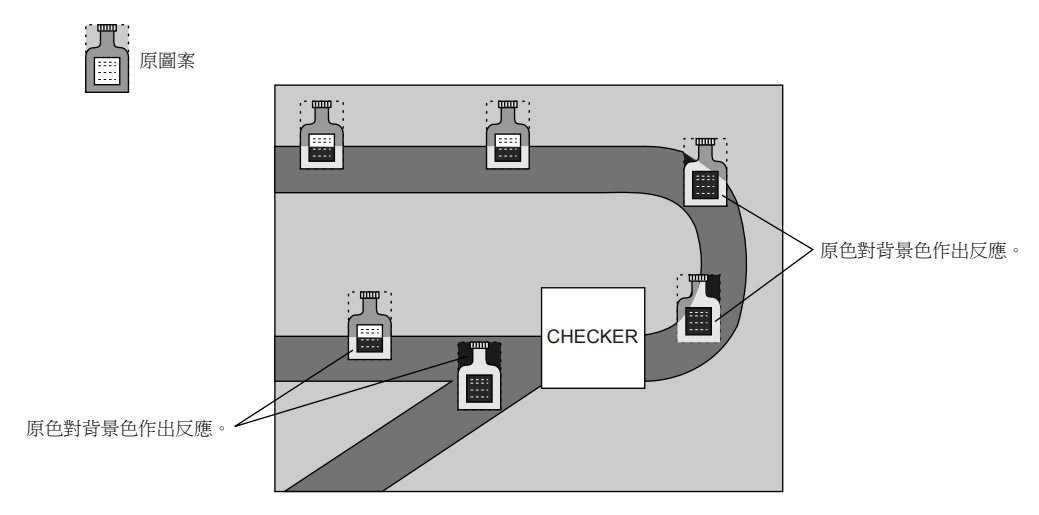

動畫使用透明顏色的圖案時,即使背景顏色發生變化,也可透過想要的顏色移動圖片。

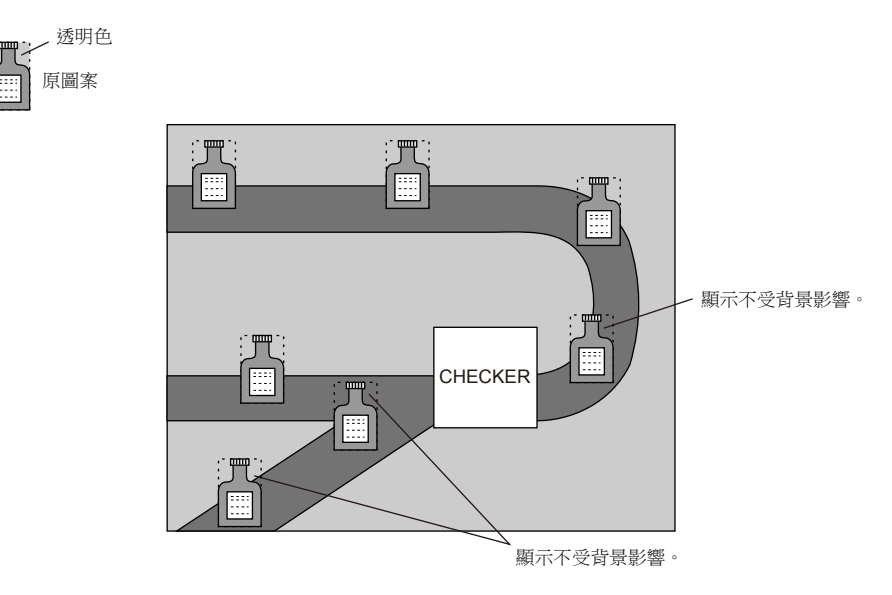

\* 使用此功能時,圖案選擇 [ 帶有透明色 ] 複選框。

#### 編輯圖案

- 在 [ 編輯圖案 ] 視窗, [ 透明色 ] 設定為不在螢幕上顯示的顏色。
- 1 個圖案只能設定 1 個透明色。
- 如下圖案所示,周圍色(紅色)設定為透明色。圖案在螢幕上顯示時,紅色區域變為透明,顯示背景色。

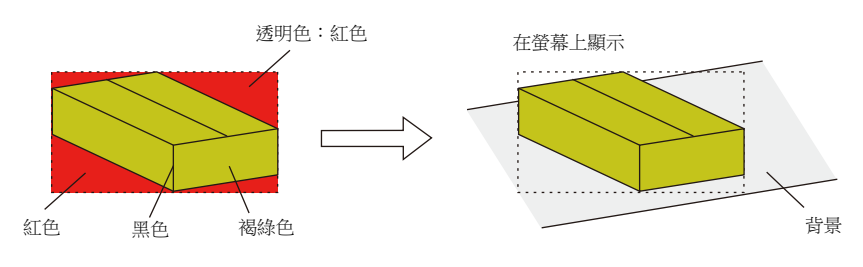

使用圖形透明色設定時,適用以下限制。如果沒有注意到限制,透明色設定自動無效,圖形以和背景色 XOR 後的顏色顯示。

- 規格限制如下:
	- 最大圖形尺寸: 4,088 點 \*1
	- 每個畫面最大: 64 \*2
	- 每個畫面合計大小: 256K 點 \*2
	- \*1 圖形尺寸 = X 尺寸 Y 尺寸

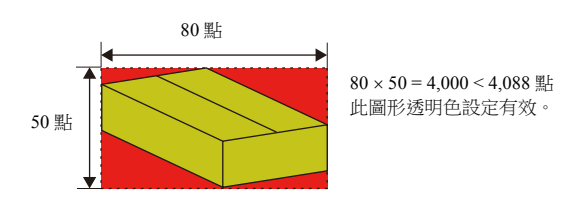

- \*2 該數字包含全部有透明色設定的圖形、開關和指示燈。
- 圖形設定視窗的 [ 操作選擇 ] 視窗中的 [ 方法 ] 設定為 [ 記憶體 (指定編號) ] 或 [ 記憶體 (指定位元) ]。
	- [ 方法:記憶體 (指定編號) ]
	- 切換後顯示幾個圖形時,推薦放入顯示區域元件。
	- [ 方法:記憶體 (指定位元) ]
		- [ 類型:1 個圖形 ]
			- 使用透明色設定的圖形後,本該以 XOR 之後顏色顯示的圖形可以原本的顏色顯示。
		- [類型: 2個圖形 ], [ 模式: XOR] 兩個圖形之間進行切換時,需要設定 [ 類型:2 個圖形 ]。在此情況下,請務必將 [ 模式 ] 設定為 [XOR]。如果設定有透明色的圖形選擇 [REP],可能無法正確顯示。
- \* 使用透明色設定的圖形作為動畫,相互重疊的圖形可能會顯示異常。請注意在動畫中勿將重疊視窗圖形設定為透明色。如 果動畫圖形設定為透明色,並且用透明色圖形覆蓋來進行繪圖,則可以正常顯示。

# <span id="page-462-0"></span>**11.1.4** 圖片資料庫 (參數設定)

可透過設定參數來移動、變形和改變 [ 主頁 ] → [ 登錄項目 ] → [ 圖形庫 ] 裡登錄的圖形。

#### 參數對象和設定

可以設定以下繪圖項目參數。

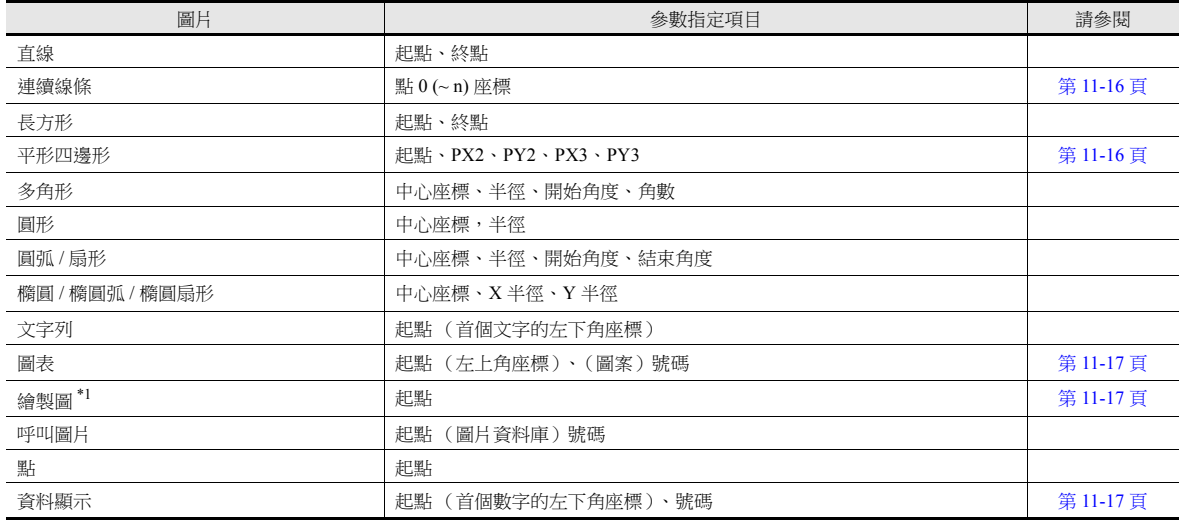

\*1 在參數設定中,如果圖片動作為動畫,則無法正確進行繪圖。

#### <span id="page-462-1"></span>連續直線 (點 **0 (~ n)** 座標)

如下所示繪製連續直線,需要設定 7 個點的參數。

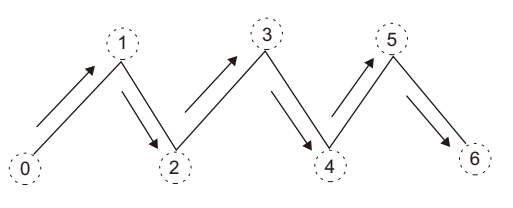

#### <span id="page-462-2"></span>平行四邊形

- $\bullet$  PX2
- $\bullet$  PY2

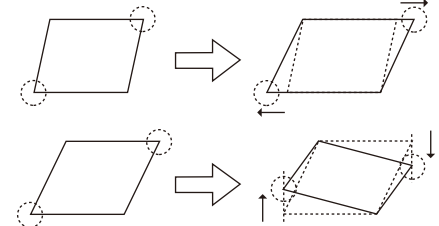

- $\bullet$  PX3
- $\bullet$  PY3

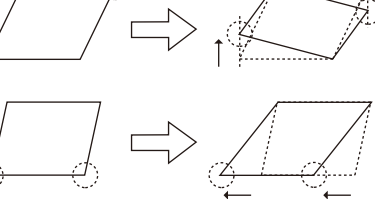

**11**

#### <span id="page-463-0"></span>圖案

#### 起點

如下所示,起點為圖案的左上角。

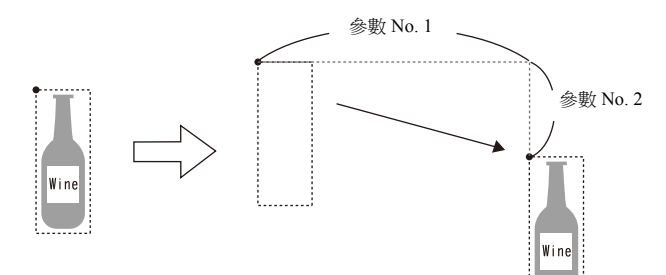

 圖案號碼 設定編號參數後,可以切換到指定編號圖片。

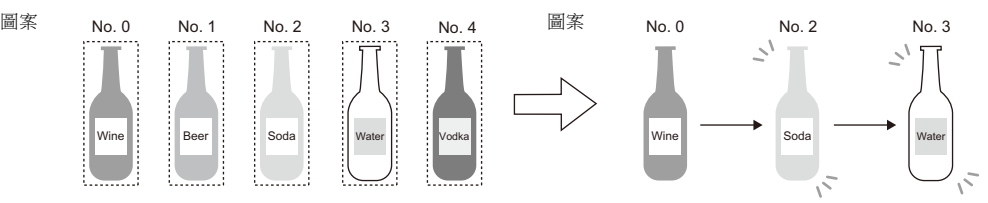

#### <span id="page-463-1"></span>繪圖 (起點)

可以使用參數記憶體,改變繪圖起點座標。 請注意,當 REP 替代 XOR 後,繪圖才進行。因此,畫面保留上一繪圖顯示 (如圓)。

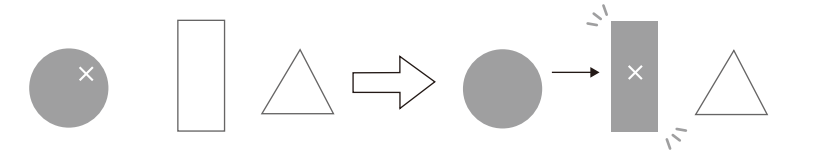

#### <span id="page-463-2"></span>數值顯示

可以移動資料顯示的位置。

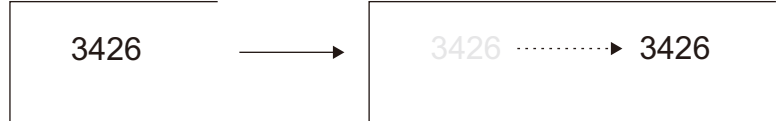

#### 參數設定

在圖形的 [ 矩型 ] 視窗設定 [ 參數 ]。

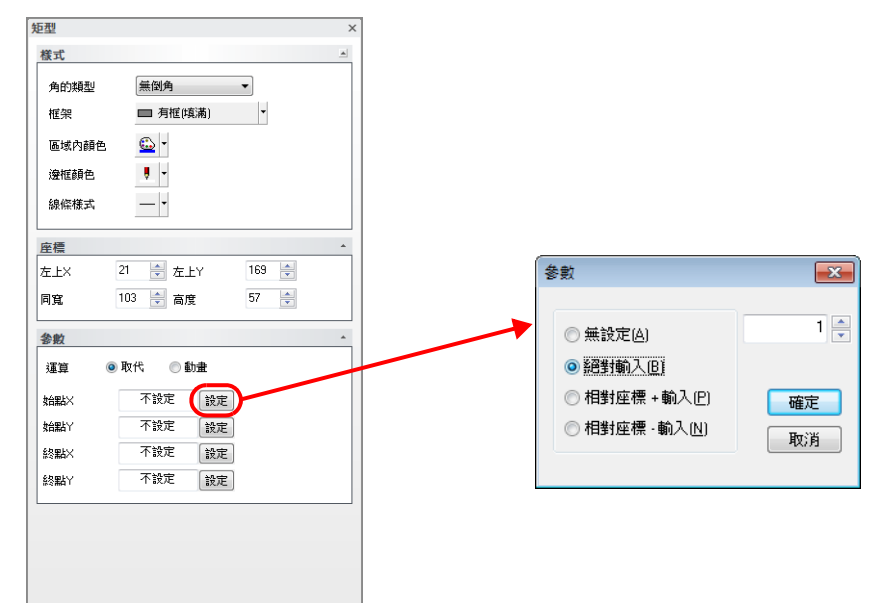

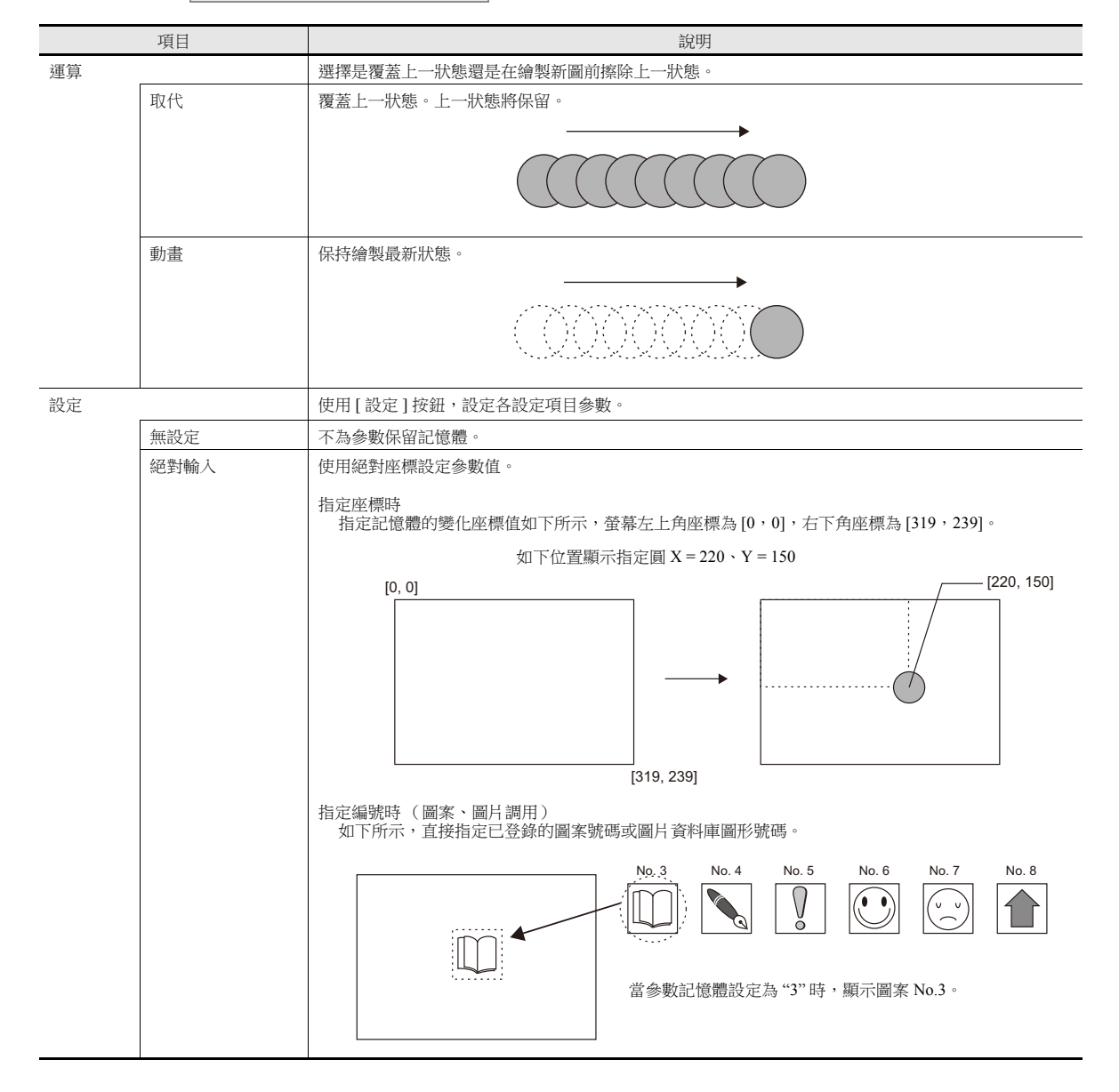

**11**

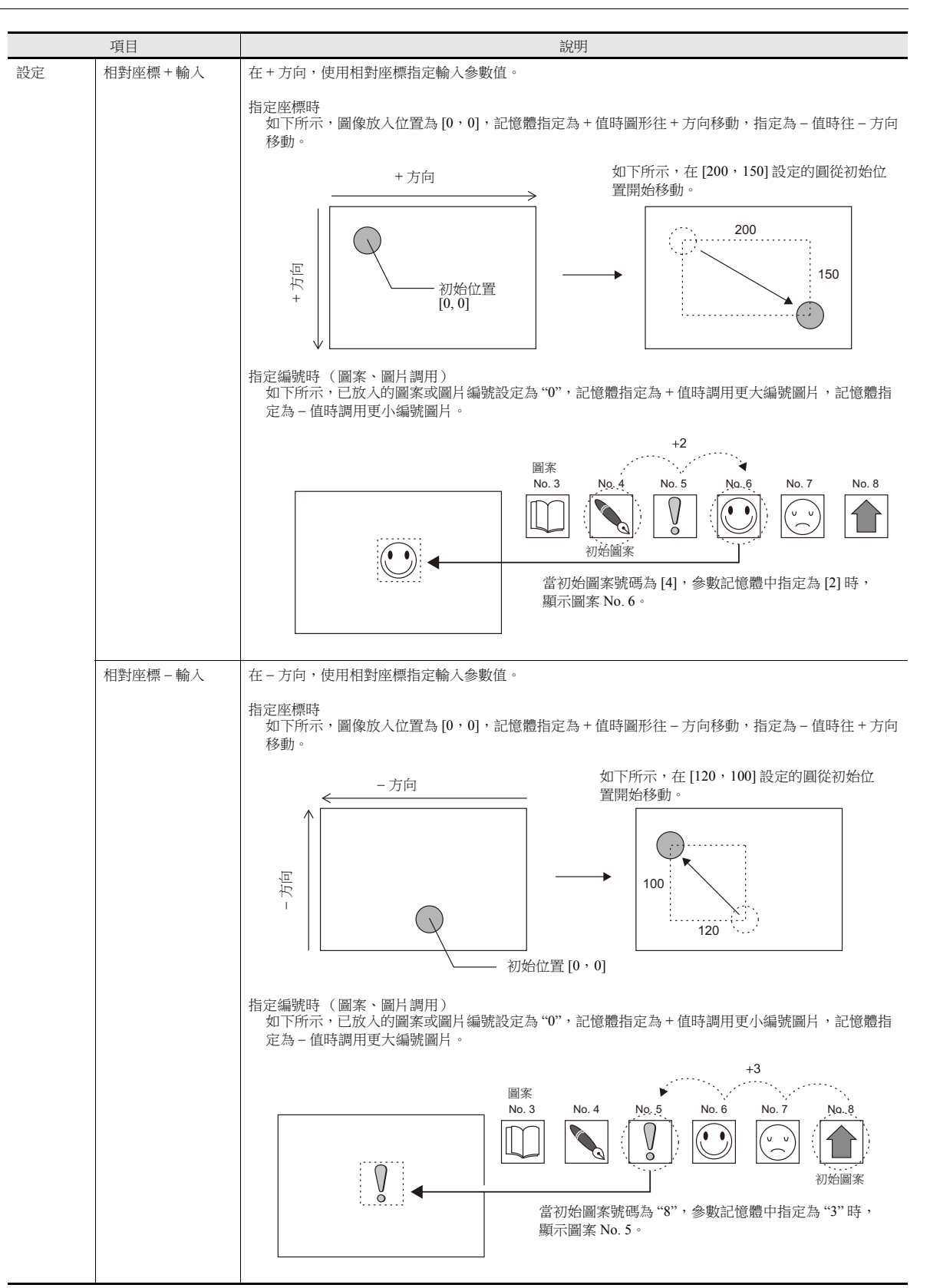

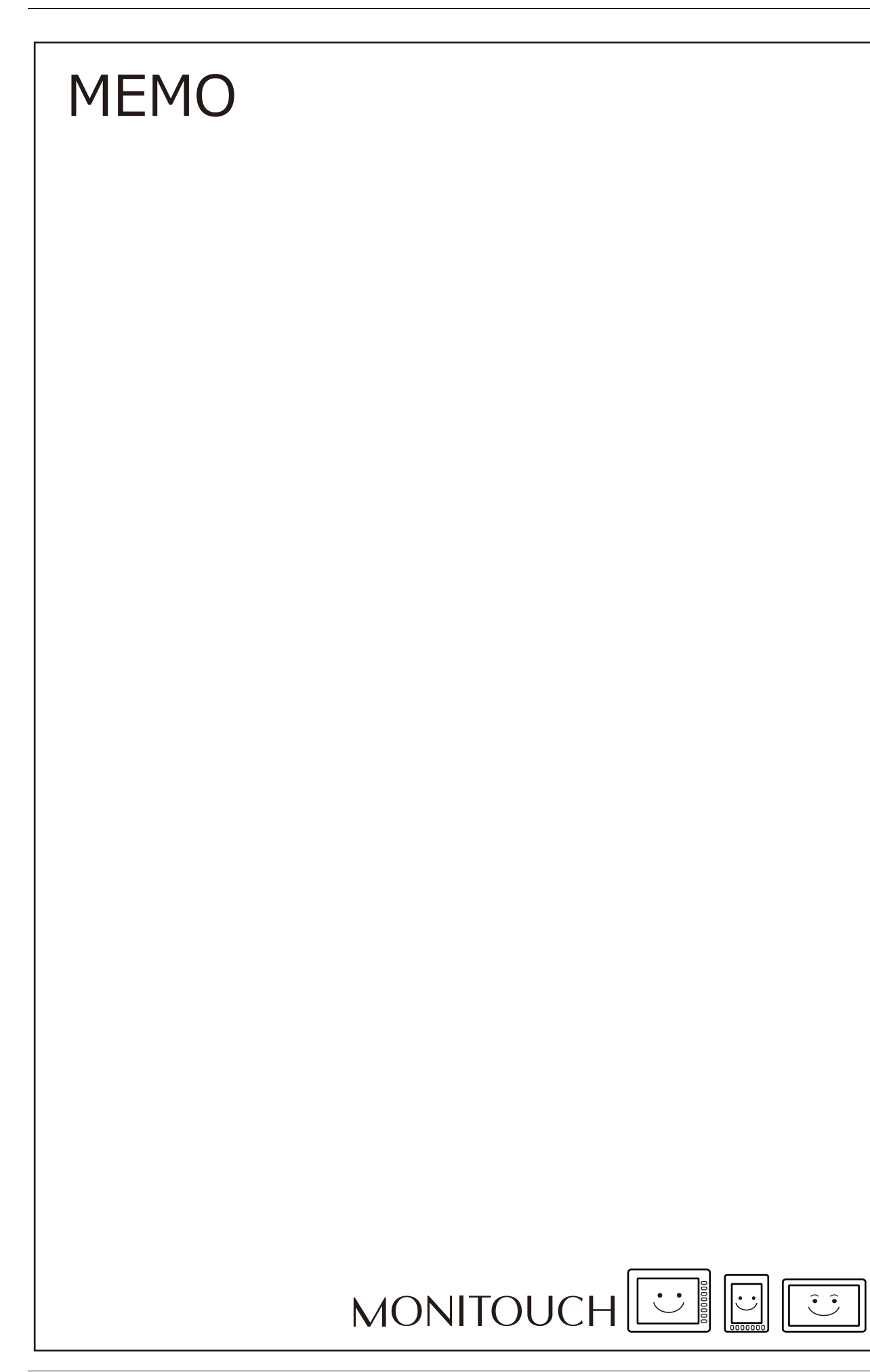

# <span id="page-467-0"></span>**12** [信息](#page-467-0)

- 12.1 [訊息模式](#page-469-0)
- 12.2 [顯示註解](#page-486-0)
# **12.1** 訊息模式

## **12.1.1** 概述

透過指定訊息輸入區域 (訊息編輯)已登錄的訊息行號碼,或將訊息分組為區塊並指定區塊編號,來顯示訊息畫面。 訊息模式的顯示形態有以下 4 種。

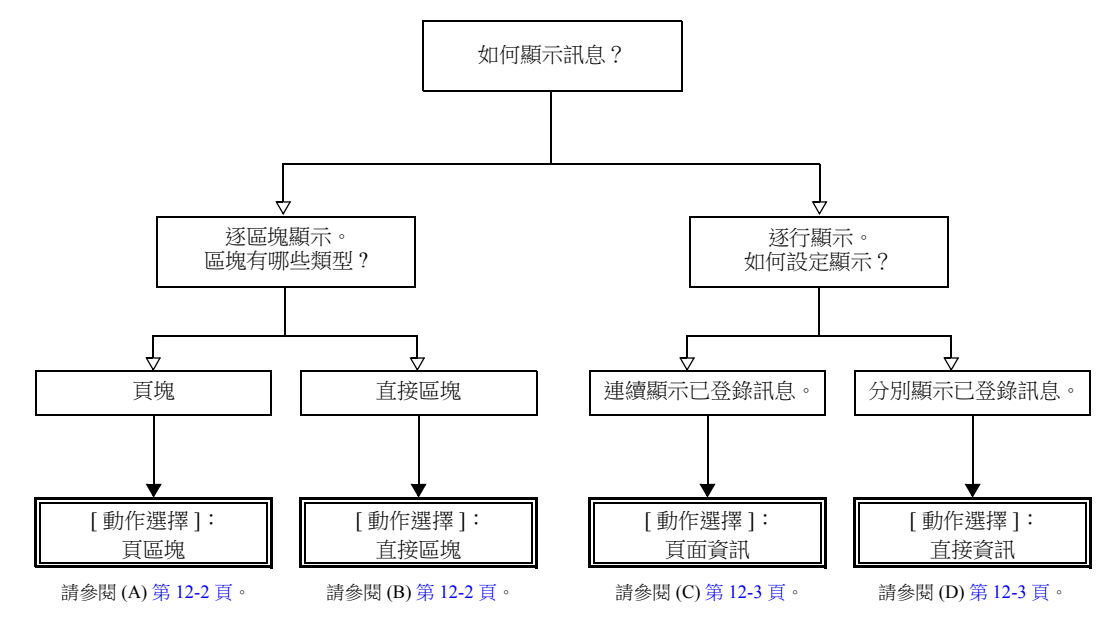

有關其他訊息顯示方式之詳情,請參閱 "5.3 [資訊顯示](#page-192-0) " 第 5-26 頁或 "8 [警報](#page-297-0) "。

#### 指定區塊號碼的方法

在訊息模式中,如若將 [ 動作選擇 ] 設定為 [ 頁區塊 ] 或 [ 直接區塊 ], 則將 [ 頁區塊 ] 或 [ 直接區塊 ] 號碼指定給需要顯示的 已登錄訊息。

#### <span id="page-470-0"></span>**A [** 動作選擇 **]**:頁區塊

將已在訊息編輯區域裡登錄的訊息,登錄為 [ 頁區塊 ]。 在畫面上,顯示對應的 " 頁區塊 "。 有 2 種方法在畫面上顯示頁區塊:用開關切換或用指定記憶體切換。

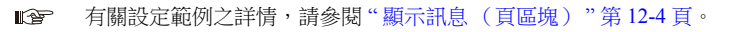

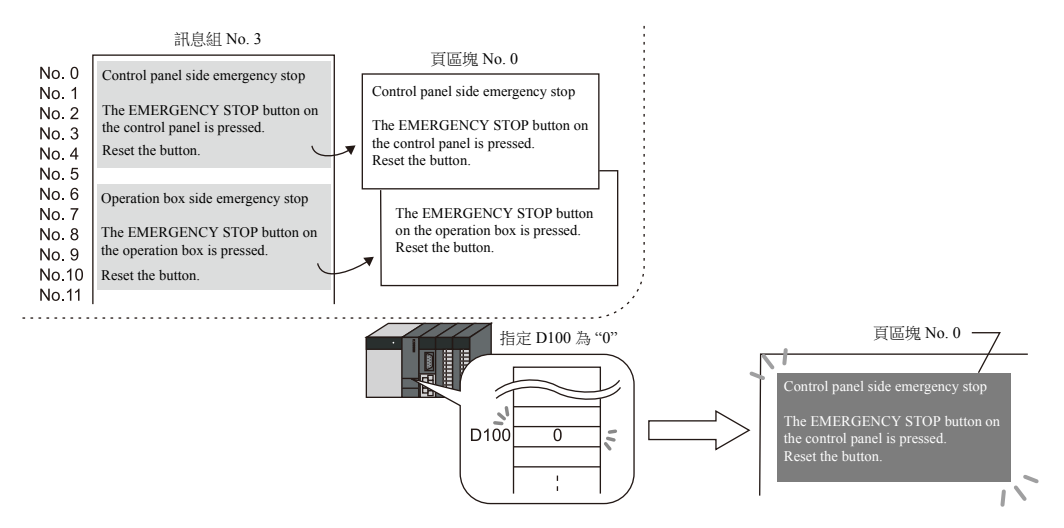

#### <span id="page-470-1"></span>**B [** 動作選擇 **]**:直接區塊

將已在訊息編輯區域裡登錄的訊息,登錄為 [ 直接區塊 ]。 在畫面上,顯示對應的 " 直接區塊 "。 有 2 種方法在畫面上顯示直接區塊:用開關切換或用指定記憶體切換。

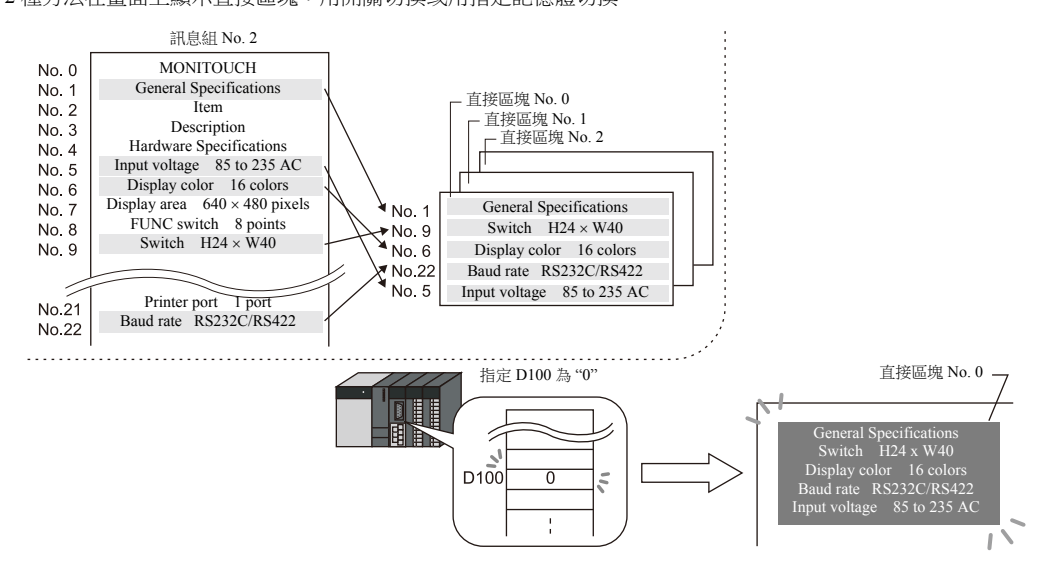

#### 指定訊息號碼的方法

在訊息模式中設定 [ 動作選擇 ] 為 [ 頁面資訊 ] 或 [ 直接資訊 ], 則指定需要顯示的訊息號碼。

#### <span id="page-471-0"></span>**C [** 動作選擇 **]**:頁面資訊

設定要顯示訊息的首行號碼。在畫面的顯示區域範圍內,所設定號碼的訊息將連續幾行顯示在區域範圍內。

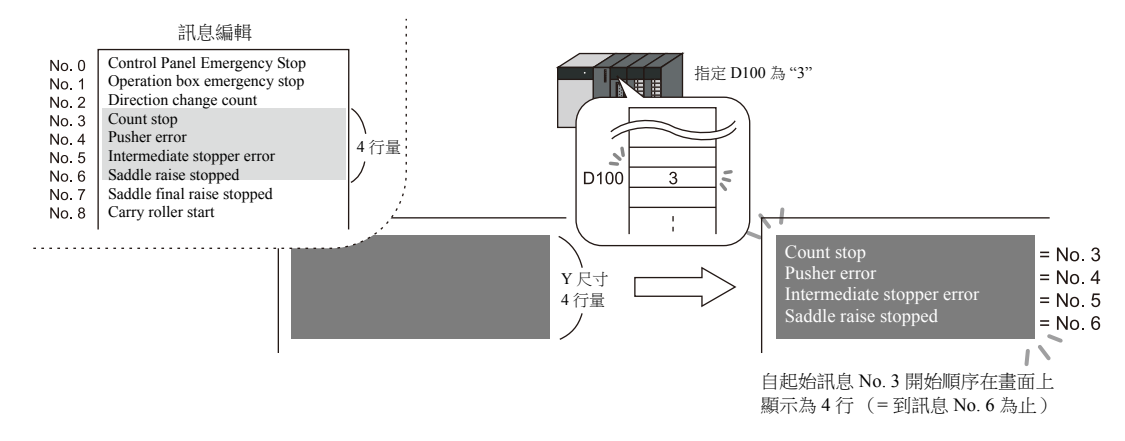

#### <span id="page-471-1"></span>**D [** 動作選擇 **]**:直接資訊

訊息顯示區域裡的每 1 行自動分配 1 個記憶體位址。透過指定記憶體可分別設定需要顯示的訊息號碼。 對應於記憶體中設定號碼之訊息,顯示在畫面中。

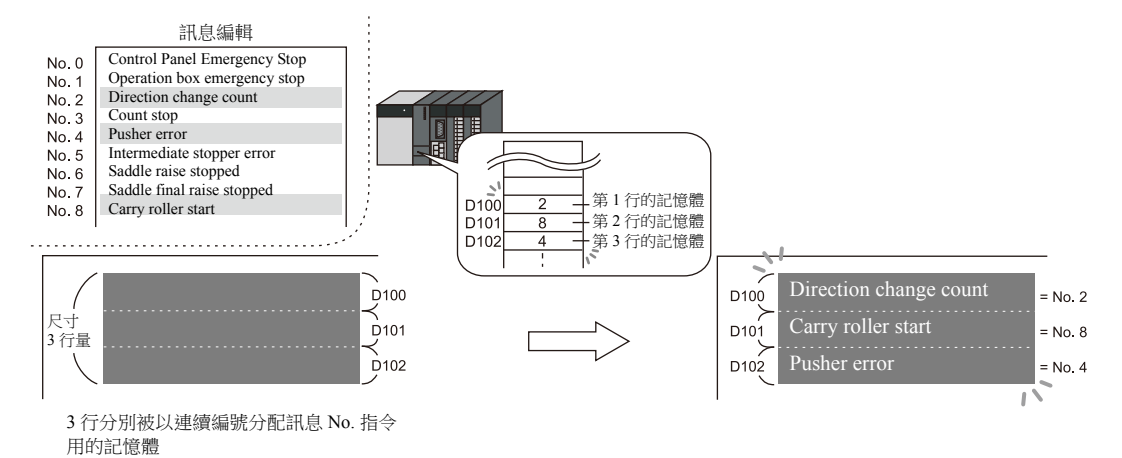

## **12.1.2** 設定範例

# <span id="page-472-0"></span>顯示訊息 (頁區塊)

為頁區塊登錄一個訊息,並透過開關切換區塊號碼來顯示此訊息。

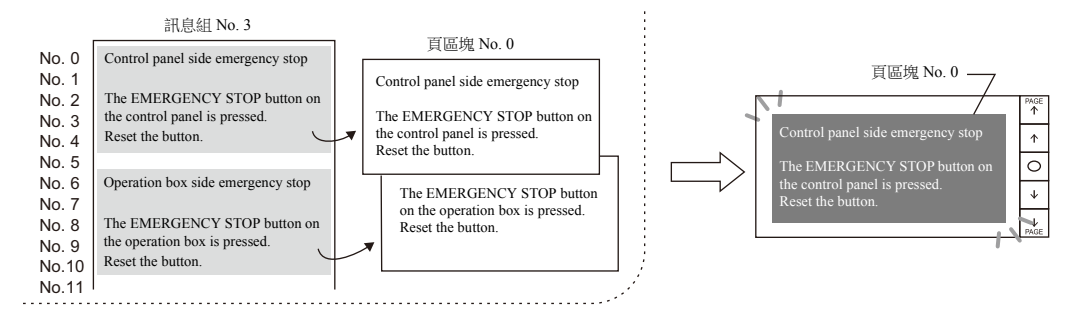

1. 點擊 [元件]→ [訊息]→ [訊息], 在螢幕中放入訊息模式元件。

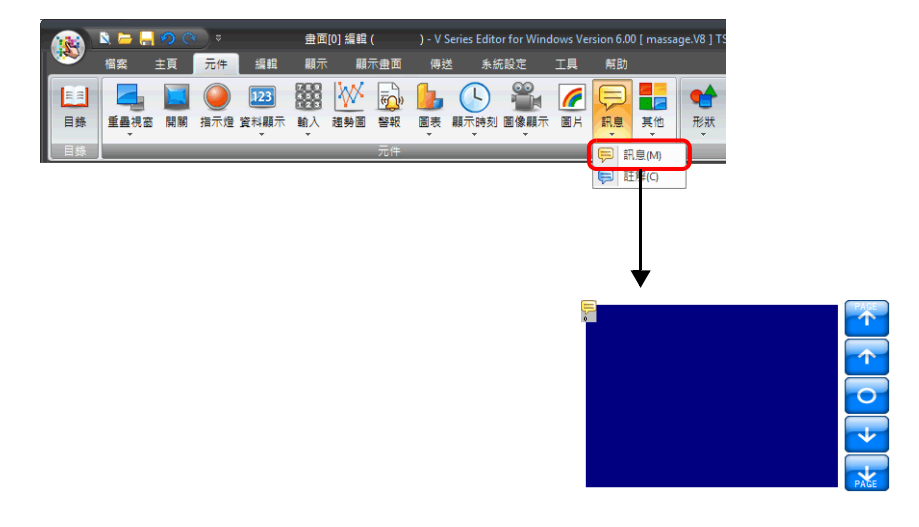

2. 雙擊訊息模式元件,顯示設定視窗。 [ 動作選擇 ] 進行如下設定。

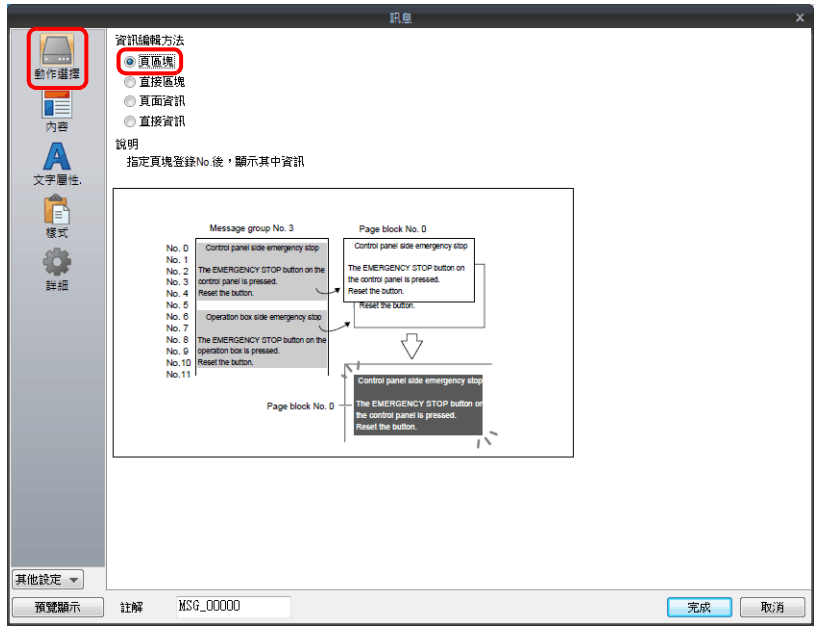

**12**

3. 點擊 [ 內容 ], 進行如下設定。

點擊 [編輯],登記需要顯示的訊息。

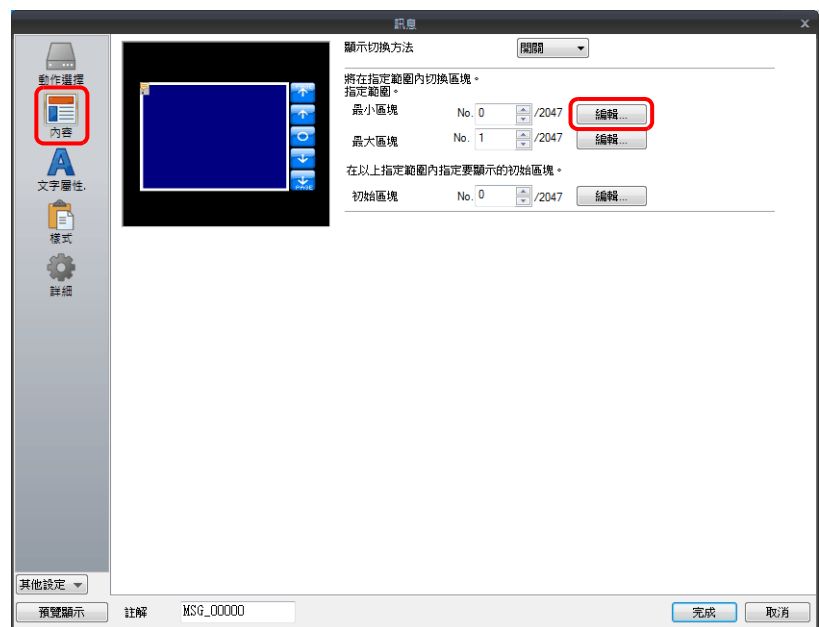

4. 在 [ 頁區塊編輯 ] 視窗中點擊 [ 編輯 ], 顯示 [ 訊息編輯 ] 視窗。

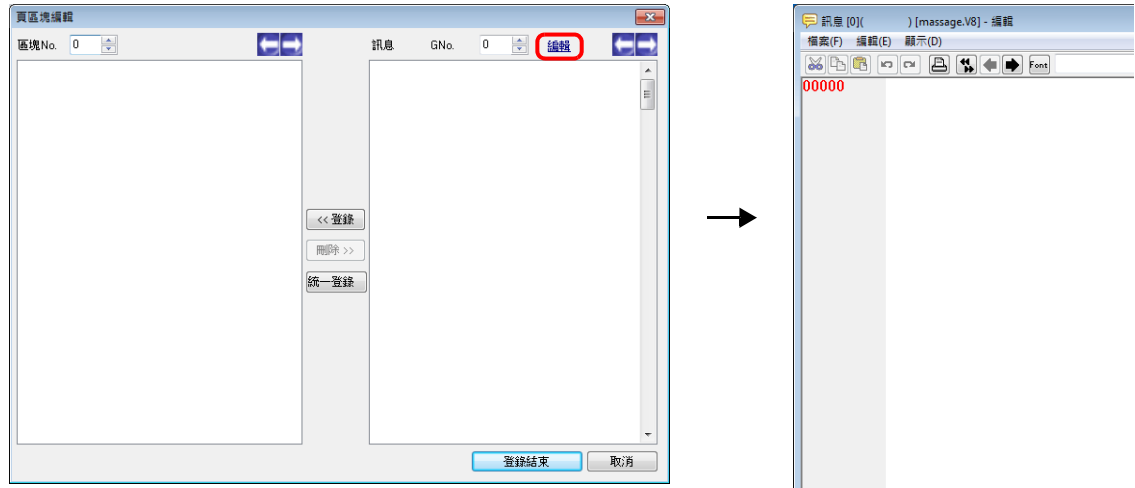

5. 輸入以下訊息,然後關閉 [ 訊息編輯 ] 視窗。

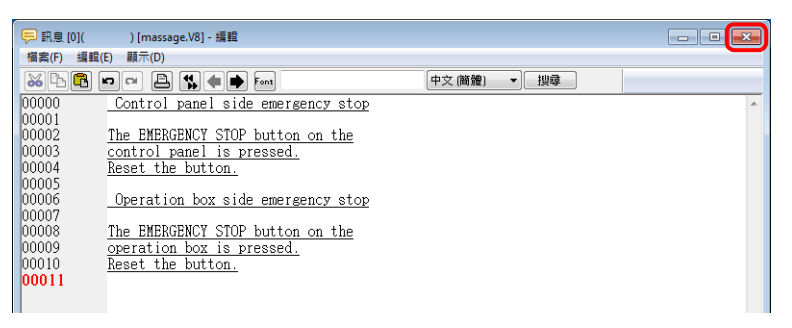

 $6.$  如下所示,將 [ 訊息編輯 ] 中已登錄的訊息登錄至頁區塊 No. 0。

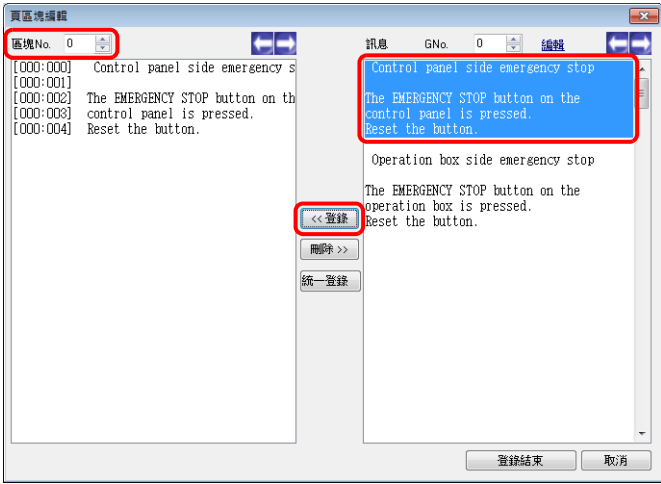

7. 按照同樣的方法,再將訊息登錄至頁區塊 No. 1,然後單擊 [ 登錄結束 ]。

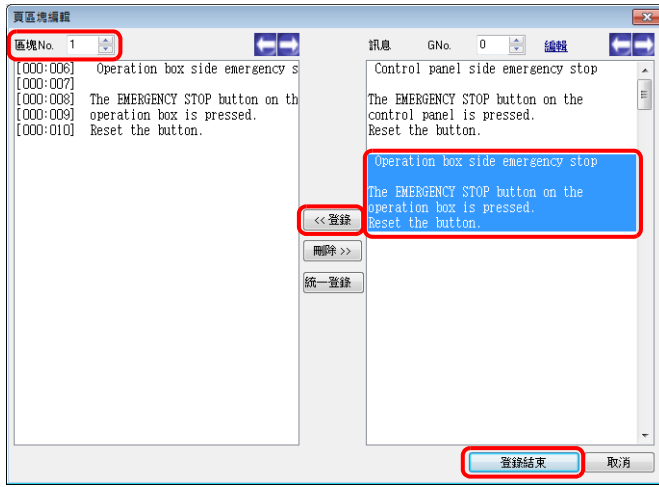

8. 進行如下設定,然後單擊 [ 完成 ]。

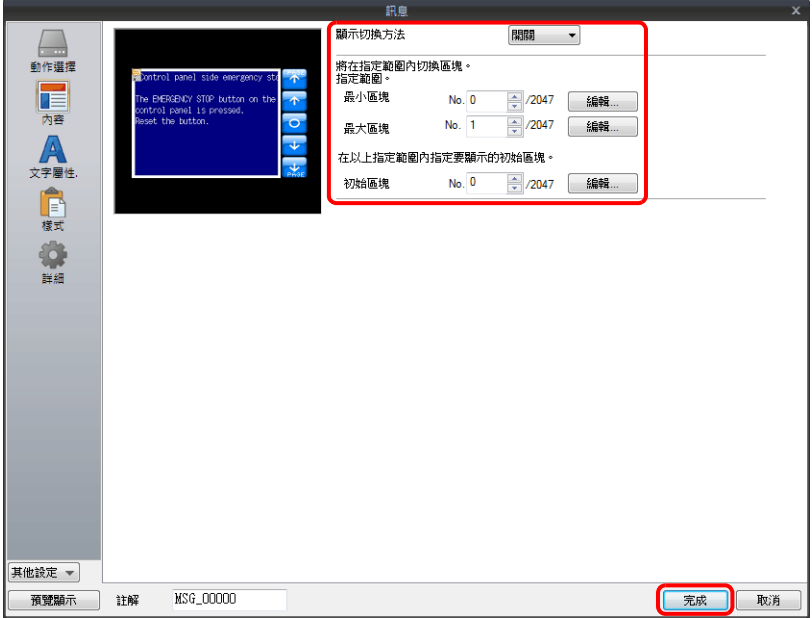

以上完成必要的設定。

# **12.1.3** 詳細設定

## 動作選擇

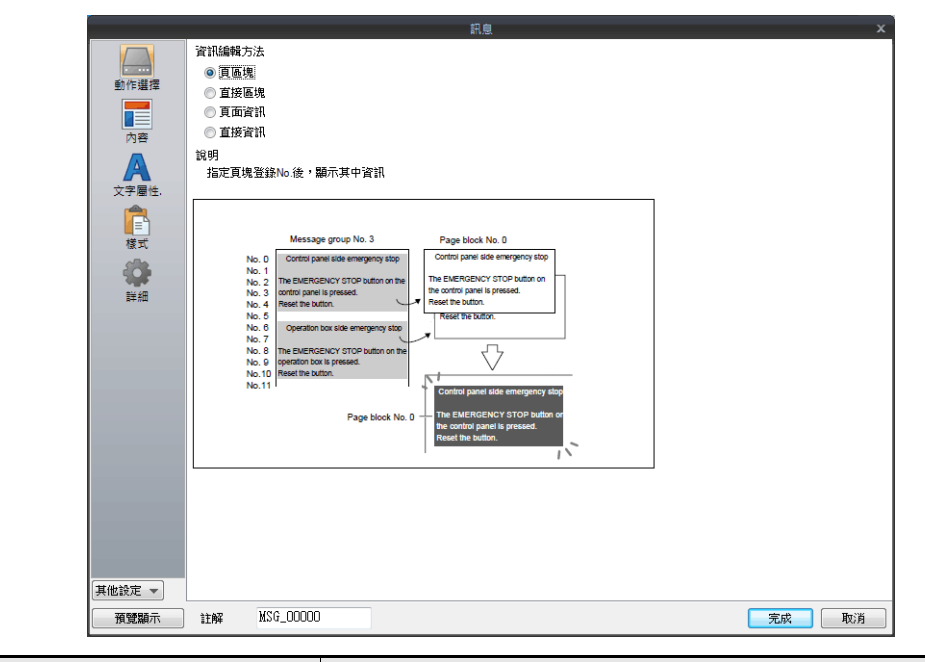

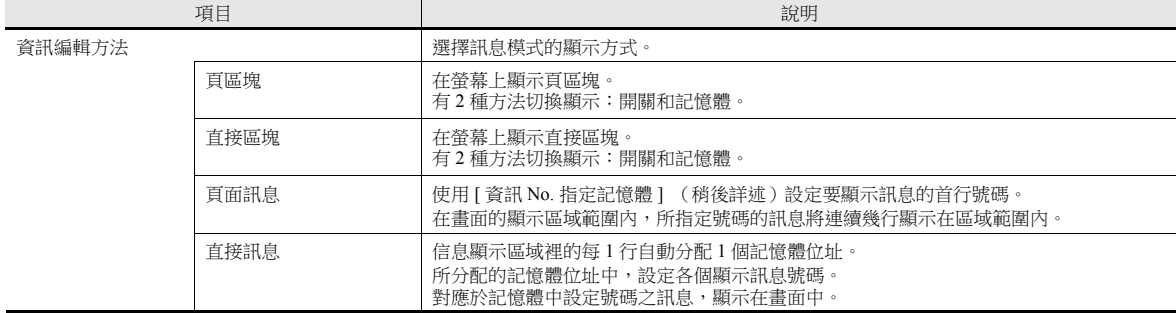

#### 內容

#### **[** 動作選擇 **]**:頁區塊 **/** 直接區塊

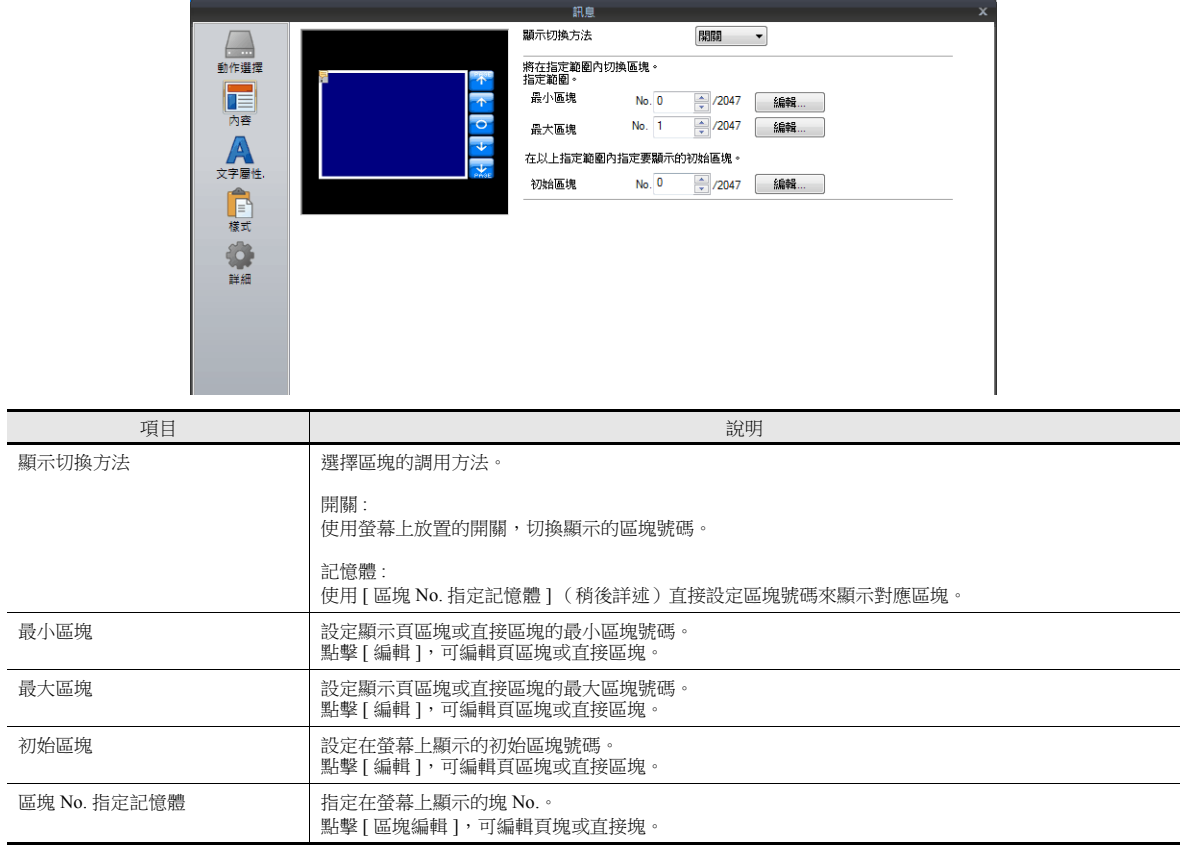

## **[** 動作選擇 **]**:頁訊息 **/** 直接訊息

×

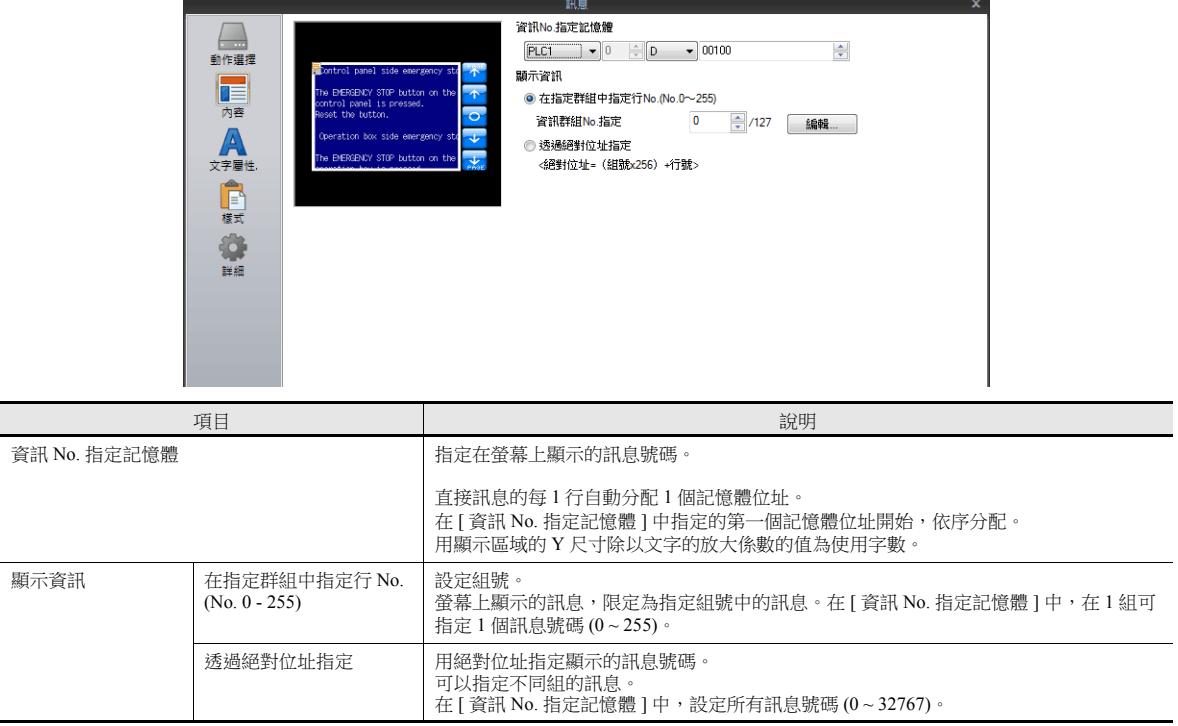

## 文字屬性

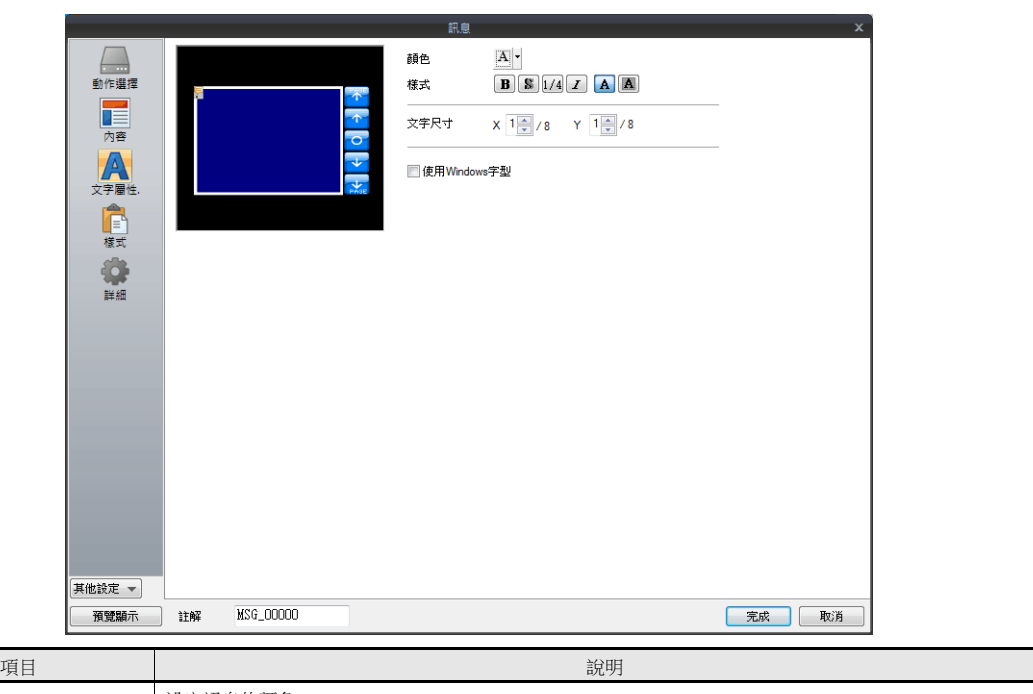

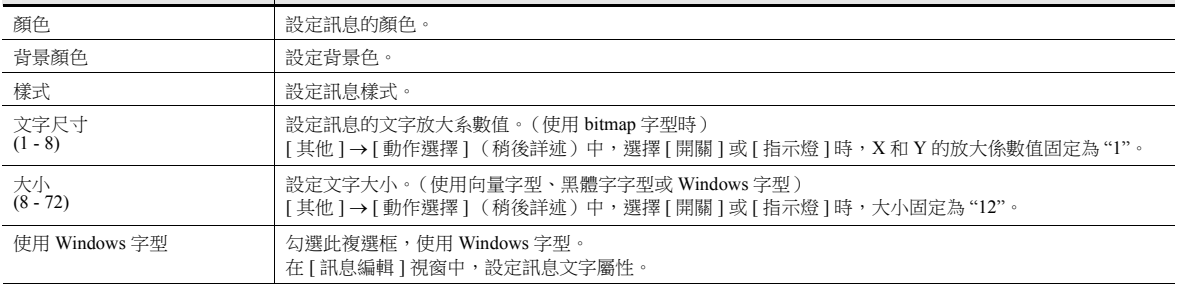

<span id="page-478-0"></span>樣式

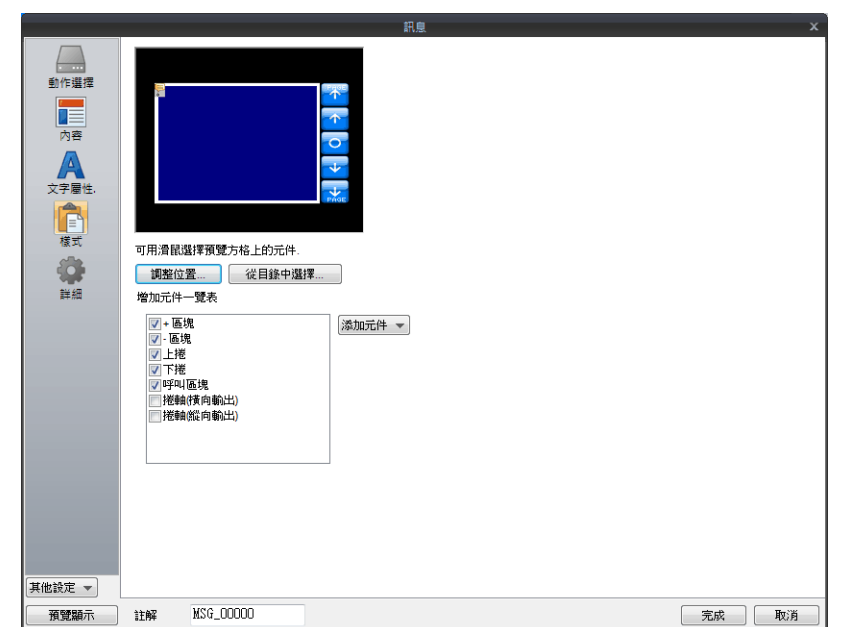

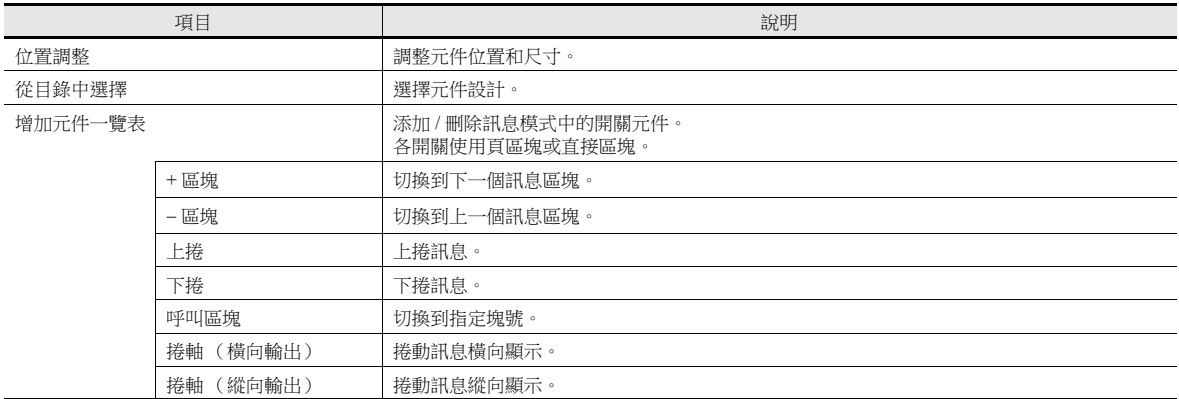

#### 編輯元件

在預覽方格裡選擇元件,可改變此元件樣式設定。

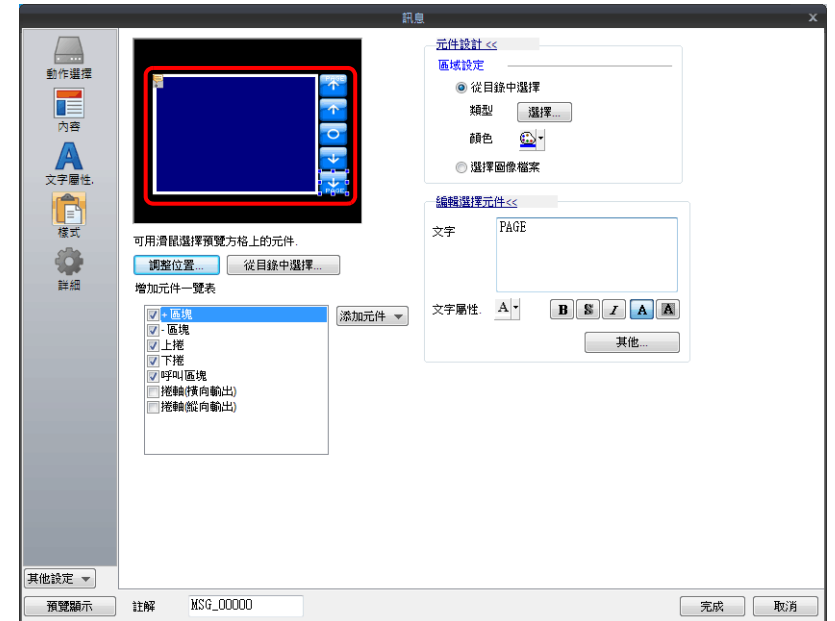

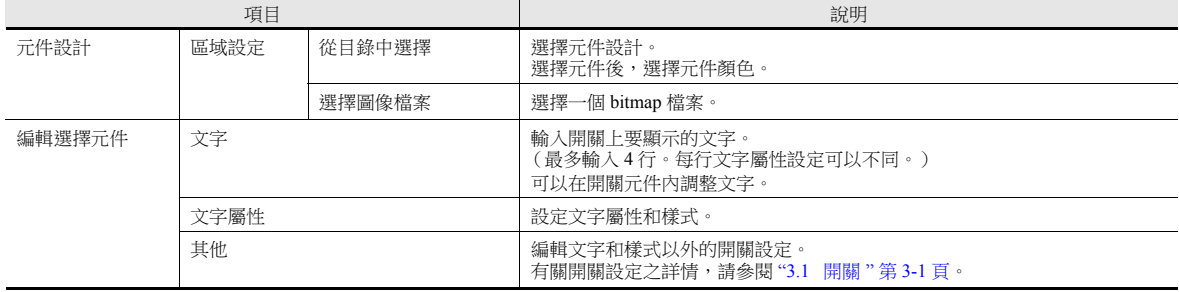

#### <span id="page-480-0"></span>顯示區域確認方法

**CAR** 

可在螢幕上檢查訊息是否在指定區域顯示。

點擊 [ 顯示 ] → [ 顯示環境設定 ] → [ 顯示 ] 分頁,勾選 [ 顯示資訊 ] 複選框,檢查已登錄訊息。

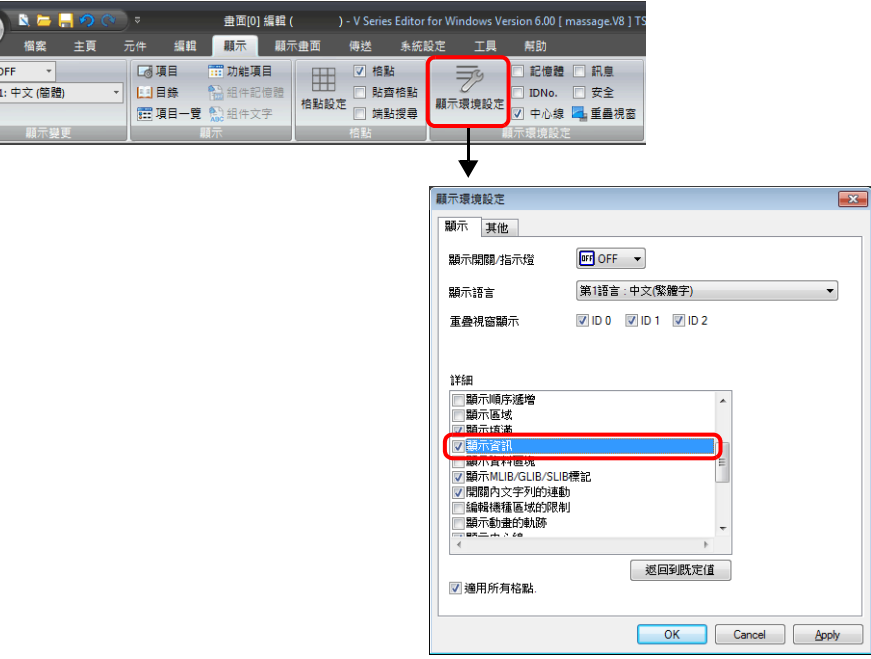

在螢幕上顯示已登記的訊息。

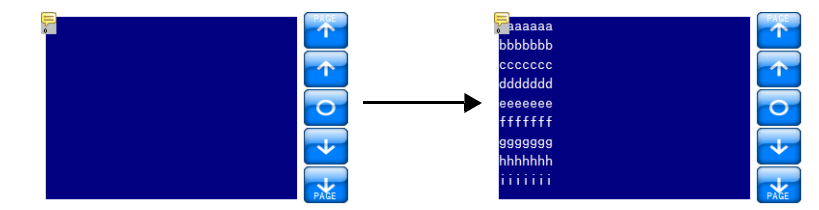

透過在 中所說明的 [調整位置] 按鈕,進行尺寸和其他設定調整"樣式"第[12-10](#page-478-0)頁。

#### 顯示 **/** 隱藏

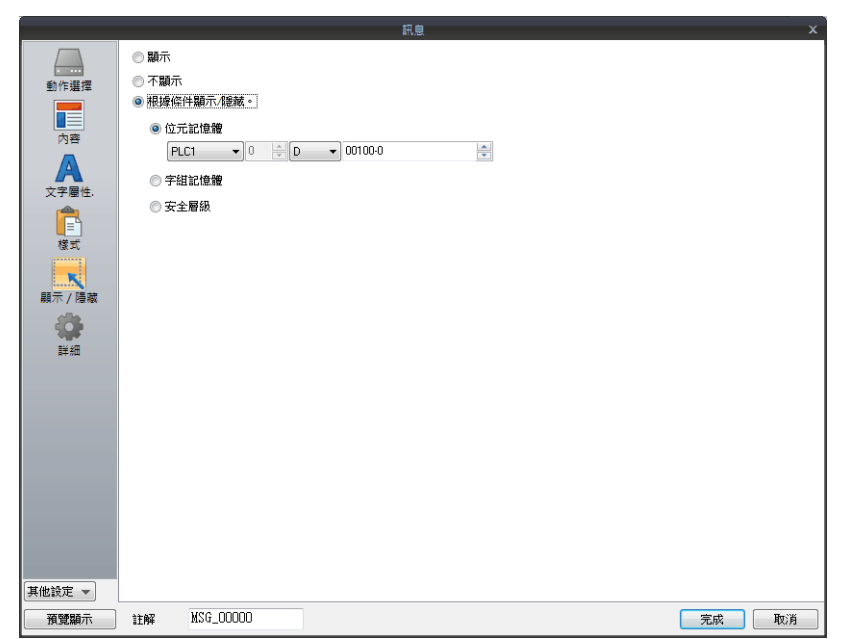

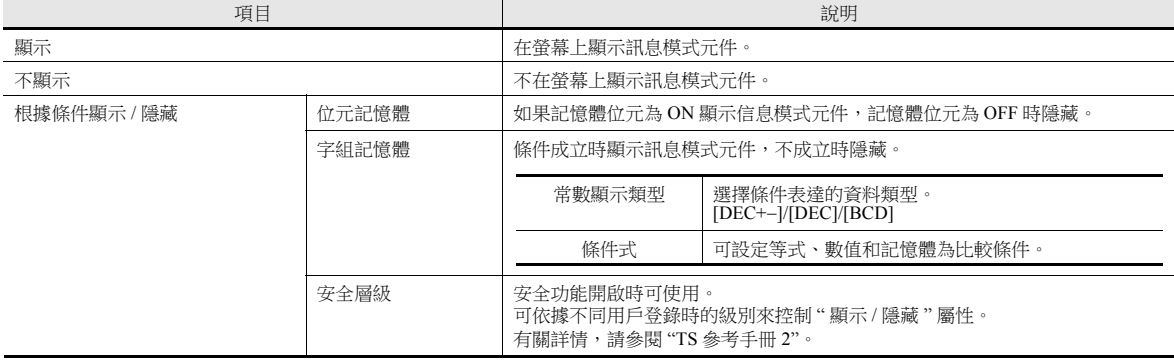

#### 詳細

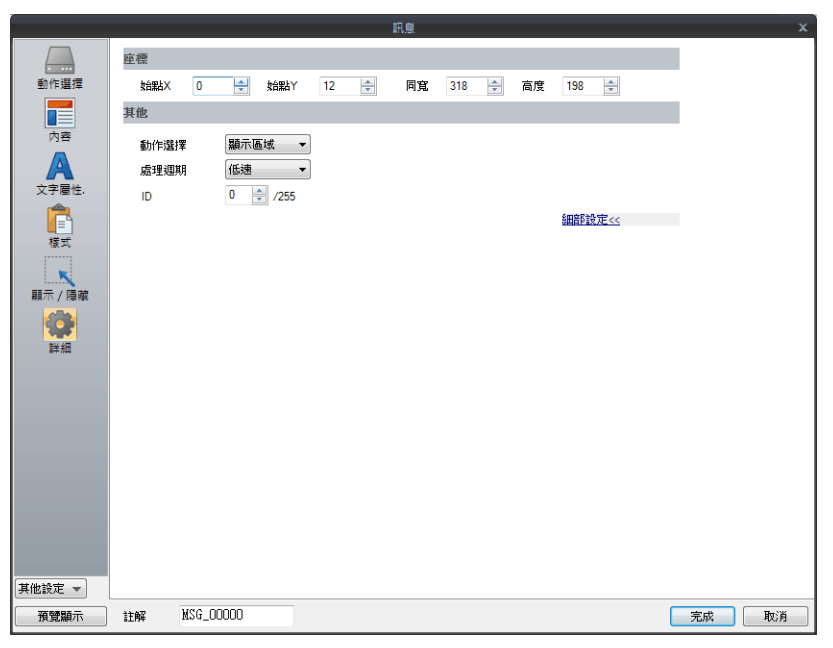

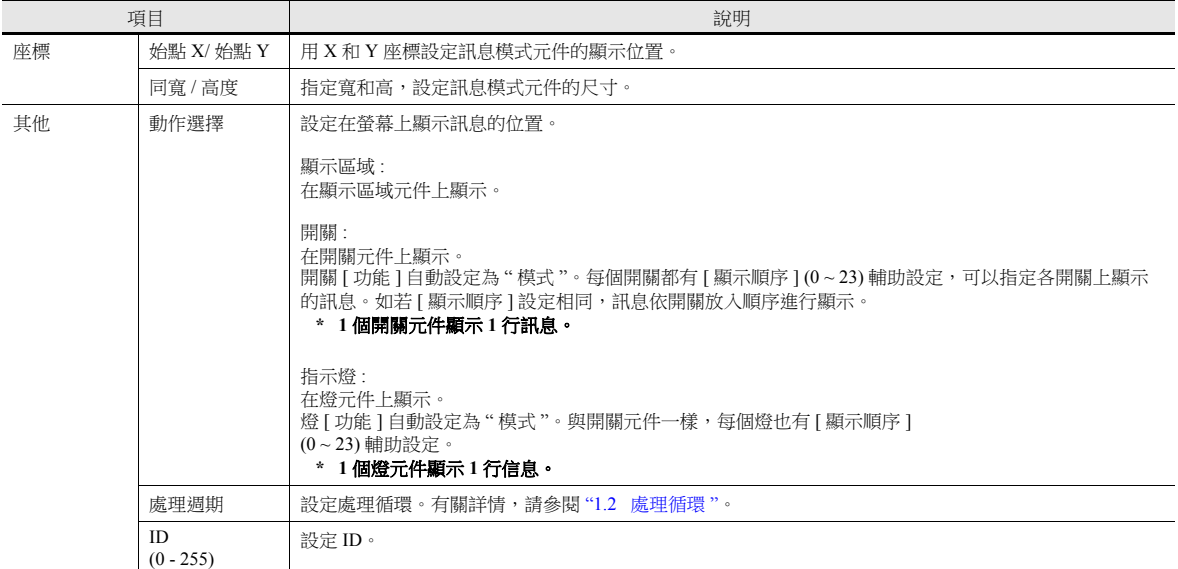

#### **12.1.4** 登錄訊息

登錄訊息有 2 種方法。

● [訊息 ] 設定視窗 → [ 内容 ] → [ 編輯 ]

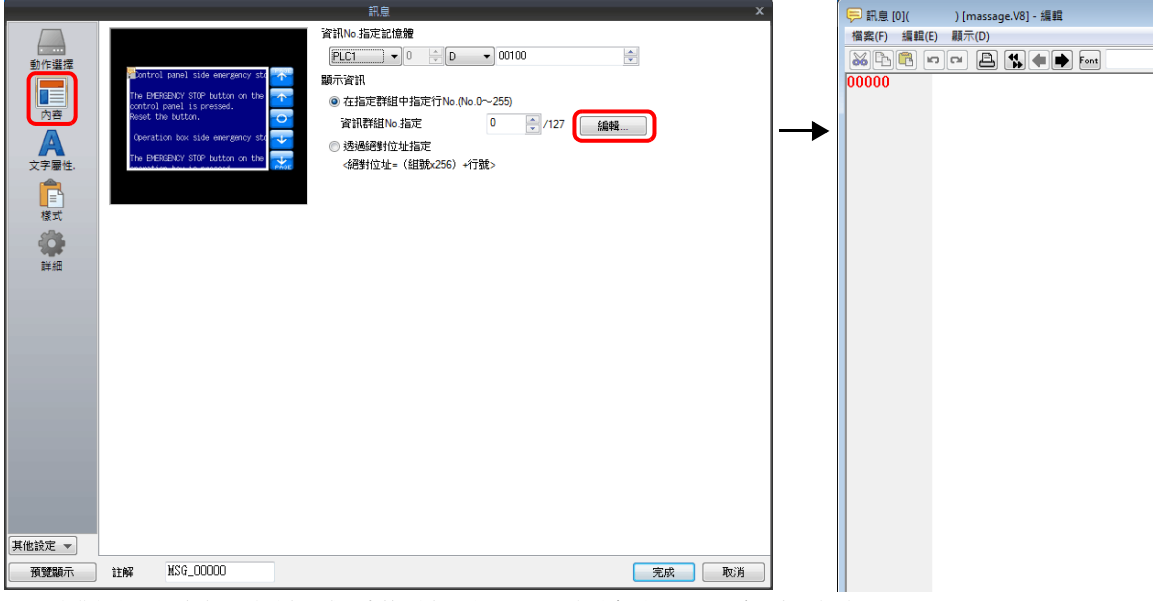

- \* [動作選擇]設定為 [ 頁區塊 ] 或 [ 直接區塊 ] 時, 通過此方法無法顯示 [ 訊息編輯 ] 視窗。
- \* 指定訊息組號碼後,遊標在該組的首行顯示。
- [ 主頁 ] → [ 登錄項目 ] → [ 訊息 ] → ( 指定 GNo.)

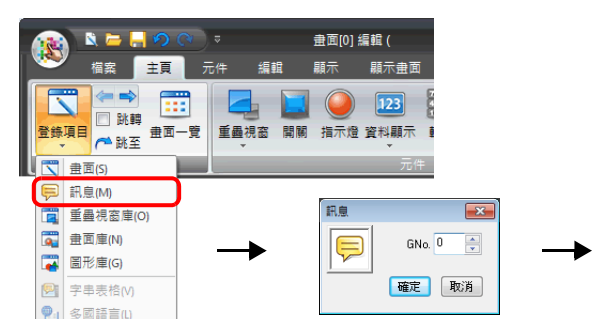

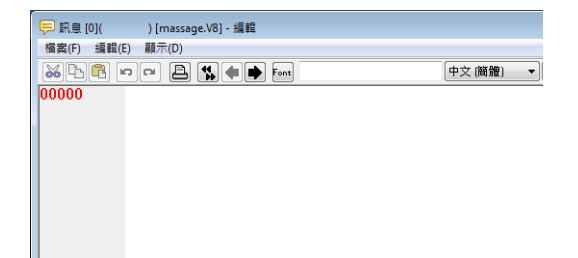

在 [ 訊息編輯 ] 視窗,顯示行號碼預設絕對位址。 指定訊息組號碼時,在開始編輯前取消勾選 [ 顯示 ] → [ 行編號用絕對絕對編號顯示 ]。

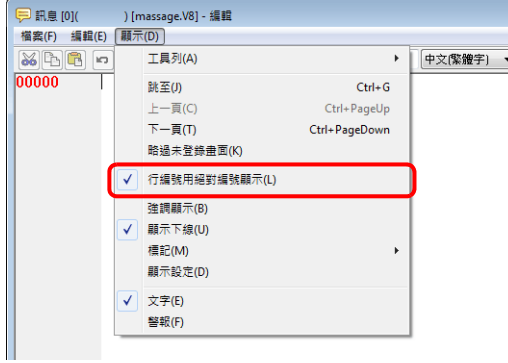

ī

## **12.1.5** 登錄頁區塊

登錄頁區塊有 2 種方法。

● [訊息] 設定視窗 → [ 內容 ] → [ 編輯 ]

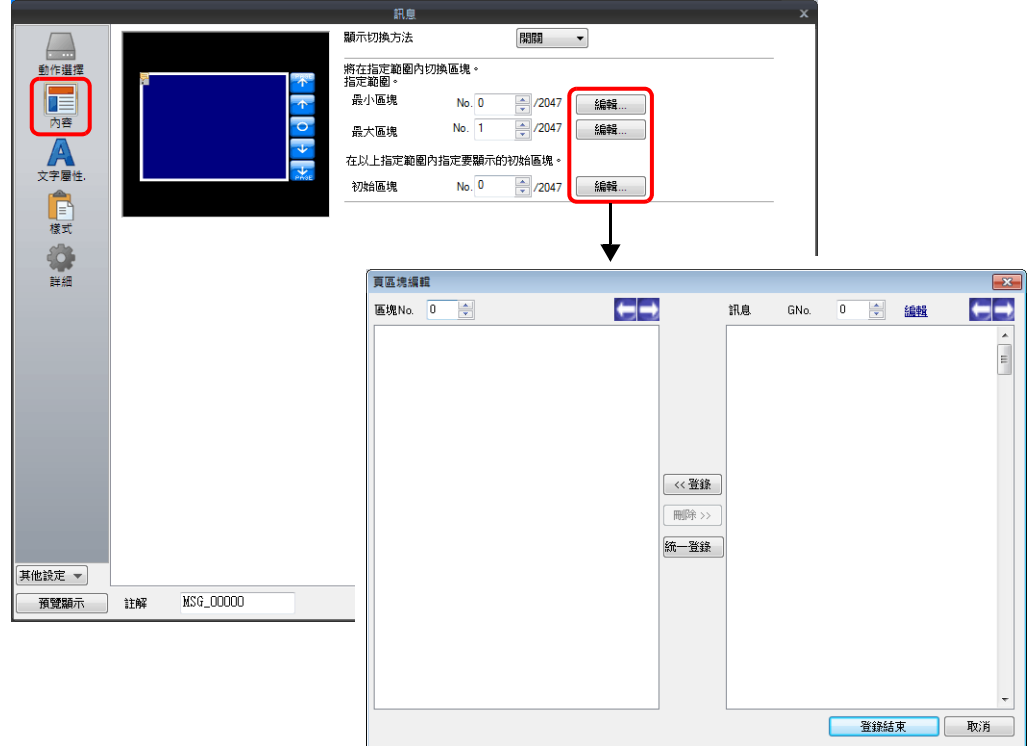

● [ 主頁 ] → [ 登錄項目 ] → [ 頁區塊 ] → ( 指定塊號)

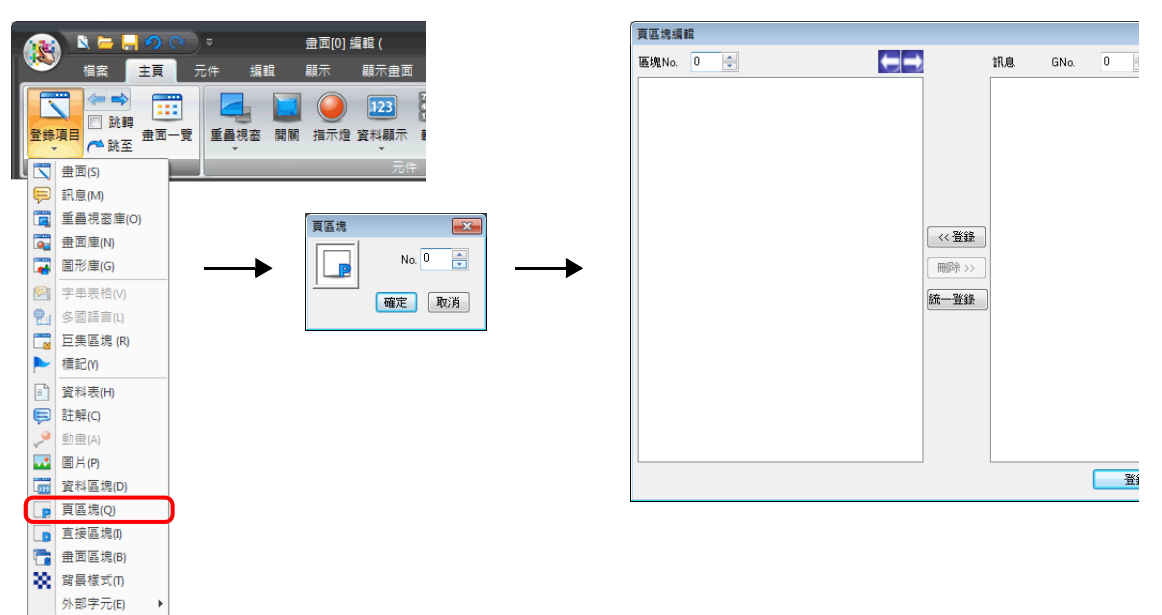

## **12.1.6** 登錄直接區塊

登錄直接區塊有 2 種方法。

● [訊息] 設定視窗 → [ 内容 ] → [ 編輯 ]

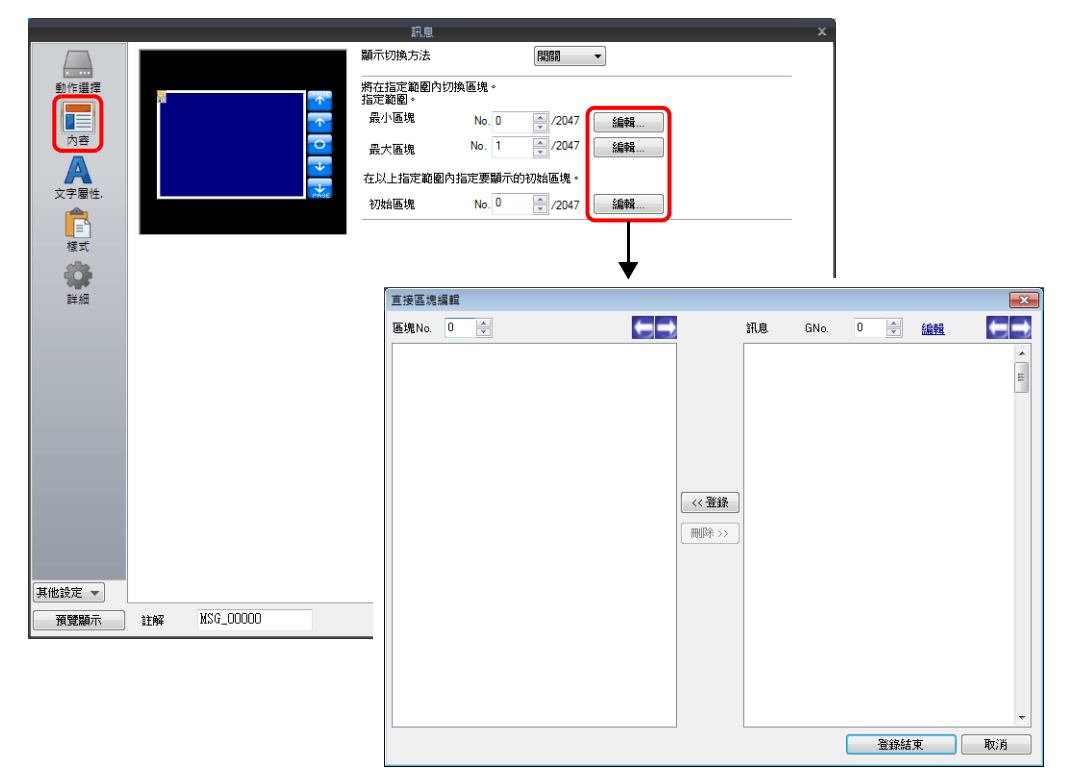

● [主頁]→[登錄項目]→[直接區塊]→ (指定塊號)

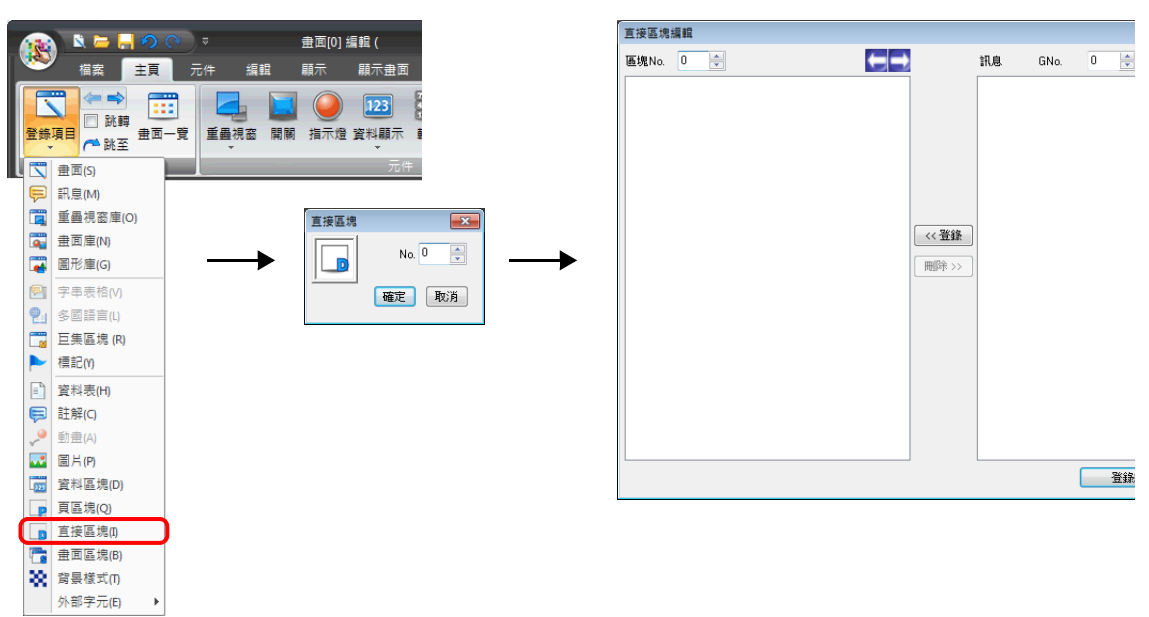

## **12.2** 顯示註解

#### **12.2.1** 概述

提前登錄註解內容,然後通過指定位元或號碼顯示。 最多可登錄 32,767 個註解。可以設定每個註解的文字屬性,如顏色、尺寸等。 1 個註解可以輸入多行文字。

#### 位元指定

顯示指定記憶體之位元 ON 時所對應的註解。

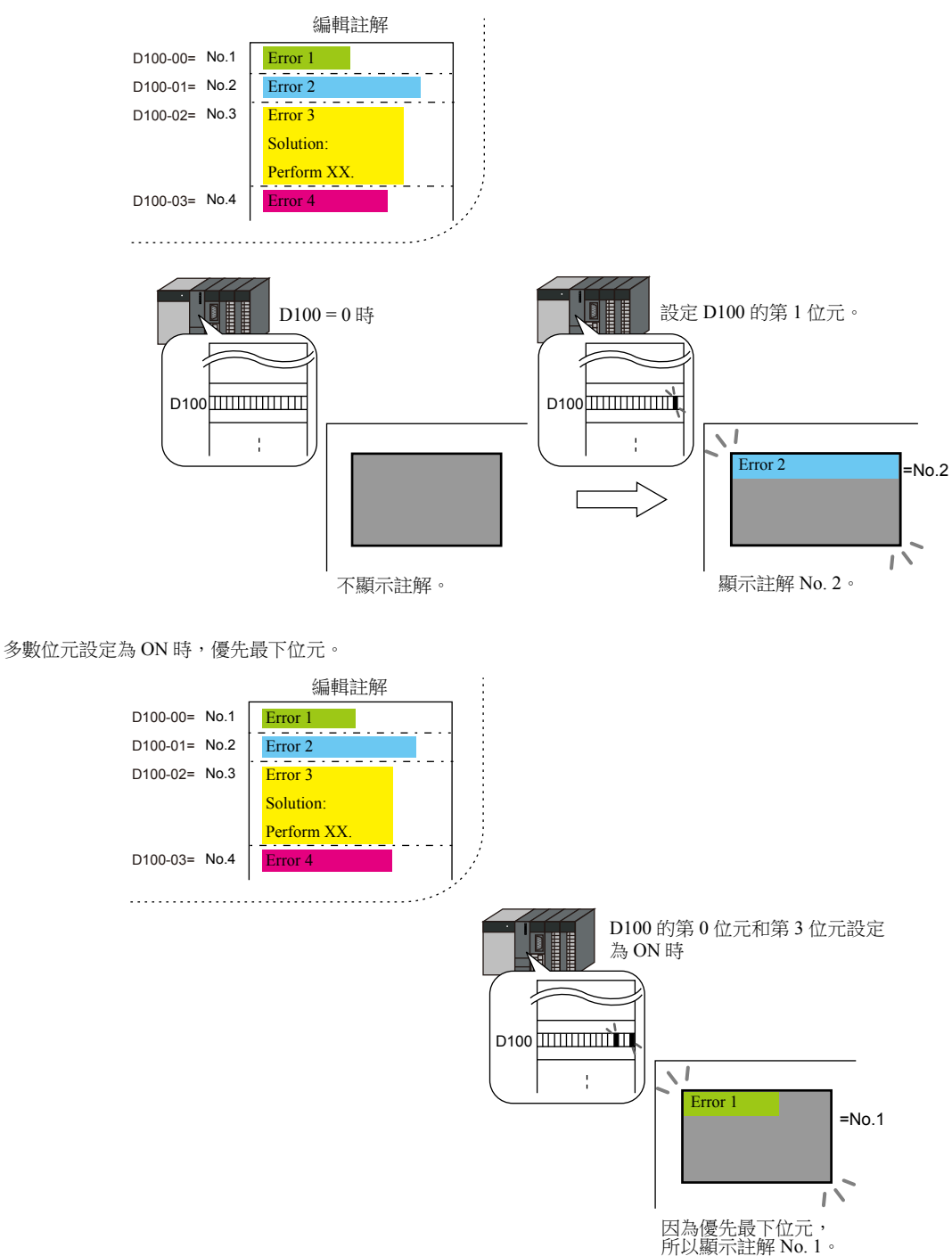

#### 號碼指定

在指定之記憶體位址內設定註解號碼,並顯示註解。

■ 有關設定範例之詳情,請參閱"[顯示註解 \(號碼指定\)](#page-488-0) "第 12-20 頁。

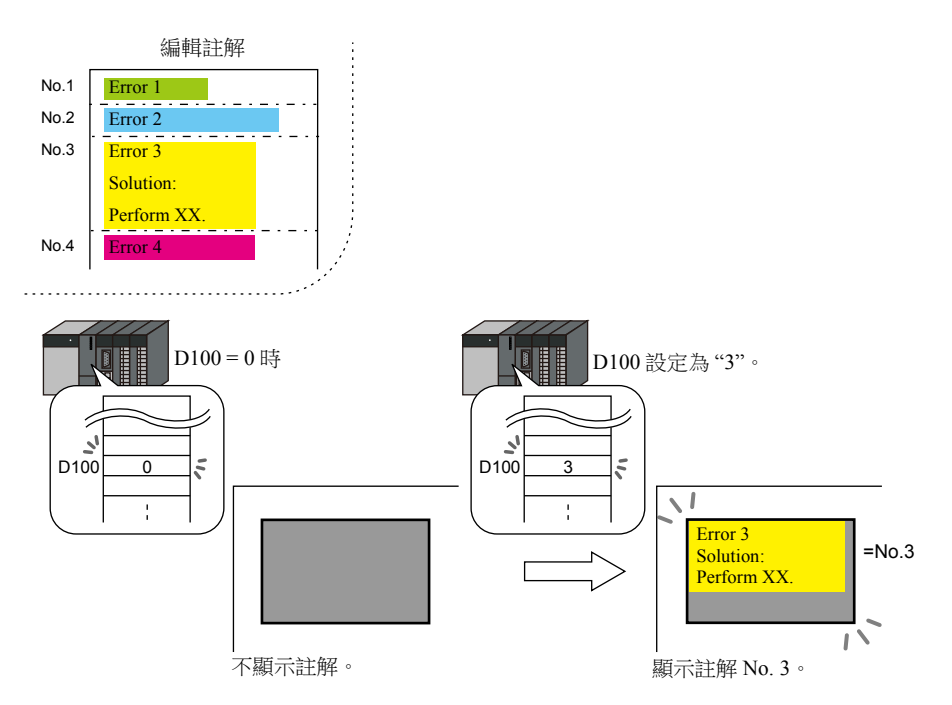

## **12.2.2** 設定範例

## <span id="page-488-0"></span>顯示註解 (號碼指定)

提前登錄需要顯示的註解,並指定 D100 中的註解號碼。

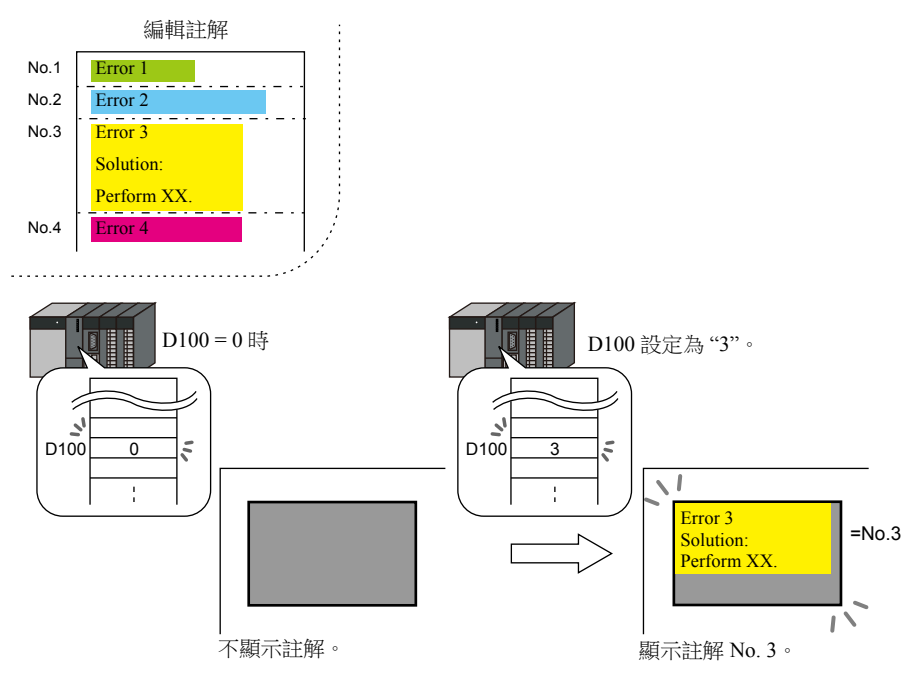

1. 點擊 [ 元件 ] → [ 訊息 ] → [ 註解 ], 在螢幕中放入註解顯示元件。

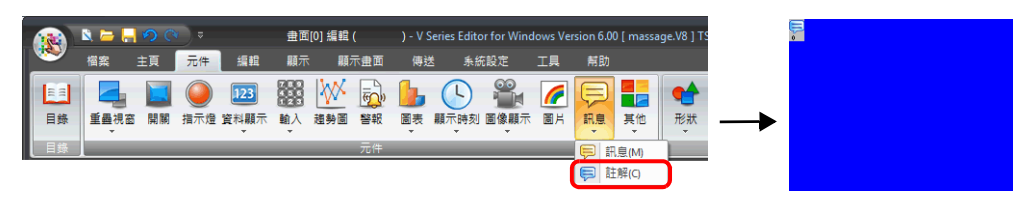

2. 雙擊註解顯示元件,顯示設定視窗。 按照下圖設定 [ 內容 ], 再單點 [ 完成 ]。

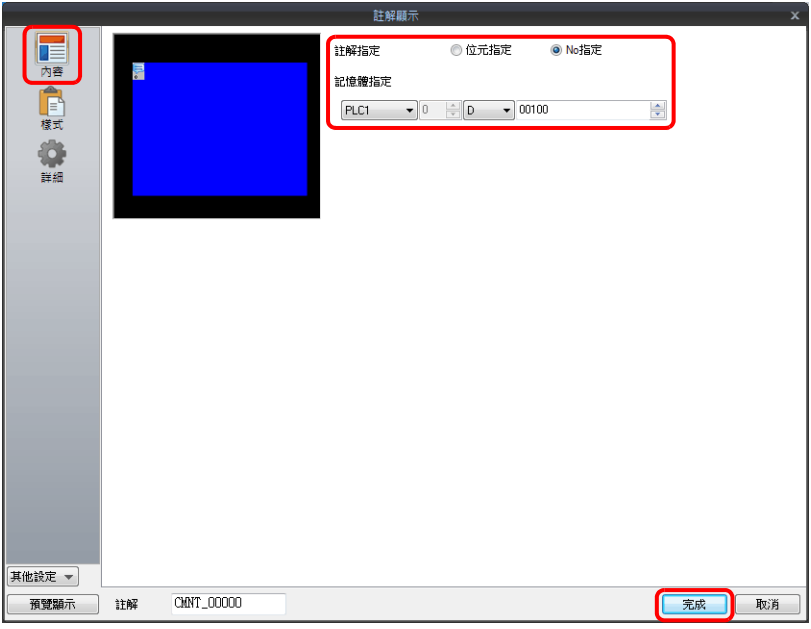

3. 點擊 [ 主頁 ] → [ 登錄項目 ] → [ 註解 ] → [ 確定 ], 選擇塊號 0。

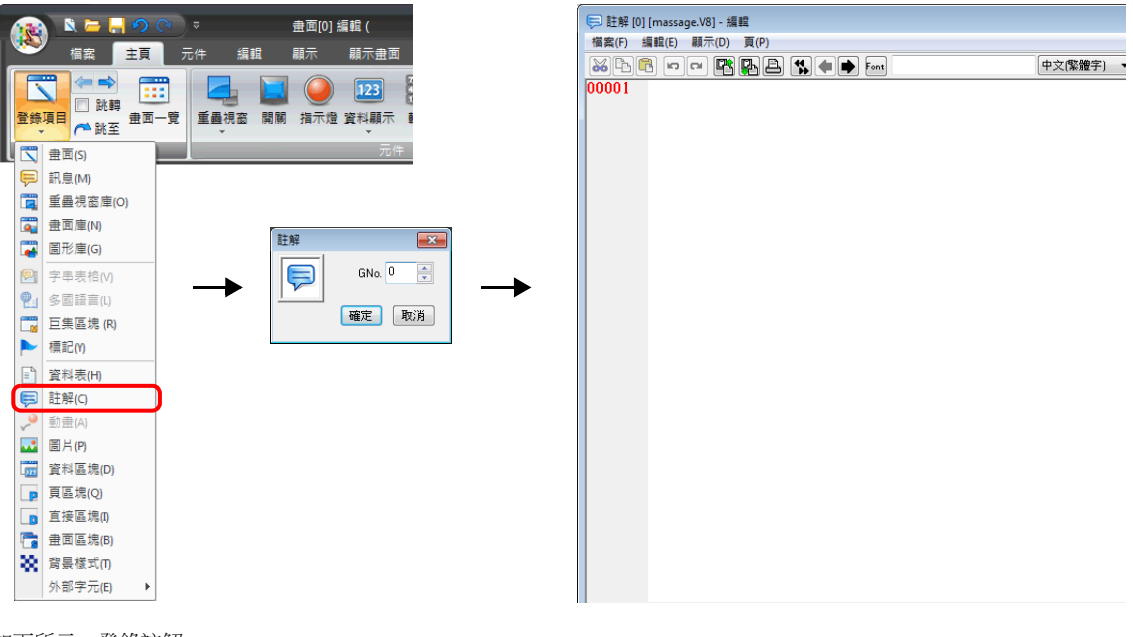

4. 如下所示,登錄註解。 同時按下 [Alt] 和 [Enter] 鍵,可換行。

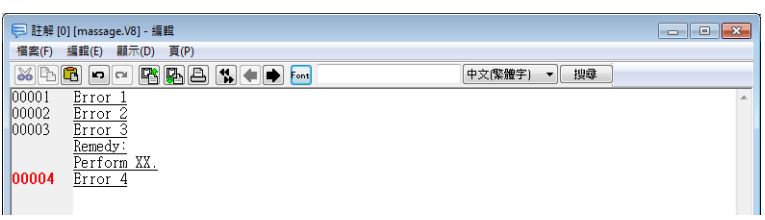

5. 選擇註解行設定文字屬性,點擊右鍵選擇 [ 文字屬性 ]。 進行如下文字屬性設定,再關閉 [ 註解編輯 ] 視窗。

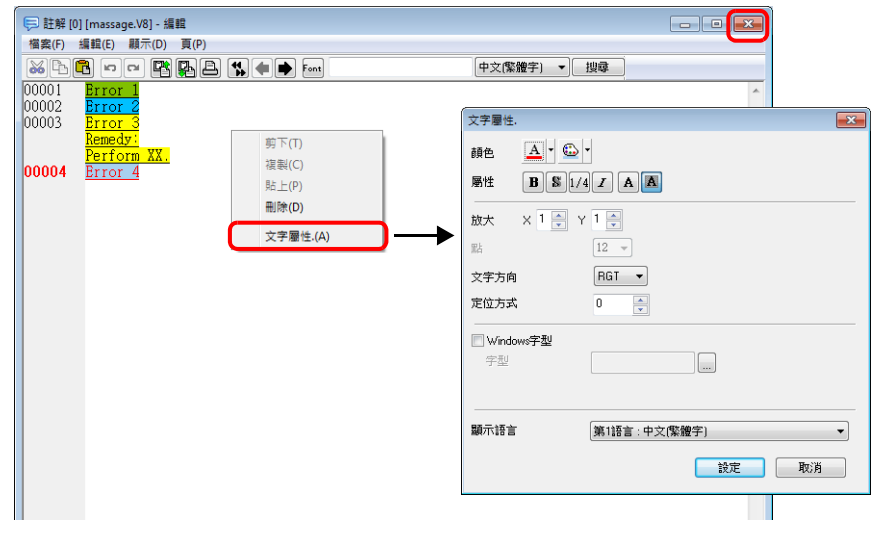

以上完成必要的設定。

## **12.2.3** 詳細設定

## 動作選擇

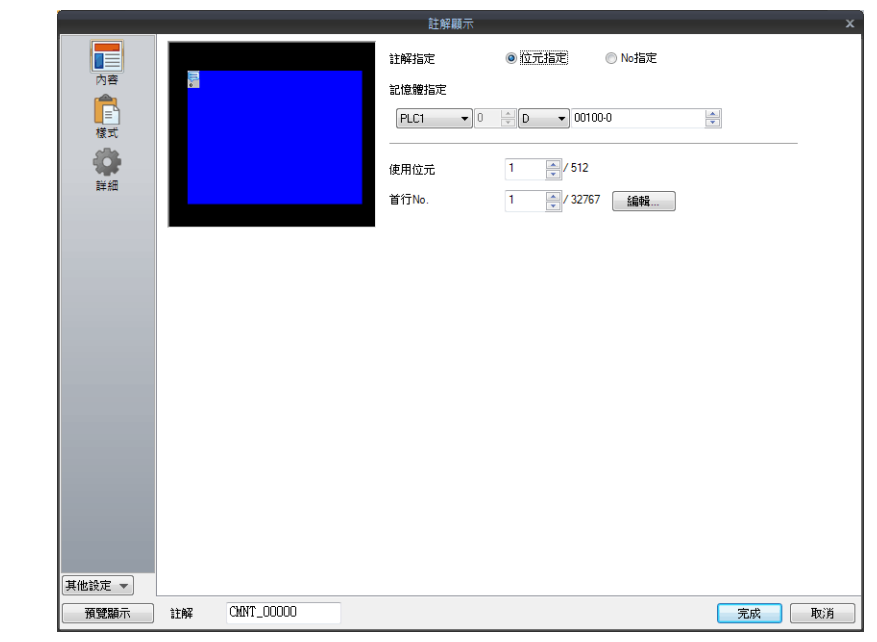

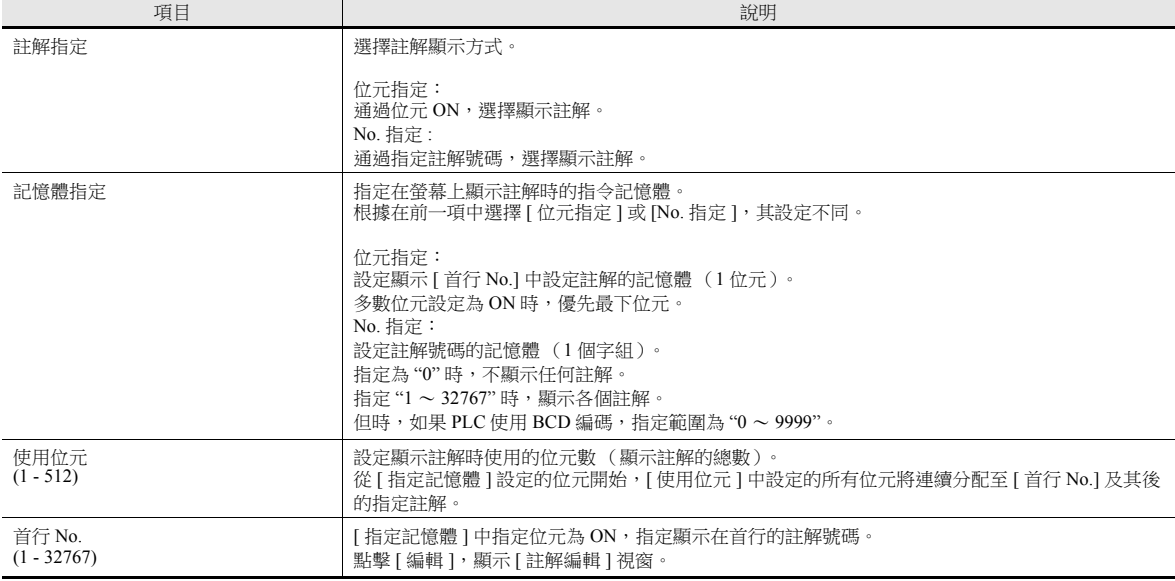

樣式

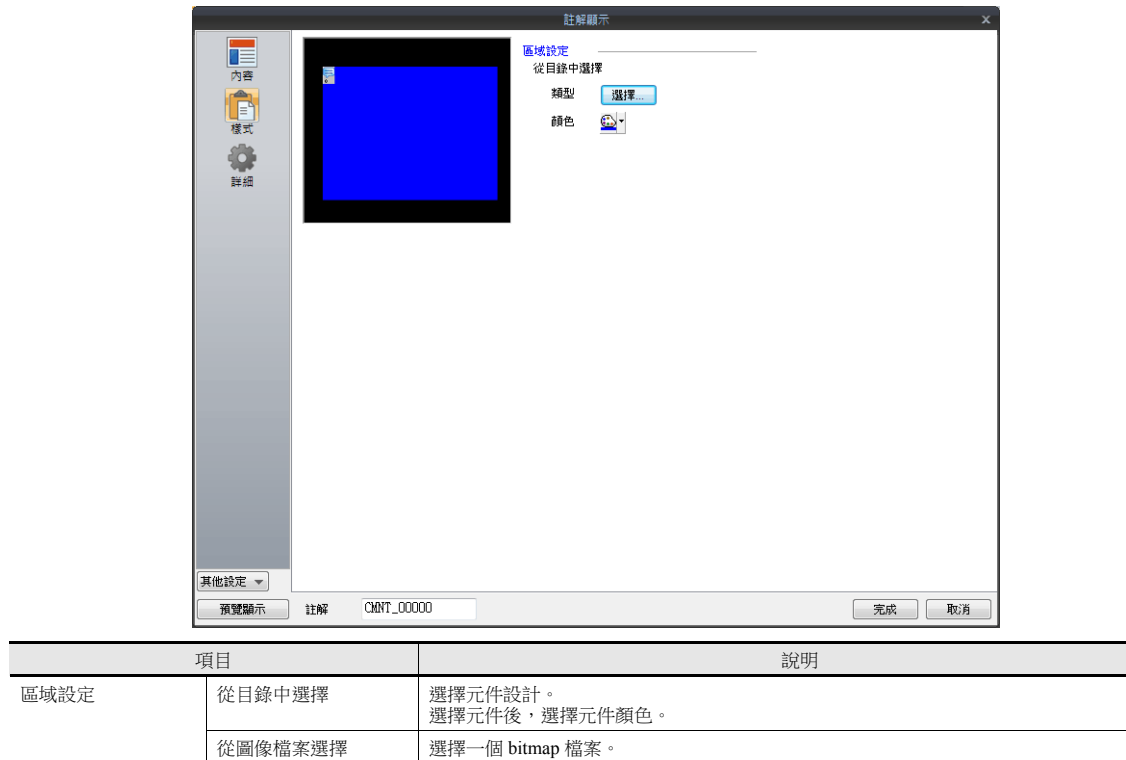

#### 顯示 **/** 隱藏

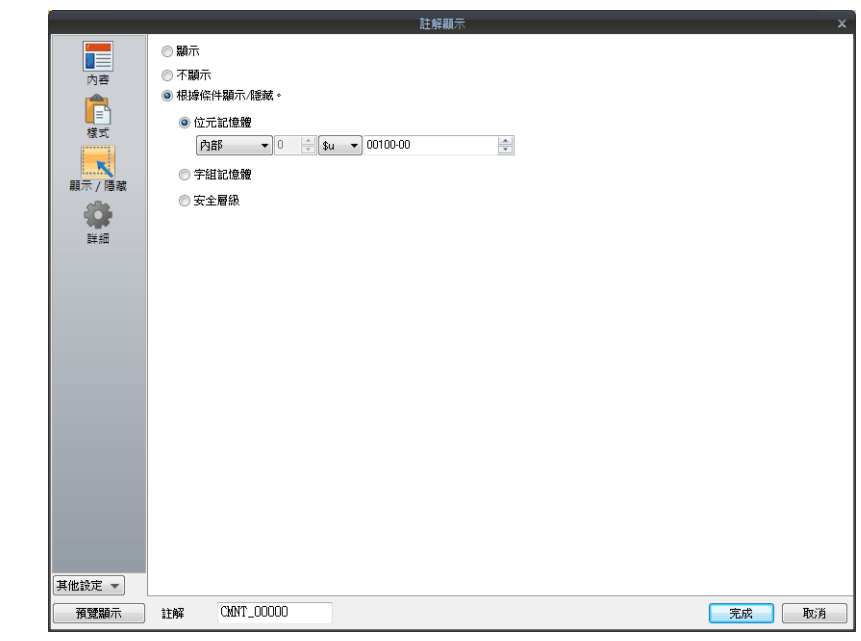

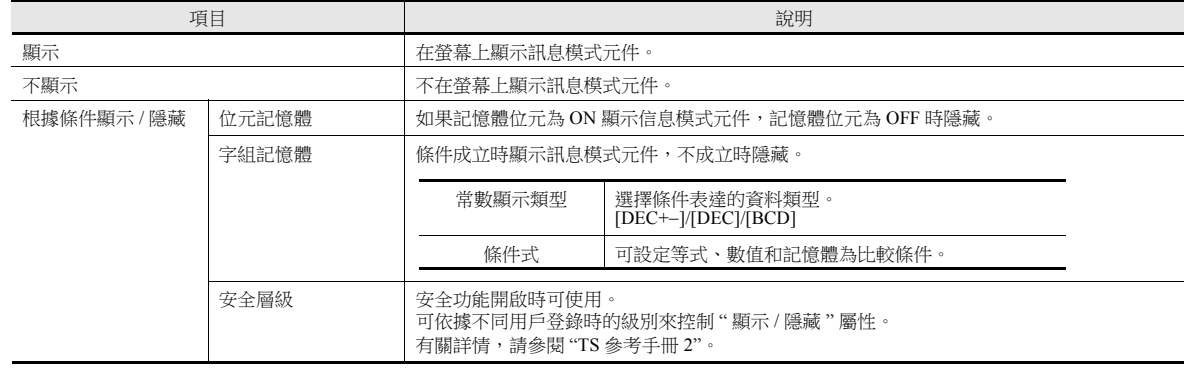

#### 詳細

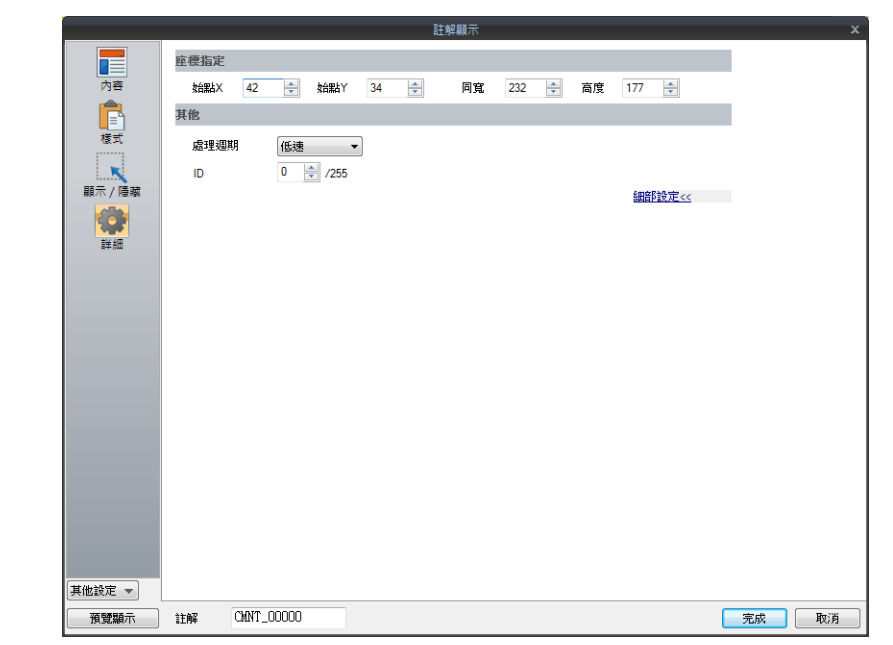

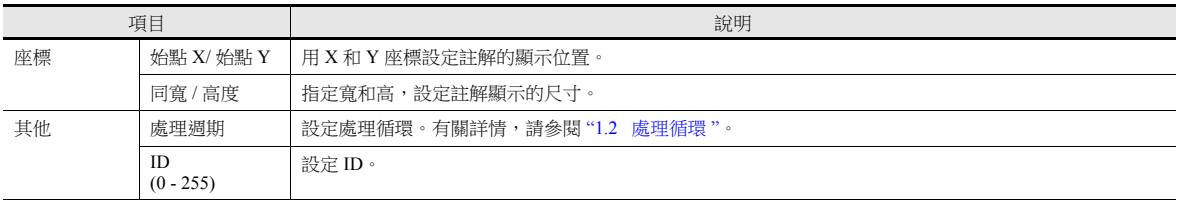

## 顯示區域確認方法

在螢幕上檢查註解是否在指定區域顯示。 操作方法與訊息模式相同。有關詳情,請參閱第 [12-12](#page-480-0) 頁。

**12**

#### **12.2.4** 登錄註解

登錄註解有 2 種方法。

● [註解] 設定視窗 → [ 内容 ] → [ 編輯 ]

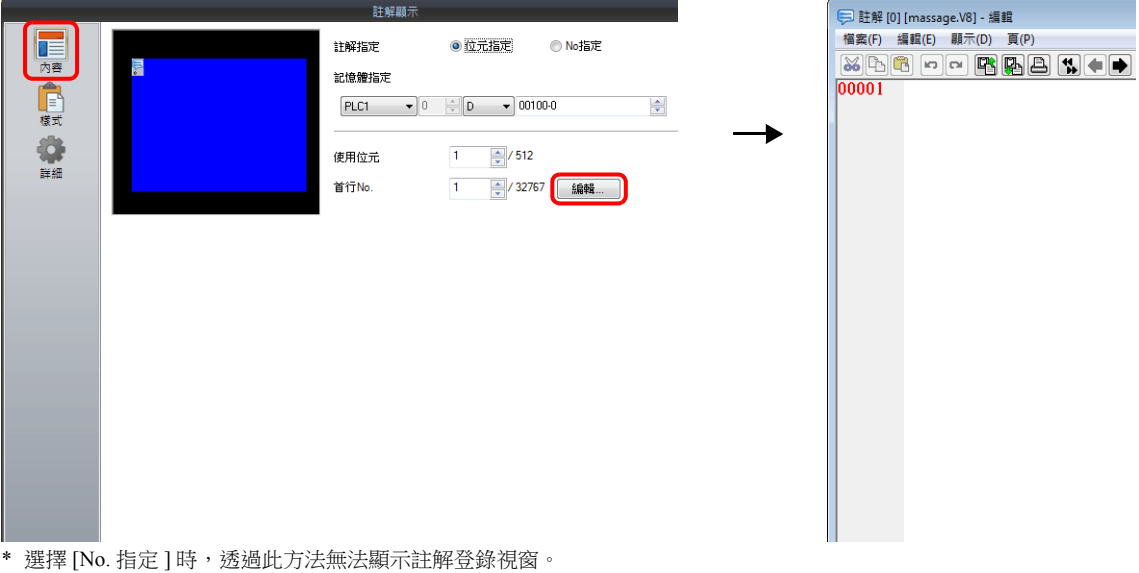

- \* [ 首行 No.] 中指定行號碼,遊標在該組的首行顯示。
- [主頁]→[登錄項目]→[註解]→ (指定塊號)

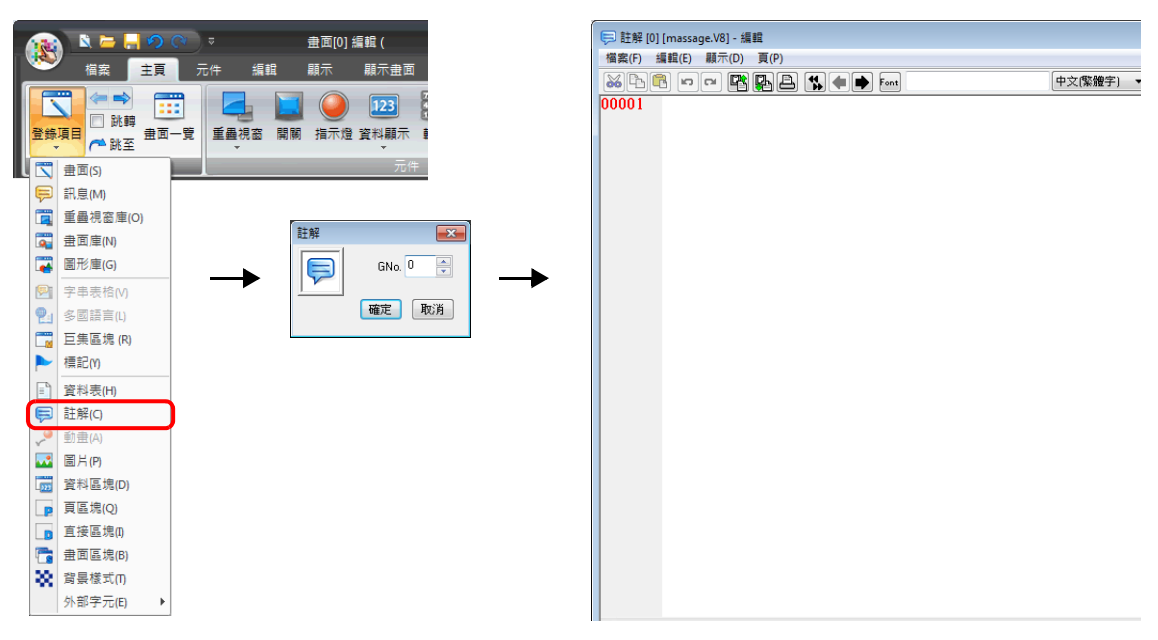

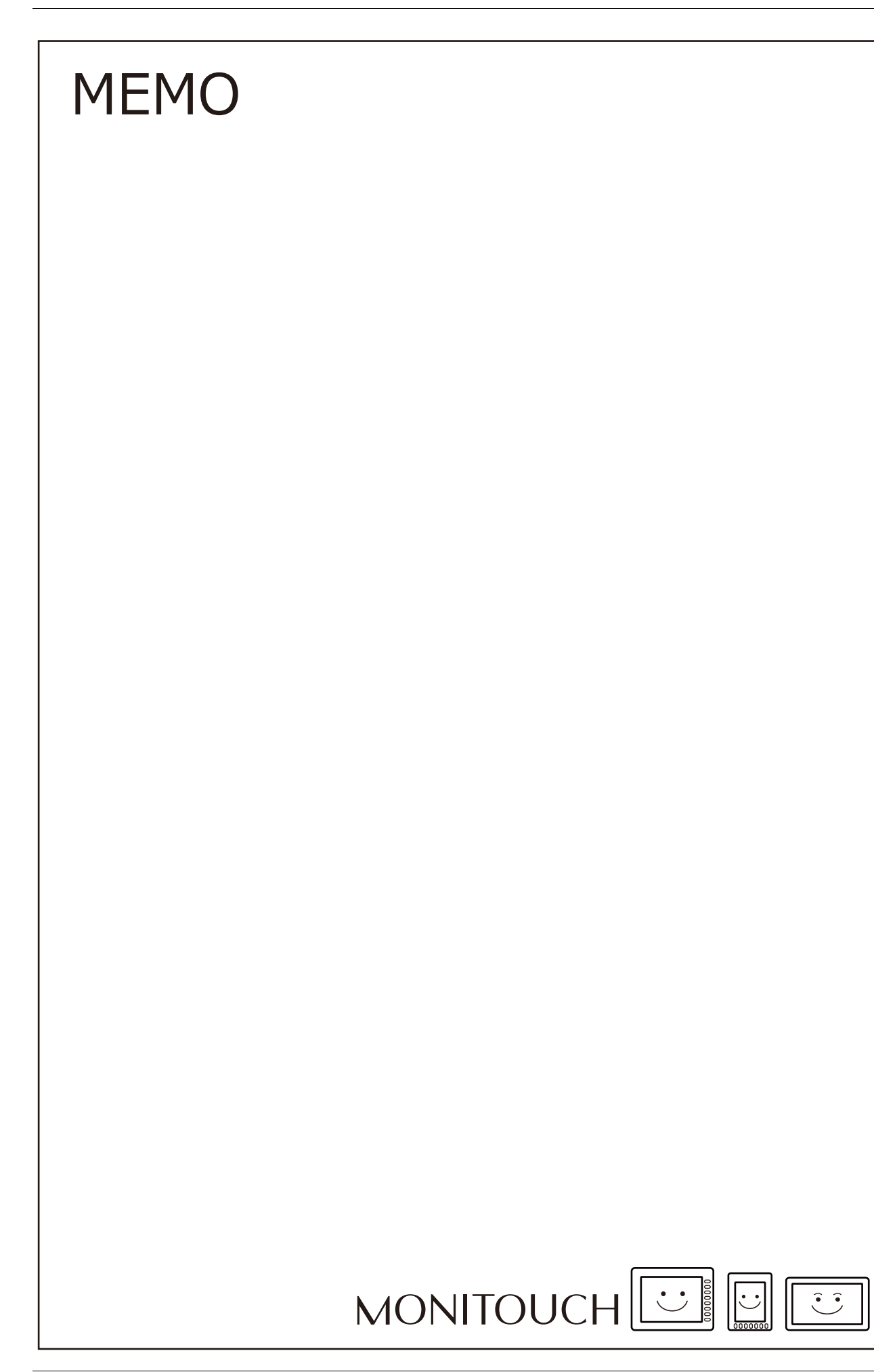

# <span id="page-495-0"></span>**13** [其他](#page-495-0)

- 13.1 [資料區塊區域](#page-497-0)
- 13.2 [記憶卡](#page-502-0)
- 13.3 [記事本](#page-517-0)

## <span id="page-497-0"></span>**13.1** 資料區塊區域

## **13.1.1** 概要

要在畫面上顯示幾個輸入對象且無法一次全部顯示時,可以使用資料區塊。畫面上放入資料區塊區域,在" 資料區塊 " 中登錄 必要的輸入對象。可以切換區塊號,顯示很多輸入對象。 資料區塊區域,每 1 個畫面最大可以設定 4 個。

基礎畫面設定 4 個資料區塊時,在重疊視窗 ID 0 ~ 2 不能再設定。

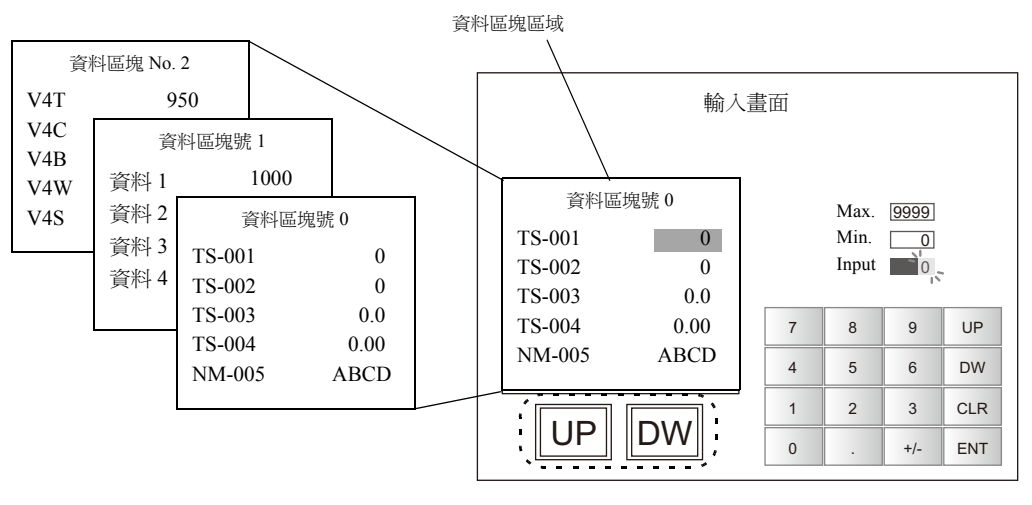

資料區塊切換開關

#### **13.1.2** 詳細設定

單擊 [ 元件 ] → [ 其他 ] → [ 資料區塊區域 ], 放置資料區塊區域。

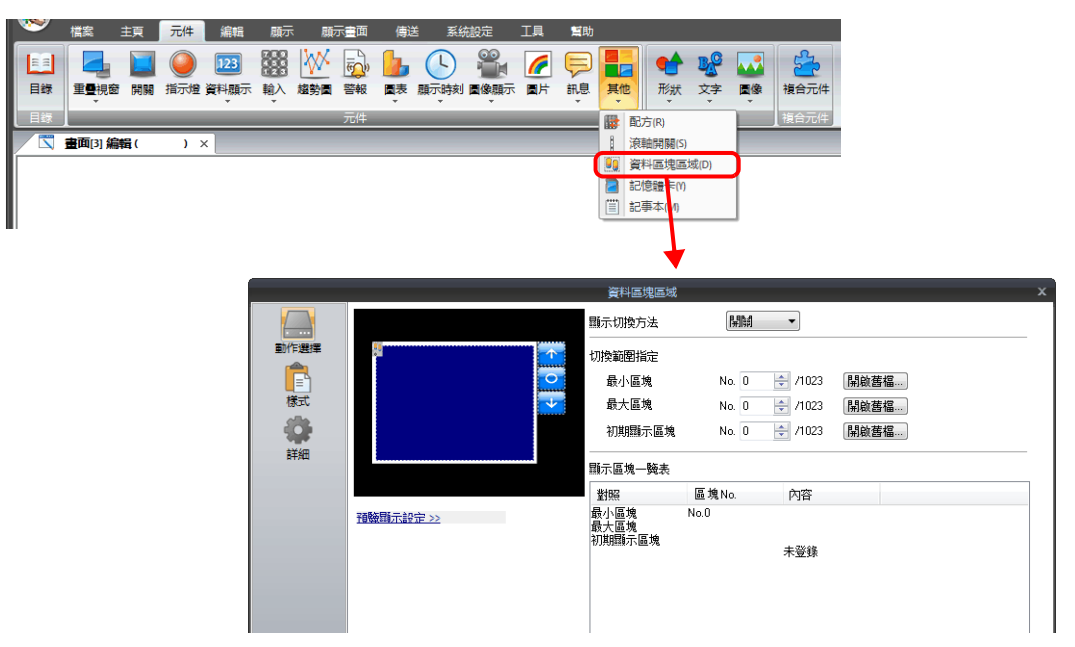

## 動作選擇

設定的變化取決於 [ 動作選擇 ] 中 [ 顯示切換方法 ] 的設定。

#### 顯示切換方法:開關

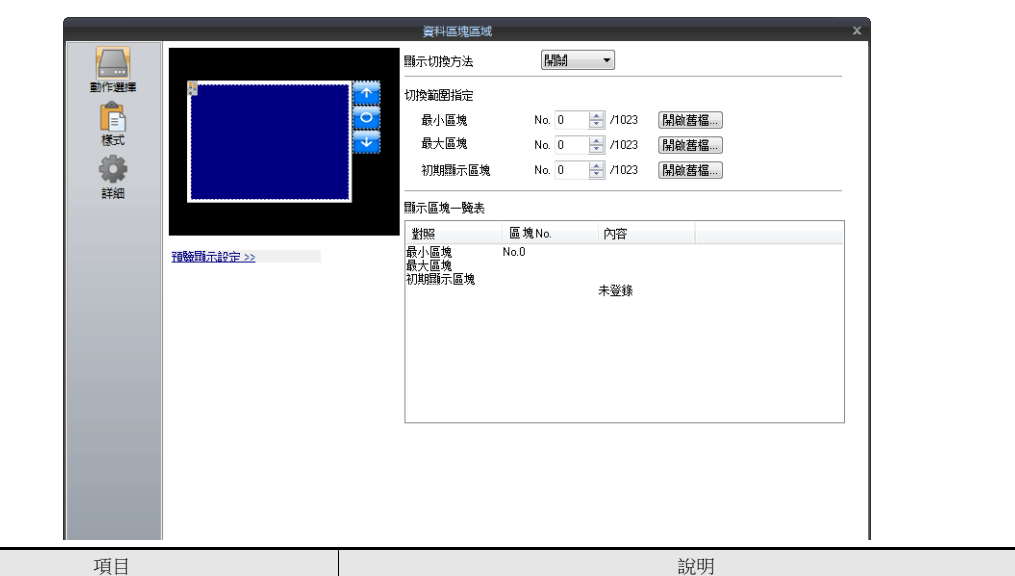

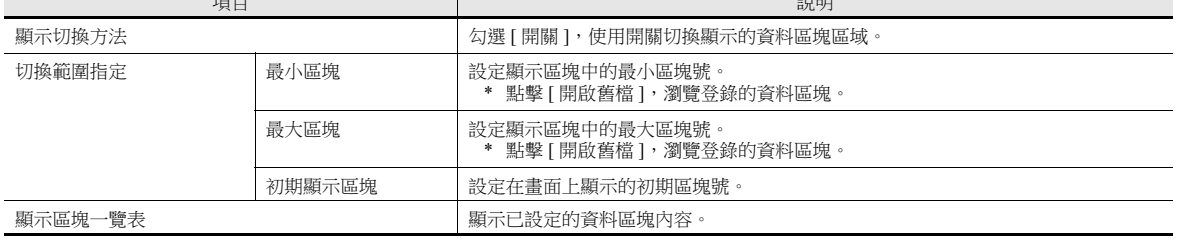

## 顯示切換方法:記憶體

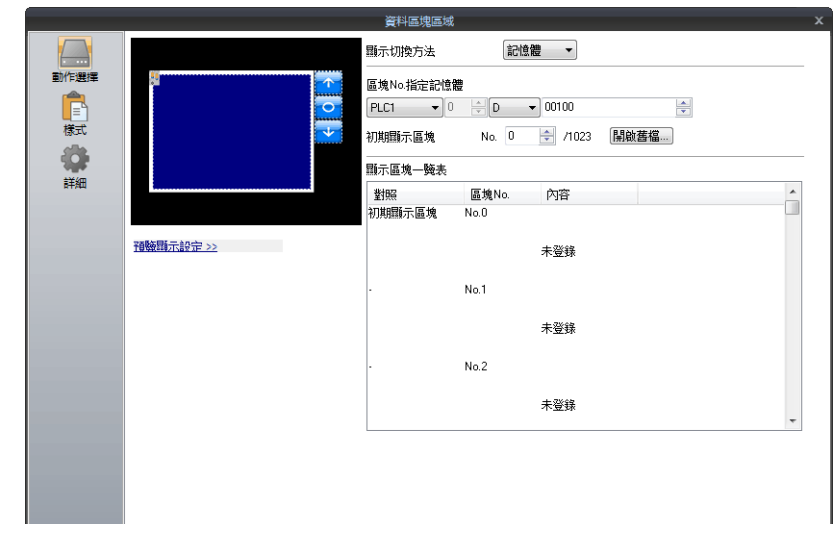

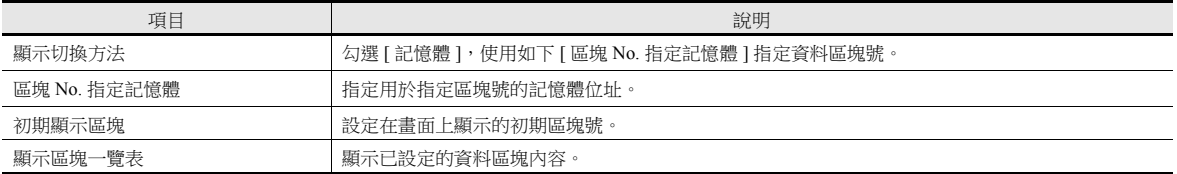

樣式

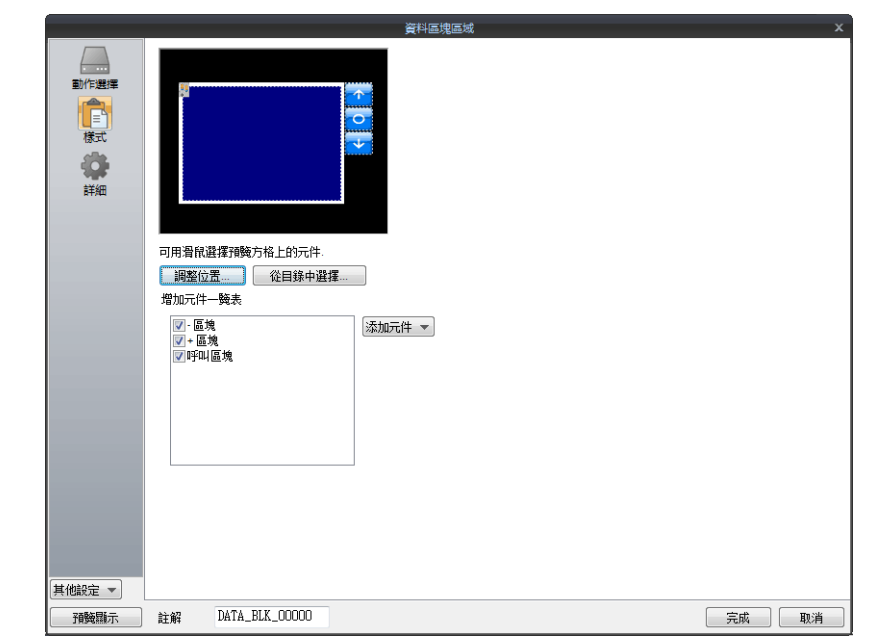

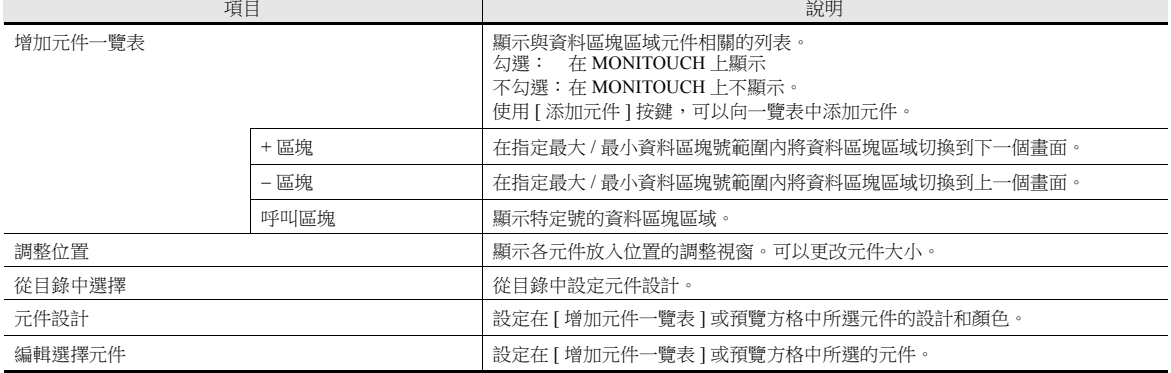

顯示 **/** 隱藏

設定資料區塊項目的顯示 / 隱藏設定。

有關詳情,請參閱 "14 [項目顯示](#page-523-0) / 隱藏功能 "。

# 詳細

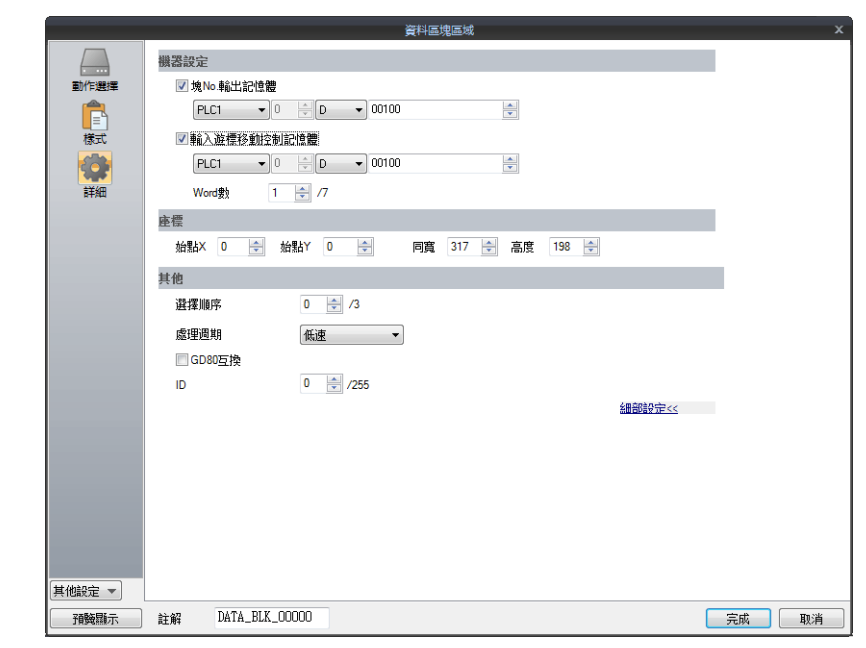

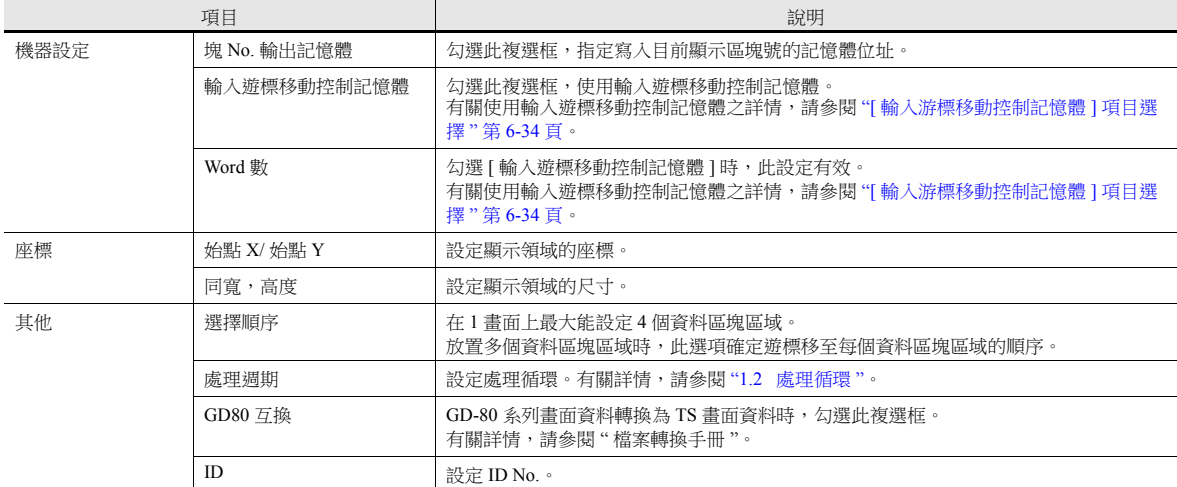

## **13.1.3** 資料區塊

在資料區塊區域顯示的資料區塊上必須放置數值顯示和文字顯示。 無法放置在基礎層上或重疊視窗庫中。

- 設定位置
- 點擊 [ 主頁 ] → [ 登錄項目 ] → [ 資料區塊 ] 並指定區塊號後, 開始資料區塊設定。

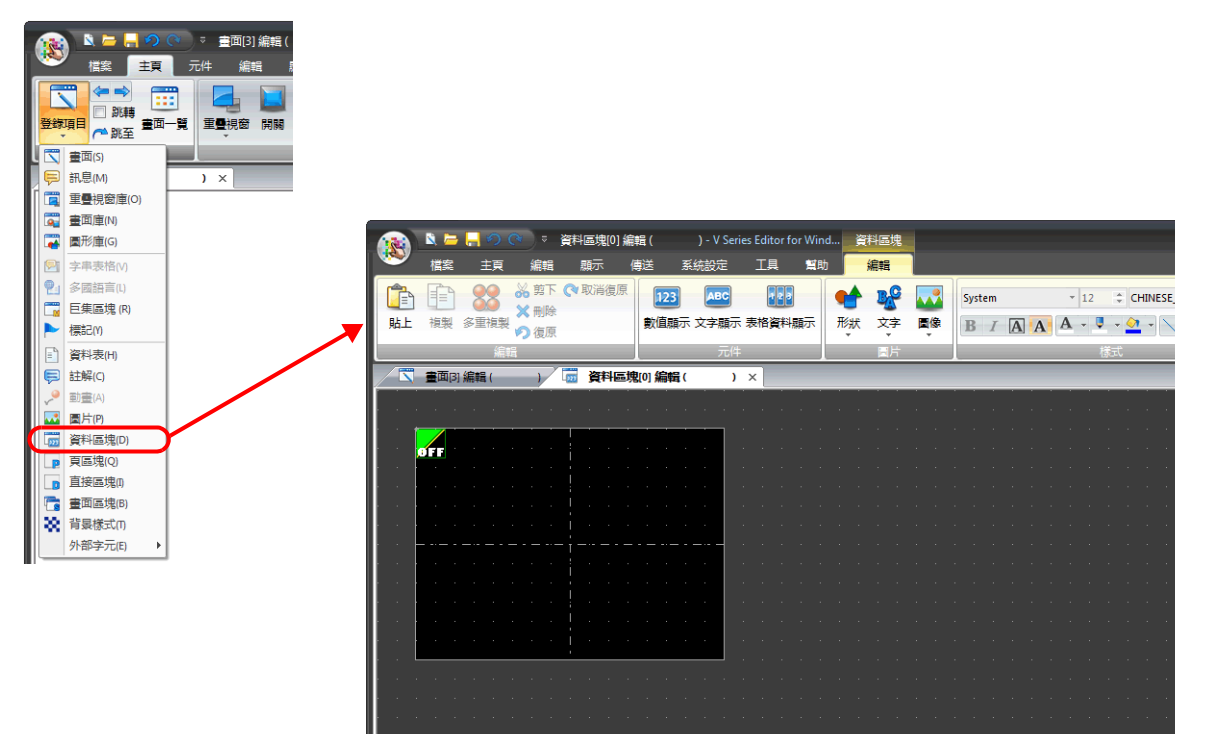

# <span id="page-502-0"></span>**13.2** 記憶卡

## **13.2.1** 概要

## 記憶卡功能

- 內部 SRAM 或外部存儲設備 \* 可以作為外部存儲介質使用,允許必要時讀取資料並保存 PLC 資料。 內部 SRAM 或外部存儲設備的記憶卡模擬區域最多可劃分為 16 個檔案。1 個檔案最大可以分割為 4095 個的記錄。資料保 存在每一個記錄中。
- \* TS2060 不支援外部存儲設備。

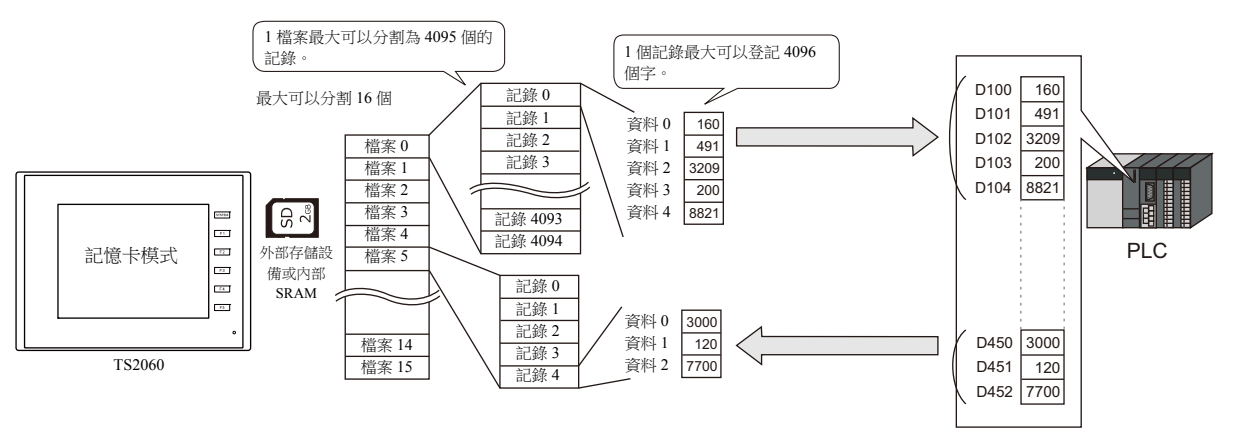

- 可以 " 記錄 " 為單位讀入或保存資料。由於可以保存大容量的資料,所以無需確保 PLC 中有大容量的記憶體區域。
- \* 使用外部存儲設備時,配方功能也可以設定為不使用記憶卡功能。 有關詳情,請參閱 "15 [配方](#page-533-0) "。
- 記憶卡功能包括放置記憶體卡元件後傳輸以記錄為單位的資料,以及使用記憶卡記憶體分別讀入 / 寫入資料。 這些位址直接分配給放入的項目,可以進行像 PLC 記憶體那樣的操作。

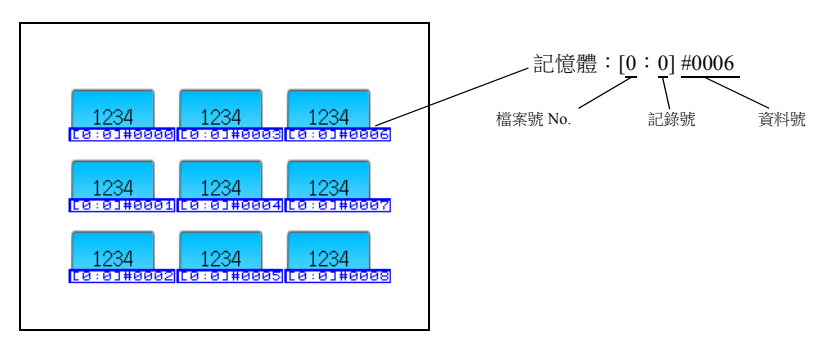

# 適用媒介

要使用記憶卡功能,需要使用內部 SRAM 或外部存儲設備。 設定內容取決於使用項目。

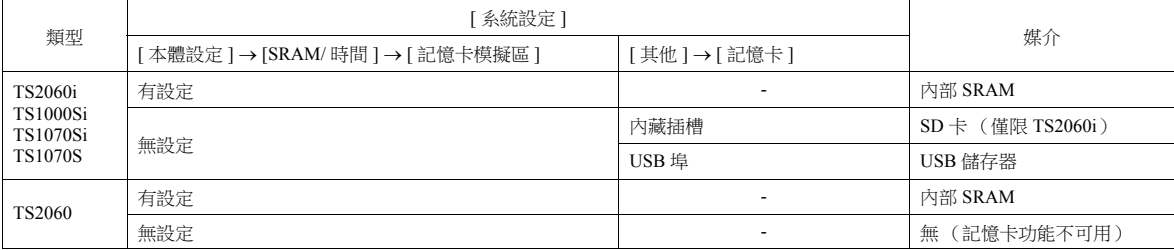

#### 記憶卡編輯器 (研發中)

使用 HAKKO 的記憶卡編輯器 (M-CARD SFT),可以在電腦上讀取保存在內部 SRAM 或外部存儲設備上的資料,電腦上編輯 或輸入的資料可以寫入內部 SRAM 或外部存儲設備。

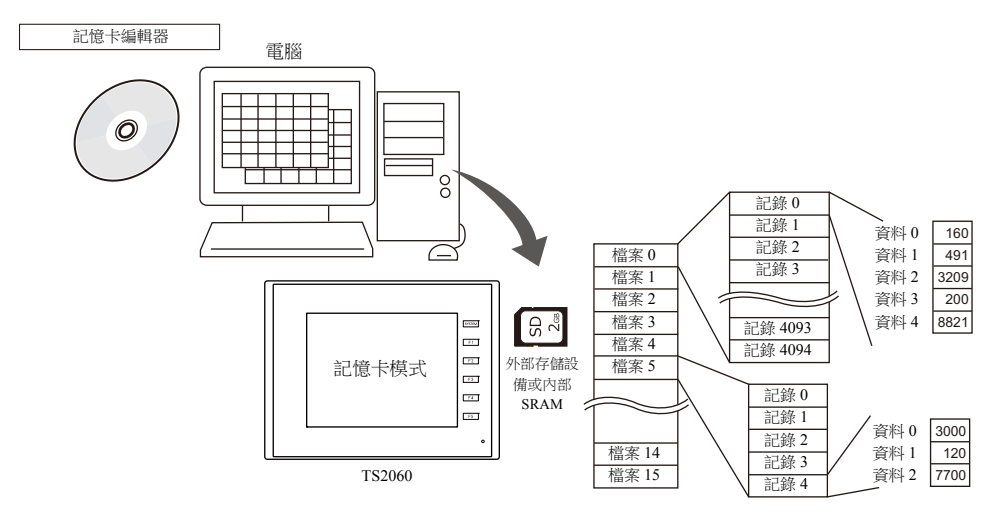

關於記憶卡編輯器的使用方法,詳情請參閱記憶卡編輯器附帶的"M-CARD SFT 使用手冊"。

## **TS** 上的步驟

使用記憶卡功能,要在 MONITOUCH 上進行以下步驟:

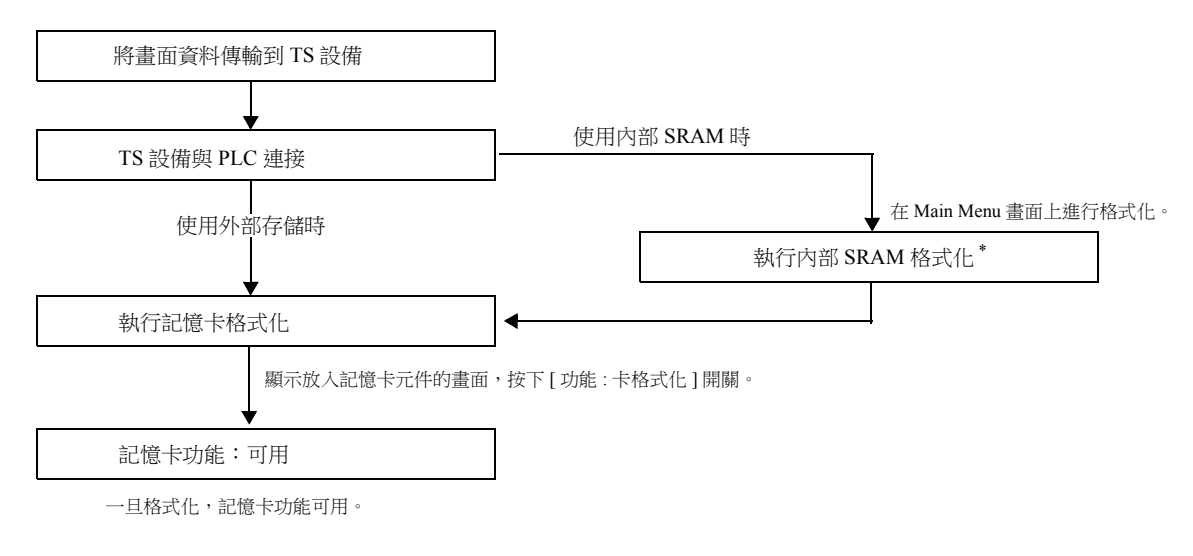

\* 如果勾選 [ 系統設定 ] → [ 本體設定 ] → [SRAM/ 時間 ] → [SRAM 自動格式化 ], 自動進行格式化。

如果功能不良時,確認 [ 設定記憶卡 ] 視窗的 [I/F 記憶體 ] ( 參閱第 [13-16](#page-512-0) 頁 ) 狀態,對應錯誤。
## **13.2.2** 設定範例:記憶卡設定

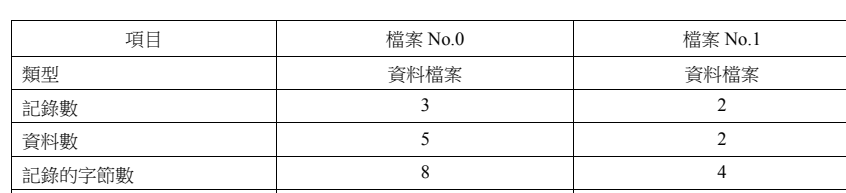

[記憶卡設定] 視窗設定如下時,記憶卡內的分割狀態和 PLC 記憶體配置如下圖。

記憶體 D130 D505 傳輸模式 只有資料 資料 + 記錄名

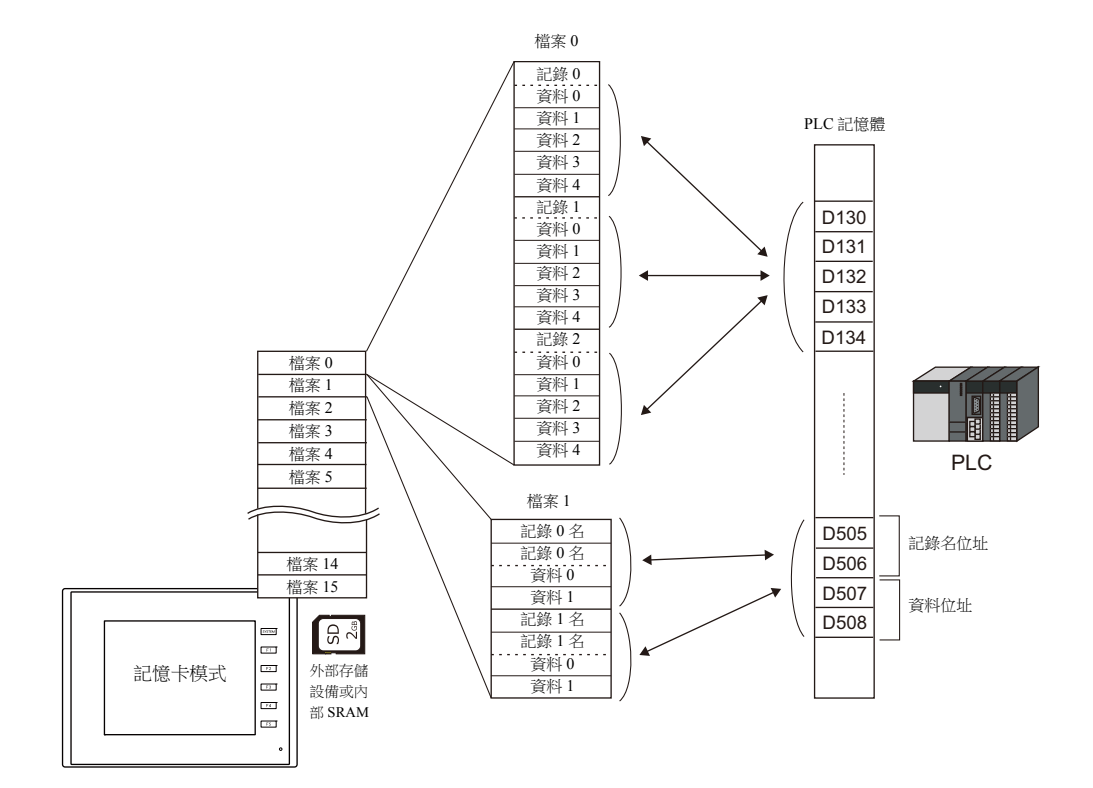

#### 記憶卡區域地圖

不含標頭訊息,記憶卡模擬區如下分配:

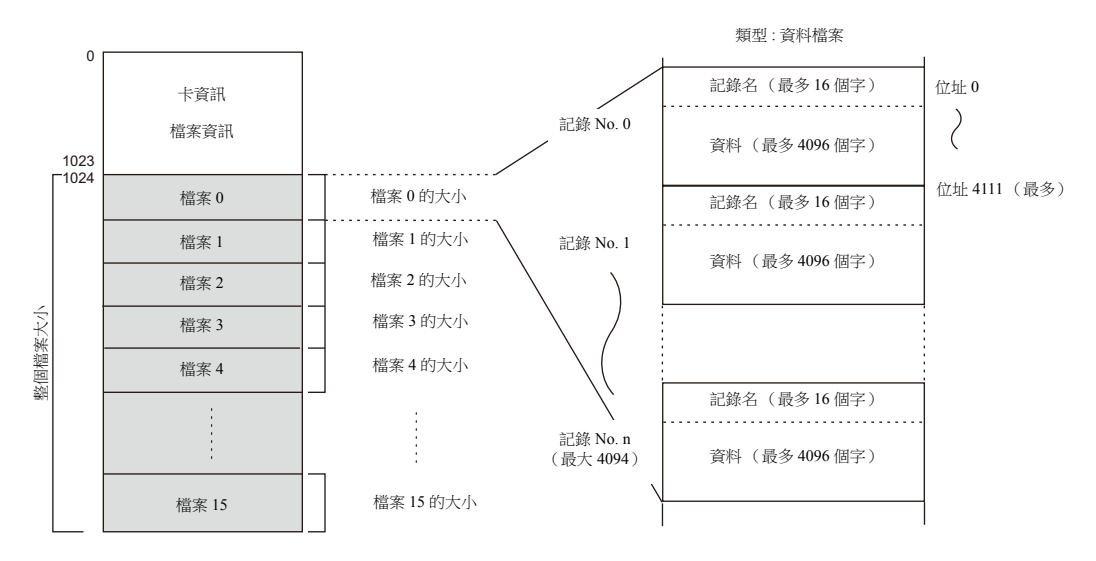

## **13.2.3** 詳細設定

單擊 [ 元件 ] → [ 其他 ] → [ 記憶卡 ], 放入記憶體卡元件。

## 記憶卡

### 資料定義

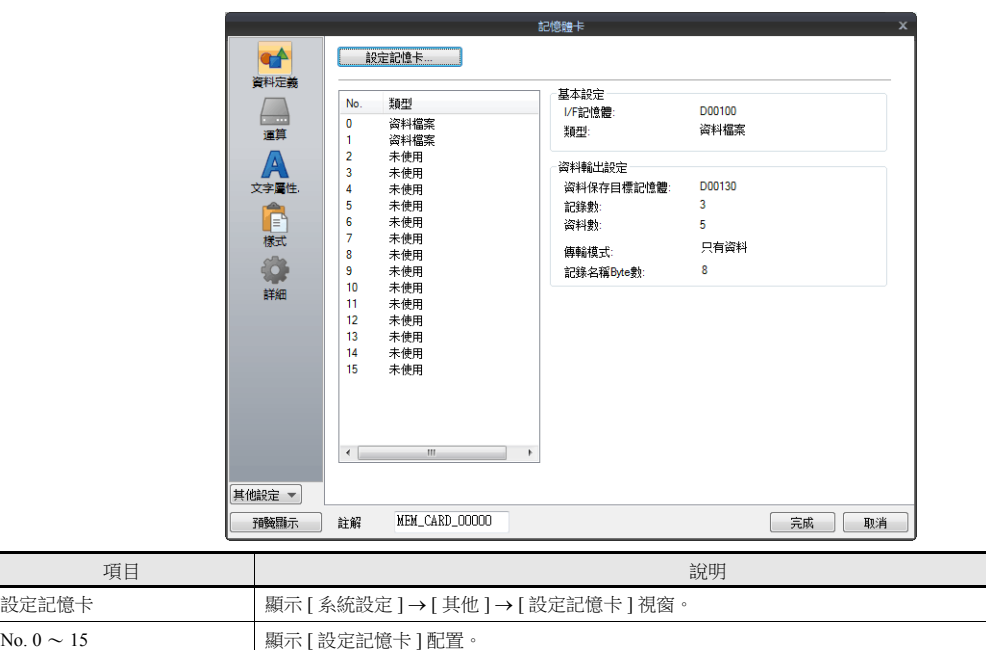

點擊右側方格內的編號顯示詳情。

### 運算

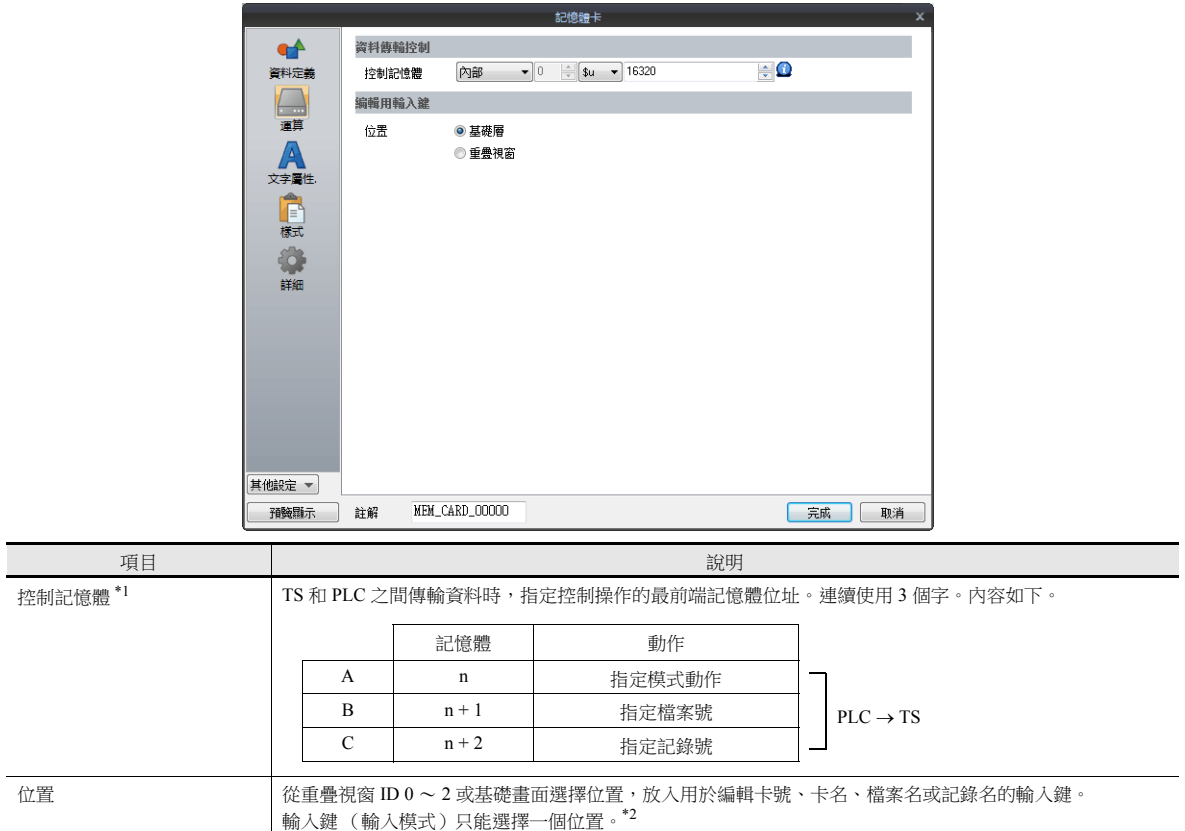

\*1 控制記憶體詳情

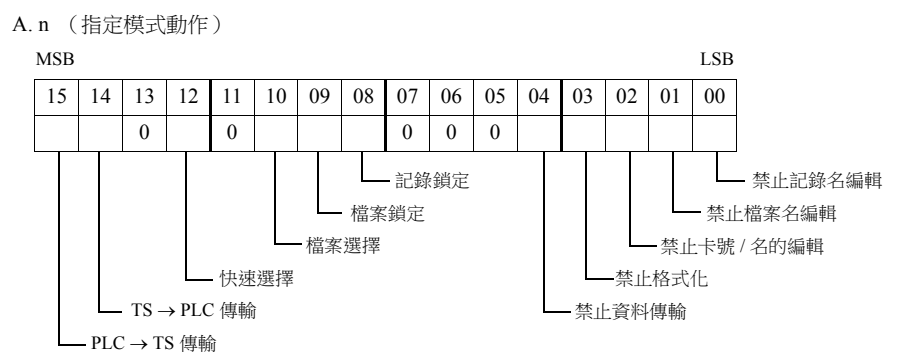

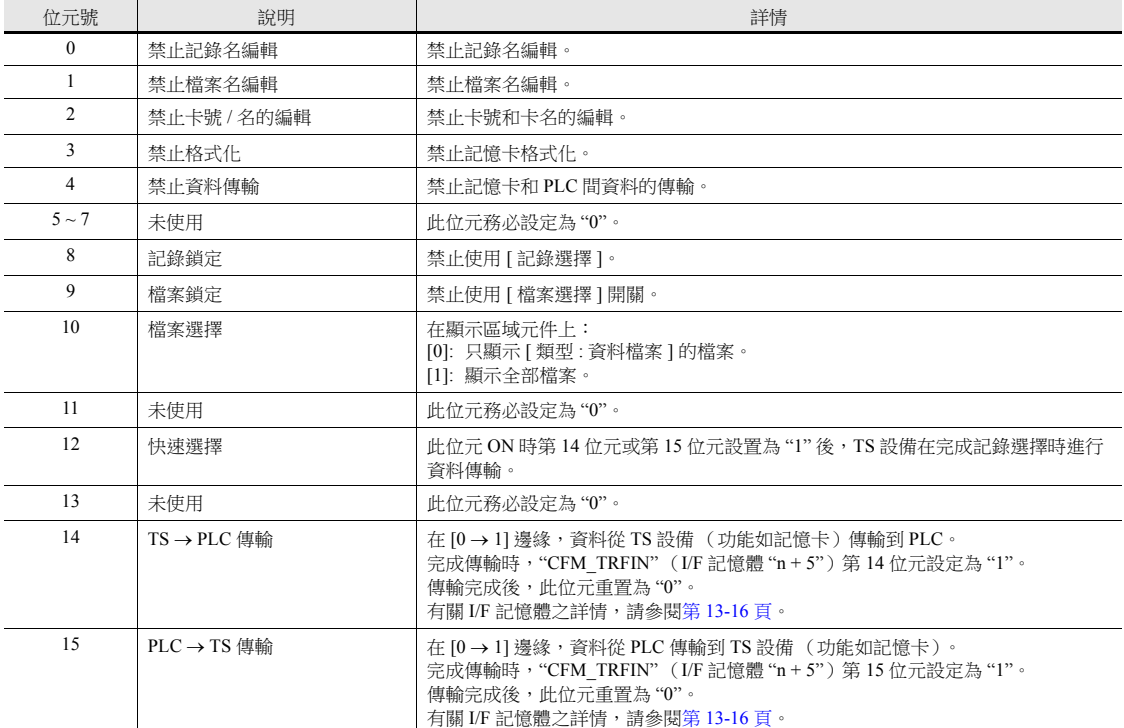

B. n + 1 (指定檔案號)

此區域用於從 PLC 指定檔案號,"n"的第9位元(檔案鎖定)或第8位元(記錄鎖定)設定為"1"時有效。從 PLC 而不 是在畫面上指定檔案號時,檔案號設定於此區域。

\* PLC 指定檔案號的 [ 類型 ] 選擇 [ 未使用 ] 或 [ 緩衝檔案 ] 時,無法選擇檔案。

#### C. n + 2 (指定記錄)

此區域用於從 PLC 指定檔案號,當 "n" 的第 8 位元 (檔案鎖定)設定為 "1" 時有效。從 PLC 而不是在畫面上指定記錄號 時,記錄號設定於此區域。和使用 [記錄選擇] 開關進行勾選不同,從此位址指定的記錄號自顯示區域元件的前端開始顯 示。

\*2 打算在 2 處放置輸入鍵時,顯示以下的錯誤訊息。

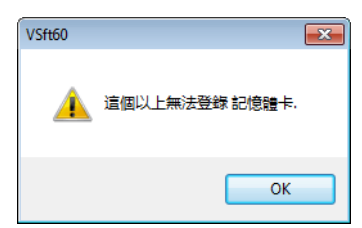

### 文字屬性

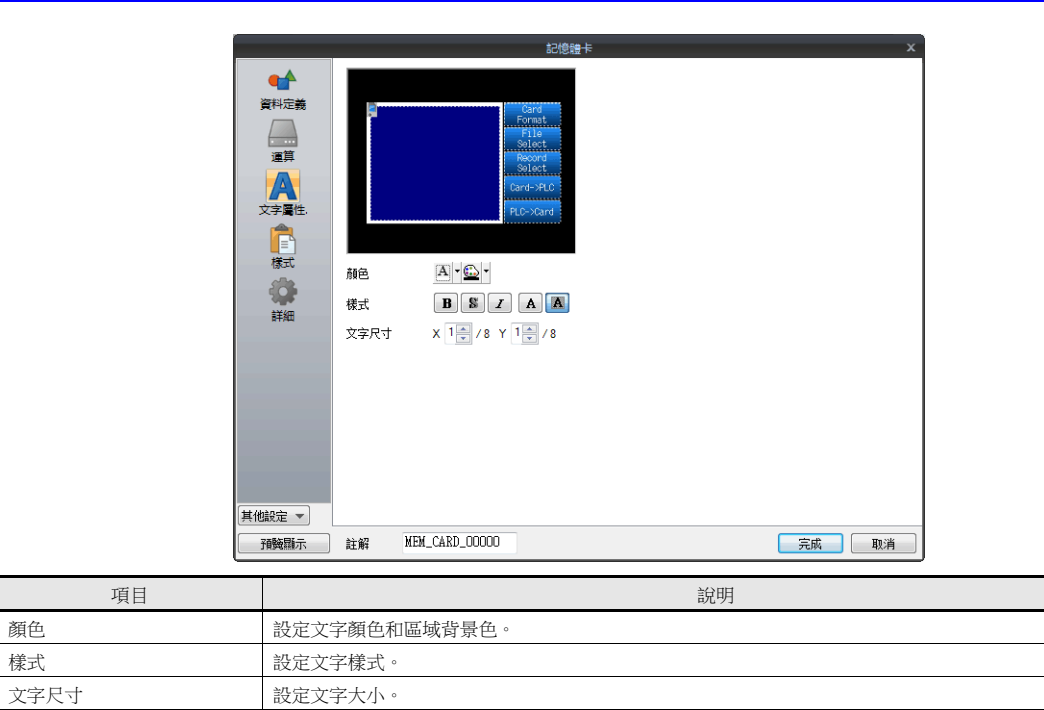

### 樣式

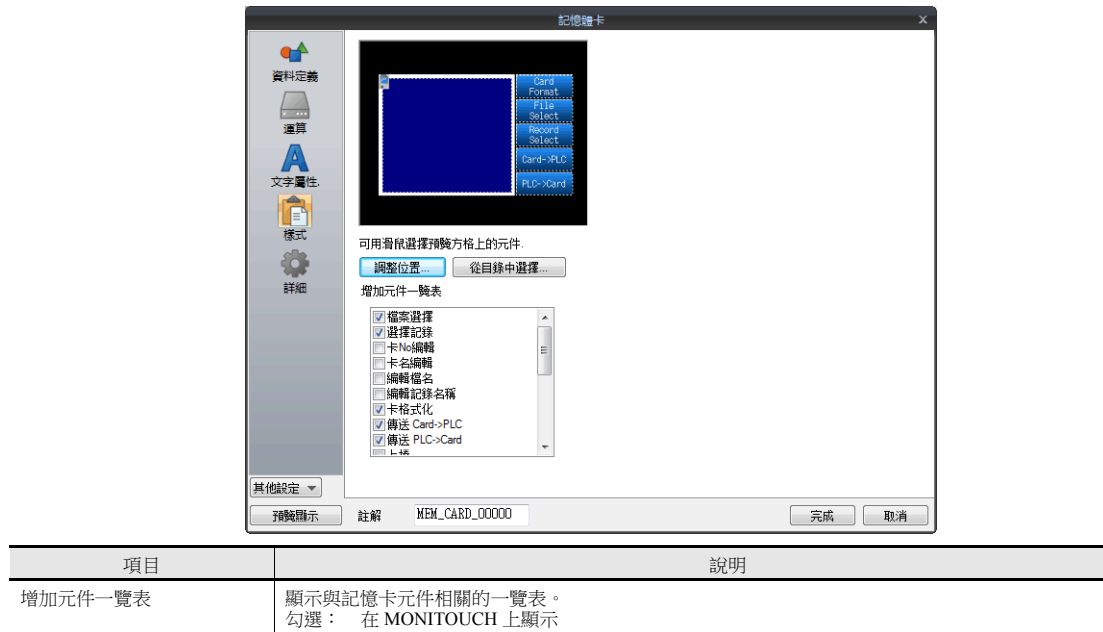

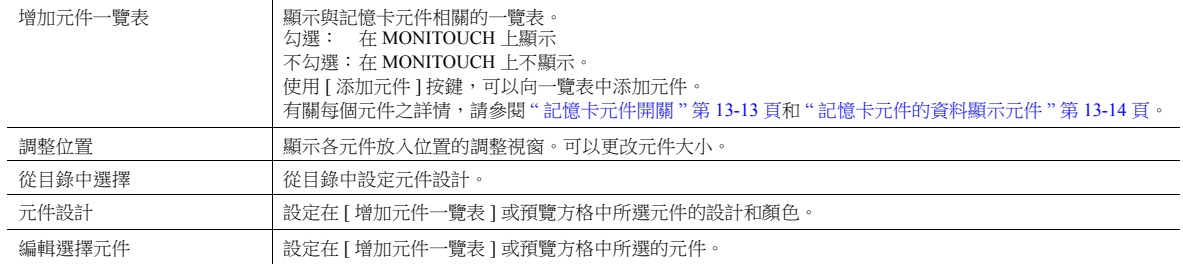

#### 顯示 **/** 隱藏

設定記憶卡項目的顯示 / 隱藏。

有關詳情,請參閱 "14 [項目顯示](#page-523-0) / 隱藏功能 "。

#### 詳細設定

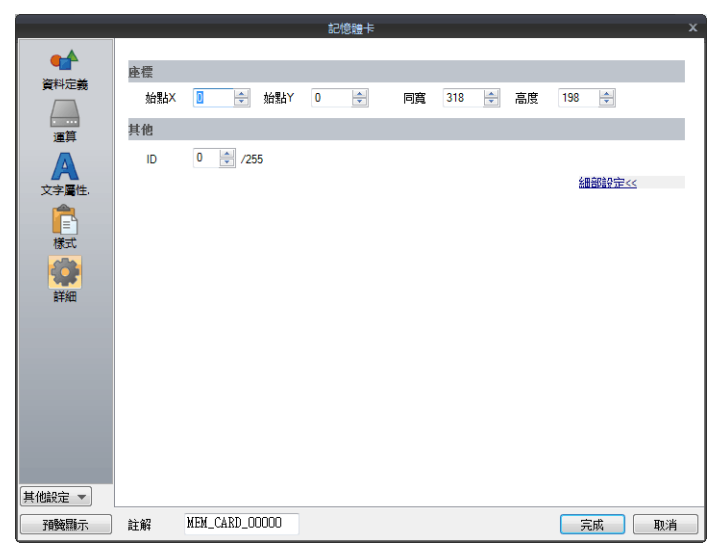

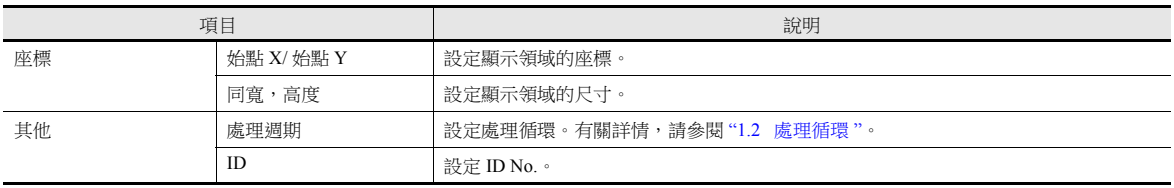

## 顯示區域

按下顯示區域中的檔案或記錄進行選擇。由於使用開關功能自動完成顯示區域元件,按下檔案名或記錄名選擇那個檔案或記 錄。

根據顯示區域上文字的 "Y" 放大係數決定每個開關的 Y 尺寸。

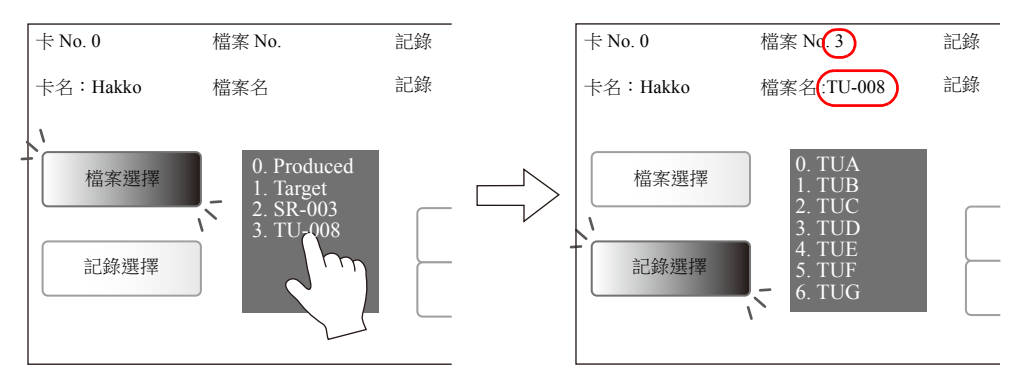

## <span id="page-509-0"></span>記憶卡元件開關

## 開關一覽表

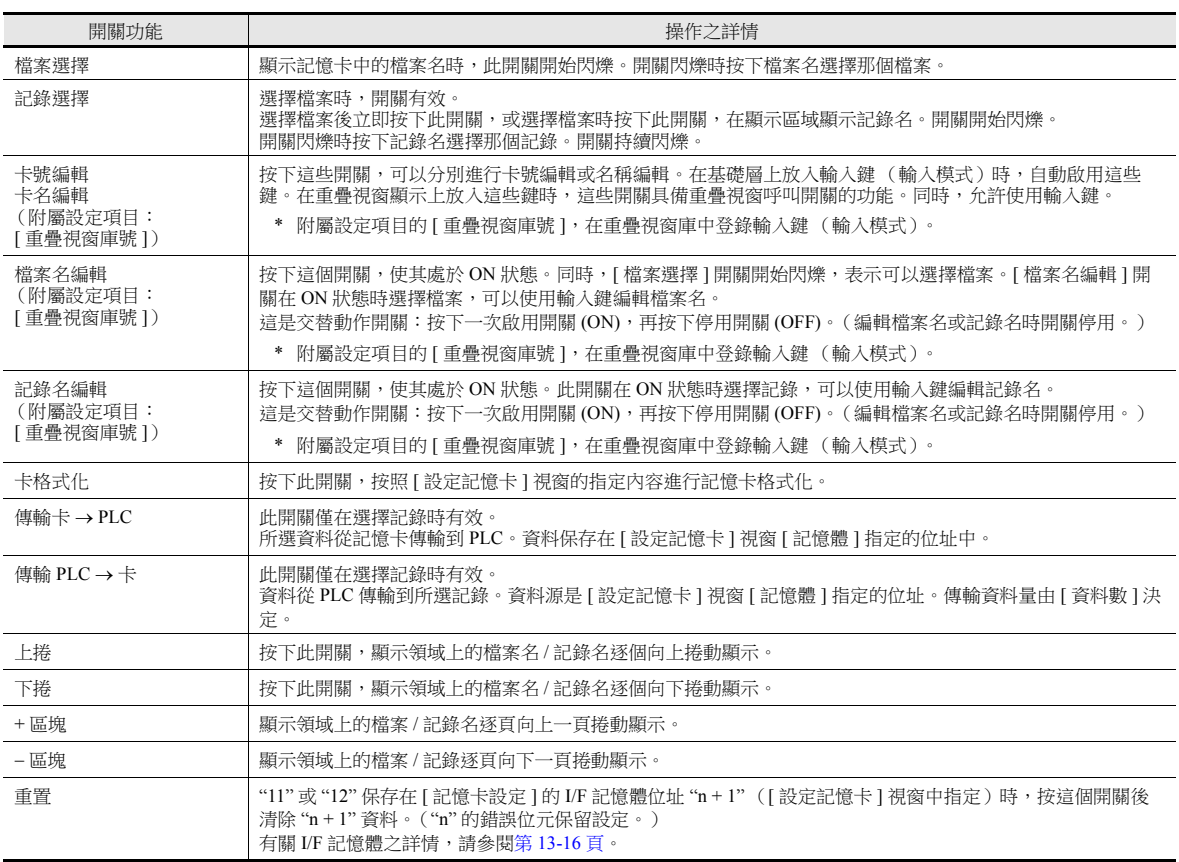

\* 務必按照每個開關的記憶卡元件設定相同的 ID 號。

#### 開關動作的範例

[ 檔案選擇 ] 和 [ 記錄選擇 ] 開關

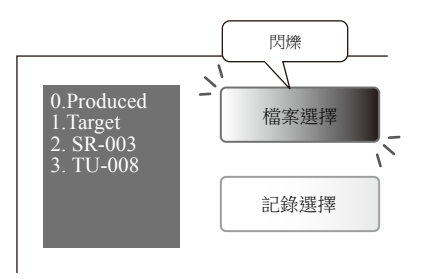

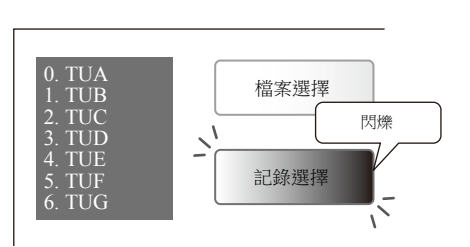

[ 檔案選擇 ] 開關閃爍顯示時,在顯示區域上顯示檔案名。 [ 記錄選擇 ] 開關閃爍顯示時,在顯示區域上顯示記錄名。

## <span id="page-510-0"></span>記憶卡元件的資料顯示元件

## 資料顯示元件一覽表

設定 [ 記憶卡 ] 的 [ 功能 ]。

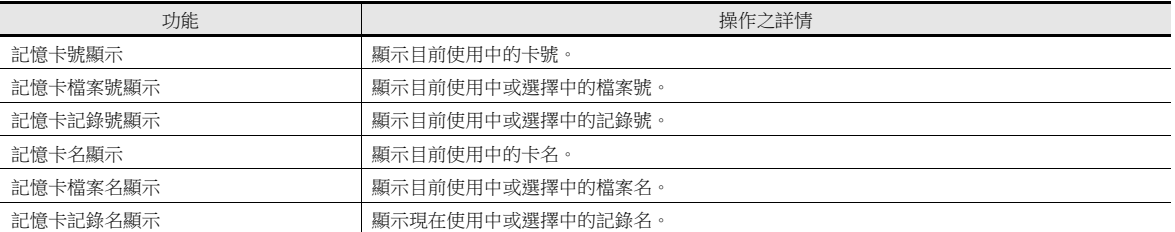

\* 務必按照每個顯示元件的記憶卡元件設定相同的 ID 號。

## **13.2.4** 記憶卡設定

使用記憶卡功能時,對 [ 記憶卡設定 ] 視窗中的檔案分割和定義進行設定。按照設定對記憶卡模擬區進行格式化,可用記憶卡 功能。

點擊 [ 系統設定 ] → [ 其他 ] → [ 設定記憶卡 ]。 顯示 [ 記憶卡設定 ] 視窗。

## 詳細設定

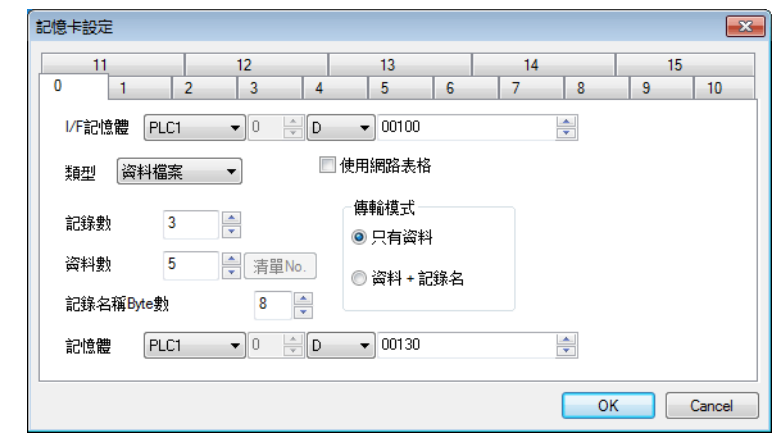

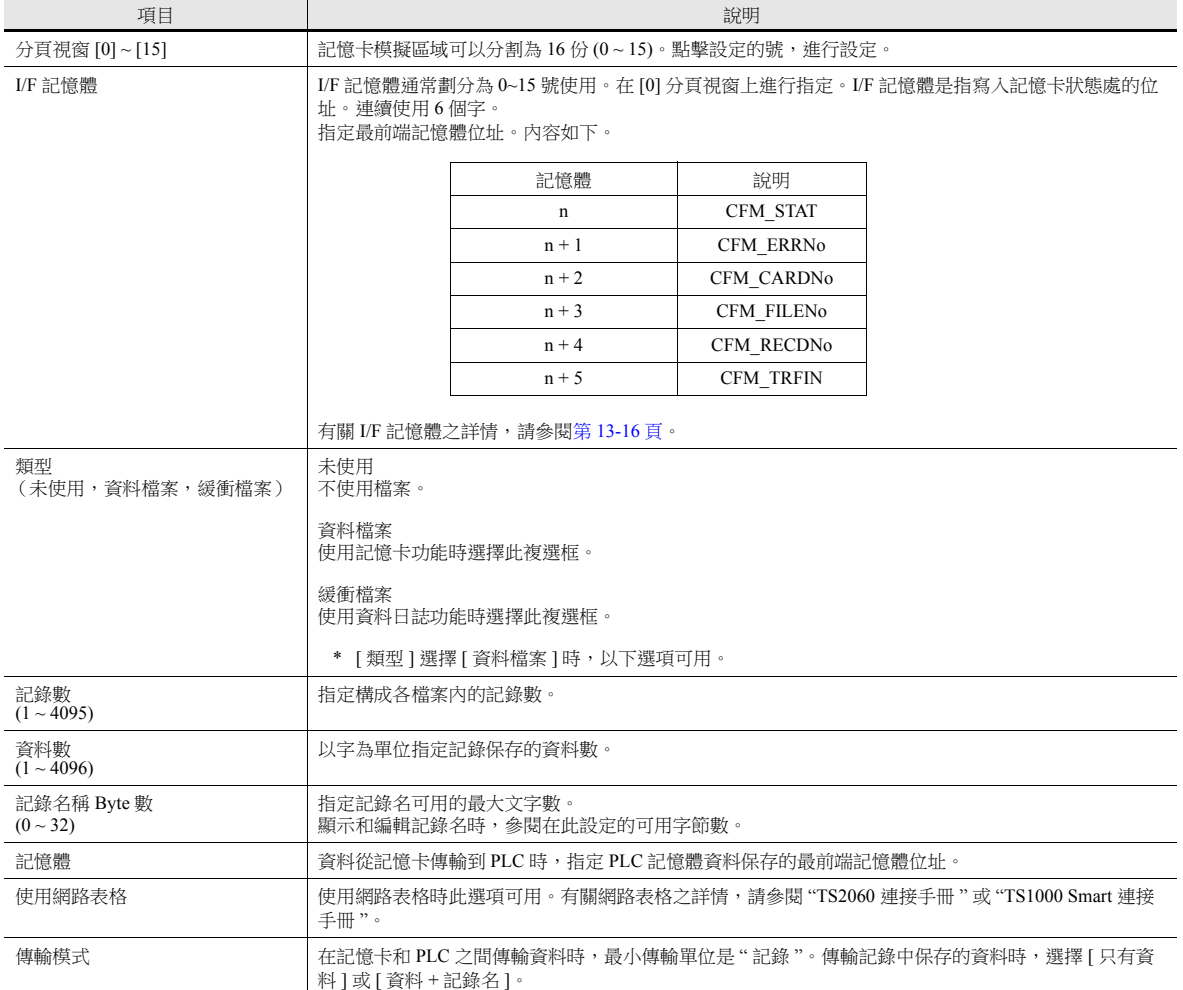

## <span id="page-512-0"></span>**I/F** 記憶體

無論是否對記憶卡功能進行設定,最新資料都寫入 "n" (CFM\_STAT) 和 "n + 1" (CFM\_ERRNo)。 只有在目前顯示畫面上放入記憶卡元件時,其他記憶體位址有效。

A. n (CFM\_STAT)

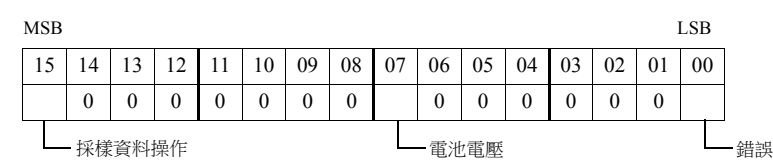

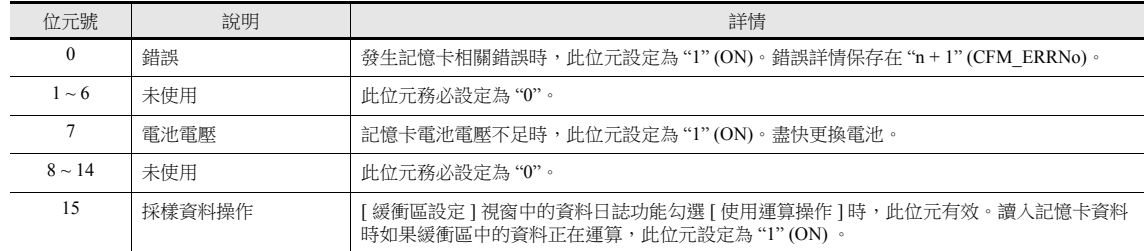

#### $\bullet$  B. n + 1 (CFM\_ERRNo)

"n" (CFM\_STAT) 第0位元設定為"1"(錯誤發生)時,錯誤詳情保存在"n + 1" (CFM\_ERRNo)。對應的錯誤號表示以下 內容。

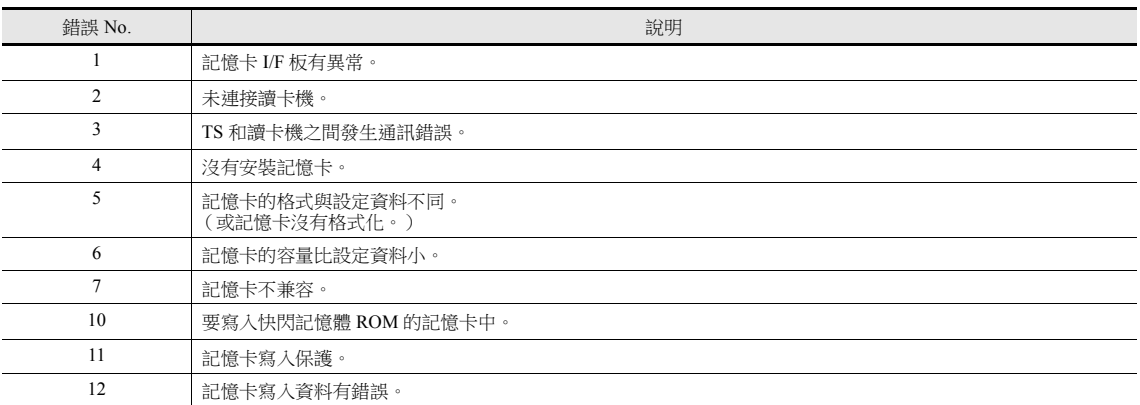

 $\bullet$  C. n + 2 (CFM\_CARDNo)

保存目前記憶卡號。

 $\bullet$  D. n + 3 (CFM\_FILENo) 保存已選擇或已傳輸的檔案號。

 $\bullet$  E. n + 4 (CFM\_RECDNo)

保存已選擇或已傳輸的記錄號。

#### • F.  $n + 5$  (CFM\_TRFIN)

保存 TS (= SRAM 區域或 SD 卡)和 PLC 之間的格式化狀態和資料傳輸。內容如下:

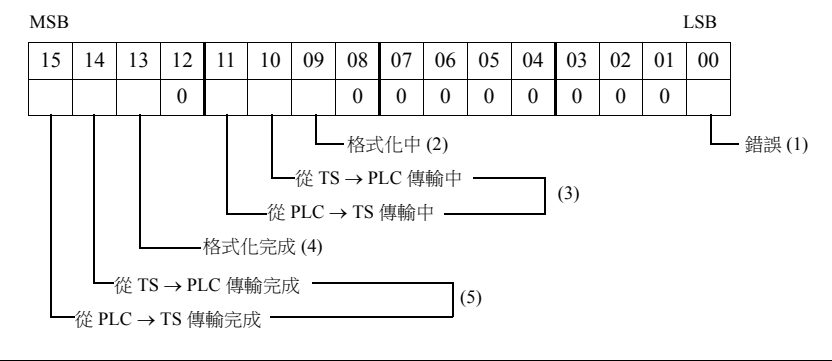

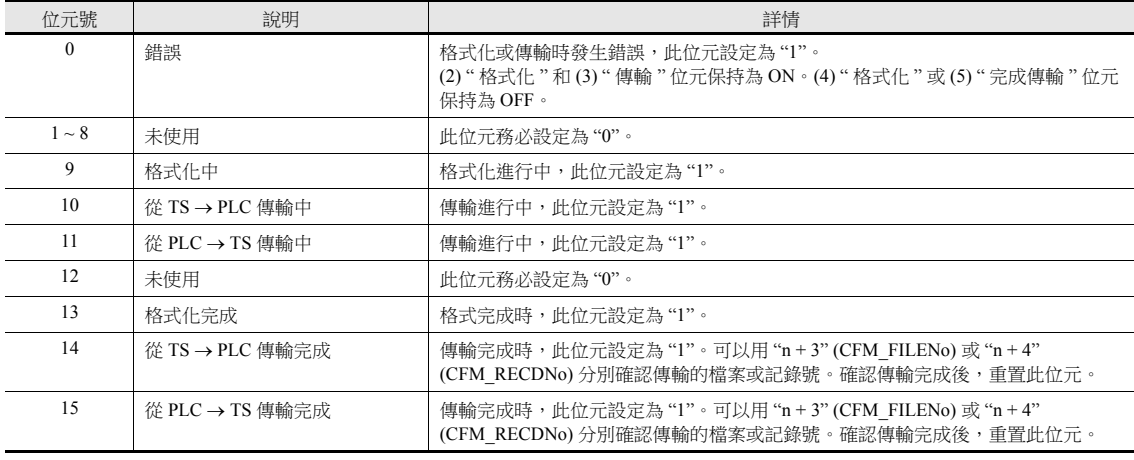

## **13.2.5** 編輯號和名稱

使用記憶卡功能時,可以在畫面上編輯卡號和檔案名。要啟用編輯,必須設定輸入模式元件。 在重疊視窗庫或基礎畫面上放置輸入鍵。

\* 對於 1 個記憶卡元件,只能在 1 個位置放入輸入鍵。

#### **[** 檔案名編輯 **]** 開關

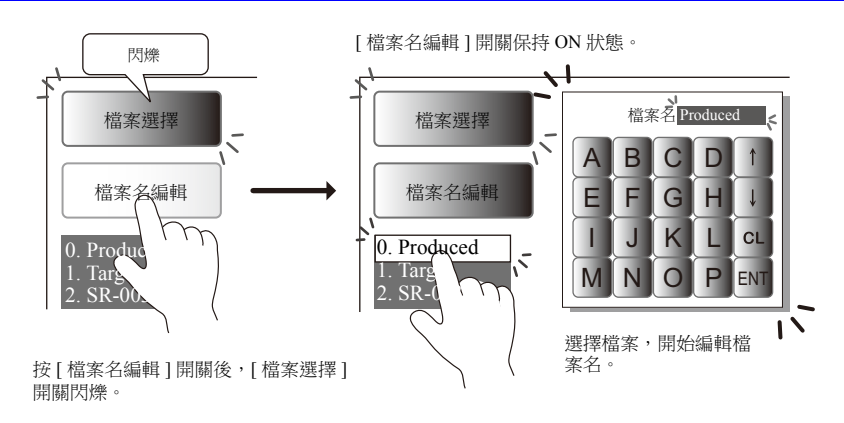

#### **[** 記錄名編輯 **]** 開關

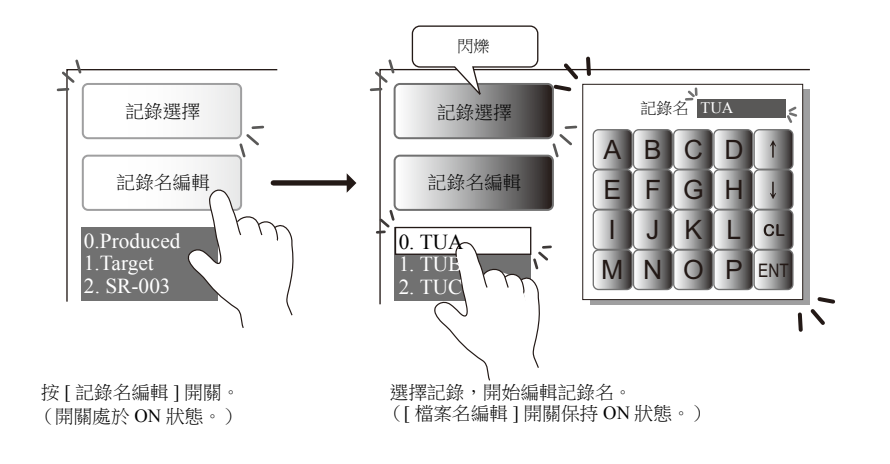

## 在重疊視窗庫中放入輸入鍵

按 [ 卡號編輯 ] 或 [ 檔案名編輯 ] 開關後, 自動呼叫在重疊視窗庫中登錄附帶輸入鍵的重疊視窗畫面。編輯完成後, 自動關閉 此重疊視窗畫面。

此時,必須在 [ 重疊視窗庫 ] 分頁視窗上設定包含輸入模式的重疊視窗畫面。

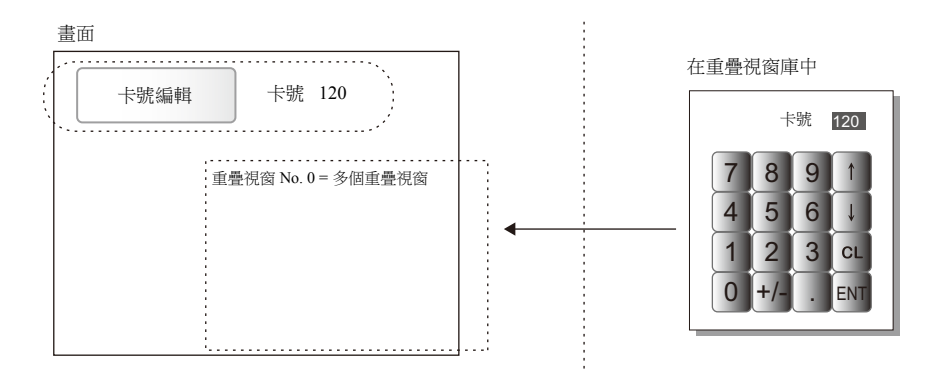

#### 重疊視窗庫編輯的注意事項

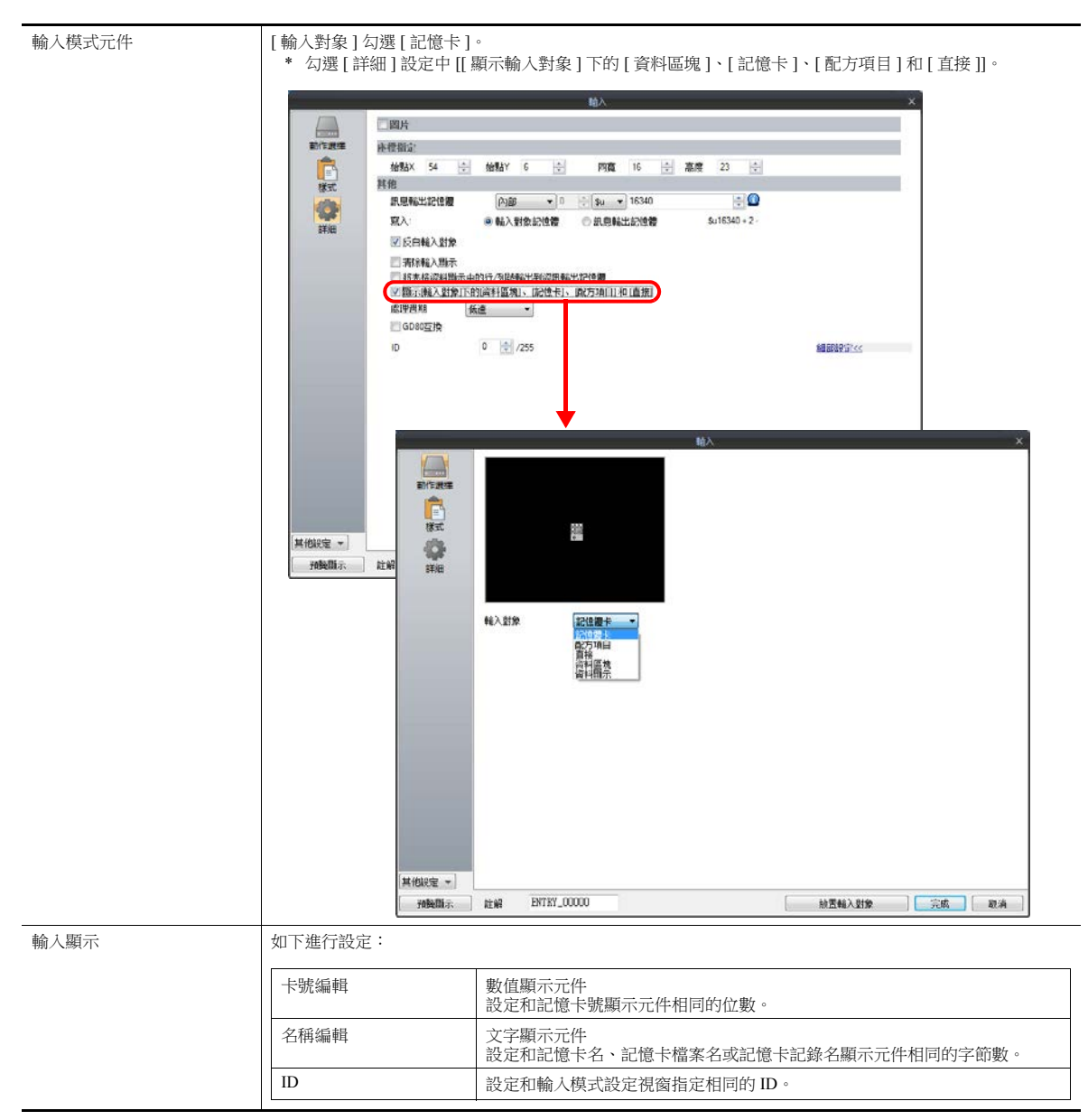

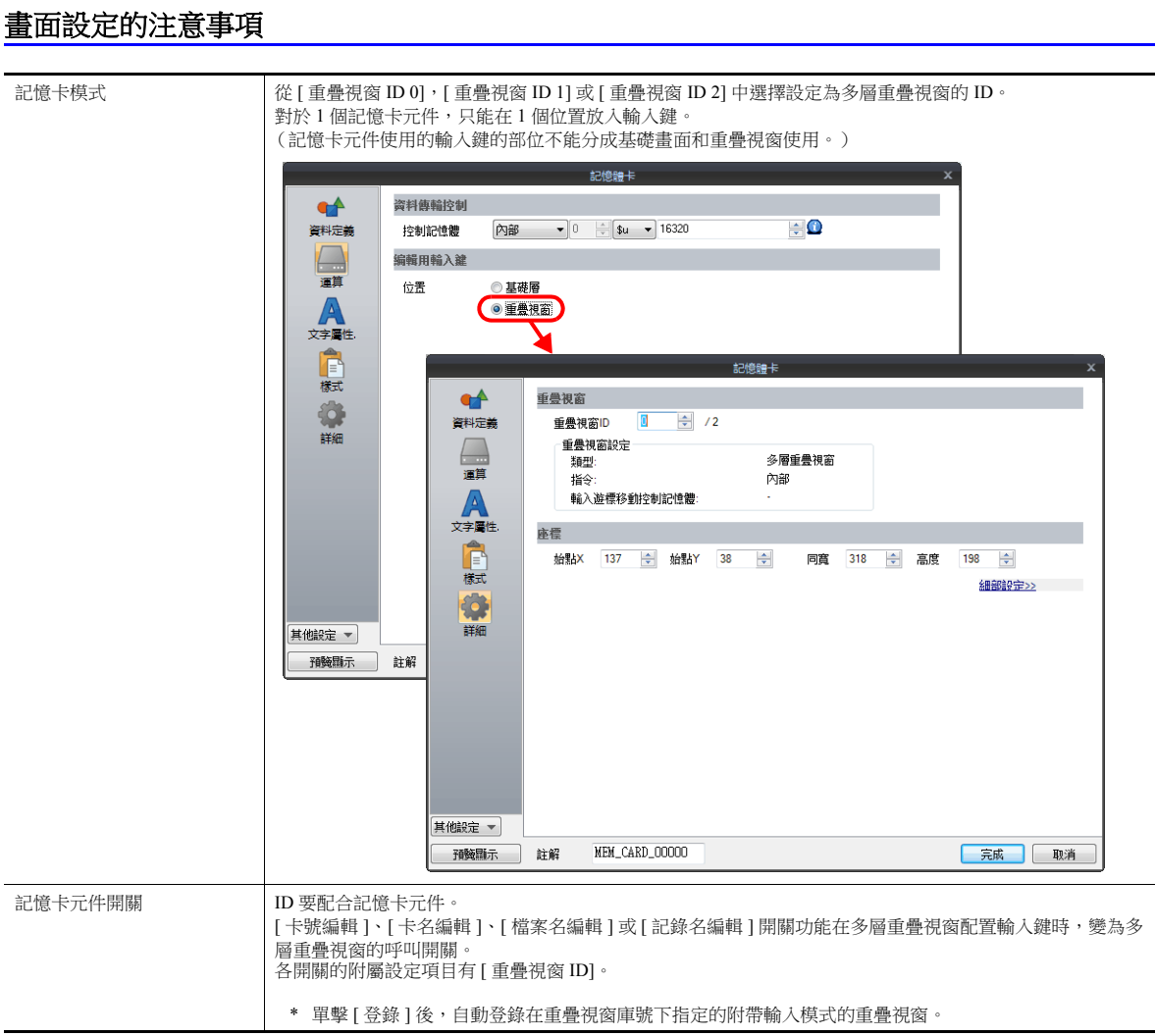

## 在基礎畫面上放入輸入鍵

按 [ 卡號編輯 ] 開關或 [ 檔案名編輯 ] 開關後,可以使用輸入鍵。 在同一畫面上設定輸入鍵和記憶卡元件。 請注意以下的設定項目。

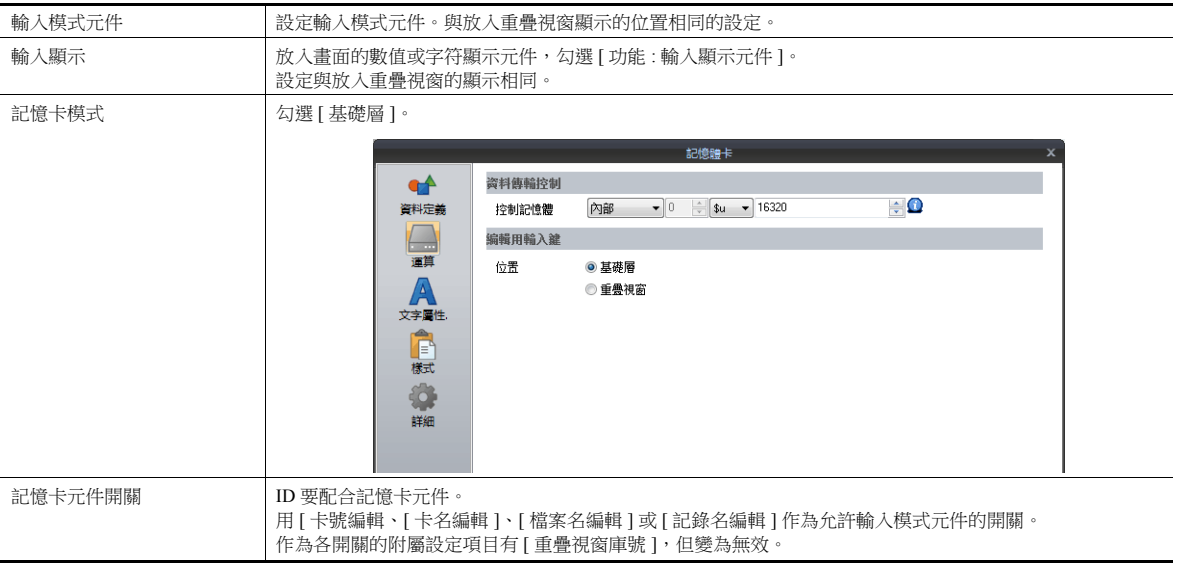

## **13.3** 記事本

### **13.3.1** 概述

- 留言板功能 作為工作現場的留言板,記錄每天需要傳達的事項等。 尤其適用於輪班的操作人員互相傳達訊息。
- 專用筆輸入 使用專用筆直接在螢幕上寫入文字,操作簡單方便。
- 最多提供 8 個記事區域 各螢幕記事區域畫面相同。最多可以登錄 8 個記事區域。
- 保存在 SRAM 區域 記事本區域保存在內置或外設 SRAM 區域,即使關閉電源,資料也不會遺失。
- 使用外部存儲設備時,即使不使用 SRAM 區域也能保存記事本資料。

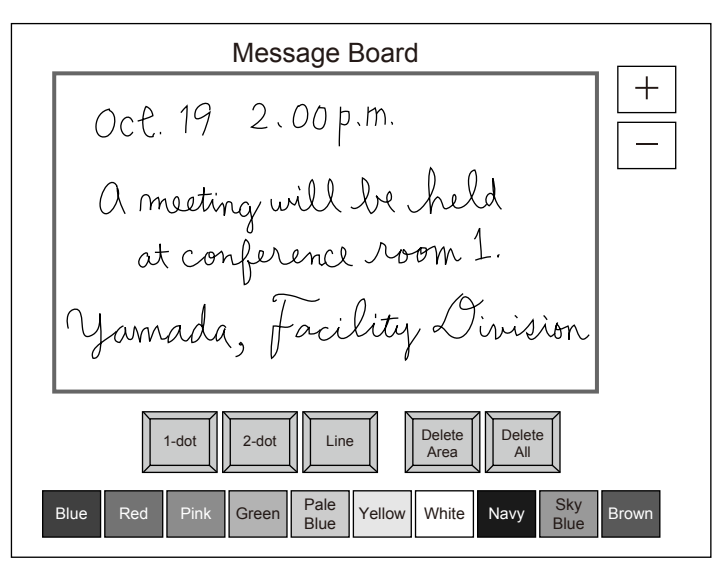

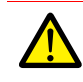

1 個螢幕只能設定 1 個記事本功能。

## **13.3.2** 使用示例

例如製作以下畫面。

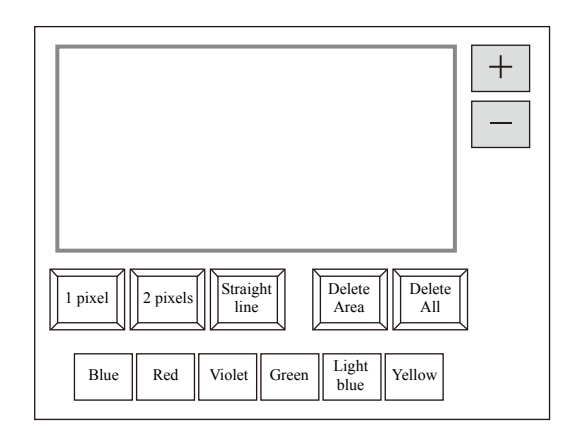

- 1. 第一次打開螢幕,預設以下設定。 筆的粗細 : 1 畫素 筆的顏色 : 白色 筆的狀態 : 自由 如若要改變設定,請按下對應開關進行更改。
- 2. 在記事本顯示區域中,寫入任意訊息。

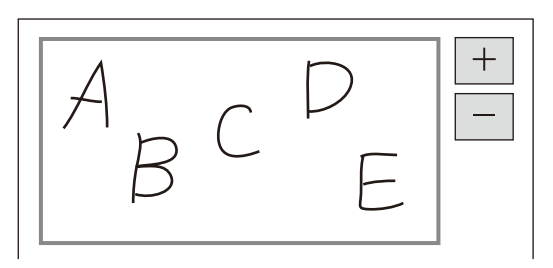

請使用專用筆書寫。

- 3. 如若要刪除寫入的訊息,請按 [Delete All] 開關。
- 4. 如若要刪除部分訊息,請按 [Delete Area] 開關 (ON 顯示),框住需要刪除的部分。 刪除框內的訊息。 刪除結束後,請按 [Delete Area] 開關 (OFF 顯示)。
- 5. 描畫直線時,請按 [Straight line] 開關 (ON 顯示)。 在記事區域上,用筆劃出一條直線。 如若要解除直線繪圖功能,請再按一次 [Straight line] 開關 (OFF 顯示)。
- 6. 按下 [+] 開關,顯示新的記事區域 (最多8個)。 按下 [-] 開關, 返回上一個記事區域。

## **13.3.3** 詳細設定

### 樣式

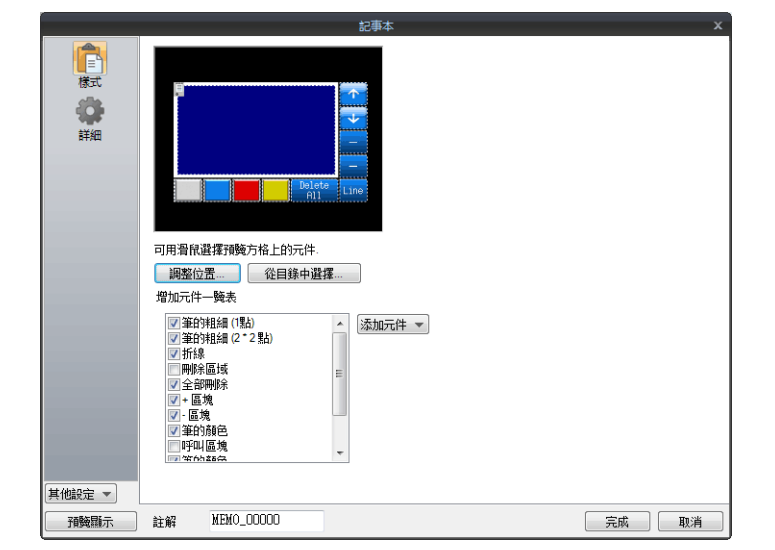

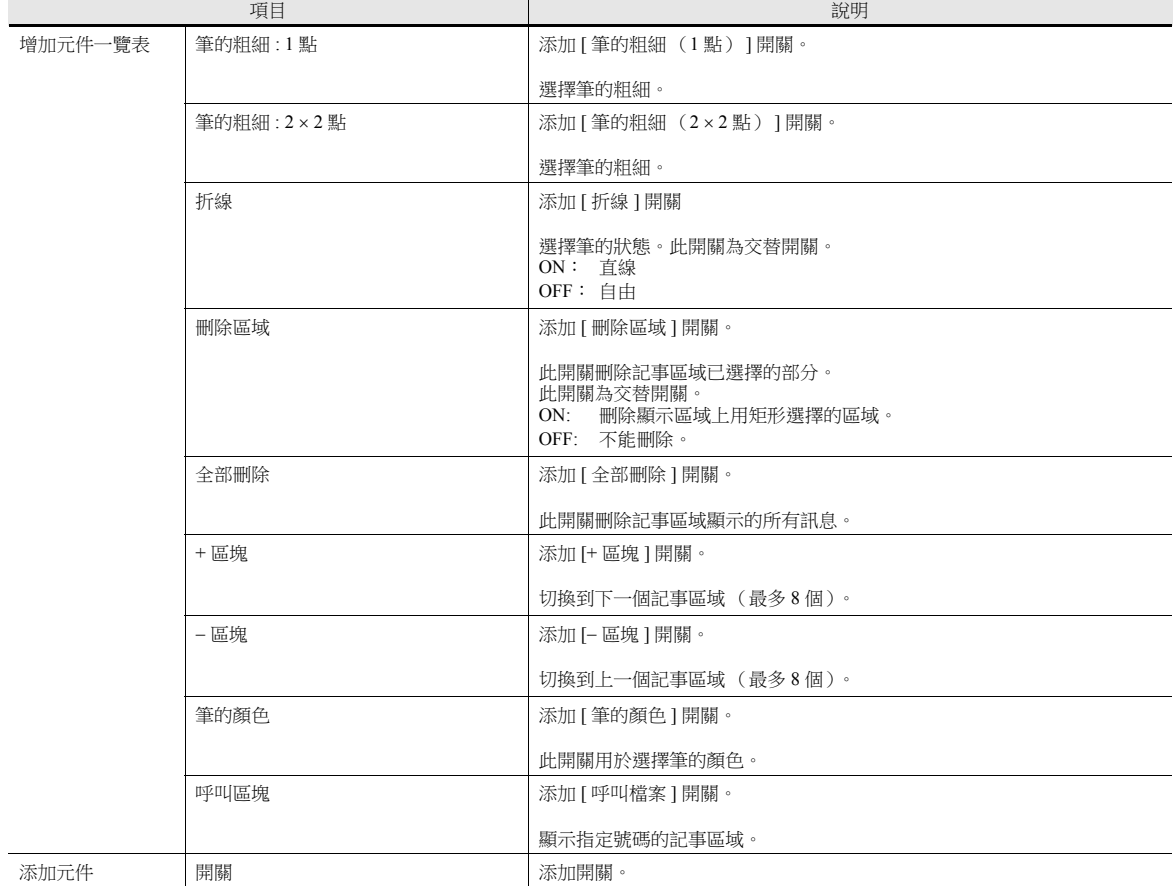

### 詳細

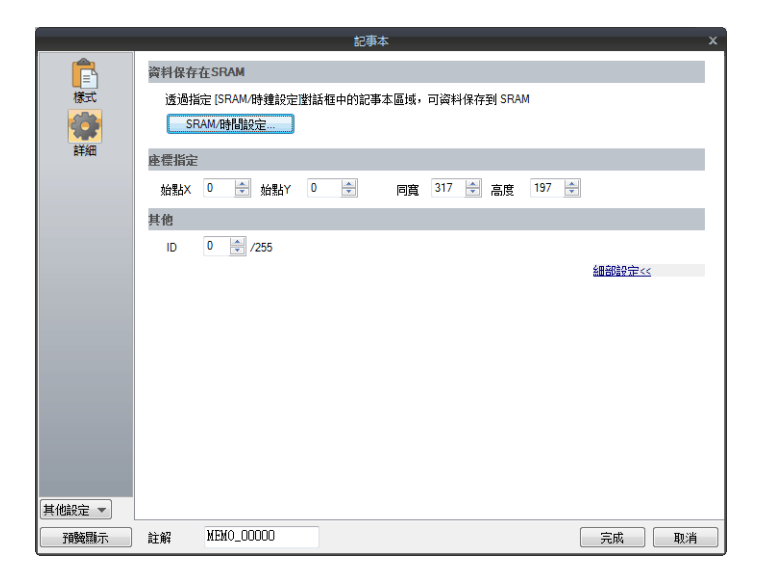

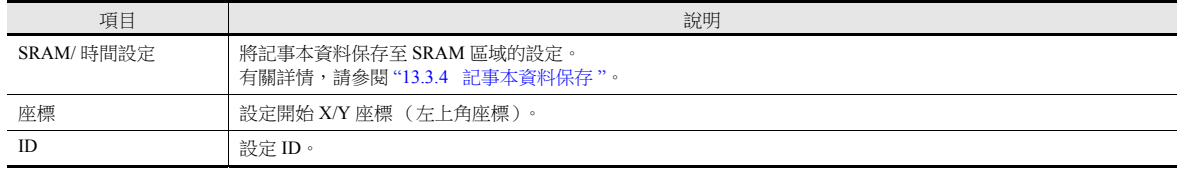

## <span id="page-521-0"></span>**13.3.4** 記事本資料保存

記事本資料可保存至本體內置 RAM, SRAM 區域或外部存儲設備。 關閉 TS 電源或顯示 Main Menu 畫面時, RAM 裡保存的資料將被刪除。 如果要在關閉電源後仍然保留資料,請使用 SRAM 或外部存儲設備保存。

#### 記事本儲存區域大小

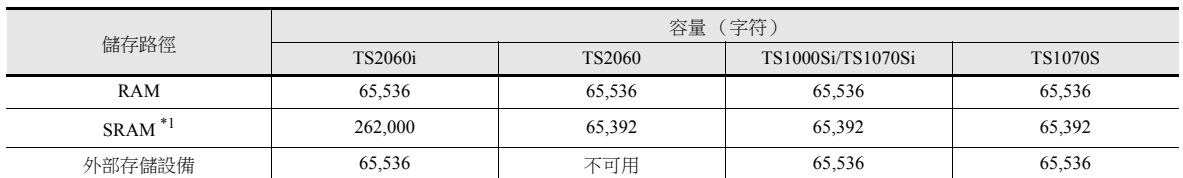

\*1 SRAM 區域用於記事本功能的最大容量。

■<a> 有關 SRAM 區域的分割方法之詳情,請參閱"1.1 [系統設定](#page-19-0)"。

#### **RAM** 保存

無需設定。

#### **SRAM** 保存

資料保存至 SRAM 區域時,必須在 [SRAM/ 時間設定 ] 視窗進行設定。

#### **[SRAM /** 時間設定 **]** 視窗

 記事本收藏區域 在 SRAM 區域,設定用於記事本功能的保存區域大小。 請參考上表,設定合適的大小。

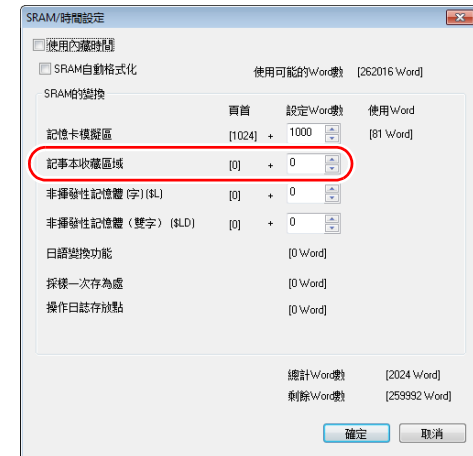

**IG** 有關其他設定之詳情,請參閱 "1.1 [系統設定](#page-19-0) "。

#### 外部存儲設備保存

無需設定。將外部存儲設備插入 MONITOUCH。

請注意,如果已經在 [SRAM/ 時間設定 ] 視窗設定了記事區域, 那麼即使插入外部存儲設備, 資料也將保存至 SRAM 區域。 • 檔案名: MEMxxxx.png (xxxx = 0000 ~ 0007)

#### 資料保存的時間

記事區域保存記事本資料的時間如下。

- 使用 [ 功能:+ 區塊,– 區塊 ] 開關切換頁時
- 切換螢幕時
- 從 RUN 模式切換至 Main Menu 畫面時 (僅限 SRAM)

記憶體不足無法保存時,記事本顯示區域將閃爍,並發出警報聲。請刪減記事本資料。 記事本資料保存區域的剩餘容量保存在系統記憶體 \$s108 和 109。

#### **\* SRAM** 使用時的注意事項

- 如果在保存資料之前斷電,資料將遺失。
- 如果在保存資料期間斷電,資料將有可能全部遺失。 資料的儲存狀況儲存在系統記憶體 \$s720。

#### 系統記憶體

記事本資料儲存在系統記憶體為 \$s。

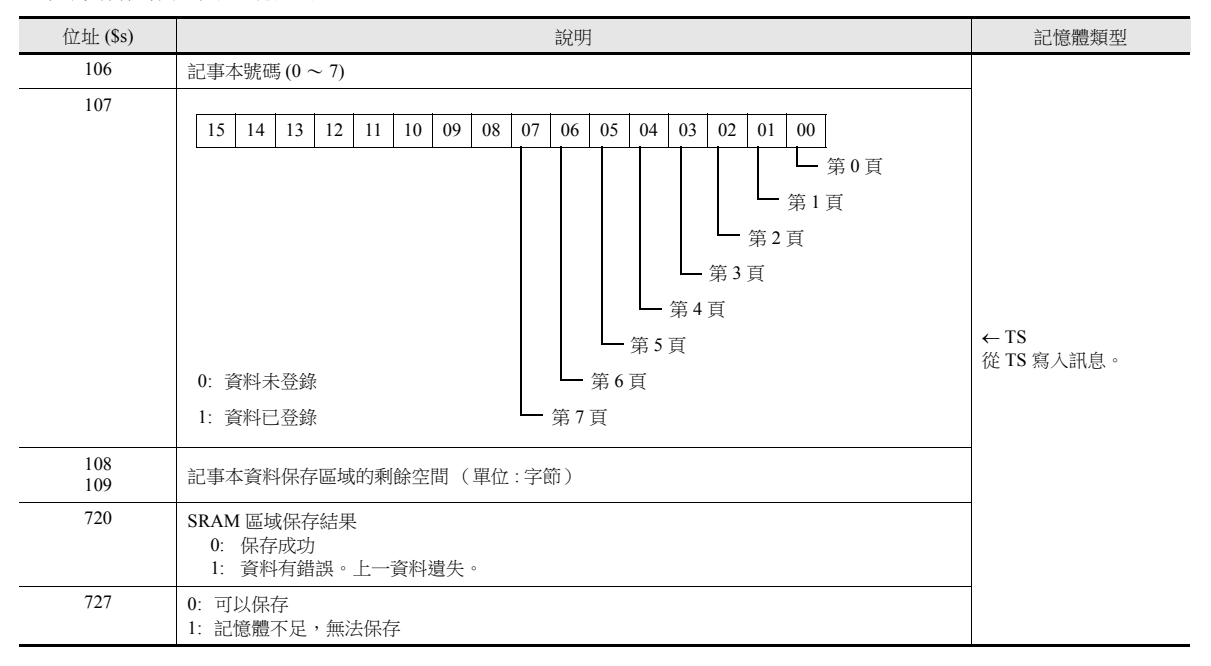

# <span id="page-523-1"></span><span id="page-523-0"></span>項目顯示 **/** [隱藏功能](#page-523-1)

**14**

## **14.1** 概述

 螢幕上登錄的開關或數值顯示元件,可依據其操作狀態進行顯示或隱藏。 設定"顯示/隱藏"屬性的方法包括:PLC記憶體位元 ON/OFF、位元 / 字節指定或指令控制。

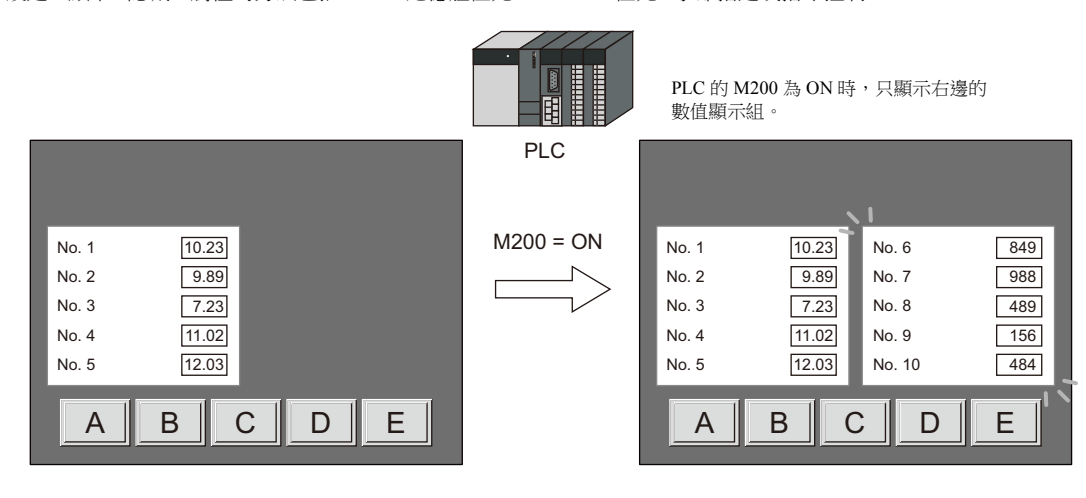

請參閱 "14.2 [設定範例](#page-526-0) " 第 14-2 頁。 lt?

● 即使不使用,也可以設定已登錄項目的顯示 / 隱藏屬性。例如,如果用戶打算添加項目,則可以預先登錄這些項目並將其 設定為隱藏。以便將來操作使用。

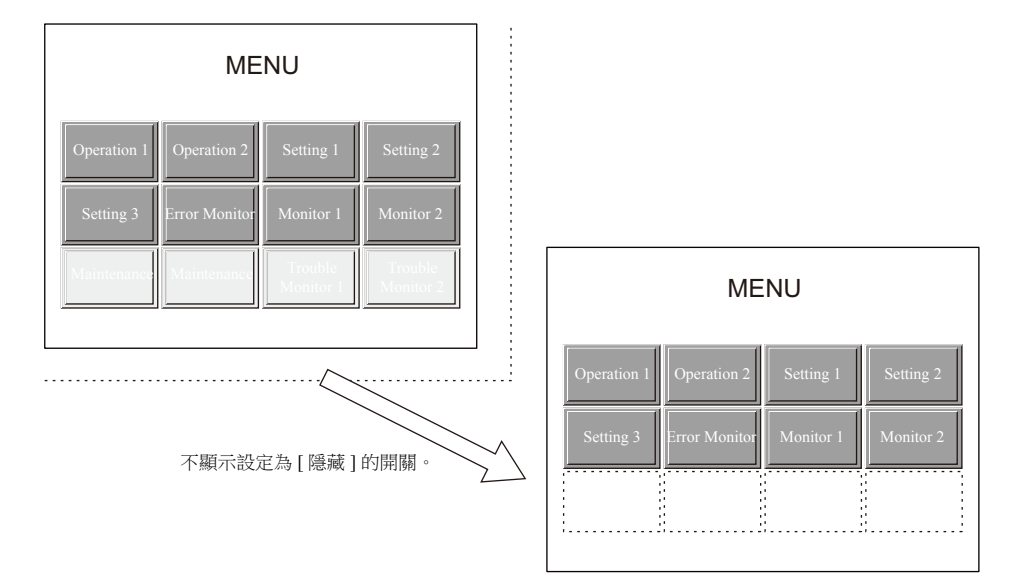

- 無論是否設定隱藏和再顯示,重疊放置的項目都將依放入順序進行顯示。
	- \*1 在 [ 處理週期:高速 ] 中每次週期被更新的項目,或者狀態發生變化的項目均會顯示在最前面。

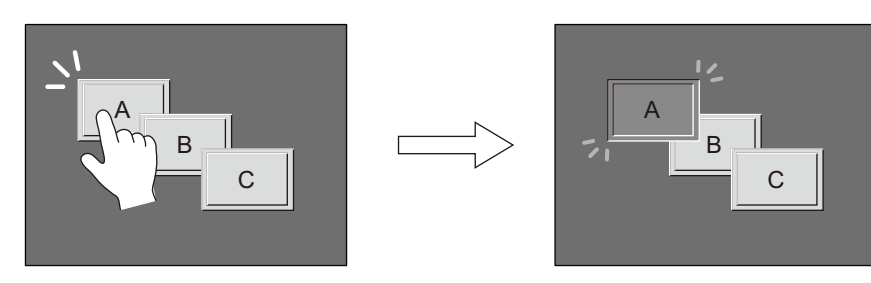

接通開關電源時,在最前面顯示。

## <span id="page-526-0"></span>**14.2** 設定範例

## **14.2.1** 對應位元為 **ON** 時,顯示項目

#### 建立螢幕

- 1. 在螢幕中,放入數值顯示和文字顯示。
- 2. 透過 [ 顯示 / 不顯示 ] 進行 [ 位元記憶體 ] 設定。

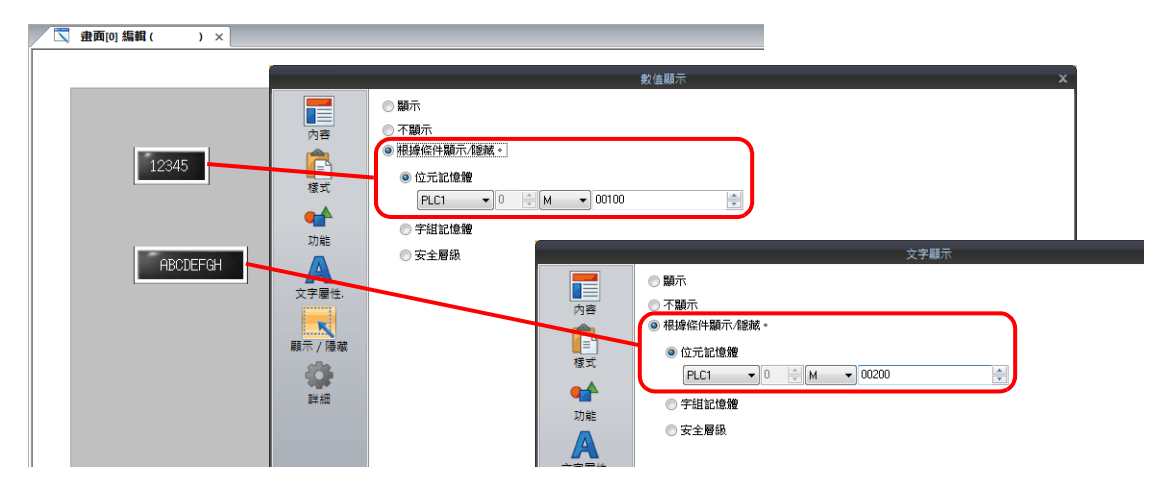

#### 設備操作

1. PLC 的 M100 設定為 ON 時,顯示數值顯示。

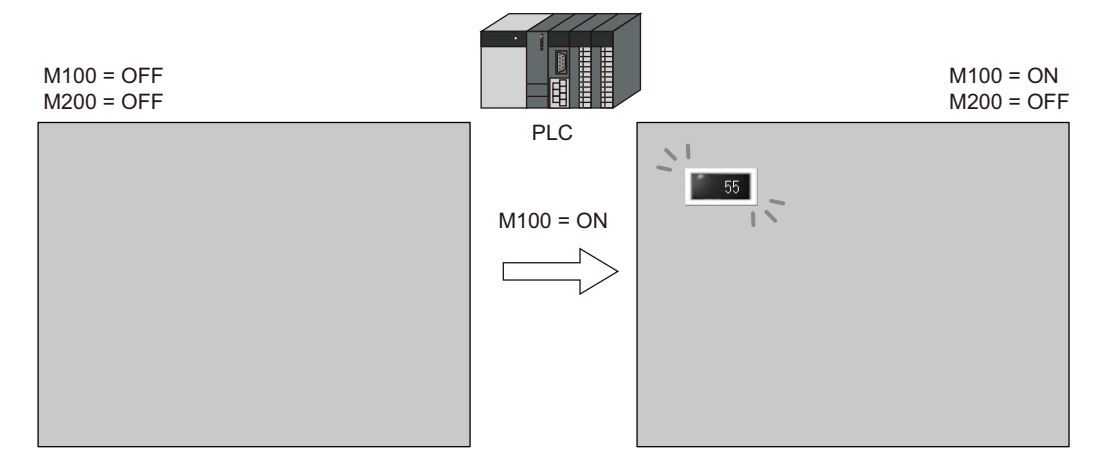

2. PLC 的 M200 設定為 ON 時,顯示文字顯示。

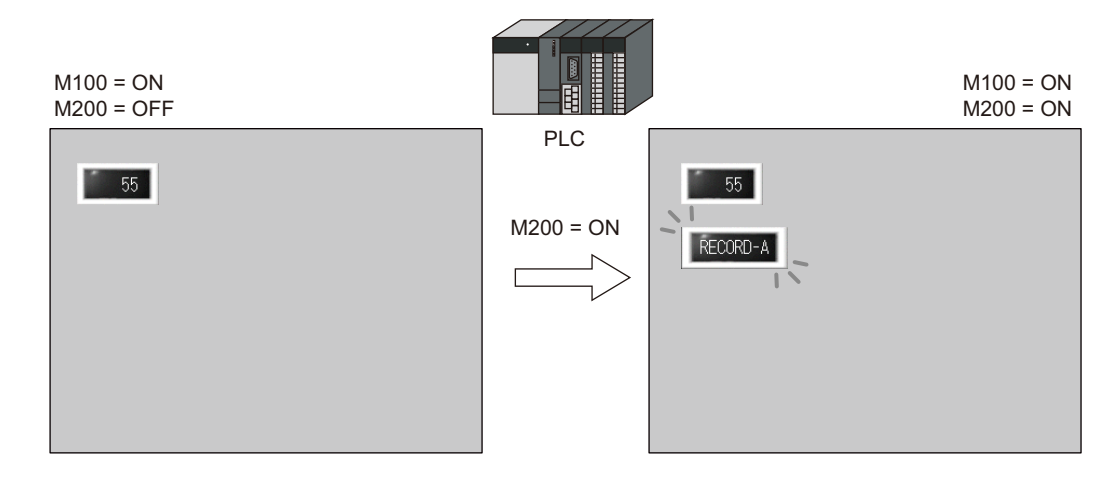

- 3. PLC 的 M100 和 M200 設定為 OFF 時,隱藏數值顯示 / 文字顯示。
	- ng-有關畫面繪圖時間之詳情,請參閱 "14.4 [繪圖時間 \(記憶體指定\)](#page-530-0) " 第 14-6 頁。

## **14.2.2** 使用記憶體值顯示項目

#### 建立螢幕

- 1. 放入開關。
- 2. 透過 [ 顯示 / 不顯示 ] 進行 [ 字組記憶體 ] 設定。

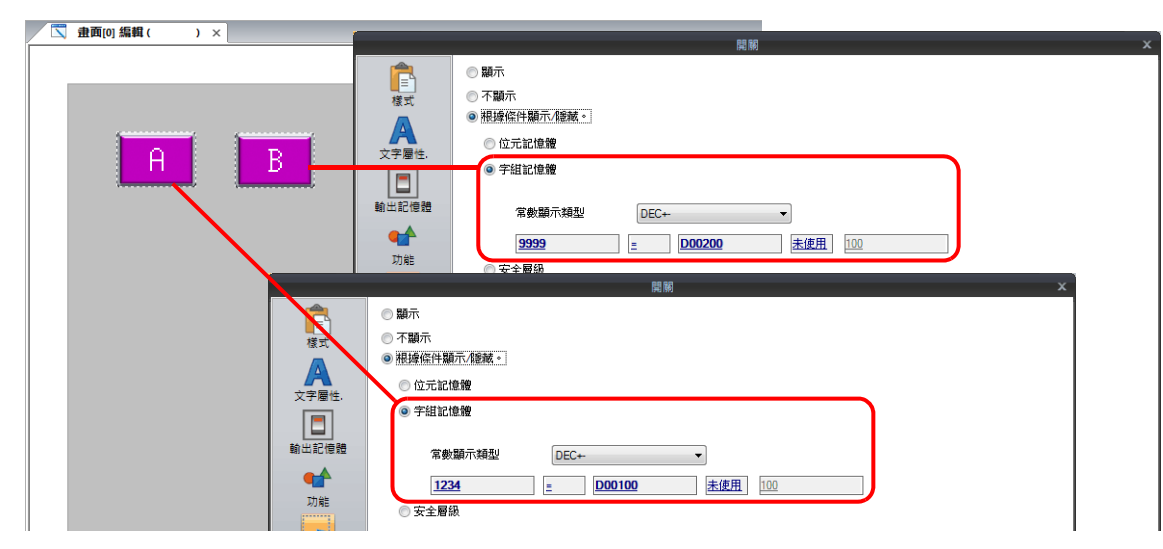

#### 設備操作

1. PLC 的 D100 設定為 "1234" 時,顯示左邊的開關 A。

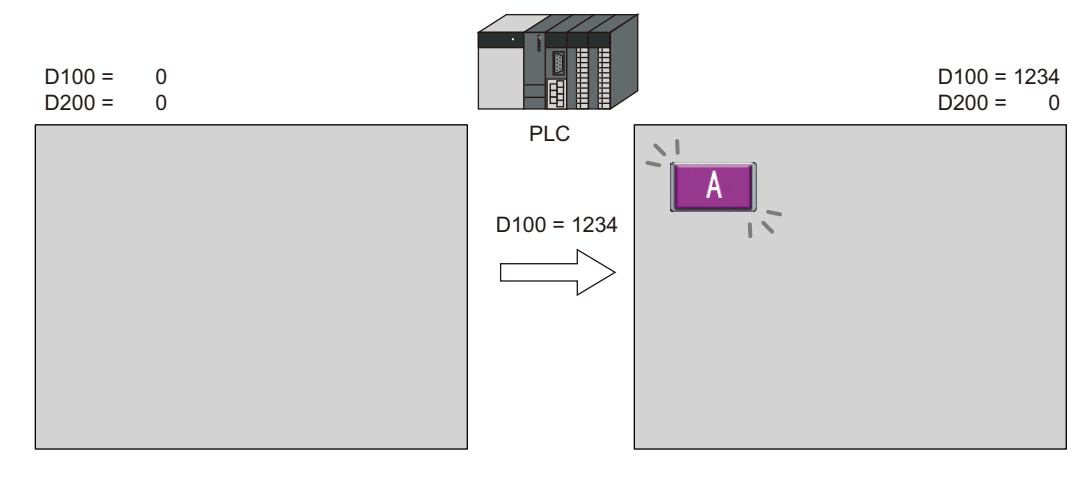

2. PLC 的 D100 在左邊設定為 "1234"、D200 設定為 "9999" 時,顯示右邊的開關 B。

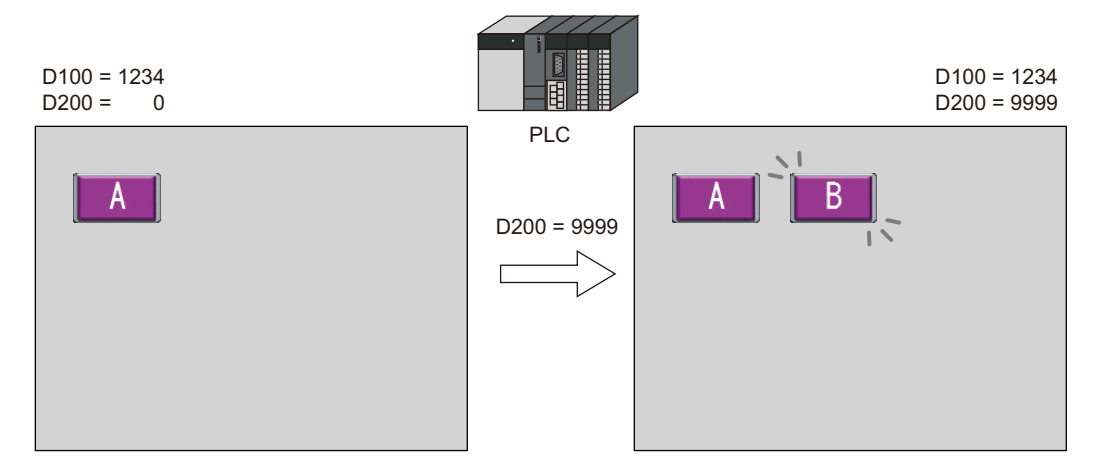

3. D100 和 D200 都設定為 "0" 時,隱藏開關。

有關畫面繪圖時間之詳情,請參閱 "14.4 [繪圖時間 \(記憶體指定\)](#page-530-0) " 第 14-6 頁。

## **14.2.3** 使用安全等級功能顯示項目

#### 建立螢幕

- 1. 放入啟動操作的開關。
- 2. 透過 [ 顯示 / 不顯示 ] 設定 [ 安全層級 ] 為等級 "2"。

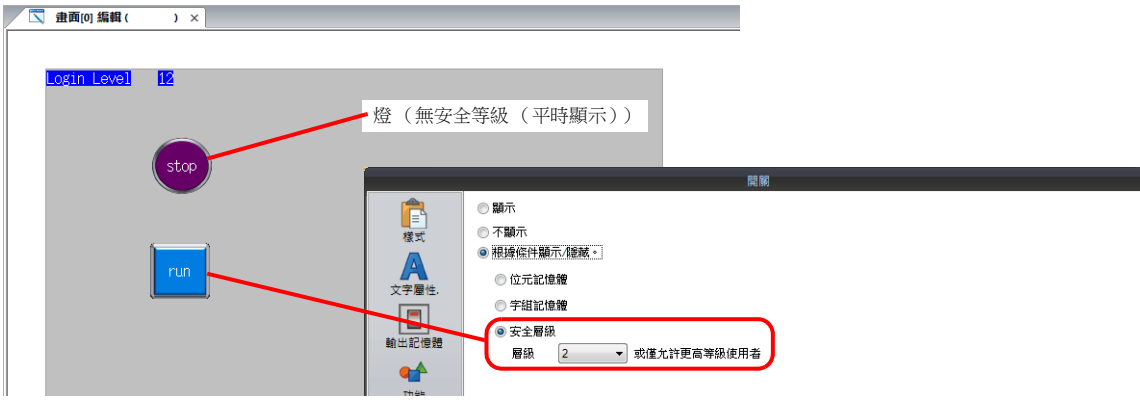

\* 務必設定安全功能。若安全功能不開啟,則有安全等級的項目將不顯示。

#### 設備操作

1. 螢幕上顯示燈 (安全等級 0)

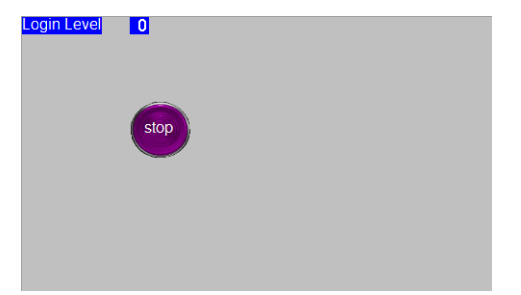

2. 在安全功能登錄畫面中,輸入等級 2 的 ID 和密碼。 登錄等級變為 2 時,顯示操作開關。

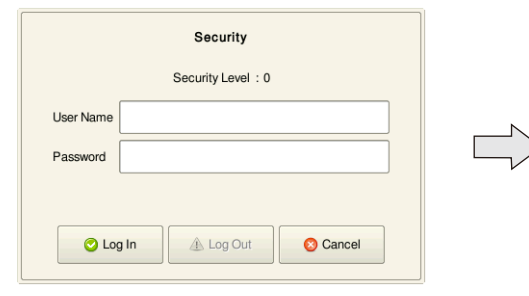

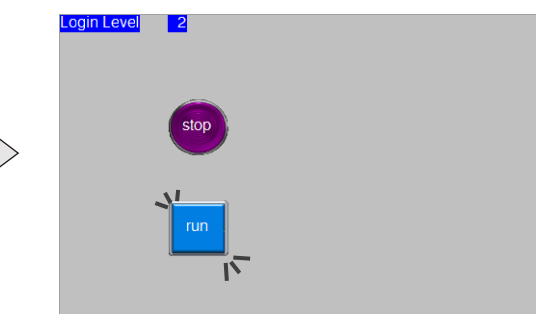

3. 安全等級為 2 ~ 15 的用戶可以操作運轉開關。

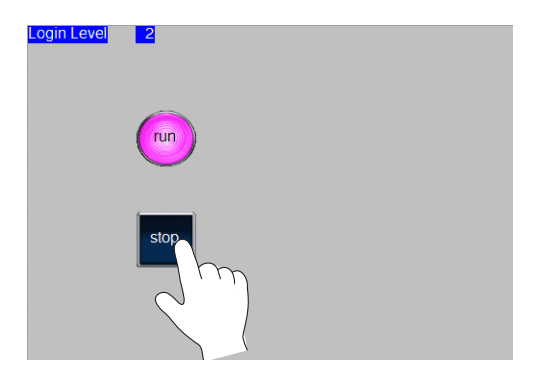

4. 用戶退出後,登錄等級變為 0,隱藏運轉開關。

## **14.3** 詳細設定

## 顯示 **/** 隱藏

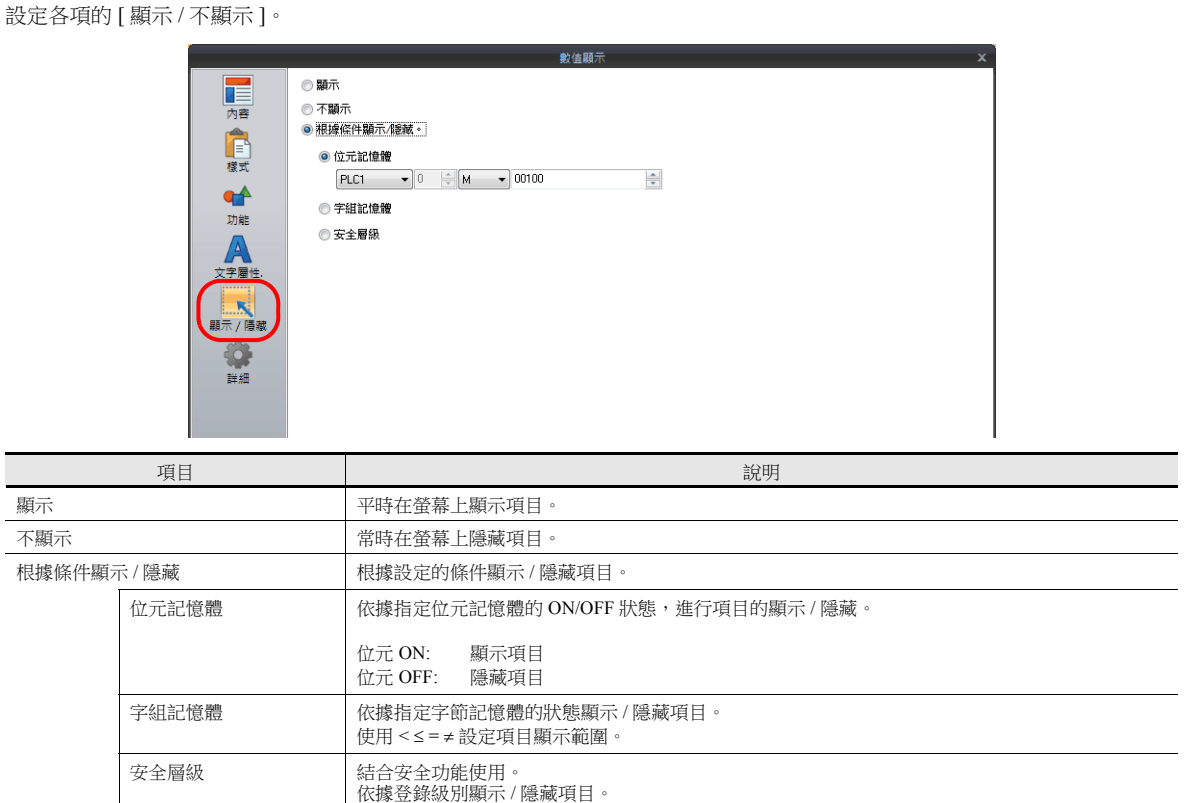

有關安全功能的詳情,請參閱 "TS 參考手冊 2"。

## <span id="page-530-0"></span>**14.4** 繪圖時間 (記憶體指定)

選擇 [ 位元記憶體 ] 或 [ 字組記憶體 ] 時,會根據 [ 顯示畫面 ] 視窗的設定來顯示或隱藏項目。根據隱藏 / 顯示項目的時間刷新 整個畫面。

#### 顯示畫面

單擊 [ 畫面設定 ] [ 顯示畫面 ]。 顯示 [ 顯示畫面 ] 視窗。顯示 [ 項目顯示 / 隱藏 ] 分頁視窗。

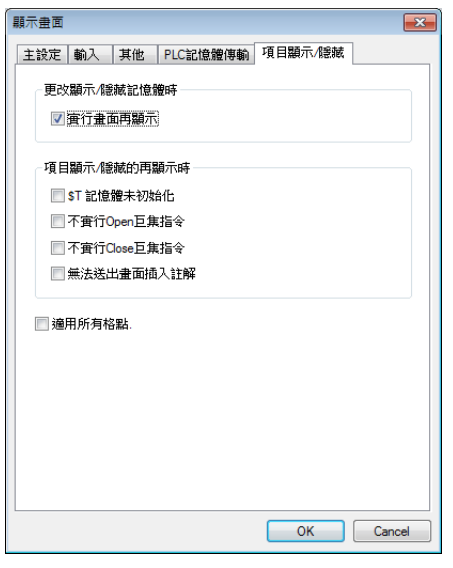

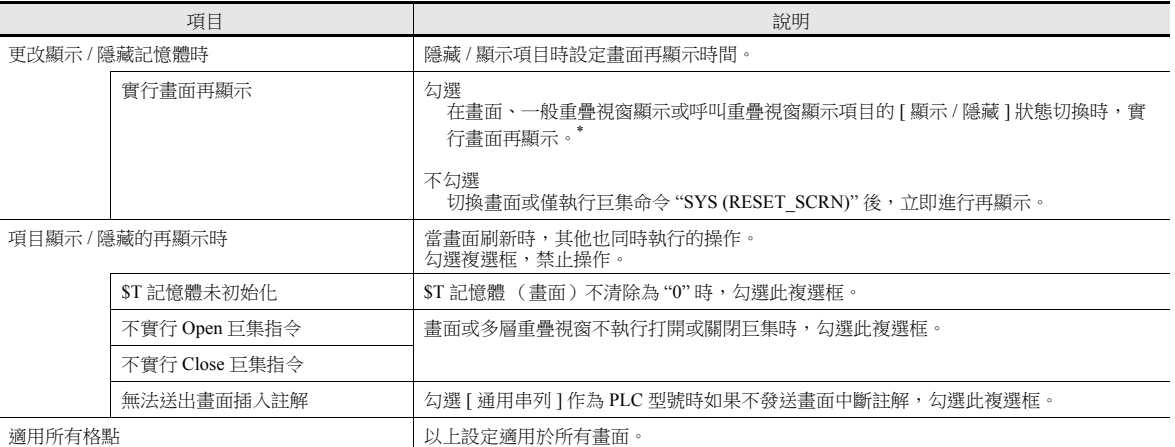

\* 多層重疊視窗或資料區塊中放置項目的 [ 顯示 / 隱藏 ] 狀態切換時,只刷新對應的多層重疊視窗顯示或資料塊。勾選此複選框,禁止在以下 位置刷新時的指定操作。

設定位置: [ 登錄項目 ] → [ 重疊視窗庫 ] → [ 畫面設定 ] → [ 畫面設定 ]

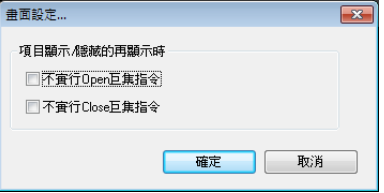

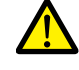

勾選 [ 實行畫面再顯示 ] 時,一直監視顯示 / 隱藏記憶體位址,因此,可能會影響處理速度。

## 畫面刷新時閃爍

畫面刷新時可能會出現閃爍。

要停止這樣的閃爍,單擊 [ 系統設定 ] → [ 單元設定 ] → [ 環境設定 ], 然後勾選 [ 背景進行描繪處理 ]。

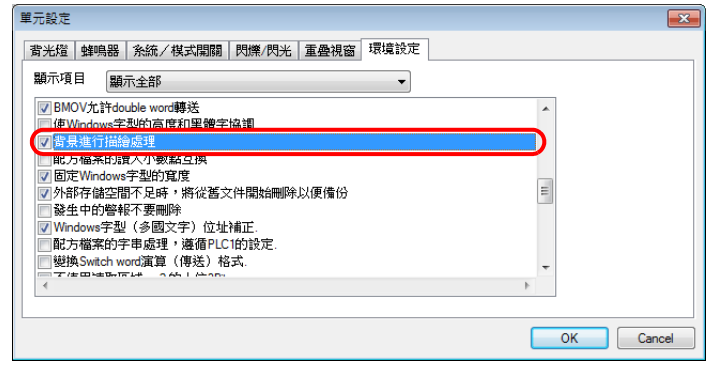

## **14.5** 設定檢查

按照以下方法檢查項目的 [ 顯示 / 不顯示 ] 設定。

#### 項目一覽表

從 [ 顯示 ] 選單,顯示 [ 項目一覽 ] 視窗。

[ 顯示 / 不顯示 ] 設定的項目顯示為綠色、黃色或淡藍色。無色項目對應已選擇 [ 顯示 ] 的項目。

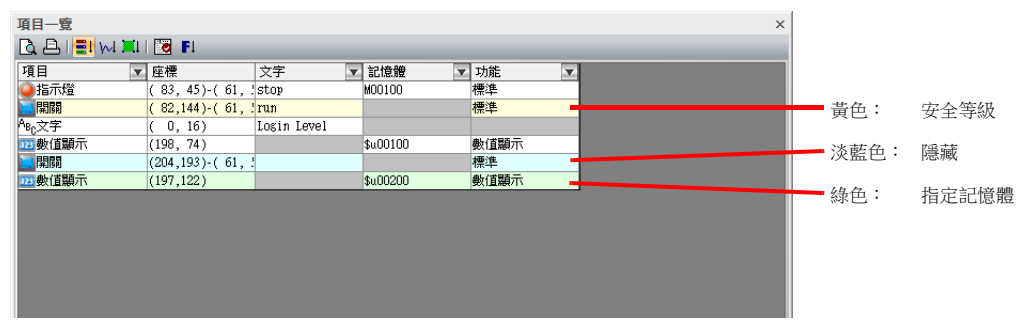

### 顯示環境設定

選擇 [ 顯示 ] → [ 顯示環境設定 ]。

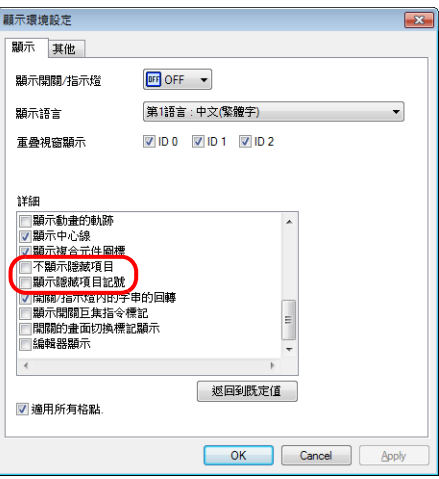

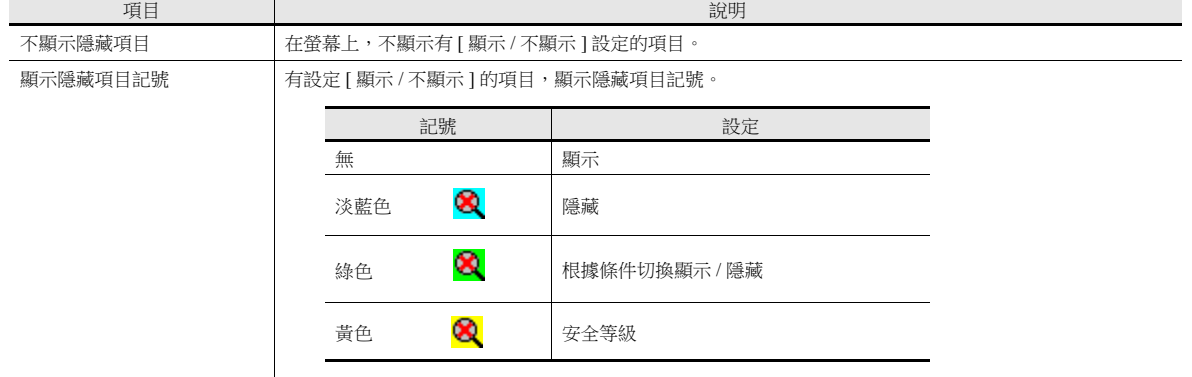

\* 螢幕上點擊右鍵顯示選單,也可進行相同的選擇。

<span id="page-533-0"></span>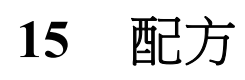

## **15.1** 概述

## **15.1.1** 配方

生產中,製造產品的必要條件和資料統稱為 " 配方 "。

例如,在飲料製造商的工廠裡生產飲料時,生產蘋果汁和柳橙汁的條件從各種飲料的成分和生產製程均為不同。

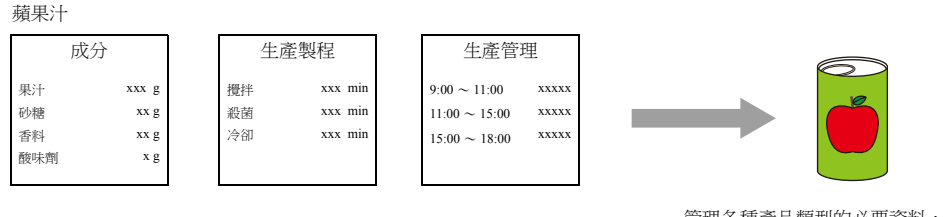

管理各種產品類型的必要資料,並在生 產過程中使用。

柳橙汁

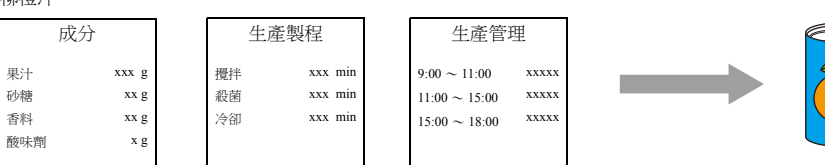

為了能夠生產並供應同一品質的產品,各種產品使用指定配方訊息是非常重要的。 工廠可以對特定某天做出的產品配方進行管理,並根據生產狀況順利切換配方,以求高效率地生產出品質更好的產品。

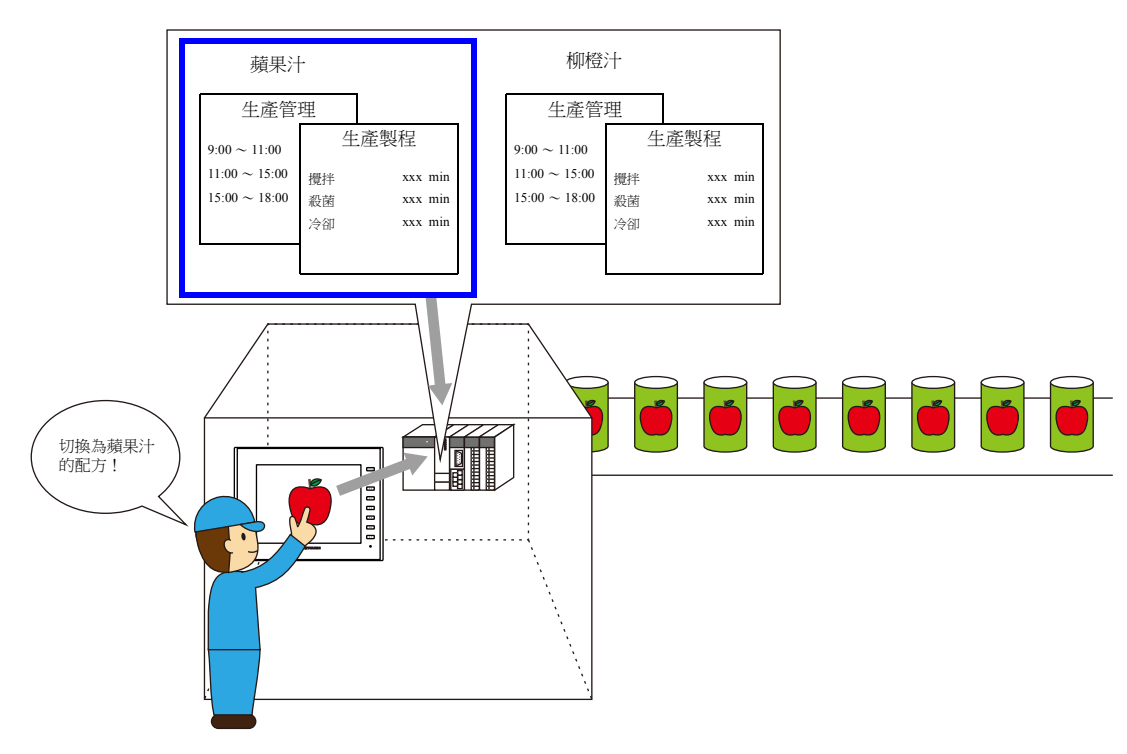

## **15.1.2** 配方功能

```
如前一章節所述,工廠裡的配方必須準確且易於管理。
配方所含的不同訊息取決於產品類型,也可以在工廠對配方進行修改。
如果可以根據環境變化而替代或更改 PLC 資料,則工廠裡的管理者將能毫無壓力地管理配方資料。
使用 TS 設備配方功能的優勢在多種情況下都能得以體現。
```
#### 支援型號

TS2060i, TS1100Si, TS1070Si, TS1070S

必須有外部存儲設備 (SD/SDHC 卡或 USB 儲存器)。

#### 結構

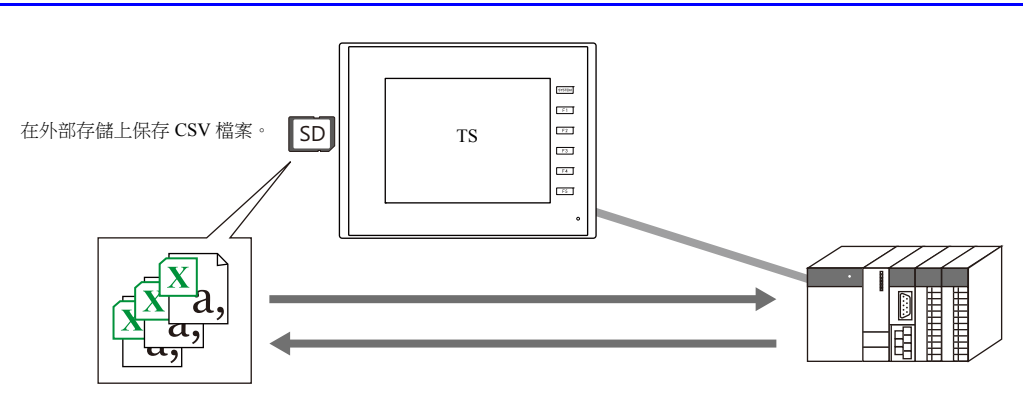

- 配方資料可以用 CSV 檔案格式保存在從 MONITOUCH 讀入 / 寫入的外部存儲上。 需要用外部存儲保存檔案。
- 資料可以檔案或記錄為單位進行讀入或寫入。

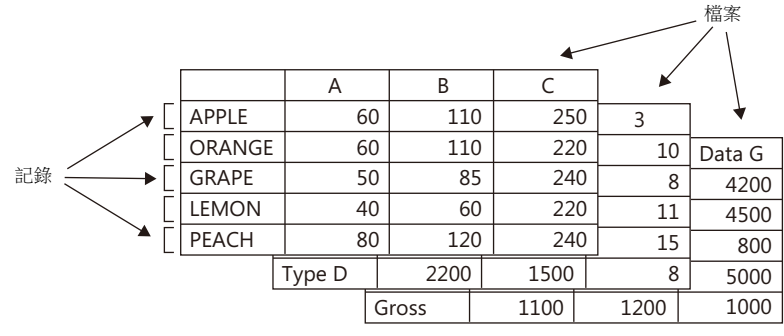

• 不僅能夠讀入或寫入外部存儲上的資料,還能建立追加資料和新資料。

#### 操作

有兩種方法讀入 / 寫入配方。

透過巨集指令

關於巨集指令之詳情,請參閱 " 巨集參考手冊 "。

透過配方元件進行的畫面操作可以直接從配方資料切換 CSV 檔案資料和標題以及記錄。

■<a> 有關 MONITOUCH 操作之詳情,請參閱 "15.4.4 [本體操作](#page-556-0) " 第 15-22 頁。

## **15.2** 設定範例

此章節就如何建立以下配方檔案並在 TS 設備上顯示的步驟進行說明。

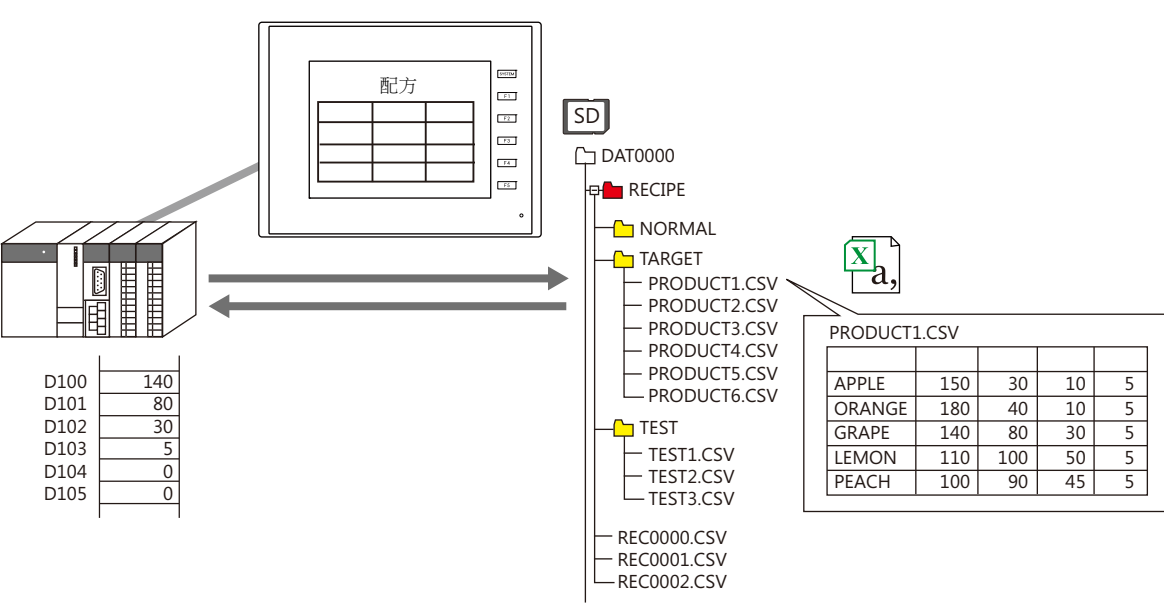

#### 建立配方元件

- 1. 單擊 [ 元件 ] → [ 其他 ] → [ 配方 ],放入配方元件。
- 2. 配方設定視窗上,[ 內容 ] 設定的 [ 動作區域 ] 設定為 [ 顯示區域 ]。另對行數 / 列數和顏色進行設定。
- 3. 點擊 [CSV 檔案資料形式 ] 設定中的 [ 加入 ] 後, 對 [ 屬性編輯 ] 中的 CSV 檔案的資料形式進行設定。

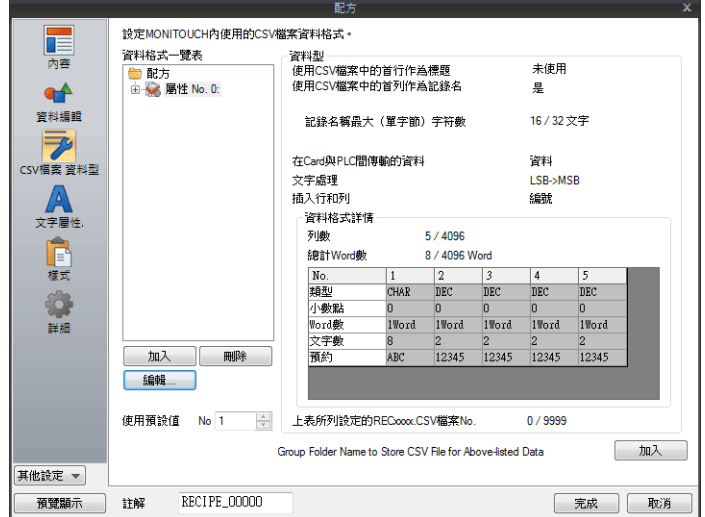

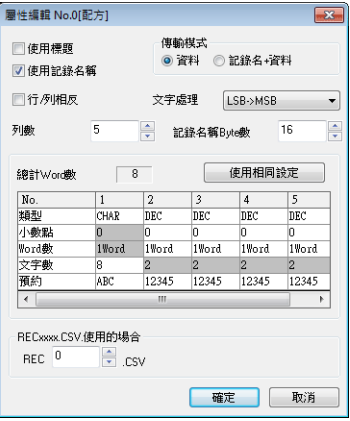

4. 單擊 [Group Folder Name to Store CSV File for Above-listed Data] 上的 [ 加入 ], 登錄 "TARGET" 資料夾保存 CSV 檔案。

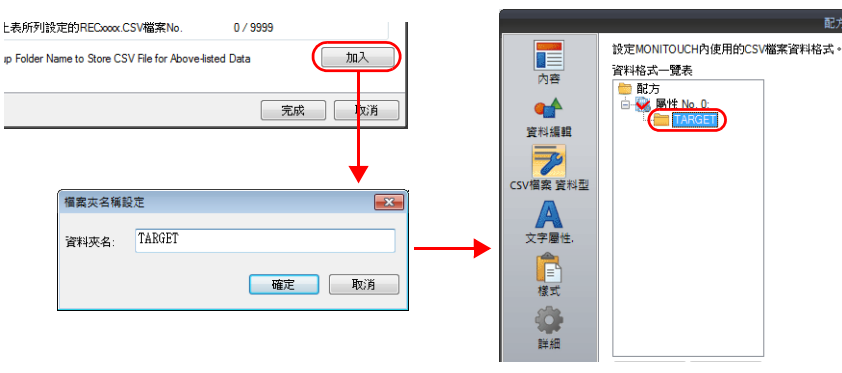

- 5. [ 詳細 ] 設定中 [ 設定記憶體 ] 下的 [ 傳送記憶體 ] 設定為 "D100"。
- 6. 單擊 [ 完成 ] 按鈕並退出設定。

#### 建立 **CSV** 檔案

1. 打開 Excel。

在 Excel 中以指定的格式編輯資料。

2. 保存資料。點擊 [ 檔案 ] → [ 另存為 ]。

[ 另存為類型 ] 選擇為 "CSV (逗號分隔) (\*.csv)", 指定檔案名並保存檔案。

#### 外部存儲設備保存

- 1. 將外部存儲設備連接到電腦。
- 2. 點擊 [ 檔案 ] → [ 外部存儲管理器 ]。顯示 [ 外部存儲磁碟機選擇 ] 視窗。

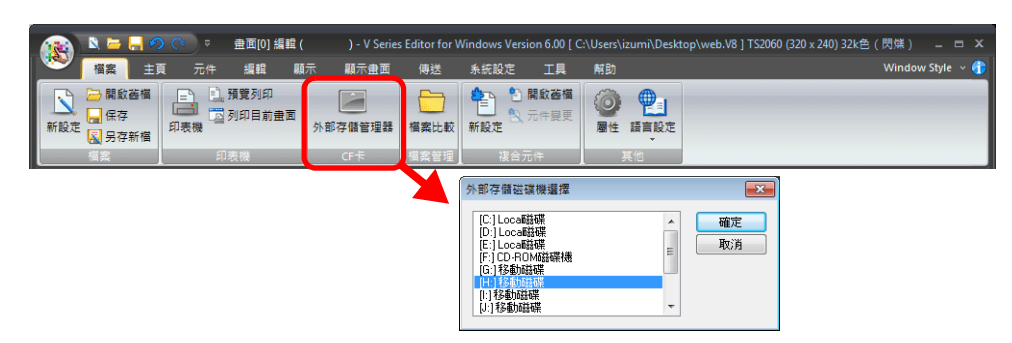

- 3. 指定外部存儲磁碟機,然後單擊 [ 確定 ]。顯示 [ 外部存儲管理器 ] 視窗。
- 4. 點擊 [ 寫入到外部存儲 ]。

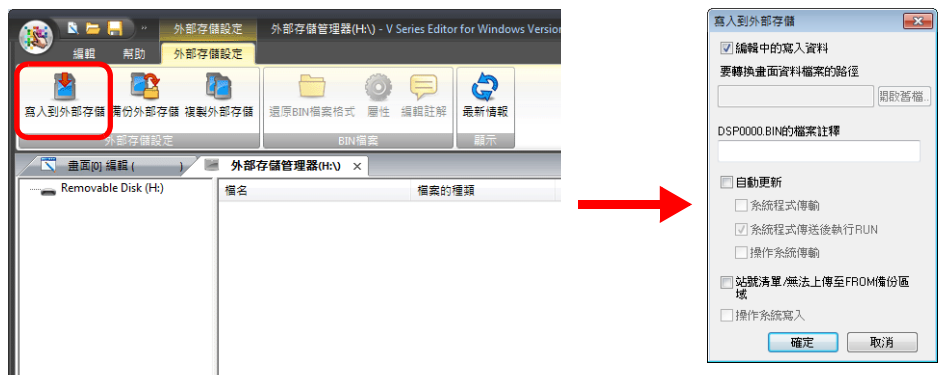

- 5. 在 [ 寫入到外部存儲 ] 視窗中,確認已勾選 [ 編輯中的寫入資料 ] 複選框並單擊 [ 確定 ]。
- <span id="page-538-0"></span>6. 確認在外部存儲上建立了帶 "RECIPE\TARGET" 檔案夾的存取檔案夾。然後關閉 [ 外部存儲管理器 ] 分頁視窗。
- 7. 開啟 Windows Explorer, 將已建立的 CSV 檔案保存至步驟 [6.](#page-538-0) 中確認存在的 "TARGET" 檔案夾。

#### 本體操作

- 1. TS 設備的 SD 卡槽中插入 SD 卡,顯示有配方元件的畫面。顯示"RECIPE"檔案夾中的檔案夾和檔案。
- 2. 點擊 "TARGET"。在列表中顯示 "TARGET" 檔案夾中的檔案。
- 3. 點擊 "PRODUCT1.csv"。顯示 CSV 檔案內容。
- 4. 勾選一個記錄,點擊  $[SD \rightarrow PLC]$ 。資料寫入 [ 傳送記憶體 ] "D100"。

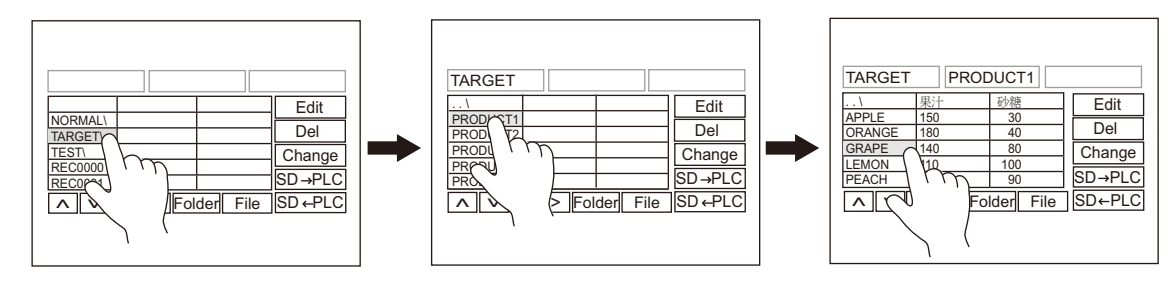

5. 點擊 [SD ← PLC], 資料從 "D100" 讀入至 CSV 檔案。
# **15.3** 詳細設定

# **15.3.1** 配方元件

# 內容

動作區域 **:** 顯示區域

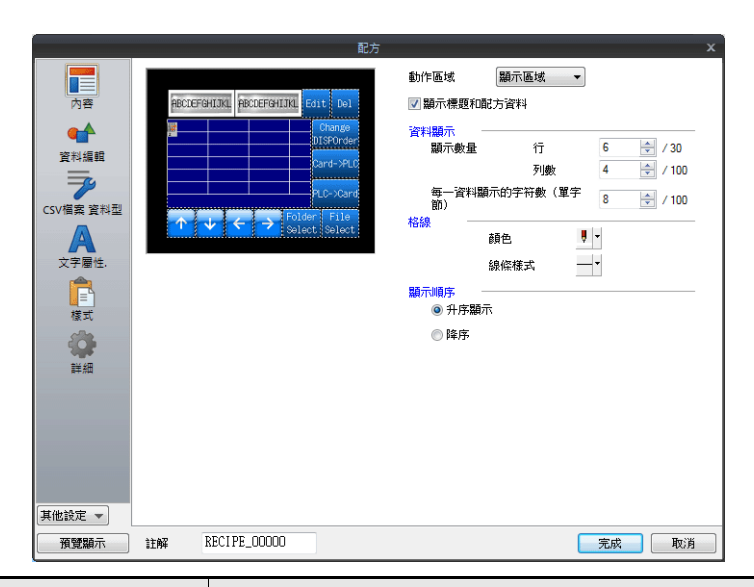

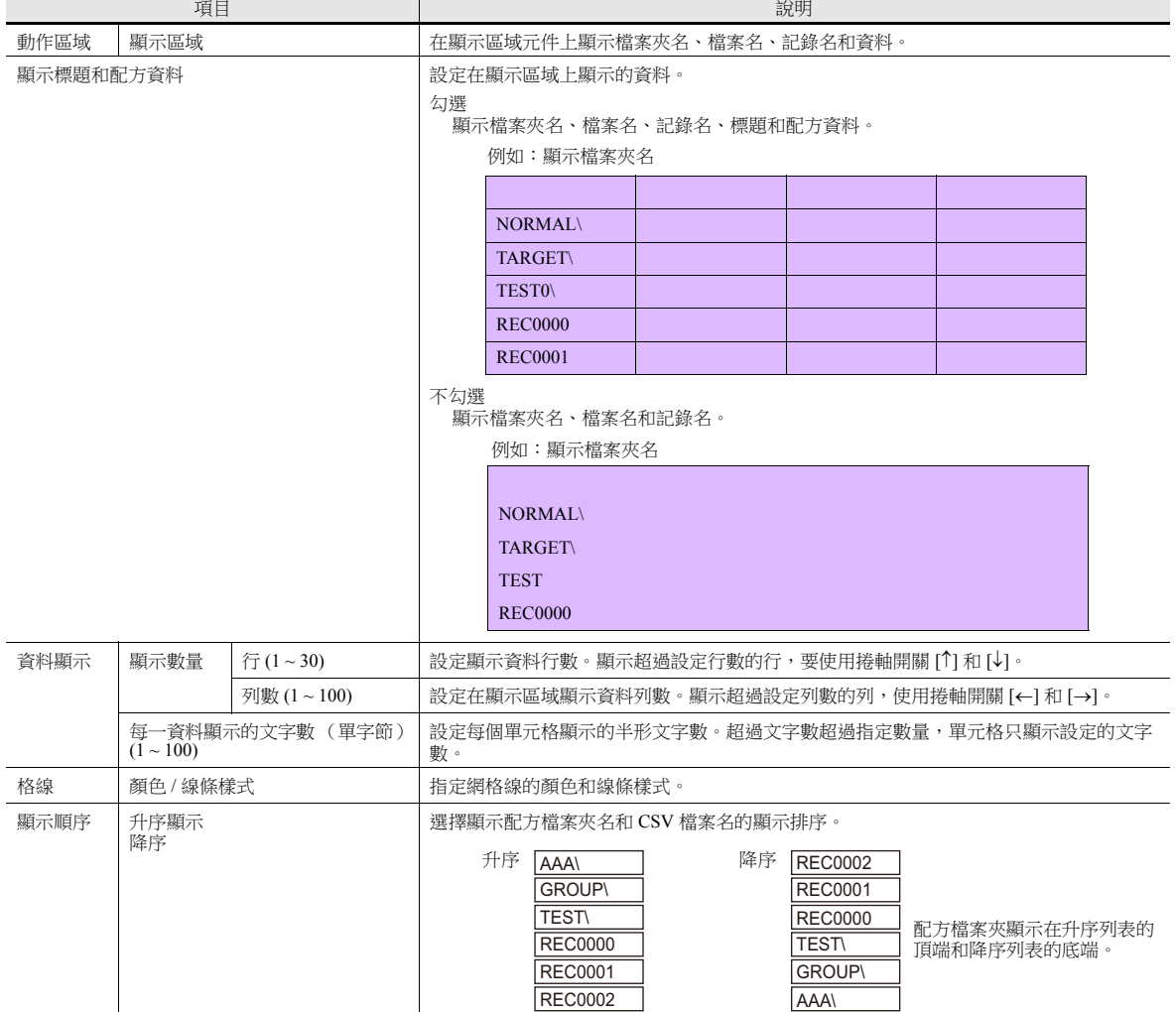

# 動作區域:開關

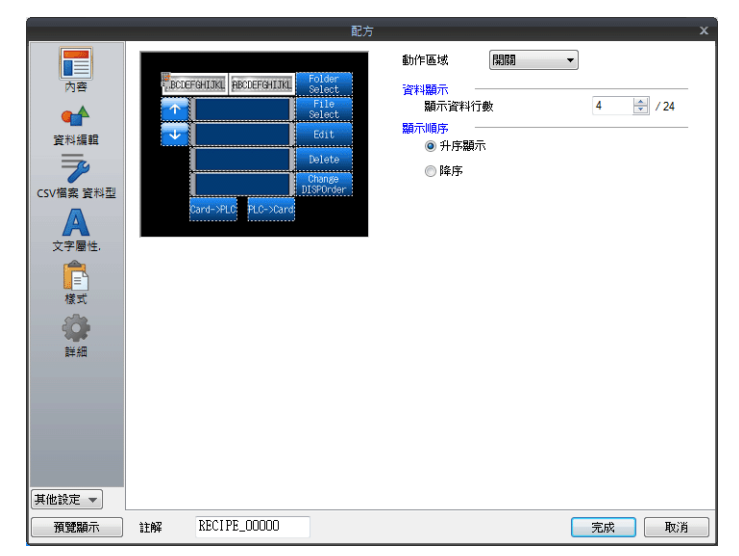

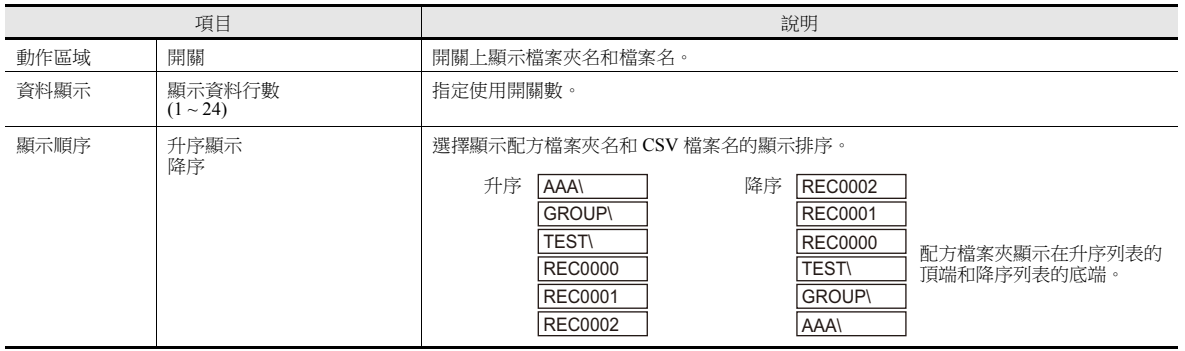

# 資料編輯

使用配方編輯功能時進行這些設定。 使用編輯功能,可以編輯 CSV 檔案資料、CSV 檔案名和記錄名。

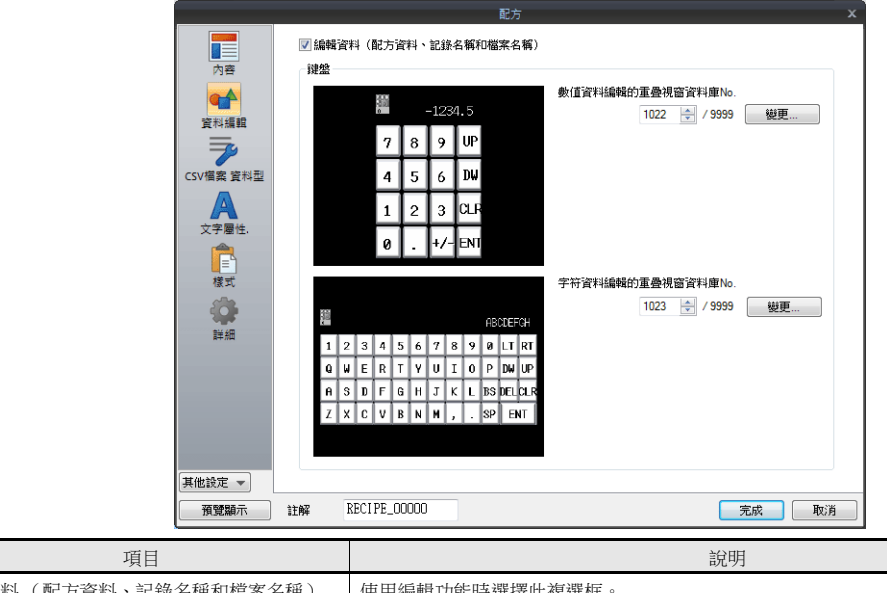

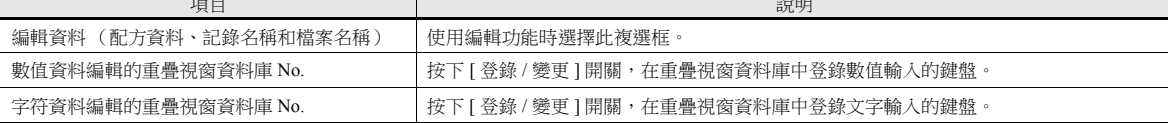

# **CSV** 檔案資料形式

CSV 檔案是用逗號分隔的文字檔案。因此,可以使用不同的軟體進行編輯。但是,由於文字檔案不包含檔案內任何數值、文 字和 DEC/HEX 進制的資訊,所以讀入或寫入資料時,TS 設備無法識別每個資料。 因此,必須設定每個單元格的資料屬性,TS 設備根據這些設定讀入或寫入 CSV 檔案。

也可以從 [ 系統設定 ] [ 屬性設定 ] 進行設定。

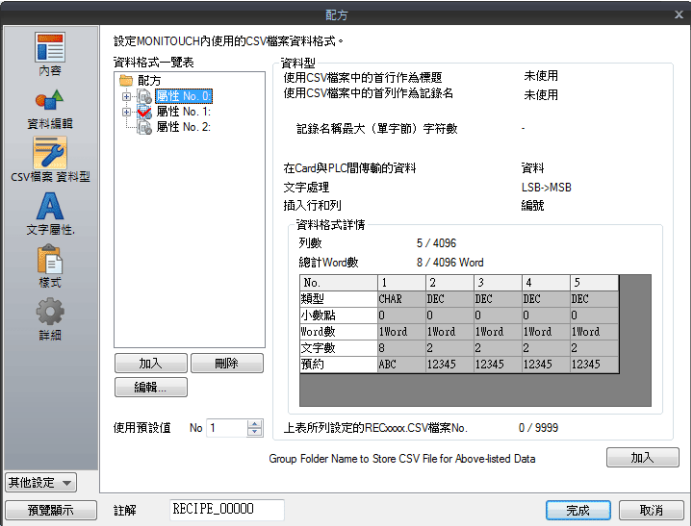

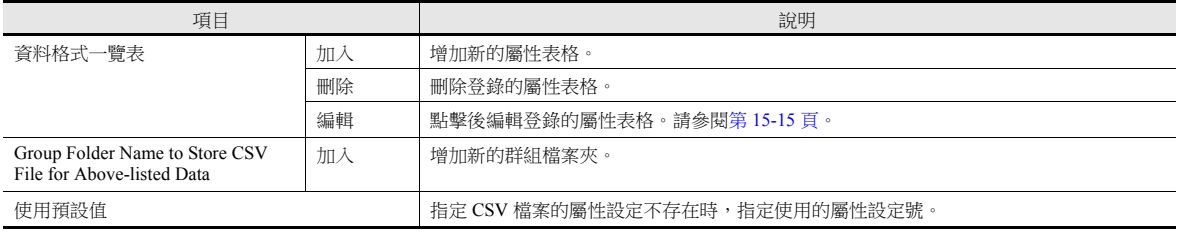

# 文字屬性

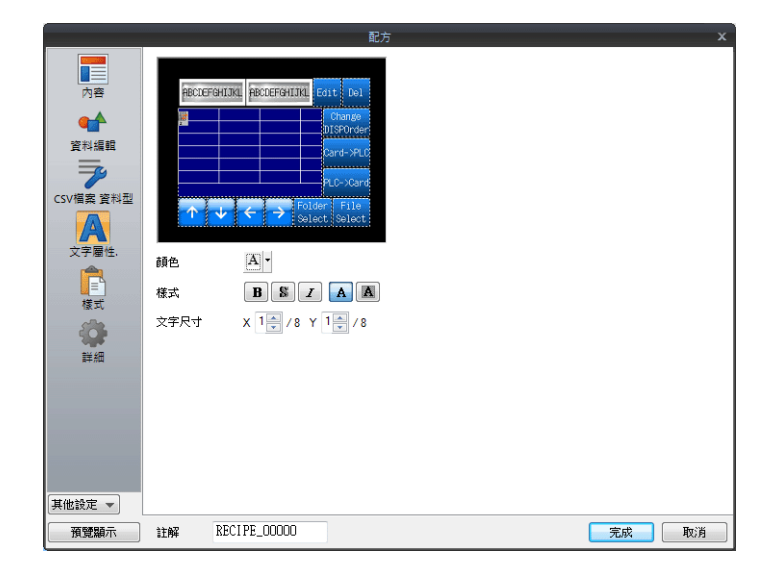

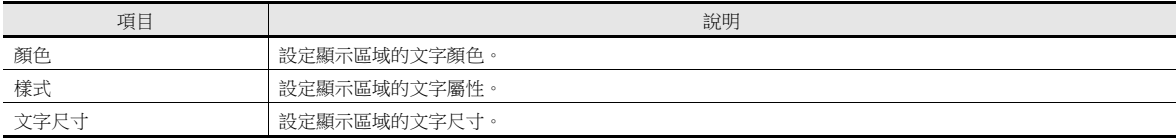

樣式

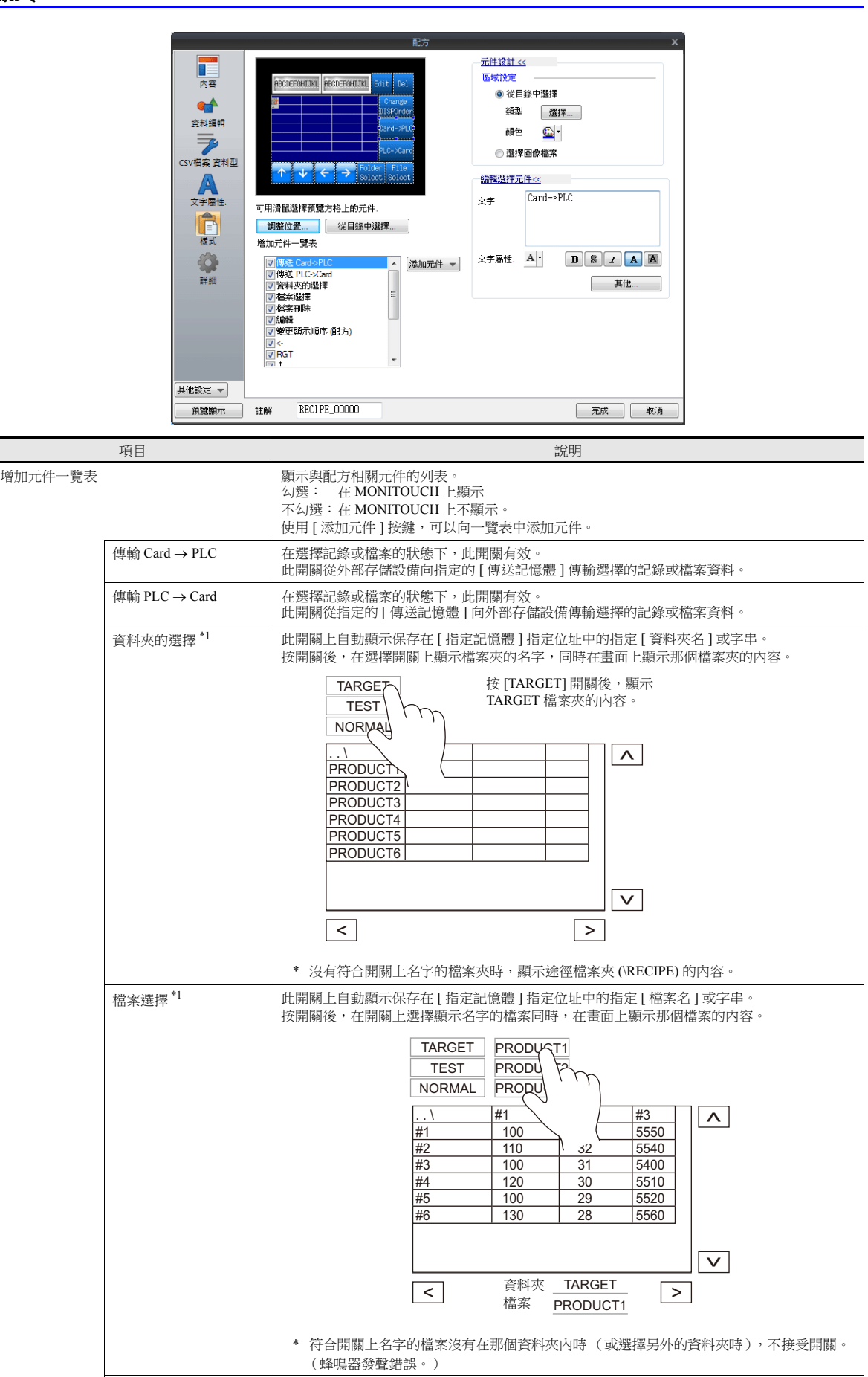

檔案刪除 此開關刪除選擇的配方檔案。(僅限 [ 動作區域 : 顯示區域 ] 可用 )

\* 目前顯示所選檔案資料時,此開關無效。(蜂鳴器發聲錯誤。)

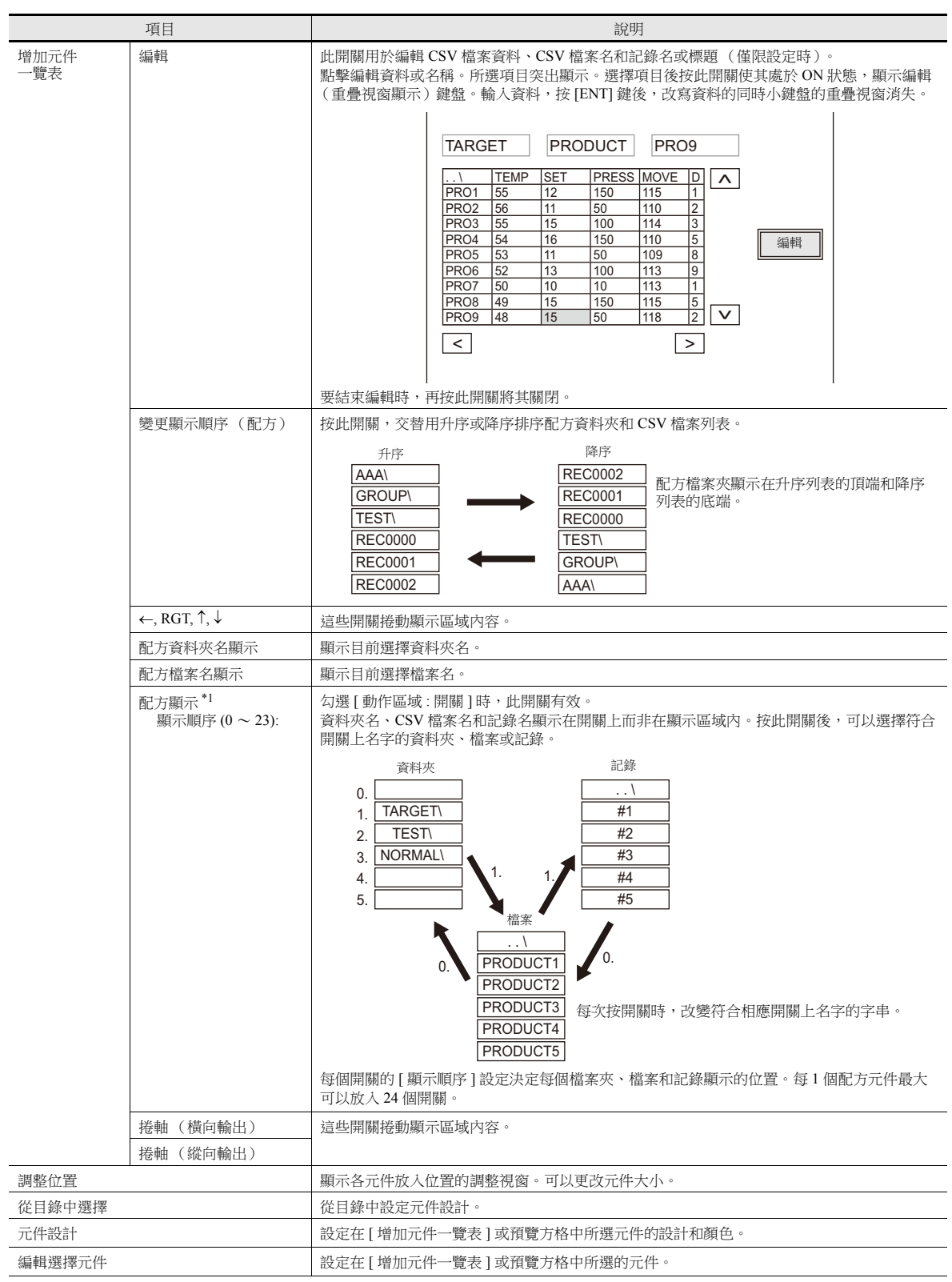

\*1 文字屬性取決於配方設定視窗中的設定。但是請注意放大係數固定為 "1"。

# 詳細

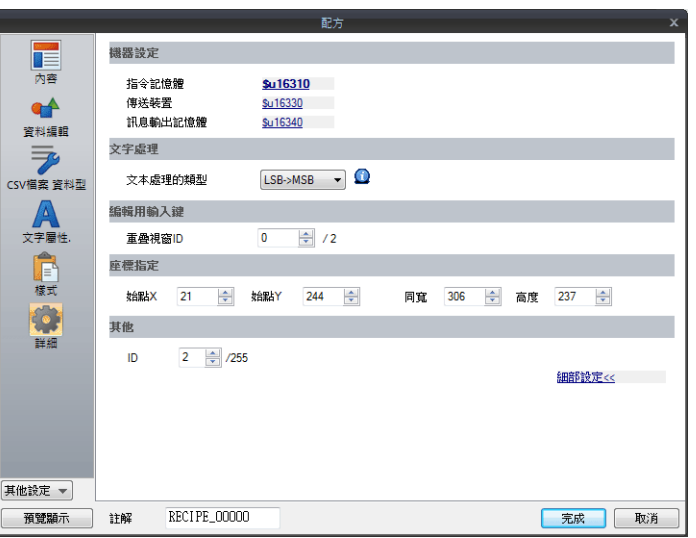

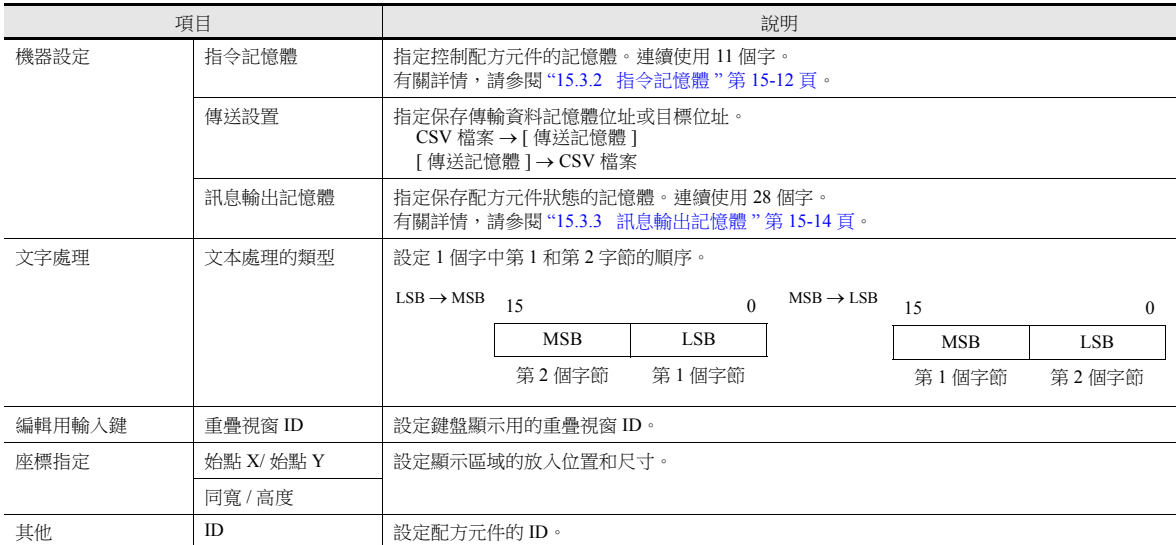

# <span id="page-546-0"></span>**15.3.2** 指令記憶體

位址 しょうしょう しょうしょう しょうしょう しょうしょう こうしょく 説明 n 關於控制 (1) 記錄名編輯 (2) 檔案名編輯 (3) 標題名編輯 MSB LSB 15 14 13 12 11 10 09 08 07 06 05 04 03 02 01 00  $0 \mid 0 \mid$   $\mid$   $\mid 0 \mid 0$ (4) 配方資料編輯 (5) 資料傳輸 (6) 檔案夾鎖定 (7) 記錄鎖定 (8) 檔案鎖定 (9) 快速傳輸 (10) 傳輸模式  $\overline{-(11)}$  外部存儲  $\rightarrow$  PLC 傳輸  $-$ (12) PLC → 外部存儲傳輸 (13) 未使用 (13) 未使用  $(1)$ 記錄名編輯  $[0]$ : 可以編輯記錄名 [1]: 禁止編輯記錄名 (2) 檔案名編輯 [0]: 可以編輯檔案名 [1]: 禁止編輯檔案名 (3) 標題名編輯 | 101: 可以編輯標題名 -<br>[1]: 禁止編輯標題名 (4) 配方資料編輯 [0]: 可以編輯配方資料 [1]: 禁止編輯配方資料 (5) 資料傳輸 (6) 2001 (6): 可以傳輸資料 [1]: 禁止傳輸資料 (6) 檔案夾鎖定 [0]: 允許資料夾選擇開關 [1]: 禁止資料夾選擇開關 禁止時的資料夾選擇步驟 1. 資料夾名保存在 [ 指令記憶體 ] "n + 3" ~ "n + 6"。 2. 此位元為 ON。 3. 選擇相符合的檔案夾。 \* 即使此位元為 "1"(ON),也可以根據需要選擇資料夾內的檔案和記錄。 (7) 記錄鎖定 [0]: 允許記錄選擇開關 [1]: 禁止記錄選擇開關 禁止時的記錄選擇步驟 1. 資料夾名保存在 [ 指令記憶體 ] "n + 3" ~ "n + 6"。 2. 檔案名保存在 [ 指令記憶體 ] "n + 7" ~ "n + 10"。 3. 記錄號保存在 [ 指令記憶體 ] "n + 2"。 4. 此位元設定為 "1"。 5. 選擇相符合的記錄。 \* 如果此位元設定 (ON) 時 [ 指令記憶體 ] "n + 3" ~ "n + 6" 中指定的資料夾名不存 在,不選擇記錄,取而代之顯示 "RECIPE" 資料夾內容。 \* 如果 [ 指令記憶體 ] "n + 7" ~ "n + 10" 中指定的檔案名不存在,不選擇記錄,取而 代之顯示 "n + 3" ~ "n + 6" 指定的資料夾內容。 \* 這個位元 ON 時,選擇開關全部無效。 (8) 檔案鎖定 [0]: 允許選擇開關 [1]: 禁止選擇開關 開關無效時的檔案選擇步驟 1. 資料夾名保存在 [ 指令記憶體 ] "n + 3" ~ "n + 6"。 2. 檔案名保存在 [ 指令記憶體 ] "n + 7" ~ "n + 10"。 3. 此位元設定為 "1"。 4. 選擇相符合的檔案夾。 \* [ 指令記憶體 ] "n + 3" ~ "n + 6" 中指定的資料夾名不存在時,選擇 "n + 1" 指定的 "RECxxxx.CSV" 檔案。如果 "RECxxxx.CSV" 也不存在,則不選擇任何檔案,取而 代之顯示 "RECIPE" 資料夾內容。 \* 此位元設定 (ON) 時,可以從所選檔案中選擇記錄。但是,檔案選擇和檔案夾選擇 開關禁用。

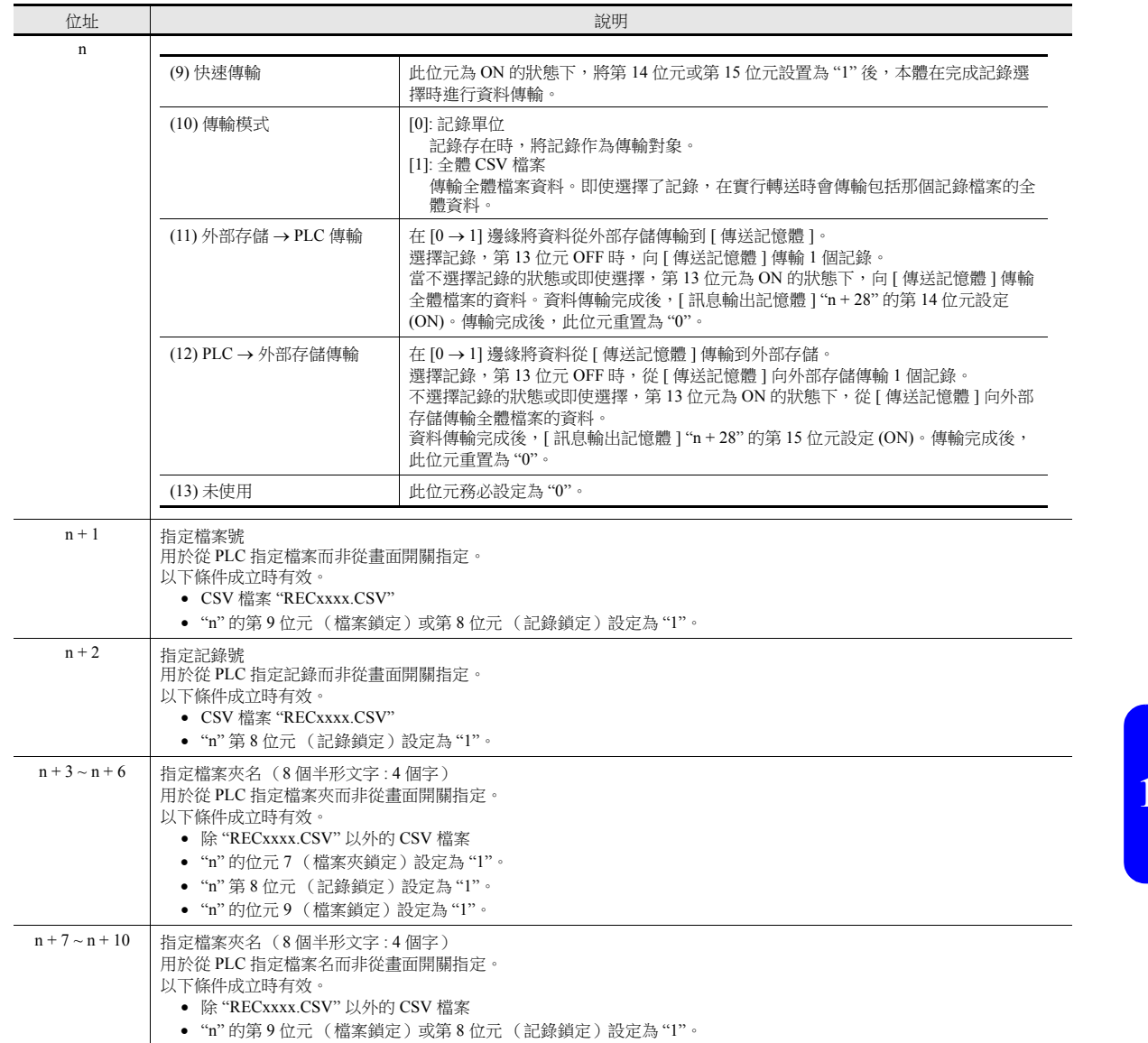

# <span id="page-548-0"></span>**15.3.3** 訊息輸出記憶體

輸出配方功能狀態的記憶體。連續使用 29 個字。

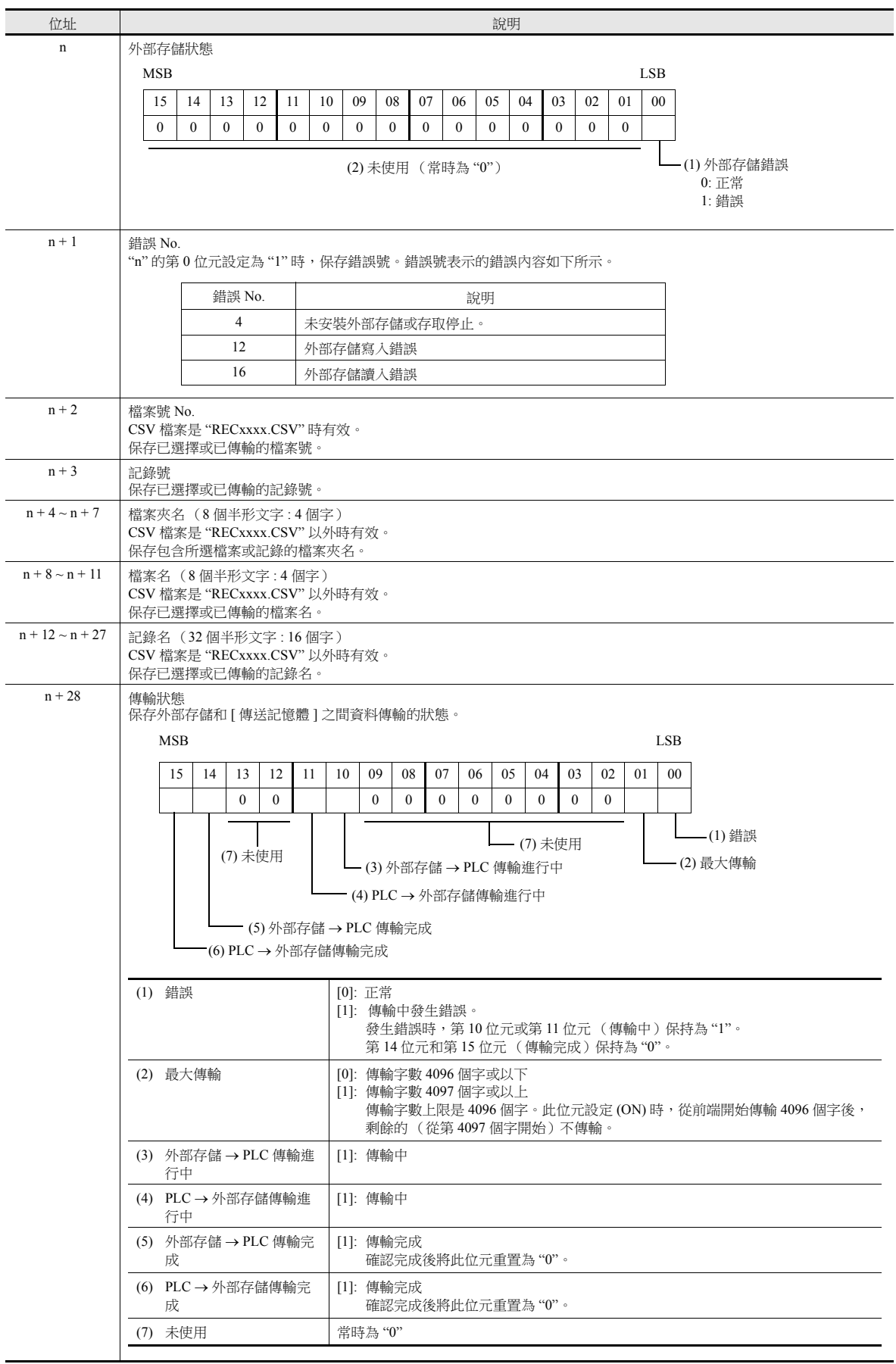

# <span id="page-549-0"></span>**15.4** 屬性

# **15.4.1** 屬性概要

CSV 檔案是用逗號分隔的文字檔案。因此,可以使用不同的軟體進行編輯。但是,由於文字檔案不包含檔案內任何數值、文 字和 DEC/HEX 進制的資訊,所以讀入或寫入資料時,TS 設備無法識別每個資料。 因此,必須在 [ 屬性編輯 ] 視窗設定每個單元格的資料屬性,TS 設備根據這些設定屬性件讀入或寫入 CSV 檔案。 配方功能使用 CSV 檔案,需要進行屬性設定。\*1

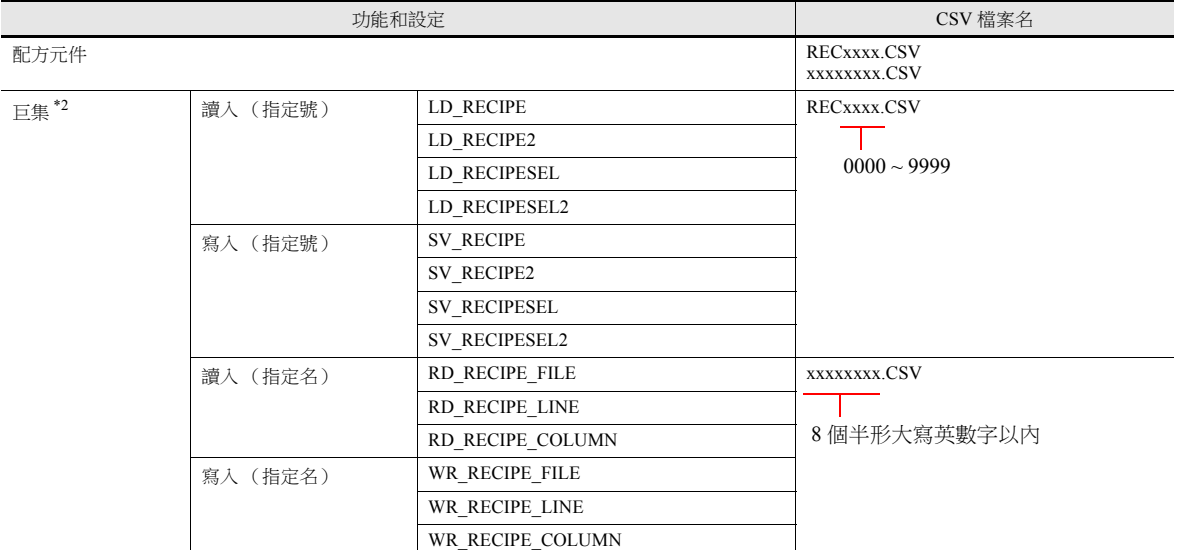

\*1 可以設定屬性數最大 256 個 (號 0 ~ 255)。

\*2 用配方元件使用巨集指令時,請確保 CSV 檔案名是目前指定的。可用檔案名、外部存儲目標或指定記憶體的變化取決 於巨集指令。有關詳情,請參閱"巨集參考手冊"。

# **15.4.2** 編輯

#### 啟動和結束

1. 單擊 [ 系統設定 ] → [ 屬性編輯 ]。顯示 [ 屬性 ] 分頁視窗。

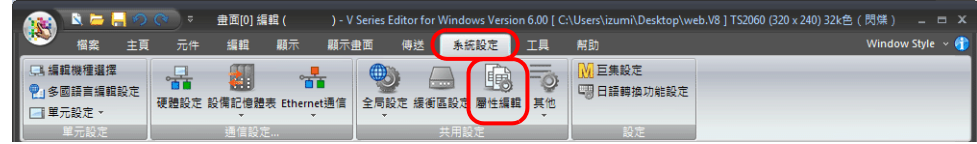

2. 右擊"配方"檔案夾的選單,選擇 [ 建立屬性 ]。

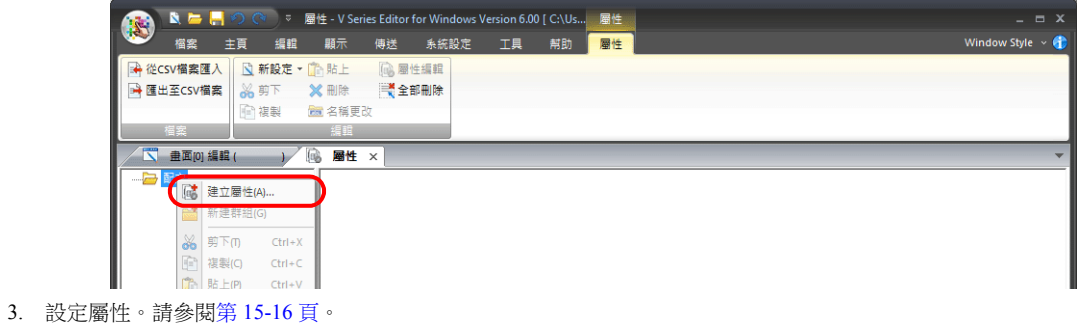

4. 單擊視窗分頁 [ × ] 退出。

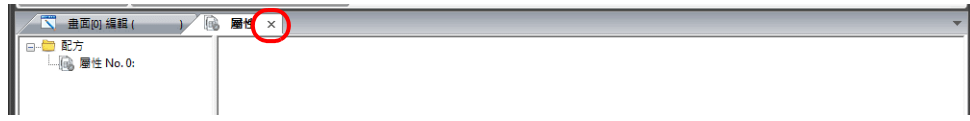

# <span id="page-550-0"></span>屬性編輯

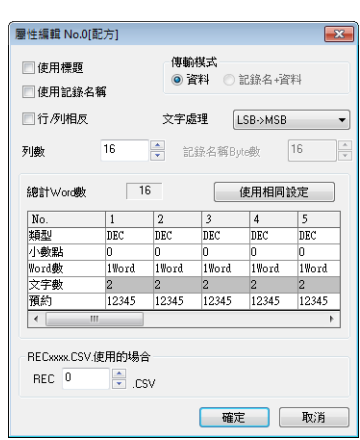

| 項目 | またし | またし | またし | またし | またし | またし | またし | またし | またし | またし | またし | またし | またし | またし | またし | またし

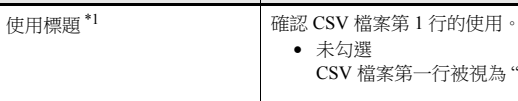

#### 未勾選 CSV 檔案第一行被視為 " 資料 "。

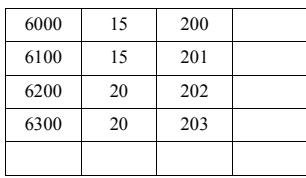

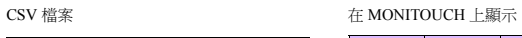

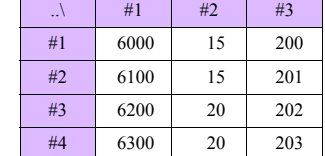

 勾選 CSV 檔案第一行被視為 " 標題 "。

Title1 Title2 Title3 6000 15 200 6100 15 201 6200 20 202 6300 20 203

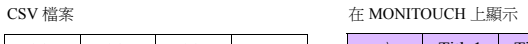

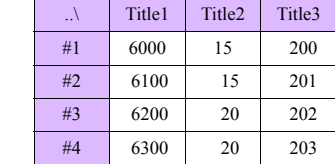

## 使用記錄名稱<sup>\*1</sup> | 確認 CSV 檔案第 1 列的使用。

未勾選

CSV 檔案第一列被視為 " 資料 "。

CSV 檔案 The Monitouch とんどう たいしょう たいしょう

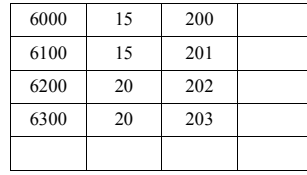

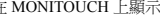

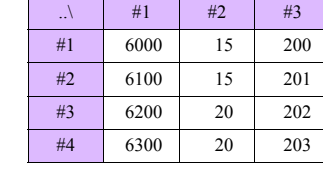

未勾選

CSV 檔案第一列被視為 " 記錄名稱 "。

#### CSV 檔案 在 MONITOUCH 上顯示

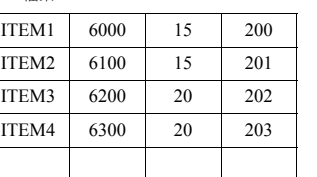

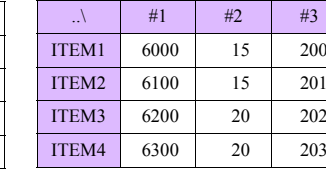

傳輸模式 カランス あんじょう タック タック 何用記錄名稱 7時選項有效。

• [ 資料 ]

僅傳輸資料。

 [ 記錄名 + 資料 ] 傳輸記錄名和資料。

| 項目                                             | 說明                                                                                                    |              |
|------------------------------------------------|----------------------------------------------------------------------------------------------------|--------------|
| 文字處理                                           | 設定1個字中第1和第2字節的順序。                                                                                                    |              |
|                                                | $LSB \rightarrow MSB$<br>$MSB \rightarrow LSB$<br>15<br>$\theta$<br>15                                                                                                    | $\mathbf{0}$ |
|                                                | <b>MSB</b><br><b>LSB</b><br><b>MSB</b>                                                                                                    | <b>LSB</b>   |
|                                                | 第2個字節<br>第1個字節<br>第1個字節                                                                                                    | 第2個字節        |
| 記錄名稱 Byte 數<br>$(0 \sim 32)$                   | 勾選 [ 傳輸形式 : 記錄名 + 資料 ] 時此選項有效。<br>設定記錄名稱使用的字節數。                                                                                                    |              |
| 行 / 列相反                                        | 不適用於在配方元件上顯示。保持不勾選此框。有關詳情,請參閱" 巨集參考手冊 "。                                                                                                    |              |
| 列數*2<br>$(1 \sim 4096)$                        | 勾選 [ 行 / 列相反 ] 時有效。<br>設定 CSV 檔案的資料的列數。不包含記錄名的列。                                                                                                    |              |
| 行數*2<br>$(1 \sim 4096)$                        | 勾選 [ 行 / 列相反 ] 時有效。<br>設定 CSV 檔案的行數。                                                                                                    |              |
| 總計 Word 數*2<br>$(1 \sim 4096)$                 | 從資料的資料類型中自動計算。                                                                                                    |              |
| 資料類型                                           | 設定 CSV 檔案的資料形式。<br>DEC , DEC - , HEX , OCT , BIN , CHAR , BCD , FLOAT<br>類型:<br>小數點: 0~32<br>Word 數: 1Word, 2Word<br>文字數: 2~255                                                                                                    |              |
| RECxxxx.CSV 使用的場合<br>$(xxxx : 0000 \sim 9999)$ | CSV 檔案名為 REC0000.CSV ~ REC9999.CSV (指定號 )時有效。設定對應屬性設定的 CSV 檔案號。CSV<br>檔案的保存處為 SD\(存取檔案夾) \RECIPE 的檔案夾中。                                                                                                    |              |
|                                                | <b>TH MEMO</b><br>⊕ RECIPE<br>ORMAL nORMAL<br><mark>∩</mark> TARGET<br>- PRODUCT1.CSV<br>- PRODUCT2.CSV<br>- PRODUCT3.CSV<br>在"RECIPE"檔案夾中<br>- PRODUCT4.CSV<br>- PRODUCT5.CSV<br>- PRODUCT6.CSV<br><mark>∩</mark> TEST<br>TEST1.CSV<br>TEST2.CSV<br>TEST3.CSV<br><b>REC0000.CSV</b><br><b>REC0001.CSV</b><br><b>REC0002.CSV</b> |              |
|                                                | * CSV 檔案自由命名時無效。                                                                                                    |              |

\*1 標題和記錄名都使用時

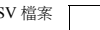

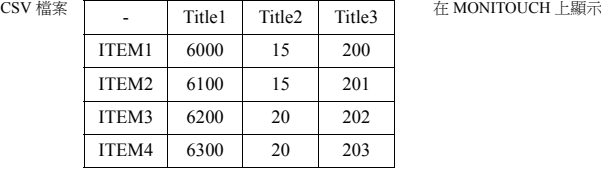

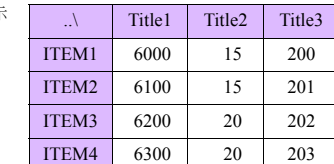

\*2 行數 / 列數最多為 4096個字。但是,如果 [ 總計 Word 數 ] 達到 4096個字,即使行數 / 列數沒有達到 4096, 也無法再增 加。

# 建立群組檔案夾

當命名  $\mathrm{CSV}$  檔案 $^{\mathrm{*1}}$  時, 建立群組檔案夾 $^{\mathrm{*1}}$  保存  $\mathrm{CSV}$  檔案。 群組檔案夾內的 CSV 檔案全部使用共同的屬性設定。

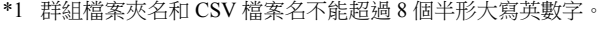

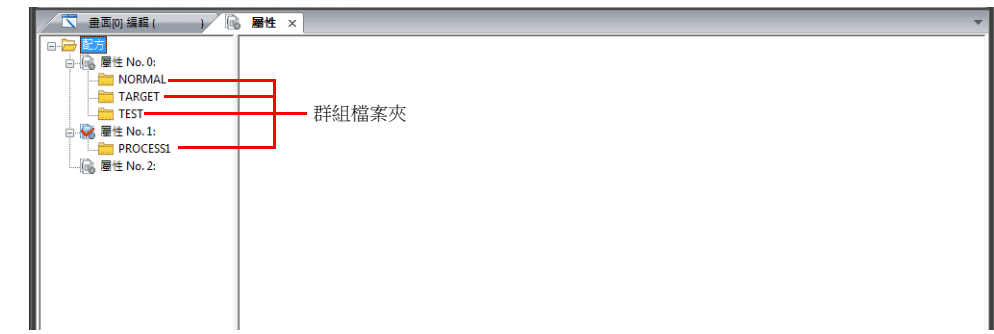

# 步驟

- <span id="page-552-0"></span>1. 右擊屬性 No.。顯示下拉選單。
- 2. 選擇 [ 新建群組 ]。建立 "G000000" 檔案夾。

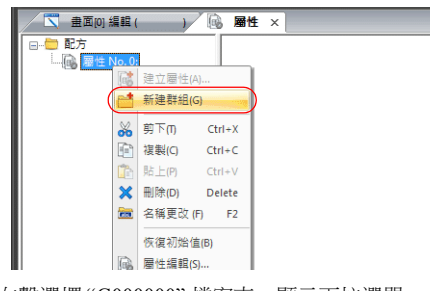

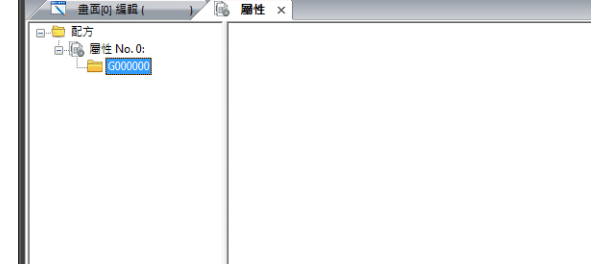

3. 右擊選擇 "G000000" 檔案夾。顯示下拉選單。

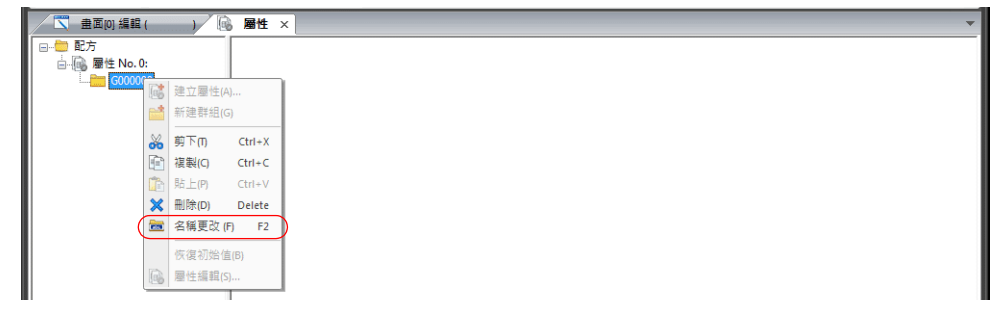

<span id="page-552-1"></span>4. 選擇 [ 名稱更改 ]。出現遊標。輸入任一名字。

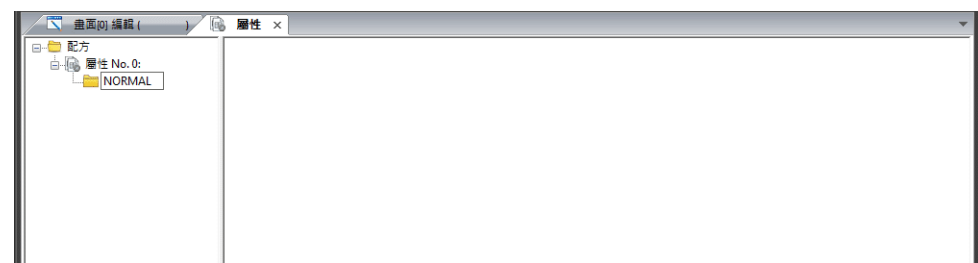

5. 重複步驟 1.~4.,根據需要建立檔案夾。

# 預設設定

屬性圖標中有紅色確認標記。有標記的屬性 No. 是 " 預設設定 "。 以下情況使用預設設定:

檔案 "RECxxxx.csv" 不存在對應的屬性設定。

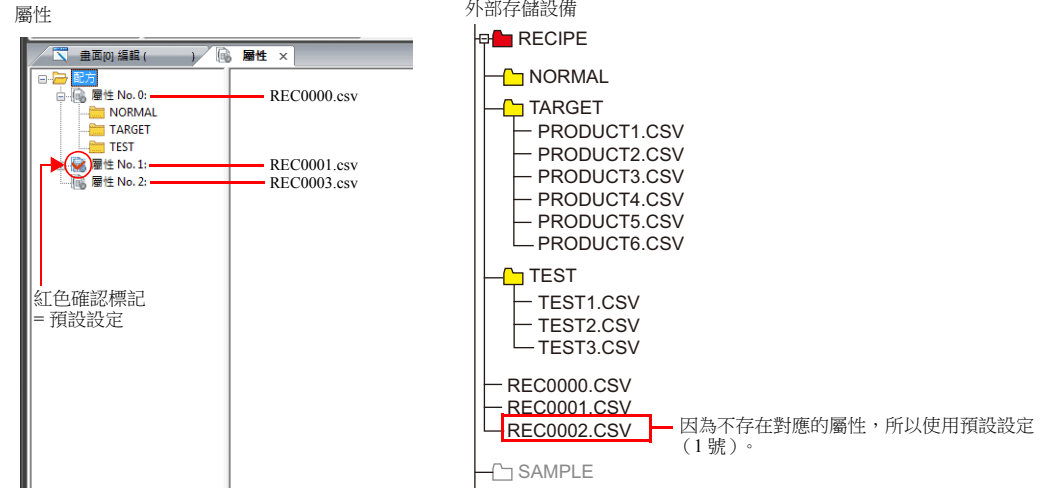

在 Explorer 上向外部存儲追加沒有屬性設定的群組檔案夾

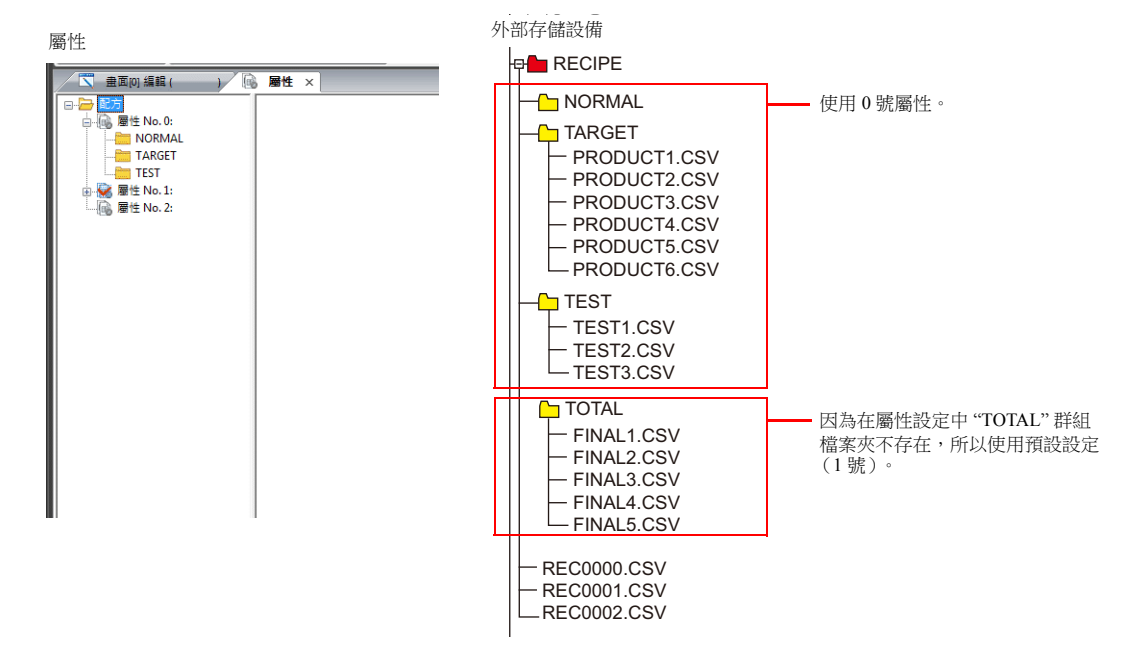

# **15.4.3 CSV** 檔案

# 檔案名和儲存路徑

根據 CSV 檔案的名字,保存目標和檔案指定方法不同。按照目的建立檔案。

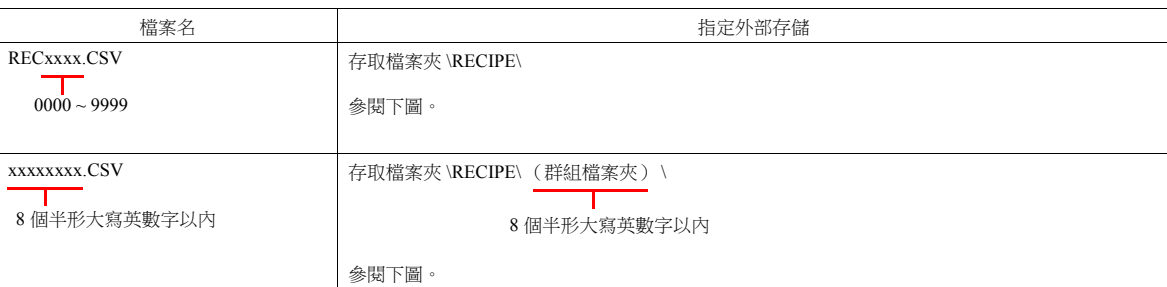

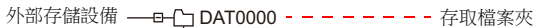

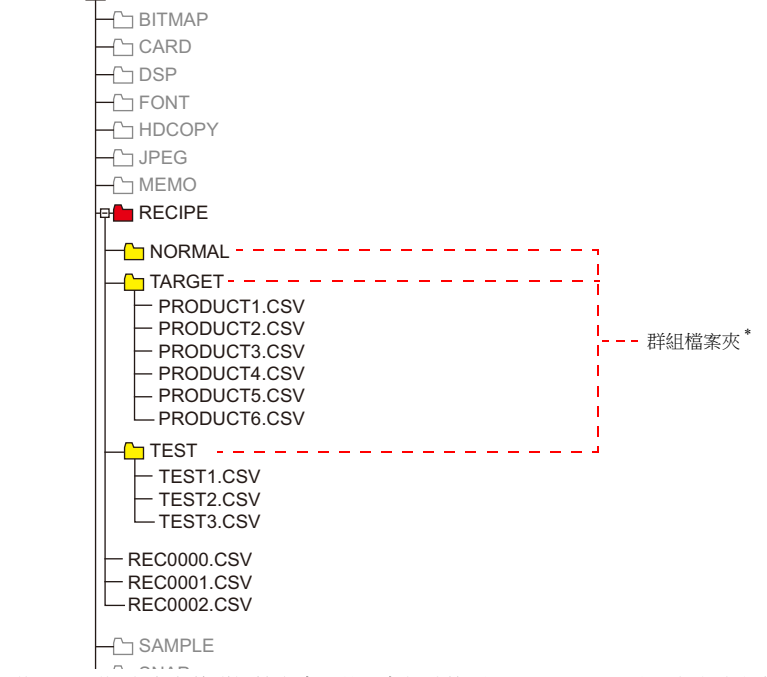

\* 必須在 [ 屬性 ] 分頁視窗中定義群組檔案夾。外部存儲連接到 MONITOUCH 時,自動建立在 [ 屬性 ] 分頁視窗中定義的群 組檔案夾。

### **CSV** 檔案的總數

配方可以使用的群組檔案夾和 CSV 檔案數量受限。

- "配方"檔案夾內的群組檔案夾和 CSV 檔案的總數: 最多 1024 個
- 群組檔案夾內的 CSV 檔案數量 : 最多 1024 個

配方功能無法識別超過 1024 個的檔案夾和檔案。

\* 用巨集指令存取 CSV 檔案時,識別沒有限制。 但存取時間和檔案數成比例。

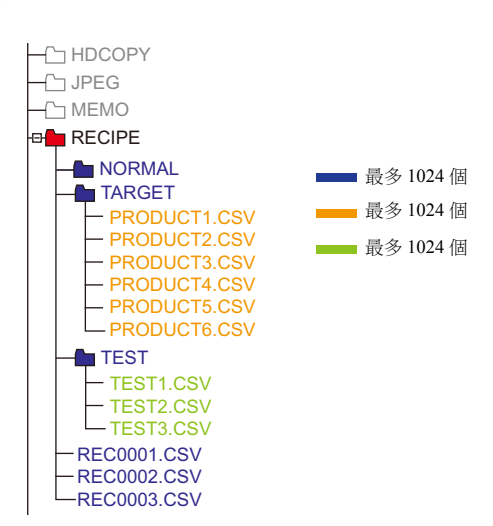

# **CSV** 檔案內的資料

# 可傳送的字數

配方功能或使用巨集指令一次讀寫的資料最大為 4096個字。超過這個該資料量時,只傳輸前 4096個字,不傳輸第 4097 之後 的字。

# 行數 **/** 列數

根據屬性設定不同,可用的列數和行數不同。

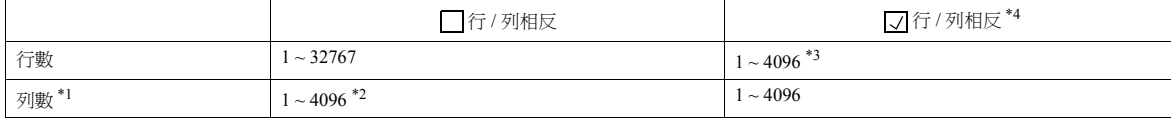

\*1 Excel 中最多只能使用到 256 列。

- \*2 1 列的最多總字數:4096 個字
- \*3 1 行的最多總字數:4096 個字
- \*4 檔案大小:1 百萬字節以內

# 記錄的字節數

每 1 記錄最大 32 個字節

\* 在 [ 屬性設定 ] 視窗進行設定。

### 標題字節數

每 1 標題最大為 32 個字節

#### 注意事項

逗號和上雙引號不識別為資料。可能無法正確讀入這樣的資料。

# **15.4.4** 本體操作

# 選擇

點擊動作區域可以選擇檔案夾和檔案。此外,也可以從 [ 指令記憶體 ] 指定和選擇檔案夾名、檔案名和記錄號 / 名。

# 檔案夾選擇

雙擊群組檔案夾名後,顯示檔案夾的 CSV 檔案名。 在群組檔案夾名之後顯示"\"。

顯示區域

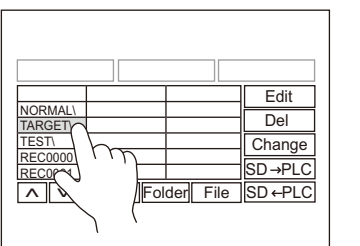

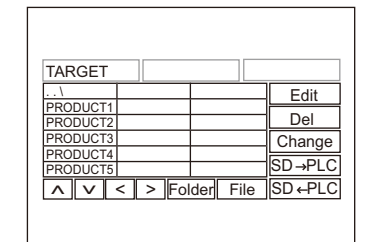

開關

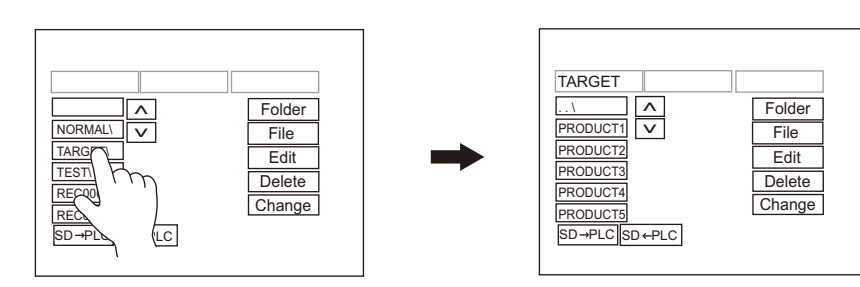

#### 檔案選擇

顯示區域

雙擊檔案名,選擇檔案並顯示其內容。

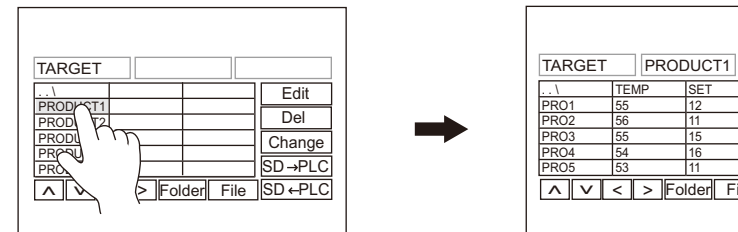

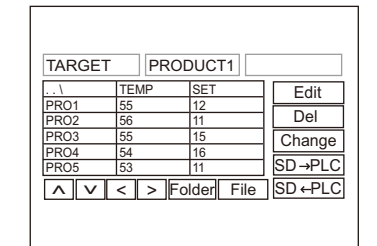

開關

點擊檔案名,選擇檔案並顯示記錄。

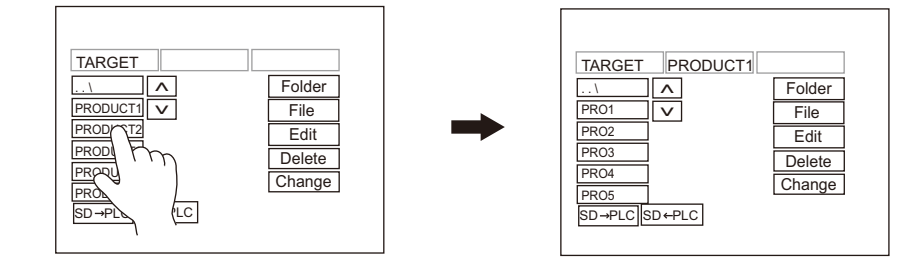

# 記錄選擇

點擊記錄進行選擇。

顯示區域

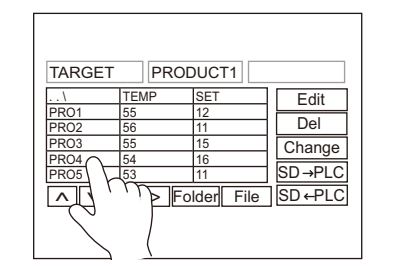

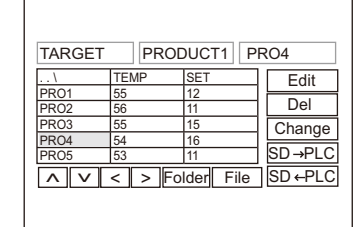

開關

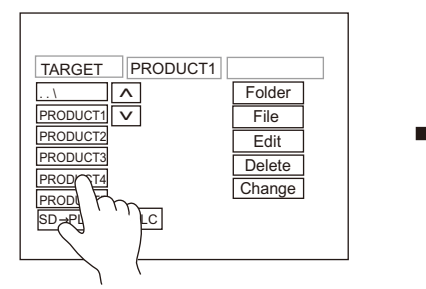

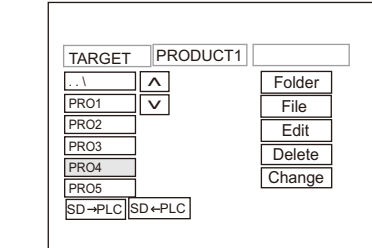

# 返回

 顯示區域 雙擊顯示區域左上方單元格 (..\), 在目錄中上移一級。

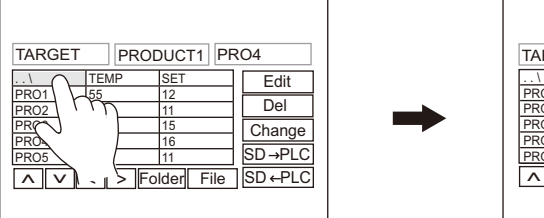

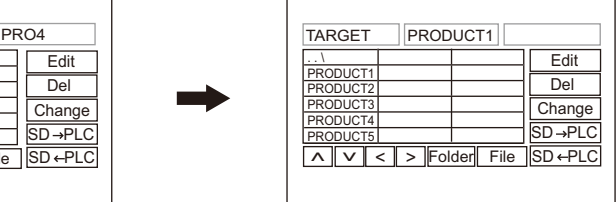

開關

點擊頂端開關 (…\),在目錄中上移一級。

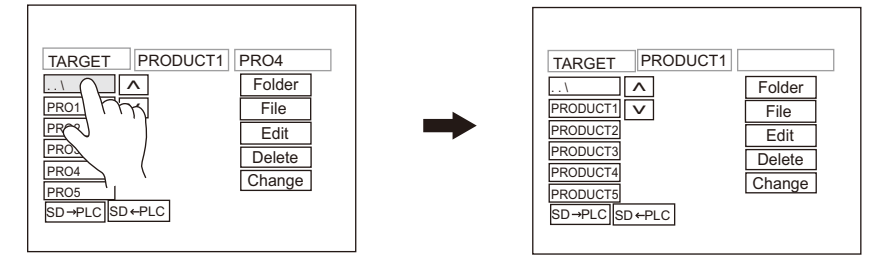

I

## 傳輸

可以用畫面上的開關傳輸資料。另外可以用 [ 指令記憶體 ] 指定或記錄檔案,並傳輸資料。

# 傳輸記錄

選擇一個記錄進行傳輸(1 行)時,點擊傳輸開關 ([SD → PLC] 或 [PLC → SD] )。

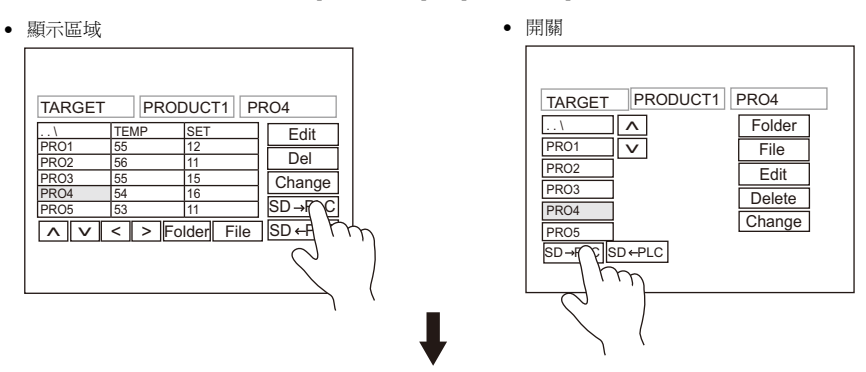

CSV 檔案內 4 號記錄的資料傳輸到 [ 傳送記憶體 ]。

#### 檔案傳輸

選擇一個檔案 (選擇記錄前)傳輸所選檔案的全部資料時,點擊傳輸開關 ( $[SD \rightarrow PLC]$ 或 $[PLC \rightarrow SD]$ )。

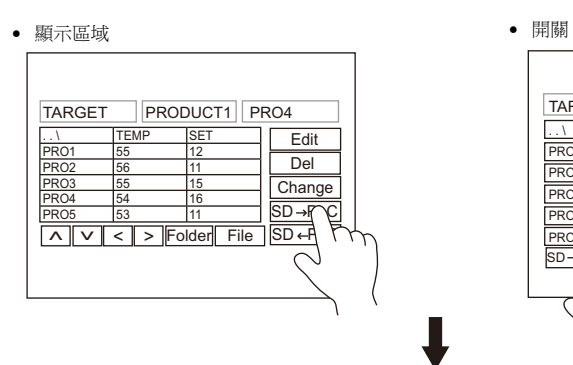

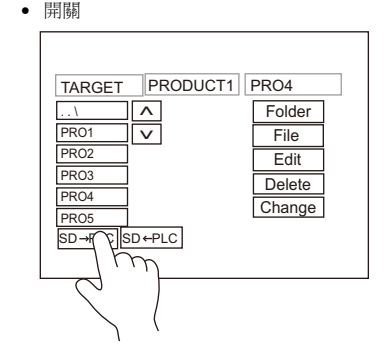

選擇 CSV 檔案,沒有選擇記錄時,檔案的資料全部傳輸到 [ 傳送記憶體 ] ( 最大可傳輸 4096 個字 )。

#### 編輯

# 資料編輯

顯示區域

[Edit] 開關處於 ON 狀態時點擊 CSV 資料,顯示編輯鍵盤。鍵入數值,按下 [ENT] 鍵。數值直接寫入外部存儲。但按不顯 示的單元格,不顯示小鍵盤。

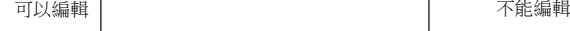

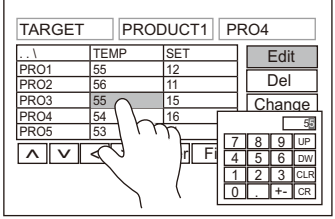

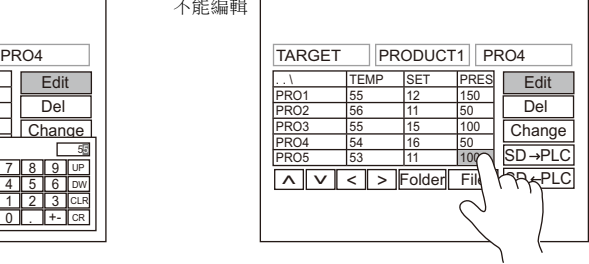

開關

因為在開關上不顯示 CSV 資料,所以不能編輯資料。

# 編輯名稱 (檔案、記錄、標題)

[Edit] 開關處於 ON 狀態時點擊檔案名、記錄名或標題名(如果有設定),顯示編輯鍵盤。可以用和資料編輯相同的方法直接 編輯這些名稱。請注意只能輸入文字。

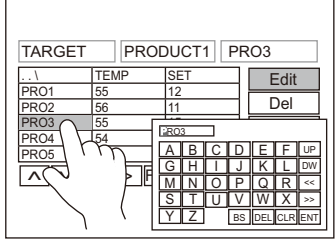

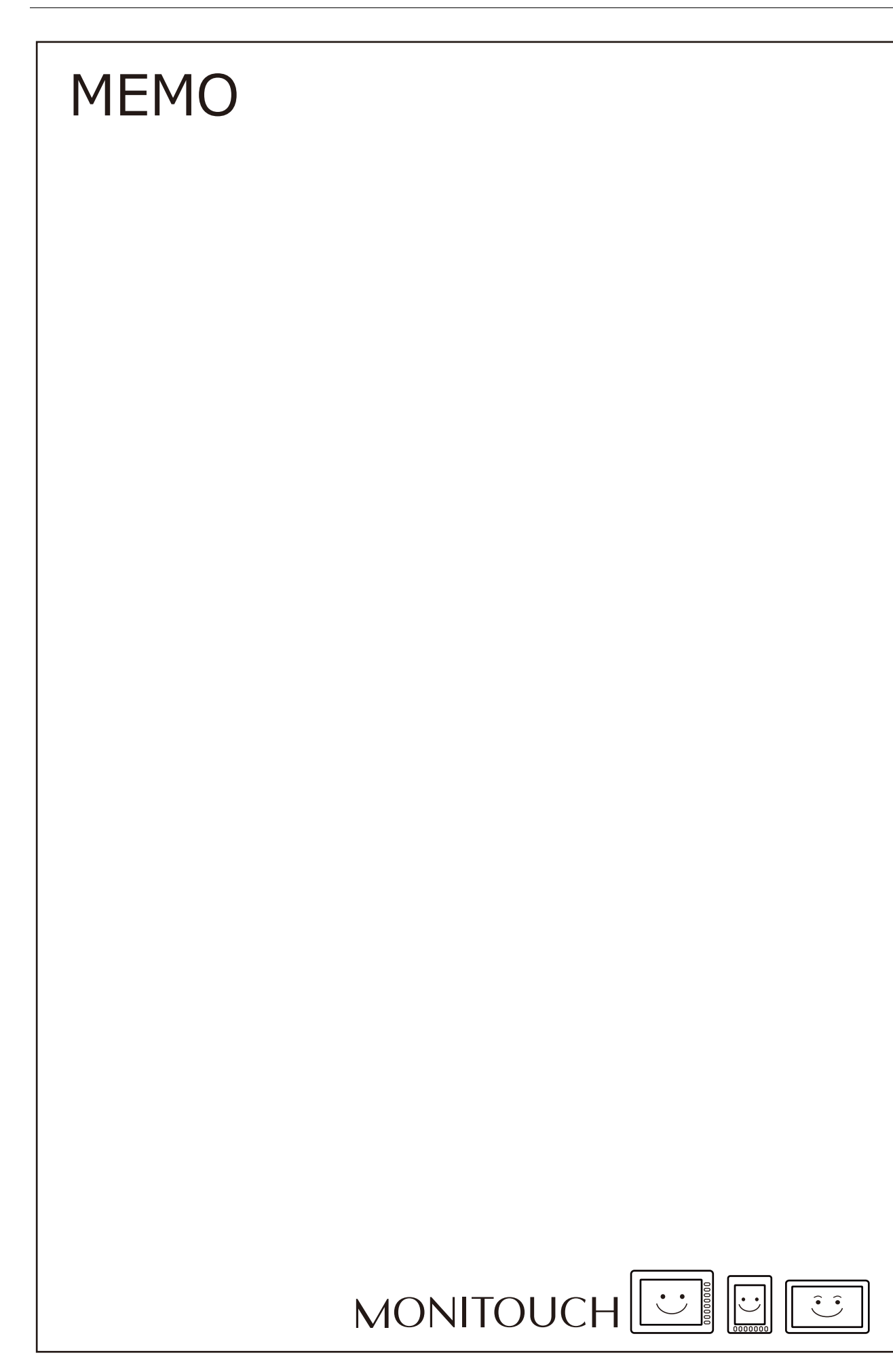

# <span id="page-561-0"></span>**16** [列印](#page-561-0)

- 16.1 [概述](#page-563-0)
- 16.2 [硬複製](#page-579-0)
- 16.3 [資料表列印](#page-581-0)
- 16.4 連接到 [Sato MR-400](#page-587-0) 條碼印表機

# <span id="page-563-0"></span>**16.1** 概述

TS 在 RUN 模式下運行時,所連接的印表機可以列印顯示螢幕和內部緩衝訊息。

- 硬複製
- 列印顯示螢幕

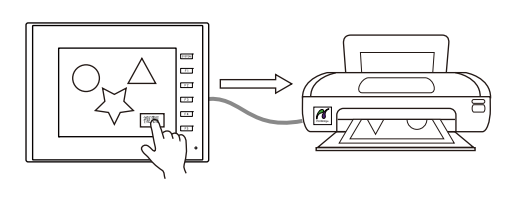

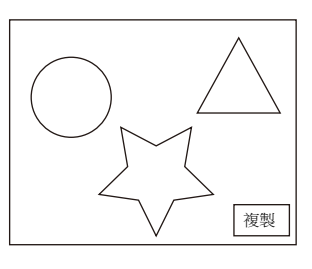

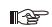

有關詳情,請參閱 "16.2 [硬複製](#page-579-0) " 第 16-17 頁。

採樣列印

列印收集的日誌資料。

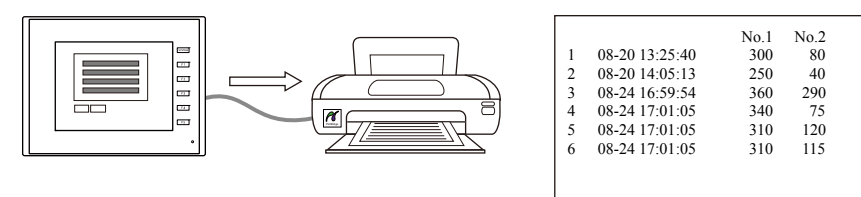

 $\mathbb{R}$ 

有關詳情,請參閱 " [採樣列印](#page-280-0) " 第 7-26 頁。

資料表列印

以資料表的形式列印登錄資料。

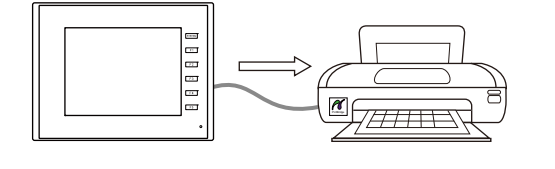

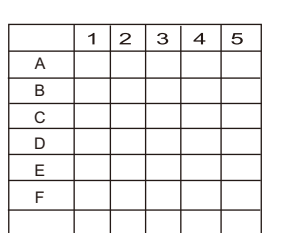

有關詳情,請參閱 "16.3 [資料表列印](#page-581-0) " 第 16-19 頁。 **I** 

# **16.1.1** 相容的印表機

TS 可與以下印表機連接。

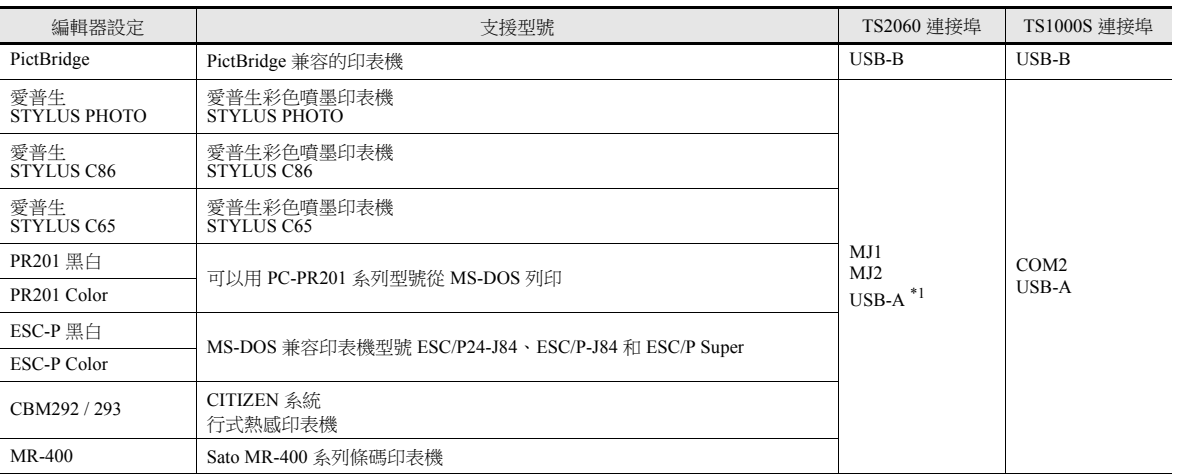

\*1 TS2060: 不支援 USB-A 埠

# 相容列印一覽表

**it** of 可於本公司網站 (http://www.monitouch.com/) 查詢有關相容印表機一覽表之詳情。

# 可列印的項目

各款印表機可列印的項目見下表。

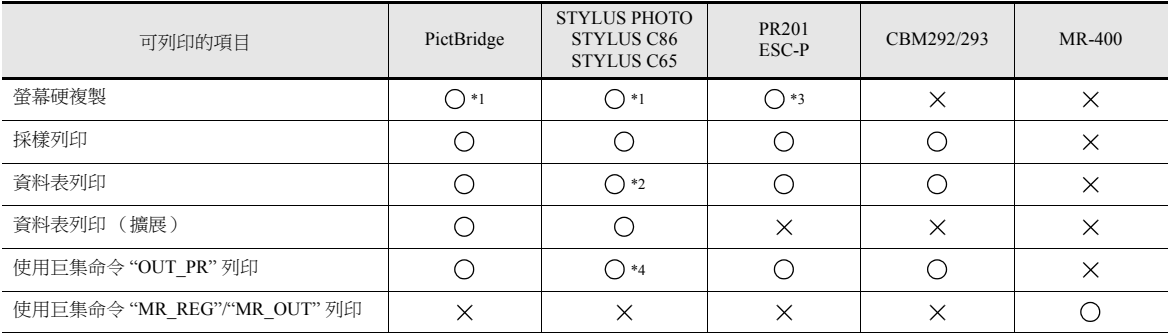

\*1 透過指定系統記憶體 (\$s1007),可以指定列印彩色或黑白。

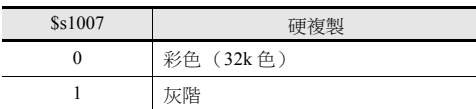

\*2 不支援 A4/15 英寸紙橫向列印。

不管紙張如何設定,資料都縱向列印。

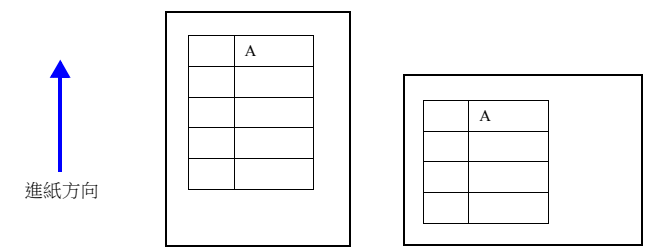

- \*3 選擇 PR201 彩色或 ESC-P 彩色印表機時, 使用 16 色進行列印。
- \*4 巨集指令:OUT\_PR
	- 只能列印文字。無法列印控制代碼。

# **16.1.2** 愛普生 **STYLUS PHOTO, STYLUS C86** 和 **STYLUS C65**

MONITOUCHI 可以連接支援 Microsoft Windows 的愛普生印表機。(STYLUS PHOTO, STYLUS C86 和 STYLUS C65)

lt. 有關可連接印表機型號之詳情,請存取本公司網站 http://www.monitouch.com。

# 連接方法

# **USB-A** 連接

使用 USB 電纜 (市面銷售),將 TS 設備的 USB-A 埠連接到印表機的 USB 埠。

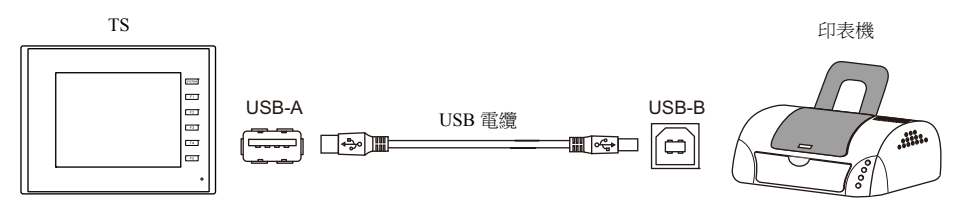

使用 USB 並行轉接電纜 (市面銷售),將 TS 設備的 USB-A 埠連接到印表機的並列埠。

![](_page_565_Figure_9.jpeg)

# 串列連接

透過轉換器將 TS2060 設備的 MJ 埠與印表機的串列埠連接。

![](_page_565_Figure_12.jpeg)

透過轉換器將 TS1000S 的 COM2 埠與印表機的並列埠連接。

![](_page_565_Figure_14.jpeg)

# 硬體設定

在 [ 系統設定 ] → [ 硬體設定 ] → [ 印表機 ] 中進行設定。

# 印表機類型

![](_page_566_Figure_4.jpeg)

![](_page_566_Picture_114.jpeg)

# 印表機屬性

![](_page_567_Picture_260.jpeg)

# **16.1.3 PictBridge** 印表機

可以連接兼容 PictBridg 的印表機。

**I** 可於本公司網站 (http://www.monitouch.com/) 查詢有印表機型號的詳情之詳情。

#### 連接

# **USB-B** 埠連接

使用市面銷售的 USB 連接線,將 TS 設備的 USB-B 埠連接到印表機的 USB-A 埠。

![](_page_568_Figure_7.jpeg)

**\*** 如需通過 **USB-B** 埠傳送畫面資料,請更換連接線。

## 硬體設定

在 [ 系統設定 ] → [ 硬體設定 ] → [ 印表機 ] 中進行設定。

#### 印表機型號

![](_page_568_Figure_12.jpeg)

![](_page_568_Picture_181.jpeg)

# 印表機屬性 印表機圖性<br>日印表機<br>- 列印中輸出Bay(連面複製)<br>- 日tard Copy(連面複製)<br>- 夏料表設定<br>- 資料表設定<br>- 資料表設定<br>- 優先使用PidBidge 릁 横向輸出<br>反白 **設定**...<br>未使用 項目 おおところ しんしょう しんしょう しんしょう しんしょう 説明 列印中輸出 Bit TS 收到列印指令後, "0→1" 在資料傳送開始時輸出, "1→0" 在傳送結束時輸出。但 (是 / 未使用) 是,如若列印資料設定為最小,則不會輸出信號。<br>無論資料大小,需要位元輸出時,請設定為"是 "。 輸出區域如下所示。 • 寫入區 "n + 1" 的第 10 位元 記憶體 \$s16 的第 0 位元 寫入區 "n + 1" MSB LSB 15 14 13 12 11 10 09 08 07 06 05 04 03 02 01 00  $0 \mid 0 \mid 0 \mid 0$ 0:結束 (待機) 1:列印資料傳送中 \$s16<br>MSB MSB LSB 15 14 13 12 11 10 09 08 07 06 05 04 03 02 01 00 00000000000000000 0:結束 (待機) 1:向印表機傳送資料中 列印方向<br>( 橫向輸出 / 縱向輸出 ) Hard Copy (畫面複製) 選擇螢幕畫面在紙上列印的方向。<br>選擇 [ 縱向輸出 ] 時,列印畫面在紙上旋轉 90°。 硬複製範例 橫向輸出 縱向輸出 $\begin{array}{c|c} A & B \end{array}$ 黑白反轉<br>(反白 / 一般 ) 反白: 黑白反轉列印。 一般: 列印本體螢幕畫面。 資料表 資料表設定 設定資料表列印。有關詳情,請參閱第 [16-19](#page-581-0) 頁。 優先使用 PictBridge 在 RUN 模式中,如需通過 USB-B 埠連接 PictBridge 印表機,選擇 " 是 "。 (使用 / 未使用) ー<br>透過 USB-B 埠傳輸畫面資料時,請切換至 Local 模式。

# 列印尺寸

列印項目和紙張設定不同,列印尺寸也不同。

#### 螢幕硬複製

- 紙張大小固定為 "A4"。
- 不可更改列印起始位置和列印尺寸。但是,由於使用的印表機不同,實際頁邊距可能會如下所示與實際略有不同。
- 選擇 [ 縱向輸出 ] (縱向)時 (單位:mm): 如果印表機支援 A4 紙和 2-up 列印,則有效。如若不支援,則進行橫向列印。 選擇 [ 橫向輸出 ] (橫向)(單位:mm):
	- 如若印表機支援 A4 紙和 1-up 列印,則可能選擇橫向輸出。如若不支援,則按照印表機的設定進行列印。

### 採樣列印

- 列印固定為 "A4 縱向 "。如若超出紙張寬度,超出部分會由下一行繼續列印出來。
- 不可更改列印起始位置和列印尺寸。但是,由於使用的印表機不同,實際頁邊距可能會如下所示與實際略有不同。

![](_page_570_Picture_11.jpeg)

# 資料表列印

- 列印方向固定為 " 縱向 "。
- 用以下設定指定紙張大小。但是,如果選擇的紙張尺寸與印表機的設定不同,則無法正確列印。(超出列印區域的資料不 列印。)
	- [ 主頁 ] → [ 登錄項目 ] → [ 資料表 ] → [ 編輯 ] → [ 資料表設定 ] → [ 紙張大小 ]
	- [ 系統設定 ] → [ 硬體設定 ] → [ 印表機 ] → [ 屬性 ] → [ 資料表設定 ] → [ 紙張大小 ]
- 不能更改列印起始位置和列印尺寸。但是,由於使用的印表機不同,實際頁邊距可能會與如下所示略有不同。

![](_page_570_Picture_18.jpeg)

# 資料表列印 (擴展)

- 列印尺寸固定為 A4。使用可對應 A4 紙張的印表機。如若橫向進紙或所選尺寸與印表機上設定的紙張尺寸不同,則無法正 確進行列印。(不列印超出列印區域的資料。)
- 不能更改列印起始位置和列印尺寸。請注意,頁邊距會因為印表機型號不同而略有不同。
- 擴展資料表螢幕上放入的元件 [ 顯示 / 不顯示 ] 之設定為有效。 平時列印元件時,[顯示 / 不顯示 ] 之設定選擇 [ 顯示 ]。

# 狀態輸出

TS 和 PictBridge 印表機之間的連接狀態,輸出至內部記憶體 \$s1066。

![](_page_571_Picture_118.jpeg)

\* 根據所使用的印表機不同,可能會出現 "-1" (硬體相關的印表機錯誤)的情況。

# 注意事項

進行彩色列印。

● 印表機型號不同,錯誤處理方法也不同。有關詳情,請參閱各印表機的使用手冊。

# **16.1.4 PR201** 和 **ESC-P** 印表機

TS 可以連接 MS-DOS 兼容印表機。

- PR201 系列中的 MS-DOS 兼容印表機型號
- MS-DOS 兼容印表機型號 ESC/P24-J84、ESC/P-J84 和 ESC/P Super
	- LSF 可於本公司網站 (http://www.monitouch.com/) 查詢有關可連接印表機型號之詳情。

# 連接方法

#### **USB-A** 埠連接

● 使用市面銷售的 USB 並行轉接線,將 TS 設備的 USB-A 埠連接到印表機的並行埠。

![](_page_572_Figure_9.jpeg)

# 串列連接

將 TS2060 的 MJ 埠與印表機的並列埠連接。

![](_page_572_Figure_12.jpeg)

將 TS1000S 的 COM2 埠與印表機的並列埠連接。

![](_page_572_Figure_14.jpeg)

# 硬體設定

在 [ 系統設定 ] → [ 硬體設定 ] → [ 印表機 ] 中進行設定。

# 印表機型號

![](_page_573_Figure_4.jpeg)

印表機屬性

![](_page_574_Picture_239.jpeg)

![](_page_574_Picture_240.jpeg)

# **16.1.5 CBM292/293** 印表機

TS 可以連接 CBM 行式熱感印表機 (CITIZEN 製造)。

 $\mathbb{R}^n$ 可於本公司網站 (http://www.monitouch.com/) 查詢有關可連接印表機型號之詳情。

# 連接方法

# **USB-A** 埠連接

● 使用市面銷售的 USB 並行轉接線,將 TS 設備的 USB-A 埠連接到印表機的並行埠。

![](_page_575_Figure_7.jpeg)

# 串列連接

將 TS2060 設備的 MJ 埠與印表機的串列埠接連。

![](_page_575_Figure_10.jpeg)

將 TS1000S 的 COM2 埠與印表機的串列埠連接。

![](_page_575_Figure_12.jpeg)

**16**
#### 硬體設定

在 [ 系統設定 ] → [ 硬體設定 ] → [ 印表機 ] 中進行設定。

#### 印表機型號

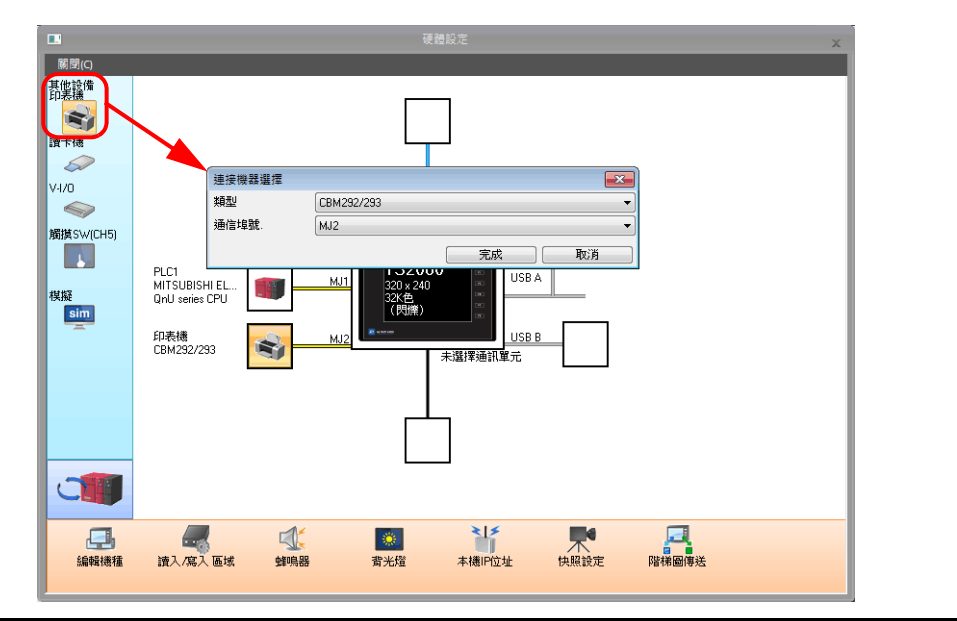

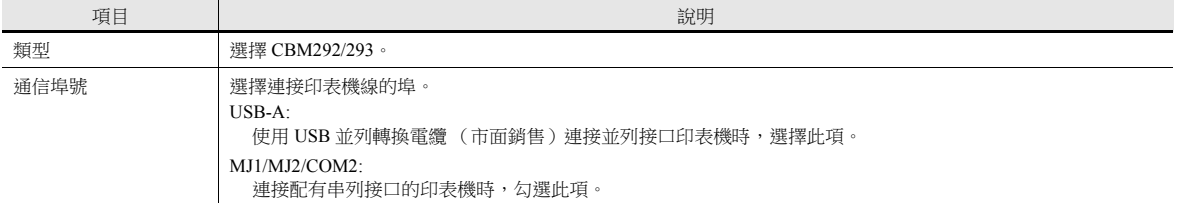

#### 印表機屬性

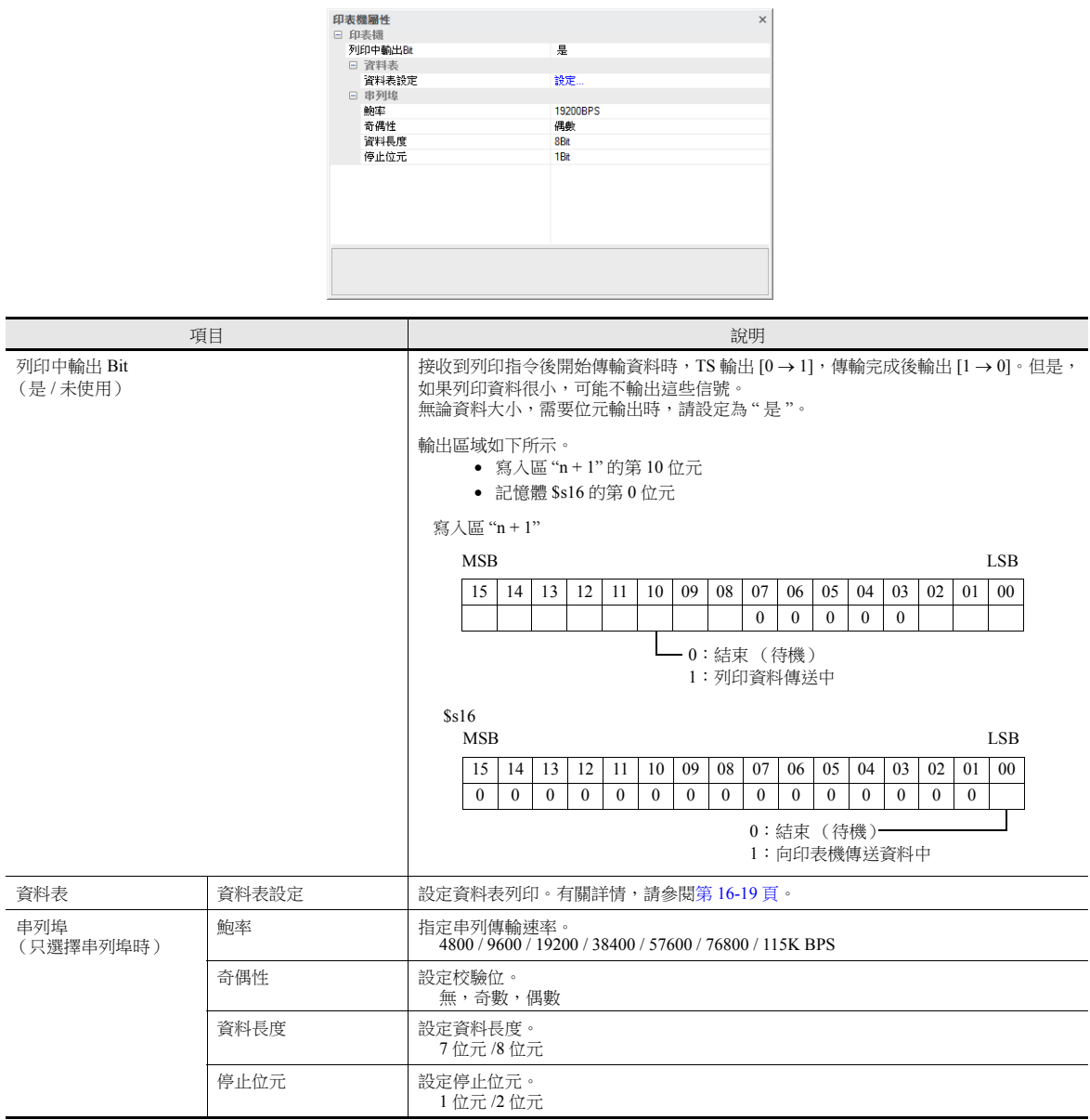

### **16.1.6 Sato MR-400** 條碼印表機

TS 可以連接列印條碼用的 Sato 的條碼印表機。

使用此功能前,請閱讀 Sato 的 MR-400 系列條碼印表機的說明書和指令參考書。  $R^*$ 

- 有關配置和列印之詳情,請參閱 "16.4 連接到 [Sato MR-400](#page-587-0) 條碼印表機 " 第 16-25 頁。
	- 可於本公司網站 (http://www.monitouch.com/) 查詢有關可連接印表機型號之詳情。

### **16.2** 硬複製

### **16.2.1** 概述

使用開關或 PLC 指令,列印顯示的畫面。

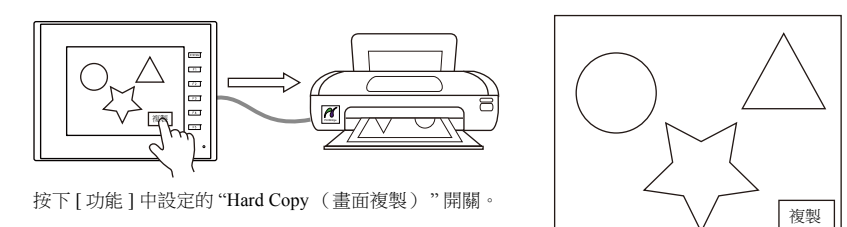

例如:讀入區 "D0000"

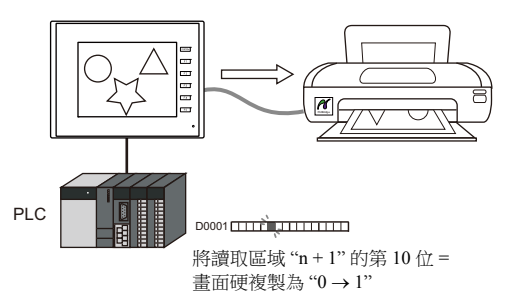

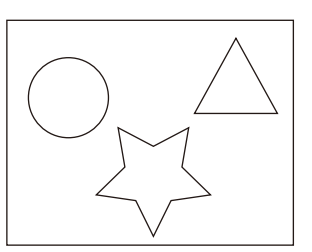

### **16.2.2** 列印

有 2 種方法列印目前顯示的畫面。

#### 開關指令

點擊畫面上放入的開關,輸出硬複製。此時,也會輸出開關圖像。 可以使用功能開關。

### 畫面資料設定

- 1) 在螢幕中放入一個列印開關,[ 功能 ] 設定為 "Hard Copy (畫面複製) "。
- 2) 畫面資料將被傳送至 TS。

#### 列印步驟

- 1) 顯示列印畫面。
- 2) 按下硬複製開關。
- 3) 開始列印。

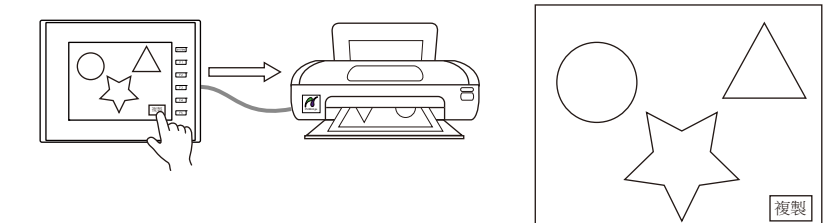

#### 讀入區發出的指令

[ 讀入區 ] "n + 1" 第 10 位元是畫面硬複製位元。  $\overline{C}$   $\overline{C}$   $\rightarrow$  1 時, 列印硬複製。

#### 列印步驟

- 1) 顯示列印畫面。
- 2) 設定 [ 讀入區 ] "n + 1" 第 10 位元 (0 → 1)
- 3) 開始列印。

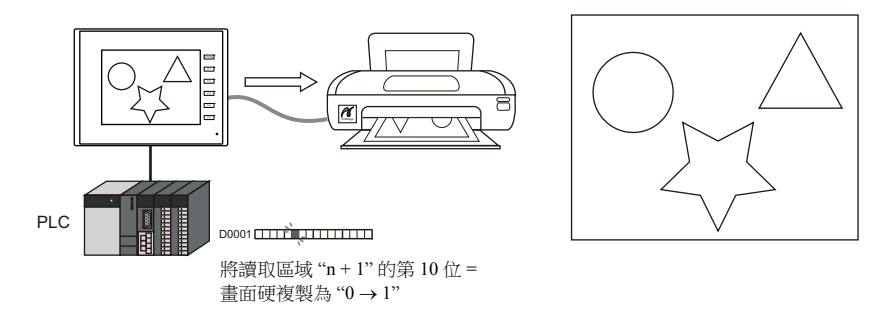

### <span id="page-581-0"></span>**16.3** 資料表列印

### **16.3.1** 概述

本章節對將目前已記錄之數值顯示 / 字符顯示等值以資料表形式列印出來的功能進行說明。 此列印功能可通過即時列印,列印出包含在 TS 螢幕上不顯示的儲存資料。

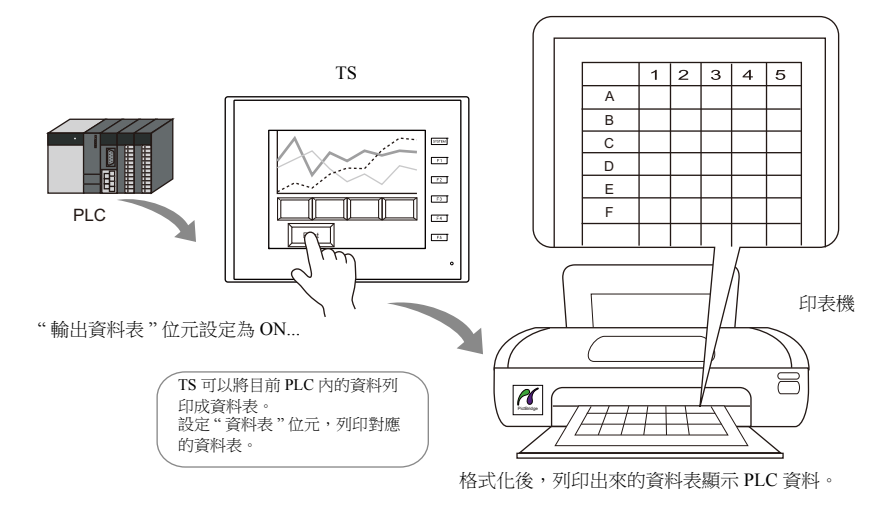

#### 擴展功能

PictBridge 印表機控制碼的愛普生印表機具有資料表擴展功能。

**擴展功能支援添加燈和圖形等元件,並可以改變元件尺寸。此外,擴展功能允許元件無需沿著格線放置,因此資料表畫面可** 以實現多樣化表現。而且資料表可用彩色列印。

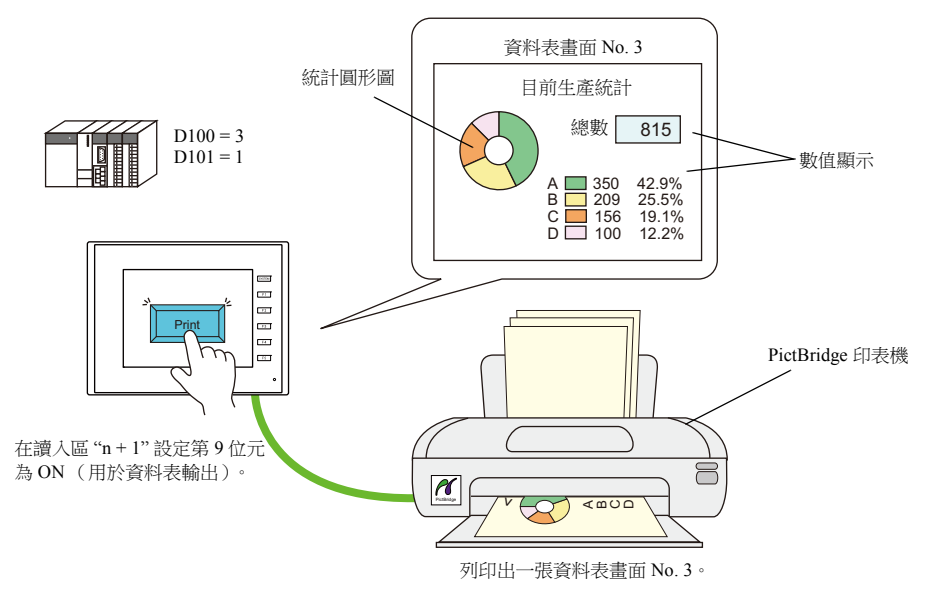

#### 資料表畫面

列印螢幕用 TS 畫面資料檔案中的 " 資料表 " 格式顯示。 是否使用擴展功能會改變資料表上的項目。

• 不使用擴展功能 インディング インディング インディング しゅうしょう 使用擴展功能

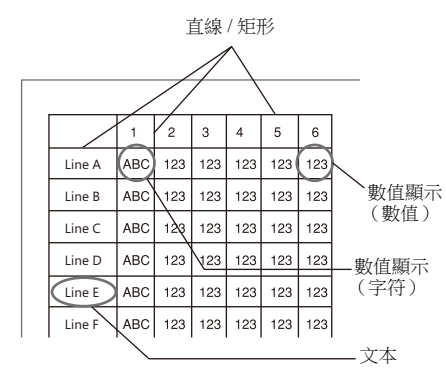

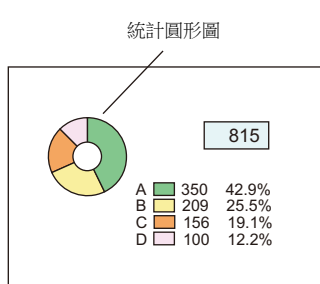

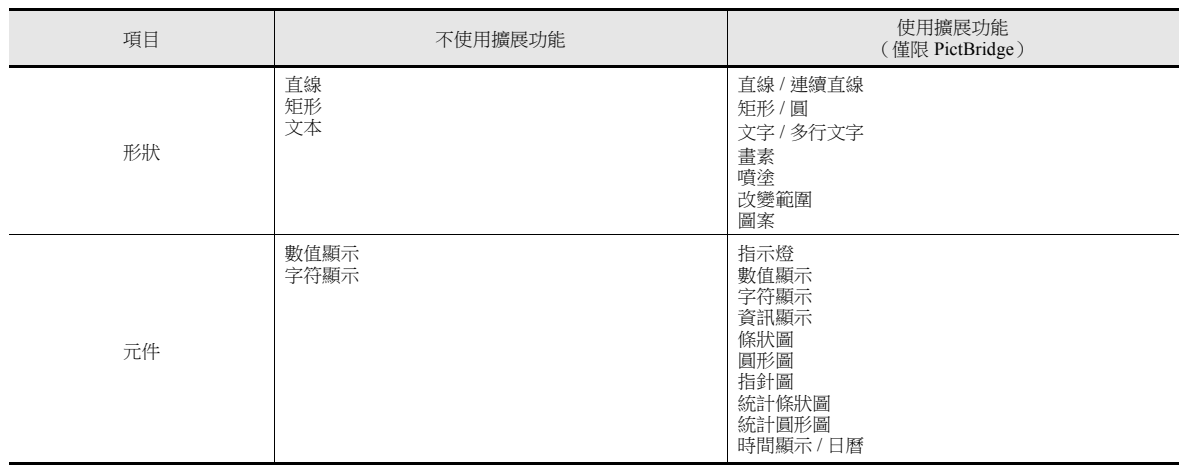

### **16.3.2** 詳細設定

#### 資料表設定

從 [ 系統設定 ] → [ 硬體設定 ] → [ 印表機 ] → [ 屬性 ] 或 [ 主頁 ] → [ 登錄項目 ] → [ 資料表 ] → [ 編輯 ] → [ 資料表設定 ] 進行 設定。

#### 使用擴展資料表:不勾選

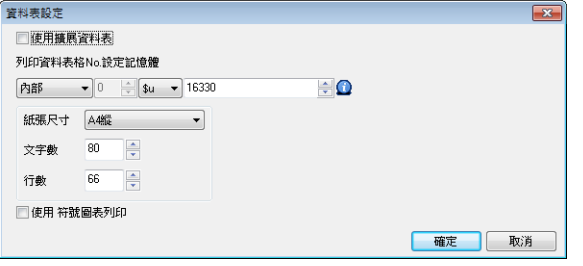

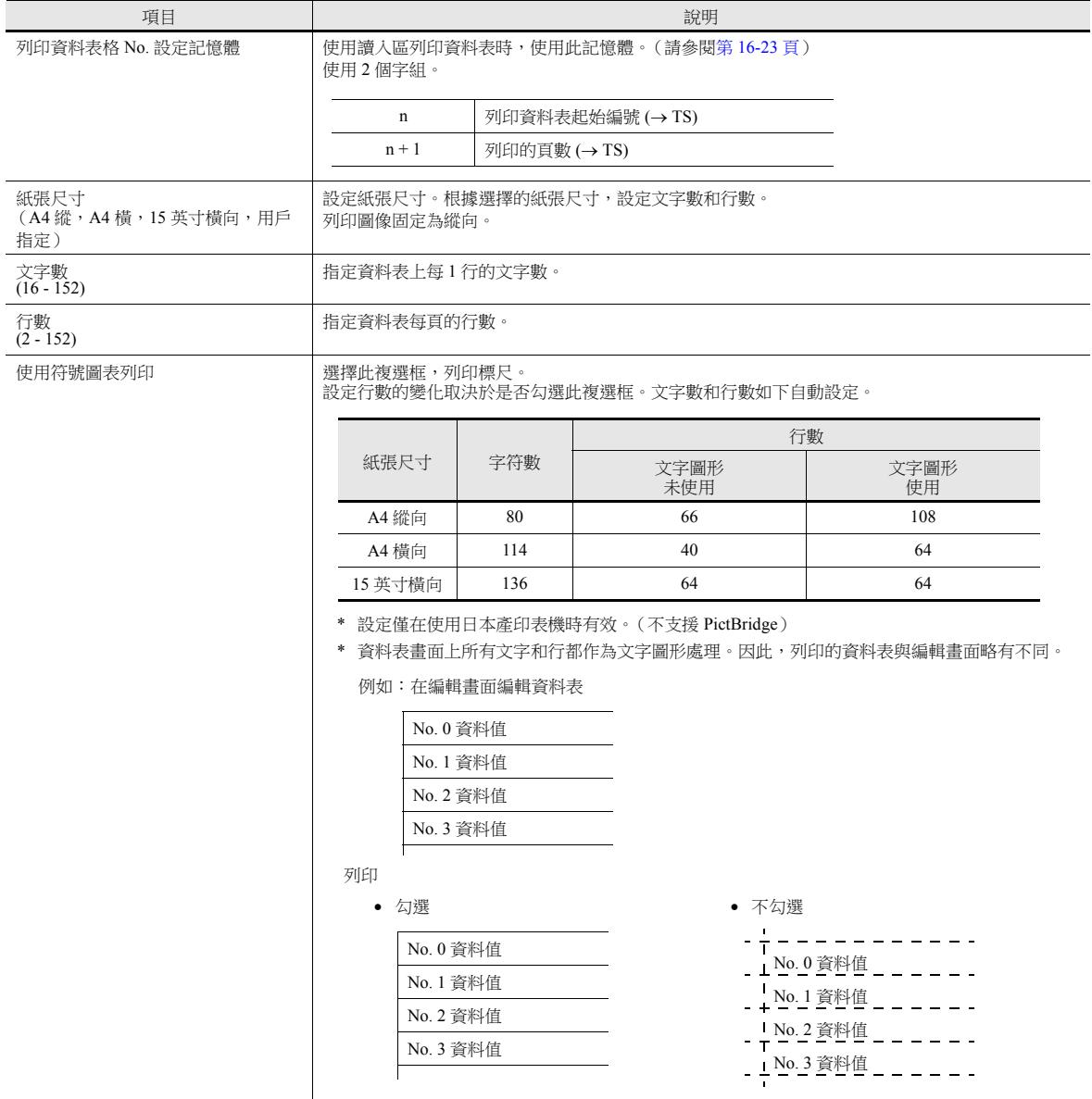

### 勾選 **[** 使用擴展資料表 **]** (僅限 **PictBridge**)

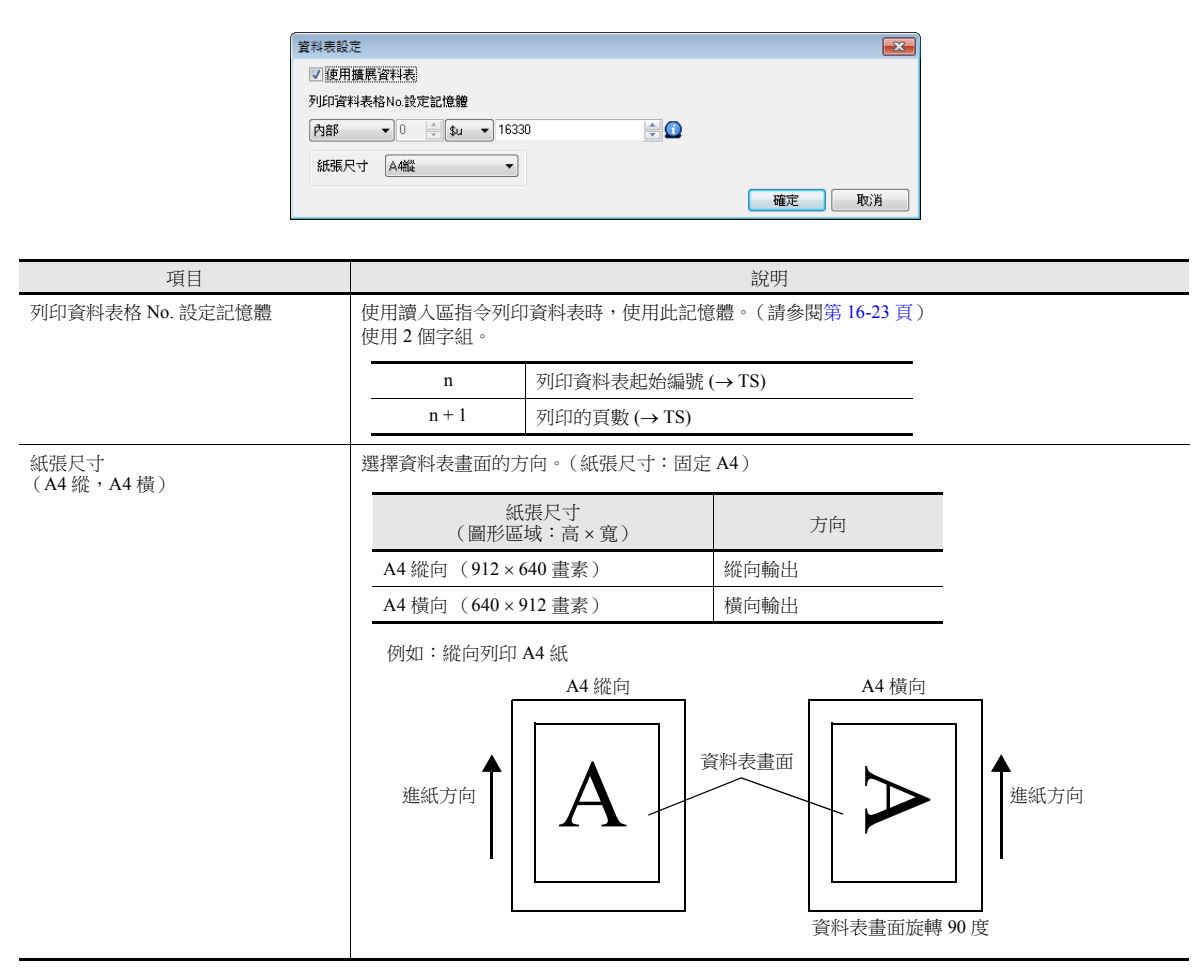

### **16.3.3** 列印

有 2 種方法從 TS 設備列印指定資料表。

#### <span id="page-585-0"></span>讀入區發出的指令

[ 讀入區 ] "n + 1" 第 9 位元是資料表輸出位元。  $($ 位  $0 \rightarrow 1$  時, 列印資料表。

#### 列印步驟

1) [ 列印資料表格 No. 設定記憶體 ] "n" 設定資料表的首頁號碼。

D0001 <u>00000 | Jaman 1990</u>

[ 讀入區 ] "n + 1" 第 9 位元 設定 [ 讀入區 ] "n + 1" 第 9 位元  $(\text{NFA})$  (0  $\rightarrow$  1)

2) [ 列印資料表格 No. 設定記憶體 ] "n + 1" 指定輸出的頁數。

#### **\* [** 列印資料表格 **No.** 設定記憶體 **] "n + 1"** 為 **"0"** 時,不列印任何資料表。

3) 設定 [ 讀入區 ] "n + 1" 第 9 位元 (0 → 1)。

4) 開始列印資料表。

使用示例 讀入區 = D0000 [ 列印資料表格 No. 設定記憶體 ] = D0010

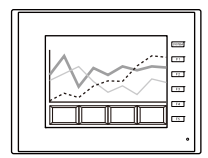

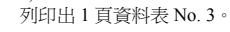

4)

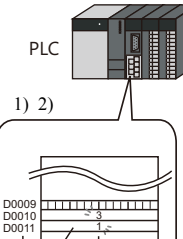

3)

D010: 首頁指定記憶體 = "3" D011: 指定輸出資料表頁數 = "1"

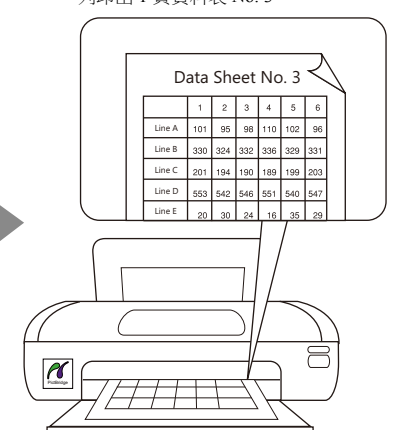

**16**

#### 巨集命令

使用巨集命令 "STA\_LIST",列印資料表。

#### 使用記憶體

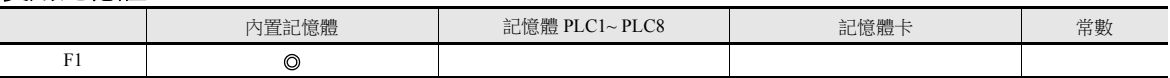

O: 允許設定 (禁用間接指定) ©: 允許設定 (允許間接指定)

#### 範圍

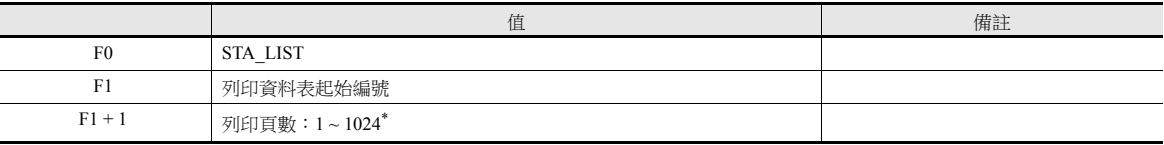

#### **\*** 列印頁數設定為 **"0"** 時,不執行列印。如若列印指定的範圍包含一個未登錄的編號,則不會列印編號對應的頁面。

#### 列印步驟

- 1) 設定記憶體 "F1 + 0" 資料表的首頁號碼。
- 2) 設定記憶體 "F1 + 1" 的輸出頁數。
- 3) 執行巨集命令 "STA\_LIST"。
- 4) 開始列印資料表。

列印範例:

用 F1 = \$u100 列印資料表 No. 3:

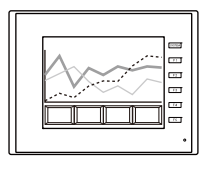

- 2)  $$u101 = 1$  (W)
- 

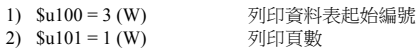

3) SYS (STA\_LIST) \$u100 巨集執行

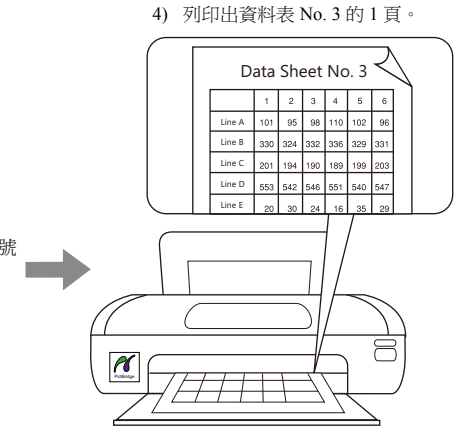

#### 注意事項

如若沒有登錄資料表畫面,即使指定號碼也無法列印資料表。

列印範例:

讀入區 = D0000

[ 列印資料表格 No. 設定記憶體 ] = D0010

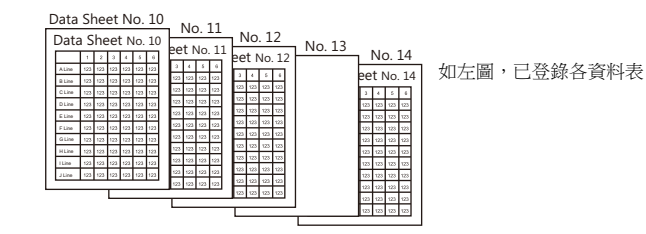

D0010 (準備列印的資料表首頁號碼) = 10 D0011 (準備輸出的資料表頁數) = 5

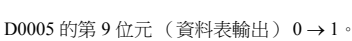

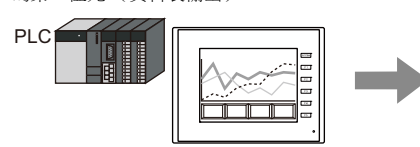

列印出資料表 No. 10 ~ 12 和 No. 14。 資料表 No. 13 因為沒有保存,所以僅列印出 4 頁。

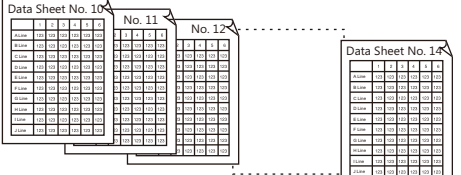

### <span id="page-587-0"></span>**16.4** 連接到 **Sato MR-400** 條碼印表機

TS 可以連接列印條碼用的 Sato 的條碼印表機。

使用此功能前,請閱讀 Sato 的 MR-400 系列條碼印表機的說明書和指令參考書。

L 可於本公司網站 (http://www.monitouch.com/) 查詢有關可連接印表機型號之詳情。

### **16.4.1** 連接方法

#### 串列連接

將 TS2060 設備的 MJ 埠與印表機的串列埠接連。

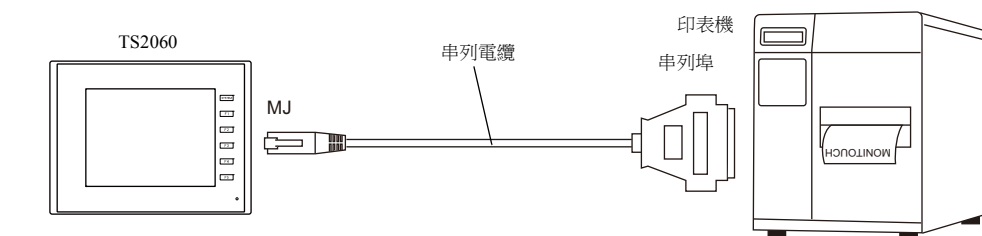

將 TS1000S 的 COM2 埠與印表機的串列埠連接。

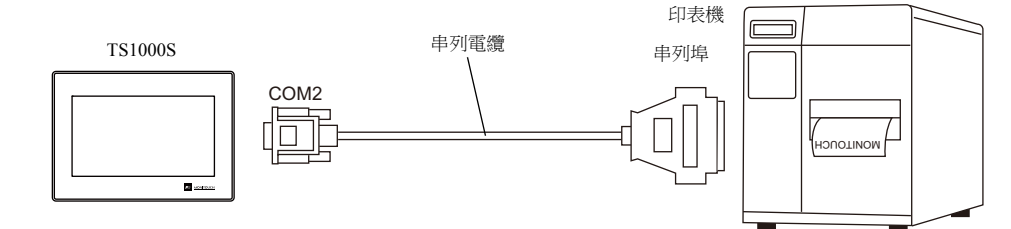

#### 硬體設定

在 [ 系統設定 ] → [ 硬體設定 ] → [ 印表機 ] 中進行設定。

#### 印表機型號

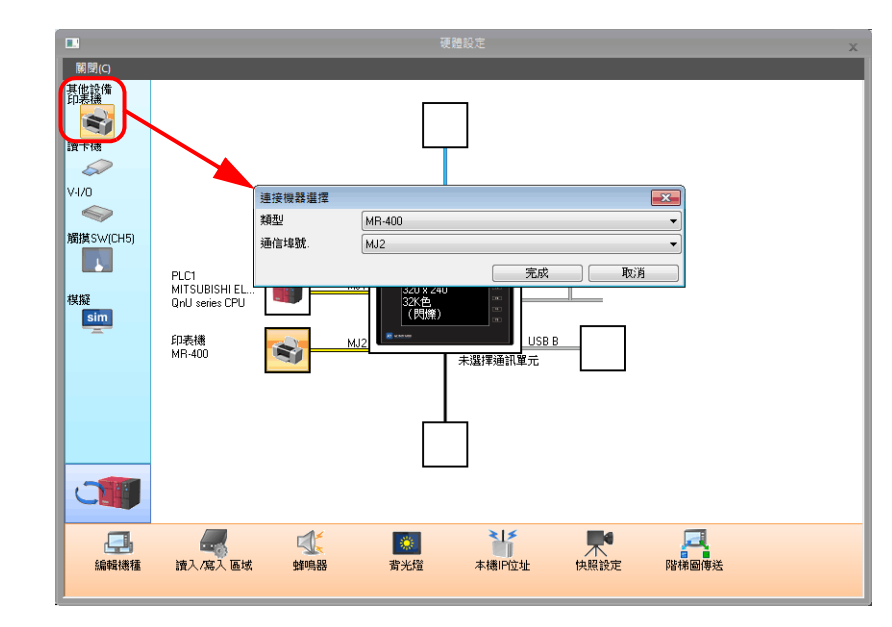

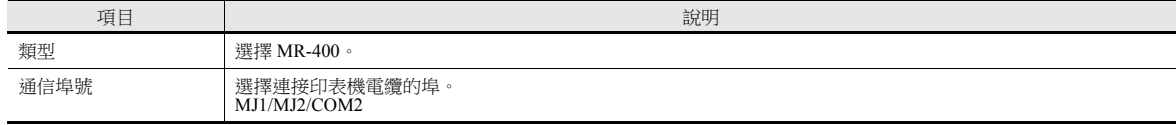

印表機屬性

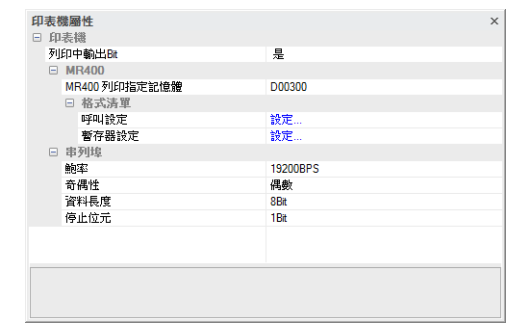

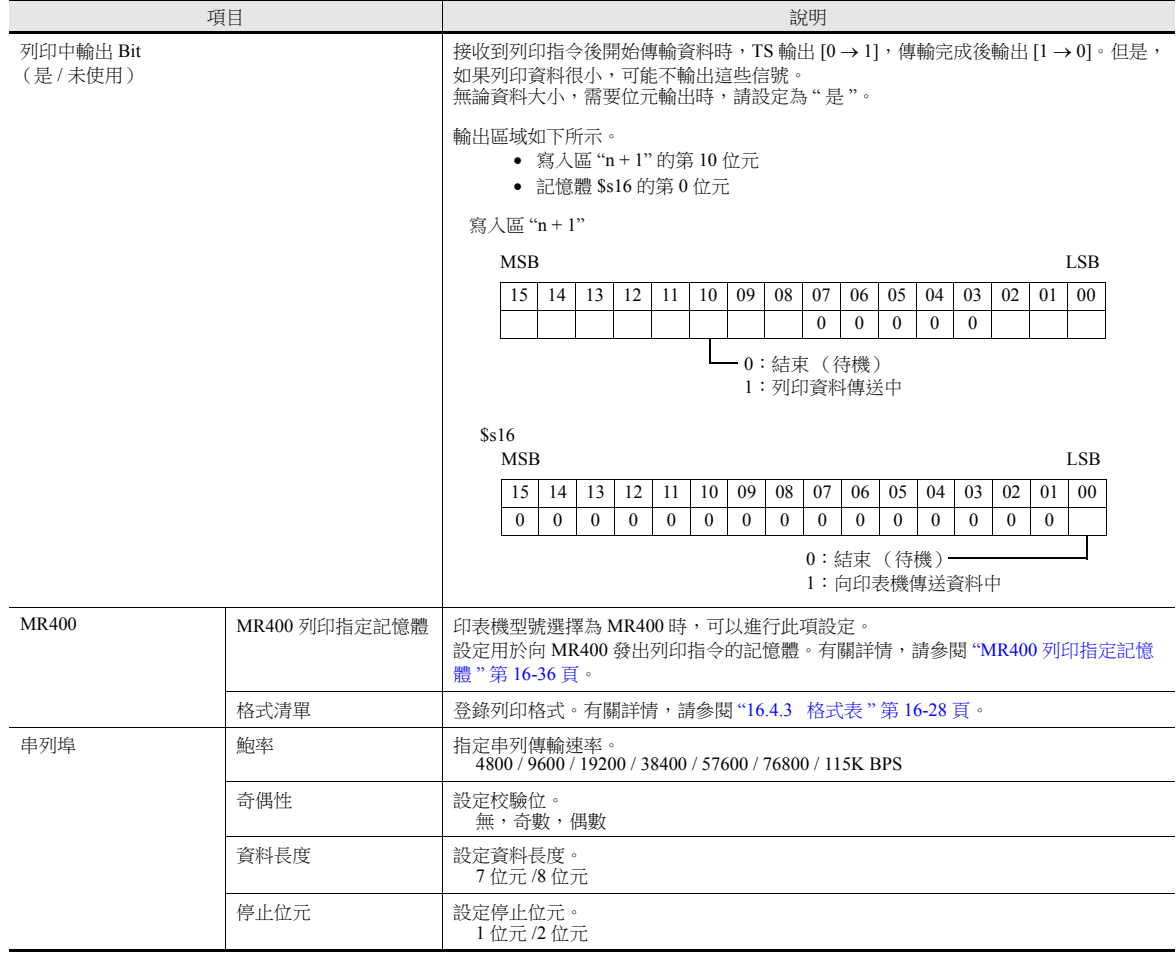

### **16.4.2** 記憶卡的注意事項

#### 記憶卡

要使用此功能,需要 MR-400 的記憶卡。 有關記憶卡類型和安裝步驟,請參閱 MR-400 系列的說明書。

#### 卡槽編號設定和記憶卡格式化

為使用記憶卡,請設定記憶卡卡槽編號並格式化 MR-400 上的記憶卡。

#### **\* "** 記憶卡格式化 **"** 和 **USB** 快閃記憶體等介質初始化的意思相同。

- 1) 關閉 MR-400 電源, 在 MR-400 背面的卡槽中插入記憶卡。
- 2) 按住 MR-400 正面的 LINE 鍵, 然後接通電源。 在前置面板上顯示 "USER MODE"。
- 3) 同時按下 LINE 鍵和 FEED 鍵。 顯示 "ADVANCED MODE"。
- 4) 再次同時按下 LINE 鍵和 FEED 鍵。 顯示 "CARD MODE"。
- 5) 按住 FEED 鍵直到顯示 "CARD DRIVE NO/1 2" 為止。 設定記憶卡卡槽編號。 (按 LINE 鍵選擇 , 再按 FEED 鍵完成。) 此驅動器號即為記憶卡卡槽號。
- 6) 按 FEED 鍵,完成選項。 "CARD FORMAT/YES NO" 選擇 "YES", 格式化記憶卡。 如果沒有出現錯誤,格式化已成功完成。
- 7) 退出 "CARD MODE",關閉印表機。
- 如果編輯了下一章節中的 MR-400 格式表 (登錄設定)後傳輸畫面資料,則需要進行格式化。 除上述格式化步驟外,還可以透過從 TS 輸出 MR-400 的控制指令對記憶卡進行格式化。有關詳情,請參閱 例 1: 在 No. 22 [中設定以下指令時:](#page-597-0) (第[16-35](#page-597-0) 頁)。
- 列印全形字符時,MR-400 上的 "Kanji Code" 選擇為 "JIS"。

### <span id="page-590-0"></span>**16.4.3** 格式表

#### 格式表類型

有兩種格式表。 在此表中登錄了 MR-400 指令時,可以列印所需的格式或資料。

#### **MR-400** 格式表 (登錄設定)

設定列印格式。

**\*** 格式表中使用的 **"** 格式化 **"** 包含 **MR-400** 的位元、位置、字型、條碼等設定。

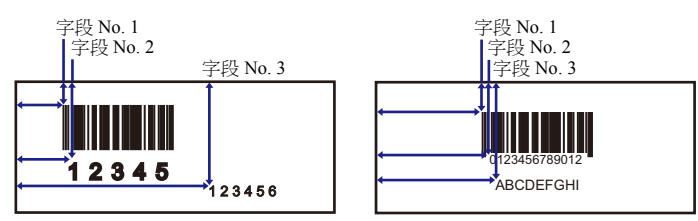

使用 MR\_REG 巨集指令將這些設定寫入記憶卡上。 一旦寫入記憶卡後,在更改登錄設定前無需重複此步驟。

#### **MR-400** 格式表 (調出設定)

使用格式 (登錄設定),更改列印資料。設定已改資料的儲存對象、類型等。

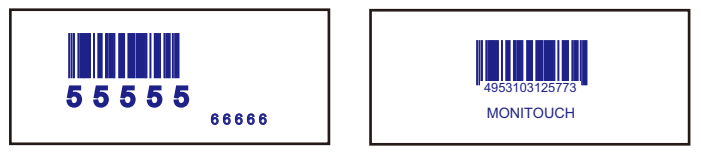

使用 MR\_OUT 巨集指令列印資料。

 $\mathbb{Z}$ 

 $\bar{\rm N}$ 確定

#### 格式表 (登錄設定)

在 [ 系統設定 ] → [ 硬體設定 ] → [ 印表機 ] → [MR400 格式表 ( 暫存器設定) ] 中進行設定。 格式表設定 (登錄設定)範圍從 No. 1 ~ No. 128。

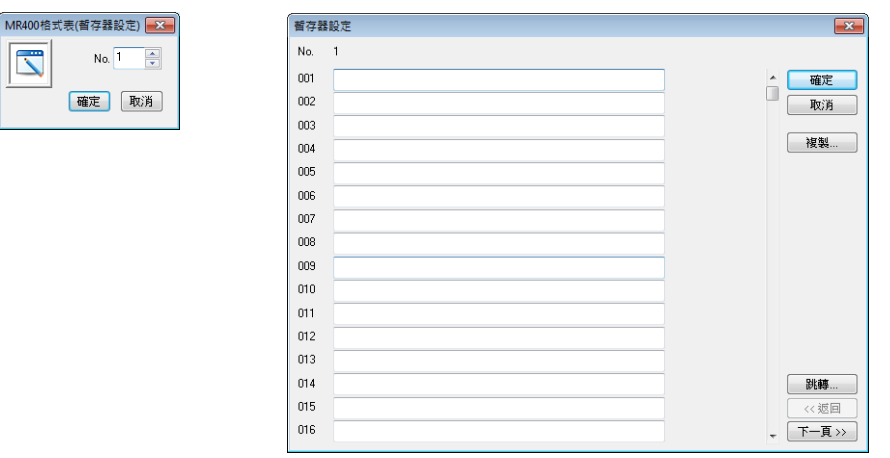

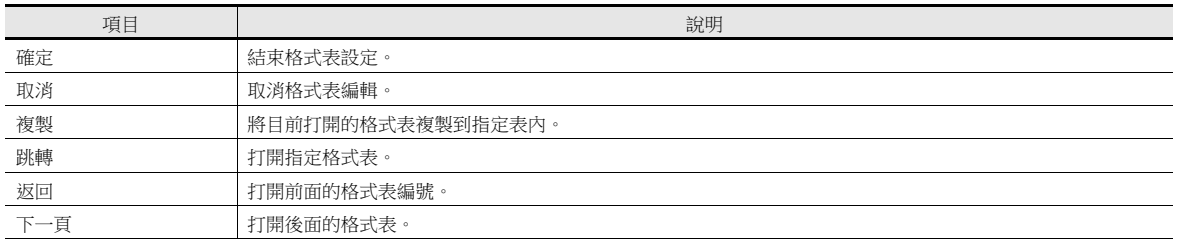

#### 設定例

用以下格式列印:

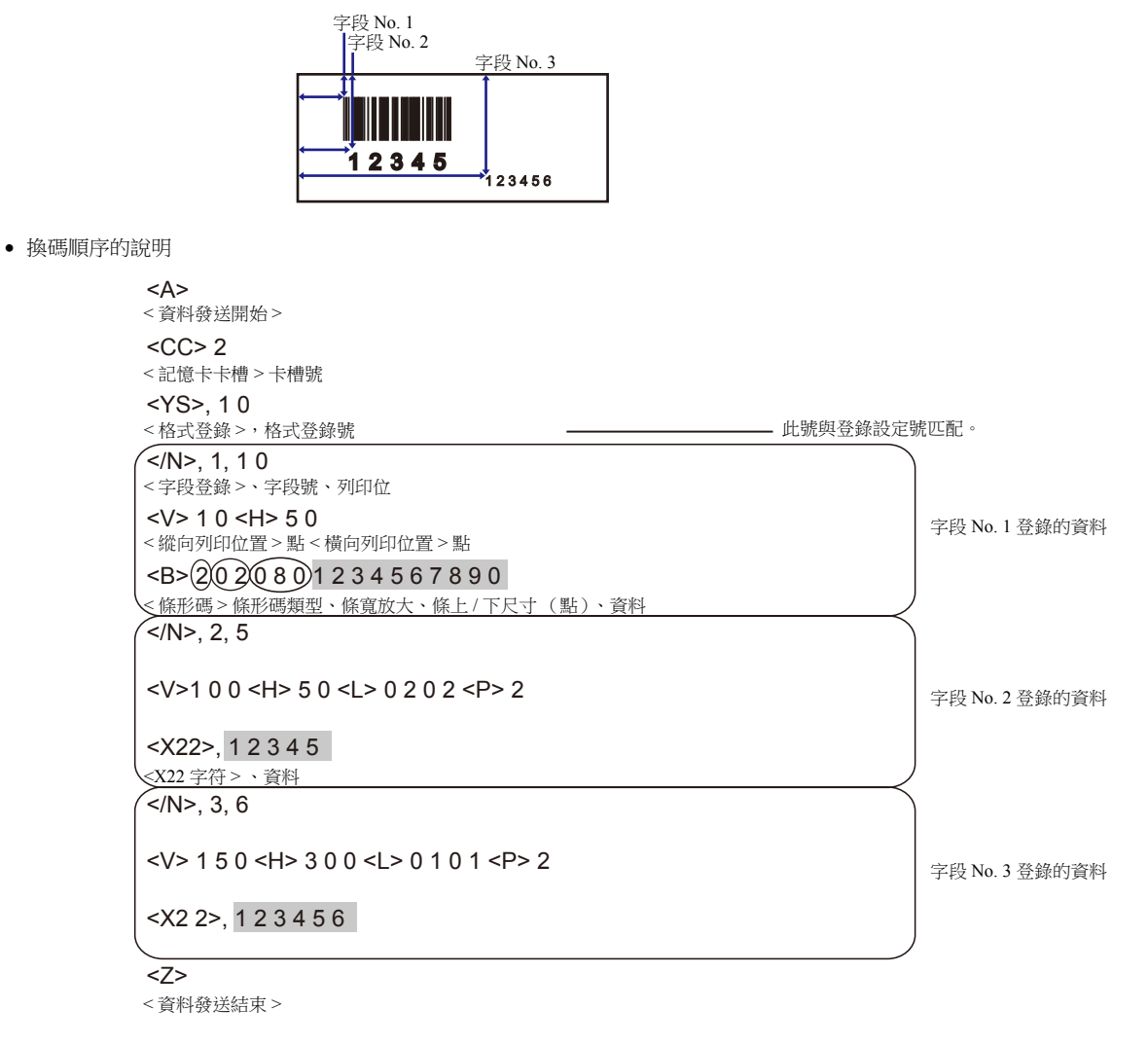

格式表的說明

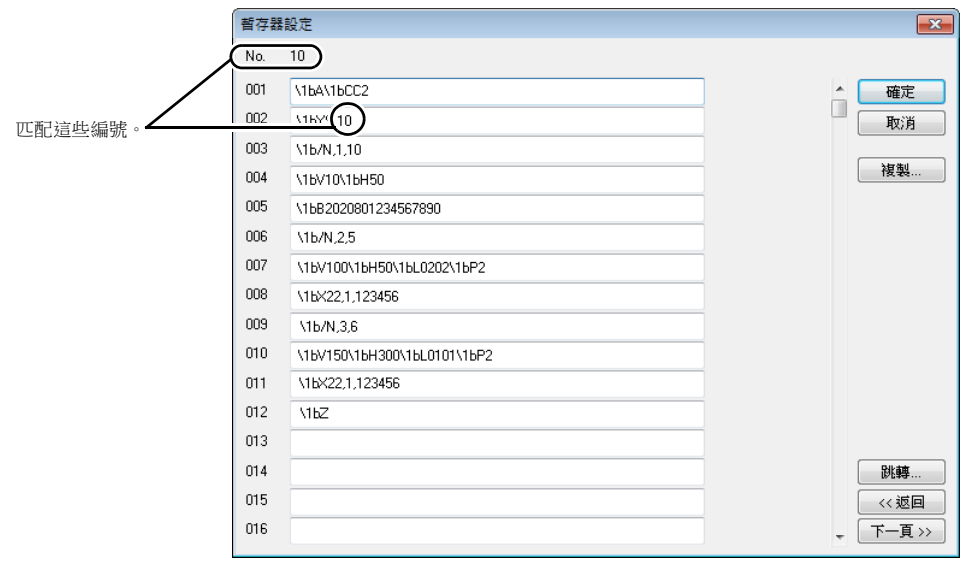

#### 輸入注意事項

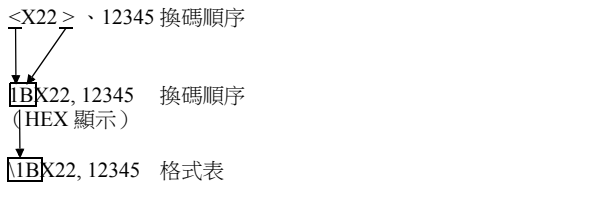

換碼順序頂端的換碼字符 (ESC) 以 MR-400 上的 "<>" 和十六進制的 "1B(H)" 表示。 在格式表中,"\" 表示十六進制資料。 因此,"1B(H)" 顯示為 "\1B"。

要使用"\"作為字符,輸入"\\"。

#### **MR-400** 格式表 (調出設定)

在 [ 系統設定 ] → [ 硬體設定 ] → [ 印表機 ] → [ 屬性 ] → [MR400 格式表 ( 暫存器設定 ) ] 中進行設定。格式表 ( 調出設定 ) 可設定為 No. 1 ~ 128。

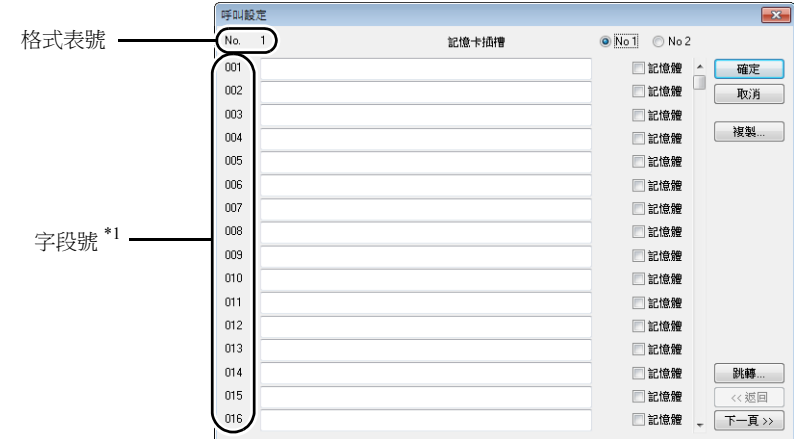

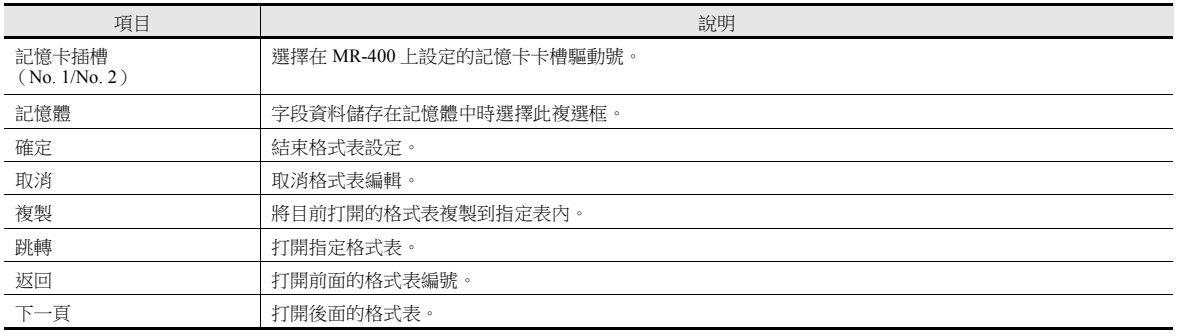

\*1 使用字段號 1 ~ 99。 編號 100 ~ 512 的設定無效。

### 設定範例 **(1)**

列印字段 No. 1 中的固定字串 "ABCDE"

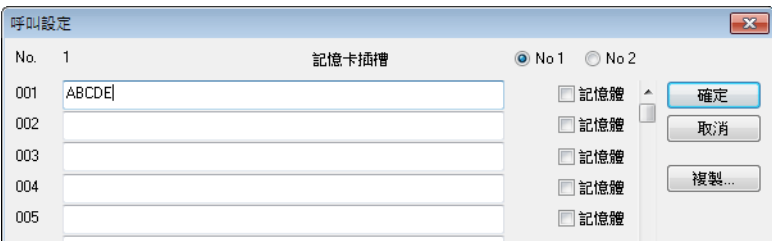

### 設定範例 **(2)**

列印字段 No. 2 記憶體內的資料

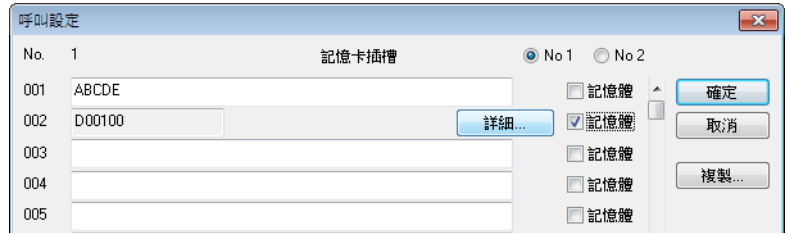

勾選字段 No. 2 的 [ 記憶體 ] 複選框。 按 [ 詳細 ] 按鈕, 顯示 [ 詳細 ] 視窗。

[ 類型 ] 中選擇 [ 文字列 ]。

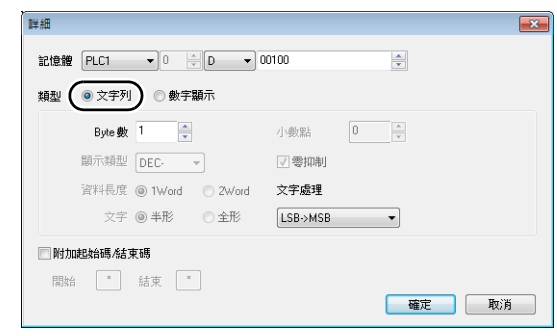

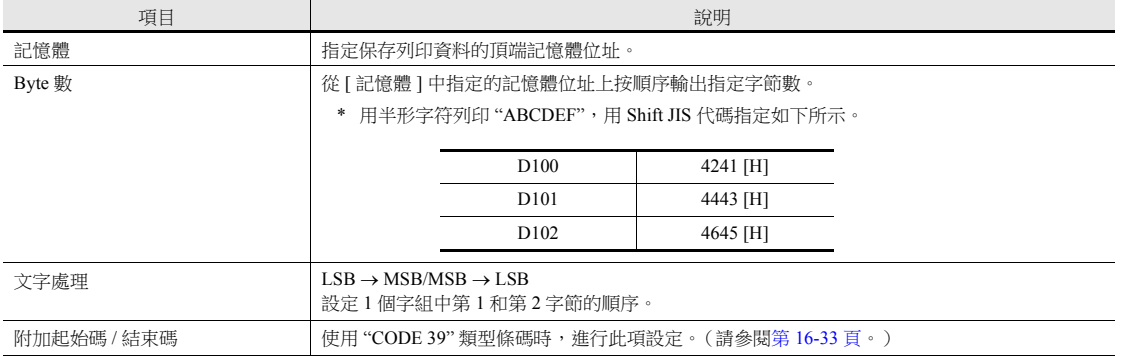

[ 類型 ] 中選擇 [ 數字顯示 ]。

詳細

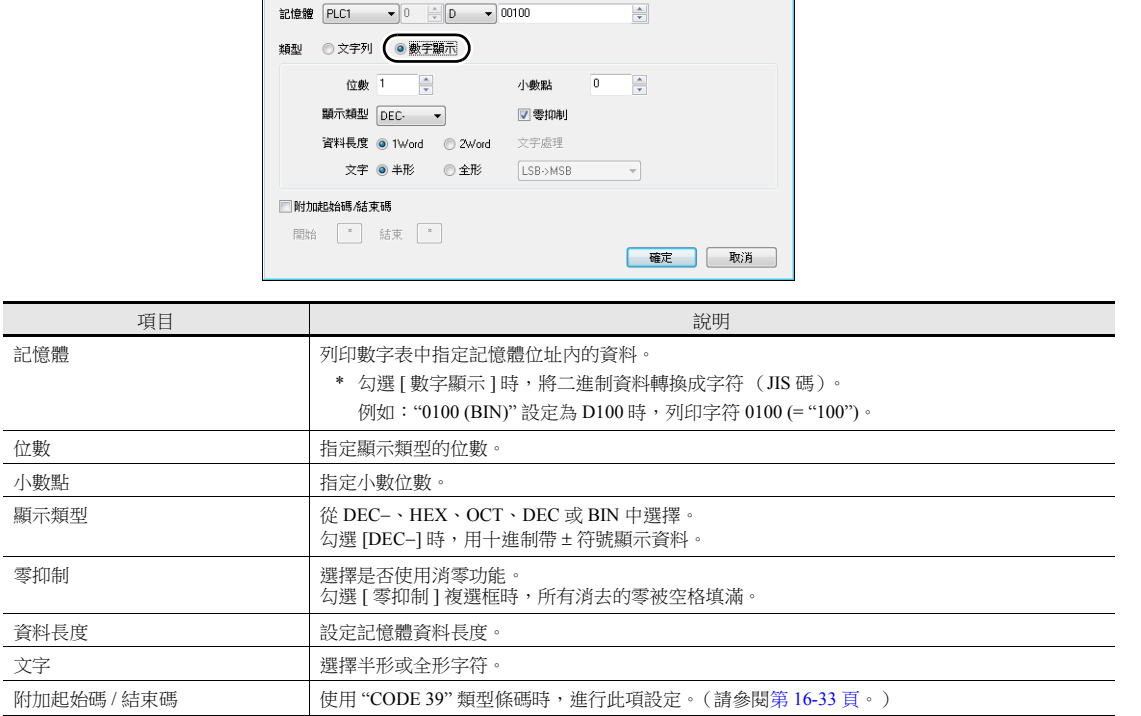

 $\sqrt{\frac{1}{x}}$ 

#### <span id="page-595-0"></span>條碼類型 **"CODE 39"**

CODE 39 在各個條碼的開頭和結束處有 "\*" 。 建立格式表時,在以下兩個位置中設定 "\*"。

 [MR400 格式表 (暫存器設定) ] 設定 設定格式登錄包含 "\*" 的位數。 以下列情況為例,設定 "12" (10 字符 + 2)。

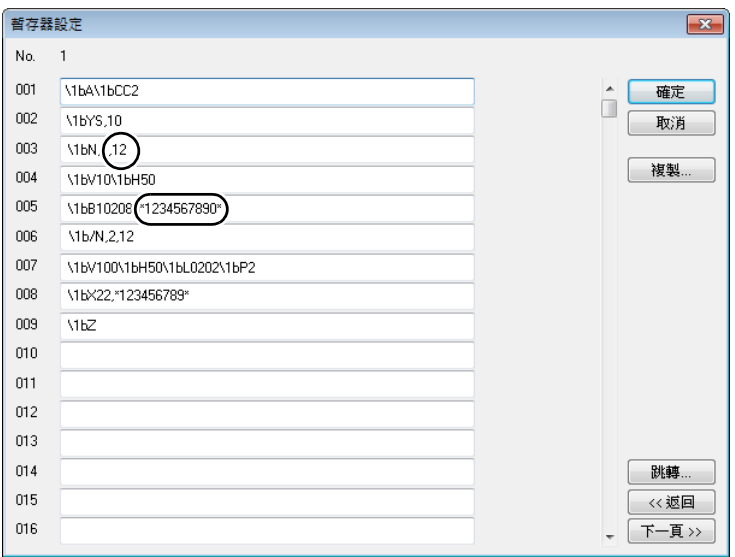

- [MR400 格式表 (呼叫設定) ] 設定
	- [ 類型 ] 中選擇 [ 文字列 ]。

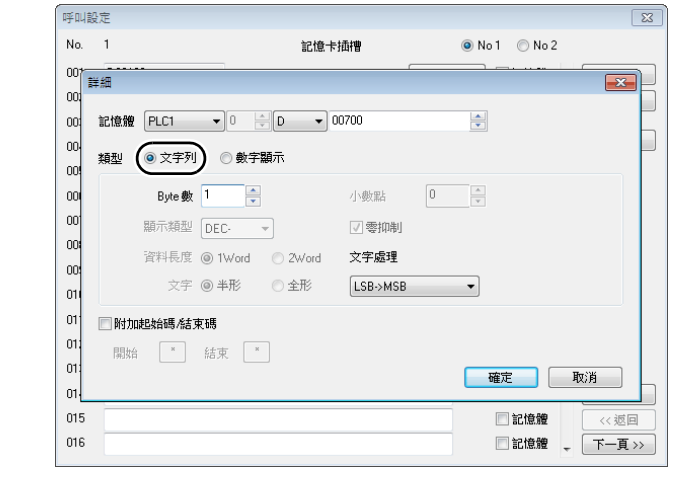

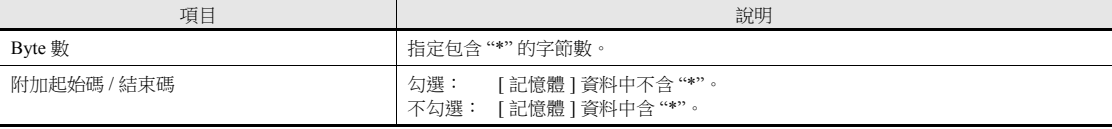

[ 類型 ] 中選擇 [ 數字顯示 ]。

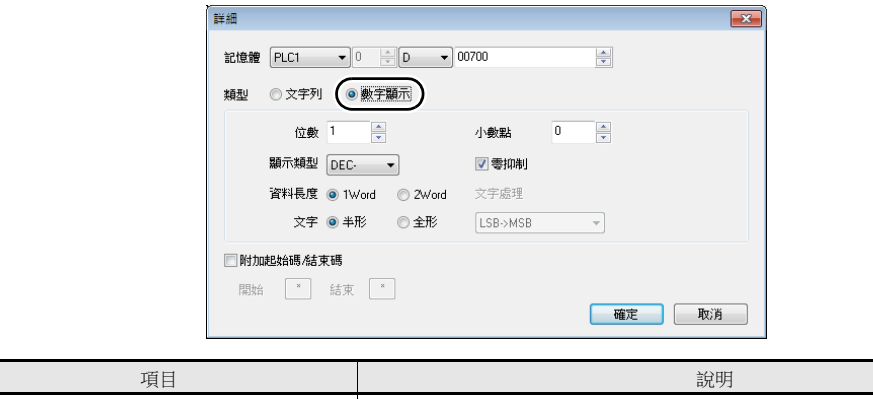

不勾選: [ 記憶體 ] 資料中含 "\*"。

附加起始碼 / 結束碼 ファンファンス ファンス しんい しょく しょう [ 記憶體 ] 資料中不含 "\*"。

### **16.4.4** 列印

有兩種方法透過連接 Sato 條碼印表機從 TS 設備進行列印。

#### 巨集

可用巨集指令 "MR\_REG" 將來自格式表 (登錄設定或調出設定)的設定資料寫入 MR-400。可用巨集指令 "MR\_OUT" 列印出 資料。

#### **MR\_REG**

使用記憶體

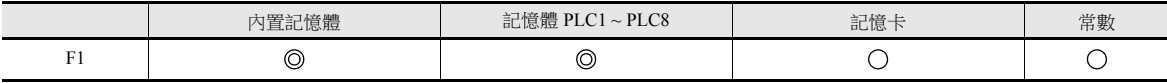

○: 允許設定 (禁用間接指定) ◎: 允許設定 (允許間接指定)

範圍

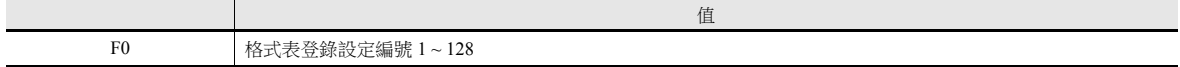

<span id="page-597-0"></span>例 1:在 No. 22 中設定以下指令時:

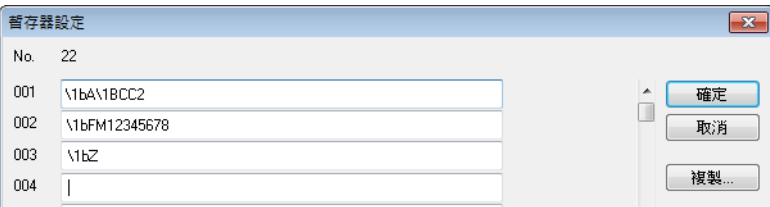

執行巨集指令"MR\_REG 22"時,記憶體卡被格式化。

例 2:在 No. 1 中設定以下指令時:

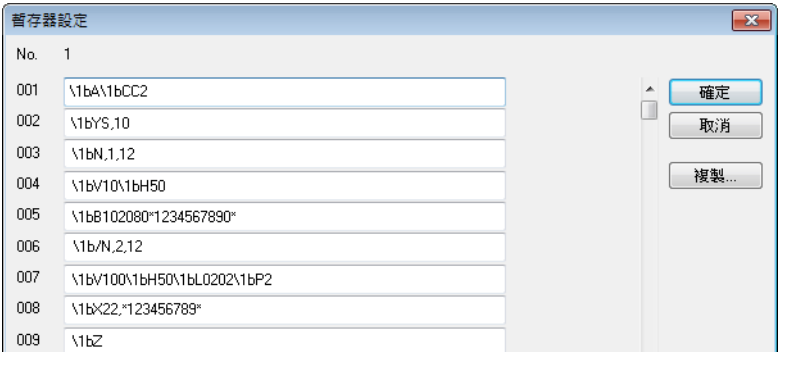

執行巨集指令 "MR\_REG 1" 作為開關的 ON 巨集。 第一:在 MR-400 記憶體卡上登錄格式。 第二:列印登錄資料並能確認格式。

#### **MR\_OUT**

使用記憶體

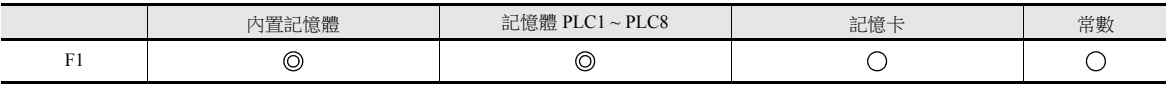

範圍

○: 允許設定 (禁用間接指定) ◎: 允許設定 (允許間接指定)

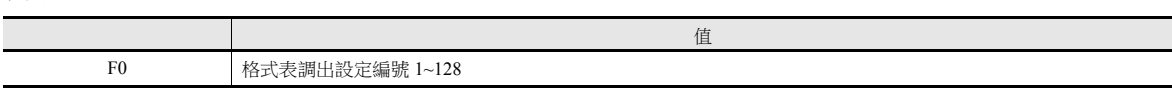

 例 1:執行巨集指令 "MR\_OUT 50" 時: 列印 MR-400 格式表 (調出設定 No. 50)的資料。

#### <span id="page-598-0"></span>**MR400** 列印指定記憶體

可以使用外部指令執行列印。

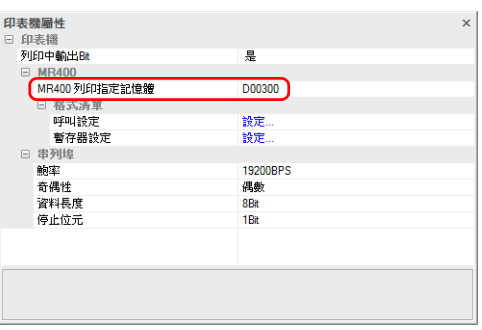

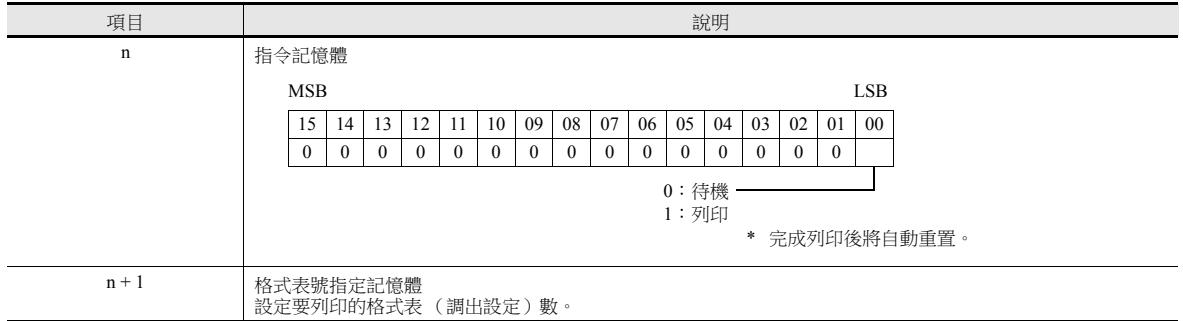

<span id="page-599-0"></span>[條碼](#page-599-0)

### **17.1** 概述

TS 可以讀取條碼,將資料轉換成 ASCII 代碼後,保存至指定 PLC 記憶體。使用條碼,可以快速傳輸各類訊息。 同時,TS 還能在螢幕上顯示條碼資料。

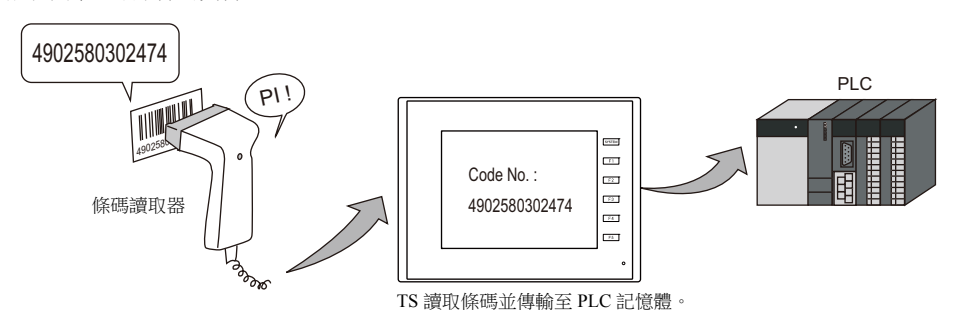

- TS 無法與條碼讀取器進行 " 訊息交換 "。(條碼讀取器與 TS 不同步。)
- 條碼讀取器可以透過串列埠 (MJ1、MJ2、CN1 或 COM2)或 TS 的 USB-A 埠進行連接。
- 可以連接 2D 條碼讀取器讀 / 寫資料。
- 條碼讀取器採用 8 向通訊技術連接。 換言之,條碼讀取器的設定步驟與 8 向通訊相同。
	- 有關設定範例之詳情,請參閱第 [17-2](#page-602-0) 頁。  $\mathbb{R}$

**ig** 有關條碼讀取器之詳情,請參閱下列。

- 本公司網址:http://www.monitouch.com/
- "TS2060 連接手冊 "
- "TS1000 Smart 連接手冊 "

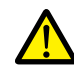

串行連接的注意事項 條碼讀取器種類不同,其與 TS 連接所使用的連接線也不同。必要時,請用戶使用合適的轉換連接線。

有關配線之詳情,請參閱 ["17.4](#page-607-0) 佈線 " 第 17-7 頁。**IG** 

### <span id="page-602-0"></span>**17.2** 設定範例

如下所示,使用條碼讀取器讀取 "CODE 39" 條碼資料後,將資料轉換成 ACSII 編碼並保存至 PLC 記憶體 D1001。

I/F 記憶體 : D1000

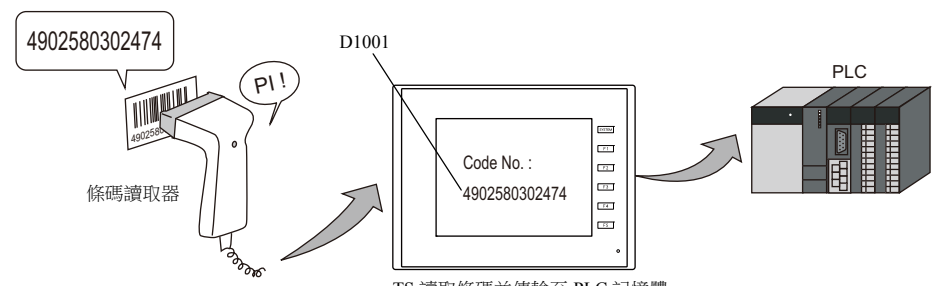

TS 讀取條碼並傳輸至 PLC 記憶體。

- 1. 點擊 [ 系統設定 ] → [ 硬體設定 ], 顯示 [ 硬體設定 ] 視窗。
- 2. 雙擊 [PLC2] 和 [PLC8] 間的空白處, [ 連接機器 ] 選擇 " 讀碼機 ", 並設定 [ 通信埠號 ]。

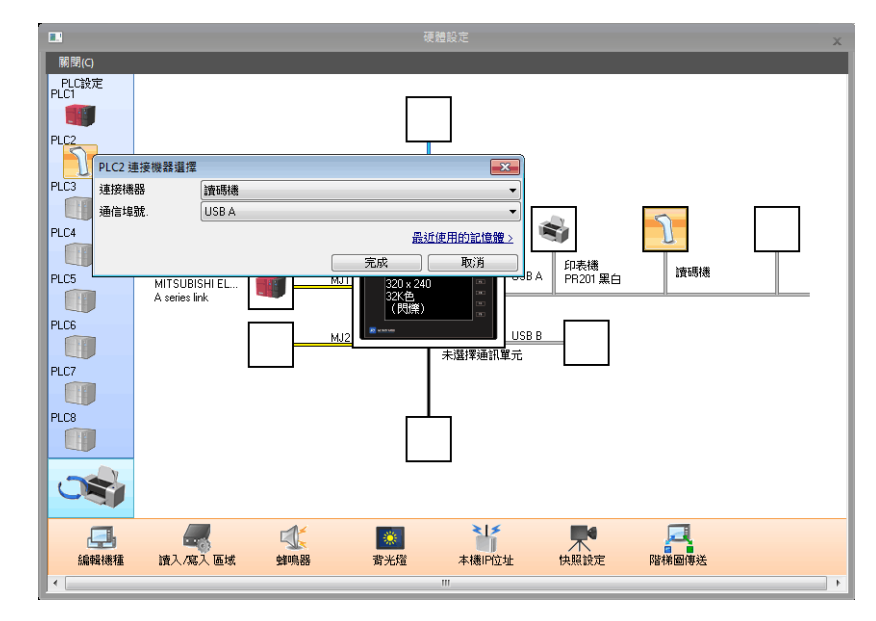

3. 在 [ 屬性讀碼機 ] 視窗中,設定條碼讀取器的參數。 [I/F 記憶體 ] 設定為 D1000。

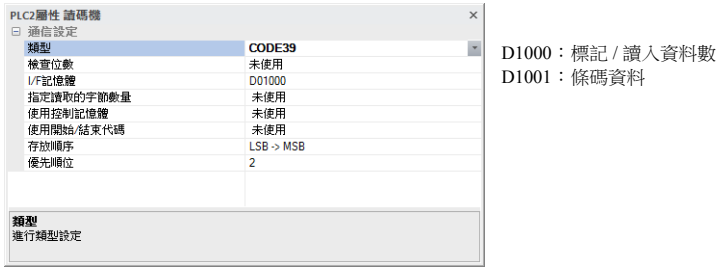

有關詳情,請參閱 " [詳細設定](#page-603-0) " 第 17-3 頁。

4. 放入文字顯示元件顯示讀取的條碼資料,設定 PLC 記憶體為 D1001。

以上完成必要的設定。

## <span id="page-603-0"></span>**17.3** 詳細設定

設定位置: [ 系統設定 ]  $\rightarrow$  [ 硬體設定 ]  $\rightarrow$  " 讀碼機 "

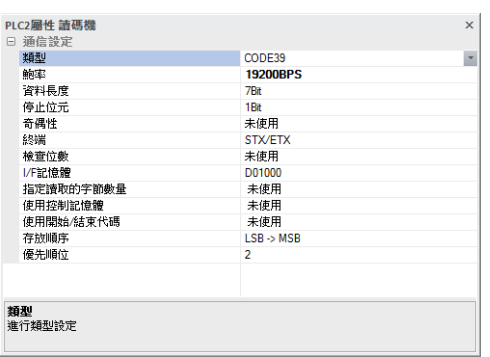

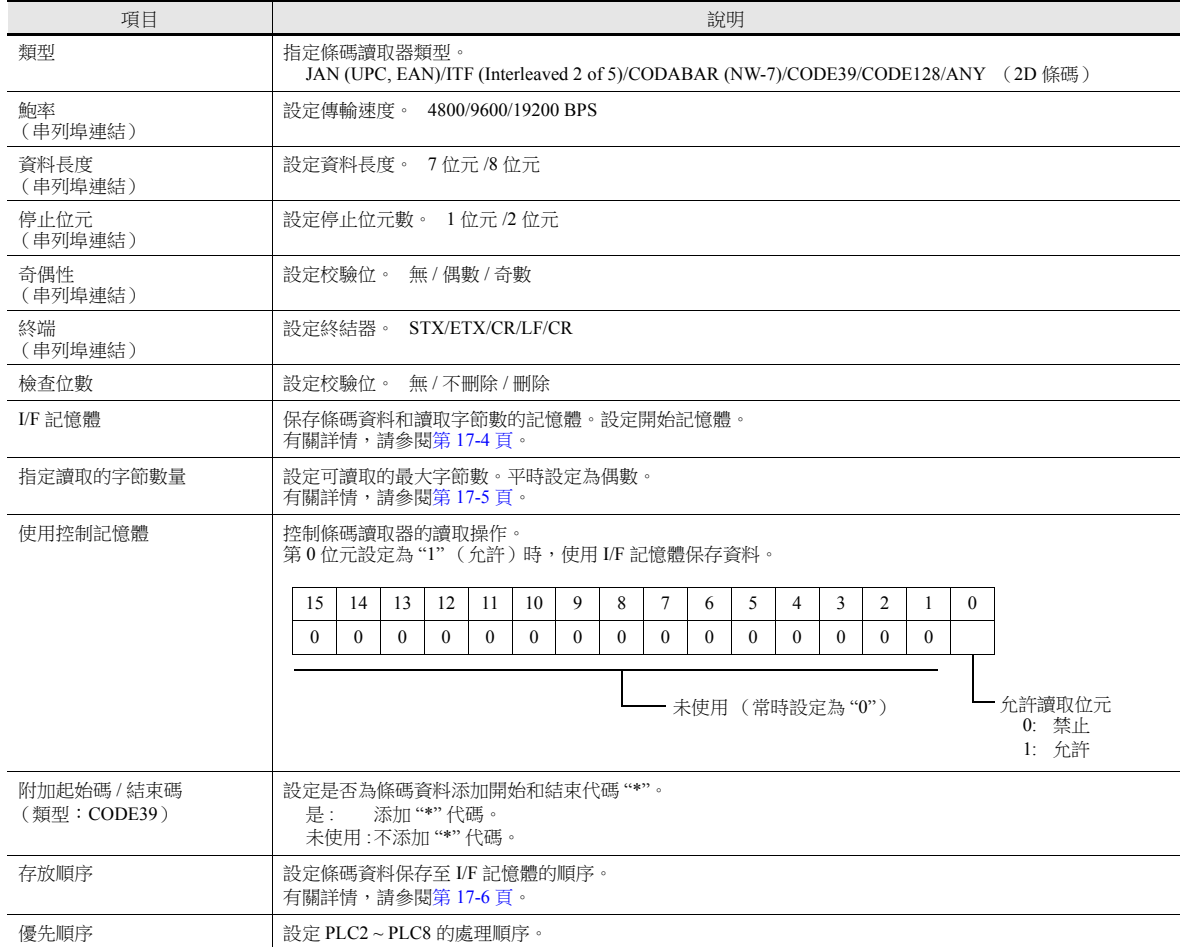

#### <span id="page-604-0"></span>**I/F** 記憶體

I/F 記憶體分配如下。

#### 類型 **: JAN/ITF/CODABAR/CODE39/CODE128**

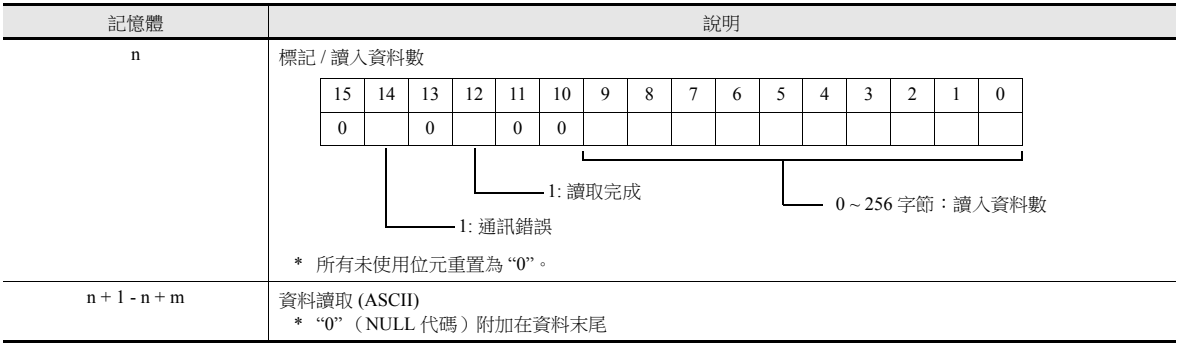

### 類型 **: ANY**

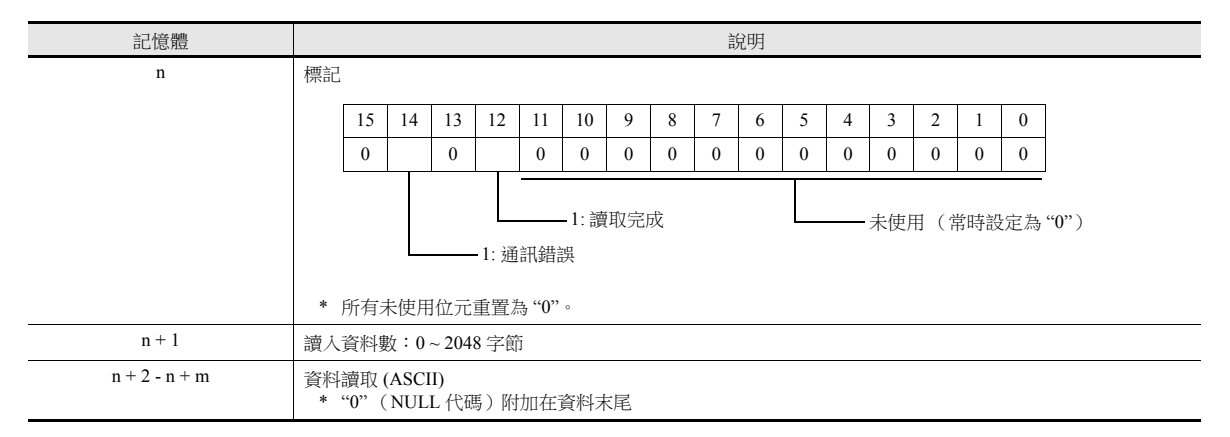

#### 標記詳情

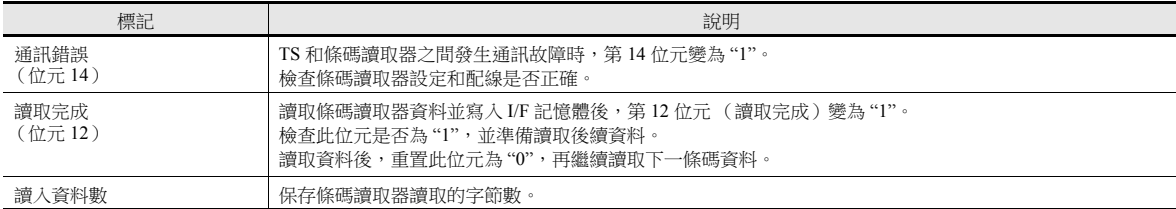

#### <span id="page-605-0"></span>勾選

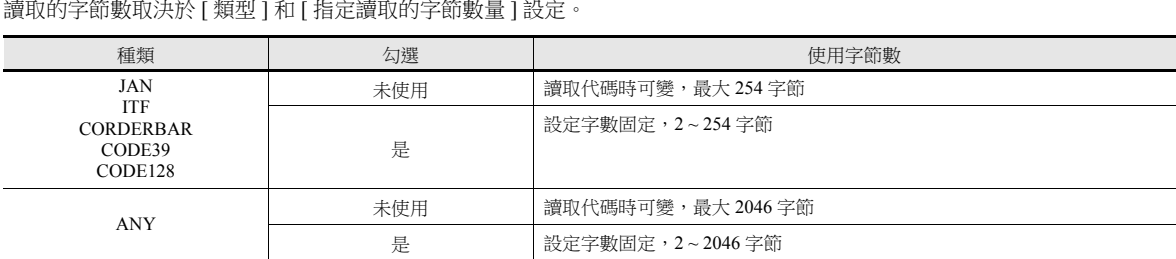

### 操作範例

類型: CODE39

- I/F 記憶體: D1000
- 指定讀取的字節數量: 勾選
- Bytes 數: 10 字節
- 文字顯示:  $LSB \rightarrow MSB$ 
	- 讀取超過 10 字節的 "4902580302474" 資料時:

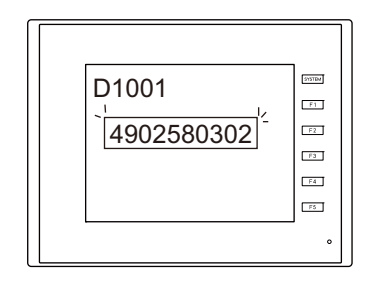

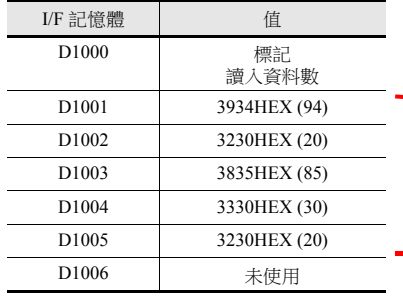

保存 10 字節的資料,其餘被 刪除。

- 讀取 10 字節以內的 "12345" 資料時:

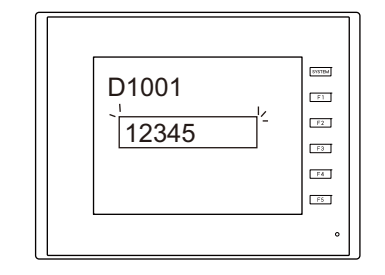

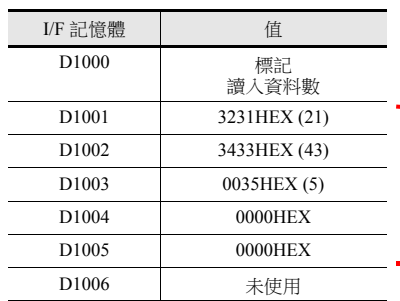

如果沒有對應資料,記憶體<br>位址保存為 HEX 值 = "0"。

#### <span id="page-606-0"></span>記錄名稱

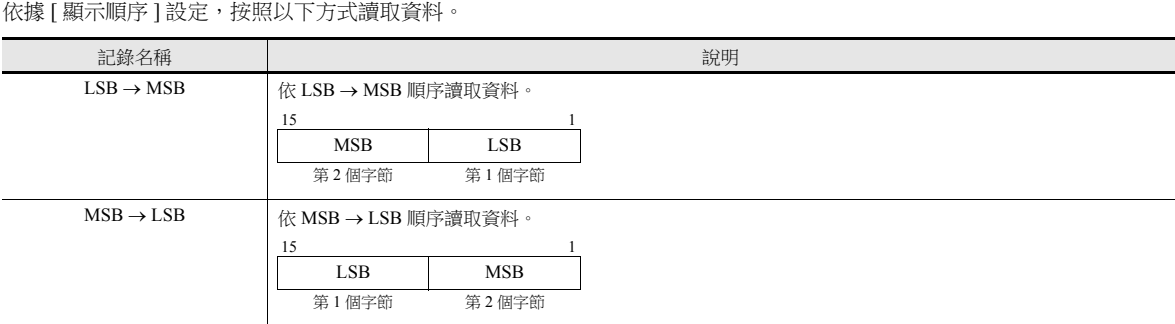

#### 操作範例

- 類型: CODE39
- I/F 記憶體: D1000
- 

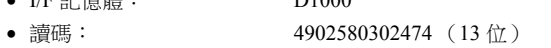

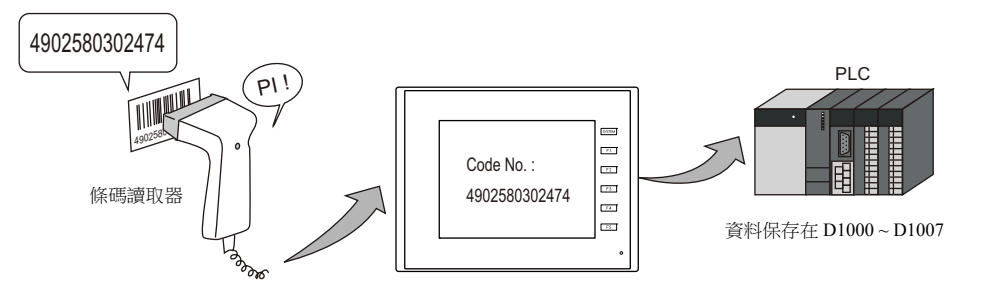

• 保存順序:LSB → MSB  $\overline{\phantom{0}}$  + 保存順序:MSB → LSB

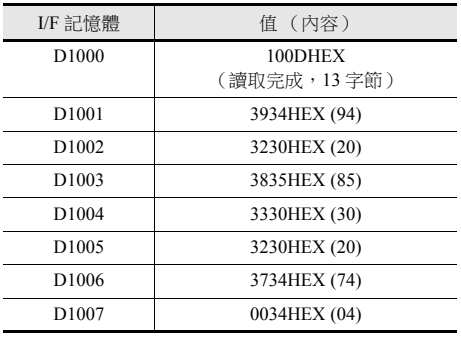

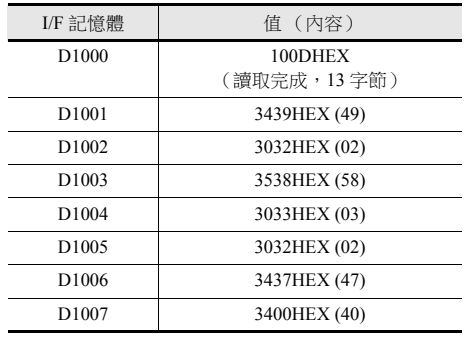

### <span id="page-607-0"></span>**17.4** 佈線

### **17.4.1 USB** 連接

條碼讀取器通過 USB-A 埠連接 TS 設備。 使用條碼讀取器附帶的 USB 連接線連接。

### **17.4.2** 串行連接

#### 連接器: **CN1 (TS2060i + DUR-00)**

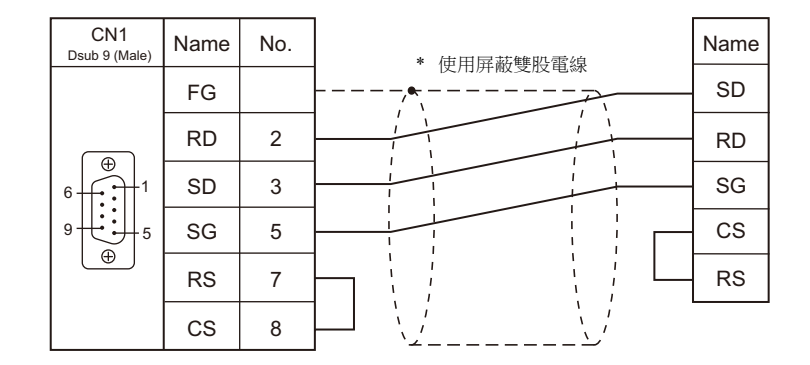

#### 模塊插口:**MJ1/MJ2 (TS2060)**

● 帶 CS/RS 控制的條碼讀取器,需要在 CS 和 RS 間安裝跨接器以確保正常操作。

● 有關 MJ1/MJ2 插口 +5 V 外部電源之詳情,請參閱 "TS2060 硬體說明書 "。

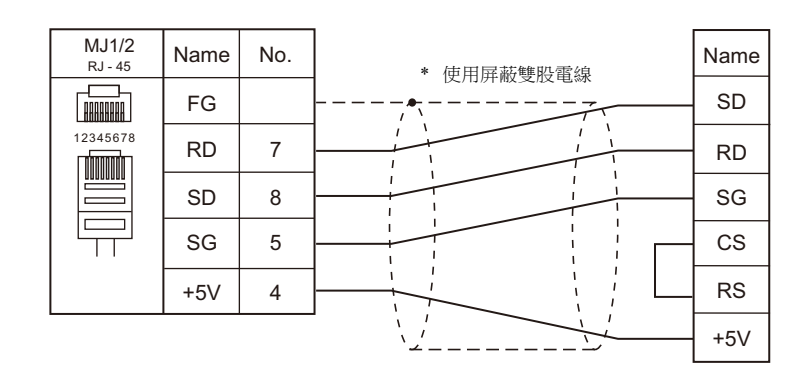

- \* 使用本公司生產的連接線 (型號 : V6-BCD)時
	- 長度:3 m
	- 有模塊插頭

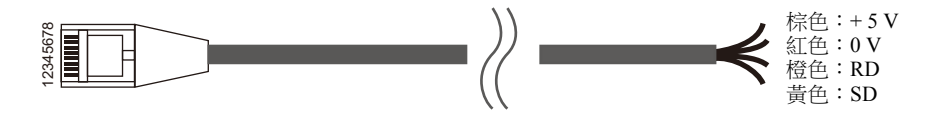

**17**

### 連接器:**COM2 (TS1000 Smart)**

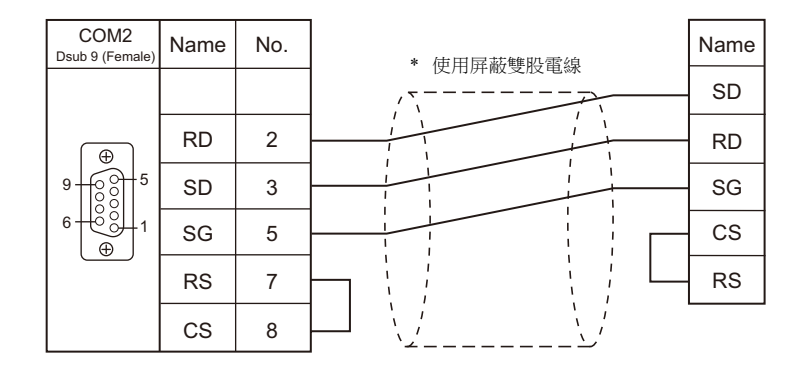

### **17.5** 注意事項

● TS 連接多個 USB 設備時,如需使用 USB 集線器,請參閱 "TS2060 硬體說明書 " 或 "TS1000 Smart 硬體說明書 " 。

### 台灣富士電機股份有限公司 Fuji Electric Taiwan Co., Ltd.

<u>網址:http://www.fujielectric.com.tw</u>

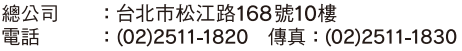

台中辦事處:台中市40744河南路2段262號7樓之2<br>電話 : (04)2452-3170 傳真:(04)2452-1109

# Hakko Electronics Co., Ltd.<br>www.monitouch.com

**890-1, Kamikashiwano-machi, Hakusan-shi, Ishikawa, 924-0035 Japan TEL +81-76-274-2144 FAX +81-76-274-5136 Sales**